# Oracle® Cloud Sites bouwen met Oracle Content Management

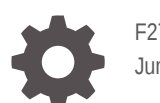

F27164-20 June 2021

ORACLE

Oracle Cloud Sites bouwen met Oracle Content Management,

F27164-20

Copyright © 2018, 2021, Oracle en/of geaffilieerde bedrijven.

Primaire auteur: Bruce Silver

Bijdragende auteurs: Jean Wilson, Sarah Bernau, Kalpana N, Ron van de Crommert

Bijdragers: Bonnie Vaughan

This software and related documentation are provided under a license agreement containing restrictions on use and disclosure and are protected by intellectual property laws. Except as expressly permitted in your license agreement or allowed by law, you may not use, copy, reproduce, translate, broadcast, modify, license, transmit, distribute, exhibit, perform, publish, or display any part, in any form, or by any means. Reverse engineering, disassembly, or decompilation of this software, unless required by law for interoperability, is prohibited.

The information contained herein is subject to change without notice and is not warranted to be error-free. If you find any errors, please report them to us in writing.

If this is software or related documentation that is delivered to the U.S. Government or anyone licensing it on behalf of the U.S. Government, then the following notice is applicable:

U.S. GOVERNMENT END USERS: Oracle programs (including any operating system, integrated software, any programs embedded, installed or activated on delivered hardware, and modifications of such programs) and Oracle computer documentation or other Oracle data delivered to or accessed by U.S. Government end users are "commercial computer software" or "commercial computer software documentation" pursuant to the applicable Federal Acquisition Regulation and agency-specific supplemental regulations. As such, the use, reproduction, duplication, release, display, disclosure, modification, preparation of derivative works, and/or adaptation of i) Oracle programs (including any operating system, integrated software, any programs embedded, installed or activated on delivered hardware, and modifications of such programs), ii) Oracle computer documentation and/or iii) other Oracle data, is subject to the rights and limitations specified in the license contained in the applicable contract. The terms governing the U.S. Government's use of Oracle cloud services are defined by the applicable contract for such services. No other rights are granted to the U.S. Government.

This software or hardware is developed for general use in a variety of information management applications. It is not developed or intended for use in any inherently dangerous applications, including applications that may create a risk of personal injury. If you use this software or hardware in dangerous applications, then you shall be responsible to take all appropriate fail-safe, backup, redundancy, and other measures to ensure its safe use. Oracle Corporation and its affiliates disclaim any liability for any damages caused by use of this software or hardware in dangerous applications.

Oracle and Java are registered trademarks of Oracle and/or its affiliates. Other names may be trademarks of their respective owners.

Intel and Intel Inside are trademarks or registered trademarks of Intel Corporation. All SPARC trademarks are used under license and are trademarks or registered trademarks of SPARC International, Inc. AMD, Epyc, and the AMD logo are trademarks or registered trademarks of Advanced Micro Devices. UNIX is a registered trademark of The Open Group.

This software or hardware and documentation may provide access to or information about content, products, and services from third parties. Oracle Corporation and its affiliates are not responsible for and expressly disclaim all warranties of any kind with respect to third-party content, products, and services unless otherwise set forth in an applicable agreement between you and Oracle. Oracle Corporation and its affiliates will not be responsible for any loss, costs, or damages incurred due to your access to or use of third-party content, products, or services, except as set forth in an applicable agreement between you and Oracle.

# Inhoud

#### [Voorwoord](#page-15-0)

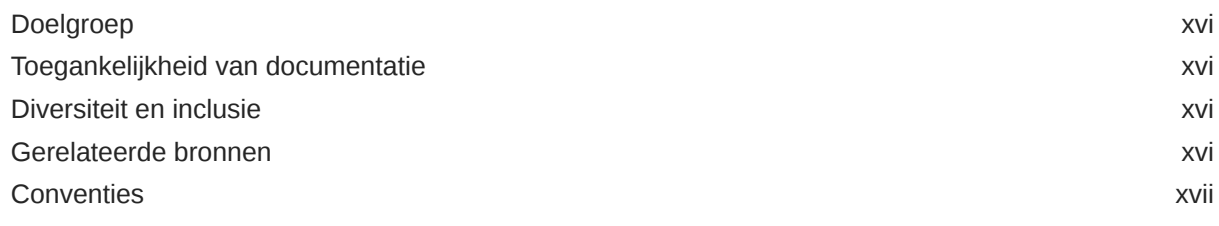

# Deel I [Inleiding](#page-17-0)

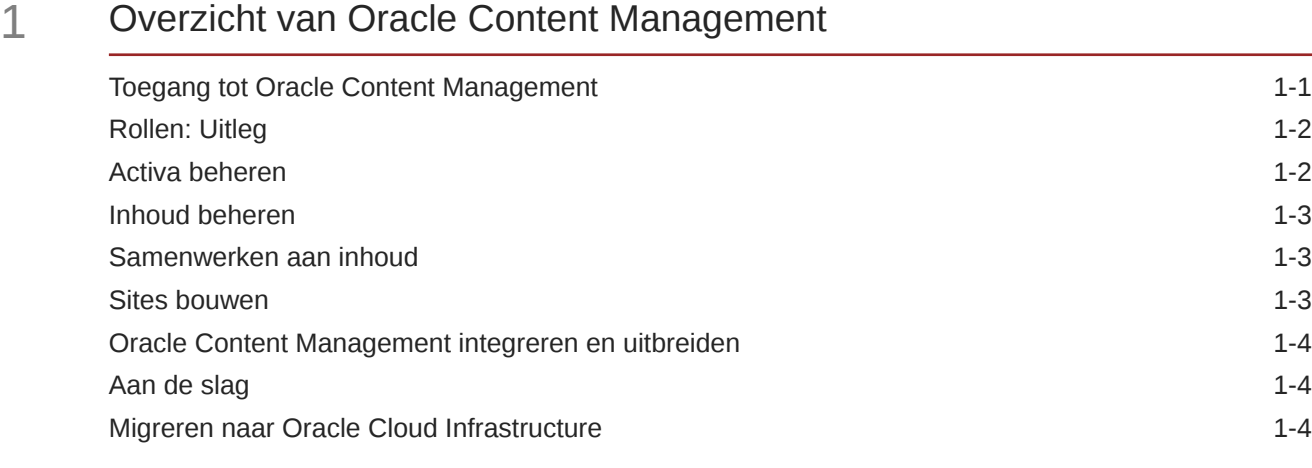

### 2 [Aan de slag met Sites bouwen](#page-22-0)

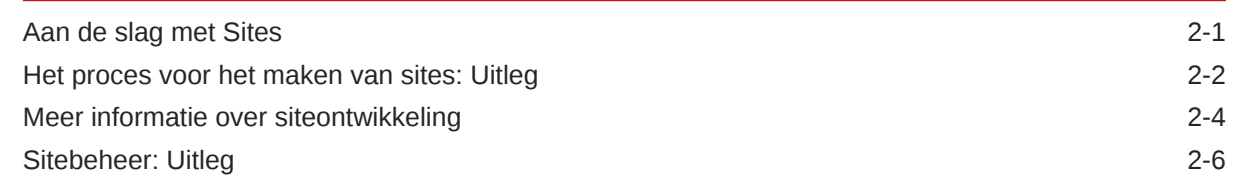

#### 3 [Uw eerste website maken](#page-31-0)

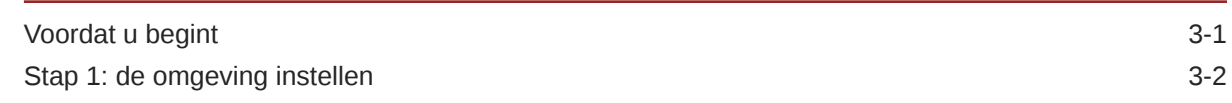

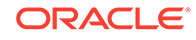

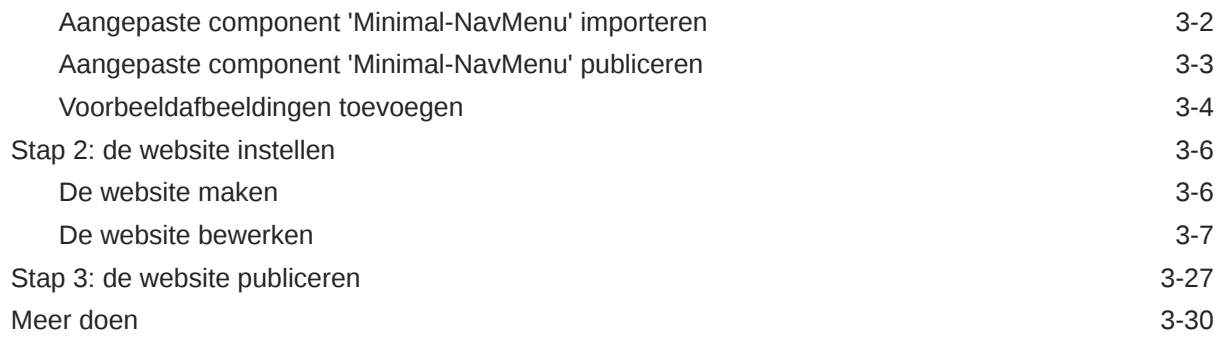

# Deel II [Sites maken en beheren](#page-61-0)

#### 4 [Sites maken](#page-62-0)

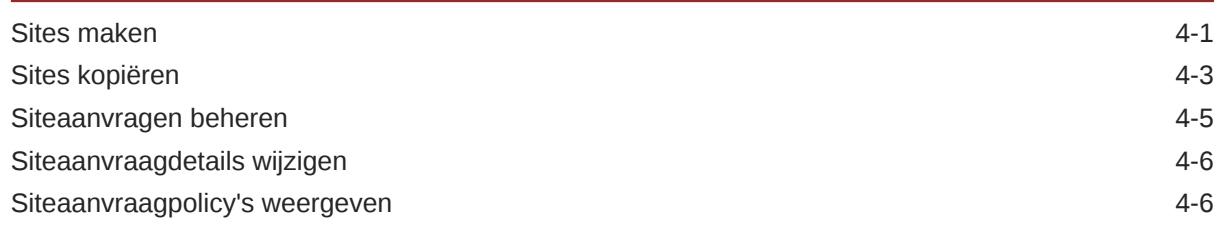

#### 5 [Sites bewerken](#page-69-0)

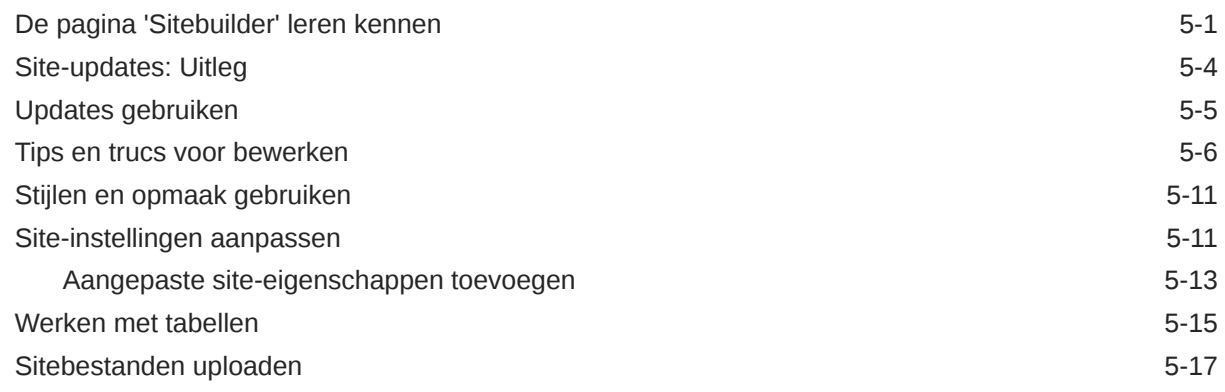

# 6 [Sjablonen en thema's gebruiken in sites](#page-87-0)

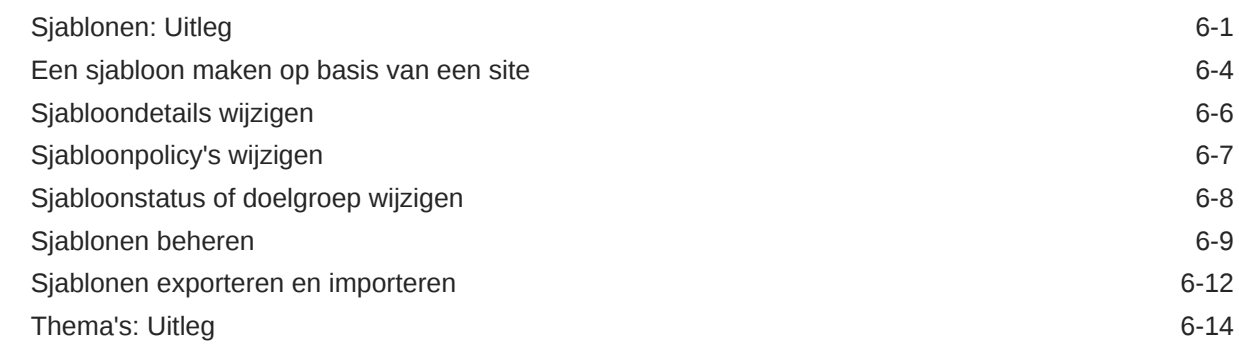

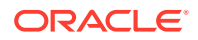

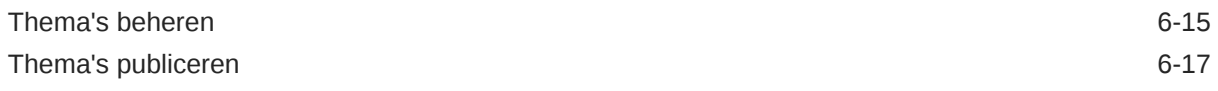

# 7 [Aangepaste componenten en lay-outs beheren](#page-105-0)

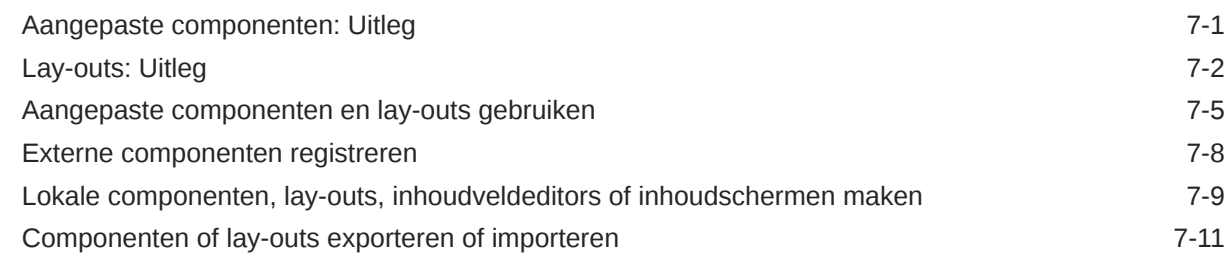

### 8 [Werken met sitepagina's](#page-117-0)

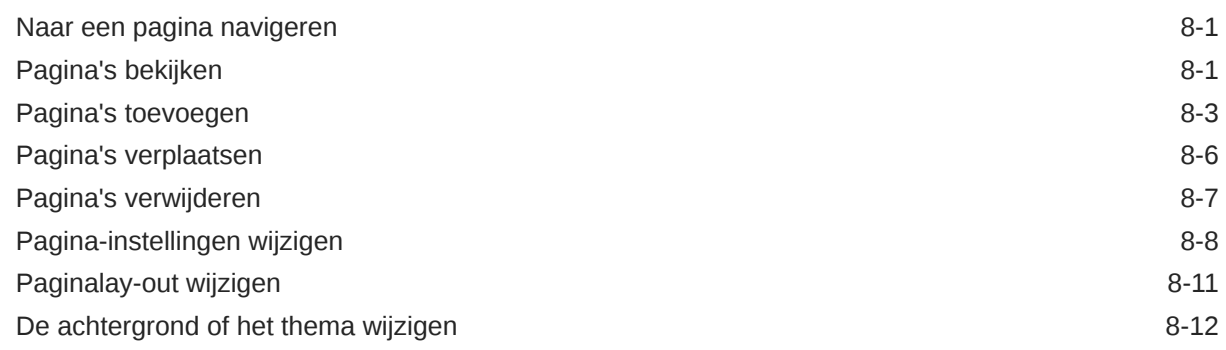

#### 9 [Pagina-inhoud schikken](#page-131-0)

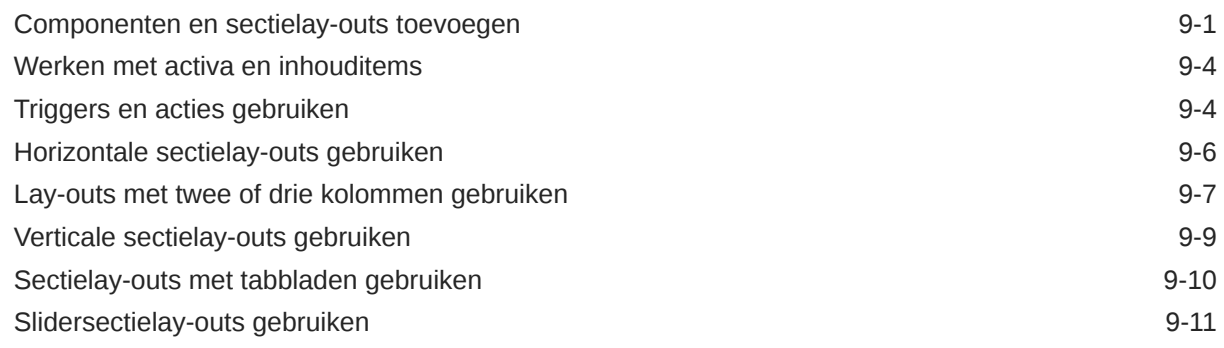

### 10 [Ingebouwde componenten gebruiken](#page-142-0)

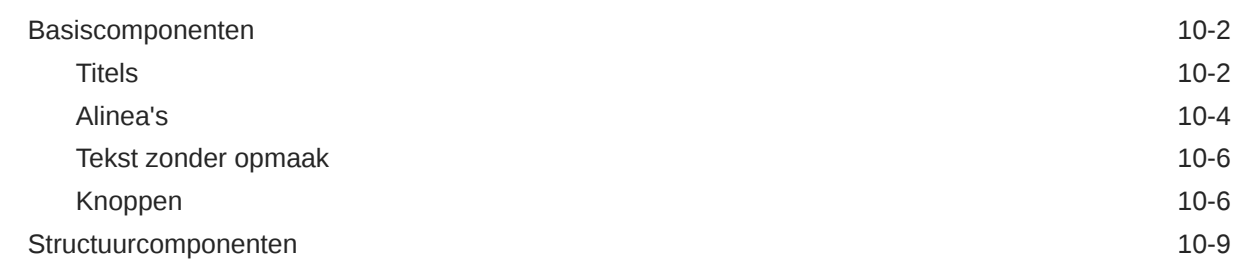

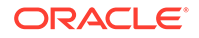

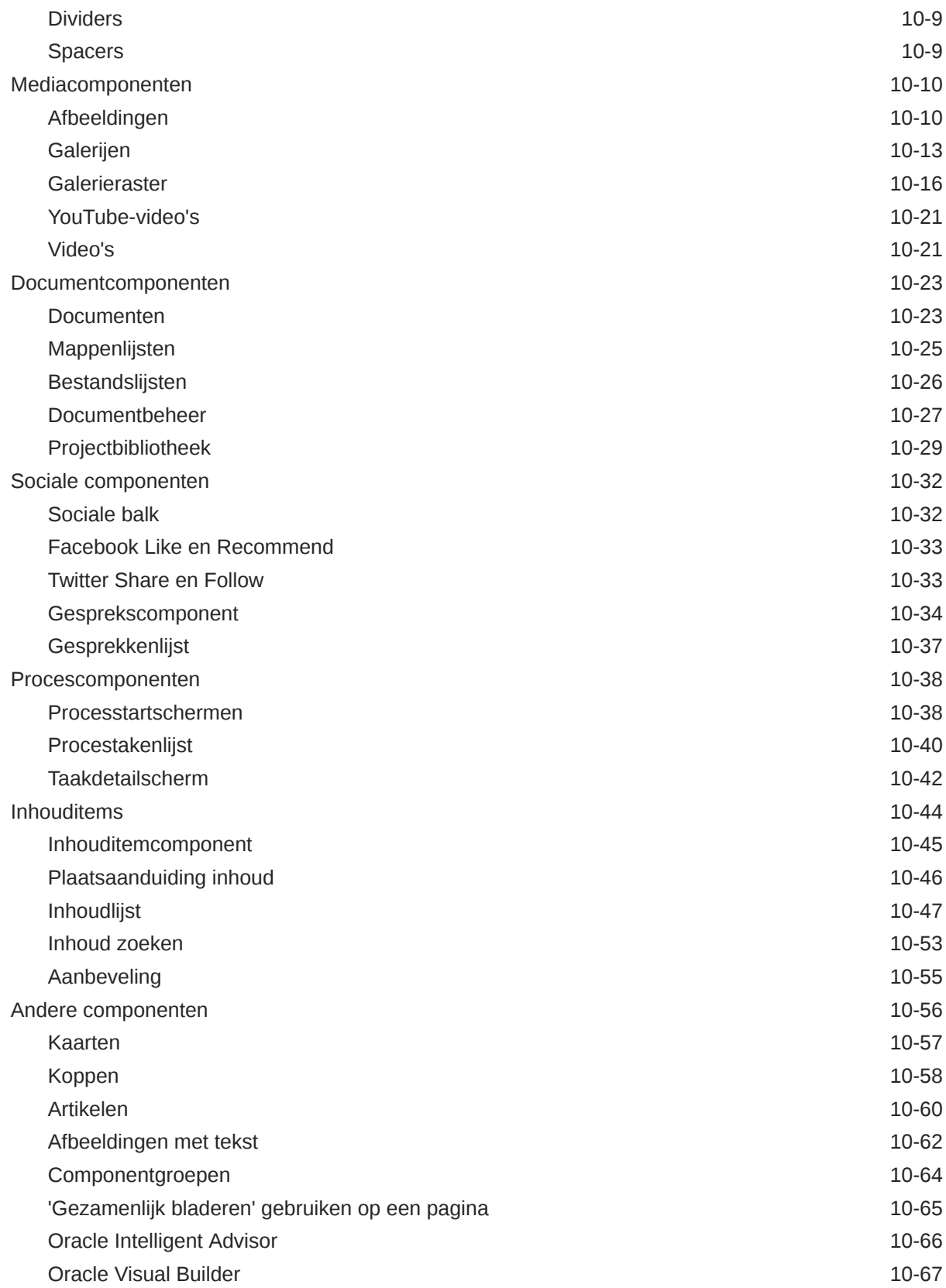

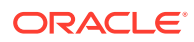

# Deel III [Sites publiceren en beheren](#page-210-0)

#### 11 [Sites beheren](#page-211-0)

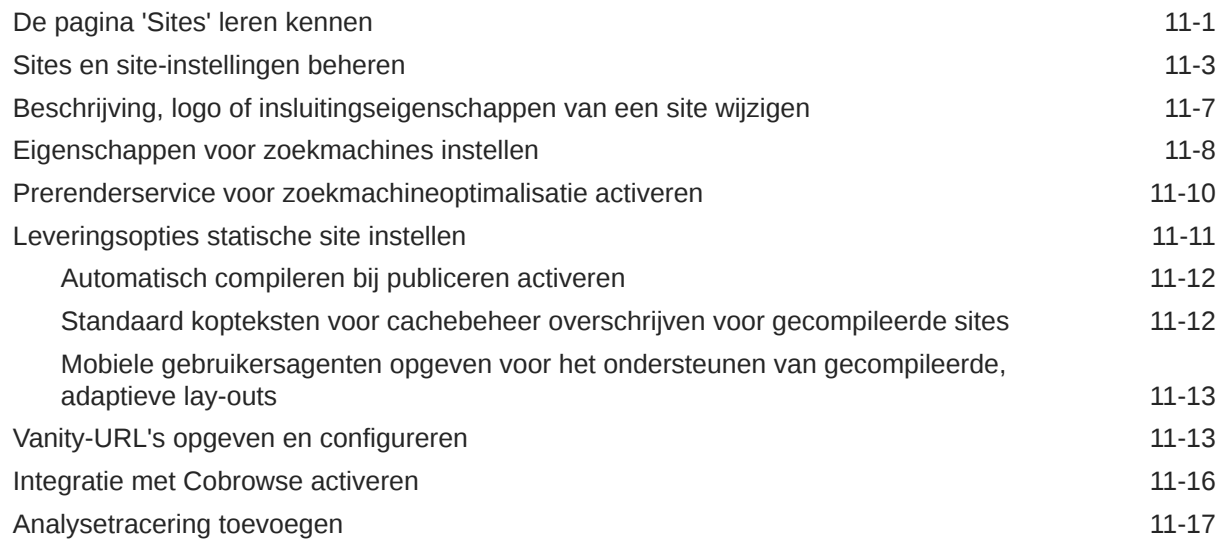

#### 12 [Sites publiceren](#page-229-0)

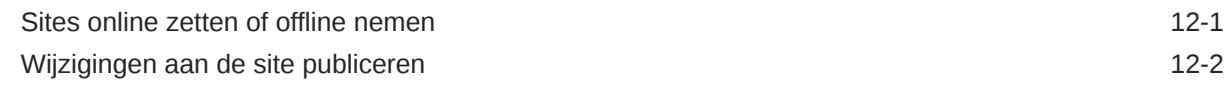

#### 13 [Beveiligde sites](#page-231-0)

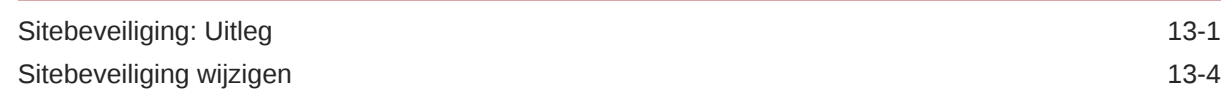

#### 14 [Werken met meertalige sites](#page-236-0)

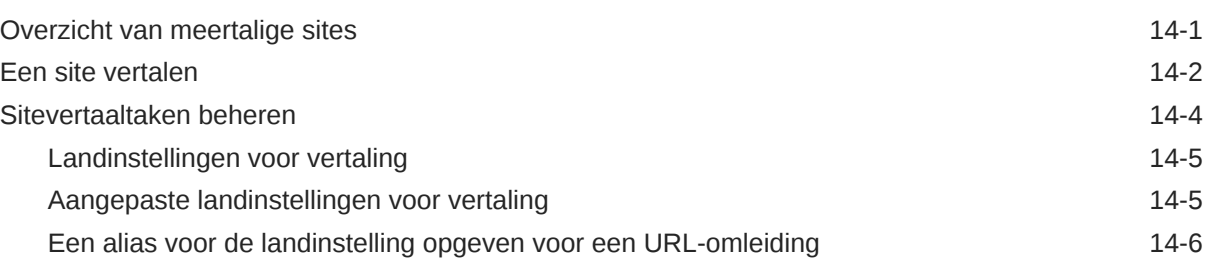

#### 15 [Site-omleidingen of URL-toewijzing gebruiken](#page-243-0)

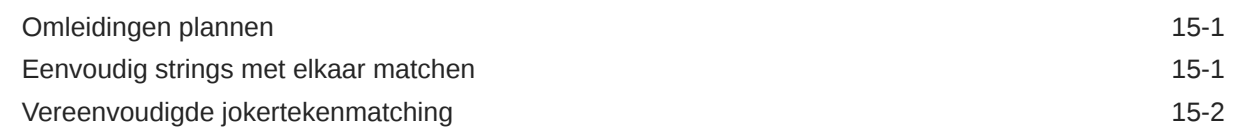

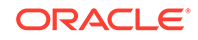

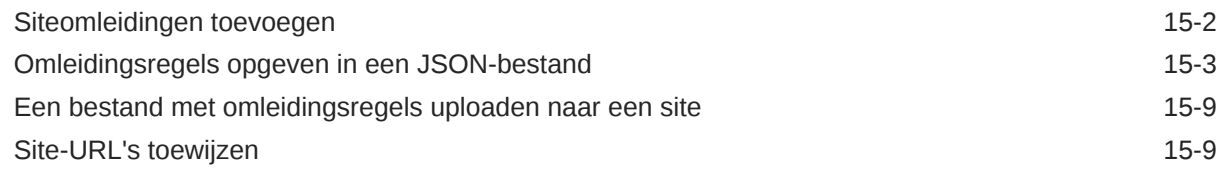

#### 16 [Siteprestaties verbeteren](#page-253-0)

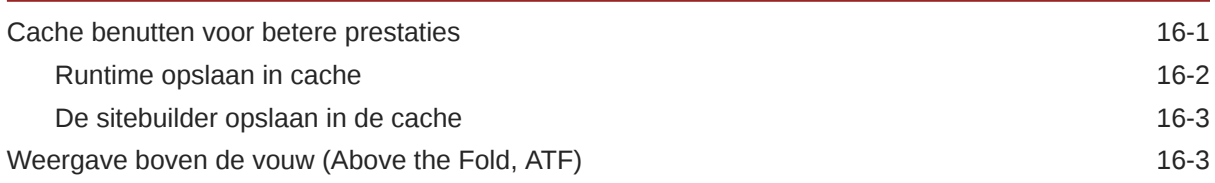

# Deel IV [Ontwikkelen voor sites](#page-259-0)

#### 17 [Ontwerpen en stijlen aanpassen](#page-260-0)

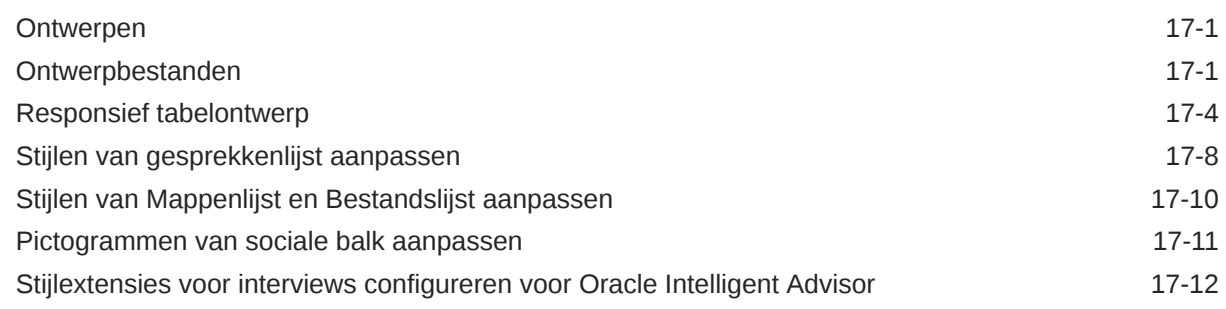

# 18 [Achtergrond gebruiken: Uitleg](#page-275-0)

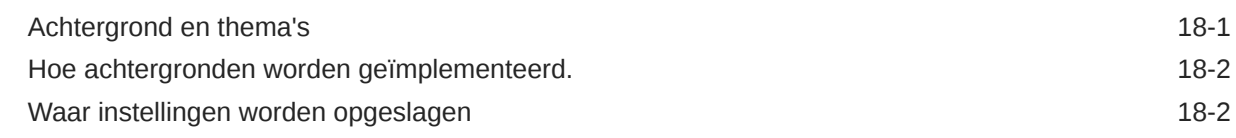

### 19 [Triggers en acties instellen](#page-279-0)

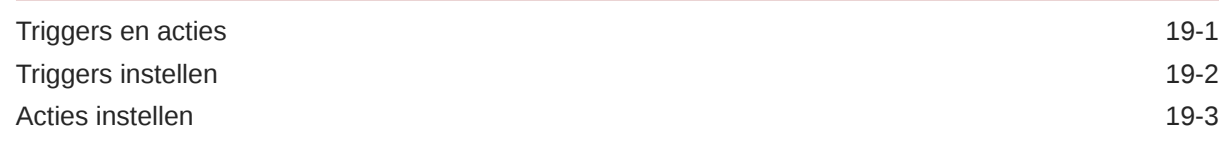

#### 20 [Sjablonen ontwikkelen](#page-284-0)

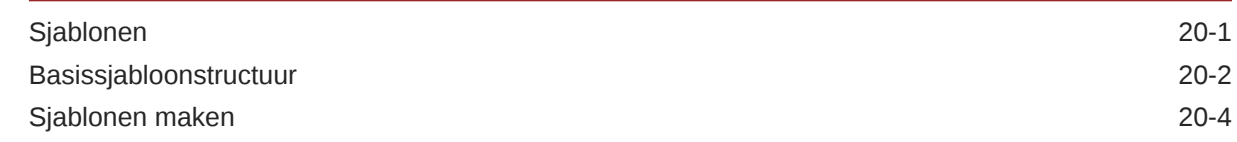

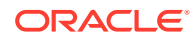

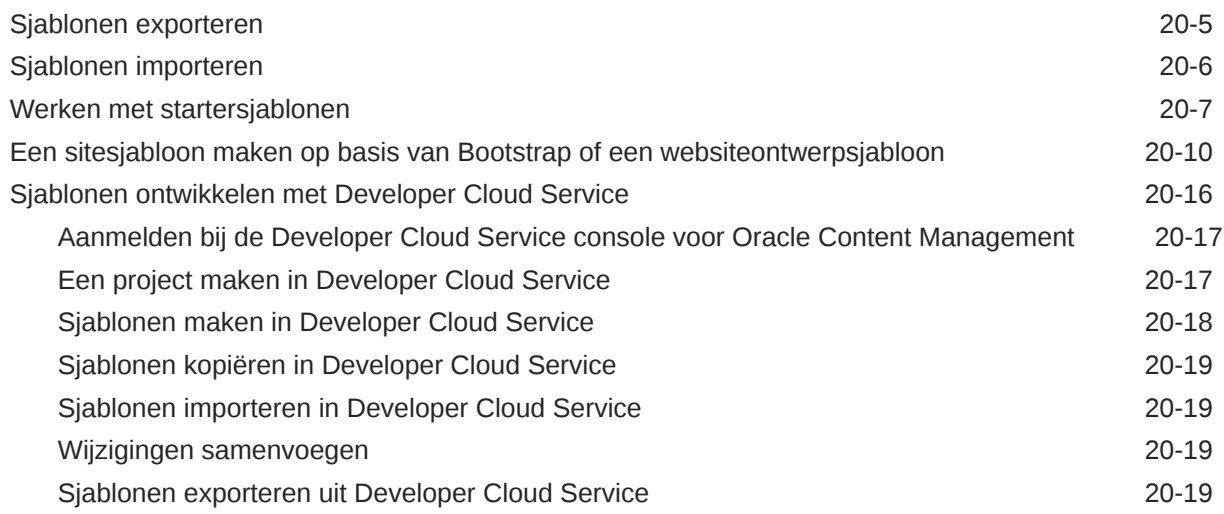

### 21 [Thema's ontwikkelen](#page-304-0)

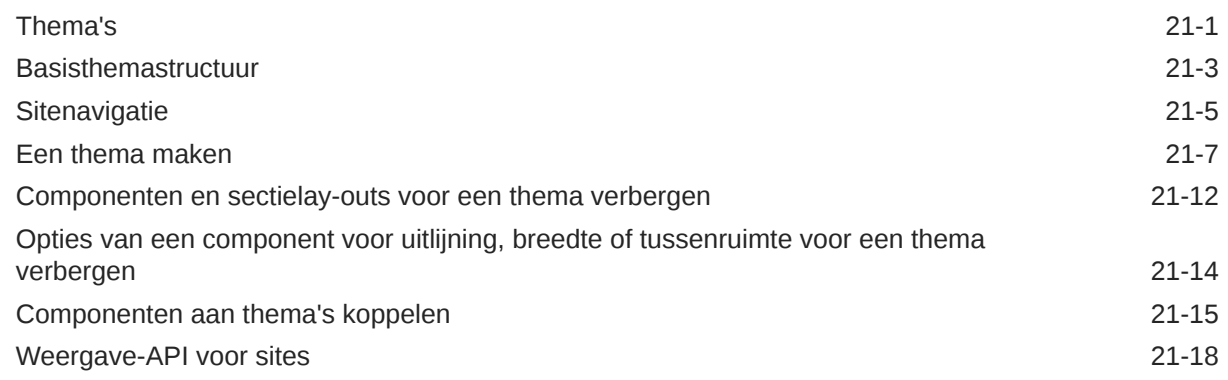

### 22 [Lay-outs ontwikkelen](#page-322-0)

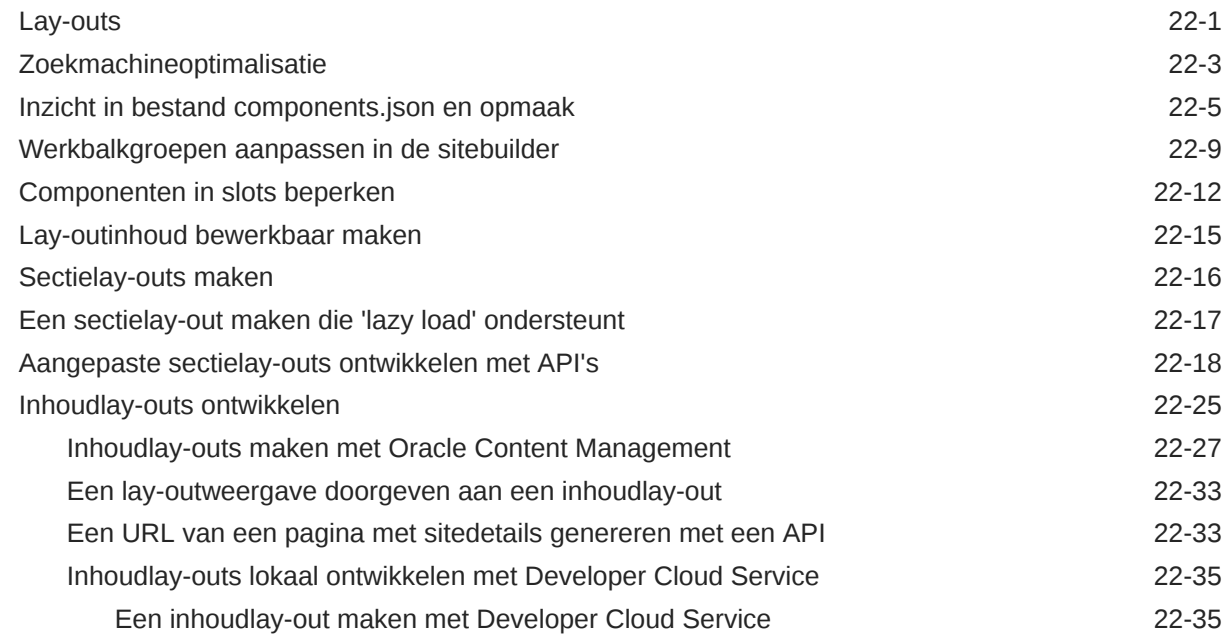

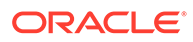

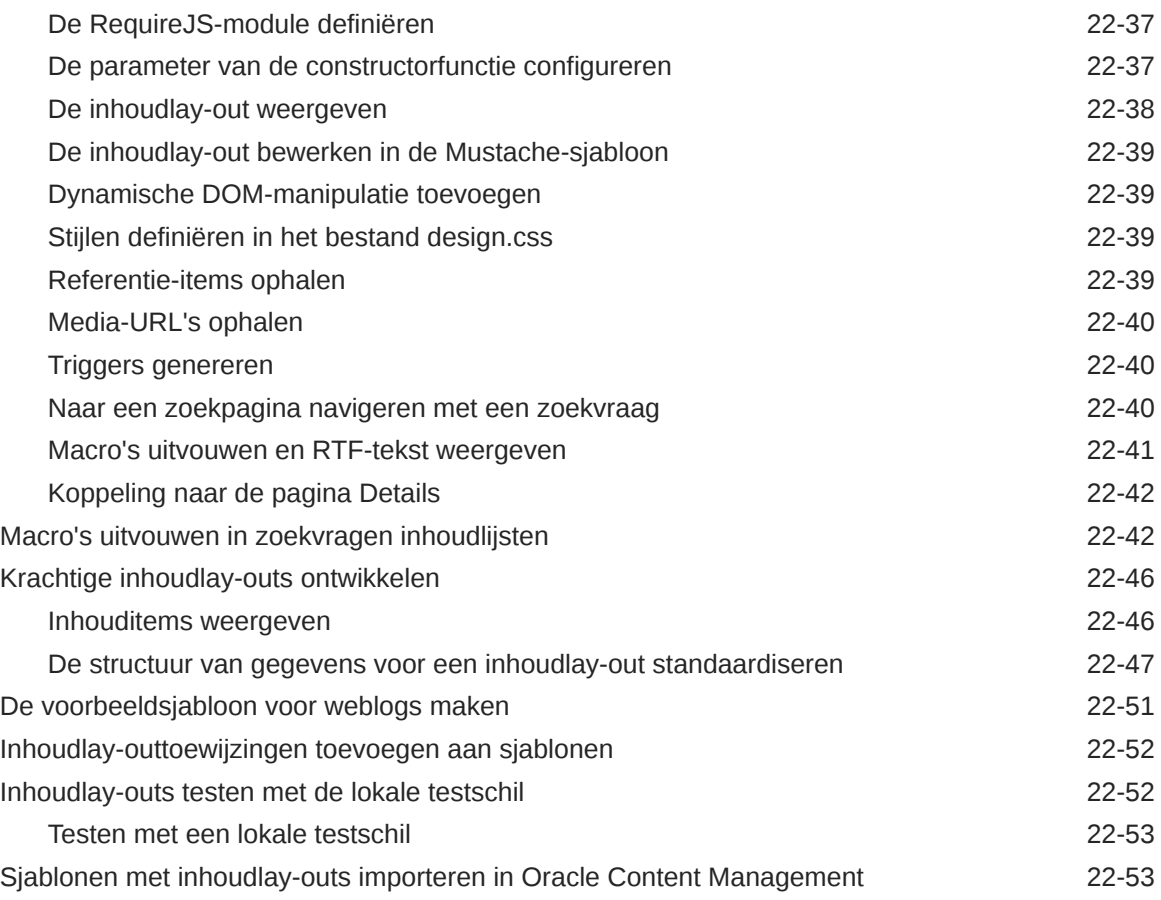

# 23 [Componenten ontwikkelen](#page-375-0)

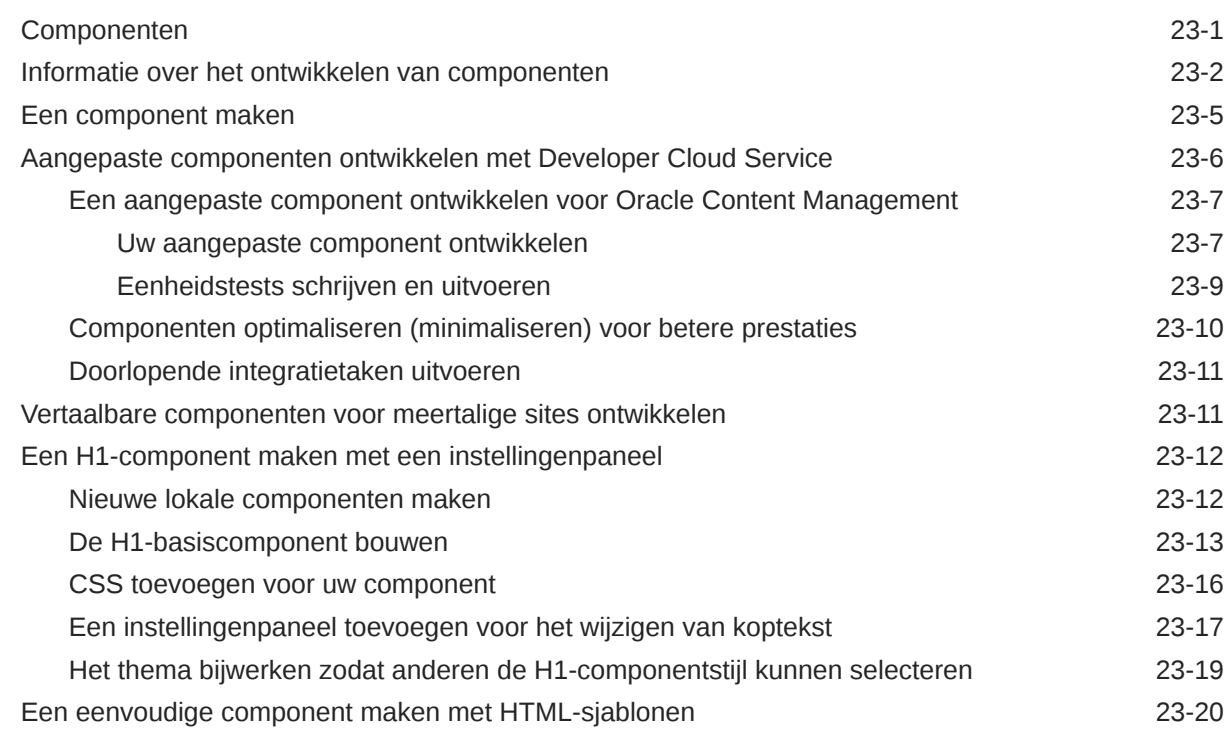

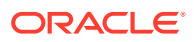

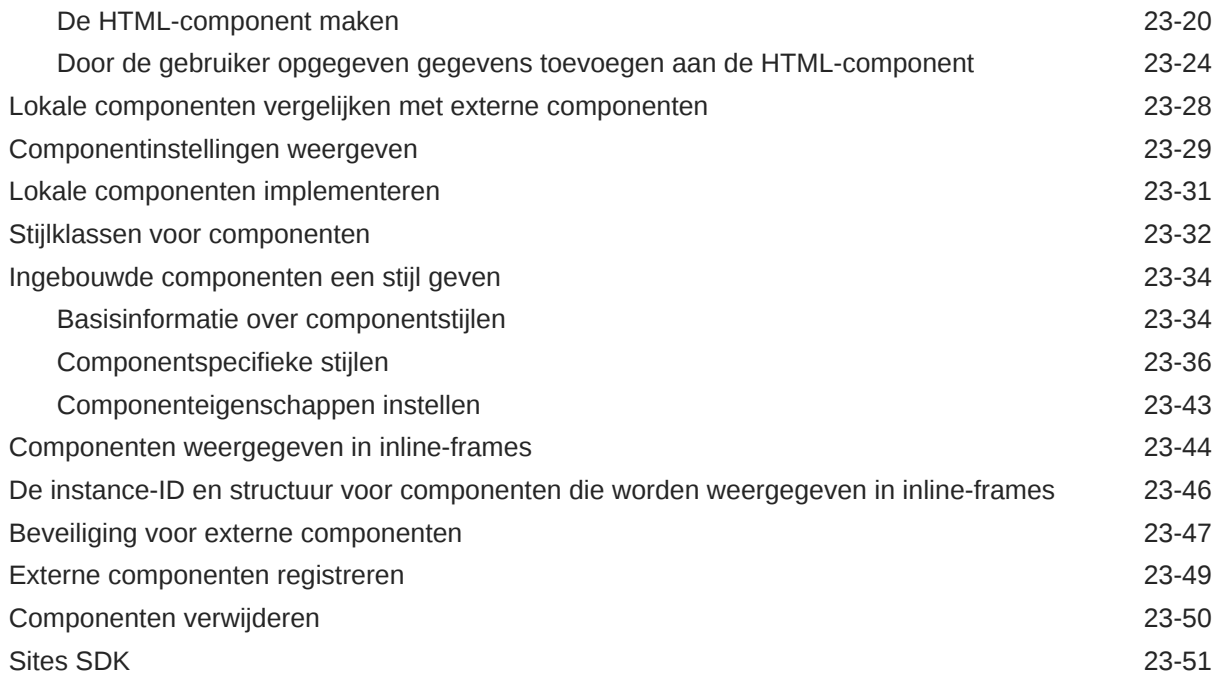

### 24 [Het controllerbestand aanpassen](#page-426-0)

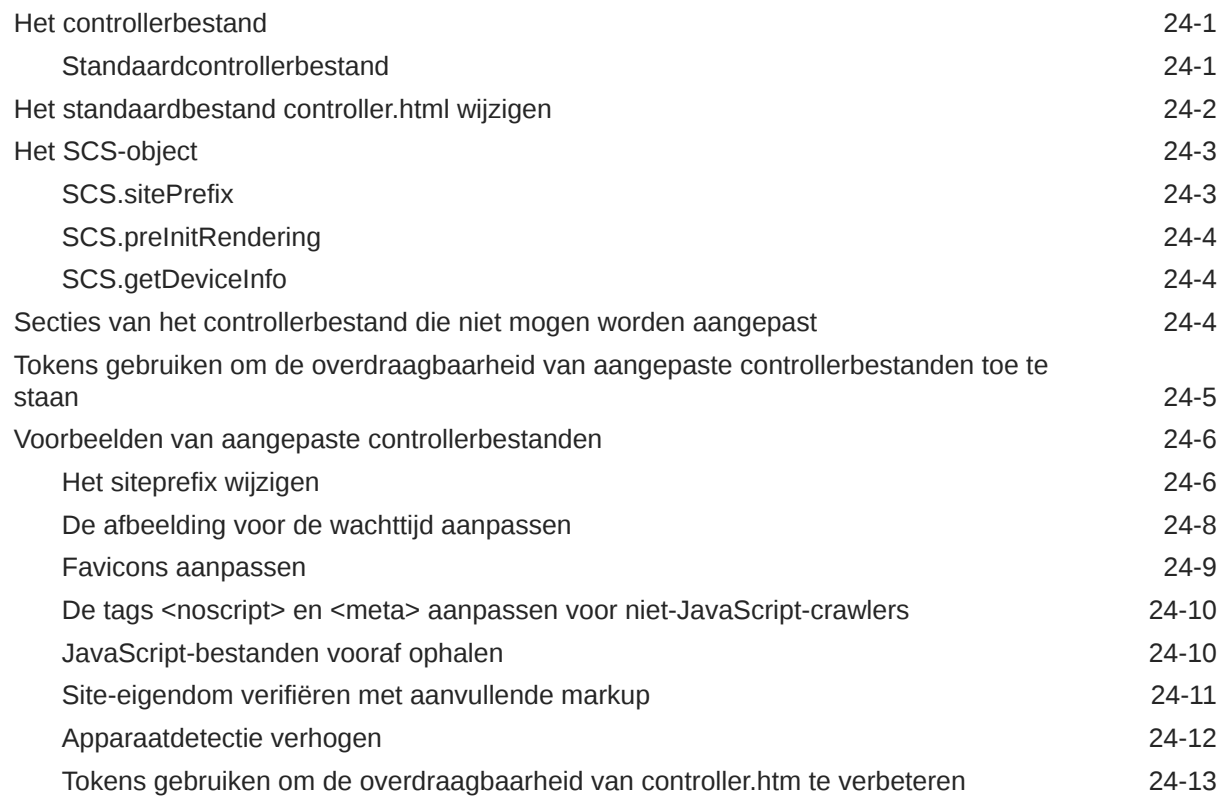

# Deel V [Ontwikkelen voor sites met behulp van andere hulpprogramma's](#page-439-0)

# 25 [Ontwikkelen met OCE Toolkit](#page-440-0)

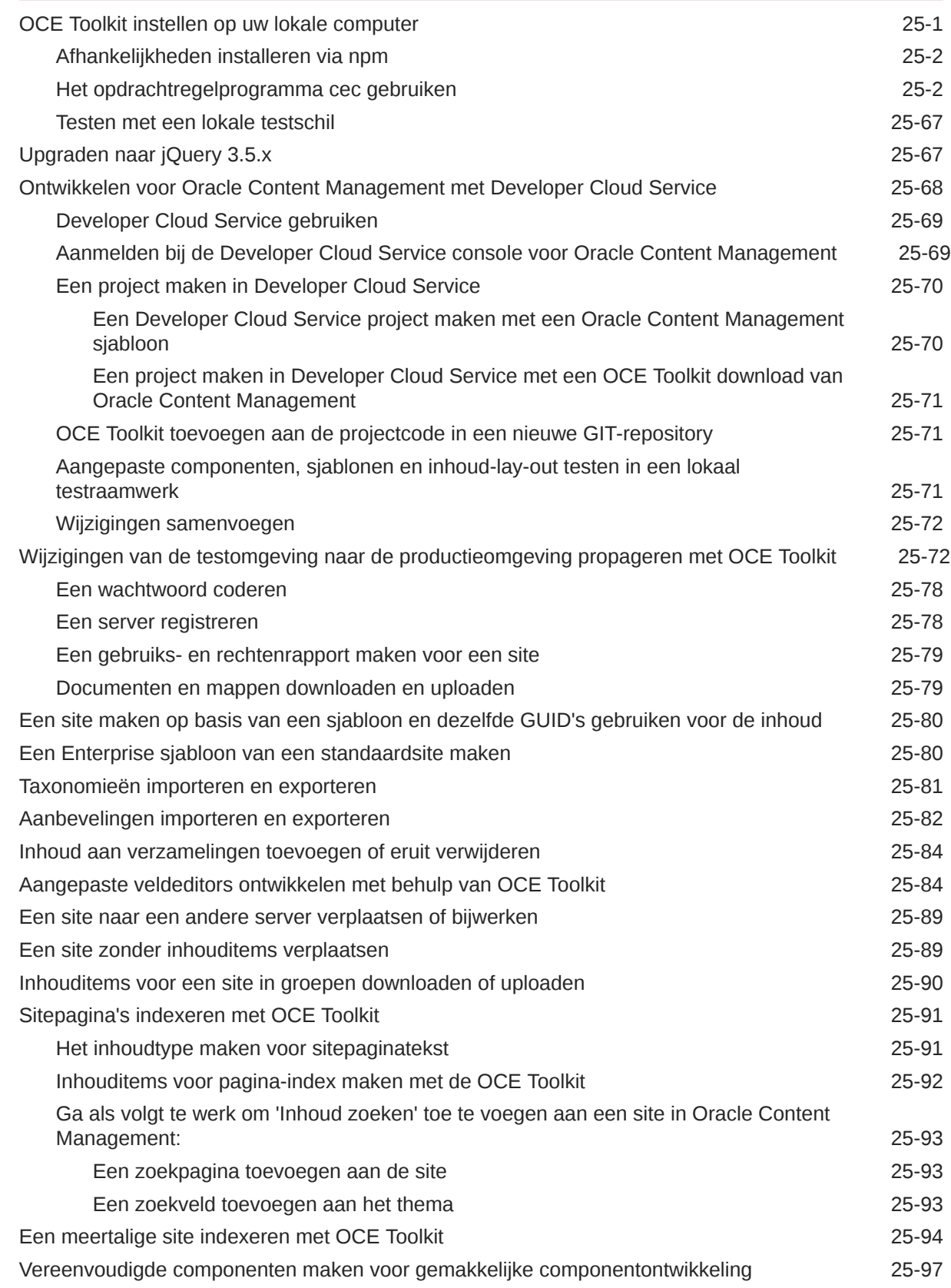

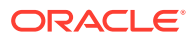

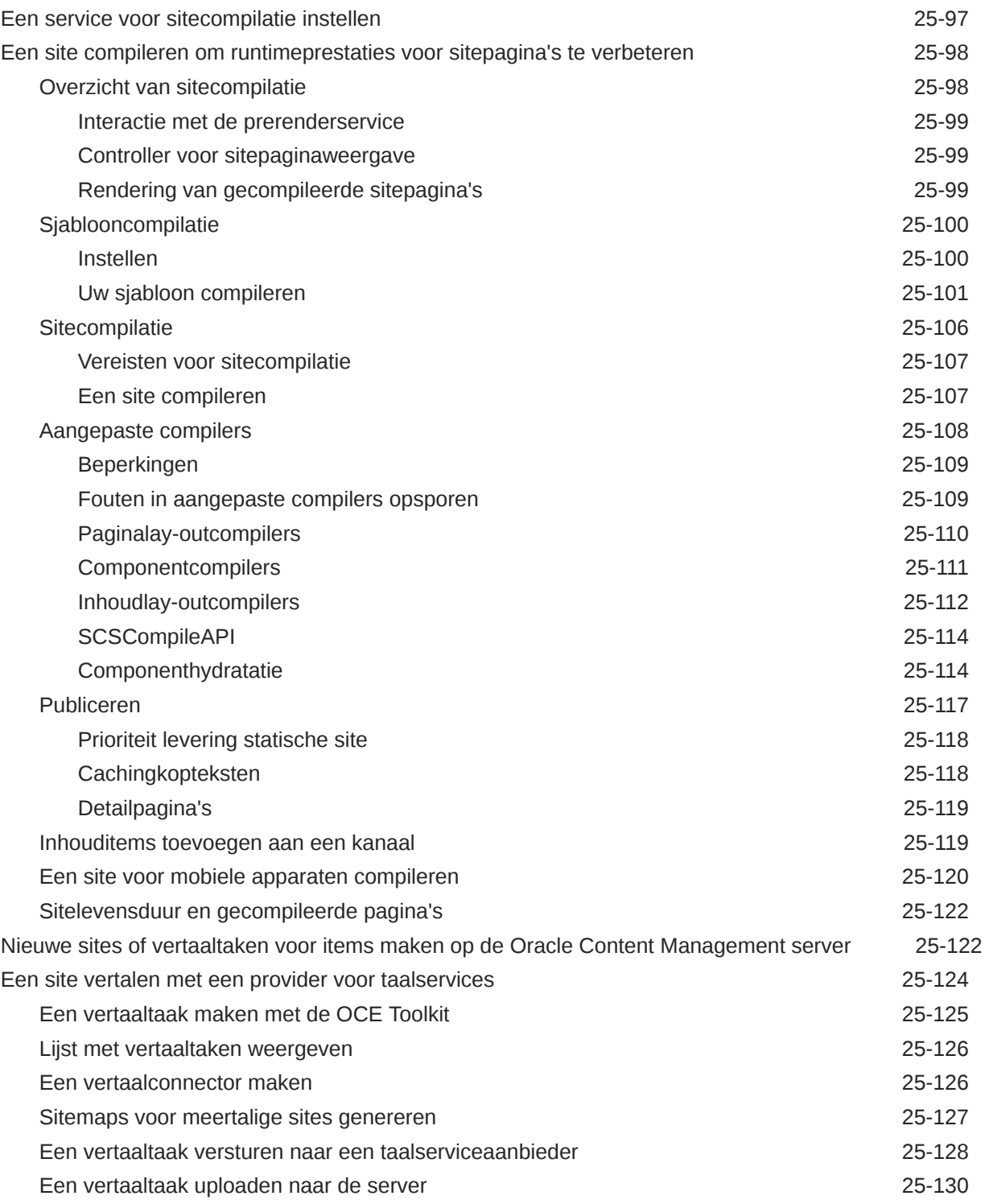

# Deel VI [Bijlagen](#page-570-0)

### 26 [Zelfstudie: Componenten ontwikkelen met Knockout](#page-571-0)

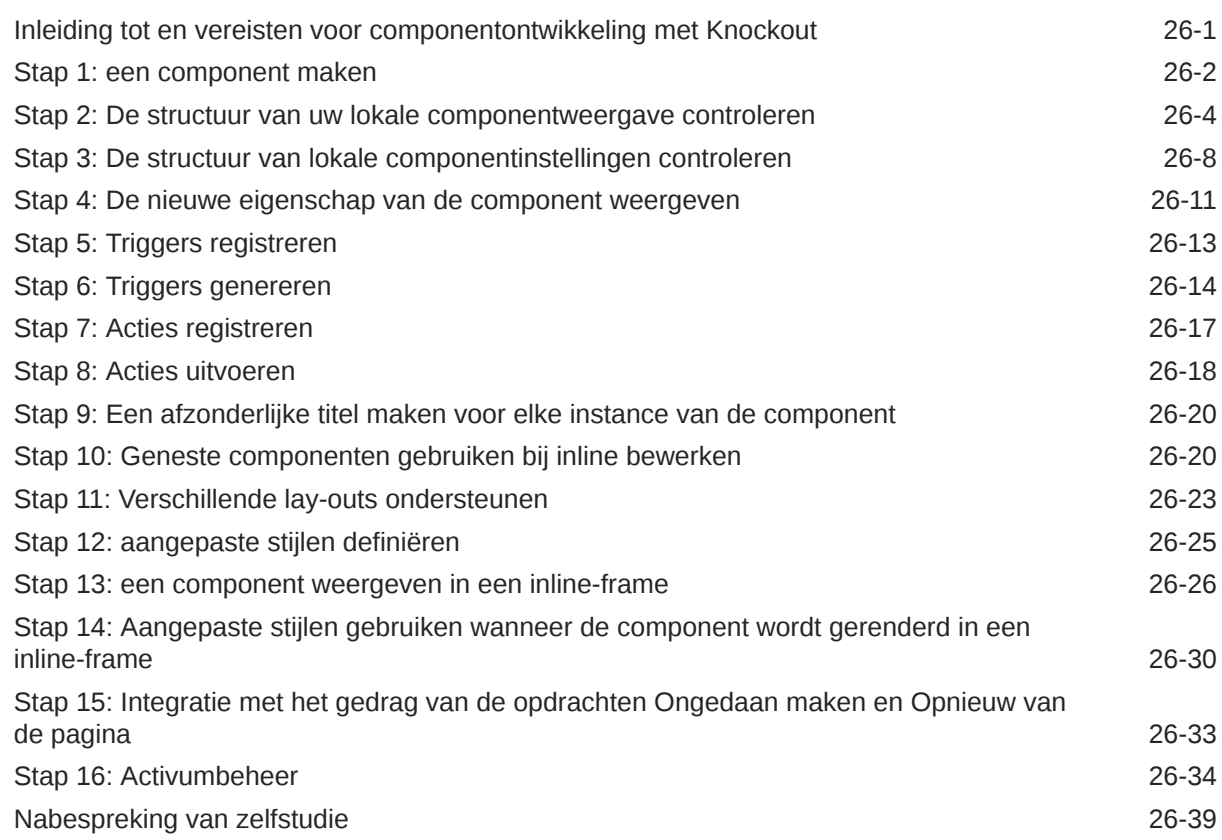

#### 27 [Referentie Sites SDK](#page-611-0)

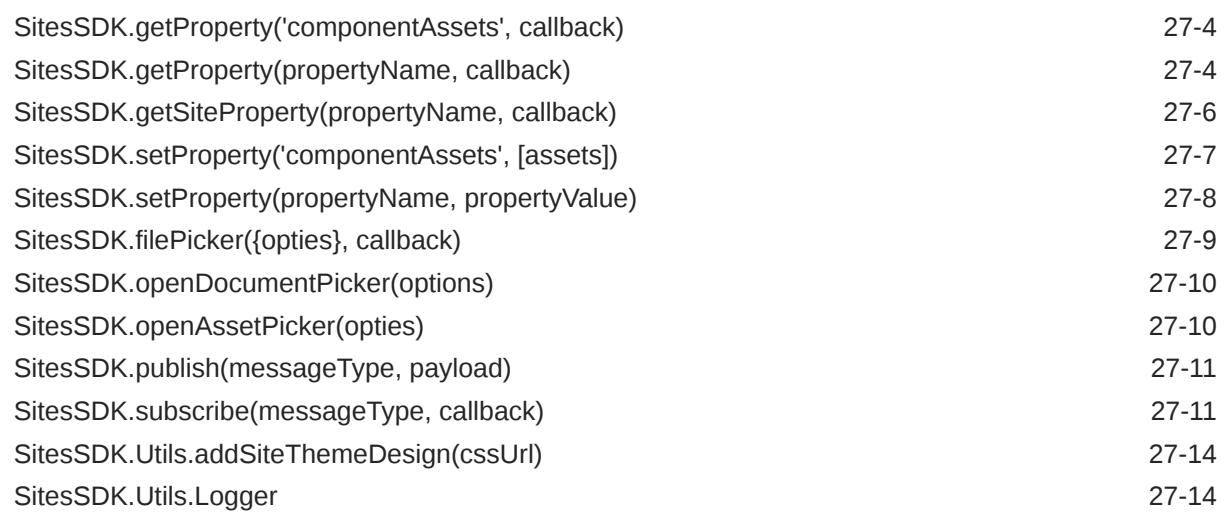

#### 28 [Problemen oplossen](#page-626-0)

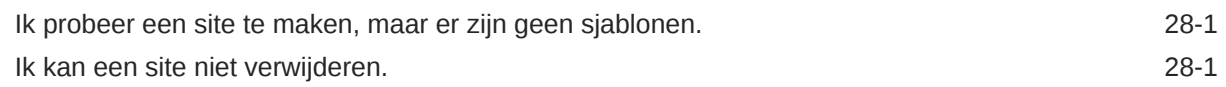

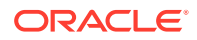

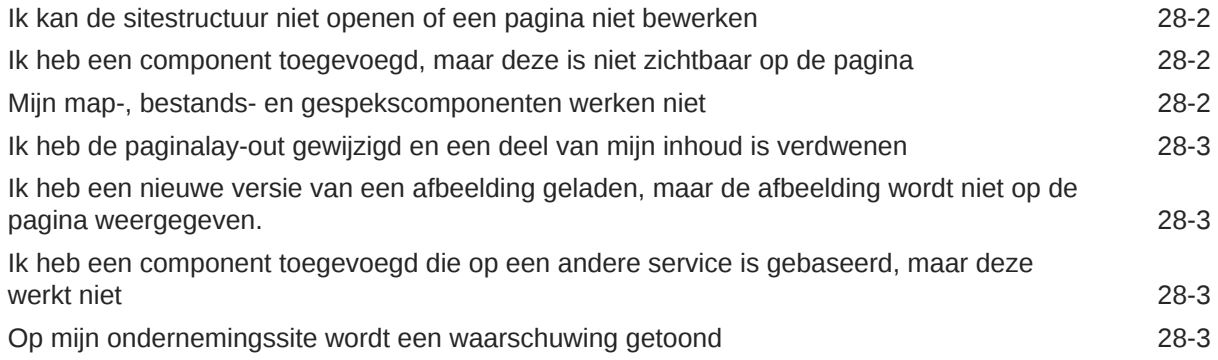

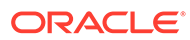

# <span id="page-15-0"></span>Voorwoord

In dit document wordt beschreven hoe u ervaringen kunt maken en beheren, inclusief sites, activa en alle bijbehorende structuren en policy's met Oracle Content Management.

# Doelgroep

Deze publicatie is bedoeld voor Oracle Cloud gebruikers die willen werken met bestanden met behulp van een webbrowser, de desktopsynchronisatie-applicatie of een mobiel apparaat.

# Toegankelijkheid van documentatie

Ga voor informatie over de toegankelijkheid van Oracle software naar de website van Oracle Accessibility Program op [http://www.oracle.com/pls/topic/lookup?](http://www.oracle.com/pls/topic/lookup?ctx=acc&id=docacc) [ctx=acc&id=docacc](http://www.oracle.com/pls/topic/lookup?ctx=acc&id=docacc).

#### **Toegang tot Oracle Support**

Klanten van Oracle die ondersteuning hebben aangeschaft, hebben toegang tot elektronische ondersteuning via 'My Oracle Support'. Ga voor informatie naar [http://](http://www.oracle.com/pls/topic/lookup?ctx=acc&id=info) [www.oracle.com/pls/topic/lookup?ctx=acc&id=info](http://www.oracle.com/pls/topic/lookup?ctx=acc&id=info) of ga naar [http://](http://www.oracle.com/pls/topic/lookup?ctx=acc&id=trs) [www.oracle.com/pls/topic/lookup?ctx=acc&id=trs](http://www.oracle.com/pls/topic/lookup?ctx=acc&id=trs) als u slechthorend bent.

# Diversiteit en inclusie

Oracle is volledig toegewijd aan diversiteit en inclusie. Oracle respecteert en waardeert het hebben van een divers personeelsbestand waarmee intelligent leiderschap en innovatie worden vergroot. Als onderdeel van ons initiatief om een inclusievere cultuur te creëren die een positieve invloed heeft op onze werknemers, klanten en partners, werken we eraan om ongevoelige termen uit onze producten en documentatie te verwijderen. We denken ook na over de noodzaak om compatibiliteit met de bestaande technologieën van onze klanten te behouden en de behoefte om continuïteit van service te garanderen naarmate het productaanbod en industrienormen van Oracle zich ontwikkelen. Vanwege deze technische beperkingen zijn we wel bezig om ongevoelige termen te verwijderen, maar zal dit tijd en externe samenwerking vergen.

## Gerelateerde bronnen

Zie voor meer informatie deze Oracle bronnen:

• Oracle Public Cloud:

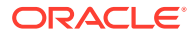

#### <http://cloud.oracle.com>

- <span id="page-16-0"></span>• *What's New for Oracle Content Management*
- *Collaborating on Documents with Oracle Content Management*
- *Administering Oracle Content Management*
- *Developing with Oracle Content Management As a Headless CMS*
- *Integrating and Extending Oracle Content Management*
- *Known Issues for Oracle Content Management*
- *Getting Started with Oracle Cloud*

# **Conventies**

In dit document worden de volgende conventies gehanteerd.

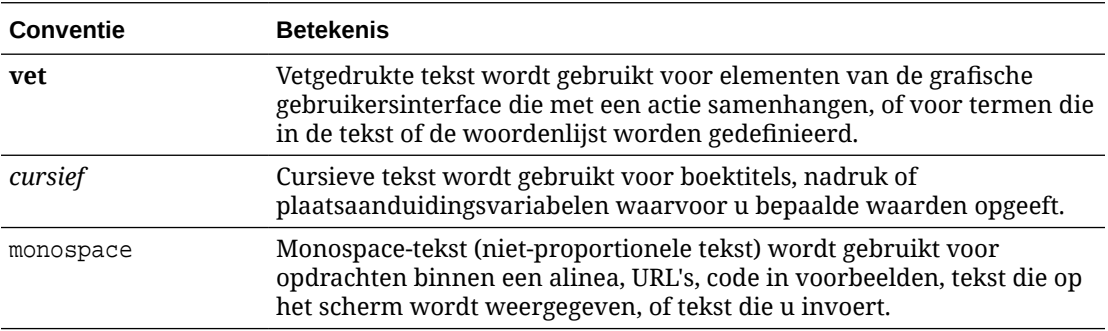

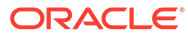

# <span id="page-17-0"></span>Onderdeel I Inleiding

Dit gedeelte bevat conceptuele informatie over het bouwen van sites met Oracle Content Management en omvat een gebruiksvriendelijke zelfstudie voor het maken van uw eerste site. Het gedeelte bestaat uit de volgende hoofdstukken:

- [Aan de slag met Sites bouwen](#page-22-0)
- [Uw eerste website maken](#page-31-0)

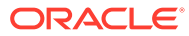

# <span id="page-18-0"></span>1 Overzicht van Oracle Content Management

Oracle Content Management is een inhoudhub in de cloud voor het effectief beheren van inhoud voor alle kanalen en het optimaliseren van de gebruikerservaring. Het biedt krachtige functionaliteit voor samenwerkings- en workflowbeheer om het maken en leveren van inhoud te stroomlijnen en de interactie van klanten en werknemers te verbeteren.

Met Oracle Content Management kunt u snel en eenvoudig intern en extern op elk apparaat samenwerken aan het goedkeuren van inhoud en het maken van gecontextualiseerde ervaringen. Met de bedrijfsvriendelijke hulpprogramma's wordt het bouwen van nieuwe webervaringen met verbluffende inhoud een fluitje van een cent. U kunt digitale interactie stimuleren doordat alle belanghebbenden hetzelfde inhoudplatform en dezelfde processen kunnen gebruiken. Technische en organisatorische knelpunten zijn opgelost, dus niets staat u nog in de weg om aantrekkelijke ervaringen te creëren.

#### **Opmerking:**

Oracle Content Management Starter Edition heeft een beperkte set met functies. Als u gebruik wilt maken van de volledige set met functies, voert u een upgrade uit naar de Premium Edition.

# Toegang tot Oracle Content Management

Als u toegang tot Oracle Content Management hebt gekregen, ontvangt u een welkomst-emailbericht met informatie over de instance-URL en uw gebruikersnaam. U hebt deze informatie nodig om in te loggen bij de service. Bewaar deze informatie voor later gebruik.

Er zijn verschillende mogelijkheden voor interactie met Oracle Content Management:

- De webinterface biedt eenvoudig toegang via uw favoriete webbrowser. U kunt uw inhoud in de cloud beheren, bestanden en mappen delen met anderen, gesprekken starten en deelnemen aan gesprekken, websites maken (als dat is toegestaan) en nog veel meer.
- Dankzij de desktop-app blijven mappen en bestanden op uw computer gesynchroniseerd met mappen en bestanden in de cloud. U kunt niet alleen uw eigen bestanden synchroniseren, maar ook bestanden die met u zijn gedeeld. Zo hebt u altijd toegang tot de meest recente versies.
- De Microsoft Office-invoegtoepassing biedt rechtstreeks toegang tot Oracle Content Management functies vanuit Microsoft Word, Excel, PowerPoint en Outlook.
- Mobiele apps voor Android en iOS bieden eenvoudig toegang via uw telefoon of andere mobiele apparaten. U zult zich direct vertrouwd voelen met de mobiele apps, omdat ze er net zo uitzien en hetzelfde werken als de service in uw webbrowser. U hebt toegang tot uw cloudinhoud en kunt uw bestanden en mappen doorzoeken en sorteren, inhoud delen en werken met gesprekken.

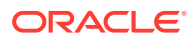

• REST-API's en SDK's bieden ontwikkelaars krachtige mogelijkheden voor het programmatisch opnemen van Oracle Content Management functionaliteit in webapplicaties en mobiele apps.

# <span id="page-19-0"></span>Rollen: Uitleg

Tot welke Oracle Content Management functies u toegang hebt, is afhankelijk van de rol die aan u is toegewezen. U ziet verschillende opties, afhankelijk van uw gebruikersrol. Standaardgebruikers kunnen werken met documenten, gesprekken en sites. Enterprise gebruikers hebben ook toegang tot activa. Ontwikkelaars zien opties voor het bouwen en aanpassen van websiteonderdelen, zoals sjablonen, thema's, componenten en lay-outs. Beheerders zien opties voor het configureren van de service, integreren de service met andere bedrijfsapplicaties en stellen activumrepository's in.

Er zijn verschillende typen rollen in Oracle Content Management:

- **Organisatierollen**: uw rol in de organisatie bepaalt welke taken u moet uitvoeren en hoe u functies gebruikt.
- **Gebruikersrollen**: gebruikersrollen bepalen welke functies u te zien krijgt in Oracle Content Management.
- **Resourcerollen** (toegangsrechten): wat u kunt zien en doen met een resource, zoals een document, inhouditem, site of sjabloon, hangt af van de rol die aan u wordt toegewezen wanneer de resource met u wordt gedeeld.

Meer informatie..

### Activa beheren

Oracle Content Management voorziet in krachtige functies voor het beheren van al uw activa voor gebruik in verschillende kanalen, waaronder websites, marketingmaterialen, e-mailcampagnes, onlinewinkels en weblogs. Het biedt een centrale inhoudhub voor al uw activa, waar u ze kunt indelen in repository's en verzamelingen, en regels kunt maken om te definiëren hoe en waar ze kunnen worden gebruikt.

Er zijn ook uitgebreide beheer- en workflowfuncties om u te helpen bij het aanmaaken goedkeuringsproces voor activa en ervoor te zorgen dat alleen geautoriseerde versies beschikbaar zijn voor gebruik.

U kunt activa eenvoudig tag en filter zodat u de benodigde activa snel kunt vinden en ze kunt gebruiken waar ze zijn toegestaan. Met de functies voor slimme inhoud worden activa bovendien automatisch getagd en voorgesteld terwijl u ze gebruikt.

Maak typen activa om te definiëren welke gegevens u moet verzamelen wanneer gebruikers activa maken. Met *typen digitale activa* kunt u de aangepaste attributen definiëren die zijn vereist voor uw digitale activa (bestanden, afbeeldingen en video's). Met *inhoudtypen* kunt u verschillende stukken inhoud groeperen in herbruikbare eenheden. Gebruikers kunnen vervolgens digitale activa en inhouditems op basis van deze typen activa maken. Zo houdt u het gebruik en de weergave consistent in alle kanalen.

Meer informatie..

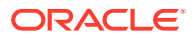

# <span id="page-20-0"></span>Inhoud beheren

Met Oracle Content Management kunt u uw inhoud beheren in de cloud, op een centrale locatie die van overal toegankelijk is.

U kunt uw bestanden groeperen in mappen en algemene bewerkingen voor bestandsbeheer uitvoeren (kopiëren, verplaatsen, verwijderen, enzovoort) op vrijwel dezelfde manier als op uw lokale computer. En omdat uw bestanden zich in de cloud bevinden, kunt u er altijd en overal mee werken, ook op uw mobiele apparaten. Als u de desktop-app installeert, kan al uw inhoud automatisch worden gesynchroniseerd met uw lokale computer. Zo hebt u altijd de meest recente versies bij de hand.

Meer informatie..

# Samenwerken aan inhoud

Met al uw inhoud in de cloud kunt u eenvoudig uw bestanden of mappen met anderen in of buiten uw organisatie delen om er samen aan te werken. Zo heeft iedereen waarmee u inhoud deelt altijd en overal toegang tot de meest recente gegevens. U kunt toegang verlenen tot hele mappen of tot koppelingen naar specifieke items. De toegang tot gedeelde items wordt vastgelegd, zodat u kunt controleren hoe en wanneer elk gedeeld item is geopend.

Gesprekken in Oracle Content Management bieden u de mogelijkheid om samen te werken met andere personen door in realtime onderwerpen te bespreken en toelichtingen te versturen. U kunt ook een onafhankelijk gesprek over elk gewenst onderwerp starten en zo nodig bestanden toevoegen. U kunt ook een gesprek starten over specifieke bestanden, mappen, activa of sites om snel en eenvoudig feedback te krijgen.

Alle berichten, bestanden en aantekeningen die aan een gesprek zijn gekoppeld, worden bewaard. Het is dus eenvoudig om gesprekken te traceren en te beoordelen. Uw gesprekken bevinden zich in de cloud, dus u kunt ze ook onderweg bekijken en eraan deelnemen vanaf uw mobiele apparaten.

Meer informatie..

# Sites bouwen

Met Oracle Content Management kunt u in een handomdraai marketing- en communitywebsites maken en publiceren - van concept tot introductie - om aantrekkelijke onlineervaringen te leveren. Het proces is volledig geïntegreerd: alle functies voor inhoud, samenwerking, creativiteit, samenstelling en publicatie zijn gecombineerd in één omgeving.

Ga aan de slag met een kant-en-klare sjabloon, slepen-en-neerzetten-componenten, voorbeeldpagina-lay-outs en site-thema's om snel een site samen te stellen met vooraf gedefinieerde bouwstenen. Ontwikkelaars kunnen aangepaste sjablonen, aangepaste thema's of aangepaste componenten maken voor unieke online-ervaringen.

Voeg eenvoudig YouTube-video's, streamingvideo's, afbeeldingen, koppen, alinea's, socialemediakoppelingen en andere siteobjecten toe door componenten naar de aangewezen locaties op een pagina te slepen. Wissel van thema en wijzig de huisstijl van een site met een druk op de knop om te zorgen voor een geoptimaliseerde, consistente vormgeving in uw hele organisatie.

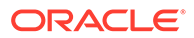

<span id="page-21-0"></span>U kunt met een of meer updates werken, een voorbeeld van een update bekijken op de site en de update vervolgens, wanneer u klaar bent, met slechts één muisklik publiceren.

Naast het maken en publiceren van sites in Site Builder, biedt Oracle Content Management ook ondersteuning voor 'headless' siteontwikkeling met behulp van REST-API's, React JS, Node JS en andere webtechnologieën.

Meer informatie..

# Oracle Content Management integreren en uitbreiden

Als een Oracle Platform-as-a-Service (PaaS) oplossing werkt Oracle Content Management naadloos samen met andere Oracle Cloud services.

U kunt de webgebruikersinterface insluiten integreren in uw webapplicaties zodat gebruikers rechtstreeks met inhoud kunnen werken. Gebruik Application Integration Framework (AIF) om externe services en applicaties in de Oracle Content Management interface te integreren via aangepaste acties. U kunt ook inhoudsconnectoren ontwikkelen om inhoud die al elders is gemaakt in Oracle Content Management te importeren, centraal te beheren en te gebruiken in nieuwe ervaringen via meerdere kanalen.

Met een uitgebreide set REST-API's en SDK's voor inhoud- en sitebeheer, bezorging en samenwerking kunt u functionaliteit van Oracle Content Management opnemen in uw webapplicaties.

Maak clientapplicaties die interactie hebben met uw Content SDK's en activa in de cloud. Ontwikkel aangepaste integraties met samenwerkingsobjecten of haal activa op voor gebruik waar u ze nodig hebt. Al uw inhoud en activa zijn optimaal toegankelijk en geschikt voor levering via elk kanaal, bijvoorbeeld een website, CDN (Content Delivery Network) of mobiele apps.

Meer informatie..

# Aan de slag

Ga naar [Oracle Help Center](http://www.oracle.com/pls/topic/lookup?ctx=cloud&id=content-cloud-getstarted) om aan de slag te gaan met Oracle Content Management. Daar vindt u veel hulpbronnen, zoals [documentatie](http://www.oracle.com/pls/topic/lookup?ctx=cloud&id=content-cloud-books), [video's](http://www.oracle.com/pls/topic/lookup?ctx=cloud&id=content-cloud-videos), [rondleidingen](http://www.oracle.com/pls/topic/lookup?ctx=cloud&id=content-cloud-guidedtours) en [informatie voor ontwikkelaars](http://www.oracle.com/pls/topic/lookup?ctx=cloud&id=content-cloud-headless).

Er is ook [ondersteuning](https://support.oracle.com) en een [community](https://cloudcustomerconnect.oracle.com/resources/f987e90cba/) als u hulp nodig hebt.

# Migreren naar Oracle Cloud Infrastructure

Als uw Oracle Content Management abonnement nog niet wordt uitgevoerd op Oracle Cloud Infrastructure (OCI) met de Infrastructure Console, raadt Oracle u aan te migreren naar die native OCI omgeving. Dit zorgt ervoor dat u in de toekomst profiteert van de voordelen en verbeteringen van het cloudplatform van Oracle.

Dit gaat niet automatisch. U moet een serviceaanvraag versturen om het migratieproces te starten.

Meer informatie...

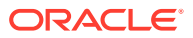

# <span id="page-22-0"></span>2 Aan de slag met Sites bouwen

Oracle Content Management is een inhoudhub in de cloud voor het effectief beheren van inhoud voor alle kanalen en het optimaliseren van de gebruikerservaring. Met Oracle Content Management kunt u snel en eenvoudig intern en extern op elk apparaat samenwerken aan het goedkeuren van inhoud, het beheren van digitale activa en het maken van gecontextualiseerde ervaringen met behulp van ingebouwde bedrijfsvriendelijke hulpprogramma's.

- [Overzicht van Oracle Content Management](#page-18-0)
- Aan de slag met Sites
- [Het proces voor het maken van sites: Uitleg](#page-23-0)
- [Meer informatie over siteontwikkeling](#page-25-0)
- [Sitebeheer: Uitleg](#page-27-0)
- [Uw eerste website maken](#page-31-0)

[Video](http://apexapps.oracle.com/pls/apex/f?p=44785:265:0::::P265_CONTENT_ID:11094)

# Aan de slag met Sites

Iedereen met de juiste rechten kan een website maken met Oracle Content Management. U hebt hiervoor geen auteursrechtelijk beschermde hulpprogramma's, code of software nodig. De gebruikersinterface is grafisch, intuïtief en gebruiksvriendelijk.

#### **Opmerking:**

In Oracle Content Management Starter Edition bent u beperkt tot slechts 1 site en kunt u niet gebruikmaken van sitebeheer. Voer voor een volledige set met functies een upgrade uit naar Oracle Content Management Premium Edition.

Wie een site kunnen bouwen hangt af van verschillende factoren:

- Of de servicebeheerder het maken van sites heeft geactiveerd.
- Of de servicebeheerder sitebeheer heeft geactiveerd. Zie [Sitebeheer: Uitleg](#page-27-0).
- Of het maken van sites beperkt is tot sitebeheerders (beschikbaar wanneer sitebeheer inactief is).
- Of de sitebeheerder sjablonen beschikbaar heeft gesteld.

Wanneer u een site maakt, begint u met een sjabloon. Een sjabloon bevat alles wat u nodig hebt om aan de slag te gaan met uw site, zoals het sitecodeframework, een standaardsite met voorbeeldpagina's en -inhoud, een thema met stijlen, resources zoals afbeeldingen, en zelfs aangepaste componenten. Zie voor meer informatie: [Het proces voor het maken van](#page-23-0) [sites: Uitleg.](#page-23-0)

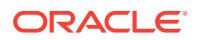

<span id="page-23-0"></span>Als u een ondernemingssite maakt, wordt deze aan een repository gekoppeld en moet er een lokalisatiebeleid zijn gedefinieerd dat een standaardtaal aangeeft. De repository en het lokalisatiebeleid moeten worden gemaakt voordat u een site maakt. U slaat de benodigde activa en documenten voor de site op in de repository. De repositorypolicy's bepalen wat u met de activa kunt doen. Zie Activumrepository's: Uitleg voor meer informatie over het gebruik van repository's.

Wanneer u een site bewerkt, maakt u een nieuwe update of gebruikt u een bestaande update. Binnen een update kunt u inhoud bewerken en toevoegen, stijlinstellingen aanpassen, pagina's toevoegen en verwijderen, paginalay-outs wijzigen en pagina's organiseren. Zie [De pagina 'Sitebuilder' leren kennen](#page-69-0) om de mogelijkheden van de editor te verkennen.

Updates hoeven niet allemaal tegelijk gereed te zijn. U en uw teamleden kunnen gelijktijdig en onafhankelijk van elkaar aan meerdere updates werken. Bijvoorbeeld: u werkt aan een update met wekelijks nieuws, terwijl een ander teamlid pagina's toevoegt voor een komende verkoopvergadering. U kunt uw updates zo vaak als u wilt bewerken en bekijken, en er zo vaak als u wilt wijzigingen in opslaan. Ook kunt u een update op elk gewenst moment samenvoegen met de basissite.

Wanneer u gereed bent, lanceert u de site. Met slechts één muisklik wordt uw site op het web gepubliceerd. Dat is alles, van concept tot lancering, in een notendop.

# Het proces voor het maken van sites: Uitleg

Hieronder volgt informatie over het algehele proces voor het maken en publiceren van een website.

Voordat u aan de slag gaat moet uw servicebeheerder het maken van sites hebben geactiveerd, hebben geconfigureerd wie sites kunnen maken, en de sjablonen dit u gebruikt voor het maken van sites hebben geïnstalleerd en beschikbaar hebben gesteld. De servicebeheerder moet op zijn minst rechten voor het downloaden van de sjablonen aan u toewijzen. Zie Informatie over gebruikersrollen, [Aan de slag met Sites](#page-22-0) en [Sitebeheer: Uitleg](#page-27-0).

Als u een ondernemingssite gaat maken, waarin activa en meertalige sites kunnen worden gebruikt, wordt de site gekoppeld aan een repository. U slaat de benodigde activa en documenten voor de site op in de repository. De repositorypolicy's bepalen wat u met de activa kunt doen. De repository moet worden gemaakt voordat u een ondernemingssite maakt. Zie voor meer informatie: Activumrepository's: Uitleg.

Hier volgt een overzicht van het proces voor het maken van een site, inclusief koppelingen naar meer gedetailleerde informatie.

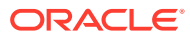

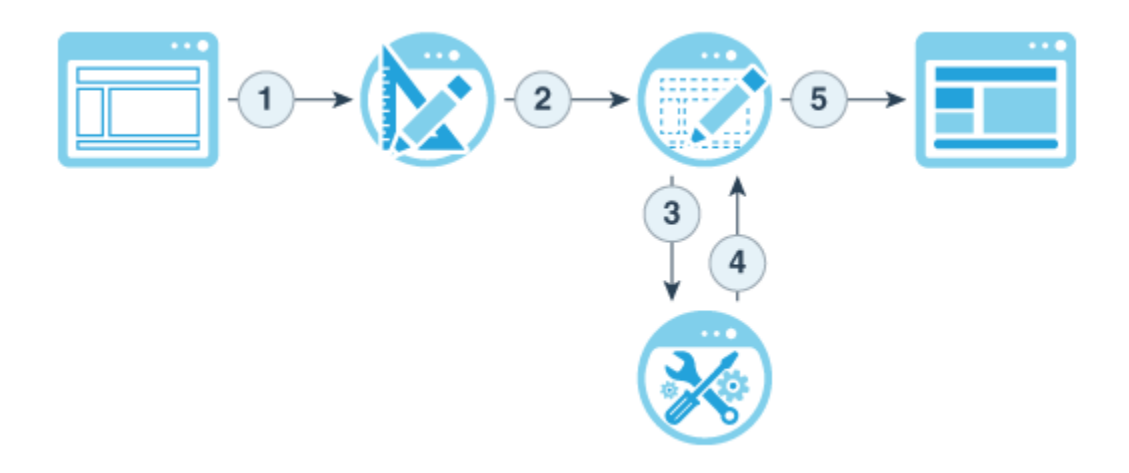

- **1. Selecteer een sjabloon en geef een naam op voor de site**: als sitebeheer actief is en er goedkeuring nodig is voor uw site, moet u wachten totdat de site is goedgekeurd voordat u de volgende stap kunt uitvoeren. De site blijft offline tot u klaar bent om de site te publiceren.
- **2. Een site maken**: hiermee maakt u een leeg framework dat u kunt aanpassen.
- **3. Een nieuwe update maken of een bestaande update gebruiken**: een update is een benoemde verzameling wijzigingen aan de huidige basissite. Telkens wanneer u een site bekijkt of bewerkt in de editor, gebruikt u een update. Zie voor meer informatie: [Site](#page-72-0)[updates: Uitleg.](#page-72-0)
- **4. De site in de editor openen**: gebruik de editor voor slepen en neerzetten om pagina's en inhoud aan uw site toe te voegen. Zie voor meer informatie: [Site-updates: Uitleg](#page-72-0).
	- **Pagina's aan de site toevoegen**: selecteer een vooraf gedefinieerde lay-out om snel het type pagina te definiëren. Zie voor meer informatie: [Pagina's toevoegen](#page-119-0).
	- **Componenten aan een pagina toevoegen**: sleep tekst, afbeeldingen, documenten en meer naar de pagina en zet deze neer. Zie voor meer informatie: [Ingebouwde](#page-142-0) [componenten gebruiken](#page-142-0).
	- **De inhoud of eigenschappen van een component wijzigen**: stel de spatiëring, uitlijning en andere eigenschappen voor componenten goed in. Zie voor meer informatie: [Stijlen en opmaak gebruiken.](#page-79-0)
	- **Optioneel overschakelen op een andere lay-out voor een pagina**: wijzig het paginaontwerp direct. Zie voor meer informatie: [Paginalay-out wijzigen.](#page-127-0)
	- **Optioneel overschakelen op een ander thema voor de site**: wijzig snel het uiterlijk van de gehele site. Zie voor meer informatie: [Sjablonen en thema's gebruiken in](#page-87-0) [sites.](#page-87-0)
	- **Eigenschappen voor zoekmachines instellen**: help zoekmachines bij het vinden van uw site om meer verkeer te genereren. Zie voor meer informatie: [Eigenschappen](#page-218-0) [voor zoekmachines instellen.](#page-218-0)
- **5. Een site-update toepassen**: werk de site bij met de wijzigingen in een update. Zie voor meer informatie: [Wijzigingen aan de site publiceren.](#page-230-0)
	- **De site delen met andere teamleden**: deel de site met opgegeven gebruikers en wijs elke gebruiker een rol toe om te bepalen wat de gebruiker kan doen met de site. Zie [Sitebeveiliging: Uitleg](#page-231-0) voor meer informatie over delen.

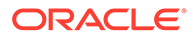

- <span id="page-25-0"></span>**Sitebeveiliging instellen**: kies welke gebruikers toegang hebben tot uw gepubliceerde site. Zie voor meer informatie: [Sitebeveiliging wijzigen](#page-234-0).
- **De site publiceren:** de wijzigingen aan de site publiceren. Zie voor meer informatie: [Wijzigingen aan de site publiceren](#page-230-0).
- **De site online zetten**: de site beschikbaar maken voor gebruikers op basis van uw sitebeveiliging. Zie voor meer informatie: [Sites online zetten of offline](#page-229-0) [nemen.](#page-229-0)

# Meer informatie over siteontwikkeling

Als siteontwikkelaar definieert u het kader dat sitemakers gebruiken om sites te maken, bijvoorbeeld:

- [standaardsjablonen](#page-87-0), gebruikt als kader voor een site, gebaseerd op een thema, met voorbeeldpagina's en -inhoud, aangepaste componenten en andere resources die u nodig hebt om een site te maken
- [thema's,](#page-100-0) gebruikt om het algehele uiterlijk van een site te definiëren, bestaand uit logo's, opmaakprofielen, configuratiebestanden en achtergrondcode waarmee sitenavigatie wordt gedefinieerd
- [aangepaste componenten,](#page-105-0) gebruikt om specifieke typen inhoud aan sitepagina's toe te voegen, waarmee u samengestelde elementen kunt maken die kunnen worden ingesloten binnen een sitepagina. Hierbij kunt u elke gewenste paginatechnologie gebruiken.

Door sitepresentatie te scheiden van site-inhoud, zorgt u ervoor dat voor elke gemaakte site de standaarden en huisstijl van uw organisatie worden opgevolgd. Hierdoor kunnen inhoudmakers zich volledig richten op de inhoud en wordt het ontwikkelen en het maken van sites efficiënter en effectiever.

Hier volgt een voorbeeld van een eenvoudige sjabloon die een inhoudmaker kan gebruiken bij het toevoegen van inhoud aan een site. Let op de algemene plaatsaanduidingen in de lay-out op de pagina:

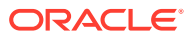

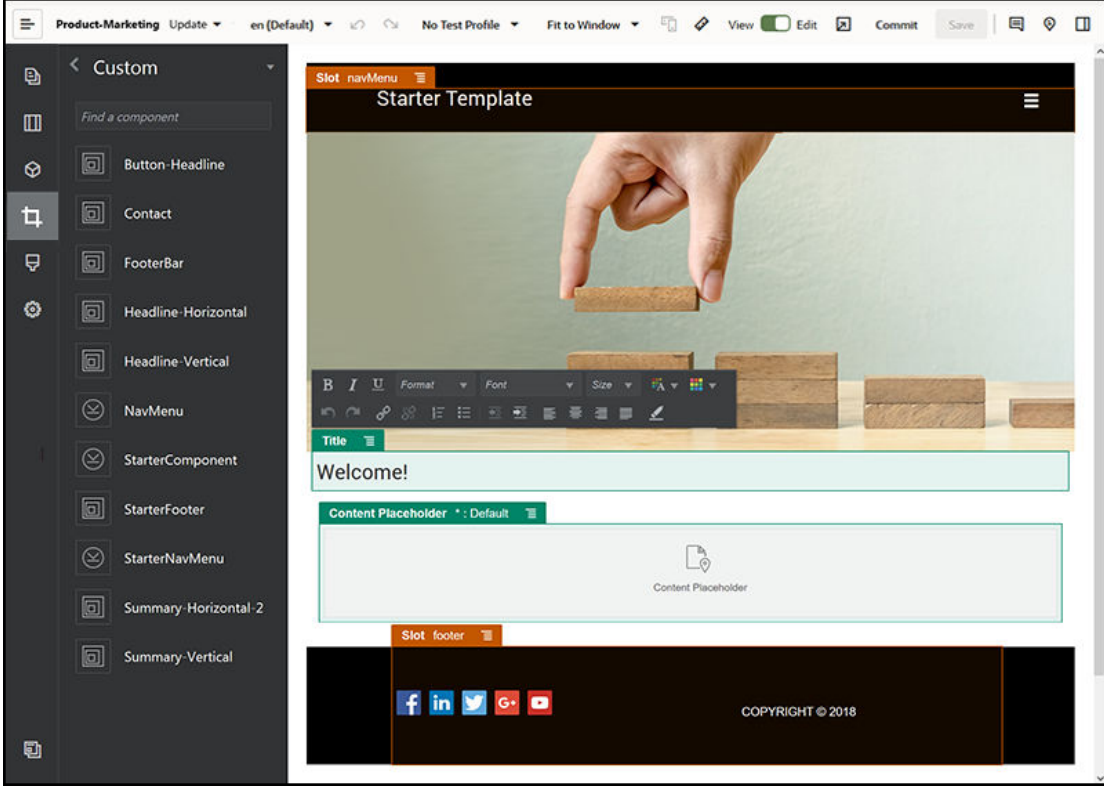

Hier volgt een voorbeeld van hoe een site eruit kan zien die is gemaakt met een eenvoudige sjabloon, nadat er inhoud aan is toegevoegd. Merk op hoe de plaatsaanduidingen met specifieke inhoud en navigatie-elementen zijn aangepast:

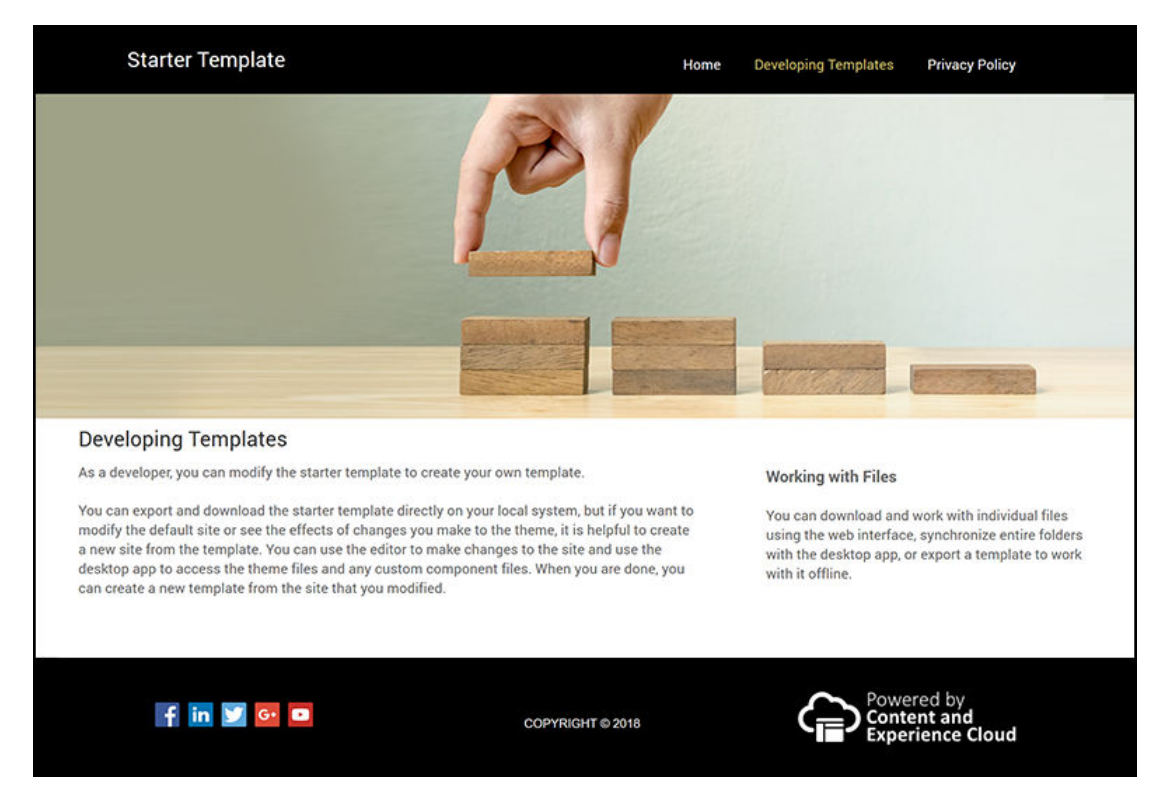

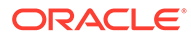

<span id="page-27-0"></span>Daarnaast kunnen siteontwikkelaars [opmaakprofielen](#page-360-0) maken en onderhouden, [sites](#page-62-0) [bouwen](#page-62-0) via de webinterface of met behulp van OCE Toolkit, en integraties tussen Oracle Content Management en andere services configureren. En net als andere werknemers kunnen ze ook samenwerken met anderen door inhoud te delen, gesprekken te starten of eraan deel te nemen, of de apps voor desktop of mobiel te gebruiken.

Ontwikkelaars moeten de rol standaardgebruiker of Enterprise gebruiker hebben om Oracle Content Management te kunnen gebruiken. Ontwikkelaars met de rol 'Standaardgebruiker' kunnen componenten, thema's en standaardsjablonen maken. Ontwikkelaars met de rol van Enterprise gebruiker kunnen ook [lay-outs](#page-322-0) maken en een site opslaan als een standaard- of Enterprise sjabloon.

Behalve voor siteontwikkeling kan Oracle Content Management ook worden gebruikt in een 'headless' omgeving als een krachtig en flexibel back-end contentmanagementsysteem (CMS) in de cloud.

# Sitebeheer: Uitleg

Met Sitebeheer kunnen zakelijke gebruikers gemakkelijk sites maken die voldoen aan het bedrijfsbeleid en kunnen sitebeheerders eenvoudig sites beheren en volgen vanaf een centrale locatie.

#### **Opmerking:**

In Oracle Content Management Starter Edition bent u beperkt tot slechts 1 site en kunt u niet gebruikmaken van sitebeheer. Voer voor een volledige set met functies een upgrade uit naar Oracle Content Management Premium Edition.

#### **Het probleem**

De branche heeft een probleem. Bedrijven leiden onder 'ervaringsexplosie'. Deze ervaringen moeten razendsnel worden gemaakt en gebruikt, en ze moeten allemaal aansluiten op de huisstijl en berichtgeving van het bedrijf. Ondernemingen ondervinden vaak dat het heel lang duurt om nieuwe ervaringen te ontwikkelen en te leveren. Om succes te hebben, heeft uw bedrijf krachtige en flexibele technologie nodig waarmee u snel en consistent veel ervaringen kunt maken en beheren en zo product- of merkgerelateerde initiatieven kunt stimuleren. U moet snel en efficiënt nieuwe ervaringen beschikbaar kunnen stellen om geen zakelijke kansen te missen en bestaande en potentiële klanten optimaal te kunnen aanspreken.

Ervaringsexplosie is vaak het resultaat van een jarenlange worsteling met afzonderlijke, geïsoleerde initiatieven. Elke afdeling, elk merk en elk team kocht WCMsystemen (Web Content Management) zonder dat er een centraal overzicht was. Dit zorgt voor een gecompliceerde omgeving waarin nieuwe producten traag de markt bereiken, die kwetsbaar is voor beveiligingsdreigingen en die wild stijgende en onvoorspelbare kosten met zich mee brengt.

Een gebrek aan consistente processen voor het maken van ervaringen in combinatie met het gebruik van een uiteenlopende mengeling van WCM-technologieën stelt uw bedrijf bloot aan enorme veiligheidsrisico's. Als meerdere belanghebbenden elk verantwoordelijk zijn voor een klein stukje van het websiteprobleem, raken de

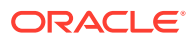

kernverantwoordelijkheden, zoals beveiliging, versnipperd en wordt uw bedrijf kwetsbaar. Door al deze ervaringen uit verschillende WCM-systemen met verschillende webapplicaties en IT-infrastructuren is het moeilijk, of zelfs onmogelijk, om te zorgen dat alles goed beschermd is.

Bovendien brengt het onderhouden van meerdere dure, commerciële WCM-systemen dubbele kosten met zich mee. En deze uitgaven komen elk jaar weer terug door de kosten voor het vernieuwen van licenties en doorlopende ondersteuningskosten van interne en externe partners.

Dit levert voor iedereen beperkingen op.

- De mogelijkheden voor het bedrijf worden beperkt:
	- Geen selfservice; afhankelijkheid van IT of dure outsourcing
	- Er kunnen geen updates worden uitgevoerd zonder technische hulp
	- Geen bedrijfsvriendelijke hulpmiddelen voor het beheer
	- Geen centraal overzicht van alle ervaringen en activiteiten
- Beperkingen voor de IT:
	- De IT moet eraan te pas komen bij alle ervaringen
	- Voor ervaringen die door het bedrijf zijn gemaakt, is geen beheer mogelijk, ook niet voor niet-gecontroleerde ervaringen via outsourcing
	- Versnipperde stacks worden gebruikt om ervaringen te maken
	- Wijzigingen van de inhoud en lay-outs van honderden ervaringen moeten worden beheerd en geïmplementeerd
- Beperkingen voor gebruikers:
	- Inconsistente berichtgeving in de kanalen
	- Verouderde informatie
	- Slechte prestaties die leiden tot het verlaten van kanalen

#### **De oplossing**

Het sitebeheer van Oracle Content Management vereenvoudigt en versnelt de levering van ervaringen voor zakelijke gebruikers en geeft uw IT-afdelingen een eenvoudige manier om ervaringen te beheren en volgen vanuit een centrale locatie. Zo kan de gehele levensduur van de ervaringen volledig worden beheerd, wat de kosten voor het maken en onderhouden van elke nieuwe ervaring voor het bedrijf vermindert. Sitebeheer is in de kern van Oracle Content Management ingebouwd en hoeft alleen maar te worden geactiveerd door de beheerder. Zie Instellingen voor sites en activa configureren in *Administering Oracle Content Management*.

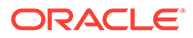

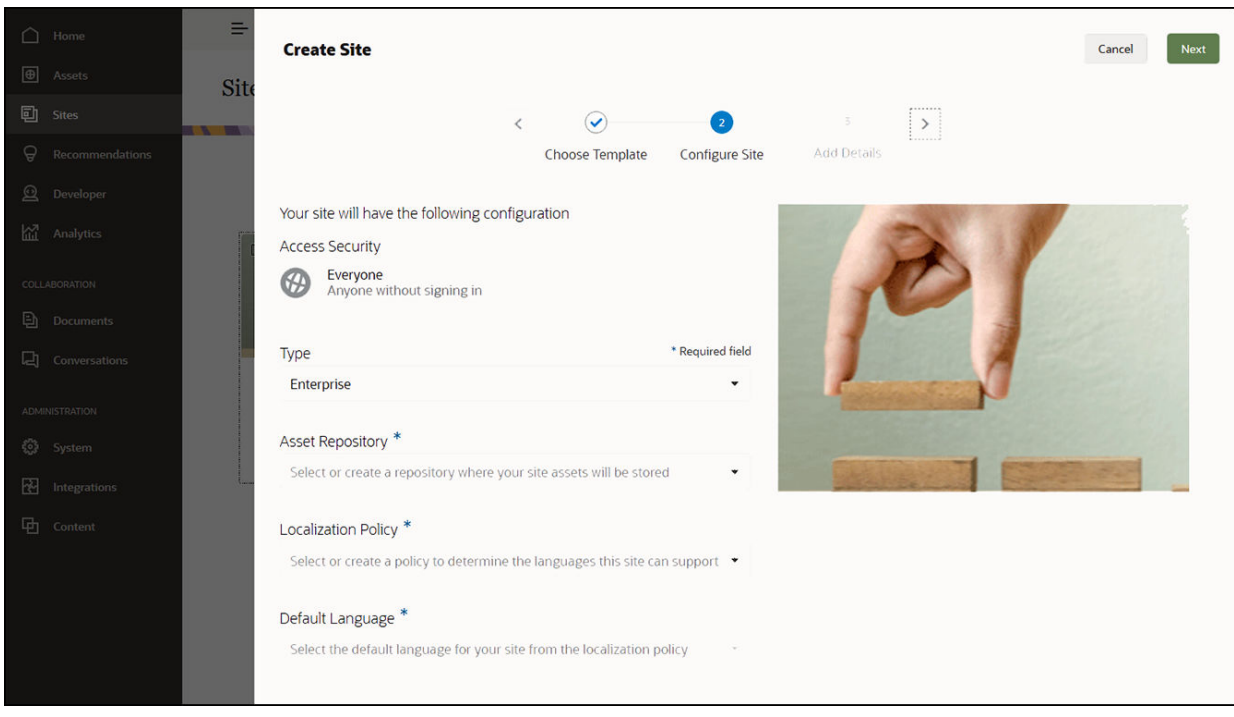

#### **Functies**

- **Catalogus met goedgekeurde sjablonen**: IT-ontwikkelaars kunnen een sjablooncatalogus vullen met een reeks sitesjablonen voor de behoeften van verschillende bedrijfstakken. Ze kunnen beperken welke sjablonen beschikbaar zijn en voor wie deze beschikbaar zijn. Ze kunnen sjabloonpolicy's toepassen om het type beveiliging op te geven waaraan nieuwe sites moeten voldoen, en op te geven of voor nieuwe sites goedkeuring vereist is. Dit biedt een snelle en eenvoudige manier om nieuwe sites aan te vragen, waarbij wordt gewaarborgd dat zakelijke gebruikers richtlijnen met betrekking tot het merk en de veiligheid volgen. Zie voor meer informatie: [Sjabloonstatus of doelgroep wijzigen](#page-94-0) en [Sjabloonpolicy's](#page-93-0) [wijzigen.](#page-93-0)
- **Gestroomlijnd aanvragen, goedkeuren en provisioneren**: hiermee kunnen zakelijke gebruikers snel nieuwe sites aanvragen met de vereiste goedkeuringen en automatische provisionering. Zie [Sites maken](#page-62-0) en [Siteaanvragen beheren](#page-66-0) voor meer informatie.
- **Sitebeheer**: IT-afdelingen kunnen alle sites vanaf één plaats beheren, ongeacht wie de site heeft gemaakt en geïmplementeerd. IT-gebruikers kunnen de sitestatus bewaken en de status voor elke geïmplementeerde site wijzigen. Zie voor meer informatie: [Sites en site-instellingen beheren.](#page-213-0)

#### **Voordelen**

Het gebruik van sitebeheer levert lagere kosten op voor het maken en onderhouden van elke nieuwe ervaring.

- Voordelen voor het bedrijf
	- Snelle provisionering zonder afhankelijk te zijn van IT
	- Scheiding van inhoud en ontwerp, waardoor hergebruik mogelijk wordt

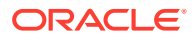

- Ervaringen, gebruikers en rechten kunnen centraal worden beheerd in één console
- Verwerf inzicht in ervaringsbewerkingen via rapporten
- Voordelen voor IT:
	- Geen complexe implementatie (native cloudoplossing)
	- Automatische schaalaanpassing voor groei en seizoensgebonden pieken
	- Sitebeheer voor ervaringen, zodat deze veilig zijn en voldoen aan de normen voor huisstijl en naleving
- Voordelen voor de gebruiker:
	- Consistente berichtgeving in de kanalen
	- Actuele informatie
	- Optimale prestaties
	- Veilige ervaring

#### **Het proces**

Hier zijn de stappen voor het maken en beheren van sites met sitebeheer:

- **1.** De beheerder activeert sitebeheer. Zie Instellingen voor sites en activa configureren in *Administering Oracle Content Management*.
- **2.** Een sitebeheerder stelt goedgekeurde sjablonen beschikbaar waarmee gebruikers sites kunnen maken. Zie [Sjabloonstatus of doelgroep wijzigen](#page-94-0) en [Sjabloonpolicy's wijzigen.](#page-93-0)
- **3.** Een gebruiker maakt een siteaanvraag op basis van een goedgekeurde sjabloon. Zie voor meer informatie: [Sites maken](#page-62-0).
- **4.** De sitebeheerder keurt de siteaanvraag goed, en de site wordt automatisch gemaakt. De sitebeheerder kan de siteaanvraag ook afwijzen met een bericht waarin wordt uitgelegd waarom de aanvraag is afgewezen, en de maker van de site kan het probleem oplossen en de aanvraag opnieuw versturen. Zie voor meer informatie: [Siteaanvragen beheren](#page-66-0).
- **5.** De maker van de site gaat verder met het proces voor het maken, bewerken en publiceren van de site. Zie voor meer informatie: [Het proces voor het maken van sites:](#page-23-0) [Uitleg.](#page-23-0)
- **6.** Doorlopend sitebeheer en updates kunnen worden uitgevoerd op de pagina Sites. Sitebeheerders kunnen *alle* sites zien op de pagina Sites; andere gebruikers kunnen sites zien die ze hebben gemaakt of waarvan ze lid zijn. Zie voor meer informatie: [Sites](#page-213-0) [en site-instellingen beheren](#page-213-0).

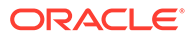

# <span id="page-31-0"></span>3 Uw eerste website maken

Bouw uw eerste website snel en eenvoudig met Oracle Content Management.

In deze zelfstudie leert u hoe u een website instelt en publiceert met een kant-en-klare sjabloon met de naam **Lege sjabloon** die in Oracle Content Management beschikbaar is. U ziet hoe eenvoudig het is om met de sitebuilder uw eerste website te bouwen zonder dat u code hoeft te schrijven.

Deze zelfstudie bestaat uit drie basisstappen:

- **1.** [De omgeving instellen](#page-32-0)
- **2.** [De website instellen](#page-36-0)
- **3.** [De website publiceren](#page-57-0)

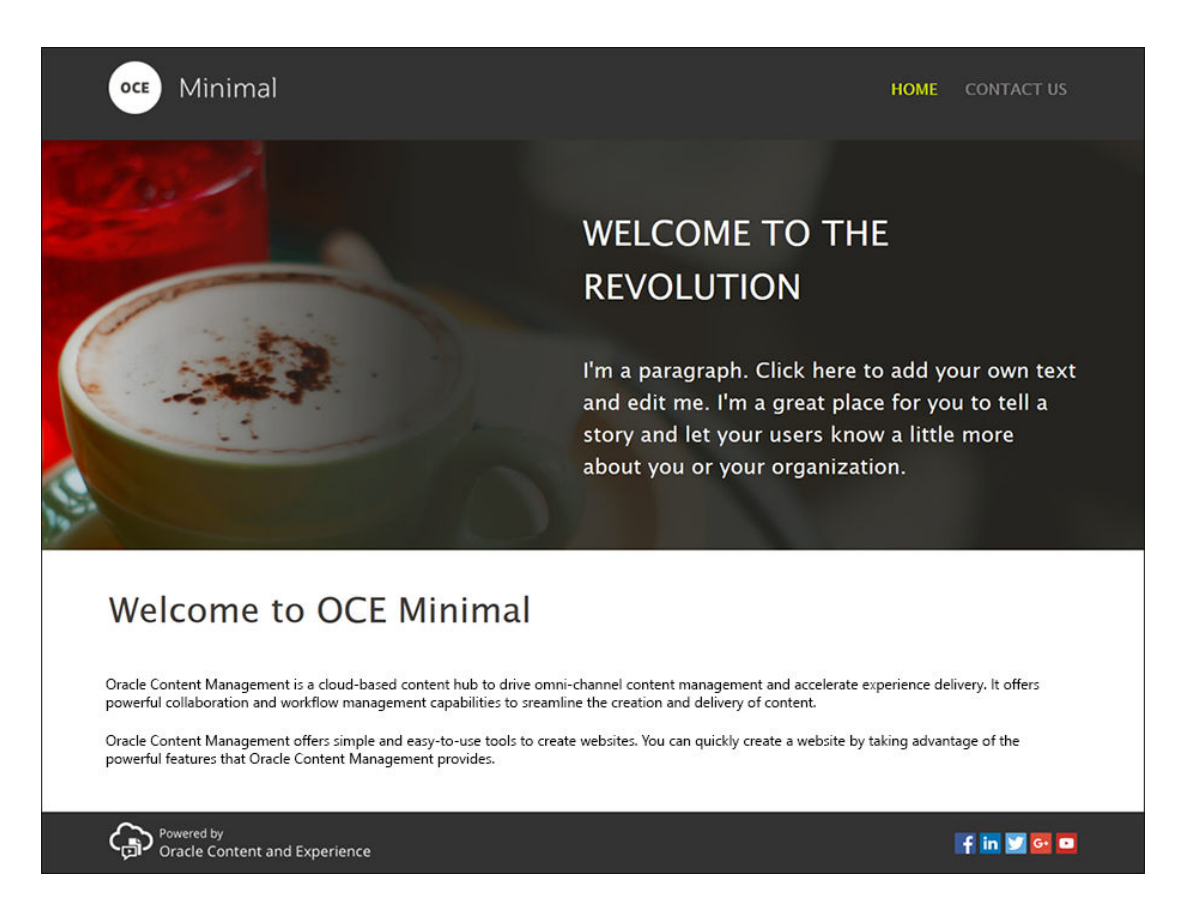

Voordat u aan de slag gaat, moet u eerst een paar dingen controleren.

# Voordat u begint

Om aan de slag te gaan moet u toegang tot een Oracle Content Management instance hebben met de volgende applicatie [rollen](http://www.oracle.com/pls/topic/lookup?ctx=cloud&id=CECSA-GUID-CD232864-7F3F-4F28-8D52-2C137AC18AB4):

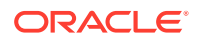

- <span id="page-32-0"></span>• **CECContentAdministrator**
- **CECDeveloperUser**

Als u niet over deze rollen beschikt, moet u een servicebeheerder vragen om deze aan u toe te wijzen.

Zodra u toegang tot een Oracle Content Management instance hebt, meldt u zich aan als inhoudbeheerder.

Aan de slag.

# Stap 1: de omgeving instellen

Eerst moet u de omgeving instellen. Importeer hiervoor de aangepaste component 'Minimal-NavMenu' en upload de voorbeeldafbeeldingen.

Hiervoor moet u het activumpakket **OCESamplesAssetPack.zip** downloaden dat beschikbaar is op [https://www.oracle.com/middleware/technologies/content](https://www.oracle.com/middleware/technologies/content-experience-downloads.html)[experience-downloads.html.](https://www.oracle.com/middleware/technologies/content-experience-downloads.html) Zoek in het activumpakket dat u hebt gedownload naar het bestand **OCECreateYourFirstSite\_data.zip**. Dit bestand bevat de volgende twee zipbestanden:

- **Minimal-NavMenu.zip** met de aangepaste component 'Minimal-NavMenu' en
- **Minimal-Images.zip** met de voorbeeldafbeeldingen die in de website worden gebruikt.

Ga nu als volgt aan de slag om de omgeving in te stellen:

- **1.** Aangepaste component 'Minimal-NavMenu' importeren
- **2.** [Aangepaste component 'Minimal-NavMenu' publiceren](#page-33-0)
- **3.** [Voorbeeldafbeeldingen toevoegen](#page-34-0)

#### Aangepaste component 'Minimal-NavMenu' importeren

Meld u aan bij de webinterface van Oracle Content Management en klik achtereenvolgens op **Ontwikkelaar** in het linkernavigatiemenu en op **Alle componenten bekijken**. Als u de optie **Ontwikkelaar** niet ziet, beschikt u niet over de vereiste gebruiker[srollen.](#page-31-0)

Klik op de pagina 'Componenten' op **Maken** en kies **Component importeren**. Upload het bestand **Minimal-NavMenu.zip** (beschikbaar in het bestand **OCECreateYourFirstSite\_data.zip**) en selecteer het.

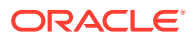

<span id="page-33-0"></span>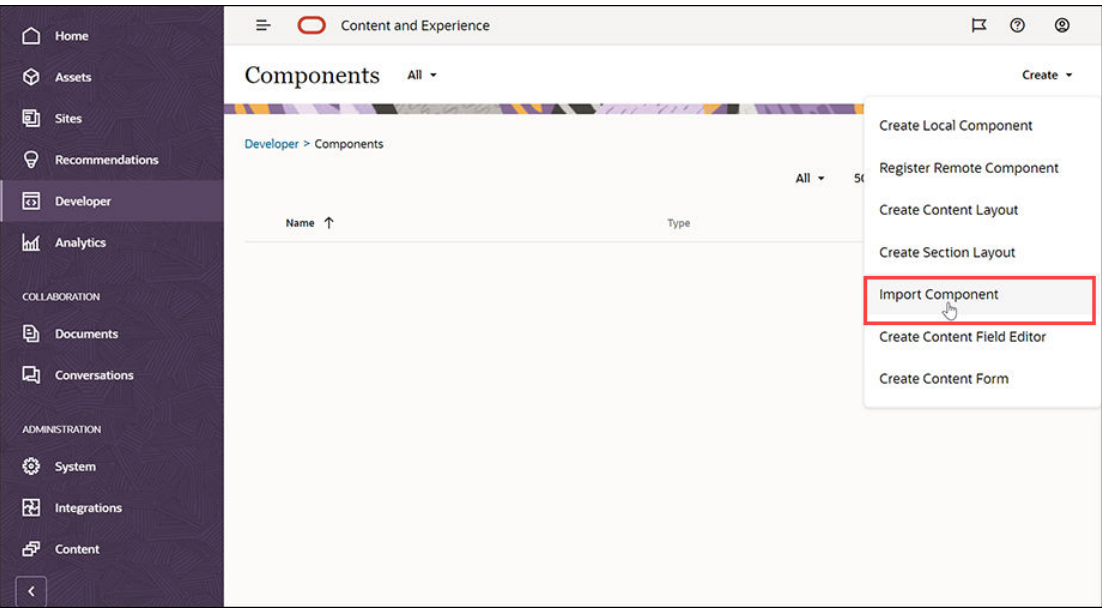

De component 'Minimal-NavMenu' wordt nu op de pagina 'Componenten' weergegeven.

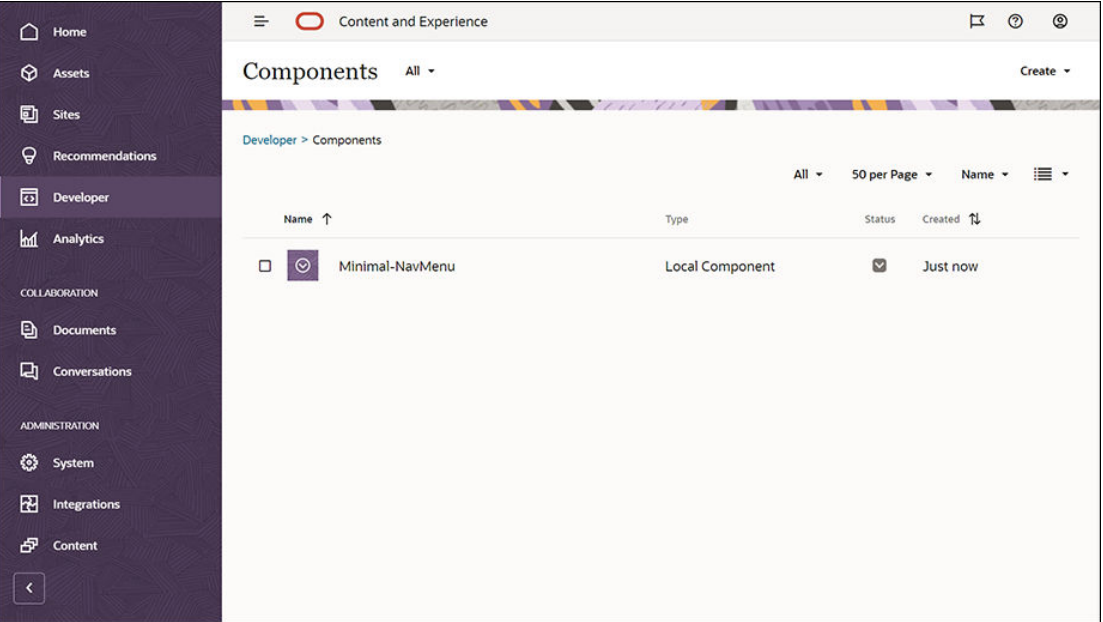

Volgende stap: de aangepaste component 'Minimal-NavMenu' publiceren

# Aangepaste component 'Minimal-NavMenu' publiceren

Publiceer nu de door u geïmporteerde component 'Minmal-NavMenu'.

Ga naar de pagina 'Componenten', selecteer de component 'Minimal-NavMenu' en klik op **Publiceren** op de menubalk of in het snelmenu.

<span id="page-34-0"></span>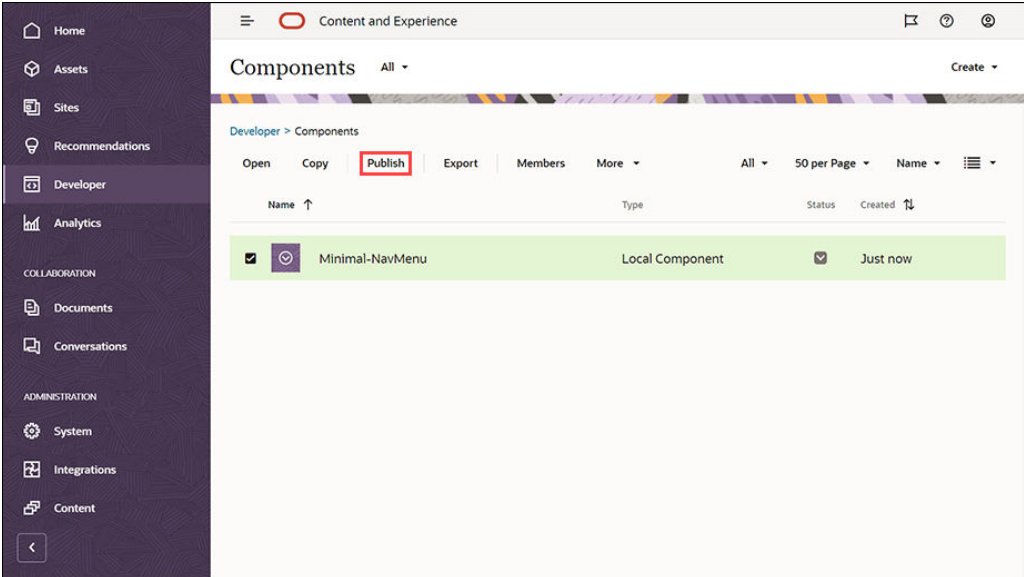

Klik in het dialoogvenster 'Component publiceren' op **Bevestigen voor doorgaan** en klik op **OK**.

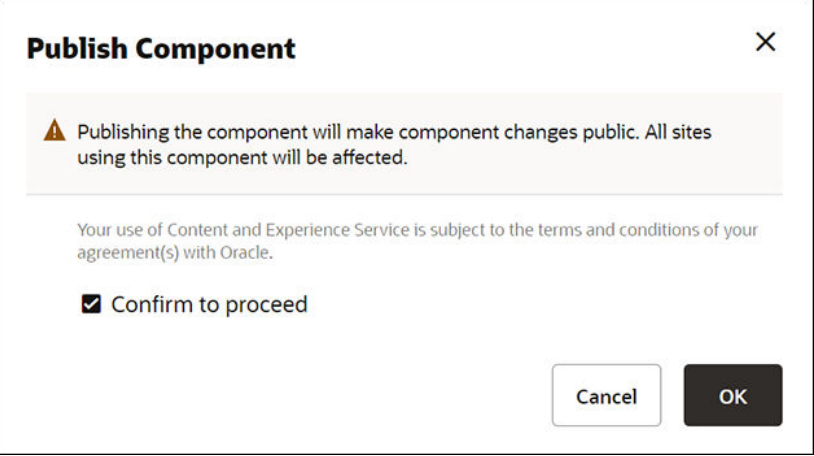

Zodra de component 'Minimal-NavMenu' is gepubliceerd, wordt dat met een melding boven aan de pagina aangegeven.

Volgende stap: voorbeeldafbeeldingen toevoegen

## Voorbeeldafbeeldingen toevoegen

Voeg nu de voorbeeldafbeeldingen (die u wilt gebruiken in de website die u maakt) toe aan **Documenten**.

Extraheer de inhoud van het bestand **Minimal-Images.zip** ([beschikbaar in het](#page-32-0) bestand **[OCECreateYourFirstSite\\_data.zip](#page-32-0)**) naar een map met de naam **Minimal-Images** op de lokale computer.

Klik in het linkernavigatiemenu op **Documenten** en vervolgens op **Maken** om een map met de naam **Minimal-Images** te maken.

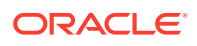

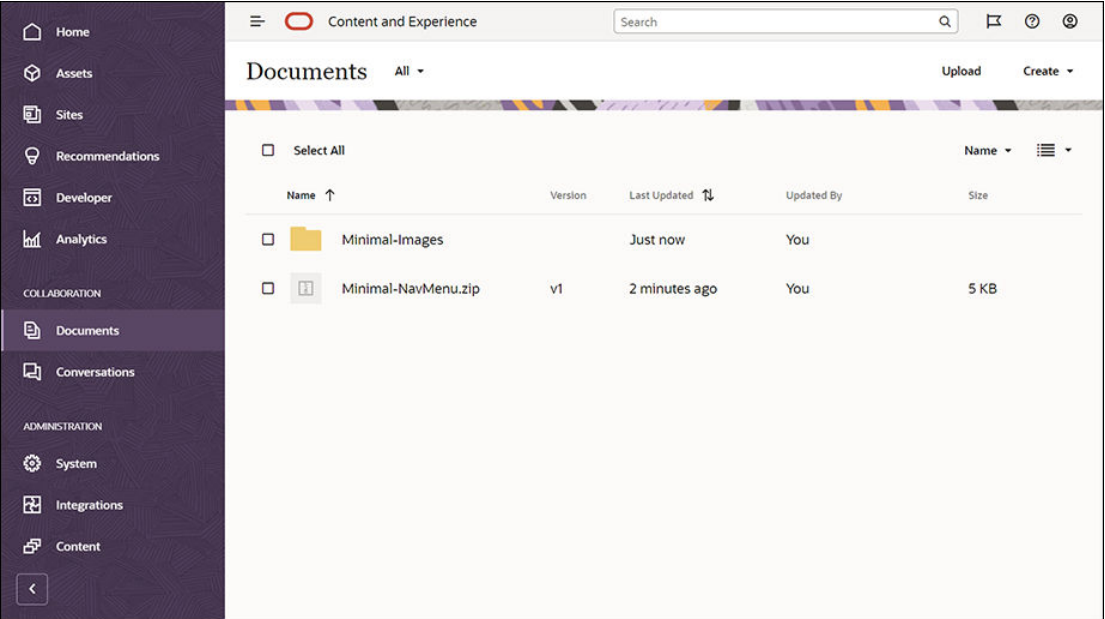

Upload alle afbeeldingen van de map **Minimal-Images** op de lokale computer naar de zojuist gemaakte map **Minimal-Images** in Oracle Content Management.

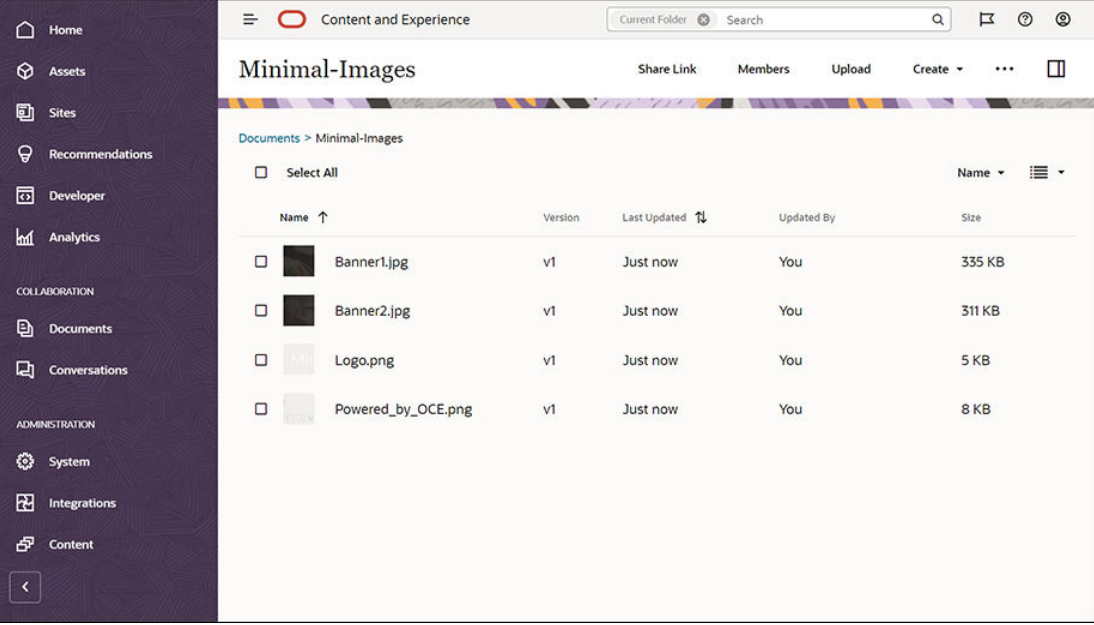

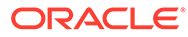
#### **Opmerking:**

De afbeeldingen die in de sjabloon en de website worden gebruikt, zijn afkomstig van Shutterstock. Voor hergebruik van deze afbeeldingen hebt u een licentie van Shutterstock nodig. U kunt deze afbeeldingen ook door uw eigen afbeeldingen vervangen.

Volgende stap: de website instellen

### Stap 2: de website instellen

U hebt nu alles wat nodig is om een website te maken. U kunt dus beginnen met het instellen van de website.

- **1.** De website maken
- **2.** [De website bewerken](#page-37-0)

### De website maken

Klik in het linkernavigatiemenu op **Sites** en vervolgens op **Maken**. Kies **Lege sjabloon** en klik vervolgens op **Volgende**.

Neem contact op met de servicebeheerder als u de optie **Lege sjabloon** niet ziet. De servicebeheerder moet de kant-en-klare sjablonen beschikbaar maken voor gebruik. Een servicebeheerder [installeert kant-en-klare sjablonen](http://www.oracle.com/pls/topic/lookup?ctx=cloud&id=CECSA-GUID-5E631AC0-B3CD-4154-B25D-900DD7A4826B) die in Oracle Content Management beschikbaar zijn wanneer de service is geïnitialiseerd.

Geef op dat u een standaardwebsite wilt maken en klik op **Volgende**. Voer een naam in voor de website (bijvoorbeeld **Minimaal**). Klik op **Voltooien**.

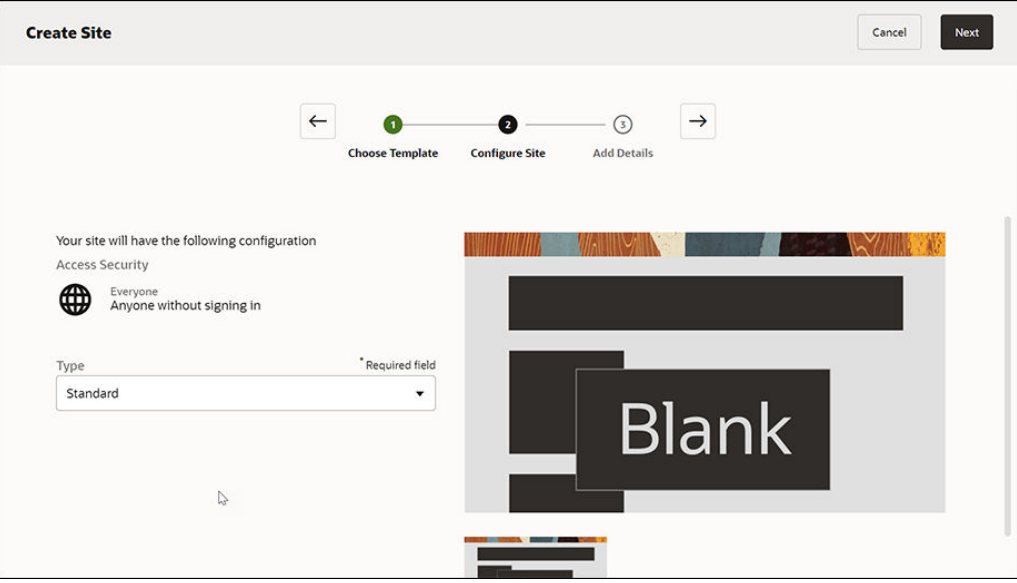

De nieuwe website wordt gemaakt en wordt weergegeven op de pagina 'Sites'.

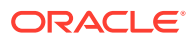

<span id="page-37-0"></span>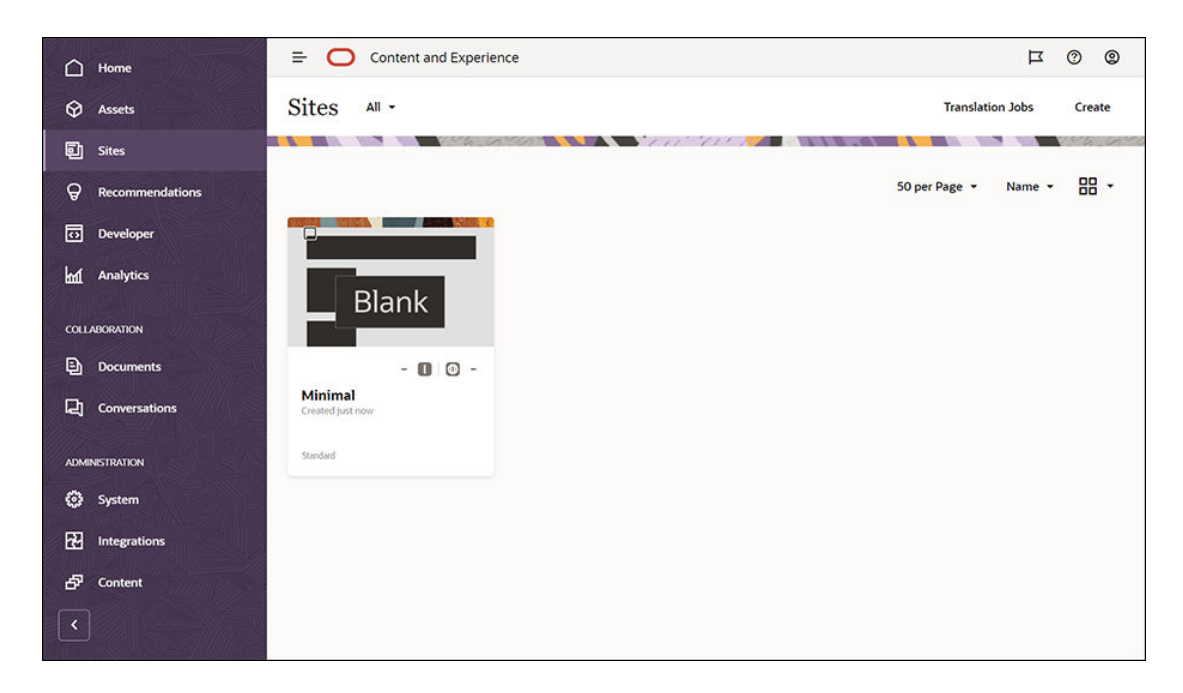

Volgende stap: de website bewerken

### De website bewerken

Open de zojuist gemaakte website in de sitebuilder. Selecteer hiervoor de website en klik op **Openen** op de menubalk of in het snelmenu. Stel de schakeloptie in de sitebuilder in **O** op de modus **Bewerken**. Voer een naam voor de update in en klik op **OK**.

In de bewerkmodus heeft de website drie slots. Dit zijn gebieden die op de pagina beschikbaar zijn (afhankelijk van de paginalay-out). Beweeg de muisaanwijzer over elk + teken op de pagina om de slots voor koptekst, hoofdtekst en voettekst te bekijken.

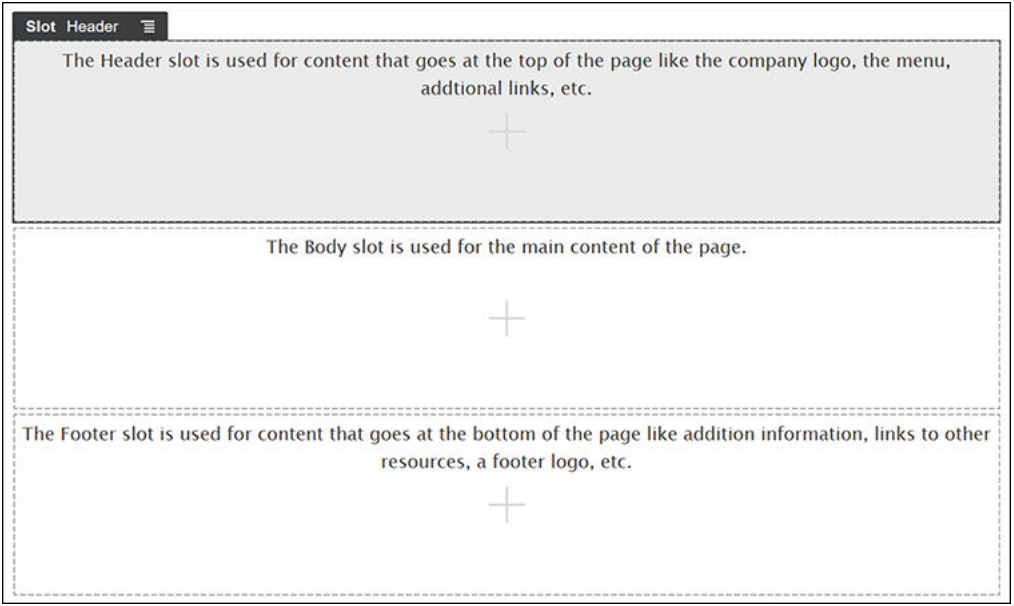

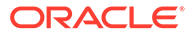

Het slot voor de koptekst wordt meestal gebruikt voor weergave van het logo van het bedrijf, het navigatiemenu, enzovoort. In het slot voor de hoofdtekst wordt de belangrijkste inhoud van de pagina opgenomen. Het slot voor de voettekst wordt gebruikt voor copyrightinformatie, socialemediakoppelingen en aanvullende informatie.

Bouw nu eerst de beginpagina. Zo komt de beginpagina eruit te zien wanneer u klaar bent:

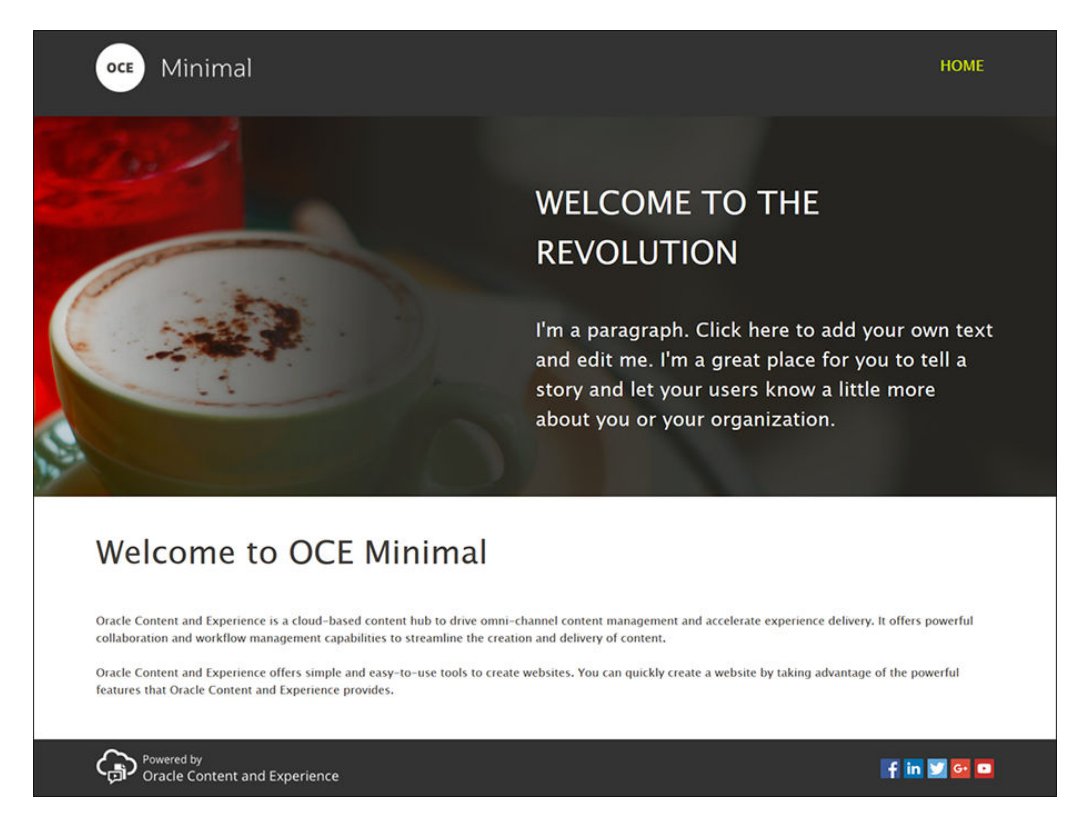

Gebruik de kant-en-klare componenten om het slot voor de hoofdtekst te vullen.

- **1.** Klik op de linkerzijbalk op **Literalistische Standaard** om de lijst te bekijken met kant-en-klare componenten die in Oracle Content Management beschikbaar zijn.
- **2.** Zoek op de linkerzijbalk naar een kant-en-klare component met de naam 'Componentgroep'. Sleep deze component naar het slot voor de koptekst.

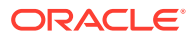

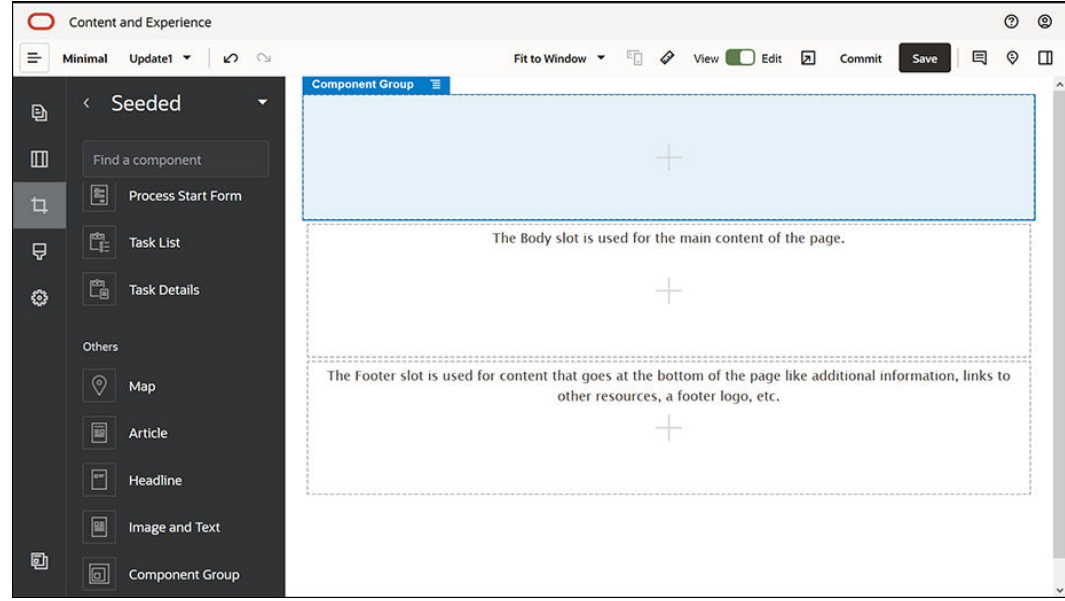

**3.** Klik op het menupictogram van de componentgroep **en kies Instellingen**. Klik in de instellingen op de dropdownlijst **Kleur** (beschikbaar onder aan de lijst met instellingen) en klik vervolgens op **Meer**. Typ **#333333** en klik op **OK**.

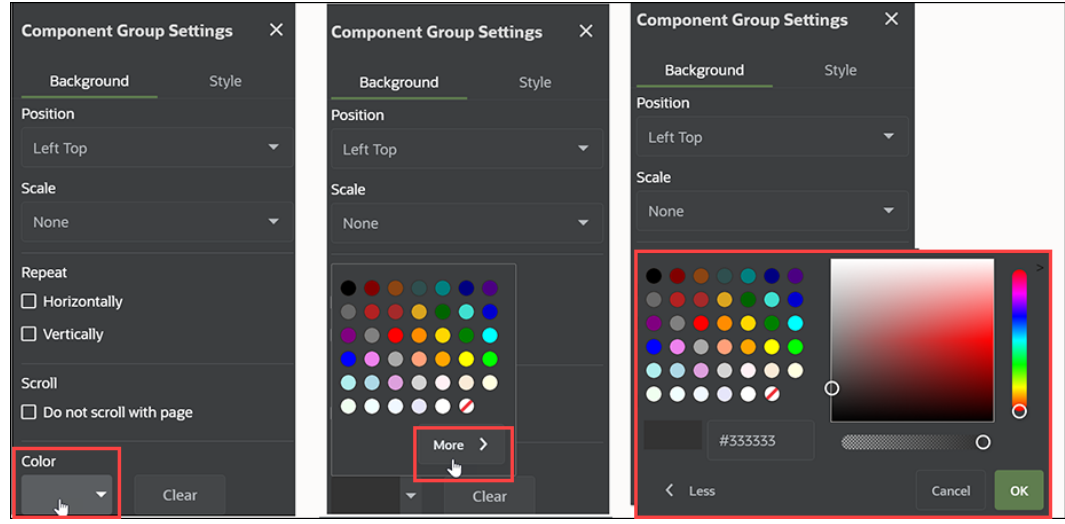

**4.** Sleep een afbeeldingscomponent naar de componentgroep.

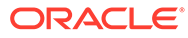

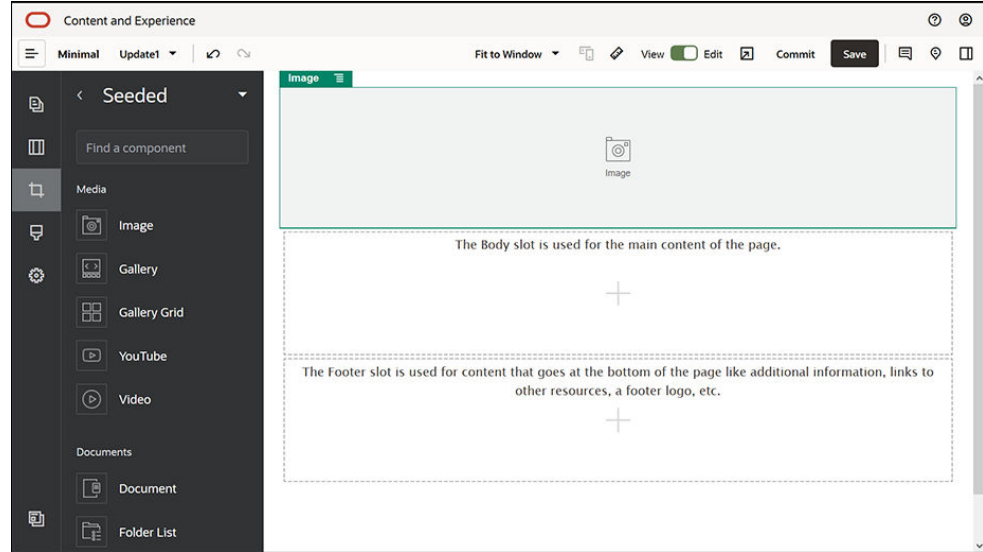

**5.** Klik op het menupictogram van de afbeeldingscomponent **en kies Instellingen**. Definieer de instellingen op het tabblad **Algemeen**.

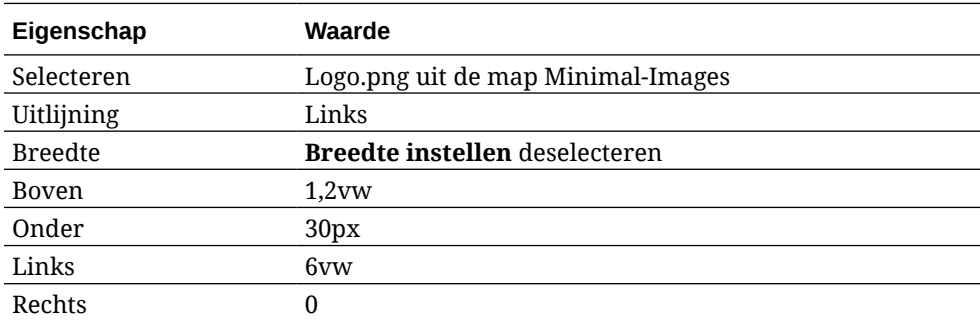

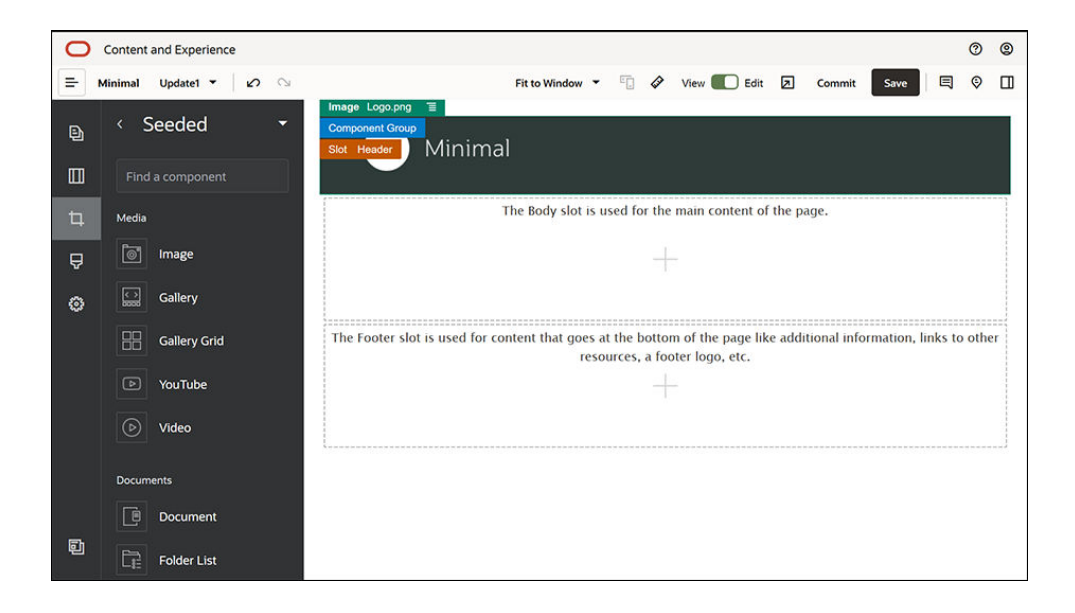

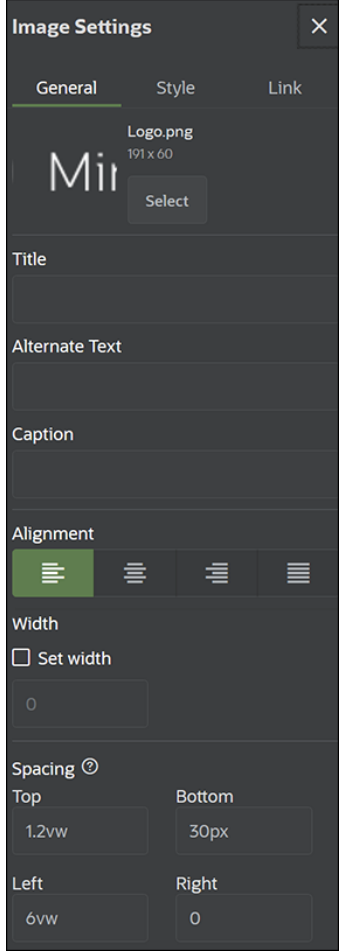

**6.** Koppel nu deze logoafbeelding aan de beginpagina. Definieer de instellingen van de afbeeldingscomponent op het tabblad **Koppeling**.

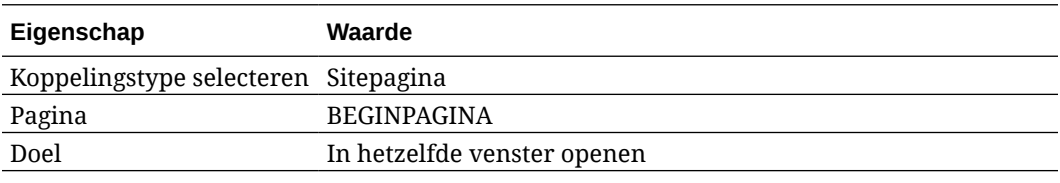

- **7.** Klik op de linkerzijbalk op en kies Aangepast om de lijst met aangepaste componenten weer te geven.
- **8.** Voeg nu met de component 'Minimal-NavMenu' een navigatiemenu aan de beginpagina toe. Sleep een component 'Minimal-NavMenu' naar de componentgroep, rechts van de afbeeldingscomponent. Klik op de titel van de component 'Minimal-NavMenu' om te controleren of het de bovenliggende component is van de componentgroep die u eerder hebt toegevoegd. Dit is een handige manier om na te gaan of een component zich binnen de structuur van de webpagina bevindt.

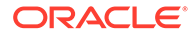

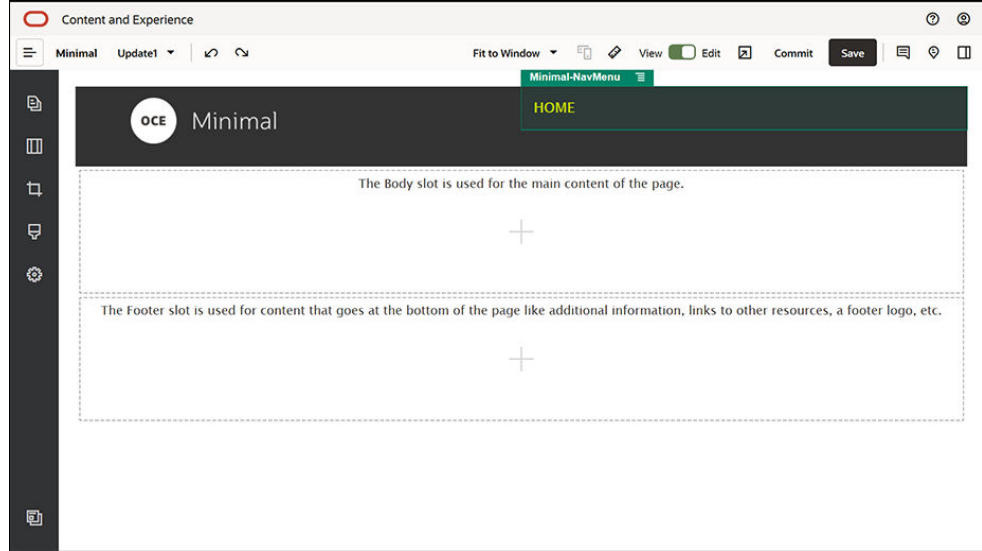

Definieer de instellingen ervan op het tabblad **Algemeen**.

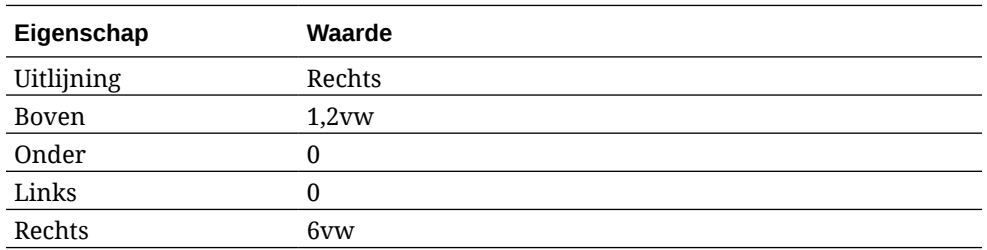

**9.** De koptekst is nu klaar. Nu moet u deze componentgroep als een aangepaste componentgroep opslaan zodat u deze later op andere websitepagina's kunt gebruiken. Klik op de titel van de componentgroep en op het menupictogram

ervan **en selecteer Opslaan**. Klik in het dialoogvenster 'Componentgroep opslaan' op **Naam**, voer "Minimal-Header" in en klik op **Opslaan**.

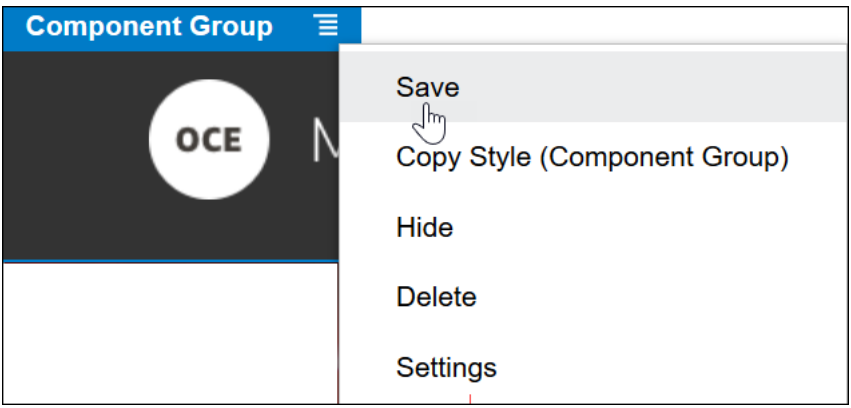

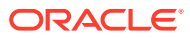

**Tip:** Als u op de componentgroep klikt en in plaats van de titel van de componentgroep de titel van de afbeeldingscomponent of van de component 'Minimal-NavMenu' ziet, klikt u opnieuw op de titel van een van deze componenten. U ziet dan de titel van de componentgroep. Klik nu op de titel van de componentgroep en voer de bovenstaande stap uit.

In de volgende afbeelding wordt de bovenliggende structuur voor de afbeeldingscomponent in het slot voor de koptekst getoond:

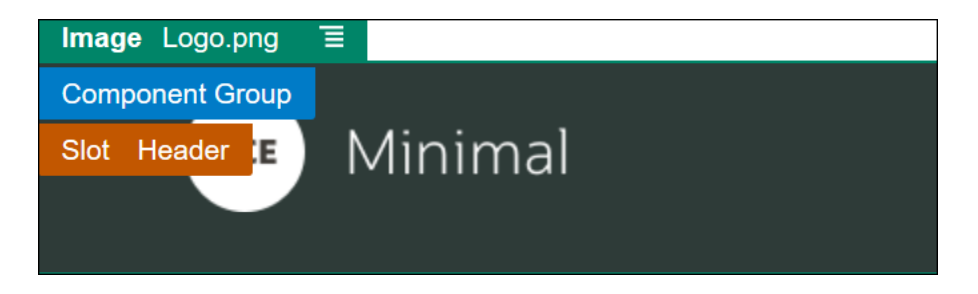

**10.** Klik rechtsboven in de sitebuilder op **Opslaan** om de wijzigingen op te slaan. Het slot voor de koptekst moet er nu uitzien zoals in de volgende afbeelding:

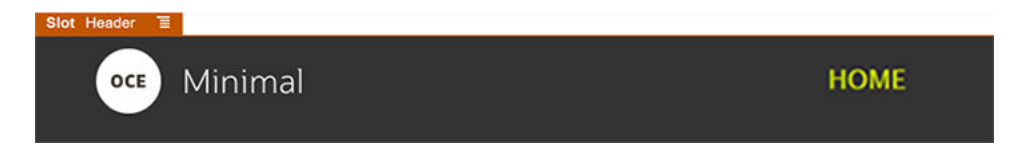

Ga nu door met het slot voor de hoofdtekst:

- **1.** Klik op de linkerzijbalk op **en selecteer Standaard.**
- **2.** Sleep een componentgroep van de linkerzijbalk naar het slot voor de hoofdtekst. Maak nu een banner met deze componentgroep en de componenten (die u eraan toevoegt).

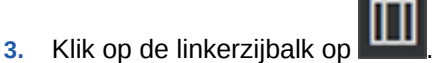

**4.** Sleep een sectielay-out met twee kolommen naar de componentgroep.

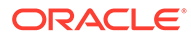

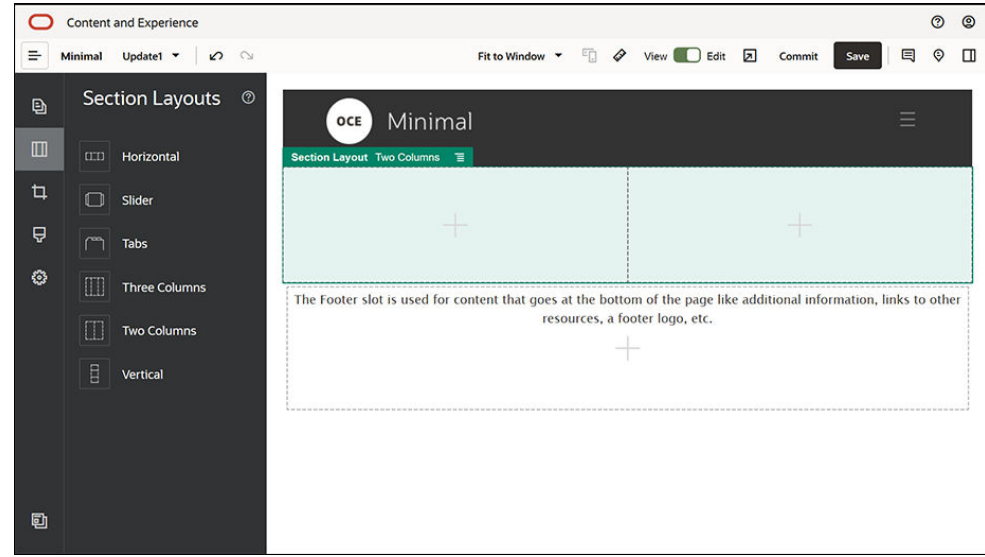

**5.** Definieer de instellingen van de sectielay-out op het tabblad **Algemeen**. Klik op **Aangepaste instellingen** om de volgende instellingen te definiëren.

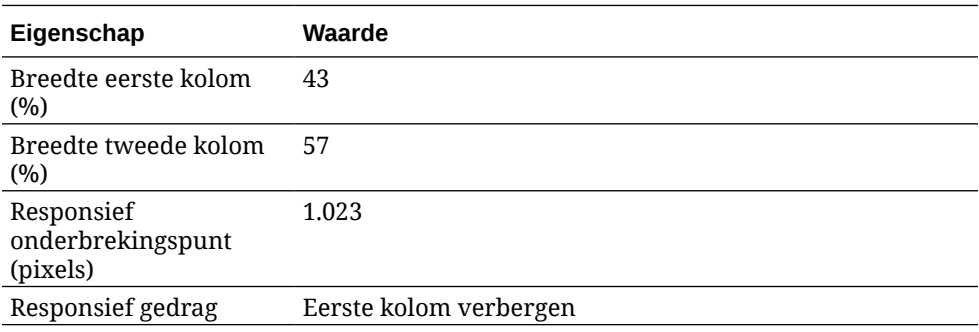

Definieer de instellingen op het tabblad **Achtergrond**:

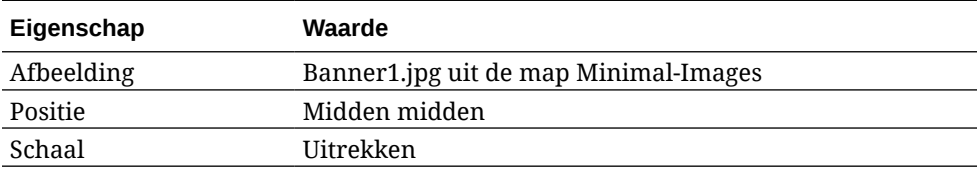

- **6.** Klik op de linkerzijbalk op **D**om de lijst met standaardcomponenten weer te geven.
- **7.** Sleep een titelcomponent van de lijst met standaardcomponenten naar de tweede kolom van de lay-out 'Twee kolommen'.

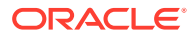

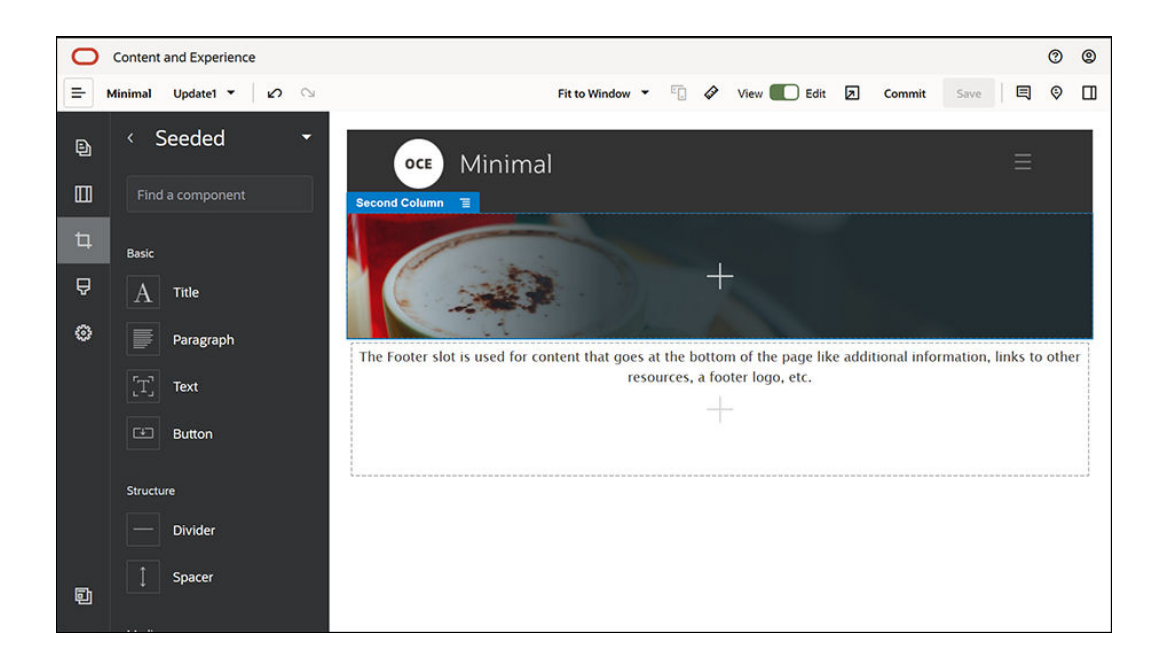

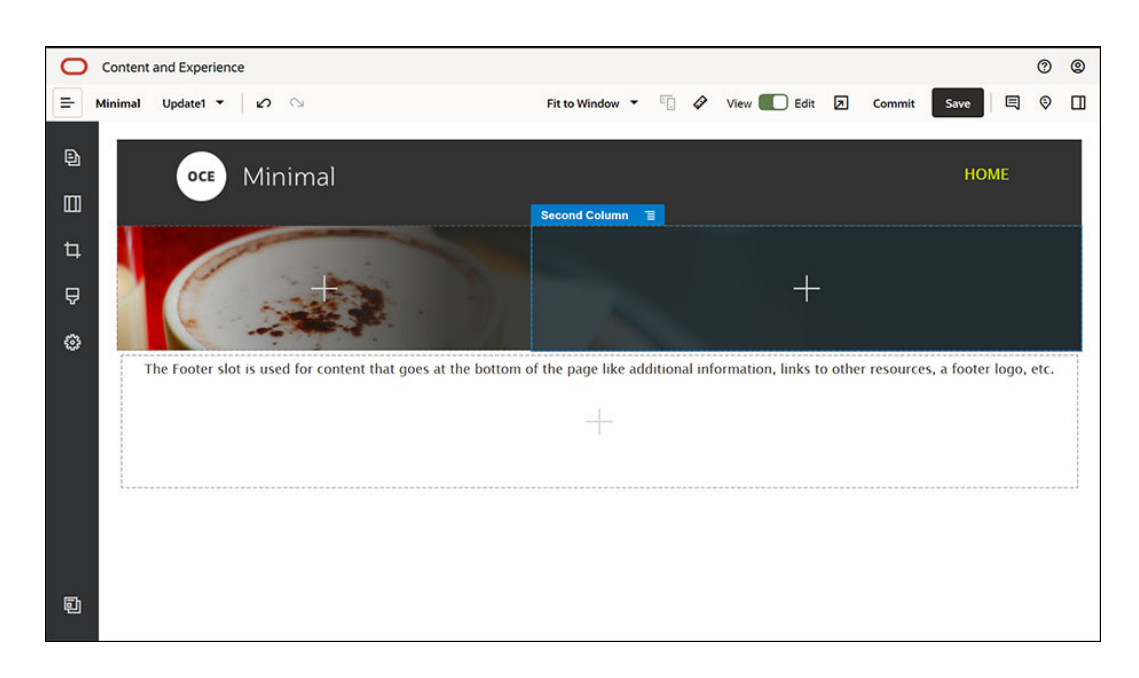

**8.** Klik in de titelcomponent en voer "WELKOM BIJ DE REVOLUTIE" in. Selecteer de tekst en stel de lettertypekleur in de teksteditor op **Wit** in. Definieer de instellingen van de titelcomponent op het tabblad **Algemeen**.

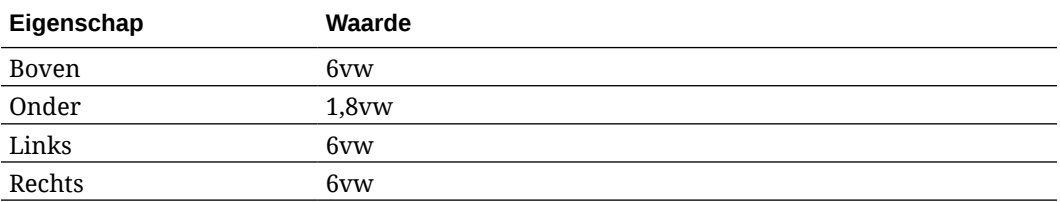

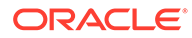

**9.** Sleep een alineacomponent van de lijst met standaardcomponenten op de linkerzijbalk naar de tweede kolom van de lay-out 'Twee kolommen' en zet deze neer onder de titelcomponent. Definieer de instellingen ervan op het tabblad **Algemeen**.

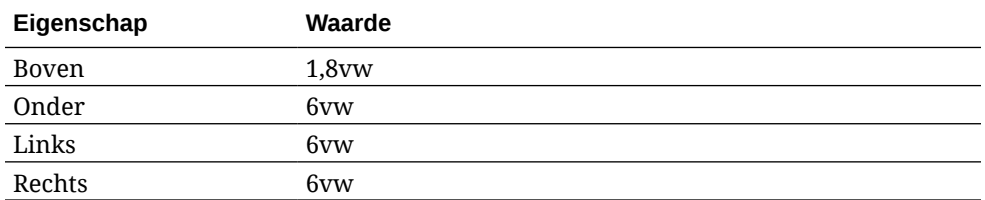

**10.** Klik in de alineacomponent en voer de volgende tekst in:

"Ik ben een alinea. Klik hier om uw eigen tekst toe te voegen en mij te bewerken. Hier kunt u uw verhaal kwijt en uw gebruikers wat meer laten weten over u of uw organisatie."

Selecteer de tekst in de teksteditor en stel de grootte op 24 in. Stel ook de lettertypekleur in de teksteditor op **Wit** in.

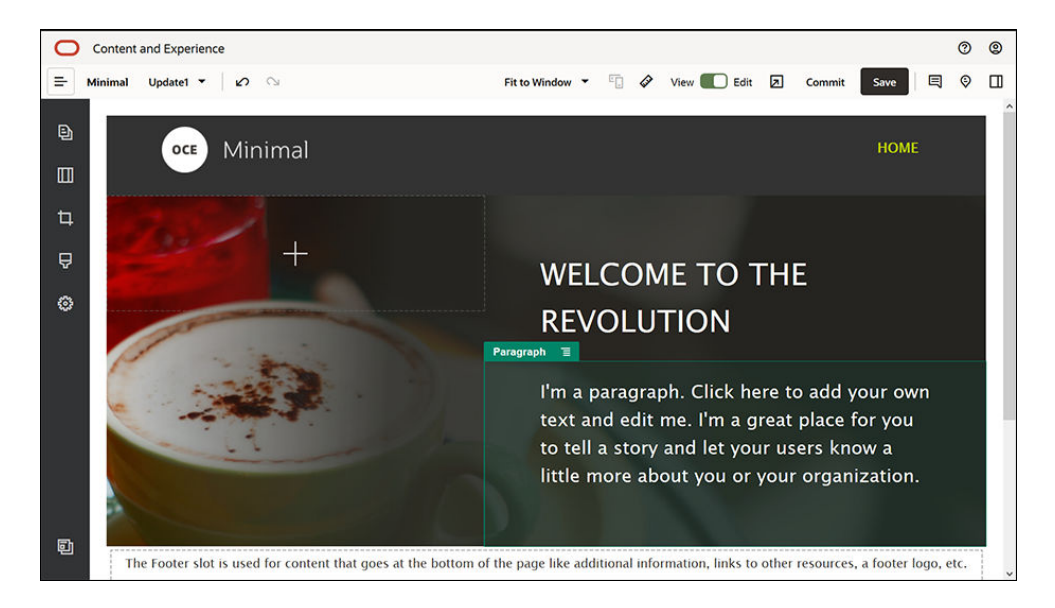

**11.** De banner is nu klaar. Nu moet u deze componentgroep als een aangepaste componentgroep opslaan zodat u deze later op andere websitepagina's kunt

gebruiken. Klik op het menupictogram van de componentgroep  $\blacksquare$  en selecteer **Opslaan**. Klik in het dialoogvenster 'Componentgroep opslaan' op **Naam**, voer "Minimal-Banner" in en klik op **Opslaan**. Zoals u ziet wordt de naam (**Minimal-Banner**) nu voor de componentgroep weergegeven.

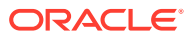

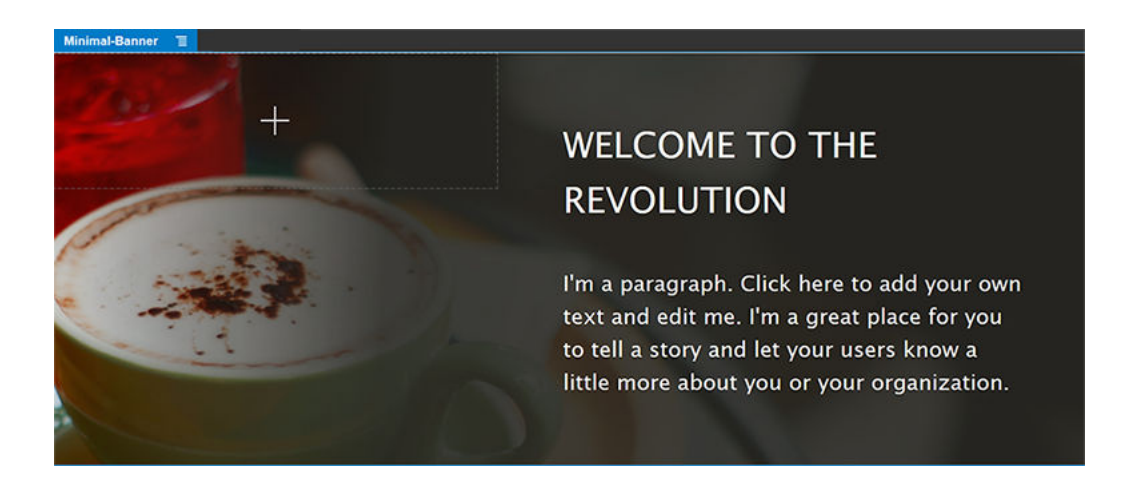

**12.** Sleep nog een componentgroep van de linkerzijbalk naar het slot voor de hoofdtekst en zet deze neer onder de componentgroep 'Minimal-Banner' die u eerder hebt toegevoegd.

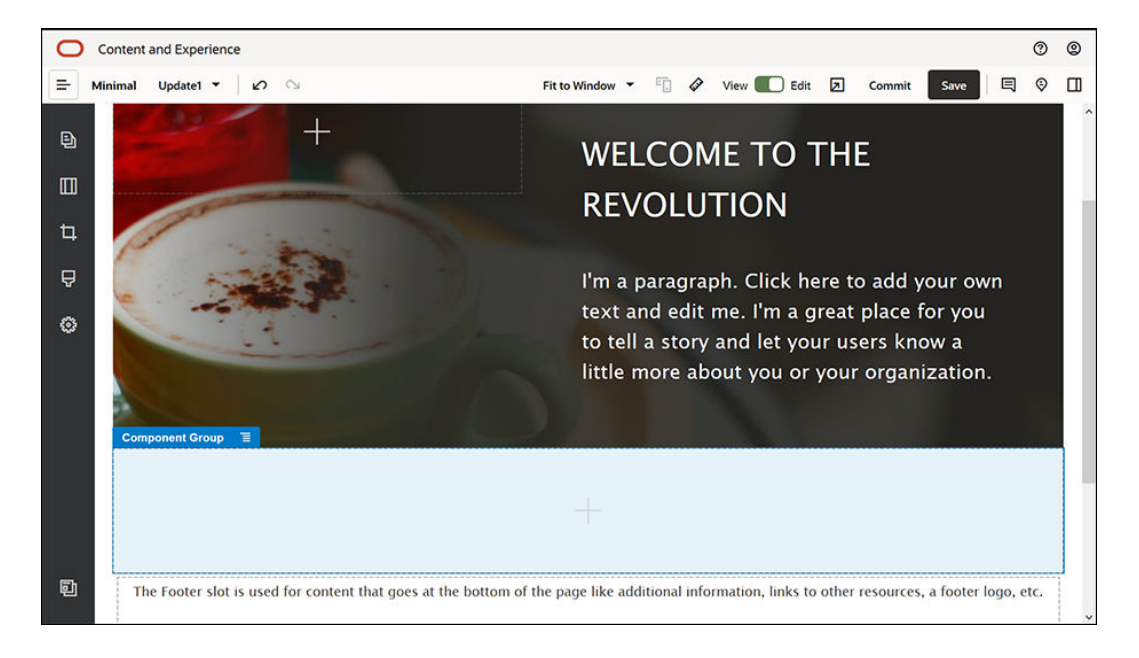

- **13.** Sleep een titelcomponent naar de componentgroep.
- **14.** Klik in de titelcomponent en voer "Welkom bij OCE Minimal" in.
- **15.** Definieer de instellingen van de titelcomponent op het tabblad **Algemeen**.

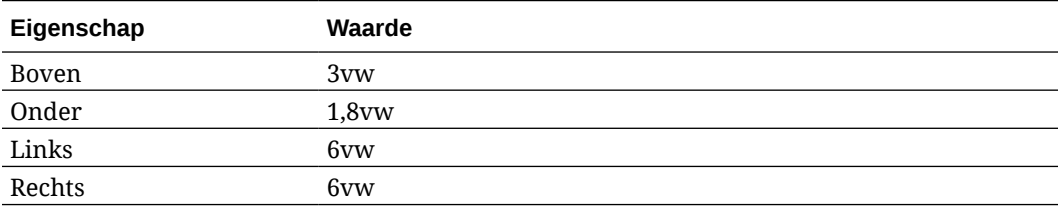

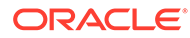

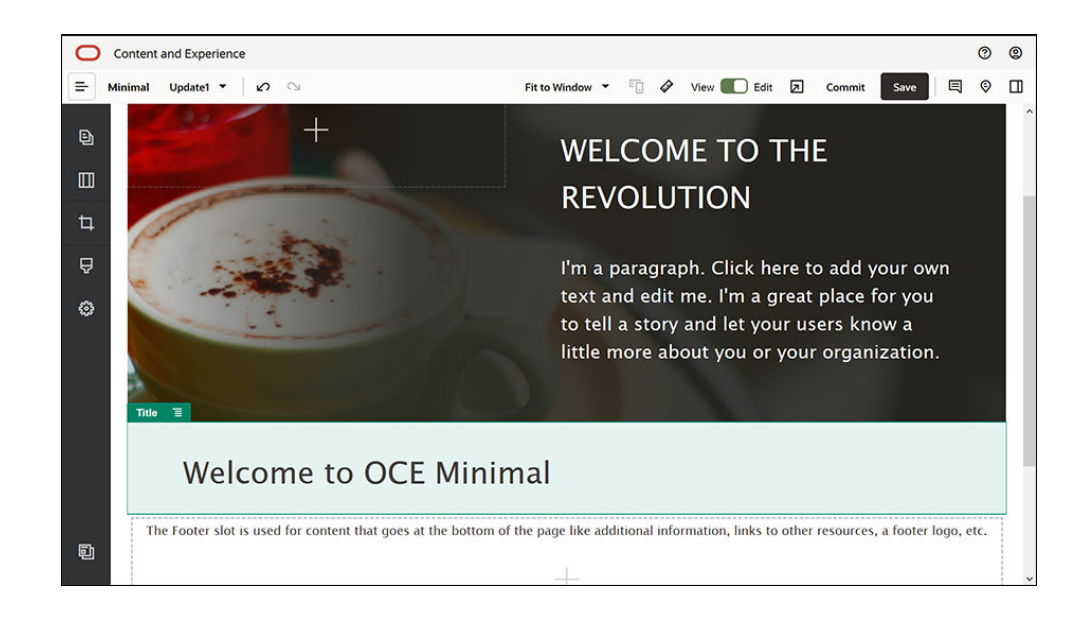

**16.** Sleep een alineacomponent van de linkerzijbalk naar de componentgroep en zet deze neer onder de titelcomponent. Klik in de alineacomponent en voer de volgende tekst in:

"Oracle Content Management is een inhoudhub in de cloud voor het effectief beheren van inhoud voor alle kanalen en het optimaliseren van de gebruikerservaring. Het biedt krachtige functionaliteit voor samenwerkings- en workflowbeheer om het maken en leveren van inhoud te stroomlijnen."

"Oracle Content Management biedt eenvoudige, gebruiksvriendelijke hulpmiddelen voor het maken van websites. Met de krachtige functies van Oracle Content Management zijn websites in een handomdraai gemaakt."

**17.** Definieer de instellingen van de alineacomponent op het tabblad **Algemeen**.

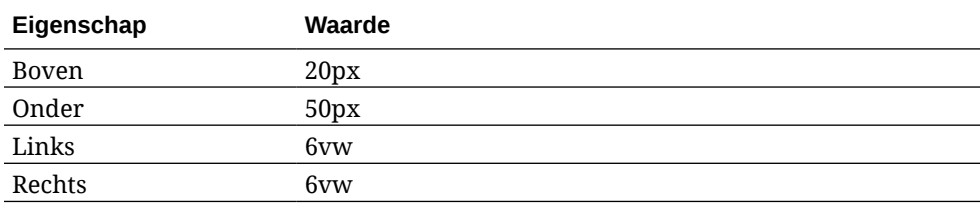

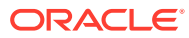

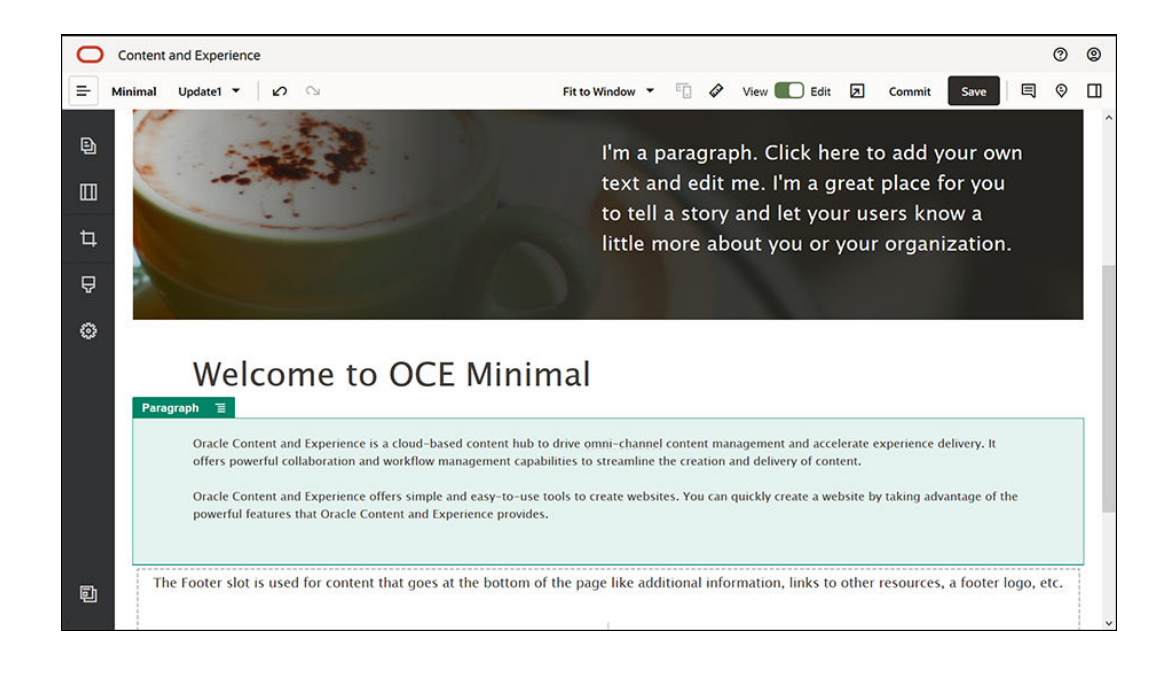

**18.** Het slot voor de hoofdtekst is klaar. Nu moet u de componentgroep als een aangepaste componentgroep opslaan zodat u deze later op andere websitepagina's kunt gebruiken.

Klik op het menupictogram van de componentgroep **en** kies **Opslaan**. Klik in het dialoogvenster 'Componentgroep opslaan' op **Naam**, voer "Minimal-Body" in en klik op **Opslaan**.

**19.** Klik rechtsboven in de sitebuilder op **Opslaan** om de wijzigingen op te slaan. Het slot voor de hoofdtekst moet er nu uitzien zoals in de volgende afbeelding:

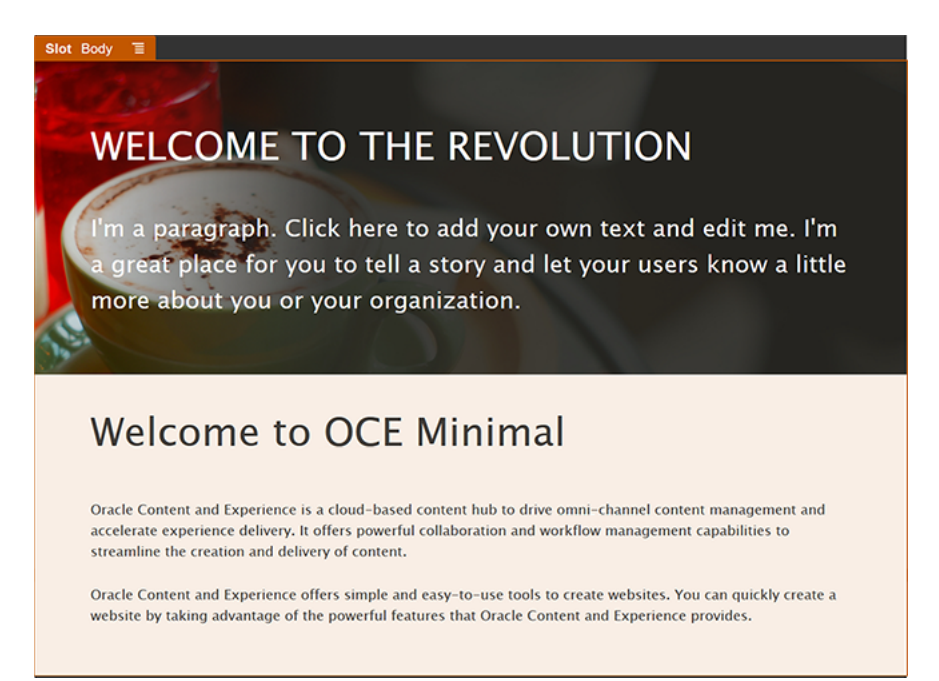

Definieer nu het slot voor de voettekst:

**1.** Sleep een componentgroep van de linkerzijbalk naar het slot voor de voettekst. Stel in de instellingen van de componentgroep het veld **Kleur** in op **#333333**.

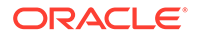

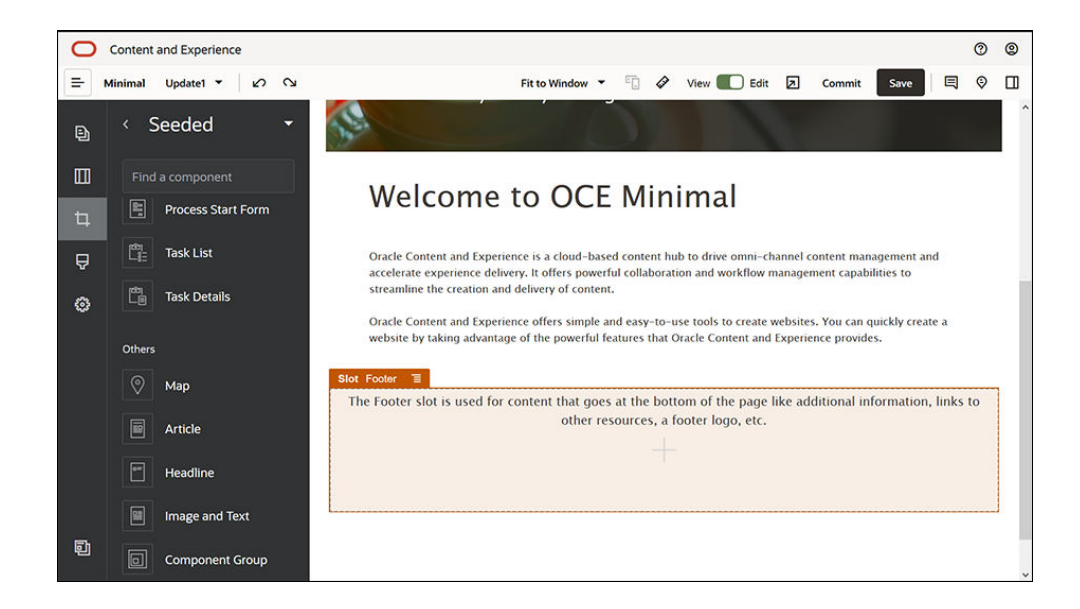

**2.** Sleep een afbeeldingscomponent naar de componentgroep en definieer de instellingen op het tabblad **Algemeen**.

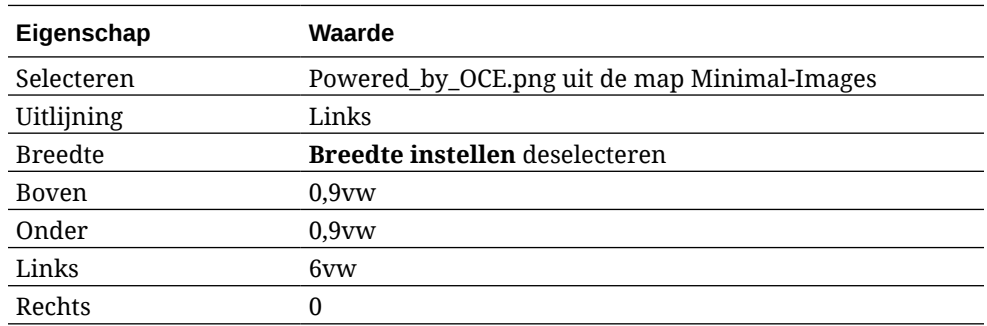

**3.** Sleep een component 'Sociale balk' naar de componentgroep en zet deze rechts van de afbeeldingscomponent neer.

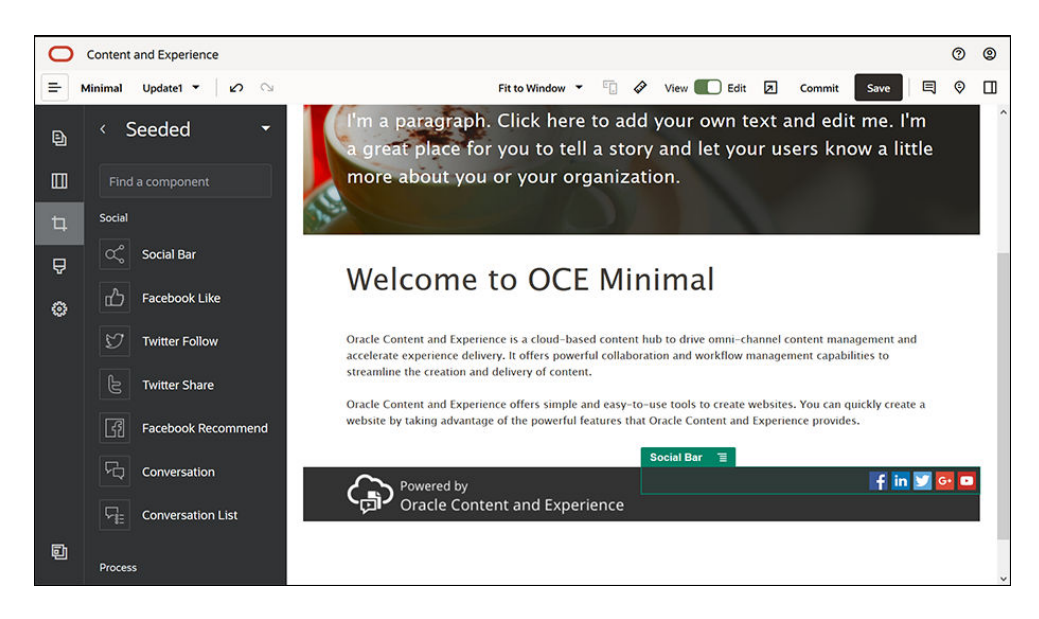

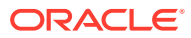

Definieer de instellingen van de component 'Sociale balk' op het tabblad **Algemeen**.

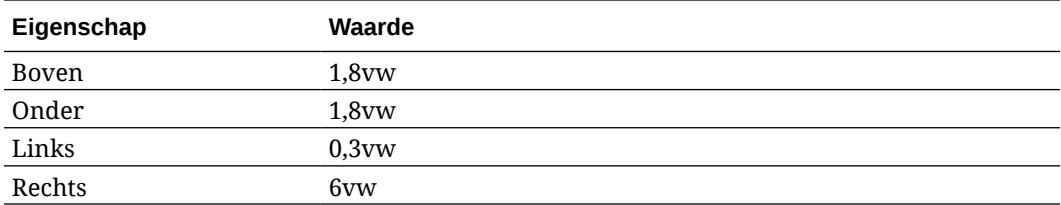

Ga naar het tabblad **Algemeen**, kies **Pictogrammen** en klik op een pictogramnaam om de instellingen te definiëren.

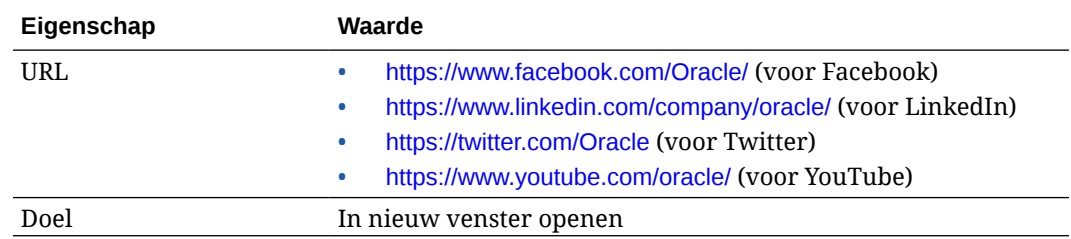

**4.** De voettekst is nu klaar. Nu moet u deze componentgroep als een aangepaste componentgroep opslaan zodat u deze later op andere websitepagina's kunt gebruiken.

Klik op het menupictogram van de componentgroep **en kies Opslaan**. Klik in het dialoogvenster 'Componentgroep opslaan' op **Naam**, voer "Minimal-Footer" in en klik op **Opslaan**. De componentgroep moet er als volgt uitzien:

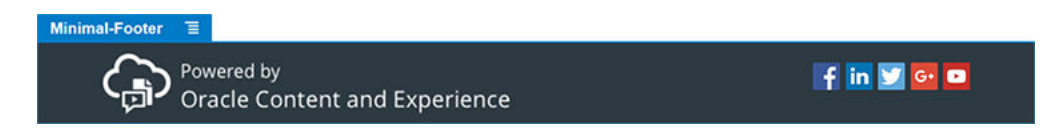

**5.** Klik rechtsboven in de sitebuilder op **Opslaan** om de wijzigingen op te slaan.

Bekijk een voorbeeld van de eerste pagina van de website door rechtsboven in de sitebuilder

op **Z** te klikken. De website is nog steeds niet gepubliceerd en kan nu niet door anderen worden bekeken.

U bent klaar met het maken van de beginpagina. Bouw nu de contactpagina. Zo komt de contactpagina eruit te zien wanneer u klaar bent:

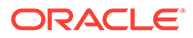

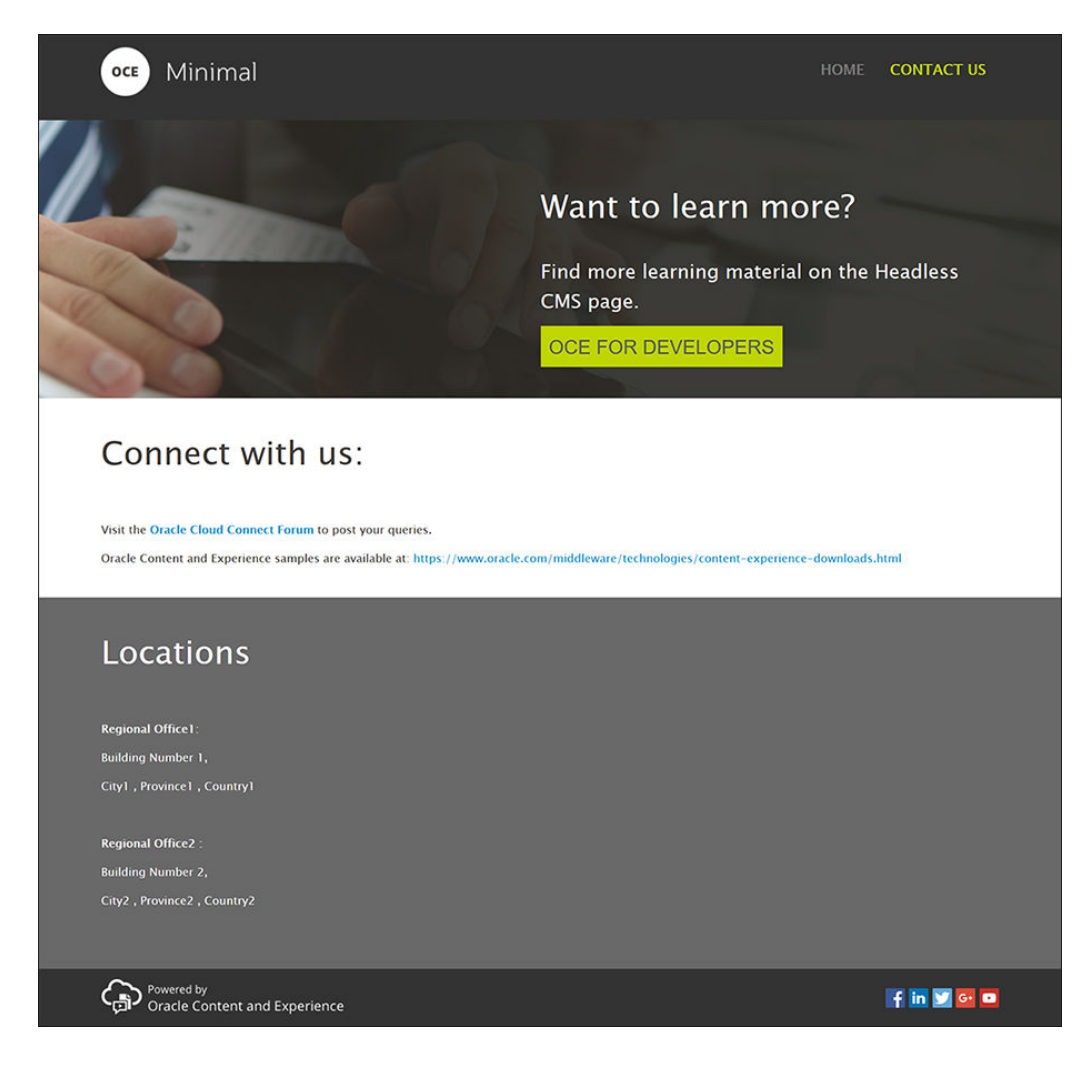

Voeg nu componenten aan de verschillende slots toe:

- **1.** Klik op de linkerzijbalk op <sup>[B]</sup> en selecteer **Pagina toevoegen**.
- **2.** Voer "NEEM CONTACT MET ONS OP" in het veld **Naam van pagina** in en selecteer **Sluiten**. U hebt een nieuwe pagina aan de website toegevoegd.
- **3.** Klik op de linkerzijbalk op **en** en selecteer Aangepast.
- **4.** Sleep een component 'Mininal-Header' (die u eerder hebt gemaakt en opgeslagen) naar het slot voor de koptekst.

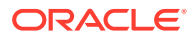

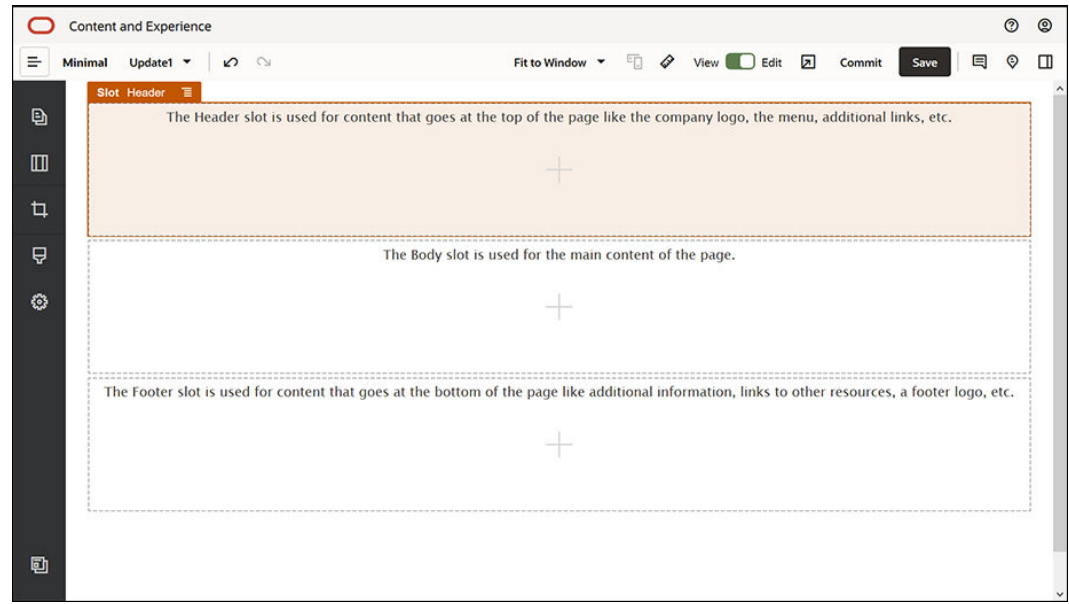

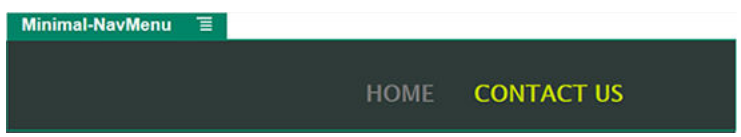

Zoals u ziet is in de component 'Minimal-NavMenu' automatisch de nieuwe contactpagina opgenomen die u zojuist hebt gemaakt.

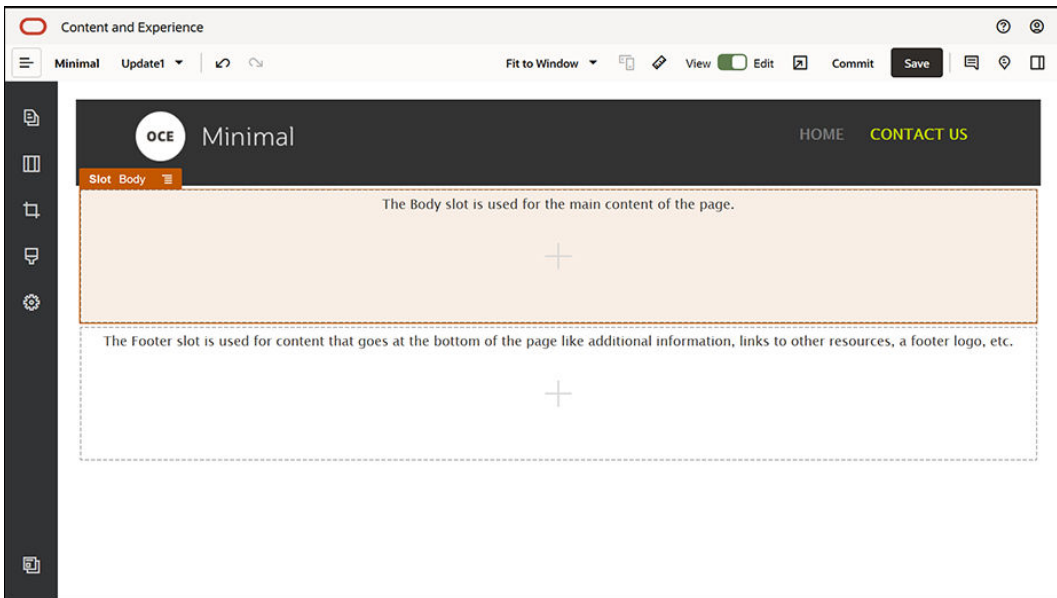

**5.** Sleep een component 'Minimal-Banner' van de linkerzijbalk naar het slot voor de hoofdtekst.

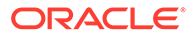

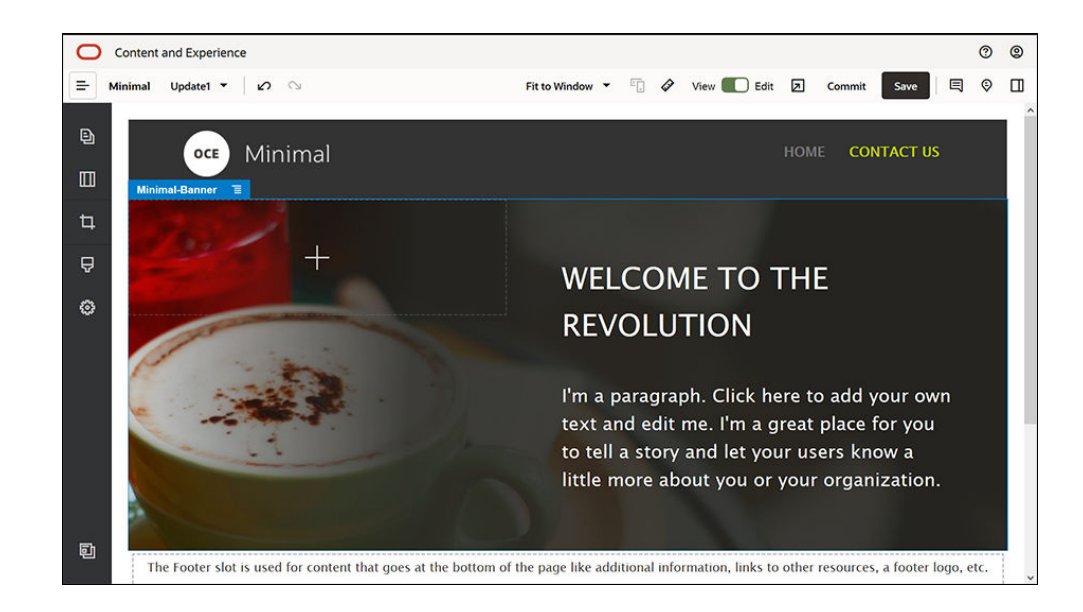

**6.** Wijzig nu de banner zodat deze er anders uitziet dan de banner op de beginpagina en past bij de contactpagina. Wijzig binnen de componentgroep de instellingen voor de sectielay-out 'Twee kolommen'. Klik op het tabblad **Achtergrond** in het veld **Afbeelding** op **Afbeelding selecteren** en selecteer vervolgens **Banner2.jpg** in de map **Minimal-Images** die u eerder in **Documenten** hebt gemaakt.

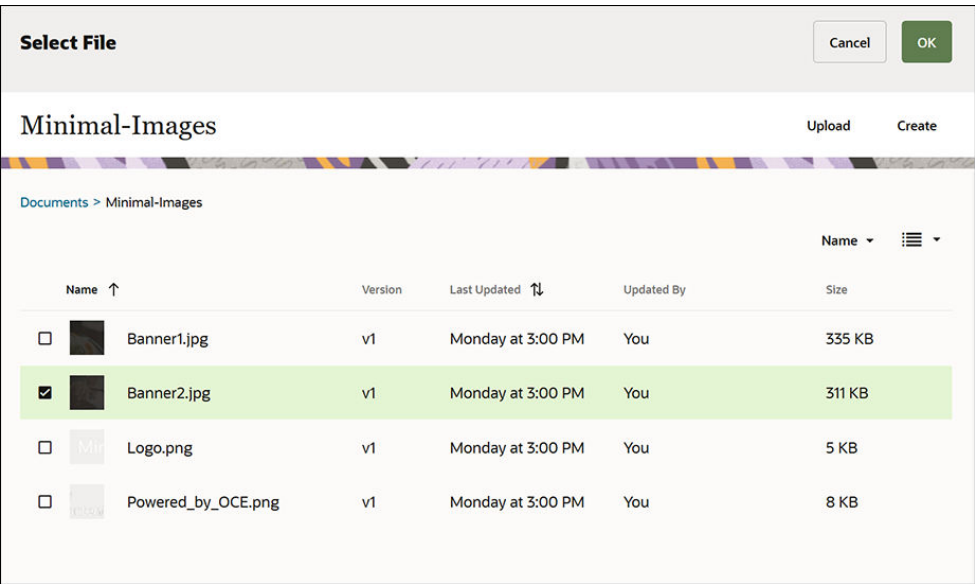

- **7.** Wijzig binnen de sectielay-out 'Twee kolommen' de tekst in de titel- en alineacomponenten.
	- Voer "Meer weten?" in de titelcomponent in.
	- Voer "Meer cursusmateriaal vindt u op de CMS-pagina." in de alineacomponent in.
- 8. Klik op de linkerzijbalk op **en selecteer Standaard**.

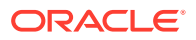

**9.** In de afbeelding van de contactpagina staat een knop met de naam **OCE VOOR ONTWIKKELAARS** als onderdeel van de banner, dus voeg deze knop aan de banner toe. Sleep in de componentgroep 'Minimal-Banner' een knopcomponent naar de tweede kolom in de lay-out (onder de onlangs toegevoegde alinea). Definieer de instellingen van de knopcomponent op het tabblad **Algemeen**.

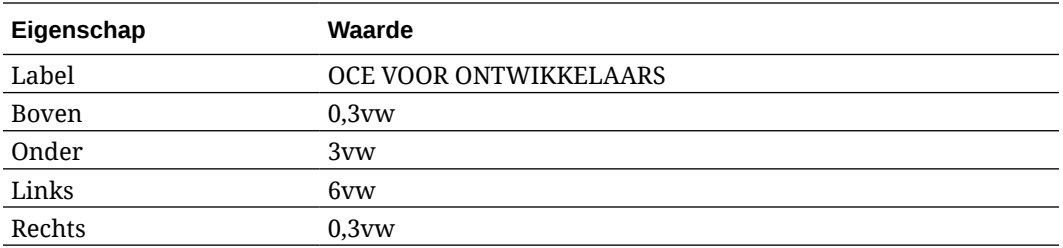

Selecteer op het tabblad **Stijl** de optie **Aanpassen** en voltooi de instellingen.

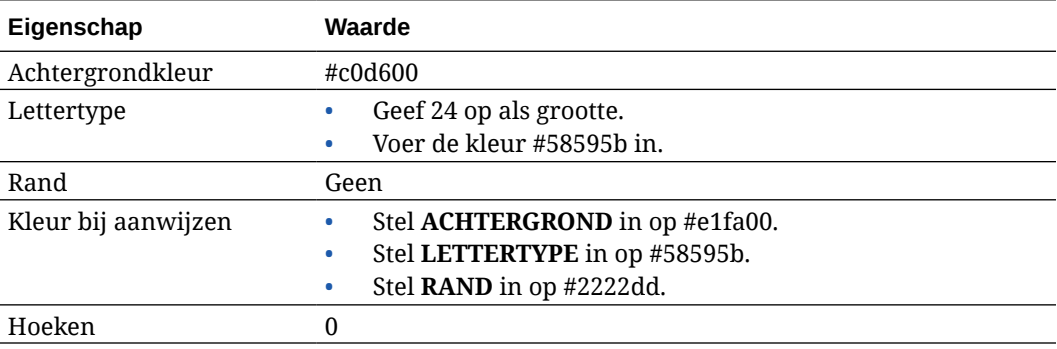

Definieer de instellingen op het tabblad **Koppeling**:

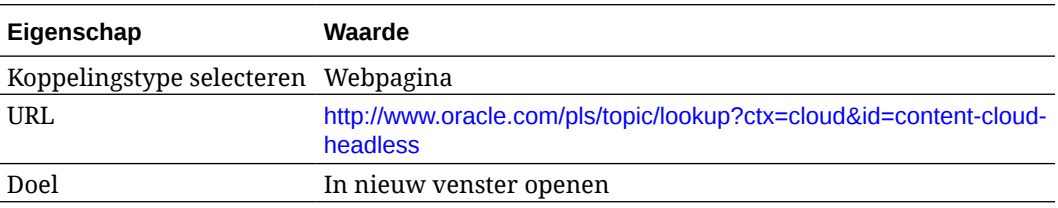

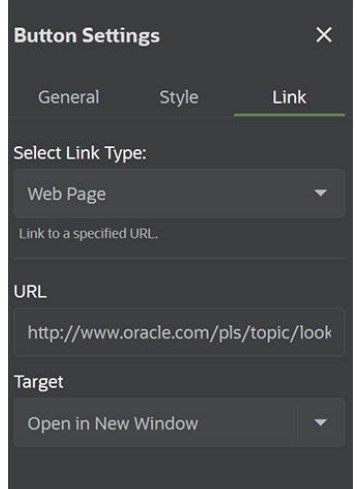

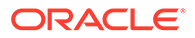

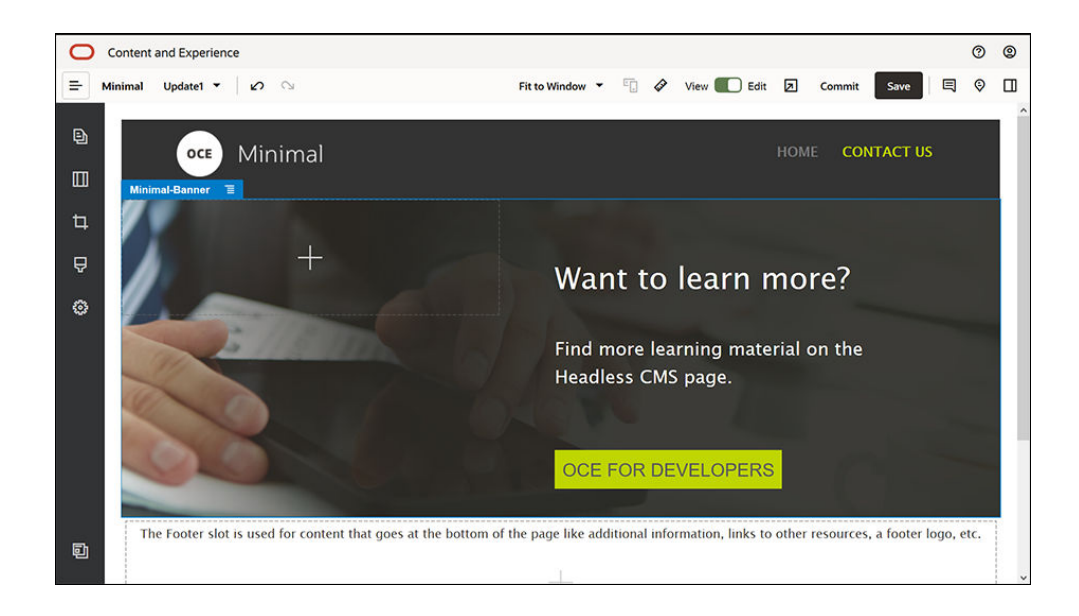

- 10. Klik op de linkerzijbalk op **en selecteer Aangepast.**
- **11.** Sleep een component 'Mininal-Body' naar het slot voor de hoofdtekst en zet deze neer onder de component 'Minimal-Banner'.
- **12.** Wijzig de tekst in de titel- en alineacomponenten in de component 'Minimal-Body'.
	- **a.** Voer "Sluit u bij ons aan:" in de titelcomponent in.
	- **b.** Voer in de alineacomponent gegevens in zoals een e-mailadres en andere koppelingen voor support: "Ga naar het [Oracle Cloud Connect forum](https://cloudcustomerconnect.oracle.com/resources/f987e90cba/summary) om uw vragen te plaatsen."

"Voorbeelden van Oracle Content Management zijn te vinden op: [https://](https://www.oracle.com/middleware/technologies/content-experience-downloads.html) [www.oracle.com/middleware/technologies/content-experience](https://www.oracle.com/middleware/technologies/content-experience-downloads.html)[downloads.html](https://www.oracle.com/middleware/technologies/content-experience-downloads.html)"

- **13.** Sleep nog een component 'Minimal-Body' van de linkerzijbalk naar het slot voor de hoofdtekst en zet deze neer onder de component 'Minimal-Body' die u eerder hebt toegevoegd.
- **14.** Ga in de instellingen van componentgroep naar het tabblad **Achtergrond** en stel het veld **Kleur** in op **#696969**.
- **15.** Wijzig de titel- en alineacomponenten in de component 'Minimal-Body'.
	- **a.** Voer de tekst "Locaties" in de titelcomponent in. Selecteer de tekst en stel de lettertypekleur in de teksteditor op **Wit** in.
	- **b.** Voer de volgende tekst in de alineacomponent in. "Regiokantoor1:

Gebouwnummer 1,

Plaats1, Provincie1, Stad1

Regiokantoor2:

Gebouwnummer 2,

Plaats2, Provincie2, Land2"

Selecteer de tekst en stel de lettertypekleur in de teksteditor op **Wit** in.

- **16.** Voeg nu de voettekst aan de contactpagina toe. Sleep een component 'Mininal-Footer' naar het slot voor de voettekst.
- **17.** Klik rechtsboven in de sitebuilder op **Opslaan** om de wijzigingen op te slaan.

Bekijk een voorbeeld van de website door rechtsboven in de sitebuilder op **1** te klikken zodat u kunt controleren of alles er goed uitziet. Controleer of u door te klikken op de logoafbeelding op de contactpagina teruggaat naar de beginpagina. Test het menu om te controleren of de navigatie tussen de websitepagina's goed werkt.

De website is klaar voor publicatie.

Volgende stap: de website publiceren

### Stap 3: de website publiceren

Uw website is klaar. Publiceer de website om deze online beschikbaar te stellen en zichtbaar te maken voor uw gebruikers.

**1.** Ziet alles er goed uit? Leg uw wijzigingen van de basiswebsite dan vast door rechtsboven in de sitebuilder op **Vastleggen** te klikken.

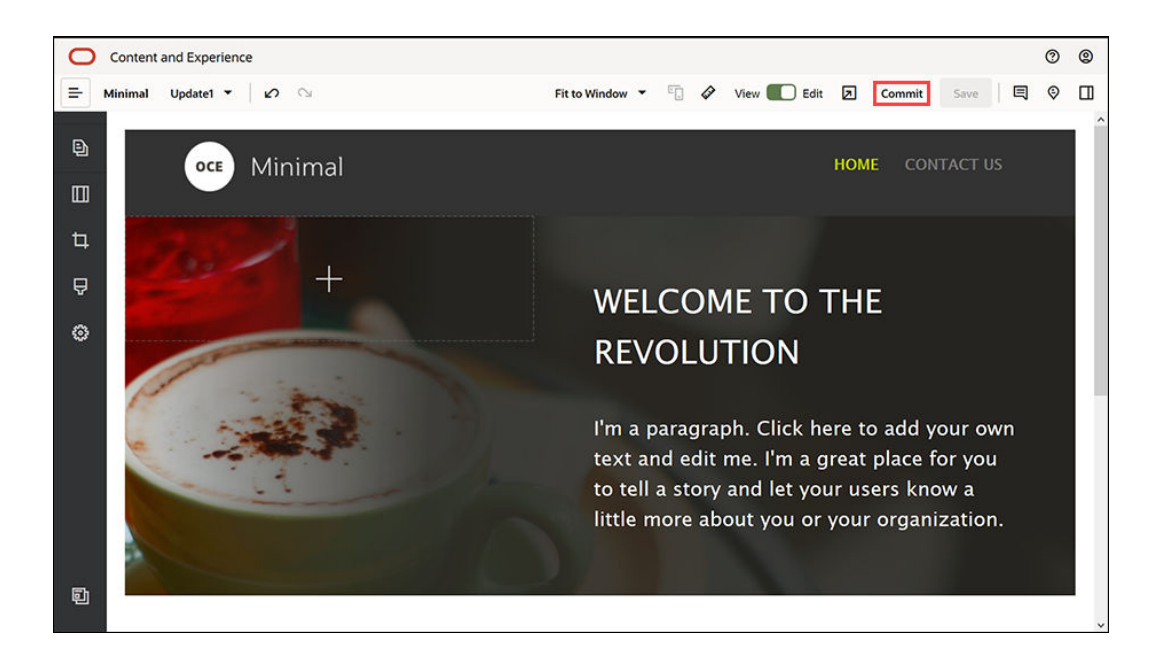

**2.** Klik in het dialoogvenster 'Update vastleggen' op **Vastleggen**.

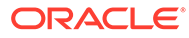

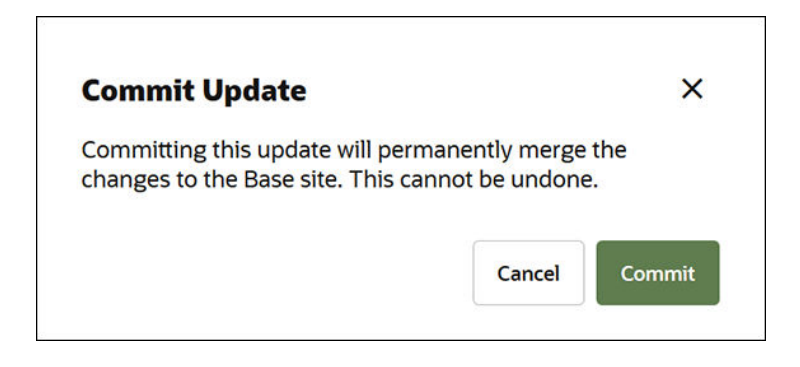

- **3.** Zodra de wijzigingen zijn vastgelegd, is de website klaar voor publicatie.
- **4.** Sluit de sitebuilder.
- **5.** Klik op **Sites** in het linkernavigatiemenu van de webinterface van Oracle Content Management en selecteer de website.
- **6.** Kies **Publiceren** op de menubalk of in het snelmenu.

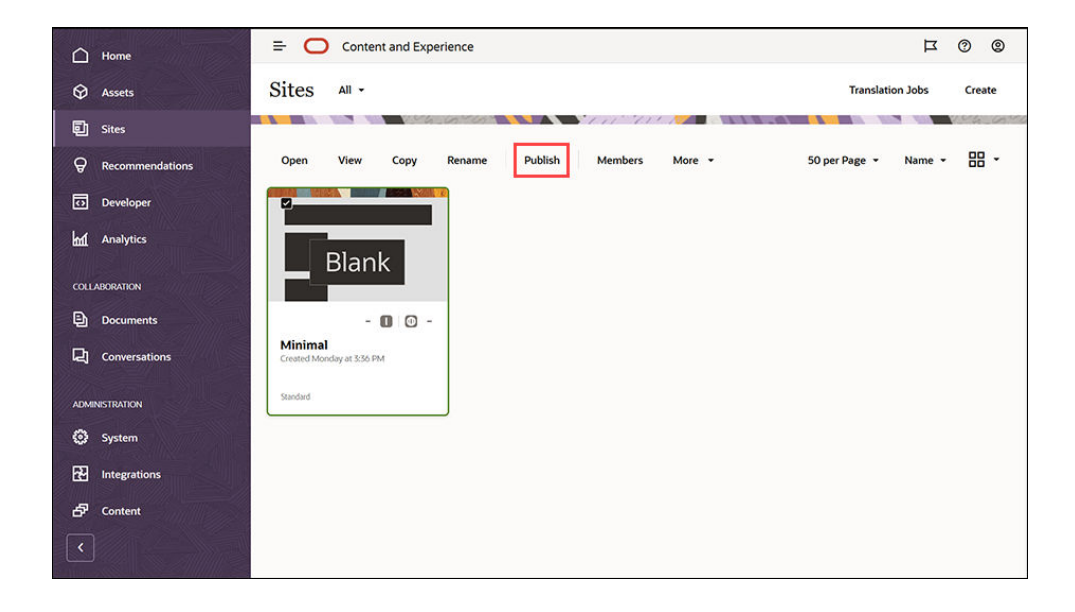

- **7.** Zodra de website is gepubliceerd, wordt dat met een melding boven aan de pagina aangegeven.
- **8.** Ga naar de pagina 'Sites', selecteer de website opnieuw en kies **Online zetten** op de menubalk of in het snelmenu. Klik in het dialoogvenster 'Online zetten' op **Bevestigen voor doorgaan** en klik op **Online zetten**.

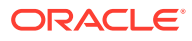

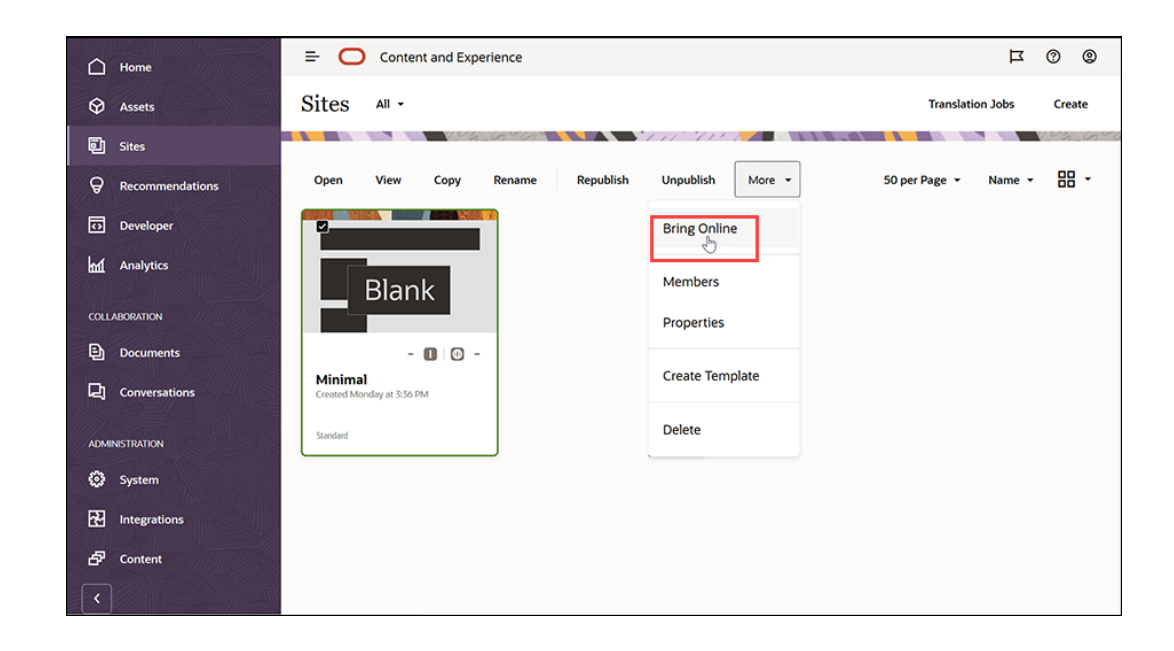

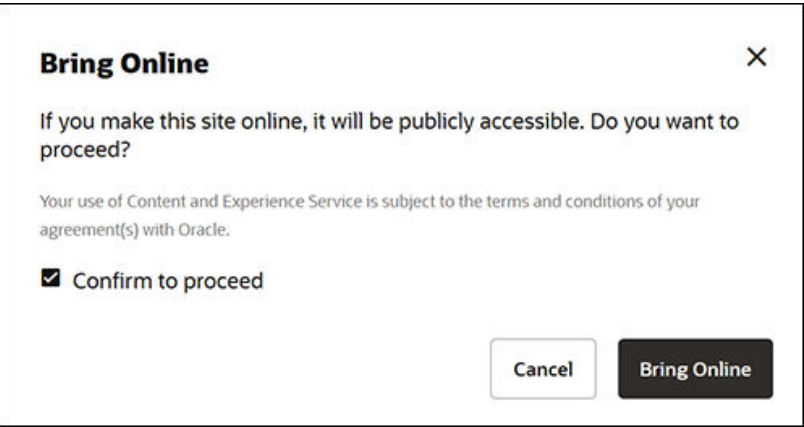

**9.** Dat is alles. De website staat online en kan door anderen worden bekeken.

Als u uw openbare website wilt bekijken, selecteert u **Bekijken** op de menubalk of in het snelmenu.

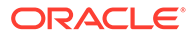

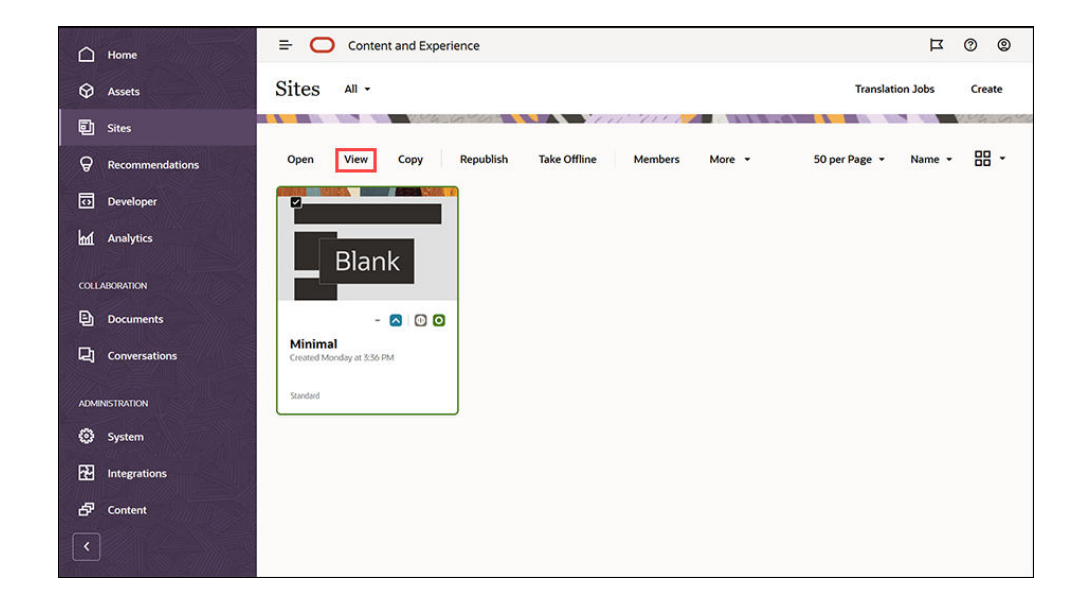

## Meer doen

U kunt de website aanpassen aan de behoeften van uw organisatie. Hier zijn een paar handige koppelingen om aan de slag te gaan:

- [Stijlen en opmaak gebruiken](#page-79-0)
- [Tips en trucs voor bewerken](#page-74-0)
- [Sites en site-instellingen beheren](#page-213-0)
- [Sitebestanden uploaden](#page-85-0)
- [Pagina's toevoegen](#page-119-0)
- [Pagina's verplaatsen](#page-122-0)
- [Pagina-inhoud schikken](#page-131-0)
- [Pagina-instellingen wijzigen](#page-124-0)
- [Paginalay-out wijzigen](#page-127-0)
- [Werken met tabellen](#page-83-0)
- [Eigenschappen voor zoekmachines instellen](#page-218-0)

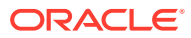

# Onderdeel II Sites maken en beheren

In dit gedeelte wordt beschreven hoe u sites kunt maken op basis van sjablonen en thema's en hoe u sites kunt bewerken met behulp van componenten en lay-outs om inhoud in te delen en toe te voegen. Het gedeelte bestaat uit de volgende hoofdstukken:

- [Sites maken](#page-62-0)
- [Sites bewerken](#page-69-0)
- [Sjablonen en thema's gebruiken in sites](#page-87-0)
- [Aangepaste componenten en lay-outs beheren](#page-105-0)
- [Werken met sitepagina's](#page-117-0)
- [Pagina-inhoud schikken](#page-131-0)
- [Ingebouwde componenten gebruiken](#page-142-0)

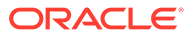

# <span id="page-62-0"></span>4 Sites maken

Iedereen met de juiste rechten kan een website maken met Oracle Content Management. U hebt hiervoor geen auteursrechtelijk beschermde hulpprogramma's, code of software nodig. De gebruikersinterface is grafisch, intuïtief en gebruiksvriendelijk.

Wanneer u een site maakt, begint u met een sjabloon. Een sjabloon bevat alles wat u nodig hebt om aan de slag te gaan met uw site, zoals het sitecodeframework, een standaardsite met voorbeeldpagina's en -inhoud, een thema met stijlen, resources zoals afbeeldingen, en zelfs aangepaste componenten. Zie voor meer informatie: [Het proces voor het maken van](#page-23-0) [sites: Uitleg.](#page-23-0)

Het sitebeheer van Oracle Content Management vereenvoudigt en versnelt de levering van ervaringen voor zakelijke gebruikers en geeft uw IT-afdelingen een eenvoudige manier om ervaringen te beheren en volgen vanuit een centrale locatie. Zo kan de gehele levensduur van de ervaringen volledig worden beheerd, wat de kosten voor het maken en onderhouden van elke nieuwe ervaring voor het bedrijf vermindert. Sitebeheer is in de kern van Oracle Content Management ingebouwd en hoeft alleen maar te worden geactiveerd door de beheerder. Zie Instellingen voor sites en activa configureren in *Administering Oracle Content Management*.

- [Het proces voor het maken van sites: Uitleg](#page-23-0)
- **Sites maken**
- [Sites kopiëren](#page-64-0)
- [Siteaanvragen beheren](#page-66-0)
- [Siteaanvraagdetails wijzigen](#page-67-0)
- [Siteaanvraagpolicy's weergeven](#page-67-0)

### Sites maken

Als u een site wilt maken, selecteert u een sjabloon, geeft u een naam op voor de site en voegt u inhoud toe. Als beheer actief is, moet u uw siteaanvraag versturen voordat u inhoud kunt toevoegen. Nadat de site is goedgekeurd, voegt u inhoud toe.

Voordat u een site kunt maken, moet de beheerder het maken van sites activeren en sjablonen beschikbaar maken. Neem contact op met de beheerder als u de optie **Maken** niet ziet op de pagina Sites of als er geen sjablonen beschikbaar zijn. Zie voor meer informatie: [Aan de slag met Sites](#page-22-0) en [Sitebeheer: Uitleg](#page-27-0).

Als u een ondernemingssite maakt waarin activa en meertalige sites kunnen worden gebruikt, wordt uw site gekoppeld aan een repository, een lokalisatiepolicy en eventueel een standaardtaal. Als er geen repository of lokalisatiepolicy beschikbaar is, kunt u deze zelf maken of de inhoudbeheerder vragen dit te doen.

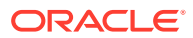

#### **Opmerking:**

In Oracle Content Management Starter Edition zijn vertalingen niet beschikbaar, kan governance niet worden ingeschakeld en kan slechts één site worden gemaakt. Voer voor een volledige set met functies en onbeperkte sites een upgrade uit naar Oracle Content Management Premium Edition.

- **1.** Klik op **Sites**.
- **2.** Klik op **Maken**.
- **3.** Selecteer op de pagina Sjabloon kiezen de sjabloon voor uw site.
	- Als beheer actief is, wordt met de sjabloon bepaald of de site die u maakt een standaardsite (er wordt geen activumrepository of lokalisatiepolicy voor gebruikt) of een ondernemingssite (er wordt een activumrepository en lokalisatiepolicy voor gebruikt) is.
- **4.** Op de pagina Site configureren kunt u zien welke goedkeuring er nodig is om de site te maken, en wat het minimale vereiste beveiligingsniveau voor de site en voor afbeeldingen van de sitepagina's is. Als goedkeuring is beperkt tot specifieke personen, klikt u op **Fiatteurs tonen** om te bekijken wie uw siteaanvraag kan goedkeuren.
	- Als beheer niet actief is, selecteert u **Standaard** of **Onderneming** voor het type site dat u wilt maken.
	- Als u een standaardsite maakt, klikt u op **Volgende** om naar de volgende pagina te gaan.
	- Als u een ondernemingssite maakt, voert u de volgende stappen uit:
	- **a.** Kies de repository waarmee de inhoud voor de site standaard wordt beheerd. Als u repositorybeheerder bent en er geen repository beschikbaar is of als u een nieuwe repository wilt gebruiken, selecteert u **Een nieuwe repository maken** en voert u de stappen uit om een repository te maken. Zie Een site toegang verlenen tot meerdere repository's in *Activa beheren met Oracle Content Management* voor informatie over het gebruik van meerdere repository's in een site.
	- **b.** Selecteer een lokalisatiepolicy voor de site. Als u repositorybeheerder bent en er geen policy beschikbaar is of als u een nieuwe policy wilt gebruiken selecteert u **Een nieuwe policy maken** en voert u de stappen uit om een policy te maken.
	- **c.** Als voor de lokalisatiepolicy van de sjabloon geen standaardtaal is ingesteld, moet u er nu een selecteren. U ziet alleen de talen die zijn vereist in de lokalisatiepolicy.
	- **d.** Klik op **Volgende** om naar de volgende pagina te gaan.
- **5.** Voer op de pagina Details toevoegen de volgende gegevens in.
	- Voer een naam in voor de site. De naam wordt gebruikt in de site-URL. U kunt kleine letters, cijfers, onderstrepingstekens (\_) en streepjes (-) gebruiken. De URL is hoofdlettergevoelig. Als u een spatie invoert, wordt deze automatisch vervangen door een streepje. Gebruik niet de naam van een bestaande site,

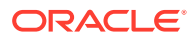

<span id="page-64-0"></span>maar dan met andere hoofdletters of kleine letters. Als er bijvoorbeeld een site bestaat met de naam *ABC*, mag u geen andere site maken met de naam *Abc*.

#### **Opmerking:**

Gebruik niet de volgende namen voor sjablonen, thema's, componenten, sites of sitepagina's: authsite, content, pages, scstemplate  $*$ , comps, \_components, \_compsdelivery, \_idcservice , \_sitescloud, \_sitesclouddelivery, \_themes, \_themesdelivery. De volgende namen kunt u wel gebruiken voor sitepagina's, maar niet voor sjablonen, thema's, componenten of sites: documents, sites.

- Als u een ondernemingssite maakt, is het op basis van de sjabloonpolicy mogelijk toegestaan dat u het standaardsiteprefix voor leesbare URL-waarden bewerkt. Dit prefix wordt toegevoegd aan de slugwaarden van de inhouditems (het deel van de URL dat specifiek is voor de pagina of het activum).
- Voer desgewenst een beschrijving voor de site in.
- Voer desgewenst een reden in voor deze siteaanvraag. Dit helpt de sitebeheerder bepalen of de aanvraag moet worden goedgekeurd.
- **6.** Klik op **Voltooien**.

Als voor de siteaanvraag goedkeuring vereist is, wordt er een e-mail naar de fiatteur verzonden. Als de aanvraag wordt goedgekeurd, ontvangt u een e-mail waarin u hiervan op de hoogte wordt gesteld en wordt de site gemaakt. Als de aanvraag wordt afgewezen, ontvangt u een e-mail waarin u hiervan op de hoogte wordt gesteld. U kunt uw wachtende aanvragen zien op de pagina Sites door **Aanvragen** te kiezen in het filtermenu. Als de aanvraag is afgewezen, moet in het bericht staan waarom deze is afgewezen, zodat u het probleem kunt verhelpen en uw aanvraag opnieuw kunt indienen.

Als de siteaanvraag is ingesteld om automatisch te worden goedgekeurd, wordt de site automatisch gemaakt. In een voortgangsbalk ziet u de naam en aanmaakstatus van de nieuwe site. Wanneer de site wordt gemaakt, verschijnt de naam in de lijst met sites, met de status 'Offline'.

Als u een ondernemingssite hebt gemaakt,wordt de bijbehorende siteverzameling gemaakt in de repository die u hebt geselecteerd. Als u de site deelt met een gebruiker, heeft deze gebruiker dezelfde toegangsrechten voor de gekoppelde verzameling.

Nadat uw site is gemaakt, kunt u de site delen, de beveiliging ervan wijzigen, inhoud toevoegen en bewerken, de site publiceren en vervolgens online plaatsen. Zie [Sites en site](#page-213-0)[instellingen beheren](#page-213-0) en [Sites bewerken.](#page-69-0)

### Sites kopiëren

U kunt een site kopiëren om alvast een begin te hebben bij het opbouwen van een site. Alles van de oorspronkelijke site, inclusief het thema, alle openstaande updates, de pagina's, de

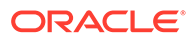

pagina-inhoud, alle andere activa zoals afbeeldingen en de policy's worden naar de nieuwe site gekopieerd onder de nieuwe naam die u opgeeft.

#### **Opmerking:**

Als u een site kopieert waarin inhoud van meerdere repository's wordt gebruikt, moet u dit doen met behulp van OCE Toolkit. Zie voor meer informatie: [Ontwikkelen met OCE Toolkit](#page-440-0) en [Het opdrachtregelprogramma](#page-441-0) [cec gebruiken](#page-441-0).

- **1.** Klik op **Sites**.
- **2.** Selecteer de site die u wilt kopiëren en kies **Kopiëren** in het snelmenu of of **「** in de actiebalk.
- **3.** Op de pagina Site configureren kunt u zien welke goedkeuring er nodig is om de site te maken, en wat het minimale vereiste beveiligingsniveau voor de site en voor afbeeldingen van de sitepagina's is. Voer de volgende stappen uit:
	- **a.** Selecteer in de dropdownlijst **Kopiëren** of u alleen de basissite wilt kopiëren of dat u ook updates wilt opnemen. Als u updates opneemt, bevat de gekopieerde site alle openstaande updates van de oorspronkelijke site. Als u een standaardsite kopieert, klikt u op de pijl om naar de volgende pagina te gaan en gaat u verder bij stap 4.
	- **b.** Als u een ondernemingssite kopieert, worden de standaardactivumrepository, de lokalisatiepolicy, de vereiste talen en de standaardtaal ingesteld op basis van de oorspronkelijke site. U kunt desgewenst een andere repository kiezen om de inhoud voor de site te beheren.
	- **c.** Klik op **Volgende** om naar de volgende pagina te gaan.
- **4.** Voer op de pagina Details toevoegen de volgende gegevens in.
	- Voer een naam in voor de site. De naam wordt gebruikt in de site-URL. U kunt kleine letters, cijfers, onderstrepingstekens (\_) en streepjes (-) gebruiken. De URL is hoofdlettergevoelig. Als u een spatie invoert, wordt deze automatisch vervangen door een streepje. Gebruik niet de naam van een bestaande site, maar dan met andere hoofdletters of kleine letters. Als er bijvoorbeeld een site bestaat met de naam *ABC*, mag u geen andere site maken met de naam *Abc*.

#### **Opmerking:**

Gebruik niet de volgende namen voor sjablonen, thema's, componenten, sites of sitepagina's: authsite, content, pages, scstemplate\_\*, \_comps, \_components, \_compsdelivery, idcservice , sitescloud, sitesclouddelivery, themes, themesdelivery. De volgende namen kunt u wel gebruiken voor sitepagina's, maar niet voor sjablonen, thema's, componenten of sites: documents, sites.

• Als u een ondernemingssite kopieert, kunt u desgewenst het standaardsiteprefix voor leesbare URL-waarden bewerken. Dit prefix wordt toegevoegd aan de slugwaarden van de inhouditems (het deel van de URL dat specifiek is voor de pagina of het activum).

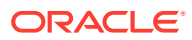

- <span id="page-66-0"></span>• Voer desgewenst een beschrijving voor de site in.
- Voer desgewenst een reden in voor deze siteaanvraag. Dit helpt de sitebeheerder bepalen of de aanvraag moet worden goedgekeurd.

#### **5.** Klik op **Voltooien**.

Als er goedkeuring nodig is voor de site, wordt de site gemaakt nadat de sitebeheerder deze goedkeurt. U kunt uw wachtende aanvragen zien op de pagina Sites door **Aanvragen** te kiezen in het filtermenu. Als uw aanvraag wordt afgewezen, zou u een bericht moeten zien met de reden waarom, zodat u het probleem kunt corrigeren en de aanvraag opnieuw kunt versturen.

Als de siteaanvraag is ingesteld om automatisch te worden goedgekeurd, wordt de site automatisch gemaakt. In een voortgangsbalk ziet u de naam en aanmaakstatus van de nieuwe site. Wanneer de site wordt gemaakt, verschijnt de naam in de lijst met sites, met de status 'Offline'.

Als u een ondernemingssite hebt gekopieerd, wordt een bijbehorende siteverzameling gemaakt in de repository die u hebt geselecteerd. Als u de site deelt met een gebruiker, heeft deze gebruiker dezelfde toegangsrechten voor de gekoppelde verzameling.

Nadat uw site is gemaakt, kunt u de site delen, de beveiliging ervan wijzigen, inhoud toevoegen en bewerken, de site publiceren en vervolgens online plaatsen. Als u een site met toegang tot meerdere repository's deelt, wordt alleen de standaardrepository gedeeld. Elke aanvullende repository moet afzonderlijk worden gedeeld. Zie voor meer informatie: [Sites en](#page-213-0) [site-instellingen beheren](#page-213-0) en [Sites bewerken](#page-69-0).

### Siteaanvragen beheren

Als sitebeheer actief is, kan er goedkeuring nodig zijn voor sites voordat ze worden gemaakt. U kunt wachtende siteaanvragen zien op de pagina 'Sites' met het filter 'Aanvragen'.

#### **Opmerking:**

In Oracle Content Management Starter Edition kunt u beheer niet activeren. Voer voor een volledige set met functies en onbeperkte sites een upgrade uit naar Oracle Content Management Premium Edition.

Zie voor meer informatie: [Sitebeheer: Uitleg](#page-27-0).

Als u wachtende siteaanvragen wilt zien, selecteert u op de pagina Sites de optie **Aanvragen** in het filtermenu. Als u een *sitebeheerder* bent, ziet u alle siteaanvragen in uw systeem, inclusief aanvragen die goedkeuring van andere personen vereisen. Als u een *fiatteur* bent, ziet u alle siteaanvragen waarvoor u een fiatteur bent. *Alle gebruikers* zien siteaanvragen die ze hebben verstuurd.

In de lijst met aanvragen kunt u een miniatuur van de site zien, de naam van de site, wie de site heeft aangevraagd, wanneer de aanvraag is verstuurd, de beschrijving van de site, de status van de aanvraag, en een pictogram dat aangeeft of voor de site aanmelding vereist is of niet.

Afhankelijk van uw rol kunt u de volgende acties uitvoeren:

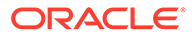

- <span id="page-67-0"></span>• Als u meer details wilt zien over de aanvraag, zoals de minimaal vereiste beveiliging, het gebruikte sjabloon, een optionele reden voor de site en miniaturen, klikt u op de sitenaam of selecteert u de aanvraag en klikt u op **Bekijken**.
- Als u een sitebeheerder of fiatteur bent, kunt u de aanvraag goedkeuren door deze te selecteren en vervolgens op **Goedkeuren** te klikken. De site wordt automatisch gemaakt nadat deze is goedgekeurd.
- Als u een sitebeheerder of fiatteur bent, kunt u de aanvraag afwijzen door de details te bekijken en vervolgens op **Afwijzen** te klikken. Voer een reden voor het afwijzen van de aanvraag in en klik op **Afwijzen**. Hoewel u de aanvraag ook kunt afwijzen door deze in de lijst met aanvragen te selecteren en op **Afwijzen** te klikken, kunt u dan geen reden voor de afwijzing toevoegen.
- Als uw aanvraag is mislukt of afgewezen, kunt u de details bekijken, uw aanvraag zo nodig bewerken en deze **opnieuw versturen**.
- Als u de maker van de site bent, kunt u uw aanvraag verwijderen door deze te selecteren en vervolgens op **Verwijderen** te klikken.

#### **Opmerking:**

Als de siteaanvrager is verwijderd, kan een sitebeheerder de siteaanvraag verwijderen.

Nadat de site is gemaakt, kunt u de site delen, de beveiliging ervan wijzigen, inhoud toevoegen en bewerken, de site publiceren en vervolgens online plaatsen. Zie [Sites](#page-213-0) [en site-instellingen beheren](#page-213-0) en [Sites bewerken](#page-69-0).

## Siteaanvraagdetails wijzigen

Op het tabblad 'Siteaanvraagdetails' worden de naam, beschrijving, gebruikte sjabloon, reden, eigenaar (de persoon die de aanvraag doet) en afbeeldingen van de site getoond.

U kunt siteaanvraagdetails bijwerken als u de aanvraag hebt gemaakt (u bent de eigenaar van de aanvraag).

Ga als volgt te werk om siteaanvraagdetails te bekijken of te wijzigen:

- **1.** Klik op **Sites** en klik vervolgens in het menu 'Sites' op **Aanvragen**.
- **2.** Klik op de aanvraag die u wilt bekijken of bewerken.
- **3.** Als u de fiatteur bent, kunt u de aanvraag **Goedkeuren** of **Afwijzen**. Als u de aanvrager bent, kunt u de gegevens zo nodig bewerken en vervolgens uw aanvraag **Opnieuw versturen**.

### Siteaanvraagpolicy's weergeven

Op het tabblad voor siteaanvraagpolicy's worden het type site (standaard of onderneming) getoond, wie de gepubliceerde site kan openen en welke goedkeuringen vereist zijn voordat de site wordt gemaakt. Voor ondernemingssites

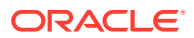

ziet u ook de activumrepository, de lokalisatiepolicy, de vereiste taal en de standaardtaal die voor de site worden gebruikt.

Ga als volgt te werk om siteaanvraagpolicy's te bekijken:

- **1.** Klik op **Sites** en klik vervolgens in het menu 'Sites' op **Aanvragen**.
- **2.** Klik op de aanvraag die u wilt bekijken of bewerken en klik vervolgens op het tabblad **Policy's**.
- **3.** Als u de fiatteur bent, kunt u de aanvraag **Goedkeuren** of **Afwijzen**. Als u de aanvrager bent, kunt u de gegevens zo nodig bewerken en vervolgens uw aanvraag **Opnieuw versturen**.

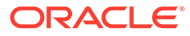

# <span id="page-69-0"></span>5 Sites bewerken

Hieronder maakt u kennis met de editor en leert u de mogelijkheden kennen.

- De pagina 'Sitebuilder' leren kennen
- [Site-updates: Uitleg](#page-72-0)
- [Updates gebruiken](#page-73-0)
- [Tips en trucs voor bewerken](#page-74-0)
- [Stijlen en opmaak gebruiken](#page-79-0)
- [Aangepaste site-eigenschappen toevoegen](#page-81-0)
- [Site-instellingen aanpassen](#page-79-0)
- [Werken met tabellen](#page-83-0)
- [Sitebestanden uploaden](#page-85-0)

## De pagina 'Sitebuilder' leren kennen

Wanneer u een bestaande update bewerkt of een update voor een site maakt, wordt de update geopend in de sitebuilder. Neem even de tijd om uzelf vertrouwd te maken met de lay-out van de pagina en de beschikbare hulpprogramma's.

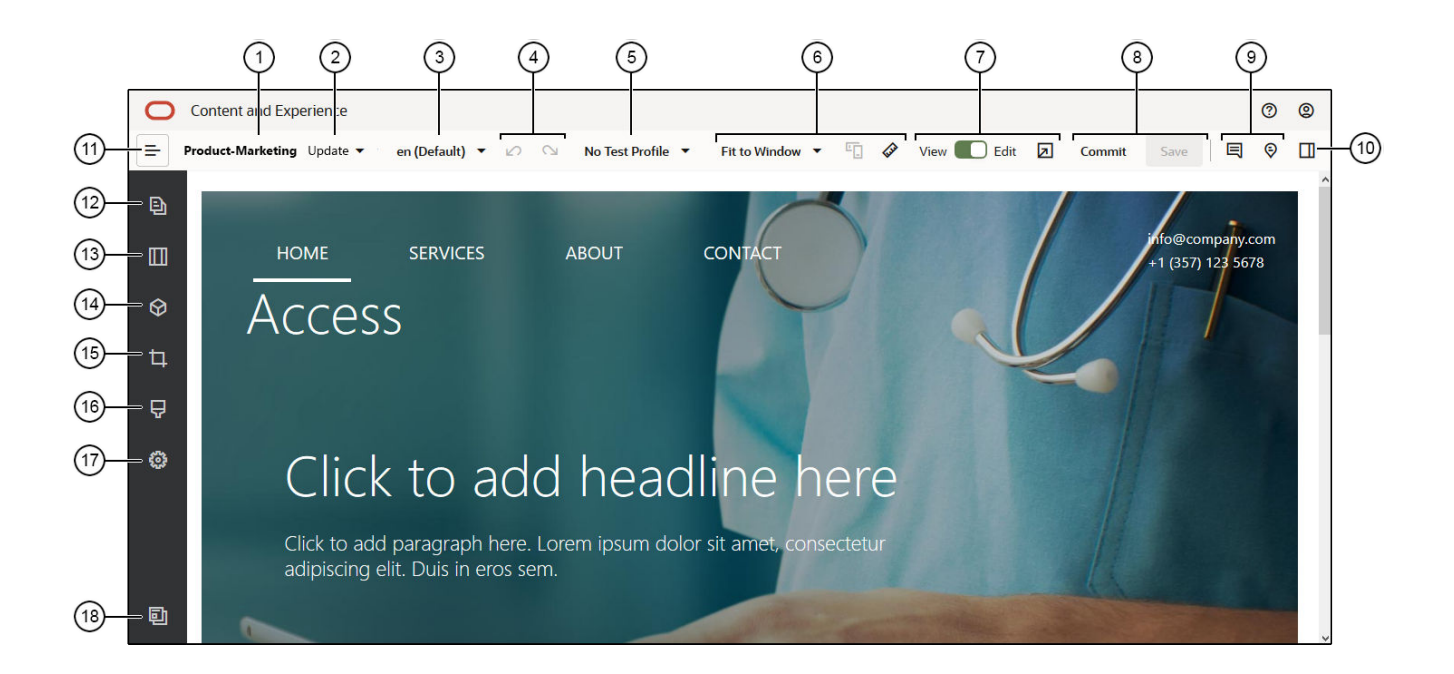

Let op het volgende:

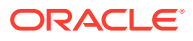

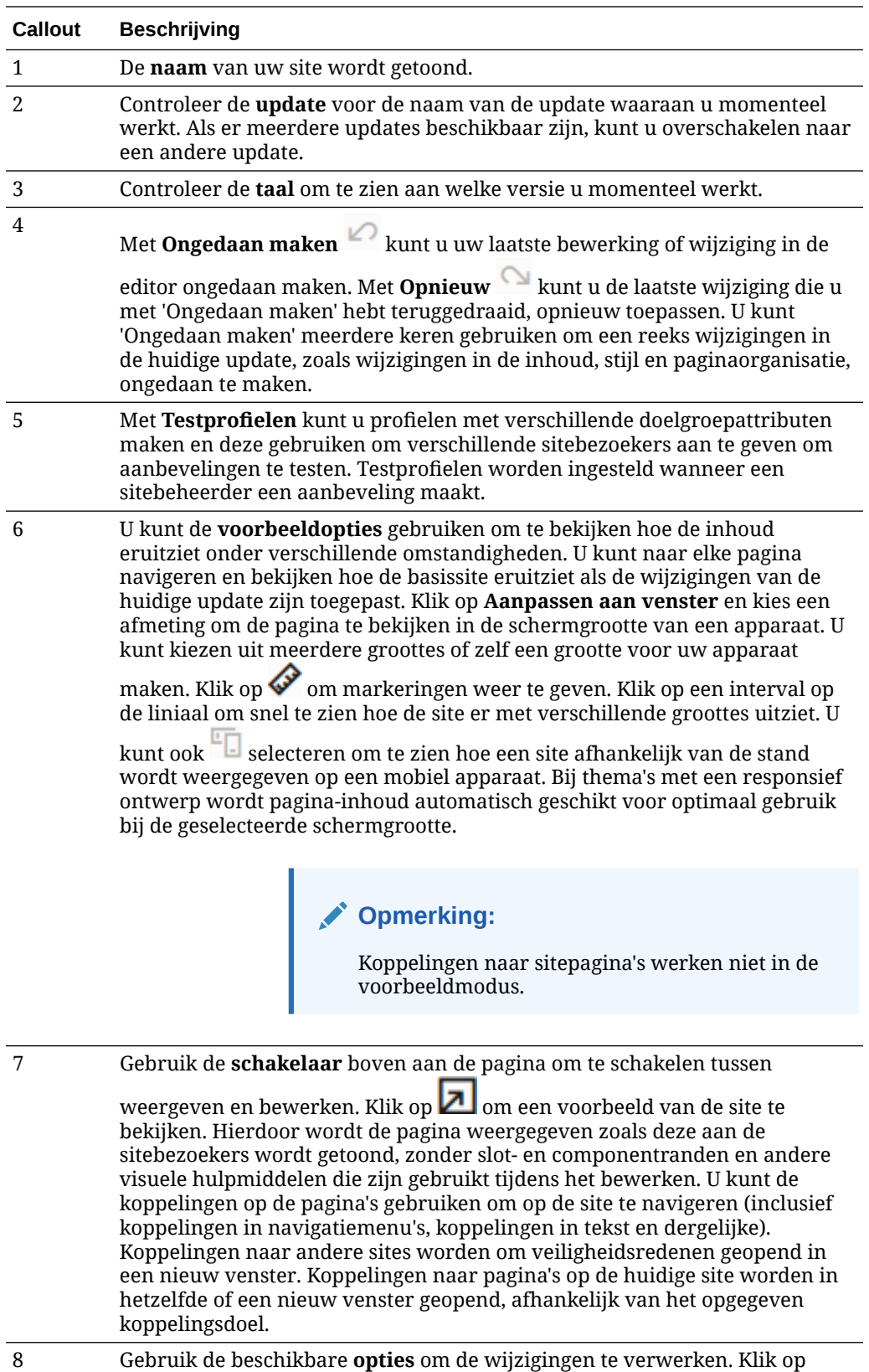

**Vastleggen** om uw wijzigingen met de **basissite** samen te voegen of klik op

**Opslaan** om uw wijzigingen naar de **update** op te slaan.

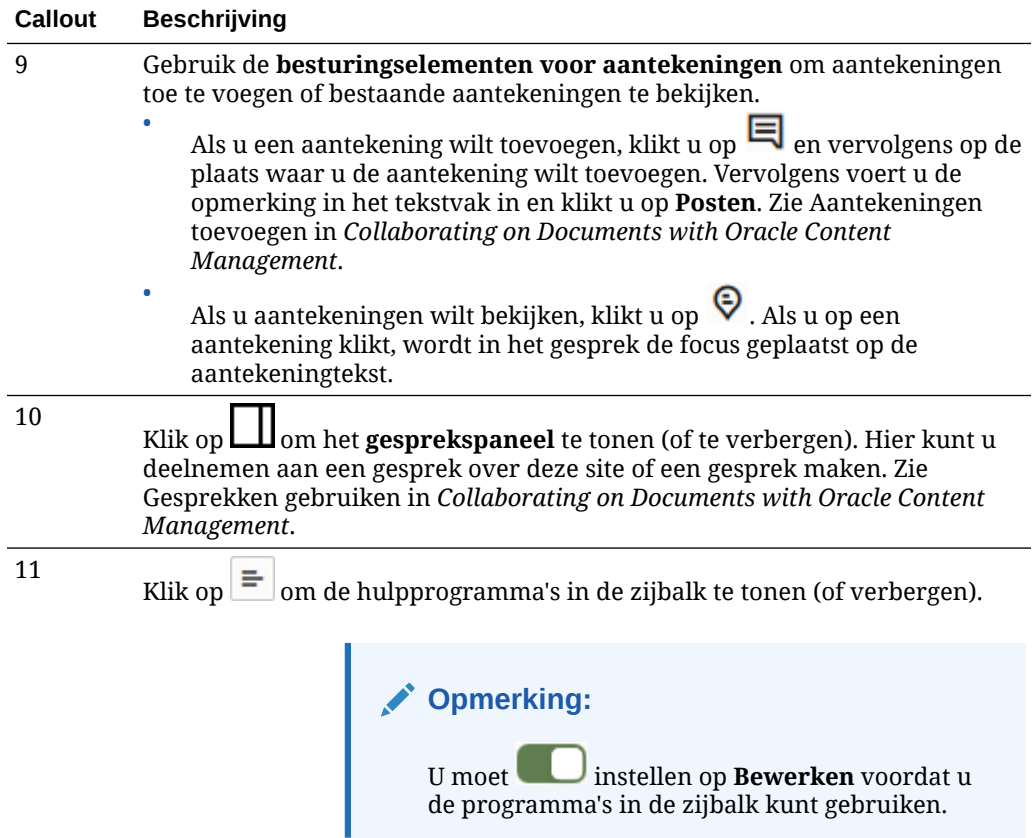

Klik op een pictogram (12–18) in de zijbalk om pagina's te beheren, componenten toe te voegen, het thema te wijzigen, enzovoort.

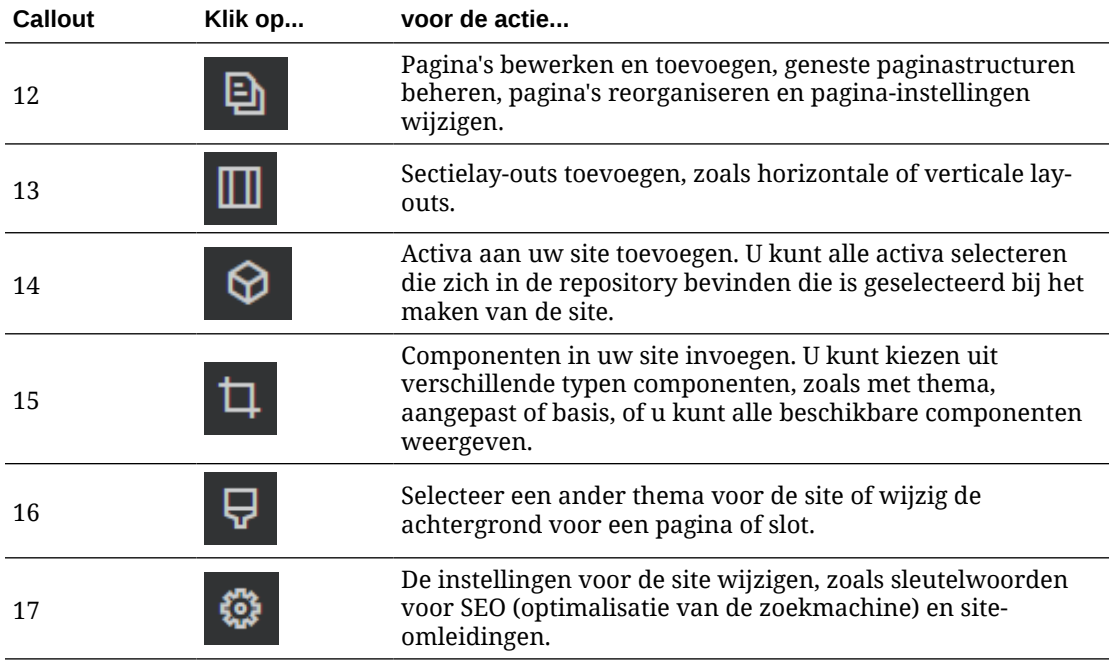

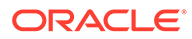
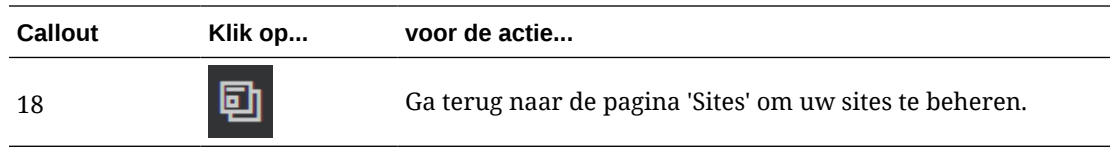

## Site-updates: Uitleg

Een update is een benoemde verzameling wijzigingen in de huidige basissite. De wijzigingen blijven deel uitmaken van de update totdat u de wijzigingen vastlegt en de basissite definitief bijwerkt.

Telkens wanneer u een site bekijkt of bewerkt in de editor, gebruikt u een update. Wijzigingen die u aanbrengt in de editor, maken deel uit van deze update. U kunt een of meer updates hebben en op verschillende momenten wijzigingen toevoegen aan een update. Met behulp van updates kunt u bewerkingen van een site flexibel beheren. Zo kunnen meerdere mensen aan hun eigen updates werken voor verschillende onderdelen van de site. U kunt afzonderlijke updates bekijken en wijzigen. Wanneer u klaar bent, kunt u de updates vastleggen op de basissite. U moet de site nog wel publiceren om de updates online beschikbaar te maken.

U kunt updates op verschillende manieren organiseren:

- Paginaspecifieke wijzigingen in een update die naar de pagina is genoemd
- Wijzigingen die door een specifieke gebruiker zijn aangebracht in een update met de naam van de gebruiker.
- Wijzigingen die zijn aangebracht op een bepaalde dag of voor een bepaalde projectmijlpaal.

### **Opmerking:**

Een update toont de wijzigingen ten opzichte van de basissite. Hoewel u in de editor eenvoudig kunt schakelen tussen de beschikbare updates, kunt u slechts één update tegelijk bekijken. Als er meerdere updates voor een bepaalde pagina zijn, weet u mogelijk niet of er meerdere wijzigingen zijn voor hetzelfde inhoudgebied. Richt de afzonderlijke updates op specifieke pagina's of gebieden van de site om conflicterende wijzigingen op een pagina te voorkomen.

Wanneer u de wijzigingen in de huidige update vastlegt, worden de wijzigingen doorgevoerd op de basissite en wordt de update verwijderd. U moet de site publiceren (door deze online te zetten of opnieuw te publiceren) om deze wijzigingen online zichtbaar te maken voor iedereen met toegang tot de site.

Ga als volgt te werk om een site te bewerken:

- **1.** Selecteer de site in de lijst en kies **Openen** in het snelmenu of  $\overrightarrow{D}$  in de actiebalk.
- **2.** De editor wordt geopend in de voorbeeldmodus. Als u wijzigingen wilt aanbrengen of de navigatieopties in de zijbalk wilt gebruiken, moet de schakelaar 'Bewerken'

op **Bewerken** staan.

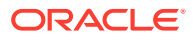

**3.** Als dit de eerste update is voor een site, voert u een naam voor de update in en desgewenst ook een beschrijving. Klik vervolgens op **Ok**. U kunt kleine letters, cijfers, onderstrepingstekens (\_) en streepjes (-) gebruiken in de naam. Als u een spatie invoert, wordt deze automatisch vervangen door een streepje. Als u al updates voor de site hebt,

selecteert u een update in de lijst en klikt u op

**4.** Als u een bepaalde pagina wilt bewerken, moet u de pagina zoeken via de sitestructuur in de zijbalk aan de linkerkant of via de navigatie van de site zelf. Als u de sitestructuur

wilt tonen, klikt u links op  $\epsilon = \epsilon$  en vervolgens op  $\epsilon$ 

**5.** Voeg waar nodig pagina-inhoud toe of wijzig bestaande inhoud. Selecteer **Aanpassen aan venster** zodat u de lay-outopties kunt gebruiken om te zien hoe de pagina eruitziet op verschillende apparaten van verschillende grootte. U kunt kiezen uit meerdere

groottes of zelf een grootte voor uw apparaat maken. Klik op  $\bullet$  om markeringen weer te geven. Klik op een interval op de liniaal om snel te zien hoe de site er met verschillende

groottes uitziet. U kunt ook **selecteren om te zien hoe een site afhankelijk van de** stand wordt weergegeven op een mobiel apparaat.

- **6.** Wanneer u klaar bent met het bewerken van uw site, kunt u de wijzigingen op een van de volgende manieren opslaan:
	- Klik op **Opslaan** om uw wijzigingen op te slaan in de huidige update. U kunt doorgaan met werken in de huidige update of u kunt later terugkeren naar de update.
	- Klik op **Vastleggen** om uw wijzigingen toe te passen op de basissite.

U moet de site nog wel publiceren voordat de gebruikers van de website de wijzigingen kunnen zien. Zie [Sites online zetten of offline nemen](#page-229-0) of [Wijzigingen aan de site](#page-230-0) [publiceren](#page-230-0).

Wanneer u de wijzigingen in de huidige update vastlegt, worden de wijzigingen doorgevoerd op de basissite en wordt de update verwijderd. Telkens wanneer u een site bekijkt of bewerkt in de editor, moet u een actieve update gebruiken. Daarom wordt u teruggeleid naar de sitelijst waar u een nieuwe update kunt maken.

Het updateproces verloopt lineair:

- De oorspronkelijke site (basissite) is een bestaande site. Deze wordt versie 1 genoemd.
- U maakt een update. Wanneer u de update samenvoegt (met 'Vastleggen'), wordt de update definitief naar de bestaande site geschreven. U hebt nu een nieuwe versie (versie 2) van de basissite.
- Als u een andere update maakt en samenvoegt, wordt de update definitief naar de bestaande site geschreven. U hebt nu een nieuwe versie (versie 3) van de basissite.

Voor updates geldt dus het volgende:

Huidige basissite + samengevoegde update = nieuwe versie van de basissite

## Updates gebruiken

Telkens wanneer u een site bewerkt in de editor, gebruikt u een update. Wijzigingen die u aanbrengt in de editor, maken deel uit van deze update.

Ga als volgt te werk om een update te maken en gebruiken:

- **1.** Selecteer op de pagina 'Sites' de site en kies **Openen** in het snelmenu of klik op  $\overrightarrow{a}$  in de actiebalk.
- **2.** Stel de schakelaar 'Bewerken' **in op 'Bewerken'.**

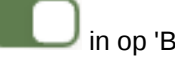

- **3.** Als dit de eerste update is voor een site, voert u een naam voor de update in en desgewenst ook een beschrijving. Klik vervolgens op **Ok**. U kunt kleine letters, cijfers, onderstrepingstekens (\_) en streepjes (-) gebruiken. Als u een spatie invoert, wordt deze automatisch vervangen door een streepje. Als u een bestaande update wilt gebruiken, klikt u op de update in de lijst.
- **4.** De naam van de site en huidige update worden op de balk aan de bovenkant in de editor weergegeven. Als u meerdere updates hebt, kunt u hiertussen schakelen door een andere update te selecteren in de lijst met updates.
- **5.** Voeg waar nodig pagina-inhoud toe of wijzig bestaande inhoud. Gebruik andere opties voor de weergavegrootte om te zien hoe de pagina eruit ziet op verschillende apparaten.
- **6.** Wanneer u klaar bent met bewerken, klikt u op **Opslaan**. Wanneer u gereed bent om uw wijzigingen met de basissite samen te voegen, kunt u de update vastleggen. U moet de site nog wel publiceren voordat de gebruikers van de website de wijzigingen kunnen zien. Zie voor meer informatie: [Wijzigingen aan de](#page-230-0) [site publiceren](#page-230-0).

## Tips en trucs voor bewerken

Hier volgen enkele zaken over de editor waarmee u aan de slag kunt.

- De zijbalk verbergen of tonen
- [Navigeren](#page-75-0)
- [Pagina's beheren](#page-75-0)
- [Bewerken met slepen en neerzetten](#page-75-0)
- **[Componenten](#page-76-0)**
- [De grootte en tussenruimte van componenten wijzigen](#page-77-0)
- [Bewerkbare inhoud voor lay-outs](#page-77-0)
- [Stijlen en opmaak](#page-78-0)
- [Uw wijzigingen ongedaan maken](#page-78-0)

#### **De zijbalk verbergen of tonen**

Klik op  $\Box$  om opties te tonen voor het beheren en bewerken van pagina's en paginainhoud.

Stel in op **Bewerken** voor toegang tot de zijbalk. Klik op om de zijbalk te verbergen en het weergavegebied te vergroten wanneer u een voorbeeld van een pagina bekijkt.

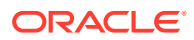

#### <span id="page-75-0"></span>**Navigeren**

Als u een andere pagina wilt selecteren met behulp van de sitestructuur, klikt u op  $\Box$  in de zijbalk. Met het zoekvak boven aan de paginalijst kunt u zoeken naar een pagina. U kunt ook de sitenavigatie of koppelingen op de pagina's zelf gebruiken.

Wijzigingen die u op een pagina aanbrengt, worden opgeslagen wanneer u naar een andere pagina gaat. U kunt ook klikken op **Opslaan** om wijzigingen in de huidige update op te slaan.

#### **Pagina's beheren**

• Als u een pagina wilt toevoegen, selecteert u het niveau of de vertakking waar u de pagina wilt toevoegen en klikt u op **Pagina toevoegen**, of als u een onderliggende

pagina wilt toevoegen, klikt u op  $\mathcal{P}$  en vervolgens op  $\mathcal{P}$ . Onder in de sitestructuur wordt 'Nieuwe pagina' toegevoegd en u wordt gevraagd een naam voor de pagina in te voeren en andere instellingen op te geven.

- Als u een pagina wilt verwijderen, selecteert u deze en klikt u op  $\Box$
- Als u een pagina wilt verplaatsen, selecteert u deze en sleept u de pagina naar de nieuwe positie. U kunt ook de pagina knippen en plakken naar een nieuwe locatie. Als u

de pagina wilt knippen, klikt u op  $\ddot{\Omega}$  en vervolgens op  $\ddot{\mathbf{x}}$ . Als u de pagina wilt plakken,

selecteert u de vertakking waar u de pagina wilt plakken, klikt u op **tot en vervolgens on** G .

- Als u een pagina wilt kopiëren, selecteert u deze, klikt u op  $\left|\Phi\right|$  en vervolgens op  $\left|\mathbb{G}\right|$ . Als u de pagina wilt plakken, selecteert u de vertakking waar u de pagina wilt plakken, klikt u op  $\Phi$  en vervolgens op  $\Box$
- Als u pagina-instellingen wilt wijzigen, zoals metagegevens, koptekst, voettekst en andere opties, klikt u op  $\left| \mathbf{\hat{Q}} \right|$ . Zie voor meer informatie: [Pagina-instellingen wijzigen.](#page-124-0)

#### **Bewerken met slepen en neerzetten**

Als u een component vanuit de zijbalk wilt toevoegen of een component op de pagina wilt verplaatsen, klikt u op het item, sleept u dit naar de locatie op de pagina en zet u het daar neer. Wanneer u een item naar de pagina sleept, worden de grenzen van beschikbare slots

en aanwezige items getoond. Met een plaatsingsbalk wordt aangegeven waar de nieuwe inhoud kan worden geplaatst (boven, onder, links, rechts):

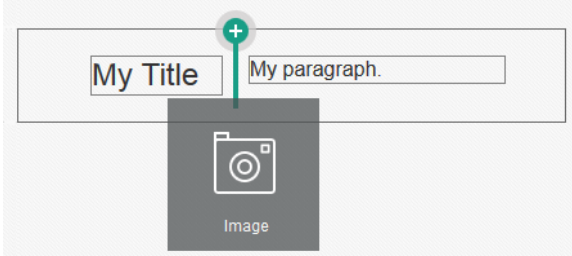

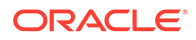

<span id="page-76-0"></span>U kunt meerdere items in een slot plaatsen en items op de pagina verplaatsen door deze naar een nieuwe locatie te slepen. U kunt ook de relatieve breedte van twee componenten in een slot aanpassen door op de grens tussen de twee componenten te klikken en deze te slepen. De component lijnt uit op de volgende rasterlijn die wordt aangegeven in de 'liniaal' die boven de componenten wordt weergegeven.

De grootte van elke component wordt weergegeven in pixels en als percentage van de beschikbare ruimte in de slot. Als u de breedte wilt aanpassen aan andere waarden dan die door het raster zijn gedefinieerd, houdt u **Ctrl** ingedrukt terwijl u op de componentgrens klikt en deze sleept.

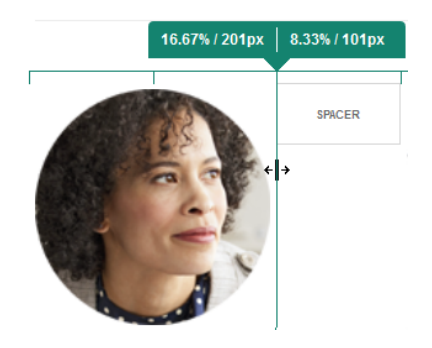

#### **Componenten**

Nadat u een component op de pagina hebt geplaatst, kunt u de uitlijning, spatiëring en andere eigenschappen aanpassen door het item te selecteren, op het menupictogram

 van het item te klikken en **Instellingen** te kiezen. Als u op de componentnaam klikt in plaats van op het menupictogram, kunt u het menupictogram zien en selecteren voor de slot en componentgroep (als de huidige component onderdeel is van een componentgroep). Als u een van de andere tabbladen selecteert, kunt u het menupictogram zien en kunt u eigenschappen instellen voor dat element:

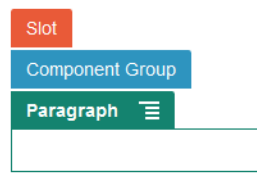

Themaontwerpers kunnen opgeven welke componenten met het thema worden meegeleverd. Er kunnen dus componenten voor de ene site beschikbaar zijn maar niet voor een andere. Themaontwerpers kunnen ook opgeven welke componenten in een bepaalde slot in een bepaalde paginalay-out zijn toegestaan. Als een component niet in een bepaalde slot is toegestaan, krijgt de plaatsingsbalk een andere kleur en

een ander symbool (minteken) en wordt er een soortgelijk bericht als hieronder weergegeven:

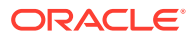

<span id="page-77-0"></span>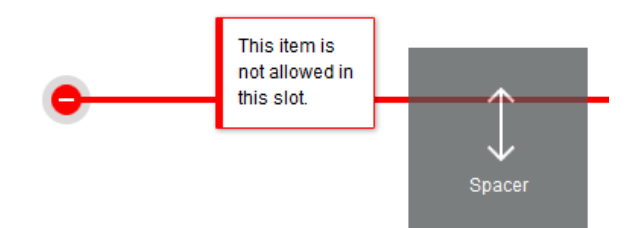

#### **De grootte en tussenruimte van componenten wijzigen**

U kunt de grootte van veel componenten, zoals galerijen of afbeeldingen, wijzigen naar andere CSS-eenheden. Ook kan de ruimte rond de component worden aangepast. Bijvoorbeeld:

- px (pixels): de standaardwaarde. Als alleen een numerieke waarde wordt opgegeven, wordt aangenomen dat pixels worden bedoeld.
- % (procent): het item wordt ingesteld op een percentage van de grootte van het bovenliggende HTML-element. Voorbeeld: 25%
- em: de grootte van het component wordt ingesteld in em-spaties. Voorbeeld: 20em
- vw: de grootte wordt ingesteld als een percentage van de breedte van het weergavegebied, en wordt dan ook beïnvloed door de afmetingen van het weergavegebied. Voorbeeld: 10vw

#### **Bewerkbare inhoud voor lay-outs**

Themaontwerpers kunnen 'ingebouwde' inhoud, zoals copyrightkennisgevingen, toevoegen aan paginalay-outs die niet in de editor kunnen worden gewijzigd. Themaontwerpers kunnen ook eenvoudige tekst- en afbeeldingsinhoud bewerkbaar maken, inclusief digitale activa. Hierdoor kan een bijdrager de tekst- of afbeeldingsinhoud wijzigen, maar niet de locatie of andere attributen van de lay-out. Bewerkbare tekstelementen bevatten een menu met opties om tekst vet, cursief en onderstreept weer te geven en om een koppeling te wijzigen of te verwijderen:

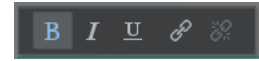

Bewerkbare grafische elementen bevatten het pictogram 'Instellingen' en een paneel waarin u een afbeelding, titel of alternatieve tekst kunt opgeven.

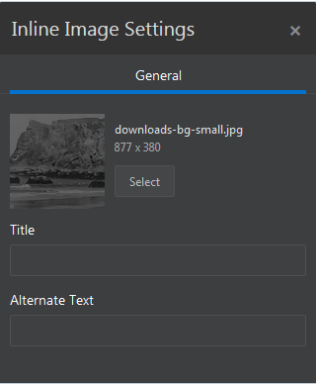

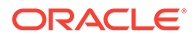

<span id="page-78-0"></span>Het kader om de tekst of afbeelding wordt aangepast aan de lengte van de tekst of de grootte van de afbeelding.

### **Opmerking:**

De wijzigingen die u aanbrengt, zijn alleen van toepassing op de huidige pagina. De oorspronkelijke inhoud wordt opgeslagen met de lay-out in het thema en is de standaard wanneer de lay-out voor het eerst op een pagina wordt toegepast.

#### **Stijlen en opmaak**

Voor de meeste componenten zijn op basis van het thema een of meer basisstijlen gedefinieerd die de weergave-aspecten van de component bepalen. U kunt makkelijk van stijl wisselen of een stijl overschrijven. Open het paneel 'Instellingen' van de component om te kiezen uit beschikbare stijlen en klik op het tabblad **Stijl**, klik op **Stijl kiezen** en kies een stijl in het menu. Als u uw eigen waarden wilt opgeven voor de eigenschappen die zijn opgegeven in de stijldefinitie, klikt u op **Aanpassen** en geeft u de opmaakopties op.

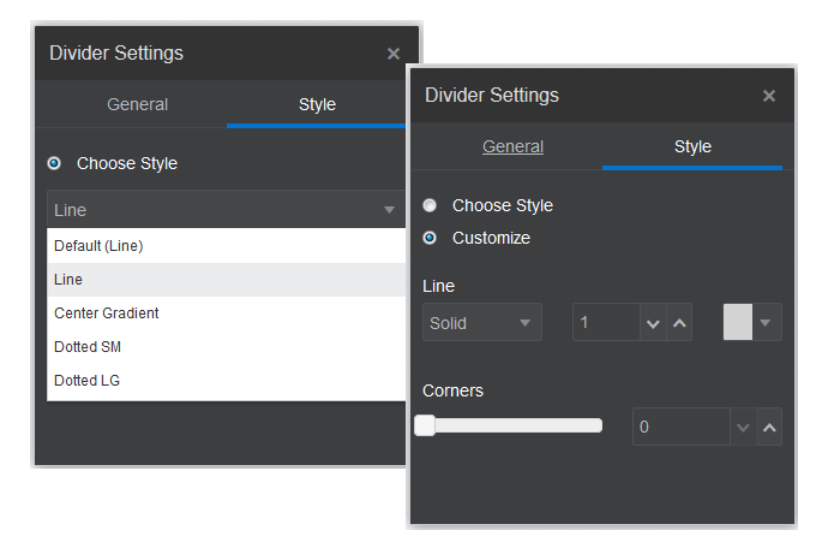

#### **Uw wijzigingen ongedaan maken**

Met  $\mathbb{R}^3$  kunt u uw laatste bewerking of wijziging in de editor ongedaan maken. U kunt meerdere keren op 'Ongedaan maken' klikken om een reeks wijzigingen terug te draaien.

Met kunt u de laatste wijziging die u met 'Ongedaan maken' hebt teruggedraaid, opnieuw toepassen. Als u meerdere wijzigingen achter elkaar ongedaan hebt gemaakt, kunt u ook meermaals op 'Opnieuw' klikken.

U kunt wijzigingen in de inhoud, stijl en paginaorganisatie in de huidige update ongedaan maken. Sommige acties worden niet opgenomen in de keten van acties die ongedaan kunnen worden gemaakt:

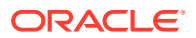

- Als u overschakelt naar een andere update, wordt de keten gewist en kunt u de wijzigingen in de vorige update niet meer ongedaan maken. Binnen een update kunt u wijzigingen altijd ongedaan maken, ook nadat u ze hebt opgeslagen.
- Als u weergaven in de editor wijzigt, bijvoorbeeld door over te schakelen naar een andere pagina of door de grootte van een pagina te wijzigen, moet u dergelijke wijzigingen handmatig terugdraaien.
- Als u tekstcomponenten zoals titels of alinea's bewerkt, kunt u dergelijke wijzigingen ongedaan maken met behulp van de keten van de teksteditor. Wanneer u de teksteditor verlaat, kunt u die wijzigingen niet meer ongedaan maken.

## Stijlen en opmaak gebruiken

Voor de meeste componenten zijn op basis van het thema een of meer basisstijlen gedefinieerd die de weergave-aspecten van de component bepalen. U kunt eenvoudig tussen stijlen schakelen of een stijl overschrijven met gekozen opties.

- **1.** Navigeer naar de pagina die u wilt bewerken en zorg ervoor dat is ingesteld op **Bewerken**.
- **2.** Als u de basisstijl voor een component wilt instellen, klikt u op het menupictogram van de component en kiest u **Instellingen**. Klik op het tabblad **Stijl**.
	- Als u een stijl van het thema van de site wilt gebruiken, klikt u op **Stijl kiezen** en kiest u de stijl in het menu. Stijlen worden gedefinieerd voor afzonderlijke componenten, dus de lijst met stijlen kan per item verschillen. De stijlen voor een afbeelding zijn bijvoorbeeld anders dan die voor een alinea.
	- Als u zelf basisopmaakopties wilt opgeven, klikt u op **Aanpassen** en geeft u de opmaakopties op.
- **3.** Als u de basisstijl naar een of meer gelijksoortige componenten wilt kopiëren, klikt u op

het menupictogram  $\blacksquare$  van de component en kiest u **Stijl** *component* kopiëren. Klik op

een gelijksoortig menupictogram  $\blacksquare$  van de component en kies Stijl van *component* **plakken**.

**4.** Als u de tekst in een titel- of alineacomponent wilt opmaken, klikt u in een tekstcomponent. Er wordt een werkbalk met opmaakopties getoond. Selecteer de tekst die u wilt opmaken en selecteer vervolgens een van de opties, zoals lettertype, kleur of uitlijning. De wijzigingen die u aanbrengt, worden onmiddellijk toegepast. Als u de

opmaak wilt verwijderen, selecteert u de tekst en klikt u op **. Wijzigingen in de** opmaak overschrijven de basisstijl. Als u de basisstijl wijzigt, blijven de overschrijvingen intact.

## Site-instellingen aanpassen

U kunt de site-instellingen aanpassen om sitepictogrammen, een controllerbestand, een sitemap, robotbestanden en hulpbestanden toe te voegen en om een kaartprovider op te geven.

Deze instellingen worden opgeslagen in een update totdat u de update vastlegt. Na publicatie worden de bestanden opgeslagen in de hoofdmap van het thema zodat alle sites die gebruikmaken van dit thema deze bestanden gebruiken.

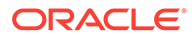

U kunt als volgt de pictogrammen en de werking van koppelingen voor de gehele site wijzigen:

- **1.** Open een site om te bewerken.
- **2.** Klik op  $\bigcirc$  in de zijbalk en vervolgens op **Site**.
- **3.** Kies in de sectie **Pictogrammen voor favorieten** een afbeelding die u voor de site wilt gebruiken wanneer de site wordt geminimaliseerd in een browser of op een ander platform, zoals een mobiel apparaat. Het pictogram moet worden opgeslagen als een digitaal activum waartoe u toegang hebt. Klik op **Uploadbestand selecteren**. Navigeer naar het pictogram, selecteer het en klik op **OK**. Aanpassing is nodig zodat het favoriete pictogram in alle browsers juist werkt:
	- **Voor Chrome en Safari** moet in het controllerbestand een verwijzing naar het favoriete pictogram voorkomen, inclusief het siteprefix. Zie het volgende voorbeeld:

```
<link rel="shortcut icon" href="/mySitePrefix/favicon.ico" />
```
**Voor Internet Explorer 11 en Firefox** moet een soortgelijke vermelding in de paginasjablonen staan. Nu is een paginasjabloon onderdeel van een thema en kan deze worden gebruikt in meerdere sites. Om deze reden moet in een paginasjabloon een token worden gebruikt in plaats van een vast siteprefix. Zie het volgende voorbeeld:

```
<link rel="shortcut icon" href="<!--$SCS_SITE_PATH-->/
favicon.ico" />
```
Bij het genereren van de in de browser te tonen pagina wordt het token door het siteprefix vervangen.

In Internet Explorer en Firefox wordt een favoriet pictogram geladen uit de controller en uit de paginasjabloon. Om deze reden zal het pictogram knipperen, tenzij naar hetzelfde pictogram wordt verwezen vanuit zowel de controller als de paginasjabloon. In Chrome en Safari wordt alleen het pictogram geladen waarnaar wordt verwezen vanuit de controller.

**4.** In de sectie **Controllerbestand** kunt u een bestand toevoegen waardoor bij browsers koppelingsaanvragen op een andere manier worden verwerkt. Naast het verwijzen naar favorietpictogrammen kunt u ook OpenGraph-tags of metagegevenstags toevoegen voor siteverificatie door de webmaster of voor het delen van de site op sociale media. U downloadt het standaardcontrollerbestand en bewerkt dit of u uploadt uw eigen bestand. Het bestand moet worden opgeslagen als een digitaal activum waartoe u toegang hebt. Klik op **Bestand selecteren om te uploaden**. Navigeer naar het bestand, selecteer het en klik op **OK**.

Bijvoorbeeld: als uw site een Facebook-knop 'Delen' bevat, kunt u metagegevens gebruiken die door Facebook kunnen worden gebruikt om in Facebook details over uw site te tonen, zoals in het volgende voorbeeld:

```
<meta property="og:image" content="https://my.domain.com/fb-
image.jpg"/>
<meta property="og:title" content="My Site Title on FB!"/>
```
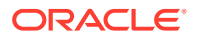

```
<meta property="og:url" content="https://my.domain.com"/>
<meta property="og:site_name" content="My Site Name on FB"/>
```
U kunt een Google-webmasterverificatietag toevoegen, zoals in het volgende voorbeeld:

```
<meta name="google-site-verification" 
content="GCVURS9d2fP6jev5upt0Yt1AIp71C9D__ALqS8pg" />
```
- **5.** In de sectie **Siteoverzicht en robotbestanden** kunt u een aangepast siteoverzicht en aangepaste robotbestanden uploaden. Een *siteoverzicht* is een XML-bestand waarmee u URL's voor een website kunt weergeven samen met informatie over elke URL, bijvoorbeeld wanneer deze voor het laatst is bijgewerkt. Een *robotbestand* is een tekstbestand dat u kunt maken om zoekmachinerobots te instrueren hoe indexpagina's op uw website moeten worden geïndexeerd. De bestanden moeten worden opgeslagen als digitale activa waartoe u toegang hebt. Klik op **Bestand selecteren om te uploaden**. Navigeer naar het bestand, selecteer het en klik op **OK**.
- **6.** In de sectie **Hulpbestanden** kunt u desgewenst meer bestanden uploaden, bijvoorbeeld de bestanden die nodig zijn om het eigendom van de site te verifiëren. Het bestand moet worden opgeslagen als een digitaal activum waartoe u toegang hebt. Klik op **Bestand selecteren om te uploaden**. Navigeer naar het bestand, selecteer het en klik op **OK**.
- **7.** U kunt een provider kiezen voor de gebruikte kaartcomponent en koppelingen. Selecteer **Oracle Maps** of **Google Maps**.
- **8.** Als u de update publiceert, worden de wijzigingen gepubliceerd en in gebruik genomen.

### Aangepaste site-eigenschappen toevoegen

U kunt aangepaste eigenschappen aan sites toevoegen in de vorm van naam-waardeparen. Deze eigenschappen worden met de site opgeslagen en worden beschikbaar gemaakt voor scripts en componenten op de pagina's van de site. Met behulp hiervan kunt u parameters aan de site toevoegen of de site aanpassen zonder dat u de onderliggende scripts en componentcode hoeft te wijzigen.

Aangepaste eigenschappen kunnen bijvoorbeeld worden gebruikt om de achtergrondkleur van de pagina te wijzigen, zoekresultaten te verfijnen, lijsten te vullen en in het algemeen siteafhankelijke variabelen te beheren.

Aangepaste site-eigenschappen worden toegevoegd met het paneel 'Instellingen' tijdens het bewerken van een site.

- **1.** Open een site om te bewerken.
- **2.** Klik op  $\bigcirc$  in de zijbalk en vervolgens op **SIM** Site-eigenschappen.
- **3.** Klik op **Toevoegen**.
- **4.** Voer een naam en waarde voor de aangepaste site-eigenschap in. U kunt maximaal 50 aangepaste site-eigenschappen toevoegen. Er is een limiet van 200 tekens voor het naamveld en een limiet van 2000 tekens voor het waardeveld.

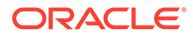

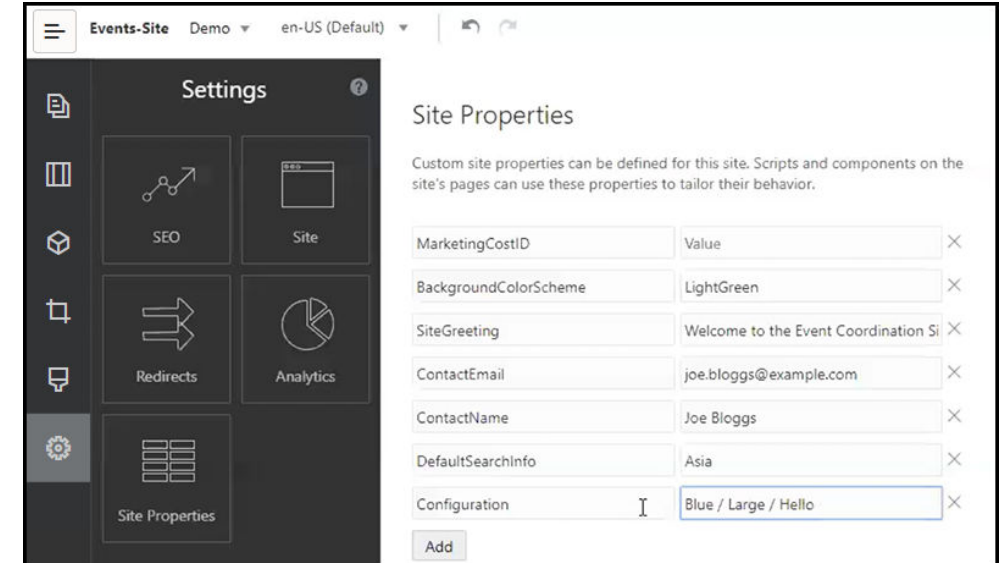

- **5.** Klik op **X** naast een naam-waardepaar om het te verwijderen.
- **6.** Wanneer u klaar bent met het toevoegen of verwijderen van uw aangepaste siteeigenschappen, klikt u op **Vastleggen**.

### **Opmerking:**

Wijzigingen worden niet samengevoegd met bestaande aangepaste siteeigenschappen. Door het vastleggen van wijzigingen in aangepaste siteeigenschappen worden bestaande aangepaste site-eigenschappen op de basissite overschreven.

Zodra aangepaste site-eigenschappen zijn gedefinieerd, kunnen ze worden gebruikt in scripts voor de gehele site en in sitecomponenten, bijvoorbeeld in de voettekst of in het veld 'Aanvullende zoekvraagstring' in componenten die SCSMacro-uitbreiding ondersteunen, zoals inhoudlijst, of via tokens in titel- en alineacomponenten.

Deze scripts werken met de SCSRenderAPI tijdens runtime en tijdens het ontwerpen. De waarden van aangepaste site-eigenschappen zijn ook beschikbaar voor lay-out- en componentcode in de sjablooncompiler via de SCSCompileAPI. Deze API heeft een nieuwe functie die gelijk is aan de SCSRenderAPI, getCustomSiteProperty. Hiermee kan met lay-out- en componentcode de waarde van een aangepaste sectieeigenschap worden gelezen.

Stel bijvoorbeeld dat u een aangepaste sectielay-out wilt definiëren waarvoor de SCSRenderAPI wordt gebruikt om aangepaste site-eigenschappen aan te roepen en op te halen voor de koptekst, naam van contactpersoon en e-mailadres van contactpersoon. Met het volgende script wordt een HTML-string met aangepaste siteeigenschappen gemaakt die aan het DOM wordt toegevoegd.

```
define([
      'jquery'
], function(\frac{1}{2}) {
      'use strict';
```
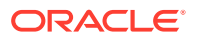

```
 function SectionLayout( params ) {
 }
     SectionLayout.prototype = {
         render: function( parentObj ) {
            var html = '';
             try {
                 html += '<div>';
                     html += '<h1>' + 
SCSRenderAPI.getCustomSiteProperty('SiteGreeting') + '</h1>;
                     html += '<div>For more information, contact <a 
href="mailto:' + SCSRenderAPI.getCustomSiteProperty('ContactEmail')
                          '"> + 
SCSRenderAPI.getCustomSiteProperty('ContactName') + '</a></div>';
                html += '\langle/div>';
                 $(parentObj).append( html );
            \} catch( e ) \{ console.error( e );
 }
         },
     };
```
Aangepaste eigenschappen blijven behouden wanneer u een sjabloon maakt op basis van een site met toegevoegde aangepaste site-eigenschappen en wanneer u een site maakt op basis van een sjabloon met aangepaste site-eigenschappen.

## Werken met tabellen

In een alineacomponent kunt u tabellen opnemen. U kunt deze zelf maken of tabellen uit een bestaande HTML-bron kopiëren en in de component plakken.

- **1.** Ga naar de pagina die u wilt bewerken en zorg ervoor dat is ingesteld op **Bewerken**.
- **2.** Voeg de component toe aan de pagina of klik in een bestaande alineacomponent.
- **3.** Als u een tabel uit een andere HTML-pagina wilt toevoegen, selecteert u de tabel door te klikken en te slepen, kopieert u de tabel en plakt u deze vervolgens in de

alineacomponent. Klik op  $\Box$  om een nieuwe tabel te maken op de huidige cursorpositie. Kies het aantal rijen en kolommen, de breedte en overige opmaakopties. Desgewenst kunt u een **titel** (gecentreerd, boven de tabel) en een **overzicht** toevoegen. In het overzicht kunt u aanvullende context opgeven voor ondersteunende technologieën, zoals geautomatiseerde schermlezers.

**4.** Klik op **OK** om het venster te sluiten wanneer u klaar bent. Als u deze tabelinstellingen later wilt wijzigen, klikt u met de rechtermuisknop in de tabel en kiest u **Tabeleigenschappen**. Als u de tabel wilt verwijderen, klikt u met de rechtermuisknop in de tabel en kiest u **Tabel verwijderen**.

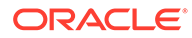

### **Opmerking:**

Als u sites ontwikkelt die moeten worden weergegeven op verschillende schermformaten, zoals schermen van mobieltjes, kunt u de code in het bestand StarterTheme design.css gebruiken. Daarmee kunt u [een](#page-263-0) [responsieve tabel maken](#page-263-0) voor het stapelen van rijgegevens wanneer deze worden weergegeven op mobiele apparaten.

**5.** Als u specifieke rijen, kolommen of cellen wilt toevoegen, verwijderen of wijzigen, klikt u met de rechtermuisknop in de rij, kolom of cel en kiest u de gewenste optie in het menu. Bijvoorbeeld:

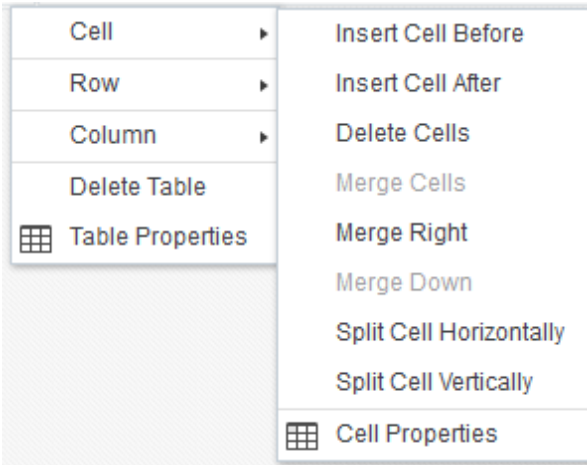

### **Opmerking:**

U kunt eigenschappen van cellen slechts met één cel tegelijk wijzigen.

**6.** U kunt cellen samenvoegen en splitsen om complexe tabellay-outs te maken. Bijvoorbeeld:

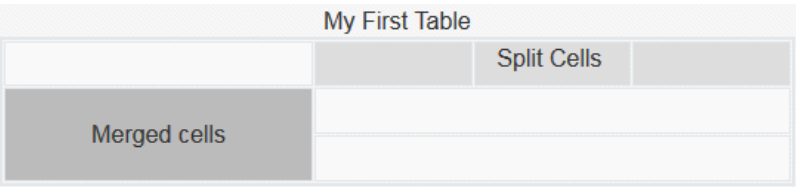

- Ga als volgt te werk om een cel in twee cellen te splitsen. Klik met de rechtermuisknop in de cel, kies **Cel** en kies vervolgens **Cel splitsen horizontaal** of **Cel splitsen verticaal**.
- Ga als volgt te werk om twee cellen in een rij samen te voegen. Klik met de rechtermuisknop in de linkercel, kies **Cel** en kies vervolgens **Samenvoegen rechts**.

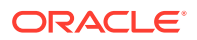

- Ga als volgt te werk om twee cellen in een kolom samen te voegen. Klik met de rechtermuisknop in de bovenste cel, kies **Cel** en kies vervolgens **Samenvoegen omlaag**.
- **7.** U kunt de opmaak en uitlijning van tekst in cellen wijzigen met de algemene opmaakmenuopties.

### Sitebestanden uploaden

Met de Oracle Content Management interface kunt u op elk gewenst moment afbeeldingen en documenten uploaden om op de site te gebruiken. U kunt ook bestanden uploaden vanuit de sitebuilder wanneer u werkt met achtergrondafbeeldingen en met afbeeldings-, galerie- en documentcomponenten.

Wanneer u voor sites afbeeldings- en documentbestanden gebruikt, kunt u afbeeldingen gebruiken uit de site of een andere locatie waartoe u toegang hebt. U kunt ook afbeeldingen gebruiken die met u zijn gedeeld of die u hebt geladen uit een lokale bestandslocatie of netwerkbestandslocatie.

#### **Bestanden uploaden**

Ga als volgt te werk om een of meer bestanden te uploaden uit een lokale locatie of netwerklocatie:

- **1.** Klik op **Documenten** en ga naar de locatie waar u het bestand wilt opslaan. Klik op **Maken** om een nieuwe map toe te voegen op de huidige locatie.
- **2.** Klik op **Uploaden**.
- **3.** Zoek en selecteer een of meer bestanden en klik op **Openen**.

#### **Bestanden uploaden in de editor**

Wanneer u werkt met achtergrondafbeeldingen of met componenten zoals documenten of afbeeldingen, kunt u bestanden rechtstreeks uploaden als het bestand dat u wilt gebruiken, zich niet op een locatie in Oracle Content Management bevindt.

Bijvoorbeeld: ga als volgt te werk om een of meer bestanden te uploaden uit een lokale locatie of netwerklocatie voor gebruik met een galeriecomponent:

- **1.** Klik op het menupictogram  $\blacksquare$ , kies **Instellingen** en klik op **Afbeeldingen** op het tabblad **Algemeen** als u een of meer afbeeldingen wilt toevoegen aan een galerie.
- **2.** Klik op **Afbeeldingen toevoegen**.
- **3.** Ga naar de locatie waar u het bestand wilt opslaan of klik op **Maken** om een nieuwe map toe te voegen op de huidige locatie.
- **4.** Klik op **Uploaden**.
- **5.** Zoek en selecteer een of meer bestanden en klik op **Openen**.
- **6.** Selecteer een of meer afbeeldingen in de repository en klik op **OK**.

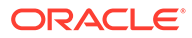

### **Opmerking:**

In het venster worden alle beschikbare bestanden weergegeven. Kies het bestandstype dat geschikt is voor de context. Als u bijvoorbeeld een afbeeldingsbestand kiest, selecteert u een bestand met een geldige afbeeldingsindeling (GIF, JPG, JPEG, PNG of SVG). Selecteer **Gebruik een verwijzing naar het originele bestand in plaats van het bestand naar de site te kopiëren** om een koppeling naar het bestand te maken. Als u deze optie niet selecteert, wordt een kopie van en een verwijzing naar het bestand opgeslagen op de site.

# 6

# Sjablonen en thema's gebruiken in sites

Een sjabloon bevat alles wat u nodig hebt om aan de slag te gaan met een site. Hieronder vallen het codeframework van de site, een standaardsite met voorbeeldpagina's en inhoud, een thema met stijlen, resources zoals afbeeldingen en zelfs aangepaste componenten. Met een *thema* wordt het algemene uiterlijk, de algehele stijl, van een site gedefinieerd, met inbegrip van kleurenschema, lettergrootte, soort lettertype en pagina-achtergronden.

#### **Sjablonen**

- Sjablonen: Uitleg
- [Een sjabloon maken op basis van een site](#page-90-0)
- [Sjabloondetails wijzigen](#page-92-0)
- [Sjabloonpolicy's wijzigen](#page-93-0)
- [Sjabloonstatus of doelgroep wijzigen](#page-94-0)
- [Sjablonen beheren](#page-95-0)
- [Sjablonen exporteren en importeren](#page-98-0)

#### **Thema's**

- [Thema's: Uitleg](#page-100-0)
- [Thema's beheren](#page-101-0)
- [Thema's publiceren](#page-103-0)

## Sjablonen: Uitleg

Een sjabloon bevat alles wat u nodig hebt om aan de slag te gaan met uw site, zoals het sitecodeframework, een standaardsite met voorbeeldpagina's en -inhoud, een thema met stijlen, resources zoals afbeeldingen, en zelfs aangepaste componenten.

#### **Standaardsjablonen**

Oracle Content Management bevat een aantal sjablonen die u kunt gebruiken om sites te maken. Selecteer een sjabloon en geef een naam op voor de site. U kunt vervolgens inhoud toevoegen. Deze sjablonen worden meestal geïnstalleerd door een servicebeheerder wanneer de service wordt geïnitialiseerd.

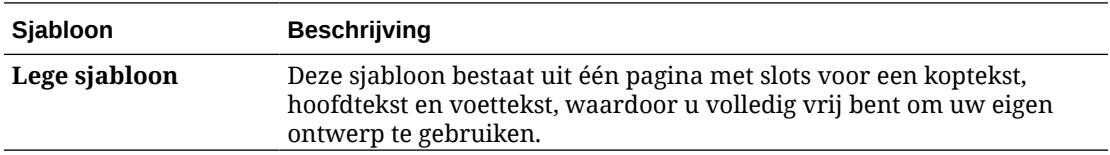

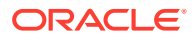

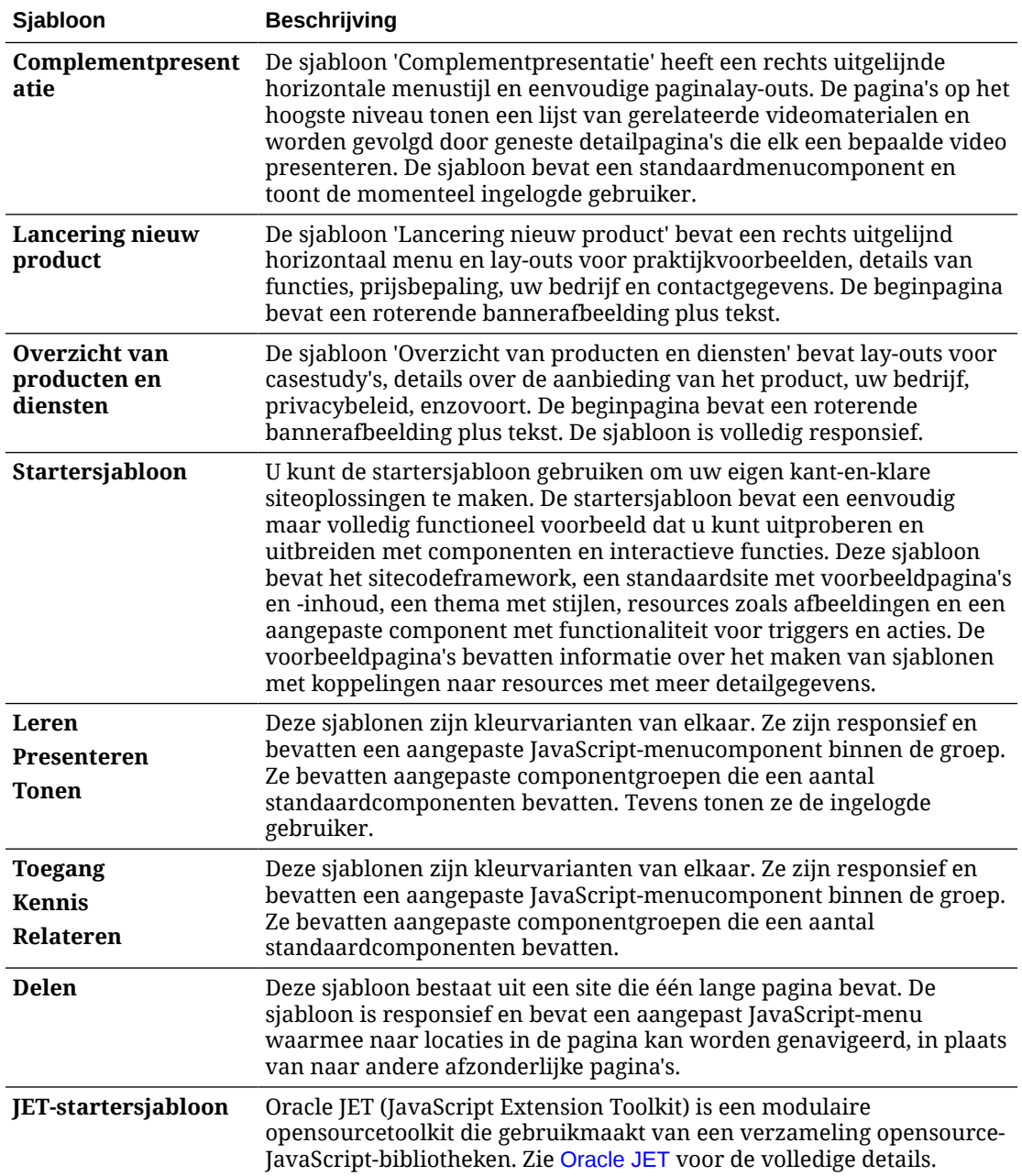

U kunt ook een sjabloon maken op basis van een bestaande site, of u kunt een bestaande sjabloon exporteren, deze offline wijzigen en vervolgens importeren als een nieuwe sjabloon. Uw organisatie heeft mogelijk sjablonen die u kunt gebruiken.

#### **Hoe sjablonen werken**

Wanneer u een site maakt, wordt de sjabloon als volgt gebruikt:

- Als sitebeheer actief is, kan goedkeuring nodig zijn voor sites voordat ze worden gemaakt. Zie voor meer informatie: [Sitebeheer: Uitleg](#page-27-0).
- De standaardsite in de sjabloon wordt gekopieerd naar de nieuwe site als beginpunt voor uw pagina's.

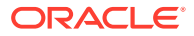

- Alle benodigde ondersteuningsbestanden worden naar de nieuwe site gekopieerd.
- Als het sjabloonthema nog niet bestaat in de map met thema's, wordt het thema naar deze map gekopieerd. De site verwijst naar het thema vanaf de locatie ervan in de map met thema's. Als het thema bestaat, verwijst de nieuwe site gewoonweg naar het bestaande thema.
- Als er aangepaste componenten zijn die niet voorkomen in de map met componenten, worden ze naar deze map gekopieerd. De site verwijst naar de componenten vanaf de locaties ervan in de map met componenten. Als een of meer van de componenten bestaan, verwijst de nieuwe site naar de bestaande componenten.

#### **Aangepaste sjablonen maken**

Als u een webontwikkelaar bent, worden in een sjabloonpackage alle onderdelen verzameld die u nodig hebt om een website te bouwen, met de site, lay-out, navigatie, voorbeeldinhoud, enzovoort. U kunt componenten en interacties toevoegen aan de site om kant-en-klare siteoplossingen te maken die aan uw bedrijfsbehoeften voldoen.

Een sjabloon bevat een mapstructuur waarmee u kunt werken zoals u met andere mappen werkt. Naar sommige elementen van de sjabloon, zoals het thema en aangepaste componenten, wordt verwezen vanaf de bijbehorende locaties in Oracle Content Management. In een sjabloon wordt bijvoorbeeld verwezen naar het bijbehorende thema in de lijst met beschikbare thema's. Dit is vergelijkbaar met de manier waarop in een site naar een thema wordt verwezen.

Als u een sjabloon maakt op basis van een bestaande site, wordt een kopie van de site gebruikt als standaardsite voor de nieuwe sjabloon. De sjabloon verwijst naar het thema dat door de site wordt gebruikt en eventuele aangepaste componenten die op de sitepagina's worden gebruikt. Het thema en de aangepaste componenten worden niet naar de sjabloon gekopieerd, maar er wordt op dezelfde manier naar verwezen als door de site.

### **Opmerking:**

De sjabloon weerspiegelt de site die wordt gebruikt op het moment dat de sjabloon wordt gemaakt. Verdere wijzigingen van de site die is gebruikt om de sjabloon te maken, worden niet weergegeven in de site die is opgeslagen in de sjabloon.

U kunt inhoudsjablonen maken die kunnen worden gebruikt om inhoudmodellen te delen, zoals onder andere inhoudlay-outs, inhouditems en digitale activa die nodig zijn voor het ondersteunen van een inhoudmodel (zoals voorbeeldinhoud). Inhoudsjablonen moeten worden gemaakt vanuit sites met gepubliceerde inhouditems en digitale activa. Er worden geen inhoudtypen gemaakt als een sitesjabloon wordt geïmporteerd uit een pakket met inhoud. Ze worden gemaakt als een site wordt gemaakt van de inhoudsjabloon. Inhoudtypen zijn dus geen eigendom van de gebruiker die de sitesjabloon importeert, maar van de gebruiker die de eerste site maakt van de sjabloon. Die gebruiker kan de sjabloon vervolgens zo nodig delen met andere gebruikers. Deze functie is mogelijk niet beschikbaar, afhankelijk van uw type Content Management Cloud abonnement en de begindatum van uw service.

Wanneer u een sjabloon exporteert, worden alle elementen van de sjabloon, inclusief een kopie van het thema en eventuele componenten, verzameld in een sjabloonpackage dat u kunt downloaden en waarmee u offline kunt werken.

Als u een sjabloon importeert die u offline hebt gewijzigd, en als de namen of ID's van de sjabloon, het thema of de aangepaste component al bestaan, wordt u gevraagd de conflicten op te lossen. U kunt een nieuwe sjabloon, een nieuw thema of een nieuwe aangepaste

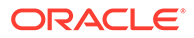

<span id="page-90-0"></span>component maken, of u kunt in bepaalde gevallen de bestaande sjabloon, het bestaande thema of de bestaande aangepaste component overschrijven met de geïmporteerde versie. Zie voor meer informatie: [Sjablonen ontwikkelen](#page-284-0).

U kunt ook een sjabloon in een specifieke repository importeren. Wanneer u dit doet, krijgt u de keuze om bestaande activa bij te werken of te dupliceren. Zie voor meer informatie: [Sjablonen importeren in een specifieke repository](#page-99-0).

#### **Sjablonen delen**

Wanneer u een sjabloon maakt door deze te importeren, te kopiëren of te maken op basis van een site, kan de sjabloon pas door iemand anders worden gebruikt wanneer u deze hebt gedeeld.

#### **Opmerking:**

Dit geldt ook voor de sjablonen die zijn meegeleverd met Oracle Content Management en door een beheerder zijn geïnstalleerd. Neem contact op met de systeembeheerder als u geen sjablonen ziet. Ze zijn mogelijk niet met u gedeeld.

Wanneer u een sjabloon voor het eerst deelt met een gebruiker, worden het bijbehorende thema en alle bijbehorende aangepaste componenten automatisch gedeeld met de gebruiker, en krijgt de gebruiker de rol 'Downloader' zodat het thema en de componenten beschikbaar zijn als de gebruiker een site maakt op basis van de sjabloon. Als er wijzigingen in de sjabloon worden doorgevoerd voor de rol van deze gebruiker, worden de gegevens over delen voor het bijbehorende thema of de bijbehorende aangepaste componenten niet bijgewerkt.

Als sitebeheer actief is, maakt u sjablonen beschikbaar via sjabloonpolicy's. Zie voor meer informatie: [Sitebeheer: Uitleg](#page-27-0) en [Sjabloonpolicy's wijzigen.](#page-93-0)

### Een sjabloon maken op basis van een site

Als u een site hebt die u als beginpunt voor andere sites wilt gebruiken, kunt u een sjabloon maken op basis van deze site.

#### **Opmerking:**

Als u een sjabloon wilt maken op basis van een site, moet u de rol 'Downloader', 'Bijdrager' of 'Manager' hebben voor de site. Bovendien moet de beheerder de opties in het menu **Maken** activeren. Neem contact op met de beheerder als u het menu **Maken** niet ziet op de pagina met sjablonen.

In de volgende stappen wordt getoond hoe u een sjabloon maakt op basis van een site. U kunt ook een sjabloonpackage importeren dat u offline hebt gemaakt of gewijzigd. Zie voor meer informatie: [Sjablonen exporteren en importeren](#page-98-0).

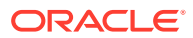

### **Opmerking:**

Als u een sjabloon maakt op basis van een site waarin inhoud van meerdere repository's wordt gebruikt, moet u dit doen met behulp van OCE Toolkit. Zie voor meer informatie: [Ontwikkelen met OCE Toolkit](#page-440-0) en [Het opdrachtregelprogramma cec](#page-441-0) [gebruiken.](#page-441-0)

Ga als volgt te werk om een sjabloon op basis van een site te maken met behulp van de webinterface van Oracle Content Management:

- **1.** Klik op **Sites** en selecteer de site die u wilt gebruiken.
- **2.** Kies **Sjabloon maken** in het snelmenu of klik op **in** in de actiebalk.
- **3.** Voer een naam in voor de sjabloon. U kunt kleine letters, cijfers, onderstrepingstekens (\_) en streepjes (-) gebruiken. Als u een spatie invoert, wordt deze automatisch vervangen door een streepje.

Gebruik niet de volgende namen voor sjablonen, thema's, componenten, sites of sitepagina's: authsite, content, pages, scstemplate\_\*, \_comps, \_components, \_compsdelivery, \_idcservice , \_sitescloud, \_sitesclouddelivery, themes, \_themesdelivery. De volgende namen kunt u wel gebruiken voor sitepagina's, maar niet voor sjablonen, thema's, componenten of sites: documents, sites.

- **4.** Voer desgewenst een beschrijving voor de sjabloon in.
- **5.** Kies of u niet-gepubliceerde inhouditems en digitale activa gaat opnemen in de sjabloon.
- **6.** Wanneer u klaar bent, klikt u op **Sjabloon maken**.

Wanneer de sjabloon is gemaakt, wordt de naam ervan weergegeven in de lijst met sjablonen. Als u alle sjablonen wilt zien, klikt u achtereenvolgens op **Ontwikkelaar** en **Alle sjablonen bekijken**. U kunt bepalen hoe sjablonen worden weergegeven door te klikken op het pictogram 'Bekijken' en een optie in de lijst te selecteren.

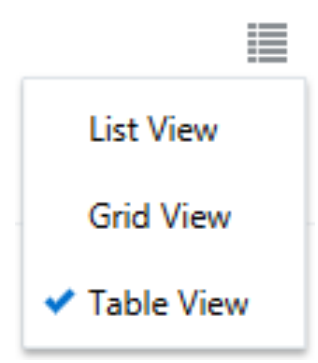

Als u de mappen en bestanden wilt bekijken die aan een sjabloon zijn gekoppeld, kiest u **Openen** uit het snelmenu of klikt u op  $\frac{1}{p}$  in de actiebalk. Als u de naam, de beschrijving of andere details van de sjabloon wilt bekijken of wijzigen, klikt u op de sjabloonnaam of kiest u

**Details** in het snelmenu of klikt u op **in** de actiebalk.

Een kopie van de site wordt door de nieuwe sjabloon gebruikt als de standaardsite. De sjabloon verwijst naar het thema dat door de site wordt gebruikt en eventuele aangepaste componenten die op de sitepagina's worden gebruikt. Het thema en de aangepaste

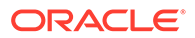

<span id="page-92-0"></span>componenten worden niet naar de sjabloon gekopieerd, maar er wordt op dezelfde manier naar verwezen als door de site.

Als de sjabloon is gemaakt van een Enterprise site, worden voor nieuwe sites die met de sjabloon worden gemaakt, standaard de lokalisatiepolicy en standaardtaal van de oorspronkelijke site geselecteerd.

Op het moment dat de sjabloon wordt gemaakt, weerspiegelt deze de site die is gebruikt om de sjabloon te maken. Eventuele toekomstige wijzigingen in de site die is gebruikt om de sjabloon te maken, worden niet weergegeven in de site die is opgeslagen in de sjabloon.

### Sjabloondetails wijzigen

Op het tabblad met sjabloondetails worden de sjabloonnaam, de auteur, de beschrijving, het sjabloonthema, de aangepaste componenten die in de sjabloon zijn opgenomen en de voorbeeldafbeeldingen van de sjabloon weergegeven. Als sitebeheer actief is, ziet u ook de status van de sjabloon (of de sjabloon beschikbaar is om sites mee te maken).

Als u over de juiste rechten beschikt, kunt u sjablooneigenschappen wijzigen of bijwerken, zoals de naam en de beschrijving. U kunt ook voorbeeldafbeeldingen van de sjabloon toevoegen.

U kunt sjabloondetails bijwerken als u de sjabloon hebt gemaakt (en dus de eigenaar van de sjabloon bent), als u de sitebeheerder bent of als iemand een sjabloon met u heeft gedeeld en u de rol 'Bijdrager' of 'Manager' heeft gegeven.

Als u voorbeeldafbeeldingen toevoegt, worden de bestanden opgeslagen in de activummap van de sjabloon. Deze bestanden worden niet weergegeven in een gekoppelde website, maar bevatten informatie over de sjabloon zelf die door de sjablooneigenaar wordt opgegeven.

Ga als volgt te werk om sjabloondetails te bekijken of te wijzigen:

- **1.** Klik achtereenvolgens op **Ontwikkelaar** en **Alle sjablonen bekijken**.
- **2.** Selecteer de sjabloon en kies **Details** in het snelmenu of klik op **b** in de actiebalk.
- **3.** Breng de gewenste wijzigingen aan in de gegevens. Als u de gegevens niet kunt bewerken, hebt u niet de rol 'Bijdrager' of 'Manager'.
- **4.** Als u een voorbeeldafbeelding wilt toevoegen, klikt u op  $\top$ . Zoek de afbeelding die u wilt gebruiken of klik op **Uploaden** om een lokaal opgeslagen afbeelding te uploaden. De afbeelding moet een grootte van ten minste 180 bij 135 pixels hebben (hoogte-/breedteverhouding 4:3). Kleinere afbeeldingen worden mogelijk niet goed weergegeven en grotere afbeeldingen kunnen een negatieve invloed hebben op de prestaties.

Als alle plekken voor voorbeeldafbeeldingen zijn ingevuld, moet u een afbeelding verwijderen voordat u een nieuwe kunt toevoegen. Als u een voorbeeldafbeelding

wilt verwijderen, klikt u op  $\heartsuit$  voor de afbeelding.

**5.** Klik op **Opslaan**.

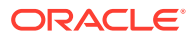

## <span id="page-93-0"></span>Sjabloonpolicy's wijzigen

Op het tabblad voor sjabloonpolicy's worden het type sjabloon (standaard of Enterprise) getoond, de goedkeuring die vereist is en de minimale beveiliging voor sites die op basis van de sjabloon zijn gemaakt. U ziet ook de status van de sjabloon (of de sjabloon beschikbaar is om sites mee te maken).

Het tabblad met sjabloonpolicy's wordt alleen weergegeven als sitebeheer actief is en u een sitebeheerder bent. Zie voor meer informatie: [Sitebeheer: Uitleg](#page-27-0).

Sjabloonpolicy's bekijken of wijzigen:

- **1.** Klik achtereenvolgens op **Ontwikkelaar** en **Alle sjablonen bekijken**.
- **2.** Selecteer de sjabloon en kies **Details** in het snelmenu of klik op  $\overline{L}$  in de actiebalk.
- **3.** Selecteer het tabblad **Beleid**.
- **4.** Bepaal of de siteaanvragen die op basis van deze sjabloon worden gemaakt, moeten worden goedgekeurd door de sitebeheerder, automatisch worden goedgekeurd, of moeten worden goedgekeurd door specifieke personen. Als u goedkeuring tot specifieke personen wilt beperken, voert u eerst de naam of het e-mailadres van de persoon of groep in die u als fiatteur wilt toevoegen. Vervolgens selecteert u de persoon of groep in de zoekresultaten. Als u fiatteurs wilt verwijderen, klikt u op de **X** naast hun naam.
- **5.** Selecteer de minimaal vereiste beveiliging voor sites die op basis van deze sjabloon worden gemaakt. Makers van sites kunnen desgewenst een hoger beveiligingsniveau selecteren.
	- **Specifieke servicegebruikers**: alleen geselecteerde gebruikers die zich kunnen aanmelden bij deze instance van Oracle Content Management hebben toegang tot de site. De maker van de site selecteert de Oracle Content Management gebruikers nadat de site is gemaakt. Zie voor meer informatie: [Sitebeveiliging wijzigen.](#page-234-0)
	- **Specifieke cloudgebruikers**: alleen geselecteerde gebruikers die zich kunnen aanmelden bij uw domein hebben toegang tot de site. De maker van de site selecteert de cloudgebruikers nadat de site is gemaakt. Zie voor meer informatie: [Sitebeveiliging wijzigen.](#page-234-0)
	- **Servicegebruikers**: alle gebruikers die zich kunnen aanmelden bij deze instance van Oracle Content Management hebben toegang tot de site.
	- **Cloudgebruikers**: alle gebruikers die zich kunnen aanmelden bij uw domein hebben toegang tot de site.
	- **Iedereen**: iedereen heeft toegang tot de site zonder zich aan te melden.
- **6.** Selecteer een vervalpolicy om te bepalen wanneer een site vervalt waarvoor de sjabloon wordt gebruikt. Sitebeheerders kunnen opgeven dat verlopen sites offline worden gehaald of worden verwijderd. Site-eigenaars en -managers ontvangen vóór het verlopen van de site een melding en krijgen gelegenheid om een latere vervaldatum in te stellen. Als ze geen latere vervaldatum willen instellen, ontvangen ze per e-mail een melding wanneer de site offline is gehaald of is verwijderd. Op dat moment kunnen ze een latere vervaldatum instellen en de site weer online halen of indien nodig uit de prullenbak herstellen. Voor vervalpolicy zijn de volgende opties beschikbaar:
	- **Nooit**
	- **1 jaar**

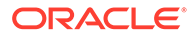

- <span id="page-94-0"></span>• **2 jaar**
- **Aangepast**

Door **Aangepast** te selecteren, kunt u een vervalperiode instellen die korter is dan 1 jaar of langer is dan 2 jaar.

### **Opmerking:**

Nadat een site is gemaakt, kunnen sitebeheerders de vervalpolicy van een site wijzigen in het dialoogvenster **Site-eigenschappen**.

- **7.** Als u een ondernemingssjabloon bewerkt, kunt u selecteren hoe u het siteprefix voor leesbare URL-waarden maakt. Dit prefix wordt toegevoegd aan de slugwaarden van de inhouditems (het deel van de URL dat specifiek is voor de pagina of het activum). U kunt het prefix automatisch laten genereren op basis van de naam van de site, of u kunt de gebruiker een prefix laten invoeren.
- **8.** Als u een Enterprise sjabloon bewerkt, kiest u de lokalisatiepolicy die wordt gebruikt om te bepalen welke talen vereist zijn voor de site.
- **9.** Klik op **Opslaan** als u klaar bent.

## Sjabloonstatus of doelgroep wijzigen

Op het tabblad voor sjabloondoelgroep wordt de status van de sjabloon getoond (of de sjabloon beschikbaar is om sites mee te maken) en wie de sjabloon kan gebruiken om sites te maken.

Het tabblad met de sjabloondoelgroep wordt alleen weergegeven als sitebeheer actief is en u een sitebeheerder bent. Zie voor meer informatie: [Sitebeheer: Uitleg](#page-27-0).

Ga als volgt te werk om de sjabloondoelgroep te bekijken of te wijzigen:

- **1.** Klik achtereenvolgens op **Ontwikkelaar** en **Alle sjablonen bekijken**.
- **2.** Selecteer de sjabloon en kies **Details** in het snelmenu of klik op  $\begin{bmatrix} 1 & 1 \\ 0 & 0 \end{bmatrix}$  in de actiebalk.
- **3.** Selecteer het tabblad **Doelgroep**.
- **4.** Klik op de schakeloptie voor status om de sjabloonstatus te wijzigen. U moet de sjabloon activeren voordat gebruikers deze kunnen gebruiken om sites te maken. Wanneer u een sjabloon activeert, is deze standaard beschikbaar voor alle sitemakers. Als u wilt wijzigen wie de sjabloon kan gebruiken, wijzigt u de instelling op dit tabblad.
- **5.** Selecteer wie deze sjabloon kan gebruiken om sites te maken.
	- **Specifieke personen**: alleen geselecteerde personen kunnen deze sjabloon gebruiken om sites te maken. Voer eerst de naam of het e-mailadres van de persoon of groep in die deze sjabloon mag gebruiken. Selecteer vervolgens de persoon of groep in de zoekresultaten. Als u een persoon of groep wilt verwijderen, klikt u op de **X** naast de naam.
	- **Iedereen**: iedereen die sites kan maken, kan deze sjabloon gebruiken.
- **6.** Klik op **Opslaan** als u klaar bent.

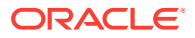

## <span id="page-95-0"></span>Sjablonen beheren

Sjabloonmappen kunnen net als andere mappen worden gekopieerd en verwijderd en de naam ervan kan ook op soortgelijke wijze worden gewijzigd. U dient wel rekening te houden met een aantal speciale overwegingen bij het importeren of delen van sjablonen.

Open de pagina 'Sjabloon' door **Ontwikkelaar** en vervolgens **Alle sjablonen bekijken** te selecteren. Gebruik opties in de actiebalk of het snelmenu op de pagina 'Sjablonen' om een van deze taken uit te voeren.

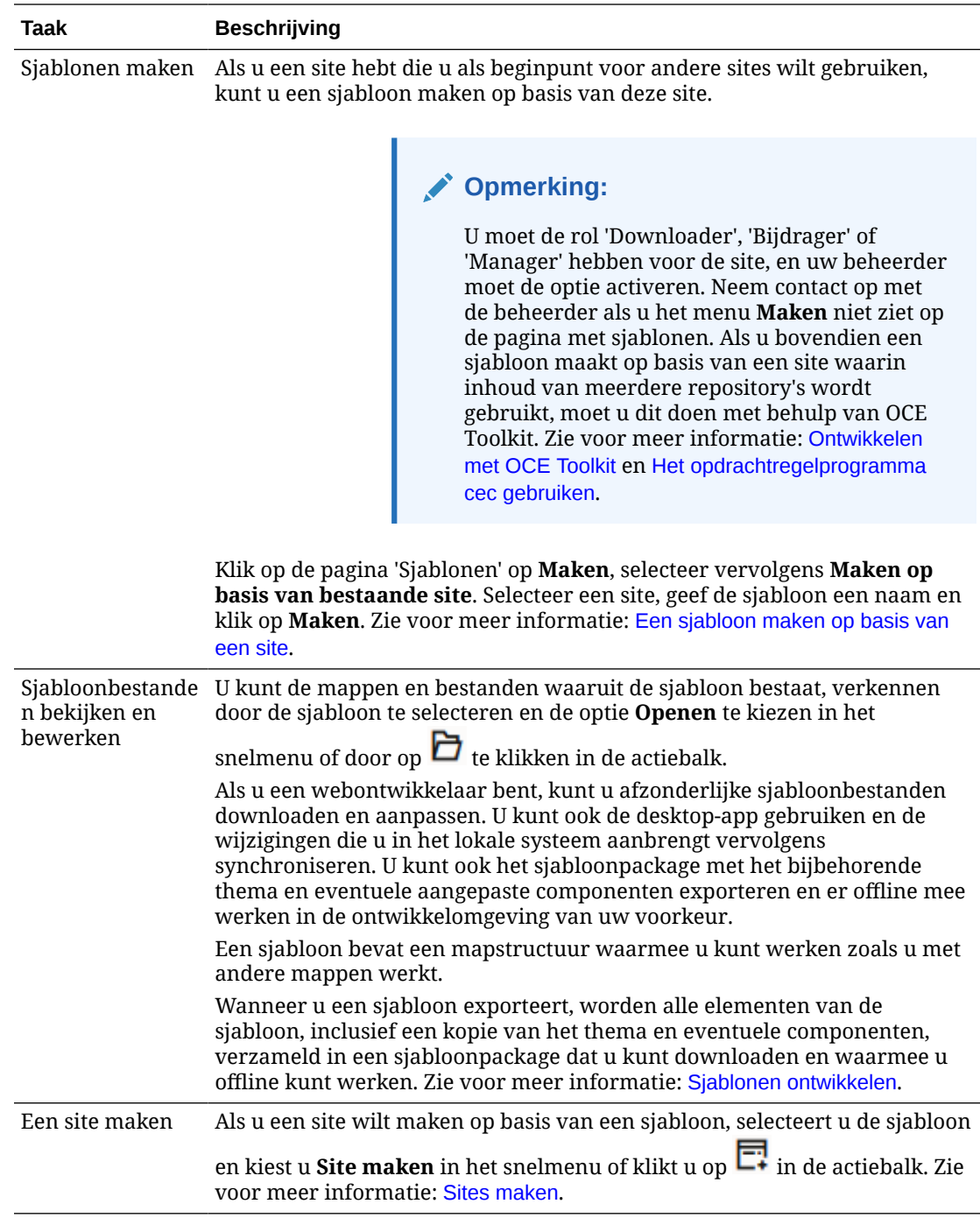

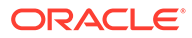

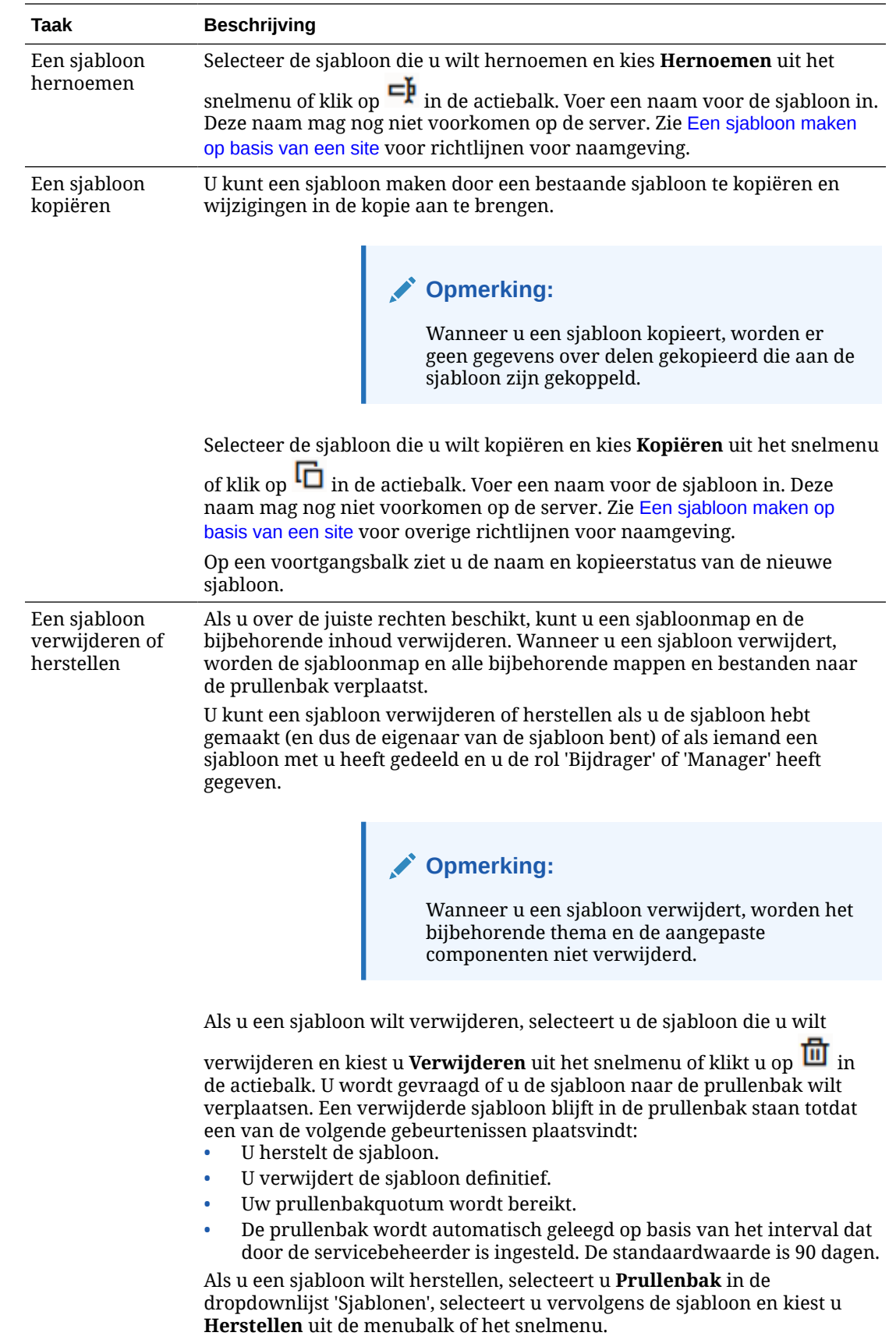

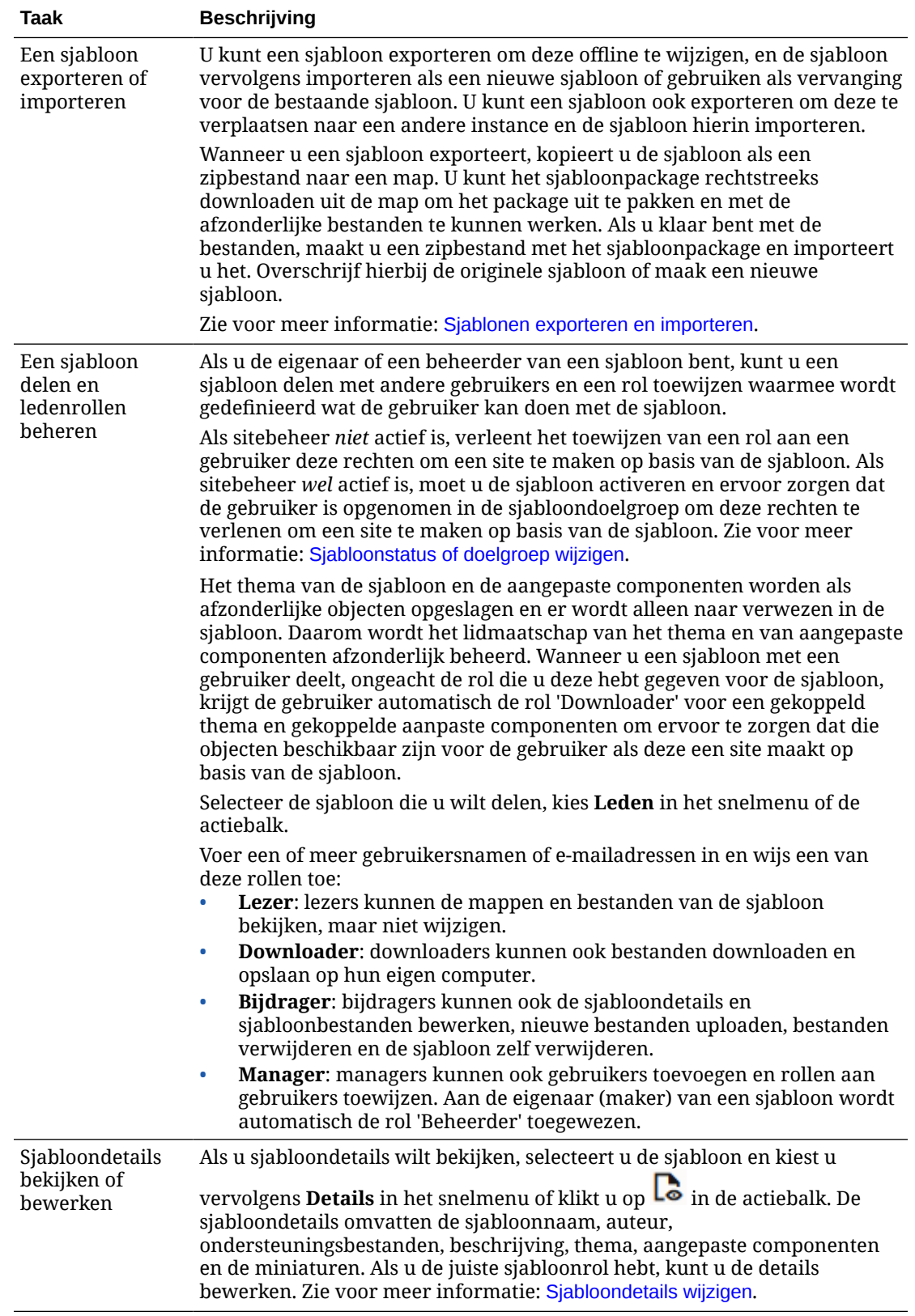

<span id="page-98-0"></span>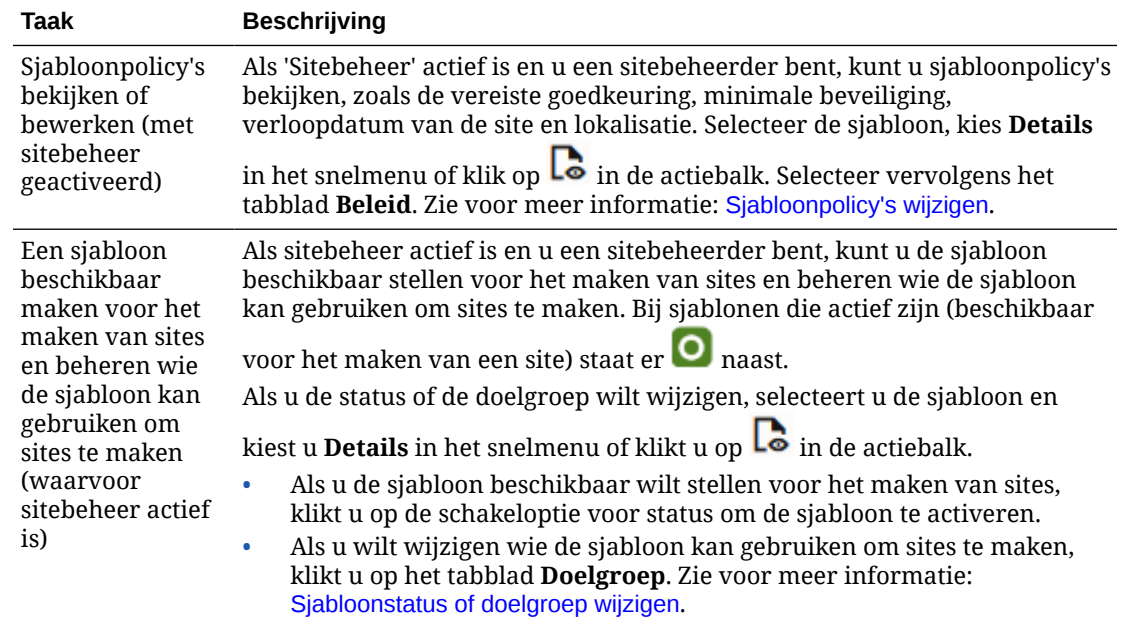

## Sjablonen exporteren en importeren

U kunt een sjabloon exporteren om deze offline te wijzigen, en de sjabloon vervolgens importeren als een nieuwe sjabloon of gebruiken als vervanging voor de bestaande sjabloon. U kunt een sjabloon ook exporteren om deze te verplaatsen naar een andere instance van Oracle Content Management en de sjabloon hierin importeren

#### **Sjablonen exporteren**

Wanneer u een sjabloon exporteert, kopieert u de sjabloon in feite als een .zip-bestand naar een map in Oracle Content Management. U kunt het sjabloonpackage rechtstreeks downloaden uit de map om het package uit te pakken en met de afzonderlijke bestanden te kunnen werken. Als u klaar bent met de sjabloonbestanden maakt u een zipbestand met het sjabloonpackage en importeert u dit in uw site. Overschrijf hierbij de originele sjabloon of maak een nieuwe sjabloon.

### **Opmerking:**

Wanneer u een sjabloon exporteert, worden er geen gegevens over delen opgenomen voor de sjabloon.

Ga als volgt te werk om een sjabloon te exporteren:

- **1.** Klik achtereenvolgens op **Ontwikkelaar** en **Alle sjablonen bekijken**.
- **2.** Selecteer een sjabloon en kies **Exporteren** in de menubalk of het snelmenu.
- **3.** Navigeer naar een bestaande map, of maak een nieuwe map door te klikken op **Maken** en een naam met optionele beschrijving op te geven.
- **4.** Kies een map door het bijbehorende selectievakje te selecteren en op **OK** te klikken.

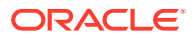

#### <span id="page-99-0"></span>**Sjablonen importeren**

### **Opmerking:**

Als u een sjabloon importeert naar een andere server, zijn sommige koppelingen op de standaardsite mogelijk niet geldig in de nieuwe servercontext. Als voor de site referentiekoppelingen naar afbeeldingen of andere inhoud worden gebruikt en de inhoud niet rechtstreeks naar de site wordt gekopieerd, is deze inhoud niet beschikbaar op de nieuwe server. Ook als u de inhoud naar de nieuwe server kopieert, heeft de inhoud een andere interne ID en is de koppeling ongeldig. Wanneer u de sjabloon importeert, wordt gemeld welke pagina's ongeldige referentiekoppelingen bevatten.

Ga als volgt te werk om een sjabloonpackage te importeren:

- **1.** Klik achtereenvolgens op **Ontwikkelaar** en **Alle sjablonen bekijken**.
- **2.** Klik op **Maken** en kies **Een sjabloonpackage importeren**.
- **3.** Als u een sjabloonpackage hebt geladen, navigeert u naar de map met het sjabloonpackage en opent u de map. Als u het sjabloonpackage nog niet hebt geladen, gaat u naar de map waarnaar u het sjabloonpackage wilt uploaden, of maakt u een nieuwe map. Klik op **Uploaden**, zoek en selecteer het sjabloonpackage en klik op **Openen**.
- **4.** Als u een sjabloon wilt gebruiken, schakelt u het selectievakje naast de bestandsnaam van de sjabloon in en klikt u op **OK**. Er worden nieuwe mappen gemaakt voor de sjabloon, het bijbehorende thema en alle aangepaste componenten. Als er al een sjabloon, thema of aangepaste component met dezelfde naam of ID bestaat, wordt u gevraagd deze conflicten op te lossen. Mogelijk moet u een nieuwe sjabloon, nieuw thema of nieuwe component maken. U kunt ook de bestaande items overschrijven met de geïmporteerde versie.

#### **Sjablonen importeren in een specifieke repository**

U kunt een repository selecteren en hier specifiek een sjabloonpackage in importeren.

- **1.** Klik op **Inhoud** en selecteer **Repository's** in het menu.
- **2.** Selecteer de repository waarin u het sjabloonpackage wilt importeren en klik op **Inhoud importeren**.
- **3.** Als u een sjabloonpackage hebt geladen, navigeert u naar de map met het sjabloonpackage en opent u de map. Als u het sjabloonpackage nog niet hebt geladen, gaat u naar de map waarnaar u het sjabloonpackage wilt uploaden, of maakt u een nieuwe map. Klik op **Uploaden**, zoek en selecteer het sjabloonpackage en klik op **OK**.
- **4.** Kies of activa die al in de repository staan, moeten worden bijgewerkt met de nieuwe revisies of dat er duplicaten van de activa moeten worden gemaakt, en klik op **Importeren**.
- **5.** Klik op **Details** om een lijst met activa en inhoudtypen te zien die zijn geïmporteerd. Klik op **OK** wanneer u gereed bent.

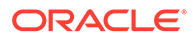

## <span id="page-100-0"></span>Thema's: Uitleg

Met een *thema* wordt het algemene uiterlijk, de algehele stijl, van een site gedefinieerd, met inbegrip van kleurenschema, lettergrootte, soort lettertype en pagina-achtergronden. Thema's zorgen voor visuele consistentie tussen de pagina's van de site. U past het ontwerp aan en voegt inhoud toe om een site te maken die uw stijl, uw merk en uw visie promoot.

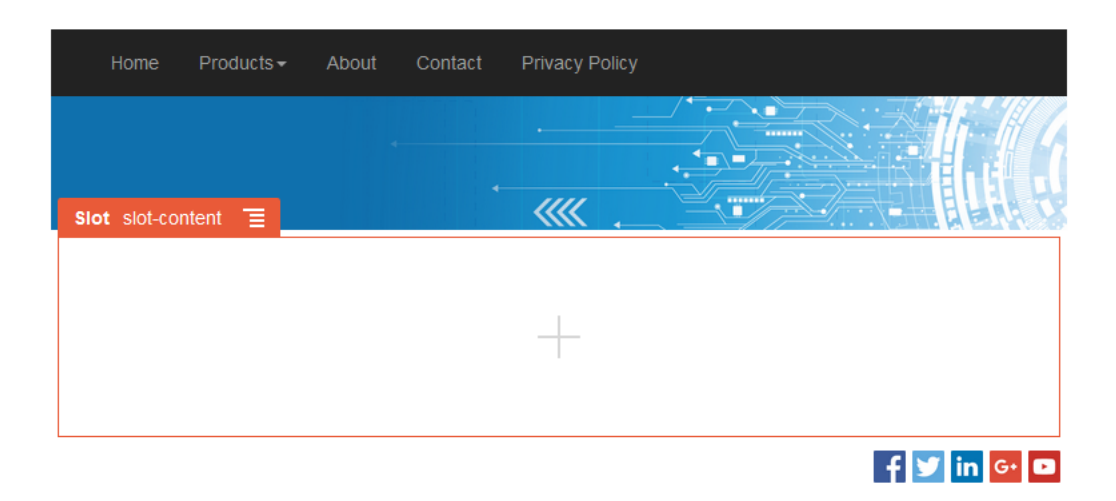

Een thema bevat het volgende:

- Paginalay-outs
- Cascading Style Sheet (CSS)
- Variaties op het opmaakprofiel
- Configuratiebestanden
- Achtergrondcode waarmee sitenavigatie wordt gedefinieerd

Voor elke website wordt een thema gebruikt. Wanneer u een site maakt op basis van een sjabloon, wordt het thema overgenomen uit de sjabloon. U kunt het thema van een site op elk moment wijzigen.

Oracle Content Management bevat een aantal sjablonen met thema's die u kunt gebruiken om aan de slag te gaan. Als u een nieuw thema wilt maken, kopieert u een bestaand thema. U kunt de themabestanden downloaden en deze vervolgens aanpassen. U kunt ook de desktop-app gebruiken en de wijzigingen die u in het lokale systeem aanbrengt vervolgens synchroniseren. Zie [Thema's ontwikkelen](#page-304-0) voor informatie over andere manieren om thema's te maken.

Ontwikkelaars kunnen ook een thema maken waarin gebruik wordt gemaakt van een specifieke subset aan componenten. Als u een site maakt met een van deze thema's, krijgt u alleen de componenten te zien die voor dat thema zijn toegestaan. U hoeft zich dus geen zorgen te maken of een component wel geldig is voor het thema dat u hebt gekozen. U kunt nog steeds eventuele basiscomponenten gebruiken in combinatie met de themacomponenten.

Als voor een site een nieuw, niet-gepubliceerd thema wordt gebruikt, wordt het thema automatisch gepubliceerd met de site wanneer u de site de eerste keer online plaatst. Als u wijzigingen in een thema aanbrengt, en u wilt onlinesites bijwerken zodat de

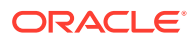

<span id="page-101-0"></span>wijzigingen worden weergegeven, moet u het thema expliciet publiceren. Alleen de eigenaar van het thema of een gebruiker met managersrechten kan een thema expliciet publiceren.

### **Opmerking:**

Als u wijzigingen in een thema publiceert, worden deze wijzigingen weergegeven op alle onlinesites waarvoor het thema wordt gebruikt. Als u bijvoorbeeld het standaardlettertype van het thema wijzigt en het thema vervolgens publiceert, wordt op alle sites waarvoor het thema wordt gebruikt het nieuwe standaardlettertype gebruikt.

## Thema's beheren

Themamappen kunnen net als andere mappen worden gekopieerd en verwijderd, en de naam ervan kan ook op soortgelijke wijze worden gewijzigd. Voor een thema gelden echter speciale overwegingen, omdat ze met meer dan één site kunnen worden gedeeld.

U kunt alle thema's zien door te klikken op **Ontwikkelaar** en vervolgens te klikken op **Alle thema's bekijken**. Via opties op de menubalk of in het snelmenu op de pagina 'Thema's' kunt u deze taken uitvoeren.

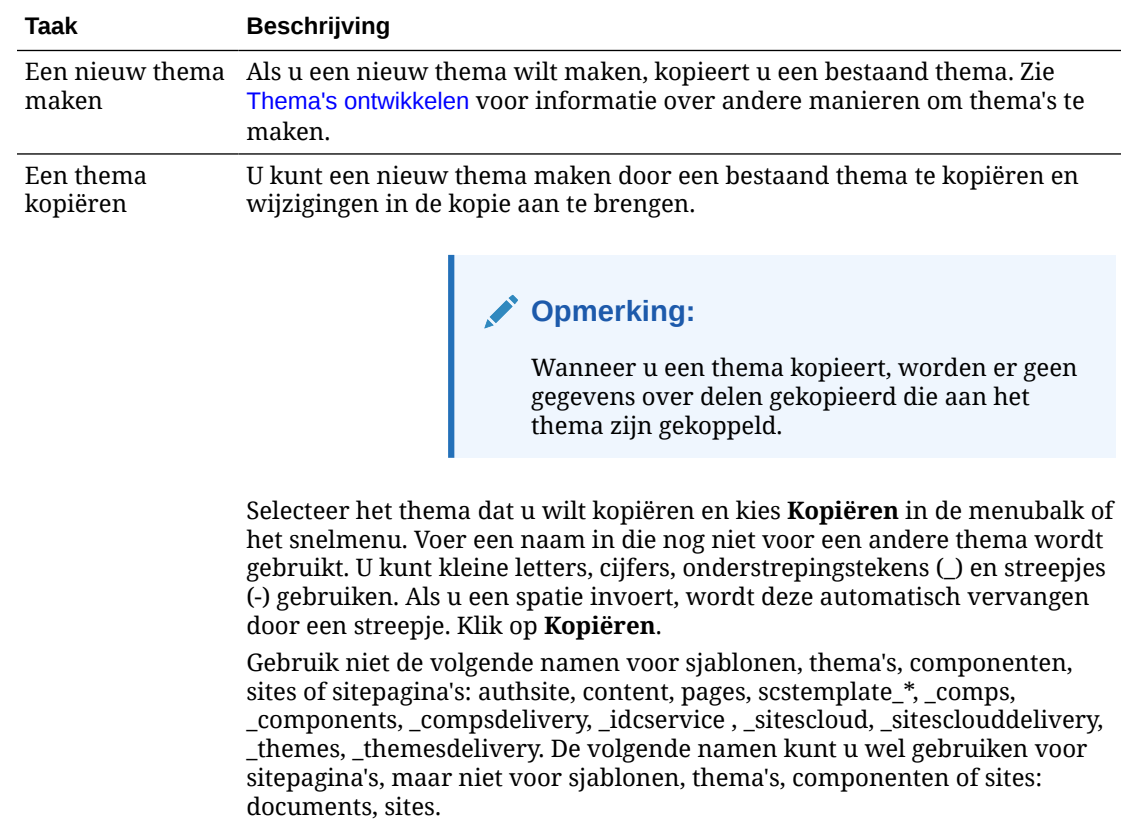

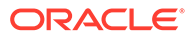

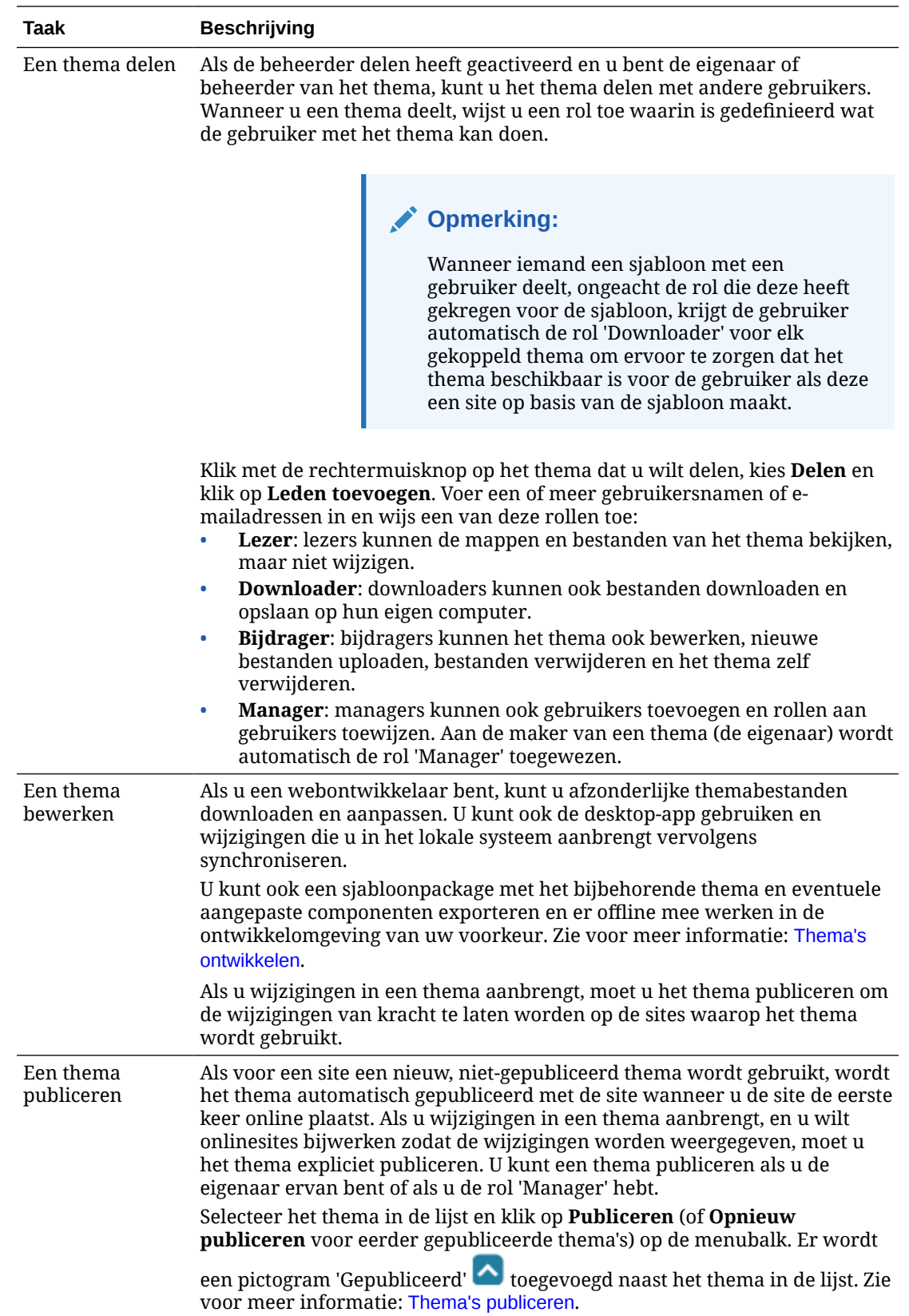

<span id="page-103-0"></span>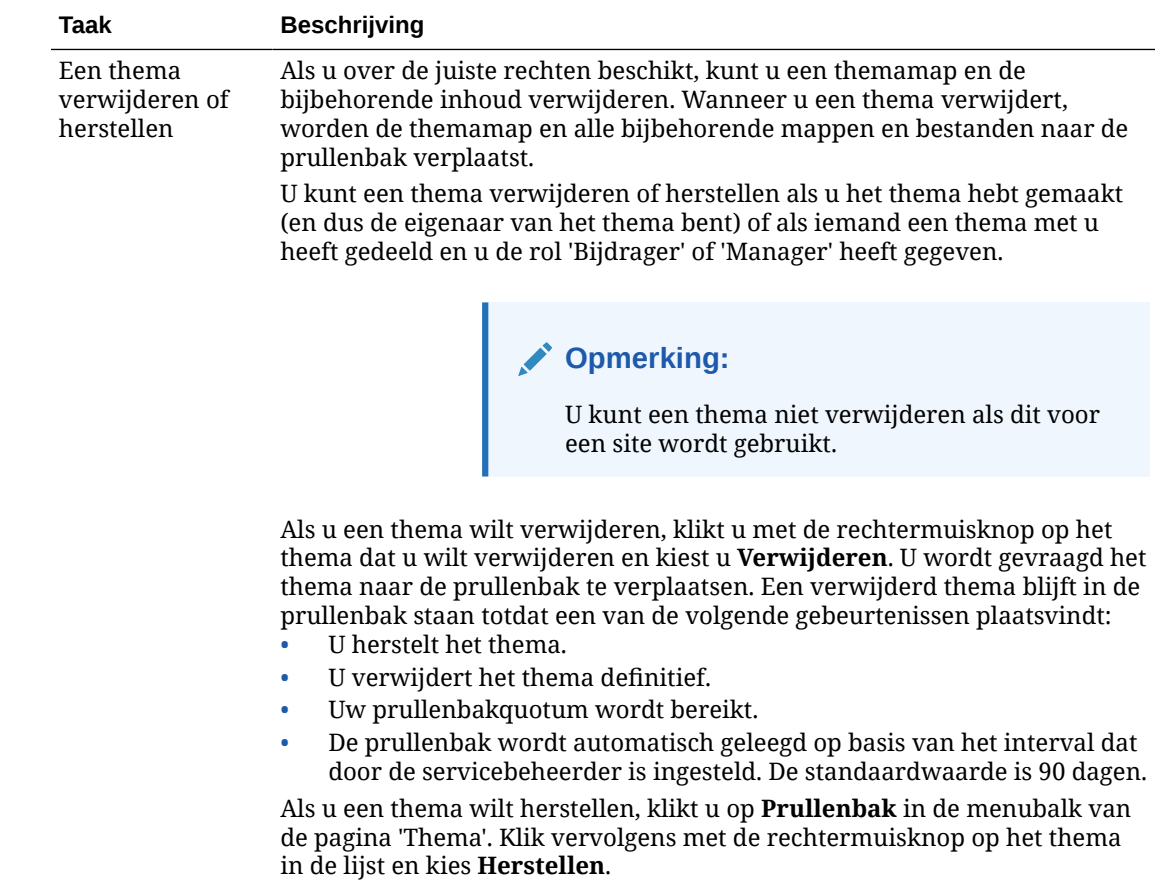

## Thema's publiceren

Met een thema definieert u het algemene uiterlijk van een site. U kunt een thema bijwerken om de weergave te wijzigen van sites waarvoor het thema wordt gebruikt.

Als voor een site een nieuw, niet-gepubliceerd thema wordt gebruikt, wordt het thema automatisch gepubliceerd met de site wanneer u de site de eerste keer online plaatst. Als u wijzigingen in een thema aanbrengt, en u wilt onlinesites bijwerken zodat de wijzigingen worden weergegeven, moet u het thema expliciet publiceren. Als u wijzigingen in een thema wilt publiceren, moet u de eigenaar van het thema zijn of de rol 'Manager' hebben.

### **Opmerking:**

Als u wijzigingen in een thema publiceert, worden deze wijzigingen weergegeven op alle onlinesites waarvoor het thema wordt gebruikt. Zorg ervoor dat u de wijzigingen offline hebt getest en dat u weet wat de invloed op de gekoppelde sites is voordat u updates voor een thema publiceert.

Ga als volgt te werk om een thema te publiceren:

- **1.** Klik achtereenvolgens op **Ontwikkelaar** en **Alle thema's bekijken**.
- **2.** Selecteer een bestaand thema in de lijst met thema's.

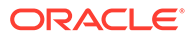

- **3.** Klik op **Publiceren** in de menubalk of het snelmenu.
- **4.** Klik op **Bevestigen voor doorgaan** en klik vervolgens op **OK**. Er wordt een pictogram 'Gepubliceerd' **toegevoegd naast het thema in de lijst.**

# 7 Aangepaste componenten en lay-outs beheren

Als ontwikkelaar kunt u aangepaste componenten en lay-outs maken en bewerken. Als sitebijdrager kunt u componenten (apps) van derden en componentgroepen registreren.

Aangepaste componenten omvatten componentgroepen die u in de editor maakt, en lokale en externe componenten die u maakt met de opties die in deze sectie worden beschreven. Aangepaste lay-outs bevatten *sectielay-outs* voor het schikken van componenten in een slot op een pagina, en *inhoudlay-outs* voor het schikken van de velden in een inhouditem.

- Aangepaste componenten: Uitleg
- [Lay-outs: Uitleg](#page-106-0)
- [Aangepaste componenten en lay-outs gebruiken](#page-109-0)
- **[Externe componenten registreren](#page-112-0)**
- [Lokale componenten, lay-outs, inhoudveldeditors of inhoudschermen maken](#page-113-0)
- [Componenten of lay-outs exporteren of importeren](#page-115-0)

Zie [Pagina-inhoud schikken](#page-131-0) voor informatie over het gebruik van componenten met uw site.

Zie [Ingebouwde componenten gebruiken](#page-142-0) voor informatie over het gebruik van afzonderlijke componenten.

Zie [Componenten ontwikkelen](#page-375-0) voor details over het maken van uw eigen componenten.

## Aangepaste componenten: Uitleg

*Componenten* zijn de afzonderlijke onderdelen van een webpagina. Wat ziet u wanneer u een webpagina bekijkt? U ziet waarschijnlijk een paar titels, enkele alinea's met tekst en verschillende koppelingen naar andere pagina's op de site. Mogelijk ziet u ook afbeeldingen, knoppen, dividers, kaarten en galerieën. Al deze items zijn componenten.

Als u een component aan een pagina wilt toevoegen, controleert u of **ingesteld op** 

**Bewerken**, klikt u op  $\Box$  en kiest u welk type component u wilt gebruiken.

Sleep de component uit het paneel en verplaats deze naar een slot op de pagina. Dat is alles. Sleep titels, alinea's, afbeeldingen en andere componenten naar de gewenste locatie op een pagina.

Met de opties in componentenbeheer kunt u heel eenvoudig externe componenten (apps) registreren en opnemen, en zelfs uw eigen componenten maken. Klik op **Ontwikkelaar** en vervolgens op **Alle componenten bekijken**.

Klik op **Maken** en selecteer de bijbehorende optie om een nieuwe lokale component te maken of om een externe component te registreren. Componenten die u op deze manier maakt en deelt, worden weergegeven in het paneel 'Aangepaste componenten' in de editor.

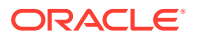

<span id="page-106-0"></span>Zie [Componenten ontwikkelen](#page-375-0) voor details over het maken van uw eigen componenten.

#### **Externe componenten**

Als u een component van derden (app) hebt die u wilt gebruiken, registreert u deze en gebruikt u deze in uw site. Zo eenvoudig is het.

Wanneer u een externe component registreert, geeft u de URL voor de externe component zelf op en een tweede URL voor instellingen die een webauteur kan opgeven voor de externe component.

Nadat u een externe component hebt geregistreerd, kunt u de component delen met andere gebruikers. Geregistreerde externe componenten waarvan u de eigenaar bent of die met u zijn gedeeld, worden weergegeven in een lijst in het paneel 'Aangepaste componenten' in de sitebuilder.

U kunt de eigenschappen van een externe component wijzigen in de editor, op

dezelfde manier als voor een andere component. Klik op het menupictogram  $\blacksquare$  en kies **Instellingen**. Met de knop **Aangepast** wordt de URL voor de instellingen geopend die u hebt opgegeven toen u de externe component registreerde.

### **Opmerking:**

Externe componenten worden gehost op een andere server dan de server waarop Oracle Content Management wordt gehost en worden dus om veiligheidsredenen ingesloten in een inline-frame (met behulp van een iframe-element). Niet alle externe componenten kunnen worden ingesloten in een inline-frame. Neem contact op met de provider om te achterhalen of de component kan worden ingesloten.

#### **Lokale componenten**

Ontwikkelaars kunnen componenten maken met toegang tot dezelfde functies en mogelijkheden als componenten die door Oracle Content Management worden geleverd. U kunt de component rechtstreeks invoegen op de pagina of de component met een iframe-element insluiten in een inline-frame.

Wanneer u op **Maken** klikt om een lokale component te maken, wordt er aan de lijst met componenten een volledig functionele voorbeeldcomponent toegevoegd met een naam die u opgeeft en een unieke ID. Als ontwikkelaar kunt u dit voorbeeld wijzigen om uw eigen oplossingen te maken.

Zie [Componenten ontwikkelen](#page-375-0) voor details over het maken van uw eigen componenten.

## Lay-outs: Uitleg

Een paginalay-out wordt gebruikt voor het schikken van slots en inhoud op een pagina. Een sectielay-out wordt gebruikt voor het schikken van inhoud binnen een slot. Een inhoudlay-out wordt gebruikt voor het schikken van de velden in een inhouditem.

Over het algemeen geeft een lay-out aan hoe inhoud moet worden weergegeven. De lay-out geeft niet de inhoud zelf aan. Door de inhoud te scheiden van de presentatie

ORACLE®

ervan, kan dezelfde inhoud eenvoudiger op verschillende manieren worden weergegeven of kan de presentatie ervan worden gewijzigd zonder dat de inhoud hoeft te worden gewijzigd.

#### **Paginalay-out**

Wanneer u een pagina toevoegt aan een site, selecteert u een lay-out voor deze pagina. Elke lay-out heeft gebieden op de pagina waar een bijdrager inhoud naartoe kan slepen. Deze gebieden worden slots genoemd. Een paginalay-out definieert het aantal slots en de positie hiervan op de pagina. Een lay-out kan ook inhoud bevatten die vooraf is gedefinieerd en gepositioneerd op de pagina. Deze inhoud kan statisch en niet-bewerkbaar zijn, zoals een bedrijfslogo, of kan beperkt bewerkbaar zijn, zoals een koptekst die kan worden gewijzigd door de bijdrager maar waarvan de positie of de weergave niet kan worden gewijzigd.

Paginalay-outs worden opgeslagen in het thema. Thema's kunnen een of meer paginalayouts hebben. Als ontwikkelaar kunt u een bestaand thema kopiëren en wijzigen, of kunt u een nieuw thema maken. Zie voor meer informatie: [Lay-outs ontwikkelen](#page-322-0).

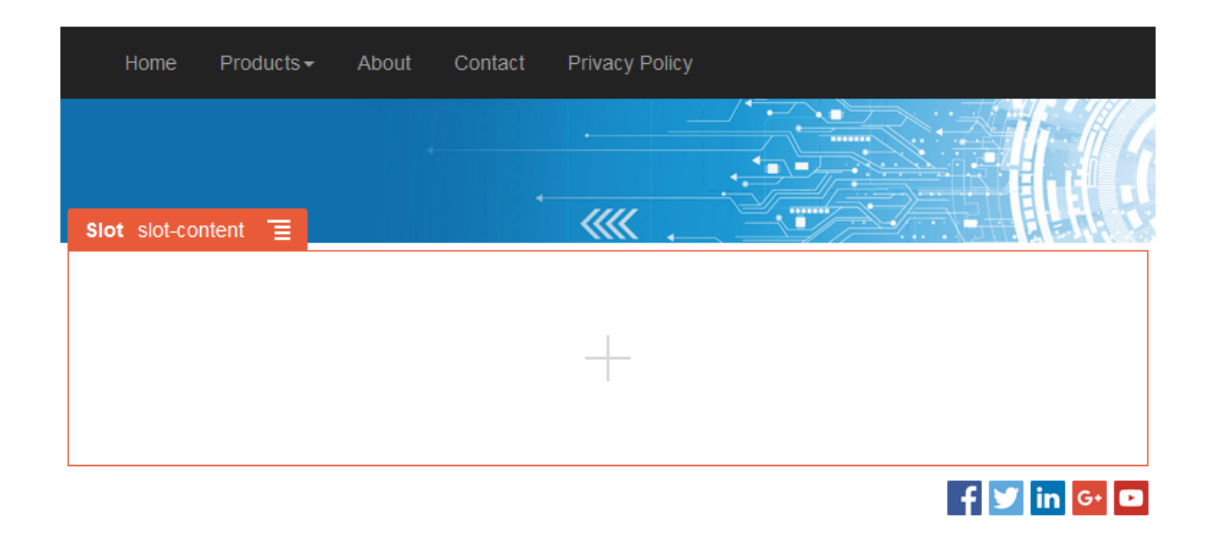

#### **Sectielay-out**

Met een sectielay-out wordt inhoud die wordt toegevoegd, automatisch ingedeeld. Hierdoor kan een bijdrager eenvoudig inhoud toevoegen zonder tijd te besteden aan de opmaak ervan op de pagina. Met een sectielay-out wordt inhoud bijvoorbeeld automatisch ingedeeld in meerdere kolommen of in een verticale lijst. Een sitebijdrager kan een of meer sectielay-outs toevoegen aan een slot om inhoud in te delen.

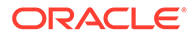
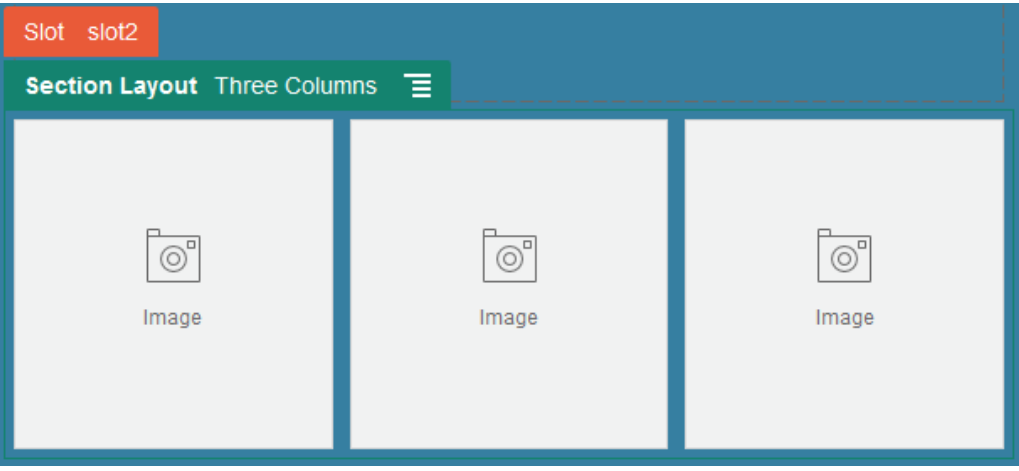

Naast de aangeboden lay-outs kan een ontwikkelaar ook aanvullende sectielay-outs maken om bepaalde problemen met de lay-out op te lossen of om het samenstellen eenvoudiger te maken voor bijdragers. Een themaontwerper kan zelfs sectielay-outs inbouwen in een slot in een paginalay-out. Zie voor meer informatie: [Lay-outs](#page-322-0) [ontwikkelen](#page-322-0).

### **Inhoudlay-out**

Als u een Enterprise gebruiker bent, kunt u inhouditems maken en gebruiken op basis van de inhoudtypen en lay-outs die worden aangeboden. Met inhoud die op deze manier is gestructureerd, kunt u als bijdrager inhoud verzamelen voor een inhouditem buiten de sitebuilder. Door meerdere inhoudlay-outs aan het inhoudtype te koppelen, kan de siteontwerper het inhouditem weergeven in verschillende contexten zonder de verzamelde inhoud te wijzigen. Als ontwikkelaar kunt u nieuwe lay-outs maken op basis van de standaardlay-out die wordt aangeboden. Zie voor meer informatie: [Lay](#page-322-0)[outs ontwikkelen.](#page-322-0)

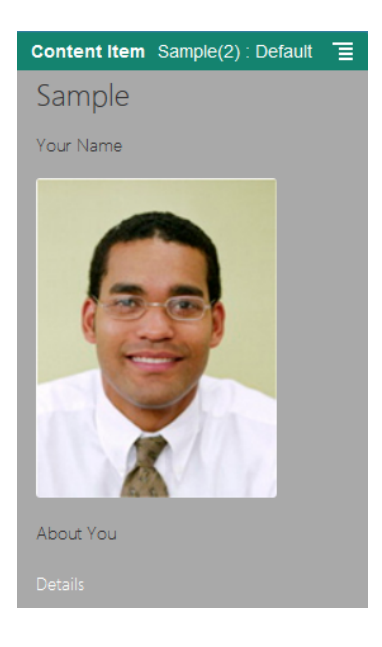

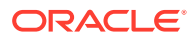

## Aangepaste componenten en lay-outs gebruiken

Als ontwikkelaar kunt u aangepaste componenten en lay-outs maken en bewerken. Als sitebijdrager kunt u componenten (apps) van derden en componentgroepen registreren.

Aangepaste componenten omvatten componentgroepen die u in de editor maakt, en lokale en externe componenten die u maakt met de opties die hieronder worden beschreven. Als u een app van derden (externe component) hebt die u wilt gebruiken, registreert u deze en gebruikt u deze in uw site. Ontwikkelaars kunnen ook lokale componenten maken met toegang tot dezelfde functies en mogelijkheden als componenten die door Oracle Content Management worden geleverd.

Aangepaste lay-outs bevatten *sectielay-outs* voor het schikken van componenten in een slot op een pagina, en *inhoudlay-outs* voor het schikken van de velden in een inhouditem.

Gebruik de opties op de menubalk of klik met de rechtermuisknop op de pagina 'Componenten' om de volgende taken uit te voeren.

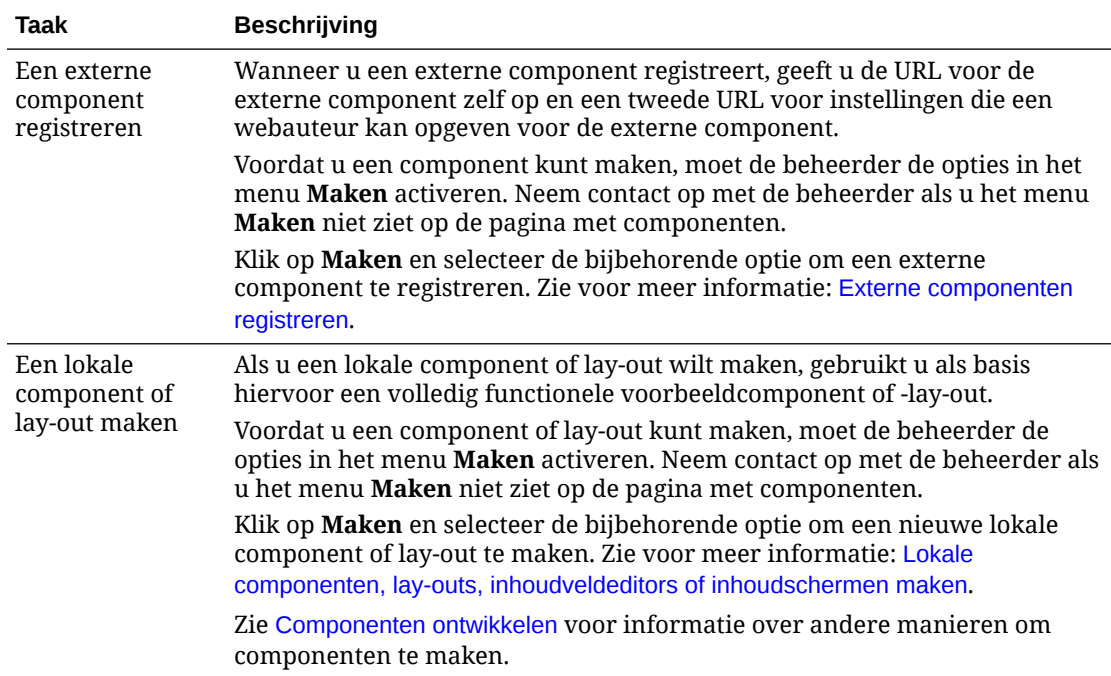

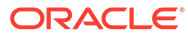

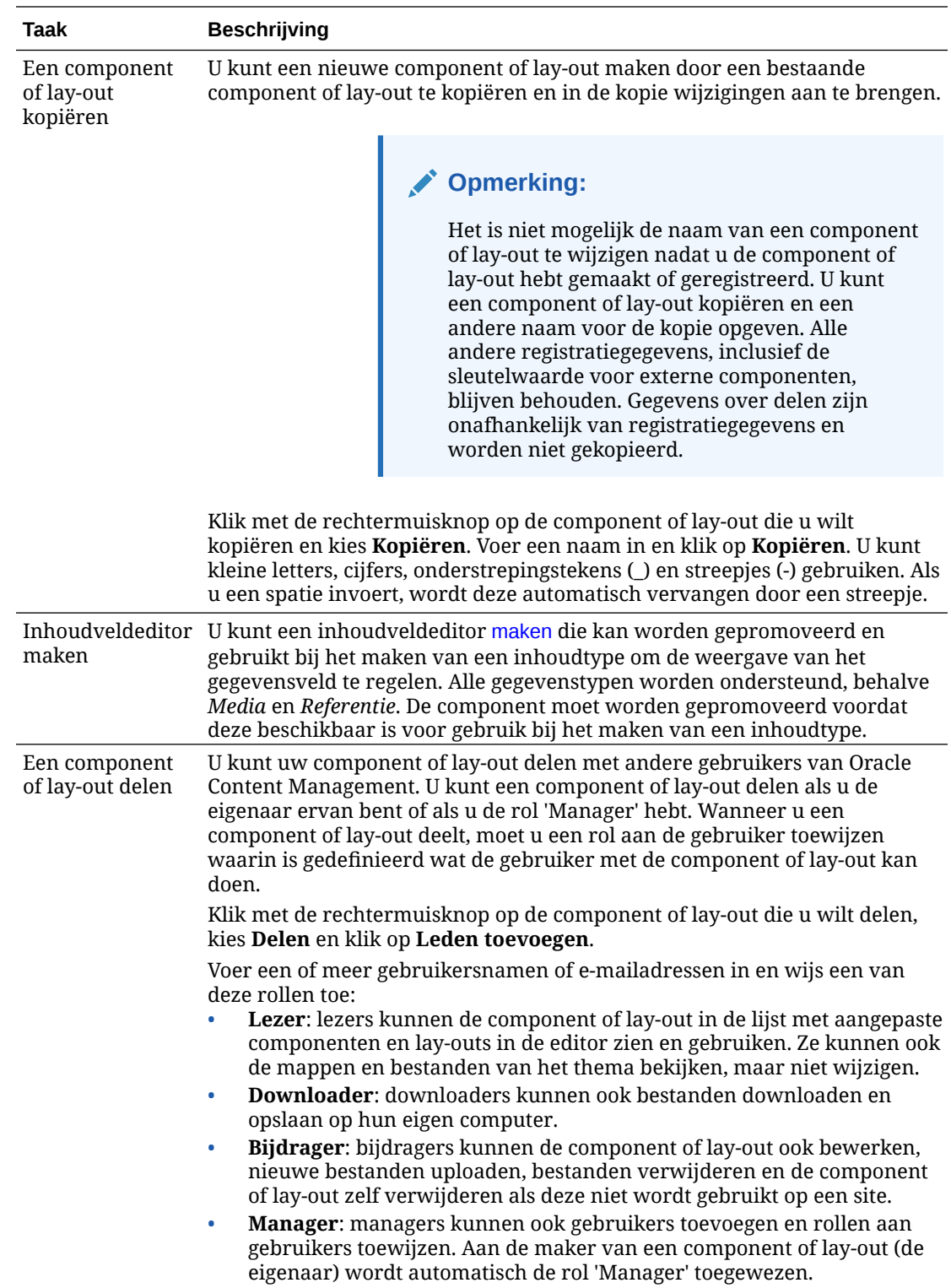

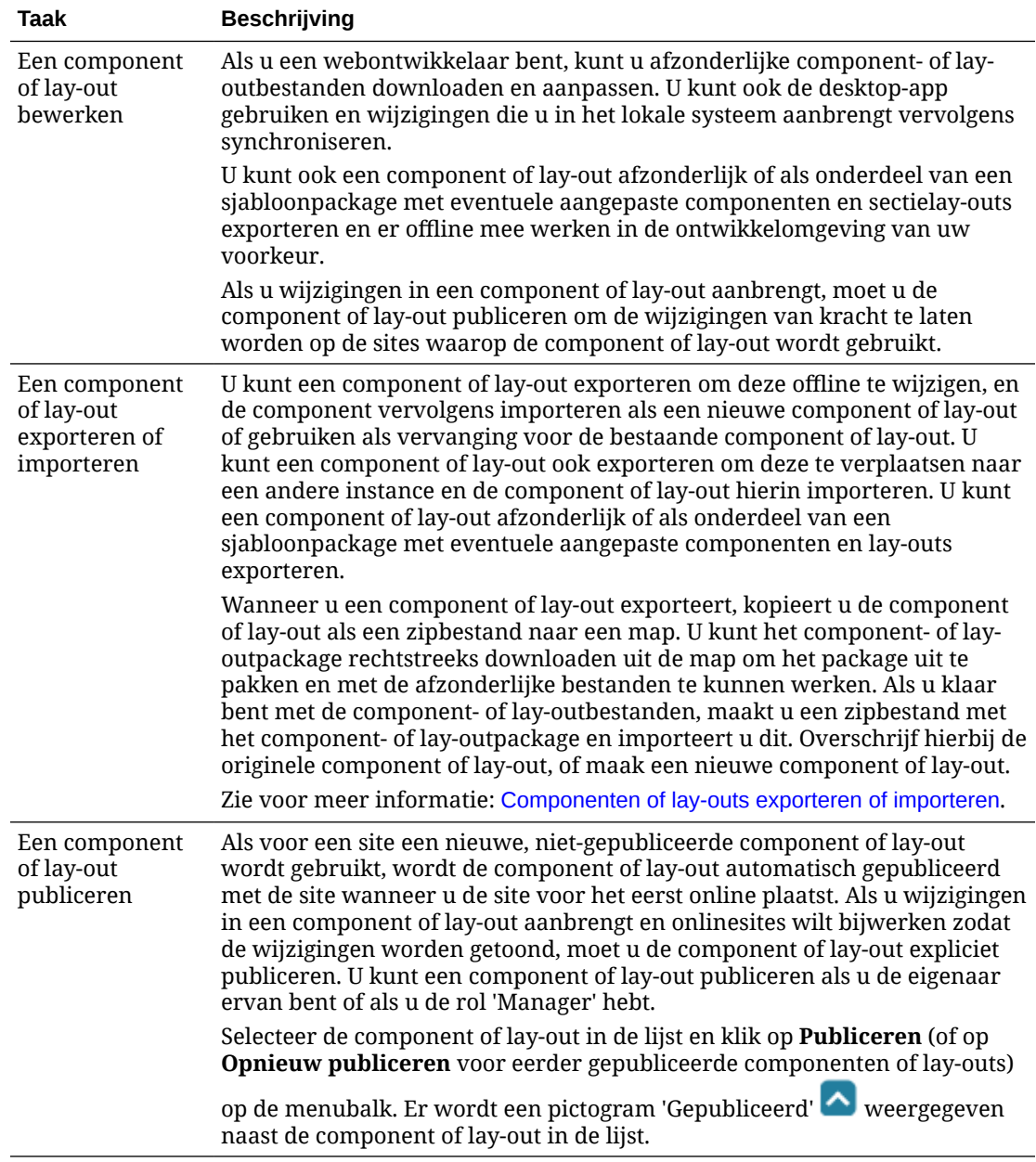

<span id="page-112-0"></span>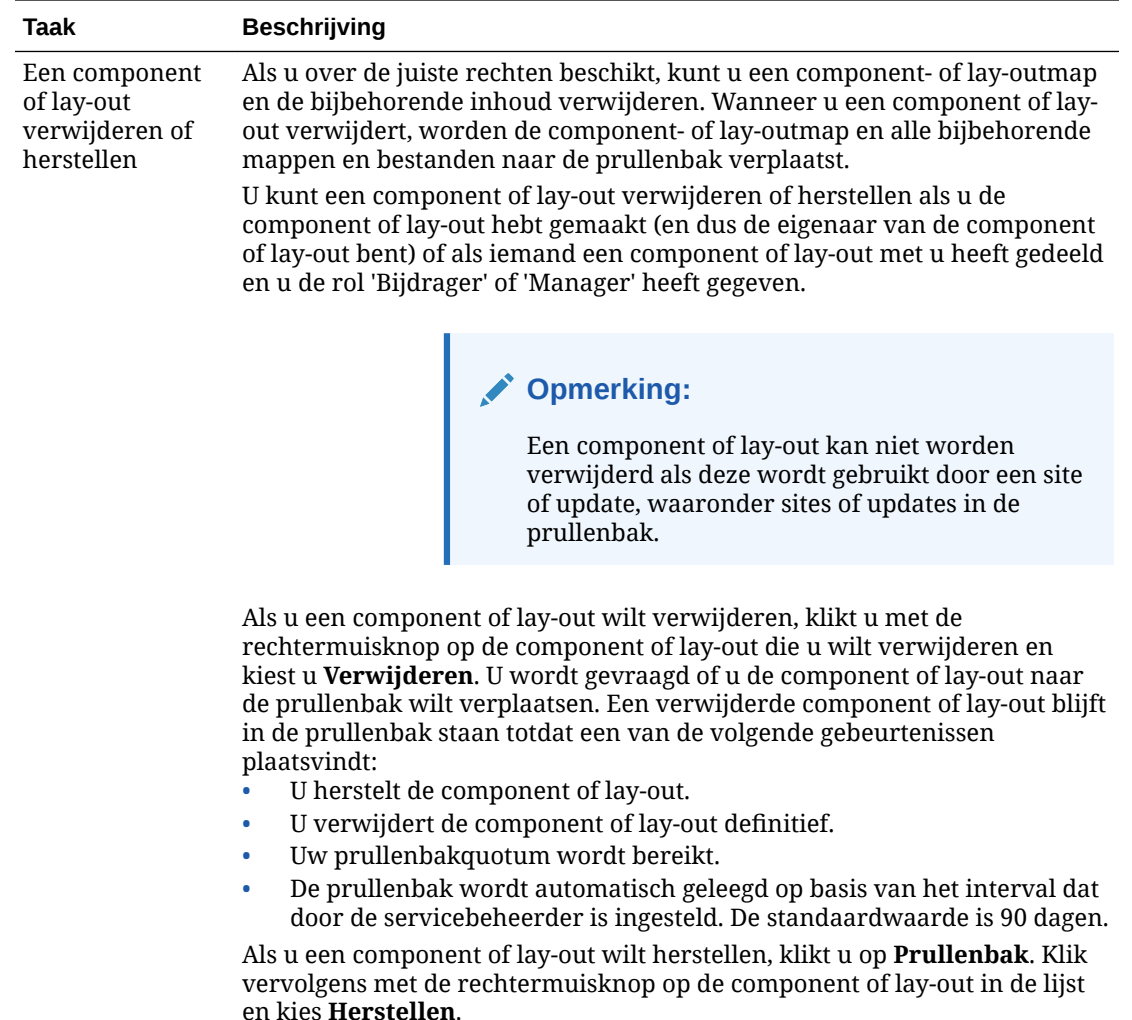

## Externe componenten registreren

Als u een externe component in een site wilt gebruiken, moet u de component eerst registreren in Oracle Content Management.

U kunt zowel externe componenten van derden registreren als externe componenten die u hebt ontwikkeld.

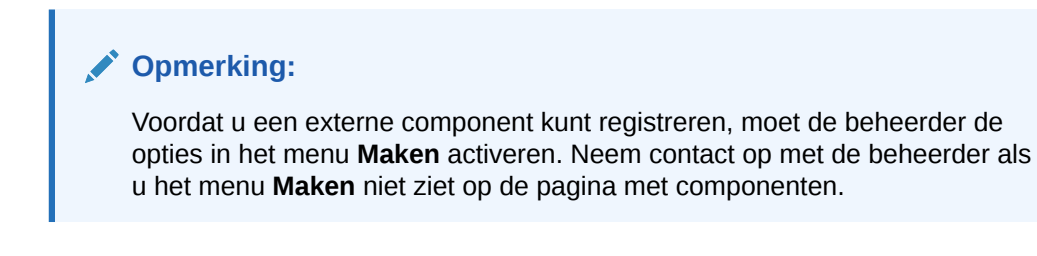

Ga als volgt te werk om een externe component voor gebruik registreren in Oracle Content Management:

**1.** Klik op **Ontwikkelaar** en vervolgens op **Alle componenten bekijken**.

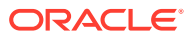

- <span id="page-113-0"></span>**2.** Klik op **Maken** en kies **Externe component registreren**.
- **3.** Voer gegevens in of selecteer gegevens in het venster 'Externe component registreren', waaronder:
	- **Naam**: dit is de naam van de component die zichtbaar is voor gebruikers.
	- **Beschrijving**: dit is de beschrijving van de component die zichtbaar is voor gebruikers.
	- **URL component**: het eindpunt in een iframe dat wordt gebruikt om componentinhoud weer te geven op een pagina. Dit moet HTTPS zijn.
	- **URL instellingen**: het eindpunt in een iframe dat wordt gebruikt om de instellingen weer te geven van een externe component die is toegevoegd aan een pagina. Dit moet HTTPS zijn.
	- **Breedte instellingen**: hiermee wordt de standaardbreedte van het paneel met componentinstellingen ingesteld in pixels.
	- **Hoogte instellingen**: hiermee wordt de standaardhoogte van het paneel met componentinstellingen ingesteld in pixels.
	- **Sleutel**: een 192–bits AES-sleutel die is gekoppeld aan de externe component en die wordt gebruikt om een ondertekend hashtoken te maken bij het initialiseren van de component. Deze sleutel wordt gebruikt om componentinstellingen te coderen zodat deze op een veilige manier worden gelezen en geschreven.

### **4.** Klik op **Registreren**.

Wanneer de externe component is gemaakt, wordt de naam ervan weergegeven in de lijst met componenten. U kunt de bestanden die zijn gebruikt om de component te registreren, verkennen door op de componentnaam in de lijst met componenten te klikken.

De registratiegegevens voor de component worden opgeslagen in de catalogus die wordt gebruikt door sites die in dezelfde Oracle Content Management instance zijn gemaakt. De component blijft echter een externe service.

Net als de componenteigenaar wordt het componentpictogram samen met de naam die u hebt toegewezen aan de component, toegevoegd aan het paneel 'Aangepaste componenten' in de editor. U kunt de component delen met andere gebruikers. Zij zien de component dan in het paneel 'Aangepaste componenten' in de editor.

# Lokale componenten, lay-outs, inhoudveldeditors of inhoudschermen maken

Als ontwikkelaar krijgt u, wanneer u een lokale component of lay-out maakt, een volledig functioneel voorbeeld dat u kunt wijzigen naar uw eigen component of lay-out.

Voordat u een component of lay-out kunt maken, moet de beheerder de opties in het menu **Maken** activeren. Neem contact op met de beheerder als u het menu **Maken** niet ziet op de pagina met componenten.

Als ontwikkelaar kunt u componenten maken met toegang tot dezelfde functies en mogelijkheden als componenten die door Oracle Content Management worden geleverd.

Ga als volgt te werk om een lokale voorbeeldcomponent of -lay-out te maken:

**1.** Klik op **Ontwikkelaar** en vervolgens op **Alle componenten bekijken**.

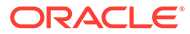

- **2.** Klik op **Maken** en selecteer het type component of lay-out dat u wilt maken.
- **3.** Voer een naam in voor de component of lay-out. U kunt geen naam gebruiken die al voor een andere component of lay-out wordt gebruikt.

U kunt kleine letters, cijfers, onderstrepingstekens (\_) en streepjes (-) gebruiken. Als u een spatie invoert, wordt deze automatisch vervangen door een onderstrepingsteken.

Gebruik niet de volgende namen voor sjablonen, thema's, componenten, sites of sitepagina's: authsite, content, pages, scstemplate\_\*, \_comps, \_components, \_compsdelivery, \_idcservice , \_sitescloud, \_sitesclouddelivery, \_themes, themesdelivery. De volgende namen kunt u wel gebruiken voor sitepagina's, maar niet voor sjablonen, thema's, componenten of sites: documents, sites.

- **4.** Voer desgewenst een beschrijving in voor de component of lay-out.
- **5.** Voor het componenttype selecteert u **Standaardwaarde** om de component rechtstreeks in de pagina in te voegen, **Gesandboxed** om de component in te sluiten in een inline-frame (met behulp van een iframe-element) of **Sjabloon** om de component alleen weer te geven met behulp van een sjabloon.

## **Opmerking:**

Als u **Sjabloon** selecteert, is de lokale component niet gebaseerd op Knockout. Daarom kunnen geen geneste componenten worden gebruikt wanneer deze op een pagina wordt geplaatst. Dit betekent bijvoorbeeld dat het bewerken van de titel of hoofdtekst moet worden uitgevoerd via aangepaste instellingen in het instellingenpaneel van de component, in plaats van de componenttekst te selecteren zoals deze op de pagina wordt weergegeven.

### **6.** Klik op **Maken**.

Op een voortgangsbalk ziet u de aanmaakstatus. Wanneer de component, de layout of het scherm is gemaakt, wordt de naam ervan weergegeven in de lijst met componenten. U kunt de mappen en bestanden van de component of lay-out verkennen door op de component- of lay-outnaam te klikken in de lijst met componenten.

- **7.** Ga als volgt te werk om een ander pictogram te selecteren dan het standaardpictogram dat aan de component of lay-out is toegewezen:
	- **a.** Selecteer de component of lay-out in de lijst.
	- **b.** Klik op **Eigenschappen**.
	- **c.** Klik op het tabblad **Logo component**.
	- **d.** Klik op een logo in de galerie met logo's en klik vervolgens op **Gereed**.

Zie [Componenten ontwikkelen](#page-375-0) voor gedetailleerde informatie over het maken van uw eigen componenten.

Nadat u uw component, lay-out, inhoudveldeditor of inhoudscherm hebt aangepast, kunt u deze promoveren of delen met anderen, zodat die ze op de volgende manieren kunnen gebruiken:

• Aangepaste component: wanneer u de sitebuilder gebruikt, wordt het pictogram 'Component' toegevoegd aan het paneel 'Aangepaste componenten' in de editor met de naam die u aan de component hebt toegewezen.

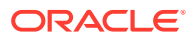

- <span id="page-115-0"></span>• Sectielay-out: wanneer u de sitebuilder gebruikt, wordt het pictogram 'Sectielay-out' toegevoegd aan het paneel 'Sectielay-outs' in de editor met de naam die u aan de lay-out hebt toegewezen.
- Inhoudlay-out: een inhoudbeheerder kan de lay-out aan een of meer inhoudtypen toewijzen. Dit kan als standaardweergave of als toevoeging aan een lijst met lay-outs die een siteontwerper in de sitebuilder kan selecteren om op te geven hoe een inhouditem van dat type op de pagina wordt weergegeven.
- Inhoudveldeditor: als u een inhoudveldeditor beschikbaar wilt maken voor gebruik bij het maken van inhoudtypen, selecteert u deze en klikt u op **Promoveren**. Vervolgens bevestigt u en klikt u op **OK**. Als inhoudveldeditors eenmaal zijn gepromoveerd, zijn ze beschikbaar voor het beheren van de weergave van alle gegevensvelden, behalve *Media* en *Referentie*, bij het maken van inhoudtypen.
- Inhoudscherm: als u een inhoudscherm beschikbaar wilt maken voor gebruik bij het maken van inhoudtypen, selecteert u dit en klikt u op **Promoveren**. Vervolgens bevestigt u de actie en klikt u op **OK**. Nadat inhoudschermen zijn gepromoveerd, zijn deze beschikbaar voor gebruik met alle inhoud- en activumtypen.

# Componenten of lay-outs exporteren of importeren

U kunt een component exporteren om deze offline te wijzigen, en de component vervolgens importeren als een nieuwe component of gebruiken als vervanging voor de bestaande component. U kunt een component ook exporteren om deze te verplaatsen naar een andere Oracle Content Management instance en de component hierin importeren.

### **Exporteren**

Wanneer u een component exporteert, kopieert u in feite de component als een zipbestand naar een map in de Oracle Content Management. U kunt de component rechtstreeks downloaden uit de map om de component uit te pakken en met de afzonderlijke bestanden te kunnen werken. Als u klaar bent met de componentbestanden, maakt u een zipbestand met de componentmappen en -bestanden, en importeert u het zipbestand. Overschrijf hierbij de originele component of maak een nieuwe component.

## **Opmerking:**

Wanneer u een component exporteert, worden er geen gegevens over delen opgenomen voor de component.

Ga als volgt te werk om een component te exporteren:

- **1.** Klik op **Ontwikkelaar** en vervolgens op **Alle componenten bekijken**.
- **2.** Selecteer een component of lay-out en kies **Exporteren** in de menubalk of het snelmenu dat verschijnt wanneer u met de rechtermuisknop klikt.
- **3.** Navigeer naar een map of maak een nieuwe map door op **Nieuw** te klikken, een naam en desgewenst een beschrijving op te geven en vervolgens op **Maken** te klikken. Klik op het mappictogram of de mapnaam om een map te openen.
- **4.** Selecteer een map door het selectievakje voor de map in te schakelen. Klik vervolgens op **OK**.

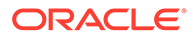

Er wordt een component- of lay-outpackagebestand gemaakt in de geselecteerde map met de naam van de component of lay-out en de extensie .zip.

### **Importeren**

Voordat u een component, lay-out of inhoudveldeditor kunt importeren of maken, moet de beheerder de opties in het menu **Maken** activeren. Neem contact op met de beheerder als u het menu **Maken** niet ziet op de pagina met componenten.

Ga als volgt te werk om een component, lay-out of inhoudveldeditor te maken:

- **1.** Klik op **Ontwikkelaar** en vervolgens op **Alle componenten bekijken**.
- **2.** Klik op **Maken** en kies **Component importeren**. Kies deze optie om een component, een sectielay-out of een inhoudlay-out te importeren
- **3.** Als u het component- of lay-outpackage hebt geladen, navigeert u naar de map met de component of lay-out en opent u de map. Als u het package nog niet hebt geladen, gaat u naar de map waarin u de component of lay-out wilt uploaden, of u maakt een nieuwe map. Klik op **Uploaden**, zoek het component- of layoutpackage en klik op **Openen**.
- **4.** Schakel het selectievakje naast de bestandsnaam van de component of lay-out in en klik op **OK**. Er wordt een nieuwe component of lay-out gemaakt en deze wordt toegevoegd aan de lijst met componenten. Als de naam of ID van de component of lay-out al bestaat, wordt u gevraagd de conflicten op te lossen. Mogelijk moet u een nieuwe component of lay-out maken. U kunt ook de bestaande component of lay-out overschrijven met de geïmporteerde versie.

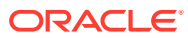

# 8 Werken met sitepagina's

Hieronder wordt beschreven hoe u een pagina maakt, een lay-out kiest en de locatie van de pagina bepaalt op de site.

- Naar een pagina navigeren
- Pagina's bekijken
- [Pagina's toevoegen](#page-119-0)
- [Pagina's verplaatsen](#page-122-0)
- [Pagina's verwijderen](#page-123-0)
- [Pagina-instellingen wijzigen](#page-124-0)
- [Paginalay-out wijzigen](#page-127-0)
- [De achtergrond of het thema wijzigen](#page-128-0)

## Naar een pagina navigeren

Ga als volgt te werk om de hiërarchie van pagina's te bekijken en erdoor te navigeren:

- **1.** Open een site om te bewerken. Zorg ervoor dat is ingesteld op 'Bewerken'.
- **2.** Klik op  $\equiv$  om opties te tonen voor het beheren en bewerken van pagina's en paginainhoud.
- **3.** Klik op  $\Box$  om het eerste niveau van pagina's weer te geven.
- **4.** Klik op een pagina om de pagina te bekijken.

Pagina's met een pijl (>) hebben een geneste laag met pagina's. Klik op de pagina om de geneste pagina's te tonen.

U kunt ook het zoekvak boven aan de paginalijst gebruiken om de gewenste pagina te vinden.

**5.** Als u de instellingen voor een bepaalde pagina wilt bekijken of wijzigen, klikt u op voor die pagina. Zie voor meer informatie: [Pagina-instellingen wijzigen.](#page-124-0)

## Pagina's bekijken

Als u de pagina's op een site wilt bekijken, opent u de site in de editor en gebruikt u de verschillende voorbeeld-, grootte- en afdrukstandopties.

Ga als volgt te werk om de weergave van pagina's te wijzigen met behulp van de editor:

- **1.** Open een site om te bewerken.
- **2.** Navigeer naar een pagina.

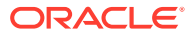

- **3.** Zorg ervoor dat is ingesteld op 'Voorbeeld' als u de pagina in de editor wilt bekijken. Hiermee wordt de pagina getoond zoals deze aan sitebezoekers wordt weergegeven, zonder de visuele hulpmiddelen die beschikbaar zijn bij het bewerken.
- **4.** Als u een voorbeeld van de huidige wijziging in de basissite wilt bekijken in een afzonderlijk browservenster, klikt u op **Z**

### **Opmerking:**

Koppelingen naar sitepagina's werken niet in de voorbeeldmodus.

**5.** Als u een voorbeeld wilt bekijken van de pagina zoals deze wordt weergegeven op een apparaat met een bepaalde schermgrootte, klikt u in de topmenubalk op **Aanpassen aan scherm** en kiest u een set schermafmetingen in de lijst. Bij thema's met een responsief ontwerp wordt de pagina-inhoud automatisch geschikt voor optimaal gebruik bij de geselecteerde schermgrootte.

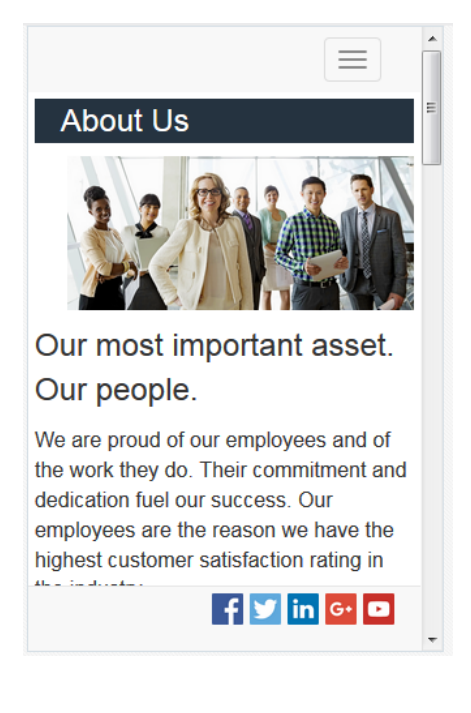

**6.** Als u een aangepaste grootte wilt maken, klikt u op **Aanpassen aan venster** en kiest u **Vooraf ingestelde waarde voor apparaat maken**. Vul de nodige velden

in. Als u een aangepaste grootte wilt verwijderen, klikt u op  $\blacksquare$  naast de grootte. U

kunt ook de liniaal  $\clubsuit$  activeren en een interval op de liniaal selecteren om snel verschillende groottes weer te geven.

**7.** Klik op om te wisselen tussen de pagina-afdrukstanden 'Portrait' en 'Landscape'.

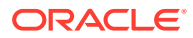

<span id="page-119-0"></span>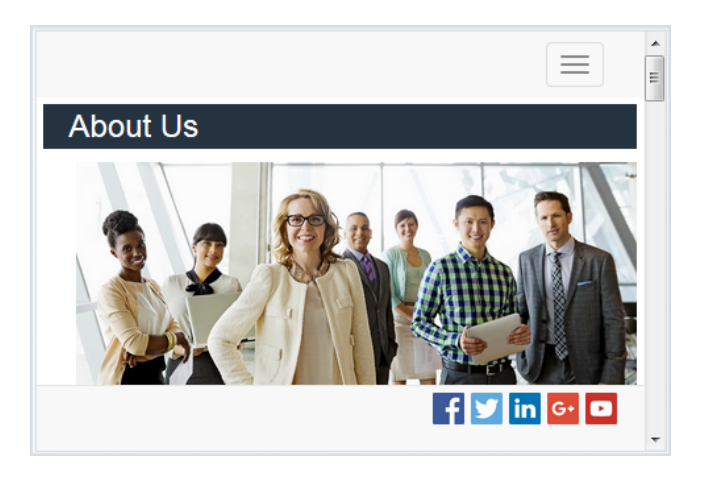

## Pagina's toevoegen

De pagina's van een site worden gestructureerd in een maphiërarchie of *sitestructuur*. U kunt een pagina toevoegen, instellingen voor de pagina definiëren en de plaats van de pagina op de site bepalen.

U kunt kiezen of u een pagina toevoegt of een koppeling naar een externe pagina.

- **Webpagina**: de pagina en inhoud bevinden zich op de site. U kunt de pagina een naam geven en de inhoud ervan definiëren, de plaats van de pagina op de site opgeven en aangeven hoe de pagina zich gedraagt in de context van de huidige site.
- **Externe koppeling**: er wordt naar de pagina verwezen vanuit een andere locatie die door een URL wordt aangegeven. U kunt de pagina een naam geven, de plaats op de site opgeven en aangeven hoe de pagina zich gedraagt in de context van de huidige site. U kunt de inhoud van een gekoppelde pagina niet wijzigen omdat u de pagina van een live site gebruikt.

In de sitestructuur staat bij een pagina met een koppeling naar een externe URL of voor de paginanaam.

### **Webpagina's toevoegen**

Ga als volgt te werk om een webpagina toe te voegen aan de site:

- **1.** Open een site om te bewerken.
- **2.** Selecteer het niveau of de vertakking waar u de pagina wilt toevoegen en klik op **Pagina**

**toevoegen**. Als u een onderliggende pagina wilt toevoegen, klikt u op  $\Phi$  en vervolgens op  $\frac{1}{2}$ . Onder in de sitestructuur wordt 'Nieuwe pagina' toegevoegd en u wordt gevraagd een naam voor de pagina in te voeren en andere instellingen op te geven.

- **3.** Selecteer **Webpagina** als paginatype. Gebruik deze optie als u de inhoud op de pagina wilt beheren en niet een pagina van een andere site opnieuw wilt gebruiken.
- **4.** Geef de pagina een naam. U kunt kleine letters, cijfers, onderstrepingstekens (\_) en streepjes (-) gebruiken. Gebruik niet de volgende namen voor sjablonen, thema's, componenten, sites of sitepagina's: authsite, content, pages, scstemplate\_\*, \_comps, \_components, \_compsdelivery, \_idcservice , \_sitescloud, \_sitesclouddelivery, \_themes,

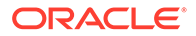

themesdelivery. De volgende namen kunt u wel gebruiken voor sitepagina's, maar niet voor sjablonen, thema's, componenten of sites: documents, sites.

- **5.** Geef de URL van de pagina op. Standaard wordt de paginanaam gebruikt voor de pagina-URL. Spaties worden automatisch vervangen door streepjes. Als u een andere URL dan de standaard-URL wilt gebruiken, klikt u op **Overschrijven**. Voeg vervolgens de bestandsnaam toe die in de URL wordt gebruikt. U kunt kleine letters, cijfers, onderstrepingstekens (\_) en streepjes (-) gebruiken. Denk eraan om een bestandsextensie toe te voegen. De standaardbestandsextensie is '.html'.
- **6.** Kies een paginalay-out. Hiermee definieert u de algemene structuur van de pagina, maar niet de inhoud. Een lay-out bevat een of meer benoemde *slots* waar u inhoud kunt plaatsen. Het aantal paginalay-outs en de typen lay-outs zijn afhankelijk van het thema dat aan de site is gekoppeld.
- **7.** Kies een paginalay-out voor mobiel. Hiermee wordt de algemene structuur van de pagina gedefinieerd wanneer deze op een mobiel apparaat wordt weergegeven.
- **8.** Geef een paginatitel op. De paginatitel wordt niet op de pagina zelf getoond, maar wel in de titelbalk of op het tabblad van de browser wanneer de pagina wordt weergegeven. Als u wilt dat er een titel op de pagina zelf wordt weergegeven, voegt u een titelcomponent toe met behulp van de editor.
- **9.** Voeg desgewenst een beschrijving toe. Deze beschrijving wordt niet getoond op de pagina, maar u kunt hier informatie over de pagina opgeven voor andere bijdragers of voor eigen gebruik.
- **10.** Geef desgewenst door komma's gescheiden sleutelwoorden op zodat de inhoud van de pagina eenvoudiger door zoekmachines kan worden geïdentificeerd. Sleutelwoorden zijn handig bij het identificeren van termen of concepten die niet in de paginatekst worden weergegeven of die in afbeeldingen staan. De sleutelwoorden worden niet op de pagina weergegeven, maar kunnen wel worden gebruikt in zoekmachines voor het opzoeken en identificeren van uw site. Met goede beschrijvingen, sleutelwoorden en synoniemen kan uw website meer bezoekers aantrekken.
- **11.** Voeg desgewenst scripts of tags van paginakopteksten toe voor analyse of tracking. Valideer codes die u in de kop- of voettekst gebruikt om ervoor te zorgen dat deze goed werken en geen beveiligingsrisico vormen voor de site.
- **12.** Voeg desgewenst scripts of tags van paginavoetteksten toe voor analyse of tracking. Standaard bevat de voettekst de tekst voor pop-upvensters over het gebruik van cookies op de site en een koppeling naar het privacybeleid. Als u een ontwikkelaar bent, kunt u de weergegeven tekst bewerken. Valideer codes die u in de kop- of voettekst gebruikt om ervoor te zorgen dat deze goed werken en geen beveiligingsrisico vormen voor de site.
- **13.** Optioneel: gebruik een van de beschikbare paginaopties:
	- **Foutpagina**: als een aangevraagde pagina niet kan worden weergegeven vanwege een fout, wordt deze pagina getoond in plaats van de standaardfoutpagina. Wanneer u deze optie selecteert, worden standaard ook de optie **Pagina verbergen voor navigatie** en alle opties voor de zoekmachine geselecteerd. U kunt de opties deselecteren als u wilt dat de foutpagina wordt opgenomen in de navigatie of in resultaten van de zoekmachine.
	- **Pagina verbergen voor navigatie**: de pagina wordt niet opgenomen in de automatisch gegenereerde navigatie voor de site.

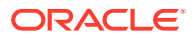

- **Detailpagina**: gebruik deze pagina om detailgegevens weer te geven voor een inhouditem dat op een andere pagina is geselecteerd. Gestructureerde inhoud is alleen beschikbaar voor Enterprise gebruikers. Wanneer u deze optie selecteert, wordt standaard ook de optie **Pagina verbergen voor navigatie** geselecteerd. U kunt de optie deselecteren als u de detailpagina wilt opnemen in de navigatie. Als de gebruiker op de koppeling klikt voor meer details over een gestructureerd inhouditem, wordt de detailpagina weergegeven met de detailgegevens van het inhouditem wanneer de gestructureerde inhouditems zo zijn geconfigureerd dat de detailpagina wordt gebruikt.
- **Zoekpagina**: gebruik deze pagina om de resultaten van een zoekopdracht weer te geven. U kunt deze pagina selecteren in de koppelingsinstellingen van een component voor inhoud zoeken. Zie voor meer informatie: [Inhoud zoeken.](#page-194-0) Wanneer u deze optie selecteert, wordt standaard ook de optie **Pagina verbergen voor navigatie** geselecteerd. U kunt de optie deselecteren als u de zoekpagina wilt opnemen in de navigatie.
- **14.** Optioneel: selecteer een SEO-optie (Search Engine Optimization, zoekmachineoptimalisatie):
	- **Pagina verbergen voor zoekmachines**: zoekmachines krijgen de opdracht de inhoud van de pagina niet te indexeren waardoor deze pagina niet wordt weergegeven in zoekresultaten.
	- **Paginakoppelingen verbergen voor zoekmachines**: zoekmachines krijgen de opdracht koppelingen op de pagina niet te volgen en dus de bestemmingen van de koppelingen niet te indexeren.
	- **In cache opslaan van zoekmachinepagina deactiveren**: aan zoekmachines melden dat deze pagina niet in de cache moet worden opgeslagen.
	- **Paginabeschrijvingen verbergen voor zoekmachines**: zoekmachines krijgen de opdracht de beschrijving (hierboven aangeduid) niet na de pagina in de zoekresultaten op te nemen.
- **15.** Optioneel: selecteer of op deze pagina een Cobrowse knop staat voor gebruik bij browsersessies. Bij een sessie voor gezamenlijk bladeren wordt het delen van het scherm met een sitebezoeker beheerd met de Oracle Cobrowse Cloud Service. Zie voor meer informatie: [Integratie met Cobrowse activeren](#page-226-0) en ['Gezamenlijk bladeren' gebruiken](#page-206-0) [op een pagina](#page-206-0).
- **16.** Optioneel: overschrijf het traceringsknipsel voor analyse van de site en voeg een knipsel toe dat specifiek is voor deze pagina. Door een knipsel met JavaScript-traceringscode toe te voegen voor tracering bij webanalyse, is integratie met externe analyseproviders zoals Google, Adobe of Oracle Infinity gemakkelijker. Zie voor meer informatie: [Analysetracering toevoegen.](#page-227-0)
- **17.** Klik op **Opslaan** om alle wachtende wijzigingen in de huidige update op te slaan.

### **Gekoppelde pagina's toevoegen**

Ga als volgt te werk om een externe-koppeling-pagina toe te voegen aan de site:

- **1.** Open een site om te bewerken.
- **2.** Ga naar de pagina op het niveau in de sitestructuur waar u de pagina wilt toevoegen. Pagina's worden toegevoegd aan het huidige niveau, maar u kunt ze ook eenvoudig verplaatsen naar een andere locatie in de sitestructuur.

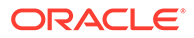

- <span id="page-122-0"></span>**3.** Klik op **Pagina toevoegen**. Onder in de sitestructuur wordt 'Nieuwe pagina' toegevoegd en u wordt gevraagd een naam voor de pagina in te voeren en andere instellingen op te geven.
- **4.** Selecteer **Externe koppeling** als het paginatype.
- **5.** Geef de pagina een naam. U kunt kleine letters, cijfers, onderstrepingstekens (\_) en streepjes (-) gebruiken. De naam wordt gebruikt in de sitestructuur om de pagina te identificeren. Spaties worden automatisch vervangen door streepjes.
- **6.** Geef de volledige URL naar de pagina op. Bijvoorbeeld: https:// www.voorbeeld.com/gedeeldepagina.htm
- **7.** Als u wilt dat de pagina in een nieuw browservenster of op een nieuw tabblad wordt geopend, selecteert u **Koppeling openen in een nieuw venster**. Als u deze optie niet selecteert, wordt de pagina in het huidige venster geopend en worden uw sitepagina en navigatie vervangen.
- **8.** Selecteer eventueel een van de beschikbare opties:
	- **Foutpagina**: als een aangevraagde pagina niet kan worden weergegeven vanwege een fout, wordt deze pagina getoond in plaats van de standaardfoutpagina. Wanneer u deze optie selecteert, wordt standaard ook de optie **Pagina verbergen voor navigatie** geselecteerd. U kunt de optie deselecteren als u de foutpagina wilt opnemen in de navigatie.
	- **Pagina verbergen voor navigatie**: de pagina wordt niet opgenomen in de automatisch gegenereerde navigatie voor de site.
	- **Detailpagina**: gebruik deze pagina om detailgegevens weer te geven voor een inhouditem dat op een andere pagina is geselecteerd. Gestructureerde inhoud is alleen beschikbaar voor Enterprise gebruikers. Wanneer u deze optie selecteert, wordt standaard ook de optie **Pagina verbergen voor navigatie** geselecteerd. U kunt de optie deselecteren als u de detailpagina wilt opnemen in de navigatie.

Als de gebruiker op de koppeling klikt voor meer details over een gestructureerd inhouditem, wordt de detailpagina weergegeven met de detailgegevens van het inhouditem wanneer de gestructureerde inhouditems zo zijn geconfigureerd dat de detailpagina wordt gebruikt.

- **Zoekpagina**: gebruik deze pagina om de resultaten van een zoekopdracht weer te geven. U kunt deze pagina selecteren in de koppelingsinstellingen van een component voor inhoud zoeken. Zie voor meer informatie: [Inhoud zoeken](#page-194-0). Wanneer u deze optie selecteert, wordt standaard ook de optie **Pagina verbergen voor navigatie** geselecteerd. U kunt de optie deselecteren als u de zoekpagina wilt opnemen in de navigatie.
- **9.** Klik op **Opslaan** om alle wachtende wijzigingen in de huidige update op te slaan.

## Pagina's verplaatsen

U kunt pagina's slepen naar een andere locatie op het huidige niveau in de sitestructuur of een pagina knippen en op een ander niveau plakken.

Er is altijd een pagina in de hiërarchie die het belangrijkst is. Dit is de beginpagina van de site. Alle andere pagina's worden daaronder vermeld. U kunt pagina's op een bepaald niveau slepen om de volgorde te wijzigen. U kunt ook pagina's knippen en in een andere locatie in de hiërarchie plakken.

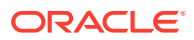

<span id="page-123-0"></span>Pagina's kunnen geneste pagina's bevatten. Als u een pagina met geneste pagina's verplaatst, worden de geneste pagina's ook verplaatst en blijven deze onder de verplaatste pagina staan. Als het gebruikte thema geautomatiseerde navigatie bevat, wordt bij het wijzigen van de paginavolgorde ook de volgorde gewijzigd waarin de pagina's in de navigatiemenu's staan vermeld.

Ga als volgt te werk om een pagina naar een andere locatie in de sitestructuur te verplaatsen:

- **1.** Open een site om te bewerken.
- **2.** Ga naar de pagina die u wilt verplaatsen.
- **3.** Als u een pagina wilt verplaatsen naar een andere positie op het huidige niveau in de sitestructuur, sleept u de paginanaam naar een andere locatie in de lijst met pagina's.
- **4.** Als u een pagina wilt verplaatsen naar een ander niveau in de sitestructuur, klikt u eerst

op de pagina en vervolgens op  $\frac{1}{2}$ . Klik op  $\frac{1}{2}$  als u de pagina wilt knippen (verwijderen van de huidige locatie) of klik op  $\Box$  als u de pagina alleen wilt kopiëren (niet verwijderen van de huidige locatie). Ga naar het niveau waar u de pagina wilt invoegen en klik op . Als u een pagina op een bepaald niveau selecteert, wordt de geplakte pagina genest op het niveau eronder. Klik op **om de pagina in de huidige** 

## locatie te plakken. Als u de pagina's wilt herordenen, sleept u een pagina naar een andere locatie op het huidige niveau in de sitestructuur.

# Pagina's verwijderen

U kunt pagina's verwijderen als onderdeel van een update.

Een verwijderde pagina wordt vastgelegd als onderdeel van een update wanneer u op **Opslaan** klikt. De pagina wordt pas van de basissite verwijderd als u de update publiceert. Iedereen met de rol 'Bijdrager' of 'Manager' kan een pagina verwijderen.

### **Opmerking:**

Wanneer u een update publiceert waarmee een pagina wordt verwijderd, wordt de pagina definitief verwijderd en kan deze niet worden hersteld. Als u een pagina verwijdert van een meertalige site, wordt ook de vertaalde versie van de pagina verwijderd bij het publiceren van de site. Als het beheren van het toevoegen of verwijderen van pagina's een probleem is, kunt u overwegen deze acties geïsoleerd uit te voeren met specifieke updates wanneer u pagina's aan een site toevoegt of ervan verwijdert.

Ga als volgt te werk om een pagina van de site te verwijderen:

- **1.** Open een site om te bewerken.
- **2.** Navigeer naar de pagina die u wilt verwijderen en klik op .
- **3.** Klik op **OK** om het verwijderen te bevestigen. Klik op **Opslaan** om alle wachtende wijzigingen op te slaan in de huidige update.

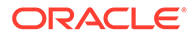

## <span id="page-124-0"></span>Pagina-instellingen wijzigen

U kunt pagina-instellingen wijzigen, zoals naam, titel, URL, kopteksten, voetteksten en andere opties.

- **1.** Open een site om te bewerken.
- **2.** Klik op de pagina waarvoor u de instellingen wilt wijzigen en klik vervolgens op € .
- **3.** U kunt de instellingen naar behoefte wijzigen:
	- **Paginatype**:
		- **Webpagina**: de pagina en inhoud bevinden zich op de site. U kunt de pagina een naam geven en de inhoud ervan definiëren, de plaats van de pagina op de site opgeven en aangeven hoe de pagina zich gedraagt in de context van de huidige site.
		- **Externe koppeling**: er wordt naar de pagina verwezen vanuit een andere locatie die door een URL wordt aangegeven. U kunt de pagina een naam geven, de plaats op de site opgeven en aangeven hoe de pagina zich gedraagt in de context van de huidige site. U kunt de inhoud van een gekoppelde pagina niet wijzigen omdat u de pagina van een live site gebruikt.

In de sitestructuur staat bij een pagina met een koppeling naar een

externe URL of voor de paginanaam.

Als u 'Webpagina' selecteert, ziet u de volgende instellingen:

**Paginanaam**: u kunt letters, cijfers, onderstrepingstekens () en streepjes (-) gebruiken.

Gebruik niet de volgende namen voor sjablonen, thema's, componenten, sites of sitepagina's: authsite, content, pages, scstemplate\_\*, \_comps, components, compsdelivery, idcservice, sitescloud, sitesclouddelivery, themes, themesdelivery. De volgende namen kunt u wel gebruiken voor sitepagina's, maar niet voor sjablonen, thema's, componenten of sites: documents, sites.

- **Pagina-URL**: standaard wordt de paginanaam gebruikt voor de pagina-URL. Spaties worden automatisch vervangen door streepjes. Als u een andere URL dan de standaard-URL wilt gebruiken, klikt u op **Overschrijven**. Voeg vervolgens de bestandsnaam toe die in de URL wordt gebruikt. U kunt kleine letters, cijfers, onderstrepingstekens (\_) en streepjes (-) gebruiken. Denk eraan om een bestandsextensie toe te voegen. De standaardbestandsextensie is '.html'.
- **Paginalay-out**: met een paginalay-out definieert u de algemene structuur van de pagina, maar niet de inhoud. Een lay-out bevat een of meer benoemde *slots* waar u inhoud kunt plaatsen. Het aantal paginalay-outs en de typen layouts zijn afhankelijk van het thema dat aan de site is gekoppeld.
- **Paginalay-out mobiel**: met een paginalay-out voor mobiel definieert u de algemene structuur van de pagina wanneer deze op een mobiel apparaat wordt weergegeven.
- **Paginatitel**: de paginatitel wordt niet op de pagina zelf getoond, maar wel in de titelbalk of op het tabblad van de browser wanneer de pagina wordt

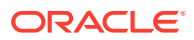

weergegeven. Als u wilt dat er een titel op de pagina zelf wordt weergegeven, voegt u een titelcomponent toe met behulp van de editor.

- **Paginabeschrijving**: de beschrijving wordt niet getoond op de pagina, maar u kunt hier informatie over de pagina opgeven voor andere bijdragers of voor eigen gebruik.
- **Sleutelwoorden**: geef desgewenst door komma's gescheiden sleutelwoorden op zodat de inhoud van de pagina eenvoudiger door zoekmachines kan worden geïdentificeerd. Sleutelwoorden zijn handig bij het identificeren van termen of concepten die niet in de paginatekst worden weergegeven of die in afbeeldingen staan. De sleutelwoorden worden niet op de pagina weergegeven, maar kunnen wel worden gebruikt in zoekmachines voor het opzoeken en identificeren van uw site. Met goede beschrijvingen, sleutelwoorden en synoniemen kan uw website meer bezoekers aantrekken.
- **Paginakoptekst**: voeg desgewenst scripts of tags van paginakopteksten toe voor analyse of tracering. Valideer codes die u in de kop- of voettekst gebruikt om ervoor te zorgen dat deze goed werken en geen beveiligingsrisico vormen voor de site.
- **Paginavoettekst**: voeg desgewenst scripts of tags van paginavoetteksten toe voor analyse of tracering. Standaard bevat de voettekst de tekst voor pop-upvensters over het gebruik van cookies op de site en een koppeling naar het privacybeleid. Als u een ontwikkelaar bent, kunt u de weergegeven tekst bewerken. Valideer codes die u in de kop- of voettekst gebruikt om ervoor te zorgen dat deze goed werken en geen beveiligingsrisico vormen voor de site.
- **Paginaopties**:
	- **Foutpagina**: als een aangevraagde pagina niet kan worden weergegeven vanwege een fout, wordt deze pagina getoond in plaats van de standaardfoutpagina. Wanneer u deze optie selecteert, worden standaard ook de optie **Pagina verbergen voor navigatie** en alle opties voor de zoekmachine geselecteerd. U kunt de opties deselecteren als u wilt dat de foutpagina wordt opgenomen in de navigatie of in resultaten van de zoekmachine.
	- **Pagina verbergen voor navigatie**: de pagina wordt niet opgenomen in de automatisch gegenereerde navigatie voor de site.
	- **Detailpagina**: gebruik deze pagina om detailgegevens weer te geven voor een inhouditem dat op een andere pagina is geselecteerd. Gestructureerde inhoud is alleen beschikbaar voor Enterprise gebruikers. Wanneer u deze optie selecteert, wordt standaard ook de optie **Pagina verbergen voor navigatie** geselecteerd. U kunt de optie deselecteren als u de detailpagina wilt opnemen in de navigatie. Als de gebruiker op de koppeling klikt voor meer details over een gestructureerd inhouditem, wordt de detailpagina weergegeven met de detailgegevens van het inhouditem wanneer de gestructureerde inhouditems zo zijn geconfigureerd dat de detailpagina wordt gebruikt.
	- **Zoekpagina**: gebruik deze pagina om de resultaten van een zoekopdracht weer te geven. U kunt deze pagina selecteren in de koppelingsinstellingen van een component voor inhoud zoeken. Zie voor meer informatie: [Inhoud zoeken.](#page-194-0) Wanneer u deze optie selecteert, wordt standaard ook de optie **Pagina verbergen voor navigatie** geselecteerd. U kunt de optie deselecteren als u de zoekpagina wilt opnemen in de navigatie.
- **SEO-opties**:
	- **Pagina verbergen voor zoekmachines**: zoekmachines krijgen de opdracht de inhoud van de pagina niet te indexeren waardoor deze pagina niet wordt weergegeven in zoekresultaten.

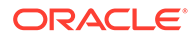

- **Paginakoppelingen verbergen voor zoekmachines**: zoekmachines krijgen de opdracht koppelingen op de pagina niet te volgen en dus de bestemmingen van de koppelingen niet te indexeren.
- **In cache opslaan van zoekmachinepagina deactiveren**: aan zoekmachines melden dat deze pagina niet in de cache moet worden opgeslagen.
- **Paginabeschrijvingen verbergen voor zoekmachines**: zoekmachines krijgen de opdracht de beschrijving (hierboven aangeduid) niet na de pagina in de zoekresultaten op te nemen.
- **Gezamenlijk bladeren**: als de beheerder gezamenlijk bladeren voor uw systeem heeft geactiveerd, en voor deze site gezamenlijk bladeren is geactiveerd, ziet u een optie om te selecteren of deze pagina een knop 'Gezamenlijk bladeren' heeft voor gebruik bij browsersessies. Bij een sessie voor gezamenlijk bladeren wordt het delen van het scherm met een sitebezoeker beheerd met de Oracle Cobrowse Cloud Service. Zie voor meer informatie: [Integratie met Cobrowse activeren](#page-226-0) en ['Gezamenlijk bladeren'](#page-206-0) [gebruiken op een pagina](#page-206-0).
- **Analysopties**: als deze site een traceringsknipsel voor analyse bevat, kunt u het knipsel voor deze pagina overschrijven. Klik op de schakeloptie 'Overschrijven' en bewerk het script. Zie [Analysetracering toevoegen](#page-227-0) voor meer informatie. Als u het siteknipsel bewerkt, verschijnt een bericht dat het script is gewijzigd. U verwijdert uw aanpassingen als volgt: **Herstellen naar laastste sitescript**.

Als u 'Externe koppeling' selecteert, ziet u de volgende instellingen:

- **Paginanaam**: u kunt letters, cijfers, onderstrepingstekens () en streepjes (-) gebruiken. De naam wordt gebruikt in de sitestructuur om de pagina te identificeren. Spaties worden automatisch vervangen door streepjes.
- **URL koppeling**: geef de volledige URL naar de pagina op. Bijvoorbeeld: https://www.voorbeeld.com/gedeeldepagina.htm.
- **Koppeling openen in een nieuw venster**: selecteer deze optie als u wilt dat de pagina in een nieuw browservenster of op een nieuw tabblad wordt geopend. Als u deze optie niet selecteert, wordt de pagina in het huidige venster geopend en worden uw sitepagina en navigatie vervangen.
- **Paginaopties**:
	- **Foutpagina**: als een aangevraagde pagina niet kan worden weergegeven vanwege een fout, wordt deze pagina getoond in plaats van de standaardfoutpagina. Wanneer u deze optie selecteert, wordt standaard ook de optie **Pagina verbergen voor navigatie** geselecteerd. U kunt de optie deselecteren als u de foutpagina wilt opnemen in de navigatie.
	- **Pagina verbergen voor navigatie**: de pagina wordt niet opgenomen in de automatisch gegenereerde navigatie voor de site.
	- **Detailpagina**: gebruik deze pagina om detailgegevens weer te geven voor een inhouditem dat op een andere pagina is geselecteerd. Gestructureerde inhoud is alleen beschikbaar voor Enterprise gebruikers. Wanneer u deze optie selecteert, wordt standaard ook de optie **Pagina verbergen voor navigatie** geselecteerd. U kunt de optie deselecteren als u de detailpagina wilt opnemen in de navigatie. Als de gebruiker op de koppeling klikt voor meer details over een

gestructureerd inhouditem, wordt de detailpagina weergegeven met de

detailgegevens van het inhouditem wanneer de gestructureerde inhouditems zo zijn geconfigureerd dat de detailpagina wordt gebruikt.

- <span id="page-127-0"></span>– **Zoekpagina**: gebruik deze pagina om de resultaten van een zoekopdracht weer te geven. U kunt deze pagina selecteren in de koppelingsinstellingen van een component voor inhoud zoeken. Zie voor meer informatie: [Inhoud zoeken.](#page-194-0) Wanneer u deze optie selecteert, wordt standaard ook de optie **Pagina verbergen voor navigatie** geselecteerd. U kunt de optie deselecteren als u de zoekpagina wilt opnemen in de navigatie.
- **4.** Klik op **Opslaan** om alle wachtende wijzigingen in de huidige update op te slaan.

# Paginalay-out wijzigen

Met een lay-out definieert u hoe de inhoud op de pagina wordt geschikt. Elke lay-out kan een verschillend aantal benoemde *slots* bevatten. Een slot is een regio over de gehele breedte van de pagina. Een slot kan een of meer typen inhoud bevatten.

Elk thema heeft verschillende paginalay-outs. Wanneer u een pagina toevoegt aan een site, selecteert u een lay-out voor deze pagina. Elke lay-out bevat slots waarnaar u inhoud kunt slepen. U bepaalt zelf welke inhoud in deze slots wordt geplaatst. Het kan van alles zijn, van titels, tekst en dividers tot multimedia, galerieën en sociale media. U kunt de inhoud van een slot schikken, maar u kunt niet het aantal slots of de schikking van de slots wijzigen op de pagina. Hiervoor moet u een nieuwe paginalay-out gebruiken.

## **Opmerking:**

U kunt van lay-out wisselen. Wees hierbij echter voorzichtig. Als u een lay-out kiest met minder slots of met slots die een andere naam hebben, wordt de bestaande inhoud in andere slots niet weergegeven in de nieuwe lay-out. De inhoud wordt niet verwijderd, maar kan alleen worden weergegeven als de gekozen lay-out een slot heeft met dezelfde naam.

In de volgende afbeelding ziet u een voorbeeldlay-out voor een pagina. U ziet de lege slot in de paginalay-out en de voltooide pagina waarin een titel, afbeelding en tekst zijn toegevoegd aan de slot.

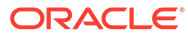

<span id="page-128-0"></span>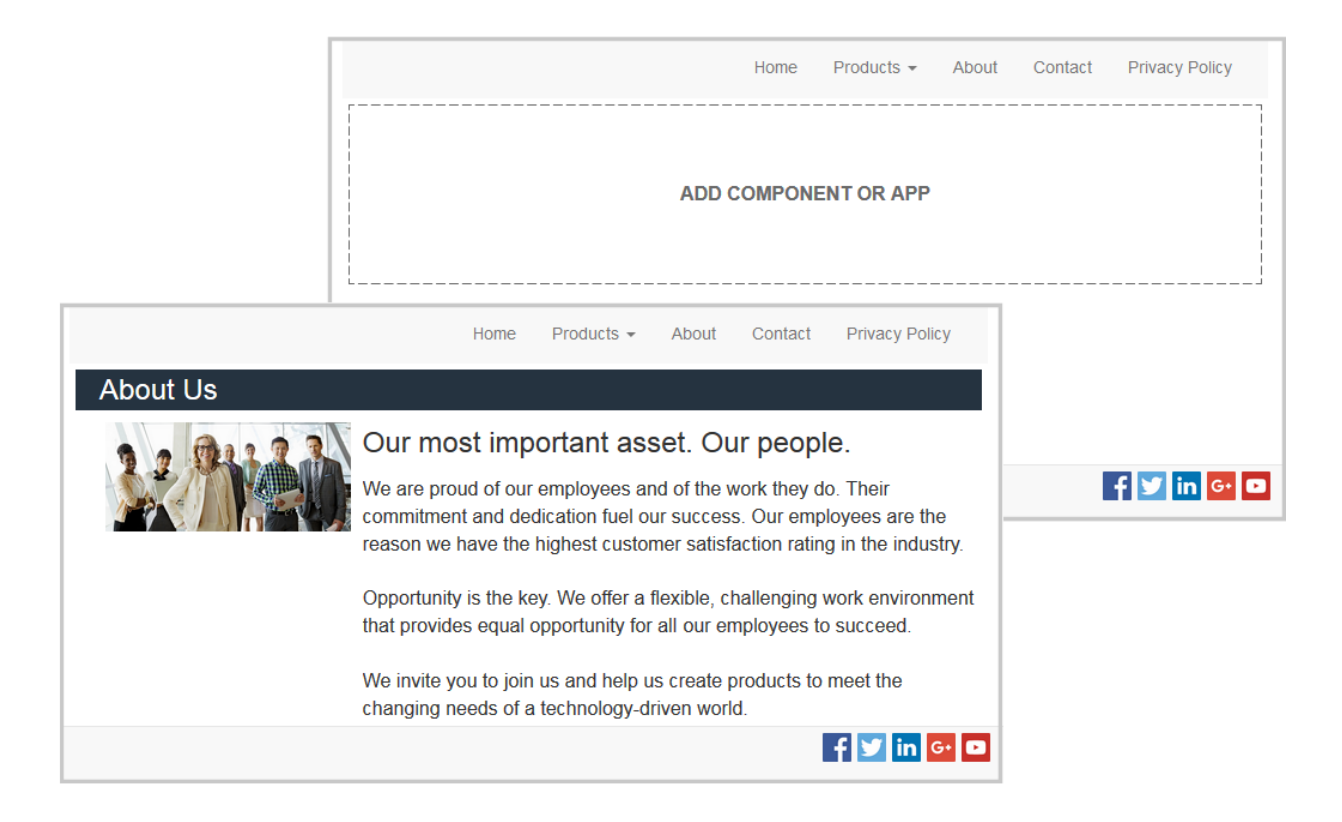

Ga als volgt te werk om een andere lay-out te selecteren voor een pagina:

- **1.** Open een site om te bewerken.
- **2.** Navigeer naar de pagina en klik op
- **3.** Ga naar het veld 'Paginalay-out' en selecteer een andere lay-out in het menu. Het aantal paginalay-outs en de typen lay-outs zijn afhankelijk van het thema dat aan de site is gekoppeld.
- **4.** Klik op **Opslaan** om alle wachtende wijzigingen in de huidige update op te slaan.

## De achtergrond of het thema wijzigen

U kunt de achtergrondkleur en -afbeelding wijzigen voor de pagina, voor afzonderlijke slots op de pagina en voor sectielay-outs binnen een slot. U kunt ook het gehele thema voor een site wijzigen.

Een slot is een regio over de gehele breedte van de pagina die een of meer typen inhoud kan bevatten. De achtergrond die u opgeeft voor een slot, wordt toegepast op de volledige slot en op alle componenten in de slot.

### **De achtergrond wijzigen**

Achtergronden liggen boven elkaar. Als u een achtergrond voor een slot opgeeft, wordt deze 'boven' de achtergrond voor de pagina geplaatst. Bij de meeste afbeeldingen en kleuren wordt de onderliggende laag volledig bedekt door de bovenliggende laag. Als u een achtergrondkleur of afbeelding een mate van transparantie geeft, kan het zijn dat de kleuren van onderliggende lagen zichtbaar zijn door de kleuren van bovenliggende lagen heen of zich hiermee vermengen.

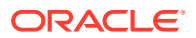

Sommige componenten, zoals alinea's en titels, kunnen een achtergrondkleur hebben als onderdeel van een vooraf gedefinieerde of aangepaste stijl. Als u een achtergrondkleur voor een component opgeeft, wordt deze boven eventuele achtergronden van sectielay-outs, slots of pagina's geplaatst. Zie voor meer informatie: [Stijlen en opmaak gebruiken](#page-79-0).

De achtergrondopties voor pagina's, slots en sectielay-outs zijn gelijk, hoewel de toegang iets verschilt:

- **1.** Open een site om te bewerken.
- **2.** Navigeer naar de pagina die u wilt bewerken en zorg ervoor dat is ingesteld op **Bewerken**.
- **3.** Ga als volgt te werk om de achtergrond voor een pagina of slot te wijzigen:
	- Klik op  $\overline{\nabla}$  in de zijbalk en vervolgens op
	- Klik achtereenvolgens op **Volledige pagina** en **De om de achtergrond voor de** gehele pagina op te geven. Als u de achtergrond voor een slot op de pagina wilt

opgeven, selecteert u de slot en klikt u op .

- **4.** Ga als volgt te werk om de achtergrond voor een sectielay-out te wijzigen:
	- Klik op het menupictogram **voor de sectielay-out en kies Instellingen**.
	- Klik op **Achtergrond**. De achtergrondopties voor pagina's, slots en sectielay-outs zijn gelijk.
- **5.** Klik op **Afbeelding selecteren** om een afbeelding voor de achtergrond in te stellen. U kunt afbeeldingen gebruiken uit alle locaties waartoe u toegang hebt. U kunt ook afbeeldingen gebruiken die met u zijn gedeeld of die u hebt geladen uit een lokale bestandslocatie of netwerkbestandslocatie.
- **6.** Selecteer een afbeelding en klik op **OK**. In het venster worden alle beschikbare bestanden weergegeven. Kies het bestandstype dat geschikt is voor de context. Als u bijvoorbeeld een afbeeldingsbestand kiest, selecteert u een bestand met een geldige afbeeldingsindeling (GIF, JPG, JPEG, PNG of SVG).
- **7.** Ga als volgt te werk om de afbeeldingsinstellingen aan te passen:
	- Gebruik **Positie** om de afbeelding op de pagina of in de slot te plaatsen.
	- Selecteer een optie voor **Schalen** om de presentatie van de afbeelding aan te passen:
		- **Aanpassen**: de afbeelding wordt zo geschaald dat de gehele afbeelding in de beschikbare ruimte past zonder de afbeelding te vervormen.
		- **Uitrekken**: de grootste van de twee afmetingen (breedte of hoogte) wordt zo geschaald dat deze in de beschikbare ruimte past en de kleinste afmeting wordt zo uitgerekt dat deze de beschikbare ruimte opvult.
		- **Geen**: de afbeelding wordt gebruikt met een volledige pixelresolutie en wordt gelijkmatig bijgesneden als deze niet in de beschikbare ruimte past.
	- Selecteer een optie voor **Herhalen** om een afbeelding als tegel weer te geven als deze te klein is om de beschikbare ruimte op te vullen. Deze optie is niet beschikbaar wanneer u **Uitrekken** selecteert als optie voor **Schalen**.
	- Selecteer **Niet meeschuiven met pagina** zodat de afbeelding stilstaat wanneer de gebruiker door de pagina schuift.

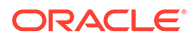

- **8.** U kunt een kleur voor de achtergrond selecteren door een kleur te kiezen in het menu **Kleur** of door op **Meer** te klikken en een kleur te selecteren in het volledige kleurbereik.
	- Klik in de spectrumbalk rechts om een kleur te kiezen en om variaties van de kleur weer te geven in de kleurbereikweergave. In de weergave ziet u rechtsboven de geselecteerde kleur, links de geselecteerde kleur met een toenemend percentage wit en rechts de geselecteerde kleur met een toenemend percentage zwart.
	- U kunt een variatie van de kleur selecteren door binnen de kleurbereikweergave te klikken of door het selectiepunt naar een nieuwe kleurpositie te slepen. De huidige kleurset en de 6-cijferige kleurcode worden bijgewerkt met de geselecteerde kleur.
	- Als u de transparantie (het alfakanaal) wilt aanpassen, sleept u de transparantieschuifknop naar links om de transparantie te verhogen. Bij een alfawaarde van 0% is de kleur transparant waardoor de kleuren en inhoud van onderliggende lagen volledig zichtbaar zijn. Bij een alfawaarde van 100% is de kleur volledig ondoorzichtig waardoor de kleuren en inhoud van onderliggende lagen volledig worden geblokkeerd. Bij andere waarden zijn de afbeeldingen en kleuren van onderliggende lagen zichtbaar en vermengen de kleuren zich in verschillende gradaties met die van bovenliggende lagen.
	- Klik op **Kiezen** om de huidige kleurselectie toe te passen.

### **Het thema wijzigen**

Een wijziging in het thema wordt vastgelegd als onderdeel van een update wanneer u op **Opslaan** klikt. De themawijziging wordt pas toegepast op de site als u de update publiceert.

### **Opmerking:**

Niet alle thema's zijn onderling compatibel. De gegevens van de navigatie, stijlnaam of paginalay-out kunnen per thema verschillen. Als u bijvoorbeeld een thema met verschillende lay-outnamen kiest, is het mogelijk dat bestaande pagina's gebruikmaken van lay-outs die niet beschikbaar zijn in het thema. Die pagina's lijken leeg. De inhoud is niet verwijderd, maar kan alleen worden weergegeven als het gekozen thema een lay-out en slots heeft met dezelfde naam. Als u een incompatibel thema kiest, kunt u het thema terugzetten naar het oorspronkelijke thema om de pagina-inhoud te herstellen.

Zorg ervoor dat u naar een compatibel thema overschakelt. Als u het niet zeker weet, controleert u dit met de themaontwikkelaar.

Ga als volgt te werk om het thema te wijzigen dat voor de site wordt gebruikt:

- **1.** Open een site om te bewerken.
- **2.** Klik op  $\overline{\nabla}$  in de zijbalk en vervolgens op  $\overline{A}$  .
- **3.** Selecteer een thema in de lijst met beschikbare thema's en klik op **OK**. Het thema wordt toegepast in de huidige update. Klik op **Opslaan** om alle wachtende wijzigingen in de huidige update op te slaan.

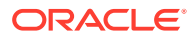

# <span id="page-131-0"></span>9 Pagina-inhoud schikken

Componenten en inhouditems bieden de functies en inhoud waarin uw gebruikers geïnteresseerd zijn en kunnen automatisch worden geschikt met behulp van sectielay-outs.

- Componenten en sectielay-outs toevoegen
- [Werken met activa en inhouditems](#page-134-0)
- [Triggers en acties gebruiken](#page-134-0)
- [Horizontale sectielay-outs gebruiken](#page-136-0)
- [Verticale sectielay-outs gebruiken](#page-139-0)
- [Lay-outs met twee of drie kolommen gebruiken](#page-137-0)
- [Sectielay-outs met tabbladen gebruiken](#page-140-0)
- [Slidersectielay-outs gebruiken](#page-141-0)

Zie [Ingebouwde componenten gebruiken](#page-142-0) voor informatie over het gebruik van afzonderlijke componenten.

Zie [Aangepaste componenten en lay-outs beheren](#page-105-0) voor informatie over het beheren van componenten en lay-outs.

Zie [Componenten ontwikkelen](#page-375-0) voor details over het maken van uw eigen componenten.

## Componenten en sectielay-outs toevoegen

*Componenten* zijn de afzonderlijke onderdelen van een webpagina. Met een *sectielay-out* wordt inhoud die wordt toegevoegd, automatisch ingedeeld. Hierdoor kan een bijdrager eenvoudig inhoud toevoegen zonder tijd te besteden aan de opmaak ervan op de pagina.

### **Componenten toevoegen**

Ga als volgt te werk om een component toe te voegen aan een pagina:

- **1.** Navigeer naar de pagina die u wilt bewerken en zorg ervoor dat **is ingesteld op Bewerken**.
- **2.** Klik op  $\overline{u}$  en vervolgens op een van de volgende typen componenten:
	- Klik op **Met thema** om een lijst weer te geven met de componenten die zijn gekozen voor gebruik met het thema dat aan de site is gekoppeld.
	- Klik op **Aangepast** om de lijst weer te geven met aangepaste componenten die met u zijn gedeeld.
	- Klik op **Standaard** om de lijst weer te geven met standaardcomponenten die bij de service beschikbaar zijn.
	- Klik op **Alle** om alle componenten weer te geven die met u zijn gedeeld.

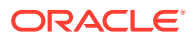

**3.** Klik op een specifiek pictogram, houd de muisknop ingedrukt en sleep het pictogram naar de gewenste locatie op de pagina. Wanneer u een item naar de pagina sleept, worden de grenzen van beschikbare slots, sectielay-outs en

aanwezige items getoond. Met een plaatsingspictogram  $\bullet$  of een verticale

plaatsingsbalk  $\top$  (kan links of rechts worden geplaatst) wordt aangegeven waar de nieuwe inhoud wordt geplaatst. Een doorlopende rand rond een sectielay-out of inhouditem geeft aan dat u het item kunt neerzetten waarna het automatisch wordt geplaatst. U kunt meerdere items in een slot plaatsen en items op de pagina verplaatsen door deze naar een nieuwe locatie te slepen.

- **4.** Wanneer u in de juiste locatie bent, zet u het item neer op de pagina.
- **5.** Klik op het menupictogram  $\blacksquare$  van een item en kies **Instellingen** om de eigenschappen van het item aan te passen. Afhankelijk van het item moet u tekst toevoegen, een koppeling naar een afbeelding opgeven, een URL naar een andere site of kaart opgeven, de grootte van het item wijzigen of andere acties uitvoeren.

Elke component heeft instellingen, bijvoorbeeld voor de grootte, uitlijning, spatiëring, kleur en randen. De instellingen van de component bepalen het gedrag en uiterlijk van de component. Met de alinea-instellingen (lettertype, lettergrootte, enzovoort) wordt bijvoorbeeld bepaald hoe de tekst wordt weergegeven.

Als u de eigenschappen van een component wilt aanpassen, selecteert u de

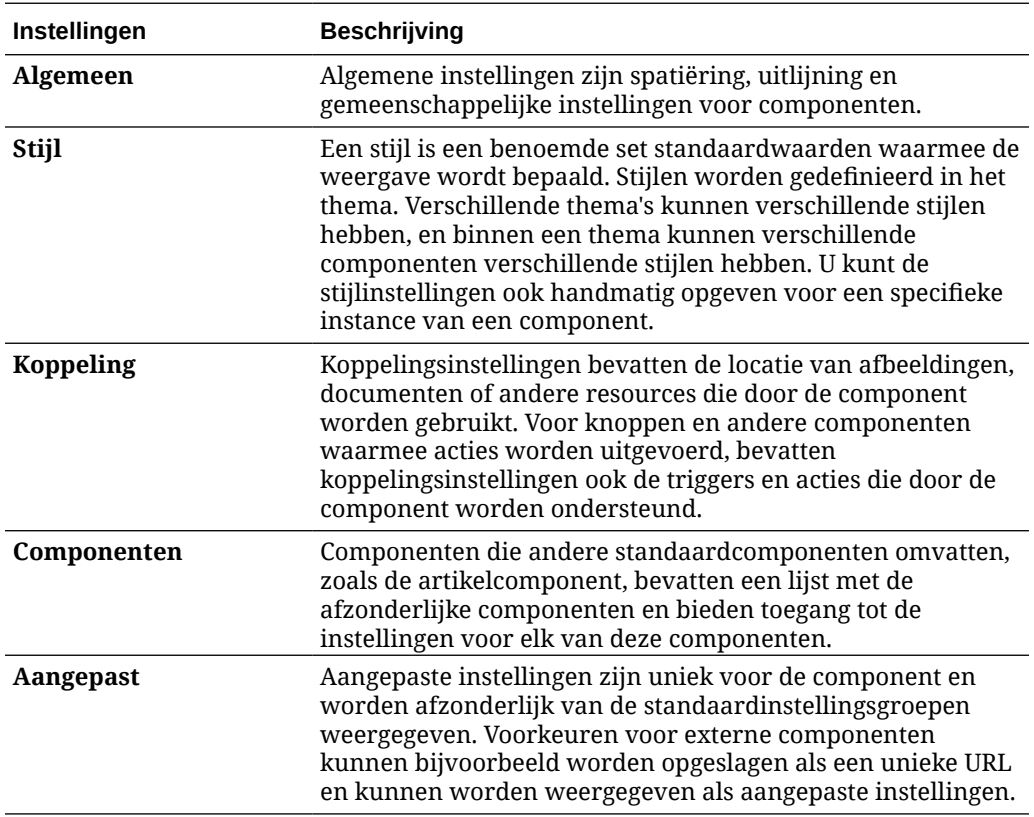

component, klikt u op **Menu** en kiest u **Instellingen**. De instellingen kunnen per component verschillen:

### **Sectielay-outs gebruiken**

Met een sectielay-out kan inhoud automatisch worden ingedeeld in meerdere kolommen, een verticale lijst of een set gebieden op tabbladen. Een sitebijdrager kan een of meer sectielayouts toevoegen aan een slot om inhoud in te delen. Ga als volgt te werk om een lay-out aan een pagina toe te voegen:

- **1.** Navigeer naar de pagina die u wilt bewerken en zorg ervoor dat is ingesteld op **Bewerken**.
- **2.** Klik op **in the om** een sectielay-out in uw pagina in te voegen. Kies het type lay-out dat u wilt gebruiken en volg voor het plaatsen van het item dezelfde stappen die u gebruikt voor het plaatsen van een component.

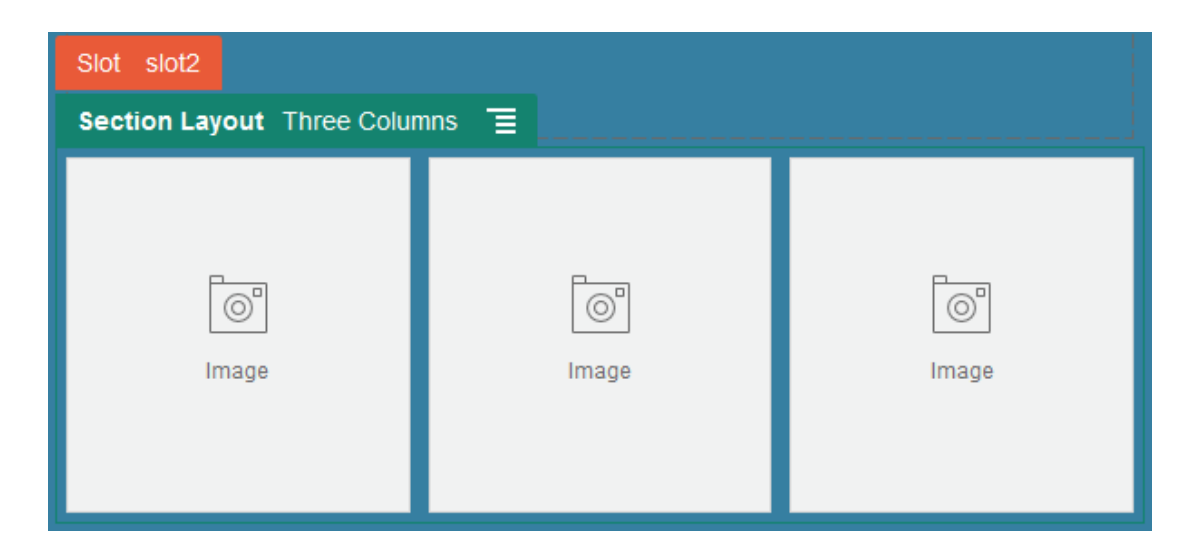

Met een plaatsingspictogram wordt aangegeven waar de sectielay-out wordt geplaatst (boven, onder, links, rechts). Een doorlopende rand rond een sectielay-out of inhouditem geeft aan dat u het item kunt neerzetten waarna het automatisch wordt geplaatst:

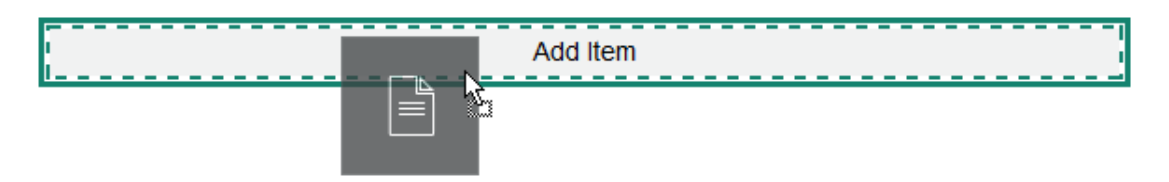

Als u een Enterprise gebruiker bent die werkt met gestructureerde inhouditems, kunt u een sectielay-out toewijzen wanneer u een lijst van inhouditems toevoegt aan een pagina. De opmaak van de items op de pagina wordt dan automatisch aangepast aan de sectielay-out.

Naast de aangeboden lay-outs kan een ontwikkelaar ook aanvullende sectielay-outs maken om bepaalde problemen met de lay-out op te lossen of om het samenstellen eenvoudiger te maken voor bijdragers. Een themaontwerper kan zelfs sectielay-outs inbouwen in een slot in een paginalay-out. Zie voor meer informatie: [Lay-outs ontwikkelen](#page-322-0).

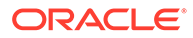

## <span id="page-134-0"></span>Werken met activa en inhouditems

Als u een Enterprise gebruiker bent, kan uw site digitale activa en inhouditems bevatten die zijn opgeslagen in een *siteverzameling* of de gekoppelde repository. De verzameling is een subset van items in een repository die op de site kunnen worden gebruikt.

Als u een digitaal activum of inhouditem toevoegt aan een pagina, controleert u of

**i**s ingesteld op **Bewerken** en klikt u vervolgens op  $\boxed{\heartsuit}$  . Als u meerdere repository's gebruikt voor uw site, selecteert u de repository die u wilt gebruiken. Zie Een site toegang verlenen tot meerdere repository's in *Activa beheren met Oracle Content Management* voor informatie over het gebruik van meerdere repository's in een site.

U kunt uw activa filteren om precies te vinden wat u zoekt. Klik op til en geef aan hoe u de selectie wilt beperken. Als u geen activa ziet, zijn deze mogelijk niet opgenomen in de siteverzameling. Wijzig het filter zodat alle verzamelingen in de repository worden getoond in plaats van alleen de siteverzameling en kijk of dit helpt. Zie Activa zoeken, filteren en sorteren voor de volledige details.

Sleep het digitale activum of inhouditem uit het paneel en zet deze neer in een slot op de pagina. U kunt afbeeldingen direct in een alineacomponent insluiten op de locatie van de cursor, met opties voor het invoeren van alternatieve tekst en voor het instellen van de afbeeldingsgrootte en -breedte en de uitlijning.

Als u een item uit de siteverzameling toevoegt aan de pagina, wordt dit automatisch in het juiste type component geplaatst. Als u bijvoorbeeld een digitaal afbeeldingsactivum toevoegt, wordt dit automatisch in een afbeeldingscomponent geplaatst. Als u een inhouditem toevoegt, wordt dit automatisch in een inhouditemcomponent geplaatst. U kunt ook eerst de afbeeldings- of inhouditemcomponent toevoegen en later het inhouditem van het paneel 'Inhoud' naar de component slepen. U kunt ook **Instellingen** selecteren voor de component en vervolgens op **Selecteren** klikken om een afbeelding te kiezen uit uw activa of de lijst met uw documenten.

# Triggers en acties gebruiken

Knopcomponenten kunnen worden gebruikt om een of meer acties uit te voeren, zoals het tonen of verbergen van paginacomponenten en het tonen van berichten. Bepaalde componenten, zoals mappen en bestandslijsten, kunnen worden gebruikt om acties uit te voeren in de begeleidende component op basis van de keuze die een gebruiker maakt.

Bijvoorbeeld: u kunt een knop zo configureren dat, als erop wordt geklikt (de trigger), de gebruiker wordt omgeleid naar een andere pagina of externe URL en er een melding wordt getoond om de gebruiker over deze wijziging te informeren (de acties). Wat er wordt weergegeven, is afhankelijk van de soorten componenten nog meer zijn gebruikt.

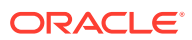

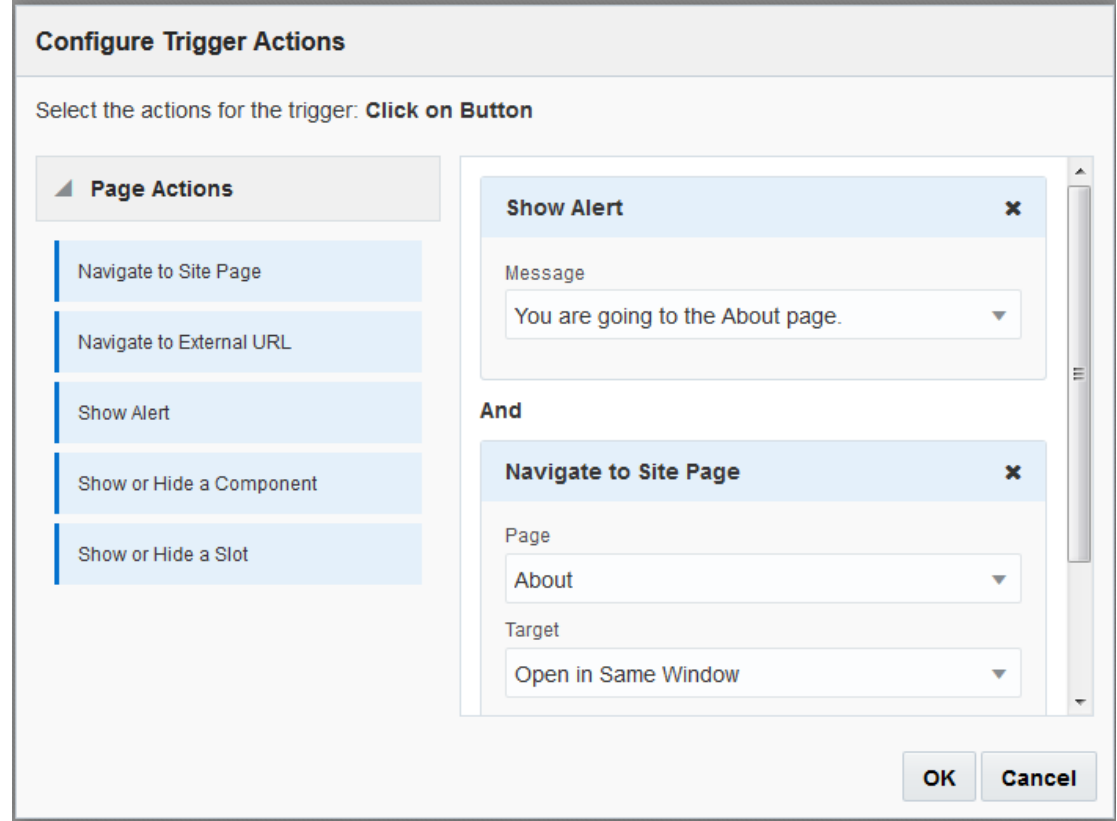

Als u meerdere acties gebruikt, moet u de acties rangschikken in de volgorde waarin u deze wilt laten uitvoeren. In het bovenstaande voorbeeld moet eerst de waarschuwingsmelding worden getoond. Zo heeft de gebruiker de tijd om het bericht te lezen voordat hij wordt omgeleid naar de andere pagina. Als u eerst de omleidingsactie laat uitvoeren, wordt de nieuwe pagina mogelijk al weergegeven voordat de gebruiker de kans heeft gehad om het bericht te lezen.

### **Pagina-acties**

De volgende pagina-acties worden ondersteund door alle componenten waarin triggers en acties worden ondersteund:

- **Navigeren naar sitepagina**: een pagina selecteren op de huidige site
- **Navigeren naar externe URL**: een volledige URL opgeven naar een externe pagina of site
- **Waarschuwing tonen**: een opgegeven bericht tonen in een venster
- **Een component tonen of verbergen**: in een lijst met componenten op de huidige pagina een component selecteren die moet worden getoond, verborgen of in- en uitgeschakeld
- **Een slot tonen of verbergen**: in een lijst met slots op de huidige pagina een slot selecteren die moet worden getoond, verborgen of in- en uitgeschakeld

### **Componentspecifieke acties**

Naast pagina-acties kunnen in componenten ook eigen acties zijn gedefinieerd. Hierdoor is communicatie tussen componenten mogelijk en kunnen acties in een begeleidende component worden uitgevoerd. Wanneer een gebruiker bijvoorbeeld een map in de

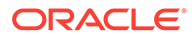

<span id="page-136-0"></span>mappenlijstcomponent selecteert, kunnen de bestanden worden weergegeven in de geselecteerde map in de bestandslijstcomponent. In dit geval wordt de trigger **Map geselecteerd** ondersteund door de mappenlijstcomponent en wordt de actie **Bestanden weergeven** ondersteund door de bestandslijstcomponent.

Wanneer u componenten toevoegt die acties voor een pagina ondersteunen, worden de component en alle ondersteunde acties toegevoegd aan de lijst met beschikbare acties. In sommige componenten worden alleen acties of bepaalde acties ondersteund. In andere componenten worden wel triggers aangeleverd, maar worden geen acties ondersteund.

Zie [Componenten ontwikkelen](#page-375-0) voor informatie over het maken van uw eigen componenten.

Ga bijvoorbeeld als volgt te werk om een of meer acties op te geven voor een knopcomponent:

- **1.** Klik op het menupictogram **van de knop en kies Instellingen**.
- **2.** Klik in het paneel 'Instellingen' op **Koppeling**.
- **3.** Klik op **Koppelingstype selecteren** en kies **Triggeracties**.
- **4.** Klik onder 'Beschikbare triggers' op **Klikken op knop**.
- **5.** Klik in het venster 'Triggeracties configureren' op een actie en sleep deze vanuit de linkerkolom naar de slot met het label **Iets doen**.

## Horizontale sectielay-outs gebruiken

U kunt een sectielay-out gebruiken om de afstand en schikking van componenten die u toevoegt aan de lay-out automatisch te bepalen.

Met de horizontale lay-out worden de items die aan de lay-out worden toegevoegd achter elkaar horizontaal op één lijn geschikt. De lay-out verandert proportioneel als de breedte van de pagina wordt vergroot of verkleind. Items worden standaard op één regel geplaatst en krijgen een gelijke hoeveelheid horizontale ruimte toegewezen.

Ga als volgt te werk om een lay-out aan een pagina toe te voegen:

- **1.** Navigeer naar de pagina die u wilt bewerken en zorg ervoor dat is ingesteld op **Bewerken**.
- **2.** Voeg de lay-out aan de pagina toe.
- **3.** Als u andere inhoud in de sectielay-out wilt plaatsen, sleept u de inhoud en zet u deze neer op de lay-out.

De lay-out wordt gemarkeerd met een doorlopende rand en een banner waarop 'Item toevoegen' wordt getoond.

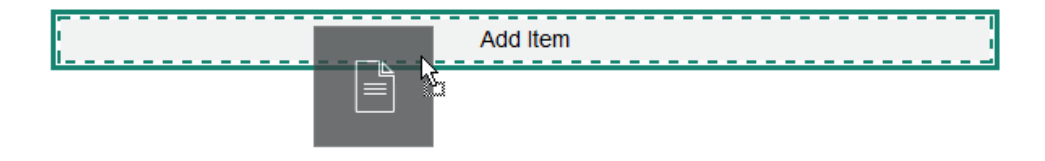

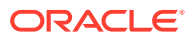

<span id="page-137-0"></span>U kunt doorgaan met het toevoegen van items aan de lay-out en deze worden overeenkomstig in de lay-out opgemaakt. U kunt zelfs andere sectielay-outs toevoegen om geavanceerde lay-outs te maken.

De volgende afbeelding is een horizontale lay-out met genummerde tekstcomponenten die de volgorde van de items in de lay-out aangeven:

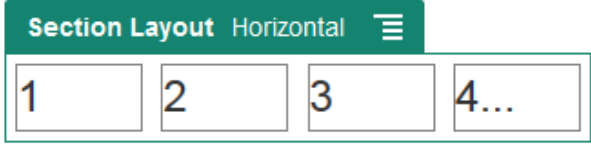

**4.** Als u de component en de weergave ervan wilt bewerken, klikt u op het menupictogram

 en kiest u **Instellingen**. U kunt zelf de breedte voor afzonderlijke gebieden instellen als u geen gebruik wilt maken van proportionele afmetingen. U kunt ook de uitlijning instellen (links, midden of rechts).

**5.** Met het tabblad 'Algemeen' kunt u instellingen voor de afzonderlijke componenten in de lay-out wijzigen.

Klik op een componentnaam om de instellingen voor die component te zien.

**6.** Met het tabblad 'Achtergrond' kunt u de achtergrondinstellingen voor de lay-out wijzigen.

Zie voor meer informatie: [De achtergrond of het thema wijzigen.](#page-128-0)

## Lay-outs met twee of drie kolommen gebruiken

U kunt een sectielay-out met meerdere kolommen gebruiken om de afstand en schikking van componenten die u toevoegt aan de lay-out, automatisch te bepalen.

Ga als volgt te werk om een lay-out aan een pagina toe te voegen:

- **1.** Navigeer naar de pagina die u wilt bewerken en zorg ervoor dat is ingesteld op **Bewerken**.
- **2.** Voeg de lay-out aan de pagina toe.
- **3.** Als u andere inhoud in de sectielay-out wilt plaatsen, sleept u de inhoud en zet u deze neer op de lay-out.

De lay-out wordt gemarkeerd met een doorlopende rand en een banner waarop 'Item toevoegen' wordt getoond.

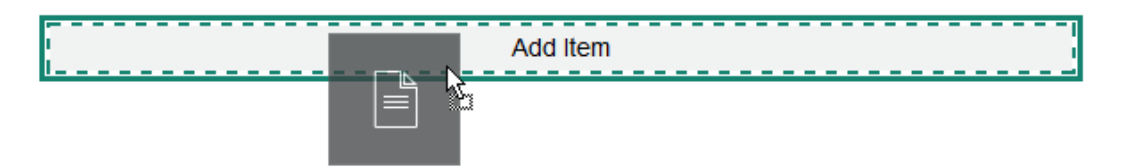

U kunt doorgaan met het toevoegen van items aan de lay-out en deze worden overeenkomstig in de lay-out opgemaakt. U kunt zelfs andere sectielay-outs toevoegen om geavanceerde lay-outs te maken of componentgroepen toe te voegen.

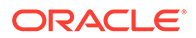

In de volgende afbeelding ziet u een lay-out met twee kolommen met afbeeldingscomponenten als plaatsaanduidingen:

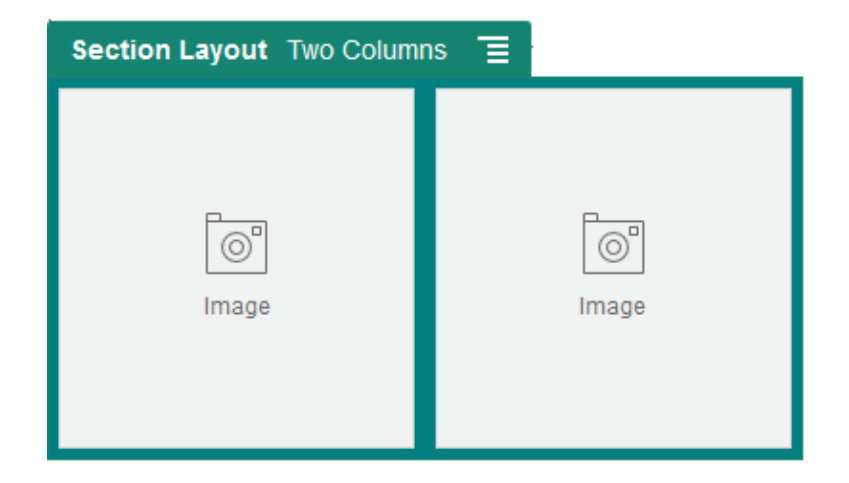

Als u meer items toevoegt, worden deze in aanvullende rijen getoond, elk met maximaal twee items.

**4.** Als u de component en de weergave ervan wilt bewerken, klikt u op het

menupictogram **en kiest u Instellingen**.

**5.** Met het tabblad 'Algemeen' kunt u instellingen voor de afzonderlijke componenten in de lay-out wijzigen.

Klik op een componentnaam om de instellingen voor die component te zien.

- **6.** Met het tabblad 'Achtergrond' kunt u de achtergrondinstellingen voor de lay-out wijzigen.
- **7.** Kies **Aangepaste instellingen** om aanvullende standaardwaarden voor de weergegeven inhoud in te stellen.
	- **Breedte eerste kolom (%)**: geef de kolombreedte op als een percentage van de ruimte die beschikbaar is voor de lay-out.
	- **Breedte tweede kolom (%)**: geef de kolombreedte op als een percentage van de ruimte die beschikbaar is voor de lay-out.
	- **Breedte derde kolom (%)**: geef de kolombreedte op als een percentage van de ruimte die beschikbaar is voor de lay-out.
	- **Responsief onderbrekingspunt (in pixels)**: voor responsieve paginaontwerpen waarbij de inhoud automatisch opnieuw wordt opgemaakt wanneer de beschikbare weergavegrootte varieert, geeft u de breedte in pixels op waarbij de sectielay-out schakelt tussen de standaardlay-out met twee kolommen en de opties voor **Responsief gedrag** die u onder opgeeft.
	- **Responsief gedrag**: selecteer hoe de lay-out wijzigt wanneer de beschikbare weergavegrootte kleiner is dan de waarde voor **Responsief onderbrekingspunt**.
		- **Geen actie**: pas het gedrag van de lay-out niet aan.
		- **Kolommen stapelen**: schik de items van boven naar beneden in één kolom met eerst alle items uit kolom 1, vervolgens de items uit kolom 2, enzovoort.

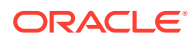

- <span id="page-139-0"></span>– **Eerste kolom verbergen**: verberg de inhoud in de eerste kolom om meer ruimte te bieden voor de resterende kolommen.
- **Tweede kolom verbergen**: verberg de inhoud in de tweede kolom om meer ruimte te bieden voor de resterende kolommen.
- **Derde kolom verbergen**: verberg de inhoud in de derde kolom om meer ruimte te bieden voor de resterende kolommen.
- **Beide kolommen verbergen**: verberg alle inhoud in de lay-out.
- **Tweede kolom onder eerste kolom plaatsen**: schik items in één kolom met alle items van kolom één, gevolgd door alle items van kolom twee.
- **Eerste kolom onder tweede kolom plaatsen**: schik items in één kolom met alle items van kolom twee, gevolgd door alle items van kolom één.

## Verticale sectielay-outs gebruiken

U kunt een sectielay-out gebruiken om de afstand en schikking van componenten die u toevoegt aan de lay-out automatisch te bepalen.

Met de verticale lay-out worden de items die aan de lay-out worden toegevoegd achter elkaar verticaal op één lijn geschikt.

Ga als volgt te werk om een lay-out aan een pagina toe te voegen:

- **1.** Navigeer naar de pagina die u wilt bewerken en zorg ervoor dat is ingesteld op **Bewerken**.
- **2.** Voeg de lay-out aan de pagina toe.
- **3.** Als u andere inhoud in de sectielay-out wilt plaatsen, sleept u de inhoud en zet u deze neer op de lay-out.

De lay-out wordt gemarkeerd met een doorlopende rand en een banner waarop 'Item toevoegen' wordt getoond.

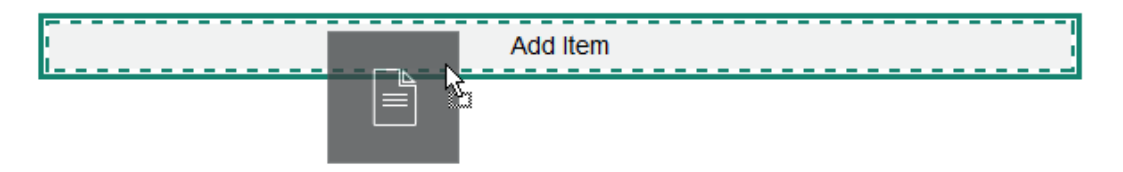

U kunt doorgaan met het toevoegen van items aan de lay-out en deze worden overeenkomstig in de lay-out opgemaakt. U kunt zelfs andere sectielay-outs toevoegen om geavanceerde lay-outs te maken.

Hieronder ziet u een verticale lay-out met genummerde tekstcomponenten die de volgorde van de items in de lay-out aangeven:

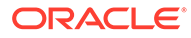

<span id="page-140-0"></span>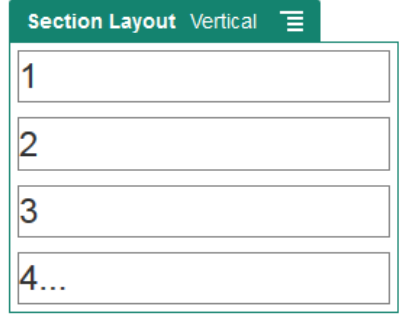

- **4.** Als u de component en de weergave ervan wilt bewerken, klikt u op het menupictogram **en kiest u Instellingen.**
- **5.** Met het tabblad 'Algemeen' kunt u instellingen voor de afzonderlijke componenten in de lay-out wijzigen.

Klik op een componentnaam om de instellingen voor die component te zien.

**6.** Met het tabblad 'Achtergrond' kunt u de achtergrondinstellingen voor de lay-out wijzigen.

## Sectielay-outs met tabbladen gebruiken

U kunt een sectielay-out met tabbladen gebruiken om afstand en schikking te definiëren voor de componenten die u in de lay-out hebt toegevoegd.

Ga als volgt te werk om een lay-out aan een pagina toe te voegen:

- **1.** Navigeer naar de pagina die u wilt bewerken en zorg ervoor dat is ingesteld op **Bewerken**.
- **2.** Voeg de lay-out aan de pagina toe. Standaard wordt één tabblad toegevoegd aan de lay-out. Klik op **Nieuw tabblad** om aanvullende tabbladen toe te voegen.
- **3.** Als u andere inhoud in een tabblad wilt plaatsen, sleept u de inhoud en zet u deze neer op het tabblad.

U kunt doorgaan met het toevoegen van items aan de lay-out en deze worden overeenkomstig in de lay-out opgemaakt. U kunt zelfs andere sectielay-outs toevoegen om geavanceerde lay-outs te maken of componentgroepen toe te voegen.

**4.** Als u een tabblad en de weergave ervan wilt bewerken, klikt u op het

menupictogram **en kiest u Instellingen**.

**5.** Gebruik de sectie 'Achtergrond' om achtergrondinstellingen voor het tabblad te wijzigen.

U kunt een afbeelding voor het tabblad gebruiken, de positie ervan verplaatsen, enzovoort. Zie voor meer informatie: [De achtergrond of het thema wijzigen](#page-128-0).

**6.** Gebruik de sectie 'Stijl' om andere weergave-instellingen voor het tabblad te wijzigen. Kies een stijl zoals haarlijn, frame, enzovoort of pas de rand en de hoeken van het tabblad aan.

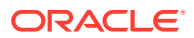

# <span id="page-141-0"></span>Slidersectielay-outs gebruiken

U kunt een slidersectielay-out gebruiken om inhoud te maken die op zijn plaats blijft totdat deze naar één kant wordt geschoven om ruimte te maken voor nieuwe inhoud. Gebruikers kunnen door de dia's navigeren door op de navigatiepuntjes onder de sectie met dia's te klikken.

Ga als volgt te werk om een sliderlay-out aan een pagina toe te voegen:

- **1.** Navigeer naar de pagina die u wilt bewerken en zorg ervoor dat is ingesteld op **Bewerken**.
- **2.** Voeg de lay-out aan de pagina toe. Standaard is één dia aan de lay-out toegevoegd. Klik op **Nieuwe dia** om meer dia's toe te voegen.
- **3.** Als u inhoud wilt plaatsen op een bepaalde dia, geeft u de dia weer in de slider. Vervolgens sleept u de component of het inhouditem naar de dia.

U kunt items aan de dia blijven toevoegen en deze naar wens op de dia plaatsen. U kunt andere sectielay-outs toevoegen om geavanceerde lay-outs te maken of componentgroepen toevoegen, waardoor u inhoud kunt plaatsen waar u wilt.

**4.** Als u een dialay-out en de weergave ervan wilt bewerken, klikt u op het menupictogram

en kiest u **Instellingen**.

**5.** Gebruik de sectie 'Achtergrond' om achtergrondinstellingen voor het gehele diagebied te wijzigen.

Zie voor meer informatie: [De achtergrond of het thema wijzigen.](#page-128-0) U kunt een afbeelding gebruiken, de positie ervan wijzigen, enzovoort.

- **6.** Gebruik de sectie 'Stijl' om andere weergave-instellingen te wijzigen. Kies een stijl zoals haarlijn, frame enzovoort of pas de rand en de hoeken van de dia aan.
- **7.** Als u instellingen voor afzonderlijke dia's wilt wijzigen, klikt u op de naam van de dia om de bijbehorende instellingen te openen. Wijzig indien nodig voor elke dia de achtergrond, stijl enzovoort.

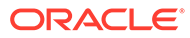

# <span id="page-142-0"></span>10 Ingebouwde componenten gebruiken

Componenten, sectie-layouts, digitale activa en gestructureerde inhoud bieden u de flexibiliteit om de inhoud en functies te leveren waarin uw gebruikers zijn geïnteresseerd.

Deze sectie bevat informatie over het gebruik van afzonderlijke componenten. Zie de volgende onderwerpen voor overige informatie over componenten:

- Zie [Pagina-inhoud schikken](#page-131-0) voor informatie over het gebruik van componenten in uw site.
- Zie [Aangepaste componenten en lay-outs beheren](#page-105-0) voor informatie over het beheren van componenten.
- Zie [Componenten ontwikkelen](#page-375-0) voor informatie over het maken van uw eigen componenten.

### **Basiscomponenten**

- **[Titels](#page-143-0)**
- [Alinea's](#page-145-0)
- [Tekst zonder opmaak](#page-147-0)
- [Knoppen](#page-147-0)

### **Structuurcomponenten**

- **[Dividers](#page-150-0)**
- **[Spacers](#page-150-0)**

### **Mediacomponenten**

- [Afbeeldingen](#page-151-0)
- **[Galerijen](#page-154-0)**
- **[Galerieraster](#page-157-0)**
- [YouTube-video's](#page-162-0)
- [Video's](#page-162-0)

### **Documentcomponenten**

- **[Documenten](#page-164-0)**
- [Mappenlijsten](#page-166-0)
- **[Bestandslijsten](#page-167-0)**
- **[Documentbeheer](#page-168-0)**
- [Projectbibliotheek](#page-170-0)

### **Sociale componenten**

[Sociale balk](#page-173-0)

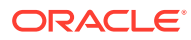

- <span id="page-143-0"></span>• [Facebook Like en Recommend](#page-174-0)
- **[Twitter Share en Follow](#page-174-0)**
- [Gesprekscomponent](#page-175-0)
- [Gesprekkenlijst](#page-178-0)

### **Procescomponenten**

- [Processtartschermen](#page-179-0)
- **[Procestakenlijst](#page-181-0)**
- [Taakdetailscherm](#page-183-0)

### **Inhouditems**

- [Inhouditemcomponent](#page-186-0)
- [Plaatsaanduiding inhoud](#page-187-0)
- **[Inhoudlijst](#page-188-0)**
- [Inhoud zoeken](#page-194-0)
- **[Aanbeveling](#page-196-0)**

### **Andere componenten**

- [Kaarten](#page-198-0)
- [Koppen](#page-199-0)
- [Artikelen](#page-201-0)
- [Afbeeldingen met tekst](#page-203-0)
- [Componentgroepen](#page-205-0)
- ['Gezamenlijk bladeren' gebruiken op een pagina](#page-206-0)
- **[Oracle Intelligent Advisor](#page-207-0)**
- [Oracle Visual Builder](#page-208-0)

## Basiscomponenten

Basiscomponenten leveren de bouwstenen voor tekstuele inhoud.

- **Titels**
- [Alinea's](#page-145-0)
- [Tekst zonder opmaak](#page-147-0)
- [Knoppen](#page-147-0)

## **Titels**

Ga als volgt te werk om een titelcomponent toe te voegen en op te maken:

**1.** Navigeer naar de pagina die u wilt bewerken en zorg ervoor dat is ingesteld op **Bewerken**.

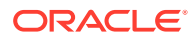
- **2.** Voeg de component aan de pagina toe.
- **3.** Klik in de titelcomponent om de titeltekst in te voeren. De tekst neemt de opmaak van de standaardstijl voor de component over.
- **4.** Ga als volgt te werk om een koppeling toe te voegen in de titeltekst:
	- **a.** Typ en selecteer de tekst die u wilt gebruiken als tekst voor de koppeling en klik vervolgens op &
	- **b.** Klik op **Koppelingstype selecteren** en kies een van de volgende opties:
		- **Webpagina**: een volledige URL opgeven naar een externe pagina of site en selecteren waar de koppeling moet worden geopend
		- **Sitepagina**: selecteer met de paginakiezer een pagina op de huidige site en selecteer waar de koppeling moet worden geopend. U kunt aanvullende URLparameters opgeven met de opmaak key1=waarde1&key2=waarde2. Lege waarden worden ondersteund, bijvoorbeeld key1=&key2=waarde2. U kunt ook een URL-anker opgeven. Hiertoe moet u een speciale ankersectielay-out toevoegen aan de plaats op de doelsitepagina waar u de ankerkoppeling wilt oplossen, en dezelfde ankernaam opgeven als in de lay-outinstellingen die u hebt gebruikt bij het definiëren van de triggeractie.

### **Opmerking:**

De vereiste ankersectielay-out voor het gebruik van URL-ankers wordt meegeleverd bij OCE Toolkit. Zie Ontwikkelen met OCE Toolkit voor informatie over het ophalen van de toolkit.

• **Bestand downloaden**: een geselecteerd bestand downloaden uit de repository Selecteer een bestand.

Als u een digitaal activum kiest, kunt u een specifieke weergave selecteren. Als u geen weergave selecteert, wordt de oorspronkelijke afmeting gebruikt. Als de nieuwste versie van het activum moet worden gepubliceerd bij het publiceren van de site, selecteert u **Laatste versie van activum gebruiken**. Als u **Laatste versie van activum gebruiken** niet selecteert, wordt de meest recente *gepubliceerde* versie gebruikt in plaats van een recentere conceptversie, mocht die bestaan.

- **Voorbeeld van bestand**: een voorbeeld van een geselecteerd bestand bekijken en dit desgewenst downloaden in een overlay over een vager weergegeven en inactieve versie van de pagina
- **Inhouditem**: selecteer een inhouditem uit een gekoppelde activumrepository, kies de detailpagina die u wilt weergeven en geef op of de pagina moet worden geopend in hetzelfde of een nieuw venster.
- **E-mail**: een geldig e-mailadres opgeven en eventueel een onderwerp Het resulterende bericht wordt geopend in en verstuurd via de standaard-e-mailclient.
- **Kaart**: een geldig adres of geldige coördinaten invoeren en selecteren waar u de kaart in desktop- en mobiele browsers wilt openen
- **Telefoongesprek**: een geldig telefoonnummer invoeren

Als u een koppeling wilt verwijderen, klikt u op een willekeurige locatie in de

koppelingstekst en klikt u vervolgens op

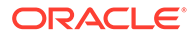

**5.** Als u de standaardopmaak wilt wijzigen, selecteert u de tekst die u wilt opmaken en selecteert u vervolgens opties in de opmaakwerkbalk, zoals lettertype, kleur en uitlijning. Mogelijk ziet u niet alle opties. Dit is afhankelijk van uw thema.

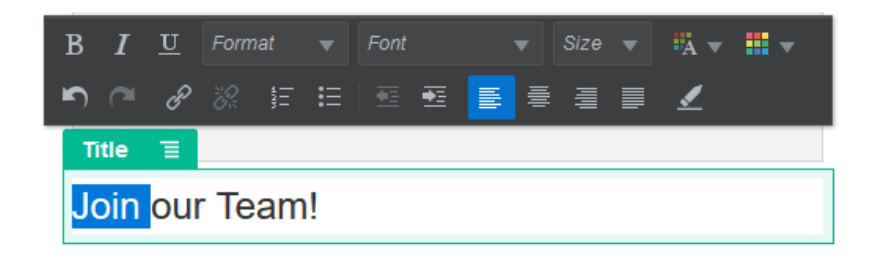

Wijzigingen die u aanbrengt, worden onmiddellijk toegepast. Deze opmaakwijzigingen overschrijven de basisstijl. Als u de basisstijl wijzigt, blijven de overschrijvingen intact.

**6.** Als u de opmaak wilt verwijderen die met deze opties is toegepast, selecteert u de

tekst en klikt u op **...** 

### Alinea's

Ga als volgt te werk om een alineacomponent toe te voegen en op te maken:

- **1.** Navigeer naar de pagina die u wilt bewerken en zorg ervoor dat is ingesteld op **Bewerken**.
- **2.** Voeg de component aan de pagina toe.
- **3.** Klik in de alineacomponent om de tekst in te voeren. De tekst neemt de opmaak van de standaardstijl voor de component over.
- **4.** Als u een video  $\begin{pmatrix} 1 \\ 0 \end{pmatrix}$ , afbeelding  $\begin{pmatrix} 1 \\ 0 \end{pmatrix}$  of inhouditem  $\begin{pmatrix} 2 \\ 0 \end{pmatrix}$  aan een alinea wilt toevoegen, klikt u op het betreffende pictogram. Selecteer het activum dat u wilt toevoegen en pas de instellingen naar behoefte aan. Voeg bijvoorbeeld een inhouditem toe en selecteer verschillende weergaven om complexe lay-outs binnen de alinea te beheren.
- **5.** Als u een aanvullende alinea wilt toevoegen binnen een alineacomponent, drukt u op Enter.
- **6.** Ga als volgt te werk om een koppeling toe te voegen in de alinea:
	- **a.** Typ en selecteer de tekst die u wilt gebruiken als tekst voor de koppeling en klik vervolgens op  $\mathscr{E}$
	- **b.** Klik op **Koppelingstype selecteren** en kies een van de volgende opties:
		- **Webpagina**: een volledige URL opgeven naar een externe pagina of site en selecteren waar de koppeling moet worden geopend
		- **Sitepagina**: selecteer met de paginakiezer een pagina op de huidige site en selecteer waar de koppeling moet worden geopend. U kunt aanvullende URL-parameters opgeven met de opmaak key1=waarde1&key2=waarde2. Lege waarden worden ondersteund, bijvoorbeeld key1=&key2=waarde2. U kunt ook een URL-anker opgeven. Hiertoe moet u een speciale ankersectielay-out toevoegen aan

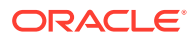

de plaats op de doelsitepagina waar u de ankerkoppeling wilt oplossen, en dezelfde ankernaam opgeven als in de lay-outinstellingen die u hebt gebruikt bij het definiëren van de triggeractie.

### **Opmerking:**

De vereiste ankersectielay-out voor het gebruik van URL-ankers wordt meegeleverd bij OCE Toolkit. Zie Ontwikkelen met OCE Toolkit voor informatie over het ophalen van de toolkit.

• **Bestand downloaden**: een geselecteerd bestand downloaden uit de repository Selecteer een bestand.

Als u een digitaal activum kiest, kunt u een specifieke weergave selecteren. Als u geen weergave selecteert, wordt de oorspronkelijke afmeting gebruikt. Als de nieuwste versie van het activum moet worden gepubliceerd bij het publiceren van de site, selecteert u **Laatste versie van activum gebruiken**. Als u **Laatste versie van activum gebruiken** niet selecteert, wordt de meest recente *gepubliceerde* versie gebruikt in plaats van een recentere conceptversie, mocht die bestaan.

- **Voorbeeld van bestand**: een voorbeeld van een geselecteerd bestand bekijken en dit desgewenst downloaden in een overlay over een vager weergegeven en inactieve versie van de pagina
- **Inhouditem**: selecteer een inhouditem uit een gekoppelde activumrepository, kies de detailpagina die u wilt weergeven en geef op of de pagina moet worden geopend in hetzelfde of een nieuw venster.
- **E-mail**: een geldig e-mailadres opgeven en eventueel een onderwerp Het resulterende bericht wordt geopend in en verstuurd via de standaard-e-mailclient.
- **Kaart**: een geldig adres of geldige coördinaten invoeren en selecteren waar u de kaart in desktop- en mobiele browsers wilt openen
- **Telefoongesprek**: een geldig telefoonnummer invoeren

Als u een koppeling wilt verwijderen, klikt u op een willekeurige locatie in de

koppelingstekst en klikt u vervolgens op  $\mathbb{Z}_2^{\mathbb{Z}}$ 

**7.** Als u de standaardopmaak wilt wijzigen voor een gedeelte van de tekst, selecteert u de tekst die u wilt opmaken en selecteert u vervolgens opties in de opmaakwerkbalk, zoals lettertype, kleur of uitlijning. Mogelijk ziet u niet alle opties. Dit is afhankelijk van uw thema.

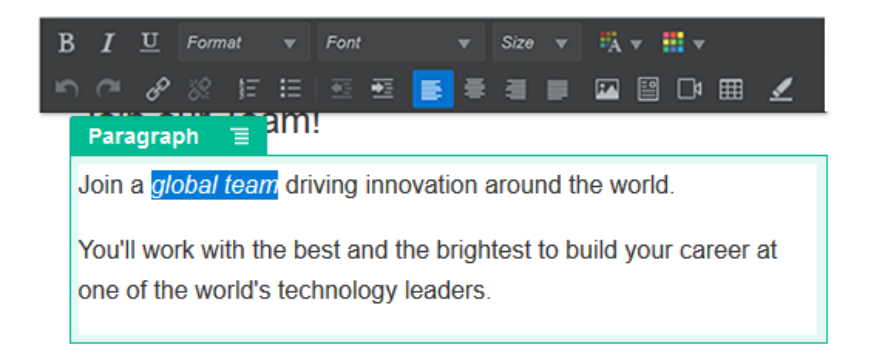

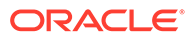

Wijzigingen die u aanbrengt, worden onmiddellijk toegepast. Deze opmaakwijzigingen overschrijven de basisstijl. Als u de basisstijl wijzigt, blijven de overschrijvingen intact.

**8.** Als u de opmaak wilt verwijderen die met deze opties is toegepast, selecteert u de tekst en klikt u op

## Tekst zonder opmaak

Met de tekstcomponent kunt u tekst aan de pagina toevoegen en deze uitsluitend opmaken met de stijlen die in het thema zijn gedefinieerd. De werkbalk voor opmaak is niet beschikbaar tijdens het bewerken van de inhoud, zodat u de geselecteerde stijl niet kunt overschrijven met aangepaste opmaak.

Dit kan handig zijn als u gestandaardiseerde opmaak gebruikt voor elementen zoals kopteksten. U kunt de stijlen die in het thema zijn gedefinieerd, bijwerken. Hierdoor wordt alle gekoppelde tekst in de hele site automatisch bijgewerkt zonder dat overschreven (aangepaste) opmaak dit verhindert.

Ga als volgt te werk om een tekstcomponent toe te voegen:

- **1.** Navigeer naar de pagina die u wilt bewerken en zorg ervoor dat is ingesteld op **Bewerken**.
- **2.** Voeg de component aan de pagina toe.
- **3.** Klik in de alineacomponent om de tekst in te voeren. De tekst neemt de opmaak van de standaardstijl voor de component over (<p> of alinea-element).

Als u een aanvullende alinea wilt toevoegen, drukt u op Enter.

#### **Opmerking:**

U kunt inhoud van andere bronnen kopiëren en in de tekstcomponent plakken, maar dan worden afbeeldingen en onderliggende HTML-tags uit de inhoud verwijderd.

- **4.** Ga als volgt te werk om de basisstijl voor de tekstcomponent te wijzigen:
	- **a.** Klik op het menupictogram  $\blacksquare$  van de component en kies **Instellingen**.
	- **b.** Klik op **Stijl kiezen** en kies de gewenste stijl in het menu.

De lijst bevat standaard-HTML-tags voor alinea's en koppen. Met de stijl die u selecteert, wordt de betreffende tag aan de inhoud toegewezen.

De geselecteerde basisstijl wordt weergegeven in de component.

## Knoppen

Gebruik een knop om een koppeling of andere functionaliteit meer op te laten vallen op de pagina.

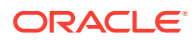

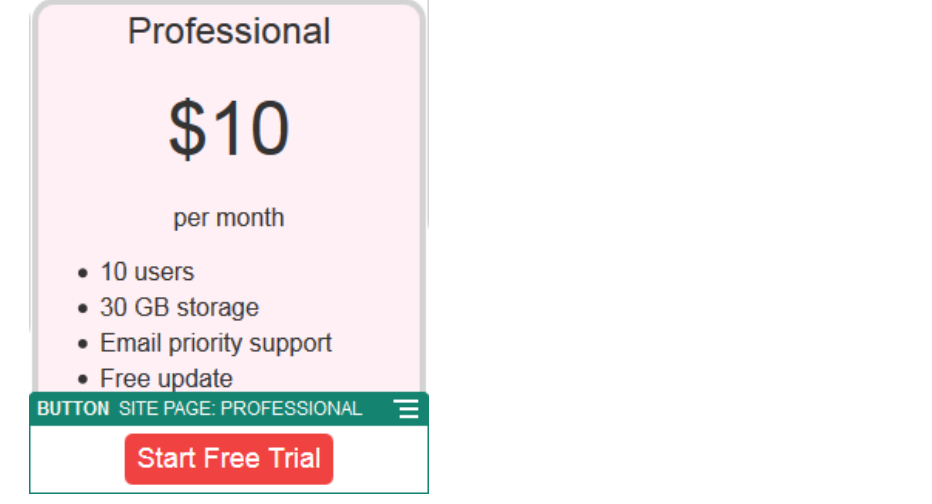

Ga als volgt te werk om een knop aan de pagina toe te voegen:

- **1.** Navigeer naar de pagina die u wilt bewerken en zorg ervoor dat is ingesteld op **Bewerken**.
- **2.** Voeg de component aan de pagina toe.
- **3.** Klik op het menupictogram **in de kies Instellingen** om de eigenschappen van de knop aan te passen.

U kunt de knoptekst (het label), grootte, uitlijning en andere weergaveopties opgeven voor de knop.

### **Opmerking:**

Als u de velden **Breedte** en **Hoogte** instelt op 0 (nul), wordt de grootte van de knop automatisch aangepast aan de tekst die u hebt opgegeven voor het label.

Klik op het tabblad **Stijl** om de achtergrondkleur, het lettertype, de rand en andere instellingen op te geven. U kunt kiezen uit vooraf gedefinieerde stijlen in het huidige thema. Afhankelijk van het thema kunt u ook op **Aanpassen** klikken om uw eigen waarden op te geven.

- **4.** Ga als volgt te werk om een koppeling of andere acties aan een knop te koppelen:
	- **a.** Klik in het paneel 'Instellingen' op **Koppeling**.
	- **b.** Klik op **Koppelingstype selecteren** en kies een van de volgende opties:
		- **Geen koppeling**: met de knop wordt geen actie uitgevoerd wanneer de gebruiker erop klikt.
		- **Webpagina**: een volledige URL opgeven naar een externe pagina of site en selecteren waar de koppeling moet worden geopend
		- **Sitepagina**: selecteer met de paginakiezer een pagina op de huidige site en selecteer waar de koppeling moet worden geopend. U kunt aanvullende URLparameters opgeven met de opmaak key1=waarde1&key2=waarde2. Lege waarden worden ondersteund, bijvoorbeeld key1=&key2=waarde2. U kunt ook een URL-anker opgeven. Hiertoe moet u een speciale ankersectielay-out

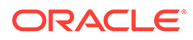

toevoegen aan de plaats op de doelsitepagina waar u de ankerkoppeling wilt oplossen, en dezelfde ankernaam opgeven als in de layoutinstellingen die u hebt gebruikt bij het definiëren van de triggeractie.

### **Opmerking:**

De vereiste ankersectielay-out voor het gebruik van URL-ankers wordt meegeleverd bij OCE Toolkit. Zie Ontwikkelen met OCE Toolkit voor informatie over het ophalen van de toolkit.

• **Bestand downloaden**: een geselecteerd bestand downloaden uit de repository Selecteer een bestand.

Als u een digitaal activum kiest, kunt u een specifieke weergave selecteren. Als u geen weergave selecteert, wordt de oorspronkelijke afmeting gebruikt. Als de nieuwste versie van het activum moet worden gepubliceerd bij het publiceren van de site, selecteert u **Laatste versie van activum gebruiken**. Als u **Laatste versie van activum gebruiken** niet selecteert, wordt de meest recente *gepubliceerde* versie gebruikt in plaats van een recentere conceptversie, mocht die bestaan.

- **Voorbeeld van bestand**: een voorbeeld van een geselecteerd bestand bekijken en dit desgewenst downloaden in een overlay over een vager weergegeven en inactieve versie van de pagina
- **Inhouditem**: selecteer een inhouditem uit een gekoppelde activumrepository, kies de detailpagina die u wilt weergeven en geef op of de pagina moet worden geopend in hetzelfde of een nieuw venster.
- **E-mail**: een geldig e-mailadres opgeven en eventueel een onderwerp Het resulterende bericht wordt geopend in en verstuurd via de standaard-emailclient.
- **Triggeracties**: een of meer pagina-acties selecteren die worden uitgevoerd wanneer op de knop wordt geklikt De pagina-acties zijn:
	- **Navigeren naar sitepagina**: een pagina selecteren op de huidige site
	- **Navigeren naar externe URL**: een volledige URL opgeven naar een externe pagina of site
	- **Waarschuwing tonen**: een opgegeven bericht tonen in een venster
	- **Een component tonen of verbergen**: op de huidige pagina een component selecteren die moet worden getoond, verborgen of in- en uitgeschakeld
	- **Een slot tonen of verbergen**: op de huidige pagina een slot selecteren die moet worden getoond, verborgen of in- en uitgeschakeld
- **Kaart**: een geldig adres of geldige coördinaten invoeren en selecteren waar u de kaart in desktop- en mobiele browsers wilt openen
- **Telefoongesprek**: een geldig telefoonnummer invoeren

Zie voor meer informatie: [Triggers en acties gebruiken.](#page-134-0)

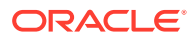

# **Structuurcomponenten**

Gebruik structuurcomponenten om inhoud op de pagina in te delen.

- **Dividers**
- **Spacers**

## **Dividers**

Gebruik een divider (horizontale lijn) om een visuele onderbreking te maken in een kolom of op een pagina.

Ga als volgt te werk om een divider aan de pagina toe te voegen:

- **1.** Navigeer naar de pagina die u wilt bewerken en zorg ervoor dat is ingesteld op **Bewerken**.
- **2.** Voeg de component aan de pagina toe.

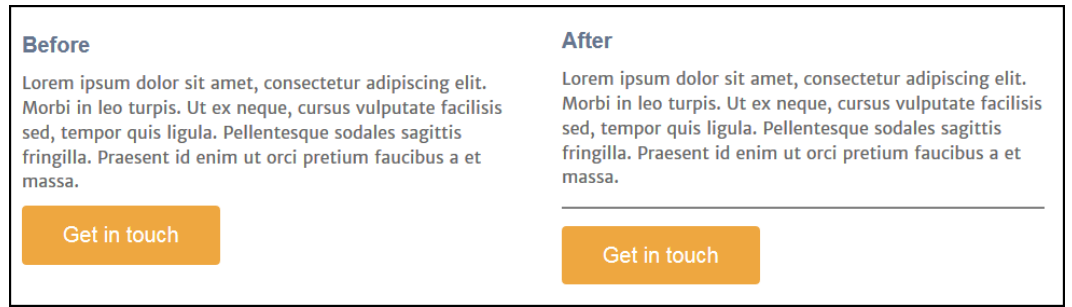

**3.** Klik op het menupictogram  $\Box$  en kies **Instellingen** om de eigenschappen van de divider aan te passen.

U kunt de horizontale plaatsing en de lengte van de divider opgeven door de opties voor spatiëring links en rechts aan te passen.

Lijnkleur, -dikte en andere instellingen worden gedefinieerd met de componentstijl. U kunt kiezen uit de vooraf gedefinieerde stijlen in het huidige thema of op **Aanpassen** klikken om zelf waarden op te geven.

### Spacers

Door het beheren van 'witruimte' op pagina's kunt u de pagina visueel aantrekkelijker maken en de leesbaarheid vergroten. Met de spacercomponent kunt u witruimte toevoegen zonder de spatiëring te overschrijven die is gedefinieerd in stijlen of andere componenten.

Ga als volgt te werk om verticale witruimte toe te voegen tussen componenten op de pagina:

- **1.** Navigeer naar de pagina die u wilt bewerken en zorg ervoor dat is ingesteld op **Bewerken**.
- **2.** Voeg de component aan de pagina toe.

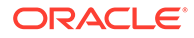

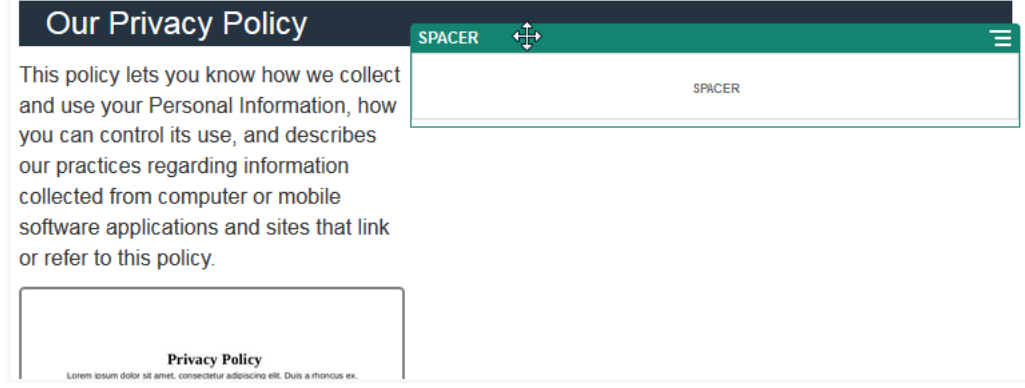

**3.** Klik op het menupictogram **en kies Instellingen** om de hoogte van de spacer aan te passen.

# Mediacomponenten

Gebruik mediacomponenten om afbeeldingen en video's toe te voegen aan uw pagina's.

- Afbeeldingen
- **[Galerijen](#page-154-0)**
- **[Galerieraster](#page-157-0)**
- [YouTube-video's](#page-162-0)
- [Video's](#page-162-0)

## Afbeeldingen

Afbeeldingen kunnen de aandacht van een lezer richten en de lezer uitnodigen verschillende inhoudgebieden op de pagina te verkennen.

Ga als volgt te werk om een afbeelding aan een pagina toe te voegen:

- **1.** Navigeer naar de pagina die u wilt bewerken en zorg ervoor dat is ingesteld op **Bewerken**.
- **2.** Voeg de component aan de pagina toe. In de afbeeldingscomponent wordt een plaatsaanduidingsafbeelding getoond totdat u de afbeelding selecteert die u wilt gebruiken.

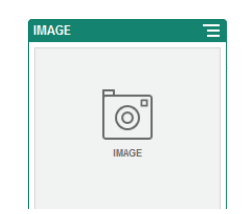

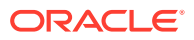

- **3.** Als u een afbeelding wilt selecteren, klikt u op het menupictogram  $\blacksquare$ , kiest u **Instellingen** en klikt u op **Selecteren** naast het veld 'Afbeelding'.
- **4.** Selecteer een afbeelding uit de siterepository, kies een afbeelding uit een documentmap die met u is gedeeld of upload een afbeelding naar een documentmap.

#### **Opmerking:**

In het venster worden alle beschikbare bestanden weergegeven. Kies het bestandstype dat geschikt is voor de context. Als u bijvoorbeeld een afbeeldingsbestand kiest, moet u een bestand selecteren met een geldige afbeeldingsindeling (GIF, JPG, JPEG, PNG of SVG).

**a.** Zoek en selecteer de afbeelding die u wilt gebruiken.

Klik op en wijzig het verzamelingsfilter naar **Alle** als geen digitale activa worden weergegeven.

- **b.** Als u een afbeelding hebt geselecteerd uit een documentenmap, kunt u een koppeling naar het bestand gebruiken in plaats van het hele bestand naar de site te kopiëren. Selecteer **Gebruik een verwijzing naar het originele bestand in plaats van het bestand naar de site te kopiëren** om een koppeling naar het bestand te maken. Als u deze optie niet selecteert, wordt een kopie van en een verwijzing naar het bestand opgeslagen op de site. Wanneer een koppeling naar het originele bestand is gemaakt, hoeft de inhoud niet te worden gedupliceerd. Door de koppeling kunnen bezoekers van de site ook de inhoud zien als de toegangsrechten voor het bestand worden gewijzigd of de weergave ervan op een of andere manier wordt beperkt.
- **c.** Klik op **OK**.
- **d.** Als u een digitaal activum hebt gekozen, kunt u een specifieke weergave selecteren. Als u geen weergave selecteert, wordt de oorspronkelijke afmeting gebruikt. Als de nieuwste versie van het activum moet worden gepubliceerd bij het publiceren van de site, selecteert u **Laatste versie van activum gebruiken**.
- **5.** Als u de afbeelding wilt bewerken, klikt u op **the light van de volgende acties:** 
	- Klik op **Bijsnijden** om de afbeelding bij te snijden. Selecteer een van de vooraf gedefinieerde afbeeldingsverhoudingen in de werkbalk voor bijsnijden of sleep de bijsnijdgrepen op de afbeelding naar de gewenste plaats. Klik als u klaar bent op **Bijsnijden** in de werkbalk voor bijsnijden.
	- Als u de afbeelding wilt roteren of omdraaien, klikt u op <sup>3</sup> Roteren. Voer op de rotatiewerkbalk een aangepaste rotatiegraad in, roteer met de knoppen de afbeelding naar links of rechts, of kies of u de afbeelding horizontaal of verticaal wilt omdraaien.
	- Als u een watermerk aan de afbeelding wilt toevoegen, klikt u op **Watermerk**. Met de hulpmiddelen voor watermerk kunt u naar wens tekst aan de afbeelding toevoegen en de grootte, stijl, kleur en doorzichtigheid van de tekst wijzigen.
	- Klik op **Opties** en selecteer een nieuw formaat in de dropdownlijst **Formaat** om het formaat van de afbeelding te wijzigen.

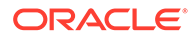

- Klik op **Opties** en selecteer een optie uit het dropdownmenu **Achtergrondkleur** om de achtergrondkleur te wijzigen.
- Als u een bestand in de indeling .jpg of .webp bewerkt (beschikbaar in browsers van Google Chrome), kunt u de afbeeldingskwaliteit wijzigen om een

kleinere bestandsgrootte te maken. Klik op **Opties** en voer in het vak **Kwaliteit** het nieuwe percentage in.

- Klik op  $\Box$  of  $\Box$  om uw wijziging ongedaan te maken of opnieuw uit te voeren. Klik op **Opnieuw instellen** om alle aangebrachte wijzigingen te verwijderen.
- Gebruik de zoombesturingselementen om de vergroting van de afbeelding te wijzigen ( $\overline{\phantom{a}}$   $\overline{\phantom{a}}$  + ).
- **6.** In het paneel Algemeen van het menu Instellingen **Kanadisch betaan** bijschrift toevoegen om de spatiëring, uitlijning, stijl en andere opties te wijzigen.
- **7.** U kunt als volgt een koppeling of andere acties koppelen aan een afbeelding:
	- **a.** Klik in het paneel 'Instellingen' op **Koppeling**.
	- **b.** Selecteer een van de volgende opties:
		- **Geen koppeling**: met de afbeelding wordt geen actie uitgevoerd wanneer de gebruiker erop klikt.
		- **Webpagina**: een volledige URL opgeven naar een externe pagina of site en selecteren waar de koppeling moet worden geopend
		- **Sitepagina**: selecteer met de paginakiezer een pagina op de huidige site en selecteer waar de koppeling moet worden geopend. U kunt aanvullende URL-parameters opgeven met de opmaak key1=waarde1&key2=waarde2. Lege waarden worden ondersteund, bijvoorbeeld key1=&key2=waarde2. U kunt ook een URL-anker opgeven. Hiertoe moet u een speciale ankersectielay-out toevoegen aan de plaats op de doelsitepagina waar u de ankerkoppeling wilt oplossen, en dezelfde ankernaam opgeven als in de lay-outinstellingen die u hebt gebruikt bij het definiëren van de triggeractie.

### **Opmerking:**

De vereiste ankersectielay-out voor het gebruik van URL-ankers wordt meegeleverd bij OCE Toolkit. Zie Ontwikkelen met OCE Toolkit voor informatie over het ophalen van de toolkit.

• **Bestand downloaden**: een geselecteerd bestand downloaden uit de repository Selecteer een bestand.

Als u een digitaal activum kiest, kunt u een specifieke weergave selecteren. Als u geen weergave selecteert, wordt de oorspronkelijke afmeting gebruikt. Als de nieuwste versie van het activum moet worden gepubliceerd bij het publiceren van de site, selecteert u **Laatste versie van activum gebruiken**. Als u **Laatste versie van activum gebruiken** niet selecteert, wordt de meest recente *gepubliceerde* versie gebruikt in plaats van een recentere conceptversie, mocht die bestaan.

- <span id="page-154-0"></span>• **Voorbeeld van bestand**: het geselecteerde bestand wordt als een overlay op de pagina weergegeven.
- **Inhouditem**: selecteer een inhouditem uit een gekoppelde activumrepository, kies de detailpagina die u wilt weergeven en geef op of de pagina moet worden geopend in hetzelfde of een nieuw venster.
- **E-mail**: een geldig e-mailadres opgeven en eventueel een onderwerp Het resulterende bericht wordt geopend in en verstuurd via de standaard-e-mailclient.
- **Voorbeeld van afbeelding**: de geselecteerde afbeelding wordt als een overlay op de pagina weergegeven.
- **Kaart**: een geldig adres of geldige coördinaten invoeren en selecteren waar u de kaart in desktop- en mobiele browsers wilt openen
- **Telefoongesprek**: een geldig telefoonnummer invoeren

## Galerijen

Gebruik een afbeeldingsgalerie om een reeks afbeeldingen te presenteren. Desgewenst kunt u de afbeeldingen automatisch laten wisselen of de gebruiker handmatig door de afbeeldingen laten gaan.

Ga als volgt te werk om een afbeeldingsgalerie aan de pagina toe te voegen:

- **1.** Navigeer naar de pagina die u wilt bewerken en zorg ervoor dat is ingesteld op **Bewerken**.
- **2.** Voeg de component aan de pagina toe. In de galerierastercomponent wordt een plaatsaanduidingsafbeelding getoond totdat u de afbeeldingen selecteert die u wilt gebruiken.
- **3.** Klik op het menupictogram  $\blacksquare$ , kies **Instellingen** en klik op **Afbeeldingen** op het tabblad **Algemeen** als u een of meer afbeeldingen aan de galerie wilt toevoegen.
- **4.** Klik op **Afbeeldingen toevoegen**.

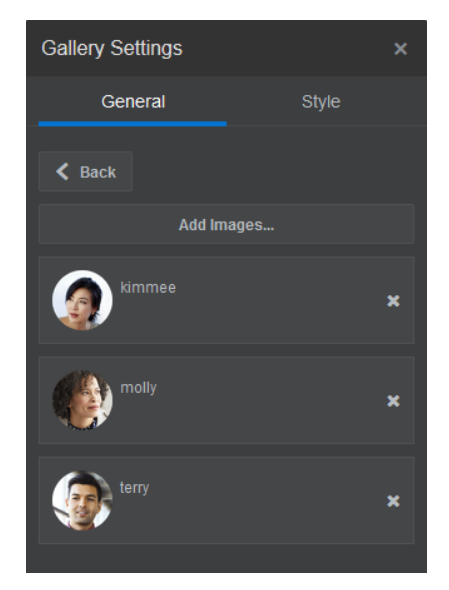

**5.** Selecteer een of meer afbeeldingen.

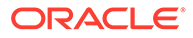

#### **Opmerking:**

In het venster worden alle beschikbare bestanden weergegeven. Kies het bestandstype dat geschikt is voor de context. Als u bijvoorbeeld een afbeeldingsbestand kiest, moet u een bestand selecteren met een geldige afbeeldingsindeling (GIF, JPG, JPEG, PNG of SVG).

**a.** Zoek en selecteer de afbeeldingen die u wilt gebruiken.

Klik op en wijzig het verzamelingsfilter naar **Alle** als geen digitale activa worden weergegeven.

- **b.** Als u een afbeelding hebt geselecteerd uit een documentenmap, kunt u een koppeling naar het bestand gebruiken in plaats van het hele bestand naar de site te kopiëren. Selecteer **Gebruik een verwijzing naar het originele bestand in plaats van het bestand naar de site te kopiëren** om een koppeling naar het bestand te maken. Als u deze optie niet selecteert, wordt een kopie van en een verwijzing naar het bestand opgeslagen op de site. Wanneer een koppeling naar het originele bestand is gemaakt, hoeft de inhoud niet te worden gedupliceerd. Door de koppeling kunnen bezoekers van de site ook de inhoud zien als de toegangsrechten voor het bestand worden gewijzigd of de weergave ervan op een of andere manier wordt beperkt.
- **c.** Klik op **OK**.
- **d.** Als u een digitaal activum hebt gekozen, kunt u een specifieke weergave selecteren. Als u geen weergave selecteert, wordt de oorspronkelijke afmeting gebruikt. Als de nieuwste versie van het activum moet worden gepubliceerd bij het publiceren van de site, selecteert u **Laatste versie van activum gebruiken**.

De geselecteerde afbeeldingen worden aan de lijst met afbeeldingen toegevoegd. Sleep de afbeeldingen om deze in de lijst te herordenen. De standaardtitel van elke afbeelding is de bestandsnaam zonder extensie.

**6.** Als u de titel, beschrijving of andere opties voor een bepaalde afbeelding wilt wijzigen, klikt u op de afbeelding in de lijst en brengt u de wijziging aan.

U kunt ook een koppeling of andere acties aan een afbeelding in de galerie koppelen:

- **a.** Klik in het paneel 'Instellingen' voor een bepaalde afbeelding op het veld 'Koppeling'.
- **b.** Selecteer een van de volgende opties:
	- **Geen koppeling**: met de afbeelding wordt geen actie uitgevoerd wanneer de gebruiker erop klikt.
	- **Webpagina**: een volledige URL opgeven naar een externe pagina of site en selecteren waar de koppeling moet worden geopend
	- **Sitepagina**: selecteer met de paginakiezer een pagina op de huidige site en selecteer waar de koppeling moet worden geopend. U kunt aanvullende URL-parameters opgeven met de opmaak key1=waarde1&key2=waarde2. Lege waarden worden ondersteund, bijvoorbeeld key1=&key2=waarde2. U kunt ook een URL-anker opgeven. Hiertoe moet u een speciale ankersectielay-out toevoegen aan

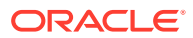

de plaats op de doelsitepagina waar u de ankerkoppeling wilt oplossen, en dezelfde ankernaam opgeven als in de lay-outinstellingen die u hebt gebruikt bij het definiëren van de triggeractie.

### **Opmerking:**

De vereiste ankersectielay-out voor het gebruik van URL-ankers wordt meegeleverd bij OCE Toolkit. Zie Ontwikkelen met OCE Toolkit voor informatie over het ophalen van de toolkit.

• **Bestand downloaden**: een geselecteerd bestand downloaden uit de repository Selecteer een bestand.

Als u een digitaal activum kiest, kunt u een specifieke weergave selecteren. Als u geen weergave selecteert, wordt de oorspronkelijke afmeting gebruikt. Als de nieuwste versie van het activum moet worden gepubliceerd bij het publiceren van de site, selecteert u **Laatste versie van activum gebruiken**. Als u **Laatste versie van activum gebruiken** niet selecteert, wordt de meest recente *gepubliceerde* versie gebruikt in plaats van een recentere conceptversie, mocht die bestaan.

- **Inhouditem**: selecteer een inhouditem uit een gekoppelde activumrepository, kies de detailpagina die u wilt weergeven en geef op of de pagina moet worden geopend in hetzelfde of een nieuw venster.
- **E-mail**: een geldig e-mailadres opgeven en eventueel een onderwerp Het resulterende bericht wordt geopend in en verstuurd via de standaard-e-mailclient.
- **Kaart**: een geldig adres of geldige coördinaten invoeren en selecteren waar u de kaart in desktop- en mobiele browsers wilt openen
- **Telefoongesprek**: een geldig telefoonnummer invoeren
- **c.** Klik op **Terug** om terug te gaan naar het paneel met afbeeldingsinstellingen. Klik nogmaals op **Terug** om terug te gaan naar de lijst met afbeeldingen waar u een andere afbeelding kunt selecteren om bij te werken.
- **d.** Wanneer u klaar bent met het bijwerken van afzonderlijke afbeeldingen, klikt u op **Terug** om galerieopties op te geven.
- **7.** Ga als volgt te werk om afbeeldingen in de galerie te schalen en de grootte ervan te wijzigen:
	- **a.** Gebruik **Breedte** om de breedte, in pixels, op te geven van de galerie binnen de slot. Klik op een andere uitlijningsoptie dan **Opvulling** om de breedte op te geven. Nadat u de breedte hebt ingesteld, kunt u de optie **Opvulling** gebruiken om de afbeelding uit te breiden naar de opgegeven breedte.
	- **b.** Selecteer een optie voor **Schalen** om de presentatie van afbeeldingen in de galerie aan te passen:
		- **Bijsnijden**: de kleinste van de twee afmetingen (breedte of hoogte) wordt zo geschaald dat deze in de beschikbare ruimte past en de grootste afmeting wordt bijgesneden om het uitrekken van de afbeelding te voorkomen.
		- **Aanpassen**: elke afbeelding wordt zo geschaald dat de gehele afbeelding in de beschikbare ruimte past zonder de afbeelding te vervormen.

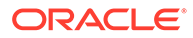

- <span id="page-157-0"></span>• **Uitrekken**: de grootste van de twee afmetingen (breedte of hoogte) wordt zo geschaald dat deze in de beschikbare ruimte past en de kleinste afmeting wordt zo uitgerekt dat deze de beschikbare ruimte opvult.
- **Geen**: de afbeelding wordt gebruikt met een volledige pixelresolutie en wordt gelijkmatig bijgesneden als deze niet in de beschikbare ruimte past.
- **8.** Ga als volgt te werk om de gebruiker te helpen door de galerie te navigeren:
	- **a.** Selecteer een methode voor de **navigatie**:
		- **Miniaturen**: onder de galerie een lijst tonen met de opeenvolgende afbeeldingen in de galerie De gebruiker klikt op een miniatuurafbeelding om naar de bijbehorende afbeelding in de galerie te gaan.
		- **Indexering**: onder de galerie een reeks knoppen de afzonderlijke afbeeldingen in de galerie aangeven. De gebruiker klikt op een knop om naar de bijbehorende afbeelding in de galerie te gaan.
		- **Geen**: geen visuele navigatie bieden De gebruiker kan naar rechts of links vegen om de aangrenzende afbeelding weer te geven. Deze handmatige methode is altijd beschikbaar.
	- **b.** Klik op **Vorige/Volgende tonen** om in elke afbeelding pijlpictogrammen op te nemen waarmee de gebruiker naar de vorige of volgende afbeelding in de galerie kan gaan.
- **9.** U kunt ervoor kiezen om bijschriften bij afbeeldingen weer te geven of te verbergen door het selectievakje **Bijschrift tonen** in te schakelen.
- **10.** Selecteer **Automatisch afspelen** en geef een waarde op bij **Overgangstijd** en **Weergavetijd** als u de afbeeldingen van de galerie automatisch wilt laten wisselen.

De gebruiker kan nog steeds alle functies voor handmatige navigatie gebruiken die u hebt ingesteld.

## Galerieraster

Gebruik een galerieraster om een set afbeeldingen tegelijk in rijen en kolommen te presenteren.

Ga als volgt te werk om een afbeeldingsgalerie aan de pagina toe te voegen:

- **1.** Navigeer naar de pagina die u wilt bewerken en zorg ervoor dat is ingesteld op **Bewerken**.
- **2.** Voeg de component aan de pagina toe. In de galerierastercomponent wordt een plaatsaanduidingsafbeelding getoond totdat u de afbeeldingen selecteert die u wilt gebruiken.
- **3.** Klik op het menupictogram **in de klik op Afbeeldingen** op het tabblad **Algemeen** als u een of meer afbeeldingen aan de galerie wilt toevoegen.
- **4.** Klik op **Afbeeldingen toevoegen**.
- **5.** Selecteer een of meer afbeeldingen.

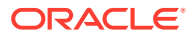

#### **Opmerking:**

In het venster worden alle beschikbare bestanden weergegeven. Kies het bestandstype dat geschikt is voor de context. Als u bijvoorbeeld een afbeeldingsbestand kiest, moet u een bestand selecteren met een geldige afbeeldingsindeling (GIF, JPG, JPEG, PNG of SVG).

**a.** Zoek en selecteer de afbeeldingen die u wilt gebruiken.

Als er geen digitale activa worden weergegeven, klikt u op <sup>ette</sup> en wijzigt u het verzamelingsfilter naar **Alle**.

- **b.** Als u een afbeelding hebt geselecteerd uit een documentenmap, kunt u een koppeling naar het bestand gebruiken in plaats van het hele bestand naar de site te kopiëren. Selecteer **Gebruik een verwijzing naar het originele bestand in plaats van het bestand naar de site te kopiëren** om een koppeling naar het bestand te maken. Als u deze optie niet selecteert, wordt een kopie van en een verwijzing naar het bestand opgeslagen op de site. Wanneer een koppeling naar het originele bestand is gemaakt, hoeft de inhoud niet te worden gedupliceerd. Door de koppeling kunnen bezoekers van de site ook de inhoud zien als de toegangsrechten voor het bestand worden gewijzigd of de weergave ervan op een of andere manier wordt beperkt.
- **c.** Klik op **OK**.
- **d.** Als u een digitaal activum hebt gekozen, kunt u een specifieke weergave selecteren. Als u geen weergave selecteert, wordt de oorspronkelijke afmeting gebruikt. Als de nieuwste versie van het activum moet worden gepubliceerd bij het publiceren van de site, selecteert u **Laatste versie van activum gebruiken**.

De geselecteerde afbeeldingen worden aan de lijst met afbeeldingen toegevoegd. Sleep de afbeeldingen en zet deze neer om ze te herordenen in de lijst (en in het raster). De standaardtitel van elke afbeelding is de bestandsnaam zonder extensie.

**6.** Als u de titel, beschrijving of andere opties voor een bepaalde afbeelding wilt wijzigen, klikt u op de afbeelding in de lijst en brengt u de wijziging aan.

U kunt ook een koppeling of andere acties aan een afbeelding in de galerie koppelen:

- **a.** Klik in het paneel 'Instellingen' voor een bepaalde afbeelding op het veld 'Koppeling'.
- **b.** Selecteer een van de volgende opties:
	- **Geen koppeling**: met de afbeelding wordt geen actie uitgevoerd wanneer de gebruiker erop klikt.
	- **Webpagina**: een volledige URL opgeven naar een externe pagina of site en selecteren waar de koppeling moet worden geopend
	- **Sitepagina**: selecteer met de paginakiezer een pagina op de huidige site en selecteer waar de koppeling moet worden geopend. U kunt aanvullende URLparameters opgeven met de opmaak key1=waarde1&key2=waarde2. Lege waarden worden ondersteund, bijvoorbeeld key1=&key2=waarde2. U kunt ook een URL-anker opgeven. Hiertoe moet u een speciale ankersectielay-out toevoegen aan de plaats op de doelsitepagina waar u de ankerkoppeling wilt oplossen, en dezelfde ankernaam opgeven als in de lay-outinstellingen die u hebt gebruikt bij het definiëren van de triggeractie.

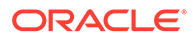

### **Opmerking:**

De vereiste ankersectielay-out voor het gebruik van URL-ankers wordt meegeleverd bij OCE Toolkit. Zie Ontwikkelen met OCE Toolkit voor informatie over het ophalen van de toolkit.

• **Bestand downloaden**: een geselecteerd bestand downloaden uit de repository Selecteer een bestand.

Als u een digitaal activum kiest, kunt u een specifieke weergave selecteren. Als u geen weergave selecteert, wordt de oorspronkelijke afmeting gebruikt. Als de nieuwste versie van het activum moet worden gepubliceerd bij het publiceren van de site, selecteert u **Laatste versie van activum gebruiken**. Als u **Laatste versie van activum gebruiken** niet selecteert, wordt de meest recente *gepubliceerde* versie gebruikt in plaats van een recentere conceptversie, mocht die bestaan.

- **Inhouditem**: selecteer een inhouditem uit een gekoppelde activumrepository, kies de detailpagina die u wilt weergeven en geef op of de pagina moet worden geopend in hetzelfde of een nieuw venster.
- **E-mail**: een geldig e-mailadres opgeven en eventueel een onderwerp Het resulterende bericht wordt geopend in en verstuurd via de standaard-emailclient.
- **Voorbeeld van afbeelding**: de geselecteerde afbeelding wordt als een overlay op de pagina weergegeven.
- **Kaart**: een geldig adres of geldige coördinaten invoeren en selecteren waar u de kaart in desktop- en mobiele browsers wilt openen
- **Telefoongesprek**: een geldig telefoonnummer invoeren
- **c.** Klik op **Terug** om terug te gaan naar het paneel met afbeeldingsinstellingen. Klik nogmaals op **Terug** om terug te gaan naar de lijst met afbeeldingen waar u een andere afbeelding kunt selecteren om bij te werken.
- **d.** Wanneer u klaar bent met het bijwerken van afzonderlijke afbeeldingen, klikt u op **Terug** om galerieopties op te geven.
- **7.** Gebruik de optie **Lay-out** om de afbeeldingen in een raster te schikken.
	- **Gemetseld**
	- Kolommen
	- Aangepast

Deze opties worden elk beschreven in de onderstaande stappen.

**8.** Kies de lay-out **Gemetseld** om de afbeeldingen automatisch in rijen binnen de beschikbare ruimte te schikken.

De resulterende rijen hebben dezelfde hoogte, maar geen gedefinieerde kolommen.

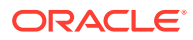

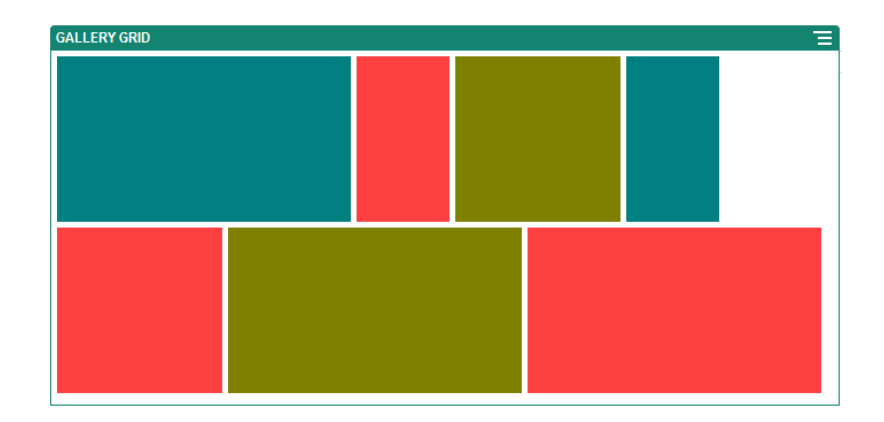

- **a.** Geef **Hoogte** op om alle afbeeldingen proportioneel te schalen met de opgegeven hoogte in pixels.
- **b.** Geef **Ruimte tussen afbeeldingen** op om de ruimte tussen afbeeldingen in de rij te vergroten of verkleinen.
- **9.** Kies de lay-out **Kolom** om de afbeeldingen in rijen en kolommen te schikken.
	- **a.** Selecteer een optie voor **Schalen** om de presentatie van afbeeldingen in het raster aan te passen:
		- **Bijsnijden**: de kleinste van de twee afmetingen (breedte of hoogte) wordt zo geschaald dat deze in de beschikbare ruimte past en de grootste afmeting wordt bijgesneden om het uitrekken van de afbeelding te voorkomen.
		- **Aanpassen**: elke afbeelding wordt zo geschaald dat de gehele afbeelding in de beschikbare ruimte past zonder de afbeelding te vervormen.

In het volgende raster worden bijvoorbeeld vier kolommen gebruikt en worden de zes afbeeldingen zo geschaald dat ze passen:

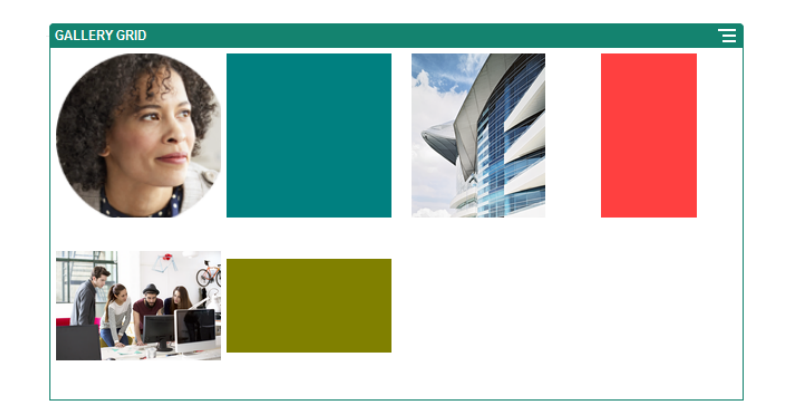

Hier ziet u hetzelfde raster waarin de afbeeldingen zijn bijgesneden:

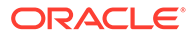

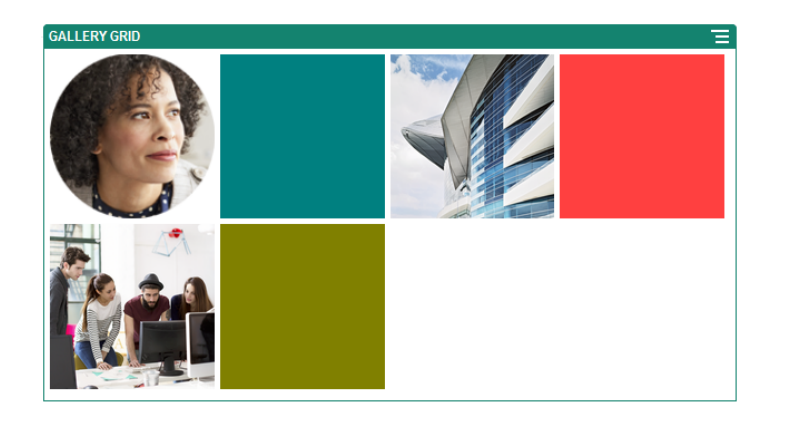

- **b.** Geef een **Verhouding** op om de vorm van de cellen in het raster te bepalen.
	- **Vierkant**: een verhouding van 1:1
	- **Landscape**: een verhouding van 16:9
	- **Portrait**: een verhouding van 9:16
	- **Aangepast**: geef uw eigen numerieke waarden op voor de verhouding.
- **c.** Geef het aantal **Kolommen** op.

Het raster wordt automatisch aangepast, zodat er kolommen van dezelfde breedte worden gemaakt.

- **d.** Geef **Ruimte tussen afbeeldingen** op om de ruimte tussen afbeeldingen in zowel de rijen als de kolommen te vergroten of verkleinen.
- **10.** Kies de lay-out **Aangepast** om de afbeeldingen in rijen en kolommen te schikken op basis van een afbeeldingsgrootte en - breedte die u opgeeft.
	- **a.** Selecteer een optie voor **Schalen** om de presentatie van afbeeldingen in het raster aan te passen:
		- **Bijsnijden**: de kleinste van de twee afmetingen (breedte of hoogte) wordt zo geschaald dat deze in de beschikbare ruimte past en de grootste afmeting wordt bijgesneden om het uitrekken van de afbeelding te voorkomen.
		- **Aanpassen**: elke afbeelding wordt zo geschaald dat de gehele afbeelding in de beschikbare ruimte past zonder de afbeelding te vervormen.
	- **b.** Geef een **Afbeeldingshoogte** en **Afbeeldingsbreedte** op om de vorm van de cellen in het raster te bepalen.

Het raster wordt automatisch aangepast om cellen te maken met de afmetingen die u opgeeft.

- **c.** Geef **Ruimte tussen afbeeldingen** op om de ruimte tussen afbeeldingen in zowel de rijen als de kolommen te vergroten of verkleinen.
- **11.** Geef opties voor **Uitlijning**, **Breedte** en **Spatiëring** op om het raster binnen de slot te positioneren.

Gebruik **Breedte** om de breedte, in pixels, op te geven van de galerie binnen de slot. Klik op een andere uitlijningsoptie dan **Opvulling** om de breedte op te geven. Nadat u de breedte hebt ingesteld, kunt u de optie **Opvulling** gebruiken om de afbeelding uit te breiden naar de opgegeven breedte.

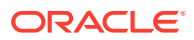

## <span id="page-162-0"></span>YouTube-video's

Neem YouTube-streamingvideo's op om beweging en visuele elementen aan de pagina toe te voegen.

Zie Video's voor informatie over het gebruik van andere video's dan die op YouTube.

Ga als volgt te werk om een YouTube-video aan de pagina toe te voegen:

- **1.** Navigeer naar de pagina die u wilt bewerken en zorg ervoor dat is ingesteld op **Bewerken**.
- **2.** Voeg de component aan de pagina toe. De component geeft een plaatsaanduidingsafbeelding weer totdat u de video selecteert die u wilt gebruiken.
- **3.** Als u de te gebruiken YouTube-video wilt opgeven en de weergave-eigenschappen van

de video wilt aanpassen, klikt u op het menupictogram **en kiest uit instellingen**.

- **4.** Zoek de video die u wilt gebruiken, kopieer de URL en plak deze in het veld **URL YouTube**.
- **5.** Geef weergaveopties op:
	- **Besturingselementen tonen**: hiermee activeert u opties op het scherm en het apparaat waarmee de gebruiker het afspelen van video's handmatig kan besturen.
	- **Info tonen**: hiermee wordt de beschrijving van de video tijdelijk linksboven in de video weergegeven.
	- **Automatisch afspelen**: hiermee activeert u het automatisch afspelen van video's.
	- **Lus**: hiermee wordt de video automatisch opnieuw afgespeeld nadat deze is afgespeeld.
- **6.** Gebruik de **hoogte-/breedteverhouding** die voor de video is gedefinieerd (**Automatisch**) of kies een andere hoogte-/breedteverhouding om de vorm van de videoweergave te bepalen.
- **7.** Geef uitlijnings- of afstandsopties op om de video te positioneren.

## Video's

U kunt video's uit Oracle Content Management opnemen om beweging en visuele elementen aan de pagina toe te voegen.

Oracle Content Management biedt verschillende opties voor het toevoegen van video's aan een pagina. U kunt YouTube-video's insluiten die worden gehost op de site van YouTube of u kunt een video toevoegen die is opgeslagen, wordt beheerd of geleverd door Oracle Content Management. Zo profiteert u van de automatische transcodering en geoptimaliseerde streaming van Video Plus. Dit is nuttig wanneer sites worden weergegeven op meerdere apparaten met verschillende mogelijkheden. Als uw systeembeheerder Video Plus niet heeft ingeschakeld, is standaardvideo een optie.

Zie YouTube-video's voor informatie over het gebruik van YouTube-video's.

Ga als volgt te werk om een video te gebruiken die is opgeslagen in een Oracle Content Management documenten- of activumrepository:

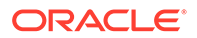

**1.** Navigeer naar de pagina die u wilt bewerken en zorg ervoor dat de schakelaar

'Bewerken' ( **U**) is ingesteld op **Bewerken**.

**a.** Als u een video wilt gebruiken die als digitaal activum is opgeslagen, opent u het paneel **Activa** en zoekt u hier de video die u wilt gebruiken. Selecteer deze video vervolgens en sleep deze op de pagina.

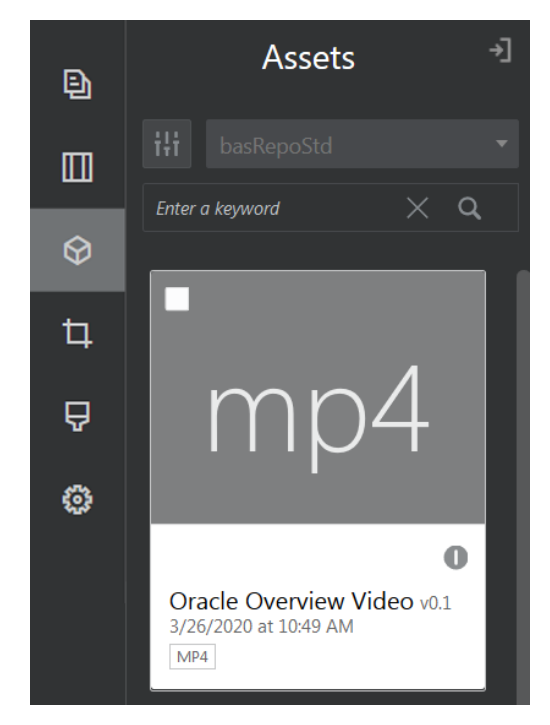

- **b.** U kunt de videocomponent ook vanuit de componentenlijst aan de pagina toevoegen. De component geeft een plaatsaanduidingsafbeelding weer totdat u de video selecteert die u wilt gebruiken.
- **2.** Als u een activum vanuit het paneel 'Activa' hebt gesleept, of een videocomponent

vanuit de componentenlijst, gebruikt u het menupictogram ( $\Box$ ) om de videoweergave-eigenschappen aan te passen of om naar een video voor de videocomponent te navigeren. Klik op het menu en kies **Instellingen**.

- **3.** Als u een video voor de videocomponent wilt kiezen, klikt u op **Selecteren** om de tabbladen **Documenten** en **Digitale activa** te openen. Navigeer naar de video die u wilt toevoegen vanuit Oracle Content Management. Selecteer de video en klik op **OK**.
	- **a.** Als Video Plus actief is, kunt u verschillende repository's, zoekkanalen, verzamelingen en trefwoorden selecteren en activa filteren om uw zoekopdracht te verfijnen wanneer u naar een video navigeert.
	- **b.** Als u een standaardvideo gebruikt, kiest u een videobestand van het type MP4. De MP4-videobestandsindeling wordt ondersteund in alle gangbare browsers. Sommige standaardvideo's hebben een vooraf gedefinieerde voorbeeldafbeelding. Bij de video's die hier niet over beschikken, wordt een leeg scherm weergegeven als de voorbeeldafbeelding. Als u een afbeelding wilt gebruiken in plaats van een leeg scherm, klikt u op **Selecteren** in het dialoogvenster met video-instellingen en kiest u een voorbeeldafbeelding in Oracle Content Management.

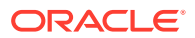

- **4.** Nadat u een video hebt geselecteerd door er een te slepen vanuit het paneel 'Activa' of door er een te selecteren in het dialoogvenster 'Instellingen', gebruikt u het dialoogvenster 'Instellingen' om weergaveopties op te geven:
	- **Besturingselementen tonen**: hiermee activeert u opties op het scherm en het apparaat waarmee de gebruiker het afspelen van video's handmatig kan besturen.
	- **Automatisch afspelen**: hiermee activeert u het automatisch afspelen van video's.
	- **Lus**: hiermee wordt de video automatisch opnieuw afgespeeld nadat deze is afgespeeld.
	- **Gedempt**: de video automatisch dempen wanneer de pagina wordt geladen.
- **5.** Geef de breedte-, uitlijnings- en spatiëringsopties op om de video te positioneren.
- **6.** Klik op **Stijl** om een aangepaste stijl te kiezen of te definiëren voor de rand van de video.

## Documentcomponenten

Hier volgen enkele componenten waarmee u toegang krijgt tot bestanden en mappen en deze kunt weergeven.

- Documenten
- [Mappenlijsten](#page-166-0)
- **[Bestandslijsten](#page-167-0)**
- [Documentbeheer](#page-168-0)
- [Projectbibliotheek](#page-170-0)

### Documenten

U kunt documenten van meerdere pagina's en diapresentaties rechtstreeks vanaf een pagina bekijken.

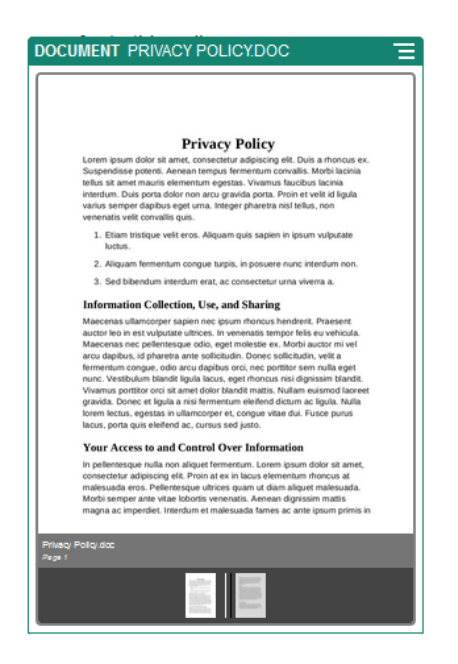

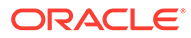

Ga als volgt te werk om een document aan een pagina toe te voegen:

- **1.** Navigeer naar de pagina die u wilt bewerken en zorg ervoor dat is ingesteld op **Bewerken**.
- **2.** Voeg de component aan de pagina toe. In de documentcomponent wordt een plaatsaanduidingsafbeelding getoond totdat u het document opgeeft dat moet worden getoond.
- **3.** Als u een document wilt selecteren, klikt u op het bijbehorende menupictogram

, kiest u **Instellingen** en klikt u op **Selecteren** naast het veld 'Document'.

Het document moet worden opgeslagen in de repository voor de site of een andere repository waartoe u toegang hebt. U kunt ook documenten gebruiken die met u zijn gedeeld of die u hebt geladen uit een lokale bestandslocatie of netwerkbestandslocatie.

**4.** Selecteer een document en klik op **OK**.

### **Opmerking:**

In het venster worden alle beschikbare bestanden weergegeven. Kies het bestandstype dat geschikt is voor de context. Als u bijvoorbeeld een documentbestand kiest, moet u een bestand selecteren met een geldige documentindeling zoals TXT of DOC.

- **5.** Gebruik het paneel 'Instellingen' om een bijschrift toe te voegen of de spatiëring, uitlijning, stijl of andere presentatieopties te wijzigen.
- **6.** Ga als volgt te werk om de gebruiker te helpen door het document te navigeren:
	- **a.** Klik op **Paginanummers tonen** om onder aan elke pagina een paginanummer te tonen.
	- **b.** Selecteer een methode voor de **navigatie**:
		- **Miniaturen**: onder het document een lijst tonen met de opeenvolgende pagina's in het document De gebruiker klikt op een miniatuurafbeelding om naar de bijbehorende pagina te gaan.
		- **Indexering**: onder het document een reeks knoppen die de afzonderlijke pagina's in het document aangeven. De gebruiker klikt op een knop om naar de bijbehorende pagina te gaan.
		- **Geen**: geen visuele navigatie bieden De gebruiker kan naar rechts of links vegen om de aangrenzende pagina weer te geven. Deze handmatige methode is altijd beschikbaar.
	- **c.** Klik op **Vorige/Volgende tonen** om in elke pagina pijlpictogrammen op te nemen waarmee de gebruiker naar de vorige of volgende pagina in het document kan gaan.

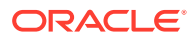

### <span id="page-166-0"></span>Mappenlijsten

U kunt een mappenlijst gebruiken om de mappen binnen een opgegeven map van uw Oracle Content Management account weer te geven.

Als u deze component gebruikt in combinatie met een of meer bestandslijst- of documentbeheercomponenten op de pagina, kan in deze componenten automatisch de inhoud van een geselecteerde map in de mappenlijst worden weergegeven.

Ga als volgt te werk om een mappenlijstcomponent aan een pagina toe te voegen:

- **1.** Navigeer naar de pagina die u wilt bewerken en zorg ervoor dat is ingesteld op **Bewerken**.
- **2.** Voeg de component aan de pagina toe.
- **3.** Als u de component en de weergave ervan wilt bewerken, klikt u op het menupictogram ⋿ en kiest u **Instellingen**.
- **4.** Kies **Aangepaste instellingen** om de standaarddetails voor de weergegeven inhoud in te stellen.
- **5.** Klik op **Selecteren** naast **Mapselectie** om de map voor weergave te wijzigen. Selecteer een andere map dan de beginpagina van de documentrepository. Klik op **Terug** wanneer u klaar bent.

### **Opmerking:**

Voor de mappenlijst hebben alle gebruikers de toegangsrechten van de rol van 'Downloader'. Gebruikers kunnen bestanden bekijken en downloaden, ongeacht welke rol zij hebben. Als een sitebezoeker hogere toegangsrechten heeft dan de toegangsrechten die voor de component zijn opgegeven, prevaleren de afzonderlijk ingestelde toegangsrechten voor de sitebezoeker boven de toegangsrechten die zijn ingesteld voor de component.

- **6.** Kies uit de volgende instellingen om aanvullende standaardinstellingen voor de weergegeven inhoud in te stellen.
	- **Standaardselectie kiezen**: als u **Oracle Documents map** hebt gekozen, selecteert u de map (indien van toepassing) die in de lijst als geselecteerde map moet worden weergegeven.
	- **Koptekst mapnaam tonen**: hiermee geeft u de mapnaam weer in de kop van de ingesloten component.
	- **Mappen sorteren**: kies hoe de items aanvankelijk worden weergegeven, alfabetisch op naam of op de datum waarop de items het laatst zijn bijgewerkt.
	- **Submappen tonen**: met de schuifbalk kunt u het aantal weergegeven submappen beperken.
- **7.** Gebruik het tabblad 'Algemeen' om de afstand, uitlijning en andere presentatieopties te wijzigen.
- **8.** Gebruik het tabblad 'Stijl' om het frame dat de component bevat op te maken met vooraf gedefinieerde stijlen of met uw eigen aangepaste instellingen.

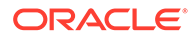

## <span id="page-167-0"></span>**Bestandslijsten**

U kunt een bestandslijst gebruiken om bestanden uit een opgegeven map in uw Oracle Content Management account weer te geven.

Als u deze component gebruikt in combinatie met een of meer mappenlijstcomponenten op de pagina, kan in de bestandslijstcomponent automatisch de inhoud van een geselecteerde map in de mappenlijst worden weergegeven. U kunt ook de component zo configureren dat een of meer acties worden uitgevoerd wanneer een gebruiker op een bestand in de lijst klikt. U kunt bijvoorbeeld een voorbeeld van het geselecteerde bestand weergeven in een apart browservenster, in een "lightbox" overlay of zelfs in een documentbeheercomponent op de pagina.

Ga als volgt te werk om een bestandslijstcomponent aan een pagina toe te voegen:

- **1.** Navigeer naar de pagina die u wilt bewerken en zorg ervoor dat is ingesteld op **Bewerken**.
- **2.** Voeg een componentgroep toe aan uw pagina.
- **3.** Als u de component en de weergave ervan wilt bewerken, klikt u op het

menupictogram **en kiest u Instellingen**.

- **4.** Kies **Aangepaste instellingen** om de standaarddetails voor de weergegeven inhoud in te stellen.
- **5.** Klik op **Selecteren** naast **Mapselectie** om de map voor weergave te wijzigen. Selecteer een andere map dan de beginpagina van het document. Klik op **Terug** wanneer u klaar bent.

### **Opmerking:**

Voor de bestandslijst hebben alle gebruikers de toegangsrechten van de rol van 'Downloader'. Gebruikers kunnen bestanden bekijken en downloaden, ongeacht welke rol zij hebben. Als een sitebezoeker hogere toegangsrechten heeft dan de toegangsrechten die voor de component zijn opgegeven, prevaleren de afzonderlijk ingestelde toegangsrechten voor de sitebezoeker boven de toegangsrechten die zijn ingesteld voor de component.

- **6.** Kies uit de volgende instellingen om aanvullende standaardinstellingen voor de weergegeven inhoud in te stellen.
	- **Weergaveopties**: geef op welke details moeten worden getoond bij de weergegeven bestanden.
		- **Koptekst mapnaam**: hiermee wordt de mapnaam in de kop getoond.
		- **Beschrijving bestand**: hiermee wordt de beschrijving van het bestand getoond, als deze is opgegeven.
		- **Bestandsscheidingstekens**: hiermee worden de bestanden door een regel van elkaar gescheiden.
		- **Downloadpictogram**: neem een downloadpictogram op zodat gebruikers het bestand desgewenst kunnen downloaden.

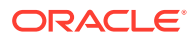

- <span id="page-168-0"></span>Laatst bijgewerkt: hiermee wordt de datum getoond waarop het bestand voor het laatst is bijgewerkt.
- **Bestandsgrootte**: hiermee wordt de grootte van het bestand getoond.
- **Afbeelding**: hiermee wordt een miniatuur van de inhoud van het bestand getoond.
- **Triggers en acties**: geef aan of de bestandslijst automatisch moet worden vernieuwd met de inhoud van de map die is geselecteerd in een mappenlijstcomponent. U kunt ook de trigger 'Bestand geselecteerd' activeren als een bestand wordt geselecteerd. Gebruik het tabblad 'Koppelen' om acties aan de trigger **Bestand geselecteerd** te koppelen.
- **Bestanden sorteren**: kies hoe de items aanvankelijk worden weergegeven, alfabetisch op naam of op de datum waarop de items het laatst zijn bijgewerkt.
- **Bestanden tonen**: geef aan of alle bestanden moeten worden weergegeven of dat u het aantal bestanden wilt beperken met de regelaar van de schuifbalk.
- **7.** Gebruik het tabblad 'Algemeen' om de afstand, uitlijning en andere presentatieopties te wijzigen.
- **8.** Gebruik het tabblad 'Stijl' om het frame dat de component bevat op te maken met vooraf gedefinieerde stijlen of met uw eigen aangepaste instellingen.
- **9.** Gebruik het tabblad 'Koppelen' om acties aan de trigger **Bestand geselecteerd** te koppelen. Ga bijvoorbeeld als volgt te werk om de bestandslijstcomponent zo te configureren dat een voorbeeld van een geselecteerd bestand in een lightbox-overlay kan worden bekeken:
	- **a.** Selecteer **Trigger activeren wanneer bestand wordt geselecteerd** in het venster 'Instellingen bestandslijst'.
	- **b.** Ga naar het tabblad 'Koppeling' van de bestandslijstinstellingen en klik op de trigger **Bestand geselecteerd**.
	- **c.** Sleep de pagina-actie **Voorbeeld van Lightbox** naar de actielijst.
	- **d.** Kies in het veld 'Bestands-ID' of 'URL' de optie **Bestandskoppeling**.

Voor de optie **Bestandskoppeling** wordt een referentiekoppeling met downloaderrechten gebruikt zodat alle sitebezoekers een voorbeeld kunnen bekijken en het bestand eventueel kunnen downloaden. Als u de optie **Bestands-ID** gebruikt, wordt een lidkoppeling gebruikt. Bij een lidkoppeling kunnen alleen geregistreerde gebruikers een voorbeeld van het geselecteerde bestand bekijken en dit bestand eventueel downloaden.

Wanneer de gebruiker op een bestand in de bestandslijst klikt, wordt het bestandsvoorbeeld over een vager weergegeven en inactieve versie van de pagina weergegeven.

### Documentbeheer

U kunt uw beginpagina of bestanden in Oracle Content Management weergeven met documentbeheer.

Ga als volgt te werk om een documentbeheercomponent aan een pagina toe te voegen:

**1.** Navigeer naar de pagina die u wilt bewerken en zorg ervoor dat is ingesteld op **Bewerken**.

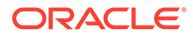

- **2.** Voeg de component aan de pagina toe.
- **3.** Als u de component en de weergave ervan wilt bewerken, klikt u op het

menupictogram **en kiest u Instellingen**.

- **4.** Kies **Aangepaste instellingen** om de standaarddetails voor de weergegeven inhoud in te stellen.
- **5.** Klik op **Selecteren** naast **Mapselectie** om de map voor weergave te wijzigen.

Klik op het selectievakje naast de mapnaam om een map te selecteren. Klik op de mapnaam om een map te openen. Klik op een mapnaam in het pad om terug te navigeren naar die map of klik op **Navigeren naar beginpagina** om terug te navigeren naar de beginmap. Klik op **Terug** wanneer u klaar bent.

**6.** Klik op **Maptoegang selecteren** en kies de gewenste toegangsrol voor bezoekers.

Bezoekers kunnen de mapinhoud bekijken en ermee werken op basis van hun rol en de **bladeropties** die u activeert in de volgende stap.

- **Toegang lid**: bezoekers kunnen functies gebruiken die beschikbaar zijn voor leden van de map, zoals functies voor het bekijken van gesprekken, aantekeningen of aangepaste eigenschappen van items.
- **Lezer**: lezers kunnen bestanden en mappen bekijken, maar kunnen niets wijzigen.
- **Downloader**: downloaders kunnen ook bestanden downloaden en opslaan op hun eigen computer.
- **Bijdrager**: bijdragers kunnen ook bestanden wijzigen en bijwerken, nieuwe bestanden uploaden en bestanden verwijderen.

Houd bij het instellen van maptoegang rekening met het volgende:

- Een site-auteur kan geen toegangsrechten voor een map verlenen die hoger zijn dan zijn eigen toegangsrechten. Bijvoorbeeld: als de auteur slechts het toegangsrecht 'Downloader' voor een map heeft, kan hij of zij niet het toegangsrecht 'Bijdrager' verlenen aan sitebezoekers.
- De bezoeker kan ook hogere toegangsrechten krijgen via de toegangsrechten die voor de map in de component zijn ingesteld. Bijvoorbeeld: als de bezoeker de toegangsrechten van een lezer (of helemaal geen toegangsrechten) voor de map heeft, kunnen in de component hogere toegangsrechten worden verleend op basis van de geselecteerde rol. Deze verhoogde toegangsrechten zijn slechts geldig in de component zelf.
- Als een sitebezoeker hogere toegangsrechten heeft dan de toegangsrechten die voor de component zijn opgegeven, prevaleren de afzonderlijk ingestelde toegangsrechten voor de sitebezoeker boven de toegangsrechten die zijn ingesteld voor de component.
- De toegangsrechten die voor een map zijn verleend, zijn ook van toepassing op alle mappen en bestanden in die map.
- **7.** Kies uit de volgende instellingen om aanvullende standaardinstellingen voor de weergegeven inhoud in te stellen.
	- **Lay-out**: selecteer een initiële rasterlay-out, een lijstlay-out of een compacte lijstlay-out voor de mappen en bestanden. Gebruikers kunnen de lay-out wijzigen wanneer ze de voltooide ingesloten component weergeven.

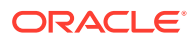

- <span id="page-170-0"></span>• **Kleurenschema**: kies een van de beschikbare kleurenschema's voor de ingesloten mappenlijst.
- **Sorteervolgorde**: kies hoe de items aanvankelijk worden weergegeven, alfabetisch op naam of op de datum waarop de items het laatst zijn bijgewerkt.
- **Bladeropties**: kies welke opties voor gebruikers beschikbaar zijn wanneer ze een item selecteren. U kunt gebruikers bijvoorbeeld toestaan bestanden weer te geven, bestanden te downloaden, bestanden en mappen te delen of te kopiëren, of bestanden te verwijderen. Als u wilt beperken wat gebruikers met uw bestanden en mappen kunnen doen, deselecteert u een optie in deze lijst. Als u in de vorige stap 'Toegang lid' hebt gekozen, kunt u een deelvenster aan de zijkant laten weergeven waarin gesprekken, aantekeningen of aangepaste eigenschappen worden getoond.
- **Lezeropties**: kies hoe gebruikers bestanden weergeven. U kunt toestaan dat bestanden worden weergegeven in het ingesloten frame of op een ander tabblad (of in een ander venster, afhankelijk van uw browserinstellingen). U kunt ook miniaturen verbergen of tonen en de weergave van video's aanpassen.
- **Zoombesturingselementen tonen**: kies of u een regelaar van de schuifbalk of zoombesturingselementen in de ingesloten weergave van de map wilt tonen.
- **Aanpasmodus lezer**: u kunt bestanden de hele pagina of de breedte van de pagina laten vullen of u kunt bestanden in de oorspronkelijke grootte weergeven.
- **Triggers en acties**: kies ervoor een bestandslijst te vernieuwen als deze eveneens wordt gebruikt met de mappenlijstcomponent.
- **8.** Gebruik het tabblad 'Algemeen' om de afstand, uitlijning en andere presentatieopties te wijzigen.
- **9.** Gebruik het tabblad 'Stijl' om het frame dat de component bevat op te maken met vooraf gedefinieerde stijlen of met uw eigen aangepaste instellingen.

Nadat documentbeheer is toegevoegd, zien lezers een weergave van de geselecteerde map die op uw site is ingesloten in een frame. Gebruikers kunnen de weergave van mappen en bestanden wijzigen met de beschikbare weergaveopties. Als gebruikers een bestand of map selecteren, kunnen ze opties op de menubalk of in het snelmenu kiezen en alle acties uitvoeren die zijn toegestaan op basis van hun rol en de **bladeropties** die u opgeeft.

Als een gesprek aan een item is gekoppeld, ziet und bij het item. Klik erop om het gespreksvenster te openen, waar u aantekeningen en opmerkingen kunt bekijken. Onafhankelijke gesprekken (degene die niet aan een map zijn gekoppeld) moeten worden toegevoegd met behulp van de gesprekscomponent.

Als een item aangepaste eigenschappen heeft, kunt u die eigenschappen in een deelvenster bekijken. Klik op **Meer** en selecteer **Aangepaste eigenschappen** om het eigenschappenvenster te openen.

## Projectbibliotheek

In een projectbibliotheek kunt u mappen uit verschillende locaties in de repository verzamelen zonder dat u de oorspronkelijke map of de locatie hiervan hoeft te wijzigen. U kunt de projectbibliotheekcomponent ook gebruiken om verschillende toegangsniveaus toe te wijzen aan elke map zodat u verschillende rollen kunt instellen voor het projectteam.

Als u bijvoorbeeld een map in de projectbibliotheek een van de bezoekersrollen geeft ('Lezer', 'Downloader' of 'Bijdrager'), kunnen bezoekers de mapinhoud zien en gebruiken op basis van de rechten die aan de rol zijn gekoppeld. Als u 'Toegang lid' opgeeft, kunnen alleen

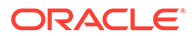

leden de map in de projectbibliotheek zien. Leden kunnen de mapinhoud gebruiken op basis van de rechten die voor hen zijn opgegeven voor de oorspronkelijke map. Als u deze component gebruikt in combinatie met een of meer bestandslijst- of documentbeheercomponenten op de pagina, kan in deze componenten automatisch de inhoud van een geselecteerde map in de projectbibliotheek worden weergegeven.

Ga als volgt te werk om een projectbibliotheekcomponent toe te voegen aan een pagina:

- **1.** Navigeer naar de pagina die u wilt bewerken en zorg ervoor dat is ingesteld op **Bewerken**.
- **2.** Voeg de component aan de pagina toe.
- **3.** Als u de component en de weergave ervan wilt bewerken, klikt u op het

menupictogram **en kiest u Instellingen**.

- **4.** Kies **Aangepaste instellingen** om achtereenvolgens gesprekken en weergaveopties te selecteren.
- **5.** Geef een titel op. De standaardtitel is 'Projectbibliotheek'. U kunt de titel weergeven of verbergen door de onderstaande weergaveoptie **Titel** te (de)selecteren.
- **6.** Selecteer een **kleurenschema**.

#### **Opmerking:**

Als u triggers en acties gebruikt om een projectbibliotheek aan een documentbeheercomponent te koppelen, wordt het kleurenschema dat u voor de projectbibliotheek selecteert, ook toegepast op de map die is geselecteerd voor weergave in de documentbeheercomponent. Dit gebeurt niet als u de projectbibliotheek koppelt aan mappenlijst- of bestandenlijstcomponenten, omdat deze componenten geen ondersteuning bieden voor kleurenschema's.

- **7.** Klik op **Toevoegen** naast de lijst met mappen om een bestaande map toe te voegen of een nieuwe map te maken.
	- **a.** Navigeer naar en selecteer een of meer mappen, of klik op **Maken** om een map te maken. Elke map die u in dit venster selecteert, wordt toegevoegd aan de projectbibliotheek.

U kunt alle opties op de werkbalk gebruiken, waaronder weergave- en sorteeropties.

- **b.** Klik op **Terug** wanneer u klaar bent.
- **8.** Als u de lijst wilt ordenen, selecteert u een map en klikt u op **Omhoog** of **Omlaag** om de map naar boven of naar beneden te verplaatsen in de lijst. Klik op **Verwijderen** om de map uit de lijst te verwijderen.
- **9.** Als u een gebruiker toegang tot een map wilt verlenen op basis van zijn of haar rol, selecteert u de map in de lijst met mappen, klikt u op **Rechten voor map selecteren** en kiest u de toegangsrol.
	- **Toegang lid**: alleen geregistreerde gebruikers met toegangsrechten voor de map zullen de map zien in de projectbibliotheek. Leden kunnen de mapinhoud

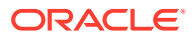

gebruiken op basis van de rechten die voor hen zijn opgegeven voor de oorspronkelijke map.

- **Lezer**: lezers kunnen bestanden en mappen bekijken, maar kunnen niets wijzigen.
- **Downloader**: downloaders kunnen ook bestanden downloaden en opslaan op hun eigen computer.
- **Bijdrager**: bijdragers kunnen ook bestanden wijzigen en bijwerken, nieuwe bestanden uploaden en bestanden verwijderen.

Houd bij het instellen van maptoegang rekening met het volgende:

- Een site-auteur kan geen toegangsrechten voor een map verlenen die hoger zijn dan zijn eigen toegangsrechten. Bijvoorbeeld: als de auteur slechts het toegangsrecht 'Downloader' voor een map heeft, kan hij of zij niet het toegangsrecht 'Bijdrager' verlenen aan sitebezoekers.
- De bezoeker kan ook hogere toegangsrechten krijgen via de toegangsrechten die voor de map in de component zijn ingesteld. Bijvoorbeeld: als de bezoeker de toegangsrechten van een lezer (of helemaal geen toegangsrechten) voor de map heeft, kunnen in de component hogere toegangsrechten worden verleend op basis van de geselecteerde rol. Deze verhoogde toegangsrechten zijn slechts geldig in de component zelf.
- Als een sitebezoeker hogere toegangsrechten heeft dan de toegangsrechten die voor de component zijn opgegeven, prevaleren de afzonderlijk ingestelde toegangsrechten voor de sitebezoeker boven de toegangsrechten die zijn ingesteld voor de component.
- De toegangsrechten die voor een map zijn verleend, zijn ook van toepassing op alle mappen en bestanden in die map.
- **10.** Voor mappen met het recht **Toegang lid** kunt u gesprekken die aan mappen of inhoud zijn gekoppeld, weergeven door op **Gespreksvenster tonen in Documentbeheer** te klikken.

Als u deze optie selecteert en een documentbeheercomponent op de pagina configureert voor het weergeven van een geselecteerde map, kan de gebruiker op het gesprekspictogram klikken om alle gesprekken weer te geven die aan de map zijn gekoppeld. Als u deze optie niet selecteert, wordt het gesprekspictogram niet weergegeven.

- **11.** Wanneer u klaar bent, sluit u het venster.
- **12.** Gebruik het tabblad 'Algemeen' om de afstand, uitlijning en andere presentatieopties te wijzigen.
- **13.** Gebruik het tabblad 'Stijl' om het frame dat de component bevat op te maken met vooraf gedefinieerde stijlen of met uw eigen aangepaste instellingen.
- **14.** Gebruik het tabblad 'Koppelen' om acties aan de trigger **Map geselecteerd** te koppelen. Als u bijvoorbeeld ook een documentbeheercomponent toevoegt aan de pagina, kunt u de documentbeheercomponent gebruiken om de inhoud van een map weer te geven die in de projectmap is geselecteerd:
	- **a.** Ga naar het tabblad 'Koppelen' van de projectbibliotheekinstellingen en klik op de trigger **Map geselecteerd**.
	- **b.** Klik in het venster 'Triggeracties configureren' op 'Documentbeheer'.
	- **c.** Sleep de actie **Documenten weergeven** naar de actielijst.
	- **d.** Kies in het veld 'Map-ID' of 'URL' de optie **Geselecteerde map**.

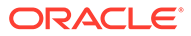

Wanneer de gebruiker op een map in de projectbibliotheek klikt, wordt de mapinhoud weergegeven in de documentbeheercomponent op de pagina.

# Sociale componenten

Met sociale componenten kunnen uw gebruikers met elkaar in contact blijven.

- Sociale balk
- [Facebook Like en Recommend](#page-174-0)
- **[Twitter Share en Follow](#page-174-0)**
- [Gesprekscomponent](#page-175-0)
- **[Gesprekkenlijst](#page-178-0)**

### Sociale balk

Met de sociale balk voegt u eenvoudig pictogrammen en koppelingen toe aan populaire sociale media, zoals Facebook en Twitter. De sociale balk bevat standaard enkele doelitems, maar u kunt items aan de balk toevoegen of eruit verwijderen.

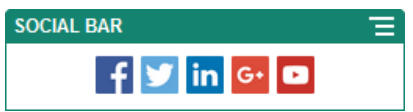

Ga als volgt te werk om een sociale balk toe te voegen of te wijzigen:

- **1.** Navigeer naar de pagina die u wilt bewerken en zorg ervoor dat is ingesteld op **Bewerken**.
- **2.** Voeg de component aan de pagina toe. De sociale balk bevat de standaardpictogrammen.
- **3.** Klik op het menupictogram , kies **Instellingen** en klik op **Pictogrammen** boven aan het tabblad **Algemeen** als u pictogrammen aan de sociale balk wilt toevoegen of deze wilt wijzigen.

Klik op de x naast de naam om een sociaal pictogram te verwijderen. Als u een pictogram wilt toevoegen, moet het pictogram opgeslagen zijn in de repository voor de site of een andere repository waartoe u toegang hebt. U kunt ook afbeeldingen gebruiken die met u zijn gedeeld of die u hebt geladen uit een lokale bestandslocatie of netwerkbestandslocatie.

- **4.** Ga als volgt te werk om een of meer pictogrammen te uploaden uit een lokale locatie of netwerklocatie:
	- **a.** Klik op **Pictogrammen toevoegen** boven in het paneel.
	- **b.** Navigeer naar de locatie in de repository waar u de afbeelding wilt opslaan of klik op  $\overline{a}$  om een nieuwe map toe te voegen in de huidige locatie.
	- **c.** Klik op  $\stackrel{\uparrow}{\longrightarrow}$
	- **d.** Zoek en selecteer het afbeeldingsbestand en klik op **Openen**.

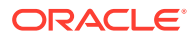

De afbeeldingsbestanden worden geladen naar de huidige locatie in de repository.

- <span id="page-174-0"></span>**5.** Selecteer een of meer afbeeldingen in de repository en klik op **OK**.
	- **a.** Zoek de afbeelding(en) die u wilt gebruiken en klik erop.
	- **b.** Selecteer **Gebruik een verwijzing naar het originele bestand in plaats van het bestand naar de site te kopiëren** om een koppeling naar het bestand in de repository te maken. Als u deze optie niet selecteert, wordt een kopie van en een verwijzing naar het bestand opgeslagen op de site. Wanneer een koppeling naar het originele bestand is gemaakt, hoeft de inhoud niet te worden gedupliceerd. Door de koppeling kunnen bezoekers van de site ook de inhoud zien als de toegangsrechten voor het bestand worden gewijzigd of de weergave ervan op een of andere manier wordt beperkt.
	- **c.** Klik op **OK**.

De geselecteerde afbeeldingen worden aan de lijst met afbeeldingen toegevoegd. Sleep de afbeeldingen om deze in de lijst te herordenen. De standaardtitel van elke afbeelding is de bestandsnaam zonder extensie.

**6.** Als u de doel-URL, titel, beschrijving of andere opties voor een bepaalde afbeelding wilt wijzigen, klikt u op de afbeelding in de lijst en brengt u de wijziging aan.

Wanneer u klaar bent met het bijwerken van afzonderlijke pictogrammen, klikt u op **Terug** om algemene opties op te geven.

**7.** Geef de grootte, spatiëring, afdrukstand en uitlijning op voor alle pictogrammen in de sociale balk.

## Facebook Like en Recommend

U kunt de Facebook-knop 'Leuk' aan een pagina toevoegen, zodat lezers gemakkelijk op Facebook kunnen aangeven dat ze uw site leuk vinden.

- **1.** Navigeer naar de pagina die u wilt bewerken en zorg ervoor dat is ingesteld op **Bewerken**.
- **2.** Voeg de component aan de pagina toe.
- **3.** Als u de app en de weergave ervan wilt bewerken, klikt u op het menupictogram voor de

app en kiest u **Instellingen**.

- **4.** Kies de **Facebook Like-instellingen** of **Facebook Recommend-instellingen** om de URL in te stellen, en om desgewenst een knop **Delen** toe te voegen waarmee u eenvoudig een koppeling naar uw site kunt plaatsen op een Facebook-pagina.
- **5.** Gebruik het tabblad 'Algemeen' om de afstand, uitlijning en andere presentatieopties te wijzigen.
- **6.** Gebruik het tabblad 'Stijl' om het frame dat de app bevat op te maken met vooraf gedefinieerde stijlen of met uw eigen aangepaste instellingen.

### Twitter Share en Follow

U kunt de knop 'Delen op Twitter' aan een pagina toevoegen om lezers snel een koppeling op een Twitter-account te laten delen.

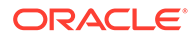

- <span id="page-175-0"></span>**1.** Navigeer naar de pagina die u wilt bewerken en zorg ervoor dat is ingesteld op **Bewerken**.
- **2.** Voeg de component aan de pagina toe.
- **3.** Als u de app en de weergave ervan wilt bewerken, klikt u op het menupictogram

voor de app **e** en kiest u **Instellingen**.

- **4.** Kies **Twitter Follow-instellingen** (instellingen voor volgen op Twitter) om de Twitter-gebruikersnaam in te stellen, om aan te geven of de gebruikersnaam moet worden getoond en om de grootte van de knop **Volgen** te kiezen. Kies **Twitter Share-instellingen** (instellingen voor delen op Twitter) om de volgende standaardwaarden in te stellen. Gebruikers kunnen de waarden wijzigen als ze de knop gebruiken.
	- **URL delen**: de URL van de site die een gebruiker kan delen.
	- **Tweet-tekst**: de tekst van een tweet over de pagina.
	- **Via @**: de Twitter-gebruikersaccount die voor de tweet wordt gebruikt.
	- **@ aanbevelen**: de Twitter-gebruikersaccount die voor een Twitteraanbeveling wordt gebruikt.
	- Hashtag #: een hashtag die u voor de posting wilt laten gebruiken.
	- **Aantal**: een weergave van het aantal delingen, verticaal of horizontaal.
	- **Grote knop**: kies een grote of een kleinere knop voor de app.
- **5.** Gebruik het tabblad 'Algemeen' om de afstand, uitlijning en andere presentatieopties te wijzigen.
- **6.** Gebruik het tabblad 'Stijl' om het frame dat de app bevat op te maken met vooraf gedefinieerde stijlen of met uw eigen aangepaste instellingen.

## Gesprekscomponent

Met gesprekken kunt u discussies over onderwerpen promoveren. U doet dit rechtstreeks op uw site.

### **Opmerking:**

Voor de juiste werking van een gesprek op een site moet de site een beveiligde site zijn die is beperkt tot specifieke gebruikers of gebruikers met de rol van Oracle Content Management gebruiker. Zie voor meer informatie: [Sitebeveiliging wijzigen.](#page-234-0)

Ga als volgt te werk om een gesprekscomponent toe te voegen aan een pagina:

- **1.** Navigeer naar de pagina die u wilt bewerken en zorg ervoor dat is ingesteld op **Bewerken**.
- **2.** Voeg de component aan de pagina toe.
- **3.** Als u de component en de weergave ervan wilt bewerken, klikt u op het

menupictogram **en kiest u Instellingen**.

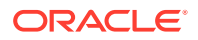

- **4.** Kies **Aangepaste instellingen** om een gesprek en een presentatiekleurenschema te selecteren.
- **5.** Klik op **Selecteren** naast **Gesprek kiezen** om een bestaand gesprek te selecteren of een nieuw gesprek te maken.
	- **a.** Selecteer een gesprek in de lijst met beschikbare gesprekken of klik op **Maken** om een nieuwe gesprek te maken en een naam voor het nieuwe gesprek op te geven.

De lijst bevat alle gesprekken waartoe u toegang hebt. U kunt de lijst filteren met de volgende opties:

- **Alles**: hiermee worden alle gesprekken getoond, behalve gedempte gesprekken.
- **Favorieten**: hiermee worden alle gesprekken getoond die zijn gemarkeerd als favoriet.
- **Gedempt**: hiermee worden alle gesprekken getoond die zijn gedempt en zijn uitgesloten van uw lijst met gesprekken.
- **Gesloten**: hiermee worden alle gesprekken getoond die zijn gemarkeerd als gesloten.

U kunt de lijst ook sorteren met de volgende opties:

- **Laatst bijgewerkt**: hiermee worden de gesprekken weergegeven op volgorde van het meest recent bijgewerkte gesprek naar het minst recent bijgewerkte gesprek.
- **Naam**: hiermee worden gesprekken weergegeven in alfanumerieke volgorde, van laag naar hoog.
- **Ongelezen**: hiermee worden ongelezen gesprekken boven in de lijst weergegeven op volgorde van het gesprek met de meeste ongelezen toelichtingen naar het gesprek met de minste ongelezen toelichtingen.
- **b.** Klik op **Terug** wanneer u klaar bent.
- **c.** Als u een onafhankelijk gesprek (dus niet gebaseerd op een bestand of map) hebt geselecteerd, kunt u de toegangsrechten instellen voor personen die het gesprek bekijken.
- **d.** Selecteer een **kleurenschema**.
- **e.** Als u de gesprekscomponent wilt gebruiken in combinatie met een gesprekkenlijstcomponent op de pagina, selecteert u **Gesprekkenlijst automatisch vernieuwen op basis van selectie in gesprekkenlijstcomponent**.

Wanneer een gebruiker een gesprek selecteert in de lijst, wordt het weergegeven in de gesprekscomponent.

- **f.** Wanneer u klaar bent, sluit u het venster.
- **6.** Gebruik het tabblad 'Algemeen' om de afstand, uitlijning en andere presentatieopties te wijzigen.
- **7.** Gebruik het tabblad 'Stijl' om het frame dat de component bevat op te maken met vooraf gedefinieerde stijlen of met uw eigen aangepaste instellingen.

Op de gepubliceerde site zien bezoekers het gesprek in een frame op uw site. Gebruikers kunnen binnen het gesprek navigeren om toelichtingen te lezen en op toelichtingen te reageren.

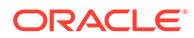

#### **Opmerking:**

Bezoekers die niet expliciet zijn toegevoegd als lid van het gesprek, kunnen wel toelichtingen lezen en op toelichtingen reageren, maar niet item 1 tot en met 4 in de onderstaande afbeelding zien.

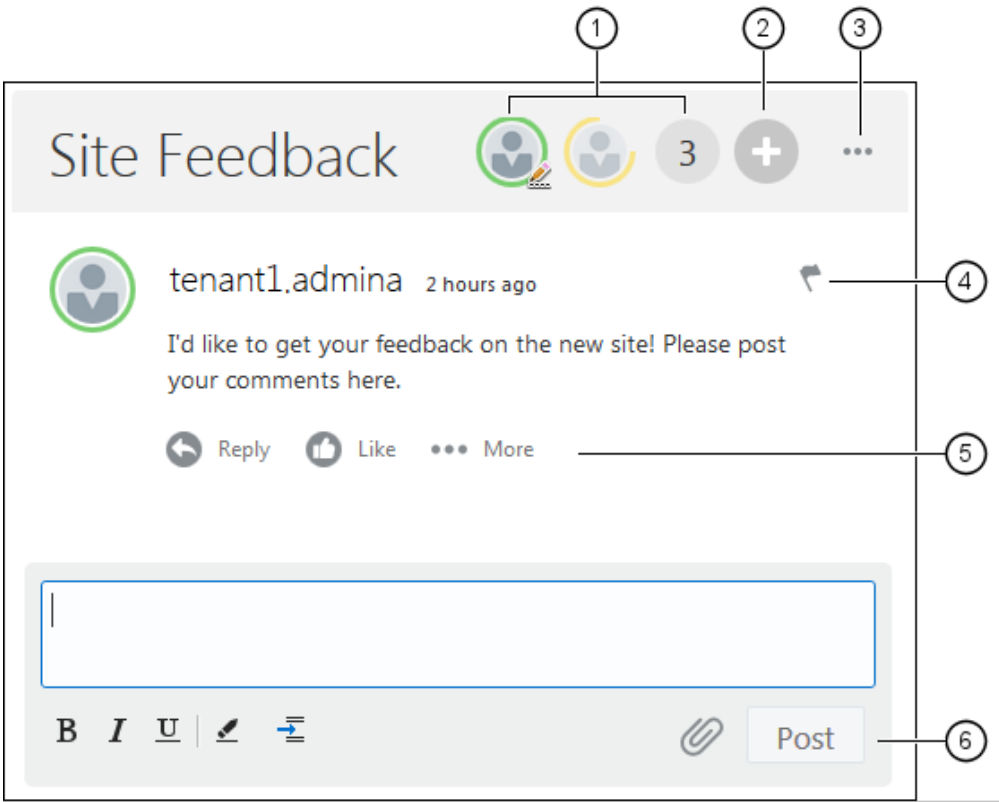

- De **menubalk (1)** bevat informatie over afzonderlijke deelnemers aan het gesprek. Klik op het pictogram van een gebruiker om statusgegevens en opties voor samenwerking met de gebruiker weer te geven. Het getalpictogram geeft het totale aantal deelnemers aan. Klik op het pictogram om de volledige lijst te bekijken.
- Klik op **Gebruikers toevoegen (2)** om gebruikers aan het gesprek toe te voegen.
- Klik op **Meer opties (3)** om een lijst met opties voor werken met het gesprek weer te geven. De lijst met opties verschilt per gebruikersrol. Voor gesprekken die zijn gekoppeld aan mappen en bestanden is de lijst met opties ook afhankelijk van de rechten die voor de mappen of bestanden zijn ingesteld.
- Klik op **Vlaggen (4)** als u een bepaalde gebruiker wilt waarschuwen door een meldingsvlag aan die gebruiker toe te wijzen. De gebruiker wordt gewaarschuwd per e-mail, op de manier die is aangegeven in de voorkeuren van de gebruiker.
- Gebruik de **opties voor toelichtingen (5)** om acties uit te voeren op een bepaalde toelichting in het gesprek. U kunt bijvoorbeeld op de toelichting reageren, op 'vind ik leuk' klikken of de toelichting bewerken of verwijderen.

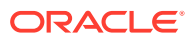

• Wanneer u een toelichting toevoegt of bewerkt, kunt u met de **bewerkingsopties (6)** basisopmaak zoals vet of onderstreping toevoegen of verwijderen, een bijlage toevoegen en de toelichting naar het gesprek posten. Sitebezoekers kunnen alleen bijlagen toevoegen als zij lid zijn van het gesprek.

## <span id="page-178-0"></span>Gesprekkenlijst

Met gesprekken kunt u discussies over onderwerpen promoveren. U doet dit rechtstreeks op uw site.

Als u deze component gebruikt in combinatie met een of meer gesprekkenlijstcomponenten op de pagina, kan in de gesprekkenlijstcomponent automatisch de inhoud van een geselecteerd gesprek in de gesprekkenlijst worden weergegeven.

### **Opmerking:**

Voor de juiste werking van een gesprek of gesprekkenlijst op een site moet de site een beveiligde site zijn die is beperkt tot specifieke gebruikers of gebruikers met de rol van Oracle Content Management gebruiker. Zie voor meer informatie: [Sitebeveiliging wijzigen.](#page-234-0)

Ga als volgt te werk om een gesprekkenlijstcomponent toe te voegen aan een pagina:

- **1.** Navigeer naar de pagina die u wilt bewerken en zorg ervoor dat is ingesteld op **Bewerken**.
- **2.** Voeg de component aan de pagina toe.
- **3.** Als u de component en de weergave ervan wilt bewerken, klikt u op het menupictogram

en kiest u **Instellingen**.

- **4.** Kies **Aangepaste instellingen** om achtereenvolgens gesprekken en weergaveopties te selecteren.
- **5.** Geef een titel op. De standaardtitel is 'Gesprekkenlijst'. U kunt de titel weergeven of verbergen door de onderstaande weergaveoptie **Titel** te (de)selecteren.
- **6.** Klik op **Toevoegen** naast de gesprekkenlijst om een bestaand gesprek toe te voegen of een nieuw gesprek te maken.
	- **a.** Selecteer een of meer gesprekken in de lijst met beschikbare gesprekken of klik op **Maken** om een nieuw gesprek te maken en een naam voor het nieuwe gesprek op te geven.
	- **b.** Klik op **Terug** wanneer u klaar bent.
	- **c.** Kies de toegestane rechten voor degenen die de gesprekkenlijst bekijken.
- **7.** Als u de gesprekkenlijst wilt ordenen, selecteert u een gesprek en klikt u op **Omhoog** of **Omlaag** om het gesprek naar boven of naar beneden te verplaatsen in de lijst. Klik op **Verwijderen** om het gesprek uit de lijst te verwijderen.
- **8.** Selecteer een **kleurenschema** en kies aanvullende **weergaveopties**. De door u geselecteerde weergaveopties worden onder de naam van het gesprek in de lijst weergegeven.
- **9.** Wanneer u klaar bent, sluit u het venster.

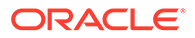

- **10.** Gebruik het tabblad 'Algemeen' om de afstand, uitlijning en andere presentatieopties te wijzigen.
- **11.** Gebruik het tabblad 'Stijl' om het frame dat de component bevat op te maken met vooraf gedefinieerde stijlen of met uw eigen aangepaste instellingen.

In de volgende afbeelding ziet u een gesprekkenlijst met de titel *Sessiefeedback* waarbij alle weergaveopties zijn geselecteerd.

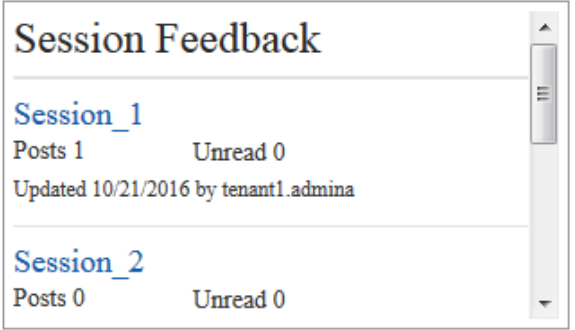

## Procescomponenten

Met procescomponenten kunnen gebruikers van een site taken voor vooraf gedefinieerde processen starten en beheren.

### **Opmerking:**

Als u met procescomponenten wilt werken, moet u Oracle Process Cloud Service release 17.1.3 of hoger gebruiken.

- Processtartschermen
- [Procestakenlijst](#page-181-0)
- **[Taakdetailscherm](#page-183-0)**

### Processtartschermen

Met een startscherm voor een proces kunt u een proces starten dat in Oracle Process Cloud Service is gedefinieerd.

Voor de juiste werking van een startscherm voor een proces op een site, moet zijn voldaan aan de volgende voorwaarden:

- De gekoppelde processen en processtartschermen moeten zijn gedefinieerd met Oracle Process Cloud Service voordat u deze kunt weergeven met deze component. Zie Gestructureerde processen ontwikkelen in *Processen gebruiken in Oracle Integration*.
- Als de gebruiker het processtartscherm wil gebruiken, moet deze de rol hebben die is gekoppeld aan het procestraject dat het startscherm bevat.
- Een beheerder moet de integratie tussen Oracle Process Cloud Service en Oracle Content Management instellen. Zie Integratie met Oracle Process Cloud Service in

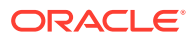
*Administering Oracle Content Management*. Voor integratie tussen de twee services is SSO (Single Sign-On) vereist. Beide services moeten zich dan ook in hetzelfde identiteitsdomein bevinden.

Ga als volgt te werk om een processtartschermcomponent aan een pagina toe te voegen:

- **1.** Navigeer naar de pagina die u wilt bewerken en zorg ervoor dat is ingesteld op **Bewerken**.
- **2.** Voeg de component aan de pagina toe.
- **3.** Als u de component en de weergave ervan wilt bewerken, klikt u op het menupictogram

en kiest u **Instellingen**.

- **4.** Kies **Aangepaste instellingen** om een startscherm voor een proces te selecteren en de standaardinstellingen voor het scherm op te geven.
	- **a.** Als uw site een openbare site is, selecteert u een proxyservice.
	- **b.** Selecteer een partitie voor het startscherm. U kunt de testpartitie gebruiken om te controleren of het proces volgens planning werkt, of de productiepartitie gebruiken om het proces voor algemeen gebruik te implementeren.
	- **c.** Als u altijd de versie van het proces wilt gebruiken die als standaardversie is geselecteerd, selecteert u **Standaardprocesversie gebruiken**. Als u deze optie niet selecteert, selecteert u een specifieke versie, en als het proces is bijgewerkt, moet u de selectie in deze instellingen bijwerken.
	- **d.** Selecteer een proces.
	- **e.** Selecteer een startscherm. Schermen hebben de volgende syntaxis: procestype:versie:procesnaam:starten. Bijvoorbeeld: Basisgoedkeuring:1.0:Proces:Basisgoedkeuring starten.

Als boven aan het scherm het bericht 'Geen Process Cloud Service verbinding' wordt weergegeven, is het mogelijk dat de integratie tussen Oracle Process Cloud Service en Oracle Content Management niet is geconfigureerd. Neem contact op met de systeembeheerder.

De procesauteur moet u toevoegen als een initiator van het proces om het in de lijst te zien. De procesauteur moet alle bezoekers van de site toevoegen als initiators van het proces, anders kunnen de bezoekers wel het scherm invullen, maar niet het proces starten.

- **f.** Kies uit de volgende instellingen om aanvullende standaardinstellingen voor het scherm in te stellen.
	- **Schermtitel**: vervang de standaardschermtitel desgewenst door een andere titel.
	- **Naam van verstuurknop**: vervang de naam van de knop **Versturen** desgewenst door een andere waarde.
	- **Knop Versturen weergeven**: kies of u de knop **Versturen** in de component wilt tonen of verbergen (standaard wordt deze getoond). U kunt de knop **Versturen** in de component bijvoorbeeld verbergen als het scherm al eenzelfde knop bevat.
	- **Bevestiging versturen**: vervang het standaardbevestigingsbericht desgewenst door een ander bericht.
	- **Bevestiging versturen weergeven**: kies of u het bevestigingsbericht wilt tonen of verbergen wanneer op de knop **Versturen** wordt geklikt. Standaard wordt het bericht getoond en weergegeven in de processtartschermcomponent.

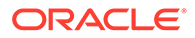

- **Knop Opslaan weergeven**: kies of u de knop **Opslaan** in de component wilt tonen of verbergen (standaard is deze verborgen). U kunt de knop **Opslaan** in de component bijvoorbeeld tonen als u uw werk in het gekoppelde proces kunt opslaan voor later gebruik.
- **Knop Negeren weergeven**: kies of u de knop **Negeren** in de component wilt tonen of verbergen (standaard is deze verborgen). U kunt de knop **Negeren** in de component bijvoorbeeld tonen als u de gebruiker wilt toestaan de inhoud van het scherm te wissen en opnieuw te beginnen.
- **Bijlagen weergeven**: kies of u het gebied **Bijlagen** op het scherm wilt tonen of verbergen, zodat de gebruiker een of meer bestanden kan uploaden (standaard is dit gebied verborgen). Bestanden die zijn geladen, worden opgeslagen als onderdeel van het proces in Oracle Process Cloud Service.
- **Standaardwaarden aanpassen**: u kunt naam-waardeparen instellen om het startscherm vooraf te vullen. Klik op **Veld toevoegen** en voer vervolgens de naam en waarde voor het veld in. De naam is een van de startschermen, geen label dat op het scherm wordt gebruikt, en de waarde geeft aan wat er voor dat veld is toegestaan. Als u de gegevens van de momenteel ingelogde gebruiker wilt invoegen, gebruikt u de speciale waarden %%username%% en %%userid%%.
- **5.** Gebruik het tabblad 'Algemeen' om de afstand, uitlijning en andere presentatieopties te wijzigen.
- **6.** Gebruik het tabblad 'Stijl' om het frame dat de component bevat op te maken met vooraf gedefinieerde stijlen of met uw eigen aangepaste instellingen.
- **7.** Gebruik het tabblad 'Koppelingen' om acties aan de triggers van de component te koppelen.
	- **Startscherm verstuurd**: deze trigger wordt uitgevoerd wanneer de gebruiker op de knop **Versturen** klikt.
	- **Startscherm opgeslagen**: deze trigger wordt uitgevoerd wanneer de gebruiker op de knop **Opslaan** klikt.
	- **Startscherm genegeerd**: deze trigger wordt uitgevoerd wanneer de gebruiker op de knop **Negeren** klikt.

Klik op de trigger om een actie eraan toe te wijzen. Zie [Triggers en acties](#page-134-0) [gebruiken](#page-134-0) voor meer informatie over het toewijzen van triggers en acties.

## Procestakenlijst

Met een procestakenlijst kunt u selectief processen weergeven die in Oracle Process Cloud Service zijn gedefinieerd. U kunt gedetailleerde informatie weergeven voor de taken in de takenlijstcomponent, of u kunt de procestakenlijstcomponent gebruiken in combinatie met een taakdetailcomponent om de lijst te vereenvoudigen en gedetailleerde informatie weer te geven voor alleen de geselecteerde taak.

Voor de juiste werking van een procestakenlijst op een site moet zijn voldaan aan de volgende voorwaarden:

• De gekoppelde processen moeten zijn gedefinieerd met Oracle Process Cloud Service voordat u ze kunt weergeven met deze component. Zie Gestructureerde processen ontwikkelen in *Processen gebruiken in Oracle Integration*.

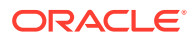

- De site moet een beveiligde site zijn, die is beperkt tot specifieke gebruikers of gebruikers met de rol van Oracle Content Management gebruiker. Zie voor meer informatie: [Sitebeveiliging wijzigen.](#page-234-0)
- Een beheerder moet de integratie tussen Oracle Process Cloud Service en Oracle Content Management instellen. Zie Integratie met Oracle Process Cloud Service in *Administering Oracle Content Management*. Voor integratie tussen de twee services is SSO (Single Sign-On) vereist. Beide services moeten zich dan ook in hetzelfde identiteitsdomein bevinden.

Ga als volgt te werk om een procestakenlijstcomponent toe te voegen aan een pagina:

- **1.** Navigeer naar de pagina die u wilt bewerken en zorg ervoor dat is ingesteld op **Bewerken**.
- **2.** Voeg de component aan de pagina toe.
- **3.** Als u de component en de weergave ervan wilt bewerken, klikt u op het menupictogram en kiest u **Instellingen**.
- **4.** Kies **Aangepaste instellingen** om weergaveopties in te stellen en de beschikbare taken te filteren.
- **5.** Kies uit de volgende weergaveopties voor de takenlijst.

#### **Opmerking:**

Hoewel u weergaveopties kunt instellen voor de component, wordt de presentatie van de taken zelf bepaald door het ontwerp in Oracle Process Cloud Service.

- **Details tonen**: selecteer deze optie om taakdetails op te nemen in de takenlijst zelf. Gebruik de procestakenlijstcomponent in combinatie met een taakdetailcomponent om te lijst te vereenvoudigen en gedetailleerde informatie weer te geven voor alleen de geselecteerde taak.
- **Zoeken tonen**: selecteer deze optie om de zoekbalk op te nemen boven aan de takenlijst. Als u **Zoeken tonen** selecteert, kunt u desgewenst **Filters tonen** selecteren om de filteroptie op te nemen in de zoekbalk. Gebruik de onderstaande filteropties om de standaardfilterwaarden in te stellen.
- **Alles selecteren weergeven**: selecteer deze optie om toe te staan dat de gebruiker alle weergegeven taken kan selecteren voor verwerking.
- **Paginagrootte**: wijzig deze waarde om aan te geven hoeveel taken er maximaal kunnen worden weergegeven. Als er minder taken zijn dan het opgegeven maximum, wordt de waarde automatisch door de component aangepast aan dit kleinere aantal. Als er meer taken zijn dan het opgegeven maximum, wordt in de component het maximum aantal taken getoond en ziet u koppelingen naar de aanvullende pagina of pagina's.
- **6.** Kies uit de onderstaande opties om de beschikbare taken in de lijst te filteren.

De filters die u toepast, bepalen de initiële lijst met taken. Als u de bovenstaande opties **Zoeken tonen** en **Filters tonen** selecteert, kan de gebruiker de instellingen aanpassen om het filter te wijzigen voor alle instellingen behalve **Van gebruiker**.

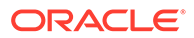

- **Sleutelwoorden zoeken**: geef desgewenst een of meer zoektermen op. De zoekresultaten bevatten alleen de taken met een titel die alle opgegeven sleutelwoorden bevat. Als u **Zoeken tonen** hebt geselecteerd, worden deze sleutelwoorden weergegeven op de zoekbalk. De gebruiker kan de sleutelwoorden verwijderen of wijzigen.
- **Status**: selecteer een van de beschikbare statuswaarden. De standaardwaarde is **Toegewezen**.
- **Toegewezene**: selecteer een van de beschikbare waarden voor de toegewezen persoon. De standaardwaarde is **Mijn groep en ik: allen**. Dit omvat alle taken die beschikbaar zijn voor de gebruiker en zijn of haar groep, inclusief de taken die geclaimd zijn maar waaraan niet kan worden gewerkt.
- **Van gebruiker**: selecteer desgewenst een of meer gebruikers van wie de taak afkomstig is. Begin met het typen van de gebruikersnaam om een zoekbewerking te starten naar de beschikbare gebruikers in de bijbehorende Oracle Process Cloud Service. De waarden die u opgeeft, zijn niet zichtbaar voor de eindgebruiker en kunnen niet worden verwijderd. Gebruikers kunnen aanvullende gebruikersnamen toevoegen om de lijst met gebruikers verder te uit te breiden.
- **Vervaldatum**: selecteer desgewenst een vervaldatum die op, voor, na of tussen een datum valt die in de kalender is geselecteerd.
- **Applicatie**: selecteer desgewenst de naam van een bepaalde applicatie. U kunt een of meer applicaties selecteren in de lijst met applicaties die beschikbaar zijn voor de gebruiker.
- **7.** Gebruik het tabblad 'Algemeen' om de afstand, uitlijning en andere presentatieopties te wijzigen.
- **8.** Gebruik het tabblad 'Stijl' om het frame dat de component bevat op te maken met vooraf gedefinieerde stijlen of met uw eigen aangepaste instellingen.

#### **Opmerking:**

Als u een procestakenlijst en een taakdetailscherm hebt op de pagina, worden in de taakdetailcomponent automatisch de details weergegeven voor een taak die in de lijst is geselecteerd. Zie [Triggers en acties gebruiken](#page-134-0) voor meer informatie over triggers en acties.

## Taakdetailscherm

Gebruik een taakdetailscherm in combinatie met een procestakenlijst om details voor een geselecteerde taak weer te geven. Als u een procestakenlijst en een procesdetailscherm hebt op de pagina, worden in de component voor de procestaakdetails automatisch de details weergegeven voor een taak die in de lijst is geselecteerd.

Voor de juiste werking van een taakdetailscherm op een site moet zijn voldaan aan de volgende voorwaarden:

• De gekoppelde processen moeten zijn gedefinieerd met Oracle Process Cloud Service voordat u ze kunt weergeven met deze component. Zie Gestructureerde processen ontwikkelen in *Using Processes in Oracle Integration*.

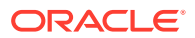

- De site moet een beveiligde site zijn, die is beperkt tot specifieke gebruikers of gebruikers met de rol van Oracle Content Management gebruiker. Zie voor meer informatie: [Sitebeveiliging wijzigen.](#page-234-0)
- Een beheerder moet de integratie tussen Oracle Process Cloud Service en Oracle Content Management instellen. Zie Integratie met Oracle Process Cloud Service in *Administering Oracle Content Management*. Voor integratie tussen de twee services is SSO (Single Sign-On) vereist. Beide services moeten zich dan ook in hetzelfde identiteitsdomein bevinden.

Ga als volgt te werk om een taakdetailcomponent toe te voegen aan een pagina:

- **1.** Navigeer naar de pagina die u wilt bewerken en zorg ervoor dat is ingesteld op **Bewerken**.
- **2.** Voeg de component aan de pagina toe.
- **3.** Als u de component en de weergave ervan wilt bewerken, klikt u op het menupictogram en kiest u **Instellingen**.
- **4.** Kies **Aangepaste instellingen** om weergaveopties in te stellen.
- **5.** Kies uit de volgende weergaveopties voor het taakdetailscherm.

#### **Opmerking:**

Hoewel u weergaveopties kunt instellen voor de component, wordt de presentatie van de taakdetails bepaald door het ontwerp in Oracle Process Cloud Service.

- **Acties tonen**: selecteer deze optie om de acties weer te geven die beschikbaar zijn voor de gebruiker, zoals 'Goedkeuren', 'Afwijzen', enzovoort.
- **Opslaan weergeven**: selecteer deze optie om de knop **Opslaan** weer te geven.
- **Sluiten weergeven**: selecteer deze optie om de knop **Sluiten** weer te geven.
- **Bijlage tonen**: selecteer deze optie om de sectie **Bijlage** weer te geven op het detailscherm.
- **Toelichting tonen**: selecteer deze optie om de sectie **Toelichting** weer te geven op het detailscherm.
- **Historie tonen**: selecteer deze optie om de sectie **Historie** weer te geven op het detailscherm.
- **Meer informatie weergeven**: selecteer deze optie om de sectie **Meer informatie** weer te geven op het detailscherm.
- **Koppelingen tonen**: selecteer deze optie om de sectie **Koppelingen** weer te geven op het detailscherm.
- **6.** Gebruik het tabblad 'Algemeen' om de afstand, uitlijning en andere presentatieopties te wijzigen.

De taakdetailcomponent is standaard uitgevouwen zodat alle opgegeven details worden weergegeven. Klik op **Hoogte instellen** en pas de waarde voor de hoogte aan om een specifieke hoogte in te stellen.

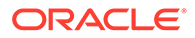

- **7.** Gebruik het tabblad 'Stijl' om het frame dat de component bevat op te maken met vooraf gedefinieerde stijlen of met uw eigen aangepaste instellingen.
- **8.** Gebruik het tabblad 'Koppelingen' om acties aan de triggers van de component te koppelen.
	- **Taakdetails verstuurd**: deze trigger wordt uitgevoerd wanneer de gebruiker op de knop **Versturen** klikt.
	- **Taak goedgekeurd**: deze trigger wordt uitgevoerd wanneer de gebruiker op de knop **Goedkeuren** klikt.
	- **Taak afgewezen**: deze trigger wordt uitgevoerd wanneer de gebruiker op de knop **Afwijzen** klikt.
	- **Taak gesloten**: deze trigger wordt uitgevoerd wanneer de gebruiker op de knop **Sluiten** klikt.
	- **Taak opgeslagen**: deze trigger wordt uitgevoerd wanneer de gebruiker op de knop **Opslaan** klikt.
	- **Toelichting op taak toegevoegd**: deze trigger wordt uitgevoerd wanneer de gebruiker een toelichting toevoegt en op de knop **Toelichting versturen** klikt.

Klik op de trigger om een actie eraan toe te wijzen.

#### **Opmerking:**

De procestakenlijstcomponent biedt geen ondersteuning voor handmatige triggers of acties. Als u echter een taakdetailcomponent aan de pagina toevoegt, worden hierin automatisch de details weergegeven van de taak die in de lijst is geselecteerd. Zie [Triggers en acties gebruiken](#page-134-0) voor meer informatie over triggers en acties.

Zie Aan de slag met Process voor informatie over het gebruik van Oracle Process Cloud Service.

## **Inhouditems**

Voor Enterprise gebruikers heeft elke site een verzameling die digitale activa en inhouditems bevat die aan de site zijn gekoppeld. Dankzij inhouditemcomponenten is het eenvoudig om items aan uw site toe te voegen.

U kunt digitale activa en inhouditems rechtstreeks vanaf het paneel 'Inhoud' slepen en neerzetten in de editor. De juiste component wordt automatisch gebruikt, voor een afbeelding van een digitaal activum of voor een gestructureerd inhouditem.

Met aanvullende componenten die zijn geselecteerd in het paneel 'Component' kunt u inhouditems dynamisch weergegeven op basis van het inhoudtype.

- [Inhouditemcomponent](#page-186-0)
- [Plaatsaanduiding inhoud](#page-187-0)
- **[Inhoudlijst](#page-188-0)**
- [Inhoud zoeken](#page-194-0)
- **[Aanbeveling](#page-196-0)**

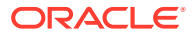

## <span id="page-186-0"></span>Inhouditemcomponent

Als een Enterprise gebruiker kun u een inhouditemcomponent gebruiken om te helpen een pagina in te delen en interacties op de pagina in te stellen totdat u klaar bent om de inhouditems zelf toe te voegen.

Wanneer u een inhouditem vanuit het paneel 'Inhoud' naar een pagina sleept, wordt automatisch een inhouditemcomponent toegevoegd voor het item, tenzij het inhouditem een aangepast type digitaal activum is. Als u een aangepast digitaal activum naar een pagina sleept, wordt het activum ingevoegd als afbeelding of videocomponent. Verwijder dit en voeg de inhouditemcomponent toe. Sleep vervolgens een aangepast digitaal activum of een standaardinhouditem vanuit het paneel 'Inhoud' naar de component voor een goede weergave.

Ga als volgt te werk om een inhouditemcomponent toe te voegen aan een pagina:

- **1.** Navigeer naar de pagina die u wilt bewerken en zorg ervoor dat is ingesteld op **Bewerken**.
- **2.** Voeg de component aan de pagina toe.
- **3.** Als u de componentinhoud van het inhouditem wilt bewerken, klikt u op het bijbehorende

menupictogram **en kiest u Bewerken** of selecteert u Instellingen om het paneel

'Instellingen' te openen. Klik op het bewerkpictogram .

#### **Opmerking:**

Als het inhoudtype dat in de inhouditemcomponent wordt gebruikt, een aangepast digitaal activum is in plaats van een standaardinhoudtype, kunt u het aangepaste type digitaal activum niet bewerken. In het componentmenu ontbreekt de optie **Bewerken** en in het instellingenpaneel ontbreekt het pictogram 'Bewerken'.

- **4.** Breng wijzigingen in het inhouditem aan en klik op **Opslaan**. Het inhouditem wordt opgeslagen als een nieuwe revisie in de inhoudrepository.
- **5.** Als u de weergave van de component wilt bewerken, klikt u op het bijbehorende

menupictogram **en kiest u Instellingen**.

**6.** Gebruik het tabblad 'Algemeen' om de afstand, uitlijning en andere presentatieopties te wijzigen.

Als een inhouditem is toegewezen aan de component, wordt een miniatuurweergave van de inhouditems weergegeven. Als er nog geen inhouditem is toegewezen, worden een plaatsaanduidingsafbeeling en een bericht weergegeven.

- **7.** Kies uit de volgende instellingen om aanvullende standaardinstellingen voor de weergegeven inhoud in te stellen.
	- **Te gebruiken versie**: als u **Laatste versie van activum gebruiken** selecteert en er een nieuwere, nog niet gepubliceerde versie van het inhouditem is, wordt automatisch de nieuwere versie gepubliceerd wanneer de huidige update van de site wordt gepubliceerd. Tenzij specifiek een andere optie is aangegeven, zijn alle items de conceptversies of de laatste versies.

<span id="page-187-0"></span>• **Itemweergave**: selecteer de lay-out die wordt gebruikt om het inhouditem weer te geven. De opgegeven **standaard**lay-out toont alle velden in het inhouditem. Als voor het inhouditem andere aangepaste lay-outs zijn ontworpen, kunt u elke beschikbare lay-out kiezen. Als u een aangepaste layout selecteert waarvoor **Ondersteuning voor aangepaste instellingen bij gebruik in sites** is geactiveerd, kunt u aangepaste gegevens aan de lay-out

toevoegen door te klikken op , gegevens in te voeren in het veld **Aangepaste gegevens** en vervolgens op **Terug** te klikken om terug te keren naar het tabblad 'Algemeen'.

• **Pagina voor weergeven van afzonderlijk item**: als u een of meer pagina's hebt aangewezen als detailpagina, worden deze hier weergegeven. Kies een pagina waarop detailgegevens worden weergegeven wanneer een gebruiker op de koppeling van een inhouditem klikt om detailgegevens te bekijken.

#### **Opmerking:**

Als u geen detailpagina maakt, wordt de koppeling om details voor het inhouditem weer te geven niet getoond in de standaardlay-out.

**8.** Gebruik het tabblad 'Stijl' om het frame dat de component bevat op te maken met vooraf gedefinieerde stijlen of met uw eigen aangepaste instellingen.

#### Plaatsaanduiding inhoud

Als Enterprise gebruiker kunt u een component voor een inhoudplaatsaanduiding gebruiken om inhouditems van een of meer typen dynamisch weer te geven.

U kunt bijvoorbeeld een plaatsaanduiding van een inhouditem op een aangewezen detailpagina gebruiken. Wanneer een gebruiker op een koppeling klikt om gedetailleerdere gegevens op te halen voor een bepaald inhouditem, wordt dan automatisch de detailweergave voor het gekoppelde inhouditem geladen. Als de gebruiker bijvoorbeeld op een bepaald artikel klikt op een pagina die meerdere artikelen met een kop en afbeelding bevat, wordt op de detailpagina het volledige artikel weergegeven, ongeacht het gekozen artikel.

Ga als volgt te werk om een component van een inhoudplaatsaanduiding toe te voegen aan een pagina:

- **1.** Navigeer naar de pagina die u wilt bewerken en zorg ervoor dat is ingesteld op **Bewerken**.
- **2.** Voeg de component aan de pagina toe.
- **3.** Als u de component en de weergave ervan wilt bewerken, klikt u op het

menupictogram **en kiest u Instellingen**.

- **4.** Gebruik het tabblad 'Algemeen' om de afstand, uitlijning en andere presentatieopties te wijzigen.
- **5.** Kies uit de volgende instellingen om aanvullende standaardinstellingen voor de weergegeven inhoud in te stellen.

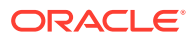

- <span id="page-188-0"></span>• **Inhoudtype**: selecteer een of meer van de beschikbare inhoudtypen. De inhoudtypen zijn gelijk aan die van de inhouditems in de siteverzameling en omvatten aangepaste typen digitale activa.
- **Itemweergave**: selecteer de lay-out die wordt gebruikt om het inhouditem weer te geven. De opgegeven **standaard**lay-out toont alle velden in het inhouditem. Als voor het inhouditem andere aangepaste lay-outs zijn ontworpen, kunt u elke beschikbare lay-out kiezen.
- **Pagina voor weergeven van afzonderlijk item**: als u een of meer pagina's hebt aangewezen als detailpagina, worden deze hier weergegeven. Kies een pagina waarop detailgegevens worden weergegeven wanneer een gebruiker op de koppeling van een inhouditem klikt om detailgegevens te bekijken.

#### **Opmerking:**

Als u geen detailpagina maakt, wordt de koppeling om details voor het inhouditem weer te geven niet getoond in de standaardlay-out.

**6.** Gebruik het tabblad 'Stijl' om het frame dat de component bevat op te maken met vooraf gedefinieerde stijlen of met uw eigen aangepaste instellingen.

## Inhoudlijst

Als Enterprise gebruiker kunt u een inhoudlijstcomponent gebruiken om een bepaald type inhouditem dynamisch weer te geven.

U kunt bijvoorbeeld een lijst met inhouditems op een aangewezen detailpagina gebruiken. Wanneer een gebruiker op een koppeling klikt om gedetailleerdere gegevens op te halen voor een bepaald inhoudsitem, wordt dan automatisch de detailweergave voor het gekoppelde inhoudsitem geladen. Als de gebruiker bijvoorbeeld op een bepaald artikel klikt op een pagina die meerdere artikelen met een kop en afbeelding bevat, wordt op de detailpagina het volledige artikel weergegeven, ongeacht het gekozen artikel.

Ga als volgt te werk om een contentlijstcomponent aan een pagina toe te voegen:

- **1.** Navigeer naar de pagina die u wilt bewerken en zorg ervoor dat is ingesteld op **Bewerken**.
- **2.** Voeg de component aan de pagina toe.
- **3.** Als u de component en de weergave ervan wilt bewerken, klikt u op het menupictogram

en kiest u **Instellingen**.

- **4.** Gebruik het tabblad 'Algemeen' om de afstand, uitlijning en andere presentatieopties te wijzigen.
- **5.** Kies uit de volgende instellingen om aanvullende standaardinstellingen voor de weergegeven inhoud in te stellen.
	- **Inhoudtype**: selecteer een van de beschikbare inhoudtypen. De inhoudtypen zijn gelijk aan die van de inhouditems in de siteverzameling en omvatten aangepaste typen digitale activa.
	- **Maximum aantal items** en **Beginnen bij item**: geef het maximum aantal items op dat moet worden weergegeven en waar het weergeven moet beginnen. Aanvullende items worden niet weergegeven.

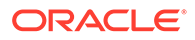

- **Paginering**: geef hier op of u pagineringsopties wilt opnemen in de lijst. Als deze optie is geselecteerd, kunt u de manier aanpassen waarop de paginering wordt weergegeven met knoppen of paginanummers en eventueel andere labels.
- **Datum**: gebruik de opgegeven opties om inhouditems te selecteren die moeten worden weergegeven op basis van de maakdatum van het item vóór, na, tussen of binnen geselecteerde datums of datumbereikwaarden.
- **Categorieën**: selecteer categorieën om de lijst met inhouditems zodanig te filteren dat alleen die items in een of meer specifieke categorieën worden weergegeven. Klik op **Categorieën selecteren** om een uitschuifbaar scherm te openen waarin u categorieën uit de siterepository kunt selecteren. Als u meer dan één categorie in dezelfde taxonomie selecteert, hoeft er slechts één van de geselecteerde categorieën te zijn toegewezen aan de getoonde items. Als u meer dan één categorie in verschillende taxonomieën selecteert, moeten alle geselecteerde categorieën zijn toegewezen aan de getoonde items. Als u bijvoorbeeld de categorieën **Plaatsen** en **Parken** selecteert in de taxonomie **Bestemming**, worden er items weergegeven die een stad of een park zijn. Als u de categorie **Steden** in de taxonomie **Bestemming** selecteert en de categorie **Europa** in de taxonomie **Regio's**, worden er items weergegeven die een stad in Europa zijn.

Standaard zijn alle onderliggende items van de geselecteerde categorie beschikbaar. Als u de lijst wilt beperken tot items in een specifieke categorienode, selecteert u de node en schakelt u het selectievakje **Onderliggende categorieën opnemen** uit.

- **Taal**: kies een taal uit de aan de repository gekoppelde talen.
- **Aanvullende zoekvraagstring** (optioneel): geef aanvullende zoekvraagparameters op om de lijst met weergegeven items verder te verfijnen met behulp van een syntaxis die lijkt op: field.dept eq "Finance". Zie de tabel hieronder voor de lijst met beschikbare operatoren.
- **Sorteren op**: sorteer de items op naam of datum in oplopende of aflopende volgorde. Als het inhoudtype andere datum-, getal- of decimaalvelden omvat, kunt u ook op die velden sorteren.

U kunt ook **Aangepast** selecteren en vervolgens een aangepaste uitdrukking invoeren. Als u bijvoorbeeld op afdelingsnummer in oplopende volgorde wilt sorteren, kunt u fields.deptno:asc invoeren. U kunt ook een URL-parameter definiëren om te sorteren. U kunt bijvoorbeeld { {URLParams.sortBy } } invoeren, en vervolgens kunt u de volgende parameter toevoegen aan het einde van uw site-URL: ?sortBy=fields.deptno:asc.

• **Itemweergave**: selecteer de lay-out die wordt gebruikt om het inhouditem weer te geven. De opgegeven **standaard**lay-out toont alle velden in het inhouditem. Als voor het inhouditem andere aangepaste lay-outs zijn ontworpen, kunt u elke beschikbare lay-out kiezen. Als u een aangepaste layout selecteert waarvoor **Ondersteuning voor aangepaste instellingen bij gebruik in sites** is geactiveerd, kunt u aangepaste gegevens aan de lay-out

toevoegen door te klikken op , gegevens in te voeren in het veld **Aangepaste gegevens** en vervolgens op **Terug** te klikken om terug te keren naar het tabblad 'Algemeen'.

• **Pagina voor weergeven van afzonderlijk item**: als u een of meer pagina's hebt aangewezen als detailpagina, worden deze hier weergegeven. Kies een pagina waarop detailgegevens worden weergegeven wanneer een gebruiker op de koppeling van een inhouditem klikt om detailgegevens te bekijken.

#### **Opmerking:**

Als u geen detailpagina maakt, wordt de koppeling om details voor het inhouditem weer te geven niet getoond in de standaardlay-out.

- **Lijstweergave**: selecteer een sectielay-out om de items te schikken. Deze lijst kan aangepaste lay-outs bevatten. De volgende lay-outs worden aangeboden:
	- **Horizontaal**: hiermee worden de items een voor een horizontaal op één lijn geschikt.
	- **Verticaal**: hiermee worden de items een voor een verticaal op één lijn geschikt. Dit is de standaardwaarde als er geen lay-out wordt geselecteerd.
	- **Twee kolommen**: hiermee worden de items per twee in meerdere rijen geschikt.
	- **Drie kolommen**: hiermee worden de items per drie in meerdere rijen geschikt.

Klik op de rechterpijl naast de geselecteerde lay-out om de instellingen voor de layout te wijzigen.

- **Weergave lege lijst**: selecteer hoe een lege lijst moet worden weergegeven.
- **Opties**: dit moet worden gekozen als de zoekopdracht die is opgegeven in de component voor het zoeken van inhoud automatisch moet worden vernieuwd.
- **Spatiëring**: hiermee kiest u hoe de items worden weergegeven.
- **6.** Gebruik het tabblad 'Stijl' om het frame dat de component bevat op te maken met vooraf gedefinieerde stijlen of met uw eigen aangepaste instellingen.

| tor | Opera Voorbeeld                                                               | Ondersteunde<br>gegevenstypen                               | <b>Beschrijving</b>                                                                                                    |
|-----|-------------------------------------------------------------------------------|-------------------------------------------------------------|----------------------------------------------------------------------------------------------------|
| eq  | ?q=name eq "John"<br>?q=type eq<br>"DigitaalActivum"                          | tekst, referentie,<br>getal, decimaal,<br>boole, datum/tijd | De operator eq (equals $=$ is<br>gelijk aan) komt overeen met de<br>exacte waarde die wordt<br>opgegeven in de query. Deze<br>bewerking is niet van<br>toepassing op gegevenstypen<br>met meerdere waarden. De<br>waarde die bij deze operator<br>wordt opgegeven, is niet<br>hoofdlettergevoelig, behalve bij<br>standaardvelden. Deze operator<br>houdt zelfs rekening met<br>speciale tekens in de waarde. |
|     | ?q=type eq "Werknemer"<br>and fields. DOB eq<br>"1994/09/26T16:23:45.2<br>08" |                                                             |                                                                                                    |
|     | ?q=type eq "Werknemer"<br>and fields. DOB eq<br>"1994/09/26T16:23:45.2<br>08" |                                                             |                                                                                                    |

**Tabel 10-1 Zoekoperatoren**

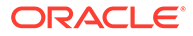

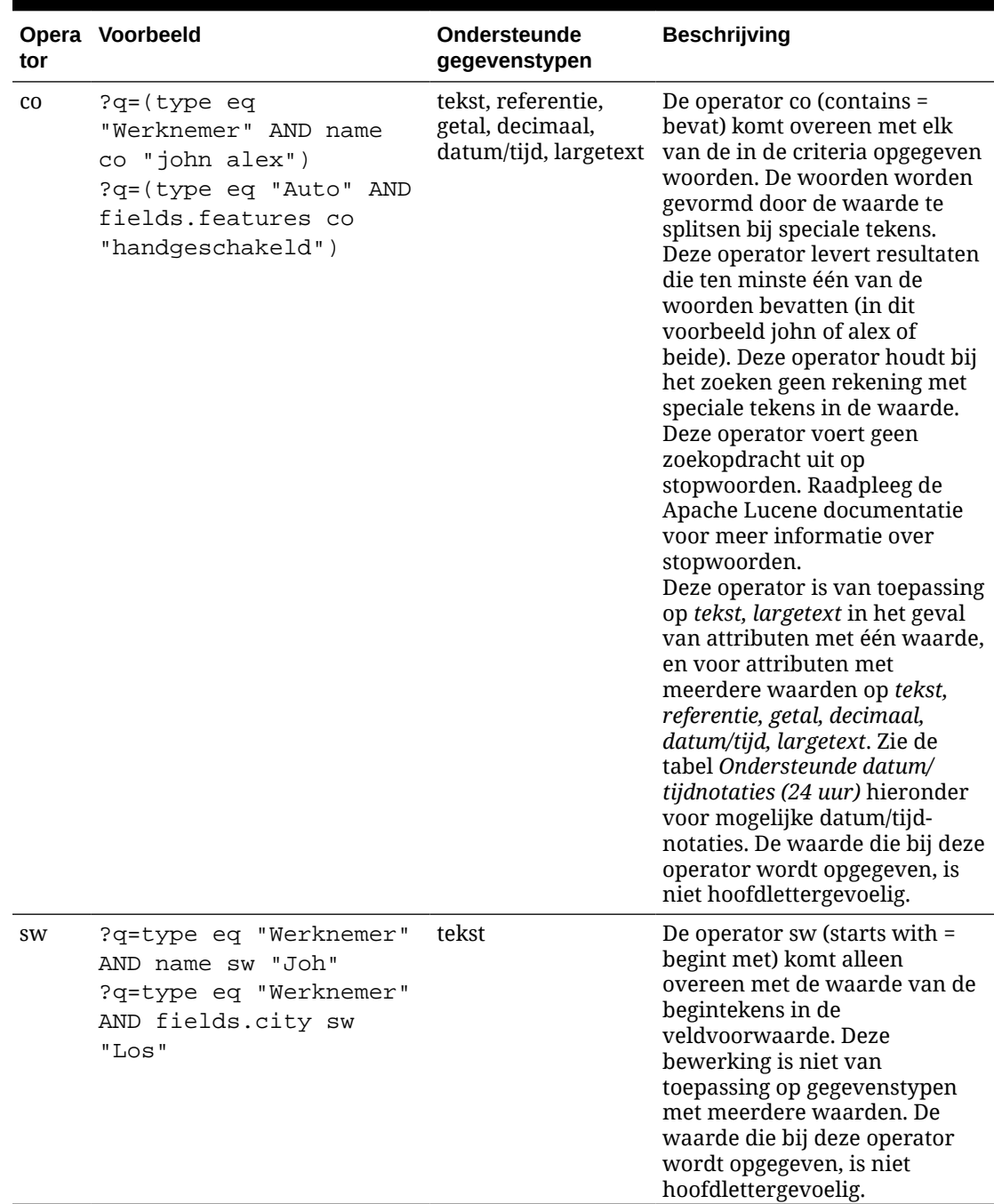

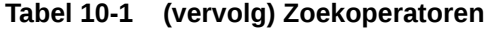

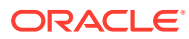

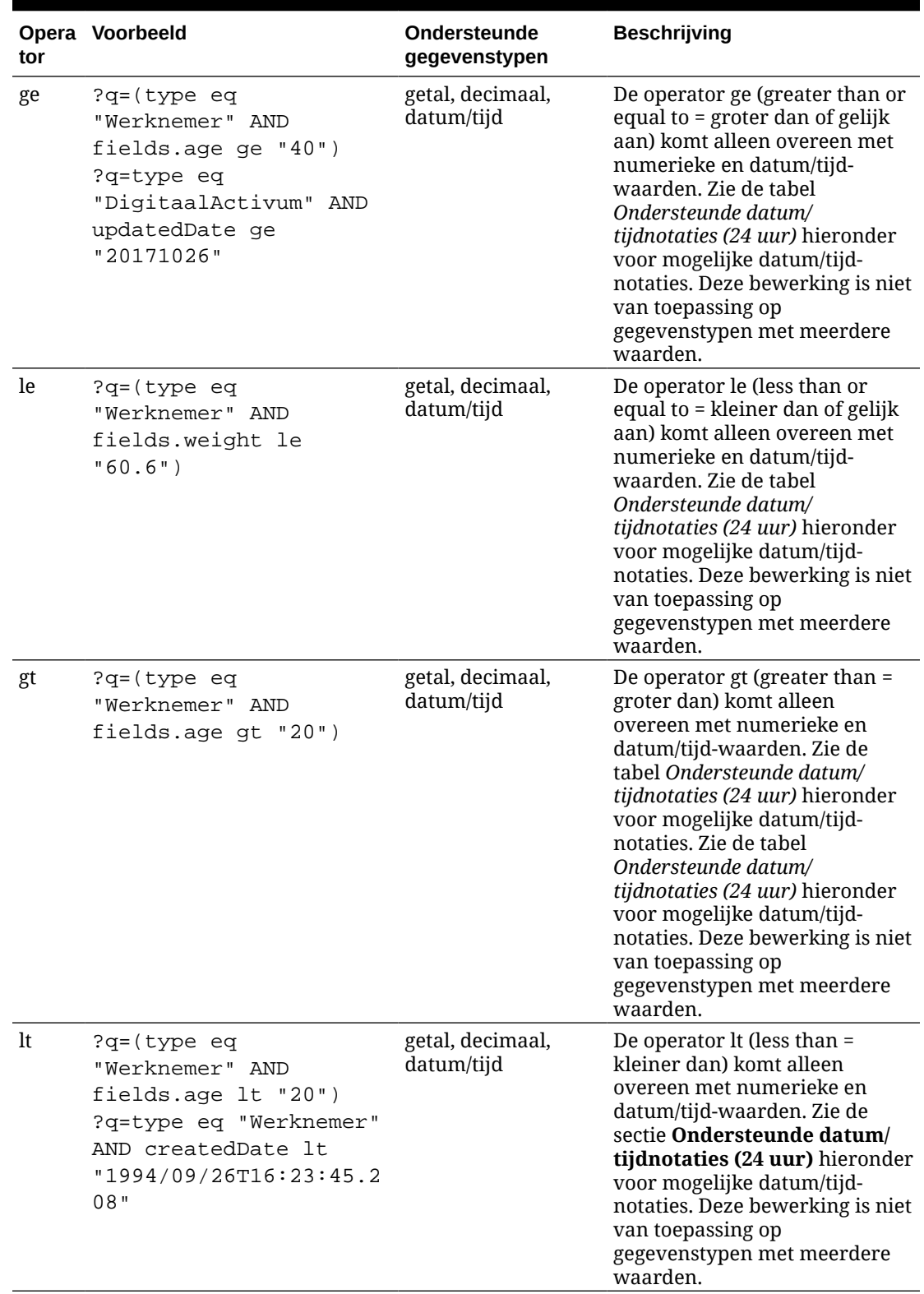

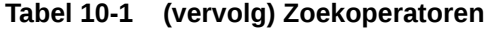

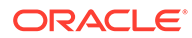

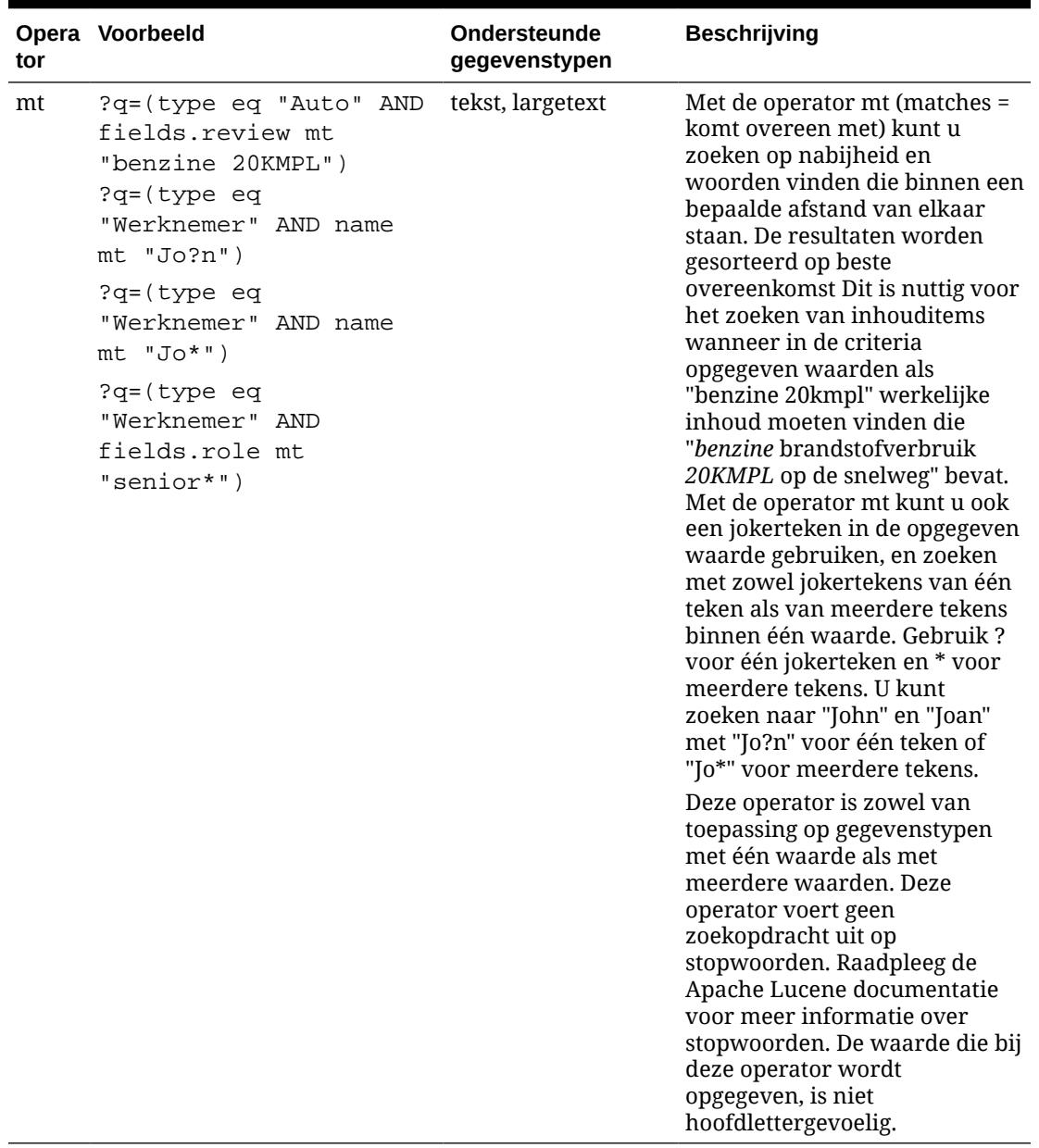

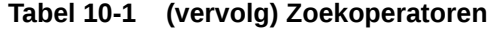

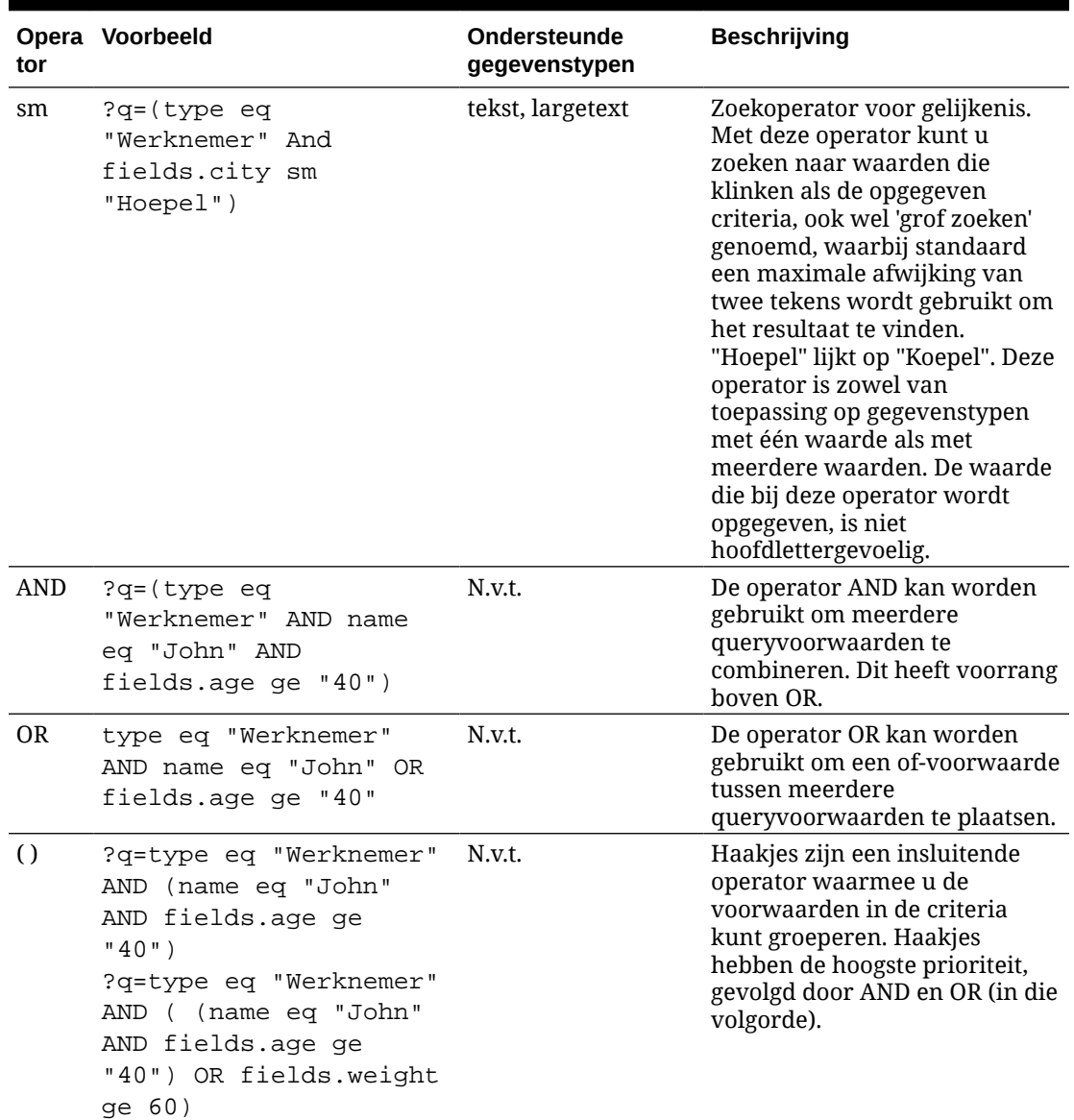

<span id="page-194-0"></span>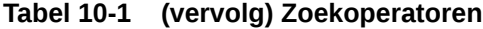

## Inhoud zoeken

Als Enterprise gebruiker kunt u een component voor inhoud zoeken gebruiken en de acties opgeven die door de zoekopdracht worden geretourneerd.

U kunt een aangepaste zoekbalk invoegen om de inhoud die op de pagina wordt weergegeven te wijzigen of te vernieuwen, of u kunt een andere actie kiezen, zoals het openen van een pagina met zoekresultaten of het weergeven van een waarschuwing.

Ga als volgt te werk om een component voor inhoud zoeken toe te voegen aan een pagina:

- **1.** Navigeer naar de pagina die u wilt bewerken en zorg ervoor dat is ingesteld op **Bewerken**.
- **2.** Voeg de component voor het zoeken van inhoud aan de pagina toe.

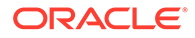

- **3.** Als u de component en de weergave ervan wilt bewerken, klikt u op het menupictogram **en kiest u Instellingen**.
- **4.** Gebruik het tabblad 'Algemeen' om de afstand, uitlijning en andere presentatieopties van de tekst in een plaatsaanduiding te wijzigen.
- **5.** Gebruik het tabblad 'Stijl' om het frame dat de component bevat op te maken met vooraf gedefinieerde stijlen of met uw eigen aangepaste instellingen voor het lettertype, de rand, de achtergrondkleur enzovoort.
- **6.** Als u de zoekcomponent wilt gebruiken om de gegevens op de huidige pagina te vernieuwen, voegt u een component voor een lijst met inhoud aan de pagina toe. Ga naar **Instellingen** en kies het inhoudtype en alle eventuele andere querygegevens, zoals het aantal items dat moet worden weergegeven, of de resultaten een paginanummer moeten krijgen en of inhoud moet worden geladen terwijl door de pagina wordt gebladerd (lazy loading). U kunt nu naar de weergavemodus gaan en de zoekopdracht uitproberen.
- **7.** Als u de zoekcomponent wilt gebruiken om de gegevens op de huidige pagina te vernieuwen en u hebt meer dan één component voor een inhoudlijst op de pagina, moet u automatische zoekvraag uitschakelen op alle inhoudlijsten behalve de lijst waar de resultaten worden weergegeven. Ga naar de instellingen voor de inhoudlijst en schakel **Automatisch vernieuwen voor zoekvraag in component 'Inhoud zoeken'** uit.
- **8.** Als u meer dan één component voor het zoeken van inhoud op een pagina wilt (waarbij elke zoekcomponent een bepaalde inhoudlijst voor resultaten geeft), moet u alle opties voor automatisch vernieuwen uitschakelen in de componenten voor inhoudlijsten en triggeracties gebruiken om de component voor het zoeken van inhoud koppelen aan de respectievelijke inhoudlijst.
- **9.** Gebruik voor de zoekcomponent het tabblad 'Koppelen' om acties aan de component te koppelen. Kies een optie in de dropdownlijst 'Koppelingstype selecteren'. Selecteer **Triggeracties** en klik vervolgens op **Voor zoekvraag** om de beschikbare triggers te zien of een nieuwe trigger te maken. Zoek de inhoudlijst waarin u wilt zoeken, vouw deze uit en sleep **Inhoud zoeken** naar de lijst met acties. Selecteer onder **Zoeken** de optie **Zoekstring**. De inhoudlijst die u hebt gekozen, is geselecteerd in de lijst **Voer deze actie uit in**.
- **10.** U kunt de component voor het zoeken van inhoud ook gebruiken om de zoekvraag door te geven aan een pagina met zoekresultaten. Selecteer op het tabblad 'Koppeling' van de zoekcomponent de optie **Zoekpagina** om een pagina met zoekresultaten weer te geven. U kunt de standaardpagina gebruiken of een koppeling opnemen naar een pagina met zoekresultaten die u hebt gemaakt. Selecteer de pagina in de dropdownlijst 'Pagina' en kies de gewenste weergaveacties voor de pagina. U kunt de resultaten aanpassen aan een specifiek inhoudtype, de resultaten openen in een nieuw venster, enzovoort.

De volgende tips kunnen nuttig zijn bij het ontwerpen van een effectieve pagina met zoekresultaten:

- Maak een pagina en wijs deze aan als een zoekpagina. De pagina heeft standaard de markering 'Verborgen', maar deze instelling kunt u wijzigen in de pagina-eigenschappen.
- Bewerk de pagina en voeg er een inhoudlijst aan toe. U kunt de instellingen bewerken voor de inhoudlijst, waarbij u een inhoudtype opgeeft. Het inhoudtype kan ook worden opgegeven via de koppelinginstellingen voor de zoekcomponent (hierboven). Als u de koppelinginstellingen gebruikt, kunt u een

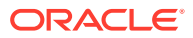

<span id="page-196-0"></span>zoekresultatenpagina gebruiken waarop resultaten van verschillende inhoudtypen kunnen worden weergegeven, afhankelijk van de component die wordt gebruikt om de zoekopdracht te starten.

- U kunt de weergave bewerken door de instellingen te wijzigen, bijvoorbeeld door 'lazy load'-paginering te gebruiken (omdat de pagina waarschijnlijk alleen wordt gebruikt voor zoekresultaten).
- Op de pagina met zoekresultaten kunt u ook een component plaatsen voor het zoeken van inhoud. Dit zal overeenkomen met de zoekstring die wordt gebruikt om de pagina te starten waar een gebruiker de zoekopdracht zo nodig kan verfijnen.

## Aanbeveling

Als Enterprise gebruiker kunt u met de component **Aanbeveling** bezoekers van de website een gepersonaliseerde ervaring bieden door activa te tonen op basis van locatie of interessegebieden. Een bijdrager aan een repository die een aanbeveling maakt, definieert een set regels waarmee activa worden gezocht die overeenkomen met attributen van de doelgroep, zoals informatie over de geolocatie van een sitebezoeker. Bezoekers van een site met een Europees IP-adres krijgen bijvoorbeeld eerst aankondigingen voor gebeurtenissen in Europa te zien op de beginpagina van de site, terwijl bezoekers uit Noord-Amerika gebeurtenissen in de Verenigde Staten en Canada te zien krijgen.

Net zoals digitale activa zijn aanbevelingen gekoppeld aan een repository en kunnen deze worden bewerkt en verplaatst door een workflow voor revisie en publicatie door iedereen die een inhoudbijdrager is van de repository. Maar ook als u niet beschikt over het toegangsrecht 'Bijdrager' kunt u aanbevelingen bekijken en testen om te zien hoe deze werken voordat u ze gebruikt in een site of headless ervaring.

Ga als volgt te werk om een aanbeveling aan een pagina toe te voegen:

**1.** Klik op **Sites** in het zijmenu, selecteer de site waaraan u het aanbevelingstabblad wilt

toevoegen, kies vervolgens **Openen** in het snelmenu of klik op **in** in de actiebalk.

- **2.** Schakel de site om naar **Bewerken** en selecteer de update die u wilt gebruiken of maak een nieuwe update.
- **3.** Selecteer **Componenten** in het zijmenu.
- **4.** Open **Standaard**.
- **5.** Klik op **Aanbevelingen** in de sectie 'Inhoud' en sleep deze component naar de pagina.
- **6.** Selecteer **Instellingen** in het menu 'Aanbevelingen'( $\Xi$ ).

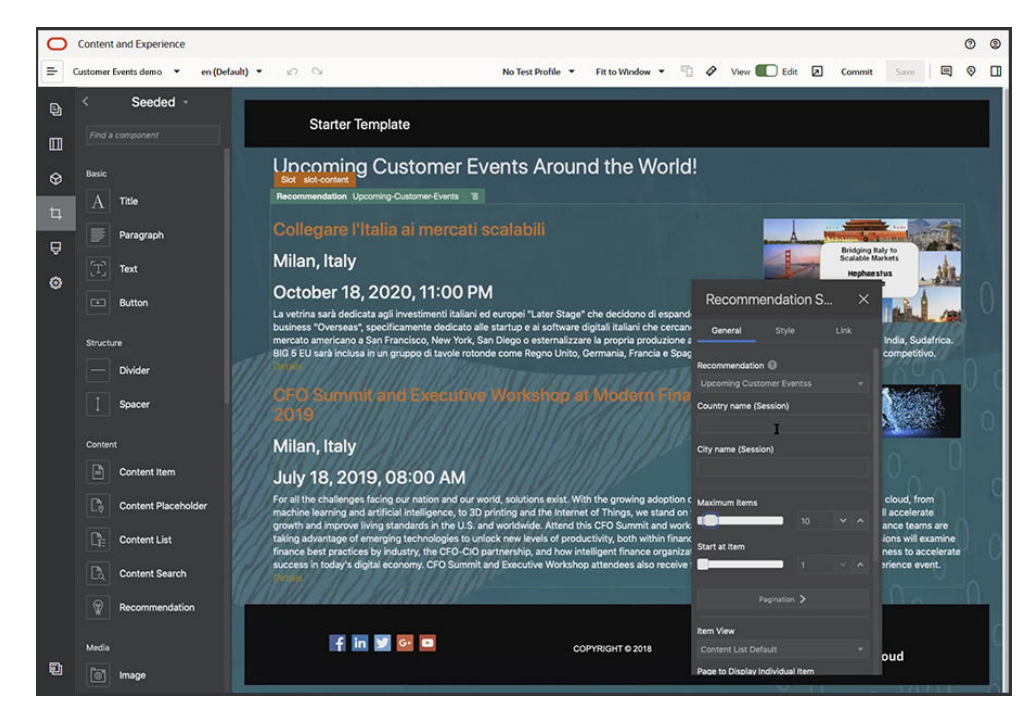

- **7.** Open het tabblad **Algemeen** in de instellingen voor aanbevelingen en selecteer de aanbeveling die u wilt gebruiken. De pagina wordt vernieuwd en wordt weergegeven met de aanbevolen activa.
- **8.** Voer desgewenst standaardwaarden in van de doelgroepattributen die door deze aanbeveling worden gebruikt. Klik hiervoor op de pijl naast de geselecteerde aanbeveling. Wanneer u klaar bent met het toevoegen van waarden klikt u op **Terug**.
- **9.** Wijzig alle gewenste aanvullende eigenschappen, zoals de versie die moet worden gebruikt, het maximum aantal items dat wordt weergegeven of de standaardlay-out van inhoud. Bent u klaar, sluit dan de instellingen van de aanbevelingen en klik op **Opslaan**.

#### **Opmerking:**

Als u testprofielen hebt gemaakt met vooraf gedefinieerde doelgroepattribuutwaarden, selecteert u een profiel in het testprofielmenu in de menubalk om te bekijken hoe de aanbeveling op deze invoerwaarden reageert. Testprofielwaarden overschrijven de standaardwaarden die u in de componentinstellingen hebt ingesteld.

**10.** Als in de regels van uw aanbeveling de huidige datum (systeemdatum) wordt gebruikt en u de aanbeveling wilt testen voor een andere datum, selecteert u in het testprofielmenu **Systeemdatum** en selecteert u de datum waarmee u wilt testen.

## Andere componenten

Hieronder worden enkele componenten beschreven waarmee verschillende typen inhoud worden gecombineerd.

• [Kaarten](#page-198-0)

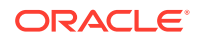

- <span id="page-198-0"></span>• [Koppen](#page-199-0)
- [Artikelen](#page-201-0)
- [Afbeeldingen met tekst](#page-203-0)
- [Componentgroepen](#page-205-0)
- ['Gezamenlijk bladeren' gebruiken op een pagina](#page-206-0)
- **[Oracle Intelligent Advisor](#page-207-0)**
- [Oracle Visual Builder](#page-208-0)

#### Kaarten

Voeg een kaart aan uw site toe zodat gebruikers het gebied rondom een locatie interactief kunnen verkennen.

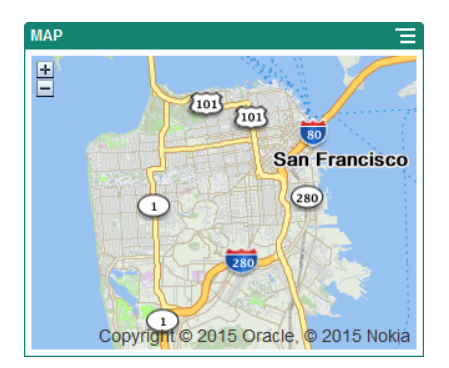

Ga als volgt te werk om een kaart aan de pagina toe te voegen:

- **1.** Navigeer naar de pagina die u wilt bewerken en zorg ervoor dat is ingesteld op **Bewerken**.
- **2.** Voeg de component aan de pagina toe. In de Oracle kaartcomponent wordt een standaardlocatie getoond.
- **3.** Als u de locatie voor de kaart wilt wijzigen en de weergave-eigenschappen wilt

aanpassen, klikt u op het menupictogram **en kiest uit instellingen**.

**4.** Voer de begin**locatie** voor de kaart in. U kunt een adres, postcode of een door een komma gescheiden breedtegraad en lengtegraad (bijvoorbeeld 40.5,-57.6) gebruiken.

Als u een adres gebruikt, moet u voldoende informatie opgeven, zodat het adres overeenkomt met één locatie. Als het adres met meer dan één locatie overeenkomt, blijft de kaart leeg.

- **5.** Geef een initieel niveau voor **Zoomen** op voor de kaart. U kunt de gebruiker desgewenst toestaan om het zoomniveau aan te passen met een muis, trackpad of besturingselementen op het scherm.
- **6.** Geef opties voor stijl, uitlijning en weergave op:
	- **Zoomen**: activeer opties op het scherm en het apparaat om de gebruiker toe te staan het zoomniveau van de kaart aan te passen.
	- **Pannen**: activeer opties op het scherm en het apparaat om de gebruiker toe te staan het focusgebied van de kaart te verplaatsen.

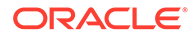

- **Markering weergeven**: markeer de beginlocatie met een punaise.
- **Schaal**: neem een indicator op waarmee de schaal van het huidige zoomniveau wordt getoond.
- **Overzicht**: neem een inzetkaart op waarop de huidige weergave in een grotere context wordt getoond.

## <span id="page-199-0"></span>Koppen

U kunt een kop toevoegen om de aandacht op een bepaald gedeelte van de site te vestigen met behulp van titeltekst en een ondersteunende afbeelding en alinea.

- **1.** Navigeer naar de pagina die u wilt bewerken en zorg ervoor dat is ingesteld op **Bewerken**.
- **2.** Voeg de component aan de pagina toe.
- **3.** Klik in de verschillende gebieden van de component om tekst toe te voegen. U voegt inhoud toe aan de hoofdkop en de alinea onder de hoofdkop. De tekst neemt de opmaak van de standaardstijl voor de component over. Druk op Enter om extra tekstregels toe te voegen.
- **4.** Als u de standaardopmaak wilt wijzigen voor een gedeelte van de tekst, selecteert u de tekst die u wilt opmaken en selecteert u vervolgens opties in de opmaakwerkbalk, zoals lettertype, kleur of uitlijning.
- **5.** Selecteer de tekst en klik op **als u** de opmaak wilt verwijderen die met deze opties is aangebracht.
- **6.** Als u de component en de weergave ervan wilt bewerken, klikt u op het

menupictogram **en kiest u Instellingen**.

- **7.** Kies **Componenten** om de details voor de weergegeven inhoud in te stellen.
	- **Afbeelding**:
		- Klik op **Selecteren** om een afbeelding in de kop te gebruiken. Selecteer een afbeelding uit de siterepository, kies een afbeelding uit een documentmap die met u is gedeeld of upload een afbeelding naar een documentmap. Zoek en selecteer de afbeelding die u wilt gebruiken. Klik

op en wijzig het verzamelingsfilter naar **Alle** als geen digitale activa worden weergegeven. Als u een afbeelding hebt geselecteerd uit een documentenmap, kunt u een koppeling naar het bestand gebruiken in plaats van het hele bestand naar de site te kopiëren. Selecteer **Gebruik een verwijzing naar het originele bestand in plaats van het bestand naar de site te kopiëren** om een koppeling naar het bestand te maken. Als u deze optie niet selecteert, wordt een kopie van en een verwijzing naar het bestand opgeslagen op de site. Wanneer een koppeling naar het originele bestand is gemaakt, hoeft de inhoud niet te worden gedupliceerd. Door de koppeling kunnen bezoekers van de site ook de inhoud zien als de toegangsrechten voor het bestand worden gewijzigd of de weergave ervan op een of andere manier wordt beperkt. Klik op **OK**. Als u een digitaal activum hebt gekozen, kunt u een specifieke weergave selecteren. Als u geen weergave selecteert, wordt de oorspronkelijke afmeting gebruikt. Als de nieuwste versie van het activum moet worden

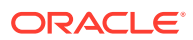

gepubliceerd bij het publiceren van de site, selecteert u **Laatste versie van activum gebruiken**.

Als u de afbeelding wilt bewerken, klikt u op en kiest u een van de volgende acties:

- Klik op  $\stackrel{\text{def}}{=}$  **Bijsnijden** om de afbeelding bij te snijden. Selecteer een van de vooraf gedefinieerde afbeeldingsverhoudingen in de werkbalk voor bijsnijden of sleep de bijsnijdgrepen op de afbeelding naar de gewenste plaats. Klik als u klaar bent op **Bijsnijden** in de werkbalk voor bijsnijden.
- \* Als u de afbeelding wilt roteren of omdraaien, klikt u op <sup>33</sup> Roteren. Voer op de rotatiewerkbalk een aangepaste rotatiegraad in, roteer met de knoppen de afbeelding naar links of rechts, of kies of u de afbeelding horizontaal of verticaal wilt omdraaien.
- Als u een watermerk aan de afbeelding wilt toevoegen, klikt u op  $\circlearrowleft$ **Watermerk**. Met de hulpmiddelen voor watermerk kunt u naar wens tekst aan de afbeelding toevoegen en de grootte, stijl, kleur en doorzichtigheid van de tekst wijzigen.
- \* Klik op **Opties** en selecteer een nieuw formaat in de dropdownlijst **Formaat** om het formaat van de afbeelding te wijzigen.
- \* Klik op **Opties** en selecteer een optie uit het dropdownmenu **Achtergrondkleur** om de achtergrondkleur te wijzigen.
- \* Als u een bestand in de indeling .jpg of .webp bewerkt (beschikbaar in browsers van Google Chrome), kunt u de afbeeldingskwaliteit wijzigen om

een kleinere bestandsgrootte te maken. Klik op **Opties** en voer in het vak **Kwaliteit** het nieuwe percentage in.

- \* Klik op  $\Box$  of  $\Box$  om uw wijziging ongedaan te maken of opnieuw uit te voeren. Klik op **Opnieuw instellen** om alle aangebrachte wijzigingen te verwijderen.
- Gebruik de zoombesturingselementen om de vergroting van de afbeelding te wijzigen ( $-\bigcirc$  + ).
- **Titel**: voer tekst in die u in de functie-info wilt weergeven.
- **Alternatieve tekst**: voer de alternatieve tekst in die voor toegankelijkheidsdoeleinden wordt weergegeven.
- **Bijschrift:** voer een bijschrift in dat onder de afbeelding wordt weergegeven.
- **Uitlijning, breedte en afstand**: wijzig desgewenst de lay-out van de afbeelding.
- **Titel**: wijzig de spatiëring van de koptitel.
- **Alinea**: wijzig de spatiëring van de tekst die onder de kop wordt weergegeven.
- **8.** Gebruik het tabblad 'Algemeen' om de afstand, uitlijning en andere presentatieopties te wijzigen.
- **9.** Gebruik het tabblad 'Stijl' om opmaak rond de tekst toe te voegen en de achtergrondkleur, lettertypen en randen aan te passen.

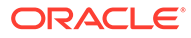

## <span id="page-201-0"></span>Artikelen

U kunt een artikel aan uw site toevoegen, waarbij de componenten van een kop, alinea en afbeelding in één gebruiksvriendelijke component worden gecombineerd.

- **1.** Navigeer naar de pagina die u wilt bewerken en zorg ervoor dat is ingesteld op **Bewerken**.
- **2.** Voeg de component aan de pagina toe.
- **3.** Klik in de verschillende gebieden van de component om tekst toe te voegen. U kunt inhoud aan de kop van het artikel en de subkop eronder toevoegen. Vervolgens kunt u de tekst van uw artikel onder de subkop toevoegen. Alle tekst neemt de opmaak van de standaardstijl voor de component over. Druk op Enter om extra tekstregels toe te voegen.
- **4.** Als u de standaardopmaak wilt wijzigen voor een gedeelte van de tekst, selecteert u de tekst die u wilt opmaken en selecteert u vervolgens opties in de opmaakwerkbalk, zoals lettertype, kleur of uitlijning.
- **5.** Selecteer de tekst en klik op **als u** de opmaak wilt verwijderen die met deze opties is aangebracht.
- **6.** Als u de component en de weergave ervan wilt bewerken, klikt u op het menupictogram **en kiest u Instellingen**.
- **7.** Kies **Componenten** om de details voor de weergegeven inhoud in te stellen.
	- **Afbeelding**:
		- Klik op **Selecteren** om een afbeelding in het artikel te gebruiken. Selecteer een afbeelding uit de siterepository, kies een afbeelding uit een documentmap die met u is gedeeld of upload een afbeelding naar een documentmap. Zoek en selecteer de afbeelding die u wilt gebruiken. Klik

op en wijzig het verzamelingsfilter naar **Alle** als geen digitale activa worden weergegeven. Als u een afbeelding hebt geselecteerd uit een documentenmap, kunt u een koppeling naar het bestand gebruiken in plaats van het hele bestand naar de site te kopiëren. Selecteer **Gebruik een verwijzing naar het originele bestand in plaats van het bestand naar de site te kopiëren** om een koppeling naar het bestand te maken. Als u deze optie niet selecteert, wordt een kopie van en een verwijzing naar het bestand opgeslagen op de site. Wanneer een koppeling naar het originele bestand is gemaakt, hoeft de inhoud niet te worden gedupliceerd. Door de koppeling kunnen bezoekers van de site ook de inhoud zien als de toegangsrechten voor het bestand worden gewijzigd of de weergave ervan op een of andere manier wordt beperkt. Klik op **OK**. Als u een digitaal activum hebt gekozen, kunt u een specifieke weergave selecteren. Als u geen weergave selecteert, wordt de oorspronkelijke afmeting gebruikt. Als de nieuwste versie van het activum moet worden gepubliceerd bij het publiceren van de site, selecteert u **Laatste versie van activum gebruiken**.

Als u de afbeelding wilt bewerken, klikt u op en kiest u een van de volgende acties:

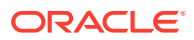

- \* Klik op **Bijsnijden** om de afbeelding bij te snijden. Selecteer een van de vooraf gedefinieerde afbeeldingsverhoudingen in de werkbalk voor bijsnijden of sleep de bijsnijdgrepen op de afbeelding naar de gewenste plaats. Klik als u klaar bent op **Bijsnijden** in de werkbalk voor bijsnijden.
- \* Als u de afbeelding wilt roteren of omdraaien, klikt u op <sup>5</sup> Roteren. Voer op de rotatiewerkbalk een aangepaste rotatiegraad in, roteer met de knoppen de afbeelding naar links of rechts, of kies of u de afbeelding horizontaal of verticaal wilt omdraaien.
- $*$  Als u een watermerk aan de afbeelding wilt toevoegen, klikt u op  $\circlearrowleft$ **Watermerk**. Met de hulpmiddelen voor watermerk kunt u naar wens tekst aan de afbeelding toevoegen en de grootte, stijl, kleur en doorzichtigheid van de tekst wijzigen.
- \* Klik op **Opties** en selecteer een nieuw formaat in de dropdownlijst **Formaat** om het formaat van de afbeelding te wijzigen.
- Klik op  $\overline{\mathbb{Q}}$  **Opties** en selecteer een optie uit het dropdownmenu **Achtergrondkleur** om de achtergrondkleur te wijzigen.
- Als u een bestand in de indeling .jpg of .webp bewerkt (beschikbaar in browsers van Google Chrome), kunt u de afbeeldingskwaliteit wijzigen om

een kleinere bestandsgrootte te maken. Klik op **Opties** en voer in het vak **Kwaliteit** het nieuwe percentage in.

- \* Klik op  $\overleftarrow{\phantom{a}}$  of  $\overrightarrow{C}$  om uw wijziging ongedaan te maken of opnieuw uit te voeren. Klik op **Opnieuw instellen** om alle aangebrachte wijzigingen te verwijderen.
- \* Gebruik de zoombesturingselementen om de vergroting van de afbeelding te wijzigen ( $+$  ).
- **Titel**: voer tekst in die u in de functie-info wilt weergeven.
- **Alternatieve tekst**: voer de alternatieve tekst in die voor toegankelijkheidsdoeleinden wordt weergegeven.
- **Bijschrift**: voer een bijschrift in dat onder de afbeelding wordt weergegeven.
- **Uitlijning, breedte en afstand**: wijzig desgewenst de lay-out van de afbeelding.
- **Titel**: wijzig de spatiëring van de titel van het artikel.
- **Alinea** (subkoptekst) en **Alinea**: wijzig de spatiëring van de tekst die onder de artikeltitel wordt weergegeven.
- **8.** Gebruik het tabblad 'Algemeen' om de afstand, uitlijning en andere presentatieopties voor de component te wijzigen.
- **9.** Gebruik het tabblad 'Stijl' om opmaak rond de tekst toe te voegen en de achtergrondkleur, lettertypen en randen aan te passen.

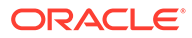

## <span id="page-203-0"></span>Afbeeldingen met tekst

U kunt de afbeeldings- en tekstcomponent toevoegen waarmee de componenten van een alinea en een afbeelding in één gebruiksvriendelijke component worden gecombineerd.

- **1.** Navigeer naar de pagina die u wilt bewerken en zorg ervoor dat is ingesteld op **Bewerken**.
- **2.** Voeg de component aan de pagina toe.
- **3.** Klik in het alineagebied van de component om tekst toe te voegen. Alle tekst neemt de opmaak van de standaardstijl voor de component over. Druk op Enter om extra tekstregels toe te voegen.
- **4.** Als u de standaardopmaak wilt wijzigen voor een gedeelte van de tekst, selecteert u de tekst die u wilt opmaken en selecteert u vervolgens opties in de opmaakwerkbalk, zoals lettertype, kleur of uitlijning.
- **5.** Selecteer de tekst en klik op als u de opmaak wilt verwijderen die met deze opties is aangebracht.
- **6.** Als u de component en de weergave ervan wilt bewerken, klikt u op het menupictogram en kiest u **Instellingen**.
- **7.** Kies **Componenten** om de details voor de weergegeven inhoud in te stellen.
	- **Afbeelding**:
		- Klik op **Selecteren** om een afbeelding te gebruiken. Selecteer een afbeelding uit de siterepository, kies een afbeelding uit een documentmap die met u is gedeeld of upload een afbeelding naar een documentmap.

Zoek en selecteer de afbeelding die u wilt gebruiken. Klik op **Finland en wijzig** het verzamelingsfilter naar **Alle** als geen digitale activa worden weergegeven. Als u een afbeelding hebt geselecteerd uit een documentenmap, kunt u een koppeling naar het bestand gebruiken in plaats van het hele bestand naar de site te kopiëren. Selecteer **Gebruik een verwijzing naar het originele bestand in plaats van het bestand naar de site te kopiëren** om een koppeling naar het bestand te maken. Als u deze optie niet selecteert, wordt een kopie van en een verwijzing naar het bestand opgeslagen op de site. Wanneer een koppeling naar het originele bestand is gemaakt, hoeft de inhoud niet te worden gedupliceerd. Door de koppeling kunnen bezoekers van de site ook de inhoud zien als de toegangsrechten voor het bestand worden gewijzigd of de weergave ervan op een of andere manier wordt beperkt. Klik op **OK**. Als u een digitaal activum hebt gekozen, kunt u een specifieke weergave selecteren. Als u geen weergave selecteert, wordt de oorspronkelijke afmeting gebruikt. Als de nieuwste versie van het activum moet worden gepubliceerd bij het publiceren van de site, selecteert u **Laatste versie van activum gebruiken**.

Als u de afbeelding wilt bewerken, klikt u op **the en kiest u een van de** volgende acties:

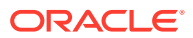

- \* Klik op **Bijsnijden** om de afbeelding bij te snijden. Selecteer een van de vooraf gedefinieerde afbeeldingsverhoudingen in de werkbalk voor bijsnijden of sleep de bijsnijdgrepen op de afbeelding naar de gewenste plaats. Klik als u klaar bent op **Bijsnijden** in de werkbalk voor bijsnijden.
- \* Als u de afbeelding wilt roteren of omdraaien, klikt u op <sup>5</sup> Roteren. Voer op de rotatiewerkbalk een aangepaste rotatiegraad in, roteer met de knoppen de afbeelding naar links of rechts, of kies of u de afbeelding horizontaal of verticaal wilt omdraaien.
- $*$  Als u een watermerk aan de afbeelding wilt toevoegen, klikt u op  $\circlearrowleft$ **Watermerk**. Met de hulpmiddelen voor watermerk kunt u naar wens tekst aan de afbeelding toevoegen en de grootte, stijl, kleur en doorzichtigheid van de tekst wijzigen.
- \* Klik op **Opties** en selecteer een nieuw formaat in de dropdownlijst **Formaat** om het formaat van de afbeelding te wijzigen.
- Klik op  $\overline{\mathbb{Q}}$  **Opties** en selecteer een optie uit het dropdownmenu **Achtergrondkleur** om de achtergrondkleur te wijzigen.
- Als u een bestand in de indeling .jpg of .webp bewerkt (beschikbaar in browsers van Google Chrome), kunt u de afbeeldingskwaliteit wijzigen om

een kleinere bestandsgrootte te maken. Klik op **Opties** en voer in het vak **Kwaliteit** het nieuwe percentage in.

- \* Klik op  $\overleftarrow{\phantom{a}}$  of  $\overrightarrow{C}$  om uw wijziging ongedaan te maken of opnieuw uit te voeren. Klik op **Opnieuw instellen** om alle aangebrachte wijzigingen te verwijderen.
- \* Gebruik de zoombesturingselementen om de vergroting van de afbeelding te wijzigen  $($  –  $-$  –  $-$  +  $)$ .
- **Titel**: voer tekst in die u in de functie-info wilt weergeven.
- **Alternatieve tekst**: voer de alternatieve tekst in die voor toegankelijkheidsdoeleinden wordt weergegeven.
- **Bijschrift**: voer een bijschrift in dat onder de afbeelding wordt weergegeven.
- **Uitlijning, breedte en afstand**: wijzig desgewenst de lay-out van de afbeelding.
- **Alinea**: wijzig de spatiëring van de tekst.
- **8.** Gebruik het tabblad 'Algemeen' om de afstand, uitlijning en andere presentatieopties voor de component te wijzigen.
- **9.** Gebruik het tabblad 'Stijl' om opmaak rond de tekst toe te voegen en de achtergrondkleur, lettertypen en randen aan te passen.

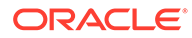

## <span id="page-205-0"></span>Componentgroepen

U kunt een of meer componenten combineren om een componentgroep te maken waaraan u een naam kunt toewijzen en die u opnieuw kunt gebruiken.

Wanneer u een componentgroep opslaat, wordt deze opgeslagen als een aangepaste component met de naam die u opgeeft. De componentgroep wordt dan weergegeven in de lijst met aangepaste componenten in de editor.

- **1.** Navigeer naar de pagina die u wilt bewerken en zorg ervoor dat is ingesteld op **Bewerken**.
- **2.** Voeg een componentgroep toe aan uw pagina. De componentgroep wordt

geïdentificeerd door .

- **3.** Sleep een of meer componenten naar het frame van de aangepaste component.
- **4.** U kunt de componenten binnen de componentgroep op dezelfde manier positioneren en de grootte ervan wijzigen als componenten in een slot.
- **5.** Als u een component en de weergave ervan wilt bewerken, klikt u op het

menupictogram **en kiest u Instellingen**. Als u op de componentnaam klikt in plaats van op het menupictogram, ziet u het menupictogram voor de componentgroep (of slot) en kunt u dit pictogram selecteren:

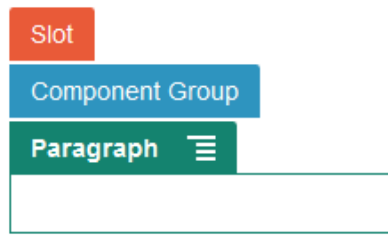

Op het tabblad 'Instellingen' voor de componentgroep kunt u de positie van de componentgroep, een achtergrondafbeelding en andere instellingen opgeven die van toepassing zijn op de volledige componentgroep.

**6.** Wanneer u uw wijzigingen wilt opslaan in de componentgroep, klikt u op de

componentgroep en het menupictogram **en kiest u** vervolgens **Opslaan**.

**a.** Voer in het dialoogvenster een naam in voor de componentgroep. U kunt kleine letters, cijfers, onderstrepingstekens (\_) en streepjes (-) gebruiken. Als u een spatie invoert, wordt deze automatisch vervangen door een streepje.

Als dit een nieuwe componentgroep is, kunt u geen naam van een bestaande aangepaste component gebruiken.

Als u een bestaande componentgroep hebt toegevoegd aan de pagina, de componentgroep hebt gewijzigd en vervolgens uw wijzigingen hebt geprobeerd op te slaan, krijgt u de mogelijkheid een naam op te geven om een nieuwe componentgroep te maken of kunt u **Bestaande componentgroep overschrijven** selecteren om de bestaande componentgroep bij te werken met uw wijzigingen.

**b.** Klik op **Opslaan**.

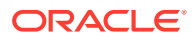

De componentgroep wordt onder de opgegeven naam opgeslagen als een aangepaste component. De componentgroep wordt weergegeven in een eigen map in componentenbeheer en wordt ook in de lijst met aangepaste componenten in de editor weergegeven als u de eigenaar bent of iemand de component met u heeft gedeeld. U kunt de componentgroep op dezelfde manier delen als een aangepaste component.

## <span id="page-206-0"></span>'Gezamenlijk bladeren' gebruiken op een pagina

De Oracle Cobrowse Cloud Service biedt samenwerkingsfuncties waarmee u schermen kunt delen of een gezamenlijk kunt bladeren met een andere persoon. U kunt dit bijvoorbeeld opnemen in een orderformulier, zodat een verkoper het scherm van een klant kan bekijken terwijl de klant een order plaatst.

Als u deze functie wilt gebruiken, moet deze eerst worden geactiveerd voor een site. Er kunnen twee typen startprogrammascripts worden geactiveerd: een die met een aangepaste knop werkt (opstartpunt 2) en een die met de standaardknop van Cobrowse werkt (opstartpunt 1). U bepaalt welk startprogramma wordt gebruikt wanneer u de functie voor uw site activeert en het benodigde script toevoegt. Zie [Integratie met Cobrowse activeren](#page-226-0) voor details.

Nadat Cobrowse voor een site is geactiveerd, kan gezamenlijk bladeren voor elke pagina worden geconfigureerd.

- **1.** Navigeer naar de pagina die u wilt bewerken en zorg ervoor dat is ingesteld op **Bewerken**.
- 2. Klik op<sup>. @</sup> Selecteer het selectievakje in het Cobrowse gedeelte.
- **3.** Klik op **Sluiten**.

Wanneer u de pagina bekijkt en het script van opstartpunt 1 is geactiveerd, wordt de standaardknop van Cobrowse meteen weergegeven of nadat u op een interactieve toets hebt gedrukt als dit is geconfigureerd.

Als het script van opstartpunt 2 is geactiveerd, moet u de aangepaste knop toevoegen aan de pagina.

- **1.** Zorg ervoor dat is ingesteld op **Bewerken**.
- **2.** Voeg de component aan de pagina toe. De Cobrowse startprogrammacomponent wordt weergegeven in het gedeelte 'Integratie' van de componenten.
- **3.** Als u de component en de weergave ervan wilt bewerken, klikt u op het menupictogram

 en kiest u **Instellingen**. U kunt het label voor de knop en de weergave, de grootte en de uitlijning ervan aanpassen. Gebruik het tabblad 'Stijl' om opmaak rond de tekst toe te voegen en de achtergrondkleur, lettertypen en randen aan te passen. Voor meer geavanceerde stijlen kunt u stijlklassen bewerken of toevoegen in de bestanden design.json en design.css in de map met themaontwerpen voor bestaande sitesjablonen. De prefix van stijlklassen is scs-cobrowse.

Nadat uw site is gepubliceerd, kunnen bezoekers van uw site de Cobrowse knop gebruiken om een sessie te starten met een accountmanager van uw organisatie. De bezoeker klikt op de Cobrowse knop en ontvangt een ID voor een veilige sessie. De bezoeker geeft de ID telefonisch door aan een accountmanager van uw organisatie die toegang heeft tot de Cobrowse agentconsole. De agent gebruikt de console om een sessie te starten. De sessie

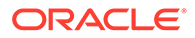

<span id="page-207-0"></span>stopt pas als de bezoeker of de agent deze beëindigt. Bij gebruik van opstartpunt 2 heeft de startprogrammacomponent de vaste ID 'cec-start-cobrowse'. Gebruik die ID in de Cobrowse console.

#### **Opmerkingen over het gebruik**

Bij gebruik van de directe modus van Cobrowse (ICB) kunnen video's of ingesloten iFrames niet worden bekeken op een pagina, tenzij de iFrame-inhoud met dezelfde Cobrowse site-ID is geactiveerd. Als gevolg daarvan worden sommige Oracle Content Management componenten niet weergegeven in de ICB-modus van de Cobrowse agentconsole. Gebruik de geavanceerde modus van Cobrowse (ACB) om de volgende componenten weer te geven:

- Video
- Youtube
- Documentbeheer
- Facebook Like
- **Twitter Follow**
- **Twitter Share**
- Facebook Recommend
- Gesprek

Een aangepaste component die inhoud ophaalt met een iFrame, wordt ook niet weergegeven in de directe modus.

Zie [Overzicht van Cobrowse](https://docs.oracle.com/en/cloud/saas/service/18a/fascg/cobrowse-overview.html#cobrowse-overview) in de *Cobrowse Deployment and Use Guide* voor meer informatie over de Oracle Cobrowse Cloud Service. Zie [Integratie met Cobrowse](#page-226-0) [activeren](#page-226-0) voor informatie over het gebruik van Cobrowse met een beveiligde site of een site die in ontwikkeling is.

## Oracle Intelligent Advisor

Oracle Intelligent Advisor (voorheen Oracle Policy Automation) wordt gebruikt voor de implementatie van online 'interview'-scenario's, zoals feedback voor probleemoplossing of geschiktheidsbeoordelingen voor services. Het levert advies via meerdere kanalen door het vastleggen van regels in natuurlijke taal in Microsoft Worden Excel-documenten. Aan de hand van deze regels worden interactieve klantenservice-ervaringen ofwel 'interviews' samengesteld.

Voordat u Oracle Intelligent Advisor kunt gebruiken, moet u deze functie configureren en activeren. De servicebeheerder activeert de functie voor de service. Hieronder valt ook het toevoegen van de hostnaam, de URL, de gebruikersnaam en het wachtwoord voor de Oracle Intelligent Advisor hub die wordt gebruikt. Voor integratie tussen de twee services is SSO (Single Sign-On) vereist. Beide services moeten zich dan ook in hetzelfde identiteitsdomein bevinden. Zie Integratie met Intelligent Advisor in *Oracle Content Management integreren en uitbreiden* voor meer informatie.

Aan de kant van Oracle Intelligent Advisor moeten op de hostsite interviews worden gemaakt en opgeslagen. Daarnaast moet de Oracle Content Management service zijn geautoriseerd voor gebruik door de Oracle Intelligent Advisor host.

Zodra Oracle Intelligent Advisor is geconfigureerd en geactiveerd, kunt u een OIAcomponent aan een pagina van uw site toevoegen.

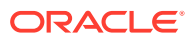

- <span id="page-208-0"></span>**1.** Navigeer naar de pagina die u wilt bewerken en zorg ervoor dat is ingesteld op **Bewerken**.
- **2.** Voeg de component aan de pagina toe. De component wordt weergegeven in de sectie 'Integratie' van de componentenlijst.
- **3.** Als u de component en de weergave ervan wilt bewerken, klikt u op het menupictogram

 en kiest u **Instellingen**. U kunt het label voor de component en de weergave, de grootte en de uitlijning ervan aanpassen. Gebruik het tabblad 'Stijl' om de standaardstijl te gebruiken die aan het interview op de Oracle Intelligent Advisor host is gekoppeld. Voor meer geavanceerde stijlen kunt u stijlklassen bewerken of toevoegen in het bestand design.css in de map met themaontwerpen voor het huidige sitesjabloon. Het prefix van stijlklassen is 'scs-opainterview-'.

Zodra uw site is gepubliceerd, zien sitebezoekers het interactieve interview dat is gekozen in de Oracle Intelligent Advisor component. Zie [Intelligent Advisor documentatiebibliotheek](https://documentation.custhelp.com/euf/assets/devdocs/unversioned/IntelligentAdvisor/en/Content/Guides/Welcome/Welcome.htm) voor meer informatie over Oracle Intelligent Advisor.

## Oracle Visual Builder

Oracle Visual Builder is een gehoste omgeving voor uw applicatieontwikkelingsinfrastructuur. Het biedt een open-source, op standaarden gebaseerde oplossing voor het samen ontwikkelen en implementeren van applicaties binnen Oracle Cloud.

#### **Eerste stappen**

Voordat u Oracle Visual Builder kunt gebruiken, moet deze functie zijn geactiveerd en geconfigureerd. De servicebeheerder activeert de functie voor de service. Hieronder valt ook het toevoegen van de hostnaam waar de apps worden gemaakt en opgeslagen. Zie Integratie met Oracle Visual Builder in *Integrating and Extending Oracle Content Management*. Voor integratie tussen de twee services is SSO (Single Sign-On) vereist. Beide services moeten zich dan ook in hetzelfde identiteitsdomein bevinden.

In Oracle Visual Builder moet het volgende worden gedaan om deze functie te kunnen gebruiken met Oracle Content Management:

- CORS (Cross-Origin Resource Sharing) moet op de Oracle Visual Cloud Service site zijn geactiveerd.
- Apps moeten zijn gemaakt, beschikbaar zijn voor insluiting en zijn geconfigureerd voor gebruik met Oracle Content Management.
- Webapplicaties moeten zijn gemaakt en beschikbaar zijn voor insluiting in een iframe. De Sites SDK moet zijn geïmporteerd en er moet naar worden verwezen in de webapplicaties. Er moet een pagina-URL-parameter "ID" worden toegevoegd aan de webapplicaties.

#### **Componenten in Oracle Visual Builder maken**

Als de integratie is geactiveerd en apps en webapplicaties zijn gemaakt en klaar zijn voor gebruik, moet u een nieuwe component maken voor elke app die u wilt toevoegen aan uw sitepagina's.

**1.** Haal in Oracle Visual Builder de URL voor de gepubliceerde webapplicatie op. Klik op het actuele project dat de webapplicatie bevat en klik op de webapplicatie. Kopieer de URL vanuit de adresbalk.

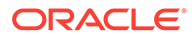

- **2.** Klik in Oracle Content Management op **Ontwikkelaar** en vervolgens op **Alle componenten bekijken**. Geregistreerde externe componenten en lay-outs worden weergegeven.
- **3.** Klik op **Maken** en kies **Visual Builder component maken**.
- **4.** Voer een naam in voor de component. U kunt geen naam gebruiken die al voor een andere component of lay-out wordt gebruikt.

U kunt kleine letters, cijfers, onderstrepingstekens (\_) en streepjes (-) gebruiken. Als u een spatie invoert, wordt deze automatisch vervangen door een onderstrepingsteken.

Gebruik niet de volgende namen voor sjablonen, thema's, componenten, sites of sitepagina's: authsite, content, pages, scstemplate \*, comps, components, \_compsdelivery, \_idcservice , \_sitescloud, \_sitesclouddelivery, \_themes, themesdelivery. De volgende namen kunt u wel gebruiken voor sitepagina's, maar niet voor sjablonen, thema's, componenten of sites: documents, sites.

- **5.** Voer desgewenst een beschrijving in voor de component.
- **6.** Plak de URL in de live webapplicatie of de live klassieke applicatie.
- **7.** Klik op **Maken**. Als de component is gemaakt, wordt de naam ervan weergegeven in de lijst met componenten. U kunt de mappen en bestanden van de component of lay-out verkennen door in de lijst op de componentnaam te klikken.
- **8.** Ga als volgt te werk om een ander pictogram te selecteren dan het standaardpictogram dat aan de component is toegewezen:
	- **a.** Selecteer de component in de lijst.
	- **b.** Klik op **Eigenschappen**.
	- **c.** Klik op het tabblad **Logo component**.
	- **d.** Klik op een logo in de galerie met logo's en klik vervolgens op **Gereed**.

#### **De componenten toevoegen aan een sitepagina**

Nu kunt u de component voor de app toevoegen aan een van de sitepagina's. U kunt de component toevoegen aan een publieke of beveiligde pagina.

- **1.** Navigeer naar de pagina die u wilt bewerken en zorg ervoor dat is ingesteld op **Bewerken**.
- **2.** Voeg de component aan de pagina toe. De component wordt weergegeven in de sectie 'Aangepast'.
- **3.** Als u de component en de weergave ervan wilt bewerken, klikt u op het

menupictogram **en kiest u Instellingen**. U kunt het label voor de component en de weergave, de grootte en de uitlijning ervan aanpassen. Gebruik het tabblad 'Stijl' om de standaardstijl te gebruiken die aan de component uit de Oracle Visual Builder host is gekoppeld. Voor meer geavanceerde stijlen kunt u stijlklassen bewerken of toevoegen in het bestand design.css in de map met themaontwerpen voor de huidige sitesjabloon. Het prefix van stijlklassen is 'scs-component'.

U kunt de component in de voorbeeldmodus bekijken terwijl u de site bewerkt. Als uw site is gepubliceerd, zien sitebezoekers de Oracle Visual Builder app die is gekozen voor gebruik met die component. Deze app wordt in een iFrame op de pagina uitgevoerd.

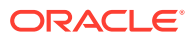

# Onderdeel III Sites publiceren en beheren

In dit gedeelte wordt beschreven hoe u sites kunt gebruiken, beveiligen, verbeteren en publiceren. Het gedeelte bestaat uit de volgende hoofdstukken:

- [Sites beheren](#page-211-0)
- [Sites publiceren](#page-229-0)
- [Beveiligde sites](#page-231-0)
- [Werken met meertalige sites](#page-236-0)
- [Site-omleidingen of URL-toewijzing gebruiken](#page-243-0)
- [Siteprestaties verbeteren](#page-253-0)

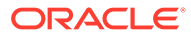

# <span id="page-211-0"></span>11 Sites beheren

Als u de lay-out of inhoud van een site wilt wijzigen, maakt u een update en opent u deze in de editor. Voor het maken en beheren van de site zelf en de eigenschappen van de site gebruikt u de opties in de sitemanager.

- De pagina 'Sites' leren kennen
- [Sites en site-instellingen beheren](#page-213-0)
- [Sites online zetten of offline nemen](#page-229-0)
- [Beschrijving, logo of insluitingseigenschappen van een site wijzigen](#page-217-0)
- [Eigenschappen voor zoekmachines instellen](#page-218-0)
- [Site-instellingen aanpassen](#page-79-0)
- [Integratie met Cobrowse activeren](#page-226-0)
- [Analysetracering toevoegen](#page-227-0)

# De pagina 'Sites' leren kennen

De pagina 'Sites' is uw startpunt voor het werken met websites.

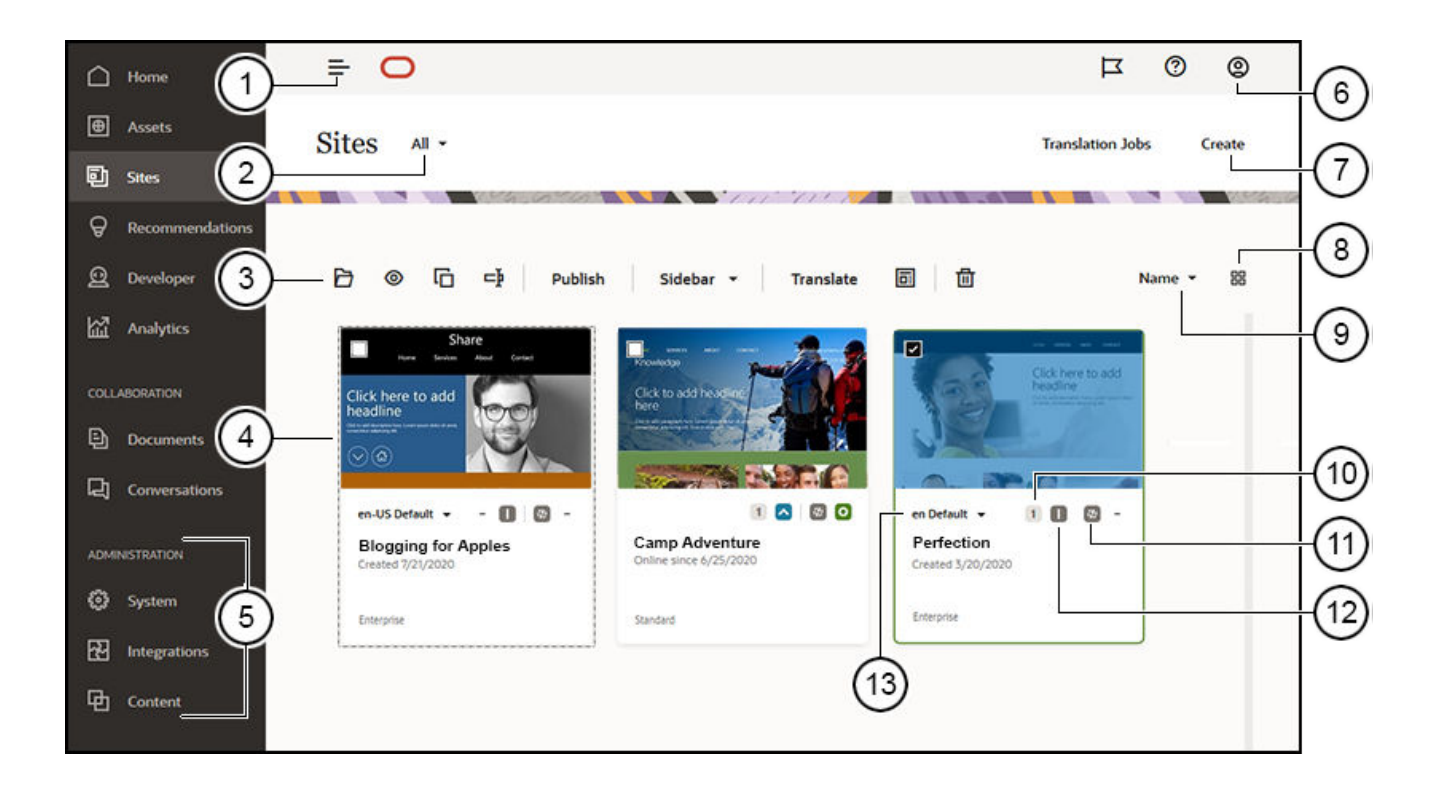

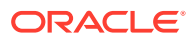

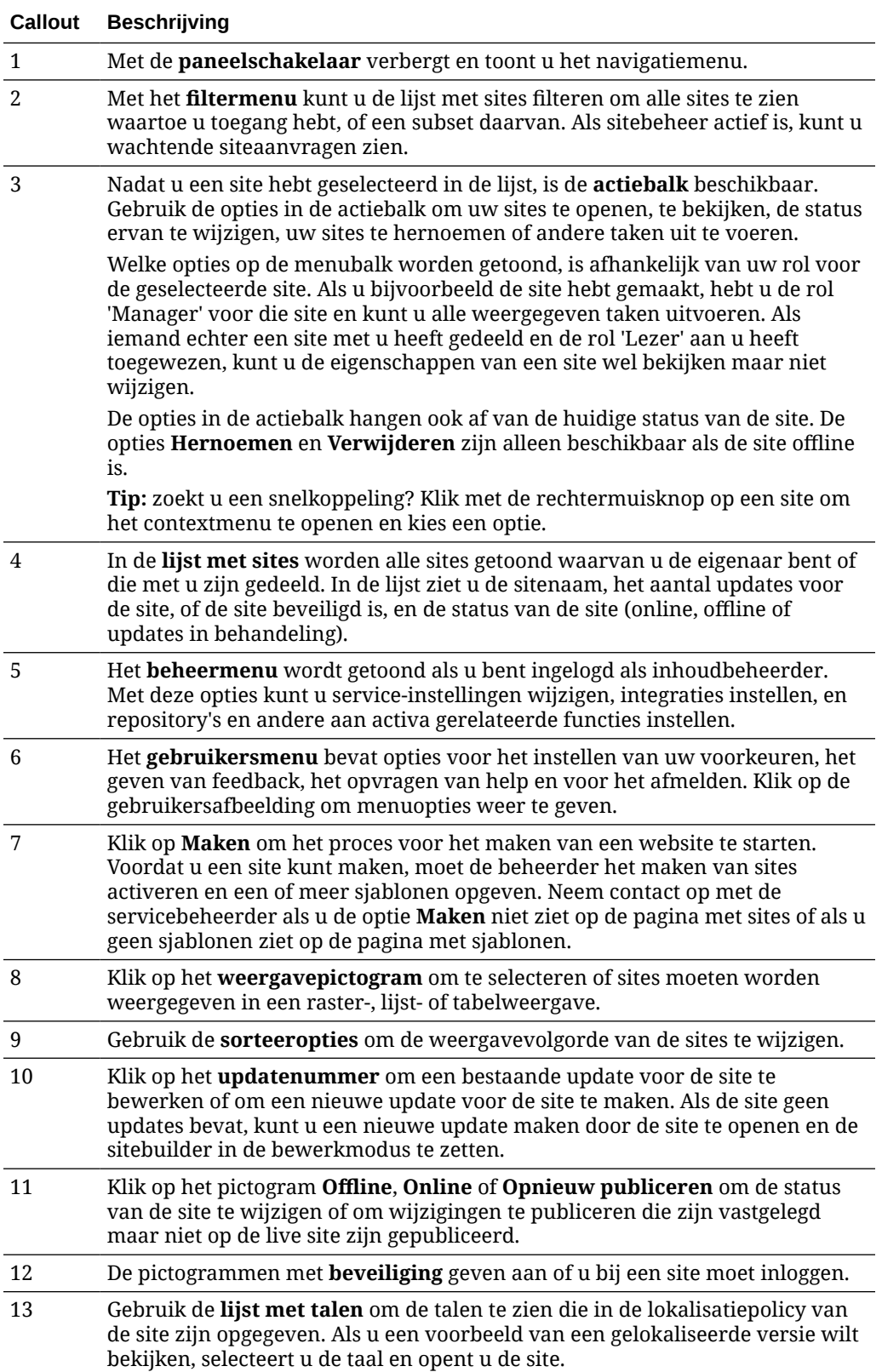

# <span id="page-213-0"></span>Sites en site-instellingen beheren

Sitebeheer omvat het maken en bewerken van de site en het beheren van de inhoud die in de site wordt gebruikt. U gebruikt de *sitebuilder* voor het maken, kopiëren en verwijderen van sitepagina's en pagina-inhoud. U gebruikt *map- en bestandsbeheer* voor het maken, kopiëren, delen en verwijderen van hele sites.

Gebruik de opties op de menubalk of klik met de rechtermuisknop op de pagina 'Sites' en in de sitebuilder om de volgende taken uit te voeren.

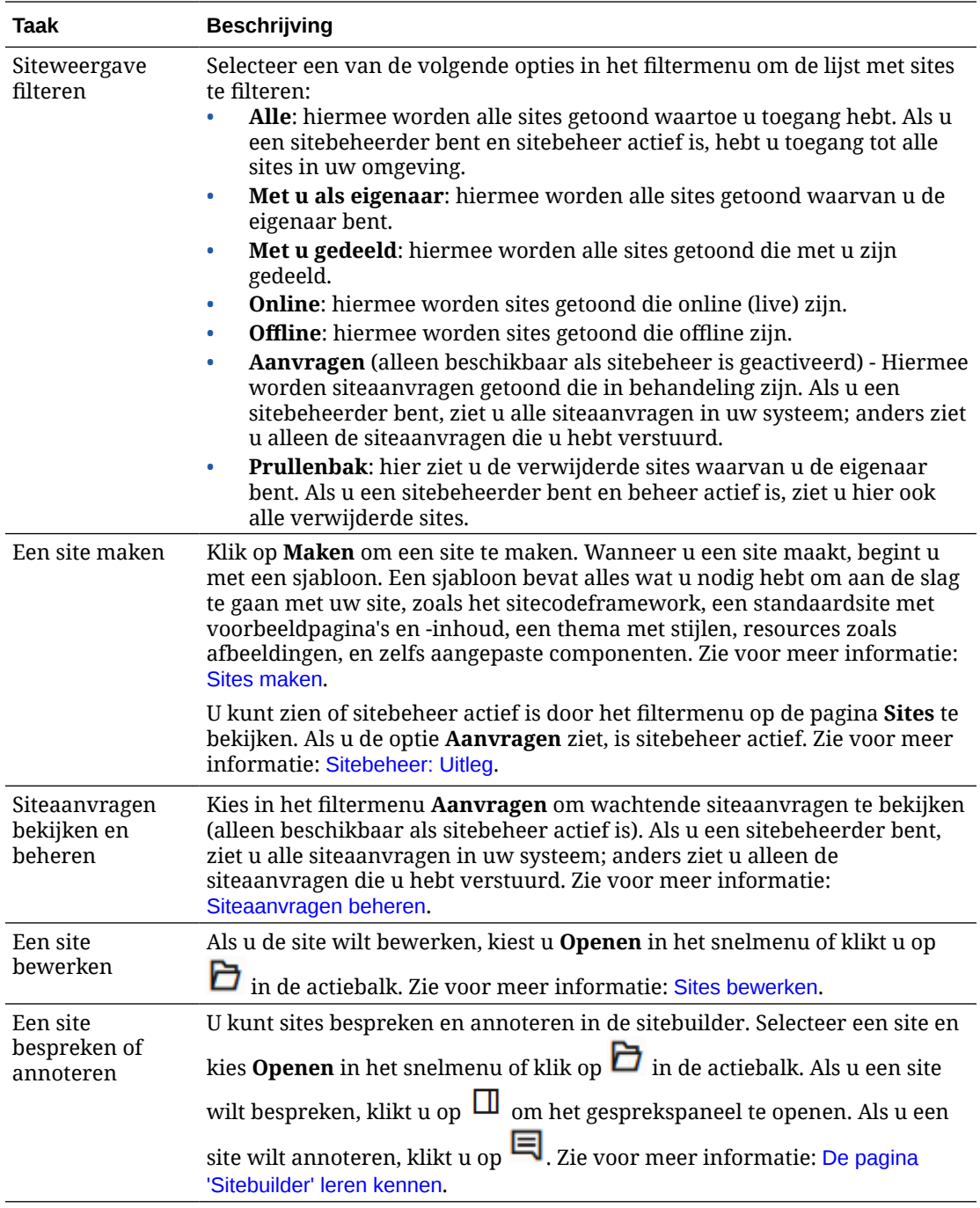

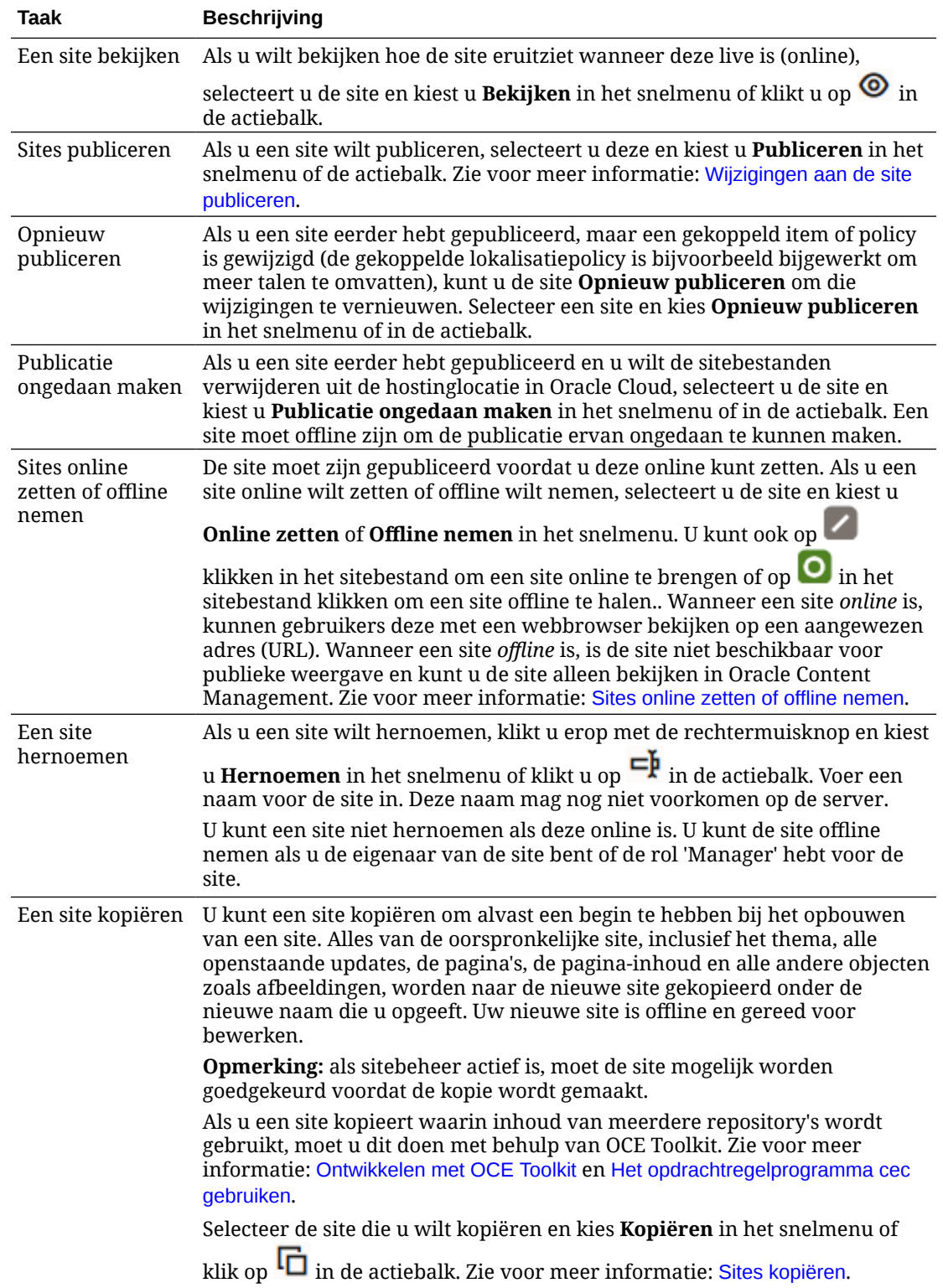

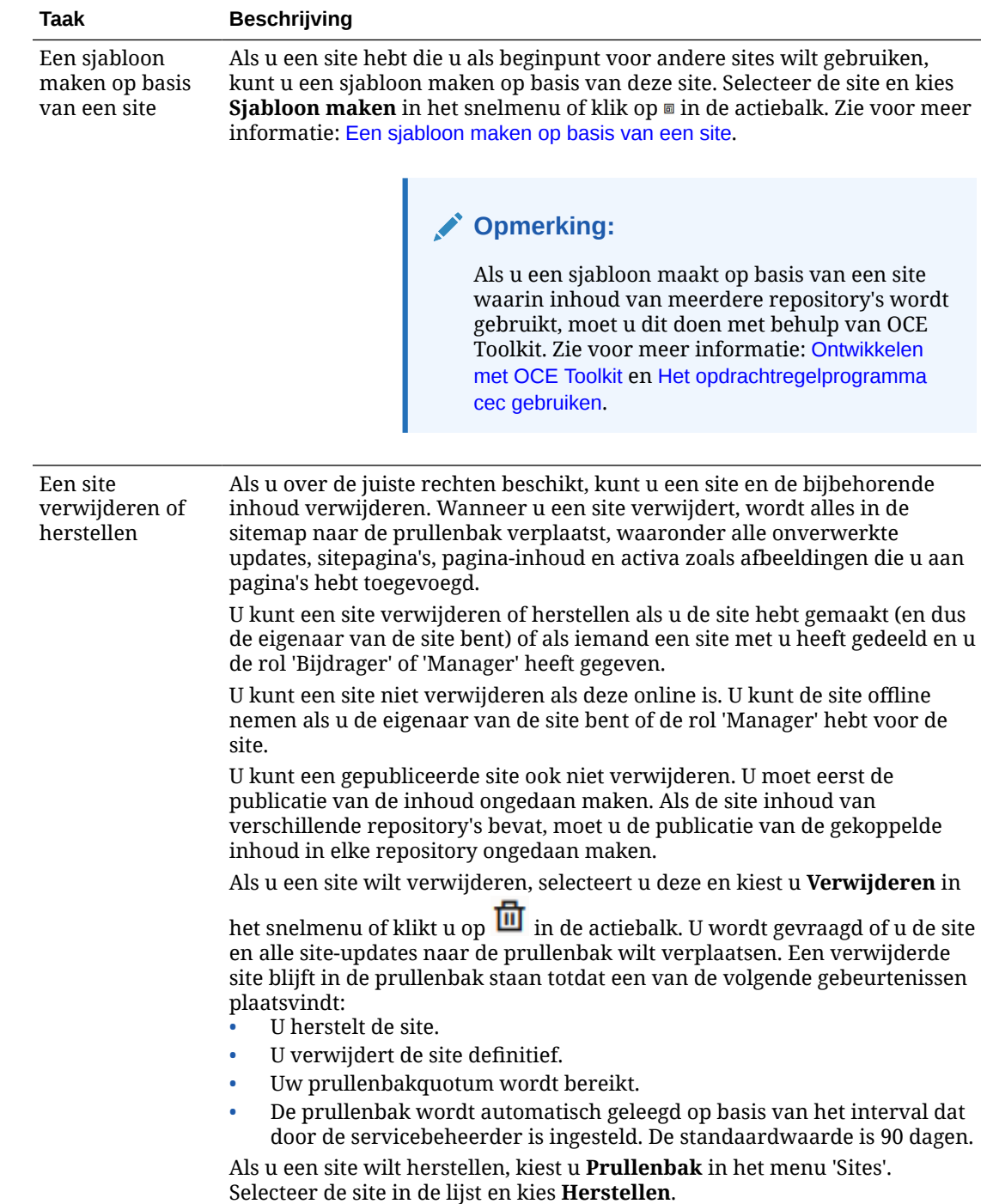

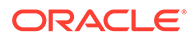
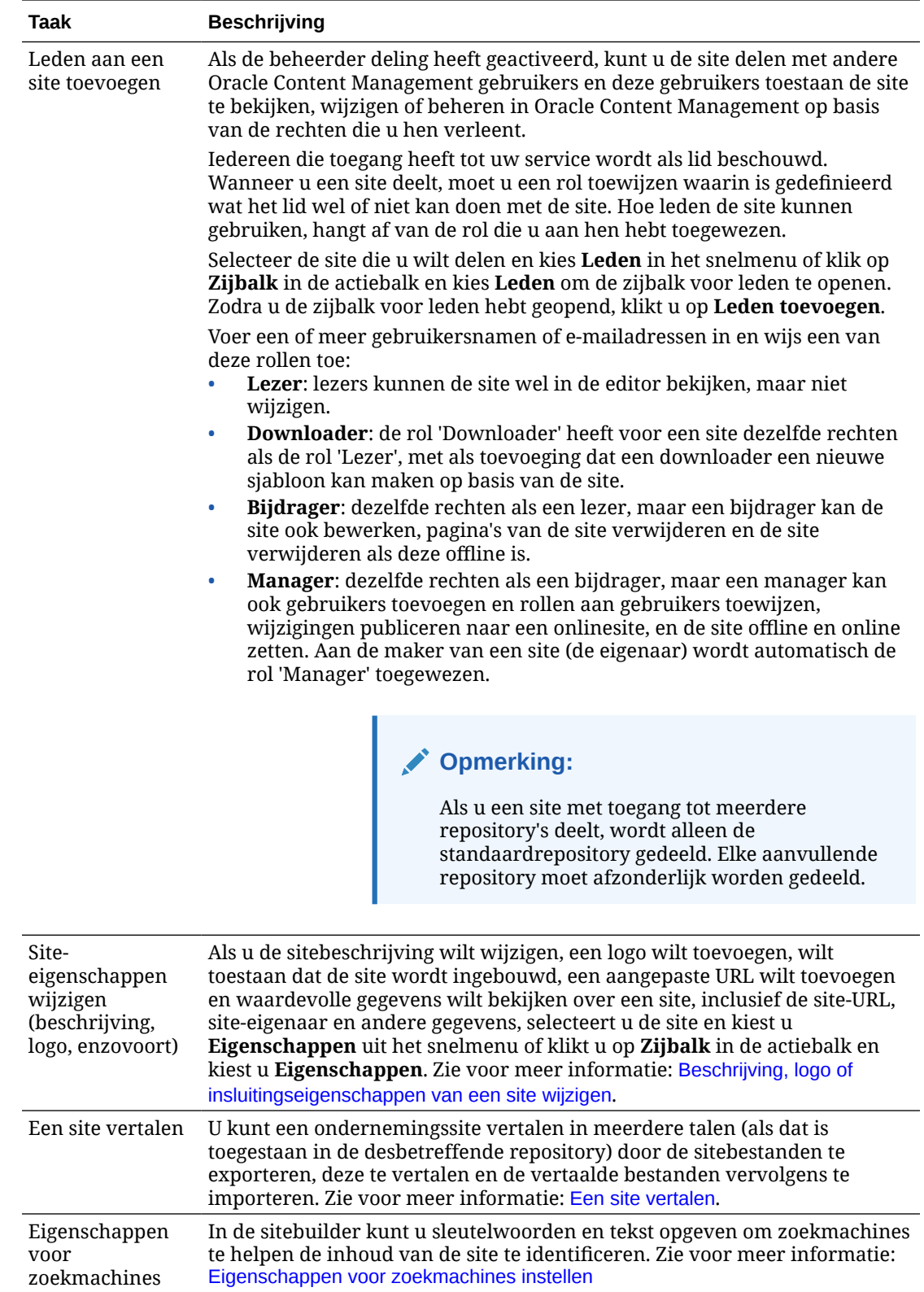

<span id="page-217-0"></span>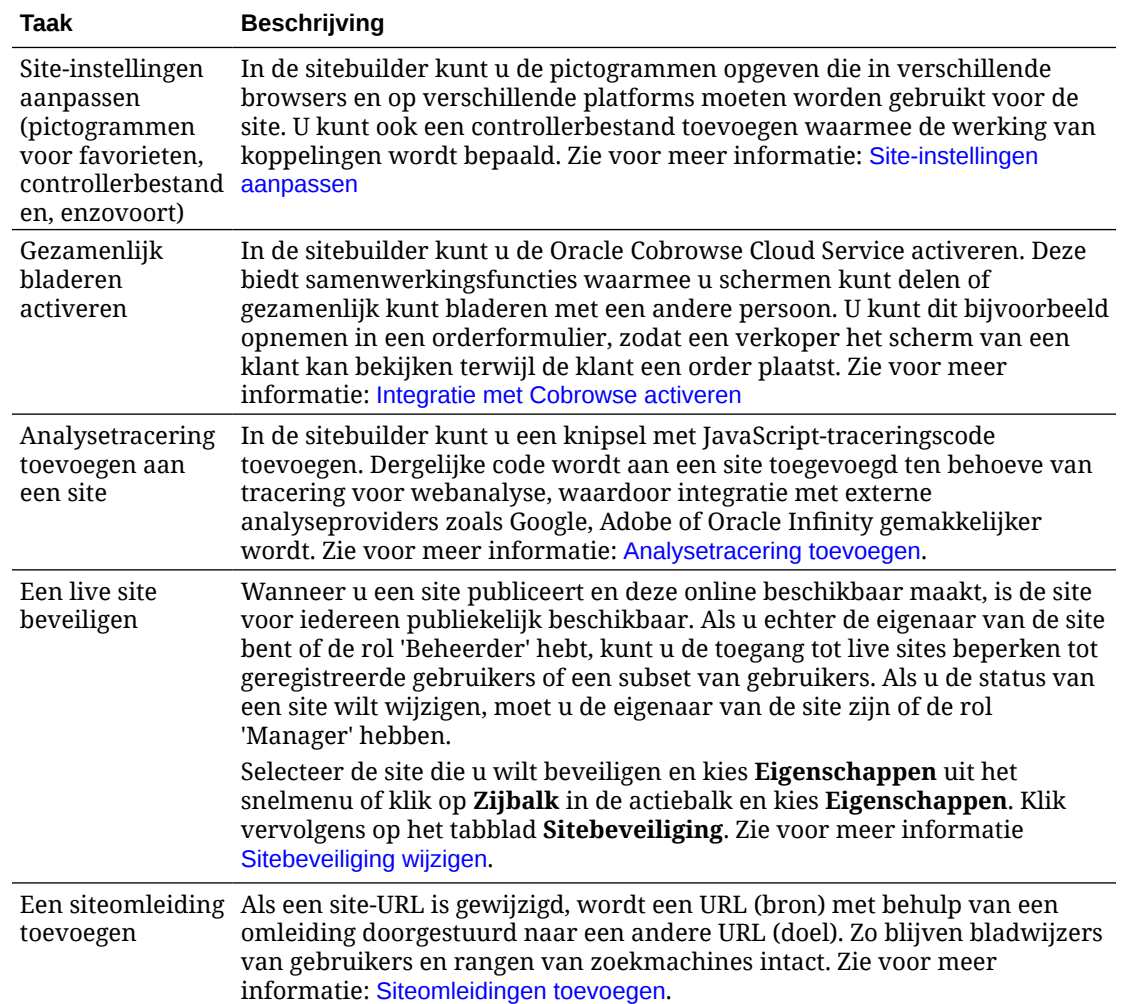

# Beschrijving, logo of insluitingseigenschappen van een site wijzigen

De meeste site-eigenschappen worden ingesteld wanneer u een site maakt of bijwerkt. Door eigenschappen te bekijken, kunt u meer over een site te weten komen, bijvoorbeeld de URL, eigenaar en overige details van de site.

Als u de sitebeschrijving of het bijbehorende logo wilt wijzigen, of een aangepaste site wilt toevoegen, of wilt toestaan dat de site kan worden ingebouwd, doet u als volgt:

- **1.** Selecteer de site en kies **Eigenschappen** in het snelmenu of klik op **Zijbalk** in de actiebalk en kies **Eigenschappen**.
- **2.** Als u de optionele beschrijving van de site wilt wijzigen, klikt u op het tabblad **Siteeigenschappen** en typt of wijzigt u de beschrijving.
- **3.** U kunt de site-URL niet rechtstreeks wijzigen. U kunt de site-URL wel selecteren, kopiëren en in documenten, presentaties en e-mails plakken om toegang tot de site te bieden.

Als de site online is, klikt u op  $\bullet$  om rechtstreeks naar de onlinesite te gaan.

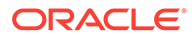

- <span id="page-218-0"></span>**4.** Als u wilt toestaan dat de site wordt gebruikt als een ingesloten site, selecteert u **Ja** naast **Insluitbare site**.
- **5.** Als u de site-afbeelding wilt wijzigen, klikt u op het tabblad **Sitelogo** en vervolgens op **Wijzigen**. Zoek en selecteer de afbeelding die u wilt gebruiken. Dit moet een bestand met de extensie .png, .jpeg of .jpg zijn met een beeldverhouding van 4:3 (rechthoekig). De ideale grootte is 300 bij 225 pixels. Kleinere afbeeldingen worden mogelijk vervormd weergegeven en grotere afbeeldingen kunnen een negatieve invloed op de prestaties hebben.
- **6.** Wanneer u klaar bent, klikt u op **Sluiten**.

# Eigenschappen voor zoekmachines instellen

U kunt sleutelwoorden en tekst opgeven om zoekmachines te helpen de inhoud van de site te identificeren.

U kunt instellingen voor zoekmachineoptimalisatie (search engine optimization, SEO) definiëren op siteniveau en op paginaniveau. De instellingen op siteniveau breiden soortgelijke instellingen voor afzonderlijke pagina's uit of overschrijven deze, zoals wordt beschreven in de onderstaande tabel.

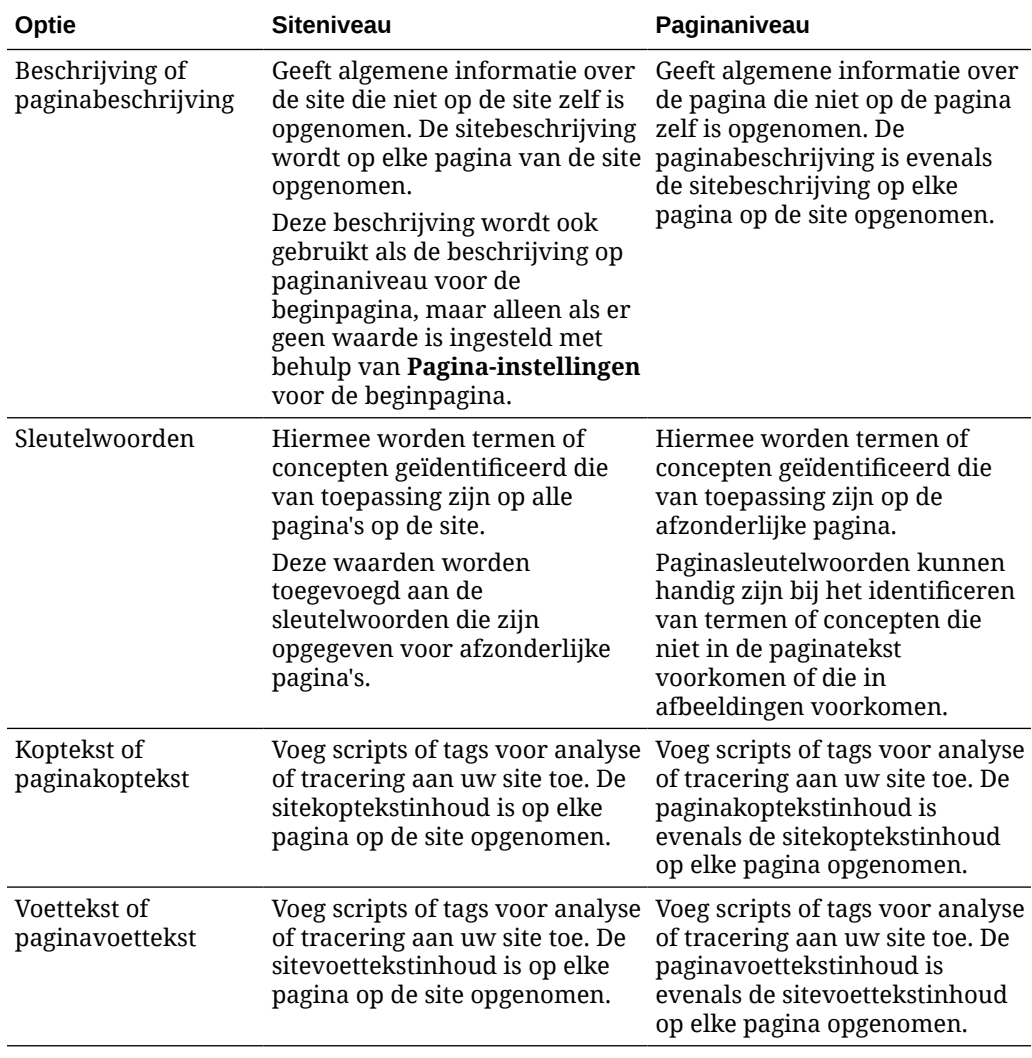

Als u de volgende opties voor het uitsluiten bij zoeken op siteniveau selecteert, is de instelling van toepassing op alle pagina's en wordt de instelling op de afzonderlijke pagina's overschreven. Als u de optie niet op siteniveau selecteert, wordt de optie alleen gebruikt door de pagina's waarvoor de optie is opgegeven.

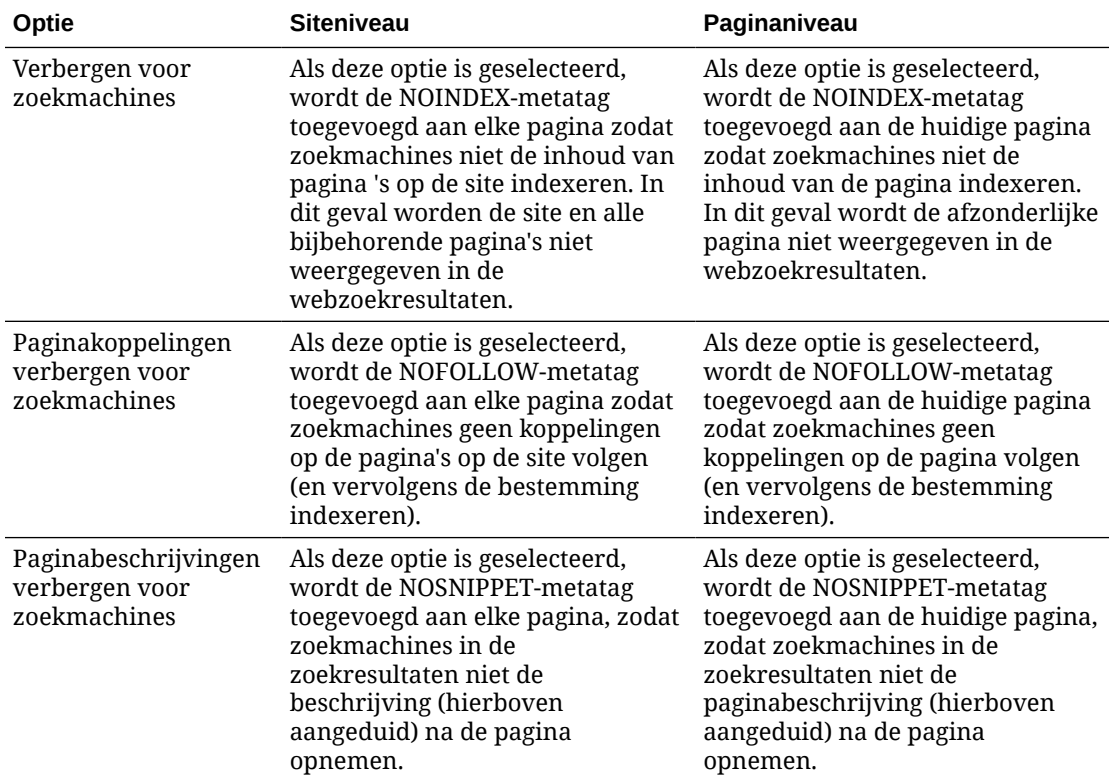

Ga als volgt te werk om SEO-instellingen te wijzigen:

- **1.** Open een site om te bewerken.
- **2.** Klik op  $\bigotimes$  in de zijbalk en klik vervolgens op **SEO**.
- **3.** Geef desgewenst een beschrijving voor de site op. De sitebeschrijving is op elke pagina op de site opgenomen.

Deze beschrijving wordt ook gebruikt als de beschrijving op paginaniveau voor de beginpagina, maar alleen als er geen waarde is ingesteld met behulp van **Paginainstellingen** voor de beginpagina.

**4.** Geef eventueel door komma's gescheiden sleutelwoorden op zodat de inhoud van de site eenvoudiger door zoekmachines kan worden geïdentificeerd.

Met sitesleutelwoorden worden termen of concepten geïdentificeerd die van toepassing zijn op alle pagina's op de site. Deze waarden worden toegevoegd aan de sleutelwoorden die zijn opgegeven met **Pagina-instellingen** voor afzonderlijke pagina's.

- **5.** Voeg desgewenst koptekstscripts of tags voor analyse of tracering aan uw site toe. De koptekstinhoud is op elke pagina op de site opgenomen. Valideer de code die u in de koptekst gebruikt om ervoor te zorgen dat deze goed werkt en geen veiligheidsrisico vormt voor de site.
- **6.** Voeg desgewenst voettekstscripts of tags voor analyse of tracering aan uw site toe. De voettekstinhoud is op elke pagina op de site opgenomen. Valideer de code die u in de

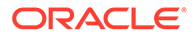

voettekst gebruikt om ervoor te zorgen dat deze goed werkt en geen veiligheidsrisico vormt voor de site.

- **7.** Selecteer desgewenst een of meer opties om gegevens uit te sluiten van weergave in zoekresultaten, zoals beschreven in de vorige tabel.
- **8.** Klik op **Opslaan** om alle wachtende wijzigingen in de huidige update op te slaan.

# Prerenderservice voor zoekmachineoptimalisatie activeren

U kunt sites die zijn gebouwd met Oracle Content Management activeren voor het vooraf weergeven van statische HTML-pagina's om te reageren op zoekcrawleraanvragen.

Als de prerenderservice is geactiveerd en een aanvraag van een zoekcrawler ontvangt, wordt in de cache naar de pagina gezocht.

- Als de pagina wordt gevonden in de cache en als deze minder dan 15 dagen oud is, ontvangt de aanvrager de pagina uit de cache.
- Als de pagina in de cache meer dan 15 dagen oud is of als deze niet wordt gevonden in de cache, wordt een nieuwe versie opgehaald van Oracle Content Management, wordt de cache bijgewerkt en wordt de nieuwe, vooraf weergegeven pagina gepresenteerd.
- Als de pagina niet wordt gevonden in de cache of in Oracle Content Management, wordt een foutpagina geretourneerd.

Verlopen pagina's op openbare sites of nieuwe sites die nog niet in cache zijn opgeslagen, worden eenmaal per dag gerenderd. Als een pagina al in de cache is opgeslagen, hoeft de cache niet te worden bijgewerkt. Wanneer de prerenderservice is geactiveerd, wordt de prerendercache eenmaal per uur bijgewerkt voor sites die zijn bijgewerkt en opnieuw zijn gepubliceerd. Als u de pagina's van de site wijzigt en wilt testen welke gevolgen deze wijzigingen hebben voor de optimalisatie, kunt u de eigenschappen van de site in de prerendercache handmatig bijwerken.

- **1.** Klik op **Sites** in de zijnavigatie.
- **2.** Selecteer de site en kies **Eigenschappen** in het snelmenu of klik op **Zijbalk** in de actiebalk en kies **Eigenschappen**.
- **3.** Klik op **SEO** in de zijbalk met eigenschappen.
- **4.** De datum en tijd staan vermeld waarop de cache voor het laatst is vernieuwd. Als u de cache wilt bijwerken, klikt u op **Nu vernieuwen**. Een voortgangsbalk geeft de status van de cache aan.

## **Opmerking:**

Als een pagina is verborgen voor zoekmachines in de instellingen van SEO site, wordt deze pagina niet vooraf weergegeven of in de cache opgeslagen.

De pre-renderservice activeren in Oracle Content Management:

- **1.** Klik op **Systeem** in het beheergebied van de zijnavigatie.
- **2.** Selecteer **SEO voor sites** in het menu met systeeminstellingen.

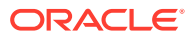

- **3.** Klik op **Actief**.
- **4.** Definieer eventuele aanvullende vereiste gebruikersagenten.

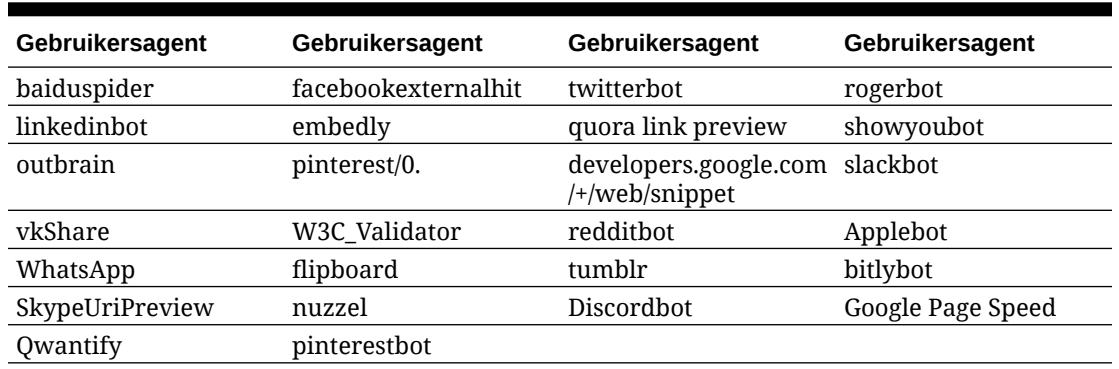

### **Tabel 11-1 Hard-coded gebruikersagenten in Oracle Content Management**

**Tabel 11-2 Aanvullende vooraf geconfigureerde gebruikersagenten in de eigenschap PrerenderUserAgents van het bestand config.cfg**

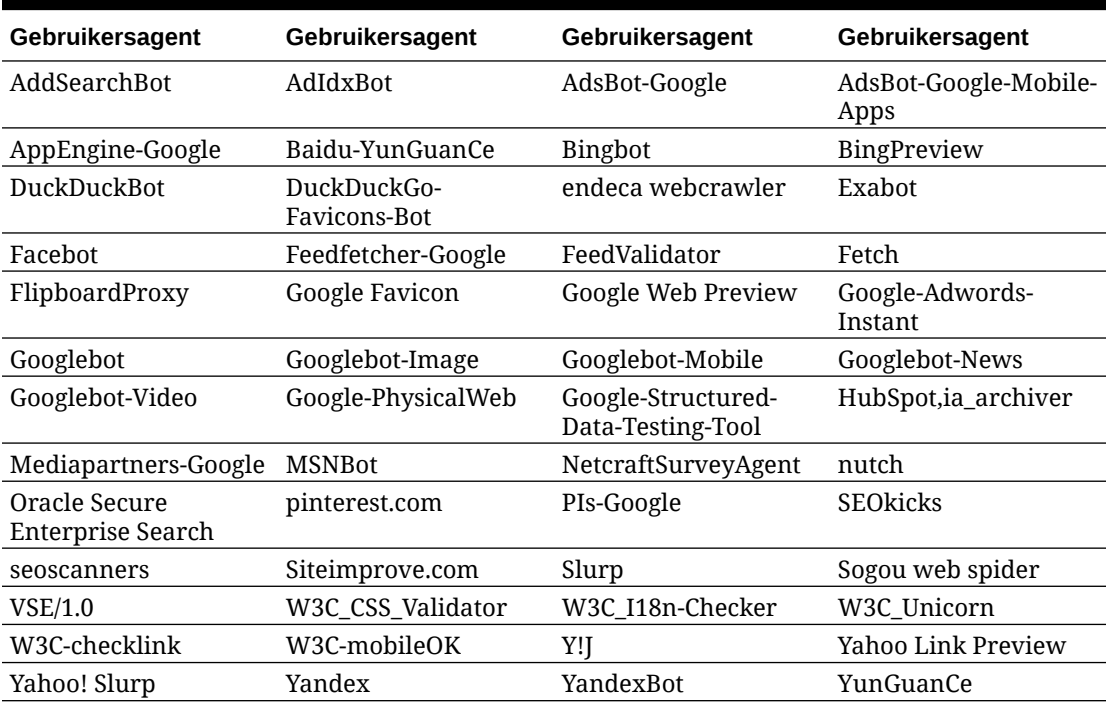

## Leveringsopties statische site instellen

Als uw bedrijf gecompileerde sites gebruikt, kunt u beheren hoe lang statische sites worden opgeslagen in de cache en welke mobiele gebruikersagenten adaptieve mobiele lay-outs aanroepen die worden ondersteund door de sitecompilatie.

- [Automatisch compileren bij publiceren activeren](#page-222-0)
- [Standaard kopteksten voor cachebeheer overschrijven voor gecompileerde sites](#page-222-0)
- [Mobiele gebruikersagenten opgeven voor het ondersteunen van gecompileerde,](#page-223-0) [adaptieve lay-outs](#page-223-0)

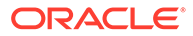

## <span id="page-222-0"></span>Automatisch compileren bij publiceren activeren

Oracle Content Management heeft een ingebouwde compilatieservice waarmee u eenvoudig en zonder extra configuratie sites kunt compileren. De servicebeheerder kan echter ook handmatig een compilatieservice instellen voor testdoeleinden voor het valideren van gecompileerde sites, of voor het gebruik van aangepaste bibliotheken. Ongeacht de compilatieservice die wordt gebruikt, kunt u ervoor kiezen een site te compileren wanneer deze wordt gepubliceerd of opnieuw wordt gepubliceerd.

- **1.** Nadat u zich hebt aangemeld bij Oracle Content Management, klikt u op **Sites** in het zijnavigatiemenu.
- **2.** Selecteer de site die u wilt aanpassen en klik op **Eigenschappen**.
- **3.** Klik op **Statische levering** in het dialoogvenster 'Eigenschappen'.
- **4.** Activeer **Site compileren bij publiceren** in de sectie **Automatisch compileren activeren**.
- **5.** Klik op **Gereed** wanneer u klaar bent.

Wanneer u een site (opnieuw) publiceert terwijl automatische compilatie is geactiveerd, wordt de publicatiestatus bijgehouden en weergegeven op de sitetegel van de pagina **Sites**. Wanneer de publicatie is voltooid, wordt de compilatie bijgehouden in de sectie **Statische levering** van het eigenschappenvenster voor de website. Nadat de compilatie is voltooid, bevat de sectie 'Statische levering' in de siteeigenschappen de datum en tijd van de laatste compilatie en een koppeling om het compilatielog te downloaden.

## Standaard kopteksten voor cachebeheer overschrijven voor gecompileerde sites

Gecompileerde sites worden standaard gedurende 300 seconden (5 minuten) opgeslagen in de cache van de browser van een gebruiker. Uw servicebeheerder wijzigt deze standaardinstelling wellicht, maar als siteontwikkelaar kunt u in de siteeigenschappen de standaardinstelling negeren voor specifieke sites.

- **1.** Nadat u zich hebt aangemeld bij Oracle Content Management, klikt u op **Sites** in het zijnavigatiemenu.
- **2.** Selecteer de site die u wilt aanpassen en klik op **Eigenschappen**.
- **3.** Klik op **Statische levering** in het dialoogvenster 'Eigenschappen'.
- **4.** In het gedeelte **Responskopteksten voor caching** voert u Cache-control: maxage= in, gevolgd door een numerieke waarde voor het aantal seconden dat de pagina opgeslagen moet blijven in de cache van de browser van de gebruiker. Voert u bijvoorbeeld Cache-control: max-age=600 in, dan blijft de pagina 10 minuten in de cache.
- **5.** Klik op **Gereed** wanneer u klaar bent.

Als uw instance Akamai gebruikt, laat u het gedeelte **Responskopteksten voor caching** leeg als u de bestaande Akamai-instellingen wilt behouden. Als u de bestaande Akamai-instellingen wilt negeren, voert u Edge-Control: !no-store,maxage=**1800**,downstream-ttl=**1800** in, waarbij de vet geschreven items de standaardinstellingen in seconden zijn.

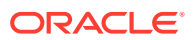

- <span id="page-223-0"></span>• !no-store geeft aan dat deze instelling de bijbehorende Akamai-cachingconfiguratie voor de eigenschap moet negeren.
- max-age bepaalt hoe lang Akamai deze pagina in de cache moet bewaren. De standaardwaarde is 1800 seconden (30 minuten). Gedurende die tijd voert Akamai verzoeken voor de pagina uit zonder de pagina op te vragen bij Oracle Content Management.
- downstream-ttl zorgt ervoor dat Akamai de koptekst "Cache-Control: max-age" meestuurt met de respons voor clientbrowsers, zodat die browsers de pagina gedurende de toegewezen tijd opslaan in de cache. De standaardwaarde is 1800 seconden (30 minuten).

## Mobiele gebruikersagenten opgeven voor het ondersteunen van gecompileerde, adaptieve lay-outs

Bij het compileren van een site kunnen mobiele pagina's worden gemaakt om adaptieve layouts te ondersteunen. U kunt de gebruikersagenten opgeven die ervoor zorgen dat de mobiele pagina's door de server worden geleverd in plaats van de standaard gecompileerde pagina's voor een site. De waarden die hier worden ingevoerd worden verwerkt als niethoofdlettergevoelige substrings bij het matchen met de gebruikersagentkopteksten die door browsers worden verzonden. Het sleutelwoord Mobiel wordt gewoonlijk gebruikt in de gebruikersagentstrings voor browsers op mobiele apparaten.

- **1.** Nadat u zich hebt aangemeld bij Oracle Content Management, klikt u op **Sites** in het zijnavigatiemenu.
- **2.** Selecteer de site die u wilt aanpassen en klik op **Eigenschappen**.
- **3.** Klik op **Statische levering** in het dialoogvenster 'Eigenschappen'.
- **4.** Voer in het gedeelte **Mobiele gebruikersagent** een lijst met door komma's gescheiden gebruikersagentsubstrings in voor de gebruikersagenten die u wilt leveren op mobiele pagina's. Als een deel van de substring overeenkomt met de gebruikersagentstring van de browser, worden de mobiele pagina's weergegeven.

# Vanity-URL's opgeven en configureren

Met het instellen van een vanity-URL voor een site kunnen gebruikers toegang krijgen tot een Oracle Content Management site op een opgegeven domein in plaats van op het domein van een Oracle Content Management. Terwijl een instance-URL bijvoorbeeld https:// myinstance.cec.ocp.oraclecloud.com/site/MyCustomerSite/ kan zijn, is een gebruiksvriendelijkere URL zoals https://www.example.com eenvoudiger te onthouden, mogelijk beter voor marketingdoeleinden en simpeler in het gebruik. En, afhankelijk van wat vereist is, kan een Oracle Content Management site ook worden gehost met een aangepast pad, zoals https://www.example.com/store/

Als u gebruik wilt maken van vanity-domeinen zijn er verschillende stappen vereist.

- Gebruik een Content Delivery Network (CDN).
- Beheer een vanity-domein met een domeinnaamsysteem (DNS) zodat het domein Canonical Name (CNAME)-record wordt toegewezen aan het CDN.
- Implementeer een geldig certificaat op het CDN waarmee het vanity-domein wordt beveiligd.

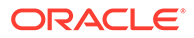

- Configureer een Oracle Content Management site om aanvragen op het vanitydomein te accepteren.
- Configureer het CDN zodanig dat de aanvragen goed worden gerouteerd naar Oracle Content Management.

## **Content Delivery Network (CDN) gebruiken**

Een content delivery network (CDN) is een platform van wereldwijd gedistribueerde servers die zijn bedoeld om de prestaties en beveiliging van websites te verbeteren. Een CDN minimaliseert de afstand tussen gebruikers en servers terwijl de prestaties van aanvragen voor inhoud worden geoptimaliseerd. Hoewel het primaire doel van een CDN is om de gebruikerservaring te verbeteren, kan een CDN ook worden gebruikt om aanvragen die in behandeling zijn te wijzigen, zodat dat wat de gebruiker ziet schoon is, ook als is het proces achter de schermen dat niet.

Voor de ondersteuning van het hosten van een Oracle Content Management site op een vanity-domein moet u aan het CDN werken en het zo configureren dat alle aanvragen van het geconfigureerde vanity-domein worden verwerkt, deze goed terug worden gerouteerd naar Oracle Content Management en dat wijzigingen worden gemaakt in de aanvragen zodat ze goed en veilig worden verwerkt door Oracle Content Management.

#### **Een domein beheren met een Domain Name System (DNS)**

Elk domein kan worden gebruikt als een vanity-domein voor een Oracle Content Management site. U moet elke domeinnaam die als vanity-domein wordt gebruikt, controleren voordat u deze configureert voor gebruik met de Oracle Content Management site.

Vanwege de beperking van DNS is het gebruik van een basisdomein, zoals *example.com*, zonder *www* of ander subdomein, zoals *store.example.com*, waarschijnlijk niet mogelijk. Controleer met de DNS- en CDN-providers om te bepalen of het gebruik van een basisdomein mogelijk is.

Omdat DNS-functies zich op het domeinniveau en niet op het padniveau bevinden, moet routing door het CDN worden verwerkt, anders kunnen sommige paden van uw domein niet in Oracle Content Management worden gehost en andere paden niet in andere services worden gehost. DNS kan alleen worden gebruikt om verkeer te scheiden op het domein- en subdomeinniveau.

## **Certificaten implementeren**

Er moet een certificaat waarmee een vanity-domein word beveiligd, worden gemaakt en gehost door het CDN. Een certificaat kan één domein, meerdere domeinen en subdomeinen, of domeinen met een jokerteken zoals \*.example.com beveiligen. Alle combinaties zijn aanvaardbaar voor een vanity-domein. Alle beveiligde domeinen zijn zichtbaar in de certificaatgegevens, dus als het niet de bedoeling is dat deze gegevens openbaar worden gedeeld, moetn er aparte certificaten worden gebruikt.

## **Opmerking:**

Het proces voor het maken en hosten van certificaten is vaak specifiek voor het CDN. Die moet opgeven hoe dit het beste kan worden gedaan.

ORACLE®

## **Een Oracle Content Management site configureren voor vanity-domeinen**

Als u wilt dat een Oracle Content Management site goed wordt geladen wanneer een vanitydomein wordt gebruikt, moet u eerst in Oracle Content Management opgeven welke site-URL het vanity-domein gebruikt. Dit doet u in Oracle Content Management in het tabblad Eigenschappen van de site.

- **1.** Klik in Oracle Content Management op **Sites** in de zijnavigatie.
- **2.** Selecteer de site waarvoor u een vanity-domein wilt gebruiken en kies **Eigenschappen** in het snelmenu of klik op **Zijbalk** in de actiebalk.
- **3.** Voer het vanity-domein in het veld voor vanity-domein in en klik op **Opslaan**.

## **Opmerking:**

Het kan een uur of langer duren voordat Oracle Content Management gereed is om aanvragen van het domein te accepteren. Controleer de voortgang op elk gewenst moment in het paneel met eigenschappen van de site.

### **Het Content Delivery Network configureren voor het routeren van aanvragen**

Zodra Oracle Content Management juist is geconfigureerd en gereed om aanvragen te accepteren, worden aanvragen voor het vanity-domein via het DNS naar het CDN gerouteerd en moet het CDN de aanvragen op de juiste manier doorsturen naar Oracle Content Management. Als bijvoorbeeld een Oracle Content Management site met een site-URL van https://myinstance.cec.ocp.oraclecloud.com/site/MyCustomerSite/ wordt geconfigureerd met een vanity-domein van https://www.example.com/store, moet het CDN worden geconfigureerd voor:

- het herkennen van het vanity-domein: https://www.example.com/store
- het identificeren van de oorspronkelijke Oracle Content Management instance met behulp van het vanity-domein: https://myinstance.cec.ocp.oraclecloud.com/
- het toevoegen van het sitepad voor de specifieke site: site/MyCustomerSite/
- en voor het sturen van de volledige site-URL naar de oorspronkelijke Oracle Content Management instance: https://myinstance.cec.ocp.oraclecloud.com/site/ MyCustomerSite/.
- Oracle Content Management ontvangt de aanvraag en reageert op het CDN, waar de aanvraag naar de browser van de gebruiker wordt gestuurd en waarbij alleen het vanitydomein aan de gebruik wordt getoond: https://www.example.com/store

CDN-configuratiestappen zijn vaak specifiek voor het CDN, dus werk samen met uw CDNprovider om de herkomstdefinitie goed te configureren. Daarmee wordt aan het CDN doorgegeven hoe de oorspronkelijke Oracle Content Management instance moet worden bereikt. En met het sitepad wordt gedefinieerd hoe het juiste sitepad moet worden bijgevoegd.

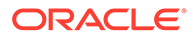

## <span id="page-226-0"></span>**Opmerking:**

Aanvragen mogen geen van de volgende paden bevatten:

- /documenten\*
- /inhoud/gepubliceerd\*
- /osn\*
- /pxysvc\*
- /site\*

Het is niet de bedoeling dat in aanvragen voor deze paden het sitepad wordt opgenomen. Ze moeten terugwijzen naar de basis van de oorspronkelijke Oracle Content Management instance om goed te kunnen worden verwerkt.

# Integratie met Cobrowse activeren

De Cobrowse functie is een samenwerkingsprogramma dat met de Oracle Cobrowse Cloud Service wordt gebruikt.

Integratie met Cobrowse Cloud Service moet door de servicebeheerder eerst worden toegevoegd als geaccepteerde integratie. Zie Integratie met Oracle Cobrowse Cloud Service in *Oracle Content Management integreren en uitbreiden* voor meer informatie.

Als integratie met Oracle Cobrowse Cloud Service is geactiveerd, kan de functie worden geconfigureerd voor de site en vervolgens aan specifieke sitepagina's worden toegevoegd voor gebruik.

Gezamenlijk bladeren activeren op een site:

- **1.** Open een site om te bewerken.
- **2.** Klik op  $\bigcirc$  in de zijbalk en vervolgens op  $\Box$
- **3.** Selecteer **Gebruik van Oracle Cobrowse activeren op deze site** in het gedeelte 'Cobrowse'.
- **4.** Voer het startprogrammascript in voor de site. Een Oracle Cobrowse Cloud Service beheerder kan het geschikte Javascript-fragment van het startprogramma ophalen in de Cobrowse beheerconsole. Er zijn twee typen startprogramma's.
	- Opstartpunt 1: een knop voor gezamenlijk bladeren wordt automatisch toegevoegd op een pagina.
	- Opstartpunt 2: hiermee kunt u de knop en interface aanpassen die op een pagina zijn toegevoegd.
- **5.** Klik op **Sluiten**.

Nadat Cobrowse is geactiveerd voor de site, kunt u de functie toevoegen aan een pagina of het gebruik ervan op een pagina aanpassen. Zie ['Gezamenlijk bladeren'](#page-206-0) [gebruiken op een pagina](#page-206-0) voor meer informatie.

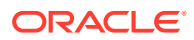

### <span id="page-227-0"></span>**Cobrowse gebruiken met beveiligde sites en met sitebuilder testen**

Cobrowse heeft twee modi: 'Direct' (ICB) en 'Geavanceerd' (ACB). Een extra configuratie is nodig om in de ICB-modus gezamenlijk te kunnen bladeren op een beveiligde site of om een voorbeeld te bekijken van een site die nog in ontwikkeling is. Deze configuratie vindt plaats in de Cobrowse beheerconsole. Zie voor meer informatie: *Inloggen bij de agentconsole* in **[Standalone Cobrowse gebruiken](https://docs.oracle.com/en/cloud/saas/service/18a/fasgu/standalone-cobrowse-user-guide.html#t_Log_in_to_the_Agent_Console_aa1191752)**.

Voeg in het veld 'Functies op maat' een functie toe waardoor agenten met een wachtwoord beveiligde resources op een gepubliceerde beveiligde site kunnen zien:

```
function () {
return { 
passwordProtectedPatterns: [ 
"<PROTOCOL>://<DOMAIN>/authsite/*?*", 
"<PROTOCOL>://<DOMAIN>/documents/*?*", 
"<PROTOCOL>://<DOMAIN>/content/*?*#*" 
]
} 
}
```
Voeg extra code toe om deze functie voor gepubliceerde beveiligde sites te gebruiken en om (een voorbeeld van) een site in ontwikkeling te bekijken:

```
function () {
return { 
passwordProtectedPatterns: [ 
"<PROTOCOL>://<DOMAIN>/authsite/*?*", 
"<PROTOCOL>://<DOMAIN>/documents/*?*", 
"<PROTOCOL>://<DOMAIN>/content/*?*#*" 
"<PROTOCOL>://<DOMAIN>/sites/*?*#*", 
"<PROTOCOL>://<DOMAIN>/_themes/*?*", 
"<PROTOCOL>://<DOMAIN>/_sitescloud/*?*", 
"<PROTOCOL>://<DOMAIN>/_compdelivery/*?*" 
\mathbf{I}}
}
```
Het configureren van beveiligde resources is een nieuwe functie van Cobrowse. De functie maakt gebruik van dezelfde URL-patronen met jokertekens als Cobrowse Page Masking. Zie [Paginamaskering configureren](https://docs.oracle.com/en/cloud/saas/service/18a/fascg/creating-configuration-files-for-privacy-and-security.html#t_Configure_page_masking) in de *Cobrowse Deployment and Use Guide* voor meer informatie.

# Analysetracering toevoegen

In de sitebuilder kunt u een knipsel met JavaScript-traceringscode toevoegen. Dergelijke code wordt aan een site of pagina toegevoegd ten behoeve van tracering voor webanalyse, waardoor integratie met externe analyseproviders zoals Google, Adobe of Oracle Infinity gemakkelijker wordt.

Ga als volgt te werk om analysetracering toe te voegen aan een site:

**1.** Open een site om te bewerken.

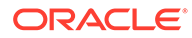

- **2.** Klik op  $\bigcirc$  in de zijbalk en vervolgens op **Analyse**.
- **3.** Klik op de schakelaar om analysetracering te activeren.
- **4.** In het vak **JavaScript-traceringsknipsels** voegt u een nieuw knipsel toe of bewerkt u een bestaand script. Uw beheerder kan een codeknipsel voor uw omgeving hebben verstrekt. Als dit het geval is, wordt het getoond in het vak. U kunt het script aanpassen of uw eigen script toevoegen. Als u het door de beheerder verstrekte knipsel bewerkt, verschijnt een bericht dat het script is gewijzigd. U verwijdert uw aanpassingen als volgt: **Herstellen naar nieuwste tenantscript**.

Hier volgt een voorbeeld van een traceringsknipsel van Google Analytics:

```
<!-- Global site tag (gtag.js) - Google Analytics -->
<script async src="https://www.googletagmanager.com/gtag/js?
id=UA-85172963-3"></script>
<script>
  window.dataLayer = window.dataLayer || | [];
   function gtag(){dataLayer.push(arguments);}
  gtag('js', new Date());
  gtag('config', 'UA-85172963-3');
</script>
```
U moet deze wijziging opslaan en publiceren, en indien nodig, de site online brengen voordat analysegegevens voor de site worden verzameld.

## **Analysegegevens bekijken**

Nadat u de site hebt gepubliceerd en online hebt gebracht, kunt u de getraceerde analysegegevens op de site van de leverancier, zoals Google Analytics, bekijken. Als u een knipsel hebt gebruikt voor analysetracering met Oracle Infinity, gaat u naar de beginpagina van Oracle Infinity en klikt u op **Analyse** om de gegevens te bekijken en rapporten te selecteren of te maken.

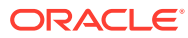

# 12 Sites publiceren

Informatie over het online plaatsen van sites, het offline nemen van sites en het publiceren van wijzigingen in de site

- Sites online zetten of offline nemen
- [Wijzigingen aan de site publiceren](#page-230-0)

# Sites online zetten of offline nemen

Wanneer een site *online* is, kunnen gebruikers met de juiste toegangsrechten deze met een standaardwebbrowser bekijken op een aangewezen adres (URL). Wanneer een site *offline* is, is de site niet beschikbaar voor publieke weergave. U kunt de site alleen bekijken in Oracle Content Management.

U moet een site publiceren voordat u deze online kunt plaatsen. Zie [Wijzigingen aan de site](#page-230-0) [publiceren](#page-230-0) voor meer informatie over het publiceren van een site.

Het statuspictogram rechts toont of de site online of offline is:

- Als de site nooit eerder is gepubliceerd, ziet u een streepje (-).
- Als de site online is, ziet u
- Als de site offline is, ziet u

Zie [Sitebeveiliging: Uitleg](#page-231-0) voor informatie over wie toegang hebben tot een online- of offlinesite.

Om de status van een site te wijzigen, moet u de eigenaar van de site zijn of de rol 'Manager' hebben. Als sitebeheer actief is, kunnen sitebeheerders de status van elke site wijzigen, ongeacht of de site met hen is gedeeld.

- **1.** Selecteer de site in de lijst op de pagina 'Sites'.
- **2.** Als u een site online wilt zetten of offline wilt nemen, kiest u **Online zetten** of **Offline**

**nemen** in het snelmenu. U kunt ook in de site op **klikken om een site online te** 

brengen, of in de sitetegel op  $\bullet$  klikken om een site offline te halen.

U wordt gevraagd uw keuze te bevestigen.

Wanneer u een site online plaatst, wordt een volledig weergegeven HTML-versie van de site gemaakt en gekopieerd naar de hostinglocatie in Oracle Cloud. Bij een onlinesite wordt de URL weergegeven onder de sitenaam. De indeling van de URL is:

https://service\_name.identity\_domain.sites.oraclecloud.com/site\_name

Wanneer u een site offline plaatst, worden de site en bijbehorende mappen en bestanden verwijderd van de hosting-locatie in Oracle Cloud.

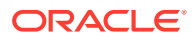

# <span id="page-230-0"></span>Wijzigingen aan de site publiceren

Als u wijzigingen aan een site wilt publiceren, moet u de eigenaar van de site zijn of de rol 'Beheerder' hebben.

Let op het volgende bij het publiceren van sitewijzigingen:

- Als u wijzigingen publiceert voor een site die online is, worden vastgelegde wijzigingen onmiddellijk zichtbaar voor iedereen met toegang tot de site.
- Wanneer u wijzigingen in een site publiceert, kunt u alle activa publiceren die gericht zijn op het kanaal van de site of alleen de activa die op de sitepagina's worden gebruikt, inclusief aanbevelingen. Als u bijvoorbeeld alle activa publiceert die zijn gericht op een sitekanaal en de site een lijst heeft die verwijst naar inhouditems die niet direct deel uitmaken van de site, worden ook de activa gepubliceerd waarnaar wordt verwezen.
- Als u wijzigingen aan een meertalige site publiceert, worden alleen de vertalingen gepubliceerd voor talen die zijn gedefinieerd in de aan de site gekoppelde lokalisatiepolicy.
- Als eerder vertalingen zijn gepubliceerd voor talen die nu niet meer zijn gedefinieerd in de gekoppelde lokalisatiepolicy van de site, wordt de vertaalde inhoud verwijderd van de gepubliceerde site.
- Als u een pagina verwijdert van een meertalige site, worden ook de vertaalde pagina's verwijderd bij het publiceren van de site.
- **1.** Als u sitewijzigingen wilt publiceren, selecteert u deze en kiest u **Publiceren** in het snelmenu of de actiebalk.
- **2.** Bepaal of u de site en alle activa die op het publicatiekanaal van de site zijn gericht wilt publiceren, of dat u de site en alle activa die aan de sitepagina's zijn toegevoegd wilt publiceren.
- **3.** In Oracle Content Management wordt gevalideerd dat alle sitestrings en activa de vereiste goedkeuringen en talen hebben. U kunt de site niet publiceren als u de vertalingen niet hebt die zijn vereist door de aan de site gekoppelde lokalisatiepolicy, als de activa niet als vertaald zijn gemarkeerd of als een activum goedgekeurd moet zijn, maar niet als goedgekeurd is gemarkeerd. Vouw items uit om meer details te zien. Zijn er problemen, corrigeer deze dan en probeer opnieuw te publiceren. Als alle items geldig zijn, klikt u op **Publiceren**. U wordt gevraagd uw keuze te bevestigen.
- **4.** Als uw site nog niet online is (O), moet u de site online plaatsen om deze beschikbaar te maken voor gebruikers.

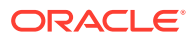

# <span id="page-231-0"></span>13 Beveiligde sites

Wanneer u een site publiceert en deze online beschikbaar maakt, kunt u bepalen wie toegang hebben tot de site.

Bij het instellen van de sitebeveiliging kunt u opgeven welke groepen gebruikers toegang hebben tot uw gepubliceerde (online)site op basis van een toegewezen rol. Deze rollen worden voor de gehele service toegewezen door een beheerder van de service-instance.

- Sitebeveiliging: Uitleg
- [Sitebeveiliging wijzigen](#page-234-0)

Als u een beheerder bent, kunt u aanvullende acties ondernemen die betrekking hebben op de veiligheid van de site, zoals aangepaste aanmelding activeren, delen van sites en thema's toestaan, het maken van sites, sjablonen en componenten beperken, governance activeren en andere acties. Zie voor meer informatie: Instellingen voor sites en activa configureren in *Oracle Content Management beheren*.

# Sitebeveiliging: Uitleg

U kunt beveiliging toepassen om te bepalen wie de gepubliceerde (online)site kunnen bekijken, wie beveiligde inhoud kunnen bekijken en met beveiligde inhoud kunnen werken, en wie de niet-gepubliceerde (offline)site kunnen bekijken en bewerken.

## **Sitebeveiliging**

Wanneer u een site publiceert en deze online beschikbaar maakt, kunt u bepalen wie toegang hebben tot de site. Afhankelijk van hoe uw systeem- en sitebeheerder uw omgeving hebben geconfigureerd, kunt u de site openbaar beschikbaar maken voor iedereen, de site beperken tot geregistreerde gebruikers of de site beperken tot specifieke gebruikers.

U moet de eigenaar van de site zijn of de rol 'Beheerder' hebben om de beveiligingsinstellingen of andere instellingen van de site te wijzigen. Als u de aanmeldingsvereiste wilt wijzigen, moet de site offline zijn. Als u de opgegeven gebruikers of gebruikersrollen wilt wijzigen, mag de site wel gewoon online zijn. Wanneer u een site offline plaatst, worden de site en bijbehorende mappen en bestanden verwijderd van de hostinglocatie in Oracle Cloud.

De beschikbare beveiligingsopties kunnen worden beperkt door de sjabloonpolicy als sitebeheer actief is, of door de tenantpolicy als sitebeheer niet actief is. Zie voor meer informatie: [Sitebeheer: Uitleg.](#page-27-0)

Bij het instellen van de sitebeveiliging kunt u opgeven welke groepen gebruikers toegang hebben tot uw gepubliceerde (online)site op basis van een toegewezen rol. Deze rollen worden voor de gehele service toegewezen door een beheerder van de service-instance.

- **Cloudgebruikers**: geverifieerde gebruikers melden zich aan bij de service-instance met een gebruikersnaam en wachtwoord. Dit geldt ook voor alle geverifieerde gebruikers met of zonder de rol **Bezoekers** of de rol **Gebruikers** in .
- **Bezoekers**: alleen gebruikers met deze rol hebben toegang tot de site. Deze rol kan bijvoorbeeld worden toegekend aan gebruikers die gepubliceerde sites mogen bekijken,

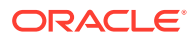

maar geen toegang hebben tot mappen en bestanden in deze instance van Oracle Content Management.

## **Opmerking:**

Dit geldt niet voor gebruikers met de rol **Gebruikers**, tenzij ze eigenaar van de site zijn of de site expliciet met hen is gedeeld.

- **Servicegebruikers**: alleen gebruikers met deze rol hebben toegang tot de site. Deze rol kan bijvoorbeeld worden verleend aan gebruikers die gepubliceerde sites mogen bekijken en toegang hebben tot mappen en bestanden in deze instance van Oracle Content Management.
- **Specifieke gebruikers**: alleen de gebruikers die u als lid van de site toevoegt, kunnen de gepubliceerde site bekijken.

### **Sites delen**

U kunt door het *delen van sites* afzonderlijke gebruikers opgeven die toegang hebben tot uw niet-gepubliceerde (offline)site en toestaan dat ze de site weergeven, wijzigen of beheren op basis van verleende rechten. U kunt een site delen als u de eigenaar van de site bent, of als de site met u is gedeeld en u de rol 'Manager' hebt gekregen.

## **Opmerking:**

Elke rol voor delen die u aan gebruikers toewijst, breidt hun beveiligingsrol uit. Als een gebruiker bijvoorbeeld de rol **Bezoekers** heeft en u de site deelt en de rol 'Bijdrager' aan de gebruiker toewijst, kan de gebruiker de offlinesite wijzigen terwijl anderen met de rol **Bezoekers** de onlinesite alleen kunnen bekijken.

- **Lezer**: lezers kunnen de site wel in de editor bekijken, maar niet wijzigen.
- **Downloader**: voor een site biedt deze rol dezelfde rechten als de rol 'Lezer'.
- **Bijdrager**: dezelfde rechten als een lezer, maar een bijdrager kan de site ook bewerken, pagina's van de site verwijderen en de site verwijderen als deze offline is.
- **Manager**: dezelfde rechten als een bijdrager, maar een manager kan ook gebruikers toevoegen en rollen aan gebruikers toewijzen, wijzigingen publiceren naar een onlinesite, en de site offline en online zetten. Aan de maker van een site (de eigenaar) wordt automatisch de rol 'Manager' toegewezen.

Wanneer u een site maakt, wordt een kanaal gemaakt met de naam van die site. Als u het kanaal met anderen wilt delen, moet u de site delen. Als iemand het kanaal wil gebruiken voor het publiceren van activa, moet u deze persoon minimaal de rol 'Bijdrager' geven. Als een gebruiker een site wil publiceren, moet deze de rol 'Manager' hebben.

### **Gedeelde componenten**

In sommige componenten hebt u toegang tot gedeelde bronnen, zoals mappen, bestanden of gesprekken. In *gedeelde componenten* wordt zowel rekening gehouden

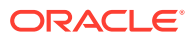

met sitebeveiliging (wie de gepubliceerde site mogen bekijken) als gedeelde bronnen (wie mappen, bestanden en gesprekken mogen bekijken en ermee mogen werken).

Wanneer u bijvoorbeeld de component 'Documentbeheer' aan uw site toevoegt, kunnen alle bezoekers van de site de inhoud van de map bekijken. Afhankelijk van hun rol en eventuele overige toegangsrechten kunnen zij mogelijk ook inhoud aan de map toevoegen, de inhoud van de map wijzigen of inhoud uit de map verwijderen.

Algemene overwegingen:

- Een site-auteur kan geen toegangsrechten voor een map verlenen die hoger zijn dan zijn eigen toegangsrechten. Bijvoorbeeld: als de auteur slechts het toegangsrecht 'Downloader' voor een map heeft, kan hij of zij niet het toegangsrecht 'Bijdrager' verlenen aan sitebezoekers.
- De bezoeker kan ook hogere toegangsrechten krijgen via de toegangsrechten die in de component zijn ingesteld. Als de bezoeker bijvoorbeeld de toegangsrechten van een lezer (of helemaal geen toegangsrechten) voor een map heeft, kunnen in de component 'Documentbeheer' hogere toegangsrechten worden verleend op basis van de rol die in de component is geselecteerd. Deze verhoogde toegangsrechten zijn slechts geldig in de component zelf.
- Als een sitebezoeker hogere toegangsrechten heeft dan de toegangsrechten die voor de component zijn opgegeven, prevaleren de afzonderlijk ingestelde toegangsrechten voor de sitebezoeker boven de toegangsrechten die zijn ingesteld voor de component.
- De toegangsrechten die voor een map zijn verleend, zijn ook van toepassing op alle mappen en bestanden in die map.

Voor publieke sites geldt het volgende:

- Gesprekscomponenten worden alleen ondersteund voor beveiligde sites.
- In de componenten van 'Documentbeheer' hebben alle bezoekers standaard de toegangsrechten van de rol 'Downloader' voor de desbetreffende map. U kunt deze rol wijzigen volgens de hierboven vermelde richtlijnen. U kunt ook de weergegeven opties voor de gebruiker beperken met behulp van instellingen voor de component zelf.
- In de componenten 'Mappenlijst' en 'Bestandslijst' hebben alle gebruikers de toegangsrechten van de rol van 'Downloader'. Gebruikers kunnen bestanden bekijken en downloaden, ongeacht welke rol zij hebben.

#### **URL van sites beveiligen**

Wanneer u een site online plaatst, wordt een volledig weergegeven HTML-versie van de site gemaakt en gekopieerd naar de hosting-locatie in Oracle Cloud. Bij een onlinesite wordt de URL weergegeven onder de sitenaam.

De indeling van de standaard-URL voor niet-beveiligde sites is:

https://service\_name.identity\_domain.sites.oraclecloud.com/site\_name

De indeling van de standaard-URL voor beveiligde sites is:

https://service\_name.identity\_domain.sites.oraclecloud.com/**authsite**/site\_name

Let op de toevoeging van authsite in de URL.

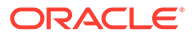

# <span id="page-234-0"></span>Sitebeveiliging wijzigen

Wanneer u een site publiceert en deze online beschikbaar maakt, kunt u bepalen wie toegang hebben tot de site. Afhankelijk van hoe uw systeem- en sitebeheerder uw omgeving hebben geconfigureerd, kunt u de site openbaar beschikbaar maken voor iedereen, de site beperken tot geregistreerde gebruikers of de site beperken tot specifieke gebruikers.

U moet de eigenaar van de site zijn of de rol 'Beheerder' hebben om de beveiligingsinstellingen of andere instellingen van de site te wijzigen. Als u de aanmeldingsvereiste wilt wijzigen, moet de site offline zijn. Als u de opgegeven gebruikers of gebruikersrollen wilt wijzigen, mag de site wel gewoon online zijn. Wanneer u een site offline plaatst, worden de site en bijbehorende mappen en bestanden verwijderd van de hosting-locatie in Oracle Cloud. Als u een site offline wilt nemen, selecteert u de site op de pagina 'Sites' en kiest u **Offline nemen** in het

snelmenu of klikt u op  $\bigcup$  in de actiebalk. U wordt gevraagd uw keuze te bevestigen.

Ga als volgt te werk om de sitebeveiliging te wijzigen:

- **1.** Op de pagina 'Sites' selecteert u de site en kiest u **Eigenschappen** in het snelmenu of klikt u in de actiebalk.
- **2.** Klik op het tabblad **Sitebeveiliging**.

Welke opties beschikbaar zijn op het tabblad Sitebeveiliging hangt ervan af hoe de systeembeheerder de sitebeveiligingsinstellingen heeft geconfigureerd en, als sitebeheer is geactiveerd, hoe uw sitebeheerder de beveiligingsinstellingen heeft geconfigureerd in de sjabloon waarop deze site is gebaseerd. Zie voor meer informatie: [Aan de slag met Sites](#page-22-0) en [Sitebeheer: Uitleg.](#page-27-0)

- **3.** Als u wilt dat geregistreerde gebruikers zich moeten aanmelden om de site te zien wanneer deze online is, klikt u op **Ja** naast 'Inloggen vereist'. Als u de vereiste wilt verwijderen en de site publiekelijk beschikbaar wilt maken wanneer deze online is, klikt u op **Nee** naast 'Inloggen vereist'.
- **4.** Selecteer welke groepen geregistreerde gebruikers toegang hebben tot de onlinesite. Als u afzonderlijke groepen wilt selecteren, deselecteert u eerst **Cloudgebruikers**.
	- **Cloudgebruikers**: alleen geverifieerde gebruikers hebben toegang tot de site. Geverifieerde gebruikers melden zich aan bij uw domein met een gebruikersnaam en een wachtwoord. Dit geldt ook voor alle geverifieerde gebruikers met de rol **Bezoekers Oracle Content Management Cloud** of de rol **Gebruikers Oracle Content Management Cloud**.
	- **Bezoekers**: alleen gebruikers met deze rol hebben toegang tot de site. Gebruikers met de rol **Gebruikers Oracle Management Cloud** vallen hier niet onder.
	- **Servicegebruikers**: alleen gebruikers die zich kunnen aanmelden bij deze instance van Oracle Content Management hebben toegang tot de site.
	- **Specifieke gebruikers**: geef personen op die toegang hebben tot de site. Klik op **Leden toevoegen**. Voer in het zoekveld een gebruikersnaam of een deel van een gebruikersnaam in. Selecteer de gebruiker in de weergegeven lijst en herhaal dit om meer gebruikers toe te voegen. Klik op **Toevoegen** als u klaar bent. Als u een gebruiker wilt verwijderen, klikt u op **Verwijderen** in het menu onder de naam van de gebruiker.

**5.** Klik op **Opslaan** om uw wijzigingen op te slaan en het venster te sluiten.

Op de site wordt getoond dat deze offline is en dat u moet inloggen.

**6.** Als u de site weer online wilt brengen, kiest u **Online brengen** in het snelmenu of klikt u

op in de actiebalk. Klik op **Bevestigen voor doorgaan** en klik vervolgens op **OK**.

Wanneer u een site online plaatst, wordt een volledig weergegeven HTML-versie van de site gemaakt en gekopieerd naar de hostinglocatie in Oracle Cloud. Bij een onlinesite wordt de URL weergegeven onder de sitenaam.

De indeling van de standaard-URL voor niet-beveiligde sites is:

https://service\_name-identity\_domain.cec.ocp.oraclecloud.com/site/site\_name

De indeling van de standaard-URL voor beveiligde sites is:

https://service\_name-identity\_domain.cec.ocp.oraclecloud.com/site/**authsite**/ site\_name

Let op de toevoeging van authsite in de URL.

U kunt een uitlog-URL toevoegen en deze implementeren als een koppeling, een knop of een pagina die wordt weergegeven in het menu. Zie [Alinea's](#page-145-0), [Knoppen](#page-147-0) en [Pagina's toevoegen.](#page-119-0)

De opmaak van de uitlog-URL is:

https://service\_name-identity\_domain.cec.ocp.oraclecloud.com/cloudgate/ logout.html?postlogouturl=%2Fsite%2Fauthsite%2Fsite\_name

## **Opmerking:**

De postlogouturl moet gecodeerd zijn zoals hierboven.

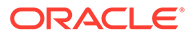

# 14 Werken met meertalige sites

Lees meer over sitevertalingen voor doelgerichte meertalige ervaringen.

- Overzicht van meertalige sites
- [Een site vertalen](#page-237-0)
- [Sitevertaaltaken beheren](#page-239-0)

# Overzicht van meertalige sites

U kunt een site vertalen in elke taal die in de lokalisatiepolicy wordt opgegeven. Als u wilt zien welke talen er zijn opgegeven in de lokalisatiepolicy van de site, klikt u op de tegel van de site op de pijl-omlaag naast de taal. Als u een voorbeeld van een gelokaliseerde versie wilt bekijken, selecteert u de taal en opent u de site.

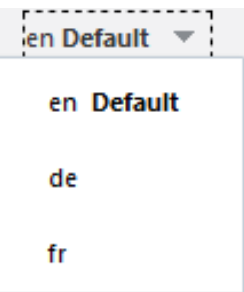

## **Opmerking:**

Met Oracle Content Management Starter Edition kunt u geen sites maken in meerdere talen. Voer voor een volledige set met functies en onbeperkte sites een upgrade uit naar Oracle Content Management Premium Edition.

Wanneer u een site selecteert voor vertaling, wordt er een zipbestand met de bestanden van de site gemaakt.

## **Opmerking:**

Als de site activa van verschillende repository's bevat, worden alleen de activa van de standaardrepository in het zipbestand opgenomen.

Het zipbestand bevat de volgende bestanden en mappen:

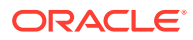

- <span id="page-237-0"></span>• Map assets: deze map bestaat alleen als u ervoor kiest de volledige site of alleen de gerichte activa te vertalen.
	- map start
		- een bestand <contentItem\_ID>.json voor elk inhouditem: bevat de naam, beschrijving en vertaalbare strings van velden in het inhouditem en ook aanvullende informatie over het inhouditem die niet mag worden bewerkt.
	- job.json: een bestand waarin de vertaaltaak wordt beschreven. Bewerk dit bestand niet.
- Map site: deze map bestaat alleen als u ervoor kiest de volledige site of alleen de site-inhoud te vertalen.
	- map start
		- een bestand <page ID>. json voor elke sitepagina: bevat de naam, beschrijving en vertaalbare strings van velden op de pagina en ook aanvullende informatie over de pagina die niet mag worden bewerkt. Als u aangepaste componenten hebt, kunnen deze zijn geconfigureerd om gebruik te maken van vertaalbare strings. Zie voor meer informatie: [Vertaalbare componenten voor meertalige sites ontwikkelen.](#page-385-0)
		- siteinfo.json: bevat een beschrijving, sleutelwoorden, koptekst en voettekst.
		- structure.json: bevat navigatie en sitestructuur.
	- job. json: een bestand waarin de vertaaltaak wordt beschreven. Bewerk dit bestand niet.

## Een site vertalen

Als u activa gebruikt op een pagina binnen een vertaalde site, rechtstreeks of in een inhoudlijst, en u hebt deze activa vertaald, worden de activa weergegeven in dezelfde taal als de site. U kunt inhouditems ook apart van een site vertalen. Zie Inhouditems lokaliseren voor meer informatie.

Als u een site vertaalt die activa van verschillende repository's bevat, worden alleen de activa van de standaardrepository in de vertaaltaak opgenomen

## **Opmerking:**

In Oracle Content Management Starter Edition kunt u niet werken met vertalingen. Voer voor een volledige set met functies en onbeperkte sites een upgrade uit naar Oracle Content Management Premium Edition.

#### **Een vertaaltaak maken**

Wanneer u een vertaalpakket exporteert voor handmatige vertaling of een vertaalconnector gebruikt, moet u een vertaaltaak maken.

**1.** Selecteer de site die u wilt vertalen en klik op **Vertalen**. Mogelijk moet u op **Meer** klikken om de optie **Vertalen** te zien.

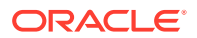

- **2.** Voer gegevens in voor de sitebestanden die u gaat exporteren (de vertaaltaak) en klik vervolgens op **Maken**:
	- Voer een naam in voor de vertaaltaak.
	- Selecteer de doeltalen waarnaar de site moet worden vertaald.
	- Geef aan of de volledige site met site-inhoud (pagina's, structuur en sitegegevens) en gerichte activa, alleen de site-inhoud of alleen de gerichte activa moeten worden geëxporteerd.
	- Selecteer een vertaalconnector of kies ervoor om een vertaalpakket voor handmatige vertaling te exporteren.
	- Klik op **Maken** als u klaar bent.

Zodra de vertaaltaak is voltooid, wordt het vertaalde pakket in Oracle Content and Experience geïmporteerdOracle Content Management.

### **De brontaalbestanden handmatig vertalen**

Als u inhoud handmatig vertaalt, moet u het zipbestand van de sitebestanden downloaden nadat de vertaaltaak is voltooid.

- **1.** Klik op **Vertaaltaken** in de banner, selecteer de vertaaltaak en klik op **Downloaden**.
- **2.** Voor elke taal die u als doeltaal hebt geselecteerd, maakt u een map in het zipbestand op hetzelfde niveau als de map root, bijvoorbeeld de, es en fr. U kunt een subset van de geselecteerde talen vertalen. U kunt nu bijvoorbeeld in het Duits vertalen (de) en later in het Spaans (es) en Frans (fr).
- **3.** Kopieer *alle* .json-bestanden uit de map root naar alle taalmappen.
- **4.** Vertaal de strings in alle .json-bestanden naar de desbetreffende talen. Verwijder geen strings uit de JSON-bestanden en geef de bestanden geen andere naam.
- **5.** Maak een zipbestand van de activa (als uw vertaaltaak activa bevat) en de site (als uw vertaaltaak site-inhoud bevat), met job.json, hoofdmap en alle taalmappen met de vertaalde bestanden.

## **Een handmatig vertaald pakket importeren**

U moet het voltooide vertaalpakket importeren, ongeacht of de vertaling handmatig of automatisch is gedaan.

- **1.** Klik op de pagina **Vertaaltaken** op **Importeren**.
- **2.** Klik op **Uploaden**, selecteer het zipbestand met de vertaalde sitebestanden en klik op **Openen**.
- **3.** Klik op **OK** nadat het uploaden is voltooid.
- **4.** In Oracle Content Management wordt gevalideerd of de vertalingen die in de taak zijn gedefinieerd, in het zipbestand beschikbaar zijn. Klik op de koppeling in het dialoogvenster als u wilt zien welke pagina's en activa worden opgenomen in de vertaaltaak.
- **5.** Als u klaar bent om de vertalingen te importeren, klikt u op **Importeren**. De status van de import wordt boven de banner weergegeven. Als u op **Details** klikt, kunt u de details van de taak bekijken.

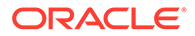

<span id="page-239-0"></span>**Een vertaald pakket importeren vanuit een vertaalconnector**

U moet het voltooide vertaalpakket importeren, ongeacht of de vertaling handmatig of automatisch is gedaan.

- 1. Klik op  $\bullet \bullet \bullet$  en selecteer **Vertaaltaken**.
- **2.** Klik met de rechtermuisknop op de voltooide vertaaltaak en selecteer **Importeren**.

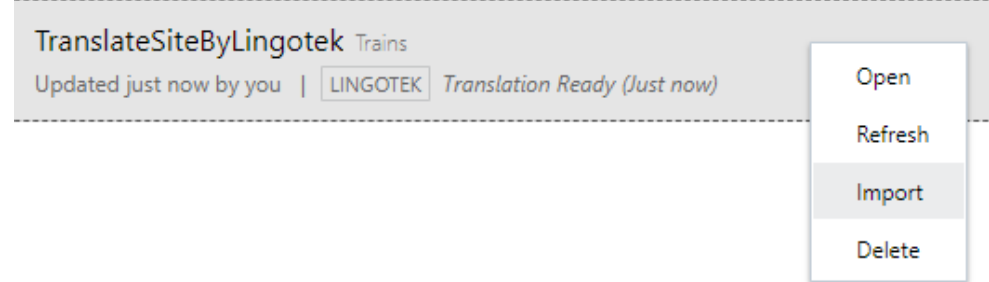

- **3.** In Oracle Content Management worden de vertalingen gevalideerd die in de taak zijn gedefinieerd. Klik op de koppeling in het dialoogvenster als u wilt zien welke pagina's en activa worden opgenomen in de vertaaltaak.
- **4.** Als u klaar bent om de vertalingen te importeren, klikt u op **Importeren**. De status van de import wordt boven de banner weergegeven. Als u op **Details** klikt, kunt u de details van de taak bekijken.

Nadat uw vertalingen zijn geïmporteerd, moet u de site publiceren en controleren of de site online staat voordat de vertalingen op de site beschikbaar zijn.

Als er wijzigingen in vertalingen zijn aangebracht bij de vertaalservice nadat u het vertaalpakket hebt geïmporteerd, kunt u klikken op **Vernieuwen** om de vertalingen bij te werken.

Als u de site wijzigt nadat deze is vertaald, moet u nieuwe of bewerkte strings vertalen. Wanneer u een site bewerkt in de sitebuilder, bewerkt u de standaardtaalversie van de site. Alle structuurwijzigingen die u aanbrengt, zoals het toevoegen van componenten of het herschikken van pagina's, worden gerepliceerd in de gelokaliseerde versies van de site. Vervolgens kunt u een nieuwe vertaaltaak maken om de bijgewerkte strings te vertalen.

## Sitevertaaltaken beheren

Wanneer u een site selecteert voor vertaling, wordt er een *vertaaltaak* gemaakt. Vervolgens kunt u de bestanden voor vertaling downloaden, deze vertalen en de vertaalde bestanden importeren.

Zie [Een site vertalen](#page-237-0) voor het maken van een vertaaltaak.

Op de pagina 'Vertaaltaken' staan alle vertaaltaken en de status ervan vermeld.

- **11** (Gereed) Het zipbestand met sitebestanden is klaar om te worden gedownload.
- (In behandeling): het zipbestand is gedownload. De status blijft 'In behandeling' totdat alle vertalingen voor alle doeltalen zijn geïmporteerd.

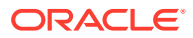

- (Voltooid): de vertalingen voor alle doeltalen voor deze taak zijn geïmporteerd.
- (Mislukt) De vertaaltaak is mislukt. Als het goed is, hebt u boven de banner een foutmelding gezien met de reden waarom de taak is mislukt. Als u het bericht nog eens wilt zien, kunt u de vertaaltaak **Opnieuw versturen**. Corrigeer het probleem en kies **Opnieuw versturen**.

U kunt de volgende acties uitvoeren:

- Open een vertaaltaak als u de details ervan wilt zien. De details omvatten de brontaal en alle geselecteerde doeltalen, en de status van de vertalingen.
- Als u het zipbestand met sitebestanden wilt downloaden, selecteert u de taak en klikt u op **Downloaden**.
- Als u een taak wilt verwijderen, selecteert u de taak en klikt u op **Verwijderen**.
- Als u vertalingen wilt importeren, klikt u op **Importeren** en vervolgens op **Uploaden**. Selecteer het zipbestand met de vertaalde sitebestanden en klik op **OK**. In Oracle Content and Management wordt gevalideerd of alle vertalingen die in de taak zijn gedefinieerd, in het zipbestand beschikbaar zijn. Klik op de koppeling in het dialoogvenster als u wilt zien welke sitepagina's en activa worden opgenomen in de vertaaltaak. Als u klaar bent om de vertalingen te importeren, klikt u op **Importeren**.

## Landinstellingen voor vertaling

Wanneer een item voor vertaling wordt verstuurd, wordt de doeltaal bepaald aan de hand van een code, zodat de taalserviceaanbieder weet in welke taal het item moeten worden vertaald en geretourneerd. Zo staat **fr** voor Frans en **de** voor Duits.

Deze codes kunnen worden uitgebreid voor regionale dialecten. Zo is **de-LI** de code voor het Duits dat in Liechtenstein wordt gesproken, en **de-LU** de code voor het Duits dat in Luxemburg wordt gesproken. Maar als de taalserviceaanbieder een regionaal dialect niet ondersteunt, wordt de opgegeven code afgekapt op de twee tekens van de code voor de basistaal. Voor **de-LI** en **de-LU** wordt de code bijvoorbeeld afgekapt tot **de**.

Als de taalserviceaanbieder één regionaal dialect ondersteunt maar niet alle, wordt de code mogelijk vervangen. De code **ms-BN** wordt bijvoorbeeld gebruikt voor het Maleis dat in Brunei wordt gesproken, maar als de taalserviceaanbieder dat dialect niet ondersteunt, wordt overgeschakeld naar een dialect dat wel wordt ondersteund, zoals **ms-MY**, de code voor het Maleis dat in Maleisië wordt gesproken. Als de taalserviceaanbieder geen onderscheid maakt tussen dialecten, bijvoorbeeld **en-BZ** voor het Engels dat in Belize wordt gesproken, en **en-JM** voor het Engels dat in Jamaica wordt gesproken, wordt de code afgekapt op die van de basistaal, in dat geval **en** voor Engels.

## Aangepaste landinstellingen voor vertaling

Een ontwerper kan aangepaste landinstellingen maken op basis van de behoeften van uw organisatie. Een code voor aangepaste landinstellingen kan bestaan uit de basistaal, een code voor een regionaal dialect indien van toepassing, een **x** om aan te geven dat het om een aangepaste landinstelling gaat en elke andere aanpassing die voor uw organisatie is vereist. Een aangepaste landinstellingvoor Engels kan er bijvoorbeeld als volgt uitzien: **en-JM-x-aangepast**.

Omdat een aangepaste landinstelling uniek is voor uw organisatie, worden codes van aangepaste landinstellingen afgekapt wanneer ze worden verstuurd voor vertaling in de

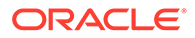

basistaal en het regionale dialect, indien dit door de taalserviceaanbieder wordt ondersteund. In het bovenstaande voorbeeld wordt **en-JM-x-aangepast** afgekapt tot **en-JM**. Het deel van de code dat specifiek is voor de aanpassing wordt dus afgekapt. Of als de taalserviceaanbieder de code voor het regionale dialect van Jamaica (JM) niet ondersteund, wordt dit mogelijk afgekapt tot alleen de basistaal, **en**.

## Een alias voor de landinstelling opgeven voor een URL-omleiding

U kunt eenvoudig een alias voor landinstellingen opgeven die tijdens runtime en in het runtime-voorbeeld wordt gebruikt in een site-URL. Dit is vooral nuttig voor organisaties die aangepaste landinstellingen gebruiken die behoorlijk lang kunnen worden en URL's mogelijk extra complex maken.

Mogelijk hebt u bijvoorbeeld een aangepaste landinstelling 'en-GB-x-cornish' gedefinieerd, waardoor de URL er als volgt uitziet:

https://example.com/site/BlogSite/en-GB-x-cornish/home.html

Door een alias toe te voegen kunt u een omleiding naar een eenvoudigere URL instellen:

https://example.com/site/mysite/en/home.html

- **1.** Open een site om te bewerken.
- **2.** Klik op  $\bigcirc$  in de zijbalk en vervolgens op **Landinstellingen**.

Naast overeenkomende velden voor 'Alias URL' verschijnt een lijst met alle landinstellingen die voor uw site worden gebruikt.

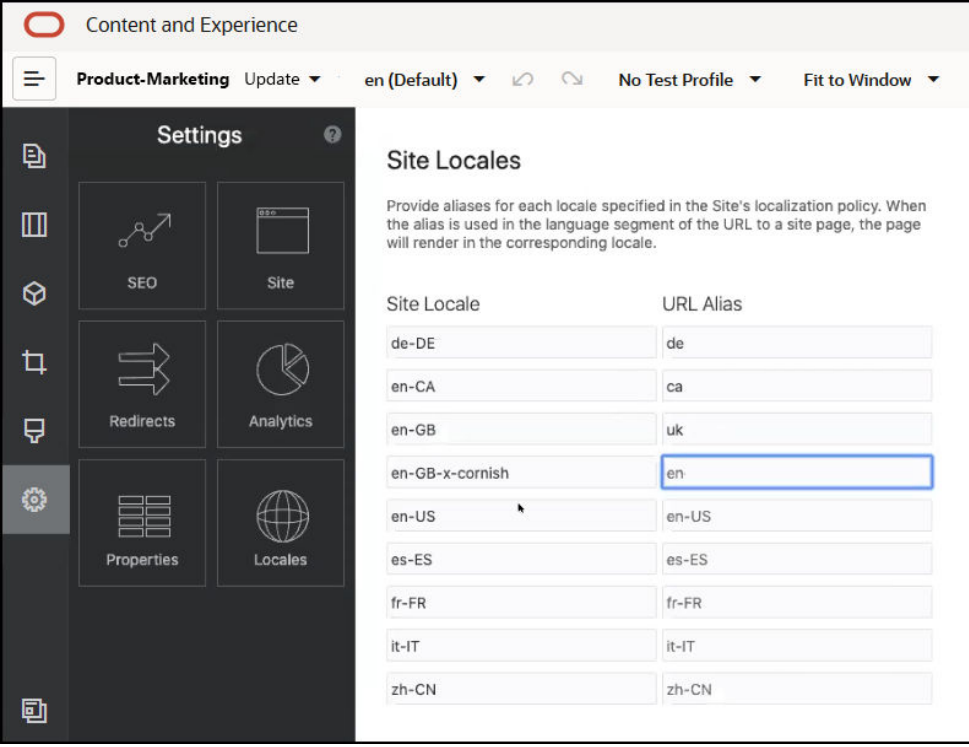

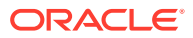

- **3.** Voer een alias in naast elke landinstelling van een site waarvoor u een alias wilt gebruiken en klik volgens op **Sluiten** en **Opslaan**.
- **4.** Als u in runtime een voorbeeld wilt bekijken van de gebruikte alias in de URL, klikt u op ⊡
- **5.** Als u de update publiceert, worden de wijzigingen gepubliceerd en in gebruik genomen.

# 15

# Site-omleidingen of URL-toewijzing gebruiken

Bij het herstructureren of verplaatsen van een website kunt u gebruikersaanvragen vanaf oude URL's omleiden naar de huidige URL's. Door het opgeven van 30x-omleidingen voor URL's kunnen bladwijzers of gepubliceerde koppelingen van sites behouden blijven als de sites opnieuw worden ontworpen.

Wanneer u uw sites vanaf andere infrastructuurtechnologieën verplaatst naar sites die in Oracle Content Management worden gehost, krijgen pagina's met een hoge reputatieclassificatie in zoekmachines mogelijk andere URL's. Met behulp van omleidingen kunt u de URL-structuur van een site reorganiseren en tegelijkertijd de zoekmachineclassificaties behouden.

- Omleidingen plannen
- [Siteomleidingen toevoegen](#page-244-0)
- [Omleidingsregels opgeven in een JSON-bestand](#page-245-0)
- [Een bestand met omleidingsregels uploaden naar een site](#page-251-0)
- [Site-URL's toewijzen](#page-251-0)

# Omleidingen plannen

U kunt omleidingen opgeven waarmee HTTP 30x-reacties worden verstuurd voor specifieke URL's. Als een aanvraag niet overeenkomt met een van de opgegeven omleidingen, wordt de URL op de normale manier verwerkt en wordt de pagina op de normale manier geretourneerd.

U kunt een JSON-bestand maken waarin u omleidingen aangeeft, en dit bestand vervolgens uploaden naar de server. De server gebruikt het JSON-bestand tijdens de verwerking van inkomende aanvraag-URL's.

Er zijn twee soorten omleidingsregels waarmee u inkomende URL's kunt omleiden naar nieuwe locaties:

- Eenvoudig strings met elkaar matchen
- [Vereenvoudigde jokertekenmatching](#page-244-0)

# Eenvoudig strings met elkaar matchen

Voor het eenvoudig matchen en vervangen van strings kunt u expliciete URL's opgeven en deze vervolgens omleiden door elke URL rechtstreeks toe te wijzen aan een doel-URL.

In de volgende tabel worden enkele voorbeelden getoond van het met elkaar matchen van strings.

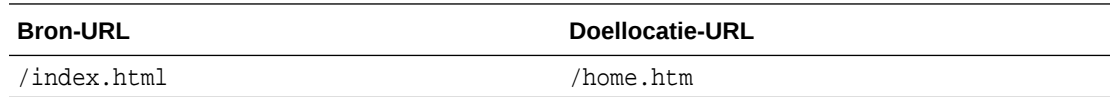

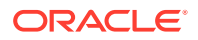

<span id="page-244-0"></span>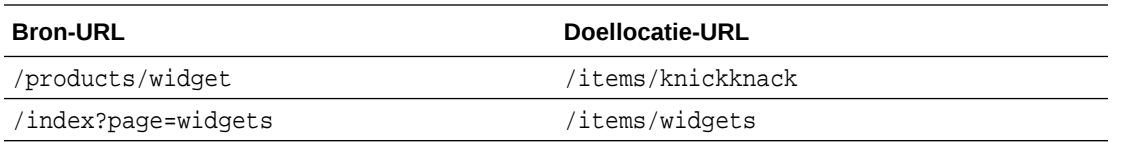

Strings die aan elkaar zijn toegewezen, zijn eenvoudig te begrijpen en te testen. De regels worden snel geëvalueerd met behulp van eenvoudige stringmatchings en referentietabellen voor toewijzing.

Er is echter weinig flexibiliteit op het gebied van URL-zoekvraagparameters. Deze moeten exact matchen. Bij aanvullende URL-parameters of parameters in een andere volgorde zal een regel niet matchen.

# Vereenvoudigde jokertekenmatching

Met vereenvoudigde jokertekenmatching wordt een regel gematcht met vele URL's terwijl de hoeveelheid backtracking van de reguliere uitdrukking die is vereist om een resultaat te verkrijgen wordt beperkt.

Omdat het ingewikkeld kan zijn om reguliere uitdrukkingen te schrijven, en omdat slecht geschreven uitdrukkingen voor onbepaalde tijd kunnen worden geëvalueerd (ReDoS), maakt een tweede type regel een vereenvoudigd matchingmechanisme mogelijk. Hiervoor wordt een jokerteken ("\*") gebruikt dat overeenkomt met nul (0) of meer tekens in de binnenkomende URL, en het sleutelwoord 'wildcard' met een indexwaarde om binnenkomende delen van de URL te kopiëren naar de omgeleide URL.

In de volgende tabel worden enkele voorbeelden van vereenvoudigde jokertekenmatchings getoond.

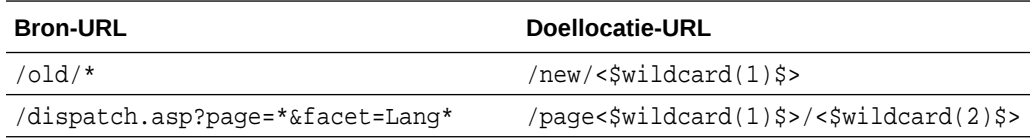

Vereenvoudigde jokertekenmatching maakt het matchen van URL's krachtiger dan het eenvoudig met elkaar matchen van strings, maar doet dit zonder verwerking van nietgebonden reguliere uitdrukkingen. De syntaxis is eenvoudig, en u kunt patroonmatching op een URL gebruiken zodat een groot aantal URL's met één patroon kan worden verwerkt.

Omdat jokertekenregels op reguliere uitdrukkingen zijn gebaseerd, worden ze iets langzamer geëvalueerd dan eenvoudige stringmatching. Een groot aantal regels kan nadelige gevolgen voor de algemene prestaties voor paginaweergave hebben.

# Siteomleidingen toevoegen

Als een site-URL is gewijzigd, wordt een URL (bron) met behulp van een omleiding doorgestuurd naar een andere URL (doel). Zo blijven bladwijzers van gebruikers en rangen van zoekmachines intact.

Er kunnen twee typen omleidingen worden gebruikt:

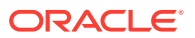

- <span id="page-245-0"></span>• Een definitieve omleiding, die gebruikmaakt van een 301 HTTP-serviceresponscode
- Een tijdelijke omleiding, die gebruikmaakt van een 302 HTTP-serviceresponscode

U kunt als volgt het bestand redirect. json uploaden:

- **1.** Open een site om te bewerken.
- **2.** Klik op  $\overset{\text{\normalsize{(1)}}}{\otimes}$  in de zijbalk en vervolgens op  $\overset{\text{\normalsize{(1)}}}{\leftrightarrow}$  **Omleidingen**.
- **3.** Klik op **Bestand selecteren om te uploaden** en navigeer naar het bestand dat u wilt gebruiken. Selecteer dit bestand en klik vervolgens op **OK**.
- **4.** Als u de update publiceert, worden de wijzigingen gepubliceerd en in gebruik genomen.

# Omleidingsregels opgeven in een JSON-bestand

U kunt omleidingsregels voor URL's opgeven in een JSON-bestand.

Gebruik de volgende indeling in een JSON-bestand om omleidingsregels voor URL's op te geven.

```
{
      "redirectRules":
\overline{a}\{ "type": "string",
             "comment": "this rule is applied first",
             "expression": "/index.htm",
             "location": "/home.html"
         },
\{ "type": "wildcard",
             "expression": "/items/*?page=*",
             "location": "/<$page$>?item=<$wildcard(1)$>",
             "code": 302
         }
     ]
}
```
De buitenste omvattende structuur in het JSON-bestand is een array. De array bevat regelinstances.

De "string"-regels worden als eerste geëvalueerd, gevolgd door de "wildcard"-regels, op volgorde. Zodra een van de regels overeenkomt, wordt de evaluatie van volgende regels gestaakt en wordt de bijbehorende omleiding gegenereerd.

Elke regel heeft de volgende eigenschappen:

- De eigenschap "comment" is een optionele string die niet van invloed is op de evaluatie van de regels. Deze bevat notities of commentaar.
- De eigenschap expression is een vereiste string die wordt gematcht met de inkomende relatieve URL. In een jokertekenregel komt het asterisktoken (\*) overeen met nul of meer tekens.
- De eigenschap "location" is een vereiste string waarmee de locatie of bestemming van de omleiding wordt aangegeven. De omleiding kan een volledige of relatieve URL zijn.

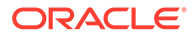

- De eigenschap "code" is een optioneel geheel getal waarmee de HTTPresponscode wordt opgegeven die moet worden gebruikt bij geven van een opdracht voor een omleiding. De waarde moet een van de volgende gehele getallen zijn:
	- 301: hiermee wordt aangegeven dat de resource permanent is verplaatst. Dit is de standaardwaarde als de eigenschap "code" wordt weggelaten.
	- 302: hiermee wordt aangegeven dat de resource tijdelijk is verplaatst.
- De eigenschap "type" is een optionele string waarmee het type omleidingsregel wordt aangegeven. De waarde moet een van de volgende strings zijn:
	- Met "string" wordt een snellere regel aangegeven waarvan de uitdrukking exact overeenkomt met de gehele invoer-URL.
	- Met "wildcard" wordt een jokertekenregel opgegeven die kan overeenkomen met een aantal URL's. Dit is de standaardwaarde als de eigenschap wordt weggelaten.

#### **Locatietokens**

U kunt locatietokens gebruiken bij het maken van een omleidingslocatie. Elk van de volgende locatietokens kan een omleiding helpen specificeren:

- <\$urlPath\$>: het padgedeelte van de overeenkomende URL
- <\$urlQueryString\$>: de hele URL-zoekvraagstring van de overeenkomende URL
- <\$urlQueryStringExcept(name1,name2)\$>: de hele URL-zoekvraagstring van de overeenkomende URL exclusief de benoemde parameters
- <\$wildcard(N)\$>: de op één gebaseerde index van het overeenkomende jokerteken in de overeenkomende URL. (Dit is gelijk aan \1..\9 in reguliere uitdrukkingen.)
- <\$name\$>: de waarde van de benoemde zoekvraagstringparameter Als u bijvoorbeeld de zoekvraagstring msmith: ?page=42 in de invoer hebt, kunt u <\$page\$> in de locatie gebruiken om '42' in de locatie te plaatsen.

## **Beperkingen**

De volgende beperkingen zijn van toepassing op het bestand redirects, json als geheel en op de regels die het bestand bevat:

- De maximale totale bestandsgrootte die wordt geaccepteerd door Oracle Content Management is 250 kB.
- Het maximum aantal regels in het bestand redirects, json is 1000.
- De maximale "expression"-lengte voor een regel is 1000 tekens.
- De maximale "location"-lengte voor een regel is 2000 tekens.
- Het maximum aantal '\*'-tokens in een jokertekenregeluitdrukking is 10.

### **Voorbeeld van stringmatching**

Regel:

```
 {
       "type": "string",
       "expression": "/old/page.jsp?id=material&type=glass",
```

```
"location": "/new/<$id$>.htm"
```
De volgende URL komt overeen met de regel:

```
/old/page.jsp?id=material&type=glass
```
- De resulterende locatie is dan: /new/material.htm
- De hele URL komt overeen, inclusief de zoekvraagstring.
- Hoewel <\$id\$> wordt gebruikt in de locatie, is het niet nodig voor dit voorbeeld omdat slechts één mogelijke zoekvraagstring kan overeenkomen. De locatie kan worden geschreven als /new/material.htm.

De volgende URL's komen niet overeen met de regel:

• /old/page.jsp

}

(De uitdrukking van de regel levert een zoekvraagstring op die overeen moet komen.)

• /old/page.jsp?id=material&type=glass&index=2

(De extra &index=2 in de kandidaat-URL komt niet exact overeen met de regeluitdrukking.)

• /old/page.jsp?type=glass&id=material

(De volgorde van zoekvraagstringparameters moet overeenkomen in een "string"-regel.)

### **Voorbeeld van jokertekenmatching**

Regel:

```
 {
       "type": "wildcard",
       "expression": "/old/*/pages/*?id=*&item=sheet-*",
       "location": "/new/<$id$>/<$wildcard(4)$>.html"
 }
```
De volgende URL's komen overeen met de regel:

- /old/phones/android/pages/info.asp?id=XT1045&item=sheet-specs
	- De resulterende locatie is dan: /new/XT1045/specs.html
	- Het padgedeelte van de URL komt overeen, dus de zoekvraagstring wordt ook onderzocht op overeenkomende voorwaarden.
	- De parameters in dit voorbeeld komen toevallig overeen met de volgorde van de parameters in de regeluitdrukking, maar dit is niet vereist.
- /old/phones/android/pages/info.asp?item=sheet-specs&id=XT1045
	- De resulterende locatie is dan: /new/XT1045/specs.html
	- Het padgedeelte van de URL komt overeen met de regeluitdrukking vóór het vraagteken (?), dus er wordt ook gecontroleerd of de parameters overeenkomen.
	- Hoewel de parameters in een andere volgorde in de regeluitdrukking worden weergegeven, worden de parameters afzonderlijk gematcht.

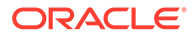

- /old/phones/android/pages/info.asp?id=XT1045&item=sheetspecs&unrelated=thing
	- De resulterende locatie is dan: /new/XT1045/specs.html
	- Het padgedeelte van de URL komt overeen, dus de zoekvraagstring wordt ook onderzocht op overeenkomende voorwaarden.
	- De kandidaat-URL heeft een extra &unrelated=thing-parameter, maar omdat de benoemde zoekvraagparameters in de regeluitdrukking overeenkomen, wordt de regel als overeenkomend beschouwd.
	- De unrelated-parameter is beschikbaar in de locatie als een token, als <\$unrelated\$>, en heeft de waarde thing, hoewel deze niet heeft bijgedragen aan het overeenkomen met de regel.

De volgende URL's komen niet overeen:

• /old/pages/info.jsp

(Het padgedeelte van de URL komt niet overeen met het padgedeelte van de regeluitdrukking.)

• /old/phones/android/pages/info.asp

(Het padgedeelte van de URL komt overeen met het padgedeelte van de regeluitdrukking, maar de zoekvraagparameters in de regeluitdrukking komen niet overeen.)

• /old/phones/android/pages/info.asp?id=cellular

(Het padgedeelte van de URL komt overeen met het padgedeelte van de regeluitdrukking, maar niet alle zoekvraagparameters in de regeluitdrukking komen overeen.)

## **Een tokenarray definiëren**

{

U kunt ook een array van tokendefinities maken in het bestand redirects.json. Dit helpt u bij het configureren van omleidingen die meerdere aangepaste URL's ondersteunen. Hierdoor kunt u op basis van de kenmerken van de inkomende URL de juiste omleidingen instellen.

Gebruik de volgende indeling in het bestand redirects.json om tokens te definiëren die in URL's met omleidingsregels moeten worden gebruikt.

```
 "tokenDefinitions":
       \lceil\left\{\begin{array}{ccc} \end{array}\right\} "token": "sitePrefix",
                  "type": "hostmatch",
                  "expresion": "example.com"
                  "value": ""
            },
\left\{\begin{array}{ccc} \end{array}\right\} "token": "sitePrefix",
                  "type": "hostmatch",
                  "expresion": "*.com"
                  "value": "/site/Starter-Site"
            },
            {
```
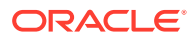

```
 "token": "gotoRedirect",
          "type": "pathmatch",
          "expresion": "*oracle*"
          "value": "https://www.oracle.com"
         "flags": "caseinsensitive"
     }, 
 ]
```
De tokenDefinitions hebben de volgende eigenschappen:

- "token": de naam van het te definiëren token.
- "type": een van de onderstaande opties:
	- "hostmatch" moet overeenkomen met de hostwaarde van de inkomende URL.
	- "pathmatch" moet overeenkomen met de waarde van de padnaam van de inkomende URL.
	- "querymatch" moet overeenkomen met de zoekvraagwaarde van de inkomende URL.
- "expression": de expressie die moet worden gebruikt voor matching. Jokertekens worden ondersteund.
- "value": de waarde die voor het token moet worden gebruikt.
- "flags": standaard is het matchen van expressies hoofdlettergevoelig, tenzij de waarde van flags is ingesteld als caseinsensitive.

Bij het berekenen van de waarde van een token wordt de array tokenDefinitions in volgorde genummerd. De eerste overeenkomende definitie wordt gebruikt. Als geen enkele tokendefinitie voldoet aan het token, wordt er een lege string gebruikt. Ter bevordering van de efficiëntie en de prestaties moeten veelgebruikte tokens bovenaan de lijst met tokenDefinitions worden geplaatst.

De tokenDefinitions hebben de volgende beperkingen:

- U kunt maximaal 250 tokendefinities maken.
- De naam van token moet uit minder dan 100 tokens bestaan.
- De expression mag maximaal 10 jokertekens bevatten.
- De expression moet minder dan 1000 tekens bevatten.
- De value moet minder dan 1000 tekens bevatten.

## **Voorbeeld**

}

U hebt bijvoorbeeld het onderstaande bestand redirects.json:

```
{
      "redirectRules":
     \lceil {
              "type": "string",
              "expression": "/legacy-privacy-policy.html",
              "location": "<$pathPrefix$>/about/new-privacy-policy.html"
         },
```
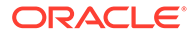

```
 ]
       "tokenDefinitions":
      [
          {
               "token": "pathPrefix",
               "type": "hostmatch",
               "expression": "vanity.com"
               "value": "/fashion"
          }, 
     ]
}
```
In dit geval bevat de eigenschap location het token <\$pathPrefix\$>. Het token pathPrefix is gedefinieerd in de sectie tokenDefinitions. Als de inkomende URL overeenkomt met 'vanity.com', wordt de waarde van pathPrefix ingesteld op / fashion. Dit wordt gebruikt in de respons location, wat resulteert in /fashion/about/ new-privacy-policy.html.

Stel dat de URL van het eerste vanity-domein http://example.com/legacy-privacypolicy.html is. Dit komt overeen met de eerste en enige omleidingsregel.

De weergegeven location voor deze regel is <\$pathPrefix\$>/about/new-privacypolicy.html. In deze situatie moet het token <\$pathPrefix\$> worden geëvalueerd. Daarom wordt de array tokenDefinitions op nummervolgorde gezet om een match te vinden.

De eerste tokendefinitie wordt bekeken. Het token hiervan klopt, dus wordt het verder geëvalueerd. De uitdrukking vanity.com komt niet overeen met example.com van de inkomende URL, dus deze definitie voldoet niet aan de vereisten. Door naar het volgende nummer.

Op dit punt zijn er geen tokendefinities meer, dus wordt de lege string gebruikt voor de waarde van het token < \$pathPrefix\$>. De definitieve locatie die wordt gegeven voor deze omleiding is /about/new-privacy-policy.html.

Stel dat de URL van het tweede vanity-domein http://vanity.com/legacy-privacypolicy.html is. Net als bij de eerste URL is de weergegeven location voor deze regel <\$pathPrefix\$>/about/new-privacy-policy.html. In deze situatie moet het token <\$pathPrefix\$> worden geëvalueerd. Daarom wordt de array tokenDefinitions op nummervolgorde gezet om een match te vinden.

De eerste tokendefinitie wordt bekeken. Net als in de situatie hiervoor is het token daarvan het juiste, dus wordt het verder geëvalueerd. De uitdrukking vanity.com komt overeen met vanity.com van de inkomende URL, dus deze definitie voldoet aan de vereisten. De waarde /fashion wordt gebruikt als de waarde van het token.

Aangezien er nu een match is gevonden voor het token, wordt het op nummervolgorde zetten van de array met tokendefinities gestopt. De definitieve locatie wordt berekend als /fashion/about/new-privacy-policy.html.

### **Site-omleidingen testen**

U kunt site-omleidingen testen wanneer u een site bewerkt. Open hiervoor het paneel **Instellingen** en klik op **Omleidingen**. Voer een URL in die u wilt testen en klik op **Testen**.

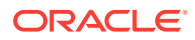

<span id="page-251-0"></span>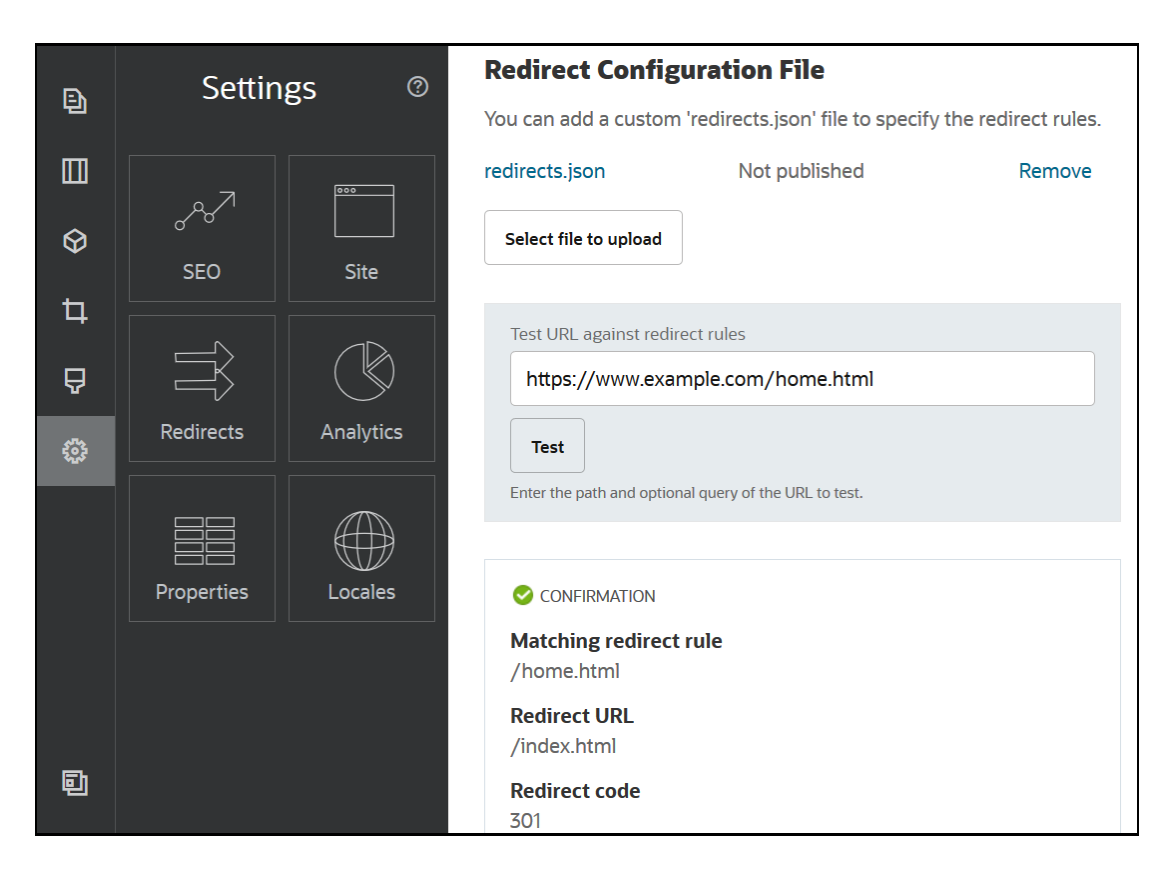

# Een bestand met omleidingsregels uploaden naar een site

U kunt omleidingsregels uploaden naar een site in Oracle Content Management.

Ga als volgt te werk om een redirect. json-bestand naar een site te uploaden:

- **1.** Open de site voor bewerking.
- **2.** Klik op  $\bigotimes$  in de zijbalk en vervolgens op  $\overrightarrow{\rightarrow}$ .
- **3.** Klik op **Bestand selecteren om te uploaden** en navigeer naar het bestand dat u wilt gebruiken. Selecteer dit bestand en klik vervolgens op **OK**.
- **4.** Als u de update publiceert, worden de wijzigingen gepubliceerd en in gebruik genomen.

# Site-URL's toewijzen

Nadat een site is gemaakt en gepubliceerd met behulp van Oracle Content Management, kunt u het DNS (Domain Name System) configureren zodat de site toegankelijk is via een geregistreerde domeinnaam, zoals www.mysite.com.

Een DNS (Domain Name System) geeft aan waar iemand uw webpagina's kan vinden doordat uw domeinnaam wordt gekoppeld aan de locatie of CNAME (authentieke naam) van de site.

U hebt het volgende nodig om uw domeinnaam te koppelen:

• De URL van uw Oracle Content Management instance Deze heeft doorgaans de volgende vorm:

servicetenant.documents.datacenter.oraclecloud.com

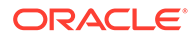
- De domeinnaam zoals deze is geregistreerd door uw domeinnaamregistrar. Bijvoorbeeld: www.voorbeeld.com. Dit kan ook een subdomein zijn, zoals www.voorbeeld.com/subdomein.
- Een account bij een inhoudbezorgingsnetwerkprovider (CDN-provider). Oracle Content Management integreert met Akamai. Neem contact op met Customer Support om Akamai te laten configureren voor uw instance.

Als u uw eigen CDN wilt gebruiken in plaats van de Oracle Content Management provider Akamai, voert u de onderstaande stappen uit.

DNS-providers hebben verschillende webinterfaces en stappen voor het bijwerken van een CNAME-record. Hieronder vindt u de benodigde informatie en de algemene stappen die u moet volgen.

Ga als volgt te werk om de site-URL te koppelen aan een domeinnaam:

- **1.** Vraag een SSL-certificaat voor het domein aan bij uw inhoudbezorgingsnetwerkprovider. Bijvoorbeeld: https://www.example.com.
- **2.** Configureer het inhoudbezorgingsnetwerk zó, dat:
	- **a.** het inhoudbezorgingsnetwerk alle inkomende aanvragen voor het domein accepteert en deze doorstuurt met behulp van het beveiligde protocol (https).
	- **b.** de oorsprong verwijst naar het domein van Oracle Content Management:

servicetenant.documents.datacenter.oraclecloud.com

**3.** Wijzig de DNS-serverzonebestand om de domeinnaam te koppelen aan de edgeserver die is opgegeven door de inhoudbezorgingsnetwerkprovider:

*domein* CNAME *CDN-server*

**4.** Wacht totdat de update is gepropageerd. Afhankelijk van uw DNS-service kan dit 2 tot 48 uur duren.

Nadat de wijziging is gepropageerd, kunt u toegang krijgen tot de site met behulp van uw domeinnaam. Bijvoorbeeld:

https://www.mysite.com/site\_name

Standaard is het eindpunt voor de Oracle Cloud REST-API voor inhoudbeheer beschikbaar als u de standaard-URL voor de site gebruikt. Mappen- en bestandslijstcomponenten maken bijvoorbeeld gebruik van de REST-API bij het uitvoeren van map- en bestandsbewerkingen. Als u een aangepaste URL gebruikt, moet u controleren of u toegang hebt tot het eindpunt met uw domeinnaam. Bijvoorbeeld:

https://www.mysite.com/documents

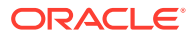

# 16 Siteprestaties verbeteren

U kunt de prestaties van bezorging van inhoud en van weergave in de browser verbeteren door de browsercache te benutten. Weergave boven de vouw (Above the Fold, ATF) kan de weergave van websites ook verbeteren.

- Cache benutten voor betere prestaties
- [Weergave boven de vouw \(Above the Fold, ATF\)](#page-255-0)

## Cache benutten voor betere prestaties

De browsercache van een bezoeker moet volledig worden benut voor de bezorging van inhouditems, digitale activa en sites om de prestaties van de bezorging van inhoud en weergave in de browser te verbeteren.

Sites, thema's, inhouditems en digitale activa worden gedurende een bepaalde tijd in de browsercache van de bezoeker opgeslagen. Nadat een site, thema, inhouditem of digitaal activum is bijgewerkt, wordt een cachebustersleutel in de URL gewijzigd, zodat door de browser een andere URL moet worden opgehaald en het nieuwe item wordt opgehaald.

Met de cachesleutel kan het gebruik van de browsercache worden beheerd door alleen te verwijzen naar huidige resources. Hoewel de cachesleutel is opgenomen in de URL, is het een logisch element, geen fysieke locatie (map) zoals vaak het geval is. Een wijziging in de cachesleutel wijst niet naar een andere fysieke locatie om de resource te vinden. Er wordt eenvoudigweg aan de server gemeld dat de huidige versie van de resource moet worden opgehaald.

Resources kunnen statisch zijn, zoals CSS, JS en afbeeldingsbestanden, of dynamisch, zoals paginagegevens, sitegegevens en inhouditemgegevens. Er zijn vijf categorieën resources voor het bouwen van een website:

- Productresources: resources die deel uitmaken van het product dat wordt bijgewerkt wanneer een nieuwe versie van het product wordt vrijgegeven of gepatcht.
- Siteresources: resources die deel uitmaken van de site, zoals structure. json, paginagegevens en afbeeldingen. Deze worden bijgewerkt wanneer de site wordt gepubliceerd. De controller wordt in de volgende tekst beschreven.
- Themaresources: resources die deel uitmaken van de thema's, zoals lay-outs, CSS en afbeeldingen. Deze worden bijgewerkt wanneer het thema wordt gepubliceerd.
- Componentresources: resources die deel uitmaken van aangepaste componenten. Deze omvatten HTML, JS en CSS, en afbeeldingsbestanden die de component vormen. Deze worden bijgewerkt wanneer een component wordt gepubliceerd. Als één component wijzigt en opnieuw wordt gepubliceerd, wijzigt de cachesleutel voor alle componenten omdat het één sleutel is voor alle componenten.
- CaaS-resources: resources die inhouditems en digitale items bedienen. Deze worden bijgewerkt wanneer inhouditems worden gepubliceerd of opnieuw worden gepubliceerd of wanneer de doelverzameling wordt gewijzigd.

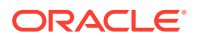

In de volgende onderwerpen wordt het opslaan in de cache beschreven voor de Oracle Content Management runtime en voor de sitebuilder:

- Runtime opslaan in cache
- [De sitebuilder opslaan in de cache](#page-255-0)

## Runtime opslaan in cache

Voor runtimeopslag is de koptekst 'Cache-Control' van Oracle Content Management ingesteld op 15 dagen. Voor alle resources is een cachesleutel toegevoegd aan de URL.

Zolang de URL onveranderd blijft, worden de resources vanuit de lokale cache van de browser beheerd, indien beschikbaar. Als de resource wordt bijgewerkt, wordt de cachesleutel bijgewerkt in de URL. Hierdoor wordt de afgedwongen dat in de browser een nieuwe aanvraag bij de server wordt ingediend en de lokale cache wordt bijgewerkt.

De controller, met behulp waarvan de cachesleutels worden beheerd, wordt gedurende 1 minuut ook in de cache opgeslagen. Om deze reden zijn bijgewerkte cachesleutels gedurende 1 minuut niet zichtbaar.

Tijdens runtime wordt door de server het bestand controller.html geretourneerd dat de meest recente cachesleutels bevat voor product-, site-, thema-, component- en CaaS-resources. Er wordt een script met sleutels toegevoegd aan controller.html, bijvoorbeeld:

```
<script type="text/javascript">
         var SCSCacheKeys = {
                      product: '123',
                      site: '456',
                      theme: '789',
                      component: '012',
                      caas: '345'
         };
```
</script>

Deze sleutels worden gebruikt door controller.js voor het samenstellen van URL's zoals die in de volgende tabel.

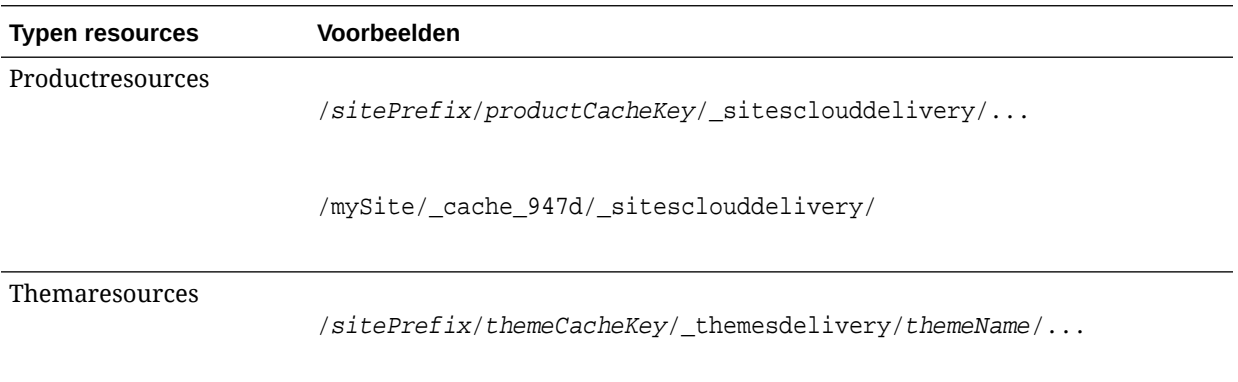

<span id="page-255-0"></span>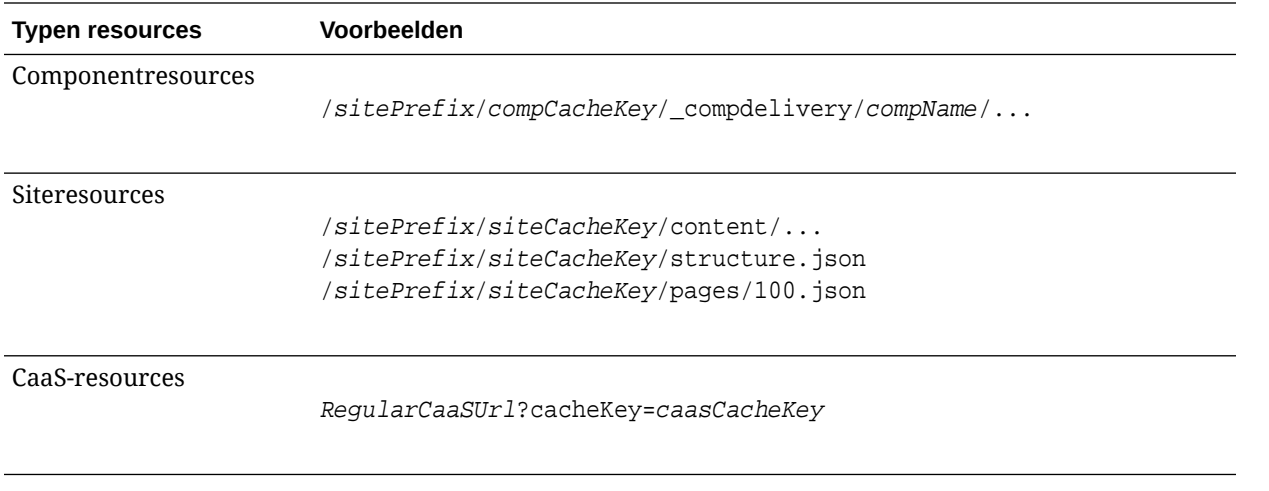

Door het invoegen van de cachesleutel in soortgelijke URL's kan in Oracle Content Management worden afgedwongen dat bijgewerkte resources in de browser worden geladen door de URL effectief te wijzigen, zodat het voor de browser lijkt alsof het om een nieuwe resource gaat.

### **Opmerking:**

Bij beveiligde sites worden alleen de product-, thema- en componentresources in de cache opgeslagen, niet de site- of CaaS-inhoud.

## De sitebuilder opslaan in de cache

In de sitebuilder blijven statische resources 15 dagen opgeslagen in de cache.

Als u de sitebuilder gebruikt, wordt caching toegepast op product-, thema- en componentresources. (Het is niet van toepassing op site- en CaaS-resources.) Cachesleutels voor thema- en componentresources worden opnieuw gegenereerd wanneer de sitebuilder wordt gestart of vernieuwd.

Als u wijzigingen in een thema of component aanbrengt en wilt dat deze wijzigingen worden weergegeven in de sitebuilder, moet u de sitebuilder vernieuwen (F5).

# Weergave boven de vouw (Above the Fold, ATF)

Door weergave boven de vouw (Above the Fold, ATF) lijkt het alsof een website sneller wordt geladen dan werkelijk het geval is. Het doel hiervan is om eerst alle zichtbare onderdelen van een pagina weer te geven en vervolgens, voordat de gebruiker naar beneden bladert, de rest van de pagina weer te geven die in eerste instantie niet zichtbaar is.

Een slot kan de aanduiding "boven de vouw" hebben, hetgeen als pictogram op het tabblad wordt weergegeven.

Een slot die op deze nieuwe manier moet worden weergegeven, moet als volgt worden gemarkeerd met scs-atf:

<div class="scs-slot **scs-atf**" id="headline"></div>

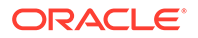

Een component moet aan de renderer een melding sturen wanneer de weergave is voltooid. Bij kant-en-klare componenten wordt dit standaard gedaan. Een aangepaste component kan aanvullende aanroepen uitvoeren en moet het volgende doen:

- **1.** De renderer een melding sturen dat deze moet wachten tot de weergave is voltooid
- **2.** De renderer een melding sturen wanneer de weergave is voltooid

Voor nummer 1 voegt u de volgende eigenschap toe in het bestand appinfo, json van de aangepaste component:

```
 "initialData": {
      . . .
      "customRenderComplete": true,
      . . .
```
Voor nummer 2 laat u de renderer weten dat u klaar bent door de volgende aanroep uit te voeren in het bestand render.js van de component:

SitesSDK.setProperty('renderComplete', true);

Als niet alle componenten in een ATF-slot tijdig laten weten dat de weergave is voltooid, wacht de renderer 2 seconden voordat deze verder gaat met de rest van de pagina. Als u weet dat deze tijd te kort is, kunt u deze verlengen door in een paginasjabloon de volgende algemene variabele te declareren:

```
var SCSAtfPassTimeout = 3000;
```
### **Opmerking:**

De tijd is in milliseconden, dus in dit voorbeeld is de time-out ingesteld op 3 seconden.

Een API bevat diagnostische gegevens voor het ATF-proces. U kunt de volgende methode aanroepen in de debugconsole of eventueel openen vanaf een pagina:

```
SCSRenderAPI.getRenderMetrics();
```
Bijvoorbeeld:

```
{currentTime: 16243.400000000001, renderStartTime: 264.36, 
atfPassEndTime: 306.535, mainPassStartTime: 316.475, mainPassEndTime: 
331.38500000000005, …}
```
- 1. atfComponentCount:13
- 2. atfPassEndTime:306.535
- 3. completionCount:23

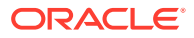

4. completionRecords:Array(23)

1. 0:{atf: true, componentId: "a7afdd33-3fbb-4329-bc1b-6be60056a995", time: 280.065}

2. 1:{atf: true, componentId: "edfcfcb4-b0d3-422f-aa59-5c925bbbebee", time: 283.54}

3. 2:{atf: true, componentId: "c1c3aec8-e52f-406c-8c29-ab69c05877ed", time: 283.56000000000006}

4. 3:{atf: true, componentId: "b3a31dc6-62a1-44d9-9c80-bdb2c5bedaaa", time: 284.13000000000005}

5. 4:{atf: true, componentId: "c05aa1a2-c11c-4ef5-9051-4799c5bee24a", time: 284.15500000000003}

6. 5:{atf: true, componentId: "bafd4047-06ec-4739-9b23-9db74f573f30", time: 294.665}

7. 6:{atf: true, componentId: "e7d49528-0357-4b45-801e-b3a2716a086c", time: 297.995}

8. 7:{atf: true, componentId: "a5f33674-4022-4138-8cc5-fef00c02a557", time: 299.78000000000003}

9. 8: {atf: true, componentId: "ccfedc98-1dbd-440e-b867-5e683cea2ec5", time: 301.19500000000005}

10. 9:{atf: true, componentId: "d691bc44-fed9-474a-9806-2191f46a5e2e", time: 302.46}

11. 10:{atf: true, componentId: "cf613054-05d8-40dd-83a0-718760d7bc73", time: 303.79}

12. 11:{atf: true, componentId: "b4a6ef98-ffc8-48c7-987c-63346ee97bcc", time: 305.115}

13. 12:{atf: true, componentId: "de1fa2ce-66ba-419b-b517-2cb4a7601c3b", time: 306.535}

14. 13:{atf: false, componentId: "ba3f8ed4-31d4-4347-b6f0-f1019783a57c", time: 318.665}

15. 14:{atf: false, componentId: "ae8af486-76b3-47cd-9989-db4212eefebb", time: 320.45500000000004}

16. 15:{atf: false, componentId: "a48b5abb-49b2-4456-90bd-a3de998150c8", time: 320.48}

17. 16:{atf: false, componentId: "a9650e6d-7e7e-42a2-b758-58f2aeab18a2", time: 322.61500000000007}

18. 17:{atf: false, componentId: "aca9836a-f955-4aa7-8db2-fd3cf1189dea", time: 324.23500000000007}

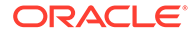

```
19. 18:{atf: false, componentId: "e3d7941c-fbc7-4da9-963b-
e3810b6467d4", time: 325.85}
20. 19:{atf: false, componentId: "eecde809-
da54-4066-9326-73f9d9c35fe4", time: 327.315}
21. 20:{atf: false, componentId: "e8f4fb16-4e15-4570-
b7de-304e99e449a7", time: 328.74}
22. 21:{atf: false, componentId: "a7baa06e-7f30-42c7-94f4-
e171ab2edcd6", time: 330.09000000000003}
23. 22:{atf: false, componentId: "fd603b96-2beb-4e87-
a54f-12d0e264cd0a", time: 331.38500000000005}
24. length:23
25. __proto__:Array(0)
5. componentCount:23
6. currentTime:16243.400000000001
```
- 7. mainPassEndTime:331.38500000000005
- 8. mainPassStartTime:316.475
- 9. renderStartTime: 264.36
- 10. \_\_proto\_\_:Object

# Onderdeel IV Ontwikkelen voor sites

In dit gedeelte wordt beschreven hoe u begint met het ontwikkelen van sites. U leert onder andere wat sjablonen, thema's, stijlen en componenten zijn en hoe u deze ontwikkelt. Het gedeelte bestaat uit de volgende hoofdstukken:

- [Ontwerpen en stijlen aanpassen](#page-260-0)
- [Achtergrond gebruiken: Uitleg](#page-275-0)
- [Triggers en acties instellen](#page-279-0)
- [Sjablonen ontwikkelen](#page-284-0)
- [Thema's ontwikkelen](#page-304-0)
- [Lay-outs ontwikkelen](#page-322-0)
- [Componenten ontwikkelen](#page-375-0)

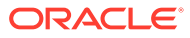

# <span id="page-260-0"></span>17 Ontwerpen en stijlen aanpassen

Elk thema voor Oracle Content Management moet een ontwerp hebben waarmee de stijl van pagina's wordt opgegeven en stijlinstellingen voor componenten die op de standaardsite voor het thema worden gebruikt.

- **Ontwerpen**
- **Ontwerpbestanden**
- [Stijlen van gesprekkenlijst aanpassen](#page-267-0)
- [Stijlen van Mappenlijst en Bestandslijst aanpassen](#page-269-0)
- [Pictogrammen van sociale balk aanpassen](#page-270-0)
- [Stijlextensies voor interviews configureren voor Oracle Intelligent Advisor](#page-271-0)

## **Ontwerpen**

Elk thema voor Oracle Content Management moet een ontwerp hebben waarmee de stijl van pagina's wordt opgegeven en stijlinstellingen voor componenten die in het thema worden gebruikt.

Wanneer gebruikers een site maken, moeten zij een sjabloon selecteren die standaard een thema bevat. U kunt zelf een thema maken of ervoor kiezen een ander thema voor een site te gebruiken.

Bij het maken van een thema moet u, naast het ontwerpen van paginalay-outs, de beschikbare stijlen opgeven die worden weergegeven in het paneel 'nstellingen' voor elk type component dat beschikbaar is voor gebruikers (alinea, titel, afbeelding, enzovoort). Een ontwerp kan meerdere stijlen met de standaardinstellingen voor verschillende componenten bevatten. U kiest bepaalde lettertypen en grootten voor de tekst, kaders voor afbeeldingen, enzovoort, en slaat deze op als een benoemd ontwerp. De items in het ontwerp bepalen het uiterlijk van de paginalay-outs bij weergave.

Zie Werken met sitepagina's in *Sites bouwen met Oracle Content Management* voor meer informatie.

## **Ontwerpbestanden**

Twee bestanden worden als de standaardontwerpbestanden voor een thema beschouwd: design.json en design.css.

- Met design.json worden stijlen voor componenten opgegeven.
- design.css bevat definities voor klassenwaarden (zoals kleur en lettertype).

Deze bestanden bevinden zich in de directory /designs/default/ in een themastructuur.

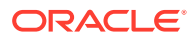

### **Bestand design.json**

Het bestand design. json heeft de volgende structuur:

```
{
     "componentStyles": {
          "scs-image": {
              "styles": []
          },
          "scs-map": {
              "styles": []
          },
          "scs-title": {
              "styles": []
          },
          "scs-paragraph": {
              "styles": []
          },
          "scs-divider": {
              "styles": []
          },
          "scs-button": {
              "styles": []
          },
          "scs-app": {
              "styles": []
          },
          "scs-spacer": {
          },
          "scs-gallery": {
              "styles": []
          },
          "scs-youtube": {
              "styles": []
          },
          "scs-socialbar": {
              "styles": []
          },
          "scs-document": {
              "styles": []
          }
     }
}
```
Elke "styles":[]-ingang kan een lijst met stijlen bevatten voor die specifieke component. De titelcomponent biedt bijvoorbeeld de volgende standaardstijlen:

```
 "styles": [{
                    "name": "COMP_STYLE_FLAT",
                    "class": "scs-title-default-style"
               },
{
                    "name": "COMP_STYLE_HIGHLIGHT",
```
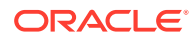

```
 "class": "scs-title-style-2"
             },
{
                  "name": "COMP_STYLE_DIVIDER",
                  "class": "scs-title-style-3"
 }
```
### **Opmerking:**

]

Als u aangepaste stijlen voor een component maakt en deze toewijst aan stijlen in design.json hoeft u niet de volledige naam te gebruiken, zoals bij systeemstijlen. Geef gewoon de string op die u wilt gebruiken. Gebruik bijvoorbeeld alleen de naam "Box" in plaats van "COMP\_STYLE\_BOX". Dit houdt in dat alleen de naam "Box" wordt weergegeven in de lijst voor het tabblad **Stijlen** van het paneel 'Instellingen' voor die component, in plaats van "COMP\_STYLE\_BOX".

De naamwaarden zijn toegewezen aan de werkelijke woorden die moeten worden weergegeven in de gebruikersinterface, als volgt:

```
 "COMP_STYLE_FLAT": "Flat",
 "COMP_STYLE_HIGHLIGHT": "Highlight",
 "COMP_STYLE_DIVIDER": "Divider",
```
#### **Bestand design.css**

Het bestand design.css bevat de definities voor de klassenwaarden. Hier volgen enkele voorbeelden.

```
.scs-title-default-style {
  color: #333333;
  display: block;
  font-family: "Helvetica Neue", "Helvetica", "Arial", sans-serif;
  font-size: 24px;
  font-weight: normal; }
.scs-title-style-2 {
  background-color: #DEF300;
  color: #333333;
  font-family: adobe-clean, sans-serif;
  padding-top: 2em;
  padding-bottom: 2em; }
.scs-button-default-style .scs-button-button:hover {
  background: #f7f8f9;
  border: 1px solid #c4ced7;
  color: #0572ce;
```
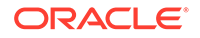

```
 box-shadow: inset 0 1px 0 #f7f8f9;
  text-shadow: 0 1px 0 #f7f8f9; }
.scs-button-default-style .scs-button-button:active {
  background: #0572ce;
  border: 1px solid #0572ce;
  color: #fff;
  box-shadow: inset 0 1px 0 #0572ce;
  text-shadow: 0 1px 0 #0572ce; }
```
# Responsief tabelontwerp

Oracle Content Management bevat een CSS-voorbeeld van een responsieve tabel binnen een alineacomponent waardoor het stapelen van rijgegevens mogelijk is wanneer deze worden weergegeven op mobiele apparaten.

Bij een responsieve tabel wordt de weergave van de inhoud aangepast aan de grootte van het scherm. Bijvoorbeeld: een tabel met 5 kolommen wordt horizontaal goed weergegeven op een webpagina, maar op een telefoon kunnen de gegevens beter gestapeld worden weergegeven. Responsieve tabellen moeten een koptekstrij bevatten voor een correcte weergave.

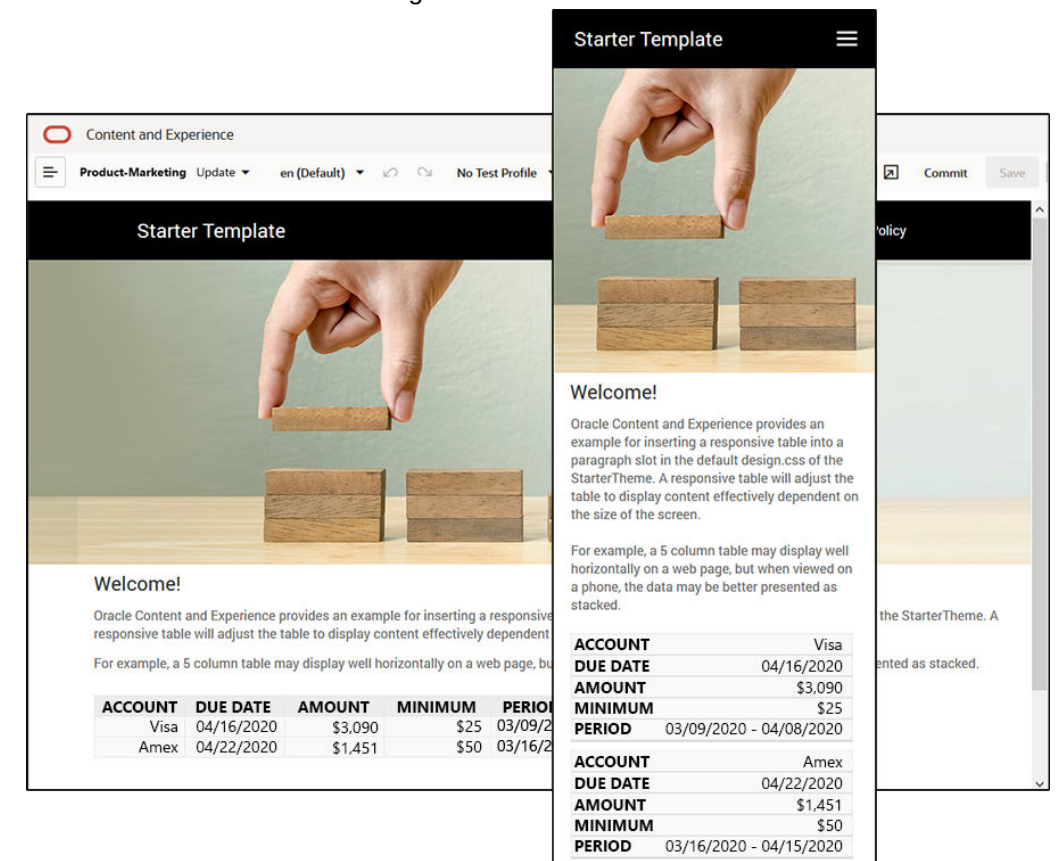

In de volgende gegenereerde HTML is aan elke cel een gegevenslabelattribuut toegevoegd dat overeenkomt met de kolomkoptekst.

```
<thead>
     <tr>
         <th scope="col">ACCOUNT</th>
         <th scope="col">DUE DATE</th>
         <th scope="col">AMOUNT</th>
         <th scope="col">MINIMUM</th>
         <th scope="col">PERIOD</th>
    \langletr>
</thead>
<tbody>
     <tr>
         <td data-label="ACCOUNT">Visa</td>
         <td data-label="DUE DATE">04/16/2020</td>
         <td data-label="AMOUNT">$3,090</td>
         <td data-label="PERIOD">03/09/2020 - 04/08/2020</td>
    \langletr>
```
Zodra dat attribuut zich in elke cel bevindt, worden de TD's op elkaar gestapeld wanneer u de onderstaande CSS-regels toepast.

```
 .scs-paragraph:not(.scs-paragraph-edit) table td {
  border-bottom: 1px solid #ddd;
  display: block;
  text-align: right;
 }
 .scs-paragraph:not(.scs-paragraph-edit) table td::before {
  content: attr(data-label);
  float: left;
  font-weight: bold;
 }
```
In de onderstaande mediaregel wordt gevraagd naar de schermgrootte en wordt de regel alleen toegepast als de schermgrootte kleiner is dan 767 pixels:

@media screen and (max-width: 767px) {

Het codevoorbeeld voor het gebruik van CSS om ingevoegde tabellen responsief te laten zijn, bevindt zich in het standaardbestand design.css van het meegeleverde StarterTheme. Als u een site maakt op basis van StarterTheme, zijn de tabellen die zijn ingevoegd in een alineaslot standaard responsief. Ga als volgt te werk om een tabel in te voegen:

- **1.** Open een site in Oracle Content Management en schakel over naar de modus **Bewerken**.
- **2.** Maak een nieuwe update of kies een bestaande update om deze te wijzigen.
- **3.** Sleep een nieuwe alineacomponent naar de pagina en klik op de plaats waar u een tabel wilt invoegen of klik in een bestaande alinea op de plaats waar u een tabel wilt invoegen.

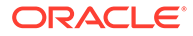

4. Klik op **the op de werkbalk 'Opgemaakte tekst' en stel de eigenschappen van de** tabel in. Selecteer de eerste rij als koptekstrij en pas de tabelbreedte aan, zodat deze effectief wordt weergegeven op het kleinste scherm dat kan worden gebruikt. Bijvoorbeeld: als u verwacht dat de site op een telefoon wordt bekeken, is de standaardbreedte van 767 pixels waarschijnlijk te breed voor een goede weergave op een telefoonscherm, zelfs wanneer de tabel gestapeld wordt weergegeven. In dat geval wilt u de tabel waarschijnlijk instellen op een kleinere breedte, zoals 300 pixels, of de breedte instellen op 100%.

Wanneer u klaar bent, schakelt u terug naar de modus **Bekijken** en selecteer een weergaveoptie met een schermbreedte van minder dan 767 pixels om een voorbeeld van de resultaten te zien. U moet de modus 'Bekijken' gebruiken, omdat een tabel niet responsief is in de modus 'Bewerken'.

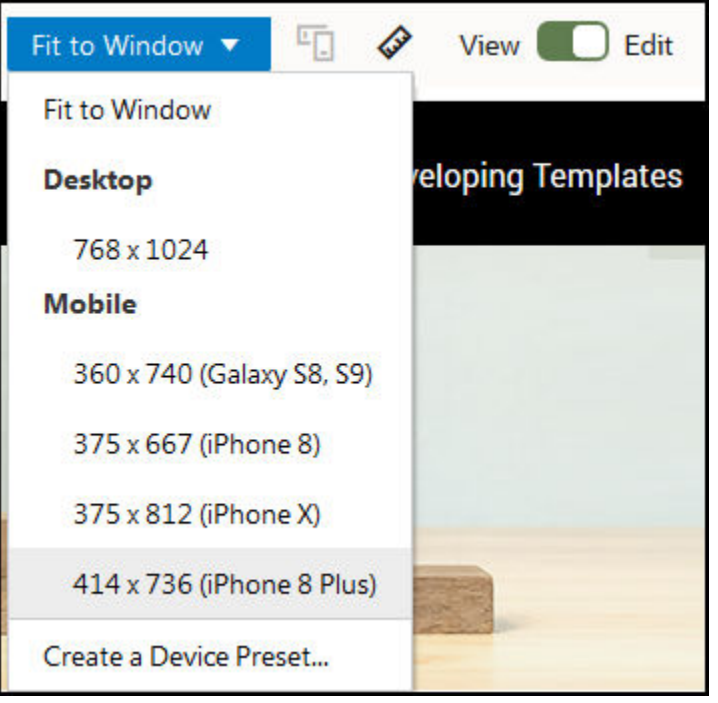

Als u responsieve tabellen wilt gebruiken wanneer u een site maakt op basis van een ander thema, moet u de code uit het bestand design.css van StarterTheme kopiëren naar het bestand design.css van het thema dat u gaat gebruiken.

- **1.** Als u de code wilt kopiëren uit het bestand design.css voor 'StarterTheme', klikt u op **Ontwikkelaar** in de zijnavigatie van Oracle Content Management.
- **2.** Klik op **Alle thema's bekijken**.
- **3.** Selecteer **StarterTheme** en klik op **Openen**.
- **4.** Klik op 'Ontwerpen' om de map te openen en klik vervolgens op **standaard**.
- **5.** Selecteer het bestand design.css van StarterTheme en klik op **Downloaden**.
- **6.** Open het bestand in een teksteditor en zoek het deel van het bestand dat begint met de opmerking *An example CSS of how to render a table responsively*.
- **7.** Selecteer de code tot het volgende commentaar en kopieer de selectie.

```
/**
  * An example CSS of how to render a table responsively.
```

```
* It enables stacking of row data on mobile devices.
  * Only do this for view mode (not for edit mode).
 *
  * On each cell rendered, it adds a user-defined attribute 
  * 'data-label' with value matching the column header text.
  */
  @media screen and (max-width: 767px) {
   .scs-paragraph:not(.scs-paragraph-edit) table {
     border: 0;
   }
   .scs-paragraph:not(.scs-paragraph-edit) table caption {
     font-size: 1.3em;
   }
   .scs-paragraph:not(.scs-paragraph-edit) table thead {
     border: none;
     clip: rect(0 0 0 0);
     height: 1px;
     margin: -1px;
     overflow: hidden;
     padding: 0;
     position: absolute;
     width: 1px;
   }
   .scs-paragraph:not(.scs-paragraph-edit) table tr {
     border-bottom: 3px solid #ddd;
     display: block;
     margin-bottom: .625em;
   }
   .scs-paragraph:not(.scs-paragraph-edit) table td {
     border-bottom: 1px solid #ddd;
     display: block;
     text-align: right;
   }
   .scs-paragraph:not(.scs-paragraph-edit) table td::before {
     content: attr(data-label);
     float: left;
     font-weight: bold;
   }
   .scs-paragraph:not(.scs-paragraph-edit) table td:last-child {
     border-bottom: 0;
   }
}
```
- **8.** Herhaal deze stappen om het bestand design.css te downloaden van de sjabloon die u wilt wijzigen, open de sjabloon en plak de gekopieerde code in het bestand.
- **9.** Sla de wijzigingen op en upload het gewijzigde bestand design.css als een nieuwe revisie naar het thema dat u wilt wijzigen.

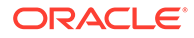

# <span id="page-267-0"></span>Stijlen van gesprekkenlijst aanpassen

U kunt de stijl van de component 'Gesprekkenlijst' aanpassen door selectors toe te voegen in het bestand design.css.

Gebruik deze CSS-selectors om de stijl van de component 'Gesprekkenlijst' aan te passen.

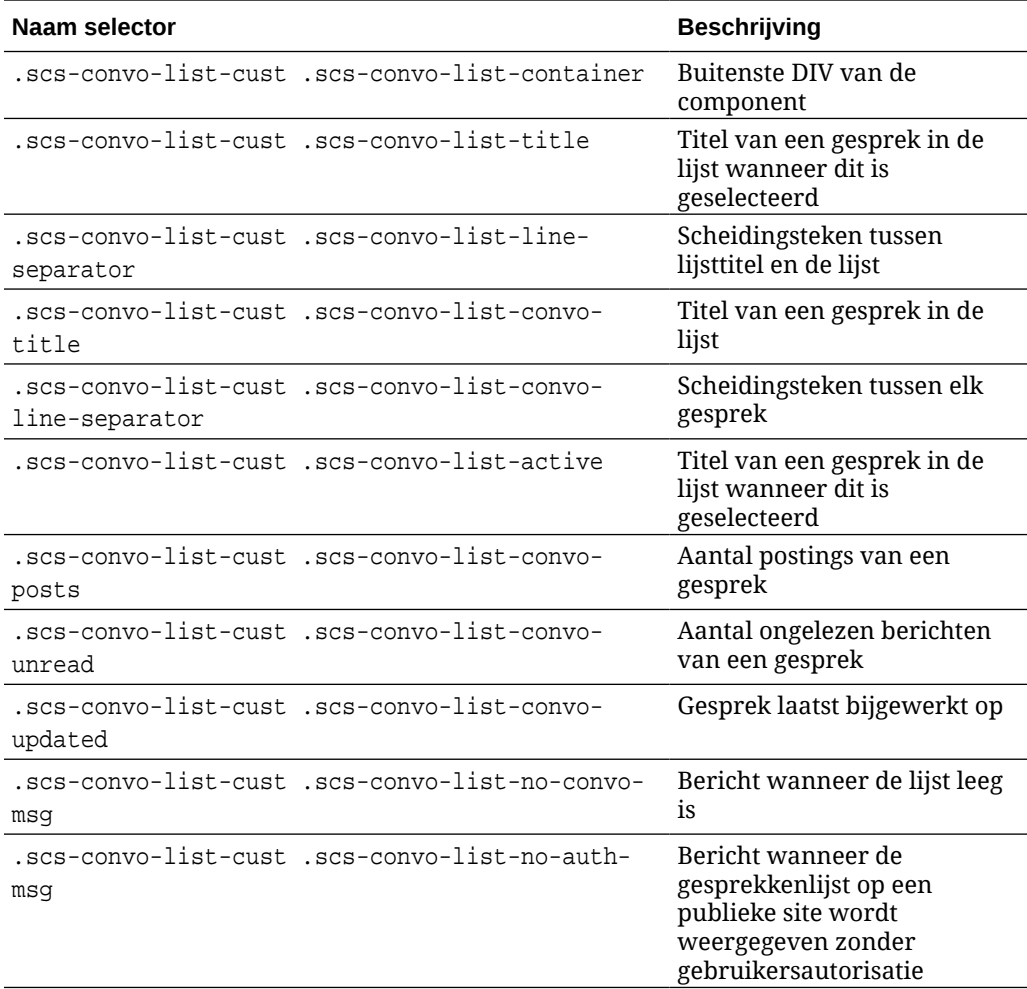

Zie Stijlen en opmaak gebruiken in *Sites bouwen met Oracle Content Management* voor meer informatie.

#### **Voorbeeld**

In dit voorbeeld wordt het gebruik van aangepaste CSS voor wijzigingen van lettertype, stijl en kleur in een gesprekkenlijst getoond.

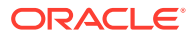

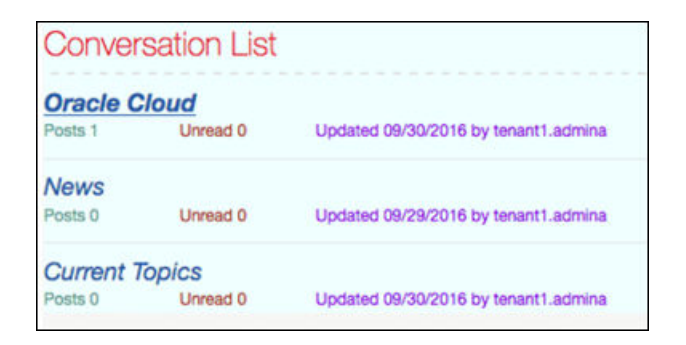

In de volgende code wordt de aangepaste CSS getoond die is gebruikt om het voorbeeld te maken:

```
.scs-convo-list-cust .scs-convo-list-container {
    background-color: azure;
}
.scs-convo-list-cust .scs-convo-list-title {
     color: crimson;
}
.scs-convo-list-cust .scs-convo-list-line-separator {
    border-bottom: 2px dashed #dfe4e7;
}
.scs-convo-list-cust .scs-convo-list-convo-title {
     font-style: italic;
}
.scs-convo-list-cust .scs-convo-list-active {
     text-decoration: underline;
}
.scs-convo-list-cust .scs-convo-list-convo-posts {
     color: cadetblue;
     font-size: 12px;
}
.scs-convo-list-cust .scs-convo-list-convo-unread {
     color: brown;
     font-size: 12px;
    float: left;
}
.scs-convo-list-cust .scs-convo-list-convo-updated {
     color: blueviolet;
     font-size: 12px;
     clear:none;
}
.scs-convo-list-cust .scs-convo-list-no-convo-msg {
    font-size: 18px;
     color: darkorange;
}
```
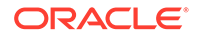

```
.scs-convo-list-cust .scs-convo-list-no-auth-msg {
    font-size: 18px;
     color: red;
}
```
## <span id="page-269-0"></span>Stijlen van Mappenlijst en Bestandslijst aanpassen

U kunt de stijlen van de componenten 'Mappenlijst' en 'Bestandslijst' aanpassen door selectors toe te voegen in het bestand design.css.

U kunt een component 'Mappenlijst' gebruiken om de mappen binnen een opgegeven map van uw Oracle Content Management account weer te geven. De mappenlijst communiceert automatisch met een component 'Bestandslijst' en documentbeheer op de pagina om de bestanden in een map weer te geven die in de mappenlijst is geselecteerd.

U kunt een component 'Bestandslijst' gebruiken om bestanden uit een opgegeven map in uw Oracle Content Management account weer te geven. De bestandslijst communiceert automatisch met een component 'Mappenlijst' op de pagina om de bestanden in een map weer te geven die in de mappenlijst is geselecteerd.

#### **CSS-selectors mappenlijst**

Gebruik deze CSS-selectors om de stijl van de component 'Mappenlijst' aan te passen.

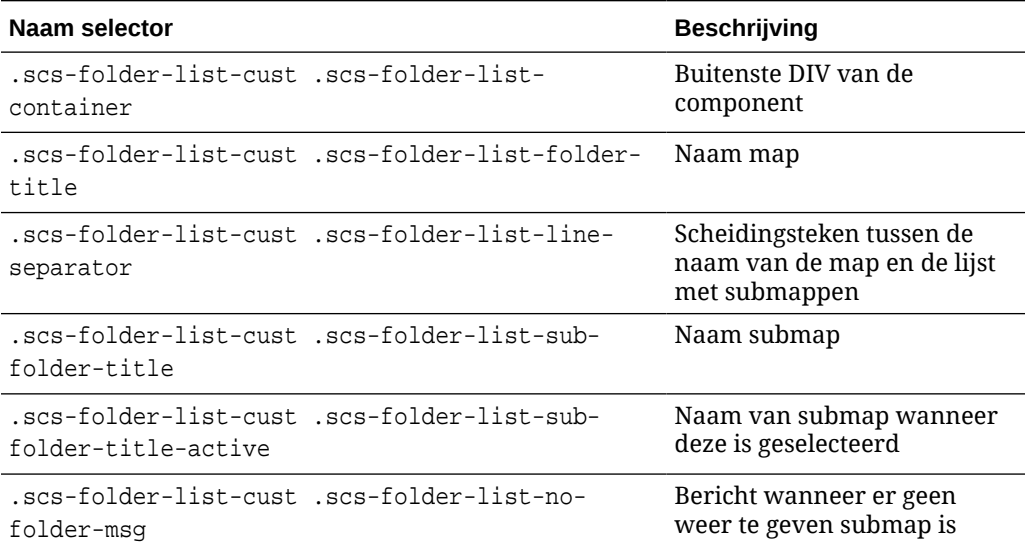

#### **CSS-selectors bestandslijst**

Gebruik deze CSS-selectors om de stijl van de component 'Bestandslijst' aan te passen.

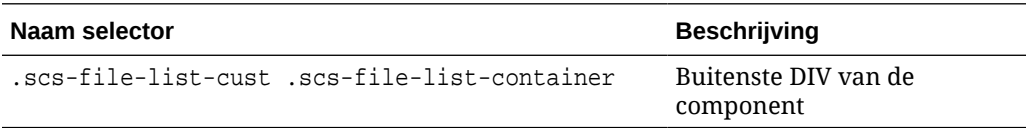

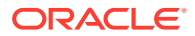

<span id="page-270-0"></span>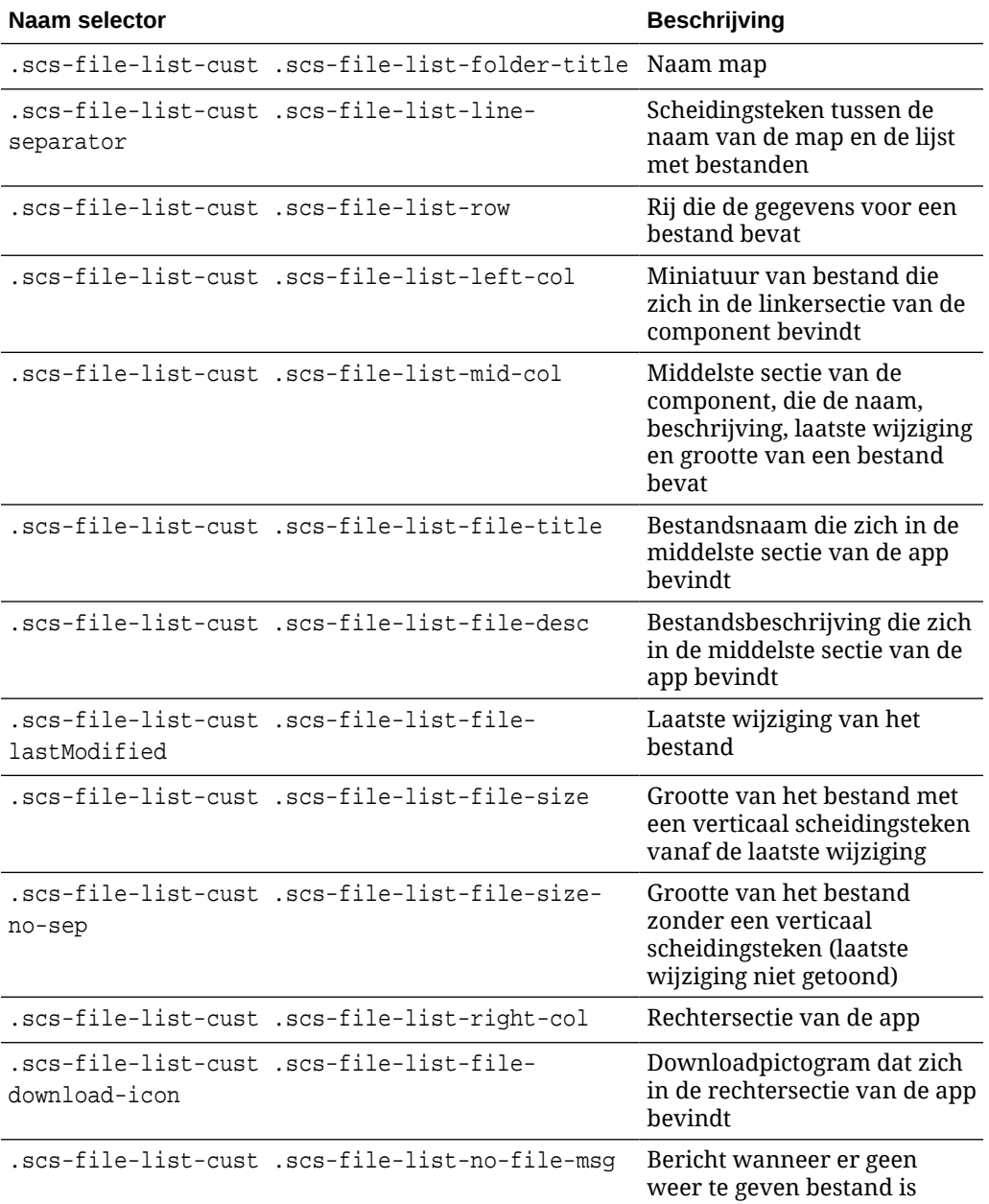

Zie voor meer informatie: Bestandslijsten en Mappenlijsten in *Sites bouwen met Oracle Content Management*.

## Pictogrammen van sociale balk aanpassen

U kunt aangepaste sociale pictogrammen maken voor gebruik in de sociale balk op de standaardsite van een thema.

Sociale pictogrammen die in de sociale balk op een site worden weergegeven, worden bepaald door het ontwerp van het thema van de site. Als u het thema voor een site wijzigt, worden de sociale pictogrammen ook gewijzigd. Algemene sociale pictogrammen worden meegeleverd bij Oracle Content Management thema's voor Facebook, Twitter, LinkedIn, Google+ en YouTube.

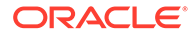

<span id="page-271-0"></span>U kunt aangepaste sociale pictogrammen toevoegen aan de component voor sociale pictogrammen door de bestanden design.json en design.css te wijzigen.

#### **Bestand design.json**

In het bestand design. json kunt u nieuwe pictogrammen opgeven aan de hand van de naam en de klassenstructuur zoals in de onderstaande voorbeeldcode wordt getoond:

```
"componenticons": {
    "scs-socialbar" {
        "icons": [
 {
                "name": "COMP_ICON_FACEBOOK",
                "class": "scs-facebook-icon"
            },
 {
                "name": "COMP_ICON_LINKEDIN",
                "class": "scs-linkedin-icon"
            },
            { "name": "COMP_ICON_TWITTER",
                "class": "scs-twitter-icon"
            },
 {
               "name": "COMP_ICON_GOOGLEPLUS",
                "class": "scs-googleplus-icon"
            },
 {
                "name": "COMP_ICON_YOUTUBE",
                "class" "scs-youtube-icon"
 }
        ]
    }
```
#### **Bestand design.css**

In het bestand design.css kunt u nieuwe pictogrammen toevoegen door de naam en de url op te geven zoals in de onderstaande voorbeeldcode wordt getoond:

```
.scs-facebook-icon {
  background-image: url("facebook.png"); }
.scs-twitter-icon {
  background-image: url("twitter.png"); }
.scs-linkedin-icon {
  background-image: url("linkedin.png"); }
```
# Stijlextensies voor interviews configureren voor Oracle Intelligent Advisor

U kunt de stijl van interviews in Oracle Intelligent Advisor (OIA) (voorheen Oracle Policy Automation) aanpassen aan de huisstijl van uw bedrijf.

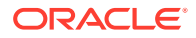

In het bestand design.css kunt u de volgende CSS-klassenselectors configureren. Al deze klassenselectors hebben het prefix "scs-opainterview-".

In elke klasse zijn alle stijlen van de opgegeven component gedefinieerd. De klasse heeft volledige controle en de bestaande OIA-stijl wordt niet gebruikt.

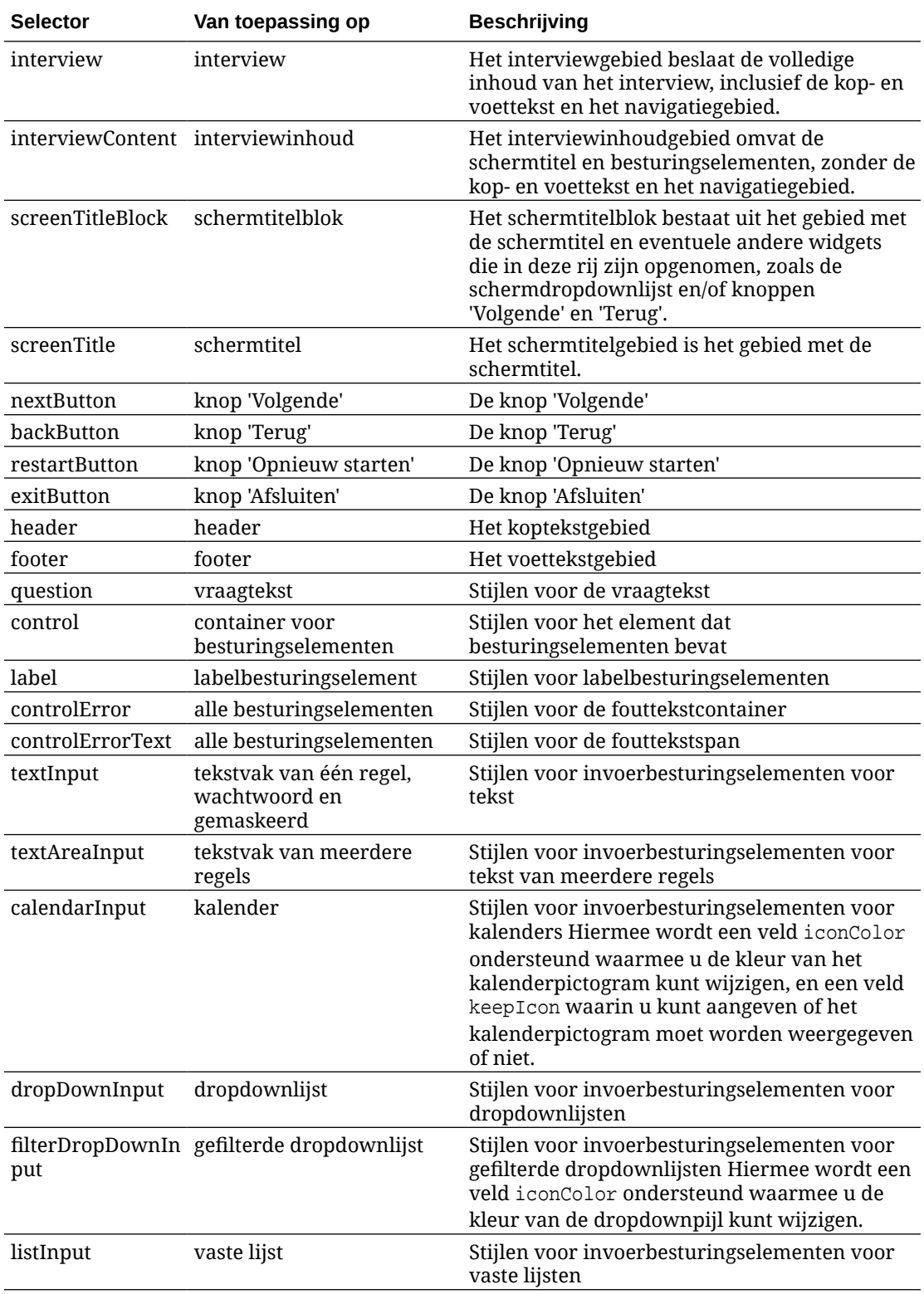

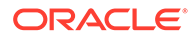

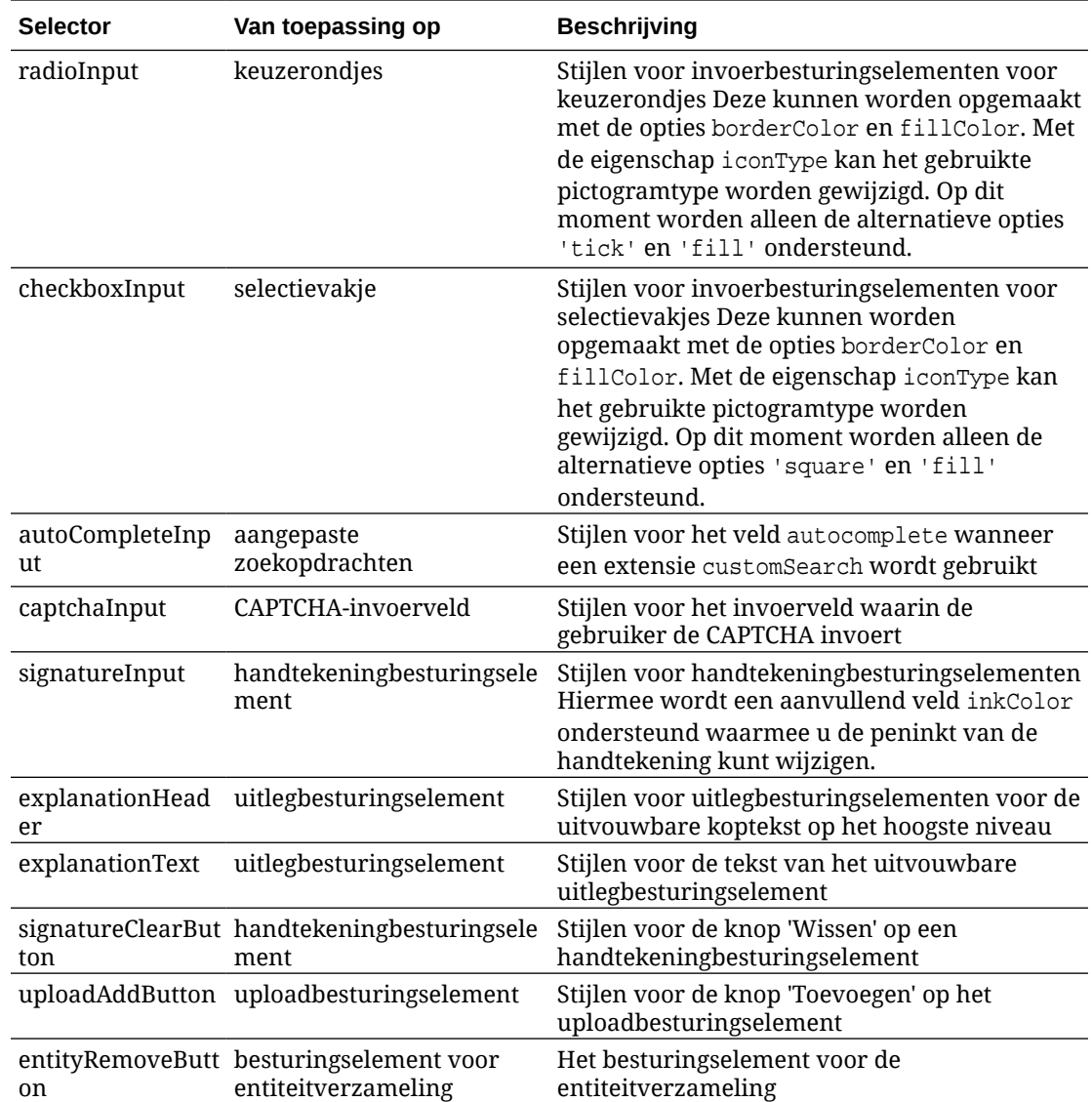

## **Voorbeelden van stijlextensies die zijn gedefinieerd in design.css**

```
.scs-opainterview-interviewContent {
   background-color: beige;
}
.scs-opainterview-screenTitleBlock {
   background-color: bisque;
}
.scs-opainterview-screenTitle {
     font-style: italic;
    font-size: 20px;
}
.scs-opainterview-nextButton {
     color: darkgreen;
}
.scs-opainterview-backButton {
    color: crimson;
```
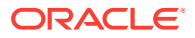

```
}
.scs-opainterview-question {
    color: green;
}
.scs-opainterview-control {
    background-color: cornflowerblue;
}
.scs-opainterview-label {
     color:aqua;
}
.scs-opainterview-textInput {
    color: red;
     cursor:crosshair;
}
.scs-opainterview-radioInput {
    background-color: pink;
}
.scs-opainterview-checkboxInput {
    cursor: pointer;
}
```
# <span id="page-275-0"></span>18 Achtergrond gebruiken: Uitleg

U kunt de achtergrondkleur en -afbeelding wijzigen voor sitepagina's en voor afzonderlijke slots op een pagina. Achtergronden voor pagina's, slots en componenten liggen boven elkaar. Bijvoorbeeld: als u een achtergrond voor een slot opgeeft, wordt deze boven de achtergrond voor de pagina geplaatst.

- Achtergronden en thema's
- [Hoe achtergronden worden geïmplementeerd.](#page-276-0)
- [Waar instellingen worden opgeslagen](#page-276-0)

## Achtergrond en thema's

De achtergrondfunctie is primair bedoeld voor gebruik op sitepagina's en slots. Achtergronden voor pagina's en slots moeten worden op themaniveau worden geconfigureerd door gebruikers en niet door ontwikkelaars.

Achtergrondeffecten kunnen worden geconfigureerd in themaslots, maar het is mogelijk dat tijdens het bewerken van sites andere achtergrondeffecten voor pagina's door deze effecten worden overschreven.

Met de achtergrondfunctie worden geen thema's of samenstellende themabestanden gewijzigd. Een thema kan niet worden gewijzigd door de achtergrondinstellingen van een pagina, en een andere sitepagina met dezelfde lay-out neemt niet automatisch de achtergrondinstellingen over van de bronpagina. Voor het toevoegen of wijzigen van de achtergrond via een thema is een update van het thema vereist.

Gebruikers kunnen voor elke pagina van de site en voor verschillende pagina's waar dezelfde lay-out wordt gebruikt, een andere achtergrond configureren. Dit zou binnen een thema niet mogelijk zijn. Met een thema kan de achtergrond voor een pagina worden aangeduid, maar de achtergrondinstellingen van de gebruiker kunnen deze aanduiding overschrijven. (Met achtergrondinstellingen worden alleen de instellingen voor een bepaalde pagina overschreven. Het thema zelf wordt niet gewijzigd.)

Ga voorzichtig te werk zodat met het thema geen achtergrondstijlen worden overschreven die door gebruikers worden ingesteld op sitepagina's en in slots. Dit kan op verschillende manieren gebeuren:

- Achtergrondinstellingen van pagina's binnen een site kunnen worden overschreven door een thema wanneer u op elementen gebaseerde attributen van het type "style" gebruikt voor <br/> <br/>body> en slots.
- Achtergrondinstellingen van pagina's binnen een site kunnen worden overschreven door een thema als u achtergrondstijlen voor thema's markeert als "!important" in het bestand met het Cascading Style Sheet (CSS) voor het thema.

Zie De achtergrond of het thema wijzigen in *Sites bouwen met Oracle Content Management* voor meer informatie.

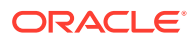

## <span id="page-276-0"></span>Hoe achtergronden worden geïmplementeerd.

Voor de implementatie van de pagina en de slotachtergrondfunctie wordt in Oracle Content Management dynamisch een CSS-opmaakprofiel gemaakt in de <head> van een pagina.

De selector voor de stijlen is een op tags gebaseerde selector (body) voor de achtergrondinstellingen van de pagina. Voor de slotachtergrondinstellingen en op ID gebaseerde selector wordt de slot-ID gebruikt.

Bijvoorbeeld: het instellen van een achtergrondkleur voor een pagina kan resulteren in de volgende CSS-markup in de <head> van de pagina:

```
body
{
      background-color: #fa7c9d;
}
```
Op soortgelijke wijze kan het instellen van een achtergrondafbeelding in een slot resulteren in de volgende CSS-markup in de <head> van de pagina:

```
#PageFooter
{
      background-image: url("footer_image.png");
}
```
Deze implementatie heeft tot gevolg dat de instellingen die in het opmaakprofiel in de <head>-code zijn geconfigureerd, kunnen worden overschreven door stijlen die rechtstreeks in de eigenschap "style" van de body-tag of het slotelement zijn opgegeven.

### **Belangrijk:**

Themaontwikkelaars moeten erop letten dat ze geen achtergrondinstellingen overschrijven door stijlen die op elementen zijn gebaseerd.

Zie De achtergrond of het thema wijzigen in *Sites bouwen met Oracle Content Management* voor meer informatie.

## Waar instellingen worden opgeslagen

Wanneer pagina's worden weergegeven, worden achtergrondinstellingen dynamisch geschreven naar "style"-tags in de <head>-code voor de pagina.

Achtergrondinstellingen worden persistent gemaakt in de paginamodelbestanden (bijvoorbeeld <pagina-ID>.json). De pagina-achtergrondinstellingen worden met name opgeslagen In de sectie properties.styles en de slotachtergrondinstellingen in de sectie slots[<slot-ID>].styles.

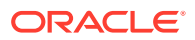

Achtergrondinstellingen worden opgeslagen in de JSON-bestanden van de pagina, in "styles", zoals wordt getoond in dit representatie voorbeeld.

```
{
        "properties":
       {
                "pageLayout" : "oneslot.htm",
               "styles": [
                      "background-image: url([!--$SCS_CONTENT_URL--]/
background_image.gif)",
                      "background-position: center",
                      "background-size: auto",
                      "background-repeat: repeat",
                      "background-origin: padding-box",
                      "background-clip: border-box"
 ]
       },
       "slots":
       {
               "slot100":
\{ "components":
en andere en de la provincia de la provincia de la provincia de la provincia de la provincia de la provincia d
                                     "dedda3a8-615d-44ad-ad71-51f2fa465cef",
                                     "95eb0fd6-bcfc-4e5e-ba67-a5c8c5d9c315"
                     \mathbf{I},
                             "grid": "<div class=\"scs-row\"><div class="scs-
col\"style=\"width: 50%;\">
                             <div id=\"dedda3a8-615d-44ad-ad71-51f2fa465ced\">
                            </div>
                             </div>
                             <div class=\"scs-col\" style=\"width: 50%;\">
                             <div id=\:95eb0fd6-bcfc-4e5e-ba67-a5c8c5d9c315\">
                            </div>
                            </div>
                            \langle div>",
                             "styles": [
                                     "background-image: url([!--$SCS_CONTENT_URL--]/
oracle-cloudworld.jpg)",
                                     "background-position: center",
                                     "background-size: cover",
                                     "background-repeat: no-repeat",
                                     "background-origin: padding-box",
                                     "background-clip: border-box",
                                     "background-color: transparent"
\sim 100 \sim 100 \sim 100 \sim 100 \sim 100 \sim 100 \sim 100 \sim 100 \sim 100 \sim 100 \sim 100 \sim 100 \sim 100 \sim 100 \sim 100 \sim 100 \sim 100 \sim 100 \sim 100 \sim 100 \sim 100 \sim 100 \sim 100 \sim 100 \sim 
 }
       },
        "componentInstances":
       {
               "dedda3a8-615d-44ad-ad71-51f2fa465cef":
\{ "type": "scs-title",
```

```
 "data": {
                       "alignment": "fill",
                       "backgroundColor": "",
                       "borderColor": "#808080",
                       "borderRadius": 0,
                       "borderStyle": "none",
                       "borderWidth": 1,
                       "fontColor": "#333333",
                       "fontFamily": "'Helvetica Neue', Helvetica, Arial, 
sans-serif",
                       "fontSize": 24,
                       "marginBottom": 5,
                       "marginLeft": 5,
                       "marginRight": 5,
                       "marginTop": 5,
                       "styleClass": "",
                       "useStyleClass": "true",
                       "userText": "<div>My Test Title</div>\n",
                       "width": 400
 }
            },
            "95eb0fd6-bcfc-4e5e-ba67-a5c8c5d9c315":
            {
                  "type": "scs-image",
                  "data": {
                       "styleClass": "",
                       "useStyleClass": "true",
                       "imageUrl": "[!--$SCS_CONTENT_URL--]/example.jpg",
                       "defaultImageUrl": "/components/comp/images/
default_image.png",
                       "style": "",
                       "imageWidth": 0,
                       "borderStyle": "none",
                       "borderWidth": 1,
                       "borderColor": "black",
                       "borderRadius": 0,
                       "altText": "My Image",
                       "title": "My Title",
                       "caption": "My Caption",
                       "imageAlignment": "center",
                       "imageHref": "",
                       "imageTarget": "_self",
                       "marginTop": 0,
                       "marginRight": 0,
                       "marginBottom": 0,
                       "marginLeft": 0,
                       "linkType": "scs-link-no-link"
 }
            }
      }
}
```
# <span id="page-279-0"></span>19 Triggers en acties instellen

De communicatie tussen componenten (inclusief componenten die in inline-frames worden weergegeven) kan zo worden geconfigureerd dat een trigger binnen een component een actie op een andere component aanroept.

- **Triggers en acties**
- [Triggers instellen](#page-280-0)
- [Acties instellen](#page-281-0)

## Triggers en acties

De communicatie tussen componenten (inclusief componenten die in inline-frames worden weergegeven) kan zo worden geconfigureerd dat een **trigger** binnen een component een **actie** in een andere component aanroept.

Triggers maken deel uit van de communicatie tussen componenten in Oracle Content Management . Met elke component kan elk aantal triggers worden gegenereerd. De component kan een payload voor een trigger leveren, die vervolgens wordt doorgegeven aan een actie die wordt uitgevoerd wanneer de trigger wordt gegenereerd. U kunt selecteren welke acties worden uitgevoerd voor elke trigger. Componenten die zijn ontworpen om samen te werken kunnen automatisch triggers genereren om acties uit te voeren in de andere component zonder tussenkomst van de gebruiker.

Het basisproces omvat het volgende:

- **1.** Triggers registreren
- **2.** Triggers genereren
- **3.** Acties registreren
- **4.** Acties uitvoeren om de instellingen te verifiëren

U kunt bijvoorbeeld de knopcomponent gebruiken om een of meer acties uit te voeren, zoals het tonen of verbergen van paginacomponenten en het tonen van berichten. U kunt een lijst met kantoorlocaties in de ene component hebben en wanneer er op een locatie in de lijst wordt geklikt, worden details over de locatie in een andere component weergegeven.

Voor componenten die u aanpast, maken de triggers en acties deel uit van de componentregistratiegegevens en niet van de componentimplementatie. In de registratiegegevens is een invoer "triggers": [], en "actions":[], die de lijst met triggers en acties bevat die met de component worden ondersteund. De werkelijke syntaxis is dezelfde als voor lokale en externe componenten, alleen de locatie en de manier waarop deze wordt opgehaald zijn anders.

Zie Triggers en acties gebruiken in *Sites bouwen met Oracle Content Management* voor meer informatie.

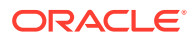

## <span id="page-280-0"></span>Triggers instellen

Een component kan triggers bevatten waarmee acties in andere componenten worden uitgevoerd. Triggers die door componenten moeten worden gegenereerd, moet u registreren.

De component levert een payload voor een trigger, die vervolgens wordt doorgegeven aan een actie die wordt uitgevoerd wanneer de trigger wordt gegenereerd. U kunt selecteren welke acties worden uitgevoerd voor elke trigger. Componenten die zijn ontworpen om samen te werken kunnen automatisch triggers genereren om acties uit te voeren zonder gebruikersinteractie.

#### **Triggers registreren**

Voor aangepaste componenten worden triggers geregistreerd als onderdeel van de registratiegegevens voor de component. Als u een trigger wilt toevoegen, werkt u de array van de eigenschap "triggers" bij met elke trigger die door de component wordt ondersteund. U moet ook de payload opgeven die door de trigger wordt ondersteund zodat de gebruikersinterface kan worden gemaakt waarin gebruikers waarden in de payload kunnen toewijzen aan eigenschappen die door de actie worden ondersteund.

**1.** Bewerk het bestand appinfo. json en controleer de ingang "triggers": [],:

```
"triggers": [{
     "triggerName": "helloWorldWhoAreYou",
     "triggerDescription": "Show Who I Am",
     "triggerPayload": [{
       "name": "whoAreYou",
       "displayName": "Who I Am"
    }]
}],
```
**2.** Synchroniseer het bestand met de siteserver.

In deze voorbeeldtriggeringang hebt u de trigger triggerName ("helloWorldWhoAreYou") gedefinieerd. De waarde voor de naam moet uniek zijn. Vervolgens hebt u een beschrijving voor de trigger opgegeven ("Show Who I Am"), die wordt gebruikt om uw trigger weer te geven in het dialoogvenster van de gebruikersface. Tot slot hebt u een payload met één waarde voor de trigger gedefinieerd. Gebruikers kunnen ingangen in deze payload selecteren en deze toewijzen aan velden in de actie.

Als een trigger eenmaal is geregistreerd, kunt u deze bekijken en selecteren op het tabblad **Koppeling** in het paneel 'Instellingen' voor uw component.

### **Triggers genereren**

Triggers kunnen op elk punt worden gegenereerd door een component. Gewoonlijk wordt een trigger gegenereerd door een interactie van de gebruiker, zoals het klikken op een knop of het selecteren van een rij in een tabel. Een component kan de trigger genereren op basis van elk criterium, bijvoorbeeld wanneer gegevens zijn gewijzigd door een REST-API-aanroep. U kunt elk gewenst aantal acties uitvoeren wanneer een trigger wordt gegenereerd.

Hier ziet u een voorbeeld van hoe u een trigger kunt genereren:

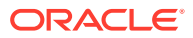

<span id="page-281-0"></span>**1.** Bewerk het bestand render. js en voeg een JavaScript-functie toe in het object viewModel waarmee de Sites SDK wordt aangeroepen om de trigger te genereren.

```
self.raiseTrigger = function (triggerName) {
  SitesSDK.publish(SitesSDK.MESSAGE_TYPES.TRIGGER_ACTIONS, {
     'triggerName': 'helloWorldWhoAreYou', 
     'triggerPayload': { "whoAreYou": "This is " + self.whoAreYou() + "!"}
   });
};
```
**2.** Voeg een ingang toe in de gebruikersinterface om de trigger (-edit template.html) te genereren en voeg een knop toe vóór </div>.

```
<button data-bind="click raiseTrigger">Who Am I?</button>
```
**3.** Synchroniseer of upload het bestand render. js naar de server van uw Oracle Content Management instance.

In het object ViewModel hebt u een JavaScript-functie gemaakt die wordt aangeroepen wanneer op de knop wordt geklikt. Met deze functie wordt de Sites SDK aangeroepen om alle acties te laten uitvoeren die voor deze trigger "helloWorldWhoAreYou" zijn gedefinieerd. Met de functie wordt ook een triggerPayload met één veld, "whoAreYou", doorgegeven. Deze waarden, "helloWorldWhoAreYou" en "whoAreYou", komen overeen met de waarden die u hebt ingevoerd bij het registreren van de trigger in de vorige stap.

## **Opmerking:**

Er is geen vooraf gedefinieerde volgorde voor wanneer een actie wordt uitgevoerd. Hoewel de acties worden aangeroepen in de volgorde die wordt aangegeven, wordt er niet gewacht tot de actie is voltooid voordat de volgende actie wordt aangeroepen. Als met een actie een asynchrone aanroep wordt gestart, wordt die mogelijk niet voltooid voordat de volgende actie wordt uitgevoerd.

# Acties instellen

U kunt een component zo instellen dat actieregistratie wordt benut, zodat de component op een pagina kan worden neergezet waarop acties binnen uw component worden uitgevoerd.

#### **Acties registreren**

Acties worden aangeroepen voor componenten wanneer triggers worden gegenereerd. Voor een component kan elk aantal acties worden geregistreerd en kan ook de payload worden gedefinieerd die met de actie wordt ondersteund. Wanneer een gebruiker een actie selecteert, kan hij of zij de payload invullen die aan de actie moet worden doorgegeven.

Net zoals met de registratie van triggers kunt u acties registreren die met uw component worden ondersteund in de registratiegegevens in het bestand appinfo. json voor uw thema.

Hier ziet u een voorbeeld van hoe u een actie kunt registreren:

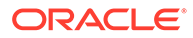

**1.** Bewerk het bestand appinfo.json voor uw component en werk de ingang "actions":[], bij.

```
"actions": [{
   "actionName": "helloWorldChangeWhoIAm",
   "actionDescription": "Change Who I Am",
   "actionPayload": [{
     "name": "whoAreYou",
     "description": "Who are you?",
     "type": {
       "ojComponent": {
        "component": "ojInputText"}
       },
     },
     "value": ""
   }]
}]
```
**2.** Zodra de actie is geregistreerd, is deze zichtbaar in het actiedialoogvenster dat wordt opgeroepen wanneer u op een trigger klikt op het tabblad **Koppeling** in het paneel 'Instellingen' voor uw component.

#### **Acties uitvoeren**

Zodra een actie is geregistreerd, kunt u componenten op de pagina neerzetten waarmee acties binnen de component worden uitgevoerd. Een component moet luisteren naar het bericht EXECUTE\_ACTION om een actie uit te kunnen voeren. Dit bericht omvat ook de payload die wordt doorgegeven aan de actie, waaruit u de verwachte waarden moet extraheren.

Voorbeeld: om te luisteren naar het bericht EXECUTE\_ACTION bewerkt u het bestand render. js en werkt u het object ViewModel bij met de volgende invoergegevens:

```
self.executeActionListener = function (args) {
   // get action and payload
 var payload = $.isArray(args.payload) ? args.payload[0] : {},
         action = args.action,
        actionName = action & action.action. // handle 'helloWorldChangeWhoIAm' actions
   if ((actionName === 'helloWorldChangeWhoIAm') && (payload.name === 
'whoAreYou')) {
     self.whoAreYou(payload.value);
   }
};
```
Hiermee wordt een JavaScript-functie gemaakt om de actie uit te voeren. Vervolgens wordt de Sites SDK gebruikt om de functie aan te roepen wanneer het bericht EXECUTE\_ACTION wordt gegenereerd.

De actie wordt aangeroepen wanneer een bericht EXECUTE\_ACTION wordt gegenereerd, en door de component worden alleen acties afgehandeld waarvoor de component is ontworpen. Hiervoor moet u de naam van de actie controleren om er zeker van te zijn dat deze kan worden afgehandeld.

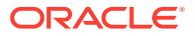

De payload voor de actie is een array van waarden. In het voorbeeld wordt aangenomen dat de waarde de eerste ingang in de array is. Doorgaans moet u de payloadwaarden die u wilt hebben in de array zoeken.

## **Opmerking:**

Omdat de actielistener een callback is, moet u JavaScript Closure gebruiken of de functie op de juiste manier binden om ervoor te zorgen dat u toegang hebt tot uw ViewModel wanneer de functie wordt uitgevoerd.

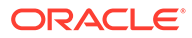

# <span id="page-284-0"></span>20 Sjablonen ontwikkelen

Een sjabloonpackage bevat de ontwikkelingsversie van een site, een thema met paginalayouts, stijl en navigatie, en gekoppelde componenten die op de site worden gebruikt. Oracle Content Management biedt een set sjablonen die kunnen worden gebruikt voor het maken van sites en als startpunten voor het maken van aangepaste sjablonen.

- **Sjablonen**
- [Basissjabloonstructuur](#page-285-0)
- [Sjablonen maken](#page-287-0)
- [Sjablonen exporteren](#page-288-0)
- [Sjablonen importeren](#page-289-0)
- [Werken met startersjablonen](#page-290-0)
- [Een sitesjabloon maken op basis van Bootstrap of een websiteontwerpsjabloon](#page-293-0)
- [Sjablonen ontwikkelen met Developer Cloud Service](#page-299-0)

## Sjablonen

Een sjabloon bevat alle onderdelen die een gebruiker nodig heeft om een website te maken, incluse een site met voorbeeldpagina's en -inhoud, een thema met stijlen, navigatie, activa zoals afbeeldingen en bijbehorende componenten.

Oracle Content Management wordt geleverd met een aantal sjablonen waarmee u sites kunt maken. Deze sjablonen worden meestal geïnstalleerd door uw beheerder bij het initialiseren van de service. Zie Site-instellingen configureren in *Oracle Content Management beheren*.

Als u een nieuwe site maakt, moet u altijd een sjabloon selecteren. In sjablonen worden thema's gecombineerd met sites en componenten voor het aansturen van een functie of oplossing, zoals een partnerportal of een marketingcampagne.

Zie [Sjablonen: Uitleg](#page-87-0) voor een lijst met kant-en-klare sjablonen.

Zowel ontwikkelaars als gebruikers kunnen nieuwe sjablonen maken en bestaande sjablonen wijzigen en vervangen, maar het ontwerpen van nieuwe sjablonen behoort tot de hoofdtaken van ontwikkelaars. Dit proces bestaat uit de volgende stappen.

**1.** Maak een nieuwe sjabloon door een bestaande sjabloon te kopiëren, bijvoorbeeld de JET-startersjabloon. Hiermee krijgt u ook het thema dat aan de sjabloon is gekoppeld.

Bijvoorbeeld:

cec create-template My\_JET\_Template -f JETStarterTemplate

- **2.** Exporteer de sjabloon in een zipbestand naar uw ontwikkelomgeving.
- **3.** Open de bestanden in het sjabloonpackage en voer de gewenste wijzigingen door.
- **4.** Maak een gewijzigd sjabloonpackage in een zipbestand.

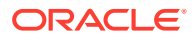

- <span id="page-285-0"></span>**5.** Importeer de nieuwe sjabloon in uw instance met behulp van de Oracle Content Management interface.
- **6.** Deel de sjabloon zodat anderen deze kunnen gebruiken.

U kunt ook de Oracle Content Management interface gebruiken om de sjabloon te wijzigen door hieraan paginalay-outs en -activa toe te voegen, de sitestructuur uit te vouwen, componenten aan sitepagina's toe te voegen en basisinhoud toe te voegen die u wilt weergeven op sites waar het thema van deze sjabloon wordt gebruikt.

Zie ook: [Sjablonen beheren](#page-95-0).

## Basissjabloonstructuur

De basisstructuur van een sjabloon bestaat uit een site (met activa, lay-outs, pagina's en inhoud), een gekoppeld thema en eventuele aangepaste componenten.

Wanneer u een site maakt, moet u een sjabloon kiezen. Deze sjabloon bevat de basisstructuur en initiële inhoud voor de site, een thema met ontwerp- en layoutspecificaties, en eventuele aangepaste componten.

Een sjabloon is in een specifieke structuur ingedeeld, zoals is te zien in dit voorbeeld met basismappen en -bestanden.

```
template_name
     components
         component_name
              assets
                  render.js
                   settings.html
              _folder.json
              _folder_icon.jpg
              appinfo.json
     template
         assets
          content
          layouts
          pages
              100.json
              200.json
              300.json
              400.json
          variants
          _folder.json
          _folder_icon.png
          componentsused.json
          controller.html
          siteinfo.json
         structure.json
     theme
         assets
              css
                   main.css
              js
                   topnav.js
          designs
```
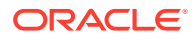

```
 default
         design.css
         design.json
         facebook.png
         googleplus.png
          linkedin.png
         twitter.png
         youtube.pgn
 layouts
     index.html
 responsepages
     404.html
 _folder.json
 _folder_icon.png
 components.json
 viewport.json
```
Mappen en bestanden voor componenten en thema's worden elders in deze handleiding beschreven. Zie voor meer informatie: [Informatie over het ontwikkelen van componenten](#page-376-0) en [Basisthemastructuur](#page-306-0).

## **Opmerkingen:**

- Gewoonlijk worden thema's gedeeld gebruikt in meerdere sjablonen, tenzij u de JET-startersjabloon of de startersjabloon gebruikt. In dat geval wordt een kopie van het thema gebruikt. Zie voor meer informatie: [Werken met startersjablonen.](#page-290-0)
- Het thema bevat niet langer de site. De mappen en bestanden voor de site bevinden zich in de map /template.

De map sjabloonnaam/template bevat de mappen en bestanden voor de site.

- assets: bevat afbeeldingen die worden weergegeven op de pagina met sjabloondetails in de gebruikersinterface.
- content: bevat beheerde inhoud die in de site wordt gebruikt.
- layouts: wordt momenteel niet gebruikt.
- pages: bevat alle JSON-bestanden met gegevens voor de pagina. Hiervoor wordt de indeling nnn. json gebruikt, waarbij nnn de pagina-ID is.
- variants: bevat details van alle updates voor de site.
- \_folder.json: bevat metagegevens voor de sjabloon, zoals de auteur en naam van de site, de GUID van het item, en de korte en lange beschrijving van de site.
- \_folder\_icon.png: hiermee wordt de site weergegven in de gebruikersinterface.
- componentsused.json: (verouderd). Hiermee worden de aangepaste componenten vastgelegd die in de site worden gebruikt, indien van toepassing. Deze worden alleen behouden voor achterwaartse compatibiliteit.
- controller.html: bevat de sleutelcode waarmee de site wordt weergegeven in een browser. Als u dit bestand wilt wijzigen, kunt u dit het beste doen via de site-instellingen

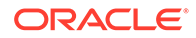

in de interface. U kunt het bestand offline wijzigen. Zie voor meer informatie: [Het](#page-426-0) [controllerbestand aanpassen](#page-426-0).

- <span id="page-287-0"></span>siteinfo.json: hiermee worden de naam van de site, de naam van het gekoppelde thema en andere metagegevens voor de site opgegeven. Wijzig dit bestand niet.
- structure. json: hiermee wordt de paginahiërarchie (bovenliggende en onderliggende pagina's) van de site gedefinieerd. De weergave-API kan worden gebruikt voor het uittekenen van de boomstructuur bij het instellen van de navigatie voor de site. Zie voor meer informatie: [Sitenavigatie](#page-308-0) en [Verwijzing](#page-321-0) [weergave-API.](#page-321-0)

# Sjablonen maken

Als u een site hebt die u als beginpunt voor andere sites wilt gebruiken, kunt u een sjabloon maken op basis van deze site. U kunt ook een nieuwe sjabloon maken door een bestaande sjabloon te kopiëren en wijzigingen in de kopie aan te brengen.

Als u een sjabloon maakt op basis van een bestaande site, wordt een kopie van de site gebruikt als standaardsite voor de nieuwe sjabloon. De sjabloon verwijst naar het thema dat door de site wordt gebruikt en eventuele aangepaste componenten die op de sitepagina's worden gebruikt. Het thema en de aangepaste componenten worden niet naar de sjabloon gekopieerd, maar er wordt op dezelfde manier naar verwezen als door de site. Op het moment dat de sjabloon wordt gemaakt, weerspiegelt deze de site die is gebruikt om de sjabloon te maken. Verdere wijzigingen van de site die is gebruikt om de sjabloon te maken, worden niet weergegeven in de site die is opgeslagen in de sjabloon.

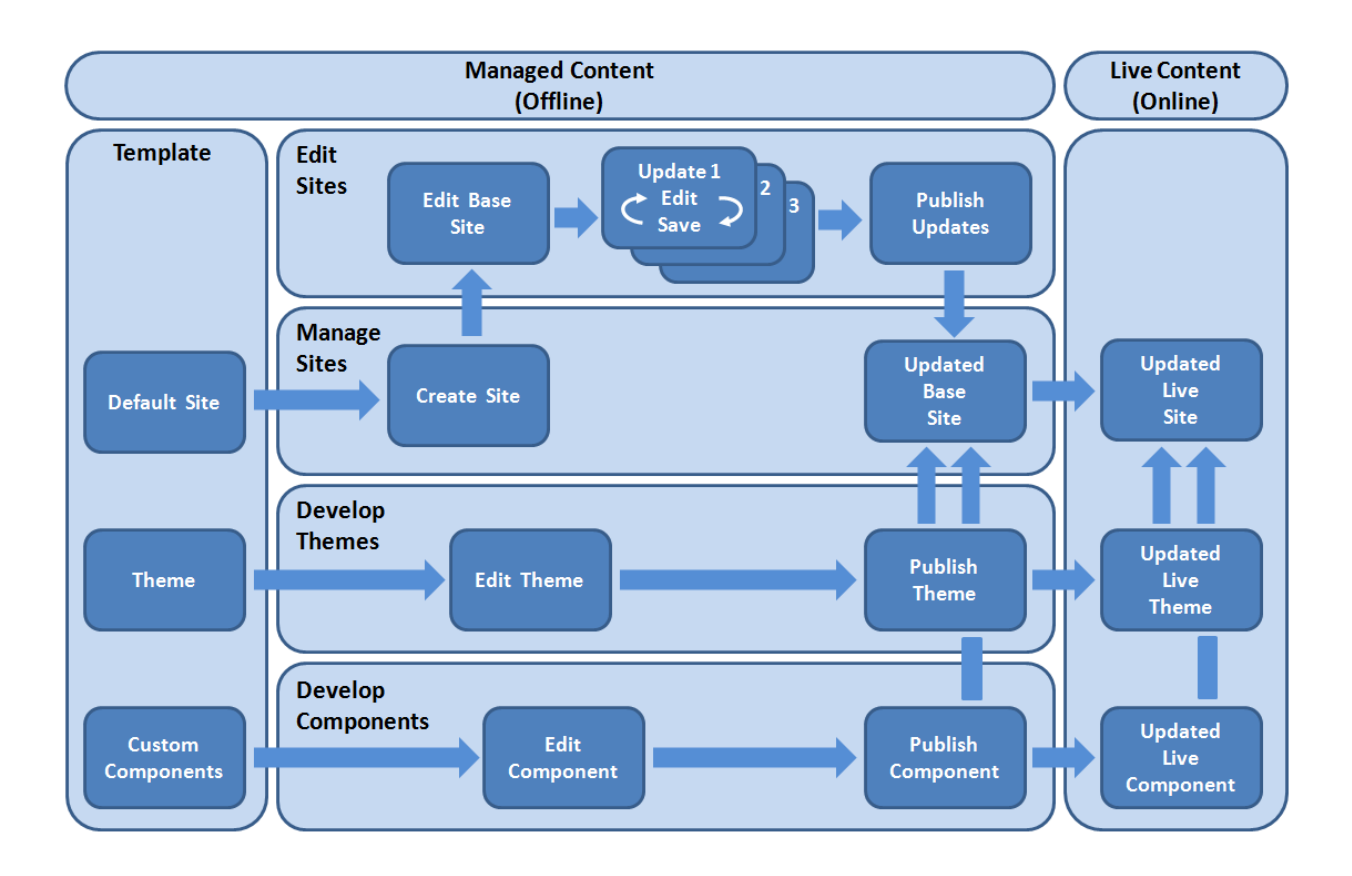
<span id="page-288-0"></span>Als u een nieuwe sjabloon maakt door een bestaande sjabloon te kopiëren en de naam van de kopie te wijzigen, kunt u wijzigingen aanbrengen in de kopie. Wanneer u een sjabloon kopieert, worden er geen gegevens over delen gekopieerd voor de sjabloon.

Gebruik niet de volgende namen voor sjablonen, thema's, componenten, sites of sitepagina's: authsite, content, pages, scstemplate \*, comps, components, compsdelivery, idcservice, sitescloud, sitesclouddelivery, themes, themesdelivery. De volgende namen kunt u wel gebruiken voor sitepagina's, maar niet voor sjablonen, thema's, componenten of sites: documents, sites.

Als u uw eigen aangepaste sjabloon wilt maken (met een site en een thema), kunt u het beste de JET- startersjabloon of de startersjabloon van Oracle Content Management gebruiken. Deze sjablonen bevatten de basiselementen voor een site en een bijbehorend thema. Een startersjabloon bevat informatie en instructies die naar de sitepagina's zijn geschreven. Zo kunt u zelf ontdekken hoe u een site en thema opmaakt en ontwerpt in een aangepaste sjabloon.

Zie voor meer informatie: [Sjablonen beheren](#page-95-0) en [Werken met startersjablonen](#page-290-0).

## Sjablonen exporteren

U kunt een sjabloon exporteren om deze offline te wijzigen, en de sjabloon vervolgens importeren als een nieuwe sjabloon of gebruiken als vervanging voor de bestaande sjabloon. U kunt een sjabloon ook exporteren om deze te verplaatsen naar een andere instance van Oracle Content Management en de sjabloon hierin importeren

Wanneer u een sjabloon exporteert, kopieert u de sjabloon in feite als één . zipbestand naar een map in Oracle Content Management. U kunt het sjabloonpackage rechtstreeks downloaden uit de map om het package uit te pakken en met de afzonderlijke bestanden te kunnen werken. Als u klaar bent met de sjabloonbestanden, maakt u een . zipbestand met het sjabloonpackage en importeert u dit in Oracle Content Management om de originele sjabloon te overschrijven. Of u maakt een nieuwe sjabloon.

### **Opmerking:**

Wanneer u een sjabloon exporteert, worden er geen gegevens over delen opgenomen voor de sjabloon.

Ga als volgt te werk om een sjabloon te exporteren:

**1.** Klik in de zijnavigatie van Oracle Content Management op **Ontwikkelaar**.

De pagina **Ontwikkelaar** wordt weergegeven.

**2.** Klik op **Alle sjablonen bekijken**.

Er wordt een lijst met bestaande sjablonen weergegeven.

- **3.** Selecteer een sjabloon en kies **Exporteren** in het snelmenu of klik op **in** in de actiebalk.
- **4.** Navigeer naar een map of maak een nieuwe map door op **Maken** te klikken, een naam en desgewenst een beschrijving op te geven en vervolgens op **Maken** te klikken.

Klik op het mappictogram of de mapnaam om een map te openen.

**5.** Selecteer een map door het selectievakje voor de map in te schakelen. Klik vervolgens op **OK**.

Er wordt een sjabloonpackagebestand gemaakt in de geselecteerde map met de naam van de sjabloon en de extensie .zip.

# <span id="page-289-0"></span>Sjablonen importeren

U kunt een sjabloon exporteren om deze offline te wijzigen, en de sjabloon vervolgens importeren als een nieuwe sjabloon of gebruiken als vervanging voor de bestaande sjabloon. U kunt een sjabloon ook exporteren om deze te verplaatsen naar een andere instance van Oracle Content Management en de sjabloon hierin importeren

Wanneer u een sjabloon exporteert, kopieert u de sjabloon in feite als een .zipbestand naar een map in de Oracle Content Management. U kunt het sjabloonpackage rechtstreeks downloaden uit de map om het package uit te pakken en met de afzonderlijke bestanden te kunnen werken. Als u klaar bent met de sjabloonbestanden, maakt u een . zipbestand met het sjabloonpackage en importeert u dit in Oracle Content Management. Overschrijf hierbij de originele sjabloon of maak een nieuwe sjabloon.

Ga als volgt te werk om een sjabloonpackage te importeren:

**1.** Klik in de zijnavigatie van Oracle Content Management op **Ontwikkelaar**.

De pagina **Ontwikkelaar** wordt weergegeven.

**2.** Klik op **Alle sjablonen bekijken**.

Er wordt een lijst met bestaande sjablonen weergegeven.

- **3.** Klik op **Maken** en kies **Een sjabloonpackage importeren**.
- **4.** Als u het sjabloonpackage hebt geladen, navigeert u naar de map met het sjabloonpackage. Klik op het mappictogram of de mapnaam om een map te openen.

Ga als volgt te werk als u het sjabloonpackage nog niet hebt geladen:

- **a.** Navigeer naar de map waarnaar u het sjabloonpackage wilt uploaden, of maak een map door op **Nieuw** te klikken, een naam en desgewenst een beschrijving op te geven, en vervolgens op **Maken** te klikken.
- **b.** Klik op **Uploaden**.
- **c.** Zoek en selecteer het sjabloonpackage en klik op **Openen**.

Op een voortgangsbalk ziet u de bestandsnaam en uploadstatus.

**5.** Selecteer een sjabloonpackage door het selectievakje naast de bestandsnaam in te schakelen en klik vervolgens op **OK**.

Als er geen conflicten zijn tussen de inhoud van de geïmporteerde sjabloon en de bestaande sjablonen, thema's of aangepaste componenten, worden er nieuwe Oracle Content Management mappen gemaakt voor de sjabloon, het bijbehorende thema en eventuele aangepaste componenten.

**6.** Als de naam of ID van de sjabloon, het thema of de aangepaste componenten al bestaat, wordt u gevraagd deze conflicten op te lossen.

Afhankelijk van de aard van het conflict kunt u een nieuwe sjabloon, een nieuw thema of een nieuwe aangepaste component maken, of kunt u in bepaalde

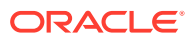

gevallen de bestaande sjabloon, het bestaande thema of de bestaande aangepaste component overschrijven met de geïmporteerde versie.

# <span id="page-290-0"></span>Werken met startersjablonen

U gebruikt een kopie van een startersjabloon die wordt meegeleverd bij Oracle Content Management om een nieuwe site te maken, met een thema en aangepaste componenten.

Met een startersjabloon worden alle onderdelen die u nodig hebt om een aangepaste website te bouwen verzameld in één package: de standaardsite, lay-out, navigatie, voorbeeldinhoud, thema, gekoppelde inhouditems, enzovoort. Een startersjabloon verschilt van andere sjablonen die worden meegeleverd bij Oracle Content Management doordat deze een gebruiksvriendelijk basisframework biedt voor het maken van een nieuwe site, inclusief een nieuw thema.

### **Opmerking:**

Een thema wordt meestal gedeeld tussen sjablonen, maar voor een startersjabloon wordt een kopie van een thema gebruikt.

De startersjablonen, StarterTemplate en JETStarterTemplate, zijn samen met andere sjablonen beschikbaar in Oracle Content Management wanneer de beheerder sjablonen activeert tijdens de installatie en configuratie van de service. De Oracle JavaScript Extension Toolkit (JET) startersjabloon bevat de meest recente JET-stijlen voor sjablonen, omvat wat pagina-inhoud (als JET-componenten) en biedt startercomponenten voor het bouwen van op JET gebaseerde sjablonen en sites.

### **Basisproces**

Hier volgt het basisproces voor het werken met een startersjabloon:

**1.** Maak een nieuwe site en selecteer de startersjabloon. Er wordt een nieuw starterthema gemaakt, samen met de nieuwe site.

### **Opmerking:**

Kies de sitenaam zorgvuldig. De naam die u de site geeft, wordt gedupliceerd als de naam van het nieuwe thema, en het thema is zichtbaar voor gebruikers zodra u de site publiceert. U kunt de naam van het thema niet meer wijzigen nadat het is gemaakt.

De startersite en het thema bevatten een set mappen en bestanden die zijn vereist voor het starten van site- en themaontwikkeling.

- **2.** Synchroniseer het nieuwe thema met uw desktop. U kunt op uw desktop werken om het thema uit te breiden en aan te passen met lay-outs en statische activa. Omdat dit een kopie van een thema is en hiervoor een naam wordt gebruikt die specifiek is voor uw sjabloon, kunt u wijzigingen in het thema aanbrengen zonder dat dit van invloed is op het bronthema.
- **3.** Open de site in de sitebuilder. U kunt de sitebuilder gebruiken om toevoegingen aan te brengen in de sitestructuur, om componenten en interacties aan pagina's toe te voegen

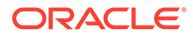

en om inhoud toe te voegen die deel gaat uitmaken van de standaardsite van de nieuwe sjabloon. U kunt de site-inhoud die in de startersjabloon staat hergebruiken of verwijderen.

- **4.** Wanneer de site en het thema gereed zijn, synchroniseert u de wijzigingen met uw Oracle Content Management instance en maakt u vervolgens een nieuwe sjabloon vanuit de geselecteerde site.
- **5.** Deel de sjabloon zodat anderen deze kunnen gebruiken.

#### **Een sjabloon maken met een startersjabloon**

Ga als volgt te werk om een startersjabloon te gebruiken:

**1.** Klik in de zijnavigatie van Oracle Content Management op **Sites**.

Er wordt een lijst met bestaande sites weergegeven.

- **2.** Klik op **Maken**.
- **3.** Selecteer in het dialoogvenster 'Site maken' de startersjabloon die u als basis voor uw site wilt gebruiken.

Voor de nieuwe site wordt het thema gebruikt dat bij de startersjabloon wordt geleverd, hernoemd zodat de naam overeenkomt met de nieuwe sitenaam.

**4.** Voer in het dialoogvenster een naam voor de site in. Deze naam wordt gebruikt in de site-URL. U kunt kleine letters, cijfers, onderstrepingstekens (\_) en streepjes (-) gebruiken. Als u een spatie invoert, wordt deze automatisch vervangen door een onderstrepingsteken.

Gebruik niet de volgende namen voor sjablonen, thema's, componenten, sites of sitepagina's: authsite, content, pages, scstemplate\_\*, \_comps, \_components, \_compsdelivery, \_idcservice , \_sitescloud, \_sitesclouddelivery, \_themes, \_themesdelivery. De volgende namen kunt u wel gebruiken voor sitepagina's, maar niet voor sjablonen, thema's, componenten of sites: documents, sites.

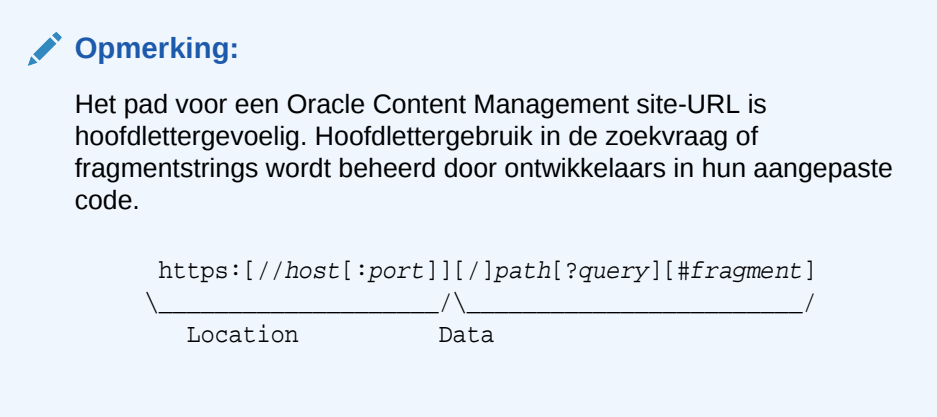

- **5.** Voer desgewenst een beschrijving voor de site in.
- **6.** Wanneer u klaar bent, klikt u op **Maken**.

In een voortgangsbalk ziet u de naam en aanmaakstatus van de nieuwe site. Wanneer de site is gemaakt, wordt de naam ervan weergegeven in de lijst met sites. De initiële status van de site is 'Offline'.

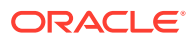

Als u de zojuist gemaakte site snel wilt vinden in de lijst, sorteert u de lijst op **Laatst bijgewerkt**. De site die u zojuist hebt gemaakt, wordt boven aan de lijst weergegeven.

**Opmerking:**

U krijgt automatisch de rol van beheerder toegewezen voor de site die u hebt gemaakt.

**7.** Gebruik de desktop-app om het thema te synchroniseren met uw desktop.

U zou nu de maphiërarchieën en bestanden voor het thema moeten zien.

**8.** Het starterthema bevat een minimale set mappen en bestanden, zoals deze:

```
theme
     assets
          css
              main.css
          js
               topnav.js
     designs
          default
               design.css
               design.json
               facebook.png 
               googleplus.png 
               linkedin.png 
               twitter.png 
              youtube.png 
              x-close.png 
   layouts
          index.html
     resonsepages
          404.html
     _folder.json
     _folder_icon.jpg
     components.json
     viewports.json
```
Het bestand x-close.png bevat het standaardpictogram voor sluiten voor de pop-up voor toestemming voor cookies.

De map /layouts bevat een bestand voor de starterpaginalay-out (index.html) met de volgende inhoud:

- Een set HTML-tags waarmee het bestand als paginalay-out kan worden gebruikt.
- Eén slot die basistekst met instructies bevat, zoals voor het synchroniseren van het thema met uw desktop, het toevoegen van een nieuwe paginalay-out, het toevoegen van componenten aan de paginalay-out en het bouwen van een sitehiërarchie met behulp van de nieuwe paginalay-out.
- Een eenvoudig JavaScript-navigatiebestand dat een voorbeeld bevat over hoe u de JavaScript-functies en -objecten van de weergave-API moet gebruiken. De weergave-API is nodig voor het doorlopen van de sitehiërarchie en het genereren van vereiste HTML-markup om navigatie binnen de site mogelijk te maken.

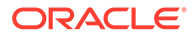

Zie ook: [Basisthemastructuur](#page-306-0).

- <span id="page-293-0"></span>**9.** Wanneer u klaar bent met het wijzigen van het thema, synchroniseert u de themamappen en - bestanden met uw Oracle Content Management instance. Als u wilt zien hoe de wijzigingen in het thema eruitzien en wat hun gedrag is op een site, opent u de site in de sitebuilder. Dit is waarschijnlijk een iteratief proces.
- **10.** Als u de site wilt bekijken of wijzigen, selecteert u de site en klikt u op **Openen** in

het snelmenu of klikt u op  $\Box$  in de actiebalk.

**11.** Stel de editormodus in op **Bewerken** zodat u wijzigingen in de site kunt aanbrengen. U kunt bestaande pagina's wijzigen en nieuwe pagina's toevoegen met de paginalay-out die beschikbaar is in de starterthema's.

### **Opmerking:**

Als u bekend bent met de paginalay-outstructuur en het gebruik ervan, kunt u ongewenste secties die zijn geleverd door de startersjabloon, verwijderen en de lay-out in de wel gewenste secties wijzigen in een van de nieuwe lay-outs.

- **12.** Wanneer u klaar bent met het aanbrengen van wijzigingen in de site, klikt u op **Opslaan** om de site op te slaan en klikt u vervolgens op **Publiceren** om de update samen te voegen met de basissite.
- **13.** Selecteer de site en maak een sjabloon op basis van de site. Hiermee worden de activa en het thema voor de nieuwe sjabloon opgehaald.
- **14.** Deel de sjabloon met leden die de sjabloon mogen gebruiken.

# Een sitesjabloon maken op basis van Bootstrap of een websiteontwerpsjabloon

De open architectuur van Oracle Content Management houdt in dat u werk kunt gebruiken dat in andere coderingsframeworks, zoals Foundation of Bootstrap, is uitgevoerd. Met enkele wijzigingen kunt u een Bootstrap-sjabloon omzetten in een thema en dit deel laten uitmaken van een Oracle Content Management sjabloon.

### **Basisproces**

Hier volgt een overzicht van de stappen die in detail worden beschreven in de secties die hierop volgen:

- **1.** [Vereisten](#page-294-0)
- **2.** [Een site maken](#page-294-0)
- **3.** [De themamap synchroniseren](#page-295-0)
- **4.** [Het basisthema instellen](#page-295-0)
- **5.** [De sitepagina's bijwerken](#page-296-0)
- **6.** [Navigatie bijwerken](#page-297-0)
- **7.** [Sitelay-outs bijwerken](#page-298-0)
- **8.** [De site publiceren](#page-299-0)

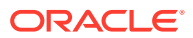

### <span id="page-294-0"></span>**9.** [De nieuwe sjabloon maken](#page-299-0)

### **Vereisten**

- Stel de Oracle Content Management desktop-app in en voer deze uit voor de synchronisatie van mappen en bestanden met uw lokale computer.
- Download de mappen, bestanden en inhoud van het Bootstrap-sjabloonthema naar uw lokale computer en zorg dat ze gereed zijn voor gebruik.

### **Een site maken**

Een site maken op basis van een Oracle Content Management startersjabloon:

**1.** Klik in de zijnavigatie op **Sites**.

Er wordt een lijst met bestaande sites weergegeven.

- **2.** Klik op **Maken**.
- **3.** Selecteer in het dialoogvenster 'Site maken' de optie **JET-startersjabloon** of **Startersjabloon** om deze als de basis voor uw site te gebruiken.
- **4.** Voer in het dialoogvenster een naam voor de site in. Deze naam wordt gebruikt in de site-URL. U kunt kleine letters, cijfers, onderstrepingstekens (\_) en streepjes (-) gebruiken. Als u een spatie invoert, wordt deze automatisch vervangen door een streepje.

Gebruik niet de volgende namen voor sjablonen, thema's, componenten, sites of sitepagina's: authsite, content, pages, scstemplate \*, comps, components, compsdelivery, idcservice, sitescloud, sitesclouddelivery, themes, \_themesdelivery. De volgende namen kunt u wel gebruiken voor sitepagina's, maar niet voor sjablonen, thema's, componenten of sites: documents, sites.

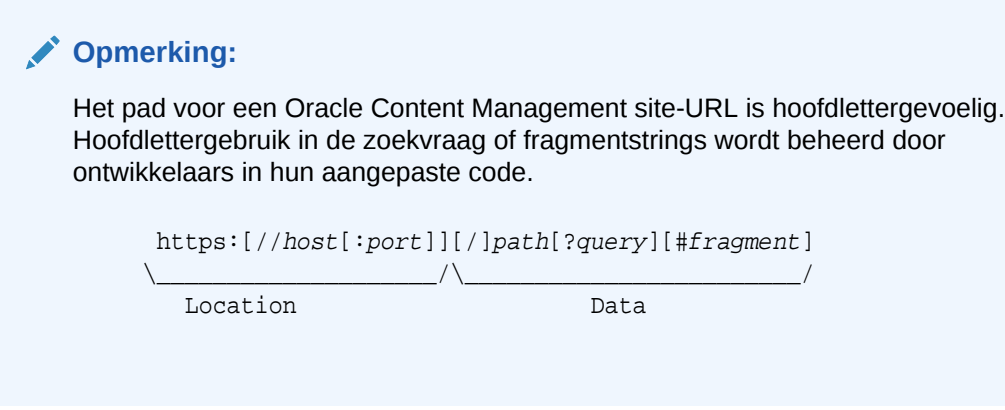

- **5.** Voer desgewenst een beschrijving voor de site in.
- **6.** Wanneer u klaar bent, klikt u op **Maken**.

In een voortgangsbalk ziet u de naam en aanmaakstatus van de nieuwe site. Wanneer de site is gemaakt, wordt de naam ervan weergegeven in de lijst met sites. De initiële status van de site is 'Offline'.

Als u de zojuist gemaakte site snel wilt vinden in de lijst, sorteert u de lijst op **Laatst bijgewerkt**. De site die u zojuist hebt gemaakt, wordt boven aan de lijst weergegeven.

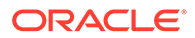

### <span id="page-295-0"></span>**De themamap synchroniseren**

Wanneer u een site maakt op basis van een startersjabloon, wordt er een kopie van het startersjabloonthema gemaakt en krijgt deze de naam van de site, gevolgd door de naam van het thema. Het thema voor My\_New\_Site is bijvoorbeeld My\_New\_SiteTheme.

Gebruik de desktop-app om de themamap en -bestanden voor de site te synchroniseren met uw lokale computer. Zie voor meer informatie: Inleiding tot synchronisatie in *Samenwerken aan documenten met Oracle Content Management*.

U zou nu de maphiërarchie en de bestanden van het sjabloonthema moeten kunnen zien op uw lokale desktop. Hier volgt een voorbeeld:

```
 theme_name
     assets
         css
             main css
         js
              topnav.js
     designs
         default
              design.css
              design.json
              facebook.png
              googleplus.png
              linkedin.png
              twitter.png
              youtube.pgn
     layouts
         index.html
     responsepages
         404.html
     _folder.json
     _folder_icon.png
     components.json
     viewport.json
```
### **Het basisthema instellen**

- **1.** Kopieer deze Bootstrap-bestanden in de gesynchroniseerde themamappen op uw lokale desktop om de bestaande bestanden te overschrijven.
	- html-bestanden worden opgeslagen in de map themanaam/layouts.
	- css-bestanden worden opgeslagen in de map themanaam/assets/css.
	- js-bestanden worden opgeslagen in de map themanaam/assets/js.
	- image-bestanden worden opgeslagen in de map themanaam/assets/ images, die mogelijk is gegroepeerd in submappen met afbeeldingen voor achtergrond, voettekst, personen, enzovoort.
- **2.** Wijzig de html-bestanden in de map layout om relatieve paden bij te werken en vereiste elementen toe te voegen. Voor een typisch Bootstrap-thema zijn er veel relatieve paden naar de map /assets, dus moet u deze wijzigen zodat ze naar dezelfde themamap wijzen.

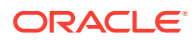

<span id="page-296-0"></span>Corrigeer de paden voor de mappen css, js en images zodat ze het volgende gebruiken:

```
_scs_theme_root_/assets/css/
_scs_theme_root_/assets/js/
_scs_theme_root_/assets/images/
```
### **Opmerking:**

Zodra deze stap is voltooid, wordt het deel \_scs\_theme\_root automatisch aangepast aan de omgeving waarin het thema wordt gebruikt.

- **3.** Er zijn drie vereisten voor elke Oracle Content Management lay-out:
	- **a.** Neem de volgende tags op in de tag <head> van het html-bestand:
		- <!--\$SCS\_RENDER\_INFO-->
		- <!--\$SCS\_SITE\_HEADER-->
		- <!--\$SCS\_PAGE\_HEADER-->
	- **b.** Neem het rendererscript aan het einde van de lay-outbestanden op, net binnen de tag <body>. Deze beide paden worden automatisch aangepast in de sitebuilder en in de runtime-omgevingen.

```
<script data-main="/_sitescloud/renderer/renderer.js" src="/
sitescloud/renderer/require.js"></script>
```
- **c.** Neem de volgende tags op nadat u het bestand renderer.js hebt opgenomen:
	- <!--\$SCS\_PAGE\_FOOTER-->
	- <!--\$SCS\_SITE\_FOOTER-->

Controleer of de gewijzigde themabestanden zijn gesynchroniseerd met de site in Oracle Content Management.

### **De sitepagina's bijwerken**

Wanneer u de site opent in de sitebuilder, ziet u in eerste instantie de pagina's die zich op de standaardsite bevinden. U kunt de pagina's verwijderen die u niet wilt en de lay-out van de pagina's die u wilt behouden wijzigen in een van de nieuwe lay-outs.

**1.** Klik in de zijnavigatie op **Sites**.

Er wordt een lijst met bestaande sites weergegeven.

- **2.** Selecteer de site en kies **Openen** in het snelmenu of klik op  $\Box$  in de actiebalk.
- **3.** Voer een naam in voor de update en desgewenst een beschrijving en klik vervolgens op **Maken**.

Voor de naam van de update kunt u letters, cijfers, onderstrepingstekens (\_) en streepjes (-) gebruiken. Als u een spatie invoert, wordt deze automatisch vervangen door een streepje.

Als u al updates voor de site hebt, selecteert u een update in de lijst en klikt u op .

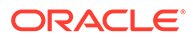

<span id="page-297-0"></span>**4.** De sitebuilder wordt geopend in de voorbeeldmodus. Als u wijzigingen aanbrengt of de navigatieopties in de zijbalk gebruikt, moet u zorgen dat de schakelaar

'Bewerken' op **Bewerken** staat.

- **5.** Als u een bepaalde pagina wilt bewerken, kiest u de pagina met behulp van de sitestructuur in de zijbalk of de navigatie van de site.
- **6.** Als u een pagina wilt verwijderen die u niet wilt behouden, selecteert u de pagina en klikt u op  $\blacksquare$ .
- **7.** Klik op **Pagina toevoegen** om een nieuwe pagina toe te voegen. U kunt de pagina opnieuw positioneren in de sitestructuur door de pagina te slepen en neer te zetten.
- **8.** Als u de lay-out wilt wijzigen die aan een pagina is gekoppeld, kiest u de pagina in de sitestructuur en klikt u op **om** de pagina-instellingen weer te geven.

Ga naar het veld **Paginalay-out** en selecteer een andere lay-out in het menu. Het aantal paginalay-outs en de typen lay-outs zijn afhankelijk van het thema dat aan de site is gekoppeld.

**9.** Klik op **Opslaan** om uw wijzigingen op te slaan in de huidige update. U kunt doorgaan met werken in de huidige update of u kunt zo nodig nieuwe updates maken.

### **Navigatie bijwerken**

Wanneer u naar de navigatie in het sitevoorbeeld kijkt, komt deze niet overeen met de huidige hiërarchie vanwege de vaste navigatie in de lay-out van het Bootstrap-thema.

Werk de navigatie bij om de vaste code in het Bootstrap-thema te vervangen door dynamisch gegenereerde code van de sitehiërarchie.

Bewerk de lokaal gesynchroniseerde kopieën van de themabestanden.

**1.** Verwijder de vaste navigatiecode uit de lay-outs. Hier volgt een voorbeeld van de vaste navigatiecode die moet worden verwijderd uit een typisch Bootstrap-thema. Dit is een typisch koptekstgedeelte, met het logo, de delen 'Toggle Navigation' (Navigatie in-/uitschakelen) voor het menu 'Hamburger' wanneer de pagina te smal is (het responsieve deel) en de vaste paginanavigatie voor de andere pagina's.

```
<header id="header" class="header navbar-fixed-top"> 
         <div class="container"> 
              <h1 class="logo">
                  <a href="index.html"><span class="text">Velocity</
span></a>
             \langle h1 \rangle < ! --//logo-->
              <nav class="main-nav navbar-right" role="navigation">
                  <div class="navbar-header">
                      <button class="navbar-toggle" type="button" 
data-toggle="collapse" data-target="#navbar-collapse">
                          <span class="sr-only">Toggle navigation</
span>
                           <span class="icon-bar"></span>
                           <span class="icon-bar"></span>
                           <span class="icon-bar"></span>
                      </button><!--//nav-toggle-->
```
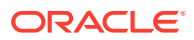

```
 </div><!--//navbar-header-->
                  <div id="navbar-collapse" class="navbar-collapse 
collapse">
                       <ul class="nav navbar-nav">
                           <li class="active nav-item"><a 
href="index.html">Home</a></li>
                           <li class="nav-item"><a 
href="features.html">Features</a></li>
                           <li class="nav-item"><a 
href="pricing.html">Pricing</a></li>
                           <li class="nav-item dropdown">
                               <a class="dropdown-toggle" data-
toggle="dropdown" data-hover="dropdown" data-delay="0" data-close-
others="false" href="#">Pages <i class="fa fa-angle-down"></i></a>
                               <ul class="dropdown-menu">
                                    <li><a href="download.html">Download 
Apps</a></li>
                                    <li><a href="blog.html">Blog</a></li>
                                    <li><a href="blog-single.html">Blog 
Single</a></li>
                                    <li><a href="blog-category.html">Blog 
Category</a></li>
                                    <li><a href="blog-archive.html">Blog 
Archive</a></li>
                                    <li><a href="about.html">About Us</a></li>
                                    <li><a 
href="contact.html">Contact</a></li> 
                              \langleul>
                           </li><!--//dropdown--> 
                           <li class="nav-item"><a href="login.html">Log 
in</a><\lambda <li class="nav-item nav-item-cta last"><a 
class="btn btn-cta btn-cta-secondary" href="signup.html">Sign Up 
Free</a></li>
                      \langle \text{ul}\rangle \langle - - / / \text{nav--} \rangle </div><!--//navabr-collapse-->
              </nav><!--//main-nav--> 
         </div><!--//container-->
     </header><!--//header-->
```
**2.** Schrijf JavaScript-code om de gegevens van de sitestructuur te doorlopen en de navigatiecode te genereren en neem de JavaScript-code op in de lay-outs, bijvoorbeeld:

```
<script type="text/javascript" src="_scs_theme_root_/assets/js/
navbar.js"></script>
```
**3.** Wijzig de exacte uitvoer van het bestand topnav.js zodat deze overeenkomt met de markup die wordt verwacht in uw specifieke CSS.

#### **Sitelay-outs bijwerken**

Op dit punt is de site bruikbaar, maar bevat deze geen bewerkbare gebieden (slots) in de layouts.

**1.** Zoek een DIV-element of voeg dit toe in een lay-out en wijs dit aan als een slot.

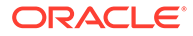

<span id="page-299-0"></span>**Slots** zijn DIV-elementen in de lay-out die de waarde "scs-slot" hebben in het klassenattribuut. Elke slot moet een uniek id-attribuut hebben. Bijvoorbeeld:

<div id="slot-content1" class="scs-slot scs-responsive"></div>

Als u ervoor wilt zorgen dat de slot automatisch wordt aangepast aan de grootte van de browserviewport neemt u het klassenattribuut "scs-responsive" op.

**2.** Herhaal deze stap zo nodig om aanvullende slots in de lay-out te maken of in andere lay-outs.

#### **De site publiceren**

Nadat u alle wijzigingen hebt aangebracht en opgeslagen op een site, moet u de site **Publiceren**.

Door het publiceren van de site worden alle wijzigingen in de huidige update in de basis samengevoegd, waardoor alles wat in de update zat op de nieuwe basissite terechtkomt.

#### **De nieuwe sjabloon maken**

U hebt nu een bruikbare site met een gekoppeld thema, zodat u hier een sjabloon van kunt maken die u met anderen kunt delen en zij op basis hiervan sites kunnen maken.

- **1.** Klik in de zijnavigatie van Oracle Content Management op **Ontwikkelaar**.
- **2.** Klik op **Alle sjablonen bekijken**.
- **3.** Klik op **Maken** en kies **Op basis van bestaande site**.
- **4.** Selecteer de nieuwe site die u hebt gemaakt met behulp van een startersjabloon en de Bootstrap-sjabloon.
- **5.** Voer een naam in voor de nieuwe sjabloon en klik op **Maken**.
- **6.** Als u een package van de sjabloon wilt maken voor gebruik met andere Oracle Content Management instances, selecteert u de sjabloon en kiest u de menuoptie **Exporteren** om een .zip-bestand te maken dat kan worden gedownload.

# Sjablonen ontwikkelen met Developer Cloud Service

Met Developer Cloud Service kunt u sjablonen ontwikkelen voor Oracle Content Management.

Voer de volgende stappen uit om een sjabloon te ontwikkelen in Developer Cloud Service, deze lokaal te testen en vervolgens te exporteren naar Oracle Content Management:

- **1.** [OCE Toolkit instellen op uw lokale computer](#page-440-0).
- **2.** [Aanmelden bij de Developer Cloud Service console voor Oracle Content](#page-300-0) [Management](#page-300-0).
- **3.** [Een project maken in Developer Cloud Service](#page-300-0).
- **4.** [OCE Toolkit toevoegen aan de projectcode in een nieuwe GIT-repository.](#page-510-0)
- **5.** [Een sjabloon maken in Developer Cloud Service.](#page-301-0)

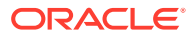

U kunt een nieuwe sjabloon maken om te ontwikkelen, [een bestaande sjabloon kopiëren](#page-302-0) [in Developer Cloud Service](#page-302-0) of [een sjabloon importeren uit Oracle Content Management.](#page-302-0)

- **6.** [De sjabloon testen in een lokale testschil.](#page-374-0)
- **7.** [Wijzigingen samenvoegen.](#page-302-0)
- **8.** [Sjablonen uit Developer Cloud Service exporteren in Oracle Content Management.](#page-302-0)

# <span id="page-300-0"></span>Aanmelden bij de Developer Cloud Service console voor Oracle Content Management

Ontwikkel uw aangepaste componenten voor Oracle Content Management in de Developer Cloud Service console.

Als beheerder voor Oracle Cloud services kunt u 'Mijn services: Beheer' gebruiken om uw Cloud services te maken en beheren. Als u een service-instancebeheerder voor Oracle Content Management en een servicebeheerder voor Standard Developer Service bent, kunt u deze instellen en gaan gebruiken:

- **1.** Meld u aan bij Oracle Cloud, met de gegevens die voor uw account zijn opgegeven.
- **2.** Meld u aan bij 'Beheer Mijn services' om uw Oracle Content Management instance en uw Standard Developer Service te maken en beheren.

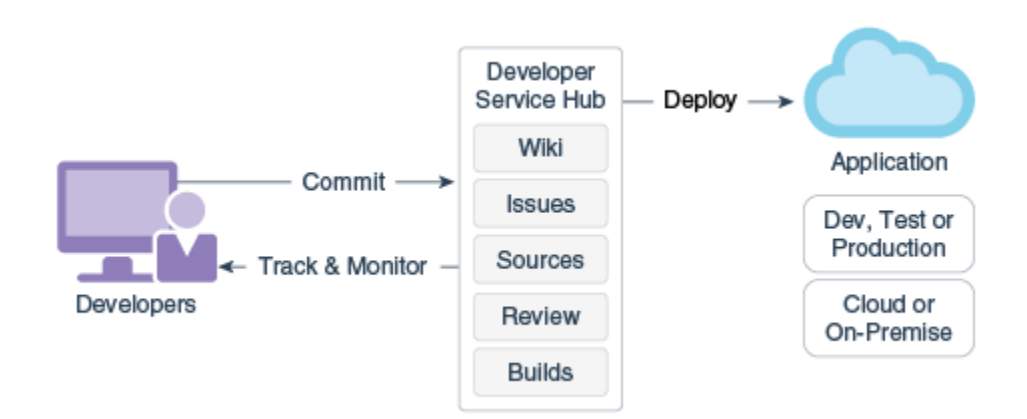

- **3.** Verifieer uw e-mail van Oracle Developer Cloud Service, zoals gevraagd.
- **4.** Stel uw Oracle Content Management instance in, met de abonnementsdetails voor uw service en ga naar de Oracle Content Management URL voor uw instance.
- **5.** Ga naar uw URL voor de Standard Developer Service.
- **6.** Meld u aan bij uw Oracle Developer Cloud Service account.

Open de Developer Cloud Service URL en meld u aan bij de console.

### Een project maken in Developer Cloud Service

U kunt in Developer Cloud Service een project maken met de projectsjabloon 'Content Experience Cloud'. U kunt ook een project maken met een lege Git-repository en de OCE Toolkit importeren uit uw Oracle Content Management instance.

• [Een Developer Cloud Service project maken met een Oracle Content Management](#page-509-0) [sjabloon](#page-509-0)

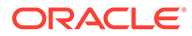

- [Een project maken in Developer Cloud Service met een OCE Toolkit download](#page-510-0) [van Oracle Content Management](#page-510-0)
- [OCE Toolkit toevoegen aan de projectcode in een nieuwe GIT-repository](#page-510-0)

### <span id="page-301-0"></span>Sjablonen maken in Developer Cloud Service

U kunt het opdrachtregelprogramma cec gebruiken om Oracle Content Management sjablonen te maken op basis van de beschikbare bronsjablonen.

Gebruik de opdracht cec create-template om een sjabloon te maken op basis van een van de beschikbare bronsjablonen. Door cec create-template -h te typen op de opdrachtregel krijgt u de beschikbare bronsjablonen.

Hier volgt een voorbeeld van het maken van een sjabloon:

```
cec create-template CafeSupremoLite_yourname -f CafeSupremoLite
```
**Windows**: met deze opdracht wordt een symbolische koppeling voor thema's gemaakt om weer te geven in een externe HTML WYSIWYG-editor (zoals \_scs\_theme\_root\_) terwijl u sjablonen maakt. Voor het maken van symbolische koppelingen in Windows moet u doorgaans het opdrachtregelprogramma met beheerrechten uitvoeren. Als u geen WYSIWYG-editor gebruikt om het thema te bewerken, hoeft u het opdrachtregelprogramma niet uit te voeren met beheerrechten en kunt u de foutmelding voor het maken van de symbolische koppeling negeren.

In het voorgaande voorbeeld wordt de sjabloon CafeSupremoLite\_yournameTheme gemaakt en wordt de broncode beschikbaar gemaakt via cec-components/src/main/. De volgende tabel bevat de locaties van de broncode nadat u een sitesjabloon hebt gemaakt in Developer Cloud Service.

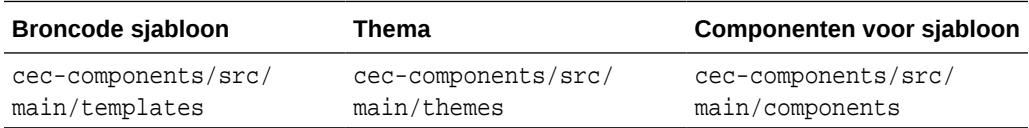

De componenten worden ook getoond in de lokale testschil, met de mogelijkheid om ze te filteren op sjabloon en type.

U kunt thema- en componentbestanden met elke tekst- of code-editor bewerken. Zie voor meer informatie: [Testen met een lokale testschil](#page-374-0). Vernieuw de browser na het bewerken van het thema of de component om uw wijzigingen te zien.

### **Belangrijk:**

De broncode voor uw sjablonen, thema's en componenten staat in src/ main/. U moet geen bestanden buiten src/main wijzigen, omdat deze nodig zijn voor het functioneren van de lokale server van Oracle Content Management.

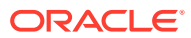

### <span id="page-302-0"></span>Sjablonen kopiëren in Developer Cloud Service

U kunt een bestaande Oracle Content Management sjabloon kopiëren in Developer Cloud Service.

Met de opdracht cec copy-template kopieert u een van uw bestaande sjablonen uit src/ main/templates. Als de sjabloon activa van andere repository's bevat, kunt u desgewenst de repositorytoewijzing opgeven. Anders worden deze activa niet gekopieerd.

In het volgende voorbeeld wordt de sjabloon Temp1 gekopieerd naar een nieuwe sjabloon met de naam Temp2:

cec copy-template Temp1 -n Temp2

### Sjablonen importeren in Developer Cloud Service

U kunt sjablonen vanuit Oracle Content Management importeren in Developer Cloud Service voor verdere ontwikkeling.

Als u een sjabloon-zipbestand hebt dat is gemaakt vanaf een Oracle Content Management server, kunt u dat bestand importeren in Developer Cloud Service voor verdere ontwikkeling, bijvoorbeeld om het thema of de componenten te bewerken. Gebruik de volgende opdracht:

cec import-template <location of the template zip file>

Geef de map op die het zipbestand bevat in Oracle Content Management.

Zie voor meer informatie: [Sjablonen](#page-284-0) en [Sjablonen exporteren](#page-288-0).

### Wijzigingen samenvoegen

Nadat u een component, sjabloon of inhoudlay-out hebt gemaakt of broncode hebt bewerkt op uw lokale computer, moet u nieuwe en gewijzigde componenten en sjablonen samenvoegen in de Git-repository van uw project.

Als u wijzigingen wilt samenvoegen in uw Git-repository, voert u de volgende opdrachten in deze volgorde in een terminalvenster in.

```
cd cec-components git pull
git add .
git status
git commit -a -m "Your comments" git pull
git push
```
### Sjablonen exporteren uit Developer Cloud Service

U kunt een sjabloon-zipbestand exporteren uit Developer Cloud Service en het bestand gebruiken om een site te maken in Oracle Content Management.

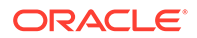

Zodra de sjabloon is ontwikkeld, kunt u de volgende opdracht uitvoeren om de sjabloon te exporteren. In de respons op de opdracht staat waar het zipbestand voor de sjabloon is gemaakt in Oracle Content Management.

cec export-template CafeSupremoLite\_yourname

Zie voor meer informatie: [Sjablonen](#page-284-0) en [Sjablonen importeren](#page-289-0).

# <span id="page-304-0"></span>21 Thema's ontwikkelen

Met een thema wordt het algemene uiterlijk (de algehele stijl) van een site gedefinieerd, met inbegrip van het kleurenschema, de lettergrootte, het soort lettertype en paginaachtergronden. Een thema zorgt voor visuele consistentie tussen de pagina's van een site. U kunt unieke thema's en variaties van thema's maken, waarbij u het ontwerp en voorbeeldinhoud opgeeft, die vervolgens kan worden gebruikt om sites te maken om uw merk en visie te promoten.

- Thema's
- [Basisthemastructuur](#page-306-0)
- **[Sitenavigatie](#page-308-0)**
- [Een thema maken](#page-310-0)
- [Componenten aan thema's koppelen](#page-318-0)
- [Weergave-API voor sites](#page-321-0)

# Thema's

Met thema's wordt het algemene uiterlijk van een site gedefinieerd, waaronder de inhoud, de weergave en het gedrag ervan. Een thema zorgt voor visuele consistentie tussen de pagina's van een site.

Als u een nieuw thema wilt ontwerpen, moet u de lay-out, stijl, voorbeeldinhoud, navigatie en alle basisgegevens opgeven die worden gebruikt als beginpunt voor een nieuwe site. Themaontwerpers stellen de verwachtingen voor het uiterlijk en gedrag van een site in. Een thema moet worden ontworpen voor het beoogde gebruiksdoel, bijvoorbeeld de verwachting dat de meeste of alle gebruikers de site zullen openen op een mobiel apparaat. Het ontwerpen van aangepaste thema's is nuttig als u gebruikers hebt die veel soortgelijke sites willen maken. U kunt een thema ontwerpen met behulp van paginalay-outs voor algemene patronen die gedeeld kunnen worden gebruikt in verschillende thema's.

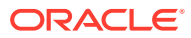

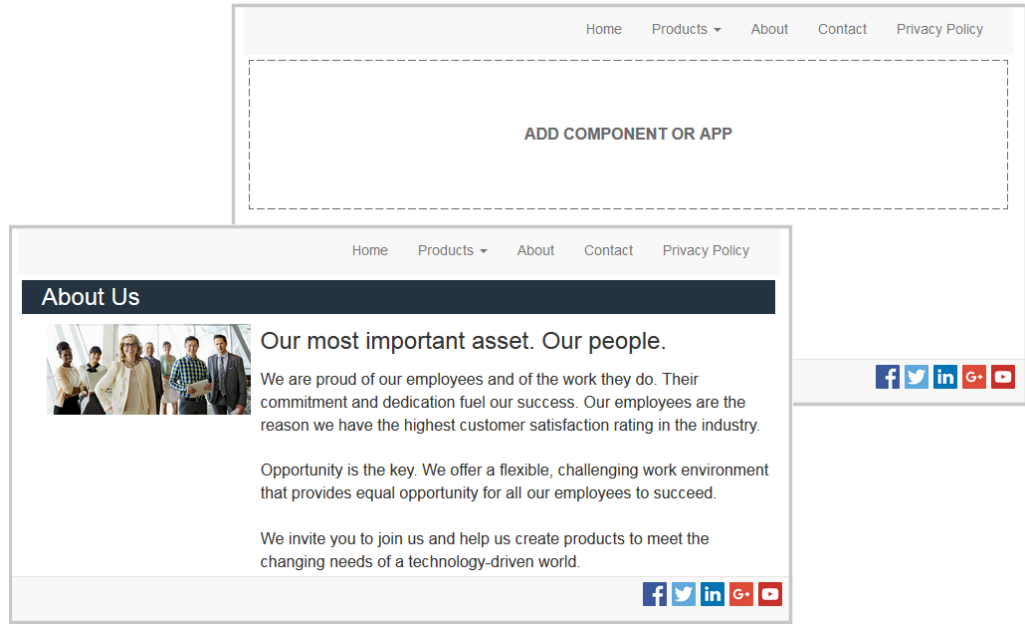

Een thema bevat paginalay-outs waarmee gebruikers de inhoud, de weergave en het gedrag van een site kunnen ontwerpen. U wijzigt het ontwerp en de instellingen en voegt inhoud toe om een site te maken die uw stijl, uw merk en uw visie promoot.

Een thema bevat het volgende:

- Activa voor achtergrondafbeeldingen of andere inhoud van paginalay-outs (afbeeldingen, JavaScript-bestanden, enzovoort)
- Stjilinstellingen voor een site (CSS)
- Verschillende paginalay-outs (HTML-bestanden)
- Code voor het maken van navigatie voor de site (JavaScript-bestanden)
- Een lijst met basisstijlen die kunnen worden gebruikt in combinatie met de componenten (die zijn opgegeven in de bestanden design.css en design.json)

Een thema kan ook *basisgegevens* bevatten die worden ingevuld op een nieuwe pagina die is gemaakt op basis van een paginasjabloon. Bijvoorbeeld: een gebruiker maakt een nieuwe pagina voor de sectie 'Producten' en kiest de paginalay-out new\_product.html. Als het thema het bestand new\_product-pageseed.json bevat, wordt de nieuwe pagina bij het maken gevuld met de inhoud van het bestand met basisgegevens. Net zoals bij voorbeeldinhoud, kunnen deze basisgegevens worden aangepast en dienen deze uitsluitend als beginpunt voor de opbouw van uw pagina.

U kunt een thema maken met een subset van componenten die zijn bedoeld voor gebruik in combinatie met dat thema. Wanneer gebruikers dat thema voor hun site kiezen, zien zij alleen de componenten die zijn opgegeven voor dat thema. Zie voor meer informatie: [Componenten aan thema's koppelen](#page-318-0).

Voor elke website wordt een thema gebruikt. Wanneer u een site maakt op basis van een sjabloon, wordt het thema overgenomen uit de sjabloon. U kunt het thema van een site op elk gewenst moment wijzigen. Oracle Content Management bevat een aantal sjablonen met thema's die u kunt gebruiken om aan de slag te gaan.

Als voor een site een nieuw, niet-gepubliceerd thema wordt gebruikt, wordt het thema automatisch gepubliceerd met de site wanneer u de site de eerste keer online plaatst.

<span id="page-306-0"></span>Als u wijzigingen in een thema aanbrengt, en u wilt onlinesites bijwerken zodat de wijzigingen worden weergegeven, moet u het thema expliciet publiceren. Alleen de eigenaar van het thema of een gebruiker met managersrechten kan een thema expliciet publiceren.

### **Opmerking:**

Als u wijzigingen in een thema publiceert, wordt deze wijziging weergegeven op alle onlinesites waarvoor het thema wordt gebruikt. Bijvoorbeeld: als u het standaardlettertype wijzigt dat is opgegeven in het thema, en het thema publiceert, wordt op alle sites waarvoor het thema wordt gebruikt het nieuwe standaardlettertype gebruikt.

Zie ook [Thema's beheren](#page-101-0).

# Basisthemastructuur

De basisstructuur van een thema omvat het ontwerp, de navigatie en stijlen die zijn opgegeven in mappen die zijn opgeslagen Oracle Content Management. Een thema maakt deel uit van de sjabloon voor een site.

Wanneer een gebruiker een sjabloon selecteert om een nieuwe site te maken, worden de gekoppelde themagegevens automatisch geladen. Als u de JET-startersjabloon of de startersjabloon gebruikt, wordt het thema automatisch gekopieerd in plaats van dat ernaar wordt verwezen. Als u de startersjabloon als ontwikkelaar gebruikt, wilt u uw eigen kopie van het thema.

Een thema is in een specifieke map- en bestandsstructuur ingedeeld, zoals is te zien in dit voorbeeld met basismappen en -bestanden:

```
 theme
      assets
           css
                main.css
           js
                topnav.js
      designs
           default
              design.css
              design.json
      layouts
      publish
      responsepages
           404.html
      viewport.json
      _folder.json
      _folder_icon.png
      components.json
```
Bepaalde mappen bevatten specifieke typen gegevens, waaronder de volgende mappen:

assets: JavaScript, Cascading Style Sheet (CSS), afbeeldingen en andere ondersteuningsbestanden waarnaar wordt verwezen door de lay-outs

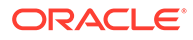

- designs: bestanden design.css en design.json, die worden gebruikt om stijlopties voor componenten op te geven
- layouts: HTML-bestanden voor paginasjablonen, die worden gebruikt om pagina's van de site weer te geven

### **Opmerking:**

Alle HTML-bestanden moeten een DOCTYPE-element hebben aan het begin van het bestand dat er als volgt uitziet: <!DOCTYPE html>.

- publish: nadat een thema is gebruikt op een gepubliceerde site, wordt deze directory vermeld. Deze bevat kopieën van bestanden. Deze directory is zichtbaar als u het thema hebt gesynchroniseerd met behulp van de desktop-app, maar de directory is niet opgenomen als u het thema hebt geëxporteerd als onderdeel van een sjabloon.
- responsepages: speciale pagina voor het afhandelen van fouten (404)

### **Opmerking:**

Als een pagina op een site als een foutpagina is gemarkeerd, wordt de 404-foutmelding van het thema genegeerd en wordt in plaats daarvan de aangewezen foutpagina gebruikt.

- viewport.json: hiermee worden viewportinstellingen voor het thema opgegeven.
- \_folder.json: hiermee worden de naam en de GUID voor het thema opgegeven. Bijvoorbeeld:

```
{
       "themeName":"MarketingCampaignTheme",
       "itemGUID":"TB79D65F699B022AC4E11F4D4EE870070A1ADD86BBBB"
}
```
De GUID wordt gemaakt met Oracle Content Management wanneer het thema voor het eerst wordt geïmporteerd of wanneer het wordt gekopieerd. De themanaam wordt door de thema-ontwikkelaar toegewezen wanneer deze een thema maakt.

• components.json: (afgekeurd) Hiermee worden de aangepaste componenten vastgelegd die in het thema worden gebruikt. Deze worden alleen behouden voor achterwaartse compatibiliteit.

Er zijn twee sleutelbestanden waarmee u werkt wanneer u een nieuw thema maakt. Met deze bestanden worden stijlen voor componenten ingesteld:

- design.css
- design.json

Het is handig om navigatiegegevens in één JavaScript-bestand te plaatsen, bijvoorbeeld een bestand met de naam nav.js. De map /assets/js/ van het thema is een goede locatie voor een dergelijk bestand.

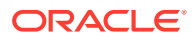

# <span id="page-308-0"></span>**Sitenavigatie**

De hiërarchie van een site wordt opgeslagen in het bestand structure. json dat aan de site is gekoppeld. De hiërarchie wordt in het geheugen geladen en beschikbaar gemaakt in de paginacontext als het object SCS.structureMap.

Het bestand structure. json wordt met de sitebuilder gelezen om de sitestructuur te tekenen in de sitebuilder. Het bestand structure. json bevat code voor de sitepagina's. Bijvoorbeeld:

```
"pages": [ { 
      "id": 100, 
      "name": "Home", 
      "parentId": null, 
      "pageUrl": "index.html", 
      "hideInNavigation": false, 
      "linkUrl": "", 
      "linkTarget": "", 
      "children": [ 200, 
                      300, 
                      400, 
                      500 ], 
      "overrideUrl":false 
      } 
 {
      "id":200,
      "name":"Products"
      "parentId":100, 
      "hideInNavigation":false, 
      "LinkUrl":"", 
           "linkTarget":"", 
          "children":[ 204, 205], 
           "overrideUrl":false 
      } 
      {
      "id":204,
      "name":"Hiking Boots",
      "parentId":200,
           "pageUrl":"products/hiking_boots.html",
           "hideInNavigation":false,
           "linkUrl":"",
      "linkTarger":"",
      "children":[],
      "overrideUrl":false
      }
```
JavaScript-code voor navigatie is nodig binnen de sitepagina's om ook die structuur te lezen en de navigatiekoppelingen voor de site op te maken. Sjablonen die met Oracle Content Management worden geleverd, bevatten JavaScript-voorbeeldbestanden voor navigatie die laten zien hoe dit werkt.

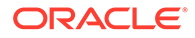

Het bestand topnav. js dat in sommige thema's wordt gebruikt die worden geleverd met Oracle Content Management is een voorbeeld van hoe u het object SCS.structureMap samen met de weergave-API-aanroepen zoals SCSRenderAPI.getPageLinkData kunt gebruiken om de sitestructuur te doorlopen en de HTML-markup op te stellen die nodig is om de navigatiemenu's op de pagina weer te geven. Hieronder ziet u code uit het voorbeeldbestand topnav.js:

```
function renderNode(id, navBar)
{
   if (id \geq 0) {
        var navNode = SCS.structureMap[id];
        if( navNode &&
\overline{\phantom{a}} ( typeof navNode.hideInNavigation != "boolean" ) ||
                ( navNode.hideInNavigation === false )
            ) )
        {
            var navItem = document.createElement("li");
            var navLink = document.createElement("a");
            var navText = document.createTextNode(navNode.name);
            var linkData = SCSRenderAPI.getPageLinkData(navNode.id) || 
{};
            if( linkData.href ) {
                navLink.href = linkData.href;
 }
            if( linkData.target ) {
                navLink.target = linkData.target;
 }
            navLink.appendChild(navText);
            navItem.appendChild(navLink);
            if (navNode.children.length > 0)
 {
                var navSub = document.createElement("ul");
               for (var c = 0; c < navNode.children.length; c++)
{
                    renderNode(navNode.children[c], navSub);
 }
                navItem.appendChild(navSub);
 }
            navBar.appendChild(navItem);
        }
     }
}
function renderNav()
{
   var topnav = document.getElementById("topnav"); // expected
to be an empty <div>
```

```
 if (topnav)
     {
          var navBar = document.createElement("ul");
          renderNode(SCS.navigationRoot, navBar);
          topnav.appendChild(navBar);
     }
}
// Must wait for all our script to be ready...
if (document.addEventListener)
\{ document.addEventListener('scsrenderstart', renderNav, false); 
}
else if (document.attachEvent)
{
    document.documentElement.scsrenderstart = 0;
     document.documentElement.attachEvent("onpropertychange",
          function(event)
\left\{ \begin{array}{ccc} 1 & 1 & 1 \\ 1 & 1 & 1 \end{array} \right\} if (event && (event.propertyName == "scsrenderstart"))
 {
                   renderNav();
 }
 }
    ) \boldsymbol{i}}
```
U kunt weergave-API-aanroepen gebruiken om navigatiekoppelingen te genereren die in de bewerk- en voorbeeldmodi op uw site werken en in een gepubliceerde onlinesite. Zie voor meer informatie: [Verwijzing weergave-API.](#page-321-0)

Het is handig om navigatiegegevens in één JavaScript-bestand te zetten, bijvoorbeeld in topnav.js. Het JavaScript-bestand wordt doorgaans opgeslagen in de map /assets/js/ van het thema, zoals u kunt zien in de voorbeeldthema's die worden meegeleverd bij Oracle Content Management.

# Een thema maken

U kunt een nieuw thema maken door een bestaand thema te kopiëren en wijzigingen in de kopie aan te brengen. U kunt ook Bootstrap-inhoud importeren en deze gebruiken in een nieuw thema.

### **Opmerking:**

Ongeacht of u een nieuw thema maakt of een bestaand thema wijzigt, maak altijd eerst een kopie van het thema en werk met de kopie. Test het thema in een voorbeeldsite of een kopie van uw echte site om te controleren of het thema naar behoren functioneert. Wijzigingen in een bestaand thema worden direct nadat het gewijzigde thema is gepubliceerd, geïmplementeerd in alle sites waarin dat thema wordt gebruikt.

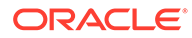

### **Een thema kopiëren**

**1.** Klik op de beginpagina op **Ontwikkelaar**.

De pagina **Ontwikkelaar** wordt weergegeven.

**2.** Klik op **Alle thema's bekijken**.

Er wordt een lijst met bestaande thema's weergegeven. U kunt bepalen hoe thema's worden weergegeven door te klikken op het pictogram 'Bekijken' en een optie in de lijst te selecteren.

**3.** Selecteer een thema en kies **Kopiëren** in het snelmenu of klik op  $\overrightarrow{D}$  in de actiebalk.

Alle mappen en bestanden van het thema worden gekopieerd, inclusief eventuele voorbeeldpagina's en -inhoud.

### **Opmerking:**

Wanneer u een thema kopieert, worden gegevens over delen voor het thema niet gekopieerd.

**4.** Voer een naam in voor het gekopieerde thema. U kunt geen naam gebruiken die al is gebruikt voor een ander thema.

U kunt kleine letters, cijfers, onderstrepingstekens (\_) en streepjes (-) gebruiken in de naam. Als u een spatie invoert, wordt deze automatisch vervangen door een streepje.

Gebruik niet de volgende namen voor sjablonen, thema's, componenten, sites of sitepagina's: authsite, content, pages, scstemplate\_\*, \_comps, \_components, \_compsdelivery, \_idcservice , \_sitescloud, \_sitesclouddelivery, \_themes, themesdelivery. De volgende namen kunt u wel gebruiken voor sitepagina's, maar niet voor sjablonen, thema's, componenten of sites: documents, sites.

- **5.** Voer desgewenst een beschrijving voor het thema in.
- **6.** Klik op **Kopiëren**.

In een voortgangsbalk ziet u de naam en kopieerstatus van het nieuwe thema. Wanneer het thema is gekopieerd, wordt de naam ervan weergegeven in de lijst met thema's. U kunt de mappen en bestanden van het thema verkennen door op de themanaam te klikken in de lijst met thema's.

**7.** Met behulp van de Oracle Content Management desktop-app kunt u de mappen en bestanden van het thema synchroniseren met uw lokale systeem. Zo kunt u door de lokale mappen bladeren en rechtstreeks met de bestanden werken. Wijzigingen die u in het thema aanbrengt, worden automatisch gesynchroniseerd. U kunt wijzigingen aanbrengen met uw favoriete hulpprogramma's voor HTML, codering of tekstbewerking.

### **Instellen of aangepaste stijlen op een site kunnen worden gebruikt**

Een themabeheerder kan stijlen voor een thema opgeven of de stijlen aanpassen.

Een instelling in het bestand components, json van een thema waarmee wordt opgegeven of aangepaste stijlen kunnen worden gebruikt in de sitebuilder. Zo kunt

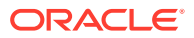

ervoor zorgen dat sitebijdragers binnen de stijl van de site blijven bij het ontwikkelen ervan en bijvoorbeeld geen andere lettertypen of kleuren gebruiken.

Als u het gebruik van aangepaste stijlen in een site niet wilt toestaan, doet u het volgende:

**1.** Verberg de optie **Aanpassen** in het paneel **Instellingen** voor componenten. Voeg het volgende object samen met andere componentdefinities toe in het bestand components.json voor het thema:

```
\overline{[} {
             "showStyleClassOnly": "true"
       }
]
```
**2.** Pas de groepen en knoppen op de werkbalk van CKEditor aan om aangepaste stijlen te verwijderen:

In het bestand components.json voor het thema kunt u de eigenschappen toolbarGroups en removeButtons van CKEditor opgeven om de groepen en knoppen in groepen voor Title- en Paragraph-componenten aan te passen.

Bijvoorbeeld: voeg de volgende objecten samen met andere componentdefinities toe om stijlen, het lettertype en kleuren te verwijderen uit de groep Styles:

```
\lceil {
      "name": "",
      "list": [
 {
           "type": "scs-title",
           "id": "scs-title",
           "config": {
             "toolbarGroups": [
{
                  "name": "basicstyles",
                  "groups": ["basicstyles"]
\},
{
                  "name": "styles",
                  "groups": ["styles"]
 },
{
                  "name": "colors",
                  "groups": ["colors"]
 },
                "/",
{
                  "name": "undo",
                  "groups": ["undo"]
 },
{
                  "name": "links",
                  "groups": ["links"]
 },
{
                  "name": "paragraph",
```

```
 "groups": ["list", "indent"]
\}, \{, \}, \{, \}, \{, \}, \{, \}, \{, \}, \{, \}, \{, \}, \{, \}, \{, \}, \{, \}, \{, \}, \{, \}, \{, \}, \{, \}, \{, \}, \{, \}, \{, \}, \{, \},
{
                                                   "name": "align",
                                                   "groups": ["align"]
\}, \{, \}, \{, \}, \{, \}, \{, \}, \{, \}, \{, \}, \{, \}, \{, \}, \{, \}, \{, \}, \{, \}, \{, \}, \{, \}, \{, \}, \{, \}, \{, \}, \{, \}, \{, \},
{
                                                   "name": "cleanup",
                                                   "groups": ["cleanup"]
 }
                                     ],
                                     "removeButtons": 
"Styles,Subscript,Superscript,Strike,Anchor,Blockquote,Link,Unlink,F
ont,TextColor,BGColor"
 }
                      },
 {
                              "type": "scs-paragraph",
                              "id": "scs-paragraph",
                              "config": {
                                     "toolbarGroups": [
{
                                                   "name": "basicstyles",
                                                   "groups": ["basicstyles"]
\}, \{, \}, \{, \}, \{, \}, \{, \}, \{, \}, \{, \}, \{, \}, \{, \}, \{, \}, \{, \}, \{, \}, \{, \}, \{, \}, \{, \}, \{, \}, \{, \}, \{, \}, \{, \},
{
                                                   "name": "styles",
                                                   "groups": ["styles"]
\}, \{, \}, \{, \}, \{, \}, \{, \}, \{, \}, \{, \}, \{, \}, \{, \}, \{, \}, \{, \}, \{, \}, \{, \}, \{, \}, \{, \}, \{, \}, \{, \}, \{, \}, \{, \},
{
                                                   "name": "colors",
                                                   "groups": ["colors"]
\}, \{, \}, \{, \}, \{, \}, \{, \}, \{, \}, \{, \}, \{, \}, \{, \}, \{, \}, \{, \}, \{, \}, \{, \}, \{, \}, \{, \}, \{, \}, \{, \}, \{, \}, \{, \},
                                            "/",
{
                                                   "name": "undo",
                                                   "groups": ["undo"]
\}, \{, \}, \{, \}, \{, \}, \{, \}, \{, \}, \{, \}, \{, \}, \{, \}, \{, \}, \{, \}, \{, \}, \{, \}, \{, \}, \{, \}, \{, \}, \{, \}, \{, \}, \{, \},
{
                                                   "name": "links",
                                                   "groups": ["links"]
\}, \{, \}, \{, \}, \{, \}, \{, \}, \{, \}, \{, \}, \{, \}, \{, \}, \{, \}, \{, \}, \{, \}, \{, \}, \{, \}, \{, \}, \{, \}, \{, \}, \{, \}, \{, \},
{
                                                   "name": "paragraph",
                                                   "groups": ["list", "indent"]
\}, \{, \}, \{, \}, \{, \}, \{, \}, \{, \}, \{, \}, \{, \}, \{, \}, \{, \}, \{, \}, \{, \}, \{, \}, \{, \}, \{, \}, \{, \}, \{, \}, \{, \}, \{, \},
{
                                                   "name": "align",
                                                   "groups": ["align"]
\}, \{, \}, \{, \}, \{, \}, \{, \}, \{, \}, \{, \}, \{, \}, \{, \}, \{, \}, \{, \}, \{, \}, \{, \}, \{, \}, \{, \}, \{, \}, \{, \}, \{, \}, \{, \},
{
                                                   "name": "insert",
                                                   "groups": ["image", "table"]
\}, \{, \}, \{, \}, \{, \}, \{, \}, \{, \}, \{, \}, \{, \}, \{, \}, \{, \}, \{, \}, \{, \}, \{, \}, \{, \}, \{, \}, \{, \}, \{, \}, \{, \}, \{, \},
{
```

```
 "name": "cleanup",
                      "groups": ["cleanup"]
 }
 ],
                "removeButtons": 
"Styles,Subscript,Superscript,Strike,Anchor,Blockquote,Link,Unlink,Font,Te
xtColor,BGColor"
 }
 }
       ]
    }
]
```
**3.** Voorkom dat stijlen in CKEditor worden geplakt. Bij het plakken worden de geconfigureerde stijlen en knoppen toegepast. In het voorgaande voorbeeld wordt Font uit de geplakte gegevens verwijderd.

Het niet toestaan van aangepaste stijlen heeft de volgende gevolgen:

- In alle ingebouwde componenten wordt de optie 'Aanpassen' op het tabblad **Stijl** verborgen.
- In CKEditor worden de werkbalkknoppen voor het instellen van stijlen verborgen en worden de opgegeven lettertypefamilie, lettertypekleur en dergelijke overschreven.
- Ook in CKEditor is het niet mogelijk om een stijl met geplakte tekst in te stellen. Vet of cursief is nog wel toegestaan.

#### **Componenten en sectielay-outs voor een thema verbergen**

U kunt componenten en sectielay-outs verbergen om te voorkomen dat een siteontwikkelaar deze gebruikt door het bestand component.json van een thema te bewerken. U kunt dit eventueel doen om een consistente vormgeving te promoten. Zie voor meer informatie: [Componenten en sectielay-outs voor een thema verbergen.](#page-315-0)

### **Het thema verifiëren met een site**

Als u klaar bent met het bewerken van het thema, moet u controleren of alle onderdelen in de site naar verwachting functioneren.

- **1.** Zorg ervoor dat u de gekopieerde mappen en bestanden hebt gesynchroniseerd met de Oracle Content Management desktop-app en dat alle aanpassingen zijn opgeslagen.
- **2.** Open een site (dit kan een testsite of een bestaande offlinesite zijn) in Site Builder en activeer het nieuwe thema in de site.
- **3.** Test de site met het thema door pagina's toe te voegen, instellingen te gebruiken, afbeeldingen te bekijken en de navigatie en al uw andere wijzigingen in het nieuwe thema te controleren.
- **4.** Controleer of alles juist wordt weergegeven, inclusief alle bestanden en koppelingen.
- **5.** Publiceer het thema zodat de themawijzigingen in de site worden geïmplementeerd. Controleer het thema vervolgens in een runtime-omgeving.

Zie voor meer informatie: [Thema's publiceren.](#page-103-0)

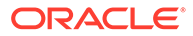

### <span id="page-315-0"></span>**Een Bootstrap-thema kopiëren**

Dankzij de overeenkomsten tussen Oracle Content Management thema's en Bootstrap-thema's is het mogelijk om pagina's en inhoud van bestaande Bootstrapthema's te converteren voor gebruik in een Oracle Content Management thema.

Bootstrap is een verzameling gratis opensourceprogramma's voor het maken van websites en webapplicaties. Het bevat HTML- en CSS-ontwerpsjablonen voor interfacecomponenten en JavaScript-extensies.

U volgt dezelfde instructies voor het maken van een thema, maar u werkt met code (in de editor van uw keuze) om alle gewenste pagina's of inhoud uit het Bootstrap-thema te importeren en bewerken.

Het is onwaarschijnlijk dat u een Bootstrap-thema in zijn geheel met alle pagina's en inhoud gebruikt. Gewoonlijk selecteert u slechts gedeelten van het thema voor gebruik in een Oracle Content Management thema, bijvoorbeeld bepaalde gedeelten van enkele paginasjablonen. Bijvoorbeeld: een Bootstrap-thema bevat verschillende blokken in de sjablonen, waaronder een koptekst, een navigatieblok, een hoofdtekstblok en een voettekst. Vanwege de manier waarop Bootstrap-thema's worden verzonden als verzameling bestanden die rechtstreeks in het bestandssysteem kunnen worden bekeken (zonder webserver), bevatten ze veel dubbele items binnen elke pagina (dat moet ook wel, omdat er geen paginasamenstellingsengine bij wordt gebruikt). Wanneer u deze gegevens gebruikt in een Oracle Content Management thema, moet u deze onderdelen toevoegen aan herbruikbare Oracle Content Management paginasjablonen en vervolgens Oracle Content Management gebruiken om dynamisch meerdere pagina's samen te stellen uit die sjablonen.

Een voorbeeld van het toevoegen van gegevens aan herbruikbare sjablonen is de navigatiesectie. In een gebruikelijk Bootstrap-thema wordt de navigatie gedupliceerd op alle pagina's, maar wanneer u deze kopieert naar een Oracle Content Management thema, moet u JavaScript-code gebruiken om de hiërarchie van de site dynamisch te doorlopen en de navigatiestructuren te genereren. Vervolgens neemt u dat script op in alle pagina's zodat de navigatie voor elke pagina wordt opgehaald en wordt aangepast als er pagina's aan de site worden toegevoegd of eruit worden verwijderd.

Zie voor meer informatie: [Een sitesjabloon maken op basis van Bootstrap of een](#page-293-0) [websiteontwerpsjabloon.](#page-293-0)

# Componenten en sectielay-outs voor een thema verbergen

Standaard zijn alle componenten en sectielay-outs beschikbaar voor personen die een site ontwikkelen. Het kan gebeuren dat u een component of sectielay-out wilt verbergen, zodat deze niet beschikbaar is wanneer een bepaald thema wordt gebruikt. Als u bijvoorbeeld een consistente vormgeving wilt promoten waarbij geen gebruik wordt gemaakt van knopcomponenten of slidersectielay-outs, kunt u deze verbergen in een thema door het bestand components.json van het thema te bewerken.

Ga als volgt te werk om componenten en sectielay-outs voor een thema te verbergen:

- **1.** Klik in Oracle Content Management op **Ontwikkelaar** in het linkernavigatiemenu.
- **2.** Klik op de pagina 'Ontwikkelaar' op **Alle thema's bekijken**.

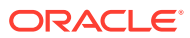

- **3.** Selecteer op de pagina 'Thema's' het te wijzigen thema en klik op **Openen** in het snelmenu of klik op  $\Box$  in de actiebalk.
- **4.** Selecteer het bestand components.json en klik op **Downloaden**.
- **5.** Open het bestand components.json in een teksteditor.
- **6.** Voeg objecten toe om het componenttype en de component-ID op te geven en de eigenschap hidden (verborgen) in te stellen op true (waar). Hier volgt een voorbeeld waarin de knopcomponent is verborgen:

```
"type":"scs-button",
"id":"scs-button",
"hidden":true
```
In het volgende voorbeeld wordt de slidersectielay-out verborgen.

```
"type":"scs-sectionlayout",
"id":"scs-sl-slider",
"hidden":true
```
De volledige vermelding in het bestand components.json waarmee zowel de knopcomponent en de slidersectielay-out worden verborgen, zou er dan als volgt uitzien:

```
[ {
        "name":"",
        "list":[
 {
                "type":"scs-button",
                "id":"scs-button",
                "hidden":true
            },
 {
                "type":"scs-sectionlayout",
                "id":"scs-sl-slider",
                "hidden":true
 }
        ]
    },
    {
        "name": "Starter",
        "list": [
 {
                "type": "component",
                "id": "StarterComponent",
                "themed": true
            },
 {
                "type": "component",
                "id": "StarterFooter",
                "themed": true
 }
        ]
```
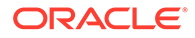

]

}

**7.** Nadat u de gewenste wijzigingen hebt aangebracht, uploadt u het bestand components.json naar het thema als een nieuwe versie.

# Opties van een component voor uitlijning, breedte of tussenruimte voor een thema verbergen

Standaard kunnen sitebouwers in de meeste componenten opties voor uitlijning, breedte en tussenruimte opgeven in het instellingenvenster van een component. Als ontwikkelaar wilt u deze opties in een aangepaste component misschien verbergen om te voorkomen dat bijdragers inhoud weergeven op een manier die inconsistent is met het thema van de website. Als u bijvoorbeeld een consistente vormgeving wilt promoten waarin een knop wordt gecentreerd en de tussenruimte 30 pixels blijft, kunt u het bestand components.json van het thema bewerken om de opties te verbergen zodat deze niet meer kunnen worden gewijzigd.

In sommige gevallen wilt u misschien de initiële standaardwaarden van een aangepaste component overschrijven. Ook daarvoor bewerkt u het bestand components.json. Wijzigingen van de beginwaarden zijn alleen van toepassing op componenten die aan de pagina zijn toegevoegd nadat het bewerkte bestand components.json als nieuwe versie is geüpload.

Ga als volgt te werk om de opties voor uitlijning, breedte of tussenruimte voor een component in een thema te verbergen:

- **1.** Klik in Oracle Content Management op **Ontwikkelaar** in het linkernavigatiemenu.
- **2.** Klik op de pagina 'Ontwikkelaar' op **Alle thema's bekijken**.
- **3.** Selecteer op de pagina 'Thema's' het te wijzigen thema en klik op **Openen** in het snelmenu of klik op  $\Box$  in de actiebalk.
- **4.** Selecteer het bestand components.json en klik op **Downloaden**.
- **5.** Open het bestand components.json in een teksteditor.
- **6.** Voeg objecten toe om het componenttype en de component-ID op te geven en stel de eigenschappen die u wilt verbergen in op waar. Hier volgt een voorbeeld van een invoer waarmee de eigenschappen voor uitlijning, breedte en tussenruimte van een knopcomponent in het dialoogvenster 'Instellingen' worden verborgen:

```
"type":"scs-button",
"id":"scs-button",
"hideAlignmentAndWidth": true,
"hideSpacing": true,
```
Als u de standaardeigenschappen voor uitlijning en tussenruimte van de knopcomponent wilt overschrijven, ziet u hieronder een voorbeeld van de manier waarop u beginwaarden opgeeft:

```
"initialData": {
     "alignment": "center",
```
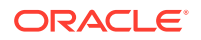

```
 "marginTop": 30,
 "marginBottom": 30
```
Voor het opgeven van standaardwaarden en voor het verbergen van opties voor uitlijning, breedte en tussenruimte in het dialoogvenster 'Instellingen' van een knopcomponent die in een thema wordt gebruikt, is de volledige invoer in het bestand components.json als volgt:

```
\lbrack {
        "name": "",
        "list": [
 {
                "type": "scs-button",
                "id": "scs-button",
                "hideAlignmentAndWidth": true,
                "hideSpacing": true,
                "initialData": {
                    "alignment": "center",
                    "marginTop": 30,
                    "marginBottom": 30
 }
 }
        ]
    },
    {
        "name": "Starter",
        "list": [
 {
                "type": "component",
                "id": "StarterComponent",
                "themed": true
            },
 {
                "type": "component",
                "id": "StarterFooter",
                "themed": true
 }
        ]
    }
]
```
**7.** Nadat u de gewenste wijzigingen hebt aangebracht, uploadt u het bestand components.json naar het thema als een nieuwe versie.

# Componenten aan thema's koppelen

U kunt componenten, sectielay-outs en componentgroepen koppelen aan een thema om een specifieke subset van componenten met het thema te gebruiken.

Als ontwikkelaar kunt u een thema en componenten voor een sjabloon maken die door marketeers wordt gebruikt om sites te maken waarop de producten van uw organisatie worden aangeprezen. Door een component aan een thema te koppelen, maakt u de component beschikbaar wanneer de gebruiker **Themacomponenten** selecteert in de

sitebuilder. Op het tabblad **Themacomponenten** ziet de gebruiker alleen de componenten die u aan het thema hebt gekoppeld. Door het koppelen van een component aan een thema wordt deze component geëxporteerd met de sitesjabloon, zelfs als de component niet op de site wordt gebruikt.

Ga als volgt te werk om een component aan een thema te koppelen:

- **1.** Klik in Oracle Content Management op **Ontwikkelaar** in het linkernavigatiemenu.
- **2.** Klik op de pagina **Ontwikkelaar** op **Alle thema's bekijken**.
- **3.** Selecteer op de pagina 'Thema's' een thema en klik op **Eigenschappen** in het snelmenu of klik in de actiebalk.
- **4.** Klik op **Themacomponenten** om het tabblad **Themacomponenten** te openen.
- **5.** Selecteer een of meer componenten om aan het thema te koppelen en categoriseer de componenten:
	- **a.** Kies een aangepaste component in de dropdownlijst **Een component selecteren**.
	- **b.** Voor de eerste component die u kiest, voert u de naam van een categorie in om een categorie voor de component te maken.
	- **c.** Voor elke aanvullende component die u kiest, selecteert u een bestaande categorie of maakt u een nieuwe categorie.
	- **d.** Klik op **Component toevoegen**.

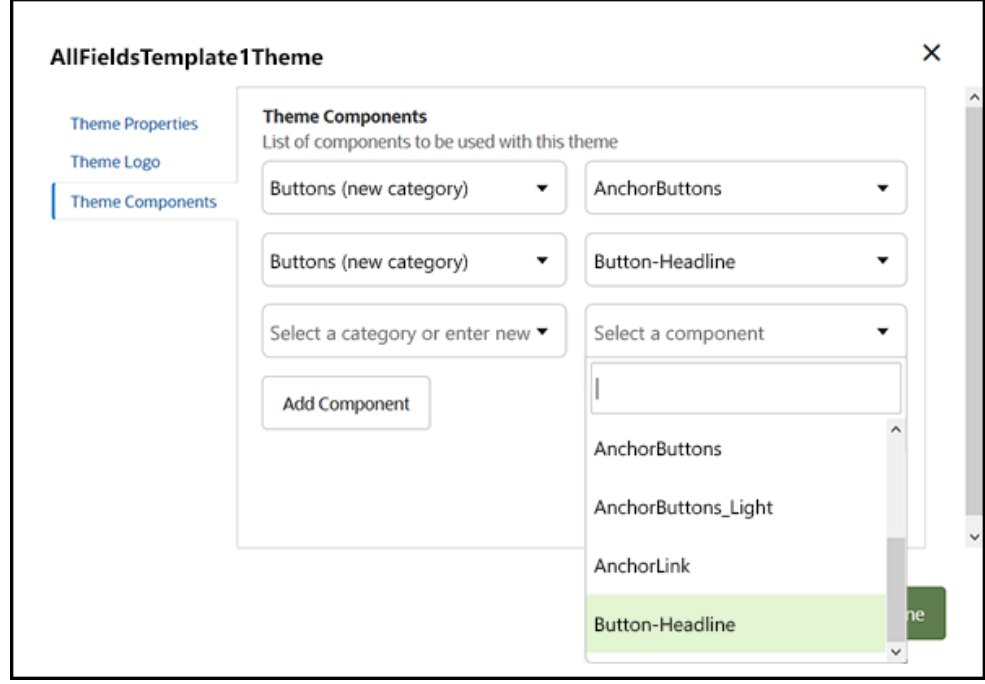

- **6.** Klik op **Opslaan** om de geselecteerde componenten aan het thema te koppelen.
- **7.** Selecteer op de pagina **Thema's** een thema en klik op 'Eigenschappen' om het tabblad **Themacomponenten** nogmaals te openen.
- **8.** Controleer of de componenten die u hebt geselecteerd zijn opgeslagen.

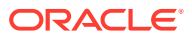

Als u een gekoppelde component uit het thema wilt verwijderen, klikt u op **X** naast de componentnaam op het tabblad **Themacomponenten** en klikt u vervolgens op **Ja** in het dialoogvenster **Component verwijderen**.

U ziet een lijst met componenten die aan het thema zijn gekoppeld die voor een sjabloon worden gebruikt op de pagina **Details** voor de sjabloon. De verwijzingen naar de componenten die aan het thema zijn gekoppeld zijn opgeslagen in het bestand components.json voor het thema.

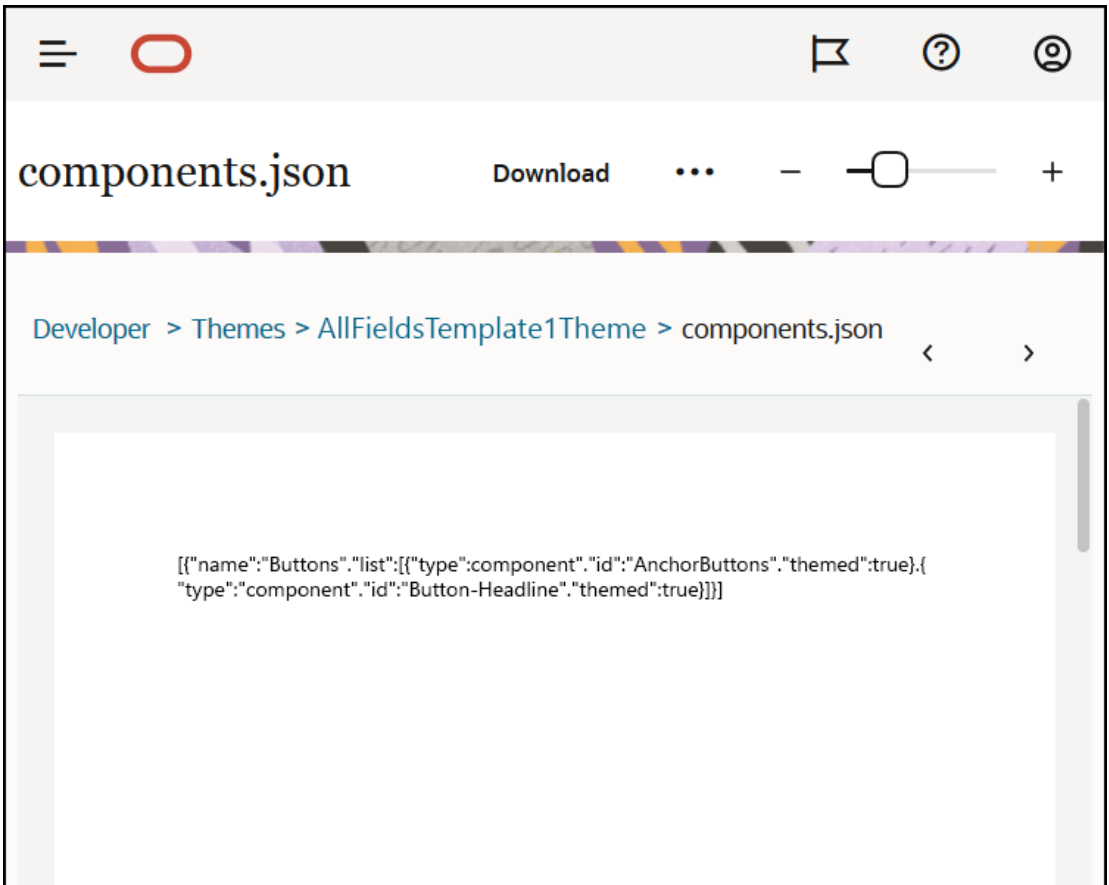

Nadat u de themakoppeling hebt geconfigureerd, kunt u een sjabloon implementeren in Oracle Content Management en deze delen met het marketingteam. Wanneer marketeers dat thema kiezen voor hun site, zien ze alleen de componenten die u voor het thema hebt opgegeven op het tabblad **Themacomponenten** in de sitebuilder. De lijsten met **aangepaste** en **alle** componenten bevatten ook de gekoppelde componenten met een thema.

**Koppel een component aan een thema in OCE Toolkit.**

Als u een component aan een thema wilt koppelen in OCE Toolkit, kunt u de volgende cecopdracht gebruiken. De component wordt weergegeven op het tabblad **Themacomponenten** in de sitebuilder, en in lijsten met **aangepaste** en **alle** componenten.

cec add-component-to-theme <component>

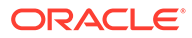

<span id="page-321-0"></span>Met de volgende **cec**-opdracht wordt de koppeling van een component uit een thema verwijderd.

```
cec remove-component-from-theme <component>
```
Zie Ontwikkelen met OCE Toolkit voor meer informatie over OCE Toolkit.

# Weergave-API voor sites

De [Weergave-API voor sites](https://docs.oracle.com/en/cloud/paas/content-cloud/sites-rendering-api/index.html) voor Oracle Content Management (SCSRenderAPI) is een window-global-object dat aanwezig is op alle webpagina's van Oracle Content Management. Deze is primair verantwoordelijk voor de weergave van de slots en componenten van een sitepagina en biedt een interface voor JavaScript-code in themalay-outs. Als u als ontwikkelaar werkt aan thema's of componenten, hebt u mogelijk iets aan deze gebeurtenissen en functies. De **runtime** SCSRenderAPI rendert de modi voor weergave en voorbeeldweergave, terwijl de **design time** SCSRenderAPI zich bezighoudt met de weergavemodi voor navigatie, bewerken en aantekening.

In runtime heeft de [Weergave-API voor sites](https://docs.oracle.com/en/cloud/paas/content-cloud/sites-rendering-api/index.html) drie algemene doelen:

- De slots op de pagina vullen met componenten en inhoud.
- Informatieve aanvragen beantwoorden die door JavaScript-code worden gesteld en die kunnen worden aangetroffen op de paginalay-out.
- Gebeurtenissen initiëren tijdens de levenscyclus van het paginaweergaveproces.

Tijdens de ontwerptijd heeft [Weergave-API voor sites](https://docs.oracle.com/en/cloud/paas/content-cloud/sites-rendering-api/index.html) vier algemene doelen:

- De slots op de pagina vullen met componenten en inhoud.
- Informatieve aanvragen beantwoorden die door JavaScript-code worden gesteld en die kunnen worden aangetroffen op de paginalay-out.
- Gebeurtenissen initiëren tijdens de levenscyclus van het paginaweergave- en bewerkingproces.
- Werken met sitebuilder om het bewerken en annoteren van pagina's mogelijk te maken.

De [Weergave-API voor sites](https://docs.oracle.com/en/cloud/paas/content-cloud/sites-rendering-api/index.html) wordt geladen in webpagina's van Oracle Content Management door de volgende scripttag te plaatsen in de themalay-outs:

```
<script data-main="/_sitescloud/renderer/renderer.js" src="/_sitescloud/
renderer/require.js"></script>
```
Deze wordt meestal geplaatst onder aan de lay-outs. (Houd er rekening mee dat de URL's in deze tag automatisch worden aangepast aan de juiste omgeving: ontwerptijd of runtime.) Het object SCSRenderAPI wordt asynchroon geladen; aangepaste JavaScript-code kan luisteren naar de beschikbaarheid van 'Weergave-API voor sites' door te letten op de gebeurtenis 'scsrenderstart'.

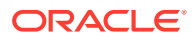

# 22 Lay-outs ontwikkelen

Met een lay-out wordt gedefinieerd hoe inhoud op een pagina wordt gerangschikt. Een layout wordt gebruikt om de HTML voor pagina's te produceren die worden gebruikt op Oracle Content Management sites.

- Lay-outs
- [Zoekmachineoptimalisatie](#page-324-0)
- [Inzicht in bestand components.json en opmaak](#page-326-0)
- [Werkbalkgroepen aanpassen in de sitebuilder](#page-330-0)
- [Componenten in slots beperken](#page-333-0)
- [Lay-outinhoud bewerkbaar maken](#page-336-0)
- [Sectielay-outs maken](#page-337-0)
- [Een sectielay-out maken die 'lazy load' ondersteunt](#page-338-0)
- [Aangepaste sectielay-outs ontwikkelen met API's](#page-339-0)
- [Inhoudlay-outs ontwikkelen](#page-346-0)

# Lay-outs

Met een lay-out definieert u hoe inhoud op een sitepagina wordt geschikt. Het aantal benoemde slots kan per lay-out verschillen. Een slot is een regio over de gehele breedte van de pagina die een of meer typen inhoud kan bevatten.

Elk thema heeft verschillende paginalay-outs. Zie voor meer informatie: [Thema's.](#page-304-0)

Wanneer u een pagina toevoegt aan een site, selecteert u een lay-out voor deze pagina. Elke lay-out bevat gebieden op de pagina, slots genaamd, waarnaar u inhoud kunt slepen. U bepaalt zelf welke inhoud in deze slots wordt geplaatst. Het kan van alles zijn, van titels, tekst en dividers tot multimedia, galerieën en sociale media.

Een lay-out bevat geldige HTML-constructies en speciale markup die kan worden gelezen door de Oracle Content Management renderer. Een lay-out moet beginnen met een DOCTYPE-statement om de browser te configureren voor weergave van de pagina in een met standaarden compliante modus; bijvoorbeeld: <!DOCTYPE html> Dit statement is voor sommige componenten noodzakelijk om de beste resultaten te verkrijgen.

Dit codevoorbeeld bevat slechts een minimale lay-out:

```
1 <!DOCTYPE html>
3 <head>
4 <meta http-equiv="X-UA-Compatible" content="IE=edge">
5
6 <script src="/_themes/[!--$SCS_THEME_NAME--]/assets/js/
topnav.js"></script>
7 <link rel="stylesheet" type="text/css"
8 href="/ themes/[!--$SCS_THEME_NAME--]/assets/css/main.css">
```
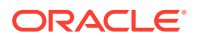

```
9 <link rel="stylesheet" type="text/css"
10 href="/_themes/[!--$SCS_THEME_NAME--]/designs/
[!--$SCS_DESIGN_NAME--]/design.css">
11
12 <!--$SCS_RENDER_INFO-->
13 <!--$SCS_SITE_HEADER-->
13 <!--$SCS_PAGE_HEADER-->
14 </head>
15 <body>
16 <div id="topNavigation"></div>
17 <div id="mainContentSlot" class="scs-slot scs-responsive"></
div>
18
19 <script data-main="/_sitescloud/renderer/renderer.js"
20 src="/_sitescloud/renderer/require.js"></script>
21 <!--$SCS_SITE_FOOTER-->
22 </body>
23 </html>
```
Verschillende tokens worden uitgevouwen wanneer een pagina wordt weergegeven in de browser.

 $[ !--$SCS$  THEME NAME--]

Dit wordt uitgevouwen tot de naam van het huidige thema dat voor de site is gekozen. Met dit token kan het thema worden gekopieerd, omdat URL's die gebruikmaken van dit token naar het huidige thema verwijzen.

[!--\$SCS\_DESIGN\_NAME--]

Dit wordt uitgevouwen tot de naam van het huidige ontwerp dat voor de site is gekozen. Heridoor kan de lay-out worden gebruikt door meerdere ontwerpen binnen het thema.

• [!--\$SCS\_RENDER\_INFO--]

Dit wordt uitgevouwen tot een scripttag die de paginahiërarchie en componentweergave-informatie voor de pagina bevat. Deze moet worden geplaatst in de sectie <head> van de lay-out.

• [!--\$SCS\_SITE\_HEADER--]

Dit wordt uitgevouwen tot de sitekoptekstwaarde die is opgegeven in het veld 'Koptekst' in de SEO-eigenschappen (Search Engine Optimization). Hier kunt u site-brede markup invoeren die op alle pagina's moet worden geplaatst. Zie voor meer informatie: [Eigenschappen voor zoekmachines instellen](#page-218-0).

[!--\$SCS\_PAGE\_HEADER--]

Dit resulteert in de paginakoptekstwaarde die te vinden is in het veld 'Koptekst' in de eigenschappen van 'Pagina-instellingen' in de sitebuilder. Hier kunt u paginaspecifieke markup invoeren die voor deze pagina moet worden geplaatst.

• [!--\$SCS\_SITE\_FOOTER--]

Dit wordt uitgevouwen tot de sitevoettekstwaarde die is opgegeven in het veld 'Voettekst' in de SEO-eigenschappen (Search Engine Optimization). Hier kunt u site-brede markup invoeren die op alle pagina's moet worden geplaatst. Zie voor meer informatie: [Eigenschappen voor zoekmachines instellen](#page-218-0).

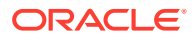
### **Opmerking:**

In de tokens kunt u ook het prefix <!--\$ en het suffix --> als scheidingstekens gebruiken in plaats van [!--\$ en --].

Wanneer een site online is, worden de volgende tokens in de koppeling vervangen door contextgevoelige echte waarden. Zo werkt de koppeling zowel wanneer een site wordt bewerkt als wanneer deze gepubliceerd en online is.

- / sitescloud/ wordt vervangen door / sitesclouddelivery/
- / themes/ wordt vervangen door / themesdelivery/

**Slots** zijn DIV-elementen in de lay-out die de waarde "scs-slot" hebben in het klassenattribuut. Een slot biedt gebruikers de mogelijkheid componenten toe te voegen om de site te vullen met inhoud. Meerdere DIV- elementen kunnen worden aangewezen als slots door er het klassenattribuut "scs-slot" aan toe te wijzen. Elke slot moet een uniek idattribuut hebben.

### **Opmerking:**

Slots kunnen niet worden genest, maar u kunt ze wel genest laten lijken door een CSS-overlay te gebruiken. Hiertoe gebruikt u een componentgroep of sectielay-out. Zie voor meer informatie: [Sectielay-outs maken](#page-337-0).

Van slots die ook de klassenattribuutwaarde "scs-responsive" bevatten, wordt de inhoud vernieuwd wanneer de herleiding van de browserviewport wordt gewijzigd. Zo kunnen slots responsief worden weergegeven op een groot scherm van een desktop of een klein scherm van een mobiel apparaat.

Met de laatste <script>-tag (regel 19 in het voorbeeld) wordt de code voor weergave in Oracle Content Management geladen. Deze code is verantwoordelijk voor het tekenen van de componenten op de pagina en biedt u de mogelijkheid aangepaste code te gebruiken voor toegang tot de weergave-API. Zonder deze <script>-tag kunnen pagina's die op de lay-out zijn gebaseerd, niet worden gewijzigd met behulp van de sitebuilder.

# Zoekmachineoptimalisatie

U kunt sleutelwoorden opgeven om zoekmachines te helpen de inhoud van uw site te identificeren.

#### **SEO-instellingen**

Instellingen voor zoekmachineoptimalisatie (search engine optimization, SEO) worden gedefinieerd op site- en paginaniveau. De SEO-tekst wordt in de voettekst van alle kant-enklare sjablonen geïmplementeerd.

Zie voor meer informatie: [Eigenschappen voor zoekmachines instellen](#page-218-0).

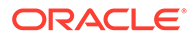

### **Cookies voor sitebezoekers**

Voor factureringsdoeleinden gebruiken sitebezoekers cookies voor SEO, waarbij één cookie per browser en per site wordt gebruikt. Alle cookies moet elk uur of na 24 uur worden vernieuwd.

Elke site moet een pop-up bevatten die bezoekers een melding geeft over het gebruik van cookies.

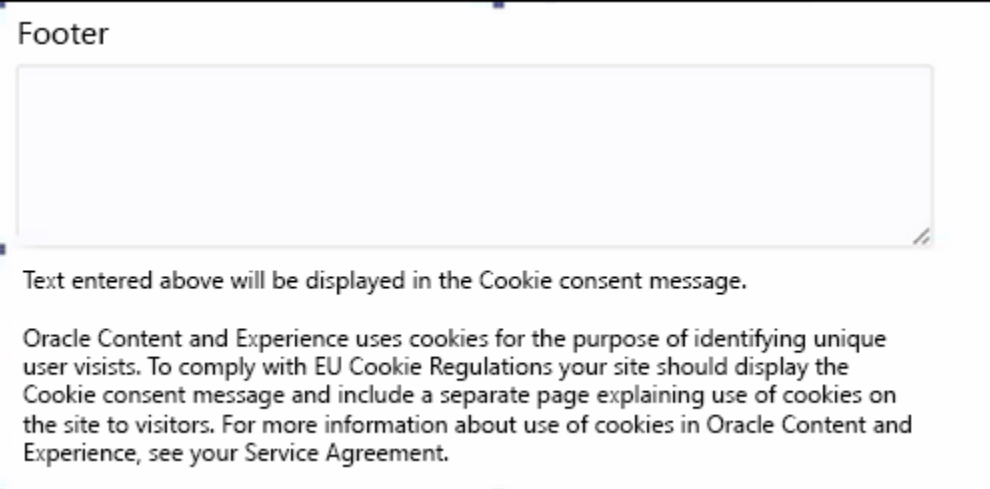

De pop-up moet de volgende informatie bevatten:

- Tekst voor SEO-koptekst en -voettekst
- 'Div' in de voettekst met een specifieke ID, waar de tekst wordt opgehaald en aan wordt gekoppeld

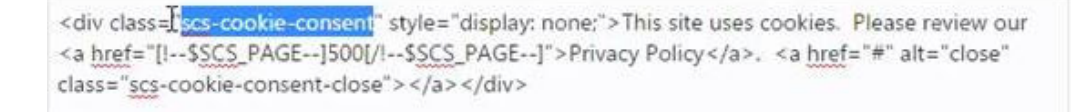

### **Pagina met privacybeleid**

De tekst bevat een koppeling naar de pagina met het privacybeleid, die adviestekst bevat.

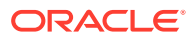

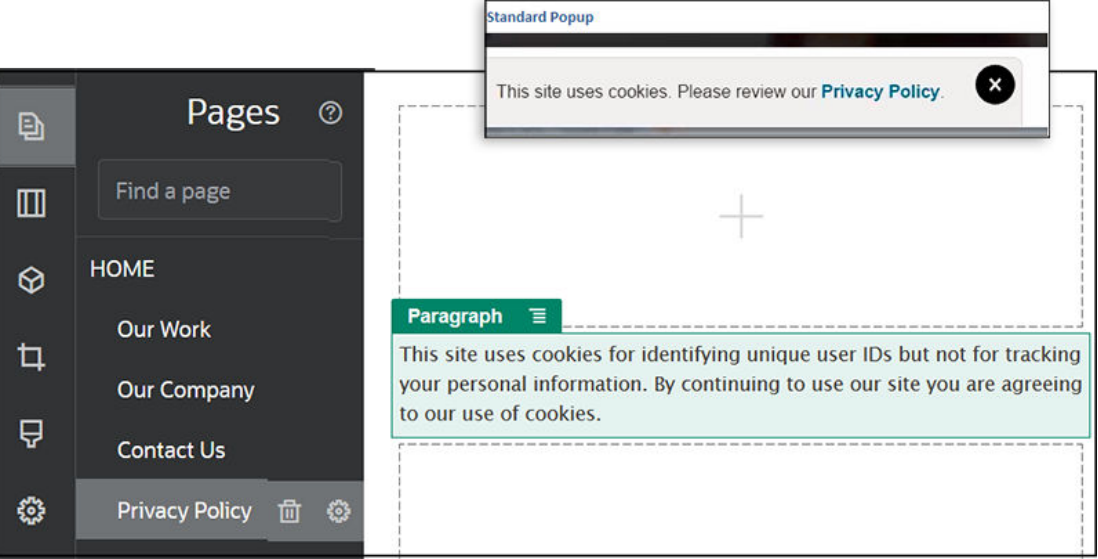

#### **InnerHTML voor zoekmachineoptimalisatie**

Als u componentgegevens opslaat in de sitebuilder, kunt u de innerHTML-code opslaan die tijdens runtimeweergave van de component zou worden geproduceerd. Deze innerHTMLcode wordt opgeslagen in de paginagegevens, zodat de gegevens tijdens paginaweergave kunnen worden ingevoegd in de pagina (in plaats van in de component). Dit kan al vroeg in het paginaweergaveproces worden gedaan, zodat een zoekmachine correct door de paginainhoud kan crawlen.

# Inzicht in bestand components.json en opmaak

Voor elk thema moet het bestand components.json zich bevinden in het pad / Themanaam/components.json. Hierin worden de componenten opgegeven die in het thema worden gebruikt.

Dit bestand moet geldige JSON bevatten (minimaal een lege JSON-array []).

De syntaxis voor het bestand components. json bevat een lijst met alle lokale componenten en biedt volledige ondersteuning voor het categoriseren van componenten. (Externe componenten worden geregistreerd in de componentcatalogus.)

Ongeacht welke componenten u toevoegt aan het bestand components.json (inclusief geen componenten), in Oracle Content Management wordt een standaardset gevuld met componenten die beschikbaar zijn voor gebruikers. De standaardset wordt gedefinieerd in de broncode. In de volgende lijst ziet u de componenten en (basis)componenten die in inlineframes worden weergegeven. Ook alle externe componenten die zijn geregistreerd op serviceniveau en beschikbaar zijn gemaakt voor de gebruikers in uw instance zijn beschikbaar in de sitebuilder.

De volgende lokale componenten worden meegeleverd met Oracle Content Management.

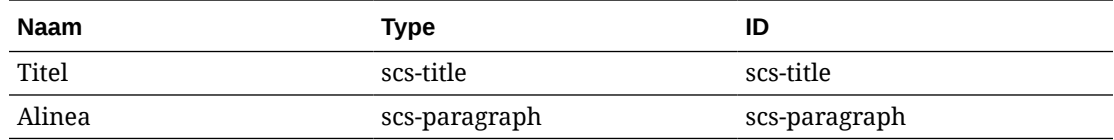

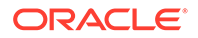

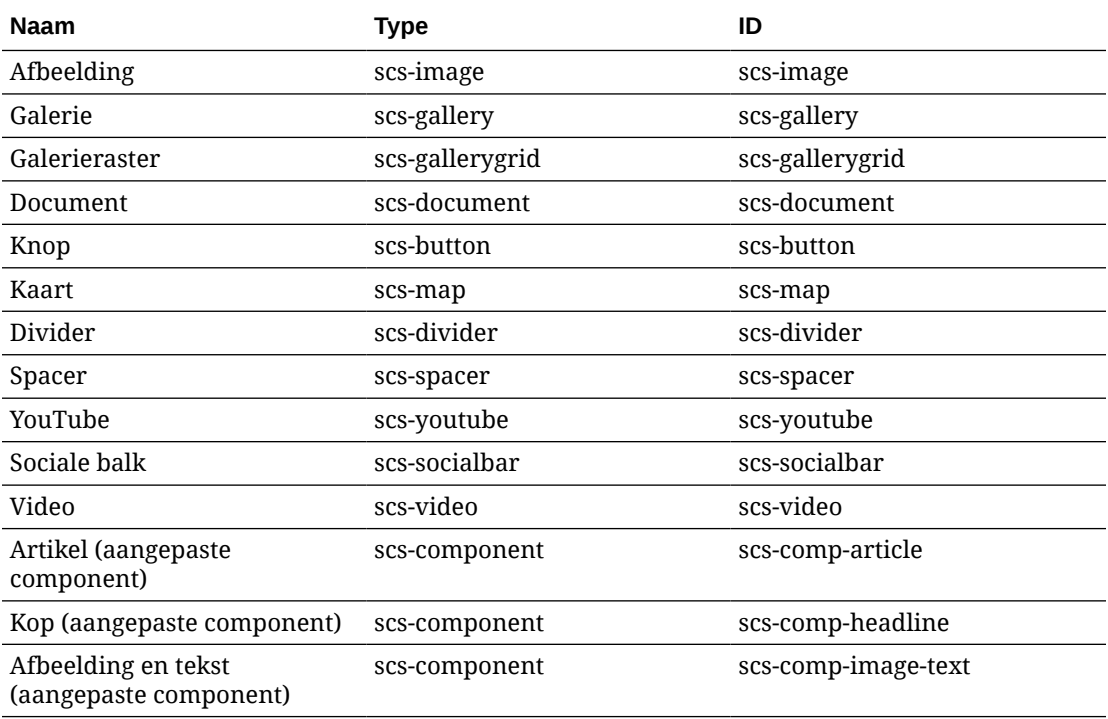

Deze componenten, die worden weergegeven in inline-frames, worden meegeleverd met Oracle Content Management. Geregistreerde externe componenten worden niet meegeleverd.

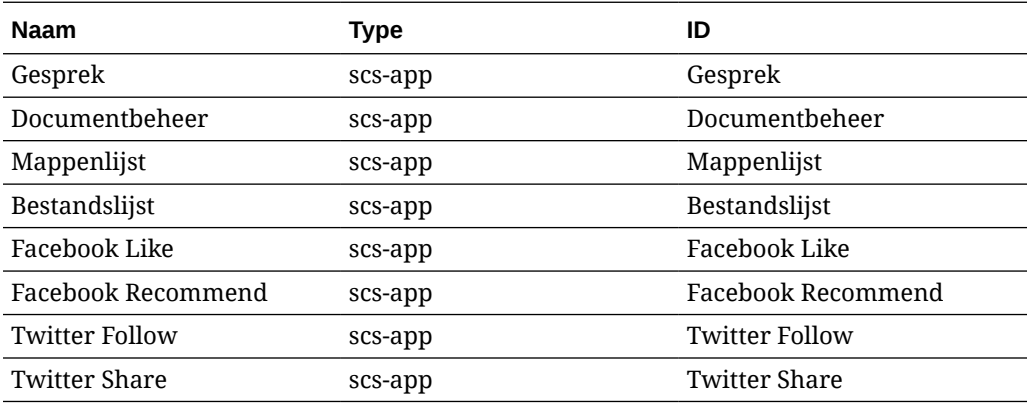

### **Algemene indeling**

Hieronder vindt u de algemene indeling van het bestand components.json:

- De eigenschappen voor componenten worden opgegeven in elke component. De eigenschappen voor "components" of "apps" op het hoogste niveau zijn afgekeurd.
- Elke component heeft de eigenschap "type". Components kunnen slechts bepaalde waarden hebben (alle mogelijke waarden voor standaardcomponenten worden weergegeven in de tabel).
- Elke component heeft de eigenschap "id", die uniek moet zijn. Deze eigenschap wordt gebruikt om onderscheid te maken tussen componenten met dezelfde

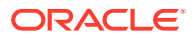

waarde voor "type". Eerder hadden apps de eigenschap "appName". Hoewel "appName" nog steeds werkt als de eigenschap "id" niet beschikbaar is, is de eigenschap "appName" afgekeurd.

• Elke component heeft de eigenschap "name". Deze naam is de weergavenaam in de gebruikersinterface. Als er geen fallback-waarden zijn opgegeven, is de waarde voor de component de naam van de bijbehorende standaardcomponent. Voor externe componenten is de waarde de ID.

Hieronder vindt u een voorbeeld van het bestand components. json:

```
[
     {
          "name": "COMP_CONFIG_TEXT_CATEGORY_NAME",
          "list": [
              {
                   "type": "scs-title",
                   "id": "my-headline",
                   "name": "My Headline",
                   ...
              },
 {
                   ...
             \}, . . .
          ]
     },
     {
          "name": "My own category name",
          "list": [ ... ]
     }
]
```
De algemene structuur is een JSON-array van categorieobjecten. Elk categorieobject heeft de eigenschappen "name" en "list". De eigenschap "name" kan een sleutel zijn die verwijst naar een gelokaliseerde string. Als deze standaardcategorieën onvoldoende zijn, kunt u zelf een categorienaam opgeven. Deze wordt niet gelokaliseerd. De volgende tabel bevat de beschikbare standaardcategorieën en de bijbehorende sleutels.

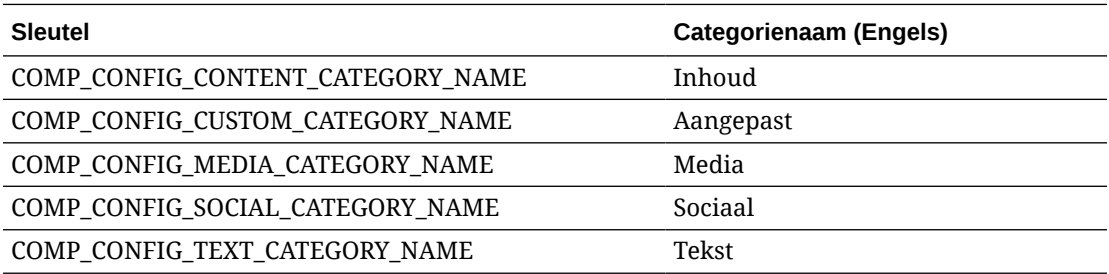

De eigenschap "list" in elk categorieobject bevat een array van componentobjecten. Elke component en elk object moet de eigenschappen "type" en "id" hebben. Overige eigenschappen zijn optioneel.

• De eigenschap "type" moet gelijk zijn aan het type van een standaardcomponent. Als het "type" nog niet bestaat, wordt de component niet weergegeven.

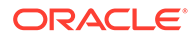

- De eigenschap "id" moet uniek zijn voor elke component. Als de "id" al bestaat, wordt de component niet weergegeven.
- De eigenschap "name" is de weergavenaam voor de component in de gebruikersinterface. Deze eigenschap vervangt de eerdere eigenschap "appName" voor apps (nu externe componenten).
- Alle overige eigenschappen worden hetzelfde behandeld als in eerdere releases.

**Nieuwe componenten toevoegen aan components.json**

U mag de standaardcomponenten niet wijzigen. U kunt wel een nieuwe component maken op basis van een bestaande standaardcomponent. U kunt bijvoorbeeld een nieuwe component maken op basis van de component "scs-title", waarmee een standaardtekst wordt ingesteld. Om een nieuwe component toe te voegen, moet u minimaal de eigenschappen "type" en "id" opgeven.

- Het "type" moet gelijk zijn aan het type van een standaardcomponent. Als het "type" nog niet bestaat, wordt de component niet weergegeven.
- De "id" moet uniek zijn voor elke component. Als de "id" al bestaat, wordt de component niet weergegeven.

Hier volgt een voorbeeld van het toevoegen van een nieuwe titelcomponent. Deze component wordt weergegeven in combinatie met de standaardtitelcomponent.

```
\overline{[} {
        "name": "COMP_CONFIG_TEXT_CATEGORY_NAME",
         "list": [
 {
                 "type": "scs-title",
                 "id": "my-headline"
 }
         ]
     }
]
```
Hier volgt een voorbeeld van het toevoegen van een nieuwe titelcomponent met een weergavenaam en standaardtekst.

```
\overline{[} {
        "name": "COMP_CONFIG_TEXT_CATEGORY_NAME",
         "list": [
 {
                 "type": "scs-title",
                 "id": "my-headline",
                 "name": "My Headline",
                 "initialData": {
                     "userText": "This is a second title component"
 }
             }
         ]
     }
]
```
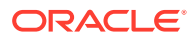

Merk op dat in de titelcomponent alle eigenschappen van de standaardtitelcomponent worden overgenomen en daarop wijzigingen op themaniveau worden toegepast om de nieuwe component te maken.

#### **Achterwaarste compatibiliteit**

De components.json-bestanden in de vorige indeling kunnen nog steeds worden gelezen.

- Bestanden met de eigenschappen "components" of "apps" op het hoogste niveau.
- Als het bestand de eigenschap "apps" bevat, worden externe componenten die door de gebruiker zijn gedefinieerd onder deze eigenschap nog steeds geladen.
- Als het bestand de eigenschap "apps" op het hoogste niveau bevat, wordt aangenomen dat alle externe componenten die eronder worden vermeld, het type "scs-app" hebben.
- Als de eigenschap "appName" aanwezig is, stelt u "id" in op de waarde van "appName". De weergavenaam wordt ingesteld op de waarde van "name", als die is opgegeven, of via fallback ingesteld op de waarde van "id".

## Werkbalkgroepen aanpassen in de sitebuilder

Voor aangepaste componenten kunt u kopieën van kant-en-klare werkbalkgroepen aanpassen die worden weergegeven op de werkbalk van de sitebuilder.

U kunt uw eigen versie van een kant-en-klare component maken die een beperkte set heeft en beschikbaar is in de aangepaste tag. Aanpassingen zijn niet van invloed op de kant-enklare componenten.

U kunt uw eigen versie van de kant-en-klare component maken die een beperkte set heeft en beschikbaar is in de aangepaste tag, maar dit is niet van invloed op de kant-en-klare componenten.

Met werkbalkgroepen wordt gedefinieerd wat u ziet op de werkbalk wanneer u klikt op de titel- of alineacomponent om deze te bewerken. U kunt verwijderen en herordenen wat wordt ondersteund met de titel- of alineacomponent, maar aanvullende plug-ins zijn niet toegestaan.

Als u werkbalkgroepen in de sitebuilder wilt aanpassen, moet u dezelfde syntaxis gebruiken als met CKEditor wordt gebruikt voor de configuratie toolbarGroups. Zie voor meer informatie: [https://ckeditor.com/latest/samples/toolbarconfigurator/index.html#basic.](https://ckeditor.com/latest/samples/toolbarconfigurator/index.html#basic)

In de titel- en alineacomponenten worden de volgende groepen ondersteund:

- "basicstyles": beperkt tot vet/cursief/onderstrepen **[https://ckeditor.com/cke4/addon/](https://ckeditor.com/cke4/addon/basicstyles) [basicstyles](https://ckeditor.com/cke4/addon/basicstyles)**
- "styles": lettertypestijlen **[https://docs.ckeditor.com/ckeditor4/latest/guide/](https://docs.ckeditor.com/ckeditor4/latest/guide/dev_styles.html) [dev\\_styles.html](https://docs.ckeditor.com/ckeditor4/latest/guide/dev_styles.html)**
- "colors": tekstkleur en achtergrondkleur **[https://docs.ckeditor.com/ckeditor4/latest/](https://docs.ckeditor.com/ckeditor4/latest/guide/dev_colorbutton.html) [guide/dev\\_colorbutton.html](https://docs.ckeditor.com/ckeditor4/latest/guide/dev_colorbutton.html)**
- "undo": ongedaan maken/opnieuw uitvoeren van huidige instance in de CKEditor
- "links": aangepaste plug-in om dialoogvenster te koppelen
- "paragraph": ondersteuning voor lijst met opsommingstekens/genummerde lijst en inspringing
	- "list"

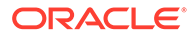

- "indent"
- "align" links en rechts uitlijnen/centreren
- "cleanup": voor geselecteerde tekst alle stijlen verwijderen

In de paragraph-component worden ook de plug-ins voor het invoegen van afbeeldingen en tabellen ondersteund:

- "insert"
	- "image"
	- "table"

Verder kunt u de ingang voor het rijscheidingsteken gebruiken:

• "/"

### **Opmerking:**

Als u een andere waarde instelt in de configuratie van de groepswerkbalk, wordt deze waarde verwijderd voordat de werkbalk van de sitebuilder wordt gemaakt. U kunt geen "extraPlugins" leveren. Alleen de configuratie "name"/"groups" wordt ondersteund. Alle "items"-invoer wordt genegeerd.

Als u bijvoorbeeld wilt voorkomen dat de gebruikers lettertypen, kleuren, stijlen of grootten definiëren, kunt u de werkbalkconfiguratie als volgt bijwerken. Voor de "id" waarden moet u aangepaste waarden opgeven die verschillen van de kant-en-klare waarden.

```
[{
     "name": "<category name>",
     "list": [{
          "type": "scs-title",
          "id": "<custom-value>",
          "config": {
              "toolbarGroups": [{
                        "name": "basicstyles",
                        "groups": ["basicstyles"]
                   }, {
                        "name": "undo",
                        "groups": ["undo"]
                   },
                  ^{\frac{1}{\pi}}/^{\frac{1}{\pi}}, {
                        "name": "links",
                        "groups": ["links"]
                   }, {
                        "name": "paragraph",
                        "groups": ["list", "indent"]
                   },
                  "/", {
                        "name": "align",
                        "groups": ["align"]
                   },
\{
```
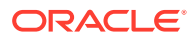

```
 "name": "insert",
                    "groups": ["image", "table"]
                }, {
                    "name": "cleanup",
                    "groups": ["cleanup"]
 }
 ]
        }
    }, {
         "type": "scs-paragraph",
        "id": "<custom-value>",
        "config": {
            "fontSize_sizes": "16/16px;24/24px;48/48px;"
 }
    }]
}]
```
### **Validatie**

Vervang het bestand components.json door de voorgaande code en bewerk uw site vervolgens (vernieuw de browser als u al bezig bent met bewerken). Op dit punt worden, wanneer u een titelcomponent bewerkt, de lettertypestijlen of kleuren niet meer voor selectie getoond. In de alineacomponent worden ze nog wel getoond, en de lijst met beschikbare lettertypegrootten is beperkt tot 16, 24 en 48.

### **Standaardwerkbalkgroepen**

De standaardwerkbalkgroepen voor 'Titel' en 'Alinea' volgen:

```
• Titel
```

```
[{
          "name": "basicstyles",
          "groups": ["basicstyles"]
     }, {
          "name": "styles",
          "groups": ["styles"]
     }, {
          "name": "colors",
          "groups": ["colors"]
     }, {
          "name": "undo",
          "groups": ["undo"]
     },
    ^{\prime}"/", {
          "name": "links",
          "groups": ["links"]
     }, {
          "name": "paragraph",
          "groups": ["list", "indent"]
     }, {
          "name": "align",
          "groups": ["align"]
     }, {
          "name": "cleanup",
```
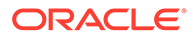

```
 "groups": ["cleanup"]
     }
]
• Alinea
[{
          "name": "basicstyles",
          "groups": ["basicstyles"]
     }, {
          "name": "styles",
          "groups": ["styles"]
     }, {
          "name": "colors",
          "groups": ["colors"]
     }, {
          "name": "undo",
          "groups": ["undo"]
     },
    ^{\sim} / ", {
          "name": "links",
          "groups": ["links"]
     }, {
          "name": "paragraph",
          "groups": ["list", "indent"]
     }, {
          "name": "align",
          "groups": ["align"]
     }, {
          "name": "insert",
          "groups": ["image", "table"]
     }, {
          "name": "cleanup",
          "groups": ["cleanup"]
     }
]
```
# Componenten in slots beperken

Voor elke lay-outslot kunt u bepaalde beperkingen opgeven voor de componenten die zijn toegestaan in de slot.

Als u beperkingen instelt voor componenten in een slot, krijgt een gebruiker die een niet-toegestane component naar de slot wil slepen, een waarschuwingsbericht en kan deze gebruiker geen component aan de slot toevoegen of ernaartoe slepen.

Als u deze beperking wilt instellen, bewerkt u de lay-outs in uw thema (bijvoorbeeld: een lay-outbestand themes\theme\_name\layouts\oneslot.htm) en voegt u aangepaste gegevensattributen toe aan de slot 'div'.

Dit is de indeling van de aangepaste attributen. Het belangrijkste verschil ten opzichte van eerdere versies is dat gebruikers alleen de id van de component hoeven op te

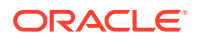

geven. Voorheen moesten gebruikers de verbosesyntax "<type> <id>" gebruiken (die nog steeds wordt ondersteund) om een component te beperken.

```
data-allowed-items='["<id>:","<type>,"<type>:<id>",...]'
data-disallowed-items='["<id>":"<type>","<type>:<id>",...]
```
### **Opmerking:**

In de waarden voor data-allowed-items en data-disallowed-items zijn dubbele rechte aanhalingstekens (") en enkele rechte aanhalingstekens (') toegestaan. In het volgende voorbeeld worden in data-allowed-items enkele aanhalingstekens, en in data-disallowed-items dubbele aanhalingstekens rond de JSON-array gebruikt:

```
<div id="slot101" 
      class="scs-slot" 
      data-allowed-items='["scs-app","scs-title"]' 
      data-disallowed-items="['File List', 'scs-map']">
</div>
```
De volgende tabel bevat een lijst met componenten en bijbehorende ID's die bij Oracle Content Management worden meegeleverd. Om naamconflicten te voorkomen, *mag u niet* het prefix scs- vóór de ID van een aangepaste (lokale of externe) component gebruiken of een type of ID uit de lijst in deze tabel gebruiken.

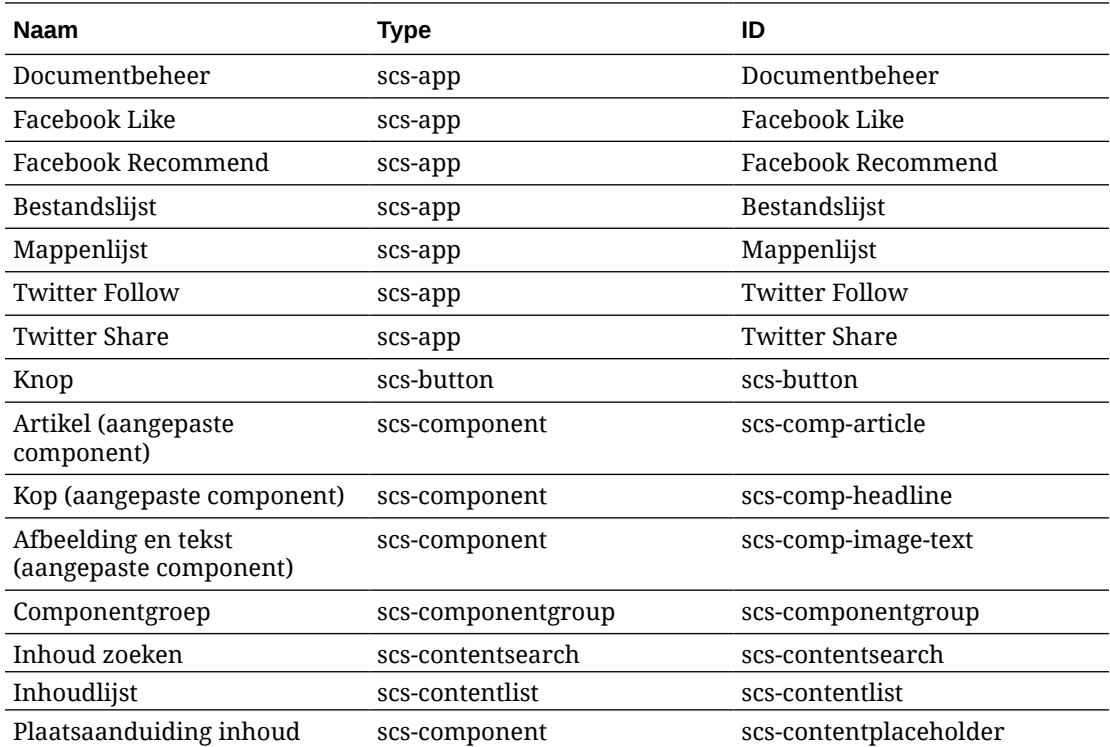

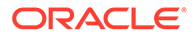

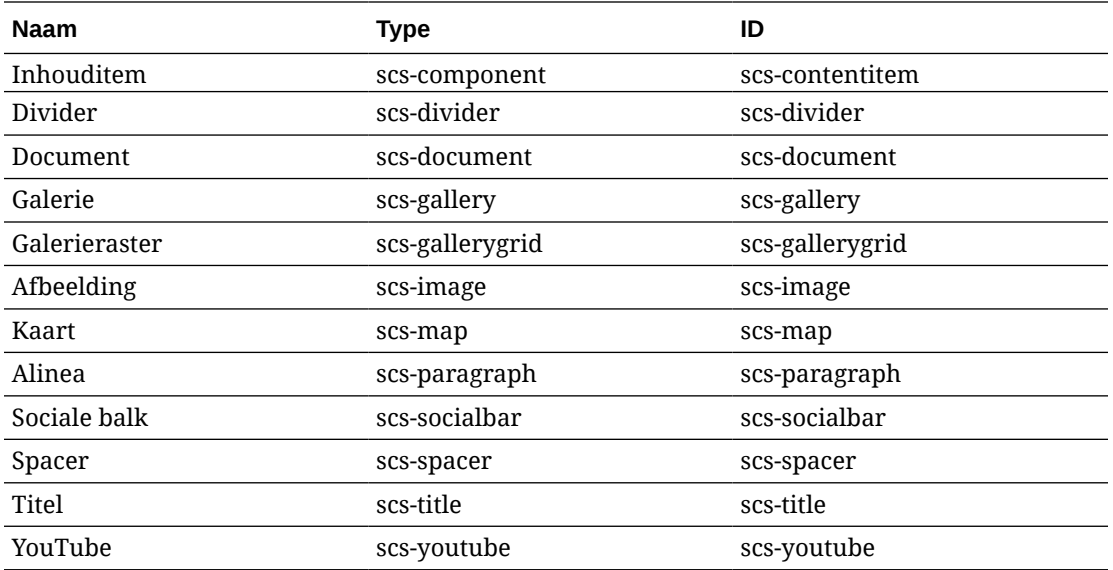

Gebruikers kunnen lokale of externe componenten maken. De naam die is opgegeven in dit voorbeeld (My\_Local\_Component) is de ID die voor deze component kan worden gebruikt bij het instellen van beperkingen in slots.

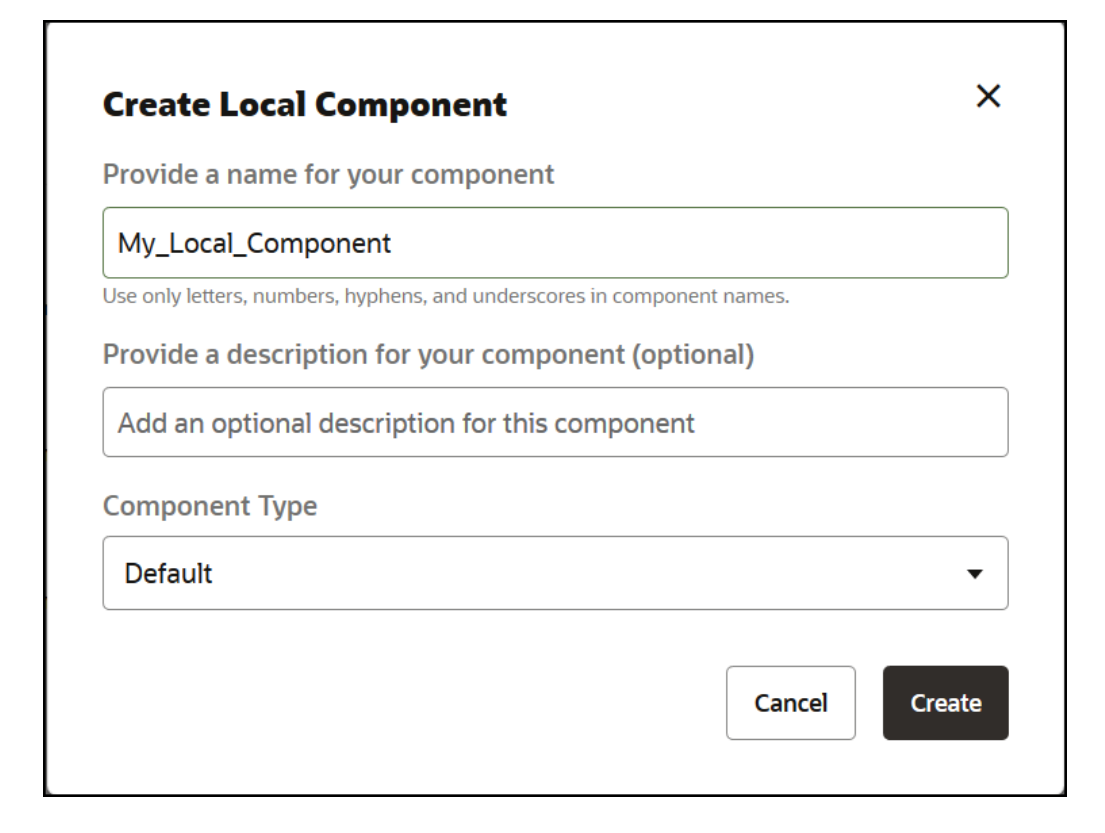

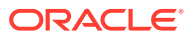

# Lay-outinhoud bewerkbaar maken

U kunt bepaalde tekst- of afbeeldingsinhoud in een lay-out configureren om deze bewerkbaar te maken voor gebruikers die met pagina's werken die zijn gebaseerd op de lay-out.

Deze functionaliteit kan in elk thema worden gebruikt, inclusief Bootstrap-thema's. De wijzigingen nemen automatisch de stijl van de oorspronkelijke pagina over.

U kunt eenvoudige markup toevoegen aan de volgende HTML-tags in de lay-out:  $<sub>sp</sub>$ ,  $<sub>th</sub>$ </sub></sub> tot en met <h6>, <div> en <img>.

Opmaakopties voor teksten en afbeeldingen zijn onder meer:

- Tekst: hiermee kunnen gebruikers 'Vet', 'Cursief', 'Onderstrepen' en 'Koppeling' opgeven.
- Afbeelding: hiermee kunnen gebruikers een koppeling naar een afbeeldingsbestand opgeven. Wijzig eigenschappen voor de titel (wat de gebruiker ziet wanneer hij/zij de cursor over een afbeelding beweegt) en voeg alternatieve tekst toe voor toegankelijkheid.

Voor het wijzigen van een tekst- of afbeeldingselement zodat het kan worden bewerkt door gebruikers zijn twee dingen vereist:

- **1.** Voeg scs-editable aan de class toe.
- **2.** Voeg een uniek id-attribuut toe.

Zodra een lay-out is gewijzigd, is de functionaliteit beschikbaar voor alle pagina's die zijn gebaseerd op die lay-out (zelfs nieuwe pagina's).

Als u een pagina kopieert en plakt, worden de wijzigingen naar de nieuwe pagina gekopieerd.

#### **Een koptag wijzigen**

Hier ziet u een voorbeeld van hoe u een koptag in een lay-out zo wijzigt dat deze door gebruikers kan worden bewerkt.

- **1.** Synchroniseer het lay-outbestand met uw lokale desktop of bewerk het HTMLbronbestand voor de koptekst <h1>.
- **2.** Voeg scs-editable toe aan de class en voeg het attribuut id="test-heading" toe in de regel met code voor de kop, zodat er een editor aan kan worden gekoppeld. Bijvoorbeeld:

```
<h1 class="brand-heading scs-editable" id="test-heading">Sample Heading 
Value</h1>
```
- **3.** Sla het bestand op.
- **4.** Synchroniseer met Oracle Content Management en laad de browser opnieuw.

Rond de kop moet een zwarte rand worden weergegeven wanneer de gebruiker de muis erover beweegt, wat aangeeft dat de inhoud kan worden bewerkt. Wanneer een gebruiker op de kop klikt, wordt de rand groen, wat aangeeft dat de gebruiker de inhoud van de kop nu kan bewerken.

**5.** Als het thema nog niet is gepubliceerd, doet u dit. Als het thema is gepubliceerd, wordt de wijziging weergegeven wanneer u de browser vernieuwt.

Zodra het thema is gepubliceerd, kunnen sitegebruikers op de koptekst klikken en deze bewerken in de sitebuilder.

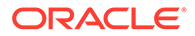

<span id="page-337-0"></span>Er wordt een pseudocomponent gemaakt voor het element scs-editable zodat u deze kunt wijzigen in de sitebuilder en kunt opslaan met de paginagegevens. Tijdens runtime, voordat de pagina wordt weergegeven, vervangt de controller de tags 'scs-editable' door de waarden die u instelt in de sitebuilder.

#### **Een afbeeldingstag wijzigen**

De procedure voor het wijzigen van een afbeeldingstag in een lay-out zodat deze door gebruikers kan worden bewerkt, lijkt op de procedure voor tekst.

- **1.** Voeg scs-editable aan de class toe.
- **2.** Voeg een unieke afbeeldings-id toe.

Gebruikers kunnen op de afbeelding klikken en vervolgens eigenschappen wijzigen om een andere afbeelding te gebruiken.

Hier volgt een voorbeeldcode voor een afbeelding die door gebruikers kan worden bewerkt:

```
<img class="scs-editable" id="test-image" src="_scs_theme_root_/
assets/img/downloads-bg-small.jpg"/>
```
## Sectielay-outs maken

Maak een sectielay-out om inhoud binnen een slot op een sitepagina te rangschikken.

Een Enterprise gebruiker kan inhouditems op een site rangschikken op basis van sectielay-outs die u als ontwikkelaar levert. U kunt nieuwe sectielay-outs maken op basis van de standaardlay-out.

U kunt een sectielay-out exporteren om deze offline te wijzigen, en de sectielay-out vervolgens importeren als een nieuwe sectielay-out of gebruiken als vervanging voor de bestaande sectielay-out. Exporteer de sectielay-out afzonderlijk of als onderdeel van een sjabloonpackage dat aangepaste componenten en lay-outs bevat.

De volgende kant-en-klare sectielay-outs zijn beschikbaar:

- Horizontaal
- Twee kolommen
- Drie kolommen
- **Verticaal**
- Met tabbladen
- **Schuifregelaar**

U kunt deze onmiddellijk gebruiken in de sitebuilder zonder dat u iets hoeft te maken.

De bestanden voor deze sectielay-outs bevatten toelichtingen met meer details over de structuur van sectielay-outbestanden. Als u de toelichtingen wilt zien, kunt u een nieuwe sectielay-out maken op basis van een kant-en-klare sectielay-out en de nieuwe lay-out vervolgens exporteren en bewerken, zoals wordt beschreven in de volgende procedure.

Ga als volgt te werk om een sectielay-out te maken:

**1.** Klik op de beginpagina op **Ontwikkelaar**.

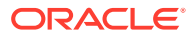

- **2.** Klik op **Alle componenten bekijken**.
- **3.** Kies in het dropdownmenu **Maken** aan de rechterkant de optie **Sectielay-out maken**.
- **4.** Geef in het dialoogvenster **Sectielay-out maken** een naam en beschrijving op voor uw sectielay-outcomponent.
- **5.** Als u de sectielay-out voor bewerking wilt exporteren, selecteert u deze en klikt u

vervolgens op **Exporteren** in het snelmenu of klikt u op in de actiebalk.

- **a.** Navigeer naar een bestaande map of klik op **Maken** om een nieuwe map te maken en geef een naam en desgewenst een beschrijving op.
- **b.** Schakel het selectievakje naast de map in en klik op **OK**.
- **c.** Klik op het pictogram of de naam van de map om deze te openen.

Er wordt een lay-outpackagebestand gemaakt in de geselecteerde map met de naam van de sectielay-out en de extensie .zip. Download het bestand naar uw ontwikkelingsomgeving om de bestanden te bewerken.

U kunt informatie over de sectielay-outs-API vinden in [Aangepaste sectielay-outs](#page-339-0) [ontwikkelen met API's.](#page-339-0)

- **6.** Importeer uw gewijzigde bestanden als een nieuwe sectielay-out of als vervanging van de bestaande sectielay-out.
	- **a.** Klik op de beginpagina op het tabblad **Inhoud** en klik vervolgens op **Documenten**.
	- **b.** Upload de gewijzigde sectielay-out naar een map, in een bestand met de extensie **.zip**, die dezelfde map- en bestandsnamen bevat die u hebt geëxporteerd.
	- **c.** Klik op de pagina **Ontwikkelaar** op **Alle componenten bekijken**.
	- **d.** Kies in het menu **Maken** de optie **Component importeren**.
	- **e.** Schakel het selectievakje naast het geladen zipbestand met de gewijzigde sectielayout in en klik op **OK**.

De gewijzigde sectielay-out wordt geïmporteerd in de map die u hebt geselecteerd.

U kunt een sectielay-out ook exporteren om deze te kopiëren of verplaatsen naar een andere Oracle Content Management instance en de lay-out hierin importeren.

# Een sectielay-out maken die 'lazy load' ondersteunt

De sectielay-out kan door de inhoudlijst worden aangeroepen met aanvullende componenten tijdens zoekvragen.

Wanneer u een inhoudlijst weergeeft, hebt u de mogelijkheid een sectielay-out te selecteren voor de weergave van alle geretourneerde inhouditems. Zo kunt u verschillende lay-outs voor de inhouditems maken, bijvoorbeeld een tabel, een schuifregelaar of een lay-out met acht kolommen. Deze aangepaste sectielay-outs kunnen ook worden gebruikt in geavanceerde pagineringsfuncties.

In inhoudlijsten wordt de volgende paginering ondersteund:

- **Paginering**
- **Laden bij schuiven**
- **Laden bij klikken**

Voor de standaardpagineringsfunctie hoeft de sectielay-out niets te doen. Deze wordt opnieuw weergegeven met de volgende set items wanneer de gebruiker op de volgende

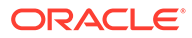

<span id="page-339-0"></span>pagina klikt. Voor **Laden bij schuiven** en **Laden bij klikken** worden er echter, in plaats van de sectielay-out opnieuw weer te geven, aanvullende componenten aan de sectielay-out toegevoegd. Dit wordt meestal gebruikt voor het oneindige schuifmodel, waarbij u de eerste  $n$  items laadt en u de volgende set items weergeeft als de gebruiker omlaag schuift op de pagina. Om **Laden bij schuiven** en **Laden bij klikken** te ondersteunen, moeten de volgende taken worden uitgevoerd met de aangepaste sectielay-out.

**1.** render.js: implementeer de API addComponent(). Deze wordt aangeroepen voor elke nieuwe component die aan de sectielay-out moet worden toegevoegd.

```
// dynamic API for adding additional components through "load more" 
when used in a Content List
            addComponent: function (parentObj, component) { 
                // create the component div and add it to the parent 
object
\ddot{\mathbf{S}}(parentObj).append(this.createComponentDiv(component)); 
 }
```
**2.** appInfo.json: neem het volgende op om de inhoudlijst te laten weten dat de sectielay-out ondersteuning biedt voor de API addComponent().

```
"contentListData": { 
   "addComponent": true
},
```
Als het bestand appInfo.json is bijgewerkt en gebruikers deze sectielay-out in het instellingenpaneel selecteren en naar het pagineringsscherm gaan, zien zij de opties Laden bij klikken en Laden bij schuiven.

# Aangepaste sectielay-outs ontwikkelen met API's

U kunt aangepaste sectielay-outs ontwikkelen in Oracle Content Management met de sectielay-out-API, die weergave-API's en bewerkings-API's omvat.

Zie [Sectielay-outs maken](#page-337-0) voor voorbeelden van starterbestanden. De starterbestanden voor sectielay-outs bevatten toelichtingen met details over de structuur van sectielay-outbestanden.

#### **Weergave-API's**

De weergave-API's, die worden geladen vanuit de module render. js, worden gebruikt in de sitebuilder en tijdens runtime.

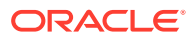

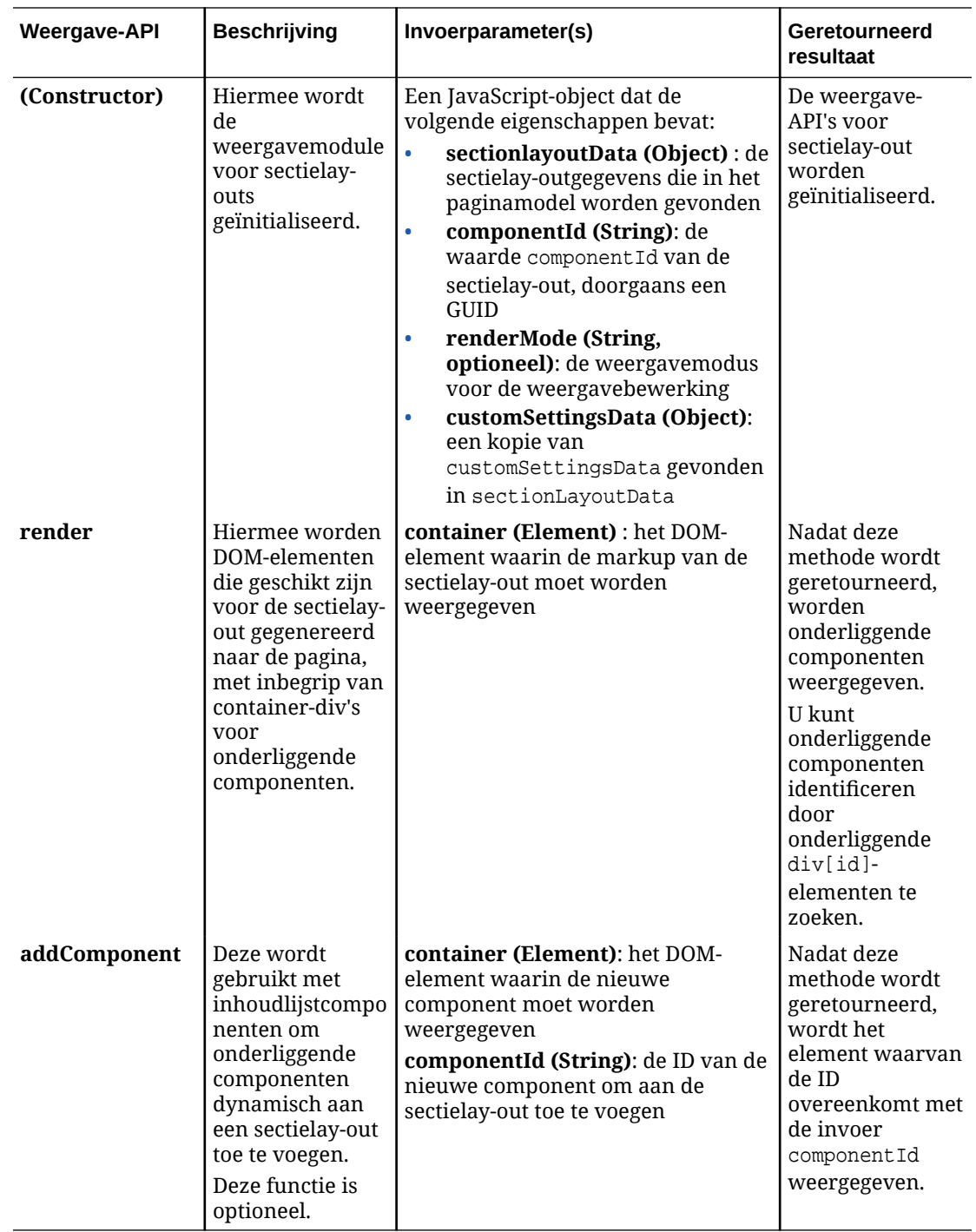

#### **Bewerkings-API's**

De module edit.js wordt geladen *als* de eigenschap hasEditHandlers is ingesteld op true in het bestand appinfo.json dat is gekoppeld aan de sectielay-out.

De bewerkings-API's worden gebruikt in de sitebuilder.

Alle functies in deze module, behalve 'Constructor', zijn optioneel.

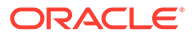

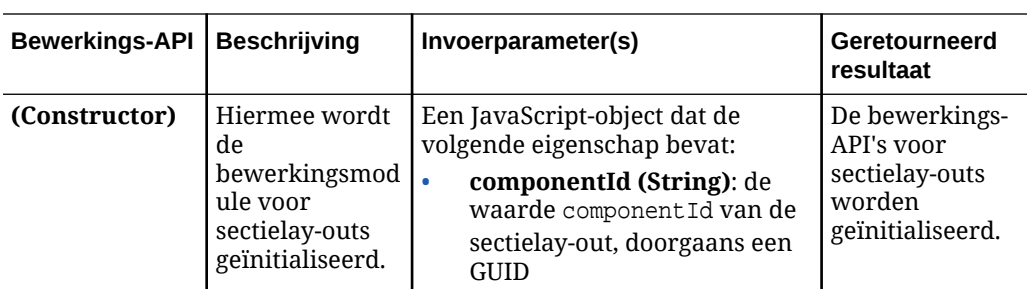

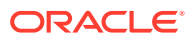

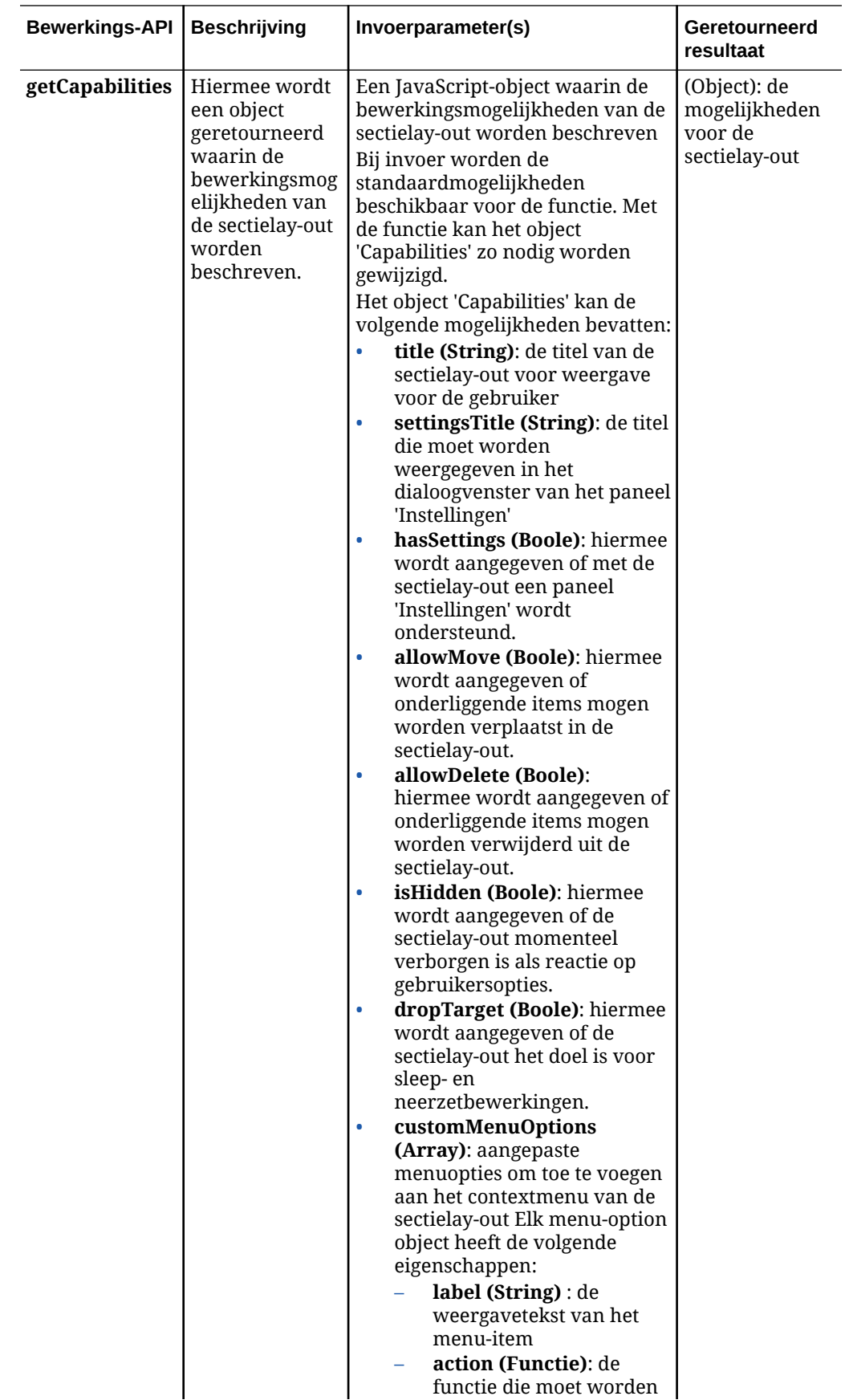

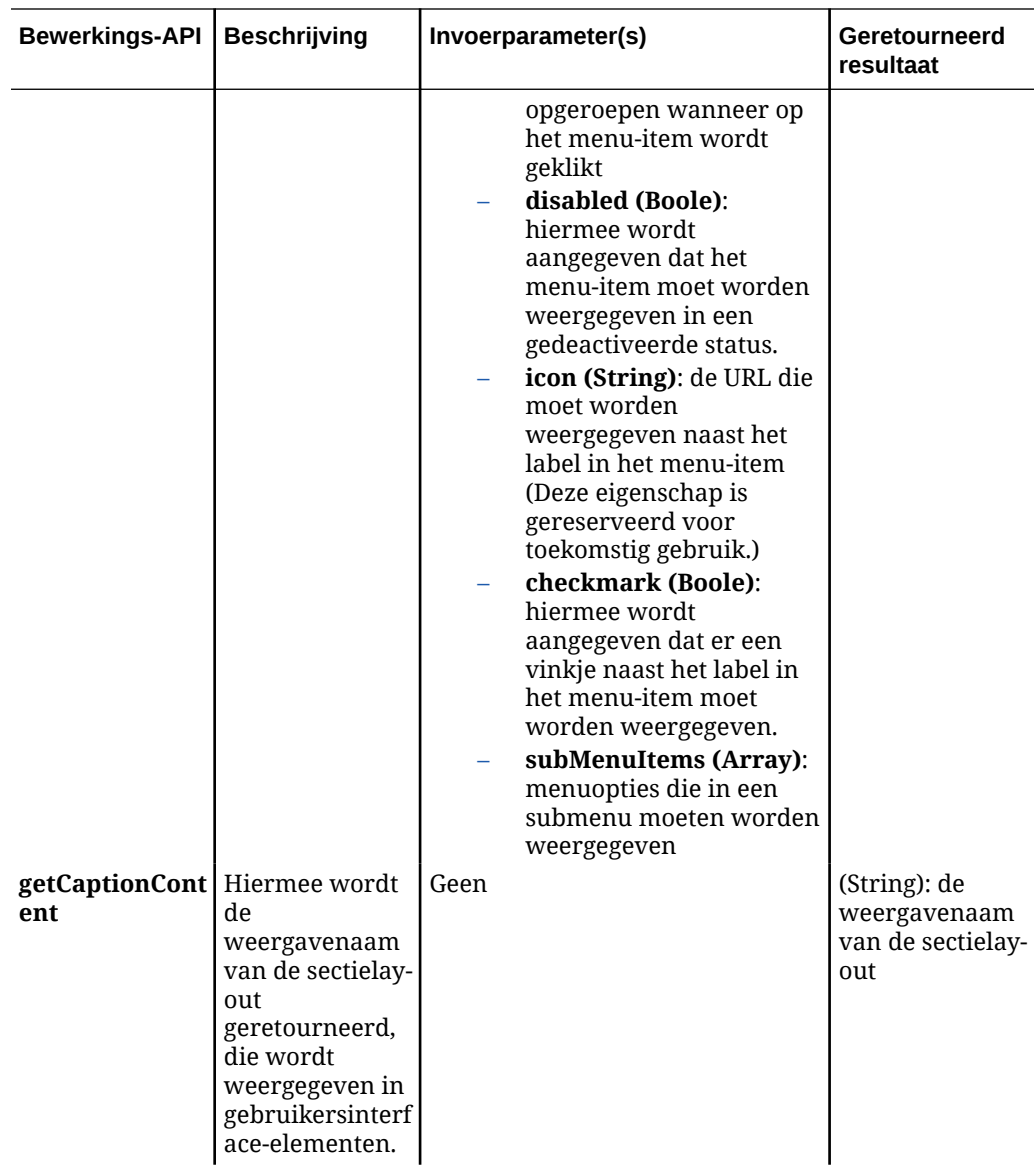

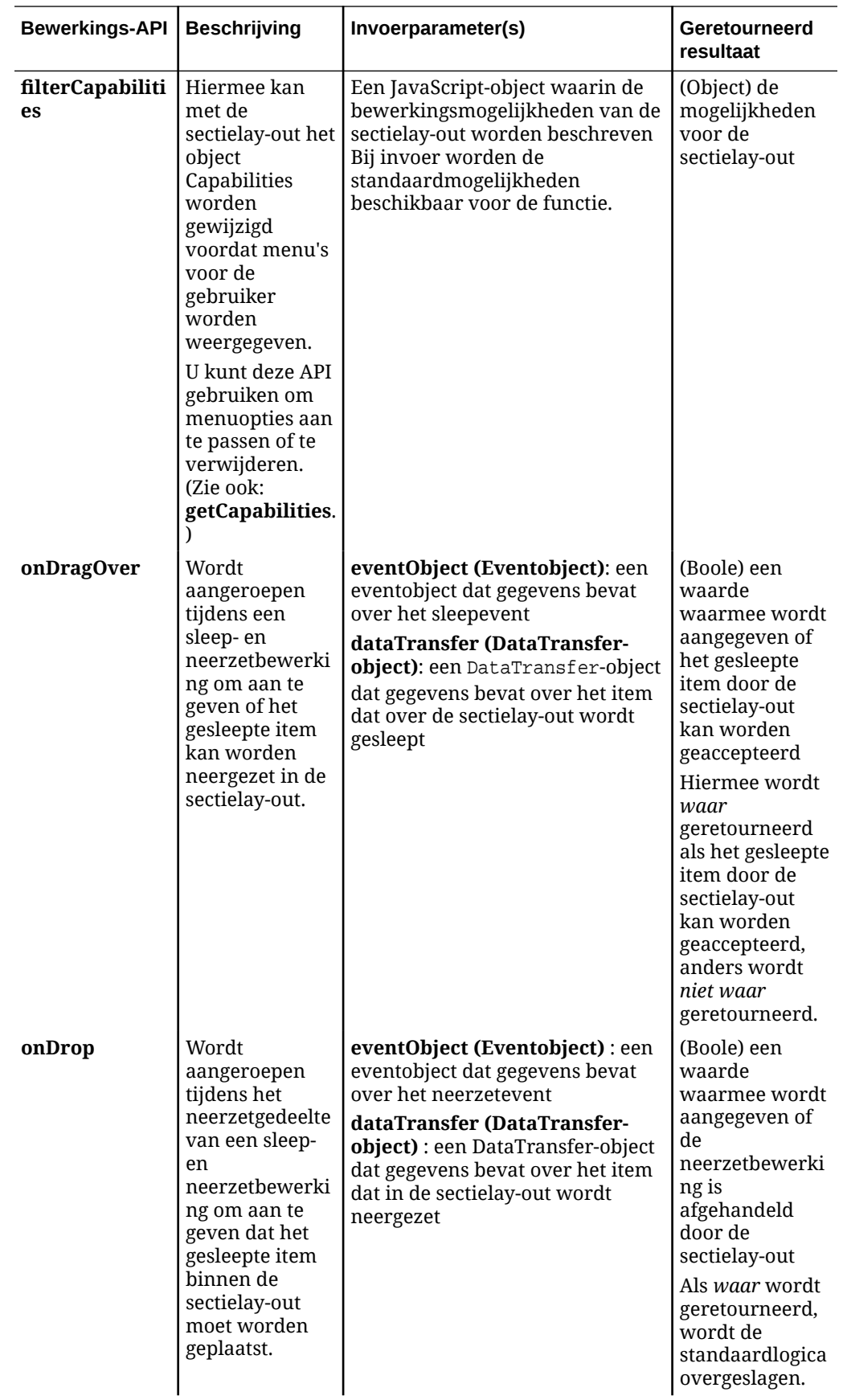

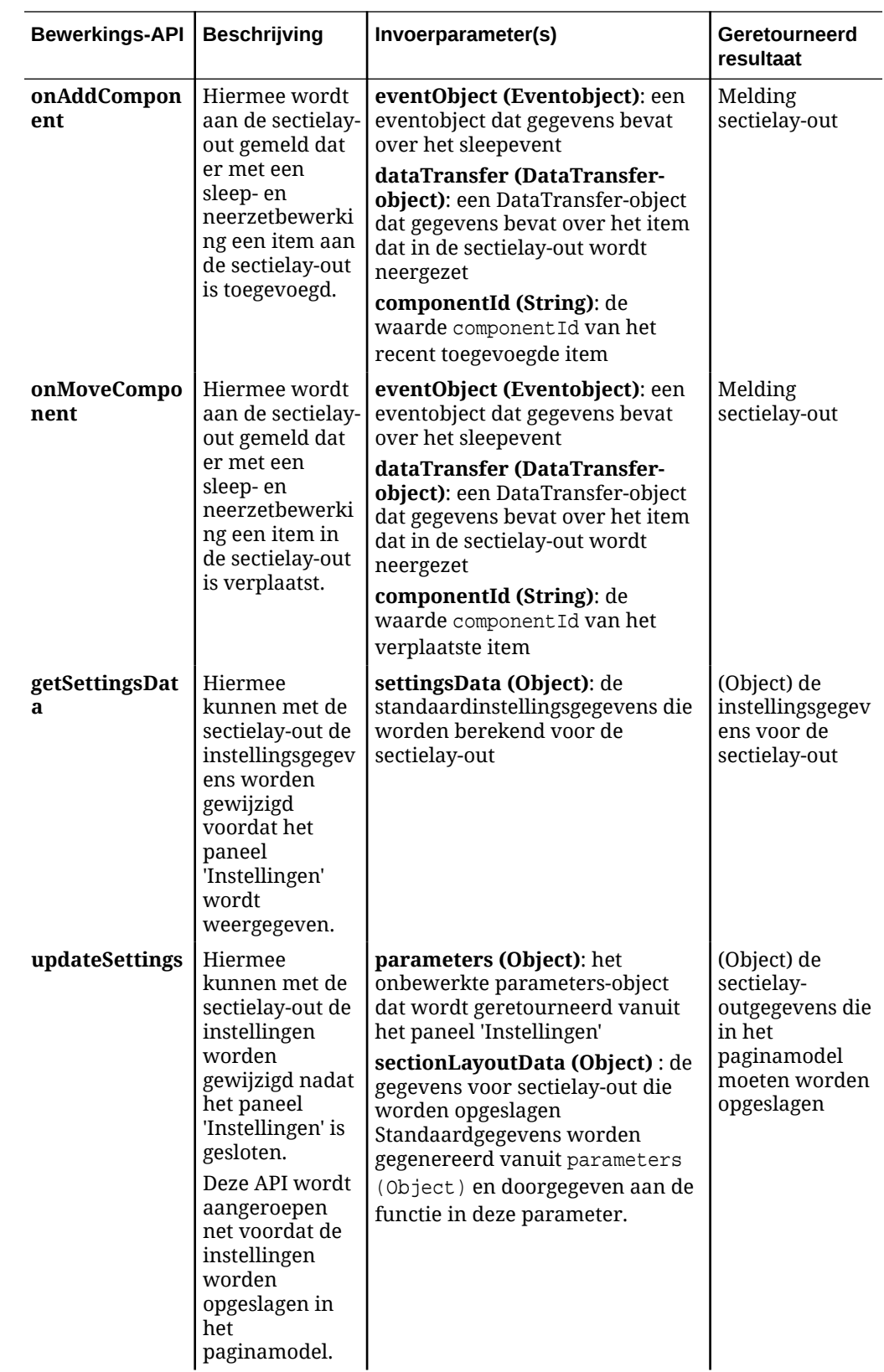

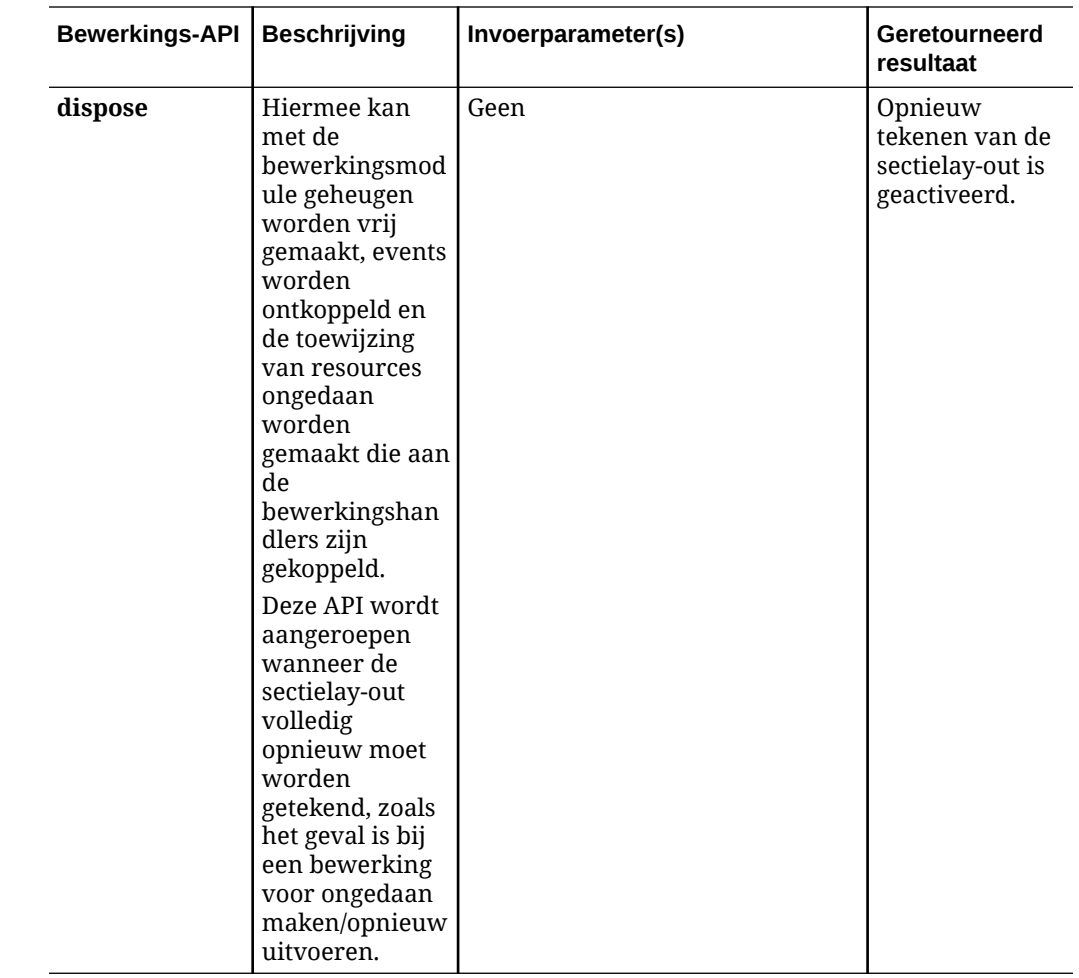

# Inhoudlay-outs ontwikkelen

Met inhoudlay-outs kunnen gebruikers de gegevens in inhouditems bekijken via componenten voor inhoudlijsten of inhoudplaatsaanduiding die op Sites pagina's worden gebruikt. U kunt voor een inhoudtype meerdere inhoudlay-outs maken. Hiermee kunt u verschillende weergaven maken of verschillende delen van een inhouditem weergeven.

Zo kan een inhoudtype Blog-Post verschillende inhoudlay-outs hebben afhankelijk van hoe en waar de inhoud van de Blog-Post moet worden gebruikt. De beginpagina van de site kan een lijst met Blog-Post-items weergeven, maar wanneer u op de beginpagina op een blogpost klikt, kan de pagina **Details** details tonen over die blog-post.

De beginpagina bevat een inhoudlijst die is geconfigureerd voor de weergave van items van het inhoudtype 'Weblogitem', waarbij gebruik wordt gemaakt van de inhoudlay-out 'Overzicht weblogitems' als itemweergave.

Op de pagina 'Details' wordt gebruik gemaakt van de inhoudlay-out 'Koptekst weblogitem' in een inhoudplaatsaanduiding waarmee een afbeelding en een titel voor de koptekst worden getoond. In de sectielay-out met twee kolommen worden twee inhoudplaatsaanduidingen ingesloten, met een breedte van respectievelijk 70% en 30%, waarbij gebruik wordt gemaakt van de inhoudlay-outs 'Inhoud weblogitem' en 'Auteur weblogitem'. U ziet dat voor de visualisatie van één inhoudtype vier verschillende inhoudlay-outs worden gebruikt.

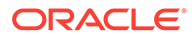

U kunt op twee manieren een inhoudlay-out maken:

- Kies in Oracle Content Management achtereenvolgens **Ontwikkelaar** > **Alle componenten bekijken** > **Maken** > **Contentlay-out maken**.
- In een OCE Toolkit project gebruikt u de opdracht cec create-contentlayout.

In Oracle Content Management wordt een standaardinhoudlay-out voor het inhoudtype gemaakt. Als u de standaardinhoudlay-out wilt wijzigen, kunt u de volgende bestanden bewerken:

• assets/layout.html

Bewerk dit bestand als u de HTML-weergave wilt wijzigen.

• assets/design.css

Bewerk dit bestand als u de stijl van de inhoudlay-out wilt instellen.

• assets/render.js

Bewerk dit bestand als u de in layout.html gebruikte gegevens wilt wijzigen of als u dynamisch gedrag wilt toevoegen aan de inhoudlay-out.

Inhoudlay-outcomponenten worden gebruikt om een inhouditem van de Oracle Content Management server weer te geven. De meeste activa worden opgeslagen op de Oracle Content Management server. Het kan voorkomen dat u een statisch activum wilt gebruiken dat lokaal beschikbaar is in de inhoudlay-out zelf, zoals een achtergrondafbeelding voor opmaakdoeleinden. Bijvoorbeeld: in de onderstaande inhoudlay-out kan de absolute URL naar images/background.jpg worden gegenereerd in render. js en worden gebruikt in layout.html.

De eenvoudigste manier om een absolute URL te genereren is met behulp van het ingebouwde bestand requirejs. Definieer 'require' als de afhankelijkheid en gebruik require.toURL() om de URL te genereren zoals in de onderstaande code wordt getoond:

```
define([
     'require',
     'jquery',
     'mustache',
     'text!./layout.html',
     'css!./design.css'
], function (require, $, Mustache, templateHtml, css) {
     'use strict';
    var imageURL = req.toUrl('./images/background.jpg');
```
In de volgende onderwerpen wordt beschreven hoe u inhoudlay-outs kunt ontwikkelen:

- [Inhoudlay-outs maken met Oracle Content Management](#page-348-0)
- [Een lay-outweergave doorgeven aan een inhoudlay-out](#page-354-0)
- [Een URL van een pagina met sitedetails genereren met een API](#page-354-0)
- [Inhoudlay-outs lokaal ontwikkelen met Developer Cloud Service](#page-356-0)
- [Macro's uitvouwen in zoekvragen inhoudlijsten](#page-363-0)
- [Krachtige inhoudlay-outs ontwikkelen](#page-367-0)

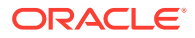

- <span id="page-348-0"></span>• [De voorbeeldsjabloon voor weblogs maken](#page-372-0)
- [Inhoudlay-outtoewijzingen toevoegen aan sjablonen](#page-373-0)
- [Inhoudlay-outs testen met de lokale testschil](#page-373-0)
- [Sjablonen met inhoudlay-outs importeren in Oracle Content Management](#page-374-0)

#### **Verwante onderwerpen**

Zie [Aangepaste componenten en lay-outs beheren](#page-105-0) voor informatie over de wijze waarop u inhoudlay-outs kunt beheren.

Zie Activa gebruiken en Digitale activa beheren in *Activa beheren met Oracle Content Management* voor informatie over het gebruik van digitale activa en andere inhouditems op een site.

### Inhoudlay-outs maken met Oracle Content Management

Maak een inhoudlay-out voor het rangschikken van velden in een inhouditem wanneer dit wordt weergegeven op een sitepagina. Wanneer een inhouditem aan een pagina wordt toegevoegd, wordt hiervoor de gekozen inhoudlay-out gebruikt.

Een Enterprise gebruiker kan inhouditems maken en gebruiken op basis van inhoudtypen en lay-outs die u als ontwikkelaar levert. U kunt nieuwe inhoudlay-outs maken op basis van de standaardlay-out. Door meerdere inhoudlay-outs aan het inhoudtype te koppelen, kan de siteontwerper inhouditems weergeven in verschillende contexten zonder de inhoud te wijzigen.

Als u een inhoudlay-out in een inhoudlijstcomponent gebruikt, wordt de inhoudlay-out eenmaal per inhouditem herhaald. De inhoudlay-outs worden vervolgens gerangschikt door de sectielay-out.

U kunt een inhoudlay-out exporteren om deze offline te wijzigen en deze vervolgens importeren als vervanging van de bestaande inhoudlay-out.

Ga als volgt te werk om een inhoudlay-out te maken:

**1.** Klik op de beginpagina van Oracle Oracle Content Management op **Ontwikkelaar** in de zijnavigatie.

De pagina **Ontwikkelaar** wordt weergegeven.

- **2.** Klik op **Alle componenten bekijken**.
- **3.** Kies in het dropdownmenu **Maken** aan de rechterkant de optie **Inhoudlay-out maken**.
- **4.** Selecteer in het dialoogvenster **Inhoudlay-out maken** de inhoudtypen die gebruikmaken van de lay-out, kies de velden die u wilt weergeven en activeer **Ondersteuning voor aangepaste instellingen bij gebruik in sites** als u wilt dat sitemakers aangepaste instellingen en stijlen kunnen toevoegen wanneer zij inhouditem- en inhoudlijstcomponenten toevoegen aan een pagina.

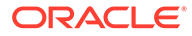

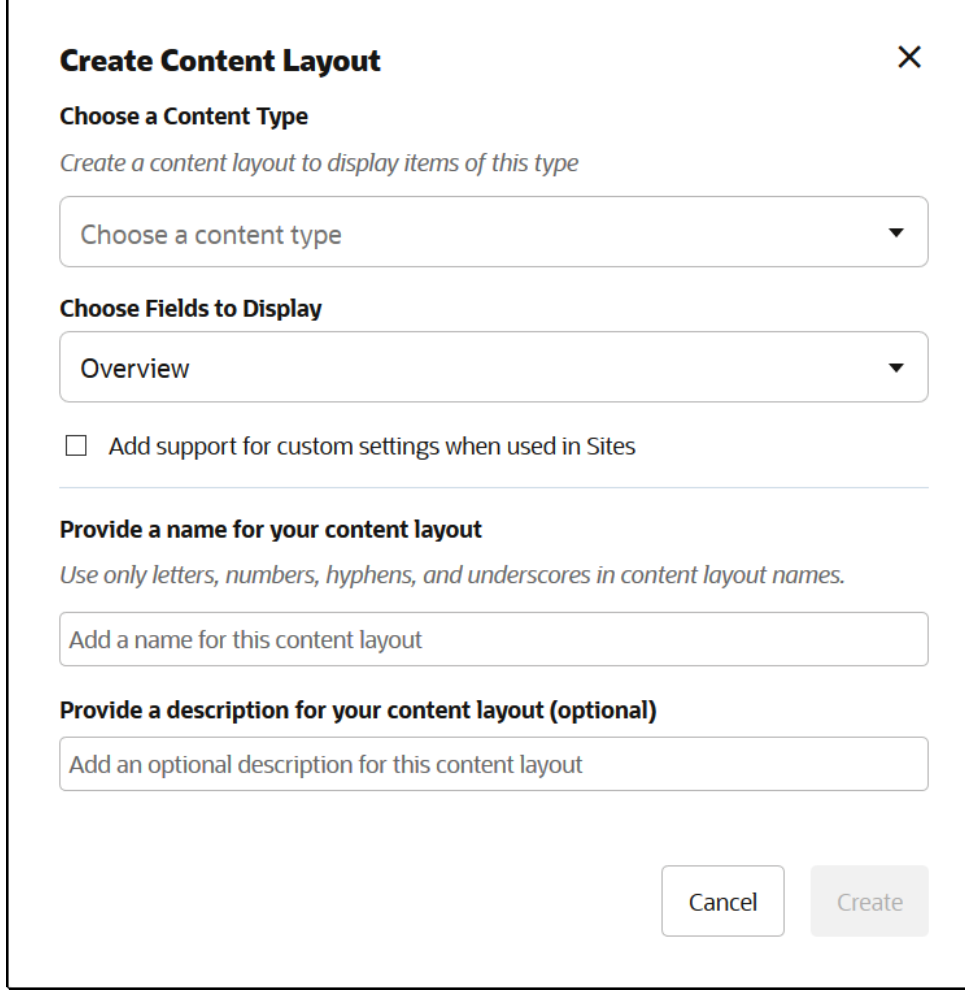

**5.** Geef een naam en beschrijving op voor de inhoudlay-outcomponent en klik op **Maken**.

De inhoudlay-out wordt aan uw componenten toegevoegd.

### **Opmerking:**

In inhoudlay-outtitels zijn alleen alfanumerieke tekens, streepjes en onderstrepingstekens toegestaan.

**6.** Als u de inhoudlay-out voor bewerking wilt exporteren, selecteert u deze en klikt u

vervolgens op **Exporteren** in het snelmenu of klikt u op **in** in de actiebalk.

- **a.** Navigeer naar een bestaande map of selecteer **Maken** en klik op **Map** om een nieuwe map te maken. Geef een naam en desgewenst een beschrijving op.
- **b.** Schakel het selectievakje naast de map in en klik op **OK**.
- **c.** Klik op het pictogram of de naam van de map om deze te openen.

Er wordt een lay-outpackagebestand gemaakt in de geselecteerde map met de naam van de inhoudlay-out en de extensie .zip. Download het bestand naar uw ontwikkelingsomgeving om de bestanden te bewerken.

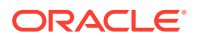

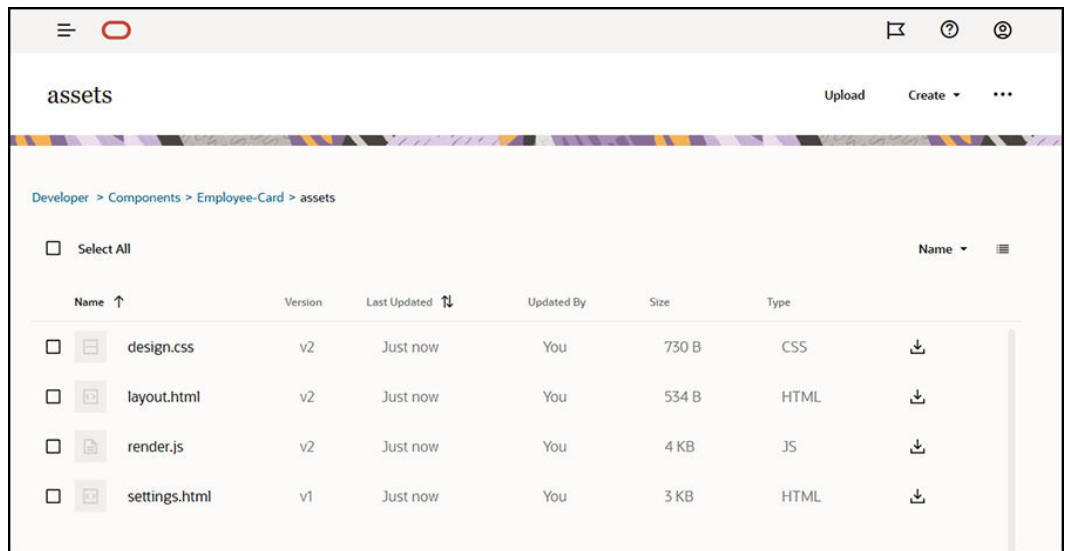

Met deze bestanden wordt de lay-out van de velden in inhouditems beheerd waarvoor de inhoudlay-out 'Employee-Card' (Werknemerskaart) wordt gebruikt. Als u **Ondersteuning voor aangepaste instellingen bij gebruik in sites** hebt geactiveerd, wordt er ook een aanvullend bestand met de naam **settings.html** gemaakt. Dit bestand levert de standaardweergave van één inhouditem zodat dit item kan worden weergegeven.

## Default Layout

## Card Layout

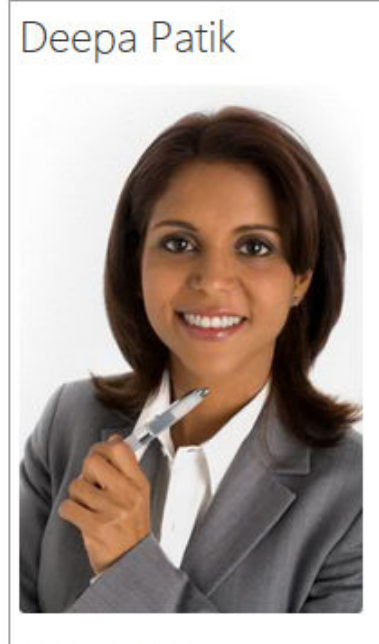

Redwood Shores

Marketing Analyst

 $(415)$  555-5555

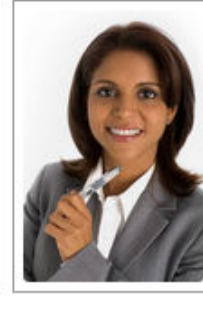

### **Deepa Patik**

Marketing Analyst Redwood Shores Phone: (415) 555-5555

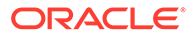

**7.** Bewerk de bestanden design.css, layout.html en render.js om de gewenste inhoudlay-out op te halen.

In de volgende bestanden wordt bijvoorbeeld de inhoudlay-out 'Employee-Card' (Werknemerskaart) opgegeven:

**a.** Bewerk het bestand design.css:

```
.scs-tile-layout {
     font-family: 'Helvetica Neue', 'Segoe UI', sans-serif-
regular, Helvetica, Arial;
     font-size: 16px;
     margin: 0px;
     padding: 0px;
     font-style: normal;
     color: #333;
}
.scs-tile-layout li {
     list-style: none;
     font-size: 14px;
     font-style: normal;
     font-variant-caps: normal;
     font-weight: 200;
     margin: 0px;
}
.scs-tile-layout-img-container {
     height: 150px;
     width: 100px;
     float: left;
     margin: 0em 0.5em 0em 0em;
     padding: 0px;
     border-radius: 3px;
     overflow: hidden;
     position: relative;
}
.scs-tile-layout-img {
     position: absolute;
     left: -100%;
     right: -100%;
     top: -100%;
     bottom: -100%;
     margin: auto;
     height: 100%;
     min-width: 100%;
}
.scs-tile-layout p {
     margin: 0px;
}
```
**b.** Bewerk het bestand layout.html:

```
{{#data.employee_profile_pictureURL}}
<div class="scs-tile-layout-img-container">
     <img class="scs-tile-layout-img" 
src="{{data.employee_profile_pictureURL}}" />
</div>
{{/data.employee_profile_pictureURL}}
<ul class="scs-tile-layout">
    \langleli\rangle<p> <br/>b>{{name}}</b></p>
    \langleli>
    <li>&nbsp;</li>
    \langleli\rangle <p>{{data.employee_job_title}}</p>
          <p>{{data.employee_location}}</p>
          <p><b>Phone: </b>{{data.employee_phone}}</p>
     </li>
     {{#scsData.detailPageLink}}
    \langleli\rangle <a href="{{scsData.detailPageLink}}" title="Go to detail 
page"><span class="detail-page">Profile</span></a>
     </li>
     {{/scsData.detailPageLink}}
\langle/ul>
```
### **c.** Bewerk het bestand render. js:

```
/* globals define */
define([
     'jquery',
     'mustache',
     'text!./layout.html',
     'css!./design.css'
], function($, Mustache, templateHtml, css) {
     'use strict';
     function ContentLayout(params) {
        this.contentItemData = params.contentItemData ||\{\}\ this.scsData = params.scsData;
         this.contentClient = params.contentClient || 
(params.scsData ? params.scsData.contentClient : null);
         // retrieve the custom settings
         this.customSettiings = this.scsData.customSettingsData
        || \{ \} }
     ContentLayout.prototype = {
         render: function(parentObj) {
             var template,
                content = $.extend({}, this contentItemData), contentClient = this.contentClient,
                 contentType,
```

```
 secureContent = false;
             if (this.scsData) {
                 content = $.extend(content, { 'scsData': 
this.scsData });
                 contentType = 
content.scsData.showPublishedContent === true ? 'published' : 
'draft';
                secureContent = content.scsData.secureContent;
 }
             if (contentClient) {
                var params = \{'itemGUID': typeof
content.data.employee_profile_picture === 'string' ?
                         content.data.employee_profile_picture : 
content.data.employee_profile_picture.id,
                     'contentType': contentType,
                     'secureContent': secureContent
                 };
                 content.data.employee_profile_pictureURL = 
contentClient.getRenditionURL(params);
             }
             console.log(content);
             try {
                 // Mustache
                 template = Mustache.render(templateHtml, 
content);
                 if (template) {
                     $(parentObj).append(template);
 }
             } catch (e) {
                 console.error(e.stack);
 }
         }
     };
    return ContentLayout;
});
```
Zie [Componenten ontwikkelen](#page-375-0) voor informatie over het beheren van het bestand 'render.js' en andere bestanden.

- **8.** Importeer de gewijzigde bestanden om de bestaande inhoudlay-out te vervangen.
	- **a.** Klik op de beginpagina op **Documenten**.
	- **b.** Upload de gewijzigde inhoudlay-out naar een map, in een bestand met de extensie **.zip**, die dezelfde map- en bestandsnamen bevat als die u hebt geëxporteerd.

Als u deze als een nieuwe inhoudlay-out wilt importeren, moet u de GUID van de inhoudlay-out wijzigen in \_folder.json.

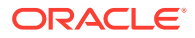

<span id="page-354-0"></span>**c.** Klik op de beginpagina op **Ontwikkelaar**.

De pagina **Ontwikkelaar** wordt weergegeven.

- **d.** Klik op **Alle componenten bekijken**.
- **e.** Kies in het menu **Maken** de optie **Component importeren**.
- **f.** Schakel het selectievakje naast het geladen zipbestand met de gewijzigde component in en klik op **OK**.

Uw gewijzigde inhoudlay-out wordt geïmporteerd in **Componenten**.

U kunt een inhoudlay-out ook exporteren om deze te kopiëren of verplaatsen naar een andere Oracle Content Management instance en de lay-out hierin importeren.

### Een lay-outweergave doorgeven aan een inhoudlay-out

Wanneer u een inhoudlay-out ontwikkelt, kunt u eigenschappen voor de onderliggende component ophalen als de inhoudlay-out wordt gebruikt in sites.

Voor dit specifieke gebruiksdoel kunt u toegang krijgen tot de gekozen inhoudlayoutweergave voor het inhoudtype in een inhoudlijst. Vervolgens kunt u de manier waarop de component wordt weergegeven wijzigen, afhankelijk van de categorie. Zonder toegang tot deze eigenschap zou u twee, in feite dezelfde inhoudlay-outs moeten maken.

De eigenschap contentLayoutCategory is beschikbaar voor inhoudlay-outs die worden weergegeven voor zowel het inhouditem als de inhoudlijstcomponenten. U kunt als volgt toegang tot deze eigenschap krijgen via de Sites SDK.

```
scsData.SitesSDK.getProperty('contentLayoutCategory', function 
(layoutCategory)
           \{ \text{ console.log}(layoutCategory); \};
```
Zie de Oracle Content Management SDK's voor meer informatie.

Deze eigenschap is alleen beschikbaar wanneer de inhoudlay-out wordt weergegeven in een inhoudsitem of inhoudlijst van een site in Oracle Content Management. De eigenschap is niet beschikbaar wanneer de inhoudlay-out wordt weergegeven in een app van derden.

### Een URL van een pagina met sitedetails genereren met een API

Als u vanuit uw eigen zoekopdracht een lijst met inhouditems in een inhoudlay-out weergeeft, kunt u voor een bepaald inhouditem een koppeling naar een detailpagina maken. Met de API SCSRenderAPI.getPageLinkData van Sites SDK kunt u een URL naar de pagina **Sitedetails** maken.

De eigenschap detailPageId is de ID van de geselecteerde detailpagina in het inhouditem of de inhoudlijst. Als hiervoor geen waarde is ingesteld, wordt de eerste pagina in de SiteStructureMap geretourneerd waarvan de eigenschap isDetailPage wel is ingesteld.

U hebt toegang tot deze eigenschap met behulp van de Sites SDK. Deze is alleen beschikbaar als de inhoudlay-out wordt gebruikt voor een Oracle Content Management site.

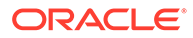

De eigenschap is alleen toegankelijk via het object 'scsData', dat als een van de argumenten wordt doorgegeven wanneer de inhoudlay-out wordt gemaakt. Bijvoorbeeld:

```
scsData.SitesSDK.getProperty('detailPageId', function (detailPageId) 
\{ \text{ console.log(detailPageId)}; \};
```
Als de eigenschap detailPageId beschikbaar is, kunt u deze gebruiken om de koppeling naar de detailpagina te maken.

De SCSRenderAPI bevat een functie getPageLinkData(). Met deze functie worden pageId en aanvullende opties als invoer gebruikt en wordt de vereiste pagina-URL gemaakt waarbij deze opties worden doorgegeven. De handtekening voor deze functie is als volgt:

```
SCSRenderAPI.getPageLinkData(pageId,
       options);
```
De handtekening bevat de volgende parameters:

- **pageId:** deze wordt net als de detailPageId geretourneerd door de eigenschap detailPageId van de Sites SDK.
- **opties:**
	- contentType
	- contentId
	- contentId

De geretourneerde waarde is een object met de volgende eigenschappen:

- hideInNavigation
- href
- href

Al deze gegevens zijn opgenomen in het voorbeeld hieronder:

```
scsData.SitesSDK.getProperty('detailPageId', function (detailPageId) {
   var pageDetails = SCSRenderAPI.getPageLinkData(pageId, {
         'contentType': contentType,
         'contentId': contentId,
         'contentName': contentItemData.slug || contentItemData.name
     });
    // get the URL to the page
    console.log(pageDetails.href);
```

```
});
```
Dit wordt afgedrukt als: "/sites/{site}/{detailPageName}/{contentType}/ {contentId}/{contentSlug}".

Als de pageId geen detailpagina is, worden de inhoudwaarden niet toegevoegd aan de URL.

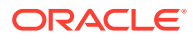

Zie de Oracle Content Management SDK's voor meer informatie.

### <span id="page-356-0"></span>Inhoudlay-outs lokaal ontwikkelen met Developer Cloud Service

U kunt Developer Cloud Service gebruiken via de OCE Toolkit voor het maken, bewerken, configureren en testen van lokale inhoudlay-outs voor Oracle Content Management.

Voer de volgende stappen uit als voorbereiding voor het ontwikkelen van inhoudlay-outs met Developer Cloud Service:

- **1.** [OCE Toolkit instellen op uw lokale computer](#page-440-0).
- **2.** [Aanmelden bij de Developer Cloud Service console voor Oracle Content Management](#page-300-0)
- **3.** [Een project maken in Developer Cloud Service](#page-300-0).
- **4.** [OCE Toolkit toevoegen aan de projectcode in een nieuwe GIT-repository.](#page-510-0)
- **5.** Inhoudlay-outs maken

In de volgende onderwerpen wordt beschreven hoe u de OCE Toolkit gebruikt voor het ontwikkelen van een lokale inhoudlay-out met Developer Cloud Service:

- Een inhoudlay-out maken met Developer Cloud Service
- [De RequireJS-module definiëren](#page-358-0)
- [De parameter van de constructorfunctie configureren](#page-358-0)
- [De inhoudlay-out weergeven](#page-359-0)
- [De inhoudlay-out bewerken in de Mustache-sjabloon](#page-360-0)
- [Dynamische DOM-manipulatie toevoegen](#page-360-0)
- [Stijlen definiëren in het bestand design.css](#page-360-0)
- [Referentie-items ophalen](#page-360-0)
- [Media-URL's ophalen](#page-361-0)
- [Triggers genereren](#page-361-0)
- [Naar een zoekpagina navigeren met een zoekvraag](#page-361-0)
- [Macro's uitvouwen en RTF-tekst weergeven](#page-362-0)
- [Koppeling naar de pagina Details](#page-363-0)

Nadat u de inhoudlay-out met behulp van de Developer Cloud Service sjabloon hebt gemaakt, moet u de [wijzigingen samenvoegen](#page-302-0) met de Git-repository van uw project.

### Een inhoudlay-out maken met Developer Cloud Service

U kunt een inhoudlay-out maken voor een inhoudtype in uw Developer Cloud Service project met de opdracht cec create-contentlayout.

Ga als volgt te werk om een inhoudlay-out in uw Developer Cloud Service project te maken:

- **1.** Ga in een terminalvenster naar de directory cec-components.
- **2.** Voer cec create-contentlayout in om opties en voorbeelden voor de opdracht te zien:

Usage: cec create-contentlayout <name>

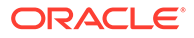

```
Creates a content layout based on a content type from a local 
template or from CEC server. 
By default, an "overview" content layout is created. Optionally 
specify -s <style> 
to create in a different style.
Valid values for <style> are:
  detail
  overview
Options:
  --contenttype, -c <contenttype> Content layout is based 
on [required]
 --template, -t <template> Content type is from
 --server, -r flag to indicate the content type is from
server
  --style, -s <style> Content layout style
  --addcustomsettings, -a Add support for custom settings when 
used in Sites
  --help, -h Show 
help [boolean]
Examples:
  cec create-contentlayout Blog-Post-Overview-Layout -c Blog-Post -
t BlogTemplate
  cec create-contentlayout Blog-Post-Detail-Layout -c Blog-Post -t 
BlogTemplate -s detail
  cec create-contentlayout Blog-Post-Overview-Layout -c Blog-Post -
t BlogTemplate -a
  cec create-contentlayout Blog-Post-Overview-Layout -c Blog-Post -r
  cec create-contentlayout Blog-Post-Overview-Layout -c Blog-Post -
r -s detail
```
**3.** Voer de volgende opdracht in om te zien welke inhoudtypen beschikbaar zijn op uw server:

cec list-server-content-types

**4.** Zoals wordt getoond in "Usage" (Gebruik) kunt u een inhoudlay-out maken voor het inhoudtype op de Oracle Content Management server of voor het inhoudtype in de sjablonen onder cec-components/src/main/templates. Met de volgende opdracht wordt bijvoorbeeld de inhoudlay-out voor het type op de server gemaakt:

```
cec create-contentlayout Blog-Post-Overview-Layout -c Blog-Post -r
```
U kunt de volgende bestanden bewerken om de inhoudlay-out te wijzigen:

• assets/layout.html

In dit bestand wordt de HTML-weergave opgegeven. Zie voor meer informatie: [De](#page-360-0) [inhoudlay-out bewerken in de Mustache-sjabloon](#page-360-0).

• assets/design.css

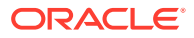

<span id="page-358-0"></span>In dit bestand wordt de stijl voor de inhoudlay-out opgegeven. Zie voor meer informatie: [Stijlen definiëren in het bestand design.css.](#page-360-0)

assets/render.js

In dit bestand worden de gegevens opgegeven die worden gebruikt in layout.html en kunt u dynamisch gedrag aan de inhoudlay-out toevoegen. Zie voor meer informatie: De RequireJS-module definiëren.

Als u een lay-out hebt gemaakt waarin aangepaste instellingen mogelijk zijn (door gebruik van de optie -a bij het maken van de lay-out), wordt ook een aanvullend bestand met de naam settings.html gemaakt. Dit bestand levert de standaardweergave van één inhouditem zodat dit item kan worden weergegeven.

### De RequireJS-module definiëren

In het bestand render.js kunt u een RequireJS-module definiëren. In Sites worden de afhankelijkheden geladen voor onder andere JQuery, Mustache en de plug-ins voor RequireJS Text en RequireJS CSS.

```
define([
          'jquery',
          'mustache',
          'text!./layout.html',
          'css!./design.css'
], function ($, Mustache, templateHtml, css) {
```
U kunt het Mustache-sjabloonsysteem gebruiken om de lay-out weer te geven.

Het bestand assets/render.js voor een inhoudlay-out bevat de volgende eigenschappen:

- Het is een RequireJS-module.
- Met deze functie wordt een JavaScript Constructor-functie geretourneerd. In Sites wordt de Constructor-functie aangeroepen door het doorgeven van een parameterobject. Het parameterobject bevat de vereiste inhouditemgegevens en API's om de lay-out te kunnen weergeven.
- De Constructor-functie bevat de methode render(parentObj) met behulp waarvan de weergave van de inhoudlay-out wordt afgehandeld. Hierbij wordt het DOM-object van de inhoudlay-out toegevoegd aan het object parentObj dat wordt doorgegeven aan de methode render()method.
- In de RequireJS-module kan gebruik worden gemaakt van de afhankelijkheden, zoals voor JQuery, Mustache en de plug-ins voor RequireJS Text en RequireJS CSS. Deze afhankelijkheden worden geladen in Sites. U kunt ook ander bibliotheken gebruiken.

## De parameter van de constructorfunctie configureren

Wanneer met Sites een nieuwe instance van de constructorfunctie wordt gemaakt, wordt een parameter doorgegeven die contentItemData, scsData en contentClient bevat om te helpen met de ontwikkeling van inhoudlay-out.

Hier volgt voorbeeldcode voor de constructorfunctie:

```
function ContentLayout(params) {
    this.contentItemData = params.contentItemData ||\{\}\
```
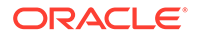

```
 this.scsData = params.scsData;
    this contentClient = <math>params.config</math>}
ContentLayout.prototype = {
     render: function (parentObj) {
        var content = \{ blogTitle: this.contentItemData.data['starter-blog-
post_title'],
         };
         if (this.scsData) {
             content = \frac{1}{2}. extend(content, {
                   'scsData': this.scsData
              });
         }
     }
};
return ContentLayout;
```
De parameter voor de constructorfunctie omvat de volgende objecten:

- **params.contentItemData:** bevat het inhouditem en de bijbehorende naam, beschrijving, ID en gegevens. Bijvoorbeeld: het veld 'blogpost\_title' in het inhouditem is toegankelijk met params.contentItemData.data['blogpost\_title'].
- **params.scsData:**: met dit object worden gegevens doorgegeven wanneer de constructor wordt aangeroepen vanuit sites. Dit object bestaat niet voor inhoudlayouts die worden weergegeven in applicaties van derden. Dit object bevat een Sites SDK object, de methode contentTriggerFunction om een trigger te genereren en de paginakoppelingen **Details**.
- **params.contentClient:** dit is het object contentClient dat is gemaakt vanuit de Content SDK en wordt gebruikt om de inhoudlay-out aan te roepen. Het is daarom geconfigureerd met de juiste parameters voor de contentserver. Als er aanvullende aanroepen naar de contentserver moeten worden uitgevoerd, kunt u dit object contentClient gebruiken in plaats van uw eigen object te maken. Dit object bevat client-API's voor de inhoud. API's zijn beschikbaar voor het uitvoeren van zoekvragen, voor zoekopdrachten en voor het ophalen van inhouditems en de bijbehorende inhoudtypen. Andere helper-API's zijn ook beschikbaar, bijvoorbeeld expandMacros() om de macro's uit te vouwen die in opgemaakte tekst worden gebruikt.

### De inhoudlay-out weergeven

Met behulp van de methode render(params) van ContentLayout wordt een inhoudlayout uit een sjabloon weergegeven. Voor inhoudlay-outs wordt standaard de Mustachesjabloon gebruikt, maar u kunt elke gewenste sjabloontechnologie gebruiken.

In de methode render(params) van ContentLayout kan de volgende code worden gebruikt om de sjabloon met de gegevens weer te geven:

```
try {
     // Mustache
     template = Mustache.render(templateHtml, content);
```
```
 if (template) {
         $(parentObj).append(template);
     }
     // Dynamic DOM Manipulation can be done here
} catch (e) {
     console.error(e.stack);
}
```
U kunt de vereiste gegevens toevoegen aan het object content dat op basis van params.contentItemData is gemaakt. Het wordt aanbevolen dat u de eigenschappen van params.scsData samenvoegt met dit object, zodat hiervan ook in de sjabloon gebruik kan worden gemaakt. De weergegeven sjabloon wordt toegevoegd aan het bovenliggende object dat is doorgegeven aan de methode render().

### De inhoudlay-out bewerken in de Mustache-sjabloon

U kunt de standaard-Mustache-sjabloon bewerken in het bestand assets/layout.html, dat de standaardinhoudlay-out bevat.

Hier volgt een eenvoudige sjabloon voor het weergeven van een weblogtitel:

```
<h1>\{\{\text{blogTitle}\}\}\\langleh1>
```
### Dynamische DOM-manipulatie toevoegen

U kunt dynamische DOM-manipulatie toevoegen aan render. js nadat Mustache.render() is aangeroepen en de sjabloon is toegevoegd aan het bovenliggende object.

U kunt bijvoorbeeld een listener bijvoegen en zo de stijl dynamisch wijzigen:

```
// Dynamic DOM Manipulation can be done here
$('h1').click(function (event) {
    alert('Title is : ' + $(\text{this}).\text{text}();
});
```
Stijlen definiëren in het bestand design.css

In het bestand design.css kunt u elke stijl definiëren die wordt gebruikt in de inhoudlayoutsjabloon.

Het bestand design.css wordt in de moduledefinitie geladen met de plug-in RequireJS CSS.

### Referentie-items ophalen

U kunt een referentie-item ophalen voor een inhoudtype met een referentiegegevensveld dat verwijst naar een ander inhoudtype.

Bijvoorbeeld: het veld Author (Auteur) in het inhoudtype 'Blog-Post' (Weblogitem) is een referentie naar het inhoudtype 'Author' (Auteur). In de inhoudlay-out voor Blog-Post worden

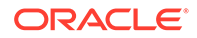

de details van het referentie-item 'Author' door contentClient.getItems() gekoppeld aan het huidige 'Blog-Post'-item.

```
var author_id = this.contentItemData.data['starter-blog-
post_author'].id;
var ids = [author_id];// Get the author reference item
contentClient.getItems({
                              'ids': ids
}).then(function (items) {
                 // Use the item
  }, function (error) {
                  // Handle error
});
```
### Media-URL's ophalen

Met contentClient.getRenditionURL() kunt u de standaardweergave van een digitaal activum (zoals een afbeelding) ophalen.

```
blogHeaderImage = contentClient.getRenditionURL({
                      'id': data['blog-post header image'].id
\},
```
Als u andere weergaven nodig hebt, bijvoorbeeld thumbnail (miniatuur), kunt u het digitale activum ophalen met behulp van contentClient.getItems(), waarbij u verwijst naar item.data.renditions.default en item.data.renditions.thumbnail.

### Triggers genereren

Met scsData.contentTriggerFunction(payload) kunt u een trigger genereren vanuit een inhoudlay-out.

Hieronder vindt u een voorbeeld van een inhoudlay-out 'Auteur' die een trigger genereert zodra op de naam van een auteur is geklikt:

```
\{\{\text{\texttt{\#data}}\}\}\<div class="author-container">
     <span class="author-
name" onclick='{{scsData.contentTriggerFunction}}("field:starter-blog-
post_author:equals={{author_id}}")'>{{starter-blog-author_name}}</span>
\{\{\prime\}data\}
```
De payload is een zoekvraag naar de huidig geselecteerde auteur, waarnaar door andere inhoudlijstitems op de pagina kan worden geluisterd.

### Naar een zoekpagina navigeren met een zoekvraag

Een algemene case is het navigeren naar een zoekpagina met een dynamische zoekvraag wanneer u op een koppeling binnen een inhoudlay-out klikt.

Stel bijvoorbeeld dat u naar een zoekpagina wilt navigeren met de naam 'Auteurs' wanneer u klikt op de koppeling 'Meer artikelen van deze auteur' in uw inhoudlay-out,

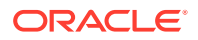

waardoor een zoekpayload wordt doorgegeven. Met de volgende code wordt dit bereikt. De globale objecten SCS en SCSRenderAPI zijn beschikbaar voor gebruik in de inhoudlay-out wanneer deze binnen een Sites pagina wordt uitgevoerd.

```
$('.more-from-author').click($.proxy(function () {
     var childrenPages = SCS.structureMap[SCS.navigationRoot].children;
     if (!childrenPages) return; // No pages
     // Find the Authors page
    for (var i = 0; i < childrenPages.length; i++) {
         var page = SCS.structureMap[childrenPages[i]];
        if (page.name === 'Authors') \{ var linkData = SCSRenderAPI.getPageLinkData(page.id);
             if (linkData && linkData.href) {
                 var href = linkData.href,
                     searchPayload = content.author_id + '*',
                     contentType = "Starter-Blog-Post";
                 // if both the page URL and the search query exists, 
navigate to the page passing in the query
                 if (href && searchPayload) {
                    var queryStart = href.indexOf('?') === -1 ? '?' : '&';
                     // add in the contentType and search parameters
                     // contentType isn't a required URL parameter
                     // Payload contains search string only. No parameter 
name.
                     href += queryStart + (contentType ? 'contentType=' + 
contentType + '&' : '') + 'q=' + searchPayload;
                     // navigate to the search results page
                     window.location = href;
 }
 }
 }
     }
}, this));
```
Als u verwacht dat dezelfde inhoudlay-out meerdere keren op dezelfde pagina gebruikt gaat worden, is het beter om de unieke ID in de CSS-selector te gebruiken in plaats van de klassenselector, zoals \$('.more-from-author').click(…).

Bijvoorbeeld:

```
template.html
     <div id="{{navigateId}}">….</div>
render.js
     content.navigateId = this.scsData.id + 'detailTrigger';
     $('#' + navigateId).click(…)
```
### Macro's uitvouwen en RTF-tekst weergeven

RTF-tekst in een inhouditem kan een digitale afbeelding bevatten.

ORACLE

Voor een correcte weergave van deze RTF-tekst in de inhoudlay-out wordt in RTFvelden gebruik gemaakt van de API contentClient.expandMacros(). Hiermee worden alle verwijzingen naar digitale activa in de RTF-tekst opgelost.

```
data["starter-blog-post_content"] =
  contentClient.expandMacros(data["starter-blog-post_content"]);
```
Als u Mustache gebruikt voor weergave, moet u {{{ }}} gebruiken voor de weergave van RTF-tekstwaarden omdat RTF-tekst HTML-code bevat. Als de variabele tussen {{{ }}} wordt geplaatst, worden er geen escapetekens gebruikt voor de HTML-code.

### Koppeling naar de pagina Details

De koppeling naar de pagina 'Details' is beschikbaar via scsData.detailPageLink.

Bijvoorbeeld: als u wilt navigeren naar de pagina 'Details' om weblogdetails weer te geven wanneer u op een weblogtitel klikt, kunt u de koppeling naar de pagina 'Details' als volgt gebruiken:

```
 <a href="{{scsData.detailPageLink}}">
          <h2 class="post-title">
                   \{\{\text{bloqTitle}\}\}\ </h2>
 </a>
```
# Macro's uitvouwen in zoekvragen inhoudlijsten

In een zoekvraag voor inhoudlijst kunt u waarden definiëren voor eigenschappen die worden berekend wanneer een pagina wordt uitgevoerd, om inhoud weer te geven die recent is bijgewerkt.

De meeste eigenschappen voor componenten binnen sites zijn statisch. De gebruiker selecteert een vaste string of waarde of voert deze in voor een van de eigenschappen van de component, en die wijzigt niet, ongeacht wanneer en waar de pagina wordt uitgevoerd. U kunt echter waarden voor eigenschappen definiëren die worden berekend wanneer de pagina wordt uitgevoerd. Dit is handig voor de weergave van inhoud die recent is bijgewerkt in inhoudzoekvragen. Gebruikers kunnen datums invoeren zoals "in de afgelopen 3 dagen".

U kunt een Mustache JS-uitbreiding invoegen voor verscheidene eigenschappen. De waarden waarnaar wordt verwezen in deze strings worden afgeleid van een model dat wordt uitgevoerd wanneer de pagina wordt uitgevoerd. Datums die zijn opgemaakt voor Content REST-API-aanroepen worden met een kant-en-klaar model afgehandeld. U kunt dit model uitbreiden met aanvullende waarden om te voldoen aan gebruikersvereisten.

Een voorbeeld van de string die u kunt invoeren voor een eigenschap:

```
Content List component:
       Additional Query String property:
              updatedDate gt "{{#content.date}}today - 3 days{{/
content.date}}"
```
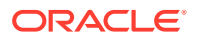

Deze Mustache-invoer voor de datum wordt tijdens runtime geëvalueerd zodat de geretourneerde waarde wordt gewijzigd, afhankelijk van wanneer deze wordt uitgevoerd (dat wil zeggen, deze vouwt uit naar updatedDate gt "2220181002060000000"). Op deze manier kan de gebruiker een complexe datumstring opbouwen in plaats van een vooraf gedefinieerde waarde te hoeven invoeren.

#### **Ondersteunde componenteigenschappen**

Mustache JS-sjabloonsyntaxis wordt ondersteund met de volgende eigenschappen:

- **Inhoudlijst** 
	- Aanvullende zoekvraagstring
	- Bijvoorbeeld: updatedDate gt " ${$ {#content.date}}today 3 days ${$ content.date}}"
- Titel/alinea/tekst
	- Opgemaakte tekst ingevoerd via CKEditor
	- Bijvoorbeeld: "Content REST API format for date: {{#content.date}}now{{/ content.date}}"

### **Opmerking:**

Zonder een aangepast model voor de Mustache-sjabloon is de uitbreiding in 'Titel/ alinea/tekst' niet zo nuttig. Het is echter erg handig voor het valideren van uw invoer in de aanvullende zoekvraagstring omdat deze wordt geëvalueerd terwijl u schakelt tussen bewerken en bekijken en onmiddellijk zichtbaar is.

#### **Ondersteunde componentsyntaxis**

Het object content.date wordt kant-en-klaar ondersteund. Hiervoor worden twee hoofdparameters gebruikt: today en now.

De waarde today gebruikt de huidige browsertijd, converteert deze naar middernacht vannacht en converteert deze waarde vervolgens naar UTC-tijd.

• {{#content.date}}today{{/content.date}} wordt uitgevouwen naar de browserwaarde voor middernacht vannacht, geconverteerd naar de UTC-waarde en opgemaakt in de datumnotatie van de Content REST-API. Bijvoorbeeld:

2220181008065959999

• Deze kan vervolgens worden uitgebreid met:

```
today +/- [day | week | month | year]
```
- De waarde today gedraagt zich ook anders als u erbij optelt of vanaf trekt. Als u er vanaf trekt, wordt de tijd in de ochtend gebruikt. Als u er bij optelt, wordt de tijd om middernacht gebruikt. Bijvoorbeeld:
	- {{#content.date}}today 1 day{{/content.date}} wordt uitgevouwen naar gisteren aan het begin van de dag.
	- {{#content.date}}today + 2 days{{/content.date}} wordt uitgevouwen naar de dag na morgen om middernacht.

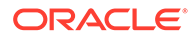

De waarde now gebruikt de huidige browsertijd en converteert deze naar UTC-time zonder enige correctie.

- {{#content.date}}now{{/content.date}} wordt uitgevouwen naar de huidige browsertijd, geconverteerd naar de UTC-waarde en opgemaakt in de datumnotatie van de Content REST-API.
- now kan ook worden uitgebreid met hour. Dus u hebt:

now  $+/$ - [hour | day | week | month | year]

- Bijvoorbeeld:
	- $\{\{\# \text{content}.\text{date}\}\}\text{now }+2 \text{ hours}\{\{\text{/content}.\text{date}\}\}\colon \text{twee uur vanaf nu}$ geconverteerd naar UTC-tijd, opgemaakt in de datumnotatie van Content REST-API
	- {{#content.date}}now 1 day{{/content.date}}: gisteren bij deze browsertijd geconverteerd naar UTC-tijd, opgemaakt in de datumnotatie van Content REST-API

#### **De ondersteunde componentsyntaxis gebruiken**

Als u de macro-uitbreiding in de aanvullende zoekvraagstring gebruikt en u wilt alles in de afgelopen 3 weken retourneren, voert u het volgende in:

updatedDate gt "{{#code.date}}today - 3 weeks{{/code.date}}"

Alleen de datum wordt geretourneerd, dus om te werken voor de Content REST-APIaanroep worden aanhalingstekens toegevoegd wanneer u de zoekvraagstring opstelt, net zoals wanneer u een statische waarde invoert.

#### **MustacheJS**

Voor syntaxis raadpleegt u de Mustache JS-sjabloonpagina's via mustache.github.io/ mustache.5.html.

Eén wijziging is aangebracht in de Mustache-instance die wordt uitgevoerd bij het uitvouwen van strings. Mustache biedt zowel een text-uitbreiding waarvoor {{ }} wordt gebruikt als een html-uitbreiding waarvoor {{{ }}} wordt gebruikt. Het verschil tussen deze twee is dat de tekstuitbreiding een HTML-codering op de string uitvoert; dat wil zeggen, als de waarde wordt uitgevouwen naar a < b, dan zou het resultaat a  $\<1$ t ; b zijn. Dit is niet wat u wilt om strings voor URL's te maken. U kunt de gebruiker instrueren om de HTML-uitbreiding te gebruiken, maar dat is weer een extra actie en levert meer problemen op, zoals uitleggen waarom de gebruiker  $\{\{\}\}\$ moet gebruiken.

Om dit te vermijden is Mustache zo ingesteld dat waarden niet worden voorzien van een escape-teken wanneer  $\{ \}$   $\}$  wordt gebruikt. Dit houdt in dat  $\{ \}$   $\}$  en  $\{ \}$ zich hetzelfde gedragen. Hierdoor moet de codering van een resultaat door de gebruiker worden uitgevoerd als deze is vereist.

#### **Het kant-en-klare Mustache-model**

Voor Mustache moet een model op de sjabloon worden toegepast voor uitbreiding. In het voorgaande voorbeeld is {{#content.date}} al kant-en-klaar gedefinieerd, terwijl een nieuwe eigenschap, zoals {{person}}, kan worden toegevoegd door de

ontwikkelaar. Als de gebruiker een waarde invoert in de Mustache-sjabloon die niet in het model staat, is het resultaat een lege string. Dus in het geval van  $Hello$  {{person}} zou dit worden uitgevouwen naar slechts Hello, tenzij de ontwikkelaar person aan het model toevoegt.

Het gebruikte modelobject is een algemeen object genaamd SCSMacros. De ontwikkelaar kan aanvullende invoergegevens aan dit object toevoegen. Het object wordt doorgegeven aan Mustache wanneer de sjabloon wordt geëvalueerd.

Met het kant-en-klare modelobject wordt momenteel alleen het object content.date ondersteund:

```
{ 
    content: {
      date: <lambda implementation>
 }
}
```
#### **Aangepast Mustache-model**

De ondersteunde objecten kunnen worden uitgebreid door de ontwikkelaar op basis van de vereisten. De ontwikkelaar kan een object lastTwoDays introduceren en de uitbreiding vereenvoudigen tot slechts {{lastTwoDays}}.

Als u het model wilt uitbreiden zodat zoiets als  $H \in \{ \{ \text{person} \} \}$  in het voorgaande voorbeeld wordt ondersteund, moet u het object person aan de SCSMacros toevoegen. U moet dit doen voordat de pagina wordt uitgevoerd. Dit kan worden gedaan binnen de paginalay-out door een scripttag aan het begin ervan toe te voegen. Bijvoorbeeld:

```
<script type="text/javascript">
window.SCSMacros = window.SCSMacros ||\{\}\i // define/get the SCSMacros
object
window.SCSMacros.person = "World";
</script>
```
Nadat deze wijziging is aangebracht, wordt de sjabloon Hello {{person}} uitgevouwen naar: Hello World.

Als u waarden aan het object wilt doorgeven (bijvoorbeeld Hello  $\{ \{\text{f} \text{person}}\}$ ) personId $\{ \}$ person}}), dan moet u een mustache lambda implementeren en de waarde laten teruglopen en uitvouwen binnen de implementatie.

Bijvoorbeeld:

```
<script type="text/javascript">
window.SCSMacros = window.SCSMacros || \{ \}; // define/get the SCSMacros
object
//implement "person" as a lambda
window.SCSMacros.person = function () {
  var people = \{ '111': \{ firstName: 'Small', lastName: 'World' \}, '222': \}{ firstName: 'Big', lastName: 'Universe'} }; 
   return function (text, render) { 
      var expandedText = render(text);
      var chosenPerson = people[expandedText] || people['111']; 
      return chosenPerson.firstName;
```
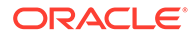

```
 }
};
</script>
```
Nadat deze wijziging is aangebracht, wordt de sjabloon Hello { {#person}}111{ {/ person}} uitgebreid naar Hello Small en de sjabloon Hello {{#person}}222{{/ person}} wordt uitgevouwen naar Hello Big.

### **Opmerking:**

Mustache-uitbreiding wordt synchroon uitgevoerd. Als u asynchrone waarden moet ophalen, moeten deze binnen het model worden opgelost voordat u probeert de Mustache-uitbreiding uit te voeren. Dit wordt momenteel niet ondersteund, hoewel op maat gemaakte implementaties mogelijk zijn.

# Krachtige inhoudlay-outs ontwikkelen

Inhoudlay-outs moeten bestand zijn tegen de drie typen responsgegevens die door REST-aanroepen voor inhoud worden geretourneerd:

- Inhouditem: bevat met de parameter expand=all uitgevouwen verwijzingen en grote tekstvelden.
- Inhouditem: bevat zonder expand=all geen uitgevouwen verwijzingen maar wel grote tekstvelden.
- Inhoudzoekvragen bevatten geen uitgevouwen verwijzingen of grote tekstvelden.

Ter verbetering van de prestaties bevat met ingang van release 19.2.3 van Oracle Content Management de Content REST-aanroep waarmee activumgegevens worden opgehaald, niet meer de parameter expand=all. Met de parameter expand wordt aan Oracle Content Management doorgegeven dat omlaag moet worden gedrild en dat zowel alle items waarnaar wordt verwezen als het huidige item in de respons moeten worden opgehaald. Aangepaste inhoudlay-outs die afhankelijk zijn van gegevens die via de parameter expand zijn opgehaald, moeten worden bijgewerkt om gevallen waarbij de opgehaalde gegevens niet de veldwaarden bevatten waarnaar wordt verwezen, te kunnen verwerken.

### Inhouditems weergeven

Inhoudlay-outs worden gebruikt om inhouditems weer te geven. De inhouditemgegevens worden in de inhoudlay-outs ontvangen, in HTML weergegeven en op de pagina ingevoegd.

Standaard worden voor inhoudlay-outs Mustache-sjablonen gebruikt om inhouditems weer te geven, hoewel inhoudlay-outs in elke JavaScript-technologie kunnen worden geïmplementeerd. Voor de weergave van de Mustache-sjabloon wordt verwacht dat de gegevens een bepaalde opmaak hebben. Het bestand render.js van de inhoudlay-out moet ervoor zorgen dat het model dat wordt doorgegeven aan de sjabloon die opmaak heeft.

Inhoudlay-outs worden in verscheidene cases weergegeven:

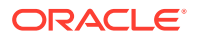

- Wanneer ze worden gebruikt in de gebruikersinterface van Oracle Content Management Asset Management, kunnen de gegevens zich in een 'bewerkte' toestand bevinden zodat de gebruiker een voorbeeld van wijzigingen kan bekijken alvorens deze op te slaan.
- Wanneer ze worden gebruikt op een Oracle Content Management site in een inhoudlijst of inhouditem, worden de gegevens uitgebreid met aanvullende informatie over de site waarop ze worden uitgevoerd.
- Wanneer ze worden gebruikt via de aanroep contentClient.renderLayout() van de Content SDK, waarbij de gebruiker van de Content SDK de gewenste gegevens rechtstreeks doorgeeft aan de inhoudlay-out.

Qua prestaties moet u afwegen of u één zoekvraag wilt maken waarmee alle vereiste gegevens kunnen worden geretourneerd of dat u meerdere zoekvragen wilt maken zodat de outline zo snel mogelijk wordt weergegeven met een snelle initiële zoekvraag en gebieden vervolgens worden ingevuld via volgende zoekvragen. Welk model u kiest, is afhankelijk van uw gegevens en cases.

Ook kunnen de gegevens die worden doorgegeven aan een inhoudlay-out in opmaak verschillen door de manier waarop de gegevens zijn opgehaald. Bijvoorbeeld:als u de Content REST-parameter 'expand' gebruikt, kunnen ook veldverwijzingen naar andere items, individueel of als groep, worden geretourneerd. Als de inhouditems waarnaar worden verwezen, niet zijn opgenomen, moet u aanvullende REST-aanroepen gebruiken.

Voor het afhandelen van alle cases moet de ontwikkelaar van de inhoudlay-out proberen flexibel te zijn over de opmaak van ontvangen gegevens. En wanneer het nodig is kan de ontwikkelaar ook aanvullende gegevens ophalen en afdwingen dat de gegevens in de opmaak staan die wordt verwacht door de weergavesjabloon.

### De structuur van gegevens voor een inhoudlay-out standaardiseren

De ontwikkelaar van de inhoudlay-out moet de structuur van gegevens standaardiseren die door de inhoudlay-out worden ontvangen.

Als alle gegevens aanwezig zijn, kan met de inhoudlay-out eenvoudigweg de component worden weergegeven. Als niet alle gegevens aanwezig zijn, moeten mogelijk aanvullende zoekvragen worden gemaakt door de inhoudlay-out. In alle gevallen moet door de inhoudlayout nooit een bepaalde gegevensopmaak worden aangenomen en moet in plaats daarvan een opmaak voor de gegevens worden afgedwongen die kan worden weergegeven.

U moet ervoor zorgen dat u alle gegevens hebt die u verwacht. Als de gegevens niet bestaan, moet u de nodige aanvullende zoekvragen maken. De volgende velden ontbreken mogelijk in de gegevens:

- De ingang "fields" voor velden waarnaar wordt verwezen
- Grote tekstvelden

Omdat inhoudlay-outs voor bepaalde inhoudtypen zijn ontworpen, kent de ontwikkelaar van een inhoudlay-out de lijst met benodigde velden. Voor elk van deze velden moeten de gegevens worden opgehaald zodat de inhoudlay-out kan worden weergegeven. U hebt twee opties: ontbrekende gegevens ophalen en vervolgens weergeven met volledige gegevens of onmiddellijk weergeven en vervolgens ontbrekende gegevens ophalen om de lege plekken in te vullen.

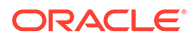

#### **Optie 1: ontbrekende gegevens ophalen en vervolgens weergeven met volledige gegevens**

Maak een Promise (toezegging) om de vereiste gegevens op te halen en ga vervolgens door met het weergeven wanneer alle Promises worden geretourneerd.

We hebben bijvoorbeeld de volgende inhoudtypen met bijbehorende velden:

- starter-blog-author
	- velden
		- starter-blog-author\_name: tekstveld
		- \* starter-blog-author\_bio: tekstveld
- starter-blog-post
	- velden
		- starter-blog-post\_title: tekstveld
		- \* starter-blog-post\_content: groot tekstveld
		- starter-blog-post\_author: verwijzing naar een item starter-blogauthor

De inhoudlay-out heeft de volgende sjabloon, om deze verwachte veldwaarden weer te geven:

```
\{ \{ \# \text{fields} \} \}<div class="blog_container">
     <div class="blog-post-title">{{starter-blog-post_title}}</div>
     {{#starter-blog-post_author.fields}}
     <div class="blog-author-container">
         <div class="blog-author-details">
              <div class="blog-author-name">{{starter-blog-author_name}}</
div>
              <div class="blog-author-bio">{{{starter-blog-author_bio}}}</
div>
              <span class="more-from-author">More articles from this 
author</span>
         </div>
     </div>
     {{/starter-blog-post_author.fields}}
     <div class="blog-post-content">{{{starter-blog-post_content}}}</div>
</div>
\{\{\text{fields}\}\}
```
De inhoudlay-out kan worden aangeroepen met gegevens uit de volgende zoekvragen:

- Itemzoekvraag met "expand": alle gegevens geleverd
	- /content/published/api/v1.1/items/{id}?expand=fields.starter-blogpost\_author&channelToken=8dd714be0096ffaf0f7eb08f4ce5630f
	- Dit is de opmaak van de gegevens die is vereist voor het vullen van alle waarden in de sjabloon. Als een van de andere zoekvragen wordt gebruikt, is

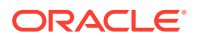

extra werk nodig om de gegevens op te halen en deze te transformeren naar deze opmaak.

```
"fields": \{ "starter-blog-post_title": "...",
     "starter-blog-post_summary": "...",
     "starter-blog-post_content": "...",
     "starter-blog-post_author": {
         "id": "CORE386C8733274240D0AB477C62271C2A02",
         "type": "Starter-Blog-Author"
         "fields": {
              "starter-blog-author_bio": "...",
              "starter-blog-author_name": "..."
         }
     }
}
```
• Itemzoekvraag, zonder "expand": ontbrekende itemvelden waarnaar wordt verwezen **"starter-blog-post\_author.fields"**:

```
– /content/published/api/v1.1/items/{id}?
 channelToken=8dd714be0096ffaf0f7eb08f4ce5630f
```

```
– "fields": { 
     "starter-blog-post_title": "...",
     "starter-blog-post_summary": "...",
     "starter-blog-post_content": "...",
     "starter-blog-post_author": {
         "id": "CORE386C8733274240D0AB477C62271C2A02",
         "type": "Starter-Blog-Author"
     }
}
```
• SCIM-zoekvraag: ontbrekend groot tekstveld **"starter-blog-post\_content"**, ontbrekende itemvelden waarnaar wordt verwezen **"starter-blog-post\_author.fields"**:

```
– /content/published/api/v1.1/items?q=(type eq "Starter-Blog-
Post")&fields=ALL&channelToken=8dd714be0096ffaf0f7eb08f4ce5630f
– "fields": {
     "starter-blog-post_title": "...",
     "starter-blog-post_summary": "...",
     "starter-blog-post_author": {
         "id": "CORE386C8733274240D0AB477C62271C2A02",
         "type": "Starter-Blog-Author"
     }
}
```
Voor een consistente weergave met deze zoekvragen moet voor render.js van de inhoudlay-out worden gecontroleerd of alle velden waarnaar wordt verwezen zijn uitgevouwen en of de grote tekstvelden aanwezig zijn.

Anders moet hiervoor een zoekvraag worden uitgevoerd, moeten de gegevens worden gecorrigeerd en moet de weergave vervolgens worden uitgevoerd met de volledige gegevens.

ORACLE

```
Voorbeeldfunctie render():
render: function (parentObj) {
     var self = this,
         template,
         contentClient = self.contentClient,
         content = self.contentItemData;
      var getRefItems = function (contentClient, ids) {
         // Calling getItems() with no "ids" returns all items.
         // If no items are requested, just return a resolved Promise.
        if (ids.length === 0) {
             return Promise.resolve({});
         } else {
             return contentClient.getItems({
                 "ids": ids
             }); 
 }
      };
      var fetchIDs = [], // list of items to fetch
          referedFields = ['starter-blog-post_author'], // names of 
reference fields
          largeTextFields = ['starter-blog-post_content'], // large text 
fields in this asset
          fieldsData = content.fields;
      // See if we need to fetch any referenced fields
      referedFields.forEach(function (fieldName) {
          if(fieldsData[fieldName] && fieldsData[fieldName].fields) {
             // got data already, nothing else to do
          } else { 
              // fetch this item
              fetchIDs.push(fieldsData[fieldName].id);
 }
      });
      // See if we need to fetch any large text fields
     for(var i = 0; i < largeTextFields.length; i++) {
         if(!fieldsData[largeTextFields[i]]) {
            // need to fetch this content item directly to get all the 
large text fields
             fetchIDs.push(content.id);
             break;
 }
      }
     // now we have the IDs of all the content items we need to fetch, 
get them all before continuing
     getRefItems(contentClient, fetchIDs).then(function (referenceData) {
         var items = referenceData && referenceData.items || [];
         // add the data back in
         items.forEach(function (referencedItem){
             // check if it's the current item
             if(referencedItem.id === content.id) {
                // copy across the large text fields
```

```
 largeTextFields.forEach(function (fieldName) {
                   fieldsData[fieldName] = referencedItem.fields[fieldName];
                });
            } else{
                // check for any referenced fields
               for (var i = 0; i < referedFields.length; i++) {
                    if(referencedItem.id === fieldsData[referedFields[i]].id)
{
                       // copy across the fields values
                       fieldsData[referedFields[i]].fields = 
referencedItem.fields;
                       break;
 }
 }
 }
        });
        // now data is fixed up, we can continue as before
        try{
           // Mustache
           template = Mustache.render(templateHtml, content);
             if(template) {
                $(parentObj).append(template);
 }
        } catch (e) { 
            console.error(e.stack);
 } 
    });
}
```
#### **Optie 2: onmiddellijk weergeven en vervolgens ontbrekende gegevens ophalen om lege plekken in te vullen**

Prestaties kunnen worden verbeterd door de items te onderscheiden die mogelijk niet aanwezig zijn en deze in een tweede gang weer te geven. Hiervoor zijn twee Mustachesjablonen vereist. De eerste sjabloon wordt gebruikt voor de initiële weergave, waarbij 'gaten' blijven zitten. Deze worden vervolgens ingevuld met de tweede weergave zodra de gegevens volledig opgehaald zijn.

Hiervoor moet de Mustache-sjabloon worden ingesteld op de ondersteuning van meerdere gangen, met behulp van afzonderlijke sjablonen voor de 'gaten' of door het model sjabloonmacro's te laten retourneren in plaats van werkelijke waarden. In beide gevallen moet u deze gaten 'verbergen' tot de gegevens worden opgehaald en ze vervolgens invullen en tonen met de juiste gebruikersinterface-animatie om te voorkomen dat de pagina te veel verspringt.

# De voorbeeldsjabloon voor weblogs maken

In de voorbeeldsjabloon 'BlogTemplate' wordt de functionaliteit van inhoudlay-outs getoond.

U kunt de sjabloon maken in Developer Cloud Service, de inhoudlay-outs in de sjabloon onderzoeken en de zoekmogelijkheden testen:

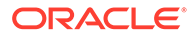

**1.** Maak een sjabloon van het type BlogTemplate:

cec create-template MyBlogTemplate -f BlogTemplate

Er wordt een nieuwe sjabloon MyBlogTemplate gemaakt doordat BlogTemplate wordt gekopieerd.

- **2.** Open http://localhost:8085/ en klik achtereenvolgens op **Sjablonen** en **MyBlogTemplate**.
- **3.** U ziet een lijst met weblogitems. Klik op één daarvan. De pagina 'Details' wordt geopend waarin drie verschillende inhoudlay-outs voor weergave worden gebruikt.
- **4.** Klik op **Meer artikelen van deze auteur**. Er verschijnt een zoekpagina.
- **5.** Klik op de naam van een auteur. De inhoudlay-out genereert een trigger en de artikelen worden aan de rechterkant weergegeven.
- **6.** Ga opnieuw naar de beginpagina en test de zoekopdracht.

# Inhoudlay-outtoewijzingen toevoegen aan sjablonen

Nadat u de inhoudlay-out hebt gemaakt, kunt u deze toevoegen aan lokale sjablonen in uw Developer Cloud Service project door er een inhoudlay-outtoewijzing aan toe te voegen.

Met de opdracht cec add-contentlayout-mapping voegt u een inhoudlayouttoewijzing toe aan een sjabloon. Het inhoudtype waarop de inhoudlay-out is gebaseerd  $(-c)$  en de sjabloon waarvoor de toewijzing is bedoeld  $(-t)$  zijn beide vereist. Bijvoorbeeld:

```
cec add-contentlayout-mapping Blog-Post-Detail-Layout -c Blog-Post -t 
BlogTemplate
```
De standaardtoewijzing van de inhoudlay-out is de standaardstijl voor desktops. Met de optie –s <lay-outstijl> kunt u de naam van een andere lay-outstijl opgeven, zoals 'Overzicht' of 'Details':

```
cec add-contentlayout-mapping Blog-Post-Detail-Layout -c Blog-Post -t 
BlogTemplate -s Details
```
Met de optie –m kunt u de toewijzing instellen voor mobiele apparaten:

```
cec add-contentlayout-mapping Blog-Post-Detail-Layout -c Blog-Post -t 
BlogTemplate -m
```
# Inhoudlay-outs testen met de lokale testschil

Nadat u de gewenste typen componenten en inhoudlay-outtoewijzingen hebt toegevoegd aan een sjabloon, kunt u de inhoudlay-outs testen in de lokale testschil.

Zie voor meer informatie: [Testen met een lokale testschil](#page-374-0).

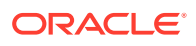

### <span id="page-374-0"></span>Testen met een lokale testschil

Voer uw aangepaste componenten, sjablonen en inhoud-lay-out in een lokaal testraamwerk uit voordat u deze importeert in Oracle Content Management.

Ga als volgt te werk om de lokale testschil te starten:

- **1.** Voer cd cec in een terminalvenster in.
- 2. Voer cec develop & of cec develop --server <servernaam> & in.
- **3.** Open http://localhost:8085 in een browser om uw componenten, sjablonen en inhoudlay-outs te zien die in de lokale testschil worden uitgevoerd.
- **4.** U vindt uw componenten, sjablonen, thema's, enzovoort in de volgende directory's:
	- cec/src/main/components
	- cec/src/main/templates
	- cec/src/main/themes

# Sjablonen met inhoudlay-outs importeren in Oracle Content Management

Nadat u de inhoudlay-outs hebt ontwikkeld en getest, kunt u de sjabloon met de inhoudlayouts exporteren vanuit uw Developer Cloud Service project en deze vervolgens importeren in Oracle Content Management.

Zie voor meer informatie: [Sjablonen exporteren.](#page-288-0)

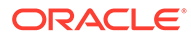

# 23 Componenten ontwikkelen

U kunt componenten ontwikkelen voor gebruik op Oracle Content Management sites.

- **Componenten**
- [Informatie over het ontwikkelen van componenten](#page-376-0)
- [Een component maken](#page-379-0)
- [Aangepaste componenten ontwikkelen met Developer Cloud Service](#page-380-0)
- [Vertaalbare componenten voor meertalige sites ontwikkelen](#page-385-0)
- [Een H1-component maken met een instellingenpaneel](#page-386-0)
- [Een eenvoudige component maken met HTML-sjablonen](#page-394-0)
- [Lokale componenten vergelijken met externe componenten](#page-402-0)
- [Componentinstellingen weergeven](#page-403-0)
- [Lokale componenten implementeren](#page-405-0)
- [Stijlklassen voor componenten](#page-406-0)
- [Ingebouwde componenten een stijl geven](#page-408-0)
- [Componenteigenschappen instellen](#page-417-0)
- [Componenten weergegeven in inline-frames](#page-418-0)
- [De instance-ID en structuur voor componenten die worden weergegeven in inline-frames](#page-420-0)
- [Beveiliging voor externe componenten](#page-421-0)
- [Externe componenten registreren](#page-423-0)
- [Componenten verwijderen](#page-424-0)
- **[Sites SDK](#page-425-0)**

# **Componenten**

Een component is een specifiek type inhoud dat u aan een pagina op een site kunt toevoegen. Componenten in Oracle Content Management omvatten items zoals een alinea, titel, afbeelding, divider, enzovoort.

In Oracle Content Management worden de volgende typen componenten ondersteund:

- Lokale component: bestanden worden opgeslagen in Oracle Content Management.
- Externe component: bestanden worden op een externe server opgeslagen.

Lokale componenten kunnen zo worden ingesteld dat ze rechtstreeks binnen de pagina worden weergegeven of worden weergegeven in een inline-frame op de pagina. Externe componenten worden altijd in een inline-frame weergegeven.

Oracle Content Management bevat een standaardset componenten bij elke sjabloon (deze omvat ook thema's en sites). U kunt nieuwe componenten maken en ook deze

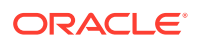

<span id="page-376-0"></span>standaardcomponenten binnen uw sites gebruiken. Zodra u een component aan uw site hebt toegevoegd, kunt u de eigenschapinstellingen van de component bewerken zodat ze aan uw vereisten voldoen, door pagina-inhoud, lettertypen en lettertypegrootten, afbeeldingskaders en plaatsing, en andere stijlen op te geven. Welke instellingen u kunt bewerken, is afhankelijk van het componenttype.

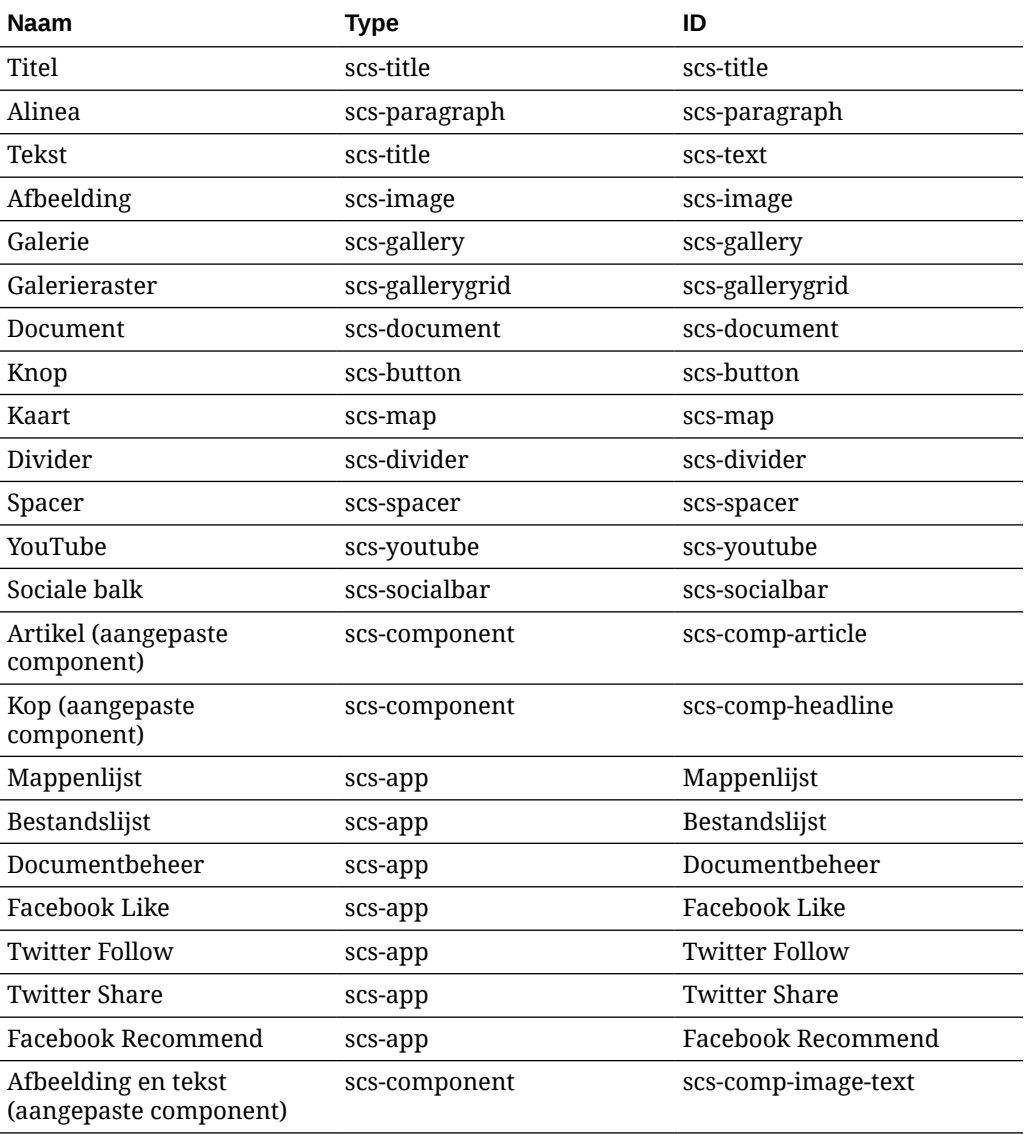

Deze componenten worden meegeleverd met Oracle Content Management.

Zie Pagina-inhoud schikken in *Sites bouwen met Oracle Content Management* voor meer informatie.

# Informatie over het ontwikkelen van componenten

Als u uw eigen aangepaste component maakt, kunt u samengestelde elementen maken die kunnen worden ingesloten binnen een sitepagina. Hierbij kunt u elke gewenste paginatechnologie gebruiken. Hiermee kunt u de lijst met componenten die bij Oracle Content Management worden meegeleverd, op effectieve wijze uitbreiden.

Ingangen voor alle geregistreerde componenten worden opgeslagen in de componentcatalogus. Dit is een map in Oracle Content Management die de ingangen voor alle geregistreerde componenten bevat.

Gebruik niet de volgende namen voor sjablonen, thema's, componenten, sites of sitepagina's: authsite, content, pages, scstemplate \*, comps, components, compsdelivery, idcservice, sitescloud, sitesclouddelivery, themes, themesdelivery. De volgende namen kunt u wel gebruiken voor sitepagina's, maar niet voor sjablonen, thema's, componenten of sites: documents, sites.

#### **Typen componenten**

In de componentcatalogus worden de volgende typen componenten ondersteund:

- Lokale component
- Lokale component die wordt weergegeven in een inline-frame.
- Externe component

Het componenttype wordt opgeslagen als een extensieattribuut "xScsAppType" van de componentmap. Geldige waarden volgen later.

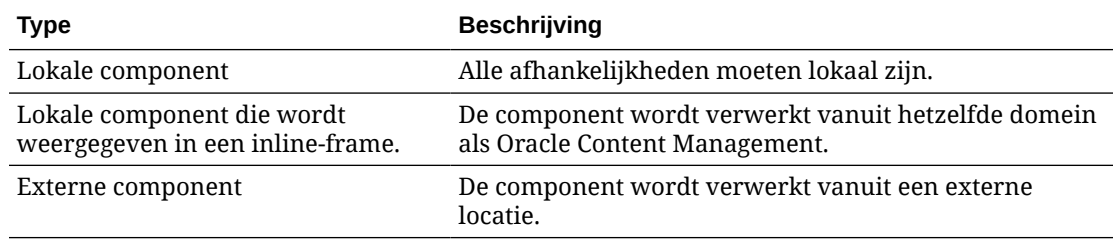

#### **Bestandsstructuur van component**

Als een componenttype wordt gemaakt in de componentcatalogus, krijgt deze een specifieke set bestanden op basis van de wijze waarop het componenttype wordt geïmplementeerd.

#### **Lokale component**

/Components/component-name appinfo.json \_folder\_icon.jpg assets settings.html render.js

#### **Lokale component met inline-frame**

```
/Components/component-name
     appinfo.json
    _folder_icon.jpg
    assets
         settings.html
         render.js
         js
             sites.min.js
```
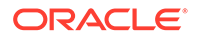

 knockout.min.js jquery.min.js

#### **Externe component**

```
/Components/component-name
    appinfo.json
    _folder_icon.jpg
    keys.json
```
#### **Metagegevens van map**

De registratiegegevens voor de component worden opgeslagen in de metagegevens van de map. De volgende eigenschappen worden gebruikt als unieke ID voor de component en het bijbehorende type.

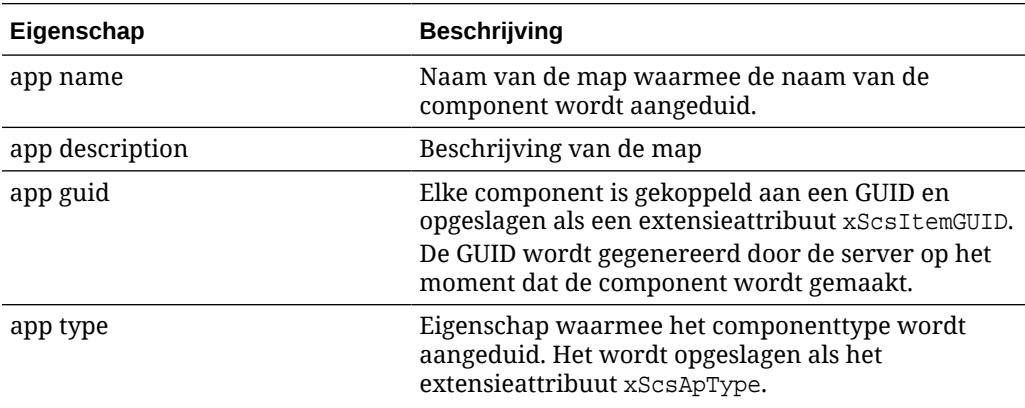

### **Opmerking:**

De eigenschap iconUrl die wordt opgeslagen als extensieattribuut xScsAppIconUrl is afgekeurd.

#### **Bestand appinfo.json**

Het registratiebestand appinfo.json bevat voor elk componenttype alleen gegevens die niet beschikbaar zijn in de metagegevens van de map. Componenteigenschappen die zijn gedefinieerd in de metagegevens van de map, worden niet gedupliceerd in het bestand appinfo.json.

#### **Lokale component**

```
{
         "settingsData":{
                  "settingsHeight":80,
                  "settingsRenderOption"; "dialog",
                  "settingsWidth":300,
                  "componentLayouts":[],
                  "triggers":[],
                  "actions":[]
         },
```

```
 "initialData":{
          "customSettingsData":[],
 }
```
**Lokale component die wordt weergegeven in een inline-frame**

```
{
        "endpoints": {
              "settings": {
                     "height": "300",
                      "width": "400"
 }
 }
        "initialData": {
                "customSettingsData": {}
        }
}
```
#### **Externe component**

}

```
{
        "endpoints": {
              "widget": {
                    "url": "http://www.externaldomain.com/app/render.html"
 }
              "settings": {
                     "url": "http://www.externaldomain.com/app/
settings.html",
                     "height": "300",
                     "width": "400"
 }
 }
        "initialData": {
              "customSettingsData": {}
 }
}
```
Er zijn geen geregistreerde "url"-waarden voor lokale componenten. Lokale componenten maken gebruik van bepaalde bestanden waarvan u de inhoud kunt bewerken, maar waarvan u de locatie en de naam niet kunt wijzigen.

- Lokale componenten maken gebruik van de bestanden assets/render.js en assets/settings.html.
- Lokale componenten die in een inline-frame worden weergegeven, maken gebruik van de bestanden assets/render.html en assets/settings.html.
- Externe componenten maken gebruik van de opgegeven "url"-waarden.

# Een component maken

U kunt aangepaste componenten maken voor gebruik in Oracle Content Management.

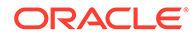

<span id="page-380-0"></span>In Oracle Content Management worden diverse vooraf gedefinieerde componenten meegeleverd die u kunt gebruiken bij het bouwen van een website. Daarnaast kunt u als ontwikkelaar aangepaste componenten maken met toegang tot dezelfde functies en mogelijkheden. Deze typen componenten omvatten lokale componenten, lokale componenten die worden weergegeven in een inline-frame en externe componenten die worden weergegeven in een inline-frame.

#### **Lokale component**

Wanneer u een lokale component maakt, krijgt u een volledig functionele voorbeeldcomponent die u als basis kunt gebruiken voor uw eigen component. Selecteer **Standaard** om een Knockout-versie van de component te maken of selecteer **Sjabloon** om een versie op basis van Mustache te maken. Zie Lokale componenten of lay-outs maken in *Sites bouwen met Oracle Content Management* voor meer informatie.

#### **Lokale component met een inline-frame**

Wanneer u een lokale component met een inline-frame maakt, krijgt u een volledig functionele voorbeeldcomponent die u als basis kunt gebruiken voor uw eigen component. U volgt dezelfde instructies als bij het maken van een lokale component en selecteert bovendien de optie **Gesandboxed** om een inline-frameversie van de component te maken die vervolgens lokaal wordt opgeslagen. Zie voor meer informatie: [Componenten weergegeven in inline-frames.](#page-418-0)

#### **Externe component**

Wanneer u een externe component maakt, waarvoor een inline-frame wordt gebruikt, selecteert u de optie **Gesandboxed**.

Kopieer de gemaakte bestanden naar uw externe server en registreer de externe component. Test de component voordat u deze opneemt in uw gepubliceerde site.

Zie voor meer informatie: [Componenten weergegeven in inline-frames](#page-418-0) en [Externe](#page-423-0) [componenten registreren](#page-423-0).

# Aangepaste componenten ontwikkelen met Developer Cloud Service

Met Oracle Developer Cloud Service kunt u sjablonen, thema's en aangepaste componenten ontwikkelen voor Oracle Content Management.

De Developer Cloud Service integratie met Oracle Content Management biedt een sjabloon met hulpprogramma's om sjablonen en componenten te ontwikkelen. Het biedt ook voorbeeldeenheidstests om mee te beginnen. De integratie omvat een Gitrepository en hulpprogramma's, waarmee u sjablonen en componenten kunt ontwikkelen, en een lokale testschil voor snelle, iteratieve ontwikkeling van sjablonen, thema's en aangepaste componenten.

Met Developer Cloud Service kunt u de volgende taken uitvoeren:

• Een lokale ontwikkelingsomgeving instellen op het gebruik van een Oracle Content Management instance voor het lokaal ontwikkelen en testen van sjablonen, thema's en componenten

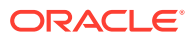

- Sjablonen en componenten maken op basis van voorbeelden of starters, ze uitvoeren in de testschil, ze verkennen, en de sjablonen, thema's en componenten ontwikkelen in een Developer Cloud Service omgeving
- Sjablonen of componenten die zijn gemaakt importeren vanuit Oracle Content Management in een Developer Cloud Service omgeving voor bronbeheer en verdere ontwikkeling
- Sjablonen of componenten exporteren vanuit een Developer Cloud Service omgeving om te importeren in Oracle Content Management voor gebruik op websites
- Een bestaande component kopiëren
- Eenheidstests schrijven
- Componenten optimaliseren
- Componenten implementeren in Oracle Content Management

In de volgende onderwerpen wordt beschreven hoe u de integratie van Developer Cloud Service kunt gebruiken om te ontwikkelen voor Oracle Content Management:

- Een aangepaste component ontwikkelen voor Oracle Content Management
- [Componenten optimaliseren \(minimaliseren\) voor betere prestaties](#page-384-0)
- [Doorlopende integratietaken uitvoeren](#page-385-0)

# Een aangepaste component ontwikkelen voor Oracle Content Management

Met Developer Cloud Service en uw lokale computer kunt u aangepaste componenten voor Oracle Content Management ontwikkelen.

In de volgende onderwerpen worden de stappen beschreven voor het ontwikkelen en testen van een Oracle Content Management component met Developer Cloud Service:

- **1.** [OCE Toolkit instellen op uw lokale computer](#page-440-0).
- **2.** [Aanmelden bij de Developer Cloud Service console voor Oracle Content Management](#page-300-0).
- **3.** [Een project maken in Developer Cloud Service](#page-300-0).
- **4.** [OCE Toolkit toevoegen aan de projectcode in een nieuwe GIT-repository.](#page-510-0)
- **5.** Uw aangepaste component ontwikkelen
- **6.** [Testen met een lokale testschil](#page-374-0)
- **7.** [Eenheidstests schrijven en uitvoeren](#page-383-0)

### Uw aangepaste component ontwikkelen

Met het opdrachtregelprogramma 'cec' kunt u een nieuwe component maken, de component lokaal ontwikkelen en deze vervolgens exporteren naar Oracle Content Management.

#### **Een component maken**

Met de volgende opdracht kunt u een aangepaste component lokaal maken en ontwikkelen:

```
cec create-component <component-name> -f <source>
```
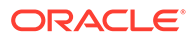

Kies een van de volgende waarden voor source:

- JET-CCA-Demo-Card
- local
- local-iframe
- Sample-Facebook-Share
- Sample-News-API
- Sample-Stocks-Embedded
- Sample-To-Do
- Sample-Text-With-Image
- Sample-Weather-Embedded
- Sample-Folder-List
- Sample-File-List
- Sample-Documents-Manager
- Sample-Process-Start-Form
- Sample-Process-Task-List
- Sample-Process-Task-Details
- SimpleHTML

Voorbeeld:

cec create-component MyLocalComponent1 -f local

De component wordt gemaakt in uw Git-repository onder cec-components/src/main/ components.

De directory src/main/components bevat de basiscomponent Sample-To-Do. Alle door u gemaakte componenten worden in deze directory geplaatst.

#### **Een component kopiëren**

U kunt in Developer Cloud Service een component kopiëren met de opdracht cec copy-component:

cec copy-component <source> [<destination>]

Met deze opdracht wordt een bestaande component met de naam <*source (bron)*> gekopieerd naar <*destination (bestemming)*>.

#### **De component exporteren naar of implementeren in Oracle Content Management**

Nadat de component is ontwikkeld en op de lokale server is getest, kunt u deze exporteren met behulp van de volgende opdracht: Hiermee wordt het zipbestand van de component gemaakt. U kunt dit zipbestand van de component handmatig importeren in Oracle Content Management.

cec export-component <component name>

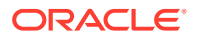

<span id="page-383-0"></span>U kunt de component ook rechtstreeks vanuit Developer Cloud Service implementeren in Oracle Content Management met behulp van de volgende opdracht:

cec deploy <component name>

Met de opdracht cec deployAll worden alle componenten in src/main/components geïmplementeerd.

#### **Componenten importeren in Developer Cloud Service**

Een zipbestand van een component die vanaf de Oracle Content Management server is gemaakt, kunt u importeren in Developer Cloud Service voor verdere ontwikkeling. Gebruik de volgende opdracht:

cec import-component <location of the component zip file>

### **Belangrijk:**

De broncode voor uw componenten staat in src/main/components. U moet geen bestanden buiten src/main/components wijzigen, omdat deze nodig zijn voor het functioneren van de lokale server van Oracle Content Management.

### Eenheidstests schrijven en uitvoeren

Begin met de voorbeeld-eenheidstest om eenheidstests te schrijven en uit te voeren voor uw aangepaste Oracle Content Management componenten.

#### **Beginnen met de voorbeeld-eenheidstest**

De Developer Cloud Service voorbeelden voor Oracle Content Management bevatten de volgende bestanden met behulp waarvan u eenheidstesten kunt schrijven:

- **src/test/unit**: bevat de eenheidstest voor de component Sample-To-Do. Dit is een voorbeeld van het schrijven van eenheidstesten voor JavaScript-componentcode, waarbij RequireJS-modules zijn inbegrepen. Er wordt gebruik gemaakt van de Mocha- en Chaiframeworks voor het uitvoeren van JavaScript-eenheidstesten.
- **index.html**: hiermee wordt de eenheidstest uitgevoerd. Hiermee worden Mocha, Chai en het hoofdtestbestand test-main.js geladen.
- **test-main.js**: hiermee wordt de eenheidstestmodule Sample-To-Do-Test geladen en worden de Mocha-eenheidstests uitgevoerd.
- **Sample-To-Do-Test.js**:
	- hiermee worden de feitelijke tests gedefinieerd. De componentbroncode components/Sample-To-Do/assets/render.js wordt geladen, met behulp van RequireJS.
	- Hiermee worden de methoden add(), delete(), title() en placeholder() getest.

#### **Eenheidstests schrijven voor uw componenten**

Voer de volgende stappen uit om uw eenheidstests te schrijven voor een aangepaste component:

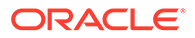

- <span id="page-384-0"></span>**1.** Schrijf een eenheidstest die gelijk is aan Sample-To-Do-Test.js.
- **2.** Laad de test die u hebt geschreven in test-main.js.

#### **Een eenheidstest lokaal uitvoeren**

Voer de volgende stappen uit om uw eenheidstest lokaal uit te voeren:

- **1.** Kloon de Git-repository naar een lokale locatie.
- **2.** Voer in een terminalvenster op uw lokale computer npm install in.
- **3.** Voer nom start in.
- **4.** Voer npm test in of open http://localhost:8085/unit/ in een browser.

# Componenten optimaliseren (minimaliseren) voor betere prestaties

Verhoog de prestaties van uw componenten en verklein downloadgrootten door de JavaScript-code te minimaliseren met Developer Cloud Service.

#### **Uw componenten optimaliseren**

Een voorbeeld van optimalisatie van componentbroncode (optioneel) is beschikbaar voor de component Sample-Text-With-Image. U kunt het RequireJSoptimalisatieprogramma gebruiken om broncode te minimaliseren en te combineren. Bij minimalisatie van een component wordt ongewenste ruimte uit de JavaScript-code verwijderd, wat leidt tot betere prestaties en gereduceerde downloadgrootte. Bij optimalisatie worden de volgende acties uitgevoerd:

- De JavaScript-code minimaliseren
- Het CSS-bestand comprimeren
- Het JavaScript-, HTML- en CSS-bestand combineren tot één bestand: render.js

Door deze optimalisatie wordt de downloadgrootte verkleind en worden de prestaties verbeterd.

#### **Optimalisatie activeren voor uw component**

In de component Sample-Text-With-Image worden na optimalisatie alle bestanden die in render.js als afhankelijkheden zijn gemarkeerd (template.html, datadefaults.js en design.css), geminimaliseerd en gecombineerd tot één enkel bestand: render.js. Andere componenten waarin optimalisatie al wordt ondersteund, zijn:

- Sample-Folder-List
- Sample-File-List
- Sample-Documents-Manager
- Sample-Process-Start-Form
- Sample-Process-Task-List
- Sample-Process-Task-Details

Voer de volgende (verplichte) stappen uit als u optimalisatie voor uw lokale component wilt activeren:

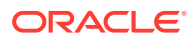

- <span id="page-385-0"></span>**1.** Kopieer gulpfile.jsuit de component Sample-Text-With-Image naar uw component.
- **2.** Corrigeer de modulenamen in gulpfile, is voor de afhankelijkheden in render, is. Raadpleeg de toelichting in gulpfile.js.

### **Opmerking:**

Als u al een bestaande component hebt met een map css onder assets, wijzigt u de naam van de map css in styles om fouten tijdens optimalisatie te voorkomen.

# Doorlopende integratietaken uitvoeren

U kunt doorlopende integratietaken uitvoeren om uw site up-to-date te houden.

Raadpleeg de wiki 'Getting Started with CEC Custom Components Development' (Aan de slag met ontwikkeling van aangepaste componenten in CEC) in Developer Cloud Service. U kunt een maaktaak voor de doorlopende integratie configureren.

# Vertaalbare componenten voor meertalige sites ontwikkelen

Ontwikkelaars van aangepaste componenten kunnen bepalen welke strings in een aangepaste component moeten worden vertaald voor meertalige sites (MLS).

Hiertoe moet u de eigenschap nls op het hoogste niveau opnemen bij het opslaan van uw gegevens in het object customSettingsData.

Bijvoorbeeld:

```
SitesSDK.setProperty('customSettingsData', {
        'nls': {
            linkText: 'More...'
 }
    });
```
Bij het maken van een vertaaltaak worden in Oracle Content Management de eigenschappen op het hoogste niveau van het object customSettingsData gecontroleerd en wordt het hele nls-object voor alle instances van aangepaste componenten op de pagina geëxporteerd. Vertalers vertalen deze waarden, waarna ze weer in de site kunnen worden geïmporteerd.

Nadat de sitevertalingen zijn geïmporteerd, wordt de juiste versie van het nls-object geretourneerd in het customSettingsData-object voor de vertaalde landinstelling.

Als u de site bijvoorbeeld hebt vertaald naar het Frans en de pagina vervolgens weergeeft in de landinstelling 'Frans', wordt de waarde van het nls-object in het customSettingsDataobject dat is doorgegeven aan de aangepaste component, gewijzigd in:

```
\{ 'nls': {
            'linkText': 'Plus...'
 }
 },
```
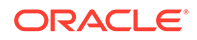

De indeling van het nls-object in customSettingsData moet worden beperkt tot naamwaardeparen. Dit helpt bij het vertalen en zorgt ervoor dat vertaalde waarden op de juiste wijze kunnen worden toegepast op de basiswaarden in de site wanneer de pagina wordt weergegeven in een vertaalde landinstelling.

# <span id="page-386-0"></span>Een H1-component maken met een instellingenpaneel

U kunt een minimale Oracle Content Management component maken die een eenvoudige HTML-sjabloon en CSS bevat. Deze H1-component bevat een eenvoudig instellingenpaneel en een ingang voor het thema in design.json, zodat andere Oracle Content Management gebruikers een van de drie ingebouwde stijlen kunnen gebruiken wanneer ze de component in een editor gebruiken.

Als u de nieuwe component maakt, krijgt u een set met kant-en-klare, functionele basisbestanden. De basisbestanden bestrijken het grootste deel van de functionaliteit van een component binnen het product. U kunt de basiscode wijzigen om uw eigen component te maken. Voor het gewenste eindresultaat is slechts een kleine subset van de basiscode vereist.

U kunt een H1-component met een instellingenpaneel in vijf stappen bouwen, namelijk:

- **1.** Nieuwe lokale componenten maken
- **2.** [De H1-basiscomponent bouwen](#page-387-0)
- **3.** [CSS toevoegen voor uw component](#page-390-0)
- **4.** [Een instellingenpaneel toevoegen voor het wijzigen van koptekst](#page-391-0)
- **5.** [Het thema bijwerken zodat anderen de H1-componentstijl kunnen selecteren](#page-393-0)

### Nieuwe lokale componenten maken

Maak een lokale component met Oracle Content Management die u onmiddellijk op de pagina kunt neerzetten. Dit is het beginpunt voor het maken van een nieuwe component.

Ga als volgt te werk om een nieuwe lokale component te maken:

- **1.** Klik op **Ontwikkelaar** in de zijnavigatie en vervolgens op **Alle componenten bekijken**.
- **2.** Selecteer **Maken \Lokale component maken**.
- **3.** Voer een naam in, bijvoorbeeld H1\_Component, en desgewenst ook een beschrijving.
- **4.** Klik op **Maken** om een nieuwe component te maken.

Nu u een component hebt gemaakt, moet deze zichtbaar zijn in de lijst met componenten op de componentenpagina en in het componentenpalet **Toevoegen > Aangepast** voor elke site die u maakt. Met de volgende stappen kunt u de aanmaak van uw component valideren (controlepunt 1):

- **1.** Maak een nieuwe site met een basissjabloon. Maak bijvoorbeeld een site met de naam ComponentTest met de sjabloon StarterTemplate.
- **2.** Selecteer de optie **Bewerken** en maak een update voor de site om deze te openen in een editor.

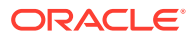

- <span id="page-387-0"></span>**3.** Bewerk een pagina binnen de site die u hebt gemaakt.
- **4.** Klik op de knop **Toevoegen** (**+**) op de linkerbalk en selecteer **Aangepast** voor de lijst met aangepaste componenten.
- **5.** Selecteer **H1\_Component** in het palet met aangepaste componenten en zet deze op de pagina neer.

U zou nu een standaardweergave moeten zien voor de lokale component die u hebt gemaakt.

- **6.** Selecteer het contextmenu voor de component.
- **7.** Kies **Instellingen** in het dropdownmenu.

U kunt de instellingen wijzigen om te zien hoe de weergave van basiscomponenten wijzigt.

U kunt basisbestanden wijzigen om een nieuwe aangepaste component te maken.

### De H1-basiscomponent bouwen

Als u een H1-component wilt maken, kunt u de inhoud in basisbestanden grotendeels verwijderen. Er wordt een koptekst weergegeven die door u als basis wordt gedefinieerd wanneer u viewModel maakt. Later kunt u instellingen en stijlen voor de component opgeven.

Ga als volgt te werk om de structuur van uw lokale component te bekijken:

- **1.** Zoek uw component en synchroniseer deze met het bestandssysteem met behulp van de Oracle Content Management desktopsynchronisatie-app.
	- Kies in een recente versie van de desktopsynchronisatie-app de optie **Synchronisatie starten** of **Mappen selecteren om te synchroniseren**.
	- Als u de desktopsynchronisatie-app niet hebt, kunt u de component selecteren op het tabblad **Componenten** van Oracle Content Management en vervolgens omlaag drillen om de bestanden te zien.
- **2.** Als u de bestanden weergeeft onder de component, kunt u de volgende bestanden zien:
	- De componentbestanden in de map assets:
		- render.js
		- settings.html
	- appinfo.json: JSON-bestand met de componentbeschrijving

Zie voor meer informatie: [Informatie over het ontwikkelen van componenten.](#page-376-0)

• folder\_icon.jpg: pictogram dat wordt weergegeven in de componentcatalogus

Ga als volgt te werk om een H1-component te bouwen:

**1.** Open het bestand appinfo. json en vervang de inhoud van dit bestand door de volgende regels:

```
{
    "id": "h1-component-id",
    "settingsData": {
               "settingsHeight": 90,
               "settingsWidth": 300,
               "settingsRenderOption": "inline",
```

```
 "componentLayouts": [ ],
               "triggers": [ ],
               "actions": [ ]
    },
    "initialData": {
               "componentId": "h1-component-id",
               "customSettingsData": {
                       "headingText": "Heading 1"
               },
               "nestedComponents": [ ]
    }
}
```
- **2.** Open het bestand render. js in de map assets in uw favoriete teksteditor.
- **3.** Wijzig de inhoud van render. js in de volgende regels:

```
/* globals define */
define(['knockout', 'jquery', 'text!./render.html'], 
function(ko, $, template) {
   'use strict';
   // ----------------------------------------------
   // Define a Knockout ViewModel for your template
   // ----------------------------------------------
   var SampleComponentViewModel = function(args) {
     var SitesSDK = args.SitesSDK;
     // create the observables -- this allows updated settings to 
automatically update the HTML on the page
    this.headingText = ko.observable();
     //
     // Handle property changes from the Settings panel
     //
     this.updateCustomSettingsData = $.proxy(function(customData) {
       this.headingText(customData && customData.headingText);
     }, this);
     this.updateSettings = function(settings) {
       if (settings.property === 'customSettingsData') {
         this.updateCustomSettingsData(settings.value);
       } 
     };
     // Register your updateSettings listener to recieve 
SETTINGS_UPDATED events
SitesSDK.subscribe(SitesSDK.MESSAGE_TYPES.SETTINGS_UPDATED, $.proxy(
this.updateSettings, this)); 
     //
     // Get the initial settings data for the component and apply it
     //
     SitesSDK.getProperty('customSettingsData', 
this.updateCustomSettingsData);
   };
```

```
 // ----------------------------------------------
   // Create a knockout based component implemention
   // ----------------------------------------------
   var SampleComponentImpl = function(args) {
     // Initialze the custom component
     this.init(args);
   };
   // initialize all the values within the component from the given 
argument values
   SampleComponentImpl.prototype.init = function(args) {
     this.createViewModel(args);
     this.createTemplate(args);
     this.setupCallbacks();
   };
   // create the viewModel from the initial values
  SampleComponentImpl.prototype.createViewModel = function(args) {
     // create the viewModel
     this.viewModel = new SampleComponentViewModel(args);
   };
   // create the template based on the initial values
   SampleComponentImpl.prototype.createTemplate = function(args) {
     // create a unique ID for the div to add, this will be passed to the 
callback
     this.contentId = args.id + '_content_' + args.viewMode;
     // create a hidden custom component template that can be added to the 
DOM
     this.template = '<div id="' + this.contentId + '">' + 
       template + 
       '</div>'; 
   };
   //
   // SDK Callbacks
   // setup the callbacks expected by the SDK API
   //
   SampleComponentImpl.prototype.setupCallbacks = function() {
     //
     // callback - render: add the component into the page
     //
     this.render = $.proxy(function(container) {
       var $container = $(container);
       // add the custom component template to the DOM
       $container.append(this.template);
       // apply the bindings
       ko.applyBindings(this.viewModel, $('#' + this.contentId)[0]);
    }, this);
 //
     // callback - dispose: cleanup after component when it is removed 
from the page
     //
    this.dispose = $.proxy(function() {
       // nothing required for this sample since knockout disposal will 
automatically clean up the node
    }, this);
   };
   // ----------------------------------------------
```

```
 // Create the factory object for your component
   // ----------------------------------------------
   var sampleComponentFactory = {
     createComponent: function(args, callback) {
       // return a new instance of the component
       return callback(new SampleComponentImpl(args));
     }
   };
   return sampleComponentFactory;
});
```
- **4.** Maak in de map assets een nieuw bestand render.html dat als eenvoudige HTML-sjabloon van de component fungeert.
- **5.** Plaats de volgende inhoud in het bestand render.html:

```
<h1 data-bind="text: headingText()"> 
\langleh1>
```
De map assets van de component bevat nu drie bestanden.

- render.html
- render.js
- settings.html

Voeg de nieuwe H1-component toe aan uw pagina (controlepunt 2).

# CSS toevoegen voor uw component

U kunt een CSS-bestand toevoegen met een standaardstijl voor uw component.

Ga als volgt te werk om een CSS-bestand toe te voegen:

**1.** Voeg het bestand design.css toe aan de map assets van uw component, met de volgende inhoud:

```
.h1-component-default-style .scs-component-content {
 font-family: "Helvetica Neue", "Helvetica", "Arial", sans-serif;
 font-size: 24px;
 color:red;
 font-weight: normal; }
```
**2.** Voeg appinfo.json toe om het prefix van de stijlklasse voor uw component te bepalen. Als u h1-component toevoegt als styleClassName en u de component neerzet op de pagina, wordt de standaardstijl h1-component-default-style. De nieuwe inhoud van appinfo.json wordt als volgt:

```
{
   "id": "h1-component-id",
    "settingsData": {
              "settingsHeight": 90,
              "settingsWidth": 300,
              "settingsRenderOption": "inline",
              "componentLayouts": [ ],
```
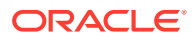

```
 "triggers": [ ],
               "actions": [ ]
    },
    "initialData": {
               "componentId": "h1-component-id",
               "styleClassName":"h1-component",
               "customSettingsData": {
                        "headingText": "Heading 1"
               },
               "nestedComponents": [ ]
    }
}
```
**3.** Werk render.js zo bij dat uw CSS-bestand wordt geladen. Hiertoe vervangt u regel 2 (define(['knockout', 'jquery', 'text!./render.html'], function(ko, \$, template) {) door de volgende regel.

```
define(['knockout', 'jquery', 'text!./render.html', 'css!./design.css'], 
function(ko, $, template, css) {
```
### **Opmerking:**

Omdat u het bestand appinfo, json hebt gewijzigd, moet u de browser vernieuwen en uw component opnieuw aan een pagina toevoegen om de wijzigingen op te halen.

Controleer of de standaardgegevens voor uw component nu worden opgehaald uit het bestand appinfo.json.

# Een instellingenpaneel toevoegen voor het wijzigen van koptekst

Werk het bestand settings.html bij om een instellingenpaneel op te geven waarmee de tekst van de component 'H1' kan worden ingesteld.

Ga als volgt te werk om een instellingenpaneel toe te voegen voor het wijzigen van koptekst:

**1.** Werk het bestand settings.html bij met de volgende inhoud:

```
<!DOCTYPE html> 
<html lang="en"> 
<head> 
   <!-- only allow embedding of this iFrame in SCS --> 
   <meta http-equiv="Content-Type" content="text/html; charset=UTF-8"> 
  <title>H1 Component</title>
   <!-- include sample apps styling --> 
   <link href="/_sitescloud/renderer/app/sdk/css/app-styles.css" 
rel="stylesheet"> 
   <!-- include supporting files --> 
   <script type="text/javascript" src="/_sitescloud/renderer/app/apps/js/
knockout.min.js"></script> 
   <script type="text/javascript" src="/_sitescloud/renderer/app/apps/js/
jquery.min.js"></script>
```

```
 <!-- include the Sites SDK --> 
   <script type="text/javascript" src="/_sitescloud/
renderer/app/sdk/js/sites.min.js"></script> 
</head> 
<body data-bind="visible: true" style="display:none; margin:0px; 
padding:0px;background:transparent;background-image:none;"> 
   <div class="scs-component-settings"> 
     <div> 
       <!-- Heading Text --> 
       <label id="headingTextLabel" for="headingText" 
class="settings-heading" data-bind="text: 'Heading Text'"></label> 
       <input id="headingText" data-bind="value: headingText" 
placeholder="Heading" class="settings-text-box"> 
     </div> 
   </div> 
   <script type="text/javascript"> 
   // define the viewModel object 
   var SettingsViewModel = function() { 
     var self = this; 
     // create the observables for passing data 
    self.headingText = ko.observable();
     // create rest of viewModel 
     self.saveData = false; 
     // Get custom settings 
     SitesSDK.getProperty('customSettingsData', function(data) { 
       // update observable 
       self.headingText(data.headingText); 
       // now that viewModel is initialized and can start saving 
data 
       self.saveData = true; 
     }); 
     // save whenever any updates occur, but don't save if data 
hasn't been loaded into the form yet 
     self.save = ko.computed(function() { 
      var saveconfig = \{ 'headingText': self.headingText() 
       }; 
       // save data in page 
       if (self.saveData) { 
           SitesSDK.setProperty('customSettingsData', saveconfig); 
       } 
    }, self);
   }; 
   // apply the bindings 
   ko.applyBindings(new SettingsViewModel()); 
   </script> 
</body>
```
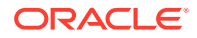

<span id="page-393-0"></span>**2.** Selecteer uw component in de sitebuilder en klik op **Instellingen**.

Het instellingenpaneel is klein en is standaard zo ingesteld dat het bovenaan in het scherm van de component wordt ingesloten. Zoek naar de sectie "Koptekst".

Ga als volgt te werk om te controleren of u de koptekst kunt wijzigen (controlepunt 4):

Wanneer u koptekst wijzigt in het instellingenpaneel, wordt de component bijgewerkt en weergegeven met de nieuwe tekst.

# Het thema bijwerken zodat anderen de H1-componentstijl kunnen selecteren

U kunt stijlen registreren voor uw component met het thema, zodat andere gebruikers kunnen schakelen tussen de stijlen die u biedt voor uw component via het paneel 'Instellingen' of het tabblad **Stijl**.

Ga als volgt te werk om het thema bij te werken zodat andere gebruikers de componentstijl kunnen selecteren:

**1.** Voeg meer stijlen toe aan bestand design.css van uw component. Laat elke stijl voorafgaan door de geregistreerde styleClassName van de component zoals deze is gedefinieerd in appinfo.json. Voor deze component is dit prefix h1-component.

Er zijn nog twee stijlen toegevoegd: h1-component-gothic-style en h1-componentcourier-style.

De nieuwe inhoud van design.css is nu als volgt:

```
.h1-component-default-style .scs-component-content {
 font-family: "Helvetica Neue", "Helvetica", "Arial", sans-serif;
 font-size: 24px;
 color:red;
 font-weight: normal; }
.h1-component-gothic-style .scs-component-content {
font-family: "Century Gothic", "CenturyGothic", "AppleGothic", sans-serif;
 font-size: 32px;
 font-weight: bold; }
.h1-component-courier-style .scs-component-content {
 font-family: "Courier";
 font-size: 32px;
 font-weight: bold; }
```
**2.** Registreer uw stijlen in het bestand design.json van het thema. U kunt dit bestand vinden in het thema dat voor de site wordt gebruikt. Drill omlaag naar de themabestanden in de map met ontwerpen, vervolgens naar de map met standaardwaarden en voeg een sectie voor uw component toe aan design.json.

De **vette** tekst die volgt is een voorbeeld van wat u kunt toevoegen:

```
 "news-article": {
              "styles": [{
                           "name": "News Article 1",
                           "class": "news-article-default-
style"
\},
\{
```
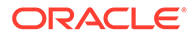

```
 "name": "News Article 2",
                                             "class": "news-article-
style-1"
}<br>}<br>}
) and the contract of the contract of \mathbb{R}^n . The contract of \mathbb{R}^n }, 
              "h1-component": { 
     "styles": [{ 
        "name": "Plain", 
        "class": "h1-component-default-style" 
    }, { 
               "name": "Courier", 
               "class": "h1-component-courier-style" 
    }, { "name": "Gothic", 
          "class": "h1-component-gothic-style" 
    }] 
   }
   },
   "componentIcons": {
            "scs-socialbar": {
                       "icons": [
```
De namen in de design.json-snippet die is toegevoegd ("Plain", "Courier", "Gothic") worden weergegeven in het paneel 'Instellingen' voor uw component op het tabblad 'Stijl', zoals hieronder. Wanneer ze worden geselecteerd, worden de respectievelijke bijbehorende stijlen ("*h1-component-default-style*", "*h1-componentcourier-style*", "*h1-component-gothic-style*") op uw component toegepast.

# Een eenvoudige component maken met HTML-sjablonen

U kunt een Oracle Content Management component maken waarvoor HTML en CSS met Mustache JS-sjablonen worden gebruikt om de inhoud ervan weer te geven op basis van gegevens die u in een paneel 'Instellingen' invoert.

Het paneel 'Instellingen' dat u biedt kan het bewerken van de gegevens toestaan die worden weergegeven in de HTML-sjabloon.

Voor de voorbeelden voor deze procedure worden Mustache JS-sjablonen gebruikt.

U kunt in twee stappen een eenvoudige component maken met HTML-sjablonen:

- **1.** De HTML-component maken
- **2.** [Door de gebruiker opgegeven gegevens toevoegen aan de HTML-component](#page-398-0)

# De HTML-component maken

U kunt een nieuwe lokale component maken in de componentcatalogus van Oracle Content Management en de HTML-component opbouwen door bestanden toe te voegen en te wijzigen in de bijbehorende activummap.

Ga als volgt te werk om een HTML-component te maken en op te bouwen:

**1.** Maak een component met de naam HTML Component.

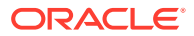

Zie voor meer informatie: [Nieuwe lokale componenten maken](#page-386-0).

- **2.** Voeg het bestand mustache.min.js toe aan de map assets in HTML Component.
- **3.** Maak een nieuw bestand met de naam render.html in de map assets. Dit bestand bevat de HTML voor de hoofdtekst van uw component. Voor dit voorbeeld maakt u het bestand render.html met de volgende inhoud:

```
<ul class="wrapper">
     <li class="box">
      <h1 class="title">One</h1>
    <p class="text"> Lorem ipsum dolor sit amet, consectetur adipiscing 
elit, sed do eiusmod tempor incididunt ut labore et dolore magna 
aliqua.</p>
    \langleli>
     <li class="box"> 
      <h1 class="title">Two</h1>
      <p class="text"> Lorem ipsum dolor sit amet, consectetur adipiscing 
elit, sed do eiusmod tempor incididunt ut labore et dolore magna 
aliqua.</p>
     </li>
   <li class="box"> 
      <h1 class="title">Three</h1>
      <p class="text">Lorem ipsum dolor sit amet, consectetur adipiscing 
elit, sed do eiusmod tempor incididunt ut labore et dolore magna 
aliqua./p> 
    \langleli>
   <li class="box">
      <h1 class="title">Four</h1> 
      <p class="text">Lorem ipsum dolor sit amet, consectetur adipiscing 
elit, sed do eiusmod tempor incididunt ut labore et dolore magna 
aliqua.</p>
    \langleli>
\langle/ul>
```
**4.** Maak een nieuw bestand met de naam design.css in de map assets. Dit is het CSSbestand voor uw component. Voor dit voorbeeld voegt u de volgende regels toe als de inhoud van het bestand design.css:

```
.wrapper {
   text-align: center;
}
.box {
   display: inline-block;
   position: relative;
   width: 200px;
   height: 200px;
   padding:0px 10px 10px 10px;
   background: transparent;
   border-width:1px;
   border-style:solid;
   border-radius: 5px;
   border-color:#CCCCCC;
   z-index: 0;
   margin: 2px 2px 2px 2px;
   transition: all .15s ease-in-out;
```
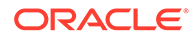
```
}
.box:hover {
  background: #9CC;
   z-index: 100;
   transform: scale(1.2,1.2);
   box-shadow: 0 5px 10px 0 rgba(0,0,0,.2);
}
.title {
    color:red;
}
.text {
    color:#555555;
}
```
**5.** Open het bestand render.js in de map activa en wijzig de inhoud in de volgende inhoud. Ongeacht welke HTML en CSS u hebt gebruikt in de vorige stappen, met het volgende render. js-bestand worden uw HTML en CSS op de pagina weergegeven:

```
/* globals define */
define(['jquery', './mustache.min', 'text!./render.html', 'css!./
design.css'], function($, Mustache, template, css) {
   'use strict';
   // ----------------------------------------------
   // Create a Mustache-based component implemention
   // ----------------------------------------------
  var SampleComponentImpl = function(args) {
     this.SitesSDK = args.SitesSDK;
     // Initialze the custom component
     this.createTemplate(args);
     this.setupCallbacks();
   };
   // create the template based on the initial values
  SampleComponentImpl.prototype.createTemplate = function(args) {
     // create a unique ID for the div to add, this will be passed 
to the callback
    this.contentId = args.id + 'content ' + args.viewMode; // create a hidden custom component template that can be added 
to the DOM 
     this.template = '<div id="' + this.contentid + '">' +
       template +
      '</div>';
   };
  SampleComponentImpl.prototype.updateSettings = function(settings) 
{
     if (settings.property === 'customSettingsData') {
         this.update(settings.value);
     }
   };
  SampleComponentImpl.prototype.update = function(data) {
    this.data = data;
     this.container.html(Mustache.to_html(this.template, this.data));
   };
```

```
 //
   // SDK Callbacks
   // setup the callbacks expected by the SDK API
   //
   SampleComponentImpl.prototype.setupCallbacks = function() {
     //
     // callback - render: add the component into the page
     //
     this.render = $.proxy(function(container) {
       this.container = $ (container);
this.SitesSDK.getProperty('customSettingsData', $.proxy(this.update, 
this));
    }, this);
     //
     // callback - SETTINGS_UPDATED: retrive new custom data and re-render 
the component
     //
this.SitesSDK.subscribe(this.SitesSDK.MESSAGE_TYPES.SETTINGS_UPDATED, $.pr
oxy(this.updateSettings, this));
     //
     // callback - dispose: cleanup after component when it is removed 
from the page
     //
    this.dispose = $.proxy(function() {
        // nothing required
    }, this);
   };
   // ----------------------------------------------
   // Create the factory object for your component
   // ----------------------------------------------
  var sampleComponentFactory = {
     createComponent: function(args, callback) {
       // return a new instance of the component
       return callback(new SampleComponentImpl(args));
     }
   };
  return sampleComponentFactory;
});
```
Ga als volgt te werk om te controleren of de HTML-component is opgebouwd (controlepunt 1).

- **1.** Controleer of de map assets in uw component de volgende vijf bestanden bevat.
	- design.css
	- mustache.min.js
	- render.html
	- render.js
	- settings.html
- **2.** Voeg de nieuwe HTML-component toe aan een pagina in uw testsite. In een editor hoort de component op de pagina er als volgt uit te zien in de bewerk- en voorbeeldmodus.

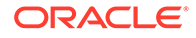

### **Bewerkmodus**

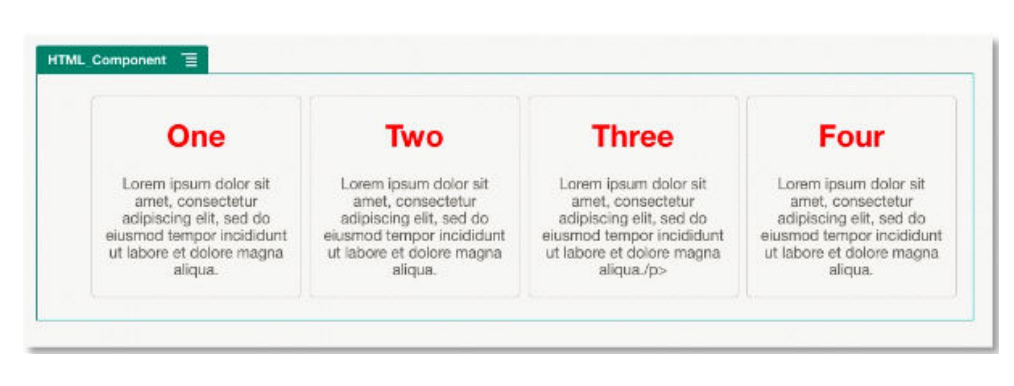

### Voorbeeldmodus

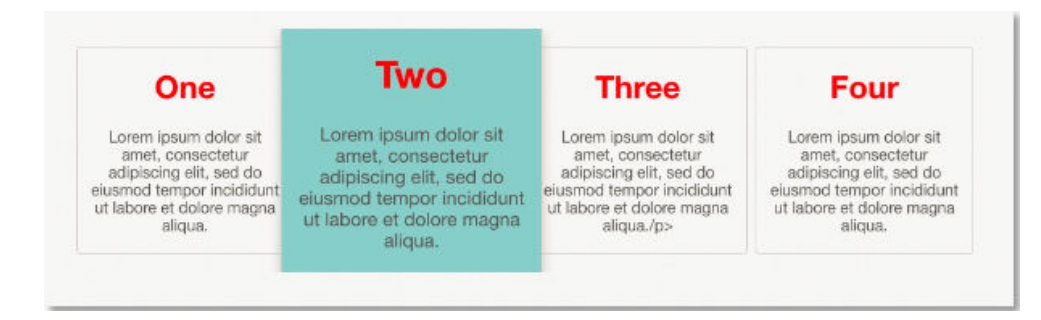

## Door de gebruiker opgegeven gegevens toevoegen aan de HTMLcomponent

U kunt een paneel **Aangepaste instellingen** toevoegen waarin velden zijn opgenomen voor alle gegevenselementen die u in uw HTML-component definieert. Een gebruiker kan dan waarden voor de componentinstance invullen op de pagina in het paneel **Aangepaste instellingen**.

Ga als volgt te werk om door de gebruiker ingevoerde gegevens toe te voegen aan de HTML-component:

**1.** Werk de HTML-sjabloon in uw render.html-bestand bij om alle gewenste gegevenselementen op te nemen. In het volgende voorbeeld wordt de Mustache JS-sjabloontaal gebruikt, dus moeten bij het toevoegen van de gegevenselementen de syntaxiselementen '{{' en '}}' als volgt worden gebruikt:

```
<ul class="wrapper"> 
   <li class="box"> 
      <h1 class="title">{{title1}}</h1> 
       <p class="text">{{text1}}</p> 
  \langle/li\rangle <li class="box"> 
      <h1 class="title">{{title2}}</h1> 
       <p class="text">{{text2}}</p> 
  \langle/li>
   <li class="box">
```
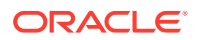

```
 <h1 class="title">{{title3}}</h1> 
       <p class="text">{{text3}}</p> 
  \langleli>
   <li class="box"> 
      <h1 class="title">{{title4}}</h1> 
       <p class="text">{{text4}}</p> 
  \langleli>
\langle/ul>
```
**2.** Geef standaardwaarden voor de onderstaande gegevensvelden op door de inhoud van het bestand appinfo.json in uw HTML-component te wijzigen:

```
{
   "id": "html-component-id",
   "settingsData": {
     "settingsHeight":600,
     "settingsWidth": 300,
     "settingsRenderOption": "dialog",
     "componentLayouts": [],
     "triggers": [],
     "actions": []
   },
   "initialData": {
     "styleClassName": "html-component",
     "customSettingsData": {
       "title1":"One",
       "title2":"Two",
       "title3":"Three",
       "title4":"Four",
       "text1":"Lorem ipsum dolor sit amet, consectetur adipiscing elit, 
sed do eiusmod tempor incididunt ut labore et dolore magna aliqua.",
       "text2":"Lorem ipsum dolor sit amet, consectetur adipiscing elit, 
sed do eiusmod tempor incididunt ut labore et dolore magna aliqua.",
       "text3":"Lorem ipsum dolor sit amet, consectetur adipiscing elit, 
sed do eiusmod tempor incididunt ut labore et dolore magna aliqua.",
       "text4":"Lorem ipsum dolor sit amet, consectetur adipiscing elit, 
sed do eiusmod tempor incididunt ut labore et dolore magna aliqua."
     },
     "nestedComponents": []
   }
}
```
**3.** Voeg een paneel **Aangepaste instellingen** toe. Hiermee worden de gegevenswaarden in uw HTML-sjabloonbestandrender.html opgezocht met behulp waarvan de instellingen kunnen worden gemaakt die een gebruiker in een editor kan wijzigen. Wijzig de inhoud van het bestand settings.html in de volgende regels:

```
<!DOCTYPE html> 
<html lang="en"> 
<head>
    <!-- only allow embedding of this iFrame in SCS --> 
   <meta http-equiv="Content-Type" content="text/html; charset=UTF-8"> 
   <title>H1 Mustache Component</title>
```

```
 <!-- include sample apps styling --> 
   <link href="/_sitescloud/renderer/app/sdk/css/app-styles.css" 
rel="stylesheet"> 
    <!-- include supporting files --> 
   <script type="text/javascript" src="/_sitescloud/renderer/app/
apps/js/knockout.min.js"></script> 
   <script type="text/javascript" src="/_sitescloud/renderer/app/
apps/js/jquery.min.js"></script> 
  <!-- include the Sites SDK --> 
   <script type="text/javascript" src="/_sitescloud/
renderer/app/sdk/js/sites.min.js"></script> 
</head> 
<body data-bind="visible: true" style="display:none; margin:0px; 
padding:0px;background:transparent;background-
image:none;"> 
    <!-- ko if: initialized() --> 
    <div class="scs-component-settings"> 
              <div> 
                        <!-- Width --> 
                        <label id="headingTextLabel" 
for="headingText" class="settings-heading" data-bind="text: 
'Heading Text'"></label> 
                        <input id="headingText" data-bind="value: 
headingText" placeholder="Heading" class="settings-
text-box"> 
              </div> 
     </div>
     <div data-bind="setSettingsHeight: true"></div> 
    \leftarrow :-- /ko -->
     <!-- ko ifnot: initialized() --> 
     <div data-bind="text: 'waiting for initialization to 
complete'"></div> 
    \leftarrow :-- /ko -->
     <script type="text/javascript"> 
                 // set the iFrame height when we've fully rendered 
                ko.bindingHandlers.scsCompComponentImpl = { 
                          init: function (element, valueAccessor, 
allBindings, viewModel, bindingContext) { 
                                      var body = document.body, 
                                               html = 
document.documentElement;
                                      SitesSDK.setHeight(Math.max( 
                                               body.scrollHeight, 
                                               body.offsetHeight, 
                                               html.clientHeight, 
                                               html.scrollHeight, 
                                               html.offsetHeight)); 
 }
                 };
```
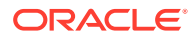

```
 // define the viewModel object 
                var SettingsViewModel = function () { 
                        var self = this;
                         // create the observables for passing data 
                         self.headingText = ko.observable('Heading 1'); 
                         // create rest of viewModel 
                        self.initialized = ko.observable(false);
                         self.saveData = false; 
                         // Get custom settings 
                         SitesSDK.getProperty('customSettingsData', 
function (data) { 
                                  //update observable 
                                  self.headingText(data.headingText); 
                                  // note that viewModel is initialized 
and can start saving data 
                                  self.initialized(true); 
                                  self.saveData = true; 
                         }); 
                         // save whenever any updates occur 
                         self.save = ko.computed(function () { 
                                   var saveconfig = { 
                                            'headingText': 
self.headingText() 
\} ;
                                   // save data in page 
                                   if (self.saveData) { 
SitesSDK.setProperty('customSettingsData', saveconfig); 
 }
                         }, self); 
             }; 
             // apply the bindings 
            ko.applyBindings(new SettingsViewModel()); 
    </script> 
</body>
```
### **Opmerking:**

Omdat u het bestand appinfo.json hebt gewijzigd, moet u de browser vernieuwen en uw component opnieuw aan een pagina toevoegen om de wijzigingen op te halen.

Ga als volgt te werk om te controleren of uw component de standaardgegevens ophaalt uit het bestand appinfo.json en u de waarden kunt wijzigen in het paneel **Aangepaste instellingen** (controlepunt 2):

- **1.** Nadat u het bestand appinfo.json hebt gewijzigd, moet u niet vergeten de browser te vernieuwen en uw component opnieuw aan een pagina toe te voegen om de wijzigingen op te halen.
- **2.** Open het paneel **Aangepaste instellingen** in de HTML-component en voer gegevens in.

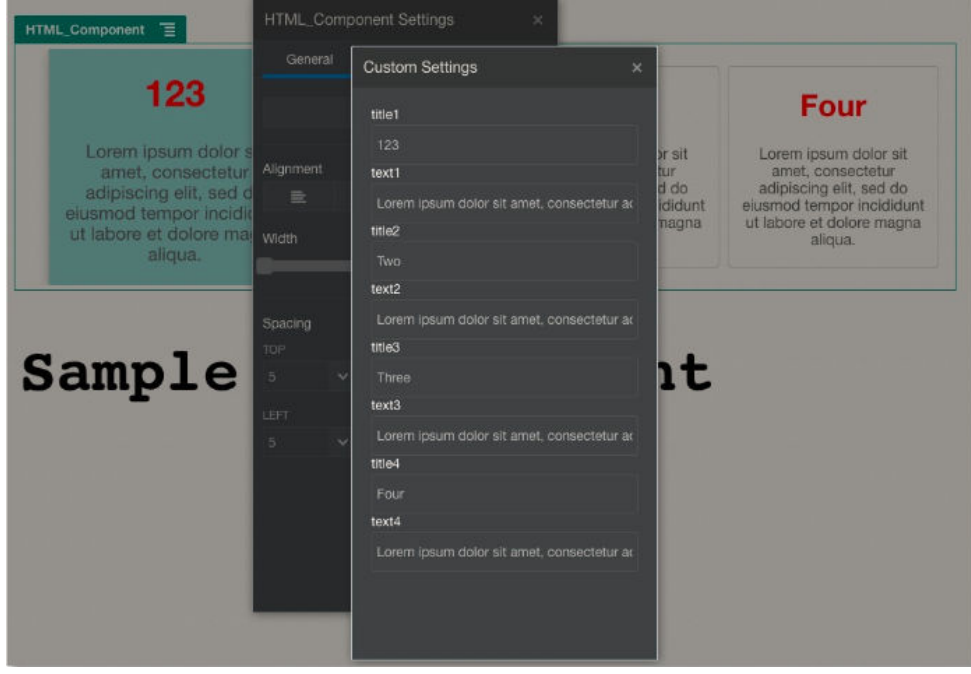

**3.** Controleer of in uw Oracle Content Management component gebruik wordt gemaakt van HTML en CSS in combinatie met Mustache JS-sjablonen voor weergave van de inhoud op basis van de gegevens die u hebt ingevoerd in het paneel **Aangepaste instellingen**.

## Lokale componenten vergelijken met externe componenten

Lokale en externe componenten worden verschillend geïmplementeerd.

De volgende tabel bevat een overzicht van de verschillende manieren waarop componenten kunnen worden geïmplementeerd. Met behulp van de tabel kunt u bepalen of u een lokale component wilt gebruiken, of een externe component die wordt weergegeven in een inline-frame.

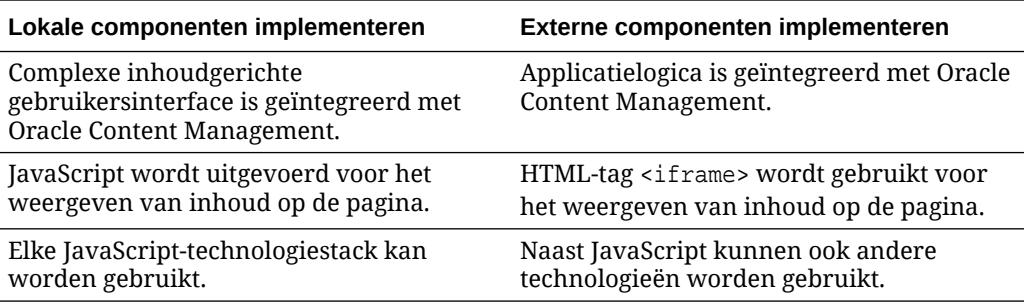

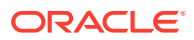

<span id="page-403-0"></span>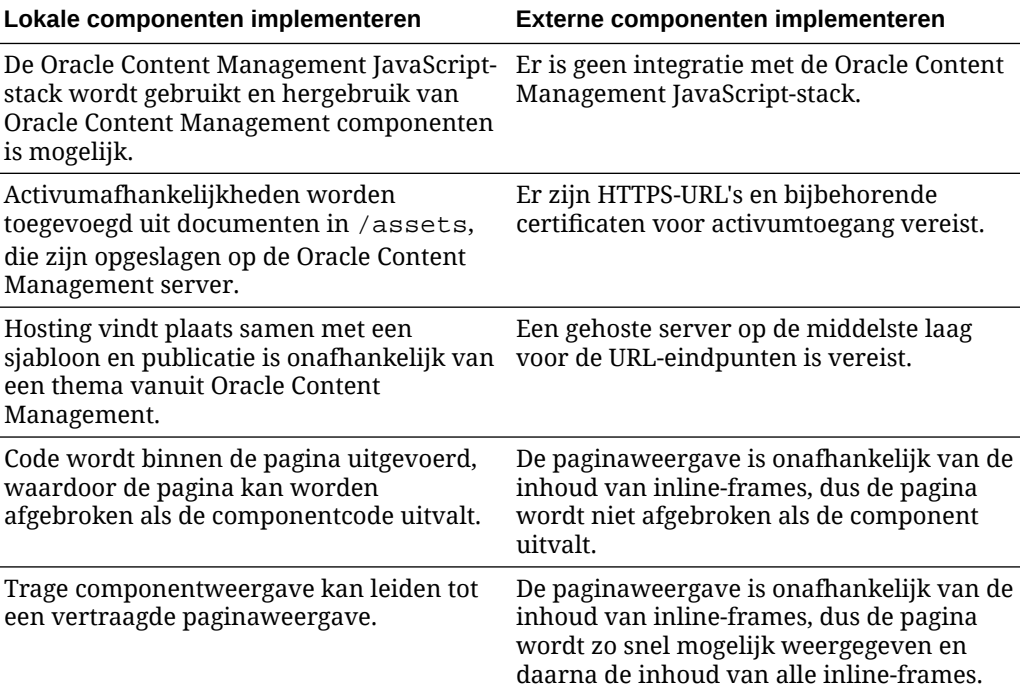

### **Opmerking:**

De weergave van lokale en externe componenten is verschillend, maar de implementatie van het paneel 'Instellingen' in de sitebuilder is hetzelfde. Voor beide typen componenten wordt het paneel 'Instellingen' weergegeven met behulp van inline-frames, waarbij dezelfde JavaScript-SDK wordt gebruikt voor grens- en domeinoverschrijdende communicatie.

# Componentinstellingen weergeven

Als u componentinstellingen wilt weergeven, kunt u een componentinstellingen-URL en opties voor weergave van componentinstellingen gebruiken.

### **Componentinstellingen-URL**

Een componentinstellingen-URL wordt weergegeven met behulp van een inline-frame en aangeroepen met parameters om toe te staan dat specifieke instellingen van een werkelijke component op een pagina worden neergezet. De instellingen-URL heeft de volgende indeling:

{Component Settings URL}?instance=<appinstance>&width=<width>&currCompId=<id of the app associated with the settings panel>&locale=<locale>

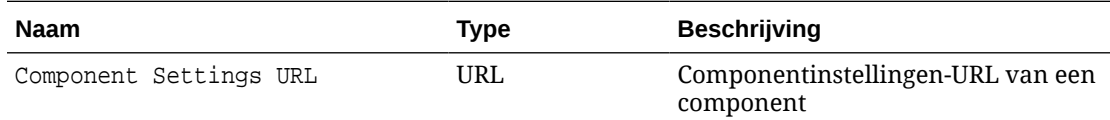

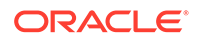

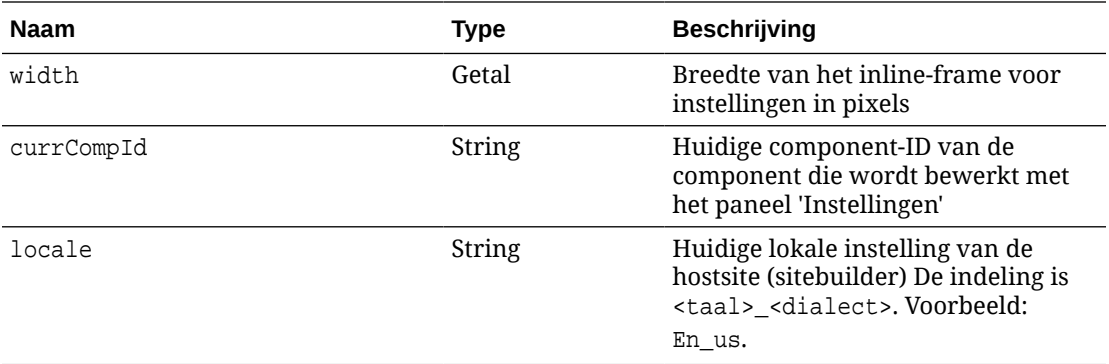

### **Weergaveopties voor lokale componentinstellingen**

U hebt drie opties voor het weergeven van het inline-frame in het paneel 'Instellingen' voor een lokale component, op basis van de grootte en complexiteit van het inlineframe. Elke optie wordt opgegeven in de eigenschap settingsRenderOption.

### **Opmerking:**

Deze opties zijn alleen beschikbaar voor lokale componenten. Panelen 'Instellingen' voor externe componenten worden altijd in een dialoogvenster weergegeven.

- inline
	- Gebruik deze optie alleen als de gebruiker enkele kleine eigenschappen kan invoeren.
	- Het inline-frame wordt ingevoegd op het tabblad **Algemeen** in plaats van de gebruikelijke knop om naar het paneel 'Instellingen' te navigeren.
	- Dit biedt de meest geïntegreerde oplossing, en vereist het minste aantal klikken voor een gebruiker, maar heeft beperkte ruimte.
- panel
	- Gebruik deze optie wanneer u een langere lijst met eigenschappen hebt, maar deze nog altijd aanvaardbaar kunnen worden weergegeven binnen de 300 pixels van het standaardpaneel 'Instellingen'.
	- Het inline-frame schuift in beeld. Het inline-frame bevat de knop 'Terug' zodat de gebruiker terug kan gaan naar het blad 'Algemeen'.
	- Dit biedt een geïntegreerde oplossing waarmee u interactie kunt hebben met het inline-frame op de pagina.
- dialog
	- De standaardmodus voor het afhandelen van meer algemene instellingenlayouts waarvoor een complexe gebruikersinterface is vereist
	- Hiermee wordt het inline-frame in een modaal dialoogvenster op de pagina weergegeven.

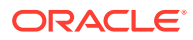

## Lokale componenten implementeren

De componentinstance wordt gemaakt door middel van het componentfactory-object.

De componentfactory-objectingang in het componentregistratiebestand is initData.componentFactory. Dit is een verwijzing naar een JavaScript-bestand dat door RequireJS wordt gebruikt voor het laden van de componentfactory. Dat levert een JavaScriptobject op waarmee de componentFactory-interface wordt geïmplementeerd.

Het componentfactory-object implementeert de API customComponentFactory.createComponent(args), waarmee elke instance van de component wordt gemaakt.

args bevat deze instellingen:

- SitesSDK: de SDK voor Oracle Content Management sites
- id: de unieke ID (GUID) voor de component die aan de pagina is toegevoegd.
- viewMode: de huidige modus waarin de pagina wordt weergegeven. Wanneer de pagina wordt bewerkt, is dat "Bewerken". Wanneer de pagina als voorbeeld wordt bekeken, is dat "Navigeren". Tijdens runtime, wanneer de site wordt gepubliceerd, is de waarde nietgedefinieerd. U kunt verschillende implementaties opgeven, afhankelijk van de gewenste functionaliteit per modus. Bijvoorbeeld: koppelingen mogen niet actief zijn wanneer de pagina wordt bewerkt.

### **Opmerking:**

Het is niet vereist om JQuery of Knockout te gebruiken voor uw component, maar om te kunnen profiteren van bepaalde Oracle Content Management functies, zoals geneste componenten, moet u de door Oracle Content Management geleverde versie van Knockout gebruiken. Deze versie van Knockout bevat uitgebreide componentregistratie en handlers, die anders niet beschikbaar zijn.

Voor de component zelf wordt de SDK doorgegeven wanneer de component wordt geïnstantieerd zodat de component kan communiceren met de levenscyclus van de pagina. De functies voor de levenscyclus van de pagina moeten worden geïmplementeerd door de component en worden aangeroepen door Oracle Content Management om de component op de pagina weer te geven.

Er worden verplichte en optionele API's geleverd voor het implementeren van een component.

### **Verplichte API's**

customComponent.render(container): hiermee wordt de component gevraagd zichzelf in te voegen in het geleverde DOM-containerelement.

• container: DOM-containerelement voor de aangepaste component-HTML.

### **Optionele API's**

customComponent.dispose(): deze API wordt aangeroepen wanneer de component uit de pagina wordt verwijderd. Dit biedt de component de mogelijkheid om alle resources die niet meer nodig zijn, te verwijderen.

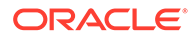

## Stijlklassen voor componenten

{

U kunt een gedefinieerde lijst met stijlen maken die door gebruikers kunnen worden toegepast op uw component.

Het hebben van een vooraf gedefinieerde lijst met stijlen voor uw component volgt hetzelfde model als het definiëren van stijlklassen voor componenten die worden geleverd met Oracle Content Management via de ontwerpbestanden van een thema. U geeft uw aangepaste stijlklassen een naam in het bestand appinfo, json voor de component.

U definieert aanvullende stijlen in de bestanden design.css en design.json. Het bestand json biedt een toewijzing van de naam die wordt weergegeven in de gebruikersinterface aan de werkelijke onderliggende naam van de css-klasse, en het bestand css bevat de details voor elke stijlklasse.

Het bestand design. json heeft de volgende structuur voor componenten:

```
 "componentStyles": {
     "scs-image": {
         "styles": []
     },
     "scs-map": {
         "styles": []
     },
     "scs-title": {
         "styles": []
     },
     "scs-paragraph": {
         "styles": []
     },
     "scs-txt": {
         "styles": []
     },
     "scs-divider": {
         "styles": []
     },
     "scs-button": {
          "styles": []
     },
     "scs-app": {
          "styles": []
     },
     "scs-spacer": {
     },
     "scs-gallery": {
          "styles": []
     },
     "scs-youtube": {
          "styles": []
     },
     "scs-socialbar": {
          "styles": []
```
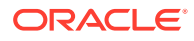

```
 },
         "scs-document": {
             "styles": []
 }
    }
}
```
Elke "styles":[]-ingang kan een lijst met stijlen bevatten voor die specifieke component. De "name"-ingang kan een verwijzing naar een ingebouwde, gelokaliseerde string zijn of een te gebruiken opgegeven waarde. De titelcomponent heeft bijvoorbeeld de volgende standaardstijlen:

```
{ 
    "styles": [{
                   "name": "COMP_STYLE_FLAT",
                   "class": "scs-title-default-style"
              },
{
                    "name": "COMP_STYLE_HIGHLIGHT",
                    "class": "scs-title-style-2"
              },
{
                    "name": "COMP_STYLE_DIVIDER",
                    "class": "scs-title-style-3"
 }
]
}
```
De naamwaarden zijn toegewezen aan de werkelijke woorden die moeten worden weergegeven in de gebruikersinterface, als volgt:

```
 "COMP_STYLE_FLAT": "Flat",
 "COMP_STYLE_HIGHLIGHT": "Highlight",
 "COMP_STYLE_DIVIDER": "Divider",
```
Het css-bestand bevat de definities voor de klassenwaarden:

```
 .scs-title-default-style {
      color: #333333;
      display: block;
      font-family: "Helvetica Neue", "Helvetica", "Arial", sans-serif;
      font-size: 24px;
      font-weight: normal;
 }
```
Voorbeeld: u kunt in het bestand design.json van het thema invoer toevoegen voor uw component op basis van de waarde initialData.compomentId die u definieert in het bestand components.json:

```
"componentId": "news-article"
```
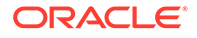

De bijbehorende ingangen in het bestand design. json zijn de volgende:

```
"componentStyles": {
        "news-article": {
               "styles": [{
                        "name": "News Article 1",
                        "class": "news-article-default-style"
 },
\{ "name": "News Article 2",
                        "class": "news-article-style-1"
                 }]
        },
```
De bijbehorende ingangen in het bestand design.css zijn de volgende:

```
.news-article-default-style .scs-image {…}
.news-article-style-1 .scs-image {…}
```
## Ingebouwde componenten een stijl geven

Maak uw eigen stijl voor ingebouwde componenten in Oracle Content Management door ingebouwde stijlen te overschrijven en uit te breiden.

De visuele stijl van ingebouwde componenten is afkomstig van twee locaties:

- comp.css, een ingebouwd CSS-bestand waarin de *basisweergave* van elke component wordt opgegeven
- design.css, een CSS-bestand dat deel uitmaakt van het thema voor uw site

In het bestand design.css kunt u de ingebouwde stijlen in comp.css overschrijven en uitbreiden om uw eigen stijl te maken. In een thema bevindt het bestand design.css zich in de directory designs/default.

In de volgende onderwerpen vindt u een beschrijving van de algemene klassen in het bestand comp.css voor alle ingebouwde componenten. Ook wordt een overzicht van het definiëren van een thema gegeven:

- Basisinformatie over componentstijlen
- [Componentspecifieke stijlen](#page-410-0)
- [Componenteigenschappen instellen](#page-417-0)

## Basisinformatie over componentstijlen

Alle ingebouwde sitecomponenten hebben een vergelijkbare CSS-klassenstructuur.

In elke component zijn de volgende drie CSS-klassen toegepast op het buitenste <div>-element:

```
 scs-component scs-type design-style
```
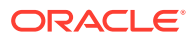

Het onderdeel type is het componenttype (zoals image, gallery of divider). Het onderdeel design-style is de gekozen stijlklasse voor een component, zoals gedefinieerd in het bestand van het thema.

### **Basisinformatie over themastijlen**

Het bestand design.json van een thema bevat alle stijlen (frame, shadow, highlighted, enzovoort) die op elk componenttype (zoals button of image) kunnen worden toegepast. Elke stijl heeft een display name (weergavenaam) en een class name (klassennaam). De weergavenaam wordt getoond op het tabblad **Stijl** van het paneel **Instellingen**. De klassennaam verwijst naar een CSS-selector in het bestand design.css van het thema. Zo is de ingang voor de component button als volgt:

```
"scs-button": {
            "styles": [{
                                  "name": "COMP_STYLE_ALTA_SMALL",
                                  "class": "scs-button-default-style"
 },
{
                                  "name": "COMP_STYLE_ALTA_LARGE",
                                  "class": "scs-button-style-2"
 },
{
                                  "name": "COMP_STYLE_SIMPLE",
                                  "class": "scs-button-style-3"
 }
\sim 100 \sim 100 \sim 100 \sim 100 \sim 100 \sim 100 \sim 100 \sim 100 \sim 100 \sim 100 \sim 100 \sim 100 \sim 100 \sim 100 \sim 100 \sim 100 \sim 100 \sim 100 \sim 100 \sim 100 \sim 100 \sim 100 \sim 100 \sim 100 \sim 
},
```
Namen van ingebouwde componenten zijn vertaald, zodat u een sleutel ziet om de stijlnaam op te halen uit het resourcepakket. Als u een component button toevoegt aan een pagina en vervolgens de stijl **Eenvoudig** kiest in het paneel **Instellingen \Stijl**, wordt door het bestand design.json de weergavenaam **Eenvoudig** (sleutel COMP\_STYLE\_SIMPLE) gekoppeld aan de klassennaam scs-button-style-3. De component button wordt weergegeven met de volgende klassen:

scs-component scs-button scs-button-style-3

Als voor een bepaalde component geen stijl is gekozen, wordt de standaardstijl scs-typedefault-style gebruikt. In het voorgaande voorbeeld wordt de component 'button' weergegeven met de volgende klassen:

scs-component scs-button scs-button-default-style

#### **De stijl 'scs-component-content'**

Voor elke ingebouwde component binnen de eerdergenoemde scs-component <div> bestaat een content <div> met de CSS-klasse scs-component-content. Met andere woorden:

```
scs-component scs-type design-style
scs-component-content
```
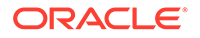

<span id="page-410-0"></span>In het bestand design.css wordt de klasse scs-component-content vaak gebruikt voor de opmaak van het "vak" rond de component (bijvoorbeeld door toepassing van een rand of schaduw).

Het is goed om te weten dat de definitie van de algemene klassescs-componentcontent in het ingebouwde bestand comp.css onder andere de CSS-eigenschappen position:relative en display:inline-block bevat.

Ook al is de klasse scs-component-content nuttig voor de opmaak van het "vak" rond elke component, voor de complete opmaak van een component zijn componentspecifieke klassen vereist. Zie voor meer informatie: Componentspecifieke stijlen.

## Componentspecifieke stijlen

U kunt specifieke stijlen toepassen op afbeeldingen, knoppen, documenten, alinea's, titels, kaarten en andere componenten.

### **Afbeeldingscomponent**

De afbeeldingscomponent heeft de volgende CSS-klassenstructuur onder de klasse scs-component-content:

```
scs-image-container
scs-image-link
scs-image-image
scs-image-caption
```
De klasse scs-image-image wordt toegepast op de tag <img> zelf. De klasse scsimage-caption wordt gebruikt om een stijl op het bijschrift toe te passen, als er een bijschrift is.

De klasse scs-image-link is alleen aanwezig als er aan de afbeelding een koppeling is toegevoegd. Noch voor deze klasse noch voor de klasse scs-image-container zijn doorgaans aangepaste stijlen vereist.

Standaard wordt het afbeeldingsbijschrift weergegeven als een halftransparante overlay langs de onderkant van de afbeelding.

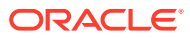

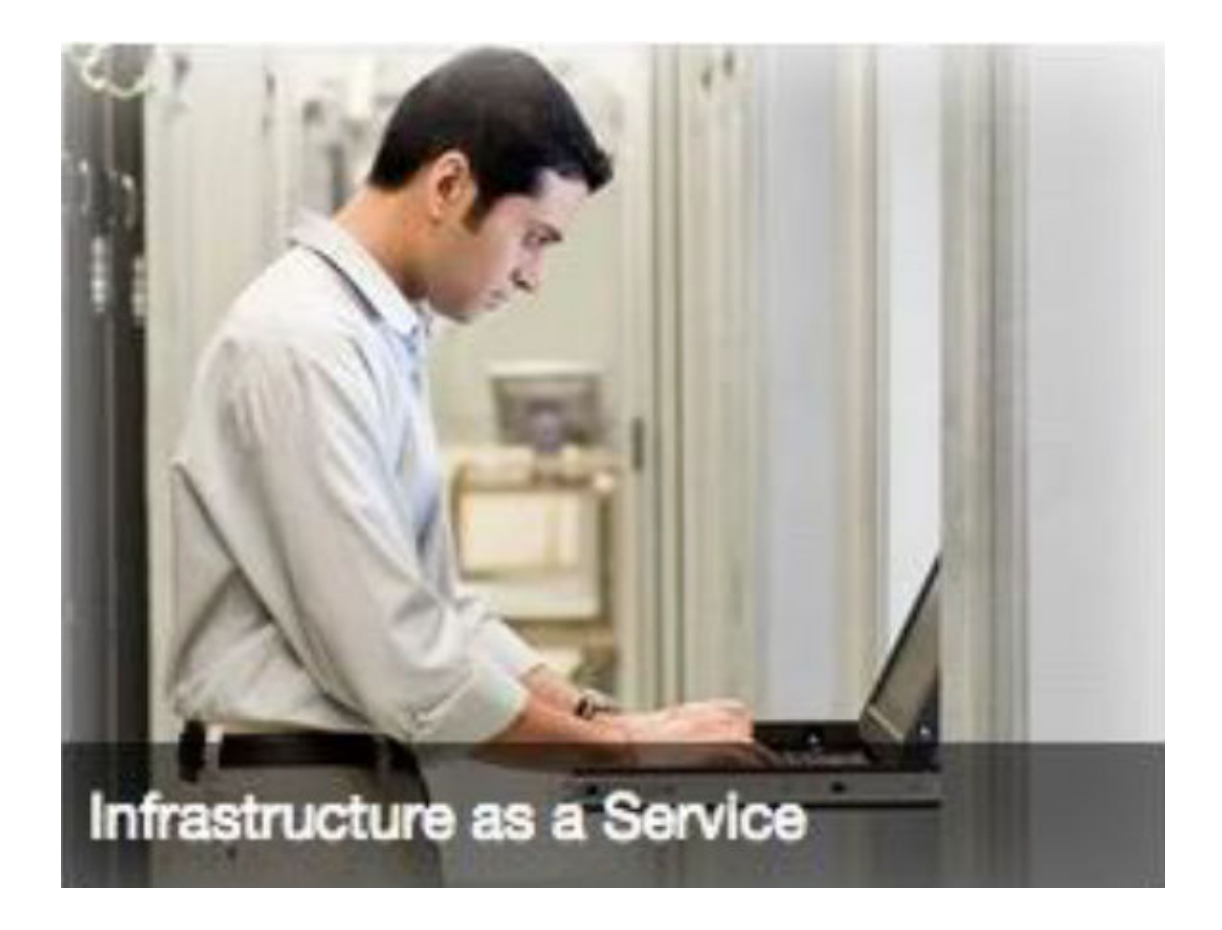

```
.scs-image .scs-image-caption {
 position: absolute;
 left: 0px;
 bottom: 0px;
 right: 0px;
 background-color: rgba(0, 0, 0, 0.54);
 padding: 0.5em;
 color: #FFFFFF;
}
```
Als u de bijschriften aan de bovenkant van de afbeelding wilt plaatsen en kleuren wilt wijzigen, voegt u een extra stijl voor de afbeeldingscomponent toe in het bestand design.json en definieert u er CSS voor in het bestand design.css.

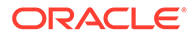

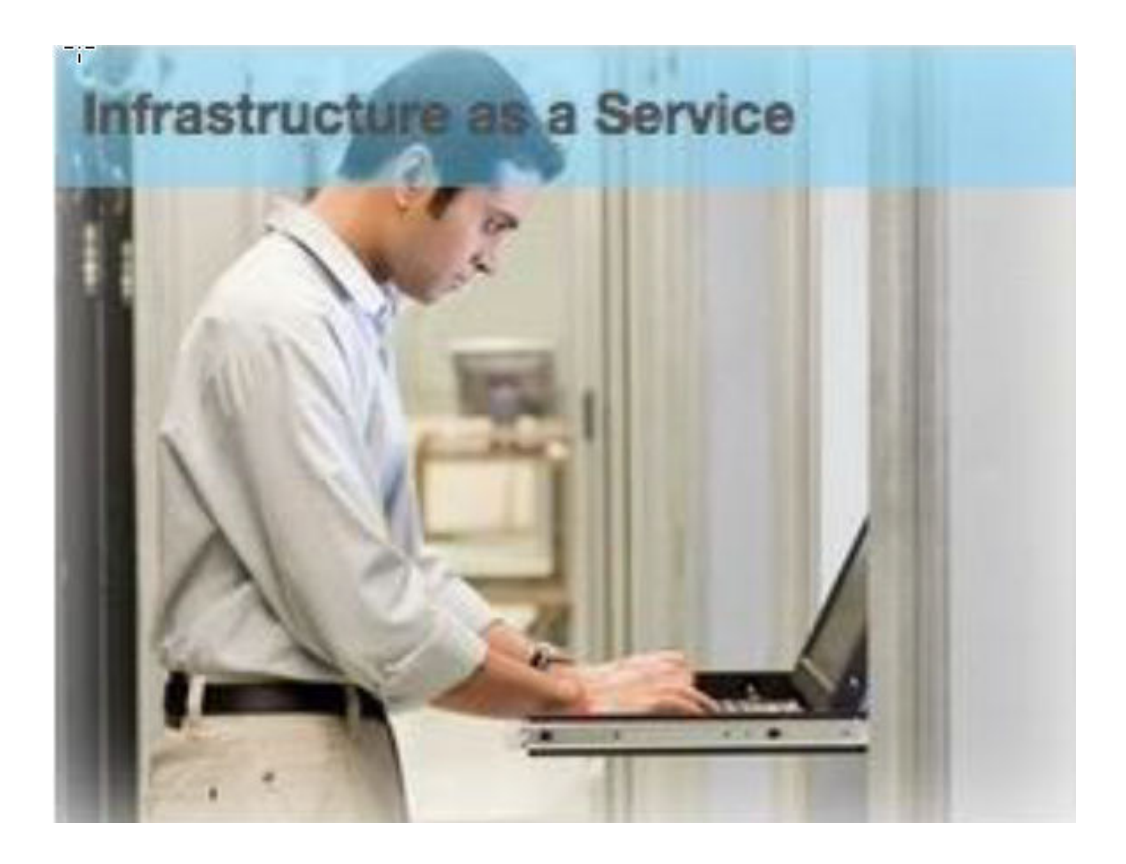

```
.scs-image-style-17 .scs-image-caption {
 position: absolute;
 top: 0px;
 height: 35px;
 font-weight: bold;
 background-color: rgba(122, 213, 256, 0.54);
 color: #515151;
}
```
### **Knopcomponent**

De knopcomponent heeft de volgende klassenstructuur:

```
scs-button-button
     scs-button-text
```
De klasse scs-button-button is de <div> waarop kan worden geklikt, die eruitziet als een knop. De klasse scs-button-text wordt gebruikt om een stijl toe te passen op de tekst op de knop.

Test het wijzigen van het uiterlijk van de knopcomponent door er een extra stijl aan toe te voegen in het bestand design.json en definieer er CSS voor in het bestand design.css.

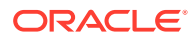

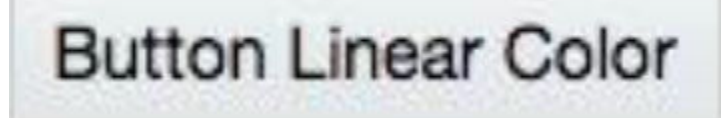

```
.design-style .scs-button-button {
  background-image: linear-gradient(
   to top, #E3E7E9 0%, #E7EBED 50%, #F1F3F3 100%);
  border: 1px solid #c4ced7;
  color: #000000;
}
.design-style .scs-button-button:hover {
background: #f7f8f9;
border: 1px solid #c4ced7;
  color: #0572ce;
}
.design-style .scs-button-button:active {
background: #0572ce;
border: 1px solid #0572ce;
color: #ffffff;
}
```
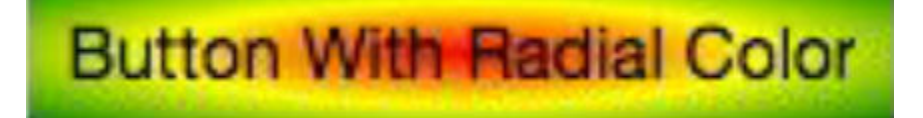

```
.scs-button-style-4 .scs-button-button {
 background-image: radial-gradient(
   red, yellow, green
  );
border: 1px solid #c4ced7;
color: #000000;
}
.scs-button-style-4 .scs-button-button:hover {
 background: #f7f8f9;
 border: 1px solid #c4ced7;
  color: #0572ce;
}
.scs-button-style-4 .scs-button-button:active {
 background: #0572ce;
 border: 1px solid #0572ce;
  color: #ffffff;
}
```
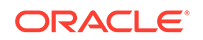

#### **Document**

De documentcomponent heeft de volgende klassenstructuur:

```
scs-document-container
  scs-document-cap
  scs-document-title
   scs-document-desc
```
De klasse scs-document-container zorgt voor terugloop in de documentviewer en heeft doorgaans geen stijl.

### **Galerie**

De galeriecomponent heeft één klasse waarmee voor terugloop van de onderliggende Jssor Slider-component wordt gezorgd:

```
scs-gallery-container
```
Voor de Jssor Slider worden verscheidene klassen gebruikt die u ook een stijl kunt geven:

```
jssorb14 (navigator)
jssora02l (left arrow)
jssora02r (right arrow)
jssort07 (thumbnails)
```
### **Galerieraster**

De klassen die worden gebruikt voor de galerierastercomponent hangen af van de layout en de bijsnijding die zijn geselecteerd in het paneel **Instellingen**:

```
scs-gallerygrid-container scs-gallerygrid-layout
   scs-gallerygrid-cell
     scs-image (multiple)
```
Afhankelijk van de instellingen voor bijsnijden en lay-out die zijn geselecteerd voor 'Galerieraster' is de waarde van layout 'stretch', 'crop', 'fit' of 'flowing'.

De klasse scs-gallerygrid-cell is alleen aanwezig voor lay-outs van het type 'Kolom'.

#### **Sociale balk**

De component voor sociale balk heeft de volgende klassenstructuur:

```
scs-socialbar-container
  scs-socialbar-icon
```
De klasse scs-socialbar-icon wordt toegepast op elke tag <img> op de sociale balk.

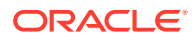

#### **Alinea**

De alineacomponent heeft slechts één klasse die zorgt voor de terugloop van de werkelijke alineatekst:

scs-paragraph-text

Bijvoorbeeld: als u een tekst wilt schrijven die u kunt bijdragen aan de component 'Alinea' en die een gegraveerd tekst-op-metaal effect heeft, voegt u een extra stijlklasse toe aan het bestand design. json en definieert u er vervolgens CSS voor in het bestand design.css.

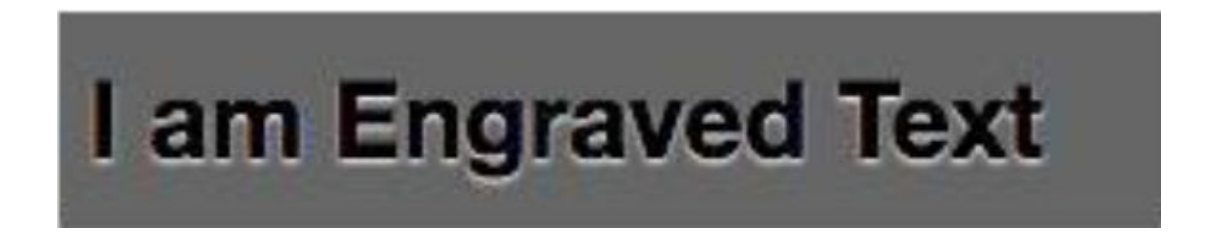

```
.scs-paragraph-style-7 {
 font-size: 24px;
 font-family: Arial, Helvetica, sans-serif;
 font-weight: 700;
 padding: .3em;
 color: #000000;
 background: #666666;
 text-shadow: 0px 1px 1px #ffffff;
}
```
Of als u iets leuks wilt, gebruikt u zoiets als in het volgende voorbeeld.

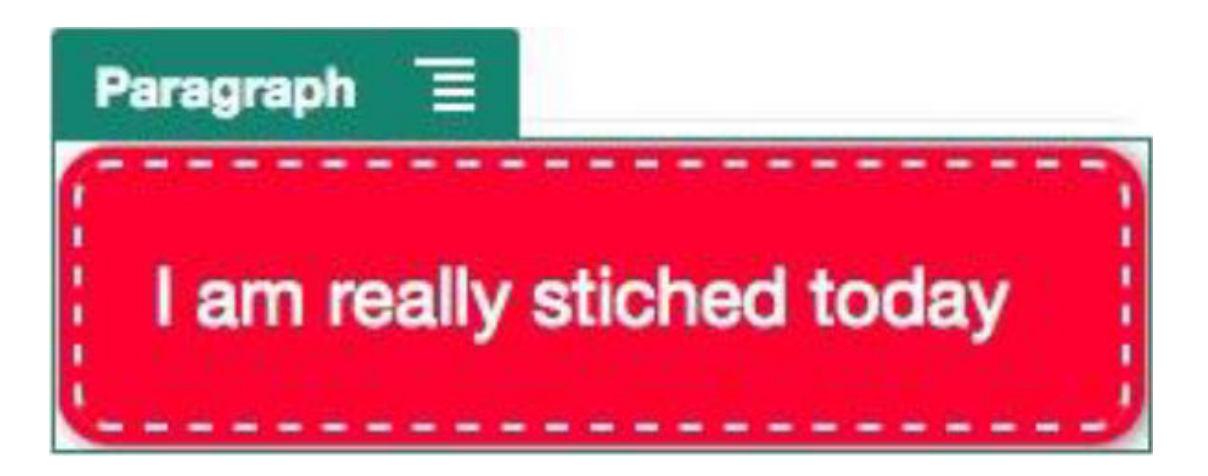

.scs-paragraph-style-8 { padding: 20px; margin: 10px; background: #ff0030;

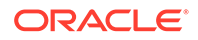

```
color: #fff;
 font-size: 21px;
 font-weight: bold;
 line-height: 1.3em;
 border: 2px dashed #fff;
 border-radius: 10px;
 box-shadow: 0 0 0 4px #ff0030, 2px 1px 6px 4px rgba(10, 10, 0, 0.5);
 text-shadow: -1px -1px #aa3030;
 font-weight: normal;
}
```
### **Titel**

De titelcomponent heeft ook slechts één klasse die zorgt voor de terugloop van de werkelijke tekst:

```
scs-title-text
```
#### **Kaart**

De kaartcomponent heeft één klasse die zorgt voor terugloop van de kaartweergave:

scs-map-content

Deze klasse heeft doorgaans geen stijl.

#### **Aangepaste lokale component**

De aangepaste lokale component heeft slechts één klasse die zorgt voor de terugloop van de werkelijke component:

```
scs-custom-component-wrapper
```
U hebt volledige controle over de CSS-stijlen die u moet gebruiken om een aangepaste weergave voor uw aangepaste lokale component te renderen. Een lokale component wordt inline weergegeven; dat wil zeggen dat u CSS-stijlen die zijn gedefinieerd in uw thema of in het bestand design.css rechtstreeks toepast.

#### **Aangepaste externe component**

De aangepaste externe component heeft slechts één klasse die zorgt voor de terugloop van het iframe:

```
scs-app-iframe-wrapper
```
Naast het toepassen van CSS-stijlen die zijn gedefinieerd in uw aangepaste externe component, kunt u Sites SDK gebruiken om een bestand design.css op te halen van de hostsite.

```
// fetch current theme design from host site and then add it to the page
SitesSDK.getSiteProperty('theme',function(data){
  // check if we got a url back
 if ( data.url && typeof data.url === 'string' ) {
```
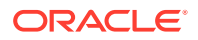

```
 if ( data.url !== '') {
    // theme is loaded, so dynamically inject theme
   SitesSDK.Utils.addSiteThemeDesign(data.url);
   }
 }
});
```
Op die manier kunt u zorgen dat voor uw component de stijl van de hoststijl wordt overgenomen.

### **Divider**

Hoewel er geen componentspecifieke klassen zijn voor de dividercomponent, kan de tag <hr> zelf een stijl krijgen.

U kunt bijvoorbeeld een gestippelde divider maken:

```
.design-style .scs-divider hr {
border-top: 1px dotted #333333;
}
```
### **Video, YouTube, spacer**

Er zijn geen componentspecifieke klassen voor de componenten voor video, YouTube of spacer.

## Componenteigenschappen instellen

U kunt componenteigenschappen configureren voor gebruik in een site.

Componenten zijn de afzonderlijke onderdelen van een webpagina, zoals tekst, titels, afbeeldingen, knoppen, dividers, kaarten, galerijen en video's. Bij het ontwerpen van een thema moet u de standaardinstellingen voor elk type component opgeven. Elke component heeft instellingen die het uiterlijk en gedrag van de component bepalen, zoals de grootte, uitlijning, spatiëring, kleur en randen. Deze instellingen kunnen per component verschillen. U kunt ook opgeven of de componenteigenschappen, als deze eenmaal beschikbaar zijn in een site, door gebruikers kunnen worden gewijzigd in een nieuw thema.

Als voorbeeld wordt in deze stappen geïllustreerd hoe u instellingen voor een alineacomponent kunt configureren:

- **1.** Open uw site in ontwikkeling in de bewerkmodus, selecteer een pagina met een alineacomponent erin of voeg een alineacomponent toe.
- **2.** Klik op de alineacomponent, klik op **in de hoek van de component en kies Instellingen**.

Het paneel **Instellingen** wordt weergegeven. Hierin kunt u instellingen voor de component selecteren.

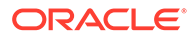

### **Opmerking:**

De opties voor instellingen kunnen per type component verschillen. Als u werkt met lokale of externe aangepaste componenten, ziet u de koppeling **Aangepaste instellingen**.

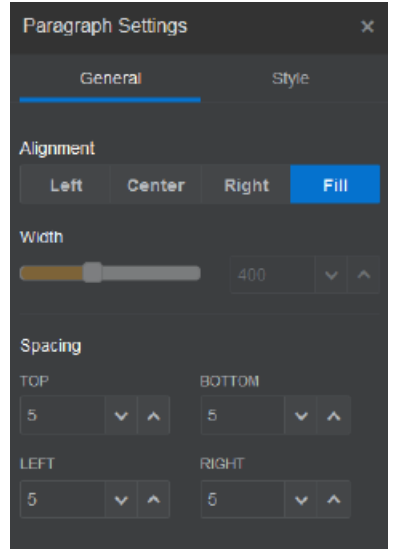

**3.** U kunt bijvoorbeeld de instellingen wijzigen voor de uitlijning, breedte, spatiëring, lettertypen, stijl, kleur, grootte, enzovoort.

De component wordt weergegeven conform de nieuwe instellingen.

**4.** Wanneer u klaar bent, klikt u op **X**. Uw instellingen worden toegepast op de pagina.

# Componenten weergegeven in inline-frames

Componenten die worden weergegeven in inline-frames, kunnen worden opgegeven in Oracle Content Management pagina's door componenten van externe servers (genaamd **externe componenten**) te registreren en toe te voegen, alsook door de optie 'Inline-frame' te selecteren bij het maken van een lokale component. Met dit type component kan de functionaliteit voor sites worden uitgebreid, bijvoorbeeld door een component voor sociale media of een winkelwagen toe te voegen.

Voor een externe component moet u de eindpunt-URL opgeven. Voor een lokale component die wordt weergegeven in een inline-frame, worden de URL's afgeleid van de naam van de component in de componentcatalogus.

- Eindpunt-URL: de inhoud van de widget wordt opgehaald van deze URL en ingesloten in een inline-frame.
- Instellingen-URL: deze URL wordt weergegeven in een inline-frame om de component te configureren zodra deze op een pagina is neergezet.

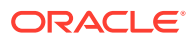

Met deze component kunnen statische of dynamische gegevensvisualisaties en een scherm of een andere interactieve gebruikersinterface met uitgebreide sitefunctionaliteit worden weergegeven. Zie voor meer informatie: [Componentinstellingen weergeven.](#page-403-0)

### **Met Oracle Content Management meegeleverde componenten**

Met Oracle Content Management wordt een set componenten meegeleverd die kunnen worden weergegeven in inline-frames.

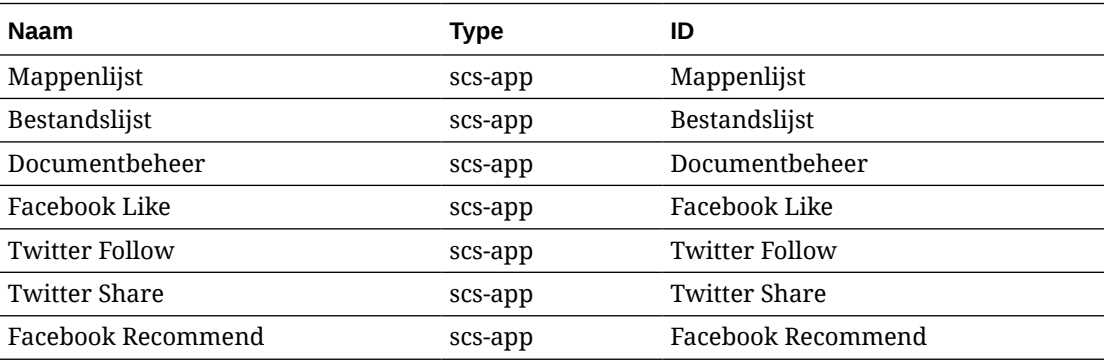

### **Componentregistratie**

Voordat een externe component voor weergave in inline-frames kan worden gebruikt in een site, moet de eindpunt-URL worden geregistreerd met behulp van HTTPS. Deze informatie wordt opgeslagen in de componentcatalogus. De eindpunt moet toestaan dat de URL wordt weergegeven in een inline-frame. Stel niet X-Frame-Options="sameorigin" in de koptekst in. Voor een lokale component wordt automatisch aan deze eindpuntcriteria voldaan, omdat de bestanden zijn opgeslagen op de Oracle Content Management server.

Wanneer een component voor weergave in inline-frames wordt geregistreerd, wordt automatisch een nieuwe GUID voor de component gegenereerd. Als een dergelijke component meermaals wordt geregistreerd in een instance van Oracle Content Management, worden er verschillende GUID's voor de component gegenereerd (één per registratie). Wanneer de component wordt geregistreerd, wordt alleen de bijbehorende beschrijving voor de GUID opgeslagen in Oracle Content Management. De component wordt nog steeds uitgevoerd vanaf het externe eindpunt. Zie voor meer informatie: [Externe componenten](#page-423-0) [registreren.](#page-423-0)

Als een component voor weergave in een inline-frame wordt geregistreerd, wordt ook een instance-ID gegenereerd. Deze instance-ID vertegenwoordigt een component die is geregistreerd bij een bepaalde Oracle Content Management tenant. Als een component meermaals is geregistreerd bij een en dezelfde Oracle Content Management tenant of bij een andere Oracle Content Management tenant, heeft de component verschillende instance-ID's.

### **Persistentie van instellingen voor externe componenten**

Wanneer de instellingen-URL voor een component voor weergave in een inline-frame wordt weergegeven in een dialoogvenster van het paneel 'Instellingen', worden zowel de instance-ID als de component-ID opgegeven. Zo kan de component ervoor kiezen alle instellingen te bewaren op een eigen server, geïndexeerd op instance-ID en component-ID. U kunt ook de Sites SDK van Oracle Content Management gebruiken om maximaal 1,5 kB aan JSONgegevens voor de component-ID op te slaan in het paginamodel van de sitepagina.

Het gebruik van de Sites SDK voor het persistent maken van instellingen biedt twee voordelen voor componenten voor weergave in inline-frames:

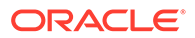

- De component kan eenvoudig worden gebruikt in paginaversies, pagina-updates en het sitepublicatiemodel.
- De component kan bestaan uit HTML-eindpunten die worden uitgevoerd in de browser, in plaats van in een backendsysteem.

Zie voor meer informatie: Oracle Content Management SDK's.

# De instance-ID en structuur voor componenten die worden weergegeven in inline-frames

De componentinstance-ID is de unieke ID voor een component die wordt weergegeven in een inline-frame binnen een site.

Wanneer een gebruiker een component die in een inline-frame wordt weergegeven vanuit de componentcatalogus sleept en op een sitepagina neerzet, wordt een initialisatie-aanroep naar de Oracle Sites Cloud Service uitgevoerd om een nieuwe unieke componentinstance-ID te genereren. Deze ID is gegarandeerd uniek en alle dergelijke componentinstances die worden geïnitialiseerd in die service krijgen dezelfde instance-ID.

Een componentinstance-ID bevat aanvullende gegevens die kunnen worden gebruikt om de instellingen en het gebruik te beveiligen van een component die wordt weergegeven in een inline-frame, zodat zeker is dat de instellingenupdate afkomstig is van een betrouwbare locatie.

Met de instance-ID-parameter kunnen ontwikkelaars de site identificeren en de aanroepende partij verifiëren. De aanroeper wordt geverifieerd door een digitale handtekening te verifiëren die wordt gegenereerd met de geheime sleutel van de component. De geheime sleutel wordt gegenereerd tijdens het registratieproces van de component.

De componentinstance bestaat uit twee delen, gescheiden door een scheidingsteken '.': gegevens en structuur.

### **Componentinstance: gegevens**

Het gegevensgedeelte van de instance voor een component die wordt weergegeven in een inline-frame is een Base64 JSON gecodeerde string. Dit is de structuur van de JSON-string:

```
{
  "instanceid": "BBDC7614F693B75110D811E6C0B77C935FAEC5112E5E",
  "permissions": "",
  "entitlements": "",
  "signdate": "1435426735293",
   "sitedomain": "service1-tenant4.localhost"
}
```
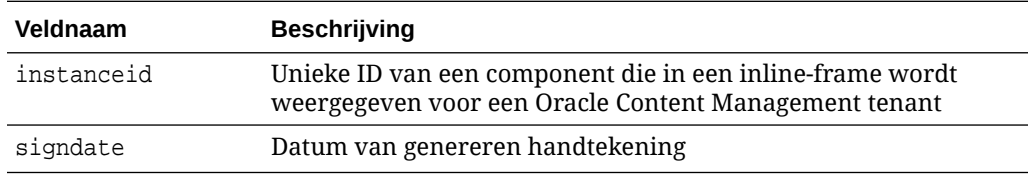

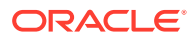

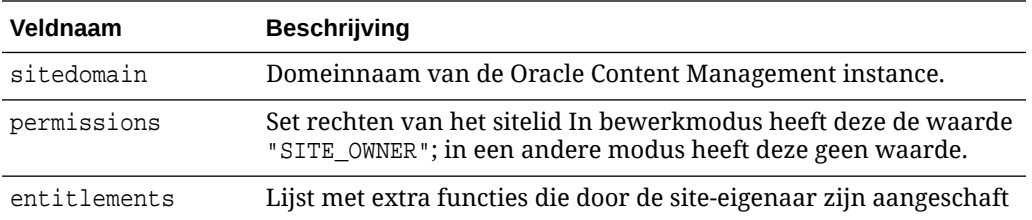

### **Componentinstance: handtekening**

Het gegevensgedeelte van de componentinstance wordt geserialiseerd voordat het wordt ondertekend met een APP\_SECRET\_KEY. Deze geheime sleutel moet worden gegenereerd en aan de ontwikkelaar worden getoond bij het registreren van de component. De handtekening wordt berekend door een hash van het gegevensgedeelte van de componentinstance te genereren (een geserialiseerde JSON-structuur) met de geheime sleutel, zoals hier wordt getoond:

\$signature = HMAC (serialized JSON structure, APP SECRET KEY)

Het hashalgoritme dat bij het genereren van de handtekening wordt gebruikt, is SHA256. Het token is vervolgens de aaneenschakeling van de geserialiseerde JSON-structuur en de gegenereerde handtekeningcomponent, zoals hier wordt getoond:

```
$instance = {base64encoded serialized JSON structure}.
{base64encoded $signature}
```
Voorbeeld:

```
//base64 encoded serialized object //signature
eyJpbnN0YW5jZWlkIjoiQTRGOTE3REY5OTZEN0Q3ODBCMjUzODZFOTFEMDA3ODJGMjVBRjY2Rjc3O
TIiLCJzaWduZGF0ZSI6IjE0NDU2MzcwNTk5MTciLCJzaXRlZG9tYWluIjoic2VydmljZTEtdGVuYW
50MS51cy5vcmFjbGUuY29tIiwicGVybWlzc2lvbnMiOiJTSVRFX09XTkVSIiwiZW50aXRsZW1lbnR
zIjoiIn0=.5p3of7t11OwuysF3zpm+YgICSHH8C/BHczdbVZx2VH8=
```
## Beveiliging voor externe componenten

Oracle Content Management biedt externe ontwikkelaars de mogelijkheid om hun aangepaste componenten te integreren in het Oracle Content Management platform, maar ze op te slaan op een externe server.

Elke externe component moet geregistreerde instellingen en eindpunten voor weergave in Oracle Content Management hebben. Naast eindpunten moeten ontwikkelaars ook een unieke geheime sleutel voor de geregistreerde component opgeven.

In Oracle Content Management worden de eindpunten van de geregistreerde component aangeroepen om de inhoud weer te geven op een sitepagina. Omdat deze eindpunten zichtbaar zijn op het openbare internet, moeten ontwikkelaars controleren of de eindpunten van een geregistreerde externe component wel worden aangeroepen vanuit Oracle Content Management. Om de authenticiteit van de aanroep te kunnen verifiëren, wordt een ondertekend token geleverd aan de geregistreerde eindpunten van een URL. De aanroepende partij wordt geauthenticeerd door de digitale handtekening die in het

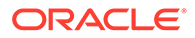

ondertekende token is ingesloten, te verifiëren met de geheime sleutel van de externe component die tijdens het registratieproces is opgegeven.

De indeling van het token is:

{base64 encoded serialized JSON data}.{base64 encoded signature}

Hieronder ziet u een voorbeeld van een token dat wordt doorgegeven aan de geregistreerde eindpunten van een app:

eyJpbnN0YW5jZWlkIjoiQTRGOTE3REY5OTZEN0Q3ODBCMjUzODZFOTFEMDA3ODJGMjVBRjY2 Rjc3OTIiLCJzaWduZGF0ZSI6IjE0NDU2MzcwNTk5MTciLCJzaXRlZG9tYWluIjoic2Vydmlj ZTEtdGVuYW50MS51cy5vcmFjbGUuY29tIiwicGVybWlzc2lvbnMiOiJTSVRFX09XTkVSIiwi ZW50aXRsZW1lbnRzIjoiIn0=.5p3of7t11OwuysF3zpm+YgICSHH8C/BHczdbVZx2VH8=

Het token bestaat uit twee afzonderlijke delen: gegevens en een handtekening, van elkaar gescheiden met het scheidingsteken '.'

De algemene richtlijn voor ontwikkelaars is dat ze het token altijd moeten authenticeren in de bewerk- of voorbeeldmodus voordat ze de aanroepende partij toegang verlenen tot geregistreerde eindpunten van een component. Naast het authenticeren van de aanroepende partij in het instellingeneindpunt, moeten ontwikkelaars ook altijd de waarde voor SITE\_OWNER (site-eigenaar) in het veld **permissions** (rechten) van het token controleren. In het veld **permissions** van het token wordt de waarde van SITE\_OWNER alleen getoond in de bewerkmodus. Een token dat is gegenereerd tijdens een bewerksessie wordt nooit persistent gemaakt in het paginamodel en wordt uitgeschakeld met een runtimetoken met een NULL-waarde in het veld **permissions**.

### **Gegevens**

Het gegevensgedeelte van de instance is een Base64 JSON gecodeerde string. Dit is de structuur van de JSON-string:

```
{
  "instanceid": "BBDC7614F693B75110D811E6C0B77C935FAEC5112E5E",
  "permissions": "",
  "entitlements": "",
  "signdate": "1435426735293",
  "sitedomain": "service1-tenant4.localhost"
}
```
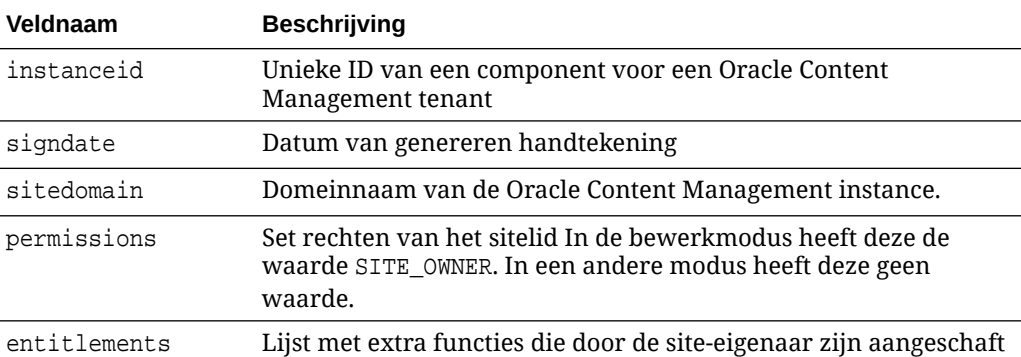

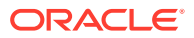

### <span id="page-423-0"></span>**Handtekening**

Het gegevensgedeelte van de externe componentinstance wordt geserialiseerd voordat het wordt ondertekend door een APP\_SECRET\_KEY. Deze geheime sleutel moet worden gegenereerd en aan de ontwikkelaar worden getoond bij het registreren van de component. De handtekening wordt berekend door een hash van het gegevensgedeelte van de componentinstance te genereren (een geserialiseerde JSON-structuur) met de geheime sleutel, zoals hier wordt getoond:

```
$signature = HMAC (serialized JSON structure, APP SECRET KEY)
```
Het hashalgoritme dat bij het genereren van de handtekening wordt gebruikt, is SHA256. Het token is vervolgens de aaneenschakeling van de geserialiseerde JSON-structuur en de gegenereerde handtekeningcomponent, zoals hier wordt getoond:

```
$instance = {base64encoded serialized JSON structure}.
{base64encoded $signature}
```
## Externe componenten registreren

U kunt een externe component pas in een site gebruiken als de component is geregistreerd in Oracle Content Management.

U kunt zowel externe componenten van derden registreren als externe componenten die u zelf hebt ontwikkeld.

Ga als volgt te werk om een externe component te registreren in uw Oracle Content Management instance:

- **1.** Klik op **Ontwikkelaar** en vervolgens op **Alle componenten bekijken**.
- **2.** Klik op **Maken** en kies **Externe component registreren**.
- **3.** Voer gegevens in of selecteer gegevens in het venster 'Externe component registreren', waaronder:
	- **Naam**: dit is de naam van de component die zichtbaar is voor gebruikers.
	- **Beschrijving**: dit is de beschrijving van de component die zichtbaar is voor gebruikers.
	- **URL component**: het eindpunt in een iframe dat wordt gebruikt om componentinhoud weer te geven op een pagina. Dit moet HTTPS zijn.
	- **URL instellingen**: het eindpunt in een iframe dat wordt gebruikt om de instellingen weer te geven van een externe component die is toegevoegd aan een pagina. Dit moet HTTPS zijn.
	- **Breedte instellingen**: hiermee wordt de standaardbreedte van het paneel met componentinstellingen ingesteld in pixels.
	- **Hoogte instellingen**: hiermee wordt de standaardhoogte van het paneel met componentinstellingen ingesteld in pixels.
	- **Sleutel**: een 192–bits AES-sleutel die is gekoppeld aan de externe component en die wordt gebruikt om een ondertekend hashtoken te maken bij het initialiseren van de component. Deze sleutel wordt gebruikt om componentinstellingen te coderen zodat deze op een veilige manier worden gelezen en geschreven.

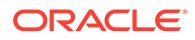

### **4.** Klik op **Registreren**.

Wanneer de externe component is gemaakt, wordt de naam ervan weergegeven in de lijst met componenten. U kunt de bestanden die zijn gebruikt om de component te registreren, verkennen door op de componentnaam in de lijst met componenten te klikken.

De registratiegegevens voor de component worden opgeslagen in de catalogus die wordt gebruikt door sites die in dezelfde Oracle Content Management instance zijn gemaakt. De component blijft echter een externe service.

Net als de componenteigenaar wordt het componentpictogram toegevoegd aan het paneel 'Aangepaste componenten' in de sitebuilder, samen met de naam die u hebt toegewezen aan de component. U kunt de component delen met andere gebruikers. Zij zien de component dan in het paneel 'Aangepaste componenten' in de sitebuilder.

## Componenten verwijderen

Als u over de juiste rechten beschikt, kunt u een component uit componentenbeheer verwijderen zodat de component niet meer kan worden gebruikt. Wanneer u een component verwijdert, worden de componentmap en alle bijbehorende mappen en bestanden naar de prullenbak verplaatst.

U kunt een component uit componentenbeheer verwijderen als u de component hebt gemaakt (en dus de eigenaar van de component bent) of als iemand een component met u heeft gedeeld en u de rol 'Manager' heeft gegeven.

### **Opmerking:**

Een component kan niet worden verwijderd als deze wordt gebruikt door een site of update, waaronder ook sites of updates die zich in de prullenbak bevinden.

Ga als volgt te werk om een component te verwijderen:

- **1.** Klik op de beginpagina op **Ontwikkelaar**.
- **2.** Klik op **Alle componenten bekijken**. Alle momenteel geregistreerde componenten worden weergegeven.
- **3.** Selecteer een componentnaam en kies **Verwijderen** in het snelmenu of klik op

 $\overline{\mathbf{m}}$  in de actiebalk. U wordt gevraagd de actie te bevestigen.

**4.** Voor het bevestigen van de verwijderactie klikt u op **Ja**. Voor het stoppen van de verwijderactie klikt u op **Nee**. Als u het verwijderen bevestigt, worden de component en alle bijbehorende mappen en bestanden naar de prullenbak verplaatst.

Een verwijderde componentmap blijft in de prullenbak staan totdat een van de volgende gebeurtenissen plaatsvindt:

- U herstelt de map.
- U verwijdert de map definitief.
- Uw prullenbakquotum wordt bereikt.

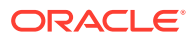

• De prullenbak wordt automatisch geleegd op basis van het interval dat door de servicebeheerder is ingesteld. De standaardwaarde is 90 dagen.

# Sites SDK

Componenten die zijn ontwikkeld voor Oracle Content Management worden weergegeven als een component op een site en kunnen naar een willekeurige plek op een specifieke pagina van een site worden gesleept.

Met behulp van Sites SDK wordt alle communicatie tussen de component en de pagina afgehandeld.

- Sites.Settings.getProperty(propertyName, callbackFunction): hiermee wordt een callback uitgevoerd voor het ophalen van de vereiste eigenschap voor de aangepaste componentinstance.
- Sites.Settings.setProperty(propertyName, propertyValue): hiermee wordt de vereiste eigenschap voor de aangepaste componentinstance opgeslagen.

Als u wilt luisteren naar (controleren op) berichtevents, voert u voor alle componenteigenschappen Sites.Settings.getProperty of Sites.Settings.setProperty in, gevolgd door SitesSDK.publish en SitesSDK.subscribe.

Zie voor meer informatie: [Referentie Sites SDK](#page-611-0).

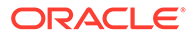

# 24 Het controllerbestand aanpassen

In Oracle Content Management sites wordt het controllerbestand gebruikt om elke pagina in een site weer te geven. Wanneer de browser een aanvraag voor een webpagina verzendt, reageert de server met een kopie van het controllerbestand. Voor elke aangevraagde pagina wordt dezelfde kopie van het controllerbestand geleverd vanaf de server.

- Het controllerbestand
- [Het standaardbestand controller.html wijzigen](#page-427-0)
- [Het SCS-object](#page-428-0)
- [Secties van het controllerbestand die niet mogen worden aangepast](#page-429-0)
- [Tokens gebruiken om de overdraagbaarheid van aangepaste controllerbestanden toe te](#page-430-0) [staan](#page-430-0)
- [Voorbeelden van aangepaste controllerbestanden](#page-431-0)

## Het controllerbestand

Het controllerbestand is een kleine HTML-pagina waarmee de procedure voor het weergeven van de rest van de pagina wordt gestart. Het is de eerste plaats waar aanpassingen kunnen worden toegepast om het gedrag van elke pagina van een site te beïnvloeden.

Het controllerbestand dient primair als host- en uitvoeringsomgeving voor de JavaScriptcontroller. De pagina wordt vervolgens geladen en weergegeven door de JavaScriptcontroller. Aanpassingen in het controllerbestand bieden u de mogelijkheid om de werking van de JavaScript-controller te overschrijven en daarmee te beïnvloeden.

## Standaardcontrollerbestand

Content Management.. -->

Wanneer u voor het eerst een Oracle Content Management site maakt, wordt een standaardcontrollerbestand, controller.html, aan de site gekoppeld.

```
<!DOCTYPE html>
<html>
<head>
<!-- The following meta tag is used for Internet Explorer browsers. It 
indicates that the browser should use the latest rendering mode to display
     the web page. -->
<meta http-equiv="X-UA-Compatible" content="IE=edge">
<!-- The following meta tag is used for browsers on mobile devices to set 
the initial viewport scale to the full page. -->
<meta name="viewport" content="initial-scale=1">
<!-- The following script initially defines the SCS object. The SCS object 
must be present, and this variable name is reserved for use by Oracle
```
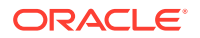

```
<script type="text/javascript">
var SCS = { sitePrefix: '/SampleSite/' };
</script>
<!-- The following script loads the full controller JavaScript, which 
is used to display the web page. -->
<script src="/SampleSite/_sitesclouddelivery/renderer/controller.js"></
script>
</head>
```
<!-- The body tag of the controller must have the id scsControllerBody. This identifier is used by the Controller JavaScript. If JavaScript is not enabled on the browser, the noscript tag content is displayed.--> <body id="scsControllerBody"><noscript>This site requires JavaScript to be enabled.</noscript>

```
<!-- The following image tag displays an animated circle by default if 
it takes too long for a page to display. The wait image must have the 
id scsWaitImage. -->
<img id="scsWaitImage" style="display: none; margin-top: 5%; margin-
left: auto; margin-right: auto;" src="data:image/png;base64,..." />
</body></html>
```
## Het standaardbestand controller.html wijzigen

U kunt het bestand controller.html van een site downloaden en wijzigen om het gedrag van elke sitepagina te beïnvloeden. Ga als volgt te werk om het bestand controller.html van een site te downloaden:

- **1.** Open de site die u wilt wijzigen in Site Builder en stel deze in op **Bewerken**.
- **2.** Selecteer een bestaande update of maak een nieuwe update.
- **3.** Klik in het zijnavigatiemenu achtereenvolgens op **Instellingen** en **Site**.

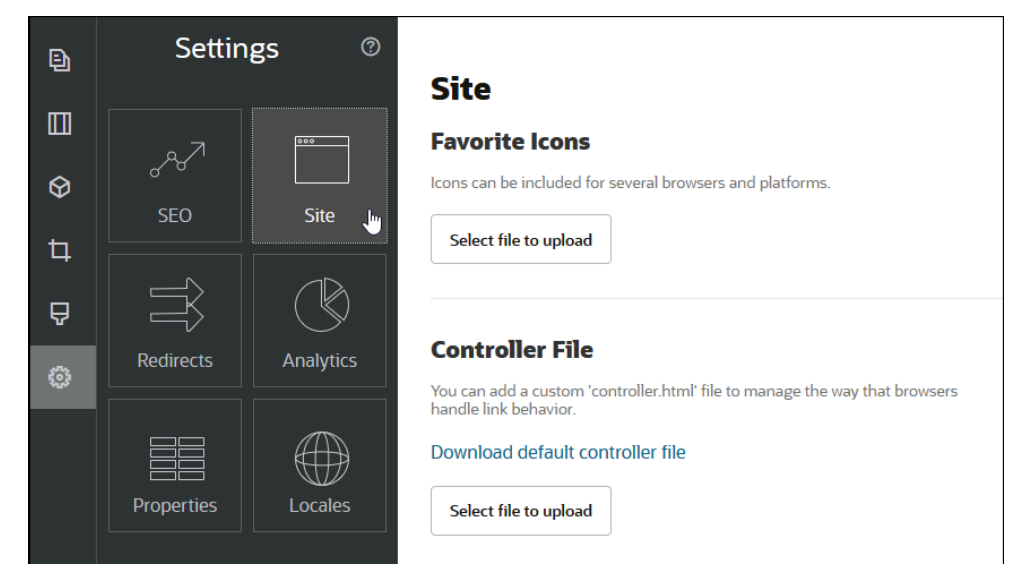

**4.** Klik in de sectie 'Controllerbestand' op **Standaardcontrollerbestand downloaden**.

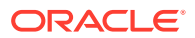

- <span id="page-428-0"></span>**5.** Sla het bestand controller.html op een lokaal station op en pas het naar wens aan.
- **6.** Wanneer u klaar bent met bewerken, gaat u terug naar de pagina met instellingen van de site. Klik vervolgens in de sectie 'Controllerbestand' op **Uploadbestand selecteren**.
- **7.** Navigeer naar het gewijzigde controllerbestand en upload het.

### **Opmerking:**

Aanpassingen in het controllerbestand worden alleen gebruikt in online sites. Ze worden niet gebruikt wanneer u een site bewerkt of een voorbeeld van een site bekijkt. De wijzigingen worden pas van kracht als u het aangepaste bestand controller.html voor een site uploadt, de wijziging in de site vastlegt en de site publiceert.

## Het SCS-object

De JavaScript-controller maakt gebruik van variabelen en eigenschappen die zijn gedefinieerd in het algemene SCS-object om de webpagina weer te geven. Het algemene JavaScript-object moet zijn gedefinieerd in het controllerbestand vóór de opname van het bestand controller.js. Het SCS-object bevat twee primaire eigenschappen die kunnen worden gebruikt voor aanpassingen:

- SCS.sitePrefix
- [SCS.preInitRendering](#page-429-0)
- [SCS.getDeviceInfo](#page-429-0)

## SCS.sitePrefix

Met de variabele SCS.sitePrefix wordt het padprefix van de online site gedefinieerd. De standaardwaarde is gewoonlijk site/<sitenaam>/.

Deze waarde wordt door de JavaScript-controller gebruikt om te bepalen welke webpagina moet worden weergegeven. Bijvoorbeeld: als de pagina op /site/SampleSite/products/ index.html door de browser wordt aangevraagd, kan de JavaScript-controller aan de hand van de siteprefix /site/SampleSite/ berekenen dat de pagina products/index.html in de site moet worden weergegeven. De siteprefix moet een stringwaarde zijn die begint en eindigt met het teken '/'.

Als er een proxy of andere infrastructuur is toegevoegd, zoals Akamai en URLtoewijzingsregels, kan het siteprefix worden aangepast door deze variabele te wijzigen. Bijvoorbeeld: als u het siteprefix instelt op /intranet/ExampleSite/ kan de webpagina met die padnaam worden weergeven in de browser in plaats van de webpagina met het standaardpadprefix /site/SampleSite/.

### **Opmerking:**

Als de URL in de browser niet overeenkomt met de siteprefix, wordt in de JavaScript-standaardcontroller '/' als siteprefix gebruikt. Zo kan de site worden weergegeven met een vanity-domein zonder aanpassingen.

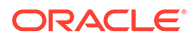

## <span id="page-429-0"></span>SCS.preInitRendering

Als SCS.preInitRendering is gedefinieerd, wordt deze functie aangeroepen door de JavaScript-controllercode voordat de bijbehorende rekenlogica wordt uitgevoerd. Dit is een handige functie om te definiëren in aangepaste controllerbestanden als u basisbewerkingen van de JavaScript-controller wilt overschrijven.

Als SCS.preInitRendering is gedefinieerd, moet het een functie zijn. Deze wordt aangeroepen zonder argumenten en er wordt geen retourwaarde verwacht of verwerkt.

## SCS.getDeviceInfo

Met de functie SCS.getDeviceInfo is aanpassing van de apparaatdetectielogica in de JavaScript-controller mogelijk. Deze detectie wordt gebruikt om te bepalen of een mobiele of responsieve versie van een pagina moet worden weergegeven.

U kunt geen argumenten opgeven voor SCS.getDeviceInfo en de functie retourneert een JavaScript-object met twee eigenschappen.

- **isMobile**: een Boole-eigenschap waarmee wordt aangegeven dat het huidige apparaat een mobiele client is, zoals een smartphone.
- **isIOS**: een Boole-eigenschap waarmee wordt aangegeven dat het huidige apparaat draait onder een iOS-besturingssysteem.

Als SCS.getDeviceInfo niet wordt overschreven door de aangepaste controller, wordt de ingebouwde standaardimplementatie gebruikt.

# Secties van het controllerbestand die niet mogen worden aangepast

Bepaalde secties van het controllerbestand worden verwerkt door de Oracle Content Management server om de CDN te kunnen gebruiken en om URL-cachesegmenten te definiëren. Deze worden inline aangegeven in het onderstaande voorbeeld.

```
<!DOCTYPE html>
<html>
<head>
<meta http-equiv="X-UA-Compatible" content="IE=edge">
<meta name="viewport" content="initial-scale=1">
<script type="text/javascript">
<!-- The global variable SCSCacheKeys will be inserted at this location 
-->
var SCS = { sitePrefix: '/SampleSite/' };
<!-- A variable denoting the location of the CDN will be injected at 
this location. -->
```

```
<!-- Additionally, the prefix "/site" will be inserted before the site 
name segment. This is to support legacy controller files. -->
```
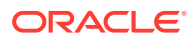

```
</script>
<script src="/SampleSite/_sitesclouddelivery/renderer/controller.js"></
script>
<!-- The src value will be updated to use the CDN if this syntax is used. -->
</head>
<body id="scsControllerBody"><noscript>This site requires JavaScript to be 
enabled.</noscript>
<!-- The id of the <body> should not be changed. -->
<img id="scsWaitImage" style="display: none; margin-top: 5%; margin-left: 
auto; margin-right: auto;" src="data:image/png;base64,..." />
<!-- The id of the wait image tag should not be changed -->
```

```
</body></html>
```
# Tokens gebruiken om de overdraagbaarheid van aangepaste controllerbestanden toe te staan

Bij het maken van een site wordt de naam van de site gebruikt in het controllerbestand. Hierdoor wordt het controllerbestand aan de benoemde gekoppeld en kan het niet voor andere sites worden gebruikt.

Het controllerbestand zal niet werken als u het probeert te gebruiken voor een site met een andere naam dan die in het controllerbestand. Dit geldt ook voor sites die zijn gemaakt op basis van een sitesjabloon met een aangepast controllerbestand. Met de volgende dynamisch geëvalueerde tokens kan het controllerbestand worden gebruikt voor meerdere sites.

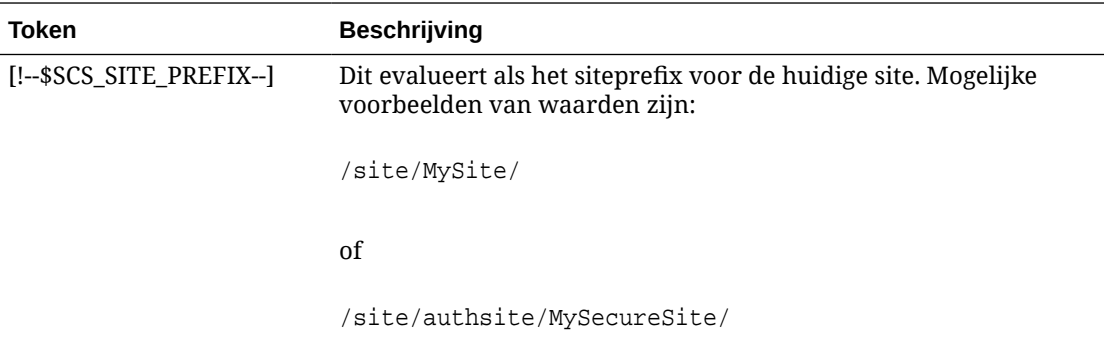

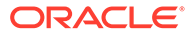

<span id="page-431-0"></span>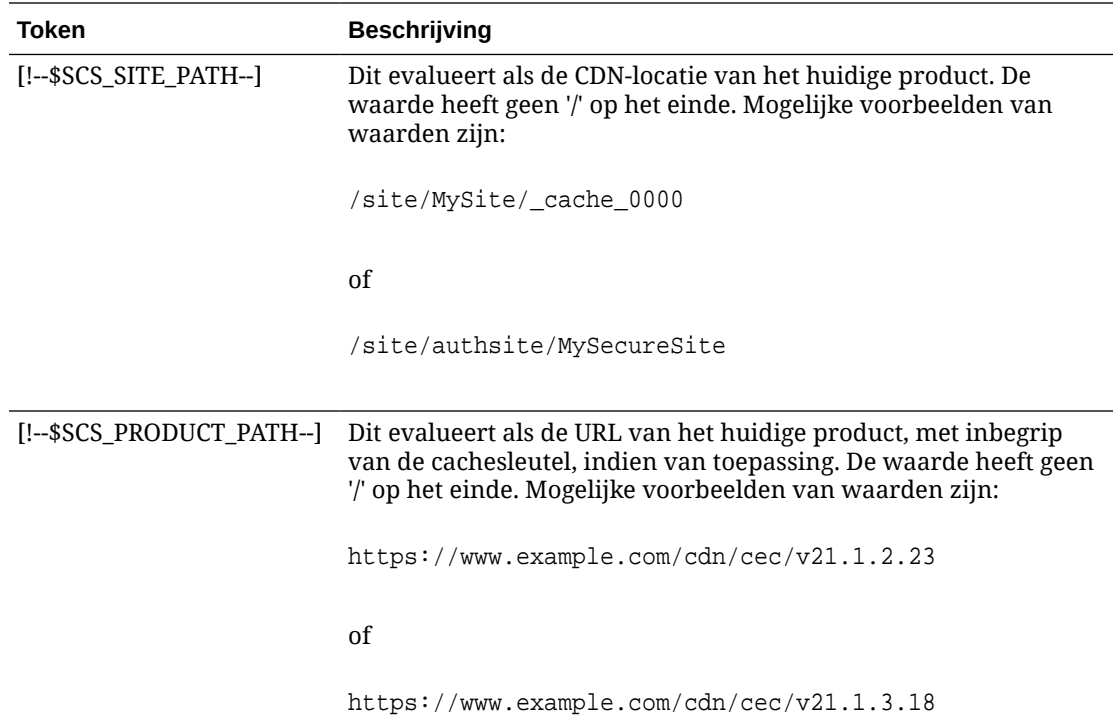

# Voorbeelden van aangepaste controllerbestanden

Hier ziet u voorbeelden van de volgende aangepaste controllerbestanden:

- Het siteprefix wijzigen
- [De afbeelding voor de wachttijd aanpassen](#page-433-0)
- [Favicons aanpassen](#page-434-0)
- [De tags <noscript> en <meta> aanpassen voor niet-JavaScript-crawlers](#page-435-0)
- [JavaScript-bestanden vooraf ophalen](#page-435-0)
- [Site-eigendom verifiëren met aanvullende markup](#page-436-0)
- [Apparaatdetectie verhogen](#page-437-0)
- [Tokens gebruiken om de overdraagbaarheid van controller.htm te verbeteren](#page-438-0)

## Het siteprefix wijzigen

In het volgende voorbeeldcontrollerbestand is de functie preInitRendering gedefinieerd zodat de site kan worden geconfigureerd met meerdere prefixen.

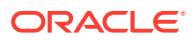
#### **Opmerking:**

Als u gebruik wilt maken van dit voorbeeld, moet er een CDN of andere proxy zijn geconfigureerd om te reageren op de gedefinieerde prefixen. Als geen van de aanvullende prefixen die in de functie zijn gedefinieerd, overeenkomen met de browser-URL, wordt het standaardgedrag gebruikt.

```
<!DOCTYPE html>
<html>
<head>
<meta http-equiv="X-UA-Compatible" content="IE=edge">
<meta name="viewport" content="initial-scale=1">
<script type="text/javascript">
var SCS = { sitePrefix: '/SampleSite/' };
SCS.preInitRendering = function() {
      // List additional site prefixes here. All sitePrefix values MUST start 
and end with a '/' character.
      var additionalSitePrefixes = [
            '/corporate/intranet/SampleSite/',
            '/marketing/preflight/',
            '/qa/'
      ];
      // Determine if the actual browser URL matches one of the additional 
site prefixes
     var pageUrl = decodeURI(window.location.pathname);
      var i, prefix;
     for (i = 0; i < additionalSitePrefixes.length; i++) {
            prefix = additionalSitePrefixes[i];
            if (pageUrl.startsWith(prefix) || (pageUrl === prefix.slice(0, 
-1))) {
                 // If we find a match, set the global site prefix variable
                 SCS.sitePrefix = prefix;
                 break;
 }
      }
};
</script>
<script src="/SampleSite/_sitesclouddelivery/renderer/controller.js"></
script>
</head>
<body id="scsControllerBody"><noscript>This site requires JavaScript to be 
enabled.</noscript>
<img id="scsWaitImage" style="display: none; margin-top: 5%; margin-left: 
auto; margin-right: auto;" src="data:image/png;base64,..." />
</body></html>
```
## De afbeelding voor de wachttijd aanpassen

Met het volgende voorbeeldcontrollerbestand wordt de afbeelding voor de wachttijd aangepast. Deze afbeelding wordt weergegeven als de weergave is vertraagd wegens vertragingen in netwerk.

#### **Opmerking:**

In dit voorbeeld wordt een gegevens-URL voor de afbeelding gebruikt in plaats van een afzonderlijke aanvraag te verzenden tijdens de weergave.

```
<!DOCTYPE html>
<h+ml><head>
<meta http-equiv="X-UA-Compatible" content="IE=edge">
<meta name="viewport" content="initial-scale=1">
<script type="text/javascript">
var SCS = { sitePrefix: '/SampleSite/' };
</script>
<script src="/SampleSite/_sitesclouddelivery/renderer/controller.js"></
script>
</head>
<body id="scsControllerBody"><noscript>This site requires JavaScript to 
be enabled.</noscript>
<img id="scsWaitImage" style="display: none; margin-top: 5%; margin-
left: auto; margin-right: auto;" src="data:image/
gif;base64,R0lGODlhSgAgAPcrAP//////zP//mf//Zv//M///AP/M///MzP/Mmf/MZv/MM
//MAP+Z//+ZzP+Zmf+ZZv+ZM/+ZAP9m//9mzP9mmf9mZv9mM/9mAP8z//
8zzP8zmf8zZv8zM/8zAP8A//8AzP8Amf8AZv8AM/8AAMz//8z/zMz/mcz/Zsz/M8z/AMzM/
8zMzMzMmczMZszMM8zMAMyZ/8yZzMyZmcyZZsyZM8yZAMxm/8xmzMxmmcxmZsxmM8xmAMwz/
8wzzMwzmcwzZswzM8wzAMwA/8wAzMwAmcwAZswAM8wAAJn//5n/zJn/mZn/Zpn/M5n/AJnM/
5nMzJnMmZnMZpnMM5nMAJmZ/5mZzJmZmZmZZpmZM5mZAJlm/5lmzJlmmZlmZplmM5lmAJkz/
5kzzJkzmZkzZpkzM5kzAJkA/5kAzJkAmZkAZpkAM5kAAGb//2b/zGb/mWb/Zmb/M2b/AGbM/
2bMzGbMmWbMZmbMM2bMAGaZ/2aZzGaZmWaZZmaZM2aZAGZm/2ZmzGZmmWZmZmZmM2ZmAGYz/
2YzzGYzmWYzZmYzM2YzAGYA/2YAzGYAmWYAZmYAM2YAADP//zP/zDP/mTP/ZjP/MzP/ADPM/
zPMzDPMmTPMZjPMMzPMADOZ/zOZzDOZmTOZZjOZMzOZADNm/zMmzDNmmTNmZjNmMzNmADMz/
zMzzDMzmTMzZjMzMzMzADMA/zMAzDMAmTMAZjMAMzMAAAD//wD/zAD/mQD/ZgD/MwD/AADM/
wDMzADMmQDMZgDMMwDMAACZ/wCZzACZmQCZZgCZMwCZAABm/wBmzABmmQBmZgBmMwBmAAAz/
wAzzAAzmQAzZgAzMwAzAAAA/
wAAzAAAmQAAZgAAM+4AAN0AALsAAKoAAIgAAHcAAFUAAEQAACIAABEAAADuAADdAAC7AACqA
ACIAAB3AABVAABEAAAiAAARAAAA7gAA3QAAuwAAqgAAiAAAdwAAVQAARAAAIgAAEe7u7t3d3
bu7u6qqqoiIiHd3d1VVVURERCIiIhEREQAAACH/C05FVFNDQVBFMi4wAwEAAAAh/
h9HaWZCdWlsZGVyIDAuMy4yIGJ5IFl2ZXMgUGlndWV0ACH5BAQAAP8ALAAAAABKACAAAAj9A
FcJHEiwoMGDCBMqXMiwocOHECNKnEixosWLqwBh3HgRkEeOICN6HOkvpEmGI1f9K3my5UGN/
v79c0mTYMyVGWvqjJnxo86aIz2y/
NkyJU6iRVfdfKjRYNOCTwlGHThVYNWcNmWWvOrUJ1WvVsH2nJpSqtiyA3miRRgUEMu2b4PGJ
RmW7lihdfGatcv241Gjc1UG/
ut3sGGohRXClElVKWOrjmdCXjr5cU7Kly03xnzw5tHInz0PFZ1WZmjTo033wyqQtMKYQ1t/
lh3bcW3YBXFn3QpWN9KOcn+fBCzc5GLJxStGdZ184lrfzUUGj46ROPWOka9fZK6dIvTu4ATD
MwwIACH5BAQKAP8ALAAAAAARACAAAAizAFcJHEiwoMGDCBMqXMiwYcN9q/
ZJlBjRIMSJGClCJJhxX6CMHCUG0keS5MeJAyWSvMKSJUmMAvetbGnFpT6Uq0a2vNJip76TEP
```
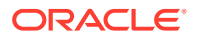

W1ZBEAQAAWNvUBCtqyKACjO/

O9FMrzqVWaUgEBonrFKVQsLKXeDDS0aIAWWARdGXmzn86dLAUJ+rmPFbh/

MrleSTv35j5+dlXqLYkzoki2P4FuNIxRMcWCHWFaNFxxscPLmDNr3syZYEAAIfkEBAoA/

wAsAAAAABkAIAAACMQAVwkcSLCgwYMIEypcyLChw4cQI0p8uK+ixX0QKwbayNFiQ40b9YkMpC9QxY Ug9V1ZyXLjSYQgWcpc6RLjQY0zc5q0WXAfoJIsWQQAEIBFS32AeAr0CSifzKEAiMrMBygpwapN8wm 60iKqV5b5qFYlyNTp1itQiWIBO7YnoECC4l4RSrQFlq0lk/

YzyKpVK7kz45YMxOrfP4P8+gpSKVOwy8SHDcbUuRPlPo4iB1dmeJHjTqWcL656ObG06dOoU6tenTo gACH5BAQKAP8ALAQAAAAdACAAAAjpAFcJHEiwoMGDCBMqXMiwocOHECNKjLhv1b6LFy1KrIixY8aK DjleDESSZMeHGEnqW6mvJMaGKQNdmUnzSsuXC0fKrFnzJsiEKXny9AlyHyCDRlfSZBEAQAAWNFcC4 gio6k+jgPLVbArAac18VquK9SdQbL58gmZ2XUvzrNhVYvn9I4tVa9orXL22tWoRED9///4JTCqo8B WmTqGmbTm1n0DAgckKZNWqlWGhaUmy6if48dyB+/

hRFqSPZ+GWgUJzzrkvUGmhrjMy7FiSpUvZIXXe5ojSoseXPyHy5j2xuPHjyJMrX85cYEAAIfkEBAo A/wAsDAAAAB0AIAAACOgAVwkcSLCgwYMIEypcyLChw4cQI0qMuG/

VvosXLUqsiLFjxooOOV4MRJJkx4cYS+pbWRJjw5SBrsiceUVfIJcLR8akSdNmRoUpefL0+XMfIJAD jdqcySIAgAAsZto8KhCQVaRGAeWj6RTAU5r5rlod66+q1Xz5BMn0ynYm2rFZAfH7VzbrVrVXun51e 9WiXH///

gk0GkiQ4StNn0ZVO3VfP4GAA5cVyKpVq8NC1d5k1U8wZLpJ+VUWpI+nYZs3+XUGOrK0UJNIc+oMtB L1zZ8vYbb8SNGjy9ghLf6eSLy48ePIkytfPjAgACH5BAQKAP8ALBQAAAAdACAAAAjoAFcJHEiwoMG DCBMqXMiwocOHECNKjLhv1b6LFy1KrIixY8aKDjleDESSZMeHGEvqW1kSY8OUga7InHlFXyCXC0fG pEnTZkaFKXny9PlzHyCQA43anMkiAIAALGbaPCoQkFWkRgHlo+kUwFOa+a5aHeuvqtV8+QTJ9Mp2J tqxWQHx+1c261a1V7p+dXvVolx///

4JNBpIkOErTZ9GVTt1Xz+BgAOXFciqVavDQtXeZNVPMGS6SflVFqSPp2GbN/

l1BjqytFCTSHPqDLQS9c2fL2G2/EjRo8vYIS3+nki8uPHjyJMrXz4wIAAh+QQECgD/

ACwcAAAAHQAgAAAI5gBXCRxIsKDBgwgTKlzIsKHDhIAeMgREUSJEihEtIsRoMdAqjwYzNgxEsiTJg v7+jSypr6VJgv4YlrxCs+aVkhJJ2rxipeZJhzp37vw5UOTAQID0BarJIgCAACx86gMEkiNBQPny2X QK4KnNrBExUoy5CmM+K4Jodl1b00o+jhj5/YuJNOuVtFe4eq0Jtii/lCo/

UhVE+ErTvWlJRuwnEPDcgaxatSosNHEgVv8Cr0pJViC/

yIL07SSslORnzQlnCsWZk6VL1hpNwtZ49ONBo7SvVsytezfvor5/

C8QtPKVwlMeTJwwIACH5BAQKAP8ALCQAAAAdACAAAAj9AFcJHEiwoMGDCBMqXMiwocNVgPY9VLgPk EWJEw9a3OgvI0GJgTbu+9fP476TJ0MGYtWv5EOU+wLJDMSvVT9+FQM5RDkz0JVAgviFtKiT4qqYMq 8oXRrIipWNLhOm9Lm06hWnEf91RDjVqtd8gVr5+3cUkEGVVK+wCAAgAIulgmyykihyYEVA+aqyBdC WKb9+dzcC2roxnxVBSvkqZirTIkTHWsvivYL4yt6+SmXGNAtx1Viyq1QKGq2WbQCliDWfFPg58lGW /

PhVtooYLMaBY7cKjN1KUFrUggznAxToNlekvzPnG25RN8WePnuKdC31KHLoIff1+wfaKEyVqyO3c3 e+EOTGovxyexQ82GPBwKuouy/rmft8gq3Jz1d/v//8gAAh+QQEDwD/ACwsAAAAHgAgAAAI/

QBXCRS4r+A+fQgRHiw4sKFDhwYTSlTI8KHFiAmvaLwi0aBFiAcR5rMHwB6LfBwT7lu18iPBkPpIAi iZr2ZKfRVdFkR4ZaZPjTZV5ny4E6HMkliAolTJ8mNRjSTtacTSAujNoQ2f2sRCNSqLKzWZtszKUiR KqD6lbqTYFCTPsz19AlCaEuvLtyhbHFULVOjFkBuvsIha9UrhugP3AWq5M7Dhw3pLfqW4EpDllY0F b2zBOfJMqUwti+7Hb59NFoU7t5A7l+0q0ftasTqo+UpS1XsFCVJIEBC/

VsBpg7X9mPPgkld04xzbD7hsmIK4RjbJ2bbu3UObz+YZeO9h5XZkMVpdLXfj0uUXM571jBRsPrZjX 9KG2+K4VCyC3rvO+vSK18JcKbefW/

r4l1ZgAqLnFGCs0UWZSwQllNtwfumE0Ug06XZVfDpNdJ2AdlkIkz7X4aQghPwt1FGIKLJk0IsMcfh QQAA7"/>

```
</body></html>
```
### Favicons aanpassen

In het volgende voorbeeldcontrollerbestand is een aangepaste favicon voor de site gedefinieerd. Dit is handig wanneer de favicon niet dynamisch in de browser wordt geladen uit het documentobjectmodel van de weergegeven pagina.

<!DOCTYPE html> <html> <head>

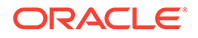

```
<meta http-equiv="X-UA-Compatible" content="IE=edge">
<meta name="viewport" content="initial-scale=1">
<link rel="shortcut icon" href="/SampleSite/favicon.ico" />
<script type="text/javascript">
var SCS = { sitePrefix: '/SampleSite/' };
</script>
<script src="/SampleSite/_sitesclouddelivery/renderer/controller.js"></
script>
</head>
<body id="scsControllerBody"><noscript>This site requires JavaScript to 
be enabled.</noscript>
<img id="scsWaitImage" style="display: none; margin-top: 5%; margin-
left: auto; margin-right: auto;" src="data:image/png;base64,..." />
</body></html>
```
# De tags <noscript> en <meta> aanpassen voor niet-JavaScriptcrawlers

Met het volgende voorbeeldcontrollerbestand worden het <noscript>-bericht en de <meta>-tags aangepast voor crawlers die geen JavaScript kunnen verwerken.

#### **Opmerking:**

Omdat het controllerbestand wordt gebruikt voor elke pagina van de website, wordt dezelfde metatag op elke pagina weergegeven.

```
<!DOCTYPE html>
<html>
<head>
<meta http-equiv="X-UA-Compatible" content="IE=edge">
<meta name="viewport" content="initial-scale=1">
<meta name="description" content="A site with interesting content">
<script type="text/javascript">
var SCS = { sitePrefix: '/SampleSite/' };
</script>
<script src="/SampleSite/_sitesclouddelivery/renderer/controller.js"></
script>
</head>
<body id="scsControllerBody"><noscript>Please enable JavaScript to view 
this site properly.</noscript>
<img id="scsWaitImage" style="display: none; margin-top: 5%; margin-
left: auto; margin-right: auto;" src="data:image/png;base64,..." />
</body></html>
```
## JavaScript-bestanden vooraf ophalen

In sommige browsers kunnen de vereiste resources voor de huidige of volgende navigatie worden opgegeven. Met markup in een controllerbestand kunnen resources worden opgegeven die vooraf moeten worden opgehaald of geladen.

#### **Opmerking:**

Require.js en renderer.js worden gebruikt voor elke OCE-webpagina en zijn daarom zeer geschikt voor technieken voor het vooraf ophalen of laden van bestanden. Als href als eerste wordt opgenomen in de <link>-tag, kan de waarde ervan door de OCE server worden hersteld en geleverd vanaf een CDN.

```
<!DOCTYPE html>
<html>
<head>
<meta http-equiv="X-UA-Compatible" content="IE=edge">
<meta name="viewport" content="initial-scale=1">
<link href="/SampleSite/_sitesclouddelivery/renderer/require.js" 
rel="preload" as="script">
<link href="/SampleSite/_sitesclouddelivery/renderer/renderer.js" 
rel="preload" as="script">
<script type="text/javascript">
var SCS = { sitePrefix: '/SampleSite/' };
</script>
<script src="/SampleSite/_sitesclouddelivery/renderer/controller.js"></
script>
</head>
<body id="scsControllerBody"><noscript>Please enable JavaScript to view this 
site properly.</noscript>
<img id="scsWaitImage" style="display: none; margin-top: 5%; margin-left: 
auto; margin-right: auto;" src="data:image/png;base64,..." />
</body></html>
```
# Site-eigendom verifiëren met aanvullende markup

Voor crawlers en zoekmachines van derden is mogelijk aanvullende markup vereist om het eigendom van de site te kunnen verifiëren. Deze markup kan zo nodig in het controllerbestand worden geïnjecteerd.

```
<!DOCTYPE html>
<html>
<head>
<meta http-equiv="X-UA-Compatible" content="IE=edge">
<meta name="viewport" content="initial-scale=1">
<meta name="search-site-verification" content="your verification string">
<script type="text/javascript">
var SCS = { sitePrefix: '/SampleSite/' };
</script>
<script src="/SampleSite/_sitesclouddelivery/renderer/controller.js"></
script>
</head>
<body id="scsControllerBody"><noscript>Please enable JavaScript to view this 
site properly.</noscript>
<img id="scsWaitImage" style="display: none; margin-top: 5%; margin-left: 
auto; margin-right: auto;" src="data:image/png;base64,..." />
</body></html>
```
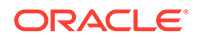

# Apparaatdetectie verhogen

De herkenning van nieuwe mobiele apparaten of gebruikersagent-ID's van aangepaste apparaten kan worden bereikt door de apparaatdetectiecode in de controller aan te passen.

#### **Opmerking:**

- De functie getDeviceInfo wordt aangeroepen door de controller om vast te stellen of er een mobiel apparaat wordt gebruikt. In dit voorbeeld wordt de standaardaanroep van getDeviceInfo overschreven.
- De eigenschap 'isMobile' bepaalt de lay-out voor de weergave van de pagina.
- De eigenschap 'isIOS' bepaalt de provider die wordt gebruikt in de toewijzingscomponent ('Map').
- De ingebouwde standaardtest isMobile is

```
/Mobi|iPhone|iPod|BlackBerry|IEMobile|Opera Mini/
i.test(userAgent) && !/iPad/i.test(userAgent)
```
• De ingebouwde standaardtest isIOS is

/iPad|iPhone|iPod/i.test(userAgent) && !window.MSStream

```
<!DOCTYPE html>
<html>
<head>
<meta http-equiv="X-UA-Compatible" content="IE=edge">
<meta name="viewport" content="initial-scale=1">
<meta name="search-site-verification" content="your verification 
string">
<script type="text/javascript">
var SCS = { sitePrefix: '/SampleSite/' };
SCS.getDeviceInfo = function() {
     // Return an object with two Boolean properties, isMobile and isIOS.
    var userAgent = navigator.userAgent;
     return {
         isMobile: /Mobi|iPhone/i.test(userAgent) && !/iPad/
i.test(userAgent),
         isIOS: /iPad|iPhone|iPod/i.test(userAgent)
     };
};
</script>
<script src="/SampleSite/_sitesclouddelivery/renderer/controller.js"></
script>
</head>
```
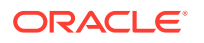

```
<body id="scsControllerBody"><noscript>Please enable JavaScript to view this 
site properly.</noscript>
<img id="scsWaitImage" style="display: none; margin-top: 5%; margin-left: 
auto; margin-right: auto;" src="data:image/png;base64,..." />
</body></html>
```
# Tokens gebruiken om de overdraagbaarheid van controller.htm te verbeteren

Standaard is de sitenaam hardgecodeerd in de controller.html-bestanden. Hierdoor is het lastig de sitenaam te wijzigen of identieke controllers te gebruiken voor meerdere sites. Tokens kunnen uitkomst bieden voor dit probleem. Het volgende voorbeeld laat zien hoe u tokens voor overdraagbaarheid kunt gebruiken.

#### **Opmerking:**

De <link>-tags in het voorbeeld dienen alleen ter demonstratie. Ze komen niet voor in het standaardcontrollerbestand controller.html.

```
<!DOCTYPE html>
<html>
<head>
<meta http-equiv="X-UA-Compatible" content="IE=edge">
<meta name="viewport" content="initial-scale=1">
<script type="text/javascript">
var SCS = { sitePrefix: '[!--$SCS_SITE_PREFIX--]' };
</script>
<script src="[!--$SCS_PRODUCT_PATH--]/_sitesclouddelivery/renderer/
controller.js"></script>
<link rel="shortcut icon" href="[!--$SCS_SITE_PATH--]/favicon.ico">
<link rel="preload" href="[!--$SCS_PRODUCT_PATH--]/_sitesclouddelivery/
renderer/require.js" as="script">
<link rel="preload" href="[!--$SCS_PRODUCT_PATH--]/_sitesclouddelivery/
renderer/renderer.js" as="script">
</head>
<body id="scsControllerBody"><noscript>Please enable JavaScript to view this 
site properly.</noscript>
<img id="scsWaitImage" style="display: none; margin-top: 5%; margin-left: 
auto; margin-right: auto;" src="data:image/png;base64,..." />
</body></html>
```
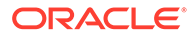

# Onderdeel V

# Ontwikkelen voor sites met behulp van andere hulpprogramma's

Oracle Content Management biedt diverse manieren om te werken met applicaties en ervaringen die in Oracle Content Management of buiten Oracle Content Management om zijn ontwikkeld met behulp van andere hulpprogramma's van derden.

#### **OCE Toolkit gebruiken**

Met behulp van de Oracle Content Management OCE Toolkit en SDK's kunt u aangepaste applicaties ontwikkelen die gebruikmaken van inhoud die in de Oracle Content Management repository wordt beheerd. Deze applicaties kunnen worden ontwikkeld in Oracle Content Management of met behulp van hulpprogramma's van derden.

Met de OCE Toolkit kunt u de volgende taken uitvoeren:

- Een lokale ontwikkelingsomgeving instellen op het gebruik van een Oracle Content Management instance voor het lokaal ontwikkelen en testen van componenten, sjablonen, thema's en inhoudlay-outs
- Componenten, sitesjablonen en inhoudlay-outs maken op basis van sjablonen, ze uitvoeren in de testschil, ze verkennen en de componenten, sjablonen, thema's en inhoudlay-outs ontwikkelen in een Developer Cloud Service omgeving
- Componenten en sitesjablonen die in Oracle Content Management zijn gemaakt in een Developer Cloud Service project en omgeving importeren voor bronbeheer en verdere ontwikkeling
- Componenten, sjablonen en inhoudlay-outs uit een Developer Cloud Service omgeving exporteren voor gebruik in Oracle Content Management
- Een bestaande component, sjabloon of inhoudlay-out kopiëren
- Eenheidstests schrijven
- Componenten optimaliseren
- Componenten en sjablonen implementeren in Oracle Content Management

Aanvullende informatie is te vinden in [https://github.com/oracle/content-and-experience](https://github.com/oracle/content-and-experience-toolkit#readme)[toolkit#readme](https://github.com/oracle/content-and-experience-toolkit#readme).

#### **Ervaringsorkestratie**

Als u andere hulpprogramma's dan Oracle Content Management gebruikt om ervaringen te maken, kunt u Oracle Content Management repository's aan deze ervaringen koppelen. Hierdoor kunnen inhoudmakers tijdens de bewerking een voorbeeld van sitewijzigingen bekijken en kunnen automatische builds worden getriggerd wanneer de content wordt gewijzigd of gepubliceerd. Met deze orkestratie van ervaringen wordt het workflowproces tussen inhoudsproviders en siteontwikkelaars geautomatiseerd om het beheer en de publicatie van ervaringen te vereenvoudigen.

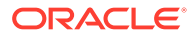

# 25 Ontwikkelen met OCE Toolkit

Met OCE Toolkit kunt u sitesjablonen, thema's, aangepaste componenten en inhoudlay-outs ontwikkelen voor Oracle Content Management.

Met OCE Toolkit werkt u in uw eigen ontwikkelomgeving en kunt u activumrepository's, bestanden en -mappen gebruiken in Oracle Content Management. De OCE Toolkit bevat hulpprogramma's voor het maken en ontwikkelen van aangepaste componenten en sitesjablonen, waaronder thema's en inhoudlay-outs. De integratie omvat een lokale testschil voor snelle, iteratieve ontwikkeling en voorbeeldeenheidstests om mee te beginnen.

In de volgende onderwerpen wordt beschreven hoe u een OCE Toolkit kunt instellen en kunt gebruiken voor ontwikkeling op uw lokale computer of als Developer Cloud Service project:

- OCE Toolkit instellen op uw lokale computer
- [Upgraden naar jQuery 3.5.x](#page-506-0)
- [Ontwikkelen voor Oracle Content Management met Developer Cloud Service](#page-507-0)
- [Wijzigingen van de testomgeving naar de productieomgeving propageren met OCE](#page-511-0) **[Toolkit](#page-511-0)**
- [Een site maken op basis van een sjabloon en dezelfde GUID's gebruiken voor de inhoud](#page-519-0)
- [Taxonomieën importeren en exporteren](#page-520-0)
- [Aanbevelingen importeren en exporteren](#page-521-0)
- [Aangepaste veldeditors ontwikkelen met behulp van OCE Toolkit](#page-523-0)
- [Een site naar een andere server verplaatsen of bijwerken](#page-528-0)
- [Sitepagina's indexeren met OCE Toolkit](#page-530-0)
- [Een meertalige site indexeren met OCE Toolkit](#page-533-0)
- [Vereenvoudigde componenten maken voor gemakkelijke componentontwikkeling](#page-536-0)
- [Een site compileren om runtimeprestaties voor sitepagina's te verbeteren](#page-537-0)
- [Nieuwe sites of vertaaltaken voor items maken op de Oracle Content Management](#page-561-0) [server](#page-561-0)
- [Een site vertalen met een provider voor taalservices](#page-563-0)

# OCE Toolkit instellen op uw lokale computer

Op de lokale computer kunt u OCE Toolkit van GitHub downloaden.

Voor het instellen van OCE Toolkit volgt u de instructies op

```
https://github.com/oracle/content-and-experience-toolkit/blob/master/
README.md
```
Voltooi de instellingen en bereid u voor op het gebruik van OCE Toolkit:

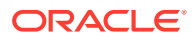

- **1.** Afhankelijkheden installeren via npm
- **2.** Het opdrachtregelprogramma cec gebruiken
- **3.** [Testen met een lokale testschil](#page-506-0)

# Afhankelijkheden installeren via npm

Gebruik npm (Node Package Manager) om site-afhankelijkheden te installeren voor uw project.

Als u via een proxy verbinding maakt met internet, stelt u de proxy voor npm in met de opdracht npm config. Zie voor meer informatie: [https://docs.npmjs.com/misc/config.](https://docs.npmjs.com/misc/config) Zie <https://bower.io/docs/config/> om de proxy in te stellen voor bower.

#### **Opmerking:**

Zorg ervoor dat Node.js 8.0.0 of hoger [\(https://nodejs.org/\)](https://nodejs.org/) op uw lokale computer is geïnstalleerd.

# Het opdrachtregelprogramma cec gebruiken

In het cross-platform-opdrachtregelhulpprogramma cec zijn opdrachten beschikbaar voor het maken en beheren van sjablonen en componenten.

Voordat u het opdrachtregelhulpprogramma cec gaat gebruiken, maakt u in uw lokale ontwikkelomgeving een bron voor opdrachten waarvoor een verbinding met de Oracle Content Management server is vereist.

Via de geïntegreerde Help krijgt u informatie over het uitvoeren van de opdrachten, met voorbeelden. Als u de geïntegreerde Help van cec wilt bekijken, kunt u cecopdrachten intypen in de opdrachtregel:

- Ga in een terminalvenster naar de directory cec.
- Typ cec om de cec-opdrachten weer te geven.

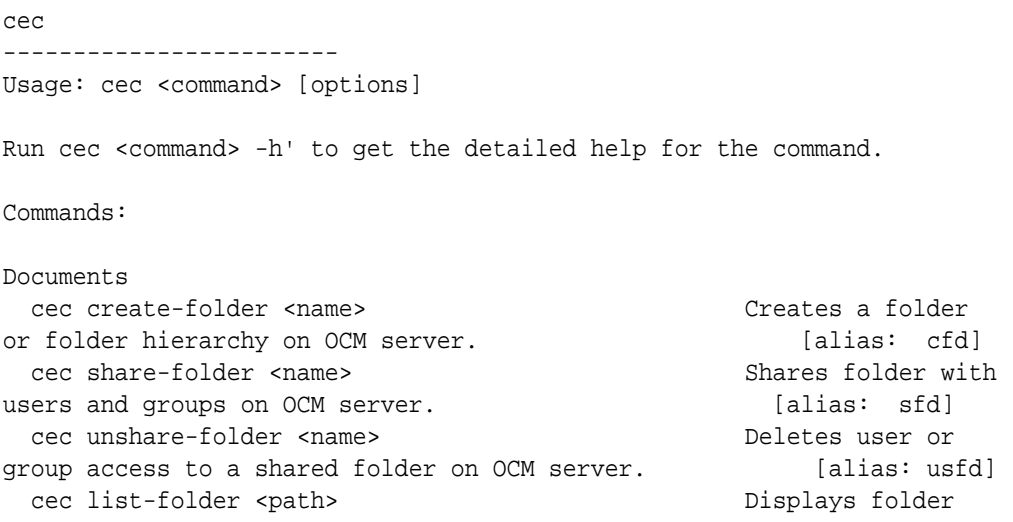

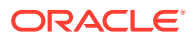

hierarchy on OCM server. The contraction of the latter of the latter of the latter of the latter of the latter of the latter of the latter of the latter of the latter of the latter of the latter of the latter of the latter cec download-folder <path> Downloads folder from OCM server. The contract of the contract of the contract of the contract of the contract of the contract of the contract of the contract of the contract of the contract of the contract of the contract of the contract of th cec upload-folder <path> Uploads folder to OCM server. [alias: ulfd] cec delete-folder <path> Deletes folder on OCM server. [alias: ] cec download-file <file> Downloads file <file> from OCM server.  $[align]$  cec upload-file <file> Uploads file <file> to OCM server. (alias: ulf) cec delete-file <file> Deletes file on OCM server. [alias: ] Components cec create-component <name> Creates the component <name>. [alias: cc] cec copy-component <source> [<destination>] Copies an existing component named <source> to <destination>. [alias: cpc] cec import-component <zip> Imports a component from <zip>. [alias: ic] cec export-component <name> Exports the component <name> as a zip file. [alias: ec] cec download-component <names> Downloads the components <names> from the OCM server. [alias: dlcp] cec upload-component <names> Uploads the components <names> to the OCM server. [alias: ulcp] cec control-component <action> Performs action <action> on components on OCM server. [alias: ctcp] cec share-component <name> Shares component with users and groups on OCM server.  $[alias: sc]$  cec unshare-component <name> Deletes user or group access to a component on OCM server. [alias: usc] Templates cec create-template <name> Creates the template <name>. [alias: ct] cec create-template-from-site <name> Creates the template <name> from site <site> on the OCM server. [alias: ctfs] cec download-template <name> Downloads the template <name> from the OCM server. [alias: dlt] cec compile-template <source> Compiles the site within the template. [alias: cmpt] cec copy-template <source> [<destination>] Copies an existing template named <source> to <destination>. [alias: cpt] cec import-template <zip> Imports a template from <zip>. [alias: it] cec export-template <name> Exports the template <name> as a zip file. (alias: et) cec upload-template <name> Uploads the template <name> to the OCM server. [alias: ult] cec delete-template <name> Deletes the template <name> on the OCM server. [alias: ] cec share-template <name> Shares template with

users and groups on OCM server.  $[alias:stm]$ 

```
 cec unshare-template <name> Deletes user or 
group access to a template on OCM server. [alias: ustm]
  cec update-template <action> Performs action on 
a local template. [align] a local template.
  cec describe-template <name> Describes the 
template <name> package. [alias:
dst]
  cec create-template-report <name> Generates an asset 
usage report for the template <name> package. [alias: cttr]
Themes
  cec add-component-to-theme <component> Adds a component 
to a theme. [alias: actt]
  cec remove-component-from-theme <component> Removes a 
component from a theme. \Box [alias:
rcft]
  cec control-theme <action> Performs action 
<action> on theme on OCM server. [alias: ctt]
  cec share-theme <name> Shares theme with 
users and groups on OCM server. [alias: sth] cec unshare-theme <name> Deletes user or 
group access to a theme on OCM server. [alias: usth]
Sites
  cec create-site <name> Creates Enterprise 
Site <name>. [alias: cs]
  cec copy-site <name> Copies Enterprise 
Site <name>. [alias: cps]
  cec update-site <name> Update Enterprise 
Site <name>. [alias: us]
  cec transfer-site <name> Transfers a site 
from one OCM server to another. [alias: ts]
  cec transfer-site-content <name> Creates scripts to 
transfer site content from one OCM server to another. [alias: tsc]
  cec validate-site <name> Validates site 
<name>. [alias: vs]
  cec control-site <action> Performs action 
<action> on site on OCM server. [alias: cts]
  cec share-site <name> Shares site with 
users and groups on OCM server. [alias: ss] cec unshare-site <name> Deletes user or 
group access to a site on OCM server. [alias: uss] cec get-site-security <name> Gets site security 
on OCM server. [alias: gss]
  cec set-site-security <name> Sets site security 
on OCM server. [alias: sss]
 cec index-site <site> Index the page
content of site <site> on OCM server. [alias: is]
  cec create-site-map <site> Creates a site map 
for site <site> on OCM server. [alias: csm]
  cec create-rss-feed <site> Creates RSS feed 
for site <site> on OCM server. [align] cec create-asset-report <site> Generates an asset 
usage report for site <site> on OCM server. [alias: car]
  cec upload-static-site-files <path> Uploads files to
```
render statically from a site on OCM server. [alias: ulss] cec download-static-site-files <site> Downloads the static files from a site on OCM server. The same server and server and server all server and server all server and server and server and server and server and server and server and server and server and server and server and serv cec delete-static-site-files <site> Deletes the static files from a site on OCM server. The same server and server all intervalse factors of  $\left[$  alias:  $\right]$  cec refresh-prerender-cache <site> Refreshes pre-render cache for a site on OCM server. [alias: rpc] cec migrate-site <site> Migrates a site from OCI IC server to EC server. [alias: ms] Assets cec download-content  $\qquad$  Downloads content from OCM server. [alias: dlc] cec upload-content <name> Uploads local content to a repository on OCM server. [alias: ulc] cec control-content <action> Performs action <action> on channel items on OCM server. [alias: ctct] cec transfer-content <repository> Creates scripts to transfer content from one OCM server to another. [alias: tc] cec list-assets  $\qquad \qquad$  Lists assets on OCM server. [alias: la] cec create-digital-asset Creates digital asset [alias: cda] cec update-digital-asset <id> Updates digital asset [alias: uda] cec copy-assets <repository> Copies assets to another repository on OCM server. [alias: ca] cec create-asset-usage-report <assets> Generates an asset usage report for assets on OCM server. [alias: caur] Content cec create-repository <name> Creates a repository on OCM server.  $[alias: cr]$  cec control-repository <action> Performs action <action> on repositories on OCM server. [alias: ctr] cec share-repository <name> Shares repository with users and groups on OCM server. The server and server and server and server are lated to the series of the ser cec unshare-repository <name> Deletes user or group access to a repository on OCM server. [alias: usr] cec create-channel <name> Creates a channel on OCM server. [alias: cch] cec share-channel <name> Shares channel with users and groups on OCM server. [alias: sch] cec unshare-channel <name> Deletes user or group access to a channel on OCM server. [alias: usch] cec create-localization-policy <name> Creates a localization policy on OCM server. (alias: clp) cec list-server-content-types Lists all content types from server. [alias: lsct] cec share-type <name> Shares type with users and groups on OCM server. [alias: st] cec unshare-type <name> Deletes user or group access to a type on OCM server.  $[alias: ust]$ 

 cec download-type <name> Downloads types from OCM server. [alias: dltp]

```
 cec upload-type <name> Uploads types to 
OCM server. [alias: ultp]
  cec update-type <action> Performs action 
<action> on a type [align] cec download-recommendation <name> Downloads a 
recommendation from the OCM server. [alias:
dlr]
  cec upload-recommendation <name> Uploads a 
recommendation to the OCM server. 
[alias: ulr]
  cec create-contentlayout <name> Creates a content 
layout based on a content type. [alias: ccl]
  cec add-contentlayout-mapping <contentlayout> Creates content 
type and content layout mapping. [alias: aclm] cec remove-contentlayout-mapping <contentlayout> Removes a content 
layout mapping. [align] cec add-field-editor <name> Adds a field 
editor to a field in a content type. [alias:
afe]
  cec remove-field-editor <name> Removes a field 
editor from a field in a content type. [alias: rfe]
  cec migrate-content <name> Migrates content 
from OCI IC server to EC server. [alias: mc]
  cec compile-content Compiles the 
content items generating HTML renditions. [alias: 
cmpc]
 cec upload-compiled-content <path> Uploads the
compiled content to OCM server. [alias:ulcc]
Taxonomies
  cec download-taxonomy <name> Downloads a 
taxonomy from OCM server. The contract of the contract of the contract of the contract of the contract of the contract of the contract of the contract of the contract of the contract of the contract of the contract of the 
dltx]
  cec upload-taxonomy <taxonomy> Uploads a taxonomy 
to OCM server. [alias: ultx]
  cec control-taxonomy <action> Performs action on 
taxonomy on OCM server. [alias: cttx]
Translation
 cec list-translation-jobs and lists translation
jobs. [alias: ltj]
  cec create-translation-job <name> Creates a 
translation job <name> for a site on OCM server.
[alias: ctj]
  cec download-translation-job <name> Downloads 
translation job <name> from OCM server. 
[alias: dtj]
 cec submit-translation-job <name> Submits
translation job <name> to translation connection <connection>. 
[alias: stj]
  cec refresh-translation-job <name> Refreshes 
translation job <name> from translation connection. 
[alias: rtj]
  cec ingest-translation-job <name> Gets translated
```

```
job <name> from translation connection and ingest. [alias: itj]
  cec upload-translation-job <name> Uploads translation job 
<name> to OCM server. [alias: utj]
  cec create-translation-connector <name> Creates translation 
connector <name>. [alias: ctc]
  cec start-translation-connector <name> Starts translation 
connector <name>. [alias: stc]
  cec register-translation-connector <name> Registers a translation 
connector. [alias: rtc]
Groups
  cec create-group <name> Creates an OCM group on 
OCM server. \qquad \qquad 0CM server.
  cec delete-group <name> Deletes an OCM group on 
OCM server. \qquad \qquad 0CM server.
  cec add-member-to-group <name> Adds users and groups 
to an OCM group on OCM server. [alias: amtg]
  cec remove-member-from-group <name> Removes users and 
groups from an OCM group on OCM server. [alias: rmfg]
Local Environment
  cec create-encryption-key <file> Create an encryption 
key to encrypt/decrypt password for servers. [alias: cek]
  cec register-server <name> Registers a OCM 
server. [alias: rs]
  cec set-oauth-token <token> Set OAuth token for a 
registered server. [alias: sot]
 cec list and the Lists local or server
resources. [alias: 1]
  cec execute-get <endpoint> Makes an HTTP GET 
request to a REST API endpoint on OCM server [alias: exeg]
  cec install Creates source 
tree. [alias: i]
 cec develop starts a test
server. [alias: d]
 cec sync-server Starts a sync
server. [alias: scs]
 cec webhook-server starts a webhook
server. [alias: whs]
Options:
  --version, -v Show version number [boolean]
  --help, -h Show Help
------------------------
cec create-folder
------------------------
Usage: cec create-folder <name>
Create a folder or folder hierarchy on OCM server. Specify the server with -
s <server> or use the one specified in cec.properties file.
Options:
  --help, -h Show Help
  --server, -s <server> The registered OCM server
```
Examples: cec create-folder Projects Creates folder Projects under the Home folder cec create-folder Projects/Blogs Creates folder Projects under the Home folder and folder Blogs under Projects cec create-folder Projects -s UAT Creates folder Projects under the Home folder on the registered server UAT ----------------------- cec share-folder ------------------------ Usage: cec share-folder <name> Shares folder with users and groups on OCM server and assign a role. Specify the server with -s <server> or use the one specified in cec.properties file. The valid roles are manager contributor downloader viewer Options: --help, -h Show Help --users, -u The comma separated list of user names --groups, -g The comma separated list of group names --role, -r The role [manager | contributor | downloader | viewer] to assign to the users or groups [required] --server, -s <server> The registered OCM server Examples: cec share-folder Projects/Blogs -u user1,user2 -r manager Share folder Projects/Blogs with user user1 and user2 and assign Manager role to them cec share-folder Projects/Blogs -u user1,user2 -g group1 -r manager Share folder Projects/Blogs with user user1, user2 and group group1 and assign Manager role to them cec share-folder Projects/Blogs -g group1,group2 -r manager Share folder Projects/Blogs with group group1 and group2 and assign Manager role to them cec share-folder Projects/Blogs -u user1,user2 -r manager -s UAT Share folder Projects/Blogs with user user1 and user2 and assign Manager role to them on the registered server UAT ----------------------- cec unshare-folder ------------------------ Usage: cec unshare-folder <name> Deletes user or group access to a shared folder on OCM server. Specify

the server with -s <server> or use the one specified in cec.properties file.

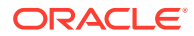

```
Options:
   --help, -h Show Help
  --users, -u The comma separated list of user names
  --groups, -g The comma separated list of group names
  --server, -s <server> The registered OCM server
Examples:
  cec unshare-folder Projects/Blogs -u user1,user2
  cec unshare-folder Projects/Blogs -g group1,group2
  cec unshare-folder Projects/Blogs -u user1,user2 -g group1,group2
  cec unshare-folder Projects/Blogs -u user1,user2 -s UAT
------------------------
cec list-folder
------------------------
Usage: cec list-folder <path>
Displays folder and all its content on OCM server. Specify the server with -
s <server> or use the one specified in cec.properties file.
Options:
  --help, -h Show Help
   --server, -s The registered OCM server
Examples:
  cec list-folder Releases/1
  cec list-folder Releases/1 -s UAT
   cec list-folder site:blog1
  cec list-folder theme:blog1Theme
  cec list-folder component:Comp1/assets
 ------------------------
cec download-folder
------------------------
Usage: cec download-folder <path>
Downloads folder and all its content from OCM server. Specify the server 
with -s <server> or use the one specified in cec.properties file. Optionally
specify -f <folder> to save the folder on the local system.
Options:
   --help, -h Show Help
  --folder, -f <folder> Local folder to save the folder on OCM server
  --server, -s <server> The registered OCM server
Examples:
  cec download-folder Releases/1 Downloads folder
Releases/1 from OCM server and save to local folder src/documents/
  cec download-folder / \hbox{\tt Download}documents from OCM server and save to local folder src/documents/
   cec download-folder Releases/1 -s UAT Downloads folder 
Releases/1 from the registered server UAT and save to local folder src/
documents/
  cec download-folder Releases/1 -f ~/Downloads Mownloads folder
Releases/1 from OCM server and save to local folder ~/Download/
```

```
cec download-folder Releases/1 -f . The Downloads Downloads
folder Releases/1 from OCM server and save to the current local folder
   cec download-folder site:blog1 -f ~/Downloads/blog1Files Downloads 
all files of site blog1 and save to local folder ~/Download/blog1Files
  cec download-folder theme:blog1Theme Downloads Downloads
all files of theme blog1Theme and save to local folder src/documents/
blog1Theme/
   cec download-folder component:Comp1/assets Downloads 
all files in folder assets of component Comp1 and save to local folder 
src/documents/Comp1/assets/
------------------------
cec upload-folder
------------------------
Usage: cec upload-folder <path>
Uploads folder and all its content to OCM server. Specify the server 
with -s <server> or use the one specified in cec.properties file.
Optionally specify -f <folder> to set the parent folder on OCM server.
Options:
   --help, -h Show Help
   --folder, -f <folder> The parent folder on OCM server
   --server, -s <server> The registered OCM server
Examples:
   cec upload-folder ~/Downloads/docs 
Uploads all content from ~/Downloads/docs to folder docs on the server
   cec upload-folder ~/Downloads/docs/ 
Uploads all content from ~/Downloads/docs to the Home folder on the 
server
   cec upload-folder ~/Downloads/docs -f Mydoc 
Uploads all content from ~/Downloads/docs to folder Mydoc/docs on the 
server
   cec upload-folder ~/Downloads/docs/ -f Mydoc 
Uploads all content from ~/Downloads/docs to folder Mydoc on the server
   cec upload-folder ~/Downloads/docs -s UAT 
Uploads all content from ~/Downloads/docs to folder docs on the 
registered server UAT
   cec upload-folder ~/Downloads/docs/ -f site:blog1/settings/misc 
Uploads all content from ~/Downloads/docs to folder settings/misc of 
site blog1
   cec upload-folder ~/Downloads/docs -f theme:blog1Theme 
Uploads all content from ~/Downloads/docs to folder docs of theme 
blog1Theme
   cec upload-folder ~/Downloads/docs -f component:Comp1 
Uploads all content from ~/Downloads/docs to folder docs of component 
Comp1
  ------------------------
cec delete-folder
------------------------
Usage: cec delete-folder <path>
```
Deletes folder and all its content on OCM server. Specify the server

```
with -s <server> or use the one specified in cec.properties file. Optionally
specify -p to permanently delete the folder.
Options:
   --help, -h Show Help
  --server, -s <server> The registered OCM server
   --permanent, -p Delete the folder permanently
Examples:
  cec delete-folder Import/docs
  cec delete-folder Import/docs -s UAT
  cec delete-folder Import/docs -p
  cec delete-folder site:blog1/docs
  cec delete-folder theme:blog1Theme/docs
   cec delete-folder component:Comp1/docs
  ------------------------
cec download-file
------------------------
Usage: cec download-file <file>
Downloads file <file> from OCM server. Specify the server with -s <server>
or use the one specified in cec.properties file. Optionally specify -f 
<folder> to save the file on the local system.
Options:
  --help, -h Show Help
   --folder, -f <folder> Local folder to save the file
  --server, -s <server> The registered OCM server
Examples:
  cec download-file Releases/Projects.pdf Downloads 
the file from OCM server and save to local folder src/documents/
   cec download-file Releases/Projects.pdf -s UAT Downloads 
the file from the registered server UAT and save to local folder src/
documents/
 cec download-file Releases/Projects.pdf -f ~/Downloads Downloads
the file from OCM server and save to local folder ~/Download/
  cec download-file Releases/Projects.pdf -f . \qquad \qquad Downloads
the file from OCM server and save to the current local folder
 cec download-file site:blog1/siteinfo.json Downloads
the file from folder blog1 and save to local folder src/documents/blog1
   cec download-file theme:blog1Theme/designs/default/design.css Downloads 
the css file from folder designs/default of theme blog1Theme and save to 
local folder src/documents/blog1Theme/designs/default/
   cec download-file component:Comp1/assets/render.js Downloads 
the js file from folder assets of component Comp1 and save to local folder 
src/documents/Comp1/assets/
------------------------
cec upload-file
------------------------
Usage: cec upload-file <file>
```
Uploads file <file> to OCM server. Specify the server with -s <server> or

```
use the one specified in cec.properties file. Optionally specify -f 
<folder> to set the parent folder on OCM server.
Options:
   --help, -h Show Help
   --folder, -f <folder> The parent folder on OCM server
 --server, -s <server> The registered OCM server
Examples:
  cec upload-file ~/Documents/
Projects.pdf IPLO Uploads the file to the
Home folder
   cec upload-file ~/Documents/Projects.pdf -s 
UAT Uploads the file to the Home folder on
the registered server UAT
  cec upload-file ~/Documents/Projects.pdf -f Doc/
Plan Uploads the file to folder Doc/Plan
  cec upload-file ~/Documents/Projects.pdf -f site:blog1/settings/
misc Uploads the file to folder settings/misc of site blog1
   cec upload-file ~/Documents/style1.css -f theme:blog1Theme/designs/
default Uploads the css file to folder designs/default of theme 
blog1Theme
  cec upload-file ~/Documents/comp1.js -f component:Comp1/
assets Uploads the js file to folder assets of component 
Comp1
------------------------
cec delete-file
------------------------
Usage: cec delete-file <file>
Deletes file on OCM server. Specify the server with -s <server> or use
the one specified in cec.properties file. Optionally specify -p to 
permanently delete the file.
Options:
  --help, -h Show Help
  --server, -s <server> The registered OCM server
   --permanent, -p Delete the file permanently
Examples:
  cec delete-file docs/Projects.pdf
  cec delete-file docs/Projects.pdf -s UAT
  cec delete-file docs/Projects.pdf -p
  cec delete-file site:blog1/docs/Projects.pdf
  cec delete-file theme:blog1Theme/docs/Projects.pdf
  cec delete-file component:Comp1/docs/Projects.pdf
------------------------
cec create-component
------------------------
Usage: cec create-component <name>
Creates the component <name>. By default, it creates a local component.
```
Optionally specify -f <source> to create from a different source.

```
ORACLE
```

```
Valid values for <source> are:
   local
   local-template
   local-iframe
   remote
   sectionlayout
   Sample-File-List
   Sample-Folder-List
   Sample-Documents-Manager
   Sample-Process-Start-Form
   Sample-Process-Task-List
   Sample-Process-Task-Details
   Sample-Stocks-Embedded
   Sample-Text-With-Image
   Sample-To-Do
   Anchor
   ContentForm
   Document-Search
   JET-CCA-Demo-Card
   MapFieldEditor
   Sample-OPA-Interview
   SimpleHTML
   SliderFieldEditor
   TextFieldEditor
Options:
   --help, -h Show Help
   --from, -f <from> Source to create from
Examples:
   cec create-component Comp1
   cec create-component Comp2 -f Sample-File-List
------------------------
cec copy-component
------------------------
Usage: cec copy-component <source> [<destination>]
Copies an existing component named <source> to <destination>. <source> is a
folder name from src/components
Options:
   --help, -h Show Help
Examples:
   cec copy-component Sample-To-Do Comp1 Copies Sample-To-Do to Comp1.
 ------------------------
cec import-component
------------------------
Usage: cec import-component <zip>
Imports a component from <zip>. Specify the absolute path of the zip file.
```

```
The zip file name will be used as the component name.
Options:
   --help, -h Show Help
Examples:
   cec import-component /home/Comp1.zip Imports the component Comp1.
------------------------
cec export-component
------------------------
Usage: cec export-component <name>
Exports the component <name> as a zip file.
Options:
   --help, -h Show Help
Examples:
   cec export-component Sample-To-Do Exports the component Sample-To-Do.
------------------------
cec download-component
------------------------
Usage: cec download-component <names>
Downloads the components <names> from the Content Management server.
Specify the server with -s <server> or use the one specified in
cec.properties file.
Options:
   --help, -h Show Help
   --server, -s <server> The registered OCM server
Examples:
   cec download-component Sample-To-Do
   cec download-component Sample-To-Do,Sample-To-Do2
   cec download-component Sample-To-Do -s UAT
------------------------
cec upload-component
------------------------
Usage: cec upload-component <names>
Uploads the components <names> to the Content Management server. 
Specify the server with -s <server> or use the one specified in 
cec.properties file. Optionally specify -p to publish the component 
after deploy. Optionally specify -f <folder> to set the folder to 
upload the component zip file.
Options:
   --help, -h Show Help
   --folder, -f <folder> Folder to upload the component zip file
   --publish, -p Publish the component
  --server, -s <server> The registered OCM server
```
Examples: cec upload-component Sample-To-Do Uploads the component Sample-To-Do to the server specified in cec.properties. cec upload-component Sample-To-Do -s UAT Uploads the component Sample-To-Do to the registered server UAT. cec upload-component Sample-To-Do -p Uploads and publishes the component Sample-To-Do. cec upload-component Sample-To-Do,Sample-To-Do2 Uploads component Sample-To-Do and Sample-To-Do2. cec upload-component Sample-To-Do -f Import/Components Uploads file Sample-To-Do.zip to folder Import/Components and imports the component Sample-To-Do. ----------------------- cec control-component ------------------------ Usage: cec control-component <action> Perform <action> on components on OCM server. Specify the components with -c <components>. Specify the server with -s <server> or use the one specified in cec.properties file. The valid actions are publish Options: --help, -h Show Help --components, -c <components> The comma separated list of components [required] --server, -s <server> The registered OCM server Examples: cec control-component publish -c Comp1 Publish component Comp1 on the server specified in cec.properties file cec control-component publish -c Comp1 -s UAT Publish component Comp1 on the registered server UAT cec control-component publish -c Comp1,Comp2 -s UAT Publish component Comp1 and Comp2 on the registered server UAT ----------------------- cec share-component ------------------------ Usage: cec share-component <name> Shares component with users and groups on OCM server and assign a role. Specify the server with -s <server> or use the one specified in cec.properties file. The valid roles are manager contributor downloader

viewer

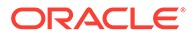

```
Options:
   --help, -h Show Help
   --users, -u The comma separated list of user names
   --groups, -g The comma separated list of group names
   --role, -r The role [manager | contributor | downloader | viewer] 
to assign to the users or groups [required]
  --server, -s <server> The registered OCM server
Examples:
   cec share-component Comp1 -u user1,user2 -r manager 
Share component Comp1 with user user1 and user2 and assign Manager role 
to them
   cec share-component Comp1 -u user1,user2 -g group1,group2 -r manager 
Share component Comp1 with user user1 and user2 and group group1 and 
group2 and assign Manager role to them
   cec share-component Comp1 -u user1,user2 -r manager -s UAT 
Share component Comp1 with user user1 and user2 and assign Manager role 
to them on the registered server UAT
------------------------
cec unshare-component
------------------------
Usage: cec unshare-component <name>
Deletes user or group access to a component on OCM server. Specify the 
server with -s <server> or use the one specified in cec.properties file.
Options:
   --help, -h Show Help
   --users, -u The comma separated list of user names
   --groups, -g The comma separated list of group names
  --server, -s <server> The registered OCM server
Examples:
   cec unshare-component Comp1 -u user1,user2
   cec unshare-component Comp1 -u user1,user2 -g group1,group2
   cec unshare-component Comp1 -u user1,user2 -s UAT
 ------------------------
cec create-template
------------------------
Usage: cec create-template <name>
Creates the template <name>. By default, it creates a StarterTemplate.
Optionally specify -f <source> to create from different source.
Valid values for <source> are:
   CafeSupremoLite
   JETStarterTemplate
   StarterTemplate
   BlogTemplate
   VBCSSamplesTemplate
   search_template
 To create template based on a site on OCM server, specify -s <site>
```
and specify the server with -r <server> or use the one specified in cec.properties file.

```
Options:
```
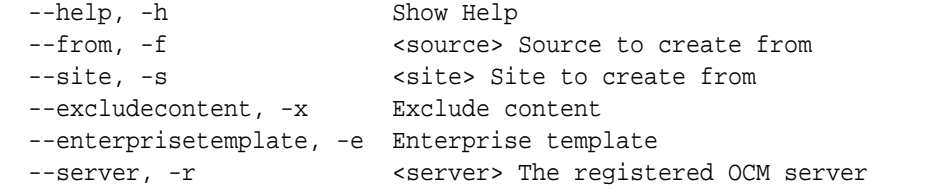

Examples:

```
 cec create-template Temp1
  cec create-template Temp2 -f CafeSupremoLite
 cec create-template Temp1 -s Site1 Create template
Temp1 based on site Site1 on OCM server
  cec create-template Temp1 -s Site1 -x Create template 
Temp1 based on site Site1 on OCM server and exclude the content in the site
  cec create-template Temp1 -s Site1 -r UAT Create template 
Temp1 based on site Site1 on the registered server UAT
  cec create-template EnterpriseTemp1 -s StandardSite1 -e Create enterprise 
template EnterpriseTemp1 based on standard site StandardSite1 on OCM server
```

```
------------------------
cec create-template-from-site
------------------------
Usage: cec create-template-from-site <name>
```
Creates the template <name> from site <site> on the Content Management server. Specify the server with -r <server> or use the one specified in cec.properties file. Optionally specify <includeunpublishedassets> to include unpublished content items and digital assets in your template.

```
Options:
   --help, -h Show Help
 --site, -s <site> Site to create from [required]
  --includeunpublishedassets, -i flag to indicate to include unpublished 
content items and digital assets in your template
   --enterprisetemplate, -e Enterprise template
 --server, -r \sim <server> The registered OCM server
Examples:
  cec create-template-from-site BlogTemplate -s BlogSite
  cec create-template-from-site BlogTemplate -s BlogSite -r UAT
  cec create-template-from-site BlogTemplate -s BlogSite -i -r UAT
  cec create-template-from-site EnterpriseTemplate -s StandardSite -e
------------------------
cec download-template
```

```
------------------------
Usage: cec download-template <name>
```
Downloads the template <name> from the Content Management server. Specify the server with -s <server> or use the one specified in cec.properties file.

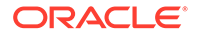

```
Options:
   --help, -h Show Help
  --server, -s <server> The registered OCM server
Examples:
   cec download-template BlogTemplate
   cec download-template BlogTemplate -s UAT
------------------------
cec compile-template
------------------------
Usage: cec compile-template <source>
Compiles all the pages within the site of the template and places the 
compiled pages under the sites assets folder.
Optionally specify -s <server> to make content queries against this
server (requires channelToken).
Optionally specify -c <channelToken> to use this channelToken when 
generating any content URLs.
Optionally specify -t <contentType> [draft | published] content to 
retrieve from the server type, defaults to published.
Optionally specify -p <pages> the set of pages to compile.
Optionally specify -d <debug> to start the compilation with --inspect-
brk flag.
Optionally specify -r <recurse> recurse through all child pages of 
specified pages.
Optionally specify -1 <includeLocale> include default locale when
creating pages.
Optionally specify -a <targetDevice> [desktop | mobile] target device 
type when using adaptive layouts.
Optionally specify -v <verbose> to display all warning messages during 
compilation.
Optionally specify -i <ignoreErrors> ignore compilation errors when 
calculating the exit code for the process.
Options:
  --help, -h Show Help
  --server, -s The registered OCM server
  --channelToken, -c The channel access token to use for
content URLs
   --type, -t The type of content to retrieve from 
the serve [published | draft]
  --pages, -p The list of pages to compile
  --recurse, -r Compile all child pages of those
specifed in the page list
  --debug, -d                     Start the compiler with "--inspect-
brk" option to debug compilation
   --noDetailPages, -e Do not generate compiled detail pages
   --noDefaultDetailPageLink, -o Do not generate compiled detail page
```
for items/content lists that use the default detail page

adaptive layouts [desktop | mobile]

compiling the template

--targetDevice, -a The target device type when using

--siteName, -n The target site name to use when

```
 --secureSite, -u The target site is a secure site
   --includeLocale, -l Include default locale when creating pages
  --verbose, -v \sim Run in verbose mode to display all warning
messages during compilation.
   --ignoreErrors, -i Ignore compilation errors when calculating 
the exit code for the process.
Examples:
 cec compile-template Temp1 compiles the compiles the compiles the compiles the compiles the compiles the compiles \mathcal{L}site in template Temp1 using content stored in the template.
  cec compile-template Temp1 -c channelToken Compiles the 
site in template Temp1 using the given channelToken for any content URLs.
   cec compile-template Temp1 -c channelToken -s UAT -t draft Compiles the 
site in template Temp1 retrieving draft content from the specified server.
  cec compile-template Temp1 -p 104,112,183 -r Compiles the 
specified pages in the site in template Temp1 including all child pages.
   cec compile-template Temp1 -d Waits for the 
debugger to be attached. Once attached, compiles the site in template Temp1.
------------------------
cec copy-template
------------------------
Usage: cec copy-template <source> [<destination>]
Copies an existing template named <source> to <destination>. <source> is a
folder name from src/templates
Options:
   --help, -h Show Help
Examples:
  cec copy-template Temp1 Temp2 Copies Temp1 to Temp2.
------------------------
cec import-template
------------------------
Usage: cec import-template <zip>
Imports a template from <zip>. Specify the absolute path of the zip file.
The zip file name will be used as the template name.
Options:
   --help, -h Show Help
Examples:
   cec import-template /home/Temp1.zip Imports the template Temp1.
------------------------
cec export-template
------------------------
Usage: cec export-template <name>
Exports the template <name> as a zip file and provides the location of the
```

```
zip file.
```
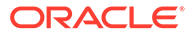

```
Options:
  --help, -h Show Help
  --optimize, -o Optimize the template
Examples:
  cec export-template Temp1 Exports the template Temp1.
------------------------
cec upload-template
------------------------
Usage: cec upload-template <name>
Uploads the template <name> to the Content Management server. Specify
the server with -s <server> or use the one specified in cec.properties
file. Optionally specify -f <folder> to set the folder to upload the 
template zip file. Optionally specify -p to publish theme and 
components after import.
Options:
 --help, -h Show Help
 --folder, -f \leq <folder> Folder to upload the template
zip file
 --server, -s <server> The registered OCM server
  --optimize, -o Optimize the template
  --excludecontenttemplate, -x Exclude content template
  --excludecomponents, -e Exclude components
 --publish, -p Publish theme and components
Examples:
 cec upload-template StarterTemplate U Uploads the
template StarterTemplate.
  cec upload-template StarterTemplate -s UAT Uploads the 
template StarterTemplate to the registered server UAT.
  cec upload-template StarterTemplate -f Import/Templates Uploads file 
StarterTemplate.zip to folder Import/Templates and imports the template 
StarterTemplate.
  cec upload-template StarterTemplate -p Publish the 
theme and all components in StarterTemplate.zip after import
  cec upload-template StarterTemplate -o Optimizes 
and uploads the template StarterTemplate.
  cec upload-template StarterTemplate -x Exclude the 
"Content Template" from the template upload. "Content Template" upload 
can be managed independently.
 cec upload-template StarterTemplate -e e Exclude all
components from the template upload. Components can be uploaded 
independently.
------------------------
cec delete-template
------------------------
Usage: cec delete-template <name>
```
Deletes the template <name> on the Content Management server. Specify the server with -s <server> or use the one specified in cec.properties file. Optionally specify -p to permanently delete the template.

```
Options:
   --help, -h Show Help
  --server, -s <server> The registered OCM server
   --permanent, -p flag to indicate to permanently delete the template
Examples:
   cec delete-template BlogTemplate
   cec delete-template BlogTemplate -p
   cec delete-template BlogTemplate -s UAT
------------------------
cec share-template
------------------------
Usage: cec share-template <name>
Shares template with users and groups on OCM server and assign a role. 
Specify the server with -s <server> or use the one specified in
cec.properties file. The valid roles are
   manager
   contributor
   downloader
   viewer
Options:
   --help, -h Show Help
   --users, -u The comma separated list of user names
   --groups, -g The comma separated list of group names
   --role, -r The role [manager | contributor | downloader | viewer] to 
assign to the users or groups [required]
   --server, -s <server> The registered OCM server
Examples:
   cec share-template Template1 -u user1,user2 -r manager 
Share template Template1 with user user1 and user2 and assign Manager role 
to them
   cec share-template Template1 -u user1,user2 -g group1,group2 -r manager 
Share template Template1 with user user1 and user2 and group group1 and 
group2 and assign Manager role to them
   cec share-template Template1 -u user1,user2 -r manager -s UAT 
Share template Template1 with user user1 and user2 and assign Manager role
to them on the registered server UAT
------------------------
cec unshare-template
------------------------
Usage: cec unshare-template <name>
Deletes user or group access to a template on OCM server. Specify the server 
with -s <server> or use the one specified in cec.properties file.
Options:
   --help, -h Show Help
```
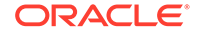

```
 --users, -u The comma separated list of user names
   --groups, -g The comma separated list of group names
  --server, -s <server> The registered OCM server
Examples:
   cec unshare-template Template1 -u user1,user2
   cec unshare-template Template1 -u user1,user2 -g group1,group2
   cec unshare-template Template1 -u user1,user2 -s UAT
  ------------------------
cec update-template
------------------------
Usage: cec update-template <action>
Performs action <action> on a local template. Optionally specify -c for
other local content. The valid actions are
   rename-asset-id
Options:
   --help, -h Show Help
   --template, -t The template [required]
   --content, -c The comma separated list of local content
Examples:
   cec update-template rename-asset-id -t Template1
   cec update-template rename-asset-id -t Template1 -c Content1,Content2
------------------------
cec describe-template
------------------------
Usage: cec describe-template <name>
Describes the template <name> package such as theme, components and
content types.
Options:
   --help, -h Show Help
Examples:
   cec describe-template StarterTemplate Describes the template 
StarterTemplate package
 ------------------------
cec create-template-report
------------------------
Usage: cec create-template-report <name>
Generates an asset usage report for the template <name> package.
Optionally specify -o to save the report to a json file.
Options:
   --help, -h Show Help
   --includepagelinks, -i Include validating page links
```

```
 --output, -o Output the report to a JSON file
Examples:
  cec create-template-report StarterTemplate
  cec create-template-report StarterTemplate -
o The report will be saved to 
StarterTemplateAssetUsage.json at the current local location
  cec create-template-report StarterTemplate -o ~/
Documents The report will be saved to \sim/
Documents/StarterTemplateAssetUsage.json
  cec create-template-report StarterTemplate -o ~/Documents/
StarterTemplateReport.json The report will be saved to ~/Documents/
StarterTemplateReport.json
   cec create-template-report StarterTemplate -
i Include validating page links
     ------------------------
cec add-component-to-theme
------------------------
Usage: cec add-component-to-theme <component>
Adds a component to a theme. Optionally specify -c <category> to set the 
component category.
Options:
   --help, -h Show Help
  --theme, -t <theme> Theme [required]
   --category, -c <category> component category
Examples:
   cec add-component-to-theme Sample-To-Do -t BlogTheme
  cec add-component-to-theme Sample-To-Do -t BlogTheme -c Samples
------------------------
cec remove-component-from-theme
------------------------
Usage: cec remove-component-from-theme <component>
Removes a component from a theme.
Options:
   --help, -h Show Help
  --theme, -t <theme> Theme [required]
Examples:
  cec remove-component-from-theme Sample-To-Do -t BlogTheme
------------------------
cec control-theme
------------------------
Usage: cec control-theme <action>
Perform <action> on theme on OCM server. Specify the theme with -t <theme>.
Specify the server with -s <server> or use the one specified in
```
cec.properties file. The valid actions are

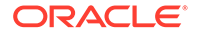

```
 publish
Options:
   --help, -h Show Help
  --theme, -t <theme> The theme [required]
   --server, -s <server> The registered OCM server
Examples:
   cec control-theme publish -t Theme1 Publish theme Theme1 on 
the server specified in cec.properties file
   cec control-theme publish -t Theme1 -s UAT Publish theme Theme1 on 
the registered server UAT
------------------------
cec share-theme
------------------------
Usage: cec share-theme <name>
Shares theme with users and groups on OCM server and assign a role. 
Specify the server with -s <server> or use the one specified in
cec.properties file. The valid roles are
   manager
   contributor
   downloader
   viewer
Options:
   --help, -h Show Help
   --users, -u The comma separated list of user names
   --groups, -g The comma separated list of group names
   --role, -r The role [manager | contributor | downloader | viewer] 
to assign to the users or groups [required]
   --server, -s <server> The registered OCM server
Examples:
   cec share-theme Theme1 -u user1,user2 -r manager 
Share theme Theme1 with user user1 and user2 and assign Manager role to 
them
   cec share-theme Theme1 -u user1,user2 -g group1,group2 -r manager 
Share theme Theme1 with user user1 and user2 and group group1 and 
group2 and assign Manager role to them
   cec share-theme Theme1 -u user1,user2 -r manager -s UAT 
Share theme Theme1 with user user1 and user2 and assign Manager role to 
them on the registered server UAT
  ------------------------
cec unshare-theme
------------------------
Usage: cec unshare-theme <name>
Deletes user or group access to a theme on OCM server. Specify the
```
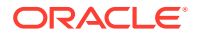

```
server with -s <server> or use the one specified in cec.properties file.
Options:
   --help, -h Show Help
  --users, -u The comma separated list of user names
   --groups, -g The comma separated list of group names
  --server, -s <server> The registered OCM server
Examples:
 cec unshare-theme Theme1 -u user1, user2
  cec unshare-theme Theme1 -u user1,user2 -g group1,group2
  cec unshare-theme Theme1 -u user1,user2 -s UAT
------------------------
cec create-site
------------------------
Usage: cec create-site <name>
Create Enterprise Site on OCM server. Specify the server with -s <server> or
use the one specified in cec.properties file.
Options:
  --help, -h Show Help
  --template, -t \longleftarrow <template> Template [required]
 --repository, -r \leq <repository> Repository, required for enterprise
site
   --localizationPolicy, -l <localizationPolicy> Localization policy
  --defaultLanguage, -d  <defaultLanguage> Default language, required for
enterprise site
 --description, -p \sim <description> Site description
  --sitePrefix, -x <sitePrefix> Site Prefix
   --update, -u Keep the existing id for assets
 --server, -s <server> The registered OCM server
Examples:
   cec create-site Site1 -t StandardTemplate 
Creates a standard site
  cec create-site Site1 -t Template1 -r Repository1 -l L10NPolicy1 -d en-US 
Creates an enterprise site with localization policy L10NPolicy1
  cec create-site Site1 -t Template1 -r Repository1 -d en-US 
Creates an enterprise site and uses the localization policy in Template1
   cec create-site Site1 -t Template1 -r Repository1 -d en-US -s UAT 
Creates an enterprise site on server UAT
  cec create-site Site1 -t Template1 -u -r Repository1 -d en-US -s UAT 
Creates an enterprise site on server UAT and keep the existing id for assets
------------------------
cec copy-site
------------------------
```
Usage: cec copy-site <name>

Copy Enterprise Site on OCM server. Specify the server with -s <server> or use the one specified in cec.properties file. If the site uses more than one repository, only the assets from the default repository will be copied.

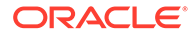

```
Options:
   --help, -h Show Help
  --target, -t Target site [required]
  --repository, -r Repository, required for enterprise site
   --description, -d Site description
   --sitePrefix, -x Site Prefix
   --server, -s The registered OCM server
Examples:
  cec copy-site Site1 -t Site1Copy Copies a 
standard site
 cec copy-site Site1 -t Site1Copy -r Repository1 Copies an
enterprise site
  cec copy-site Site1 -t Site1Copy -r Repository1 -x site1c Copies an 
enterprise site and sets the site prefix to site1c
  ------------------------
cec update-site
------------------------
Usage: cec update-site <name>
Update Enterprise Site on OCM server using the content from the 
template. Specify the server with -s <server> or use the one specified 
in cec.properties file.
Options:
  --help, -h Show Help
  --template, -t <template> Template [required]
  --excludecontenttemplate, -x Exclude content template
 --server, -s \sim -server> The registered OCM server
Examples:
  cec update-site Site1 -t Template1 Updates site Site1 using the 
content from template Template1
   cec update-site Site1 -t Template1 -x Updates site Site1 using the 
content from template Template1 excluding the "Content Template"
------------------------
cec transfer-site
------------------------
Usage: cec transfer-site <name>
Transfers a site from one OCM server to another. By default all assets 
are transferred, optionally specify -p to transfer only published 
assets. Specify the source server with -s <server> and the destination 
server with -d <destination>. If the site contains assets from other
repositories, optionally provide the repository mapping otherwise those 
assets will not be transferred.
Options:
  --help, -h Show Help
   --server, -s The registered OCM server the site is from 
[required]
   --destination, -d The registered OCM server to create or
```
update the site [required]

```
--repository, -r Repository, required for creating enterprise site
   --localizationPolicy, -l Localization policy, required for creating 
enterprise site
  --sitePrefix, -f Site prefix
   --publishedassets, -p The flag to indicate published assets only
   --repositorymappings, -m The repositories for assets from other 
repositories
   --excludecontent, -x Exclude content
   --excludecomponents, -e Exclude components
   --excludetheme, -c Exclude theme
  --excludetype, -t Exclude content types
   --includestaticfiles, -i Include site static files
   --suppressgovernance, -g Suppress site governance controls
Examples:
  cec transfer-site Site1 -s DEV -d UAT -r Repository1 -l 
L10NPolicy1 
Creates site Site1 on server UAT based on site Site1 on server DEV
   cec transfer-site Site1 -s DEV -d UAT -r Repository1 -l L10NPolicy1 -
p contract the contract of the contract of the contract of the contract of the contract of the contract of the contract of the contract of the contract of the contract of the contract of the contract of the contract of the
Site1 on server UAT based on site Site1 on server DEV with published assets
  cec transfer-site Site1 -s DEV -d UAT -r Repository1 -l L10NPolicy1 -
x creates site contracts and \alpha creates site creates site
Site1 on server UAT based on site Site1 on server DEV without content
  cec transfer-site Site1 -s DEV -d UAT -r Repository1 -l L10NPolicy1 -
e Creates site 
Site1 on server UAT based on site Site1 on server DEV without transferring 
components to server UAT
   cec transfer-site Site1 -s DEV -d UAT -r Repository1 -l L10NPolicy1 -e -
c Creates site Site1 
on server UAT based on site Site1 on server DEV without transferring 
components and theme to server UAT
  cec transfer-site Site1 -s DEV -d UAT -r Repository1 -l L10NPolicy1 -m 
"Shared Images:Shared Images,Shared Video:Shared Video" Creates site Site1 
on server UAT based on site Site1 on server DEV and transfter the assets 
from repository Shared Images and Shared Video
  cec transfer-site Site1 -s DEV -d UAT -r Repository1 -l L10NPolicy1 -
i Creates site 
Site1 on server UAT based on site Site1 on server DEV with static files from 
DEV
  cec transfer-site Site1 -s DEV -d 
UAT 
                  Updates site Site1 on server UAT based on site Site1 on 
server DEV
  cec transfer-site StandardSite1 -s DEV -d 
UAT 
         Creates standard site on server UAT based on site StandardSite1 on 
server DEV
  ------------------------
cec transfer-site-content
------------------------
Usage: cec transfer-site-content <name>
```
Creates scripts to transfer Enterprise Site content from one OCM server to

another. This command is used to transfer large number of content items and the items are transferred in batches. By default the scripts will not be executed by this command. By default all assets are transferred, optionally specify -p to transfer only published assets. Specify the source server with -s <server> and the destination server with -d <destination>. Optionally specify -n for the number of items in each batch, defaults to 500. If the site contains assets from other repositories, optionally provide the repository mapping otherwise those assets will not be transferred.

Options: --help, -h Show Help

--server, -s The registered OCM server the site is from [required] --destination, -d The registered OCM server to transfer the content [required] --repository, -r The site repository [required] --publishedassets, -p The flag to indicate published assets only --addtositecollection, -l Add assets to the site collection --repositorymappings, -m The repositories for assets from other repositories --number, -n The number of items in each batch, defaults to 500

--execute, -e Execute the scripts

Examples: cec transfer-site-content Site1 -s DEV -d UAT -r Repository1 Generate script Site1\_downloadcontent and Site1\_uploadcontent cec transfer-site-content Site1 -s DEV -d UAT -r Repository1 e Generate Generate en de la contrata de Generate de Generate de Generate de Generate de Generate de Generate script Site1\_downloadcontent and Site1\_uploadcontent and execute them cec transfer-site-content Site1 -s DEV -d UAT -r Repository1 -n 200 Set batch size to 200 items cec transfer-site-content Site1 -s DEV -d UAT -r Repository1 p Only the published assets will be transferred cec transfer-site-content Site1 -s DEV -d UAT -r Repository1 l and the assets of the assets  $\sim$  The assets  $\sim$ from the site repository will be added to site default collection on destination server cec transfer-site-content Site1 -s DEV -d UAT -r Repository1 -m "Shared Images:Shared Images,Shared Video:Shared Video" ------------------------

```
cec validate-site
------------------------
Usage: cec validate-site <name>
```
Validates site <name> on OCM server before publish or view publishing failure. Specify the server with -s <server> or use the one specified in cec.properties file.

Options:

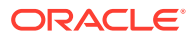
```
 --help, -h Show Help
  --server, -s <server> The registered OCM server
Examples:
  cec validate-site Site1 Validate site Site1 on the server 
specified in cec.properties file
   cec validate-site Site1 -s UAT Validate site Site1 on the registered 
server UAT
 ------------------------
cec control-site
------------------------
Usage: cec control-site <action>
Perform <action> on site on OCM server. Specify the site with -s <site>.
Specify the server with -r <server> or use the one specified in 
cec.properties file. The valid actions are
  publish
  unpublish
  bring-online
   take-offline
Options:
   --help, -h Show Help
  --site, -s <site> Site [required]
   --usedcontentonly, -u Publish used content only
  --compilesite, -c Compile site after publish
   --staticonly, -t Only publish site static files
   --fullpublish, -f Do a full publish
 --server, -r <server> The registered OCM server
Examples:
  cec control-site publish -s Site1 Publish site Site1 on the
server specified in cec.properties file
  cec control-site publish -s Site1 -u Publish the site and all 
assets added to the site's pages
  cec control-site publish -s Site1 -c Compile and publish site 
Site1
  cec control-site publish -s Site1 -t Only publish the static 
files of site Site1
  cec control-site publish -s Site1 -f Do a full publish of Site1
  cec control-site publish -s Site1 -r UAT Publish site Site1 on the 
registered server UAT
  cec control-site unpublish -s Site1 -r UAT Unpublish site Site1 on the 
registered server UAT
  cec control-site bring-online -s Site1 -r UAT Bring site Site1 online on 
the registered server UAT
   cec control-site take-offline -s Site1 -r UAT Take site Site1 offline on 
the registered server UAT
------------------------
cec share-site
```

```
ORACLE
```
------------------------

```
Usage: cec share-site <name>
Shares site with users and groups on OCM server and assign a role. 
Specify the server with -s <server> or use the one specified in 
cec.properties file. The valid roles are
   manager
   contributor
   downloader
   viewer
Options:
   --help, -h Show Help
   --users, -u The comma separated list of user names
   --groups, -g The comma separated list of group names
  --role, -r The role [manager | contributor | downloader | viewer]
to assign to the users or groups [required]
  --server, -s <server> The registered OCM server
Examples:
   cec share-site Site1 -u user1,user2 -r manager 
Share site Site1 with user user1 and user2 and assign Manager role to 
them
   cec share-site Site1 -u user1,user2 -g group1,group2 -r manager 
Share site Site1 with user user1 and user2 and group group1 and group2 
and assign Manager role to them
   cec share-site Site1 -u user1,user2 -r manager -s UAT 
Share site Site1 with user user1 and user2 and assign Manager role to 
them on the registered server UAT
  ------------------------
cec unshare-site
------------------------
Usage: cec unshare-site <name>
Deletes user or group access to a site on OCM server. Specify the 
server with -s <server> or use the one specified in cec.properties file.
Options:
   --help, -h Show Help
   --users, -u The comma separated list of user names
   --groups, -g The comma separated list of group names
   --server, -s <server> The registered OCM server
Examples:
   cec unshare-site Site1 -u user1,user2
   cec unshare-site Site1 -u user1,user2 -g group1,group2
   cec unshare-site Site1 -u user1,user2 -s UAT
------------------------
cec get-site-security
------------------------
Usage: cec get-site-security <name>
```

```
Gets site security on OCM server. Specify the server with -s <server> or use
the one specified in cec.properties file.
Options:
   --help, -h Show Help
  --server, -s <server> The registered OCM server
Examples:
   cec get-site-security Site1
   cec get-site-security Site1 -s UAT
------------------------
cec set-site-security
------------------------
Usage: cec set-site-security <name>
Makes the site publicly available to anyone, restrict the site to registered 
users, or restrict the site to specific users. Specify the server with -r 
<server> or use the one specified in cec.properties file. Optionally specify 
-a <access> to set who can access the site. The valid group names are
   Cloud users
   Visitors
   Service users
   Specific users
Options:
   --help, -h Show Help
  --signin, -s If require sign in to access site: yes | no [required]
   --access, -a The comma separated list of group names
   --addusers, -u The comma separated list of users to access the site
   --deleteusers, -d The comma separated list of users to remove access from 
the site
   --server, -r <server> The registered OCM server
Examples:
   cec set-site-security Site1 -s no 
make the site publicly available to anyone
   cec set-site-security Site1 -s no -r UAT 
make the site publicly available to anyone on server UAT
   cec set-site-security Site1 -s yes 
Require everyone to sign in to access this site and any authenticated user 
can access
  cec set-site-security Sitel -s yes -a "Visitors, Service users"
Require everyone to sign in to access this site and all service visitors and 
users can access
   cec set-site-security Site1 -s yes -a "Specific users" -u user1,user2 
Require everyone to sign in to access this site and only user1 and user2 can 
access
   cec set-site-security Site1 -s yes -d user1 
Remove user1's access from the site
 ------------------------
cec index-site
```

```
------------------------
Usage: cec index-site <site>
Creates content item for each page with all text on the page. If the 
page index content item already exists for a page, updated it with 
latest text on the page. Specify -c <contenttype> to set the page index
content type. Optionally specify -p to publish the page index items 
after creation or update. Specify the server with -s <server> or use
the one specified in cec.properties file.
Options:
  --help, -h Show Help
   --contenttype, -c <contenttype> page index content type
  --publish, -p publish page index items
  --server, -s <server> The registered OCM server
Examples:
  cec index-site Site1 -c PageIndex
  cec index-site Site1 -c PageIndex -p
  cec index-site Site1 -c PageIndex -s UAT
------------------------
cec create-site-map
------------------------
Usage: cec create-site-map <site>
Creates a site map for site on OCM server. Specify the server with -s 
<server> or use the one specified in cec.properties file. Optionally 
specify -p to upload the site map to OCM server after creation. 
Optionally specify -c <changefreq> to define how frequently the page is 
likely to change. Optionally specify -t <toppagepriority> as the 
priority for the top level pages. Also optionally specify <file> as the 
file name for the site map.
The valid values for <changefreq> are:
  always
  hourly
  daily
  weekly
  monthly
  yearly
  never
  auto
Options:
  --help, -h Show Help
  --url, -u <url> Site URL [required]
   --changefreq, -c How frequently the page is likely to 
change.
 --file, -f Name of the generated site map file
  --languages, -l \sim -languages> The comma separated list
of languages used to create the site map
   --publish, -p Upload the site map to OCM server
```
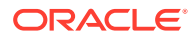

```
after creation
   --toppagepriority, -t Priority for the top level pages, a decimal 
number between 0 and 1
  --server, -s <server> The registered OCM server
  --newlink, -n Generate new 19.3.3 detail page link
   --noDefaultDetailPageLink, -o Do not generate detail page link for items/
content lists that use the default detail page
Examples:
  cec create-site-map Site1 -u http://www.example.com/site1
  cec create-site-map Site1 -u http://www.example.com/site1 -s UAT
  cec create-site-map Site1 -u http://www.example.com/site1 -t 0.9
  cec create-site-map Site1 -u http://www.example.com/site1 -f sitemap.xml
  cec create-site-map Site1 -u http://www.example.com/site1 -p
  cec create-site-map Site1 -u http://www.example.com/site1 -c weekly -p
  cec create-site-map Site1 -u http://www.example.com/site1 -l de-DE,it-IT
------------------------
cec create-rss-feed
------------------------
Usage: cec create-rss-feed <site>
Creates RSS feed for site <site> on OCM server. Specify the server with -s
<server> or use the one specified in cec.properties file. Optionally specify 
-x <template> to specify the RSS template. Optionally specify -p to upload 
the RSS feed to OCM server after creation.
Options:
  --help, -h Show Help
  --url, -u <url> Site URL [required]
   --query, -q Query for content items [required]
  --limit, -1 The limit of the items returned from the query
[required]
  --orderby, -o The order by for the query [required]
  --language, -i The language for the query<br>--template, -x The RSS xml template
                   The RSS xml template
   --javascript, -j Javascript file that contains functions to process 
Mustache data
   --title, -t The RSS feed title
  --description, -d The RSS feed description
   --ttl How long the data will last in number of minutes
   --file, -f Name of the generated RSS feed file
   --publish, -p Upload the RSS feed to OCM server after creation
  --server, -s <server> The registered OCM server
   --newlink, -n Generate new 19.3.3 detail page link
Examples:
  cec create-rss-feed Site1 -u http://www.example.com/site1 -q 'type eq 
"BlogType"' -l 10 -o name:asc -t "Blog RSS"
  cec create-rss-feed Site1 -u http://www.example.com/site1 -q 'type eq 
"BlogType"' -l 10 -o name:asc -t "Blog RSS" -x ~/Files/RSSTemplate.xml
  cec create-rss-feed Site1 -u http://www.example.com/site1 -q 'type eq 
"BlogType"' -l 10 -o name:asc -t "Blog RSS" -x ~/Files/RSSTemplate.xml -i fr-
FR -f rssfrFR.xml
```
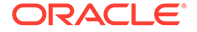

```
------------------------
cec create-asset-report
------------------------
Usage: cec create-asset-report <site>
Generates an asset usage report for site <site> on OCM server. Specify
the server with -s <server> or use the one specified in cec.properties 
file. Optionally specify -o to save the report to a json file.
Options:
   --help, -h Show Help
   --output, -o Output the report to a JSON file
   --server, -s The registered OCM server
Examples:
  cec create-asset-report Site1
  cec create-asset-report Site1 -s UAT
  cec create-asset-report Site1 -o The 
report will be saved to Site1AssetUsage.json at the current local 
location
   cec create-asset-report Site1 -o ~/Documents The 
report will be saved to ~/Documents/Site1AssetUsage.json
  cec create-asset-report Site1 -o ~/Documents/Site1Report.json The 
report will be saved to ~/Documents/Site1Report.json
------------------------
cec upload-static-site-files
------------------------
Usage: cec upload-static-site-files <path>
Uploads files to render statically from a site on OCM server. Specify 
the site <site> on the server. Specify the server with -r <server> or
use the one specified in cec.properties file.
Options:
  --help, -h Show Help
  --site, -s The site on OCM server [required]
   --server, -r The registered OCM server
Examples:
  cec upload-static-site-files ~/Documents/localBlog -s BlogSite
  cec upload-static-site-files ~/Documents/localBlog -s BlogSite -r UAT
------------------------
cec download-static-site-files
------------------------
Usage: cec download-static-site-files <site>
Downloads the static files from a site on OCM server. Specify the 
server with -s <server> or use the one specified in cec.properties
file. Optionally specify -f <folder> to save the files on the local 
system.
Options:
   --help, -h Show Help
```

```
 --folder, -f <folder> Local folder to save the static files
   --server, -s The registered OCM server
Examples:
   cec download-static-site-files BlogSite 
Download the files and save to local folder src/documents/BlogSite/static
   cec download-static-site-files BlogSite -f ~/Documents/BlogSite/static 
Download the files and save to local folder ~/Documents/BlogSite/static
   cec download-static-site-files BlogSite -s UAT
cec delete-static-site-files
------------------------
Usage: cec delete-static-site-files <site>
Deletes the static files from a site on OCM server. Specify the server with -
s <server> or use the one specified in cec.properties file.
Options:
   --help, -h Show Help
   --server, -s The registered OCM server
Examples:
   cec delete-static-site-files BlogSite
   cec delete-static-site-files BlogSite -s UAT
------------------------
cec refresh-prerender-cache
------------------------
Usage: cec refresh-prerender-cache <site>
Refreshes pre-render cache for a site on OCM server. Specify the server with 
-s <server> or use the one specified in cec.properties file.
Options:
   --help, -h Show Help
   --server, -s The registered OCM server
Examples:
   cec refresh-prerender-cache BlogSite
   cec refresh-prerender-cache BlogSite -s UAT
   ------------------------
cec migrate-site
------------------------
Usage: cec migrate-site <site>
Migrates a site from OCI IC server to EC server. Specify the IC server with -
s <server> and the EC server with -d <destination>.
Options:
   --help, -h Show Help
   --server, -s The registered IC server the site is from
   --destination, -d The registered EC server to create the site [required]
   --repository, -r Repository [required]
```
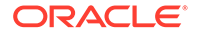

```
--template, -t The site template
   --name, -n Site name
   --description, -p Site description
   --sitePrefix, -x Site Prefix
Examples:
   cec migrate-site Site1 -s ICServer -d ECServer -r 
Repo1 Migrates site Site1 from ICServer to
ECServer
  cec migrate-site Site1 -s ICServer -d ECServer -r Repo1 -n 
newSite Migrates site Site1 from ICServer to ECServer and
rename to newSite
   cec migrate-site Site1 -d ECServer -t ~/Documents/Site1Template.zip -
r Repo1 Migrates site Site1 to ECServer with template 
Site1Template.zip from IC server
cec download-content
------------------------
Usage: cec download-content
Downloads content from OCM server. By default all assets are 
downloaded, optionally specify -p to download only published assets. 
Specify the server with -s <server> or use the one specified in 
cec.properties file.
Options:
   --help, -h Show Help
   --publishedassets, -p The flag to indicate published assets only
   --collection, -c Collection name
   --repository, -r Repository name, required when <collection> is 
specified
   --query, -q Query to fetch the assets
   --assets, -a The comma separated list of asset GUIDS
  --assetsfile, -f The file with an array of asset GUIDS
  --name, -n The name for this download, default to the
channel or repository name
  --server, -s The registered OCM server
Examples:
  cec download-content 
Site1Channel 
Download all assets in channel Site1Channel and save to local folder 
src/content/Site1Channel
  cec download-content Site1Channel -n 
SitelAssets Download all Download all Download all Download all Download all Download all Download all Download all Download all Download all Download all Download all Download all Download all Download all Download all Do
assets in channel Site1Channel and save to local folder src/content/
Site1Assets
   cec download-content Site1Channel -
p Download 
published assets in channel Site1Channel
  cec download-content Site1Channel -s 
UAT Download all 
assets in channel Site1Channel on server UAT
  cec download-content Site1Channel -q 'fields.category eq
```

```
"RECIPE"' Download assets from the channel 
Site1Channel, matching the query, plus any dependencies
  cec download-content Site1Channel -r Repo1 -c 
Collection1 Download assets from the 
repository Repo1, collection Collection1 and channel Site1Channel
  cec download-content Site1Channel -r Repo1 -c Collection1 -q 
'fields.category eq "RECIPE"' Download assets from repository Repo1, 
collection Collection1 and channel Site1Channel, matching the query, plus 
any dependencies
  cec download-content -a 
GUID1,GUID2 Download 
asset GUID1 and GUID2 and all their dependencies
  cec download-content -r 
Repo1 Download 
assets from the repository Repo1
Please specify the channel, repository, query or assets
------------------------
cec upload-content
------------------------
Usage: cec upload-content <name>
Uploads local content from channel <name>, template <name> or local file
<name> to repository <repository> on OCM server. Specify -c <channel> to add 
the template content to channel. Optionally specify -l <collection> to add 
the content to collection. Specify the server with -s <server> or use the
one specified in cec.properties file.
Options:
  --help, -h Show Help
 --repository, -r <repository> The repository for the types and items
[required]
  --template, -t Flag to indicate the content is from template
 --file, -f Tlag to indicate the content is from file
  --channel, -c <channel> The channel to add the content
  --collection, -l <collection> The collection to add the content
  --server, -s <server> The registered OCM server
  --update, -u Update any existing content instead of creating new items
  --types, -p Upload content types and taxonomies only
Examples:
  cec upload-content Site1Channel -r Repo1 Upload 
content to repository Repo1, creating new items, and add to channel 
Site1Channel
  cec upload-content Site1Channel -r Repo1 -u Upload 
content to repository Repo1, updating existing content to create new 
versions, and add to channel Site1Channel
  cec upload-content Site1Channel -r Repo1 -l Site1Collection Upload 
content to repository Repo1 and add to collection Site1Collection and 
channel Site1Channel
  cec upload-content Site1Channel -r Repo1 -p Upload 
content types from content SiteChannel to the server
  cec upload-content Site1Channel -r Repo1 -s UAT Upload 
content to repository Repo1 on server UAT and add to channel Site1Channel
```

```
 cec upload-content Template1 -t -r Repo1 -c channel1 
Upload content from template Template1 to repository Repo1 and add to 
channel channel1
   cec upload-content ~/Downloads/content.zip -f -r Repo1 -c channel1 
Upload content from file ~/Downloads/content.zip to repository Repo1 
and add to channel channel1
------------------------
cec control-content
------------------------
Usage: cec control-content <action>
Performs action <action> on channel items on OCM server. Specify the
channel with -c <channel>. Specify the server with -s <server> or use
the one specified in cec.properties file. The valid actions are
   publish
   unpublish
   add
   remove
Options:
   --help, -h Show Help
   --channel, -c Channel
   --repository, -r Repository, required when <action> is add
   --collection, -l Collection
  --query, -q Query to fetch the assets
   --assets, -a The comma separated list of asset GUIDS
   --server, -s The registered OCM server
  --date, -d Date to publish items
   --name, -n Name of the scheduled publishing job to create
Examples:
   cec control-content publish -c 
Channel1 
                        Publish all items in channel Channel1 on the 
server specified in cec.properties file
   cec control-content publish -c Channel1 -a 
GUID1,GUID2 
           Publish asset GUID1 and GUID2 in channel Channel1
   cec control-content publish -c Channel1 -s 
UAT 
           Publish all items in channel Channel1 on the registered server 
UAT
   cec control-content unpublish -c Channel1 -s 
UAT 
        Unpublish all items in channel Channel1 on the registered server 
UAT
   cec control-content add -c Channel1 -r Repo1 -s 
UAT 
     Add all items in repository Repo1 to channel Channel1 on the 
registered server UAT
   cec control-content add -c Channel1 -r Repo1 -q 'type eq "BlogType"' -
s UAT and the state of the state of the state of the state of the state of the state of the state of the state of the state of the state of the state of the state of the state of the state of the state of the state of the
```

```
repository Repo1, matching the query to channel Channel1 on the registered 
server UAT
   cec control-content add -c Channel1 -r Repo1 -q 'channels co 
"CHANNELF43508F995FE582EC219EFEF03076128932B9A3F1DF6"' -s UAT Add all items 
in repository Repo1 and Channel2 to channel Channel1 on the registered 
server UAT
   cec control-content add -c Channel1 -r Repo1 -a GUID1,GUID2 -s 
UAT GUID1 CONTROLLER SERVICE SERVICE SERVICE SERVICE SERVICE SERVICE SERVICE SERVICE SERVICE SERVICE SERVICE S
and GUID2 in repository Repo1 to channel Channel1
   cec control-content remove -c Channel1 -s 
UAT 
      Remove all items in channel Channel1 on the registered server UAT
   cec control-content add -l Collection1 -r Repo1 -s 
UAT Adding the contract of the contract of the contract of the contract of the contract of the contract of the contract of the contract of the contract of the contract of the contract of the contract of the contract of the
all items in repository Repo1 to collection Collection1 on the registered 
server UAT
   cec control-content remove -l Collection -s 
IIAT
   Remove all items in collection Collection1 on the registered server UAT
   cec control-content publish -c C1 -r R1 -s UAT -d "2021/9/21 0:30:00 PST" -
n Name Create a publishing job 
called Name to publish all items in channel C1 on the specified date. 
Requires server version: 21.2.1
 ------------------------
cec transfer-content
------------------------
Usage: cec transfer-content <repository>
Creates scripts to transfer content from one OCM server to another. This 
command is used to transfer large number of content items and the items are 
transferred in batches. By default the scripts will not be executed by this 
command. By default all assets are transferred, optionally specify -p to 
transfer only published assets. Specify the source server with -s <server> 
and the destination server with -d <destination>. Optionally specify -n for 
the number of items in each batch, defaults to 200.
Options:
   --help, -h Show Help
   --server, -s The registered OCM server the content is from 
[required]
   --destination, -d The registered OCM server to transfer the content 
[required]
   --channel, -c The channel
   --publishedassets, -p The flag to indicate published assets only
   --number, -n The number of items in each batch, defaults to 200
   --execute, -e Execute the scripts
Examples:
   cec transfer-content Repository1 -s DEV -d UAT Generate 
script Repository1_downloadcontent and Repository1_uploadcontent
   cec transfer-content Repository1 -s DEV -d UAT -e Generate 
script Repository1_downloadcontent and Repository1_uploadcontent and execute 
them
```
cec transfer-content Repository1 -s DEV -d UAT -n 1000 Set the

ORACLE

```
number of items in each batch to 1000
   cec transfer-content Repository1 -s DEV -d UAT -c Channel1 
Transfer the items added to channel Channel1 in repository Repository1
  cec transfer-content Repository1 -s DEV -d UAT -c Channel1 -p 
Transfer the items published to channel Channel1 in repository 
Repository1
------------------------
cec list-assets
------------------------
Usage: cec list-assets
Lists assets on OCM server. Optionally specify -c <channel>, -r 
<repository>, -l <collection> or -q <query> to query assets. Specify 
the server with -s <server> or use the one specified in cec.properties 
file.
Options:
   --help, -h Show Help
   --channel, -c Channel name
   --collection, -l Collection name
  --repository, -r Repository name, required when <collection> is 
specified
   --query, -q Query to fetch the assets
  --server, -s The registered OCM server
Examples:
 cec list-assets and List all assets that all assets that \mathbb{L} is the list all assets
 cec list-assets -s UAT and List all assets on
registered server UAT
 cec list-assets -r Repol and List all assets
from repository Repo1
 cec list-assets -c Channel1 List all assets
from channel Channel1
  cec list-assets -r Repo1 -l Collection1 List all assets
from collection Collection1 and repository Repo1
  cec list-assets -q 'fields.category eq "RECIPE"' List all assets 
matching the query
------------------------
cec create-digital-asset
------------------------
Usage: cec create-digital-asset
Creates digital asset on OCM server. Specify the server with -s 
<server> or use the one specified in cec.properties file. Specify the 
asset attributes in JSON file, e.g.
{
     "imagetitle": "Logo",
     "copyright": "Copyright © 1995, 2021, Company and/or its affiliates"
}
Options:
   --help, -h Show Help
```

```
--from, -f The digital asset source file [required]
   --type, -t The digital asset type [required]
   --repository, -r The repository to add the asset [required]
   --slug, -l The slug for the asset when create a single asset
   --attributes, -a The JSON file of asset attributes
   --server, -s The registered OCM server
Examples:
  cec create-digital-asset -f ~/Documents/logo.jpg -t Image -r 
Repol extended the contract of type \alpha Create asset of type \alphaImage
  cec create-digital-asset -f ~/Documents/logo.jpg -t Image -r Repo1 -l 
company-logo Create asset of type Image and 
set slug to company-logo
  cec create-digital-asset -f "~/Documents/demo.mp4,~/Documents/demo2.mp4" -
t Video -r Repo1 Create two assets of type Video
  cec create-digital-asset -f ~/Documents/logo.jpg -t MyImage -r Repo1 -a ~/
Documents/logoattrs.json Create asset of type MyImage with 
attributes
   cec create-digital-asset -f ~/Documents/logo.jpg -t MyImage -r Repo1 -l 
company-logo -a ~/Documents/logoattrs.json Create asset of type MyImage 
with slug and attributes
  cec create-digital-asset -f ~/Documents/images -t Image -r 
Repol extended to the contract of the contract of the contract of the contract of the contract of the contract of the contract of the contract of the contract of the contract of the contract of the contract of the contract
all images files from folder ~/Documents/images
Missing required arguments: from, type, repository
------------------------
cec update-digital-asset
------------------------
Usage: cec update-digital-asset <id>
Uploads a new version or updates attributes for a digital asset on OCM 
server. Specify the server with -s <server> or use the one specified in
cec.properties file. Specify the asset attributes in JSON file, e.g.
{
     "imagetitle": "Logo2",
     "copyright": "Copyright © 1995, 2021, Company and/or its affiliates"
}
Options:
   --help, -h Show Help
  --from, -f The digital asset source file for the new version
  --slug, -l The slug for the asset
   --attributes, -a The JSON file of asset attributes
  --server, -s The registered OCM server
Examples:
   cec update-digital-asset CORED129ACD36FCD42B1B38D22EEA5065F38 -l company-
logo Update asset 
slug
   cec update-digital-asset CORED129ACD36FCD42B1B38D22EEA5065F38 -f ~/
Documents/logo2.jpg Upload a
new version
```
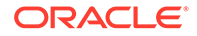

```
 cec update-digital-asset CORED129ACD36FCD42B1B38D22EEA5065F38 -f ~/
Documents/logo2.jpg -l company-logo -a ~/Documents/logoattrs2.json 
Upload a new version and update slug and attributes
------------------------
cec copy-assets
------------------------
Usage: cec copy-assets <repository>
Copies assets to another repository on OCM server. Specify the server 
with -s <server> or use the one specified in cec.properties file.
Options:
  --help, -h Show Help
  --collection, -l Collection name
  --channel, -c Channel name
  --query, -q Query to fetch the assets
  --assets, -a The comma separated list of asset GUIDS
   --target, -t The target repository [required]
  --server, -s The registered OCM server
Examples:
  cec copy-assets Repo1 -t 
Repo2 Copy all assets in 
repository Repo1 to Repo2
  cec copy-assets Repo1 -t Repo2 -s 
UAT Copy all assets in
repository Repo1 to Repo2 on server UAT
  cec copy-assets Repo1 -a GUID1,GUID2 -t 
Repo2 Copy asset GUID1 and GUID2 and all 
their dependencies in Repo1 to Repo2
  cec copy-assets Repo1 -q 'fields.category eq "RECIPE"' -t 
Repo2 Copy assets from repository Repo1, matching the 
query, plus any dependencies to Repo2
  cec copy-assets Repo1 -c Channel1 -t 
Repo2 Copy assets from the repository
Repo1 and channel Channel1 to Repo2
  cec copy-assets Repo1 -l Collection1 -t 
Repo2 Copy assets from the repository
Repo1 and collection Collection1 to Repo2
  cec copy-assets Repo1 -c Channel1 -q 'fields.category eq "RECIPE"' -t 
Repo2 Copy assets from repository Repo1, channel Channel1, matching 
the query, plus any dependencies to Repo2
 ------------------------
cec create-asset-usage-report
------------------------
Usage: cec create-asset-usage-report <assets>
Generates an asset usage report for assets on OCM server. Optionally 
specify -o to save the report to a json file. Specify the server with -
s <server> or use the one specified in cec.properties file.
Options:
  --help, -h Show Help
```
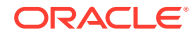

```
 --output, -o Output the report to a JSON file
   --server, -s The registered OCM server
Examples:
  cec create-asset-usage-report GUID1
  cec create-asset-usage-report GUID1 -s UAT
  cec create-asset-usage-report GUID1 -o The report 
will be saved to GUID1AssetUsage.json
   cec create-asset-usage-report GUID1,GUID2 -o The report 
will be saved to GUID1_GUID2AssetUsage.json
  cec create-asset-usage-report GUID1,GUID2 -o ItemReport.json The report 
will be saved to ItemReport.json
------------------------
cec create-repository
------------------------
```
Usage: cec create-repository <name>

Creates a repository on OCM server. Specify the server with -s <server> or use the one specified in cec.properties file. Optionally specify -d <description> to set the description. Optionally specify -t <contenttypes> to set the content types. Optionally specify -c <channels> to set the publishing channels. Optionally specify -l <defaultlanguage> to set the default language. Optionally specify -p <type> to set the repository type. The valid repository types are

```
 asset
 business
```

```
Options:
  --help, -h Show Help
  --description, -d The description for the repository
 --type, -p The repository type [asset | business]. Defaults to
asset
   --contenttypes, -t The comma separated list of content types for the 
repository
  --channels, -c The comma separated list of publishing channels to 
use in this repository
  --defaultlanguage, -l The default language
  --server, -s The registered OCM server
```

```
Examples:
  cec create-repository Repo1
  cec create-repository BusinessRepo -p business
   cec create-repository Repo1 -d "Blog Repository" -t BlogType,AuthorType -c 
channel1,channel2 -l en-US -s UAT
```
----------------------- cec control-repository ------------------------ Usage: cec control-repository <action>

Performs action <action> on repositories on OCM server. Specify the server with -s <server> or use the one specified in cec.properties file. The valid

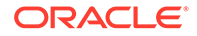

```
actions are
```

```
 add-type
 remove-type
 add-channel
 remove-channel
 add-taxonomy
 remove-taxonomy
```

```
Options:
```

```
 --help, -h Show Help
  --repository, -r The comma separated list of content repositories 
[required]
  --contenttypes, -t The comma separated list of content types
  --channels, -c The comma separated list of publishing channels
  --taxonomies, -x The comma separated list of promoted taxonomies
 --server, -s The registered OCM server
```
## Examples:

```
 cec control-repository add-type -r Repo1 -t Blog,Author
 cec control-repository add-type -r Repo1,Repo2 -t Blog,Author
 cec control-repository add-type -r Repo1 -t Blog,Author -s UAT
 cec control-repository remove-type -r Repo1 -t Blog,Author
 cec control-repository add-channel -r Repo1 -c channel1,channel2
 cec control-repository remove-channel -r Repo1 -c channel1,channel2
 cec control-repository add-taxonomy -r Repo1 -x Taxonomy1,Taxonomy2
 cec control-repository remove-taxonomy -r Repo1 -x Taxonomy1,Taxonomy2
```
----------------------- cec share-repository ------------------------ Usage: cec share-repository <name>

Shares repository with users and groups on OCM server and assign a role. Specify the server with -s <server> or use the one specified in cec.properties file. Optionally specify -t to also share the content types in the repository with the users. Optionally specify -y <typerole> to share the types with different role. The valid roles for a repository are

 manager contributor viewer

The valid roles for a type are

 manager contributor

Options:

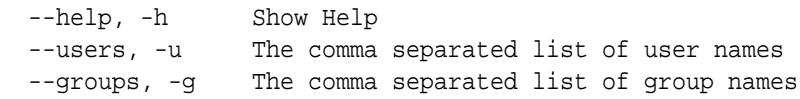

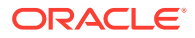

```
--role, -r The role [manager | contributor | viewer] to assign to the
users or groups [required]
   --types, -t Share types in the repository
   --typerole, -y The role [manager | contributor] to assign to the users or 
groups for types
  --server, -s <server> The registered OCM server
Examples:
   cec share-repository Repo1 -u user1,user2 -r manager 
Share repository Repo1 with user user1 and user2 and assign Manager role to 
them
   cec share-repository Repo1 -u user1,user2 -g group1,group2 -r manager 
Share repository Repo1 with user user1 and user2 and group group1 and group2
and assign Manager role to them
   cec share-repository Repo1 -u user1,user2 -r manager -s UAT 
Share repository Repo1 with user user1 and user2 and assign Manager role to 
them on the registered server UAT
   cec share-repository Repo1 -u user1,user2 -r manager -t 
Share repository Repo1 and all the types in Repo1 with user user1 and user2 
and assign Manager role to them
   cec share-repository Repo1 -u user1,user2 -r manager -t -y contributor 
Share repository Repo1 with user user1 and user2 and assign Manager role to 
them, share all types in Repo1 with user user1 and user2 and assign 
Contributor role to them
------------------------
cec unshare-repository
------------------------
Usage: cec unshare-repository <name>
Deletes user or group access to a repository on OCM server. Specify the 
server with -s <server> or use the one specified in cec.properties file.
Optionally specify -t to also delete the user or group access to the content 
types in the repository.
Options:
   --help, -h Show Help
   --users, -u The comma separated list of user names
   --groups, -g The comma separated list of group names
   --types, -t Remove the user or group access to types in the repository
  --server, -s <server> The registered OCM server
Examples:
   cec unshare-repository Repo1 -u user1,user2
   cec unshare-repository Repo1 -u user1,user2 -g group1,group2
   cec unshare-repository Repo1 -u user1,user2 -s UAT
   cec unshare-repository Repo1 -u user1,user2 -t
------------------------
cec create-channel
------------------------
Usage: cec create-channel <name>
Creates a channel on OCM server. Specify the server with -s <server> or use
```
the one specified in cec.properties file. Optionally specify -t <type> to

```
set the channel type [public | secure], defaults to public. Optionally 
specify -p <publishpolicy> to set the publish policy [anythingPublished]
| onlyApproved], defaults to anythingPublished. Optionally specify -l 
<localizationpolicy> to set the localization policy.
Options:
   --help, -h Show Help
   --description, -d The description for the channel
  --type, -t The channel type [public | secure]
  --publishpolicy, -p The publish policy [anythingPublished |
onlyApproved]
   --localizationpolicy, -l The localization policy for the channel
   --server, -s The registered OCM server
Examples:
 cec create-channel channel1 contracts are create public
channel channel1 and everything can be published
  cec create-channel channel1 -s UAT On registered 
server UAT, reate public channel channel1 and everything can be 
published
  cec create-channel channel1 -1 en-fr Create public
channel channel1 with localization policy en-fr and everything can be 
published
   cec create-channel channel1 -t secure -p onlyApproved Create secure 
channel channel1 and only approved items can be published
------------------------
cec share-channel
------------------------
Usage: cec share-channel <name>
Shares channel with users and groups on OCM server and assign a role. 
Specify the server with -s <server> or use the one specified in
cec.properties file. The valid roles are
  manager
  contributor
  viewer
Options:
   --help, -h Show Help
   --users, -u The comma separated list of user names
  --groups, -g The comma separated list of group names
  --role, -r The role [manager | contributor | viewer] to assign to
the users or groups [required]
  --server, -s <server> The registered OCM server
Examples:
   cec share-channel Channel1 -u user1,user2 -r 
manager Share channel Channel1 with user user1 and
user2 and assign Manager role to them
  cec share-channel Channel1 -u user1,user2 -g group1,group2 -r 
manager Share channel Channel1 with user user1 and user2 and group 
group1 and group2 and assign Manager role to them
```

```
 cec share-channel Channel1 -u user1,user2 -r manager -s UAT 
Share channel Channel1 with user user1 and user2 and assign Manager role to 
them on the registered server UAT
------------------------
cec unshare-channel
------------------------
Usage: cec unshare-channel <name>
Deletes user or group access to a channel on OCM server. Specify the server 
with -s <server> or use the one specified in cec.properties file.
Options:
   --help, -h Show Help
   --users, -u The comma separated list of user names
   --groups, -g The comma separated list of group names
  --server, -s <server> The registered OCM server
Examples:
   cec unshare-channel Channel1 -u user1,user2
   cec unshare-channel Channel1 -u user1,user2 -g group1,group2
   cec unshare-channel Channel1 -u user1,user2 -s UAT
  ------------------------
cec create-localization-policy
------------------------
Usage: cec create-localization-policy <name>
Creates a localization policy on OCM server. Specify the server with -s 
s server> or use the one specified in cec.properties file. Specify -r<requiredlanguages> to set the required languages. Specify -l 
<defaultlanguage> to set the default language.Optionally specify -o 
<optionallanguages> to set the optional languages. Optionally specify -d 
<description> to set the description.
Options:
   --help, -h Show Help
   --requiredlanguages, -r The comma separated list of required languages 
for the localization policy [required]
   --defaultlanguage, -l The default language [required]
   --optionallanguages, -o The comma separated list of optional languages 
for the localization policy
   --description, -d The description for the repository
   --server, -s The registered OCM server
Examples:
   cec create-localization-policy en-us -r en-US -l en-US
   cec create-localization-policy en-fr -r en-US,fr-FR -l en-US
   cec create-localization-policy multi -r en-US,fr-FR -l en-US -o zh-CN -d 
"Policy for Blog" -s UAT
------------------------
cec list-server-content-types
------------------------
Usage: cec list-server-content-types
```
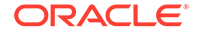

```
Lists all content types from server.
Options:
   --help, -h Show Help
  --server, -s <server> The registered OCM server
Examples:
   cec list-server-content-types
   cec list-server-content-types -s UAT
------------------------
cec share-type
------------------------
Usage: cec share-type <name>
Shares type with users and groups on OCM server and assign a role. 
Specify the server with -s <server> or use the one specified in
cec.properties file. The valid roles are
   manager
   contributor
Options:
   --help, -h Show Help
   --users, -u The comma separated list of user names
   --groups, -g The comma separated list of group names
   --role, -r The role [manager | contributor] to assign to the users 
or groups [required]
  --server, -s <server> The registered OCM server
Examples:
   cec share-type BlogType -u user1,user2 -r manager 
Share type BlogType with user user1 and user2 and assign Manager role 
to them
   cec share-type BlogType -u user1,user2 -g group1,group2 -r manager 
Share type BlogType with user user1 and user2 and group group1 and
group2 and assign Manager role to them
   cec share-type BlogType -u user1,user2 -r manager -s UAT 
Share type BlogType with user user1 and user2 and assign Manager role 
to them on the registered server UAT
------------------------
cec unshare-type
------------------------
Usage: cec unshare-type <name>
Deletes user or group access to a type on OCM server. Specify the 
server with -s <server> or use the one specified in cec.properties file.
Options:
   --help, -h Show Help
   --users, -u The comma separated list of user names
   --groups, -g The comma separated list of group names
```
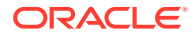

```
--server, -s <server> The registered OCM server
Examples:
   cec unshare-type BlogType -u user1,user2
   cec unshare-type BlogType -u user1,user2 -g group1,group2
   cec unshare-type BlogType -u user1,user2 -s UAT
------------------------
cec download-type
------------------------
Usage: cec download-type <name>
Downloads types from OCM server. The content field editors and forms for the 
types will also be downloaded. Specify the server with -s <server> or use
the one specified in cec.properties file.
Options:
   --help, -h Show Help
   --server, -s <server> The registered OCM server
Examples:
   cec download-type BlogType Download content type BlogType and 
save to local folder src/types/BlogType
   cec download-type BlogType,BlogAuthor Download content type BlogType and 
BlogAuthor and save to local folder
   cec download-type BlogType -s UAT
------------------------
cec upload-type
------------------------
Usage: cec upload-type <name>
Uploads types to OCM server. The content field editors and forms for the 
types will also be uploaded. Specify the server with -s <server> or use the
one specified in cec.properties file.
Options:
   --help, -h Show Help
  --server, -s <server> The registered OCM server
Examples:
   cec upload-type BlogType
   cec upload-type BlogType -s UAT
   cec upload-type BlogAuthor,BlogType Place the referenced types first
 ------------------------
cec update-type
------------------------
Usage: cec update-type <action>
Performs action <action> on a type in a local template or on OCM server.
Specify the server with -s <server> or use the one specified in 
cec.properties file. The valid actions are
```
add-content-form

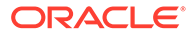

```
 remove-content-form
Options:
   --help, -h Show Help
   --objectname, -o the content form [required]
 --contenttype, -c the content type [required]
   --template, -t The template the content type is from
   --contenttemplate, -t Flag to indicate the template is a content 
template
   --server, -s The registered OCM server
Examples:
  cec update-type add-content-form -o form1 -c BlogPost -t 
BlogTemplate Associate content form form1 with content 
type BlogPost from local template at src/templates/BlogTemplate
   cec update-type add-content-form -o form1 -c BlogPost -t 
BlogTemplateContent -n Associate content form form1 with content 
type BlogPost from local template at src/content/BlogTemplateContent
   cec update-type add-content-form -o form1 -c BlogPost -s 
UAT Associate content form form1 with content
type BlogPost on the registered server UAT
  cec update-type add-content-form -o form1 -c BlogPost -
s and associate content form form1 with content
type BlogPost on the server specified in cec.properties file
  cec update-type remove-content-form -o form1 -c BlogPost -t 
BlogTemplate Change not to use form1 when create or edit 
items of type BlogPost from local template at src/templates/BlogTemplate
   cec update-type remove-content-form -o form1 -c BlogPost -t 
BlogTemplateContent -n Change not to use form1 when create or edit 
items of type BlogPost from local template at src/content/
BlogTemplateContent
  cec update-type remove-content-form -o form1 -c BlogPost -s 
UAT Change not to use form1 when create or edit
items of type BlogPost on the registered server UAT
------------------------
cec download-recommendation
------------------------
Usage: cec download-recommendation <name>
Downloads a recommendation from the Content Management server. Specify 
the server with -s <server> or use the one specified in cec.properties
file. Optionally specify repository with -r <repository>. Optionally 
specify -p to download the published version.
Options:
   --help, -h Show Help
   --repository, -r The repository
   --published, -p The flag to indicate published version
   --channel, -c Channel name, required when <published> is set
  --server, -s <server> The registered OCM server
```
Examples:

cec download-recommendation Recommendation1 Downloads

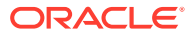

```
Recommendation1
   cec download-recommendation Recommendation1 -p -c Channel1 Downloads 
Recommendation1 published to channel Channel1
  cec download-recommendation Recommendation1 -s UAT
  cec download-recommendation Recommendation1 -r Repo1
------------------------
cec upload-recommendation
------------------------
Usage: cec upload-recommendation <name>
Uploads a recommendation to repository <repository> on OCM server. Specify 
the server with -s <server> or use the one specified in cec.properties file.
Options:
   --help, -h Show Help
   --repository, -r The repository [required]
 --server, -s <server> The registered OCM server
Examples:
   cec upload-recommendation Recommendation1 -r Repo1
   cec upload-recommendation Recommendation1 -r Repo1 -s UAT
  ------------------------
cec create-contentlayout
------------------------
Usage: cec create-contentlayout <name>
Creates a content layout based on a content type from a local template or 
from OCM server. By default, an "overview" content layout is created. 
Optionally specify -s <style> to create in a different style.
Valid values for <style> are:
  detail
  overview
Options:
   --help, -h Show Help
   --contenttype, -c <contenttype> Content layout is based on 
[required]
  --template, -t <template> Content type is from
  --server, -r The registered OCM server
 --style, -s \sim <style> Content layout style: detail | overview
   --addcustomsettings, -a Add support for custom settings when used in Sites
Examples:
  cec create-contentlayout Blog-Post-Overview-Layout -c Blog-Post -t 
BlogTemplate
   cec create-contentlayout Blog-Post-Detail-Layout -c Blog-Post -t 
BlogTemplate -s detail
  cec create-contentlayout Blog-Post-Overview-Layout -c Blog-Post -t 
BlogTemplate -a Add custom settings when used in Sites
  cec create-contentlayout Blog-Post-Overview-Layout -c Blog-Post -
r Use content type Blog-Post from the server specified
```

```
in cec.properties file
  cec create-contentlayout Blog-Post-Overview-Layout -c Blog-Post -r 
UAT -s detail Use content type Blog-Post from the registered
server UAT
 ------------------------
cec add-contentlayout-mapping
------------------------
Usage: cec add-contentlayout-mapping <contentlayout>
Creates content type and content layout mapping. By default, the 
mapping is set for "Default". Optionally specify -s <layoutstyle> to 
name the mapping. By default, the mapping is set for desktop. 
Optionally specify -m to set the mapping for mobile.
Options:
   --help, -h Show Help
   --contenttype, -c <contenttype> Content layout is based on 
[required]
  --template, -t <template> The mapping is for
   --layoutstyle, -s <style> Content layout style
  --mobile, -m mobile mapping
  --server, -r <server> The registered OCM server
Examples:
  cec add-contentlayout-mapping Blog-Post-Detail-Layout -c Blog-Post -t 
BlogTemplate
   cec add-contentlayout-mapping Blog-Post-Detail-Layout -c Blog-Post -t 
BlogTemplate -m
  cec add-contentlayout-mapping Blog-Post-Detail-Layout -c Blog-Post -t 
BlogTemplate -s Details
   cec add-contentlayout-mapping Blog-Post-Overview-Layout -c Blog-Post -
t BlogTemplate -s "Content List Default"
   cec add-contentlayout-mapping Blog-Post-Overview-Layout -c Blog-Post -
t BlogTemplate -s Overview
   cec add-contentlayout-mapping Blog-Post-Overview-Layout -c Blog-Post -
r UAT \sim Set "Content Item Default" to
Blog-Post-Overview-Layout for content type Blog-Post on server UAT
------------------------
cec remove-contentlayout-mapping
------------------------
Usage: cec remove-contentlayout-mapping <contentlayout>
Removes a content layout mapping. By default, all mappings for the 
content layout are removed. Optionally specify -s <layoutstyle> to name 
the mapping and -m to indicate the mobile mapping.
Options:
   --help, -h Show Help
   --contenttype, -c Content type, required when <server> is specified
  --template, -t <template> The mapping is from
   --layoutstyle, -s <style> Content layout style
   --mobile, -m mobile mapping
```
--server, -r <server> The registered OCM server

```
ORACLE®
```

```
Examples:
  cec remove-contentlayout-mapping Blog-Post-Detail-Layout -t BlogTemplate
  cec remove-contentlayout-mapping Blog-Post-Detail-Layout -t BlogTemplate -m
  cec remove-contentlayout-mapping Blog-Post-Detail-Layout -c Blog-Post -r 
UAT
   cec remove-contentlayout-mapping Blog-Post-Detail-Layout -c Blog-Post -s 
Details -r UAT
------------------------
cec add-field-editor
------------------------
Usage: cec add-field-editor <name>
Adds a field editor to a field in a content type.
Options:
   --help, -h Show Help
  --template, -t The template the content type is from [required]
   --contenttype, -c The content type [required]
  --field, -f The field the field editor is for [required]
   --contenttemplate, -n Flag to indicate the template is a content template
Examples:
  cec add-field-editor editor1 -t BlogTemplate -c BlogPost -f 
summary USE editor1 as the appearance for field summary in
content type BlogPost from local template at src/templates/BlogTemplate
   cec add-field-editor editor1 -t BlogTemplateContent -n -c BlogPost -f 
summary Use editor1 as the appearance for field summary in content type 
BlogPost from local template at src/content/BlogTemplateContent
------------------------
cec remove-field-editor
------------------------
Usage: cec remove-field-editor <name>
Removes a field editor from a field in a content type.
Options:
   --help, -h Show Help
  --template, -t The template the content type is from [required]
   --contenttype, -c The content type [required]
  --field, -f The field the field editor is for [required]
   --contenttemplate, -n Flag to indicate the template is a content template
Examples:
  cec remove-field-editor editor1 -t BlogTemplate -c BlogPost -f 
summary Remove editor1 as the appearance for field summary in
content type BlogPost from local template at src/templates/BlogTemplate
   cec remove-field-editor editor1 -t BlogTemplateContent -n -c BlogPost -f 
summary Remove editor1 as the appearance for field summary in content type 
BlogPost from local template at src/content/BlogTemplateContent
------------------------
cec migrate-content
```

```
------------------------
Usage: cec migrate-content <name>
Migrates content from OCI IC server to EC server. Specify the IC server 
with -s <server> and the EC server with -d <destination>.
Options:
  --help, -h Show Help
   --server, -s The registered IC server the content is from 
[required]
   --destination, -d The registered EC server to upload the content 
[required]
   --repository, -r The repository for the types and items [required]
   --channel, -c The channel to add the content
   --collection, -l The collection to add the content
Examples:
  cec migrate-content collection1 -s ICServer -d ECServer -r 
Repo1 Migrates content from collection
collection1 on ICServer to repository Repo1 on ECServer
   cec migrate-content collection1 -s ICServer -d ECServer -r Repo1 -l 
newCollection Migrates content from collection collection1
on ICServer to repository Repo1 and collection newCollection on ECServer
   cec migrate-content collection1 -s ICServer -d ECServer -r Repo1 -l 
newCollection -c channel1 Migrates content from collection collection1 
on ICServer to repository Repo1, collection newCollection and channel 
channel1 on ECServer
------------------------
cec compile-content
------------------------
Usage: cec compile-content
Compiles all the content items within the publishing job or list of 
assets and places the compiled renditions under the "dist" folder.
Specify -s <server> to make content queries against this server.
Optionally specify -a <assets> comma separated lists of assets.
Optionally specify -t <contentType> compile all published assets of 
this content type.
Optionally specify -i <repositoryId> Id of the repository for content 
type queries.
Optionally specify -d <debug> to start the compilation with --inspect-
brk flag.
Optionally specify -v <verbose> to display all warning messages during 
compilation.
Options:
   --help, -h Show Help
  --server, -s The registered OCM server
```

```
 --assets, -a The comma separated list of asset GUIDS
  --contenttype, -t Compile all the published assets of this 
content type.
  --repositoryId, -i Id of the repository for content type queries.
  --renditionJobId, -r Server invoked rendition job id for a
```

```
publishing job
  --debug, -d Start the compiler with "--inspect-brk" option to
debug compilation
  --verbose, -v Run in verbose mode to display all warning messages
during compilation.
Examples:
  cec compile-content publishingJobId -s UAT Compiles the content items 
in the specified publishing job retrieving content from the server.
  cec compile-content publishingJobId -s UAT -d Waits for the debugger to 
be attached. Once attached, compiles the content in the specified 
publishing job.
   cec compile-content -a GUID1,GUID2 -s UAT Compiles the assets by 
retrieving content from the specified server.
  cec compile-content -t Blog -i REPOGUID -s UAT Compiles the published 
assets of this content type from the specified server.
Missing required parameters: <publishingJobId> or <assets> and <server>
------------------------
cec upload-compiled-content
------------------------
Usage: cec upload-compiled-content <path>
Uploads the compiled content to OCM server. Specify the site <site> on the
server. Specify the server with -r <server> or use the one specified in
cec.properties file.
Options:
  --help, -h Show Help
   --server, -s The registered OCM server
Examples:
  cec upload-compiled-content dist/items.zip
  cec upload-compiled-content dist/items.zip -s UAT
 ------------------------
cec download-taxonomy
------------------------
Usage: cec download-taxonomy <name>
Downloads a taxonomy from OCM server. Optionally specify the taxonomy id 
with -i <id> if another taxonomy has the same name. Specify the server with -s <server> or use the one specified in cec.properties file. Specify the
status of the taxonomy with -t and the valid values are
  promoted
  published
Options:
   --help, -h Show Help
   --status, -t The taxonomy status [promoted | published] [required]
   --id, -i Taxonomy Id
   --server, -s The registered OCM server
```
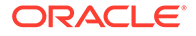

```
Examples:
  cec download-taxonomy Taxonomy1 -t promoted
  cec download-taxonomy Taxonomy1 -i 6A6DC736572C468B90F2A1C17B7CE5E4 -
t promoted
  cec download-taxonomy Taxonomy1 -t published -s UAT
------------------------
cec upload-taxonomy
------------------------
Usage: cec upload-taxonomy <taxonomy>
Uploads a taxonomy to OCM server. Specify -c <createnew> to create new 
taxonomy when one already exists. Specify the server with -s <server>
or use the one specified in cec.properties file.
Options:
   --help, -h Show Help
  --createnew, -c To create new a taxonomy
 --name, -n The name of the new taxonomy
   --abbreviation, -a The abbreviation of the new taxonomy
  --description, -d The description of the new taxonomy
 --file, -f Flag to indicate the taxonomy is from file
 --server, -s The registered OCM server
Examples:
  cec upload-taxonomy 
Taxonomy1 Create a new
taxonomy or a draft of existing taxonomy on upload
  cec upload-taxonomy Taxonomy1 -s 
UAT UAT Create a new taxonomy or a
draft of existing taxonomy on upload on the registered server UAT
  cec upload-taxonomy Taxonomy1 -
c Create a new taxonomy on 
upload
  cec upload-taxonomy Taxonomy1 -c -n Taxonomy1_2 -a t12 -d "Taxonomy1 
copy" Create a new taxonomy on upload with given name, abbreviation 
and description
  cec upload-taxonomy ~/Documents/6A6DC736572C468B90F2A1C17B7CE5E4.json 
-f Create a new taxonomy or a draft of existing taxonomy on upload 
the JSON file
------------------------
cec control-taxonomy
------------------------
Usage: cec control-taxonomy <action>
Perform <action> on taxonomy on OCM server. Specify the taxonomy with -
n <name> or -i <id>. Specify the server with -s <server> or use the one
specified in cec.properties file. The valid actions are
```
 promote publish unpublish

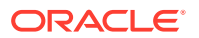

```
Options:
   --help, -h Show Help
   --name, -n Taxonomy name
  --id, -i Taxonomy Id
   --publishable, -p Allow publishing of this taxonomy, defaults to true
  --channels, -c List of channels to publish or unpublish, required when
<action> is publish or unpublish
   --server, -s The registered OCM server
Examples:
  cec control-taxonomy promote -n Taxonomy1 
Promote taxonomy Taxonomy1 and allow publishing
   cec control-taxonomy promote -i 6A6DC736572C468B90F2A1C17B7CE5E4 -p false 
Promote the taxonomy and not allow publishing
  cec control-taxonomy publish -n Taxonomy1 -c Channel1,Channel2
  cec control-taxonomy unpublish -n Taxonomy1 -c Channel1
  cec control-taxonomy publish -n Taxonomy1 -c Channel1 -s UAT
------------------------
cec list-translation-jobs
------------------------
Usage: cec list-translation-jobs
Lists translation jobs from local or from OCM server.
Options:
  --help, -h Show Help
   --server, -s The registered OCM server
Examples:
  cec list-translation-jobs Lists local translation jobs
  cec list-translation-jobs -s Lists translation jobs on the server 
specified in cec.properties file
  cec list-translation-jobs -s UAT Lists translation jobs on the registered 
server UAT
------------------------
cec create-translation-job
------------------------
Usage: cec create-translation-job <name>
Creates a translation job <name> for a site on OCM server. Specify the 
server with -r <server> or use the one specified in cec.properties file.
Specify -1 <languages> to set the target languages, use "all" to select all
languages from the translation policy. Optionally specify -c <connector> to 
set the translation connector. Optionally specify -t <type> to set the 
content type. The valid values for <type> are:
  siteAll
   siteItems
   siteAssets
Options:
   --help, -h Show Help
```

```
--site, -s <site> Site [required]
  --languages, -1 <languages> The comma separated list of languages
used to create the translation job [required]
   --connector, -c The translation connector
  --type, -t The type of translation job contents
  --server, -r The registered OCM server
Examples:
   cec create-translation-job job1 -s Site1 -l all
   cec create-translation-job job1 -s Site1 -l all -r UAT
   cec create-translation-job job1 -s Site1 -l de-DE,it-IT
   cec create-translation-job job1 -s Site1 -l de-DE,it-IT, -t siteItems
   cec create-translation-job job1 -s Site1 -l de-DE,it-IT -c Lingotek
------------------------
cec download-translation-job
------------------------
Usage: cec download-translation-job <name>
Downloads translation job <name> from OCM server. Specify the server 
with -s <server> or use the one specified in cec.properties file.
Options:
   --help, -h Show Help
   --server, -s The registered OCM server
Examples:
   cec download-translation-job Site1Job
   cec download-translation-job Site1Job -s UAT
------------------------
cec submit-translation-job
------------------------
Usage: cec submit-translation-job <name>
Submits translation job <name> to translation connection <connection>.
Options:
   --help, -h Show Help
   --connection, -c <connection> Connection [required]
Examples:
   cec submit-translation-job Site1Job1 -c connector1-auto
      ------------------------
cec refresh-translation-job
------------------------
Usage: cec refresh-translation-job <name>
Refreshes translation job <name> from translation connection.
Options:
   --help, -h Show Help
   --server, -s The registered OCM server
```
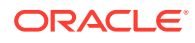

```
Examples:
  cec refresh-translation-job Site1Job1
  cec refresh-translation-job Site1Job1 -s UAT Refresh translation job 
Site1Job1 on the registered server UAT
  ------------------------
cec ingest-translation-job
------------------------
Usage: cec ingest-translation-job <name>
Gets translated job <name> from translation connection and ingest.
Options:
   --help, -h Show Help
   --server, -s The registered OCM server
Examples:
  cec ingest-translation-job Site1Job1 Ingest local translation job
  cec ingest-translation-job Site1Job1 -s DEV Ingest translation job 
Site1Job1 on the registered server DEV
 ------------------------
cec upload-translation-job
------------------------
Usage: cec upload-translation-job <name>
Uploads translation <name> to OCM server, validate and then ingest the 
translations. Optionally specify -v to validate only. Optionally specify -f 
<folder> to set the folder to upload the translation zip file. Specify the 
server with -s <server> or use the one specified in cec.properties file.
Options:
   --help, -h Show Help
   --folder, -f <folder> Folder to upload the translation zip file
   --validateonly, -v Validate translation job without import.
   --server, -s The registered OCM server
Examples:
 cec upload-translation-job Site1Job File will
be uploaded to the Home folder.
 cec upload-translation-job Site1Job -s UAT File will
be uploaded to the Home folder on registered server UAT
   cec upload-translation-job Site1Job -f Import/TranslationJobs File will 
be uploaded to folder Import/TranslationJobs.
  cec upload-translation-job Site1Job -v Validate 
the translation job without import.
------------------------
cec create-translation-connector
 ------------------------
Usage: cec create-translation-connector <name>
Creates the translation connector <name>. By default, it creates a 
mockTranslationConnector. Optionally specify -f <source> to create from a 
different source.
```
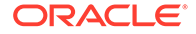

```
Valid values for <source> are:
   mockTranslationConnector
Options:
   --help, -h Show Help
   --from, -f <source> to create from
Examples:
   cec create-translation-connector connector1
------------------------
cec start-translation-connector
------------------------
Usage: cec start-translation-connector <name>
Starts translation connector <name>. Optionally specify -p <port> to
set the port, default port is 8084.
Options:
   --help, -h Show Help
  --port, -p Set <port>. Defaults to 8084.
   --debug, -d Start the translation connector server with "--inspect" 
option
Examples:
   cec start-translation-connector connector1
   cec start-translation-connector connector1 -p 7777
  cec start-translation-connector connector1 -d Start the
translation connector server with "--inspect" option to allow debugger 
to be attached.
------------------------
cec register-translation-connector
------------------------
Usage: cec register-translation-connector <name>
Registers a translation connector. Specify -c <connector> for the 
connector. Specify -s <server> for the connector server URL. Specify -u
<user> and -p <password> for connecting to the server. Specify -f 
<fields> for custom fields.
Options:
   --help, -h Show Help
   --connector, -c <connector> Connector name [required]
  --server, -s <server> Server URL [required]
  --user, -u <user> User name [required]
  --password, -p <password> password [required]
   --fields, -f <fields> translation connector custom fields
Examples:
   cec register-translation-connector connector1-auto -c connector1 -s 
http://localhost:8084/connector/rest/api -u admin -p SamplePass1 -f
```

```
"BearerToken:Bearer token1,WorkflowId:machine-workflow-
```
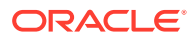

```
id,AdditionalData:{}"
------------------------
cec create-group
------------------------
Usage: cec create-group <name>
Creates an OCM group on OCM server. Specify the server with -s <server>. Set
the group type with -t <type>. The valid group types are
   PUBLIC_OPEN
   PUBLIC_CLOSED
   PRIVATE_CLOSED
Options:
   --help, -h Show Help
   --type, -t The group type [PUBLIC_OPEN | PUBLIC_CLOSED | PRIVATE_CLOSED]
   --server, -s <server> The registered OCM server
Examples:
   cec create-group Group1 Create group Group1, people can 
add themselves to the group and share content with the group
   cec create-group Group1 -t PUBLIC_CLOSED Create group Group1, only group 
managers can add members but people can share content with the group
   cec create-group Group1 -t PRIVATE_CLOSED Create group Group1, only group 
managers can add members and only members can share content with the group
   cec create-group Group1 -s DEV
------------------------
cec delete-group
------------------------
Usage: cec delete-group <name>
Deletes an OCM group on OCM server. Specify the server with -s <server>.
Options:
   --help, -h Show Help
  --server, -s <server> The registered OCM server
Examples:
   cec delete-group Group1
   cec delete-group Group1 -s DEV
 ------------------------
cec add-member-to-group
------------------------
Usage: cec add-member-to-group <name>
Adds users and groups to an OCM group and assign a role on OCM server. 
Specify the server with -s <server>. The valid roles are
   MANAGER
   MEMBER
```
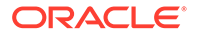

```
Options:
   --help, -h Show Help
   --users, -u The comma separated list of user names
   --groups, -g The comma separated list of group names
  --role, -r The role [MANAGER | MEMBER] to assign to the users or
groups [required]
   --server, -s The registered OCM server
Examples:
   cec add-member-to-group Group1 -u user1,user2 -g Group2,Group3 -r 
MEMBER
   cec add-member-to-group Group1 -u user1,user2 -g Group2,Group3 -r 
MEMBER -s DEV
------------------------
cec remove-member-from-group
------------------------
Usage: cec remove-member-from-group <name>
Removes users and groups from an OCM group on OCM server. Specify the 
server with -s <server>.
Options:
   --help, -h Show Help
   --members, -m The comma separated list of user and group names 
[required]
   --server, -s The registered OCM server
Examples:
   cec remove-member-from-group Group1 -m user1,user2,Group2,Group3
   cec remove-member-from-group Group1 -m user1,user2,Group2,Group3 -s 
DEV
------------------------
cec create-encryption-key
------------------------
Usage: cec create-encryption-key <file>
Create an encryption key to encrypt/decrypt password for servers and 
save to <file>. Use NodeJS 10.12.0 or later.
Options:
   --help, -h Show Help
Examples:
   cec create-encryption-key ~/.ceckey Create encryption key and save 
to file ~/.ceckey
  ------------------------
cec register-server
------------------------
Usage: cec register-server <name>
Registers a OCM server. Specify -e <endpoint> for the server URL.
```
Specify -u <user> and -p <password> for connecting to the server. Optionally specify  $-k$  <key> to encrypt the password. Optionally specify  $-t$  <type> to set the server type. The valid values for <type> are:

```
 pod_ec
 pod_ic
 dev_ec
 dev_pod
 dev_osso
```
and the default value is pod\_ec.

For pod\_ec server, optionlly specify <idcsurl>, <clientid>, <clientsecret> and <scope> for headless commands.

```
Options:
  --help, -h Show Help
```
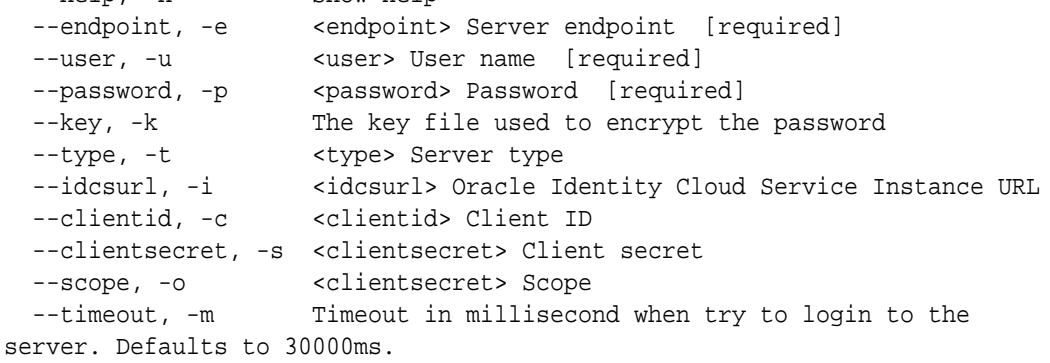

```
Examples:
```

```
 cec register-server server1 -e http://server1.com -u user1 -p samplePass1 -
i http://idcs1.com -c clientid -s clientsecret -o https://primary-audience-
and-scope The server is a tenant on Oracle Public cloud
   cec register-server server1 -e http://server1.com -u user1 -p 
samplePass1 
                       The server is a tenant on Oracle Public cloud
   cec register-server server1 -e http://server1.com -u user1 -p samplePass1 -
```

```
m 
60000
```
 The server is a tenant on Oracle Public cloud cec register-server server1 -e http://server1.git.oraclecorp.com.com -u user1 -p samplePass1 -t dev\_ec The server  $\sim$  The server is a standalone development instance cec register-server server1 -e http://server1.com -u user1 -p samplePass1 k ~/.ceckey The password will be encrypted ------------------------

cec set-oauth-token ------------------------ Usage: cec set-oauth-token <token>

Set OAuth token for a registered server.

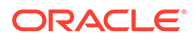

Options: --help, -h Show Help --server, -s The registered OCM server [required] Examples: cec set-oauth-token token1 -s UAT Set OAuth token for server UAT, all CLI commands using UAT will be headless ----------------------- cec list ------------------------ Usage: cec list Lists local or server resources such components and templates. Specify the server with -s <server> or use the one specified in cec.properties file. Optionally specify -t <types> to list specific types of resources on the OCM server. Valid values for <types> on the server are: channels components localizationpolicies recommendations repositories sites templates taxonomies translationconnectors Options: --help, -h Show Help --types, -t <types> The comma separated list of resource types --server, -s <server> The registered OCM server Examples: cec list List all local resources cec list -s  $Listr$  resources on the server specified in cec.properties file cec list -t components,channels -s List components and channels on the server specified in cec.properties file cec list -t components,channels -s UAT List components and channels on the registered server UAT ----------------------- cec execute-get ------------------------ Usage: cec execute-get <endpoint> Makes an HTTP GET request to a REST API endpoint on OCM server. Specify the server with -s <server>.

Options:

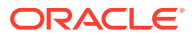
```
 --help, -h Show Help
   --file, -f The file to save the result [required]
   --server, -s The registered OCM server
Examples:
   cec exeg "/sites/management/api/v1/sites?links=none" -f allsites.json -s 
DEV
   cec exeg "/content/management/api/v1.1/channels?links=none" -f 
allchannels.json -s DEV
   cec exeg "/documents/api/1.2/folders/self/items" -f homefolderitems.json -
s DEV
------------------------
cec install
------------------------
Usage: cec install
Creates an initial source tree in the current directory.
With cec install, your source can be in a separate directory to the cec 
command install files, and you no longer need your source to be within a 
sites-toolkit directory.
The cec.properties file can be used to specify server settings. It will be 
picked up from the source directory, or can be specified with environment 
variable CEC_PROPERTIES
Use cec develop to start a dev/test server for your source. Different ports 
can be used for the server, to enable multiple source trees to exist.
Options:
   --help, -h Show Help
Examples:
   cec install
------------------------
cec develop
------------------------
Usage: cec develop
Starts a test server in the current folder. Specify the server with -s 
<server> or use the one specified in cec.properties file. Optionally specify 
-p <port> to set the port, default port is 8085.
Options:
   --help, -h Show Help
  --port, -p Set <port>. Defaults to 8085.
   --server, -s The registered OCM server
   --debug, -d Start the server with "--inspect"
Examples:
   cec develop
   cec develop -p 7878
   cec develop -p 7878 -s UAT
```
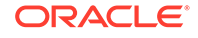

----------------------- cec sync-server ------------------------ Usage: cec sync-server

Starts a sync server in the current folder to sync changes notified by web hook from <server> to <destination> server. Specify the source server with -s <server> and the destination server with -d <destination>. Optionally specify -p <port> to set the port, default port is 8086. To run the sync server over HTTPS, specify the key file with -k <key> and the certificate file with -c <certificate>. Set authorization option with -a and the valid values are

```
 none
 basic
 header
```

```
Options:
   --help, -h Show Help
  --server, -s The registered OCM server for sync source
[required]
   --destination, -d The registered OCM server for sync destination 
[required]
   --authorization, -a The authorization method [none | basic | header] 
for the web hook event, defaults to basic
   --username, -u The username used to authenticate the web hook 
event when <authorization> is basic
   --password, -w The password used to authenticate the web hook 
event when <authorization> is basic
   --values, -v The comma separated list of name-value pairs 
used to authenticate the web hook event when <authorization> is header
 --port, -p Set port. Defaults to 8086.
  --key, -k The key file for HTTPS
   --certificate, -c The certificate file for HTTPS
Examples:
  cec sync-server -s DEV -d UAT -u admin -w 
samplePass1 Use Basic authorization
  cec sync-server -s DEV -d UAT -u admin -w samplePass1 -p 
7878 Use Basic authorization and port set to 7878
   cec sync-server -s DEV -d UAT 
Use Basic authorization and the username and password will be prompted 
to enter
  cec sync-server -s DEV -d UAT -u admin 
Use Basic authorization and the password will be prompted to enter
  cec sync-server -s DEV -d UAT -a header -v key1:value1,key2:value2 
Use Header authorization
  cec sync-server -s DEV -d UAT -a none 
No authorization
  cec sync-server -s DEV -d UAT -k ~/keys/key.pem -c ~/keys/cert.pem 
The sync server will start over HTTPS
Missing required arguments: server, destination
```

```
------------------------
cec webhook-server
------------------------
Usage: cec webhook-server
Starts a server in the current folder to handle events notified by web hook 
from <server>. Optionally specify -p <port> to set the port, default port is
8087. The supported event types are
  seo - refresh Detailed page in the Prerender cache
Options:
  --help, -h Show Help
  --type, -t The webhook server type [seo] [required]
  --contenttype, -c The content type [required]
   --detailpage, -d The full url of the site detail page for this type 
[required]
  --server, -s The registered OCM server [required]
  --port, -p Set port. Defaults to 8087.
Examples:
  cec webhook-server -t seo -s DEV -c Blog -d "/site/blogsite/detailpage"
   cec webhook-server -t seo -s DEV -c Blog,Author -d "/site/blogsite/
blogdetail,/site/blogsite/authordetail"
  cec webhook-server -t seo -s DEV -c Blog -d "/site/blogsite/detailpage" -p 
7878
Missing required arguments: type, contenttype, detailpage, server
```
### Testen met een lokale testschil

Voer uw aangepaste componenten, sjablonen en inhoud-lay-out in een lokaal testraamwerk uit voordat u deze importeert in Oracle Content Management.

Ga als volgt te werk om de lokale testschil te starten:

- **1.** Voer cd cec in een terminalvenster in.
- **2.** Voer cec develop & of cec develop --server <servernaam> & in.
- **3.** Open http://localhost:8085 in een browser om uw componenten, sjablonen en inhoudlay-outs te zien die in de lokale testschil worden uitgevoerd.
- **4.** U vindt uw componenten, sjablonen, thema's, enzovoort in de volgende directory's:
	- cec/src/main/components
	- cec/src/main/templates
	- cec/src/main/themes

## Upgraden naar jQuery 3.5.x

Als ontwikkelaar kunt u met behulp van OCE Toolkit onjuist gesloten HTML-tags vinden.

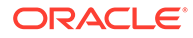

Upgrade naar jQuery 3.5.x om een beveiligingsverbetering in de HTML-parser door te voeren.

#### <https://blog.jquery.com/2020/04/10/jquery-3-5-0-released>

Het parseren van bepaalde HTML-strings in jQuery 3.5.x levert andere resultaten op dan het parseren van dezelfde strings in 3.4.x. Het gaat hierbij om strings die zelfsluitend zijn en daarmee in strijd zijn met de HTML-standaard. Bijvoorbeeld: "<div />". Dergelijke strings kunnen in 3.5.x anders worden geparseerd dan in 3.4.x, vooral wanneer ze deel uitmaken van een grotere reeks tags.

U kunt cec create-asset-report <site> uitvoeren om onjuist gesloten HTML-tags te detecteren in JSON-bestanden voor pagina's en HTML- en JS-bestanden voor componenten.

# Ontwikkelen voor Oracle Content Management met Developer Cloud Service

Met de OCE Toolkit, de Developer Cloud Service integratie, kunt u sitesjablonen, thema's, aangepaste componenten en inhoudlay-outs ontwikkelen voor Oracle Content Management.

Met de OCE Toolkit kunt u activumrepository's, -bestanden en -mappen gebruiken in Oracle Content Management. De OCE Toolkit bevat hulpprogramma's voor het maken en ontwikkelen van aangepaste componenten en sitesjablonen, waaronder thema's en inhoudlay-outs. De integratie omvat een Git-repository en een lokale testschil voor snelle, iteratieve ontwikkeling, en voorbeeldeenheidstests om mee te beginnen.

Met de OCE Toolkit kunt u de volgende taken uitvoeren:

- Een lokale ontwikkelingsomgeving instellen op het gebruik van een Oracle Content Management instance voor het lokaal ontwikkelen en testen van componenten, sjablonen, thema's en inhoudlay-outs
- Componenten, sitesjablonen en inhoudlay-outs maken op basis van sjablonen, ze uitvoeren in de testschil, ze verkennen en de componenten, sjablonen, thema's en inhoudlay-outs ontwikkelen in een Developer Cloud Service omgeving
- Componenten en sitesjablonen die in Oracle Content Management zijn gemaakt in een Developer Cloud Service omgeving importeren voor bronbeheer en verdere ontwikkeling
- Componenten, sjablonen en inhoudlay-outs uit een Developer Cloud Service omgeving exporteren voor gebruik in Oracle Content Management
- Een bestaande component, sjabloon of inhoudlay-out kopiëren
- Eenheidstests schrijven
- Componenten optimaliseren
- Componenten en sjablonen implementeren in Oracle Content Management

In de volgende onderwerpen wordt beschreven hoe u Developer Cloud Service instelt voor het ontwikkelen van aangepaste componenten, sitesjablonen, thema's en inhoudlay-outs:

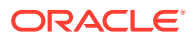

- **1.** Developer Cloud Service gebruiken
- **2.** [Aanmelden bij de Developer Cloud Service console voor Oracle Content Management](#page-300-0)
- **3.** [Een project maken in Developer Cloud Service](#page-300-0)
- **4.** [OCE Toolkit toevoegen aan de projectcode in een nieuwe GIT-repository](#page-510-0)
- **5.** [Aangepaste componenten, sjablonen en inhoud-lay-out testen in een lokaal](#page-510-0) [testraamwerk](#page-510-0)
- **6.** [Wijzigingen samenvoegen](#page-302-0)

De volgende onderwerpen bevatten informatie over het gebruik van de OCE Toolkit van Oracle Content Management:

- [Het opdrachtregelprogramma cec gebruiken](#page-441-0)
- Aangepaste componenten ontwikkelen met Developer Cloud Service
- Sjablonen ontwikkelen met Developer Cloud Service
- Inhoudlay-outs ontwikkelen

## Developer Cloud Service gebruiken

Oracle Developer Cloud Service is een Platform as a Service (PaaS) in de cloud voor softwareontwikkeling en een gehoste omgeving voor uw applicatieontwikkelingsinfrastructuur. Het biedt een op opensourcestandaarden gebaseerde integratie voor het samen ontwikkelen en implementeren van applicaties binnen Oracle Cloud.

Developer Cloud Service omvat allerlei software en services die in Oracle Cloud worden gehost, waarmee u de ontwikkelcyclus van een applicatie effectief kunt beheren door middel van integratie met Git, Maven, problemen en wiki's. Met Oracle Developer Cloud Service kunt u broncode van uw applicatie vastleggen in de Git-repository in Oracle Cloud, toegewezen problemen en fouten online bijhouden, informatie delen met behulp van wiki-pagina's, de broncode door collega's laten beoordelen en projectbuilds controleren. Na het testen kunt u het project in Oracle Content Management implementeren.

## Aanmelden bij de Developer Cloud Service console voor Oracle Content Management

Ontwikkel uw aangepaste componenten voor Oracle Content Management in de Developer Cloud Service console.

Als beheerder voor Oracle Cloud services kunt u 'Mijn services: Beheer' gebruiken om uw Cloud services te maken en beheren. Als u een service-instancebeheerder voor Oracle Content Management en een servicebeheerder voor Standard Developer Service bent, kunt u deze instellen en gaan gebruiken:

- **1.** Meld u aan bij Oracle Cloud, met de gegevens die voor uw account zijn opgegeven.
- **2.** Meld u aan bij 'Beheer Mijn services' om uw Oracle Content Management instance en uw Standard Developer Service te maken en beheren.

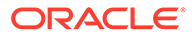

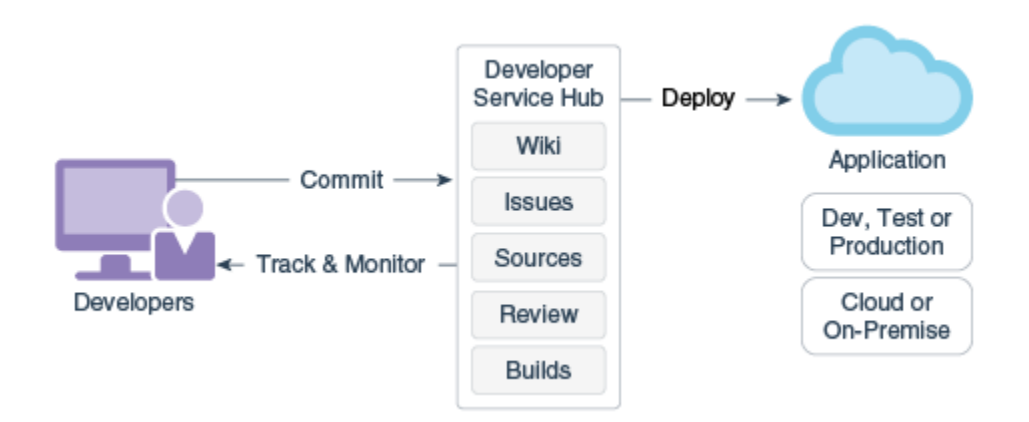

- **3.** Verifieer uw e-mail van Oracle Developer Cloud Service, zoals gevraagd.
- **4.** Stel uw Oracle Content Management instance in, met de abonnementsdetails voor uw service en ga naar de Oracle Content Management URL voor uw instance.
- **5.** Ga naar uw URL voor de Standard Developer Service.
- **6.** Meld u aan bij uw Oracle Developer Cloud Service account.

Open de Developer Cloud Service URL en meld u aan bij de console.

## Een project maken in Developer Cloud Service

U kunt in Developer Cloud Service een project maken met de projectsjabloon 'Content Experience Cloud'. U kunt ook een project maken met een lege Git-repository en de OCE Toolkit importeren uit uw Oracle Content Management instance.

- Een Developer Cloud Service project maken met een Oracle Content Management sjabloon
- [Een project maken in Developer Cloud Service met een OCE Toolkit download](#page-510-0) [van Oracle Content Management](#page-510-0)
- [OCE Toolkit toevoegen aan de projectcode in een nieuwe GIT-repository](#page-510-0)

### Een Developer Cloud Service project maken met een Oracle Content Management sjabloon

Maak een project voor het ontwikkelen van aangepaste componenten, sjablonen, thema's en inhoudlay-outs in Developer Cloud Service.

Ga als volgt te werk om een project te maken:

- **1.** Klik wanneer u bij de Developer Cloud Service console bent aangemeld op **Nieuw project**.
- **2.** Kies **Content Management** in de lijst met sjablonen en klik op **Volgende**.
- **3.** Kies in de eigenschappen onder 'Projecteigenschappen' **CONFLUENCE** in het veld **Wikimarkup**.

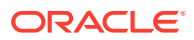

## <span id="page-510-0"></span>Een project maken in Developer Cloud Service met een OCE Toolkit download van Oracle Content Management

Maak een project voor het ontwikkelen van aangepaste componenten, sjablonen, thema's en inhoudlay-outs in Developer Cloud Service.

Ga als volgt te werk om een project te maken:

- **1.** Klik wanneer u bij de Developer Cloud Service console bent aangemeld op **Nieuw project**.
- **2.** Geef uw project een naam, typ of selecteer desgewenst andere projectdetails en klik op **Volgende**.
- **3.** Kies **Oorspronkelijke repository** in de lijst met sjablonen en klik op **Volgende**.
- **4.** Kies Lege repository in de eigenschappen onder 'Projecteigenschappen' voor 'Oorspronkelijke repository'. Klik op **Voltooien**.

## OCE Toolkit toevoegen aan de projectcode in een nieuwe GIT-repository

U kunt OCE Toolkit toevoegen aan de nieuwe, lege GIT-repository voor uw project.

- **1.** Kopieer onder **REPOSITORIES** in uw nieuwe project de HTTP-URL van de Git-repository van het project.
- **2.** Open een terminalvenster en voer deze opdracht in: git clone <your-project>.git.
	- **a.** Wanneer hierom wordt gevraagd, voert u uw wachtwoord voor Developer Cloud Service in.
	- **b.** Als u de fout "git is not a command" ziet, installeert u Git via https://gitscm.com/downloads en voert u de opdracht git clone opnieuw in.
- **3.** git clone git@github.com:oracle/content-and-experience-toolkit.git

U kunt deze ook downloaden via: https://github.com/oracle/content-andexperience-toolkit/archive/master.zip.

- **4.** cp -R content-and-experience-toolkit/sites/cec-components <your-project>
- **5.** cd <your-project>
- **6.** git add cec-components
- **7.** git commit -a -m "<your comments>"
- **8.** git push

## Aangepaste componenten, sjablonen en inhoud-lay-out testen in een lokaal testraamwerk

Voer uw aangepaste componenten, sjablonen en inhoud-lay-out in een lokaal testraamwerk uit voordat u deze importeert in Oracle Content Management.

Ga als volgt te werk om de lokale testschil te starten:

**1.** Voer in een terminalvenster cd cec-components in.

```
Voer npm start & in.
```
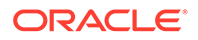

**2.** Open http://localhost:8085 in een browser om uw componenten, sjablonen en inhoudlay-outs te zien die in de lokale testschil worden uitgevoerd.

Als u componenten test op uw lokale server, kunt u ervoor kiezen inhoud van een lokale sjabloon te gebruiken, of van de Oracle Content Management server.

### Wijzigingen samenvoegen

Nadat u een component, sjabloon of inhoudlay-out hebt gemaakt of broncode hebt bewerkt op uw lokale computer, moet u nieuwe en gewijzigde componenten en sjablonen samenvoegen in de Git-repository van uw project.

Als u wijzigingen wilt samenvoegen in uw Git-repository, voert u de volgende opdrachten in deze volgorde in een terminalvenster in.

```
cd cec-components git pull
git add .
git status
git commit -a -m "Your comments" git pull
git push
```
# Wijzigingen van de testomgeving naar de productieomgeving propageren met OCE Toolkit

Nadat u een sitesjabloon hebt ontwikkeld, kunt u de opdrachtregelinterface (CLI, command-line interface) van OCE Toolkit gebruiken om de sjabloon van ontwikkelomgeving naar testomgeving naar productieomgeving te propageren op uw Oracle Content Management servers.

Als u wijzigingen wilt propageren, kunt u Toolkit opdrachten gebruiken om sites te maken en de levenscycli hiervan te beheren op ontwikkelings-, test- en productieservers. U kunt wijzigingen in sites in een ontwikkelingsomgeving aanbrengen en die wijzigingen propageren naar test- en productieomgevingen. U kunt deze set opdrachtregelprogramma's ook opnemen in uw scriptomgevingen om uw implementaties te beheren. Met de CLI-hulpprogramma's kunt u nieuwe items uitrollen, zoals activa en componenten, en ook updates van bestaande inhoud.

In de volgende stappen wordt uitgelegd hoe u via de OCE Toolkit opdrachtregelinterface wijzigingen kunt propageren van ontwikkel- naar test- naar productieomgeving:

**1.** Stel hetzelfde repository- en lokalisatiebeleid in voor de ontwikkelings-, test- en productieserver.

Als u de wijzigingen van een ontwikkelingsserver wilt overbrengen naar een testserver en vervolgens naar een productieserver, moet u op alle drie de servers een repository met dezelfde naam en lokalisatiepolicy instellen. De standaardlokalisatiepolicy voor de activumrepository is 'en-US'. U kunt een andere policy gebruiken, zolang deze maar hetzelfde is op alle drie de servers.

Zie voor meer informatie: Activumrepository's instellen.

**2.** Registreer uw ontwikkelings-, test- en productieserver bij Oracle Content Management.

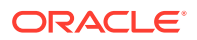

Voordat u de wijzigingen naar een site kunt propageren, moet u alle servers registreren. U kunt een server registreren met de opdracht cec register-server uit OCE Toolkit:

```
cec register-server <name>
```
Geef de volgende opdrachtopties op:

- -e <endpoint> voor de server-URL
- -u <gebruiker> en -p <wachtwoord> om verbinding te maken met de server
- -t <type> (optioneel) om het servertype in te stellen. De standaardwaarde is pod\_ec.

Wanneer u verbinding maakt met een Oracle Content Management tenant in Oracle Public Cloud, gebruikt u alleen pod\_ec.

Met de volgende opdracht wordt bijvoorbeeld een server geregistreerd die een tenant is in Oracle Public cloud:

cec register-server DEV -e https://DEV.example.com -u user1 -p <password>

Met de volgende opdracht wordt een zelfstandige ontwikkelingsinstance van Oracle Content Management geregistreerd:

```
cec register-server DEV -e https://DEV.git.oraclecorp.example.com -u 
user1 -p <password>
```
Nadat u een Oracle Content Management server hebt geregistreerd, kunt u de inhoud ervan inventariseren met de Toolkit opdracht cec list.

Met de volgende opdracht inventariseert u de inhoud van een ontwikkelingsserver:

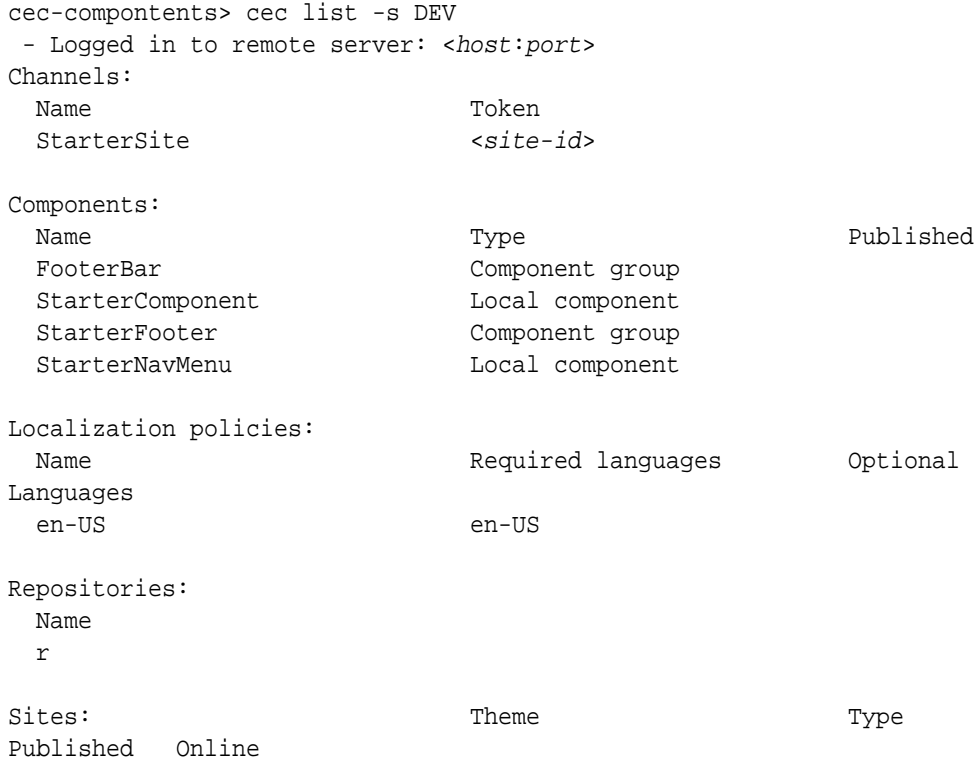

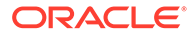

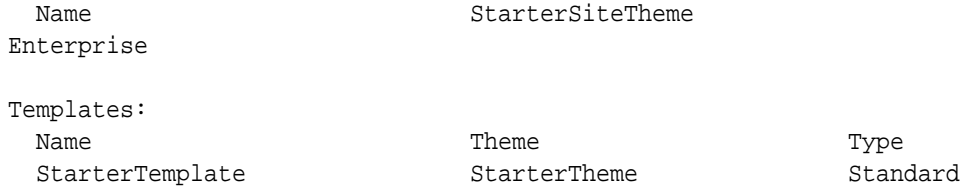

**3.** Upload een sitesjabloon naar de ontwikkelingsserver en maak een site op basis van de sjabloon.

U kunt een sitesjabloon maken met de opdracht cec create-template en de sjabloon vervolgens uploaden naar de ontwikkelingsserver. Vervolgens kunt u een site op basis van de sjabloon maken met de opdracht cec create-site. Met de volgende opdrachten maakt en uploadt u de sjabloon:

```
- cec create-template blog -f BlogTemplate
- cec upload-template blog -s DEV
```
Met de volgende opdracht maakt u een site genaamd blog op basis van de geüploade sjabloon:

```
cec-components> cec create-site blog -t blog -r r -l "en-US" -d "en-
US" --server DEV
- Logged in to remote server: <https:<host:<port>
  - establish user session
 - get template
 - get repository
  - get localization policy
 - creating enterprise site . . .
   name blog
   template blog
   site prefix blog
   repository r
   localization policy en-US
   default language en-US
  - submit create site site
 - create site in process: percentage 95
 - create site in process: percentage 95
  - create site in process: percentage 95
  - create site in process: percentage 95
  - create site in process: percentage 95
  - site created
```
**4.** Publiceer de site en breng deze online op de ontwikkelingsserver.

Nadat u een site hebt gemaakt, kunt u de opdracht cec control-site gebruiken om de site te publiceren en online te brengen:

```
cec-components> cec control-site
Usage: cec contrl-site <action>
Perform <action> on site in CEC server. Specify the site with -s
<site> Specify the server with -r <server>.
```
 publish unpublish

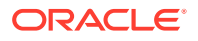

```
 bring-online
   take-offline
Options: 
 --site, -s <site> Site
  --server, -r <server> The registered CEC server
  --help, -h Show help
Examples:
  cec control-site publish -s Site1 Publish site Site1 on 
the server
  cec control-site publish -s Site1 -r UAT Publish site Site1 on 
the registered server UAT
  cec control-site unpublish -s Site1 -r UAT Inpublish site Site1 on 
the registered server UAT
  cec control-site bring-online -s Site1 -r UAT Bring site Site1 online 
on the registered server UAT
  cec control-site take-offline -s Site1 -r UAT Take site Site1 offline 
on the registered server UAT
Not enough non-option arguments: got 0, need at least 1
cec-components> cec control-site publish --site blog --server DEV
  - Logged in to the remote server: https://<host>:<port>
  - establish user session
  - get site: runtimeStatus: offline publishStatus: unpublished
  - submit publish site
  - publish in process: percentage 20
  - publish in process: percentage 40
  - publish in process: percentage 49
  - publish in process: percentage 49
  - publish in process: percentage 50
  - publish in process: percentage 50
```
**5.** Als u een site wilt verplaatsen van de DEV-server naar de UAT-server, moet u de site in een pakket opnemen. De sjabloon is het pakketmodel om sites tussen servers te verplaatsen. Maak een nieuwe sjabloon op basis van de site die u op de ontwikkelingsserver hebt gemaakt en download de sjabloon.

Met de opdracht cec create-template-from-site in het volgende voorbeeld maakt u een sitesjabloon genaamd blog2 op basis van blog.

cec create-template-from-site blog2 -s blog

Download de sjabloon die u op basis van de ontwikkelingssite hebt gemaakt met de opdracht cec download-template:

cec-components: cec download-template blog2 --server DEV

- Logged in to remote server: https://<host>:<port>
- establish user session
- export template

```
 - template download to /Users/<user-name>/devenv/git/webclient/developer/
sites-toolkit/cec-components/dist/blog2.zip
```
 - the template will be at /Users/<user-name>/devenv/git/webclient/ developer/sites-toolkit/cec-components/src/main/templates/blog2

- the theme for the template will be at /Users/<user-name>/devenv/git/

webclient/developer/sites-toolkit/cec-components/src/main/themes/ blogTheme

- create link \_scs\_theme\_root\_

- create link \_scs\_design\_name\_

 - override component /Users/<user-name>devenv/git/webclient/ developer/sites-toolkit/cec-components/src/main/components/Starter-Blog-Author-Summary

 - override component /Users/<user-name>devenv/git/webclient/ developer/sites-toolkit/cec-components/src/main/components/Starter-Blog-Post-Content

 - override component /Users/<user-name>devenv/git/webclient/ developer/sites-toolkit/cec-components/src/main/components/Starter-Blog-Post-Header

 - override component /Users/<user-name>devenv/git/webclient/ developer/sites-toolkit/cec-components/src/main/components/Starter-Blog-Post-Search-Result

 - override component /Users/<user-name>devenv/git/webclient/ developer/sites-toolkit/cec-components/src/main/components/Starter-Blog-Post-Post-Sidebar

 - override component /Users/<user-name>devenv/git/webclient/ developer/sites-toolkit/cec-components/src/main/components/Starter-Blog-Post-Summary

- set themeName to blogTheme in siteinfo.json

- unzip tmplate content file

 \*\*\* template is ready to test: https://localhost:8085/templates/ blog2

cec upload-template blog2 --server UAT

**6.** Upload de sjabloon om de inhoudtypen en mappings voor inhoudlay-out te maken.

cec upload-template blog2 --server UAT

**7.** Upload de sjabloon, maar neem de inhouditems (inhoudsjabloon) niet in de sjabloon op.

cec upload-template blog2 --server UAT -x

De reden voor de uitsluiting is dat u een site wilt maken waarvan de inhoud dezelfde GUID's heeft als die in de oorspronkelijke site. Als u een site maakt op basis van een sjabloon die inhoud bevat, worden nieuwe GUID's toegewezen aan alle inhoud in de nieuwe site. U moet de inhoud uitsluiten van de sjabloon, omdat u wilt toestaan dat inhoud wordt bijgewerkt en geen nieuwe inhoud wilt maken.

**8.** Maak de site op basis van de sjabloon.

cec create-site blog -t blog2 -r r -l "en-US" -d "end-US" --server UAT

**9.** Upload de inhoudsjabloon naar het kanaal en de verzameling van de site. Deze stap is nodig omdat u in stap 7 de inhoud hebt uitgesloten van de sjabloon.

cec upload-content blog2 -t -r r -c blog -l "blog site" --server UAT

**10.** Publiceer de site en breng deze online op de testserver.

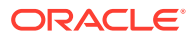

Gebruik de opdracht cec control-site om de site te publiceren en online te brengen:

cec-components> cec control-site publish --site blog --server UAT - Logged in to the remote server: https://<host>:<port> - establish user session - get site: runtimeStatus: offline publishStatus: unpublished - submit publish site - publish in process: percentage 20 - publish in process: percentage 40 - publish in process: percentage 49 - publish in process: percentage 49 - publish in process: percentage 50 - publish in process: percentage 50 - publish blob finished

- **11.** Als u vervolgens wijzigingen in de site blog op de DEV-server maakt, kunt u de wijzigingen propageren naar de site die u al op de UAT-server hebt gemaakt.
- **12.** Maak nog een sjabloon op basis van uw site, zodat de sjabloon uw wijzigingen bevat.

cec create-template-from-site blog3 -s blog --server DEV

**13.** Download de sjabloon.

cec download-template blog3 -s DEV

**14.** Upload de sjabloon en maak een site op basis van die sjabloon om de wijzigingen naar de testomgeving te propageren.

cec upload-template blog3 -s UAT

Met deze opdracht kunt u componenten en thema's maken of gewijzigde componenten en thema's bijwerken, maar de inhoud wordt uitgesloten.

**15.** Gebruik nu de opdracht update-site om de inhoud op te halen en de pagina's bij te werken.

cec update-site blog -t blog3 - UAT

#### Bijvoorbeeld:

```
cec-components> cec update-site blog -t blog3 --server UAT
Updating site: blog3
  - Logged in to remote server: https://<host>:<port>
- pages : updating file# 6 of 6 files
- content : updating file# 3 of 3 files
 - System Files : updating file# 5 of 5 files<br>- controller : no files in update, removing files
                    : no files in update, removing files on server
- favicons : no files in update, removing files on server
- misc : no files in update, removing files on server
 - seo : ino files in update, removing files on server
- system : no files in update, removing files on server
  - created content file /Users/<user-name>/devenv/git/webclient/developer/
```
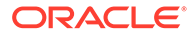

<span id="page-517-0"></span>sites-toolkit/cec-compnents/dist/blog3\_export.zip

- upload content file
- get CSRF token
- submit import job, updating content
- import job in progress. . .
- import job in progress. . .
- import job in progress. . .
- content imported:

Update Site Results:

- Site Pages : completed with 0 errors.
- Embedded Content : completed with 0 errors. - System Files : completed with 0 errors.
- Settings Files : completed with 0 errors.
- Content Update : completed with 0 errors.
- **16.** Controleer op de site of de wijzigingen zijn gepropageerd.
- **17.** Voer dezelfde stappen uit om de site van de UAT-server naar de PROD-server te verplaatsen, op dezelfde manier waarop u de site hebt verplaatst van DEV naar UAT.
- **18.** Maak de site op de productieserver, breng de site online en controleer de wijzigingen.

U kunt de opdracht cec list gebruiken om de inhoud van de productiesite te bekijken en te controleren of deze de wijzigingen bevat die u in de ontwikkelomgeving hebt aangebracht. U kunt ook controleren of de wijzigingen zijn gepropageerd naar de productieomgeving.

### Een wachtwoord coderen

Wanneer u een server registreert met de OCE Toolkit, moet u een wachtwoord coderen om de server beschikbaar te stellen voor lokaal gebruik.

- **1.** Registreer een Oracle Content Management server met een cec registerserver-opdracht waarin het wachtwoord als tekst zonder opmaak is opgenomen.
- **2.** Codeer het wachtwoord met de opdracht cec create-encryption-key.

```
 cec create-encryption-key <file> [alias: cek] 
      Create an encryption key to encrypt/decrypt password for 
servers.
```
**3.** Registreer de server opnieuw met de coderingssleutel, zodat de server beschikbaar wordt voor lokale ontwikkelings- en testdoeleinden.

Gecodeerde wachtwoorden worden opgeslagen in het verbindingsbestand van de server. Een wachtwoord wordt gecodeerd wanneer u verbinding maakt met een geregistreerde server.

#### Een server registreren

U kunt een server registreren in de OCE Toolkit.

Gebruik de opdracht cec register-server met een coderingsleutel om een Oracle Content Management server te registreren voor lokale ontwikkelings- en testdoeleinden.

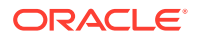

Wanneer u tijdens registratie van de server een wachtwoord codeert, kunt u de server gebruiken voor de OCE Toolkit. Zie voor meer informatie: [Een wachtwoord coderen.](#page-517-0)

### Een gebruiks- en rechtenrapport maken voor een site

U kunt een rapport maken om rechten van beoogde serverleden te valideren en te herstellen om een site te propageren van de testfase naar de productiefase.

Gebruik de opdracht cec create-asset-report en controleer het volgende:

- **1.** Controleer het lidmaatschap en de kanaaltoewijzing van alle site-artefacten.
	- Thema
	- **Sjabloon**
	- **Componenten**
	- Inhoudtype

**2.** Noteer de problemen die u kunt verhelpen.

Bijvoorbeeld:

```
cec create-asset-report blog1 -s <registered-server> -o
```

```
cec create-asset-report trbcent -s <registered-server> -o
```
Het rapport wordt gegenereerd in een JSON-bestand, dat u kunt controleren op problemen met gebruik en rechten. De volgende opdrachten zijn beschikbaar om rechten te herstellen:

- cec share-type: typen delen met gebruikers op een Oracle Content Management server
- cec unshare-type: toegang tot typen intrekken voor bepaalde gebruikers op een Oracle Content Management server
- cec share-repository: een repository (en de door de repository gebruikte typen) delen op een Oracle Content Management server
- cec unshare-repository: de toegang tot een repository intrekken voor bepaalde gebruikers op een Oracle Content Management server
- Bijvoorbeeld:

```
cec share-repository Repo1 -u <user-name1>,<user-name2> -r manager -t -s 
<registered-server>
```
### Documenten en mappen downloaden en uploaden

U kunt documenten en mappen downloaden van en uploaden naar een Oracle Content Management server.

De volgende opdrachten zijn beschikbaar voor het downloaden en uploaden van documenten en mappen:

```
 cec download-folder <path> Downloads folder from CEC 
server. [alias: dlfd]
  cec upload-folder <path> Uploads folder to CEC 
server. [alias: ulfd]
```
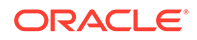

```
server. [alias: dlf]
  cec upload-file <file> Uploads file <file> to CEC 
server. [alias: ulf]
  cec-share-folder <name> 
  cec-unshare-folder <name>
```
cec download-file <file> Downloads file <file> from CEC

Voor cec-share-folder <naam> kunt u een map delen met gebruikers op een Oracle Content Management server en een rol toewijzen aan gebruikers. Geef de server op met -s <server> of gebruik de server die is opgegeven in het bestand cec.properties. De geldige rollen zijn als volgt:

- manager
- contributor
- downloader
- viewer

Voor downloads kunt u een mappenhiërarchie opgeven.

# Een site maken op basis van een sjabloon en dezelfde GUID's gebruiken voor de inhoud

Als ontwikkelaar kunt u een OCE Toolkit opdracht gebruiken om een Oracle Content Management site te maken op basis van een sjabloon, waarbij dezelfde GUID's worden behouden voor inhoud.

Gebruik de volgende OCE Toolkit opdracht:

update create-site-from-template --reuse-content

Met deze opdracht maakt u een site op een Oracle Content Management server en blijven de inhoud-ID's behouden voor de site. Het is noodzakelijk dat de inhoud-ID's behouden blijven, zodat er geen dubbele inhouditems op een doelserver ontstaan wanneer u een aantal keren 'test- naar productieomgeving' uitvoert.

## Een Enterprise sjabloon van een standaardsite maken

Als ontwikkelaar kunt u met een CLI-opdracht van OCE Toolkit een bedrijfssjabloon van een standaardsite maken.

Standaard wordt met de opdracht create-template een standaardsjabloon gemaakt als de site een standaardsite is en wordt een bedrijfssjabloon gemaakt als de site een bedrijfssite is. U kunt ook een bedrijfssjabloon van een standaardsite maken.

Voer cec create-template uit met de nieuwe optie -enterprise:

```
cec create-template EnterpriseTemp1 -s StandardSite1 -e
```
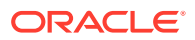

## Taxonomieën importeren en exporteren

Gebruik opdrachten uit OCE Toolkit om taxonomieën van uw lokale computer in een Oracle Content Management server te importeren of om taxonomieën van de server naar uw lokale computer te exporteren.

Met de opdracht cec download-taxonomy <name> exporteert u een aanbeveling uit Oracle Content Management. Hiermee wordt een taxonomie gedownload van een Oracle Content Management server.

In deze opdracht hebt u de volgende opties:

- --status, -t [promoted | published] [required]: hiermee wordt de taxonomiestatus opgegeven.
- --id, -i: als een andere taxonomie dezelfde naam heeft, geeft u de taxonomie-ID op.
- --server, -s: hiermee kunt u een geregistreerde Oracle Content Management server opgeven, maar u kunt ook de server opgeven die in het bestand cec.properties is opgegeven.
- --help, -h: hiermee wordt de Help voor de opdracht weergegeven.

Enkele voorbeelden van de opdracht download-taxonomy zijn:

cec download-taxonomy Taxonomy1 -t promoted

 cec download-taxonomy Taxonomy1 -i 6A6DC736572C468B90F2A1C17B7CE5E4 -t promoted

cec download-taxonomy Taxonomy1 -t published -s UAT

Met de opdracht cec upload-taxonomy <taxonomie> wordt een taxonomie geïmporteerd in Oracle Content Management. Hiermee wordt een taxonomie naar een Oracle Content Management server geladen.

In deze opdracht hebt u de volgende opties:

- --createnew, -c: hiermee wordt een nieuwe taxonomie gemaakt.
- --name, -n: hiermee wordt de naam van de nieuwe taxonomie opgegeven.
- --abbreviation, -a: hiermee wordt een afkorting voor de nieuwe taxonomie opgegeven.
- --description, -d: hiermee wordt een beschrijving van de nieuwe taxonomie opgegeven.
- --file, -f: hiermee wordt aangegeven of de taxonomie uit een bestand afkomstig is.
- --server, -s: hiermee kunt u een geregistreerde Oracle Content Management server opgeven, maar u kunt ook de server opgeven die in het bestand cec.properties is opgegeven.
- --T2P: hiermee wordt gecontroleerd of er al een activum of taxonomie met dezelfde ID bestaat op de Oracle Content Management doelinstance. Als dat zo is, wordt het activum toegevoegd als nieuwe versie en de taxonomie als concept (waarbij het bestaande concept wordt overschreven). Anders wordt er een nieuw activum of een nieuwe taxonomie gemaakt met dezelfde ID.

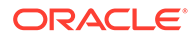

- --New: hiermee wordt er een nieuw activum of nieuwe taxonomie gemaakt op de Oracle Content Management doelinstance.
- --help, -h: hiermee wordt de Help voor de opdracht weergegeven.

Hierna ziet u een aantal voorbeelden van de opdracht **upload-taxonomy**.

#### **cec upload-taxonomy Taxonomy1**

Create a new taxonomy or a draft of an existing taxonomy on upload

#### **cec upload-taxonomy Taxonomy1 -s UAT**

Create a new taxonomy or a draft of an existing taxonomy on upload on the registered server UAT

#### **cec upload-taxonomy Taxonomy1 -c** Create a new taxonomy on upload

**cec upload-taxonomy Taxonomy1 -c -n Taxonomy1\_2 -a t12 -d** Create a new taxonomy on upload with the given name, abbreviation

#### **"Taxonomy1 copy" and description cec upload-taxonomy**

Create a new taxonomy or a draft of an existing taxonomy in <filename>.json -f and upload the JSON file

In OCE Toolkit vindt u CLI-hulpprogramma's voor de overgang van test- naar productieomgeving. Deze kunt u gebruiken voor het automatiseren van de import of export van activa, samen met een inhoudmodel en de afhankelijkheden daarvan, van of naar een Oracle Content Management bronserver naar of van een Oracle Content Management doelserver.

Een manager of inhoudbeheerder kan via opdrachten uit OCE Toolkit een taxonomie importeren of exporteren bij de overgang van test- naar productieomgeving. Met managerrechten kunt u een concept of taxonomie toevoegen. Met inhoudbeheerderrechten kunt u een nieuwe taxonomie maken.

Voor de overgang van test- naar productieomgeving zijn taxonomielevensduurbewerkingen beschikbaar zoals promoveren, aan een repository toewijzen en publiceren van een taxonomie. U kunt activa samen met categorisatiegegevens en taxonomieën importeren in een importbestand en exporteren uit een exportbestand.

## Aanbevelingen importeren en exporteren

Met OCE Toolkit-opdrachten kunt u aanbevelingen van een Oracle Content Management server naar uw lokale computer importeren of aanbevelingen van uw lokale computer naar de server exporteren.

Met de opdracht cec download-recommendation <name> exporteert u een aanbeveling uit Oracle Content Management. Hiermee wordt de aanbeveling gedownload van een Oracle Content Management server.

In deze opdracht hebt u de volgende opties:

• --status, -t [promoted | published] [required]: hiermee wordt de aanbevelingsstatus opgegeven.

ORACLE®

- --id, -i: als een andere aanbeveling dezelfde naam heeft, geeft u de aanbevelings-ID op.
- --server, -s: hiermee kunt u een geregistreerde Oracle Content Management server opgeven, maar u kunt ook de server opgeven die in het bestand cec.properties is opgegeven.
- --help, -h: hiermee wordt de Help voor de opdracht weergegeven.

Enkele voorbeelden van de opdracht download-recommendation zijn:

cec download-recommendation Recommendation1 -t promoted

```
 cec download-recommendation Recommendation1 -i 
6A6DE836572C468B90F2A1C17B7CE5E4 -t promoted
```
cec download-recommendation recommendation -t published -s UAT

Met de opdracht cec upload-recommendation <name> wordt een aanbeveling geïmporteerd in Oracle Content Management. Hiermee wordt een aanbeveling naar een Oracle Content Management server geladen.

In deze opdracht hebt u de volgende opties:

- --createnew, -c: hiermee wordt een nieuwe aanbeveling gemaakt.
- --name, -n: hiermee wordt de naam van de nieuwe aanbeveling opgegeven.
- --abbreviation, -a: hiermee wordt een afkorting voor de nieuwe aanbeveling opgegeven.
- --description, -d: hiermee wordt een beschrijving voor de nieuwe aanbeveling opgegeven.
- --file, -f: hiermee wordt aangegeven of de aanbeveling uit een bestand afkomstig is.
- --server, -s: hiermee kunt u een geregistreerde Oracle Content Management server opgeven, maar u kunt ook de server opgeven die in het bestand cec.properties is opgegeven.
- --help, -h: hiermee wordt de Help voor de opdracht weergegeven.

Enkele voorbeelden van de opdracht **upload-recommendation** zijn:

```
cec upload-recommendation Recommendation1
Create a new recommendation or a draft of an existing recommendation on 
upload 
cec upload-recommendation Recommendation1 -s UAT
Create a new recommendation or a draft of an existing recommendation on 
upload on the registered server UAT
cec upload-recommendation Recommendation1 -
c 
Create a new recommendation on upload
cec upload-recommendation Recommendation1 -c -n Recommendation 1_2 -a t12 -
d
```
Create a new recommendation on upload with the given name, abbreviation

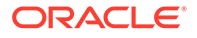

**"Recommendation1 copy" and description cec uploadrecommendation** Create a new recommendation or a draft of an existing recommendation in <file-name>.json -f and upload the JSON file

## Inhoud aan verzamelingen toevoegen of eruit verwijderen

Als ontwikkelaar kunt u met OCE Toolkit-opdrachten inhoud aan verzamelingen toevoegen en inhoud uit verzamelingen verwijderen.

Met de opdracht cec-control-content voegt u alle items in repository **Repo1** toe aan verzameling **Collection1** op de geregistreerde **UAT**-server:

cec control-content add -l Collection1 -r Repo1 -s UAT

Met de opdracht cec-control-content verwijdert u alle items uit verzameling **Collection1** op de geregistreerde **UAT**-server:

cec control-content remove -l Collection -s UAT

## Aangepaste veldeditors ontwikkelen met behulp van OCE Toolkit

In OCE Toolkit wordt ondersteuning geboden voor het ontwikkelen van veldweergavecomponenten. Ontwikkelaars kunnen aangepaste veldeditors maken en bewerken.

Voor een veldweergavecomponent kunt u de volgende taken uitvoeren:

- De component openen, kopiëren of verwijderen
- De component publiceren of de publicatie ervan ongedaan maken
- De component exporteren of importeren
- Leden aan de component toevoegen of eruit verwijderen
- Eigenschappen bekijken
- Componentlogo kiezen

U kunt een lijst met componenten filteren op het type veldweergave.

Voor het ontwikkelen van aangepaste veldeditors zijn de volgende OCE Toolkit opdrachten beschikbaar:

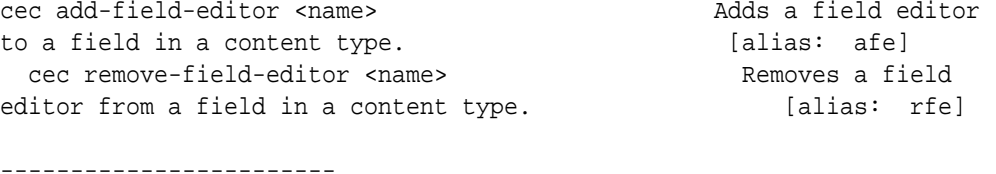

cec add-field-editor ------------------------

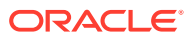

```
Usage: cec add-field-editor <name>
Adds a field editor to a field in a content type.
Options:
   --template, -t The template the content type is from [required]
  --contenttype, -c The content type [required]
 --field, -f The field the field editor is for [required]
   --contenttemplate, -n Flag to indicate the template is a content template
  --help, -h Show help [boolean]
Examples:
  cec add-field-editor editor1 -t BlogTemplate -c BlogPost -f 
summary Use editor1 as the appearance for field summary in 
content type BlogPost from local template at src/templates/BlogTemplate
  cec add-field-editor editor1 -t BlogTemplateContent -n -c BlogPost -f 
summary Use editor1 as the appearance for field summary in content type 
BlogPost from local template at src/content/BlogTemplateContent
------------------------
cec remove-field-editor
------------------------
Usage: cec remove-field-editor <name>
Removes a field editor from a field in a content type.
Options:
  --template, -t The template the content type is from [required]
  --contenttype, -c The content type [required]
 --field, -f The field the field editor is for [required]
   --contenttemplate, -n Flag to indicate the template is a content template
   --help, -h Show help [boolean]
Examples:
  cec remove-field-editor editor1 -t BlogTemplate -c BlogPost -f 
summary Remove editor1 as the appearance for field summary in
content type BlogPost from local template at src/templates/BlogTemplate
  cec remove-field-editor editor1 -t BlogTemplateContent -n -c BlogPost -f 
summary Remove editor1 as the appearance for field summary in content type 
BlogPost from local template at src/content/BlogTemplateContent
```
Deze voorbeelden van componenten voor veldweergave zijn opgenomen in OCE Toolkit:

- TextFieldEditor
- SliderFieldEditor
- MapFieldEditor

In de volgende afbeelding ziet u OCE Toolkit opdrachten die u kunt gebruiken bij het ontwikkelen van de voorbeelden van veldweergavecomponenten.

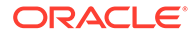

```
\sqrt{2}\overline{3}# create
     cec cc editor1 -f TextFieldEditor
 \ddot{4}\overline{5}6 cec cc slider -f SliderFieldEditor
 \overline{7}8 cec cc Map1 -f MapFieldEditor
 \overline{9}10 #local testing
11
12 # add to content type field
13 cec add-field-editor editor1 -t SimpleContent -n -c SimpleType -f title
14
15 cec add-field-editor slider -t SimpleContent -n -c SimpleType -f value
16
17
18 # upload editors
19 cec ulcp editor1, slider -p -s
2021 # upload content
2223 cec cr Repo5 -s
24
25
    cec upload-content SimpleContent -r Repo5 -s
26
```
U kunt de kant-en-klare veldweergavecomponenten maken op uw lokale server, ze daar testen en ze vervolgens uploaden naar uw Oracle Content Management instance. In de volgende afbeelding worden deze componenten getoond op localhost:8085.

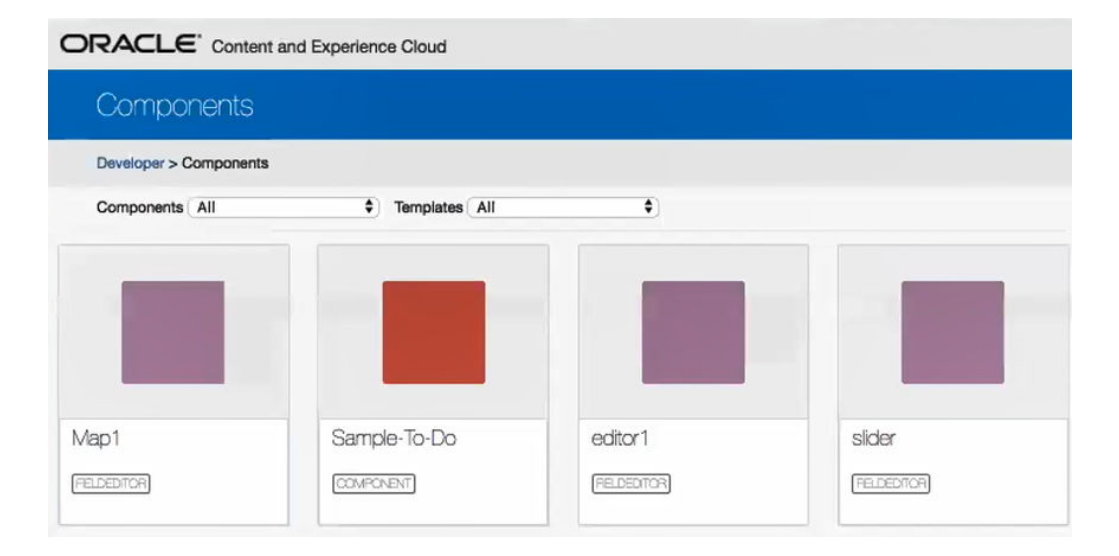

Elke component, bijvoorbeeld een schuifregelaar, kunt u testen op de lokale server. U kunt daar eigenschappen voor de component selecteren en de component vervolgens opslaan.

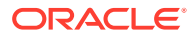

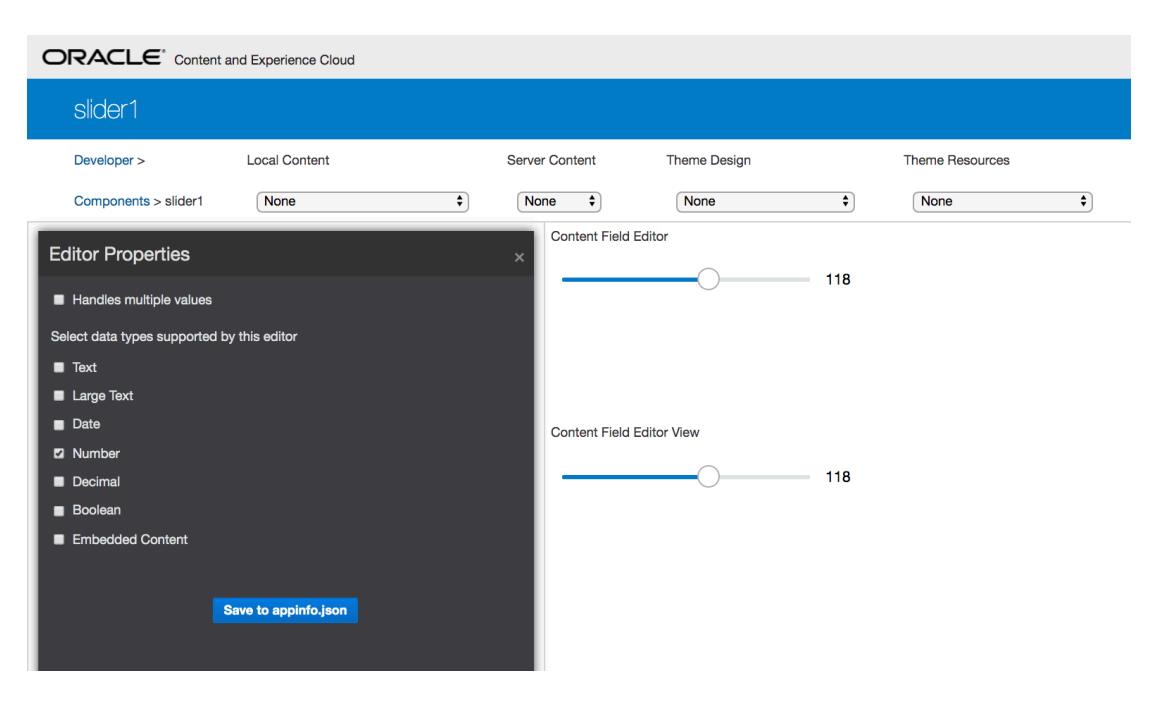

Voor de kaartcomponent kunt u ergens op de kaart klikken om een locatie op te geven als waarde voor de editor.

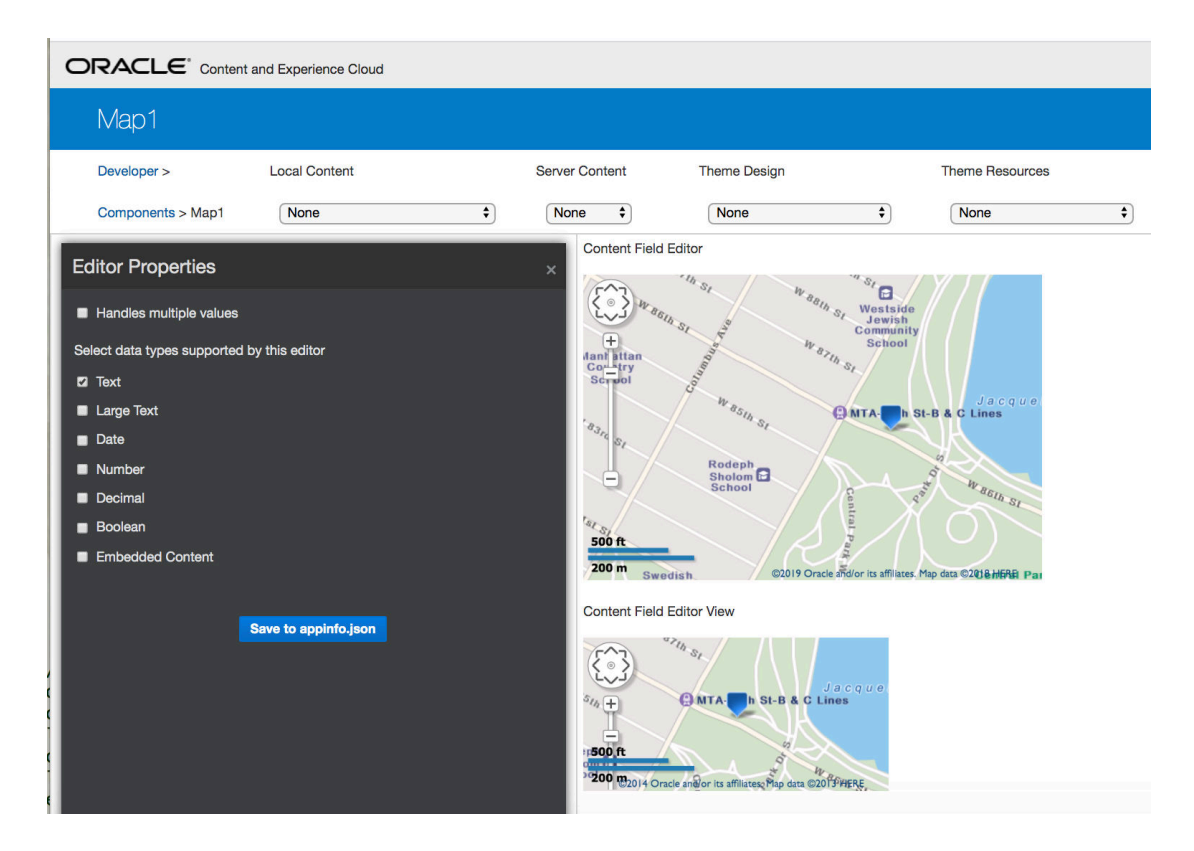

U kunt het HTML-bestand voor een component bewerken om de instellingen ervan (bijvoorbeeld de achtergrondkleur) te wijzigen.

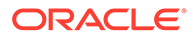

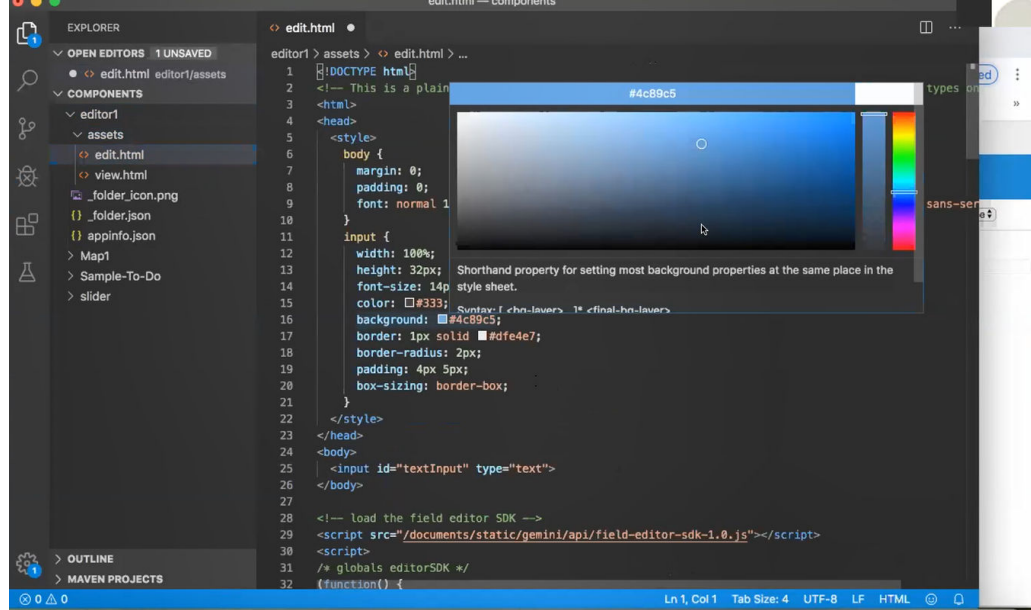

U kunt een OCE Toolkit opdracht gebruiken om lokaal een veldeditor aan een veld voor een inhoudtype te koppelen:

cec add-field-editor editor1 -t SimpleContent -n -c SimpleType -f title cec add-field-editor slider -t SimpleContent -n -c SimpleType -f value

Als u klaar bent met het configureren en testen van de aangepaste veldeditors, kunt u deze met behulp van OCE Toolkit opdrachten uploaden naar uw Oracle Content Management instance:

# upload editors cec ulcp editor1,slider -p -s Latest # upload content cec cr Repo5 -s cec upload-content SimpleContent -r Rpo5 -s

Tijdens het uploaden van de aangepaste veldeditors worden uw componenten geïmporteerd in uw Oracle Content Management instance.

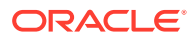

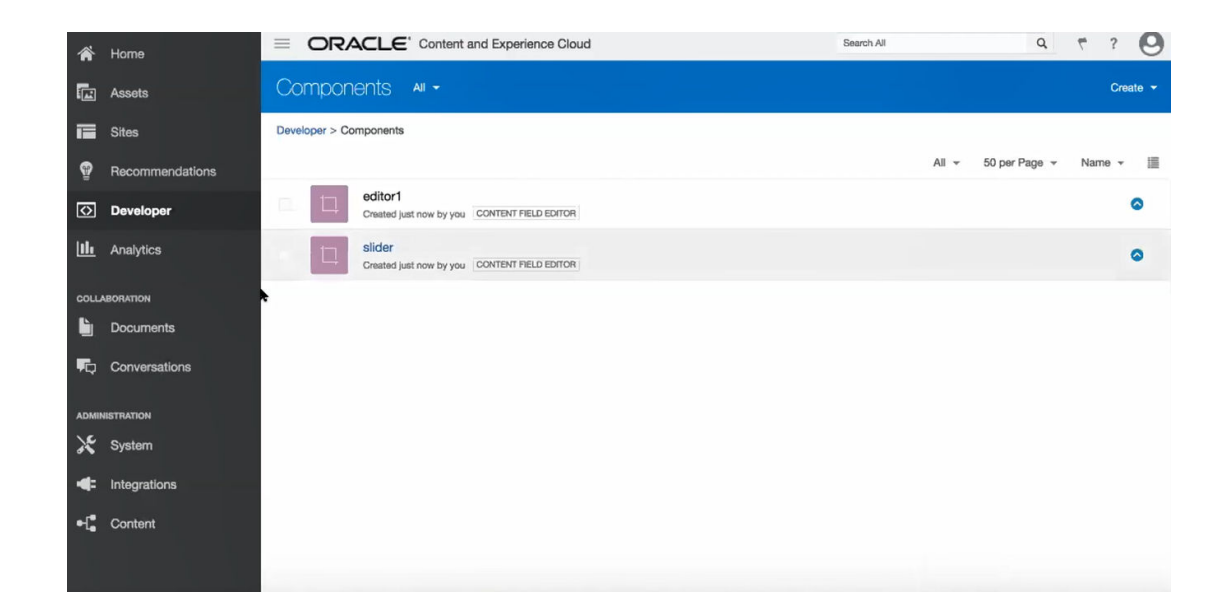

## Een site naar een andere server verplaatsen of bijwerken

Als ontwikkelaar kunt u met een OCE Toolkit-opdracht een site en de inhoud ervan maken of van server A naar server B bijwerken.

Standaard worden alle activa overgebracht. Desgewenst kunt u -p opgeven als u alleen gepubliceerde activa wilt overbrengen. Geef de bronserver op met -s <server> en de doelserver met -d <doel>. Als de site activa van andere repository's bevat, kunt u desgewenst de repositorytoewijzing opgeven. Anders worden die activa niet overgebracht.

Met de volgende opdracht kunt u een site bijwerken of van de testomgeving naar de productieomgeving overbrengen:

```
cec transfer-site site --from server --to server --repository r
       --localization-policy l
```
Zie [Het opdrachtregelprogramma cec gebruiken](#page-441-0) voor aanvullende opties.

## Een site zonder inhouditems verplaatsen

Als ontwikkelaar kunt de OCE Toolkit gebruiken om een site zonder inhouditems van de ene Oracle Content Management server naar de andere te verplaatsen.

Als u een site met een groot aantal inhoudactiva wilt verplaatsen, moet u de site en de inhoud scheiden. U kunt de optie --excludecontent (snelkoppeling -x) toevoegen aan de opdracht transfer-site.

Wanneer deze optie is ingesteld, wordt alleen de site verplaatst.

Bijvoorbeeld:

```
cec transfer-site Site1 -s DEV -d UAT -r Repository1 -l LocalizationPolicy1 -
x
```
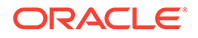

# Inhouditems voor een site in groepen downloaden of uploaden

Bij het overbrengen van een site van de ene naar de andere Oracle Content Management server kunt u als ontwikkelaar de inhouditems van de site in groepen downloaden of uploaden.

Als u een site met een groot aantal inhoudactiva wilt verplaatsen, moet u de site en de inhoud scheiden. Nadat u een site hebt verplaatst zonder inhoud (cec transfer-site --excludecontent) gebruikt u cec transfer-site-content om de inhoud van de site te verplaatsen.

Bijvoorbeeld:

```
cec transfer-site-content <name>
```
Met deze opdracht maakt u scripts waarmee u de inhoud van de ondernemingssite verplaatst van de ene naar de andere Oracle Content Management server. De opdracht wordt gebruikt voor het verplaatsen van een groot aantal inhouditems, en de items worden in batches verplaatst. Standaard worden met deze opdracht niet de scripts uitgevoerd, en worden alle activa verplaatst. U kunt -p opgeven om alleen gepubliceerde activa te verplaatsen.

Geef de bronserver op met -s <server> en de doelserver met -d <doel>.

#### **Opties**

```
--destination, -d The registered CEC server to transfer the content 
[required]
--repository, -r Repository [required]
--publishedassets, -p The flag to indicate published assets only
--number, -n The number of items in each batch, defaults to 500
--execute, -e Execute the scripts
--help, -h Show help [boolean]
```
Als de optie --execute niet is ingesteld, voer dan nadat cec transfer-site-content is voltooid, het gegenereerde script <sitenaam>\_downloadcontent uit om inhoud te downloaden van de bronserver, en voer <sitenaam>\_uploadcontent uit om de gedownloade inhoud te uploaden naar de doelserver.

#### **Voorbeelden**

```
cec transfer-site-content Site1 -s DEV -d UAT -r Repository1 Generate 
script Site1 downloadcontent and Site1 uploadcontent
cec transfer-site-content Site1 -s DEV -d UAT -r Repository1 -e 
Generate script Site1_downloadcontent and Site1_uploadcontent and 
execute them
cec transfer-site-content Site1 -s DEV -d UAT -r Repository1 -n 200
cec transfer-site-content Site1 -s DEV -d UAT -r Repository1 -p
```
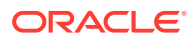

# <span id="page-530-0"></span>Sitepagina's indexeren met OCE Toolkit

Met OCE Toolkit kunt u inhouditems voor tekst op sitepagina's maken en de paginazoekfunctie voor een site activeren.

In de volgende secties wordt beschreven hoe u sitepagina's kunt indexeren met OCE Toolkit:

- **1.** Het inhoudtype maken voor sitepaginatekst
- **2.** [Inhouditems voor pagina-index maken met de OCE Toolkit](#page-531-0)
- **3.** [Ga als volgt te werk om 'Inhoud zoeken' toe te voegen aan een site in Oracle Content](#page-532-0) [Management:](#page-532-0)

## Het inhoudtype maken voor sitepaginatekst

Voor een inhoudtype geeft u een naam, waarden voor verplichte velden en een standaardinhoudlay-out voor dat type op.

• Typenaam

Geef een geldige inhoudtypenaam op.

• Velden

De volgende velden zijn verplicht.

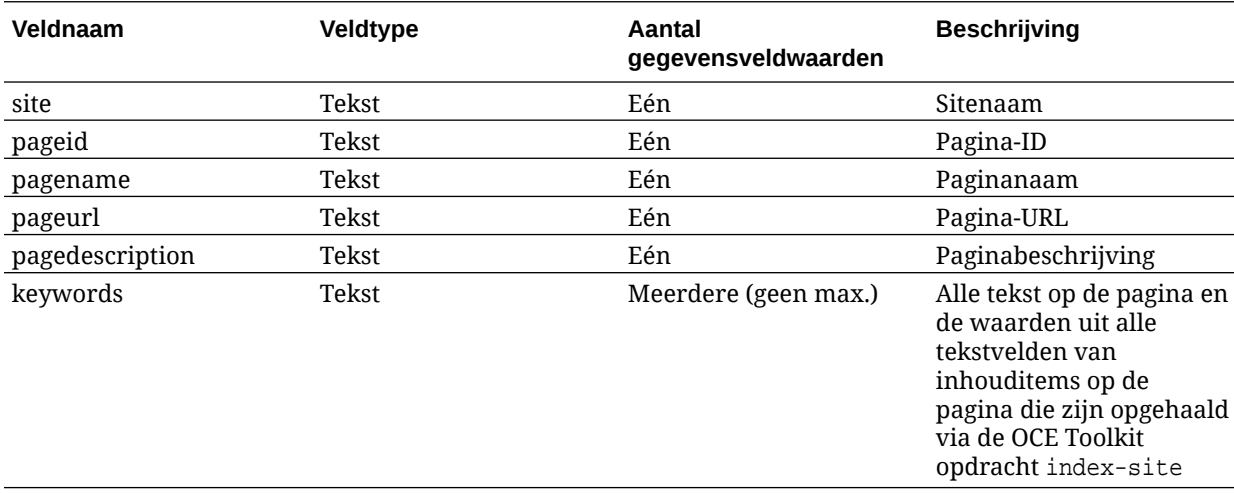

```
\{ \{\text{ffields}\} \}<div class="indextype"></div>
<div>
     <a href="{{pageFullURL}}" title="{{pagename}}">{{pagename}}</a>
</div>
\{\{\text{fields}\}\}content.fields.pageFullURL = SCSRenderAPI.getSitePrefix() + 
content.fields.pageurl;
```
• Een inhoudlay-out maken voor het type

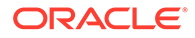

<span id="page-531-0"></span>In de inhoudlay-out moeten de sitenaam en de URL voor het navigeren naar de pagina worden weergegeven. In layout.html bijvoorbeeld:

```
\{ \{\text{ffields}\} \}<div class="indextype"></div>
<div> 
    <a href="{{pageFullURL}}"title="
\{ {pagename} } "> \{ {pagename} } </a>
</div>
\{\{\text{/fields}\}\}\
```
Genereer in render. js de volledige URL van de pagina:

```
content.fields.pageFullURL =
SCSRenderAPI.getSitePrefix() + 
content.fields.pageurl;
```
• Stel de inhoudlay-out in als standaardinhoudlay-out voor het type.

```
content.fields.pageFullURL = 
SCSRenderAPI.getSitePrefix() + content.fields.pageurl;
```
### Inhouditems voor pagina-index maken met de OCE Toolkit

Met een OCE Toolkit-opdracht kunt u inhouditems voor de pagina-index maken.

Vereisten:

- De OCE Toolkit is op uw lokale computer geïnstalleerd en ingesteld.
- De site op Oracle Content Management is gepubliceerd.
- De inhouditems van de sitepagina zijn gepubliceerd in het sitekanaal.

Typ in een opdrachtregelinterface de volgende OCE Toolkit-opdracht:

cec index-site site name -c content type name -p

In de opdracht is sitenaam de naam van de site, is inhoudtypenaam het inhoudtype dat voor de paginatekst is gemaakt en geeft de optie -p aan dat de inhouditems van de pagina-index na het maken worden gepubliceerd.

Usage: cec index-site <site>

Create content item for each page with all text on the page. If the page index content item already exists for a page, updated it with latest text on the page. Specify -c <contenttype> to set the page index content type. Optionally specify -p to publish the page index items after creation or update.

```
Options:
   --contenttype, -c <contenttype> page index content type
  --publish, -p publish page index items
   --help, -h Show 
help
```
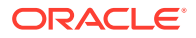

```
[boolean]
Examples:
  cec index-site Site1 -c PageIndex
  cec index-site Site1 -c PageIndex -p
```
Als u het gebruik wilt bekijken, kunt u cec index-site -h typen.

## Ga als volgt te werk om 'Inhoud zoeken' toe te voegen aan een site in Oracle Content Management:

U kunt 'Inhoud zoeken' toevoegen aan een Oracle Content Management site met een zoekpagina en een zoekveld.

Ga als volgt te werk om een zoekfunctie voor inhoud toe te voegen aan een site:

- **1.** Een zoekpagina toevoegen aan de site
- **2.** Een zoekveld toevoegen aan het thema

#### Een zoekpagina toevoegen aan de site

U kunt een zoekpagina aan een site en een inhoudlijstcomponent aan de zoekpagina toevoegen.

De zoekpagina toevoegen:

- **1.** Voeg een pagina toe aan de site en stel deze in als zoekpagina.
- **2.** Voeg een inhoudlijstcomponent toe aan de zoekpagina.
- **3.** Stel **Inhoudtype** in op het inhoudtype voor de pagina-index, dat u eerder hebt gemaakt.

#### Een zoekveld toevoegen aan het thema

Als u op elke pagina van een site een zoekveld wilt weergeven, kunt u het zoekveld toevoegen aan de HTML-opmaakpagina van het thema.

#### Bijvoorbeeld:

```
<div align="center">
<input id="searchonpage" type="text" size="30" placeholder="Search on 
page. . ."/>
</div>
```
**1.** Het invoerveld toevoegen:

```
<script>
    // Get the search field element
    const node = document.getElementById('searchonpage');
    // Get the search string from the url if it exists
    var params = (new URL(document.location)).searchParams;
    var defaultStr = params && params.get('default');
     if (defaultStr) {
```
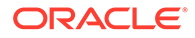

```
 if (defaultStr.lastIndexOf('*') === defaultStr.length - 1) {
             defaultStr = defaultStr.substring(0, defaultStr.length 
-1);
         }
         // Display the search string in the search field
         node.value = defaultStr;
 }
     // When enter from the search field, go to the site search page 
with the search string
    node.addEventListener('keydown', function onEvent(event) {
        if (event.key === "Enter") {
             var inputElem = event.srcElement || event.target;
             var siteSearchPageUrl = 'search.html';
             var searchUrl = SCSRenderAPI.getSitePrefix() + 
                 siteSearchPageUrl + 
                 '?contentType=indextype&default=' + inputElem.value 
+ '*';
             window.location = searchUrl;
 }
     });
</script>
```
**2.** Voeg het JavaScript toe aan het einde van de HTML-tekst.

## Een meertalige site indexeren met OCE Toolkit

Met OCE Toolkit kunt u meertalige sites indexeren voor vertalingen en voor het doorzoeken van pagina's en inhouditems.

U kunt een index van een meertalige site samenstellen en testen voordat u de site publiceert. Met de OCE Toolkit opdracht cec index-site kunt u een meertalige site indexeren. Ga naar de directory cec-components en voer deze opdracht zonder opties uit om de Help-informatie voor de opdracht te bekijken:

```
cec-components> cec index-site
Usage: cec index-site <site>
Create content item for each page with all text on the page. If the 
page index content item already exists for a pate, updated it with 
latest
text on the page. Specify -c <contenttype> to set the page index 
content type. Optionally specify -p to publish the page index items 
after
creation or update.
Options:
   --contenttype, -c <contenttype> page index content type
  --publish, -p publish page index items
   --help, -h Show 
help 
                                    [boolean]
```
Examples:

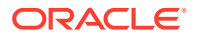

```
 cec index-site Site1 -c PageIndex
 cec index-site Site1 -c PageIndex -p
```
Pagina-indexitems zijn er per pagina en per taal. De inhouditems die ten behoeve van de pagina-index worden gemaakt voor elke taal, worden gemaakt in de vorm van vertalingen van de pagina-indexitems voor de standaardtaal. Als u een query uitvoert op de actieve site, wordt de taal voor de zoekfunctie en de inhoudlijst afgeleid uit de site-URL. Op basis hiervan wordt de zoekfunctie automatisch gefilterd.

Voordat u een meertalige site kunt publiceren, moet u deze indexeren en vertalen. Hiertoe hebt u een vertaaltaak nodig. Zie voor meer informatie: [Nieuwe sites of vertaaltaken voor](#page-561-0) [items maken op de Oracle Content Management server](#page-561-0).

De standaardtaal, Engels, is vereist. Voor elke ondersteunde taal (vereist en optioneel) maakt u een index en maakt u vertalingen van de indexitems. Als u de index tweemaal uitvoert, wordt deze alleen bijgewerkt.

U kunt een meertalige site als volgt indexeren, vertalen en publiceren met behulp van OCE Toolkit opdrachten:

- **1.** Een inhoudtype voor de site maken en dit beschikbaar maken in de repository. Zie voor meer informatie: [Het inhoudtype maken voor sitepaginatekst.](#page-530-0)
- **2.** Selecteer een validatiepolicy.
	- **a.** Klik in het linkernavigatiemenu op **Activa**.
	- **b.** Kies **Lokalisatiepolicy's** in het menu **Activa**.
	- **c.** Selecteer een lokalisatiepolicy.
	- **d.** Wijzig de lokalisatiepolicy indien nodig met de talen die u wilt gebruiken om de site te indexeren en te vertalen. Als de policy bijvoorbeeld alleen Engels bevat, kunt u Frans en Spaans toevoegen.

Alle vertalingen worden verricht vanuit het Engels.

- **3.** Download een vertaaltaak. U kunt alleen de activa vertalen die op de site worden gebruikt.
- **4.** [Vertalen](#page-237-0) van de site. Sites kunnen handmatig worden vertaald of via een geïntegreerde connector.
- **5.** Upload de vertaaltaak wanneer de vertaling gereed is.
- **6.** Gebruik de opdracht cec index-site om de site te indexeren. Typ -c <contenttype> om het inhoudtype voor de pagina-index in te stellen.

U kunt ook de optie -p opgeven om de site te publiceren. Vervolgens kunt u de indexering en vertaling valideren voordat u de wijzigingen op de live site publiceert.

Met de opdracht cec index-site wordt bijvoorbeeld een site-index samengesteld voor een site in de talen Engels, Frans en Spaans. De ondersteunde talen in de site zijn afkomstig uit de toegewezen lokalisatiepolicy, inclusief de standaardtaal.

cec index-site Demo2 -c search\_content\_type -p

- Logged in to remote server: server-URL
- establish user session
- get CSRF token
- site: Demo2, default language: en-US, channel token: channel-token
- site localization policy: search localization policy
- query site repository

```
- query content type search_content_type
 - query site structure
 - content types used in the site: search_blog
 - query page data
 - query content on the pages
 - will create 11 page index items
 - will update 0 page index items
 - will remove 1 page index items
 - create page index item for Blog
 - create page index item for Privacy Policy
 - create page index item for Search
 - create page index item for Components
 - create page index item for Navigtion
 - create page index item for Detail Page
 - create page index item for Pages
 - create page index item for Page Content
 - create page index item for Developing Templates
 - create page index item for Themes
 - add page index items to site channel
 - remove page index items for page Search from site channel
 - will create/update translate for fx-FR,es-ES
 - query site stucture with locale fr-FR
 - query page data (fr-FR)
 - query content on the pages (fr-FR)
 - will create 11 page index items (fr-FR)
 - will update 0 page index items (fr-FR)
 - will remove 1 page index items (fr-FR)
 - create page index item for Themes (fr-FR)
 - create page index item for Navigation (fr-FR)
 - create page index item for Pages (fr-FR)
 - create page index item for Detail Page (fr-FR)
 - create page index item for Search (fr-FR)
 - create page index item for Page Content (fr-FR)
 - create page index item for Components (fr-FR)
 - create page index item for Developing Templates (fr-FR)
 - create page index item for Blog (fr-FR)
 - create page index item for Home (fr-FR)
 - create page index item for Privacy Policy (fr-FR)
 - add page index items to site channel
 - set page index items in fr-FR as translated
 - remove page index items for page Search from site channel
 - query site stucture with locale es-ES
 - query page data (es-ES)
 - query content on the pages (es-ES)
 - will create 11 page index items (es-ES)
- will create 0 page index items (es-ES)
 - create page index item for Pages (en-ES)
 - create page index item for Home (en-ES)
 - create page index item for Themes (en-ES)
 - create page index item for Components (en-ES)
 - create page index item for Privacy Policy (en-ES)
 - create page index item for Detail Page (en-ES)
 - create page index item for Page Content (en-ES)
 - create page index item for Navigation (en-ES)
 - create page index item for Developing Templates (en-ES)
```
- create page index item for Search (en-ES)
- create page index item for Blog (en-ES)
- add page index items to site channel
- set page index items in es-ED as translated
- publish job submitted
- publish in proogress
- publish in progress
- publish page index items finished
- **7.** Publiceer de site zodat de vertalingen worden meegenomen.

# Vereenvoudigde componenten maken voor gemakkelijke componentontwikkeling

Met de OCE Toolkit kunt u een vereenvoudigde component maken om het ontwikkelen te vergemakkelijken.

SimpleHTML is een vereenvoudigde component die beschikbaar is in de OCE Toolkit, zodat u een beter uitgangspunt hebt voor het ontwikkelen van aangepaste componenten:

cec create-component -f SimpleHTML

Er is ook een voorbeeld van een JET-component beschikbaar waar u mee kunt beginnen:

cec create-component MyComp -f JET-CCA-Demo-Card

## Een service voor sitecompilatie instellen

U kunt een Docker-afbeelding voor de compilatieserver maken om in Oracle Content Management een service voor sitecompilatie in te stellen. Met deze service kunt u een compilatieserver definiëren die voorafgaand aan de publicatie wordt gebruikt.

De compilatieserver heeft een eindpunt in de vorm van een URL op de pagina **Beheer>Systeem>Sites en activa** in het veld **URL compilatie-eindpunt**. Daar kunt u de volledige URL invoeren die u bij de server wilt registreren. Klik vervolgens op **Testen** om het eindpunt te valideren. Zie voor meer informatie: Een URL voor een compilatie-eindpunt instellen.

Met de service voor sitecompilatie worden pagina's van een site gecompileerd, zodat HTMLpagina's worden geretourneerd wanneer de gepubliceerde site wordt geopend. Wanneer op de Oracle Content Management server een site wordt gepubliceerd, wordt de service voor sitecompilatie aangeroepen om de pagina's te compileren als de service is geconfigureerd.

Wanneer u het eindpunt voor een site opgeeft, kunt u automatische compilatie activeren op het tabblad **Statische site leveren** van het dialoogvenster **Site-eigenschappen**. Wanneer u de site publiceert, wordt deze gecompileerd op de compilatieserver.

De service voor sitecompilatie is een uitbreiding op de toolkit-opdrachten. U kunt cec compilation-server zelf uitvoeren, maar met de Docker-afbeelding kunt u in de standaardmodus een compilatieserver maken en vervolgens de configuratie van de service aanpassen.

Ga als volgt te werk om de Docker-afbeelding te maken en het Docker-bestand te publiceren:

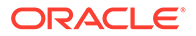

- **1.** Download de gegevens van de Docker-afbeelding uit GitHub. Wanneer u de gegevens download uit GitHub, zijn er nog drie aanvullende bestanden die onder de compilatieserver staan. Een van de Docker-afbeeldingen is de compilatieserver die een Docker-bestand en leesmij-bestanden bevat.
- **2.** De opdracht run.sh wordt uitgevoerd nadat de Docker-afbeelding is gemaakt. Met deze opdracht wordt de OCE Toolkit gedownload en geïnstalleerd en wordt uw brondirectory gemaakt.
- **3.** Vervolgens kunt u uw omgeving aanpassen en de opdracht run.sh uitvoeren. U kunt de te gebruiken poort en time-outs opgeven en wat u verder nog wilt wijzigen. Werk vervolgens de .sh-opdracht bij en gebruik deze.
- **4.** Nadat u de gegevens van de Docker-afbeelding hebt gedownload en de directory van de compilatieserver hebt gewijzigd, kunt u het Docker-bestand opbouwen. U kunt de optie 'no-cache' verwijderen als u de OCE Toolkit al hebt gedownload, zodat u alles niet opnieuw hoeft te downloaden.
- **5.** Geef een lijst weer met uw Docker-afbeelding of -afbeeldingen.
- **6.** Registreer de Docker-afbeelding zodra deze voor u beschikbaar is.
- **7.** Controleer of dit werkt. Ga naar de REST-API van het uitzonderingenbestand om te kijken welke versies worden ondersteund. Met deze test kunt u valideren of die wordt uitgevoerd.
- **8.** Nu moet u de server registreren. Hiervoor hebt u het eerste deel van de servernaam nodig, daarna wordt de rest op de server afgewerkt.
- **9.** Ga terug naar de systeemdirectory en uw siteactiva, registreer het compilatieeindpunt en klik op **Opslaan**.
- **10.** Ga naar de eigenschappen van uw site en geef aan wat u wilt publiceren en wanneer.

# Een site compileren om runtimeprestaties voor sitepagina's te verbeteren

Door compilatie van een site in Oracle Content Management kunnen de runtimeprestaties en het gedrag van sitepagina's verbeteren. Met compilatie wordt een statisch HTML-bestand voor elke pagina op de site gemaakt die precies hetzelfde gedrag vertoont als de oorspronkelijke pagina.

### Overzicht van sitecompilatie

De metagegevensbestanden die de "pagina" van een site vormen, worden gecombineerd tijdens de compilatie. Daarbij worden de serveraanvragen vermeden die normaal gesproken vereist zijn tijdens runtime. U zet de kosten voor weergave per pagina effectief om in eenmalige kosten voor de compilatietijd.

De prestaties verbeteren als het aantal runtime-aanvragen wordt verminderd. Dit kan bestaan uit het vermijden van alle inhoudzoekopdrachten, omdat u de resultaten van deze zoekopdrachten rechtstreeks op de pagina kunt compileren.

Het gedrag verbetert, omdat een pagina onmiddellijk wordt weergegeven. Daarom kunt u problemen zoals 'flash of unstyled content' (knipperen van een pagina) voorkomen of vermijden dat componenten in een onbepaalde volgorde op de pagina

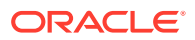

worden weergegeven, bijvoorbeeld wanneer de voettekst onmiddellijk wordt weergegeven en vervolgens omlaag schuift terwijl de andere items op de pagina worden weergegeven.

Als u de pagina's van een Oracle Content Management site wilt compileren, moet u de site als sjabloon exporteren en vervolgens met de OCE Toolkit de sjabloon compileren en de geproduceerde statische pagina's naar de oorspronkelijke site uploaden. In de volgende stappen wordt het compilatieproces voor sjablonen doorgenomen en uitgelegd hoe u met dit model uw sites kunt compileren.

#### Interactie met de prerenderservice

De prerenderservice is gericht op het retourneren van resultaten die geschikt zijn voor een zoekmachine. De pagina's die door de prerenderservice worden geproduceerd, zullen naar verwachting niet op dezelfde manier worden uitgevoerd als de originele pagina, en er wordt geen JavaScript uitgevoerd. Alleen de in de browser vooraf weergegeven HTML wordt geretourneerd om het zoeken naar SEO-tekst te ondersteunen.

De statische pagina's die met sitecompilatie zijn gemaakt, zullen naar verwachting in de browser worden uitgevoerd en exact hetzelfde gedrag vertonen als de originele dynamische sitepagina. Dit omvat het dynamisch uitvoeren van niet-gecompileerde componenten en het uitvoeren van runtimequery's wanneer de gebruiker resultaten met volledig actuele gegevens wenst en niet wil dat de gegevens bij het compileren worden gecorrigeerd.

Wanneer de prerenderoplossing door de eigenaar-beheerder is geactiveerd, kunnen statische pagina's ook via de prerenderserver worden geleverd. Hierdoor kunnen indexeerders en crawlers delen van statische pagina's verwerken die mogelijk nog steeds dynamisch worden weergegeven, zoals inhoudlijsten.

Met inhoudquery's worden inhouditems geretourneerd die waarden voor opgemaakte tekstvelden bevatten. U hoeft de waarden dus niet apart op te halen wanneer inhoudlay-outs worden gebruikt voor inhoudlijsten.

#### Controller voor sitepaginaweergave

Met de opdracht cec compile-template kunnen sitepagina's rechtstreeks in de browser worden weergegeven, zonder gebruik van de Oracle Content Management sitepaginacontroller.

Op een Oracle Content Management site wordt een controllermodel gebruikt om pagina's weer te geven zonder gebruik van de compiler voor het maken van statische HTML-pagina's. Voordat de site daadwerkelijk in de browser wordt weergegeven, wordt eerst met behulp van aanvragen informatie opgehaald over de site, de pagina van de site en de sjablonen die worden gebruikt om de pagina weer te geven.

#### **Opmerking:**

Er worden meer aanvragen gebruikt, zoals het ophalen van het bestand controller.js.

### Rendering van gecompileerde sitepagina's

Met de opdracht cec compile-template kunt u al deze stappen compileren in een statisch HTML-bestand en verbetert u de prestaties van runtimesites door deze serveraanvragen te

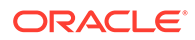

verminderen of te voorkomen. U kunt bovendien het aantal aanvragen verder beperken voor resources die tijdens runtime niet hoeven te worden gewijzigd en die resources in plaats daarvan laten compileren als statische pagina's.

Tijdens de standaardcompilatie wordt het werk van de bestaande runtimecontroller uitgevoerd door een fysiek HTML-bestand te maken voor elk page. json-bestand in de site. Deze pagina's kunnen vervolgens in de site worden geïmplementeerd en ze worden vervolgens samen met de site gepubliceerd en gebruikt wanneer de bijbehorende URL wordt opgevraagd.

## **Sjablooncompilatie**

Als u een site wilt compileren, moet u toegang hebben tot de thema's en componenten van de site. Een sitesjabloon is het verpakkingsmodel voor een site. De sjabloon bevat alle resources die nodig zijn om een site te migreren en uit te voeren.

U kunt een sitesjabloon gebruiken om een site te exporteren naar de OCE Toolkitomgeving, waar de site in de sjabloon kan worden gecompileerd. In de volgende secties wordt een compilatie beschreven van de site binnen de sjabloon **BlogTemplate**, die in OCE Toolkit vooraf is gedefinieerd.

#### Instellen

De opdracht cec compile-template is beschikbaar in de OCE Toolkit en wordt geïnstalleerd wanneer de toolkit wordt geïnstalleerd. Volg de standaardinstructies voor het installeren van de OCE Toolkit.

Zodra u de OCE Toolkit hebt geïnstalleerd, kunt u cec-opdrachten uitvoeren om een sjabloon te maken.

**1.** Installeer een OCE Toolkit-ontwikkelingsdirectory:

```
mkdir cec-src
cd ./cec-src
cec install
```
# Start up the CEC Toolkit Development server for testing cec develop &

**2.** Maak de sjabloon.

De vooraf gedefinieerde sjabloon BlogTemplate is bijgewerkt met aangepaste compilers. Maak een sjabloon op basis van deze bron:

```
# create a new template (must be in the cec-src folder if not 
already there)
cd ./cec-src
cec create-template BlogTemplate -f BlogTemplate
```
Door de vooraf gedefinieerde sjabloon **BlogTemplate** wordt de vorige sjabloon uitgebreid met aangepaste compilers:

• Inhoudlay-outcompilers

```
cec-src/src/components/Starter-Blog-Post-Summary/assets/compile.js
cec-src/src/components/Starter-Blog-Author-Summary/assets/compile.js
```
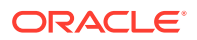
```
cec-src/src/components/Starter-Blog-Post-Content/assets/compile.js
cec-src/src/components/Starter-Blog-Post-Header/assets/compile.js
cec-src/src/components/Starter-Blog-Post-Sidebar/assets/compile.js
```
#### • Paginalay-outcompilers

```
cec-src/src/themes/BlogStarterTheme/layouts/post-detail-compile.js
cec-src/src/themes/BlogStarterTheme/layouts/home-compile.js
cec-src/src/themes/BlogStarterTheme/layouts/authors-compile.js
cec-src/src/themes/BlogStarterTheme/layouts/common-compile.js
cec-src/src/themes/BlogStarterTheme/layouts/about-compile.js
cec-src/src/themes/BlogStarterTheme/layouts/index-compile.js
```
#### Uw sjabloon compileren

Wanneer u uw sjabloon compileert, wordt een statische HTML-pagina gemaakt voor elke pagina in het bestand structure. json voor de site in de sjabloon.

Tijdens de compilatie worden de metagegevens voor de pagina (bijvoorbeeld 100.json) gecombineerd met de paginalay-out (bijvoorbeeld about.html), zodat u een HTML-pagina krijgt die meteen wordt weergegeven zonder dat een controller tijdens runtime nodig is. Met de aangepaste compilers kunt u de uitvoering van runtime-JavaScript verder beperken door items die eerder dynamische waren, zoals navigatie en componenten, in de pagina te compileren.

Met de opdracht cec compile-template worden de volgende acties uitgevoerd voor elke pagina van de site:

- De site en metagegevens voor de pagina inlezen
- De paginalay-out inlezen en een paginalay-outcompiler toepassen
- Voor elke slot op de pagina:
	- De slot uitbreiden met het raster dat in het bestand page. json is gedefinieerd.
	- Voor elke component in de slot:
		- Een componentcompiler toepassen
		- \* De gegenereerde componentmarkup op de overeenkomstige locatie invoegen in de slot
- Macro's in de gecompileerde markup uitvouwen en het SCS JavaScript-object invoegen dat door de Oracle Content Management renderer tijdens runtime wordt gebruikt.
- De gecompileerde paginamarkup opslaan in de map src/templates/<template>/static

Voer het volgende uit om uw site te compileren:

```
> cec compile-template BlogTemplate
Compile Template: compiling template BlogTemplate
Oracle Content Management Site Compiler
```

```
createPage: Processing pageId 100. Preview URL: 
http://localhost:8085/templates/BlogTemplate/index.html
createPage: Processing pageId 105. Preview URL: 
http://localhost:8085/templates/BlogTemplate/post-detail.html
createPage: Processing pageId 401. Preview URL:
```
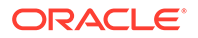

<http://localhost:8085/templates/BlogTemplate/about.html> createPage: Processing pageId 402. Preview URL: <http://localhost:8085/templates/BlogTemplate/search.html> createPage: Processing pageId 403. Preview URL: <http://localhost:8085/templates/BlogTemplate/authors.html> All page creation calls complete. Creating detail pages: createPage: Processing detail pageId 105. Preview URL: [http://localhost:8085/templates/BlogTemplate/post-detail/1481786063051-developing-content](http://localhost:8085/templates/BlogTemplate/post-detail/1481786063051-developing-content-layout-for-content-and-experience-cloud)[layout- for-content-and-experience-cloud](http://localhost:8085/templates/BlogTemplate/post-detail/1481786063051-developing-content-layout-for-content-and-experience-cloud) createPage: Processing detail pageId 105. Preview URL: [http://localhost:8085/templates/BlogTemplate/post-detail/1481786063052-dynamic-dom](http://localhost:8085/templates/BlogTemplate/post-detail/1481786063052-dynamic-dom-manipulation-in-content-layout)[manipulation-in-content-layout](http://localhost:8085/templates/BlogTemplate/post-detail/1481786063052-dynamic-dom-manipulation-in-content-layout) createPage: Processing detail pageId 105. Preview URL: [http://localhost:8085/templates/BlogTemplate/post-detail/1481786063045-getting-media-url-in](http://localhost:8085/templates/BlogTemplate/post-detail/1481786063045-getting-media-url-in-the-content-layout)[the-content-layout](http://localhost:8085/templates/BlogTemplate/post-detail/1481786063045-getting-media-url-in-the-content-layout) createPage: Processing detail pageId 105. Preview URL: [http://localhost:8085/templates/BlogTemplate/post-detail/1481786063053-getting-reference](http://localhost:8085/templates/BlogTemplate/post-detail/1481786063053-getting-reference-items-in-content-layout)[items-in-content-layout](http://localhost:8085/templates/BlogTemplate/post-detail/1481786063053-getting-reference-items-in-content-layout) createPage: Processing detail pageId 105. Preview URL: [http://localhost:8085/templates/BlogTemplate/post-detail/1481786063048-navigating-to-a- search](http://localhost:8085/templates/BlogTemplate/post-detail/1481786063048-navigating-to-a-search-page-with-search-query)[page-with-search-query](http://localhost:8085/templates/BlogTemplate/post-detail/1481786063048-navigating-to-a-search-page-with-search-query) createPage: Processing detail pageId 105. Preview URL: <http://localhost:8085/templates/BlogTemplate/post-detail/1481786063050-alex-read> createPage: Processing detail pageId 105. Preview URL: <http://localhost:8085/templates/BlogTemplate/post-detail/1481786063047-jerrold-summers> createPage: Processing detail pageId 105. Preview URL: <http://localhost:8085/templates/BlogTemplate/post-detail/1481786063049-kelly-emerson> createPage: Processing detail pageId 105. Preview URL: <http://localhost:8085/templates/BlogTemplate/post-detail/1481786063043-samantha-howard> createPage: Processing detail pageId 105. Preview URL: [http://localhost:8085/templates/BlogTemplate/post-detail/1481786063046-raising-triggers-from](http://localhost:8085/templates/BlogTemplate/post-detail/1481786063046-raising-triggers-from-content-layout)[content-layout](http://localhost:8085/templates/BlogTemplate/post-detail/1481786063046-raising-triggers-from-content-layout) createPage: Processing detail pageId 105. Preview URL: [http://localhost:8085/templates/BlogTemplate/post-detail/1481786063044-rendering-the-content](http://localhost:8085/templates/BlogTemplate/post-detail/1481786063044-rendering-the-content-layout-using-mustache-template)[layout-using-mustache-template](http://localhost:8085/templates/BlogTemplate/post-detail/1481786063044-rendering-the-content-layout-using-mustache-template) All detail page creation calls complete.

#### **Compilatiefouten**

Tijdens de compilatie kunnen drie typen berichten worden gegenereerd: informatieve berichten, waarschuwingen en foutmeldingen.

- **1.** Informatieve berichten zijn meldingen over problemen waarvan u op de hoogte moet zijn en worden gewoonlijk gegenereerd tijdens de compilatie:
	- Plaatsaanduidingen waarvoor de inhoud tijdens runtime wordt ingevuld
	- Compilers voor ontbrekende paginalay-outs. Paginalay-outs bevatten mogelijk geen dynamische elementen en dus is het geen probleem als ze afwezig zijn.
	- Componenten die als 'renderen bij toegang' zijn gemarkeerd, d.w.z. componenten waarvoor de siteontwikkelaar heeft ingesteld dat ze dynamisch worden gerenderd tijdens runtime, terwijl de rest van de pagina wel wordt gecompileerd.

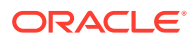

- **2.** Waarschuwingsberichten gaan over problemen die de prestaties van de productiesite waarschijnlijk negatief beïnvloeden en die moeten worden gecorrigeerd. Items in deze categorie zijn als volgt:
	- Ontbrekende inhoudlay-out of aangepaste componentcompilers. Zonder deze items worden de componenten dynamisch gerenderd op de pagina's, zoals gebruikelijk.
	- Ontbrekende mappings voor inhoudlay-out. Het is niet erg waarschijnlijk dat u de standaardlay-out van het systeem wilt gebruiken om inhouditems weer te geven.
- **3.** Foutberichten zijn meldingen die wijzen op compilatieproblemen. Het compileren van de pagina's wordt voortgezet, maar het eindresultaat van de compilatie levert een fout op.
	- Deze wordt meestal veroorzaakt door JavaScript-fouten in aangepaste compilers. Eventuele fouten moeten worden verholpen.

#### **Opmerking:**

Om te voorkomen dat hetzelfde bericht meermaals wordt gegenereerd, wordt het slechts één keer per compilatie getoond, ongeacht of het betrekking heeft op meerdere pagina's.

Het bovenstaande scenario leidt tot de volgende exit-status voor de compilatie:

Compilation completed with 0 errors and 3 warnings. to display warnings, run with --verbose (-v) option.

Als u de compilatiestap opnieuw uitvoert met de optie "-v", ziet u de volgende uitvoer:

```
> cec compile-template BlogTemplate --verbose
Compile Template: compiling template BlogTemplate 
Oracle Content Management Site Compiler
```

```
createPage: Processing pageId 100. Preview URL: 
http://localhost:8085/templates/BlogTemplate/index.html
createPage: Processing pageId 105. Preview URL: 
http://localhost:8085/templates/BlogTemplate/post-detail.html
Info: no content item specified for placeholder: a890a65c-c0fc-451b-966b-
e606ca18a1f4 
component will render at runtime. 
Info: no content item specified for placeholder: c90bbc10-
c9d8-4a54-8dd4-7a8251e8efbb 
component will render at runtime. 
Info: no content item specified for placeholder: f12691e1-79ab-4d1f-
a8b9-3af8c638dd26 
component will render at runtime.
createPage: Processing pageId 401. Preview URL: 
http://localhost:8085/templates/BlogTemplate/about.html
createPage: Processing pageId 402. Preview URL: 
http://localhost:8085/templates/BlogTemplate/search.html
Info: Component: "fdfd0392-e901-48f6-8044-36803c836aa1" of type "scs-
contentlist" marked as 
"render on access", will not be compiled.
```
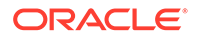

Info: Component: "ba9f3711-4367-444e-ae38-71289fc10e73" of type "scscontentlist" marked as "render on access", will not be compiled. createPage: Processing pageId 403. Preview URL: <http://localhost:8085/templates/BlogTemplate/authors.html> All page creation calls complete. Creating detail pages: createPage: Processing detail pageId 105. Preview URL: [http://localhost:8085/templates/BlogTemplate/post-detail/1481786063051-developing-content](http://localhost:8085/templates/BlogTemplate/post-detail/1481786063051-developing-content-layout-for-content-and-experience-cloud)[layout-for-content-and-experience-cloud](http://localhost:8085/templates/BlogTemplate/post-detail/1481786063051-developing-content-layout-for-content-and-experience-cloud) createPage: Processing detail pageId 105. Preview URL: [http://localhost:8085/templates/BlogTemplate/post-detail/1481786063052-dynamic-dom](http://localhost:8085/templates/BlogTemplate/post-detail/1481786063052-dynamic-dom-manipulation-in-content-layout)[manipulation-in-content-layout](http://localhost:8085/templates/BlogTemplate/post-detail/1481786063052-dynamic-dom-manipulation-in-content-layout) createPage: Processing detail pageId 105. Preview URL: [http://localhost:8085/templates/BlogTemplate/post-detail/1481786063045-getting-media-url-in](http://localhost:8085/templates/BlogTemplate/post-detail/1481786063045-getting-media-url-in-the-content-layout)[the-content-layout](http://localhost:8085/templates/BlogTemplate/post-detail/1481786063045-getting-media-url-in-the-content-layout) createPage: Processing detail pageId 105. Preview URL: [http://localhost:8085/templates/BlogTemplate/post-detail/1481786063053-getting-reference](http://localhost:8085/templates/BlogTemplate/post-detail/1481786063053-getting-reference-items-in-content-layout)[items-in-content-layout](http://localhost:8085/templates/BlogTemplate/post-detail/1481786063053-getting-reference-items-in-content-layout) createPage: Processing detail pageId 105. Preview URL: [http://localhost:8085/templates/BlogTemplate/post-detail/1481786063048-navigating-to-a- search](http://localhost:8085/templates/BlogTemplate/post-detail/1481786063048-navigating-to-a-search-page-with-search-query)[page-with-search-query](http://localhost:8085/templates/BlogTemplate/post-detail/1481786063048-navigating-to-a-search-page-with-search-query) createPage: Processing detail pageId 105. Preview URL: <http://localhost:8085/templates/BlogTemplate/post-detail/1481786063050-alex-read> Warning: failed to find content layout map entry for: Starter-Blog-Author:header. Will compile using the system default layout. Warning: failed to find content layout map entry for: Starter-Blog-Author:content. Will compile using the system default layout. Warning: failed to find content layout map entry for: Starter-Blog-Author:sidebar. Will compile using the system default layout. createPage: Processing detail pageId 105. Preview URL: <http://localhost:8085/templates/BlogTemplate/post-detail/1481786063047-jerrold-summers> createPage: Processing detail pageId 105. Preview URL: <http://localhost:8085/templates/BlogTemplate/post-detail/1481786063049-kelly-emerson> createPage: Processing detail pageId 105. Preview URL: <http://localhost:8085/templates/BlogTemplate/post-detail/1481786063043-samantha-howard> createPage: Processing detail pageId 105. Preview URL: [http://localhost:8085/templates/BlogTemplate/post-detail/1481786063046](http://localhost:8085/templates/BlogTemplate/post-detail/1481786063046-raising-triggers-from-content-layout) [raising-triggers-from- content-layout](http://localhost:8085/templates/BlogTemplate/post-detail/1481786063046-raising-triggers-from-content-layout) createPage: Processing detail pageId 105. Preview URL: [http://localhost:8085/templates/BlogTemplate/post-detail/1481786063044-rendering-the-content](http://localhost:8085/templates/BlogTemplate/post-detail/1481786063044-rendering-the-content-layout-using-mustache-template)[layout-using-mustache-template](http://localhost:8085/templates/BlogTemplate/post-detail/1481786063044-rendering-the-content-layout-using-mustache-template) All detail page creation calls complete. Compilation completed with 0 errors and 3 warnings. \*\*\* compiled template is ready to test \*\*\* to render non-compiled pages, remove compiled files from under: /

private/tmp/cec-

```
src/src/templates/BlogTemplate/static
```
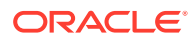

#### Compilatie van detailpagina's

Bij het compileren van detailpagina's worden alle inhouditems samengevoegd die tijdens de compilatie worden aangetroffen. Vervolgens wordt de detailpagina voor elk aangetroffen inhouditem opnieuw gecompileerd, waarbij de slugwaarde wordt gebruikt om de URL van de nieuwe detailpagina te definiëren.

De voorgaande compilatie-uitvoer treedt op in twee secties:

- **1.** Compilatie van pagina's
- **2.** Compilatie van detailpagina's

Op basis van het bovenstaande scenario krijgt u waarschuwingen te zien over mappings die geen inhoudlay-out bevatten voor de pagina **Starter-Blog-Author**. Detailpagina's voor **Starter-Blog-Author** zijn echter niet gewenst. De detailpagina is alleen voor inhouditems van **Starter-Blog-Post**. U kunt deze fouten verhelpen door met de volgende optie inhouditems uit te sluiten van de compilatie van detailpagina's als in de instellingen van die items niet naar een expliciete detailpagina wordt verwezen:

```
--noDefaultDetailPageLink, -o Do not generate compiled detail page for
items/content lists
       that use the default detail page.
```
Als u de compilatie nu opnieuw uitvoert, waarbij het maken van detailpagina's wordt overgeslagen voor alle items waarvoor de standaarddetailpagina wordt gebruikt, verkrijgt u de volgende uitvoer:

```
> cec compile-template BlogTemplate --noDefaultDetailPageLink 
Compile Template: compiling template BlogTemplate 
Oracle Content Management Site Compiler
```

```
createPage: Processing pageId 100. Preview URL: 
http://localhost:8085/templates/BlogTemplate/index.html
createPage: Processing pageId 105. Preview URL: 
http://localhost:8085/templates/BlogTemplate/post-detail.html
createPage: Processing pageId 401. Preview URL: 
http://localhost:8085/templates/BlogTemplate/about.html
createPage: Processing pageId 402. Preview URL: 
http://localhost:8085/templates/BlogTemplate/search.html
createPage: Processing pageId 403. Preview URL: 
http://localhost:8085/templates/BlogTemplate/authors.html
All page creation calls complete.
```

```
Creating detail pages: 
createPage: Processing detail pageId 105. Preview URL: 
http://localhost:8085/templates/BlogTemplate/post-detail/1481786063051-
developing-content-
layout-for-content-and-experience-cloud
createPage: Processing detail pageId 105. Preview URL:
http://localhost:8085/templates/BlogTemplate/post-detail/1481786063052-dynamic-dom -manipulation-in-
content-layout
createPage: Processing detail pageId 105. Preview URL: 
http://localhost:8085/templates/BlogTemplate/post-detail/1481786063045-getting-media-url-in- the-
content-layout
```
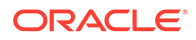

createPage: Processing detail pageId 105. Preview URL: [http://localhost:8085/templates/BlogTemplate/post-detail/1481786063053-getting-reference](http://localhost:8085/templates/BlogTemplate/post-detail/1481786063053-getting-reference-items-in-content-layout)[items-in-content-layout](http://localhost:8085/templates/BlogTemplate/post-detail/1481786063053-getting-reference-items-in-content-layout) createPage: Processing detail pageId 105. Preview URL: [http://localhost:8085/templates/BlogTemplate/post-detail/1481786063048-navigating-to-a- search](http://localhost:8085/templates/BlogTemplate/post-detail/1481786063048-navigating-to-a-search-page-with-search-query)[page-with-search-query](http://localhost:8085/templates/BlogTemplate/post-detail/1481786063048-navigating-to-a-search-page-with-search-query) All detail page creation calls complete. Compilation completed with no errors. \*\*\* compiled template is ready to test \*\*\* to render non-compiled pages, remove compiled files from under: / private/tmp/cecsrc/src/templates/BlogTemplate/static

#### Specifieke pagina's compileren

U hoeft niet alle pagina's van de sjabloon te compileren. U kunt selecteren welke pagina's u wilt compileren. Dat is handig als u aan specifieke pagina's werkt die u wilt debuggen of bijwerken. U hoeft dan niet steeds de hele site opnieuw te compileren.

U kunt specifieke pagina's compileren met de optie --pages (-p) en de lijst van pagina's die u wilt compileren.

#### **Opmerking:**

Opmerking: als de pagina's op de lijst inhouditems bevatten die naar detailpagina's verwijzen, worden de detailpagina's ook gecompileerd, ook als ze niet expliciet zijn opgenomen.

cec compile-template BlogTemplate --pages 401,402 Compile Template: compiling template BlogTemplate Oracle Content Management Site Compiler

createPage: Processing pageId 401. Preview URL: <http://localhost:8085/templates/BlogTemplate/about.html> createPage: Processing pageId 402. Preview URL: <http://localhost:8085/templates/BlogTemplate/search.html> All page creation calls complete.

```
Compilation completed with no errors. 
*** compiled template is ready to test 
*** to render non-compiled pages, remove compiled files from under: /
private/tmp/cec-
src/src/templates/BlogTemplate/static
```
# **Sitecompilatie**

In de voorgaande stappen ziet u hoe u een lokale sjabloon kunt maken en compileren. In het algemeen compileert u uw werkelijke Oracle Content Management sites.

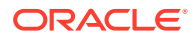

Als u een Oracle Content Management site wilt compileren, moet u de site in een sjabloon exporteren en vervolgens de sjabloon compileren. Het sjabloonpackage bevat zowel de site als eventuele aangepaste code die vereist is om de site te compileren in de thema's en componenten die met de sjabloon worden geëxporteerd.

#### Vereisten voor sitecompilatie

Voor de volgende stappen wordt ervan uitgegaan dat u een site met de naam **BlogSite** hebt gemaakt op uw Oracle Content Management server. U kunt de eerder gebruikte sjabloon **BlogTemplate** uploaden en vervolgens deze site maken op basis van de sjabloon.

Bijvoorbeeld:

```
> cec upload-template BlogTemplate --sever UAT 
> cec create-site BlogSite --template BlogTemplate --repository 
<yourRepository> --
localizationPolicy <yourLocalizationPolicy> --defaultLanguage en-US --server 
UAT
```
Zodra u uw site hebt geselecteerd of gemaakt, kunt u de stappen in de volgende secties uitvoeren om uw site te compileren.

#### Een site compileren

Met de opdracht cec create-template-from-site van de OCE Toolkit kunt u een sjabloon maken van uw site, zodat u de site kunt compileren.

```
cec create-template-from-site
Options:
--site, -s <site> Site to create from [required]
--includeunpublishedassets, -i flag to indicate to include unpublished 
content items and digital assets in your template
--server, -r <server> The registered CEC server
--help, -h Show help [boolean]
```
Ga als volgt te werk om een site te compileren:

**1.** Maak een sjabloon van de site:

```
> cec create-template-from-site BlogTemplate --site BlogSite --
includeunpublishedassets – 
server UAT
```
- **2.** Download uw sjabloon:
	- > cec download-template BlogTemplate --server UAT

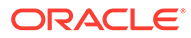

**3.** Compileer uw sjabloon:

```
> cec compile-template BlogTemplate --noDefaultDetailPageLink --
verbose --server UAT 
--channelToken e1bb88cdc1e025c8dd278f6b676877a3
```
#### **Opmerking:**

U moet de kanaaltoken voor uw site (optie --channelToken (-c)) ophalen van de server voor het publicatiekanaal van de site. Deze wordt vervolgens gebruikt voor alle query's binnen de site in uw sjabloon.

**4.** Laad gecompileerde sitepagina's. Kopieer de gecompileerde statische bestanden naar de statische map voor de site:

```
> cec upload-static-site-files src/templates/BlogTemplate/static --
site BlogSite --server UAT
```
#### **Terugzetten naar niet-gecompileerd gedrag**

Als u niet-gecompileerd gedrag wilt herstellen, moet u de statische bestanden verwijderen die u naar de site hebt geladen:

```
> cec delete-static-site-files BlogSite --server UAT
```
Publiceer de site opnieuw als de site al is gepubliceerd. Hierdoor wordt de 'statische' map van de site verwijderd. De site zelf wordt niet verwijderd.

# Aangepaste compilers

Het compilatieproces kan nog worden verbeterd met behulp van aangepaste compilers. Aangepaste compilers kunnen worden aangeroepen voor het in de pagina compileren van de paginalay-out, een sectielay-out, een aangepaste component of de inhoudlay-out, zodat de component tijdens runtime niet dynamisch hoeft te worden toegevoegd.

Als er geen aangepaste compiler bestaat voor een component of als de componentcompiler geen markup retourneert, wordt de component tijdens runtime weergegeven alsof er geen compilatie heeft plaatsgevonden.

Aangepaste compilers worden ondersteund voor de volgende componenten:

- Paginalay-outs
- Sectielay-outs
- Aangepaste componenten
- Inhoudlay-outs

In de volgende voorbeelden worden compilers getoond voor paginalay-out en inhoudlay-out. Compilers voor sectielay-out en aangepaste componenten werken volgens hetzelfde model als de compiler voor inhoudlay-out.

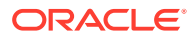

Als er geen aangepaste compiler bestaat, wordt de weergave van een component gerealiseerd via het bestand render.js.

Als er wel een aangepaste compiler bestaat, wordt deze aangeroepen en wordt de resulterende HTML-code in de pagina ingevoegd. Via de aangepaste compiler kan ook worden aangegeven dat voor de component JavaScript-hydratatie (aanvullen met JavaScriptgedrag) nodig is tijdens runtime. In dit geval wordt de functie hydrate() van de component binnen het bestand render.js aangeroepen. Als er voor een component geen hydratatie hoeft te worden uitgevoerd, wordt het bestand render. js voor de component niet geladen.

#### **Opmerking:**

Compilatie is een functie die alleen tijdens runtime (voor een gepubliceerde site) wordt uitgevoerd. Als een site wordt bekeken in de modus 'Bewerken', 'Navigeren' of 'Voorbeeld' werken de pagina's zoals gebruikelijk en worden alle componenten altijd dynamisch aan de pagina toegevoegd.

# Beperkingen

De bewerking cec compile-template is een NodeJS-applicatie en wordt buiten de browser om uitgevoerd. Omdat de pagina niet in een browser wordt weergegeven, is er geen DOM- of vensterobject en werken JavaScript-bibliotheken, zoals JQuery, VueJS en KnockoutJS, aan de clientzijde niet.

Hoewel een bibliotheek zoals JSDOM kan worden gebruikt om een DOM-object te maken en deze bibliotheken aan clientzijde uit te voeren, levert dit weinig voordeel op. Voor het ontleden van eenvoudige HTML kunt u een NodeJS-HTML-parser gebruiken zoals cheerio.

De HTML die door de markup wordt geretourneerd, moet een geldige HTML zijn. Deze wordt door een parser verwerkt en alleen de ontlede HTML wordt aan de pagina toegevoegd. Hiermee wordt bevestigd dat de gecompileerde HTML geen niet-overeenkomende tags bevat die slots kunnen openbreken.

# Fouten in aangepaste compilers opsporen

Als u aangepaste compilers ontwikkelt, zult u fouten in uw code moeten gaan opsporen.

De opdracht cec compile-template heeft een optie --debug (-d) waarmee de compiler wordt gestart met een ingestelde vlag --inspect-brk, waardoor er een debugger aan het proces kan worden gekoppeld. U kunt dan de standaard node-foutenopsporing volgen om uw code te controleren.

cec compile-template BlogTemplate --noDefaultDetailPageLink --debug

Debugger listening on ws://127.0.0.1:9229/8a8eba83-42d2-476b-adc1 b29ab4e92642 For help see https://nodejs.org/en/docs/inspector

Daarnaast kunt u de optie --pages (-p) gebruiken om de te compileren pagina's te beperken tot een specifieke pagina.

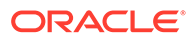

# Paginalay-outcompilers

Een paginalay-outcompiler is een JavaScript-module volgens NodeJS (CommonJS) waarmee de desbetreffende paginalay-out wordt gecompileerd.

De paginalay-outcompiler voor een specifieke paginalay-out wordt gedefinieerd door een naam te koppelen aan een extensie -compile.js:

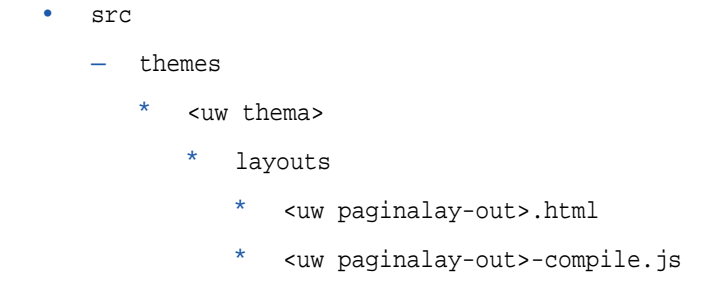

Als er voor een paginalay-out geen -compile.js bestaat, wordt er geen aangepaste compilatie toegepast.

Een paginalay-outcompiler moet een compile()-interface implementeren waarmee een Promise (toezegging) wordt geretourneerd, bijvoorbeeld about-compile.js:

```
var mustache = require('mustache'); 
var PageCompiler = function () \{\}\;
PageCompiler.prototype.compile = function (args) { 
     var self = this, 
         layoutMarkup = args.layoutMarkup; 
     self.SCSCompileAPI = args.SCSCompileAPI; 
     return new Promise function (resolve, reject) { 
         var compiledPage = layoutMarkup, 
             id = self.SCSCompileAPI.navigationRoot; 
         // page is compiled so there is no FOUC, can remove the opacity
workaround 
         compiledPage = compiledPage.replace('opacity: 0;', 'opacity: 
1;');
         // remove the dynamic menu creation, we'll be compiling it 
here 
         compiledPage = compiledPage.replace('<script 
src="_scs_theme_root_/assets/js/topnav.js"></script>', ''); 
         // add link to Home page. . . 
         var homePageURL = (self.SCSCompileAPI.getPageLinkData(id) || 
\{\}\right).href;
         if (homePageURL) { 
             compiledPage = compiledPage.replace('class="navbar-brand" 
href="#"', 'class="navbar-brand" href="' + homePageURL + '"'); 
         }
```

```
 // build the menu and add it to the page 
         var navMenu = self.createNavMenu(); 
         compiledPage = compiledPage.replace('<!-- navigation menu goes in 
here -->', navMenu); 
         // return the compiled page 
         resolve(compiledPage); 
    }); 
}; 
// Create the navigation menu that was previously dynamically generated on 
each page 
PageCompiler.prototype.createNavMenu = function () { 
. . .
} 
module.exports = new PageCompiler();
```
## **Componentcompilers**

Voor alle aangepaste componentcompilers wordt hetzelfde model gehanteerd als voor paginacompilers. Ze kunnen worden gemaakt voor sectielay-outs, aangepaste componenten en inhoudlay-outs.

Tijdens de compilatie wordt met de opdracht cec compile-template gezocht naar het bestand compile.js op dezelfde locatie als het bestand render.js voor de component:

```
• src
```
- components
	- <uwComponent>
		- assets
			- \* render.js
			- \* **compile.js**

Als dit bestand niet bestaat, wordt de component niet gecompileerd en wordt deze gerenderd tijdens runtime.

Als het bestand wel bestaat, moet hiervoor de interface compile() worden geïmplementeerd, die een Promise-object (toezeggingsobject) retourneert. Het volgende voorbeeld van het veld Starter-Blog-Author-Summary is een aangepaste compiler voor inhoudlay-out:

```
var fs = require('fs'),
path = require('path'),
mustache = require('mustache');
var ContentLayout = function (params) {
     this.contentClient = params.contentClient;
    this.contentItemData = params.contentItemData ||\{\}\ this.scsData = params.scsData;
};
ContentLayout.prototype = {
```
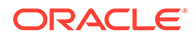

```
 contentVersion: '>=1.0.0 <2.0.0',
     compile: function () {
         var compiledContent = '',
            content = JSON.parse(JSON.stringify(this.contentItemData)),
            contentClient = this.contentClient;
          // Store the id
          content.fields.author_id = content.id;
          if (this.scsData) {
              content.scsData = this.scsData;
              contentType = content.scsData.showPublishedContent === 
true ? 
'published' : 'draft'; 
             secureContent = content.scsData.secureContent;
         } 
         // calculate the hydrate data
         content.hydrateData = JSON.stringify({
             contentId: content.id,
             authorName: content.fields['starter-blog-author_name']
         });
         try {
             // add in style - possible to add to <head> but inline for 
simplicity
             var templateStyle = fs.readFileSync(path.join(__dirname,
'design.css'), 'utf8');
             content.style = '<style>' + templateStyle + '</style>';
             var templateHtml = fs.readFileSync(path.join(__dirname,
'layout.html'), 'utf8');
             compiledContent = mustache.render(templateHtml, content);
         } catch (e) {
             console.error(e.stack);
 }
         return Promise.resolve({
             content: compiledContent,
             hydrate: true // note that we want to hydrate this 
component using the render.js hydrate() function. This is required for 
when the user clicks on the author
         });
     }
};
module.exports = ContentLayout;
```
### Inhoudlay-outcompilers

Inhoudlay-outcompilers worden gebruikt om HTML uit te voeren voor een inhoudlayout wanneer een inhouditem van een opgegeven inhoudtype wordt gepubliceerd.

Tijdens het compileren wordt er met de opdracht cec compile-content gezocht naar het bestand compile. js op dezelfde locatie als het bestand render. js voor de component:

```
• src
```
- components
	- <uwComponent>
		- assets
			- render.js
			- \* **compile.js**

Als dit bestand niet bestaat, wordt de lay-out niet gecompileerd en wordt deze gerenderd tijdens runtime.

Als het bestand wel bestaat, moet hiervoor de interface compile() worden geïmplementeerd, die een Promise-object (toezeggingsobject) retourneert. Zo is het volgende een inhoudlayoutcompiler, gevolgd door de resulterende layout.html-uitvoer:

```
var fs = require('fs'),
     path = require('path'),
     mustache = require('mustache');
var ContentLayout = function (params) {
     this.contentClient = params.contentClient;
    this.contentItemData = params.contentItemData ||\{\}\ this.scsData = params.scsData;
};
ContentLayout.prototype = {
     contentVersion: '>=1.0.0 <2.0.0',
     compile: function () {
         var compiledContent = '',
            content = JSON.parse(JSON.stringify(this.contentItemData)),
            contentClient = this.contentClient;
         // Store the id
         content.fields.author_id = content.id;
         if (this.scsData) {
             content.scsData = this.scsData;
         }
         try {
             // add in style - possibly add to head but inline for simplicity
             var templateStyle = fs.readFileSync(path.join(__dirname, 
'design.css'), 'utf8');
             content.style = '<style>' + templateStyle + '</style>';
             var templateHtml = fs.readFileSync(path.join(__dirname, 
'layout.html'), 'utf8');
             compiledContent = mustache.render(templateHtml, content);
         } catch (e) {
             console.error(e.stack);
```
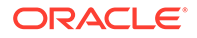

```
 }
         return Promise.resolve({
              content: compiledContent,
              hydrate: true
         });
     }
};
```

```
module.exports = ContentLayout;
```
De resulterende layout.html kan in een webapplicatie worden ingevoegd of overal waar u statische HTML-uitvoer van de inhoudlay-out nodig hebt. De layout.html wordt uitgevoerd naar dezelfde directory als het compile.js-bestand.

```
{{{style}}}
{{#fields}}
<div class="author-container">
     <span class="author-name" 
onclick='{{scsData.contentTriggerFunction}}("starter-blog-post_author 
eq \"{{author_id}}\"")'>{{starter-blog-author_name}}</span>
\{\{\text{f}_i\} \}
```
## **SCSCompileAPI**

Overeenkomend met de SCSRenderAPI is er een SCSCompileAPI die aan elke compilatiefunctie wordt doorgegeven.

Deze bevat de volgende eigenschappen en functies.

- Eigenschappen:
	- **navigationRoot**: de ID van node die de startnode van de site is.
	- **navigationCurr**: de ID van de huidige paginanode.
	- **structureMap**: alle nodes van de sitehiërarchie, die toegankelijk zijn via de ID.
	- siteInfo: alle site-eigenschappen.
- Functies:
	- **getContentClient**: hiermee wordt de instance 'contentClient' opgehaald voor gebruik in Content API-aanroepen.
		- **getCustomSiteProperty**: hiermee worden aangepaste eigenschappen opgehaald tijdens compilatie van de site. U kunt aangepaste gegevens en eigenschappen op siteniveau in het bestand siteinfo.json opslaan om een site aan te passen op basis van de gegevens en eigenschappen. U kunt bijvoorbeeld de achtergrondtextuur van de pagina, koppelingen in de voettekst of de websitenaam wijzigen.

#### Componenthydratatie

Hydratatie verwijst naar het proces waarmee het JavaScript-gedrag weer aan de gecompileerde HTML op de pagina wordt toegevoegd wanneer de HTML in de browser wordt weergegeven.

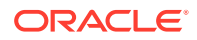

Als u bijvoorbeeld twee componenten op de pagina hebt die u als master/detail wilt weergeven, dan moet de detailcomponent worden bijgewerkt als op een item in de master wordt geklikt. Dit wordt allemaal afgehandeld met JavaScript dat op de pagina wordt uitgevoerd. Om dit te bewerkstelligen, moet u de HTML voor de twee componenten *hydrateren* nadat deze op de pagina zijn weergegeven. Dat doet u door een eventhandler on click (bij klikken) toe te voegen aan de elementen in de mastercomponent en een listener toe te voegen aan de detailcomponentcontainer die opnieuw moet worden weergegeven wanneer het event on click optreedt op basis van de payload die bij het event wordt doorgegeven.

Met componentcompilers wordt HTML in de pagina ingevoegd. Als voor de component tijdens runtime aanvullende JavaScript-code moet worden uitgevoerd om zaken zoals eventhandlers in te voegen, kunt u kiezen tussen inline JavaScript en de functie 'Hydrate'. Welke oplossing u moet kiezen, hangt af van uw vereisten.

#### Inline-JavaScript

U kunt een <script>-tag rechtstreeks invoegen in de gecompileerde markup die is geretourneerd. Het script wordt uitgevoerd wanneer de pagina wordt uitgevoerd.

#### Bijvoorbeeld:

```
<script src="/_sitesclouddelivery/renderer/libs/scs-core/jssor-
slider/js/jssor.slider.min.js" type="text/javascript"></script>
<div id="slider_container_c46b122d-978a-429d-aa25-9b5698428f6f" 
style="position: relative; top: 0px; left: 0px; height: 400px; width: 600px;
background-color: rgb(68, 68, 68); visibility: visible;" data-jssor-
slider="1">
. . .
</div>
<script>
         (function () {
             // get the required options
             var options = 
{"$FillMode":2,"$AutoPlay":false,"$AutoPlayInterval":3000,"$SlideDuration":50
0,"$ArrowKeyNavigation":true,"$HWA":false,"$BulletNavigatorOptions":{"$Chance
ToShow":1,"$AutoCenter":1,"$SpacingX":5},"$ArrowNavigatorOptions":{"$ChanceTo
Show":1,"$AutoCenter":2,"$Steps":1},"$ThumbnailNavigatorOptions":{"$ChanceToS
how":0,"$DisplayPieces":7,"$SpacingX":8,"$ParkingPosition":240}};
             // select the JSSOR value options
             options.$BulletNavigatorOptions.$Class = $JssorBulletNavigator$;
             options.$ArrowNavigatorOptions.$Class = $JssorArrowNavigator$;
             options.$ThumbnailNavigatorOptions.$Class = 
$JssorThumbnailNavigator$;
             // create the slider
             var slider = new $JssorSlider$("slider_container_c46b122d-978a-
429d-aa25-9b5698428f6f", options);
             // resize, maintaining aspect ratio
            var container = slider.$Elmt.parentElement;
             if (container) {
                 slider.$ScaleWidth(container.getBoundingClientRect().width);
 }
```

```
 })();
 </script>
```
#### Hydratatiefunctie

In plaats van een inline-JavaScript kunt u ook een functie voor hydratatie (aanvullen met JavaScript-gedrag) opnemen in het bestand render.js. In dat geval moetde component tijdens runtime worden *gehydrateerd*, wanneer de gecompileerde markup wordt geretourneerd. Bij hydratatie zijn er niet steeds <script>-tags nodig en kunt u bestaande JavaScript-code gebruiken om events af te handelen.

Het bestand render.js wordt wel geladen, maar de functie render() wordt tijdens het hydrateren *niet* aangeroepen. Alleen de functie hydrate() wordt aangeroepen.

#### **Opmerking:**

Als voor een gecompileerde component geen hydratatie nodig is, wordt het bestand render. js voor die component niet geladen.

De aangepaste compiler voor inhoudlay-out zou dan bijvoorbeeld - { hydrate: true } retourneren.

```
return Promise.resolve({
     content: compiledContent,
     hydrate: true // note that we want to hydrate this component using 
the 
render.js hydrate() function. This is required for when the user clicks 
on 
the author
});
```
Indien nodig kunnen door de aangepaste compiler bovendien *hydratatie*eigenschappen worden toegevoegd waarnaar tijdens runtime wordt gezocht. Bijvoorbeeld:

```
Compiler: 
         // calculate the hydrate data
         content.hydrateData = JSON.stringify({
             contentId: content.id,
             authorName: content.fields['starter-blog-author_name']
         });
. . .
Template: 
<div class="author-container" data-hydrate="{{hydrateData}}">
```
Ten slotte: als voor een component wel hydratatie is vereist, wordt het bestand render.js van deze component geladen en wordt de functie hydrate() aangeroepen, waarbij de <div>-container met de gecompileerde markup wordt doorgegeven.

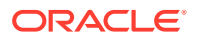

```
Bijvoorbeeld render.js - zie functie hydrate():
```

```
function selectAuthor(parentObj, contentId, authorName) {
     var $parentObj = $(parentObj);
     $parentObj.find(".author-name").click($.proxy(function () {
         $(".author-name").removeClass('author-selected');
         $(event.target).addClass('author-selected');
    }, self));
     if (window.location.href.indexOf("default=" + contentId) >= 0) {
         $(".author-name").each(function () {
             if (this.innerText === authorName) {
                 $(this).addClass('author-selected');
 }
         });
     }
}
. . .
     hydrate: function (parentObj) {
         var $parentObj = $(parentObj),
             hydrateData = $parentObj.find('.author-container').attr('data-
hydrate');
         if (hydrateData) {
             var data = JSON.parse(hydrateData);
            selectAuthor(parentObj, data.contentId, data.authorName);
 }
     },
     render: function (parentObj) {
     . . .
         try {
             // Mustache
             template = Mustache.render(templateHtml, content);
             if (template) {
                 $(parentObj).append(template);
 }
             selectAuthor(parentObj, this.contentItemData.id, 
content.fields['starter-blog-author_name']);
         } catch (e) {
             console.error(e.stack);
 }
     }
```
# Publiceren

Nadat gecompileerde statische pagina's zijn gegenereerd en naar de statische map van de site zijn geladen, moet u de site publiceren of opnieuw publiceren, zodat de pagina's actief worden. Ook als u niet-gecompileerd gedrag voor sitelevering wilt herstellen, moet u publiceren of opnieuw publiceren nadat de statische bestanden van de site zijn verwijderd.

Tijdens de publicatie worden de geladen statische pagina's beschikbaar gesteld voor levering. Omdat deze bestanden worden gekopieerd tijdens het publicatieproces, kunnen de prestaties van de bewerking evenredig afnemen met het aantal bestanden.

Tijdens de publicatiebewerking wordt de huidige set statische bestanden gebruikt en worden de bestanden beschikbaar gesteld voor levering. Deze bestanden worden al dan niet gesynchroniseerd met eventuele wijzigingen in de dynamische site en ze komen al dan niet exact overeen met de dynamische site. Het is aan de siteontwikkelaar om de verzameling statische bestanden op geschikte momenten bij te werken.

## Prioriteit levering statische site

Wanneer aan een site statische bestanden zijn gekoppeld, worden deze bestanden geleverd voor overeenkomende URL's die op de server binnenkomen. Als een binnenkomende URL niet met een statisch bestand overeenkomt, wordt het bestand controller.html van de site geretourneerd voor de aanvraag. Hiermee wordt het bestaande dynamische model voor sitelevering gevolgd.

Voor Oracle Content Management sites kunnen ook 301- en 302-omleidingen worden gedefinieerd met behulp van een gekoppeld JSON-bestand. Wanneer omleidingen zijn geconfigureerd, krijgen de omleidingen prioriteit boven statische bestanden. Als een URL overeenkomt met zowel een omleidingsregel als een statisch bestand, wordt de omleiding vanaf de server geleverd.

De URL-evaluatie voor sitelevering volgt deze stroom:

- **1.** Komt de URL overeen met een geconfigureerde omleiding? In dat geval moet u omleidingsrespons uitgeven.
- **2.** Komt de URL overeen met een statisch bestand? Als de statische lijst van gebruikersagenten voor mobiel is geconfigureerd voor de site en de aanvraag afkomstig is van een browser die overeenkomt met de lijst, levert u het statische bestand voor mobiel.
- **3.** Lever anders het bestand controller.html van de dynamische site.

#### **Opmerking:**

Als statische bestanden voor mobiel aan de site zijn gekoppeld en de klant een CDN gebruikt voor levering, dan moet het CDN (gewoonlijk Akamai) zo worden geconfigureerd dat aanvragen van mobiele browsers apart van aanvragen van standaarddesktops in de cache worden opgeslagen.

Als het CDN niet wordt geconfigureerd voor aparte caching van mobiel/ standaard, dan kunnen mobiele browsers een standaardrespons ontvangen en kunnen desktopbrowsers een respons ontvangen die voor mobiele browsers is bedoeld.

# Cachingkopteksten

Met HTTP-kopteksten in de reacties van webservers kan worden bepaald hoe pagina's in de cache van browsers worden opgeslagen. Statische pagina's bevatten ook cachingkopteksten om browsercaching mogelijk te maken.

Voor beveiligde sites worden de volgende kopteksten met reacties verstuurd:

• Cache-Control: no-store

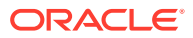

Pragma: no-store

Voor niet-beveiligde standaardsites worden de volgende kopteksten verstuurd:

- Cache-Control: max-age=300
- Edge-Control: !no-store,max-age=2592000,downstream-ttl=1800 Met de koptekst Edge-Control wordt cachegedrag in CDN's mogelijk gemaakt.

Als u de kopteksten in een van deze twee gebieden hebt aangepast, bevat de respons de aangepaste kopteksten in plaats van de hier vermelde standaardkopteksten.

U kunt deze reacties op tenantniveau of op siteniveau beheren.

### Detailpagina's

Met detailpagina's op Oracle Content Management sites kan op één pagina informatie voor een aantal inhouditems worden weergegeven.

Op één detailpagina kan bijvoorbeeld een aantal URL's worden getoond. Elke URL zal dezelfde paginastructuur hebben, maar de inhoud weergeven voor de inhouditems waarvan de slugwaarden respectievelijk item1.html, item2.html en item3.html zijn. Voor deze situatie worden mogelijk vier bestanden gemaakt met de cec-sjablooncompiler:

- /detail/item1.html
- /detail/item2.html
- /detail/item3.html
- /detail.html

Met het definitieve bestand kan nieuw gepubliceerd materiaal op de website worden weergegeven, zonder dat u de site opnieuw hoeft te compileren en te publiceren. In dit voorbeeld is een inhouditem met de slugwaarde item4.html gepubliceerd toen de site al online was. Met de statische pagina /detail.html kan dat nieuwe item dynamisch op de site worden weergegeven. De URL /detail/item4.html levert de pagina detail.html op, maar de weergegeven inhoud is gerelateerd aan het inhouditem item4.html.

Met de cec-compiler wordt de pagina detail.html gegenereerd om inhouditems weer te geven. Daarom hebben relatieve URL's op de gecompileerde pagina detail.html extra bovenliggende segmenten (../). Als er rechtstreeks naar de pagina detail.html wordt verwezen, wordt deze dus niet goed weergegeven. Om die reden moet er niet naar de pagina detail.html zelf worden verwezen en moet deze niet aan de paginanavigatie worden toegevoegd.

# Inhouditems toevoegen aan een kanaal

Met de OCE Toolkit opdracht control-content kunt u inhouditems toevoegen aan een kanaal op een Oracle Content Management server.

De opdracht control-content <actie> voorziet in de actie add waarmee u inhouditems kunt toevoegen aan een Oracle Content Management kanaal:

cec control-content add -c Channel1 -r Repo1 -s UAT

Met deze opdracht worden alle items in de repository Repo1 toegevoegd aan het kanaal Channel1 op de geregistreerde server-UAT.

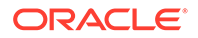

U kunt de server opgeven met -s <server>, maar u kunt ook de server opgeven die in het bestand cec.properties is opgegeven.

De geldige acties voor de opdracht content-usage zijn als volgt:

- publish
- unpublish
- add
- remove

De opties voor de opdracht content-usage zijn als volgt:

- --channel, -c Channel [vereist]
- --repository, -r Repository [vereist als <actie> gelijk is aan add]
- --server, -s: de geregistreerde Oracle Content Management server
- --help, -h Help weergeven [boole]

Voorbeelden van de opdracht control-content zijn als volgt:

#### **cec control-content publish -c Channel1**

Publish all items in channel Channel1 on the server specified in the cec.properties file

**cec control-content publish -c Channel1 -s UAT**

Publish all items in channel Channel1 on the registered server UAT

```
cec control-content unpublish -c Channel1 -s UAT
```
Unpublish all items in channel Channel1 on the registered server UAT

**cec control-content add -c Channel1 -r Repo1 -s UAT**

Add all items in repository Repo1 to channel Channel1 on the registered server UAT.

**cec control-content remove -c Channel1 -s UAT**

Remove all items in channel Channel1 on the registered server UAT

# Een site voor mobiele apparaten compileren

U kunt OCE Toolkit gebruiken om een mobiele lay-out te compileren voor een websitepagina. De mobiele lay-out kan verschillen van de lay-out voor een pagina voor desktop-pc's met dezelfde inhoud. Voor beide kan natuurlijk ook dezelfde lay-out worden gebruikt.

In de site-editor kunt u kiezen of de paginalay-out voor mobiele apparaten dezelfde is als die voor desktop-pc's, of u kunt een andere paginalay-out opgeven. Met OCE Toolkit kunt u de statische lay-out voor mobiele apparaten afzonderlijk compileren.

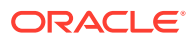

Op een mobiel apparaat kunt u een andere weergave krijgen van de sitepagina. Een pagina die op een mobiel apparaat wordt weergegeven, heeft misschien geen banner, terwijl dezelfde pagina in een lay-out voor desktops er wel een heeft.

In OCE Toolkit vindt u op de Help-pagina voor cec compile-template de optie targetDevice waarmee bij het compileren van een sitesjabloon een bepaald doelapparaat kan worden opgegeven:

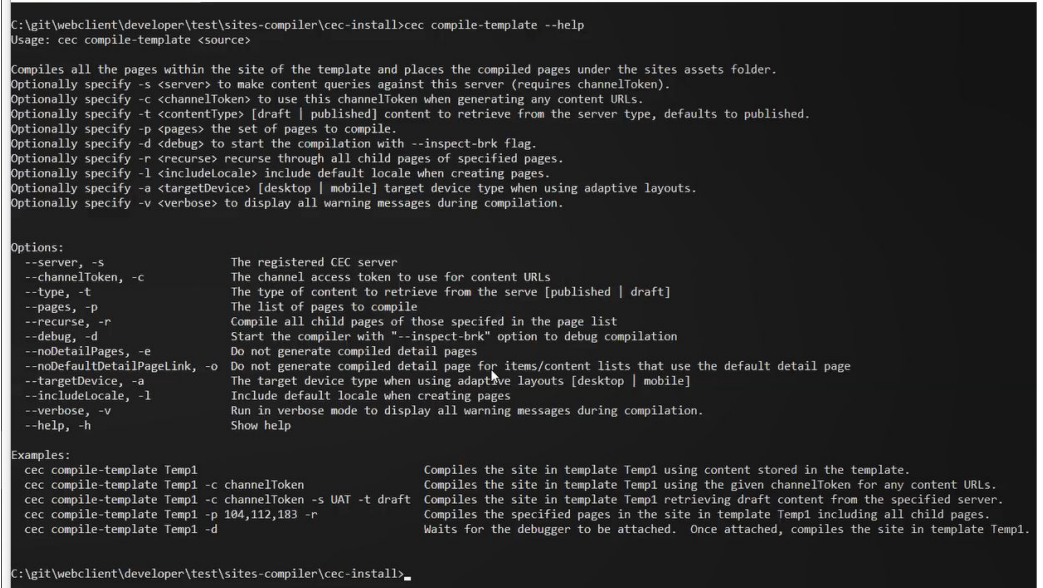

Bij het compileren van uw site kunt u aangeven of u voor desktop-pc (desktop) of voor mobiel (mobile) wilt compileren. Desktopbestanden worden onder static/\_files neergezet. Mobiele bestanden worden onder static/\_mobilefiles neergezet.

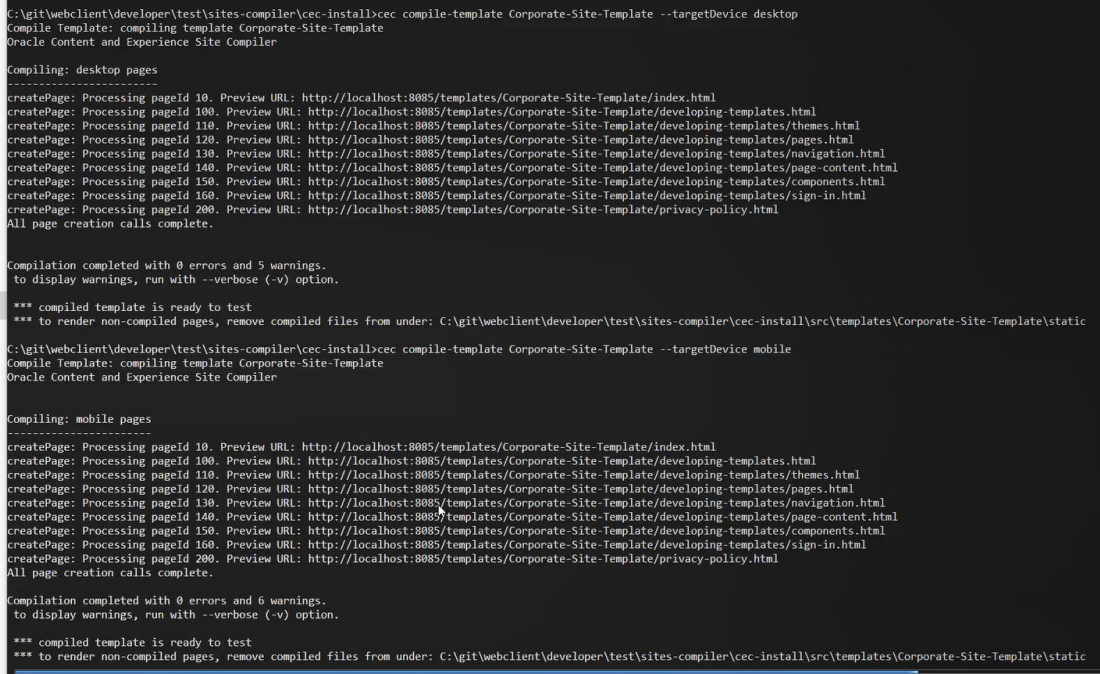

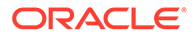

Nadat u een sjabloon voor mobiele apparaten hebt gecompileerd, worden de mobiele bestanden ondersteund via de OCE Toolkit opdracht upload-static-site-files.

# <span id="page-561-0"></span>Sitelevensduur en gecompileerde pagina's

Wanneer u een sjabloon maakt op basis van een site, worden gecompileerde pagina's niet opgenomen in de sjabloon. Hiermee wordt voorkomen dat de statische pagina's worden geleverd wanneer de siteontwikkelaar verwacht dat de dynamische pagina's worden geleverd.

Als u vervolgens een site maakt op basis van de sjabloon, moet u de sitepagina's compileren en naar de nieuwe site uploaden.

# Nieuwe sites of vertaaltaken voor items maken op de Oracle Content Management server

Gebruik OCE Toolkit om een vertaaltaak te maken voor een site of item in Oracle Content Management.

U hebt een vertaaltaak nodig voordat u een meertalige site kunt indexeren. Ga als volgt te werk om een vertaaltaak te maken:

- **1.** Klik op **Vertalen** in het menu boven aan de pagina 'Sites'.
- **2.** Geef een naam voor de taak op in het dialoogvenster **Vertaaltaak maken**. Kies vervolgens de standaardbrontaal, de doeltalen en de inhoud van de vertaaltaak.

U kunt aangeven of het vertaalpakket alle site-inhoud en alle gerefereerde items bevat, alleen site-inhoud bevat of alleen items bevat die refereren aan het publicatiekanaal van de site.

Sluit alle inhouditems uit van vertaling waarvoor de tekstinstelling **Niet vertalen** is geconfigureerd. Productnamen worden bijvoorbeeld meestal niet vertaald.

- **3.** Klik op **Maken** om de vertaaltaak te maken.
- **4.** Gebruik een OCE Toolkit-opdracht om de beschikbare taken weer te geven:

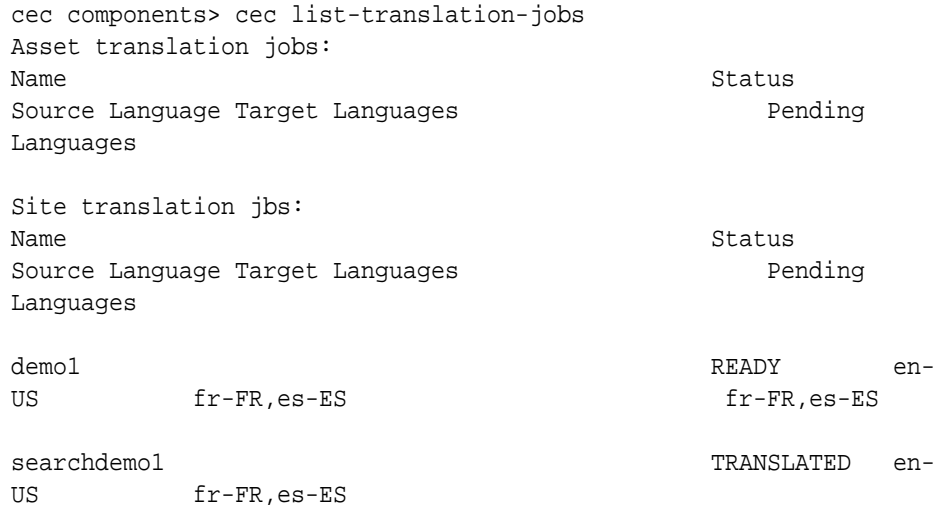

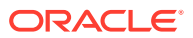

#### **5.** Uw vertaaltaak downloaden:

```
cec components> cec download-translation-job demo1
  - translation job downloaded to /Users/<user-name>/Dev/webclient/
developers/sites-toolkit/cec-components/demo.zip
  - update the translation job status to INPROGRESS.
cec components> cec translate dmo1.zip -l all -t demo1-xlate.zip
  - target languages: fr-FR,ex-ES
  - translation finished: /Users/<user-name>/Dev/webclient/developers/
sites-toolkit/cec-components/demo1-xlate.zip
```
**6.** Open de vertaalbundel en stel de mappen of resources samen voor de talen waarin u wilt vertalen:

```
Unzip demo1-xlate.zip
ARchive: emo1-xlate.zip
replace assets/job.json? [n]o, [A]ll, [N]one, [r]ename: A
   inflating assets/job.json
   inflating site/job.json
  inflating assets/es-ES/CORE47653001483240C1AAF180C435F189AB-
search siteSearch202.json
   inflating assets/es-ES/COREA570227E12194356BAA16A80A78A2670-entry1.json 
   inflating assets/es-ES/CORED977BC199A3B494596F0D467CAADF7FA-entry2-json
   inflating assets/fr-FR/CORE47653001483240C1AAF18DC435F1B9A8-
search_siteSearch202.json 
   inflating assets/fr-FR/COREA570227E12194356BAA16A80A78A2670-entry1.json 
   inflating assets/fr-FR/CORED977BC199A3B494596F0D467CA4DF7FA-entry2.json 
   inflating assets/root/CORE476530014B3240C1AAF18DC435F1B948-
search siteSearch202.json
   inflating assets/root/COREA570227E12194356BAA16A80A7842870-entry1.json 
   inflating assets/root/CORED977BC199A38494596F0D467CA4DF7FA-entry2.json 
   inflating site/es-ES/10.json
   inflating site/es-ES/100.json
   inflating site/es-ES/110.json
   inflating site/es-ES/120.json
   inflating site/es-ES/130.json
   inflating site/es-ES/140.json
   inflating site/es-ES/150.json
   inflating site/es-ES/200.json
   inflating site/es-ES/201.json
   inflating site/es-ES/202.json
   inflating site/es-ES/203.json
   inflating site/es-ES/siteinfo.json
   inflating site/es-ES/structure.json
   inflating site/fr-FR/10.json
   inflating site/fr-FR/100.json
   inflating site/fr-FR/110.json
   inflating site/fr-FR/120.json
   inflating site/fr-FR/130.json
   inflating site/fr-FR/140.json
   inflating site/fr-FR/150.json
   inflating site/fr-FR/200.json
   inflating site/fr-FR/201.json
   inflating site/fr-FR/202.json
   inflating site/fr-FR/203.json
```

```
 inflating site/fr-FR/siteinfo.json
 inflating site/fr-FR/structure.json
 inflating site/root/10.json
 inflating site/root/100.json 
 inflating site/root/110.json
 inflating site/root/120.json
 inflating site/root/130.json 
 inflating site/root/140.json 
 inflating site/root/150.json 
 inflating site/root/200.json 
 inflating site/root/201.json 
 inflating site/root/202.json 
 inflating site/root/203.json
 inflating site/root/siteinfo.json 
 inflating site/root/structure.json 
 inflating 
 inflating 
 inflating 
 inflating 
 inflating 
 inflating 
 inflating 
 inflating
```
**7.** De vertaaltaak importeren:

```
cec-components> cec import-translation-job demo1-xlate.zip
```
- Logged in to remote server: <server url>
- file demo1-xlate.zip uploaded to home folder, version 1
- importing: percentage 5
- importing: percentage 60
- import demo1 finished

# Een site vertalen met een provider voor taalservices

U kunt vertalingen van een site in meerdere talen beheren met de OCE Toolkitopdrachtregelinterface en een taalserviceaanbieder (LSP).

In de lokalisatiepolicy voor een site is een standaardtaal opgegeven, zoals Engels (Verenigde Staten) (en-US), en een of meer alternatieve talen voor de site, zoals Duits en Frans. De tekststrings voor een site kunnen in de opgegeven alternatieve talen worden vertaald. Als u de taal van de site wijzigt vóór de vertaling, worden de tekststrings nog steeds in de standaardtaal weergegeven.

De OCE Toolkit biedt de volgende vertaalopties in de opdrachtregelinterface:

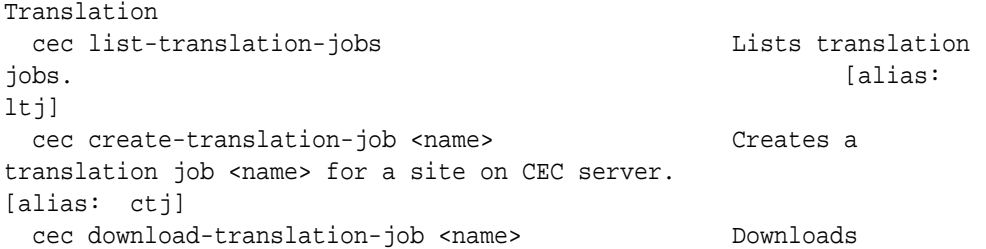

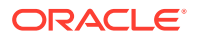

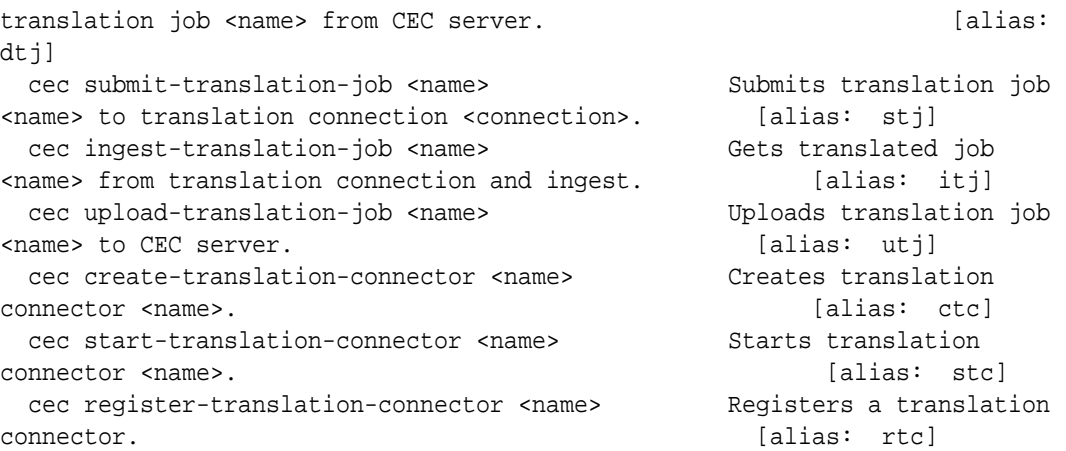

Met de opdracht cec list-translation-jobs kunt u een lijst weergeven met vertaaltaken die al op de server staan. Bijvoorbeeld:

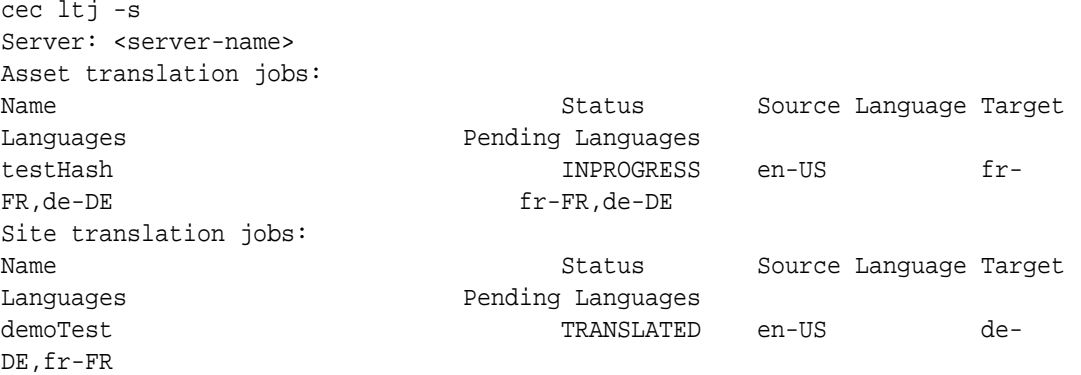

Wanneer u een cec-opdracht typt zonder parameters of met -h, wordt de Help voor de opdracht weergegeven. Zie voor meer informatie: [Het opdrachtregelprogramma cec](#page-441-0) [gebruiken.](#page-441-0)

In de volgende secties staat informatie over het vertalen van een site met een LSP:

- **1.** Een vertaaltaak maken met de OCE Toolkit
- **2.** [Lijst met vertaaltaken weergeven](#page-565-0)
- **3.** [Een vertaalconnector maken](#page-565-0)
- **4.** [Sitemaps voor meertalige sites genereren](#page-566-0)
- **5.** [Een vertaaltaak versturen naar een taalserviceaanbieder](#page-567-0)
- **6.** [Een vertaaltaak uploaden naar de server](#page-569-0)

# Een vertaaltaak maken met de OCE Toolkit

Met een OCE Toolkit-opdracht kunt u een vertaaltaak voor een site maken in uw lokale systeem.

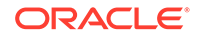

<span id="page-565-0"></span>Als u een nieuwe vertaaltaak voor een site wilt toevoegen, kunt u dat doen met de opdracht cec create-translation-job. Met deze opdracht worden alle activa voor de site gevonden en wordt een zipbestand gemaakt voor alles van die site wat moet worden vertaald.

cec create-translation-job FridayDemo -s Take2 -l all

- Logged in to remote server: <server-name>
- establish user session
- site: Take2, default language: en-US
- query channel
- site localization policy: MyLP
- target languages: de-DE, fr-FR
- create translation job submitted
- creating: percentage 50
- translation job FridyDemo created

Zie [Nieuwe sites of vertaaltaken voor items maken op de Oracle Content Management](#page-561-0) [server](#page-561-0) voor vertaalopties.

# Lijst met vertaaltaken weergeven

U kunt vertaaltaken op de server inventariseren om te controleren of uw taak is gemaakt en klaar is voor vertaling.

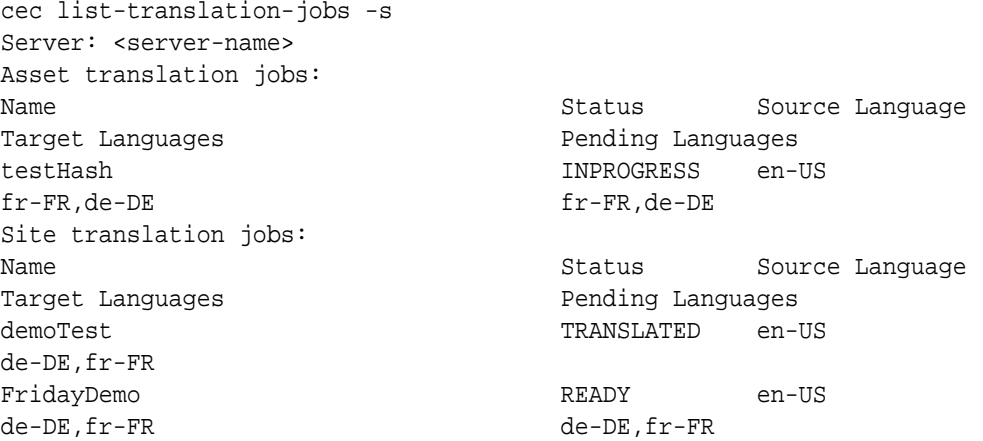

U ziet dat de taak FridayDemo de status READY (Gereed) heeft.

# Een vertaalconnector maken

Een taalserviceaanbieder (LSP) kan u helpen met het vertalen van een site. Met een vertaalconnector naar de LSP kunt u vertaaltaken versturen en invoeren.

Voordat u een vertaaltaak verstuurt, moet u een vertaalconnector maken. Als u een site zonder een LSP wilt vertalen, kunt u een imitatievertaalconnector maken om uit te voeren. Met de opdracht cec create-translation-connector maakt u een

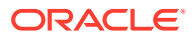

<span id="page-566-0"></span>vertaalconnector en met de opdracht cec start-translation-connector start u deze:

```
cec create-translation-connector connector1
  - translation connector connector1 created at <sites-toolkit folder>/cec-
components/src/main/connectors/connector1
  - install connector
. . .
Start the connector: cec start-translation-connector connector1 [-p <port>]
cec start-translation-connector connector1 -p 7777
NodeJS running. . .:
Site page: http://localhost:7777
```
Gebruik de OCE Toolkit om de vertaalconnector te testen door deze door de verwachte API's te voeren:

**1.** Registreer de connector met de OCE Toolkit.

>cec register-translation-connector

**2.** Open de toolkit en ga naar de pagina "Vertaalverbindingen".

>http://localhost:8085/public/translationconnections.html

**3.** Voer de stappen uit op de pagina voor validatie van de vertaalconnector. Tijdens deze stappen wordt uw connector gevalideerd aan de hand van het bestand translationBundle.zip in de map /data in uw connectoromgeving.

Met de vertaalconnector-SDK kunt u een vertaalconnector ontwikkelen voor Oracle Content Management. Deze SDK is een voorbeeld van een NodeJS-implementatie van de vertaalconnector-API. In het voorbeeld wordt een Oracle Content Management zipbestand met een vertaaltaak geaccepteerd, worden alle resources in het bestand vertaald en wordt een nieuw zipbestand met alle vertalingen geretourneerd.

De SDK vereist dat de gebruiker toegang heeft tot een LSP om de strings daadwerkelijk te kunnen vertalen. Een LSP-imitatieserver is opgenomen in de SDK om de respons van een LSP te imiteren door de bewuste lokale instellingen te laten voorafgaan aan de strings.

De vertaalconnector-SDK bestaat uit drie hoofdmodules.

- **Connector:** de vertaalconnector waarmee de vereiste vertaalconnector-API van Oracle Content Management wordt geïmplementeerd.
- **Taakbeheer:** voorbeeldtaakbeheer in het bestandssysteem, waarmee de staat van de connectortaken wordt bijgehouden terwijl deze door de taalserviceaanbieder worden vertaald.
- **Leverancier:** uw LSP vereist dat de specifieke set API's wordt geïmplementeerd, zodat u documenten ter vertaling kunt versturen en de vertaalde documenten kunt ophalen.

U kunt de provider.js-imitatievertaling kopiëren en alle methoden die deze bevat implementeren.

# Sitemaps voor meertalige sites genereren

Genereer met de OCE Toolkit een siteoverzicht voor een meertalige site en publiceer het overzicht op de site.

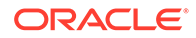

<span id="page-567-0"></span>Met de opdracht cec create-site map <site> kunt u een siteoverzicht maken voor een meertalige site op een Oracle Content Management server. Bijvoorbeeld:

cec create-site-map Site1 -u http://www.example.com/site1

Met deze opdracht wordt de sitestructuur doorlopen, een siteoverzichthiërarchie geproduceerd die overeenkomt met de sitepaginahiërarchie, en een siteoverzicht gemaakt via de opgegeven site-URL op de Oracle Content Management server.

De opdrachtopties zijn:

```
 --url, -u <url> Site 
URL URL [required]
  --changefreq, -c How frequently the page is likely to change
 --file, -f Name of the generated site map file
  --publish, -p Upload the site map to CEC server after creation
  --help, -h Show 
help [boolean]
```
Geldige waarden voor de optie <changefreq> zijn:

- altijd
- elk uur
- dagelijks
- wekelijks
- maandelijks
- jaarlijks
- nooit
- auto

Voorbeelden van de opdracht cec create-site-map zijn:

```
cec create-site-map Site1 -u http://www.example.com/site1
cec create-site-map Site1 -u http://www.example.com/site1 -f sitemap.xml
cec create-site-map Site1 -u http://www.example.com/site1 -p
cec create-site-map Site1 -u http://www.example.com/site1 -c weekly -p
```
Voor de publicatie van een siteoverzicht wordt een site-update gemaakt, wordt het siteoverzicht bijgewerkt en wordt de update vervolgens vastgelegd.

# Een vertaaltaak versturen naar een taalserviceaanbieder

OCE Toolkit bevat een zipbestand dat u naar een taalserviceaanbieder (LSP, Language Service Provider) kunt versturen om een vertaaltaak te starten.

U kunt de vertaaltaak via uw vertaalconnector naar de LSP versturen. Het duurt even voordat de taak is verstuurd, omdat het bestand moet worden uitgepakt en alle

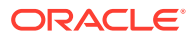

afzonderlijke bestanden naar de LSP moeten worden verstuurd. Vervolgens kan de LSP een project voor uw vertaaltaak maken. Zodra de bestanden in het project zijn geïmporteerd, kunt u bestanden selecteren die moeten worden vertaald. Daarna wordt de status van de vertalingen door de LSP gecontroleerd.

Als u de status wilt controleren, kunt u lokaal een lijst met uw vertaaltaken maken met de opdracht cec list-translation-jobs zonder opties. Wanneer uw taak de status READY TO INGEST heeft, kunt u een zipbestand downloaden van de LSP om de vertaaltaak weer in te voeren. Uw zipbestand is via de vertaalconnector naar de LSP verstuurd, de bestanden op de lijst zijn door de LSP vertaald en de bestanden zijn via de connector weer opgehaald bij de LSP. Ze zitten in een zipbestand dat u kunt downloaden en invoeren.

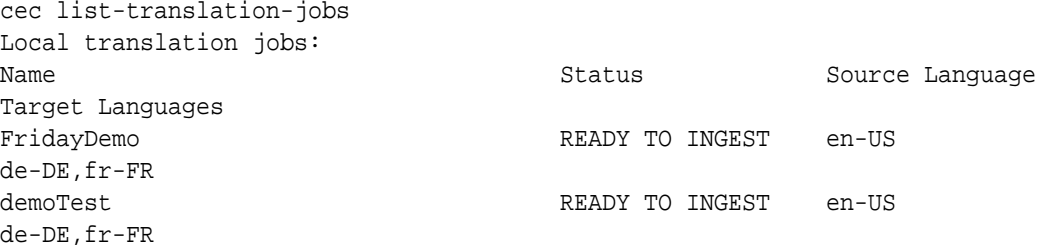

Wanneer het zipbestand wordt ingevoerd, wordt de vertaaltaak uit de connector teruggehaald naar de OCE Toolkit.

cec ingest-translation-job FridayDemo

- use connection <lsp name>
- query translation connection to get job status
- get translation
- translation saved to <sites-toolkit folder>/cec-components/dist/
- FridayDemo-translated.zip
- validate translation file
- translation job ingested to <sites-toolkit folder>/cec-components/src/ main/translationJobs/FridayDemo

Wanneer u lokaal een lijst weergeeft van de vertaaltaken nadat u het zipbestand hebt ingevoerd, heeft uw vertaaltaak de status TRANSLATED.

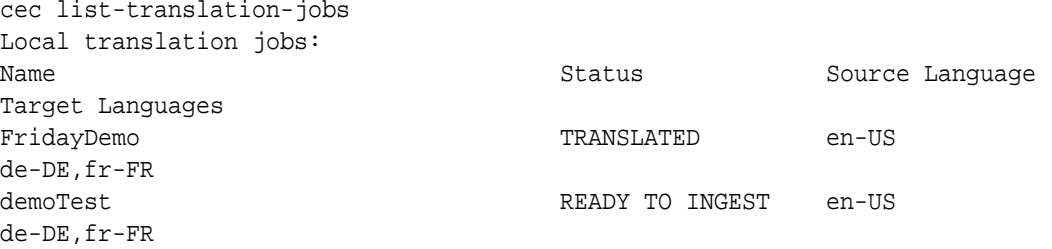

U kunt de vertaaltaak uploaden naar de Oracle Content Management server. Normaal gesproken wordt een eerste snelle vertaling van uw taak gemaakt, die ter controle naar u wordt teruggestuurd. Door het invoeren van een vertaaltaak die door de LSP is geretourneerd, het aanbrengen van correcties in de vertalingen en het opnieuw versturen van de vertaaltaak kan het enkele weken duren voordat een site is vertaald.

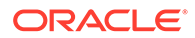

# <span id="page-569-0"></span>Een vertaaltaak uploaden naar de server

Nadat u een vertaaltaak hebt ingevoerd, kunt u deze uploaden naar de Oracle Content Management server en de vertaling vervolgens op uw site controleren.

Met de opdracht cec upload-translation-job kunt u het zipbestand met uw vertaling naar de server uploaden.

cec upload-translation-job FridayDemo - created translation job zip file <sites-toolkit folder>ceccomponents/dist/FridayDemo.zip - Logged in to remote server: <server-name>

- file FridayDemo.zip uploaded to home folder, version 1
- importing: percentage 5
- importing: percentage 60
- importing: percentage 60
- import FridayDemo finished

Nadat u de vertaaltaak hebt geladen, is de status van de taak op de server INPROGRESS:

```
cec list-translation-jobs -s
Server: <server-name>
Asset translation jobs:
Name Status Source Language Status Source Language
Target Languages entitled and the Pending Languages
testHash INPROGRESS en-US 
fr-FR,de-DE fr-FR,de-DE
Site translation jobs:
Name Source Language Status Source Language
Target Languages Pending Languages
demoTest TRANSLATED en-US 
de-DE,fr-FR 
FridayDemo INPROGRESS en-US
de-DE,fr-FR
```
Als u de vertaling wilt controleren, kunt u kijken of de tekststrings in de activa op de site zijn vertaald.

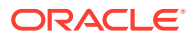

# Onderdeel VI Bijlagen

De volgende bijlagen zijn beschikbaar:

- [Zelfstudie: Componenten ontwikkelen met Knockout](#page-571-0)
- [Referentie Sites SDK](#page-611-0)
- [Problemen oplossen](#page-626-0)

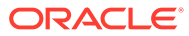

# <span id="page-571-0"></span>26 Zelfstudie: Componenten ontwikkelen met Knockout

In deze zelfstudie leert u hoe u kunt werken met de set JavaScript-objecten, waarmee gebruik wordt gemaakt van de ViewModel- en Template-standaardfunctionaliteit van Knockout, om een component te maken die wordt opgeslagen in de componentencatalogus van Oracle Content Management.

- Inleiding tot en vereisten voor componentontwikkeling met Knockout
- [Stap 1: een component maken](#page-572-0)
- [Stap 2: De structuur van uw lokale componentweergave controleren](#page-574-0)
- [Stap 3: De structuur van lokale componentinstellingen controleren](#page-578-0)
- [Stap 4: De nieuwe eigenschap van de component weergeven](#page-581-0)
- [Stap 5: Triggers registreren](#page-583-0)
- [Stap 6: Triggers genereren](#page-584-0)
- [Stap 7: Acties registreren](#page-587-0)
- [Stap 8: Acties uitvoeren](#page-588-0)
- [Stap 9: Een afzonderlijke titel maken voor elke instance van de component](#page-590-0)
- [Stap 10: Geneste componenten gebruiken bij inline bewerken](#page-590-0)
- [Stap 11: Verschillende lay-outs ondersteunen](#page-593-0)
- [Stap 12: aangepaste stijlen definiëren](#page-595-0)
- [Stap 13: een component weergeven in een inline-frame](#page-596-0)
- [Stap 14: Aangepaste stijlen gebruiken wanneer de component wordt gerenderd in een](#page-600-0) [inline-frame](#page-600-0)
- [Stap 15: Integratie met het gedrag van de opdrachten Ongedaan maken en Opnieuw van](#page-603-0) [de pagina](#page-603-0)
- [Stap 16: Activumbeheer](#page-604-0)
- [Nabespreking van zelfstudie](#page-609-0)

# Inleiding tot en vereisten voor componentontwikkeling met Knockout

In deze zelfstudie worden stappen en verificatieprocedures gepresenteerd voor het maken van een voorbeeldcomponent met behulp van JavaScript-objecten waarmee de standaard ViewModel- en sjabloonfunctionaliteit van Knockout JS wordt uitgebreid.

U kunt straks de code gebruiken waarnaar in deze stappen wordt verwezen (beschikbaar in bestanden die als basis worden gebruikt als u een component maakt). U hoeft dan alleen de sjabloon .html en de JavaScript-viewModel bij te werken met uw eigen code.

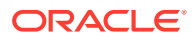

#### <span id="page-572-0"></span>**Opmerking:**

In Oracle Content Management wordt niet voorgeschreven welke JavaScripttechnologie u moet gebruiken voor het maken van componenten, maar meestal is de standaard JavaScript-functie hetzelfde voor elke implementatie van een component in willekeurig welk JavaScript-framework dat wordt gekozen.

#### **Vereisten**

In deze zelfstudie staat alleen de implementatie van een component centraal. Zie Componenten ontwikkelen voor meer algemene informatie over componenten.

Voor het voltooien van de stappen in deze zelfstudie moet er aan de volgende vereisten worden voldaan:

- U moet toegang hebben tot een Oracle Content Management instance, met rechten om sites en componenten te maken.
- De server met de Oracle Content Management instance is gesynchroniseerd met uw lokale computer via de Oracle Content Management desktop of via een aangepaste component. Zie voor meer informatie: Aangepaste componenten ontwikkelen met Developer Cloud Service.

Bovendien moet u bekend zijn met de volgende JavaScript-concepten en frameworks:

- JavaScript-foutopsporing via browser
- JavaScript-closure
- JavaScript-ontwikkeling met behulp van AMD (Asynchronous Module Definition)
- De frameworks RequireJS en KnockoutJS

Ga door naar Stap 1: een component maken.

# Stap 1: een component maken

In deze stap wordt uitgelegd hoe u uw aangepaste component kunt maken in Oracle Content Management.

Als u een aangepaste component maakt, moet deze worden geregistreerd zodat deze kan worden gebruikt in Oracle Content Management. Stel uw component beschikbaar voor Oracle Content Management door de component te registreren via de pagina 'Componenten' in de sitebuilder.

Er zijn twee typen componenten die u kunt registreren.

- **Lokale component**
	- De bestanden van deze component worden opgeslagen op de server van de Oracle Content Management instance.
	- Het grote voordeel hiervan is dat u geen rekening hoeft te houden met domein- of protocoloverschrijdende problemen, omdat de bestanden zich in uw site bevinden.

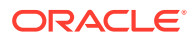

- Het nadeel is dat u geen middelste-laaglogica kunt uitvoeren op de Oracle Content Management server. In dit geval moet u REST-API's gebruiken naar externe servers die CORS ondersteunen.
- Dit type component kan rechtstreeks op de pagina worden ingesloten. U kunt de component ook via een inline-frame op de pagina renderen.
- **Externe component**
	- De bestanden van deze component worden opgeslagen op een externe server. U kunt de URL's alleen registreren in de panelen 'Renderen' en 'Instellingen' voor de component.
	- Een externe component biedt een voordeel voor logica aan de serverzijde die moet worden uitgevoerd wanneer de inhoud voor de component wordt gemaakt.
	- Het nadeel is dat u ervoor moet zorgen dat domeinoverschrijdende en beveiligingsgerelateerde problemen zijn opgelost zodat de URL's toegankelijk zijn.
	- Externe componenten worden altijd in een inline-frame gerenderd op de pagina.

#### **Ga als volgt te werk om een lokale component te maken en te registreren**:

**1.** Klik op de beginpagina van Oracle Content Management op **Ontwikkelaar**.

De pagina **Ontwikkelaar** wordt weergegeven.

- **2.** Klik op **Alle componenten bekijken**.
- **3.** Kies **Lokale component maken** in het menu.
- **4.** Voer een naam in voor de component. Bijvoorbeeld: **Een\_lokale\_component**.
- **5.** Voer een optionele beschrijving in.
- **6.** Klik op **Maken**.

Hierna ziet u een component met de naam Een\_lokale\_component in uw lijst met componenten staan.

#### **Controleer de resultaten voor stap 1.**

Nu u een component hebt gemaakt, moet deze zichtbaar zijn in het componentenpalet voor elke site die u maakt. Met deze stappen kunt u de aanmaak van uw component valideren:

- **1.** Maak een site met de naam testLokaleComponent.
- **2.** Selecteer de site en klik op **Openen**.
- **3.** Klik op **Bewerken**.
- **4.** Maak een update voor de site en geef een naam en eventueel een beschrijving op.
- **5.** Selecteer een pagina op de site.
- **6.** Klik op **in** het zijpalet en selecteer Aangepast om de lijst met aangepaste componenten weer te geven.
- **7.** Selecteer Een lokale component in de lijst met aangepaste componenten en sleep de component naar de pagina.

U zou nu een standaardweergave moeten zien voor de lokale component die u hebt gemaakt.

8. Selecteer **op de banner voor de component die u op de pagina hebt neergezet.** 

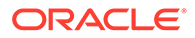

- <span id="page-574-0"></span>**9.** Selecteer **Instellingen**.
- **10.** Wijzig de uitlijning en stel de stijl in voor de component.
- **11.** Sluit het paneel 'Instellingen'.

In de volgende stappen wordt uitgelegd hoe de aangepaste component wordt samengesteld en hoe u deze kunt aanpassen aan uw persoonlijke wensen. Ga door naar Stap 2: De structuur van uw lokale component controleren.

# Stap 2: De structuur van uw lokale componentweergave controleren

In deze stap wordt de structuur gecontroleerd van de standaardbestanden die voor een lokale component zijn gemaakt.

Voor een eenvoudig voorbeeld als Hallo wereld lijken vier JavaScript-objecten en het aantal regels met code wat veel, maar hierdoor beschikt u over een basis waarmee u complexere componenten kunt opbouwen en de interactie met de Oracle Cloud Sites Service paginalevensduur kunt verwerken.

Ga als volgt te werk om de structuur van uw lokale component te bekijken:

**1.** Klik op de beginpagina van Oracle Content Management op **Ontwikkelaar**.

De pagina **Ontwikkelaar** wordt weergegeven.

- **2.** Klik op **Alle componenten bekijken**.
- **3.** Kies **Lokale component maken** in het menu.
- **4.** Voer een naam in voor de component. Bijvoorbeeld: **Een\_lokale\_component**.
- **5.** Voer een optionele beschrijving in.
- **6.** Klik op **Maken**.

Hierna ziet u een component met de naam Een\_lokale\_component in uw lijst met componenten staan.

**1.** Zoek uw component en synchroniseer deze met het bestandssysteem met behulp van de Oracle Content Management desktopsynchronisatieclient.

Als u geen desktopclient hebt, kunt u alle componenten bekijken en de component selecteren op de pagina 'Componenten' in de interface van Oracle Content Management en omlaag drillen om de bestanden te zien.

**2.** Als u de bestanden onder de component weergeeft, ziet u de volgende bestanden:

```
assets
     render.js
     settings.html
appinfo.json
_folder_icon.jpg
```
**3.** Open het bestand render.js in de directory /assets.

De belangrijkste punten van het bestand render. js zijn:

• Het is gestructureerd als een JavaScript AMD-module, zodat het op de pagina kan worden "vereist".

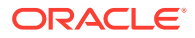

• Het bevat ook verwijzingen naar KnockoutJS en JQuery die al zijn geladen als onderdeel van de Oracle Content Management pagina.

Houd rekening met de structuur van het bestand render.js.

Het bestand render. js bevat twee JavaScript-objecten waarmee de vereiste Oracle Content Management component-API's worden geïmplementeerd: sampleComponentFactory en SampleComponentImpl. Deze objecten zijn een voorbeeld van een implementatie voor het maken van KnockoutJS-componenten. De implementatie van deze objecten zal verschillen op basis van de technologie die u gebruikt.

- sampleComponentFactory
	- Dit object wordt geretourneerd door de AMD-module render.js.
	- Dit is een zeer eenvoudig factory-object waarmee alleen de interface createComponent() wordt geïmplementeerd.
	- Bij complexere implementaties kan de waarde args worden doorgegeven om verschillende implementaties van de component te retourneren op basis van de parameter viewMode. Hierdoor kunt u een aanzienlijk lichtere implementatie van de component voor runtime uitvoeren dan met de sitebuilder.
- SampleComponentImpl
	- De belangrijkste functie van dit object is de functie voor weergave. Deze wordt gebruikt om de component op de pagina te renderen.

Om de Knockout-component in de pagina weer te geven, wordt de sjabloon met de functie voor weergave dynamisch aan de pagina toegevoegd. Vervolgens worden de viewModel-bindingen op de sjabloon toegepast.

– Tijdens de rest van de implementatie worden de viewModel-parameter en -sjabloon geïnitialiseerd en de berichten tussen de pagina en de component verwerkt.

De laatste twee objecten in het bestand render.js, sampleComponentTemplate en SampleComponentViewModel, maken een aangepaste implementatie voor de component mogelijk. De implementatie hiervan is afhankelijk van uw vereisten.

- sampleComponentTemplate
	- Met dit object wordt de KnockoutJS-sjabloon gemaakt. Pas wanneer alle gegevens door de component zijn geïnitialiseerd, wordt geprobeerd iets weer te gegeven.
- SampleComponentViewModel
	- Met viewModel wordt de informatie opgehaald die door Oracle Content Management voor de component is opgeslagen. Vervolgens wordt op basis van die gegevens een geschikte lay-out voor de component geselecteerd.
	- Algemene Knockout-observables die door de sjabloon worden gebruikt voor het afhandelen van toegang tot de metagegevens die voor de component zijn opgeslagen:

```
self.imageWidth = ko.observable('200px');
self.alignImage = ko.observable();
self.layout = ko.observable();
self.showTopLayout = ko.observable();
self.showStoryLayout = ko.observable();
```
Integratie van triggers en acties:

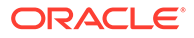
**Trigger**: een functie voor het initiëren van een Oracle Content Management trigger in de component, die kan worden gekoppeld aan acties van andere componenten op de pagina.

```
 self.imageClicked = function (data, event) {
 self.raiseTrigger("imageClicked"); // matches appinfo.json
 };
```
**Actie**: een functie voor het verwerken van de callback wanneer de component een actie met een bepaalde payload moet uitvoeren.

```
 self.executeActionsListener = function (args) {
       // get action and payload
      var payload = args.payload,
      action = args.action;
      // handle 'setImageWidth' actions
      if (action && action.actionName === 'setImageWidth') {
        $.each(payload, function(index, data) {
          if (data.name == 'imageWidth') {
             self.imageWidth(data.value);
 }
        });
      }
    };
```
**Callback** om geregistreerde acties op verzoek uit te voeren

```
SitesSDK.subscribe(SitesSDK.MESSAGE_TYPES.EXECUTE_ACTION, 
$.proxy(self.executeActionsListener, self));
```
- Abonnementen op componentlevensduur:
	- Componentinitialisatie: dit zorgt ervoor dat de component niet wordt weergegeven voordat alle gegevens zijn opgehaald. Dit wordt afgehandeld via Knockout-observables.

```
self.componentLayoutInitialized = ko.observable(false);
self.customSettingsDataInitialized = ko.observable(false);
```
De initiële waarden voor vereiste eigenschappen worden opgehaald. Dit wordt afgehandeld met callbacks voor het ophalen van de gegevens.

```
SitesSDK.getProperty('componentLayout', 
self.updateComponentLayout);
SitesSDK.getProperty('customSettingsData', 
self.updateCustomSettingsData);
```
Metagegevenswijzigingen: callback wanneer metagegevens van een component die voor de component zijn opgeslagen worden gewijzigd,

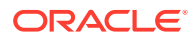

bijvoorbeeld wanneer de gebruiker het paneel 'Instellingen' opent en de gegevens bijwerkt.

SitesSDK.subscribe(SitesSDK.MESSAGE\_TYPES.SETTINGS\_UPDATED, \$.proxy(self.updateSettings, self));

### **Opmerking:**

Omdat op de Oracle Content Management server altijd het MIME-type is ingesteld voor HTML-bestanden, kunt u geen HTML-bestand uploaden en de vereiste plug-in "text!" niet gebruiken om het bestand te laden. Daarom moet u voor sjablonen een andere extensie gebruiken als u deze met de plug-in "text!" wilt laden, of de sjabloon rechtstreeks inline in JavaScript uitvoeren zoals deze in de basisgegevens wordt weergegeven.

### **Controleer de resultaten voor stap 2.**

Het moet nu duidelijk zijn hoe de structuur van een aangepaste componentrenderer wordt gemaakt. Valideer als volgt of het werk:

**1.** Werk het object sampleComponentTemplate in het bestand render.js bij om de volgende regel te wijzigen. Wijzig deze code:

'<!-- ko if: initialized -->'+

Gebruik in plaats daarvan deze code:

```
'<!-- ko if: initialized -->'+ 
'<div data-bind="text:\'image width is: \' + imageWidth()"></div>' +
```
- **2.** Synchroniseer of upload het bestand naar de server van de Oracle Content Management instance.
- **3.** Bewerk een pagina van de site en sleep de aangepaste component Een lokale component naar deze pagina.

Nu ziet u afbeeldingsbreedte is: 260px in de component staan.

- **4.** Open het paneel 'Instellingen' en klik op de knop **Aangepaste instellingen**.
- **5.** Wijzig het veld **Afbeeldingsbreedte** in 300px.
- **6.** Nu vinden er twee dingen plaats in de component:
	- **a.** De standaardafbeelding wordt vergroot van 260px naar 300px.
	- **b.** De tekst die u hebt toegevoegd, wordt bijgewerkt naar afbeeldingsbreedte is 300px.

Doorgaan naar [Stap 3: De structuur van lokale componentinstellingen controleren](#page-578-0).

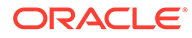

# <span id="page-578-0"></span>Stap 3: De structuur van lokale componentinstellingen controleren

In deze stap bekijken we de structuur van de instellingen die voor een lokale component zijn opgegeven.

Naast het bestand render. js in de directory /assets is er in dezelfde directory ook een vergelijkbaar, vooraf gemaakt bestand settings.html. In het bestand settings.html worden alle aangepaste instellingsgegevens voor uw component weergegeven. In de standaardimplementatie staat er één eigenschap imageWidth in de aangepaste instellingsgegevens.

Ga als volgt te werk om de structuur van uw lokale component te bekijken:

**1.** Zoek uw component en synchroniseer deze met het bestandssysteem met behulp van de Oracle Content Management desktopsynchronisatieclient.

Als u geen desktopsynchronisatieclient hebt, kunt u de component selecteren op het tabblad **Componenten** in de webinterface van Oracle Content Management en omlaag drillen om de bestanden te zien.

**2.** Als u de bestanden onder de component weergeeft, ziet u de volgende bestanden:

```
assets
     render.js
     settings.html
appinfo.json
_folder_icon.jpg
```
Open het bestand settings.html in de directory /assets en bekijk de inhoud. Anders dan voor het bestand render. js wordt voor het bestand settings.html een inline-frame gebruikt in het paneel 'Instellingen' in de sitebuilder. Daarom is voor correcte weergave binnen het inline-frame ook toegang tot de ondersteunende bestanden nodig. De sitebuilder is nodig voor het beheren van uw site. Eventuele fouten in uw JavaScript-code moeten kunnen worden geïsoleerd van de sitebuilder, daarom wordt voor het bestand settings.html een inline-frame gebruikt.

Dit zijn de belangrijkste gebieden van het bestand settings.html:

• Knockout-sjabloon voor het weergeven van het paneel 'Instellingen'

```
<!-- ko if: initialized() -->
<div class="scs-component-settings">
   <div>
     <!-- Width -->
     <label id="widthLabel" for="width" class="settings-heading" 
data-bind="text: 'Image Width'"></label>
     <input id="width" data-bind="value: width" 
placeholder="example: 200px or 33%" class="settings-text-box">
  </div>
</div>
<div data-bind="setSettingsHeight: true"></div>
\langle!-- /ko -->
```
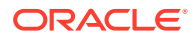

• Aangepaste binding-handler voor aanpassing van de hoogte van het inline-frame nadat het paneel 'Instellingen' is gerenderd

ko.bindingHandlers.scsCompComponentImpl

• Een Knockout-ViewModel voor toepassing op het Knockout-sjabloon

SettingsViewModel

Dit zijn de belangrijkste elementen van SettingsViewModel:

- Abonnementen op componentlevensduur
- Componentinitialisatie:
	- Zorg ervoor dat de component niet wordt gerenderd voordat alle gegevens zijn opgehaald. Dit wordt afgehandeld via Knockout-observables.

self.initialized = ko.observable(false);

– Zorg ervoor dat we de gegevens niet proberen bij te werken voordat we klaar zijn.

self.saveData = false;

– De initiële waarden voor vereiste eigenschappen worden opgehaald. Dit wordt afgehandeld met callbacks voor het ophalen van de gegevens.

```
 SitesSDK.getProperty('customSettingsData', function (data) {
   //update observable
   self.width(data.width);
   // note that viewModel is initialized and can start saving data
   self.initialized(true);
   self.saveData = true;
 });
```
• Sla eventuele eigenschapswijzigingen op in de aangepaste instellingsgegevens.

```
self.save = ko.compile(function () )var saveconfig = \{ 'width': isNaN(self.width()) ? self.width() : self.width() + 'px'
   };
  // save data in page
  if (self.saveData) {
     SitesSDK.setProperty('customSettingsData', saveconfig);
  }
 }, self);
```
Als u een andere eigenschap wilt toevoegen die u vast wilt leggen, is er een aantal stappen nodig:

- **1.** Werk de gebruikersinterface bij om de nieuwe waarde weer te geven.
- **2.** Initialiseer de waarde op basis van de huidige waarde die voor de component is opgeslagen.

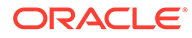

**3.** Sla eventuele wijzigingen in de waarde weer op voor de component.

Als u een andere eigenschap wilt toevoegen aan uw aangepaste component, brengt u de volgende wijzigingen aan in het bestand settings.html:

**1.** Voeg nog een observable toe om de nieuwe eigenschap af te handelen. Wijzig deze code:

```
self. width = ko. observable();
```
Gebruik in plaats daarvan deze code:

```
self.width = ko.observable();
self.imageBannerText = ko.observable();
```
**2.** Haal een eventuele huidige waarde voor de nieuwe eigenschap op als het instellingenpaneel de eerste keer wordt weergegeven. Wijzig deze code:

self.width(data.width);

Gebruik in plaats daarvan deze code:

```
self.width(data.width);
self.imageBannerText(data.imageBannerText);
```
**3.** Sla eventuele wijzigingen in deze nieuwe eigenschap op. Wijzig deze code:

```
'width': isNaN(self.width()) ? self.width() : self.width() +
'px'
```
Gebruik in plaats daarvan deze code:

```
'width': isNaN(self.width()) ? self.width() : self.width() + 'px',
'imageBannerText': self.imageBannerText()
```
**4.** Voeg een gebruikersinterface toe om het nieuwe veld weer te geven. Wijzig deze code:

```
<label id="widthLabel" for="width" class="settings-heading" data-
bind="text: 'Image Width'"></label>
<input id="width" data-bind="value: width" placeholder="example: 
200px or 33%" class="settings-text-box">
```
Gebruik in plaats daarvan deze code:

```
<label id="widthLabel" for="width" class="settings-heading" data-
bind="text: 'Image Width'"></label>
<input id="width" data-bind="value: width" placeholder="example: 
200px or 33%" class="settings-text-box">
```

```
<label id="imageBannerTextLabel" for="imageBannerText" 
class="settings-heading" data-bind="text: 'Image Banner'"></label>
```
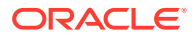

<input id="imageBannerText" data-bind="value: imageBannerText" placeholder="Text to display above an image" class="settings-text-box">

**5.** Synchroniseer of upload het bestand settings.html.

Als u deze code nu zou uitvoeren, zou het veld worden weergegeven. De grootte van het paneel 'Instellingen' wordt echter niet automatisch gewijzigd. Omdat u het paneel groter hebt gemaakt, moet u ook de registratievermelding voor components.json bijwerken naar de nieuwe grootte.

**1.** Download het bestand appinfo.json, dat zich op hetzelfde niveau bevindt als de directory assets/ voor uw component, en werk de grootte van het instellingenpaneel bij. Wijzig deze code:

```
"settingsHeight": 90,
```
Gebruik in plaats daarvan deze code:

"settingsHeight": 160,

**2.** Synchroniseer of upload het bestand appinfo.json.

#### **Controleer de resultaten voor stap 3.**

Als het goed is, kunt u nu de nieuwe eigenschap die u aan het paneel 'Instellingen' hebt toegevoegd, zien en invoeren.

- **1.** Vernieuw uw pagina op uw site, zodat wijzigingen in de component kunnen worden opgehaald met de sitebuilder.
- **2.** Open de pagina in de bewerkmodus.
- **3.** Sleep de component naar de pagina.
- **4.** Open het paneel 'Instellingen' voor uw component.
- **5.** Klik op de knop **Aangepaste instellingen**.

Voor elke eigenschap in uw bestand settings.html worden er twee velden weergegeven.

Doorgaan naar Stap 4: De nieuwe eigenschap van de component weergeven.

### Stap 4: De nieuwe eigenschap van de component weergeven

Aan het einde van deze sectie kunt u in het paneel 'Instellingen' een waarde invoeren voor een nieuwe eigenschap, waarna de aangepaste component wordt gewijzigd op basis van de nieuwe waarde. Wijzigingen van de eigenschap worden automatisch voor u bij de pagina opgeslagen.

In het bestand render. js moet u twee JavaScript-objecten van de component bijwerken:

- SampleComponentViewModel
- sampleComponentTemplate

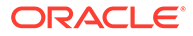

Bewerk render.js en werk de component SampleComponentViewModel bij om de nieuwe eigenschap op te nemen. Wijzig deze eigenschap:

```
self.showStoryLayout = ko.observable();
```
Gebruik in plaats daarvan deze:

```
self.showStoryLayout = ko.observable();
self.imageBannerText = ko.observable();
```
Werk SampleComponentViewModel bij om de waarden te wijzigen. Wijzig deze eigenschap:

self.imageWidth(customData && customData.width);

Gebruik in plaats daarvan deze:

```
self.imageWidth(customData && customData.width);
self.imageBannerText(customData && customData.imageBannerText);
```
Wijzig sampleComponentTemplate om de nieuwe eigenschap weer te geven. Wijzig deze eigenschap:

```
'<div data-bind="text: \'image width is: \' + imageWidth()"></div>' +
```
Gebruik in plaats daarvan deze:

```
'<div data-bind="text: imageBannerText"></div>' +
```
Synchroniseer of upload het bestand naar de server van Oracle Content Management.

De component is nu gewijzigd om de nieuwe eigenschap weer te gegeven. Anders dan bij het paneel 'Instellingen', dat in een inline-frame op de pagina wordt ingesloten, wordt het gebied dat voor de component beschikbaar is, automatisch groter wanneer de component groter wordt, omdat deze rechtstreeks in de pagina is ingevoegd.

#### **Controleer de resultaten voor stap 4.**

Ga als volgt te werk om de nieuwe eigenschap te bekijken:

- **1.** Vernieuw de pagina van uw site, zodat de sitebuilder wijzigingen in de component kan overnemen.
- **2.** Open de pagina in de bewerkmodus.
- **3.** Sleep de component naar de pagina.
- **4.** Open het paneel 'Instellingen' voor uw component.
- **5.** Klik op de knop **Aangepaste instellingen**.
- **6.** Wijzig Afbeeldingsbanner in Werkruimte.

Op de pagina is de component boven de afbeelding gewijzigd in Werkruimte.

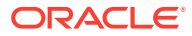

Doorgaan naar Stap 5: Triggers registreren.

## Stap 5: Triggers registreren

In deze stap ziet u hoe u een Oracle Content Management trigger kunt registreren, die u kunt selecteren met behulp van de optie 'Triggeracties' op het tabblad 'Koppelen' in het paneel 'Instellingen' voor uw component.

Triggers maken deel uit van de communicatie tussen componenten in Oracle Content Management . Met elke component kan elk aantal triggers worden gegenereerd. De component kan een payload voor een trigger leveren, die vervolgens wordt doorgegeven aan een actie die wordt uitgevoerd wanneer de trigger wordt gegenereerd. Gebruikers kunnen selecteren welke acties moeten worden uitgevoerd voor elke trigger. Componenten die zijn ontworpen om samen te werken, kunnen automatisch triggers genereren om acties uit te voeren in de andere component zonder dat de gebruiker de interactie tussen de componenten moet definiëren.

Voor componenten die u toevoegt, worden triggers geregistreerd als onderdeel van de registratiegegevens voor de component. Als u een trigger wilt toevoegen, werkt u de array van de eigenschap "triggers" bij met elke trigger die door de component wordt ondersteund. U moet ook de payload opgeven die door de trigger wordt ondersteund, zodat de gebruikersinterface kan worden gemaakt waarin de gebruiker waarden in de payload kan toewijzen aan eigenschappen die door de actie worden ondersteund.

Open het bestand appinfo.json en controleer de invoer "triggers":[],.

```
"triggers": [{
     "triggerName": "imageClicked",
     "triggerDescription": "Image clicked",
     "triggerPayload": [{
       "name": "payloadData",
       "displayName": "Trigger Payload Data"
    }]
}],
```
In deze invoer ziet u het volgende:

- Een triggerName, "imageClicked". Deze moet een unieke waarde zijn en staat gewoonlijk in een naamruimte die aan de ID van uw aangepaste component is toegewezen.
- Een triggerDescription, "Image clicked". Deze wordt gebruikt om uw trigger weer te geven in het dialoogvenster van de gebruikersinterface.
- Een triggerPayload met één waarde, "payloadData", voor uw trigger. Gebruikers kunnen invoer in deze payload selecteren en deze aan velden in de actie toewijzen.

### **Controleer de resultaten voor stap 5.**

U kunt uw trigger bekijken en selecteren op het tabblad **Koppelen** in het paneel 'Instellingen' voor uw component:

- **1.** Vernieuw uw pagina op uw site, zodat wijzigingen in de component kunnen worden opgehaald met de sitebuilder.
- **2.** Open de pagina in de bewerkmodus.

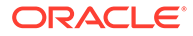

- **3.** Sleep de component naar de pagina.
- **4.** Open het paneel 'Instellingen' voor uw component.
- **5.** Selecteer het tabblad **Koppelen** boven aan het paneel 'Instellingen'.
- **6.** Selecteer **Triggeracties** als het koppelingstype.
- **7.** Klik op de trigger **Er is op de afbeelding geklikt** die u hebt geregistreerd.
- **8.** Sleep in het dialoogvenster de actie **Waarschuwing tonen** vanuit de sectie 'Pagina-acties'. (Pagina-acties zijn ingebouwde acties die door Oracle Content Management worden geleverd.)
- **9.** Selecteer in het veld **Bericht** de waarde **Trigger payloadgegevens**. Dit is de naam van de invoer in de payload die u zag toen u de trigger registreerde. U kunt deze naam wijzigen in elke gewenste naam.

Nu kunt u een trigger registreren en de trigger toewijzen aan een ingebouwde actie die een waarde doorgeeft. In de volgende stap wordt uitgelegd hoe de trigger wordt gegenereerd om de actie uit te voeren.

Doorgaan naar Stap 6: Triggers genereren.

# Stap 6: Triggers genereren

In deze stap wordt uitgelegd hoe de trigger wordt gegenereerd waarvan u hebt gezien dat deze is geregistreerd.

Triggers kunnen op elk punt worden gegenereerd door een component. Gewoonlijk wordt deze gegenereerd door een interactie van de gebruiker, door te klikken op een knop of een rij te selecteren in een tabel. De component kan de trigger echter genereren op basis van elk criterium, bijvoorbeeld wanneer gegevens zijn gewijzigd door een REST-aanroep.

Als u in dit scenario op de afbeelding klikt, wordt een trigger gegenereerd waarmee de huidige waarde van de eigenschap whoAreYou wordt doorgegeven.

Zoek in het bestand render. js naar het object SampleComponentViewModel.

U genereert een trigger als volgt:

**1.** Zoek de functie in het object SampleComponentViewModel waarmee de Sites-SDK wordt aangeroepen om de trigger te genereren.

```
self.raiseTrigger = function (triggerName) {
  SitesSDK.publish(SitesSDK.MESSAGE_TYPES.TRIGGER_ACTIONS, {
     'triggerName': triggerName, 
     'triggerPayload': { 
         'payloadData': 'some data here'
 }
   });
};
```
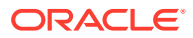

**2.** Nu moet u een item aan de gebruikersinterface toevoegen om de functie aan te roepen waarmee de trigger wordt gegenereerd. Zoek in het bestand render. js naar het object sampleComponentTemplate en werk dit bij met dit item:

```
 '<div data-bind="attr: {style: imageStyle, \'data-layout\': 
alignImage()}, click: imageClicked">' +
```
In het object SampleComponentViewModel ziet u de JavaScript-functie die wordt aangeroepen wanneer op de afbeelding wordt geklikt. Deze functie roept de Sites-SDK aan om alle acties te genereren die zijn gedefinieerd voor de trigger imageClicked. De trigger vertegenwoordigt de waarde die is doorgegeven via de click-binding in stap 2. Er wordt ook een triggerPayload doorgegeven met één veld: payloadData. Daarbij wordt de statische waarde 'some data here' doorgegeven. De waarden imageClicked en whoAreYou komen overeen met de waarden in het bestand appinfo.json waarin de trigger is geregistreerd (in de vorige stap).

In de voorbeeldcode wordt de trigger gegenereerd door een gegevensbinding van de clickbinding en wordt de triggernaam imageClicked doorgegeven. Er zijn drie renderings van de component <scs-image> op basis van de lay-out die de gebruiker kiest. U kunt ervoor zorgen dat de trigger voor elke lay-out wordt gegenereerd door de onderstaande wijzigingen aan te brengen in het bestand render.js.

• Genereer triggers op basis van verschillende lay-outs. Zoek de twee voorvallen van deze code:

```
'<div data-bind="attr: {style: imageStyle, \'data-layout\': 
alignImage()}">' +
```
Wijzig de code als volgt:

```
'<div data-bind="attr: {style: imageStyle, \'data-layout\': 
alignImage()}, click: imageClicked">' +
```
• Geef de payload op om de triggers door te geven. Wijzig deze code:

```
 self.raiseTrigger = function (triggerName) {
      SitesSDK.publish(SitesSDK.MESSAGE_TYPES.TRIGGER_ACTIONS, {
         'triggerName': triggerName,
         'triggerPayload': {
           'payloadData': 'some data here'
 }
      });
    };
```
Gebruik in plaats daarvan deze code:

```
 self.raiseTrigger = function (triggerName) {
       SitesSDK.publish(SitesSDK.MESSAGE_TYPES.TRIGGER_ACTIONS, {
         'triggerName': triggerName,
         'triggerPayload': {
           'payloadData': self.imageBannerText() // pass banner text as 
payload
 }
```
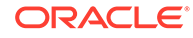

 }); };

Synchroniseer of upload het bestand render. js naar de server van de Oracle Content Management instance.

Nu u de vereiste code hebt gecontroleerd, kunt u de trigger koppelen zodat deze door uw aangepaste component wordt gegenereerd wanneer u op de knop klikt.

### **Controleer de resultaten voor stap 6.**

U kunt nu een actie registreren die moet worden uitgevoerd om de trigger te genereren en u kunt instellen dat de actie wordt uitgevoerd wanneer de trigger wordt gegenereerd:

- **1.** Vernieuw uw pagina op uw site, zodat wijzigingen in de component kunnen worden opgehaald met de sitebuilder.
- **2.** Open de pagina in de bewerkmodus.
- **3.** Sleep de component naar de pagina.
- **4.** Open het paneel 'Instellingen' voor uw component.
- **5.** Selecteer het tabblad **Koppelen** boven aan het paneel 'Instellingen'.
- **6.** Selecteer **Triggeracties** als het koppelingstype.
- **7.** Klik op de trigger **imageClicked** waarvan u hebt gezien dat deze is geregistreerd.
- **8.** Sleep in het dialoogvenster de actie **Waarschuwing tonen** vanuit de sectie **Pagina-acties**.
- **9.** Selecteer in het veld **Bericht** de waarde **payloadData**. Dit is de payload die u hebt ingevoerd toen u de trigger registreerde.
- **10.** Sluit het paneel 'Instellingen' en activeer de voorbeeldmodus van de sitebuilder.
- **11.** Klik op de afbeelding in de component.

De melding geen bericht gedefinieerd wordt weergegeven omdat u de waarde voor imageBannerText niet hebt opgegeven.

- **12.** Activeer de bewerkingsmodus van de pagina en open het paneel 'Instellingen' voor de component nogmaals.
- **13.** Klik op **Aangepaste instellingen** en voer Workplace in.
- **14.** Sluit het paneel 'Instellingen' en activeer de voorbeeldmodus van de pagina.
- **15.** Klik op de afbeelding in de component.

Nu ziet u de bijgewerkte payload Workplace, die wordt aangeroepen door de wijziging die u hebt aangebracht in de click-binding.

U kunt elk gewenst aantal acties uitvoeren wanneer een trigger wordt gegenereerd.

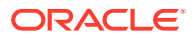

### **Opmerking:**

Er is geen vooraf gedefinieerde volgorde voor wanneer een actie wordt uitgevoerd. Hoewel de acties worden aangeroepen in de volgorde die wordt aangegeven, wordt er niet gewacht tot de actie is voltooid voordat de volgende actie wordt aangeroepen. Als met een actie een asynchrone aanroep wordt gestart, wordt die mogelijk niet voltooid voordat de volgende actie wordt uitgevoerd.

Doorgaan naar Stap 7: Acties registreren.

### Stap 7: Acties registreren

Oracle Content Management acties worden aangeroepen voor componenten wanneer triggers worden gegenereerd.

Voor een component kan elk aantal acties worden geregistreerd en kan ook de payload worden gedefinieerd die met de actie wordt ondersteund. Wanneer een gebruiker een actie selecteert, kan hij of zij de payload invullen die aan de actie moet worden doorgegeven.

Net zoals met de registratie van triggers kunt u acties registreren die met uw component worden ondersteund in de registratiegegevens in het bestand appinfo. json. U kunt de registratie van de voorbeeldactie in uw component bekijken door het bestand appinfo.json te openen en de code "actions" te zoeken.

```
"actions": [{
   "actionName": "setImageWidth",
   "actionDescription": "Update the image width",
   "actionPayload": [{
     "name": "imageWidth",
     "description": "Image Width in pixels",
     "type": {
       "ojComponent": {
         "component": "ojInputText"
       }
     },
     "value": ""
   }]
}]
```
Deze geregistreerde actie is zichtbaar in het dialoogvenster 'Actie' dat wordt opgeroepen wanneer u op een trigger klikt op het tabblad **Koppeling** in het paneel 'Instellingen' voor de component.

### **Controleer de resultaten voor stap 7.**

- **1.** Vernieuw uw pagina op uw site, zodat de wijzigingen in de component kunnen worden opgehaald met de sitebuilder.
- **2.** Open de pagina in de bewerkmodus.
- **3.** Sleep de component naar de pagina.
- **4.** Zet een knopcomponent neer op de pagina.
- **5.** Open het paneel 'Instellingen' voor de knopcomponent.

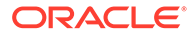

- **6.** Wijzig op het tabblad 'Algemeen' het label van de knop in **Klik hierop!**.
- **7.** Selecteer het tabblad **Koppeling** op het paneel 'Instellingen'.
- **8.** Selecteer **Triggeracties** bij **Type koppeling**.
- **9.** Klik op de trigger **Klikken op knop** voor de knopcomponent.
- **10.** Vouw in het dialoogvenster de component Een\_lokale\_component op het linkerzijpaneel uit.
- **11.** Sleep de actie **De afbeeldingsbreedte bijwerken** van de component Een\_lokale\_component naar de pagina.
- **12.** Voer **300px** in het veld **Afbeeldingsbreedte in pixels** in.

U hebt nu geleerd hoe u een actie kunt registreren en hoe die actie wordt weergegeven in de gebruikersinterface. In de volgende stap leert u hoe u een componentactie kunt afhandelen wanneer deze wordt aangeroepen.

Doorgaan naar Stap 8: Acties uitvoeren.

### Stap 8: Acties uitvoeren

Aan het einde van dit onderwerp kunt u componenten op de pagina neerzetten waarmee acties binnen de component worden uitgevoerd. Hierdoor wordt de actieregistratie benut die u bij de vorige stap hebt gemaakt.

Een component moet luisteren naar het bericht EXECUTE\_ACTION om een actie uit te kunnen voeren. Dit bericht omvat ook de payload die wordt doorgegeven aan de actie, waaruit u de verwachte waarden moet extraheren.

Om te luisteren naar het bericht EXECUTE\_ACTION bewerkt u het bestand render. js en werkt u het object SampleComponentViewModel bij met de volgende invoer:

```
SitesSDK.subscribe('EXECUTE_ACTION', $.proxy(self.executeActionsListener
, self));
```
Wanneer het bericht EXECUTE\_ACTION is ontvangen, wordt de bijbehorende callbackfunctie uitgevoerd:

```
self.executeActionsListener = function (args) {
       // get action and payload
      var payload = args.payload,
      action = args.action;
       // handle 'setImageWidth' actions
       if (action && action.actionName === 'setImageWidth') {
         $.each(payload, function(index, data) {
           if (data.name === 'imageWidth') {
             self.imageWidth(data.value);
 }
         });
       }
     }
```
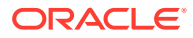

Hiermee wordt een JavaScript-functie gemaakt om de actie uit te voeren. Vervolgens wordt de Sites SDK gebruikt om de functie aan te roepen wanneer het bericht EXECUTE\_ACTION wordt gegenereerd.

De component wordt aangeroepen wanneer een EXECUTE\_ACTION-bericht wordt gegenereerd, en door de component worden alleen acties afgehandeld waarvoor de component is ontworpen. Hiervoor moet u de naam van de actie controleren om er zeker van te zijn dat deze met de component kan worden afgehandeld.

De payload voor de actie is een array van waarden. Doorgaans moet u de payloadwaarden die u wilt hebben in de array zoeken.

### **Opmerking:**

Omdat de actielistener een callback is, moet u JavaScript Closure gebruiken of de functie op de juiste manier binden om ervoor te zorgen dat u toegang hebt tot uw viewModel wanneer de functie wordt uitgevoerd.

### **Controleer de resultaten voor stap 8.**

- **1.** Vernieuw uw pagina op uw site, zodat wijzigingen in de component kunnen worden opgehaald met de sitebuilder.
- **2.** Open de pagina in de bewerkmodus.
- **3.** Sleep de component naar de pagina.
- **4.** Sleep een knopcomponent naar de pagina.
- **5.** Open het paneel 'Instellingen' voor de knopcomponent.
- **6.** Wijzig op het tabblad 'Algemeen' het label van de knop in Klik hierop!
- **7.** Selecteer het tabblad **Koppelen** boven aan het paneel 'Instellingen'.
- **8.** Selecteer **Triggeracties** als het koppelingstype.
- **9.** Klik op de trigger **Klikken op knop** voor de knopcomponent.
- **10.** Vouw in het dialoogvenster de component Een\_lokale\_component aan de linkerkant uit.
- **11.** Sleep de actie **De afbeeldingsbreedte bijwerken** van de component Een\_lokale\_component naar de rechterkant.
- **12.** Voer 300px in het veld **Afbeeldingsbreedte in pixels** in.
- **13.** Zet de pagina in de voorbeeldmodus.
- **14.** Klik op de knop **Klik hierop!**.

Uw afbeelding wordt nu vergroot naar 300px.

### **Opmerking:**

Triggers en acties zijn ontworpen om de communicatie tussen componenten te ondersteunen. Ze zijn niet ontworpen voor het maken of beheren van statuswaarden. Als u de pagina vernieuwt, wordt de pagina in de oorspronkelijke status weergegeven alsof er geen triggers zijn opgetreden of acties zijn uitgevoerd.

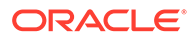

Doorgaan naar Stap 9: Een afzonderlijke titel maken voor elke instance van de component.

# Stap 9: Een afzonderlijke titel maken voor elke instance van de component

In deze stap wordt uitgelegd hoe u afzonderlijke titels maakt voor verschillende instances van uw component.

Toen u uw component naar de pagina sleepte en daar neerzette, hebt u gezien dat de banner voor de component de volgende tekst bevatte: Een\_lokale\_component. Dit is geen probleem als een gebruiker slechts een van uw componenten op de pagina neerzet, maar u wilt wellicht wel verschillende titels maken zodat de gebruiker verschillende instances van uw component kan onderscheiden.

Met behulp van de Sites-SDK kunt u de titel voor de component bijwerken. In deze stap werkt u de titel bij op basis van de eigenschap imageBannerText.

Werk de titel bij door het bestand render. js te bewerken en deze code toe te voegen aan het object SampleComponentViewModel:

```
self.updateDescription = ko.computed(function () {
   SitesSDK.setProperty('description', self.imageBannerText());
});
```
Met deze Knockout-berekening wordt de beschrijving van uw component bijgewerkt wanneer de variabele imageBannerText wijzigt.

### **Controleer de resultaten voor stap 9.**

- **1.** Vernieuw uw pagina op uw site, zodat wijzigingen in de component kunnen worden opgehaald met de sitebuilder.
- **2.** Open de pagina in de bewerkmodus.
- **3.** Zet uw component neer op de pagina.
- **4.** Open het paneel 'Instellingen' voor uw component.
- **5.** Klik op de knop **Aangepaste instellingen**.
- **6.** Wijzig **Afbeeldingsbanner** in **Workplace**.
- **7.** Sluit het paneel 'Instellingen' en houd de muis boven uw component om de banner weer te geven.

U ziet nu Een\_lokale\_component Workplace.

Doorgaan naar Stap 10: Geneste componenten gebruiken bij inline bewerken.

# Stap 10: Geneste componenten gebruiken bij inline bewerken

Oracle Content Management componenten worden geïmplementeerd met behulp van de KnockoutJS-componentarchitectuur. Als u KnockoutJS gebruikt om componenten

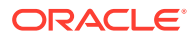

te implementeren, betekent dit dat u ingebouwde Oracle Content Management componenten rechtstreeks in uw sjabloon kunt opnemen.

### **Opmerking:**

Omdat ingebouwde Oracle Content Management componenten alleen op de Oracle Content Management pagina kunnen worden uitgevoerd, kunt u geen geneste componenten gebruiken als de component in een inline-frame wordt weergegeven.

Ga als volgt te werk om geneste componenten te gebruiken:

- **1.** Implementeer de component met behulp van KnockoutJS.
- **2.** Gebruik RequireJS om de component op te nemen en gebruik dezelfde Knockoutinstancevariabele "ko" die door Oracle Content Management is gemaakt.

Dit is noodzakelijk, omdat Oracle Content Management componenten toevoegt aan Knockout en deze componenten niet beschikbaar zijn als u uw eigen KnockoutJSinstance gebruikt.

In deze stap ziet u hoe de afbeeldings-, alinea- en titelcomponenten van Oracle Content Management in uw aangepaste component worden weergegeven. Een gebruiker kan deze rechtstreeks op de pagina bewerken en het paneel 'Instellingen' openen voor de geneste component.

Als u wilt zien hoe deze componenten in uw sjabloon worden opgenomen, bewerkt u het bestand render.js en bekijk het object sampleComponentTemplate. Hier ziet u de standaardsectie die wordt weergegeven:

```
'<!-- ko if: alignImage() !== \'right\' -->' +
'<div style="display:flex;">' +
'<div data-bind="attr: {style: imageStyle, \'data-layout\': alignImage()}, 
click: imageClicked">' +
'<scs-image params="{ scsComponent: { \'renderMode\': mode, \'parentId\': 
id, \id, \id: \ind imageId\iota, \idata\iota: imageData } \iota =></scs-image>' +
'</div>' +
'<div data-bind="attr: {style: paragraphStyle}">' +
'<scs-title params="{ scsComponent: { \'renderMode\': mode, \'parentId\': 
id, \'id\': \'titleId\', \'data\': titleData } }"></scs-title>' +
'<scs-paragraph params="{ scsComponent: { \'renderMode\': mode, 
\'parentId\': id, \'id\': \'paragraphId\', \'data\': paragraphData } }"></
scs-paragraph>' +
'</div>' +
'</div>' +
'<!-- /ko -->' +
```
Wanneer u de geneste component <scs-image> bekijkt, ziet u de volgende invoer:

```
'<scs-image params="{ scsComponent: { \'renderMode\': mode, \'parentId\': 
id, \id' : \iint \cdot : \mathbf{d} \cdot \mathbf{d} \cdot, \dagger \cdot \mathbf{d} \cdot \mathbf{d} \cdot \mathbf{d
```
De gegevens van scsComponent die aan de sjabloonbinding params worden doorgegeven, omvatten het volgende:

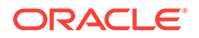

- renderMode: dit verwijst naar de modus van de sitebuilder. Met deze optie kunt u functies activeren en deactiveren. Wanneer deze optie bijvoorbeeld door de component <scs-title> wordt gebruikt, wordt de opgemaakte-teksteditor toegevoegd wanneer de modus Bewerken actief is.
- parentId: dit is vereist, zodat de Oracle Content Management component weet dat een geneste component wordt weergegeven. Alle wijzigingen in de geneste component worden opgeslagen in de gegevens voor de aangepaste component.
- id: een unieke ID voor de geneste component. Deze komt in de naamruimte te staan die aan de ID van de aangepaste component is toegewezen.
- data: initiële gegevens voor de geneste component. Als de component niet verder wordt aangepast, wordt deze met deze initiële gegevens weergegeven.

De waarden ID en Modus waarnaar wordt verwezen, worden doorgegeven aan uw aangepaste component in het object SampleComponentViewModel. U hoeft het object dus niet aan te passen om deze waarden op te halen:

```
// Store the args
self.mode = args.viewMode;
self.id = args.id;
```
De syntaxis van alle overige ondersteunde geneste componenten heeft hetzelfde patroon als die van <scs-paragraph>; bijvoorbeeld: <scs-image>, <scs-title>, <scs-button>.

### **Controleer de resultaten voor stap 10.**

- **1.** Vernieuw uw pagina op uw site, zodat wijzigingen in de component kunnen worden opgehaald met de sitebuilder.
- **2.** Open de pagina in de bewerkmodus.
- **3.** Sleep de component naar de pagina.
- **4.** Klik op de tekst Als pagina-auteur kunt u bewerken. . . in uw component en werk de beschrijving bij met de opgemaakte-teksteditor.
- **5.** Schakel over op de voorbeeldmodus om uw wijziging te bekijken.
- **6.** Schakel terug naar de bewerkmodus.
- **7.** Open het paneel 'Instellingen' voor uw component.
- **8.** Klik op de koppeling **Componenten** die nu wordt weergegeven omdat uw geneste component is gevonden.
- **9.** Klik op **Alinea**. Dit is de geneste component die is gevonden.

U kunt nu de eigenschappen bijwerken volgens de component 'Alinea' in uw component.

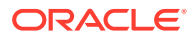

### **Opmerking:**

Totdat de component is geïnstantieerd, is Oracle Content Management niet op de hoogte van eventuele geneste componenten in de sjabloon. Met de API SitesSDK.setProperty('visibleNestedComponents', []); kunt u verborgen geneste componenten aan Oracle Content Management doorgeven. Als u wilt dat verborgen geneste componenten standaard worden weergegeven, moet u de array "nestedComponents": [] in de componentregistratie bijwerken.

Doorgaan naar Stap 11: Verschillende lay-outs ondersteunen.

### Stap 11: Verschillende lay-outs ondersteunen

In deze stap gaan we lay-outs bekijken waarmee de gebruiker de manier kan wijzigen waarop de component wordt weergegeven.

In een aangepaste component kan elk gewenst aantal lay-outs worden ondersteund waaruit u de gebruiker wilt laten kiezen. Elke van deze lay-outs zorgt voor weer een andere weergave van de component. Ook lay-outs vormen een uitbreiding van de registratiegegevens.

Om de drie lay-outs te bestuderen die in de voorbeeldcode worden ondersteund, bekijkt u de ingang componentLayouts in het bestand appinfo.json.

```
 "componentLayouts": [
         {
            "name": "default",
            "displayName": "IMAGE_LEFT_LAYOUT"
         },
\left\{\begin{array}{ccc} \end{array}\right\} "name": "right",
             "displayName": "IMAGE_RIGHT_LAYOUT"
         },
\left\{\begin{array}{ccc} \end{array}\right\} "name": "top",
            "displayName": "IMAGE_TOP_LAYOUT"
         }
      ],
```
Als u het paneel 'Instellingen' voor de aangepaste component opent, ziet u een optie om van lay-out te wisselen. Om ervoor te zorgen dat uw component kan reageren op selectiewijzigingen, bevat het bestand 'render.js' code voor het ophalen van de momenteel geselecteerde waarde en voor het luisteren naar wijzigingen in deze waarde.

Bewerk in het bestand render.js het object SampleComponentViewModel.

• Er is een observable genaamd layout waarnaar in de sjabloon wordt verwezen:

```
self.layout = ko.observable();
```
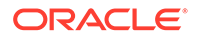

• Er is een updatefunctie voor de afhandeling wanneer deze waarde verandert:

```
 self.updateComponentLayout = $.proxy(function (componentLayout) 
{
       var layout = componentLayout ? componentLayout : 'default';
       self.layout(layout);
       self.alignImage(layout === 'right' ? 'right' : 'left');
      self.showTopLayout(layout === 'top');
       self.showStoryLayout(layout === 'default' || layout === 
'right');
       self.componentLayoutInitialized(true);
     }, self);
```
• De initialisatiecode zorgt voor het ophalen van de oorspronkelijke waarde voor de lay-out en voor het aanroepen van de updatefunctie:

```
SitesSDK.getProperty('componentLayout', self.updateComponentLayout);
```
Via de listener voor eigenschapswijzigingen wordt gecontroleerd of er wijzigingen in deze eigenschap optreden en wordt de updatefunctie aangeroepen:

```
self.updateSettings = function (settings) {
   if (settings.property === 'componentLayout') {
   self.updateComponentLayout(settings.value);
  } else if (settings.property === 'customSettingsData') {
     self.updateCustomSettingsData(settings.value);
   }
};
SitesSDK.subscribe(SitesSDK.MESSAGE_TYPES.SETTINGS_UPDATED, $.proxy(
self.updateSettings, self));
```
En als laatste in de reeks heeft het sjabloonobject sampleComponentTemplate code waarmee wijzigingen in deze waarde tot uiting worden gebracht:

'<!-- ko if: alignImage() === \'right\' -->' +

Samen zorgen deze wijzigingen ervoor dat u een lay-out kunt selecteren in het paneel 'Instellingen' en daarmee een update van de component kunt bewerkstelligen.

### **De resultaten van stap 11 controleren**

- **1.** Vernieuw uw pagina op uw site, zodat wijzigingen in de component kunnen worden opgehaald met de sitebuilder.
- **2.** Open de pagina in de bewerkmodus.
- **3.** Sleep de component naar de pagina.
- **4.** Open het paneel 'Instellingen' voor uw component.
- **5.** Selecteer **Afbeelding rechts** in de eigenschap 'Lay-out'.

De component wordt dan bijgewerkt, zodat de component <scs-image> wordt getoond.

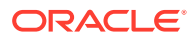

Doorgaan naar Stap 12: aangepaste stijlen definiëren.

### Stap 12: aangepaste stijlen definiëren

Door u gemaakte componenten worden op dezelfde manier behandeld als andere componenten in de bestanden design.json en design.css van het thema dat voor uw site wordt gebruikt.

U kunt uw eigen stijl voor uw aangepaste component toevoegen door de waarde van id te bevestigen die u bij de registratie van uw component hebt gebruikt. Voor het bestand appinfo.json was dit "id": "hello-world".

Bewerk het bestand design. json voor het thema en voeg de nieuwe stijlen toe die u op basis van die waarde voor id wilt ondersteunen. U kunt bijvoorbeeld het bestand /designs/ default/design.json bewerken in uw thema en deze code toevoegen:

```
"hello-world": {
   "styles": [{
     "name": "Plain",
     "class": "hello-world-default-style"
   },
\{ "name": "Gothic",
     "class": "hello-world-gothic-style"
   }]
},
```
Als u het paneel 'Instellingen' opent voor uw component, ziet u de volgende twee opties op het tabblad 'Stijl': **Normaal (standaard)** en **Gotisch**. Het kiezen van een andere optie heeft pas effect als u daadwerkelijk de stijlklassen definieert in het bestand design.css.

Bewerk het bestand design.css voor het thema en voeg de CSS-klassen (Cascading Style Sheet) van uw stijl toe. U kunt bijvoorbeeld het bestand /designs/default/design.css bewerken in uw thema en deze code toevoegen:

```
.hello-world-default-style .scs-component-content {
  font-family: "Helvetica Neue", "Helvetica", "Arial", sans-serif;
  font-size: 24px;
  font-weight: normal; }
.hello-world-gothic-style .scs-component-content {
 font-family: "Century Gothic", "CenturyGothic", "AppleGothic", sans-serif;
  font-size: 32px;
  font-weight: bold; }
```
Sla uw bestanden op de server van uw Oracle Content Management instance op en synchroniseer ze.

**Controleer de resultaten voor stap 12.**

- **1.** Vernieuw uw pagina op uw site, zodat de wijzigingen in de component kunnen worden opgehaald met de sitebuilder.
- **2.** Open de pagina in de bewerkmodus.

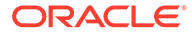

- **3.** Sleep de component naar de pagina.
- **4.** Open het paneel 'Instellingen' voor uw component.
- **5.** Ga naar het tabblad 'Stijl'.
- **6.** Schakel tussen de stijlen **Gotisch** en **Normaal** die in uw bestand design.json zijn gedefinieerd.

U ziet dat de tekengrootte in uw component wordt gewijzigd op basis van de CSSklasse die voor elke selectie is toegepast.

Doorgaan naar Stap 13: een component weergeven in een inline-frame.

### Stap 13: een component weergeven in een inline-frame

In het tot dusver behandelde voorbeeld is een lokale component getoond die inline op de pagina werd weergegeven. U kunt er ook voor kiezen een component in een inlineframe weer te geven.

U kunt er bijvoorbeeld voor kiezen een component in een inline-frame weer te geven als uw component niet-omnipotente updates van de pagina uitvoert, wat vereist dat u de pagina steeds als er eigenschappen worden gewijzigd, opnieuw maakt. Verder worden externe componenten altijd in een inline-frame weergegeven.

De voorbeelden in deze sectie zijn ontleend aan de bestanden die voor u worden gemaakt als u de optie **Een component maken die wordt weergegeven in een iFrame** selecteert wanneer u een lokale component maakt. Het is mogelijk deze bestandenset op uw externe server te hosten, dus de voorbeelden gelden ook voor externe componenten.

**Overeenkomsten tussen inline-framecomponenten en niet-inlineframecomponenten**

### **Paneel Instellingen**

Omdat het paneel 'Instellingen' altijd in een inline-frame op de pagina wordt geplaatst, verandert de code voor dit paneel niet, of voor de component nu wel of geen inlineframe wordt gebruikt. Voor beide toepassingen maakt u dezelfde code voor het paneel 'Instellingen'.

### **SDK-API van Sites**

De SDK-API is hetzelfde voor beide toepassingen. U gebruikt dezelfde code voor het genereren van triggers, voor het luisteren naar acties en voor het ophalen en instellen van eigenschapswaarden. Bepaalde eigenschappen zijn misschien niet in beide gevallen van toepassing (u kunt bijvoorbeeld de eigenschap hoogte niet instellen voor een component waarbij geen inline-frame wordt gebruikt), maar de API blijft hetzelfde. U kunt dus de code van het ene type component naar het andere kopiëren. De in deze zelfstudie besproken voorbeeldcode werkt in beide gevallen.

**Verschillen tussen inline-framecomponenten en niet-inline-framecomponenten**

### **Bestandsstructuur en afhankelijkheden**

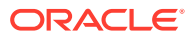

Als u bij het maken van een lokale component **Een component maken die wordt weergegeven in een iFrame** selecteert, zult u merken dat de volgende bestanden voor u worden gemaakt:

```
<component name>
     assets
         css
              app-styles.css
         js
              jquery.mn.js
              knockout.mn.js
              sites.min.js
         render.html
         settings.html
     appinfo.json
     _folder_icon.jpg
```
Met behulp van deze bestanden kunt u uw component direct uitvoeren in een inline-frame on de pagina. Wat zijn de belangrijkste verschillen tussen deze structuur en die van een lokale standaardcomponent?

- JavaScript-afhankelijkheden:
	- Om uw component uit te kunnen voeren, krijgt u een volledige kopie van deze bestanden. U hebt de bestanden nodig voor het uitvoeren van de inlineframevoorbeeldcomponent. Afhankelijk van uw behoeften kunt u bestanden aan deze directory toevoegen of eruit verwijderen.
	- Omdat alles onder de directory assets voor uw component naar een publieke site wordt gepusht wanneer de component wordt gepubliceerd, is alles in de directory js zowel in de sitebuilder als tijdens runtime beschikbaar.
	- Opmerking: deze bestanden zijn gemaakt voor gebruiksgemak. Overweeg deze bestanden te consolideren in het thema of op een andere publieke locatie, in plaats van afzonderlijke versies van deze bestanden te maken voor elk van uw inlineframecomponenten.
- render.html:
	- Dit is een volledig HTML-document, in tegenstelling tot het bestand render. js voor standaardcomponenten. Dat is een AMD-module.

### **Beheer van de component 'Hoogte'**

Een van de problemen bij het gebruik van een inline-frame is het hoogtebeheer van het inline-frame zelf. Als u dit niet correct doet, zult u merken dat er schuifbalken voor de component op de pagina worden weergegeven, wat u misschien niet wilt.

Voor het beheer van de hoogte van het inline-frame moet door de component aan de pagina worden doorgegeven hoe hoog het inline-frame moet zijn. Bij externe componenten krijgt u mogelijk te maken met problemen tussen domeinen. In dat geval moet u Sites SDKmessaging gebruiken om de pagina te vragen het inline-frame op de vereiste hoogte in te stellen nadat het renderen van de component op de pagina is voltooid. Hiervoor wordt de API SitesSDK.setProperty('height', {value}) gebruikt. (Zie voor meer informatie: SDK's van Oracle Content and Experience.)

Maak bijvoorbeeld de functie setHeight en een speciale bindinghandler om deze functie aan te roepen wanneer het renderen van de component op de pagina is voltooid.

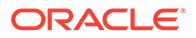

• Hoogtefunctie bijwerken

```
// set the height of the iFrame for this App
self.setHeight = function () {
// use the default calculation or supply your own height value as a 
second parameter
SitesSDK.setProperty('height');
};
```
Speciale Knockout-bindinghandler voor het aanroepen van setHeight wanneer het renderen van de component op de pagina is voltooid of wanneer een eigenschap verandert:

```
ko.bindingHandlers.sampleAppSetAppHeight = {
  update: function (element, valueAccessor, allBindings, viewModel, 
bindingContext) {
     // create dependencies on any observables so this handler is 
called whenever it changes
     var imageWidth = viewModel.imageWidth(),
         imageUrl = viewModel.imageUrl(),
         titleText = viewModel.titleText(),
         userText = viewModel.userText();
   // re-size the iFrame in the Sites page now the template has 
rendered
   // Note: If you still see scrollbars in the iframe after this, it 
is likely that CSS styling in your app is the issue
  viewModel.setHeight();
  }
};
```
• Sjabloon bijwerken voor het aanroepen van de bindinghandler:

<div data-bind="sampleAppSetAppHeight: true"></div>

### **Registratie van triggers en acties**

Voor componenten die zich niet in inline-frames bevinden, is de trigger-/actieregistratie te vinden in het bestand appinfo.json, maar bij inline-framecomponenten is de component zelf verantwoordelijk voor het verstrekken van deze gegevens. Dit gebeurt via deze twee API's:

```
SitesSDK.subscribe('GET_ACTIONS', self.getAppActions);
SitesSDK.subscribe('GET_TRIGGERS', self.getAppTriggers);
```
Hieronder ziet u een voorbeeld van hoe u deze API's kunt gebruiken.

```
 // Register TRIGGERS meta-data
 SampleAppViewModel.prototype.getAppTriggers = function (args) {
  var triggers = [{
     "triggerName": "imageClicked",
     "triggerDescription": "Image clicked",
     "triggerPayload": [{
       "name": "payloadData",
```

```
 "displayName": "Trigger Payload Data"
         }]
       }];
      return triggers;
     };
     // Register ACTIONS meta-data
    SampleAppViewModel.prototype.getAppActions = function (args) {
      var actions = [\} "actionName": "setImageWidth",
         "actionDescription": "Update the image width",
         "actionPayload": [{
           "name": "imageWidth",
           "description": "Image Width in pixels",
           "type": {
             "ojComponent": {
             "component": "ojInputText"
 }
           },
           "value": ""
         }]
       }];
      return actions;
     };
```
### **Toegang tot themastijlen**

Omdat de component in een inline-frame wordt weergegeven, heeft deze geen toegang tot de stijlen die binnen het thema beschikbaar zijn. In de Sites SDK vindt u een API waarmee deze stijlen kunnen worden opgehaald, zodat ze kunnen worden toegepast op elementen binnen het inline-frame.

Dit onderwerp wordt verder uitgediept in [Stap 14: aangepaste stijlen gebruiken wanneer de](#page-600-0) [component wordt weergegeven in een inline-frame.](#page-600-0)

### **Gemengd HTTPS-protocol versus HTTP-protocol**

Omdat bij Oracle Content Management het HTTPS-protocol wordt gebruikt, moeten alle resources waarnaar binnen de pagina wordt verwezen ook HTTPS gebruiken. Tot de resources behoort het .html-basisbestand dat in het inline-frame wordt weergegeven, samen met alle bestanden waarnaar in dat bestand wordt verwezen.

Deze resourcevereiste is vooral van toepassing op externe componenten. U moet zich echter bewust zijn van deze beperking. Resources voor lokale componenten waarvoor inline-frames worden gebruikt, worden aangeleverd door de Oracle Content Management server, dus voor deze componenten wordt al een passend protocol gebruikt.

Ga door naar [Stap 14: aangepaste stijlen gebruiken wanneer de component wordt](#page-600-0) [weergegeven in een inline-frame](#page-600-0).

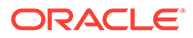

# <span id="page-600-0"></span>Stap 14: Aangepaste stijlen gebruiken wanneer de component wordt gerenderd in een inline-frame

Het bestand design.css is niet rechtstreeks toegankelijk voor componenten in een inline-frame. Daarom moet u een extra stap uitvoeren om de URL van het bestand design.css op te halen in uw component en het bestand toe te voegen aan de pagina. Vervolgens moet u de component bijwerken, zodat hierin wordt verwezen naar de door u geselecteerde stijl.

Als u het bestand design.css wilt opnemen en gebruiken in uw component, moet u het bestand render.html wijzigen:

- **1.** De URL van het bestand design.css opzoeken en deze opnemen
- **2.** De waarde van de geselecteerde stijlklasse ophalen wanneer deze wordt gewijzigd
- **3.** De sjabloon bijwerken met de geselecteerde styleClass-eigenschap
- **4.** Wijzigingen in de geselecteerde styleClass-eigenschap toepassen op uw component
- **5.** Het formaat van het inline-frame laten meeschalen met de stijl

De gedetailleerde instructies voor het bewerken van het bestand render.html zijn als volgt:

**1.** Zoek de URL van het bestand design.css op en neem deze op.

Voeg het bestand design.css dynamisch toe aan de sectie <head> op de pagina. Wanneer het inline-frame is geladen, stelt u de hoogte ervan in omdat deze kan zijn gewijzigd doordat de stijlen zijn toegepast.

Voeg de volgende code toe aan het object viewModel:

```
// Dynamically add any theme design URL to the <head> of the page
self.loadStyleSheet = function (url) {
     var $style,
         styleSheetDeferred = new $.Deferred(),
        attempts = 100,
         numAttempts = 0,
        interval = 50,
         pollFunction = function () {
             // try to locate the style sheet
            for (var i = 0; i < document.styleSheets.length; i++) {
                 try {
                     // locate the @import sheet that has an href 
based on our expected URL
                    var sheet = document.styleSheets[i],
                         rules = sheet && sheet.cssRules,
                         rule = rules && rules[0];
                     // check whether style sheet has been loaded
                    if (rule &&&&\text{(rule.1cm)} === url)) {
                         styleSheetDeferred.resolve();
                         return;
 }
```

```
 } catch (e) {}
 }
             if (numAttempts < attempts) {
                 numAttempts++;
                 setTimeout(pollFunction, interval);
             } else {
                 // didn't find style sheet so complete anyway
                 styleSheetDeferred.resolve();
 }
         };
    // add the themeDesign stylesheet to <head>
     // use @import to avoid cross domain security issues when determining 
when the stylesheet is loaded
    $style = $('style='text/css")\@import url("' + url + '")</
style>');
     $style.appendTo('head');
     // kickoff the polling
    pollFunction();
    // return the promise
    return styleSheetDeferred.promise();
};
// update with the design.css from the Sites Page
SitesSDK.getSiteProperty('themeDesign', function (data) {
     if (data && data.themeDesign && typeof data.themeDesign === 'string') 
{
         // load the style sheet and then set the height
         self.loadStyleSheet(data.themeDesign).done(self.setHeight);
     }
});
```
**2.** Haal de waarde van de geselecteerde stijlklasse op wanneer deze wordt gewijzigd.

Maak een variabele waarmee wordt bijgehouden wanneer de waarde van de eigenschap styleClass wordt gewijzigd:

self.selectedStyleClass = ko.observable();

De component kan pas worden gerenderd als de stijlklasse is gedefinieerd. Wijzig deze code:

```
self.customSettingsDataInitialized = ko.observable(false);
self.initialized = ko.computed(function () {
     return self.customSettingsDataInitialized();
}, self);
```
Gebruik in plaats daarvan deze code:

```
self.customSettingsDataInitialized = ko.observable(false);
self.styleClassInitialized = ko.observable(false);
self.initialized = ko.computed(function () {
```
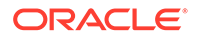

```
 return self.customSettingsDataInitialized() && 
self.styleClassInitialized();
}, self);
```
Haal de beginwaarde voor de geselecteerde stijlklasse op door het volgende toe te voegen:

```
self.updateStyleClass = function (styleClass) {
     self.selectedStyleClass((typeof styleClass === 'string') ? 
styleClass : 'hello-world-default-style'); // note that this 'hello-
world' prefix is based on the app name
     self.styleClassInitialized(true);
};
SitesSDK.getProperty('styleClass', self.updateStyleClass);
```
**3.** Werk de sjabloon bij met de geselecteerde styleClass-eigenschap. Wijzig deze code:

<p data-bind="attr: {id: 'titleId'}, text: titleText"></p>

Gebruik in plaats daarvan deze code:

```
<p data-bind="attr: {id: 'titleId'}, text: titleText, css: 
selectedStyleClass"></p>
```
**4.** Pas wijzigingen in de geselecteerde styleClass-eigenschap toe op uw component. Wijzig deze code:

```
if (settings.property === 'customSettingsData') {
    self.updateCustomSettingsData(settings.value);
}
```
Gebruik in plaats daarvan deze code:

```
if (settings.property === 'customSettingsData') {
    self.updateCustomSettingsData(settings.value);
}
if (settings.property === 'styleClass') {
    self.updateStyleClass(settings.value);
}
```
**5.** Laat het formaat van het inline-frame meeschalen met de stijl. Wijzig deze code:

```
// create dependencies on any observables so this handler is called 
whenever it changes
var imageWidth = viewModel.imageWidth(),
       imageUrl = viewModel.imageUrl(),
       titleText = viewModel.titleText(),
      userText = viewModel.userText();
```
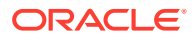

Gebruik in plaats daarvan deze code:

```
// create dependencies on any observables so this handler is called 
whenever it changes
var imageWidth = viewModel.imageWidth(),
       imageUrl = viewModel.imageUrl(),
       titleText = viewModel.titleText(),
       userText = viewModel.userText(),
       selectedStyleClass = viewModel.selectedStyleClass();
```
**6.** Sla uw bestanden op de server van uw Oracle Content Management instance op en synchroniseer ze.

### **Controleer de resultaten voor stap 14.**

- **1.** Vernieuw uw pagina op uw site, zodat wijzigingen in de component kunnen worden opgehaald met de sitebuilder.
- **2.** Open de pagina in de bewerkmodus.
- **3.** Sleep de component naar de pagina.
- **4.** Open het paneel 'Instellingen' voor uw component.
- **5.** Ga naar het tabblad 'Stijl'.
- **6.** Schakel tussen de stijlen **Gotisch** en **Normaal** die in uw bestand design.json zijn gedefinieerd.

U ziet dat de tekengrootte in uw component wordt gewijzigd op basis van de CSS-klasse die voor elke selectie is toegepast.

Doorgaan naar Stap 15: Integratie met het gedrag van de opdrachten Ongedaan maken en Opnieuw van de pagina.

# Stap 15: Integratie met het gedrag van de opdrachten Ongedaan maken en Opnieuw van de pagina

Eigenschappen worden door Oracle Content Management voor de aangepaste component opgeslagen. Hierdoor horen wijzigingen automatisch tot het gedrag van de opdrachten **Ongedaan maken** en **Opnieuw** van de pagina.

Om ervoor te zorgen dat duidelijk is wat er gebeurt wanneer een gebruiker op **Ongedaan maken** of **Opnieuw** klikt, mogen deze "ongedaan maken-events" alleen plaatsvinden wanneer een gebruiker daadwerkelijk iets op de pagina heeft gedaan. Wanneer bijvoorbeeld het paneel 'Instellingen' van de aangepaste component wordt geopend, mogen de eigenschappen van de pagina pas worden bijgewerkt wanneer de gebruiker daadwerkelijk een eigenschap wijzigt. Alleen het initialiseren van de eigenschappen in het paneel 'Instellingen' mag er niet toe leiden dat een event wordt bijgewerkt.

Als dit gedrag niet zorgvuldig wordt gewaarborgd, kan er onverwacht gedrag optreden. De pagina zal nog steeds worden uitgevoerd, maar wel ten koste van de gebruikerservaring. Het volgende gedrag kan bijvoorbeeld optreden:

- De knop **Opslaan** wordt actief wanneer het paneel 'Instellingen' wordt geopend.
- De gebruiker moet meerdere keren op **Ongedaan maken** klikken voordat effect zichtbaar is.

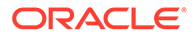

• De stapel voor Opnieuw wordt verwijderd omdat een onverwachte wijziging door de component werd teruggeschreven, waardoor de stapel voor Opnieuw met de nieuwe waarde werd overschreven.

De voorbeeldcode in deze zelfstudie voor het paneel 'Instellingen' is een voorbeeld van hoe u kunt waarborgen dat u alleen terugschrijft wanneer u echt klaar bent om saveData aan te roepen en niet bij de initialisatie. Ook voor de component zelf moet u er zorgvuldig op letten dat customSettingsData niet wordt bijgewerkt, tenzij dit door een gebruiker wordt gedaan (alhoewel dit gewoonlijk een minder groot probleem vormt).

Doorgaan naar Stap 16: Activumbeheer.

### Stap 16: Activumbeheer

In deze stap wordt beschreven en uitgelegd hoe u de activa beheert die door een component worden gebruikt.

Activa omvatten componenten en aangepaste componenten waarover Oracle Content Management informatie moet hebben ontvangen om de levensduur van de activa te kunnen beheren.

### **Oracle Content Management inhoudmap**

Elke site die u maakt in Oracle Content Management heeft een eigen inhoudmap. Dit is een verborgen map die u normaal gesproken niet ziet. Wanneer de site wordt gepubliceerd, worden alle bestanden in de inhoudmap ook in het bestandssysteem gepubliceerd.

Wanneer u bijvoorbeeld een afbeelding selecteert met behulp van een afbeeldingscomponent, wordt met Oracle Content Management een kopie gemaakt van de afbeelding die u hebt geselecteerd en wordt deze in de inhoudmap geplaatst. Uw URL verwijst altijd naar deze gekopieerde versie van de afbeelding, zodat uw site niet uitvalt als u de originele afbeelding verwijdert. Dit geldt ook voor de andere componenten die door Oracle Content Management worden geleverd (galerie, galerieraster, document, sociale balk, bestandsdownload) en voor achtergrondafbeeldingen voor slots en componentGroups.

Een aangepaste component kan pas aan deze activumlevensduur deelnemen als Oracle Content Management informatie heeft ontvangen over eventuele activa die de service voor de aangepaste component moet beheren. Omdat hiervoor een kopie van het activum moet worden gemaakt, moeten door de aangepaste component ook Oracle Content Management API's worden gebruikt om het activum te selecteren, zodat we weten hoe we het moeten beheren.

### **URL's beheren**

De URL van een activum verandert op basis van enkele criteria.

- De runtime-URL van een component is anders dan de sitebuilder-URL van de component
- Als u een pagina kopieert, maakt Oracle Content Management ook een kopie van alle gekoppelde activa in de inhoudmap, zodat er nooit twee componenten naar hetzelfde activum in de inhoudmap verwijzen.

ORACLE®

• Als u een componentGroup op de pagina neerzet, worden nieuwe kopieën gemaakt voor activa waarnaar door een component in de componentGroup wordt verwezen.

Hoewel een relatieve URL toereikend kan zijn voor een lokale component, vereisen externe componenten de volledige URL naar een activum dat door Oracle Content Management voor u moet worden beheerd, zodat de inhoud van inline-frames met behulp van de volledige URL kan worden gerenderd.

Doordat u er niet van kunt uitgaan dat de URL statisch blijft, moet u alleen verwijzingen naar de ID van het activum in uw code plaatsen en de URL van het activum ophalen wanneer u het activum wilt weergeven.

### **Activa beheren**

Deze Sites SDK-API's zijn beschikbaar voor het beheren van activa.

**SitesSDK.getProperty('componentAssets', callback);**

- Hiermee wordt de array van vlottende activa opgehaald.
- Elke activuminvoer bevat het volgende:
	- **id**: unieke ID voor het activum
	- **titel**: metagegevens voor de titel in Oracle Content Management
	- **beschrijving**: metagegevens van de beschrijving in Oracle Content Management
	- **fileName**: oorspronkelijke naam van het geselecteerde bestand. Als deze in het paneel 'Instellingen' van uw aangepaste component wordt weergegeven, weten gebruikers welk bestand ze hebben geselecteerd. Dit is niet de naam van het bestand dat naar de inhoudmap is gekopieerd.
	- **bron**: URL met macro's geactiveerd voor het activum. Deze waarde zal na verloop van tijd veranderen. Er moet niet door uw component naar de waarde worden verwezen, maar deze moet als onderdeel van het activum worden opgeslagen.
	- **url**: volledige URL naar het activum op basis van de context waarin get Propert () is aangeroepen.

**SitesSDK.setProperty('componentAssets', [assets]);**

- Roep dit aan om alle activa op te slaan die Oracle Content Management voor u moet beheren.
- Als u dit niet aanroept, worden er geen activa opgeslagen.
- Activa die niet in deze array staan, worden verwijderd wanneer de site wordt gepubliceerd.
- De parameter Activa is een array van activa met dezelfde indeling als de parameter die wordt geretourneerd door getProperty, en wordt ook geretourneerd door filePicker.

### **Opmerking:**

Er is geen URL-waarde opgeslagen. Die waarde wordt dynamisch gemaakt wanneer u om de activa vraagt.

#### **SitesSDK.filePicker(options, callback);**

• Een API om de bestandskiezer te openen om de lijst van activa te selecteren

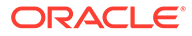

- Hiermee wordt de callback aangeroepen wanneer activa zijn geselecteerd die in de array van geselecteerde activa zijn doorgegeven.
- Op dit moment wordt niets opgeslagen. De component moet setProperty('componentAssets', [assets]); aanroepen om items uit deze selectie op te slaan in combinatie met andere activa die moeten worden opgeslagen.

### **Voorbeeld van activum selecteren**

In deze sectie ziet u hoe u een activum selecteert, de ID ervan opslaat en de werkelijke waarden van de opgeslagen activa opnieuw ophaalt.

- **1.** Bewerk het bestand settings.html.
- **2.** Wijzig het sjabloonobject om een afbeeldingsselectie op te nemen.

```
<div>
     <!-- Image selection -->
     <label id="imageLabel" for="imageAsset" class="settings-
heading" data-bind="text: 'Image'"></label>
     <input id="imageAsset" data-bind="value: imageName" readonly 
class="settings-text-box">
     <button id="imageSelect" type="button" class="selectbutton" 
data-bind="click: showFilePicker">Select Image</button>
</div>
```
**3.** Wijzig het viewModel om een observable toe te voegen om de ID van het geselecteerde activum op te slaan.

```
self.imageID = ko.observable();
```
**4.** Wijzig het viewModel om selectie van het activum te beheren door de bestandskiezer te openen en de naam van het geselecteerde activum weer te geven.

```
//
// handle component assets
//
self.assets = []
// bring up a file picker to select the assets
self.showFilePicker = function () {
     // select an image
     SitesSDK.filePicker({
         'multiSelect': false,
         'supportedFileExtensions': ['jpg', 'png']
     }, function (result) {
        if (result.length === 1) {
             // update the array of assets
             self.assets = result;
             // update the image in customSettingsData
             self.imageID(result[0].id);
         }
     });
```

```
};
// update the display name based on the assets
self.inageName = ko.compile(intfunction () ) var imageName = '',
         imageID = self.imageID();
    for (var i = 0; i < self.assets.length; i++) {
        if (self.assets[i].id === imageID) {
             imageName = self.assets[i].fileName;
             break;
         }
     }
     return imageName
}, self);
```
**5.** Werk het viewModel bij, zodat eerst de activa worden opgehaald voordat de customSettingsData worden opgehaald. Met deze code wordt ook de self.imageName aangeroepen wanneer de observable self.ImageID() wijzigt.

```
SitesSDK.getProperty('componentAssets', function (assets) {
     self.assets = assets;
     SitesSDK.getProperty('customSettingsData', function (data) {
         //update observable
         self.imageWidth(data.imageWidth);
         self.imageID(data.imageID);
         self.titleText(data.titleText);
         self.userText(data.userText);
         // note that viewModel is initialized and can start saving data
         self.initialized(true);
         self.saveData = true;
     });
});
```
**6.** Werk tot slot de functie Opslaan bij om de imageID op te slaan en werk de componentAssets bij met uw lijst van gekoppelde activa.

```
self.save = ko.computed(function () {
    var saveconfig = \{ 'imageWidth': isNaN(self.imageWidth()) ? self.imageWidth() : 
self.imageWidth() + 'px',
         'imageID': self.imageID(),
         'titleText': self.titleText(),
         'userText': self.userText()
     };
     // store the selected asset and update custom settings
     if (self.saveData) {
         SitesSDK.setProperty('componentAssets', self.assets);
         SitesSDK.setProperty('customSettingsData', saveconfig);
     }
}, self);
```
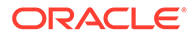

**Controleer de resultaten voor selectie van het activum.**

- **1.** Vernieuw uw pagina op uw site, zodat wijzigingen in de component kunnen worden opgehaald met de sitebuilder.
- **2.** Open de pagina in de bewerkmodus.
- **3.** Sleep uw component naar de pagina.
- **4.** Open het paneel 'Instellingen'.
- **5.** Klik op de knop **Afbeelding selecteren**.
- **6.** Zoek (of laad) en selecteer een afbeelding.

Wanneer de naam van de afbeelding wordt opgeslagen, wordt de geselecteerde afbeelding weergegeven.

- **7.** Sluit het paneel 'Instellingen'.
- **8.** Open het paneel 'Instellingen' opnieuw.

De naam van de afbeelding wordt opnieuw weergegeven.

### **Voorbeeld van activum weergeven**

In deze sectie ziet u hoe u de activa ophaalt en in uw component weergeeft, en hoe de component dynamisch kan worden bijgewerkt wanneer waarden in het paneel 'Instellingen' worden gewijzigd.

### **Opmerking:**

Hoewel dit een voorbeeld is van een lokale component in een inline-frame op de pagina, werkt vergelijkbare code ook voor componenten die inline op de pagina worden gerenderd.

- 1. Bewerk het bestand render.html.
- **2.** Werk de sjabloon bij om uw activum op te nemen.

```
<!-- ko if: imageURL -->
<div style="flex-shrink:0;">
     <img data-bind="attr: {style: imageStyle, id: 'imageId', src: 
imageURL, alt: '', title: ''}, click: imageClicked" />
</div>
\leftarrow !-- /ko -->
```
**3.** Maak in het viewModel twee observables om de imageID op te halen uit de customSetttingsData en sla de imageURL op die u hebt opgehaald uit de opgeslagen lijst van activa.

```
self.imageID = ko.observable();
self.imageURL = ko.observable();
```
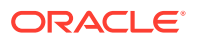

**4.** Werk het viewModel bij, zodat de URL van de overeenkomende afbeelding wordt opgehaald wanneer de imageID wijzigt.

```
self.imageID.subscribe(function (imageID) {
     // whenever the image changes get the updated referenced asset
    SitesSDK.getProperty('componentAssets', function (assets) {
        for (var i = 0; i < assets.length; i++) {
            if (\text{asserts}[i].id == imageID) {
                self.imageURL(assets[i].url);
                break;
 }
 }
     });
});
```
**5.** Werk het viewModel bij om de ID op te halen uit de customSettingsData.

**Controleer de resultaten voor weergave van het activum.**

- **1.** Vernieuw uw pagina op uw site, zodat wijzigingen in de component kunnen worden opgehaald met de sitebuilder.
- **2.** Open de pagina in de bewerkmodus.
- **3.** Sleep uw component naar de pagina.
- **4.** Open het paneel 'Instellingen'.
- **5.** Klik op de knop **Afbeelding selecteren**.
- **6.** Zoek (of laad) en selecteer een afbeelding.

Wanneer de naam van de afbeelding wordt opgeslagen, wordt de geselecteerde afbeelding weergegeven.

**7.** Sluit het paneel 'Instellingen'.

Nu wordt de geselecteerde afbeelding in de component weergegeven.

Doorgaan naar Nabespreking van zelfstudie.

### Nabespreking van zelfstudie

In deze zelfstudie wordt uitgelegd hoe u een aangepaste component maakt met behulp van een Knockout Component Factory.

Het hoofddoel van deze zelfstudie is dat u op basis van dit patroon elke willekeurige aangepaste component kunt maken door alleen de JavaScript-objecten SampleComponentViewModel en sampleComponentTemplate bij te werken. De objecten sampleComponentFactory en SampleComponentImpl zijn niet gewijzigd terwijl u de zelfstudie doorliep. U kon deze wijzigingen implementeren zonder met de pagina te hoeven communiceren en u hebt geleerd hoe u deze taken moet uitvoeren:

- Wijzigingen vanaf het instellingenpaneel doorgeven aan de component en de wijzigingen vervolgens vasthouden
- Triggers en acties uitvoeren en interactie uitvoeren op andere componenten op de pagina
- Lay-outs maken en geneste componenten gebruiken
- Componentspecifieke stijlen definiëren

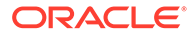

In dit voorbeeld zijn de aangepaste componenten omwille van de duidelijkheid van de zelfstudie uitgesplitst in een aantal bestanden. Met het oog op de optimalisatie kunt u het beste uw bestanden in een pakket opnemen om meerdere downloads te voorkomen.

Ten slotte is deze zelfstudie geschikt voor componenten op basis van Knockout. Als u aangepaste componenten wilt maken met een andere JavaScript-technologiestack zoals AngularJS, moet u hetzelfde SampleComponentImpl-object opnieuw implementeren om de bijbehorende communicatie met dat framework te maken samen met een technologiespecifieke implementatie van de component zelf. Die werkzaamheden gaan echter verder dan deze zelfstudie.

# 27 Referentie Sites SDK

De Oracle Content Management JavaScript SDK (Sites SDK) bevat een functieset voor een betere integratie van componenten met Oracle Content Management.

De Sites SDK kan worden gedownload van de Oracle Content Management server:

http://{server}/\_sitesclouddelivery/renderer/app/sdk/js/sites.min.js

De Sites API-definities (Application Programming Interface) dekken alle gedefinieerde naamruimten van het globale object SitesSDK:

- [SitesSDK.getProperty\('componentAssets', callback\)](#page-614-0)
- [SitesSDK.getProperty\(propertyName, callback\)](#page-614-0)
- [SitesSDK.getSiteProperty\(propertyName, callback\)](#page-616-0)
- [SitesSDK.setProperty\('componentAssets', \[assets\]\)](#page-617-0)
- [SitesSDK.setProperty\(propertyName, propertyValue\)](#page-618-0)
- [SitesSDK.filePicker\({opties}, callback\)](#page-619-0)
- [SitesSDK.openDocumentPicker\(options\)](#page-620-0)
- [SitesSDK.publish\(messageType, payload\)](#page-621-0)
- [SitesSDK.subscribe\(messageType, callback\)](#page-621-0)
- [SitesSDK.Utils.addSiteThemeDesign\(cssUrl\)](#page-624-0)
- [SitesSDK.Utils.Logger](#page-624-0)

Het hoofddoel van de Sites SDK is gebruikers in staat te stellen applicaties te bouwen en beheren. De Sites SDK bevat meerdere functies:

- Communicatie over de grenzen van inline-frames en domeinen
	- Hiermee wordt communicatie tussen een component en een pagina mogelijk, ongeacht waar de component wordt gehost.
	- Dit omvat participatie in de levenscyclus van het paginamodel:
		- \* De component maken
		- \* De component weergeven met opgeslagen eigenschappen
		- \* De component bijwerken en uw wijzigingen opslaan
		- De component van de pagina verwijderen
	- Hiermee worden aangepaste instellingen voor het configureren van een component voor gebruik in een pagina opgeslagen en opgehaald.
	- Hierbij wordt communicatie tussen componenten gebruikt voor deelname in triggers en acties.
- Geometriehints naar een pagina (niet van toepassing op aangepaste componenten)

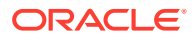
- Hiermee kan de grootte van een inline-frame op een pagina dynamisch worden aangepast in opdracht van een component.
- Hierdoor lijkt de component onderdeel van een pagina en wordt de pagina aangepast in reactie op grootteaanpassingsactiviteit van de component (geen schuifbalken).
- Component-bewustwording van wanneer deze wordt aangeroepen door Oracle Content Management
	- Communicatie tussen een component en een pagina wordt voorzien van een token en ondertekend met een privésleutel.
	- Met behulp van de Sites SDK kan het token door een component worden gedecodeerd en de aanroeper worden geverifieerd.

U neem Sites SDK functies op door een bekend pad van het script op te geven. Bijvoorbeeld:

```
<script type="text/javascript" 
src="<sdk_install_dir_path_prefix>/sites.min.js">
</script>
```
De Sites SDK bevat deze globale objecten.

- **SitesSDK**
- SitesSDK.Utils

### **SitesSDK**

Het globale object SitesSDK kan worden gebruikt in eindpunten voor weergave en instellingen.

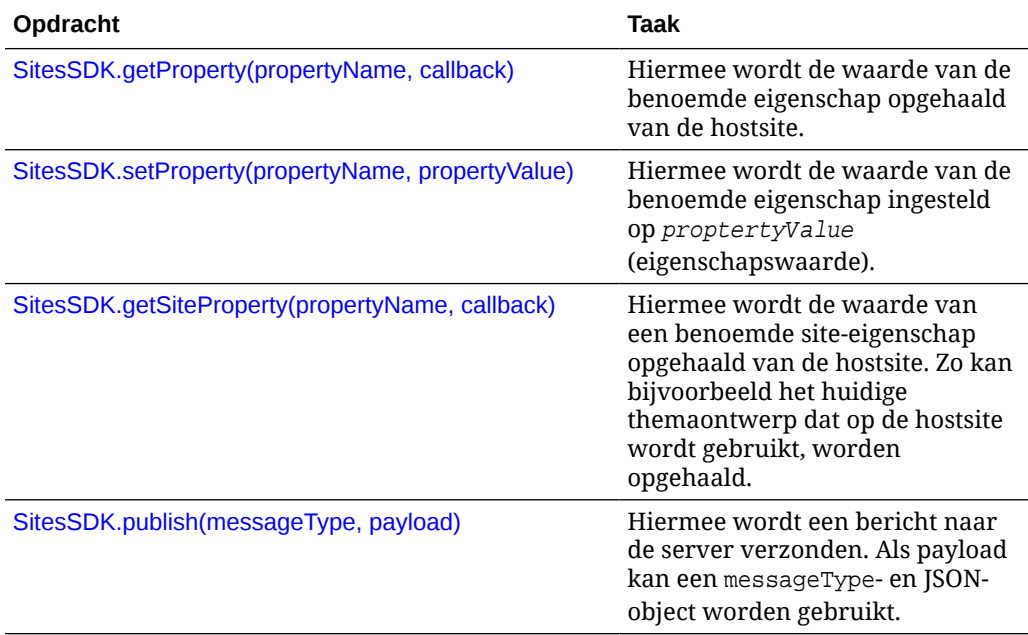

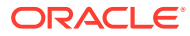

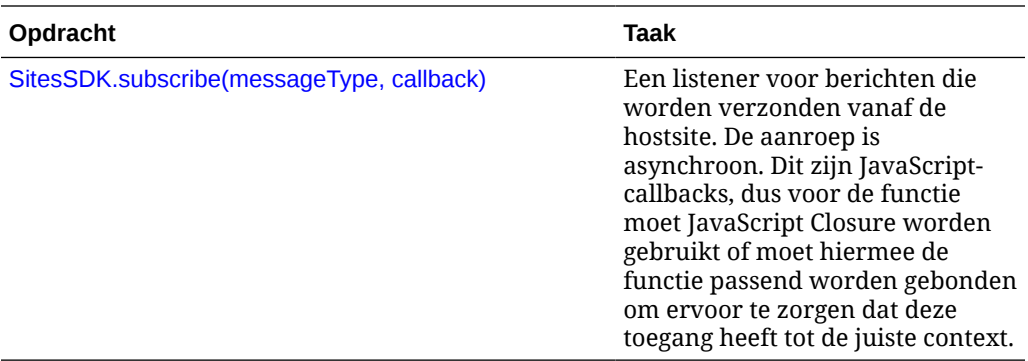

### **SitesSDK.Utils**

De naamruimte SitesSDK. Utils heeft hulpprogrammafuncties die kunnen worden aangeroepen door alle eindpunten van een Oracle Content Management component. Deze naamruimte is beschikbaar voor het paneel 'Instellingen' voor een externe component, maar niet voor de lokale inlinecomponent.

### **Let op:**

Deze functies worden niet officieel ondersteund door Oracle; maar zijn bedoeld als voorbeeldimplementaties. U gebruikt deze op eigen risico.

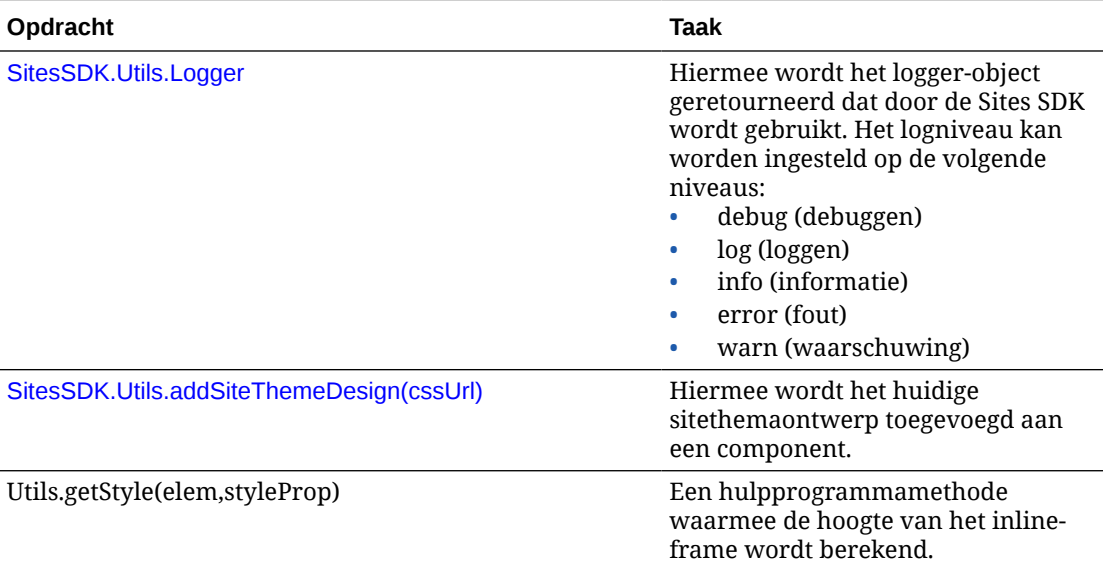

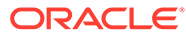

### <span id="page-614-0"></span>SitesSDK.getProperty('componentAssets', callback)

Met deze functie wordt een lijst met activa geretourneerd die momenteel worden opgeslagen voor de component in de site.

#### **Parameters**

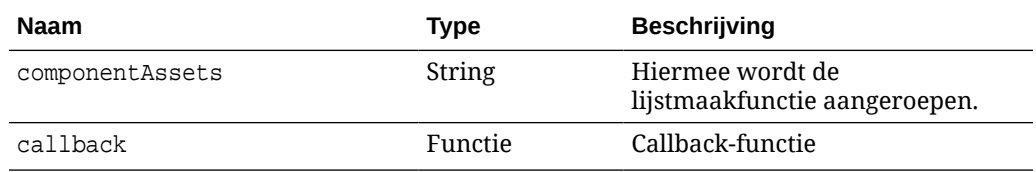

#### **Gebruik**

```
// get/set list of assets
SitesSDK.getProperty('componentAssets', callback);
SitesSDK.setProperty('componentAssets', [assets]); 
// invoking list creator
// after calling this, the developer needs to call setProperty against
// 'componentAssets' to persist all currently used assets
//
// args:
// fileTypes - list of supported file types
// multiSelect - single or multiple file select
// 
// returns a list of selected assets. If user cancels out of the 
picker, 
// the callback is never called
SitesSDK.filePicker({options}, callback);
//
// example 'componentAssets' JSON returned:
//
'componentAssets': [{ 
   'name': <nameOfAssetInContentFolder>, // this is used to uniquely
and persistently identify the asset. It is typically prefixed by the 
¿originalName¿ followed by a 16 digit string
   'originalName': <originalName>, \frac{1}{2} name of the asset as
selected from DOCS
   'description': <description>, \frac{1}{2} // description/other
attributes that are available from DOCS
    'url': <fully qualified url to the asset>
}]
```
### SitesSDK.getProperty(propertyName, callback)

Met deze functie wordt de waarde van de benoemde eigenschap opgehaald van de hostsite.

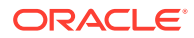

### **Parameters**

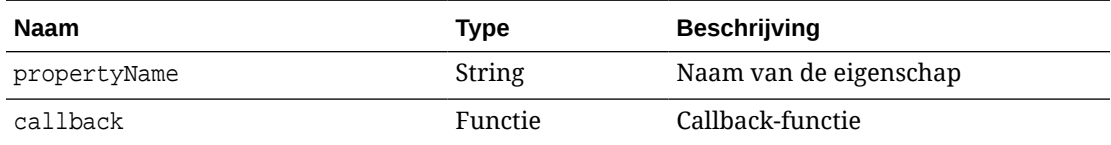

### **Verwante eigenschappen**

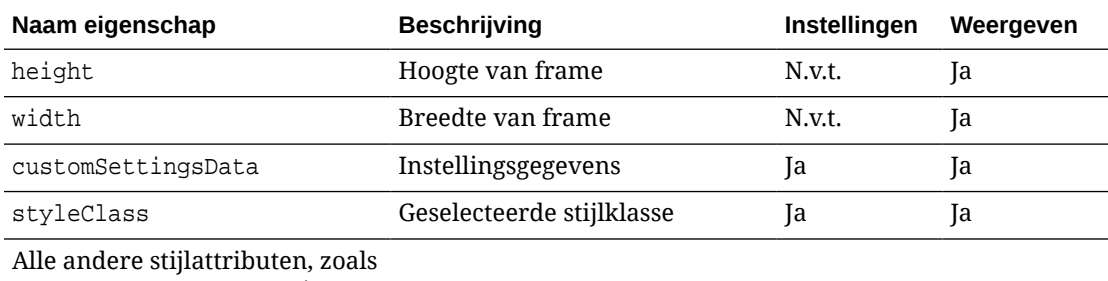

borderColor, borderRadius, alignment, borderStyle,

margin, enzovoort

### **Gebruik**

```
SitesSDK.getProperty('customSettingsData', function (propertyData) {
         // store settings data
        self.configuration(
\{ 'id': propertyData.id || self.id,
                       'url': propertyData.url || self.params.url,
                       'limit': propertyData.limit || self.params.limit
                });
     });
```
### **Aanvullende verwante eigenschappen opgehaald via weergave-URL**

Naast de eigenschap getProperty(), die wordt gebruikt voor het ophalen van waarden van eigenschappen, kunnen de volgende andere verwante eigenschappen worden opgehaald via de weergave-URL.

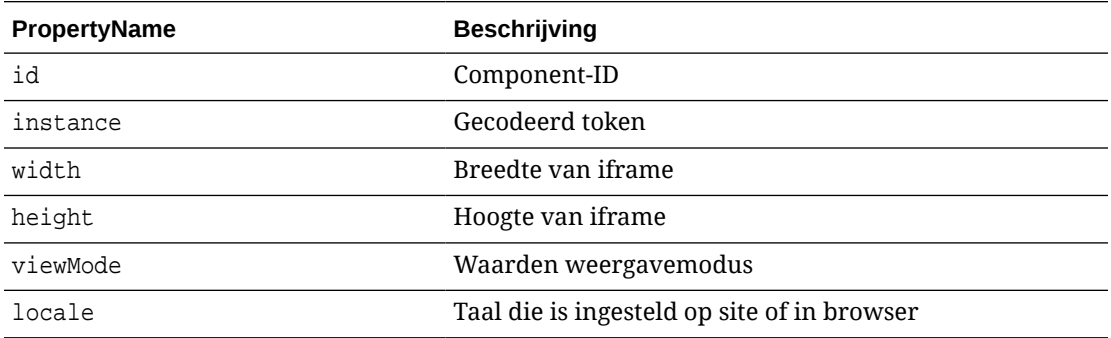

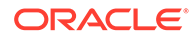

<span id="page-616-0"></span>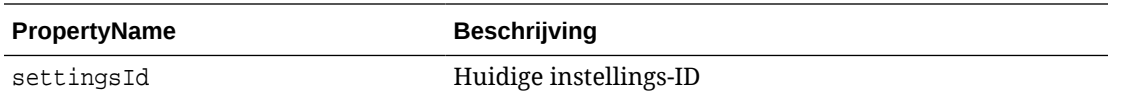

#### **Aanvullende eigenschappen opgehaald via URL voor instellingen**

Naast de eigenschap getProperty(), die wordt gebruikt voor het ophalen van waarden van eigenschappen, kunnen de volgende andere verwante eigenschappen worden opgehaald via de URL voor instellingen.

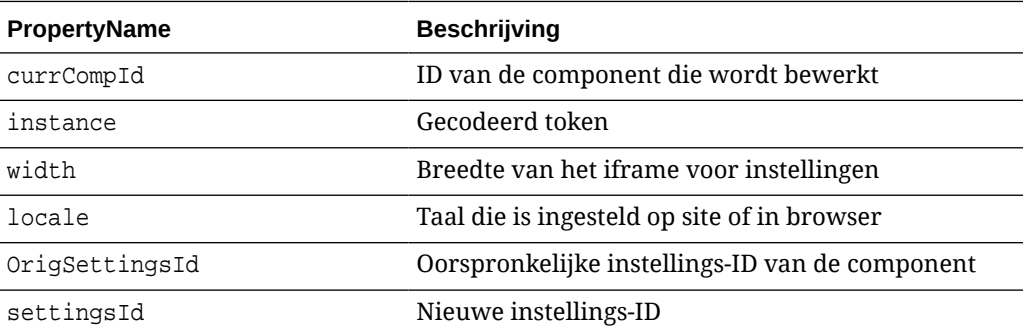

# SitesSDK.getSiteProperty(propertyName, callback)

Met deze functie wordt de waarde van een benoemde site-eigenschap opgehaald van de hostsite. Een voorbeeld hiervan is het ophalen van het huidige themaontwerp dat op de hostsite wordt gebruikt.

#### **Parameters**

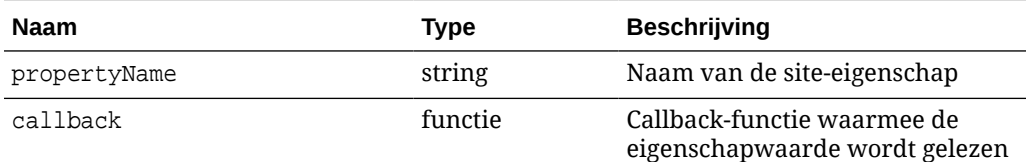

### **Site-eigenschappen**

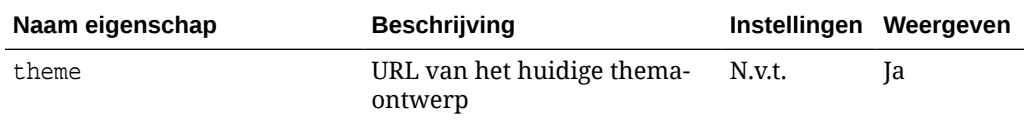

### **Gebruik**

```
SitesSDK.getSiteProperty('theme',function(data){
         console.log(Theme data ' + JSON.stringify(data));
         // check if we got an url back
        if ( data.url && typeof data.url === 'string' ) {
                if ( data.url !== '') {
                      // theme is loaded so dynamically inject theme
                      SitesSDK.Utils.addSiteThemeDesign(data.url);
 }
```
#### } });

# <span id="page-617-0"></span>SitesSDK.setProperty('componentAssets', [assets])

Met deze functie wordt de lijst met siteactiva bijgewerkt die is opgeslagen namens de aangepaste component.

#### **Parameters**

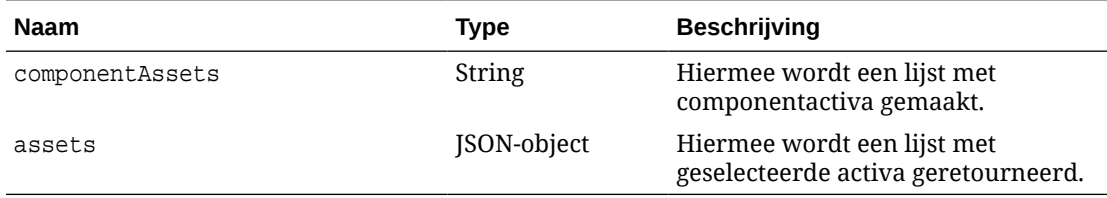

#### **Argumenten**

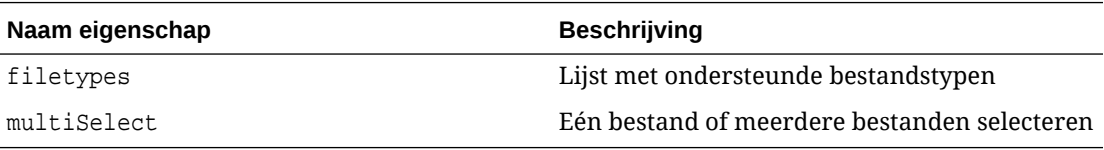

#### **Gebruik**

```
// get/set list of assets
SitesSDK.getProperty('componentAssets', callback);
SitesSDK.setProperty('componentAssets', [assets]); 
// invoking list creator
// after calling this, the developer needs to call setProperty against
// 'componentAssets' to persist all currently used assets
//
// args:
// fileTypes - list of supported file types
// multiSelect - single or multiple file select
// 
// returns a list of selected assets. If user cancels out of the picker, 
// the callback is never called
SitesSDK.filePicker({options}, callback);
//
// example 'componentAssets' JSON returned:
//
'componentAssets': [{ 
   'name': <nameOfAssetInContentFolder>, // this is used to uniquely and
persistently identify the asset. It is typically prefixed by the 
¿originalName¿ followed by a 16 digit string
   'originalName': <originalName>, // name of the asset as selected
from DOCS
   'description': <description>, \frac{1}{2} // description/other attributes
```

```
that are available from DOCS
    'url': <fully qualified url to the asset>
}]
```
# <span id="page-618-0"></span>SitesSDK.setProperty(propertyName, propertyValue)

Met deze functie wordt de waarde van de benoemde eigenschap ingesteld op proptertyValue.

### **Parameters**

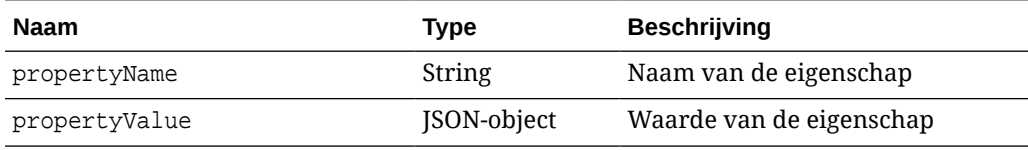

#### **Verwante eigenschappen**

Deze tabel bevat de set gerelateerde eigenschappen die kunnen worden opgehaald met setProperty().

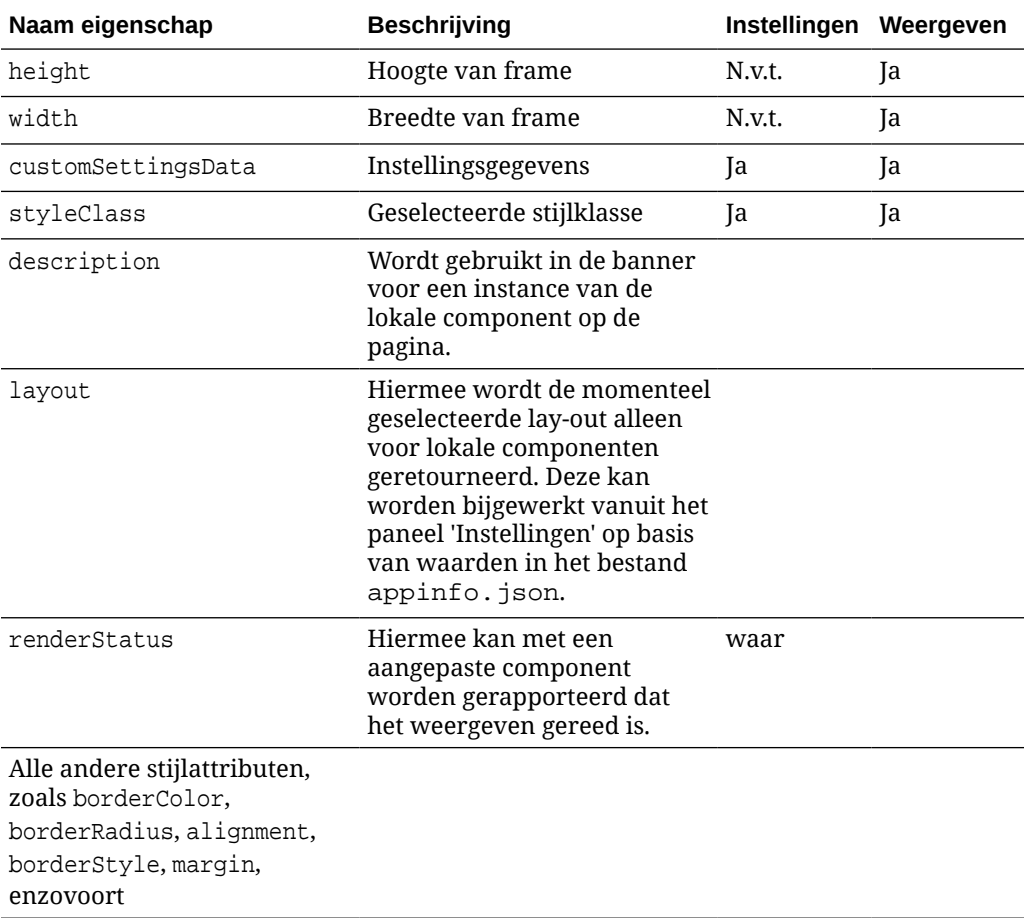

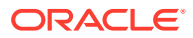

### **Gebruik**

```
// configuration that can be saved
var saveconfig = \{ //current settings id
                       'id': self.appSettingsProperties['settingsId'],
                        'url': self.url(),
                        'limit': self.limit()
 };
// save property 'customSettingsData'
SitesSDK.setProperty('customSettingsData',saveconfig);
```
# SitesSDK.filePicker({opties}, callback)

Met deze functie wordt een lijst met geselecteerde bestanden geretourneerd.

#### **Parameters**

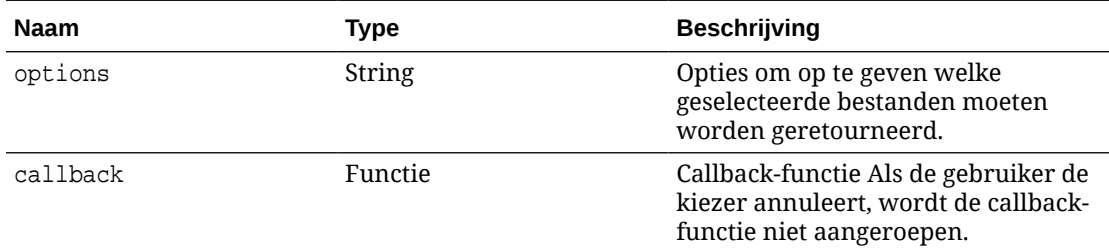

### **Gebruik**

```
// get/set list of assets
SitesSDK.getProperty('componentAssets', callback);
SitesSDK.setProperty('componentAssets', [assets]); 
// invoking list creator
// after calling this, the developer needs to call setProperty against
// 'componentAssets' to persist all currently used assets
//
// args:
// fileTypes - list of supported file types
// multiSelect - single or multiple file select
// 
// returns a list of selected assets. If user cancels out of the picker, 
// the callback is never called
SitesSDK.filePicker({options}, callback);
//
// example 'componentAssets' JSON returned:
//
'componentAssets': [{ 
   'name': <nameOfAssetInContentFolder>, // this is used to uniquely and
persistently identify the asset. It is typically prefixed by the 
¿originalName¿ followed by a 16 digit string
```
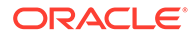

```
'originalName': <originalName>, \frac{1}{2} name of the asset as
selected from DOCS
   'description': <description>, \frac{1}{2} // description/other
attributes that are available from DOCS
    'url': <fully qualified url to the asset>
}]
```
### SitesSDK.openDocumentPicker(options)

Met deze functie wordt een lijst met geselecteerde bestanden geretourneerd.

De functie SitesSDK.openDocumentPicker() accepteert één argument en retourneert een toezegging die wordt herleid naar de geselecteerde documenten. Beschikbare opties komen overeen met die voor de component documentsView in versie 2 van de API Documentenweergave: UI insluiten (component 'documentsView') die in *Oracle Content Management integreren en uitbreiden* is gevonden.

**Gebruik**

```
SitesSDK.openDocumentPicker({
   selectable: "any",
   layout: "grid"
}).then(function (selection) {
   console.log(selection);
});
```
Zodra documenten zijn opgehaald, moeten met Oracle Content Management de ID's van die documenten bij de site worden opgeslagen via de eigenschappen [SitesSDK.getProperty\('componentAssets', callback\)](#page-614-0) en [SitesSDK.setProperty\('componentAssets',](#page-617-0) [\[assets\]\)](#page-617-0). Zo niet, dan worden ze niet met de site gepubliceerd en kunnen ze worden verwijderd.

### SitesSDK.openAssetPicker(opties)

Met deze functie wordt een lijst met geselecteerde bestanden geretourneerd.

De functie SitesSDK.openAssetPicker() accepteert één argument en retourneert een toezegging die wordt herleid naar de geselecteerde documenten. Beschikbare opties komen overeen met die voor de component assetsView in versie 2 van de API Activa ingebouwde UI bekijken (assetsView-component) die in *Oracle Content Management integreren en uitbreiden* is gevonden.

### **Gebruik**

```
SitesSDK.openAssetPicker({
   select: "single"
}).then(function (selection) {
   console.log(selection);
});
```
Zodra activa zijn opgehaald, moeten met Oracle Content Management de ID's van die activa bij de site worden opgeslagen via de eigenschappen

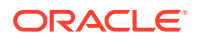

[SitesSDK.getProperty\('componentAssets', callback\)](#page-614-0) en [SitesSDK.setProperty\('componentAssets', \[assets\]\)](#page-617-0). Zo niet, dan worden ze niet met de site gepubliceerd en kunnen ze worden verwijderd.

# <span id="page-621-0"></span>SitesSDK.publish(messageType, payload)

Met deze functie wordt een bericht naar de server verstuurd. Een messageType en JSONobject worden als payload geaccepteerd. Het berichttype wordt herkend en afgehandeld op de pagina. Als er geen handler is, wordt het doorgegeven berichttype genegeerd.

### **Parameters**

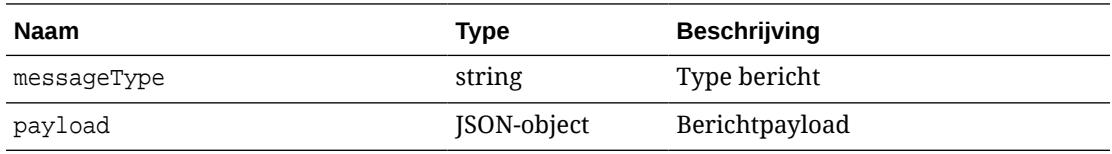

#### **Berichttypen**

Deze tabel bevat de typen berichten die bekend zijn bij een lokale (met behulp van inlineframes) of externe component en kunnen worden verstuurd met de functie SitesSDK.publish().

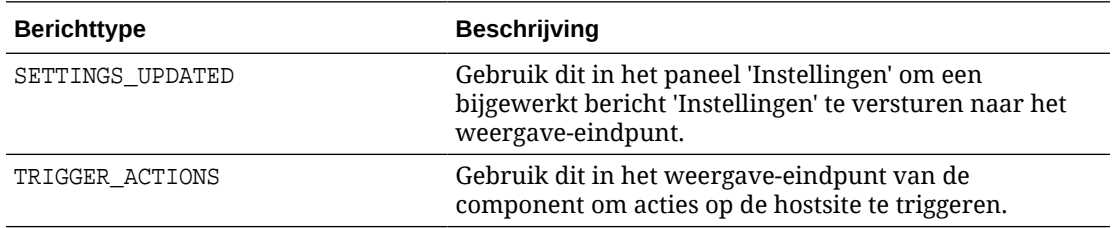

### **Gebruik**

```
// raise trigger
SitesSDK.publish(SitesSDK.MESSAGE_TYPES.TRIGGER_ACTIONS,{
                          'triggerName': 'scsChangeSettings',
                          'triggerPayload': { 'url': 
this.configuration()['url'],'feedcount': this.configuration()['limit'] }
                 });
```
### SitesSDK.subscribe(messageType, callback)

Deze functie is in feite een berichtenlistener voor berichten die worden verzonden vanaf de hostsite. De aanroep is asynchroon.

De geregistreerde callback wordt aangeroepen wanneer een bericht van een specifiek type wordt ontvangen door de SDK. Als met een callback een waarde wordt geretourneerd, wordt die waarde weer geretourneerd naar de pagina. Als er geen callback aan deze functie wordt doorgegeven, wordt een geregistreerde listener voor dat specifieke berichttype verwijderd.

Dit zijn JavaScript-callbacks, dus voor de functie moet JavaScript Closure worden gebruikt of moet hiermee de functie passend worden gebonden om ervoor te zorgen dat deze toegang heeft tot de juiste context.

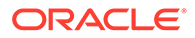

### **Parameters**

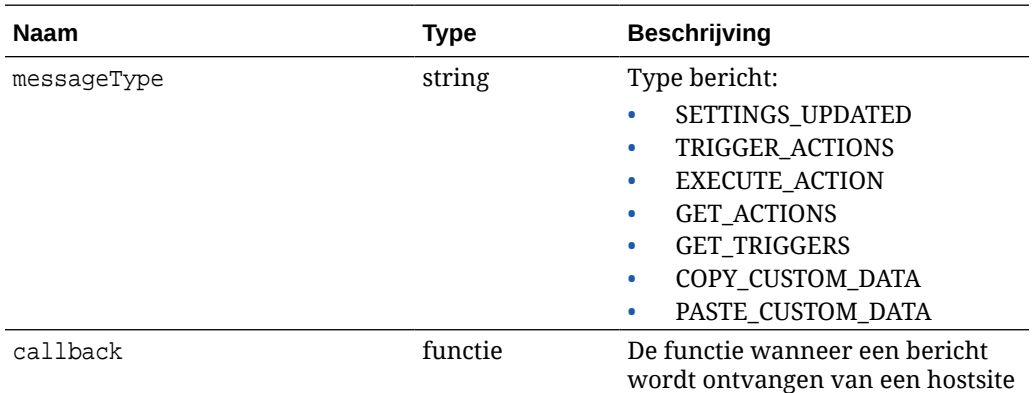

### **Berichttypen**

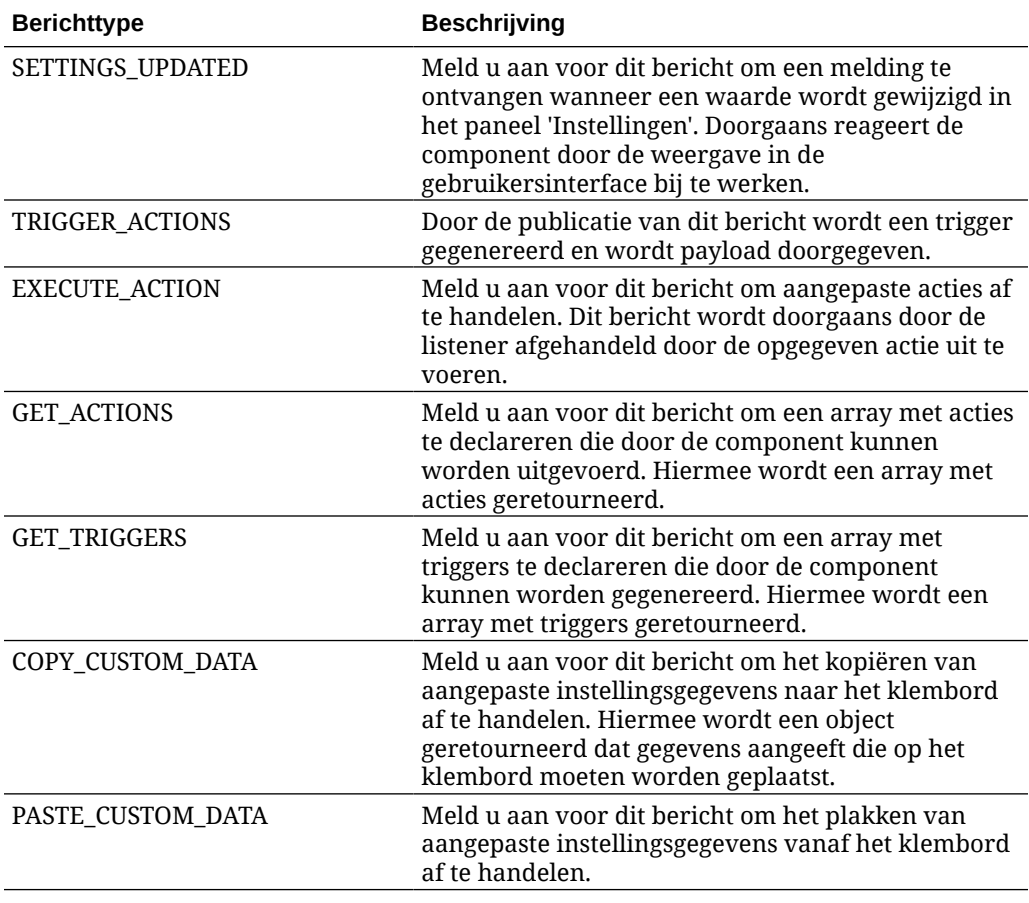

### **Gebruik**

Door sommige listeners wordt verwacht dat gegevens worden doorgegeven en van sommige wordt verwacht dat ze gegevens retourneren.

### **Voorbeeld 1:**

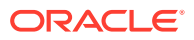

Registreer een berichtenlistener voor berichttype EXECUTE\_ACTION:

```
SitesSDK.subscribe(SitesSDK.MESSAGE_TYPES.EXECUTE_ACTION, 
self.executeAction, self);
```
Door de geregistreerde callback-functie moet een argument worden geaccepteerd zoals hier wordt getoond:

```
// typical signature of a callback function registered with a message
// type
function (args) {
         var payload = args.detail.message.payload,
                     action = args.detail.message.action,
                     actionName = action && action.actionName;
         // do something here with the payload data
     }
```
### **Voorbeeld 2:**

De listener COPY\_CUSTOM\_DATA wordt doorgaans geïmplementeerd met code zoals deze:

```
 // listen for COPY_CUSTOM_DATA request
 SitesSDK.subscribe(SitesSDK.MESSAGE_TYPES.COPY_CUSTOM_DATA,
```
Met de methode copyCustomDataListener() wordt een object geretourneerd dat de gegevens aangeeft die naar het klembord moeten worden gekopieerd, bijvoorbeeld:

```
 // Handle Copy Style (save customSettingsData to the clipboard)
 self.copyCustomDataListener = function() {
     return {
         prop1: this.prop1(),
         prop2: this.prop2()
     };
 };
```
### **Voorbeeld 3:**

Met de aanvraag PASTE\_CUSTOM\_DATA worden gegevens geaccepteerd, maar hoeft er niets te worden geretourneerd:

```
// listen for PASTE_CUSTOM_DATA request
SitesSDK.subscribe(SitesSDK.MESSAGE_TYPES.PASTE_CUSTOM_DATA, 
pasteCustomDataListener);
```
#### Samen met:

```
// Handle Paste Style (apply customSettingsData from the clipboard)
self.pasteCustomDataListener = function(data) {
      ...
};
```
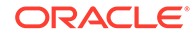

# <span id="page-624-0"></span>SitesSDK.Utils.addSiteThemeDesign(cssUrl)

Met deze functie wordt een link-element in de HTML-tag <head> van de huidige pagina gemaakt. De bron is ingesteld op het pad van cssUrl.

### **Let op:**

De functies in de naamruimte 'Utils' worden niet officieel ondersteund door Oracle. Ze zijn bedoeld als voorbeeldimplementaties. U gebruikt deze op eigen risico.

### **Parameters**

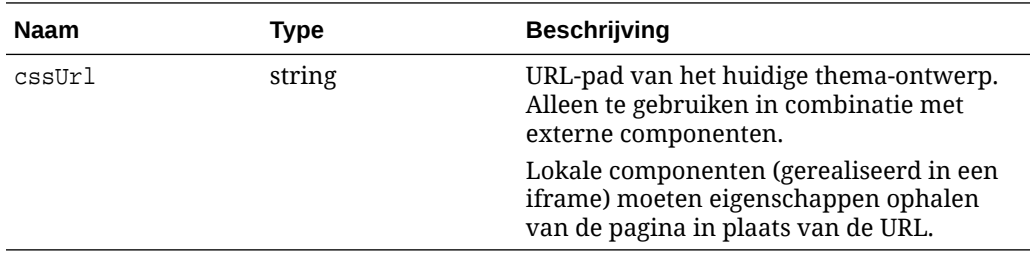

### **Gebruik**

Deze functie wordt gewoonlijk gebruikt bij het ophalen met het huidige thema-ontwerp van de hostsite, zoals wordt getoond in deze voorbeeldcode:

```
// fetch current theme design from host site and then add it to the page
SitesSDK.getSiteProperty('theme',function(data){
        // check if we got an url back
       if ( data.url & typeof data.url === 'string' ) {
                if ( data.url !== '') {
                      // theme is loaded so dynamically inject theme
                      SitesSDK.Utils.addSiteThemeDesign(data.url);
 }
 }
    });
```
### SitesSDK.Utils.Logger

Met deze functie wordt het logger-object geretourneerd dat door de Sites SDK wordt gebruikt.

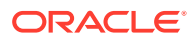

**Let op:** De functies in de naamruimte Utils worden niet officieel door Oracle ondersteund. Ze zijn bedoeld als voorbeeldimplementaties. U gebruikt de Utils-functies geheel op eigen risico.

U kunt het logniveau instellen op debug, log, info, error of warn.

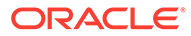

# 28 Problemen oplossen

Mogelijk loopt u tegen bepaalde problemen aan bij het maken van sites. Hier vindt u het antwoord op enkele veelgestelde vragen.

- Ik probeer een site te maken, maar er zijn geen sjablonen.
- Ik kan een site niet verwijderen.
- [Ik kan de sitestructuur niet openen of een pagina niet bewerken](#page-627-0)
- [Ik heb een component toegevoegd, maar deze is niet zichtbaar op de pagina](#page-627-0)
- [Mijn map-, bestands- en gespekscomponenten werken niet](#page-627-0)
- [Ik heb een nieuwe versie van een afbeelding geladen, maar de afbeelding wordt niet op](#page-628-0) [de pagina weergegeven.](#page-628-0)
- [Ik heb de paginalay-out gewijzigd en een deel van mijn inhoud is verdwenen](#page-628-0)
- [Ik heb een component toegevoegd die op een andere service is gebaseerd, maar deze](#page-628-0) [werkt niet](#page-628-0)
- [Op mijn ondernemingssite wordt een waarschuwing getoond](#page-628-0)

### Ik probeer een site te maken, maar er zijn geen sjablonen.

Sjablonen moeten worden geïnstalleerd en gedeeld voordat u een site kunt maken.

De met Oracle Content Management meegeleverd sjablonen moeten worden geïnstalleerd en gedeeld door een beheerder voordat u deze kunt gebruiken. Neem contact op met de systeembeheerder.

Ook wanneer u een sjabloon maakt door deze te importeren, te kopiëren of te maken op basis van een site, kan de sjabloon pas door iemand anders worden gebruikt wanneer u deze expliciet hebt gedeeld.

Zie Site-instellingen configureren in *Administering Oracle Content Management*.

### Ik kan een site niet verwijderen.

Hier volgen een aantal mogelijke oorzaken voor het niet kunnen openen van een site:

De site is online.

Zet de site eerst offline en verwijder deze daarna. U moet de rol 'Manager' hebben voor een site om deze offline te kunnen zetten.

• U hebt niet de vereiste rechten.

U kunt een site verwijderen als u de site hebt gemaakt (en dus de eigenaar van de site bent) of als iemand een site met u heeft gedeeld en u de rol 'Bijdrager' of 'Manager' heeft gegeven.

Zie [Sites en site-instellingen beheren](#page-213-0) voor details.

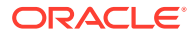

# <span id="page-627-0"></span>Ik kan de sitestructuur niet openen of een pagina niet bewerken

De sitebuilder wordt standaard geopend in de voorbeeldmodus. U kunt de site dan wel bekijken, maar niet bewerken. U kunt een site alleen bewerken als de editor is geopend in de bewerkmodus.

Zorg ervoor dat **is ingesteld op Bewerken**.

# Ik heb een component toegevoegd, maar deze is niet zichtbaar op de pagina

Hiervoor kunnen verschillende redenen zijn.

- Controleer of de URL die aan de externe component (app) is gekoppeld, geldig is. Zie voor meer informatie: [Externe componenten registreren](#page-112-0).
- Externe componenten worden door de editor ingesloten in een HTML-element dat een inline-frame (iframe-tag) wordt genoemd. Niet alle externe componenten kunnen worden ingesloten in een inline-frame.

Neem contact op met de componentprovider om te achterhalen of de component kan worden ingesloten in een inline-frame.

### Mijn map-, bestands- en gespekscomponenten werken niet

Voor componenten waarvoor communicatie met Oracle Content Management nodig is, zijn bepaalde resources en instellingen vereist.

Toegang tot resources in Oracle Content Management is vereist voor de volgende componenten:

- Mappenlijst
- **Bestandslijst**
- Documentbeheer
- Gesprek

Voor de componenten 'Mappenlijst' en 'Bestandslijst' is toegang tot de REST-API (Application Programming Interface) vereist.

Controleer het volgende:

• De component moet toegangsrechten voor het API-eindpunt hebben om RESTbewerkingen voor mappen en bestanden te kunnen uitvoeren.

Standaard is het Oracle Content Management REST-API-eindpunt beschikbaar als u de standaard-URL voor de site gebruikt. Als u een aangepaste URL gebruikt, moet u mogelijk expliciet toegangsrechten voor het REST-API-eindpunt '/ documents' opgeven.

Zie voor meer informatie: Een site-URL koppelen.

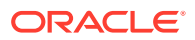

# <span id="page-628-0"></span>Ik heb de paginalay-out gewijzigd en een deel van mijn inhoud is verdwenen

Als u een lay-out kiest met minder slots of met slots die een andere naam hebben, wordt de bestaande inhoud in andere slots niet weergegeven in de nieuwe lay-out.

De inhoud wordt niet verwijderd, maar kan alleen worden weergegeven als de gekozen layout een slot heeft met dezelfde naam.

Zorg ervoor dat u een lay-out met hetzelfde aantal slots kiest. Als de gekozen lay-out hetzelfde aantal slots heeft maar een deel van uw inhoud nog steeds niet wordt weergegeven, hebben de slots waarschijnlijk andere namen. Neem contact op met de ontwerper van het thema om het verschil op te lossen.

# Ik heb een nieuwe versie van een afbeelding geladen, maar de afbeelding wordt niet op de pagina weergegeven.

Wanneer u een afbeeldingsbestand voor een component selecteert, wordt een uniek exemplaar gemaakt en in de site opgeslagen.

Wanneer u bestanden uploadt, worden deze opgeslagen in de repository voor de site. Als u een bestand uploadt dat dezelfde naam heeft als een bestaand bestand, wordt een nieuwe versie van het bestand gemaakt.

Het afbeeldingsbestand dat u op de pagina ziet, is een kopie van het bestand dat in de repository is geselecteerd. Dit bestand wordt niet automatisch bijgewerkt. Dit is zo ontworpen om te voorkomen dat bestaande pagina's per ongeluk worden gewijzigd als een afbeeldingsbestand wordt bijgewerkt in de repository.

Als u de afbeelding wilt bijwerken die bij de component wordt gebruikt, moet u de afbeelding expliciet selecteren op de pagina met de eigenschappen voor de component. Zie [Afbeeldingen](#page-151-0) voor details.

# Ik heb een component toegevoegd die op een andere service is gebaseerd, maar deze werkt niet

U kunt uw site integreren met verschillende processen en services.

Als u een component hebt gemaakt op basis van een integratie met Process Cloud Service, Oracle Intelligent Advisor (voorheen Oracle Policy Automation) en andere services, moeten beide services hetzelfde identiteitsdomein gebruiken. Neem contact op met degene die de integratie heeft ingesteld om te achterhalen of de twee services hetzelfde identiteitsdomein gebruiken.

### Op mijn ondernemingssite wordt een waarschuwing getoond

Als een ondernemingssite v1.0-inhoudlay-outs bevat, ziet u een waarschuwing in de sitebuilder en wanneer u de site bekijkt, omdat de lay-outs niet kunnen worden weergegeven. De lay-outs moeten worden bijgewerkt naar v1.1-inhoudlay-outs.

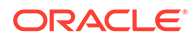

Deze situatie kan zich op twee manieren voordoen:

- Als u een bestaande site vertaalbaar maakt, wordt de site automatisch geconverteerd naar een ondernemingssite doordat er een standaardtaal en een lokalisatiepolicy aan worden toegewezen. Als de sitesjabloon v1.0-inhoudlay-outs bevat, kunnen de inhoudlay-outs niet worden weergegeven.
- Ook als u een ondernemingssite maakt op basis van een oudere sjabloon waarin v1.0-inhoudlay-outs worden gebruikt, kunnen de inhoudlay-outs niet worden weergegeven.

Als u dit probleem wilt oplossen, werkt u de inhoudlay-outs bij naar v1.1-inhoudlayouts. U kunt in de componentcatalogus een nieuwe inhoudlay-out maken om het verschil te zien. Hiertoe moet u een regel toevoegen om de versie van de inhoudlayout te registreren en data.fieldname wijzigen in fields.fieldname.

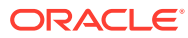